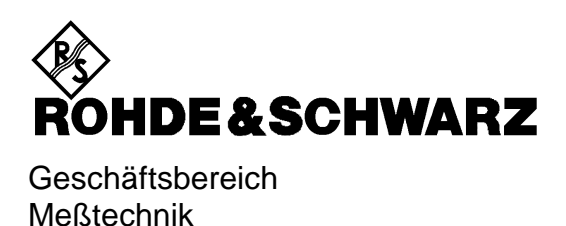

**Bedienhandbuch**

# **FUNKSTÖRMESSEMPFÄNGER ESIB7**

**1088.7490.07**

## **ESIB26**

**1088.7490.26**

## **ESIB40**

**1088.7490.40**

Printed in the Federal Republic of Germany

Verwendung von Patenten

Dieses Gerät enthält Technologie, die von Marconi Instruments LTD. unter dem US Patent 4609881 sowie unter dem entsprechenden Patent in Deutschland anderswo zugelassen wurde.

## **Registerübersicht**

#### **Datenblatt**

**Sicherheitshinweise Qualitätszertifikat EU-Konformitätserklärung Support-Center-Adresse Liste der R&S-Niederlassungen**

**Inhalt der Handbücher zum Funkstörmeßempfänger ESIB**

#### **Band 1**

**Register**

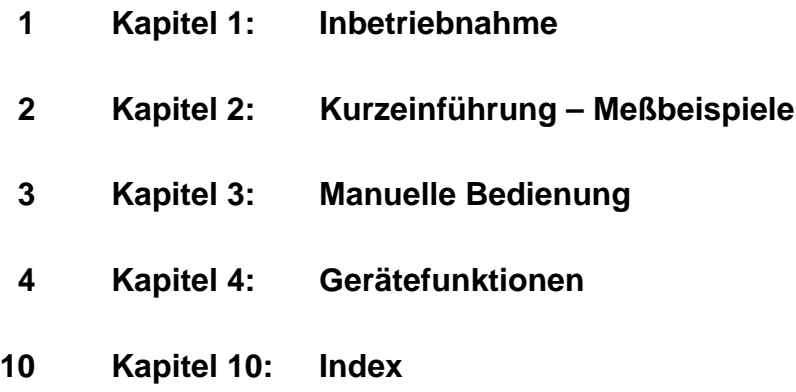

#### **Band 2**

**Sicherheitshinweise Inhalt der Handbücher zum Funkstörmeßempfänger ESIB**

#### **Register**

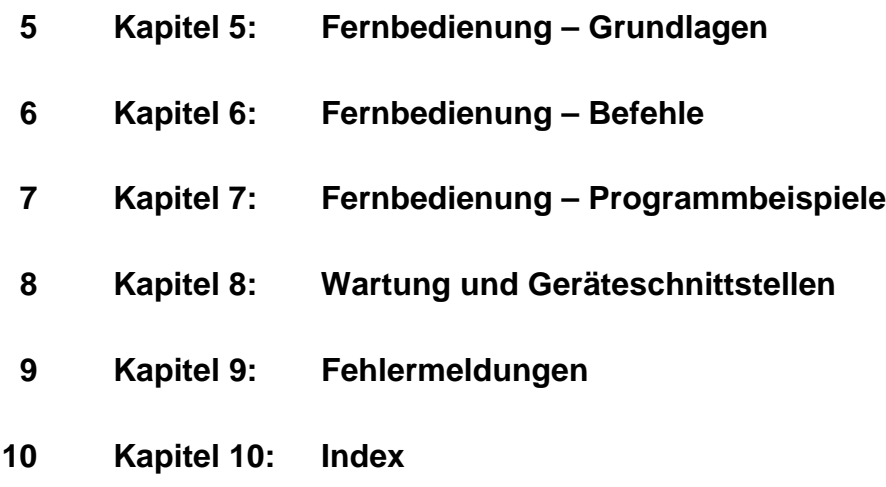

#### **Sicherheitshinweise**

Dieses Gerät ist gemäß beiliegender EU-Konformitätsbescheinigung gebaut und geprüft und hat das Werk in sicherheitstechnisch einwandfreiem Zustand verlassen.

Um diesen Zustand zu erhalten und einen gefahrlosen Betrieb sicherzustellen, muss der Anwender alle Hinweise, Warnhinweise und Warnvermerke beachten.

#### **Verwendete Symbole an R&S-Geräten und in Beschreibungen:**

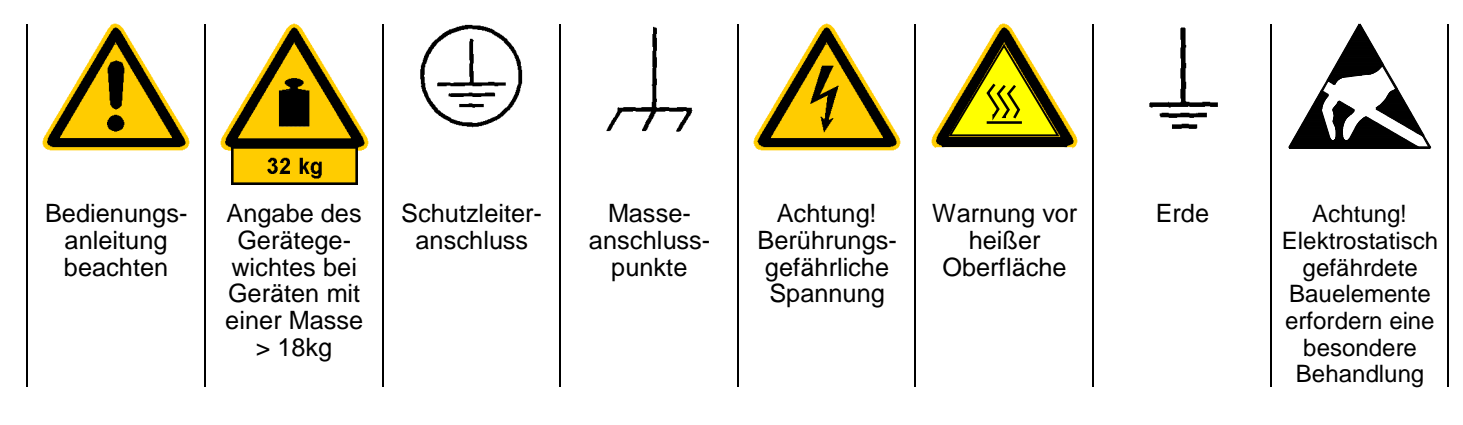

1. Das Gerät darf nur in den vom Hersteller angegebenen Betriebszuständen und Betriebslagen ohne Behinderung der Belüftung betrieben werden. Wenn nichts anderes vereinbart ist, gilt für R&S - Produkte folgendes:

IP-Schutzart 2X, Verschmutzungsgrad 2, Überspannungskategorie 2, Betrieb bis 2000 m ü. NN

Der Betrieb ist nur an Versorgungsnetzen gestattet, die mit höchstens 16 A abgesichert sind.

2. Bei Messungen in Stromkreisen mit Spannungen  $U_{\text{eff}}$  > 30 V ist mit geeigneten Maßnahmen Vorsorge zu treffen, dass jegliche Gefährdung ausgeschlossen wird.

(z.B. geeignete Meßmittel, Absicherung, Strombegrenzung, Schutztrennung, Isolierung usw.).

- 3. Wird ein Gerät ortsfest angeschlossen, ist die Verbindung zwischen dem Schutzleiteranschluss vor Ort und dem Geräteschutzleiter vor jeglicher anderer Verbindung herzustellen Aufstellung u. Anschluss darf nur durch eine Elektrofachkraft erfolgen.
- 4. Bei ortsfesten Geräten ohne eingebaute Sicherung, Selbstschalter oder ähnliche Schutzeinrichtung muss der Versorgungskreis so abgesichert sein, dass Geräte und Benutzer ausreichend geschützt sind.
- 5. Vor dem Einschalten des Gerätes ist sicherzustellen, dass die am Gerät eingestellte Nennspannung und die Netznennspannung des Versorgungsnetzes übereinstimmen.

Ist es erforderlich, die Spannungseinstellung zu ändern, so muss ggf. auch die dazugehörige Netzsicherung des Gerätes geändert werden.

6. Bei Geräten der Schutzklasse I mit beweglicher Netzzuleitung und Gerätesteckvorrichtung ist der Betrieb nur an Steckdosen mit Schutzkontakt und angeschlossenem Schutzleiter zulässig.

7. Jegliche absichtliche Unterbrechung des Schutzleiters, sowohl in der Zuleitung als auch am Gerät selbst, ist unzulässig und kann dazu führen, dass von dem Gerät eine Gefahr ausgeht.

Bei Verwendung von Verlängerungsleitungen oder Steckdosenleisten ist sicherzustellen, dass diese regelmäßig auf ihren sicherheitstechnischen Zustand überprüft werden.

8. Ist das Gerät nicht mit einem Netzschalter zur Netztrennung ausgerüstet, so ist der Stecker des Anschlusskabels als Trennvorrichtung anzusehen. In diesen Fällen ist dafür zu sorgen, dass der Netzstecker jederzeit leicht erreichbar und gut zugänglich ist. (Länge des Anschlusskabels ca. 2 m). Funktionsschalter oder elektronische Schalter sind zur Netztrennung nicht geeignet.

Werden Geräte ohne Netzschalter in Gestelle oder Anlagen integriert, so ist die Trennvorrichtung auf Anlagenebene zu verlagern.

9. Bei allen Arbeiten sind die örtlichen bzw. landesspezifischen Sicherheits- und Unfallverhütungsvorschriften zu beachten.

Vor Arbeiten am Gerät oder Öffnen des Gerätes ist dieses vom Versorgungsnetz zu trennen.

Abgleich, Auswechseln von Teilen, Wartung und Reparatur darf nur von R&S-autorisierten Elektrofachkräften ausgeführt werden.

Werden sicherheitsrelevante Teile (z.B. Netzschalter, Netztrafos oder Sicherungen) ausgewechselt, so dürfen diese nur durch Orginalteile ersetzt werden. Nach jedem Austausch von sicherheitsrelevanten Teilen ist eine Sicherheitsprüfung durchzuführen

(Sichtprüfung, Schutzleitertest, Isolationswiderstand-, Ableitstrommessung, Funktionstest).

Fortsetzung siehe Rückseite

#### **Sicherheitshinweise**

- 10. Bei Verbindungen mit informationstechnischen Geräten ist darauf zu achten, dass diese der IEC950 / EN60950 entsprechen.
- 11. Lithium-Batterien dürfen keinen hohen Temperaturen oder Feuer ausgesetzt werden. Die Batterien von Kindern fernhalten.

Wird die Batterie unsachgemäß ausgewechselt, besteht Explosionsgefahr. Ersetzen der Batterie nur durch R&S - Typ (siehe Ersatzteilliste).

Lithium-Batterien sind Sondermüll. Entsorgung nur in dafür vorgesehene Behälter.

Batterie nicht kurzschließen.

- 12. Geräte, die zurückgegeben oder zur Reparatur eingeschickt werden, müssen in der Originalverpackung oder in einer Verpackung, die vor elektrostatischer Auf- und Entladung sowie vor mechanischer Beschädigung schützt, verpackt werden.
- 13. Entladungen über Steckverbinder können zu einer Schädigung des Gerätes führen. Bei Handhabung und Betrieb ist das Gerät vor elektrostatischer Entladung zu schützen.
- 14. Zusätzliche Sicherheitshinweise in diesem Handbuch sind ebenfalls zu beachten.

#### **Verwendung von Patenten**

Dieses Gerät enthält Technologie, die von Marconi Instruments LTD. unter dem US Patent 4609881 sowie unter dem entsprechenden Patent in Deutschland und anderswo zugelassen wurde.

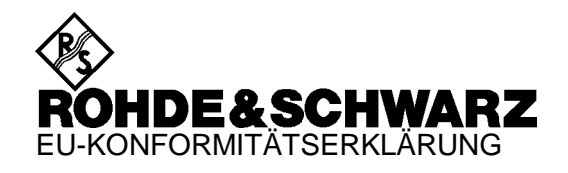

# $\mathsf{C}\in$

#### Zertifikat-Nr.: 2001-70

Hiermit wird bescheinigt, dass der/die/das:

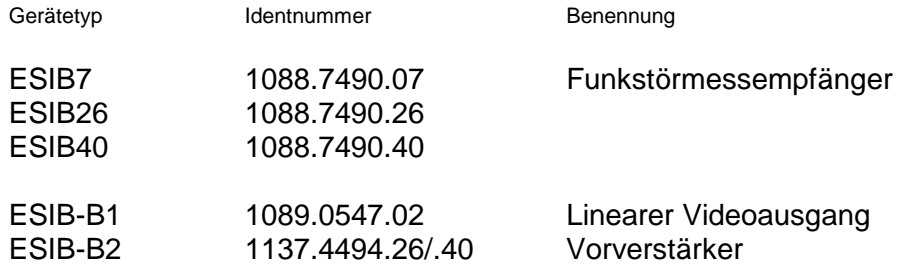

mit den Bestimmungen des Rates der Europäischen Union zur Angleichung der Rechtsvorschriften der Mitgliedstaaten

- betreffend elektrische Betriebsmittel zur Verwendung innerhalb bestimmter Spannungsgrenzen (73/23/EWG geändert durch 93/68/EWG)
- über die elektromagnetische Verträglichkeit (89/336/EWG geändert durch 91/263/EWG, 92/31/EWG, 93/68/EWG)

übereinstimmt.

Die Übereinstimmung wird nachgewiesen durch die Einhaltung folgender Normen:

EN61010-1 : 1993 + A2 : 1995 EN55011 : 1998 + A1 : 1999 EN61326-1 : 1997 + A1 : 1998

Bei der Beurteilung der elektromagnetischen Verträglichkeit wurden die Störaussendungsgrenzwerte für Geräte der Klasse B sowie die Störfestigkeit für Betrieb in industriellen Bereichen zugrunde gelegt.

Anbringung des CE-Zeichens ab: 2001

#### **ROHDE & SCHWARZ GmbH & Co. KG Mühldorfstr. 15, D-81671 München**

München, den 26. November 2001 Zentrales Qualitätsmanagement FS-QZ / Becker

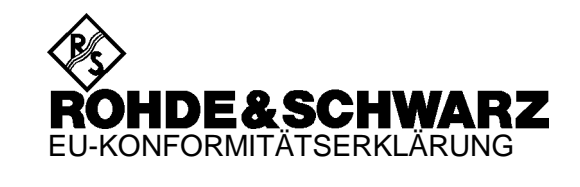

 $\epsilon$ 

#### Zertifikat-Nr.: 9502052

Hiermit wird bescheinigt, daß der/die/das:

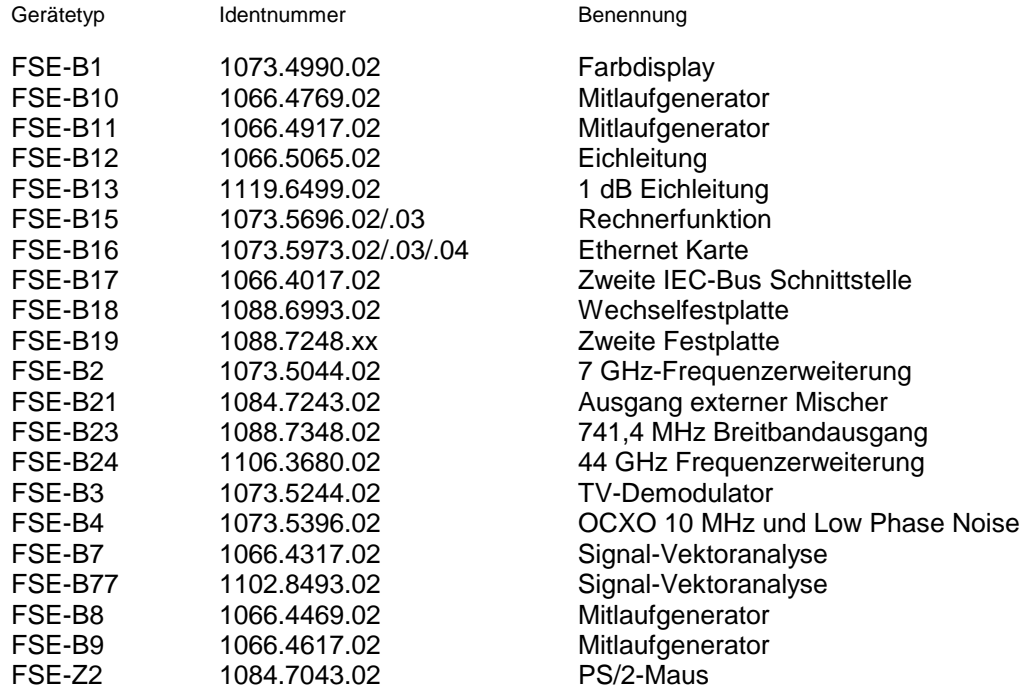

mit den Bestimmungen des Rates der Europäischen Union zur Angleichung der Rechts-vorschriften der Mitgliedstaaten

- über die elektromagnetische Verträglichkeit (89/336/EWG geändert durch 91/263/EWG, 92/31/EWG, 93/68/EWG)

übereinstimmt.

Die Übereinstimmung wird nachgewiesen durch die Einhaltung folgender Normen:

EN55011 : 1998 + A1 : 1999, Klasse B EN61000-3-2 : 1995 + A1 : 1998 + A2 : 1998 + A14 : 2000 EN61000-3-3 : 1995 EN50082-1 : 1992

Anbringung des CE-Zeichens ab: 95

#### **ROHDE & SCHWARZ GmbH & Co. KG Mühldorfstr. 15, D-81671 München**

München, den 11. Januar 2001 Zentrales Qualitätsmanagement FS-QZ / Becker

#### **KONFORMITÄTSERKLÄRUNG DECLARATION OF CONFORMITY**

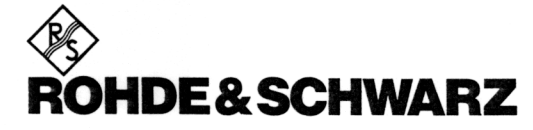

-40°C...+70°C, Lagertemperaturbereich -40 $^{\circ}$ C to +70 $^{\circ}$ C, storage temperature range

5...55 Hz, max. 2g; 55...150 Hz, 0,5 g

10...300 Hz, 1,2 g rms/5 Min. pro Achse,

10 to 300 Hz, 1.2 g rms/5 min per axis,

40 g Schockspektrum, Methode 516.3

40-g shock spectrum, method 516.3

+40°C bei 95% r.F.

+40°C at 95% relative humidity

konstant, 12 Min. pro Achse 5 to 55 Hz, max. 2 g; 55...150 Hz, 0,5 g

constant, 12 min per axis

Gerät ausgeschaltet

instrument switched off

40 g Schockspektrum 40-g shock spectrum

gemäß EN45014 / in compliance with EN45014

Wir/We

#### ROHDE & SCHWARZ GmbH & Co. KG Mühldorfstr. 15 D-81671 München

erklären in alleiniger Verantwortung, daß das Produkt declare under our sole responsibility that the product

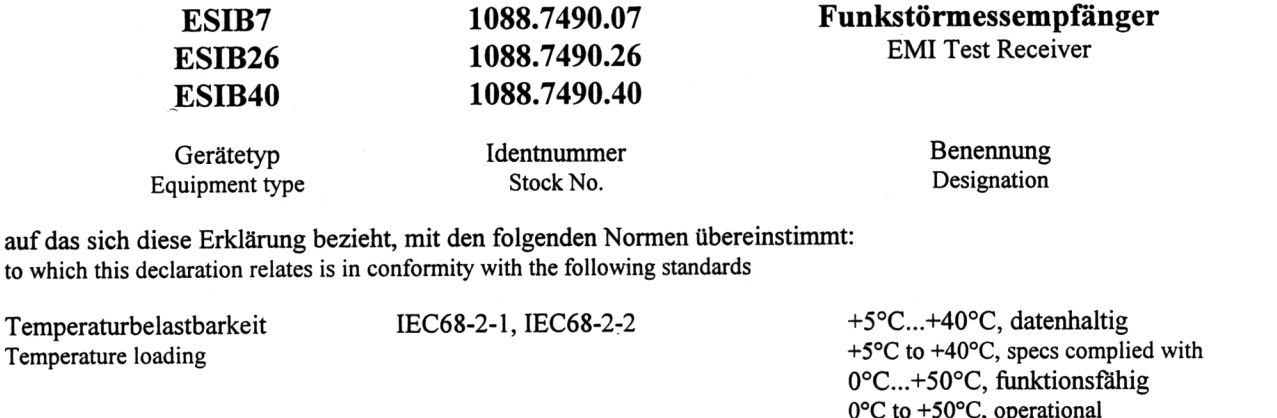

Feuchte Wärme IEC68-2-3 Damp heat IEC68-2-6, IEC1010-1 Schwingprüfung, Sinusförmig Vibration test, sinusoidal MIL-T-28800D class 5

Schwingprüfung, Random Vibration test, random

Schockprüfung Shock test

EN50081-1 EMV, Emmission  $*$ ) EMC, emission EMV, Störfestigkeit \*) EN50082-2 EMC, immunity

Elektrische Sicherheit \*\*) EN61010-1 **Electrical safety** 

Gemäß den Bestimmungen der Richtlinien / following the provisions of Directive

IEC68-2-36

**MIL-STD 810 D** 

\*) 89/336/EWG geändert durch 91/263/EWG, 92/31/EWG, 93/68/EWG - 89/336/EEC revised by 91/263/EEC, 92/31/EEC, 93/68/EEC

MIL-T-28800D, Kl. 3 u. 5/class 3 and 5

\*\*) 73/23/EWG geändert durch 93/68/EWG - 73/23/EEC revised by 93/68/EEC

Das Produkt entspricht den Anforderungen von CISPR 16-1:1999 inklusive Änderung 1:2002 The product meets the requirement according to CISPR 16-1:1999 inclusive Amendment 1:2002

München, den 21. Oktober 2003 Munich 2003-10-21

Zentrales Qualitätsmanagement FS-QZ / Becker **Central Quality Management** 

## **Inhalt der Handbücher zum Funkstörmeßempfänger ESIB**

#### **Bedienhandbuch ESIB**

Das Bedienhandbuch beschreibt folgende Modelle und Optionen:

- ESIB7 20 Hz ... 7 GHz
- ESIB26 20 Hz ... 26,5 GHz
- ESIB40 20 Hz ... 40 GHz
- Option ESIB-B1<br>• Option ESIB-B2 Vorverstärker
- Option ESIB-B2
- Option FSE-B10/11 Mitlaufgenerator
- Option FSE-B16 Ethernet Adapter
- Option FSE-B17 Zweite IEC-Bus-Schnittstelle

Die Optionen FSE-B21, Ausgang externer Mischer, und FSE-B7, Vektorsignalanalyse, sind in separaten Handbücher beschrieben.

Im vorliegenden Bedienhandbuch finden Sie alle Informationen über die technischen Eigenschaften des Geräts, über dessen Inbetriebnahme, die grundsätzlichen Bedienschritte und Bedienelemente, seine Bedienung über Menüs und über Fernsteuerung. Zur Einführung sind typische Meßaufgaben für den ESIB anhand von Menüansichten und von Programmbeispielen detailliert erklärt.

Das Bedienhandbuch enthält zusätzlich Hinweise für die vorbeugende Wartung des ESIB und für das Feststellen von Fehlern anhand der vom Gerät ausgegebenen Warnungen und Fehlermeldungen. Es gliedert sich in das Datenblatt und 10 Kapitel, die auf 2 Bände aufgeteilt sind:

#### **Band 1:**

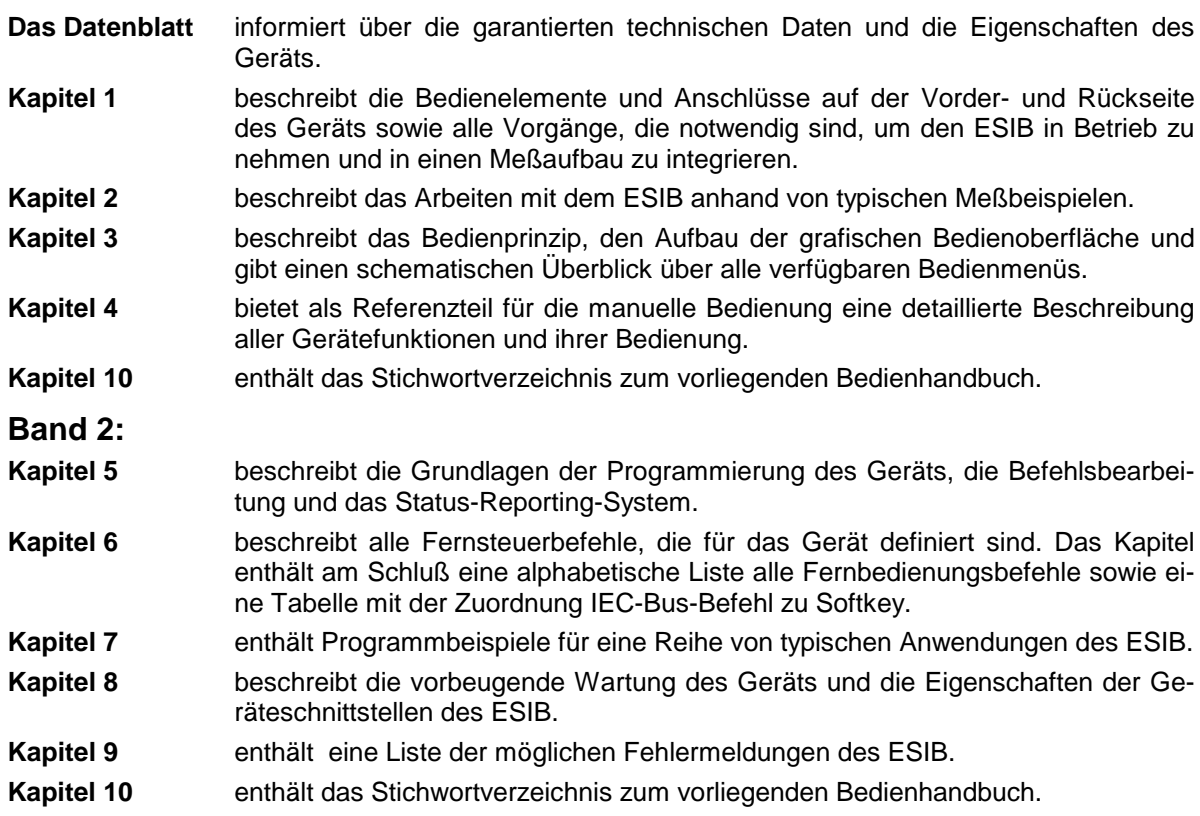

#### **Servicehandbuch - Gerät ESIB**

Im Servicehandbuch Gerät finden Sie Informationen über das Feststellen der Datenhaltigkeit des ESIB (Performance Test) und eine Beschreibung des Selbsttests.

#### **Servicehandbuch**

Das Servicehandbuch Module gehört nicht zum Lieferumfang des ESIB. Es kann unter der Sachnummer 1088.7531.94 bei Ihrer Rohde & Schwarz-Vertretung bestellt werden. Im Servicehandbuch finden Sie Informationen über den Abgleich des Geräts, seine Instandsetzung, die Fehlersuche und behebung. Das Servicehandbuch Gerät enthält alle notwendigen Informationen, um den ESIB durch Austausch von Baugruppen instandzuhalten sowie durch den Einbau von Optionen seine Funktionalität zu erweitern. Das Servicehandbuch beschreibt die Baugruppen des ESIB. Dies umfaßt das Prüfen und den Abgleich der Baugruppen, die Fehlerbehebung innerhalb der Baugruppen und die Beschreibung der Schnittstellen.

#### **Beiblatt B zum Datenblatt**

#### **Signalanalysator FSIQ26, Spektrumanalyzer FSEM und Funkstörmeßempfänger ESIB26**

Folgende Daten weichen für FSIQ26, FSEM und ESIB26 von den im Datenblatt spezifizierten ab:

#### **Störfestigkeit**

Nebenempfang (Spiegel), f > 22 GHz -75dB

### **Supplement B to Data sheet**

#### **Signal Analyzer FSIQ26, Spectrum Analyzer FSEM and EMI Test Receiver ESIB26**

Correction of data sheet specifications for models FSIQ26. FSEM and ESIB26. The following specifications are valid:

#### **Immunity to Interference**

Image frequency, f > 22 GHz -75dB

#### **Beiblatt A zum Betriebshandbuch Ausgabe 01 Funkstörmessempfänger ESIB7, ESIB26, ESIB40 (ab Firmware-Version 4.31)**

#### **Sehr geehrter Kunde,**

Ihr Funkstörmessempfänger enthält eine neue Firmware-Version. Die neue Firmware bietet folgende neue, im Betriebshandbuch noch nicht beschriebene Funktionen an:

- Erweiterung der Detektorauswahl um den CISPR Average-Detektor.
- Erweiterung der Standards für Nachbarkanalleistungsmessung.
- Art der Trace Mittelung wählbar
- Eingangsdämpfung 0 dB im Analyzer-Modus nicht mit Drehrad einstellbar
- Limit Lines mit zusätzlicher Einheit dBpT, erweiterte Editiermöglichkeit.
- Erweiterung Externe Mischung, Option FSE-B21.
- Zusätzliche und erweiterte IEC-Bus-Befehle.

#### **Korrektur des Bedienhandbuchs, Abschnitt "Windows NT Software installieren" in Kapitel 1.**

Der angegebene Pfad ist nur für die Reinstallation des Software Packs 3 gültig (**"C:\SP3\I386\update"**). Für eine Reinstallation des Software Packs 5 muss folgender Pfad in der Befehlszeile eingegeben werden: **"C:\SP5\I386\update\update".**

#### **Eingangsdämpfung 0 dB Im Analyzer-Modus nicht mit Drehrad einstellbar**

Im Analyzer-Modus kann die Eingangsdämpfung mit dem Drehrad und den Step Tasten nur bis 10 dB herabgesetzt werden. Der Wert von 0 dB kann nur noch direkt als Wert eingegeben werden, um ein versehentliches Ausschalten der Eingangsdämpfung zu verhindern.

Im Receiver-Modus ist die Eingabemöglichkeit von 0 dB durch dem *0 DB MIN* Softkey festgelegt.

#### **Limit Lines mit zusätzlicher Einheit dBpT, erweiterte Editiermöglichkeit**

Für Limit Lines kann als zusätzliche Einheit dBpT eingestellt werden. In bisherigen Firmware Versionen konnte die einmal eingestellte Einheit nicht mehr geändert werden. Die Einheit kann auch nachträglich geändert werden. Die eingegebenen Stützwerte bleiben dabei unverändert.

#### **Erweiterung Externe Mischung, Option FSE-B21**

Der zulässige Einstellbereich des Parameters *HARMONIC NUMBER* bei *BAND LOCK OFF* wurde von 40 auf 62 erhöht.

#### **CISPR Average-Detektor (CISPR AV)**

Die Auswahl der Bewertungsart wurde um den Detektor CISPR Average erweitert.

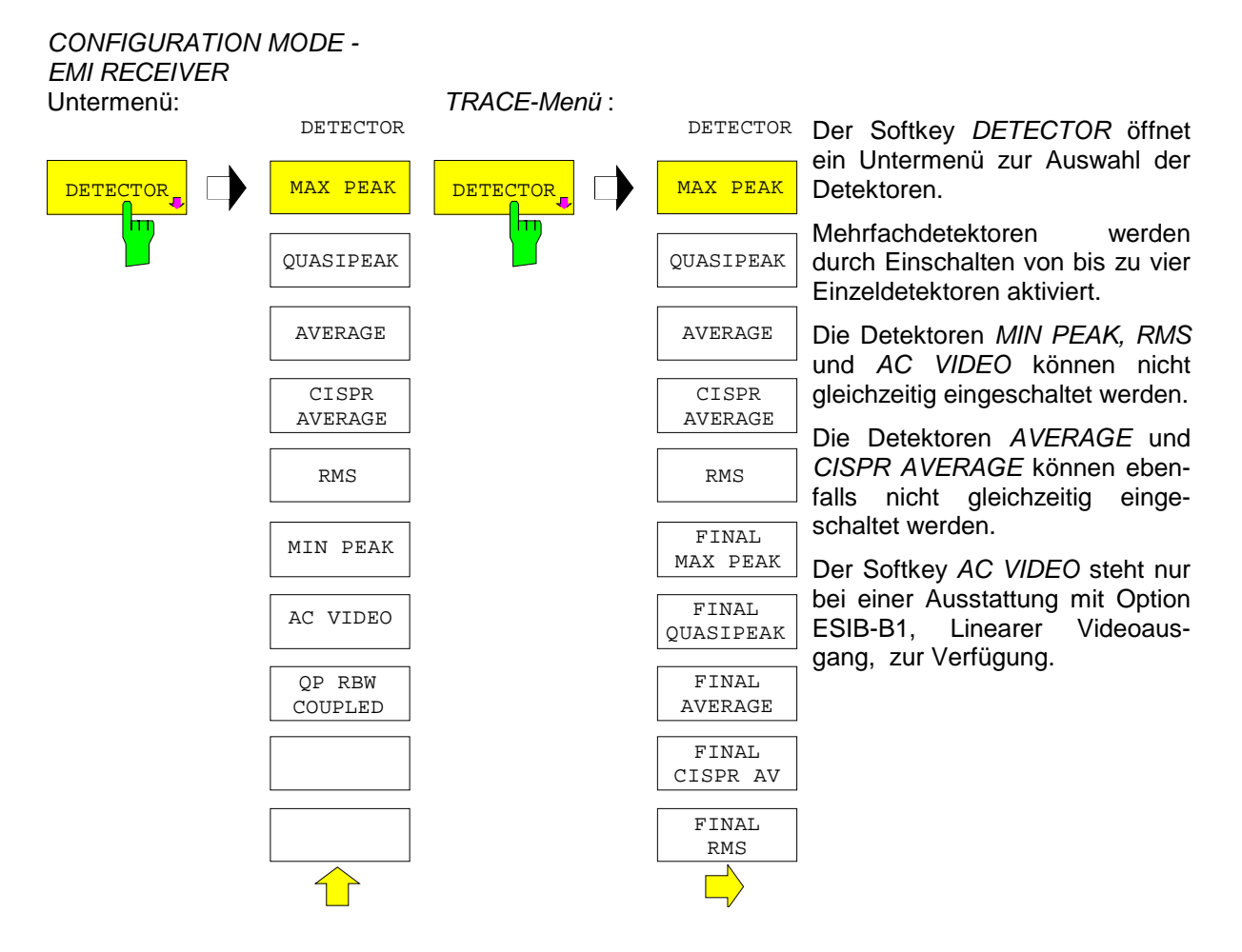

**Detektor CISPR Average** Bei der Messung des Mittelwertes nach CISPR 16-1 wird der Maximalwert des linearen Mittelwertes während der Messzeit angezeigt, und z.B. zur Messung von gepulsten Sinussignalen mit niedriger Pulsfrequenz angewendet. Er ist geeicht mit dem Effektivwert eines unmodulierten Sinussignals.

> Die Mittelung erfolgt mit Tiefpässen 2. Ordnung (Nachbildung eines mechanischen Instruments). Die Tiefpasszeitkonstanten und die ZF-Bandbreiten sind frequenzabhängig fest vorgegeben. Die wesentlichen Parameter sind in der nachfolgenden Tabelle aufgelistet:

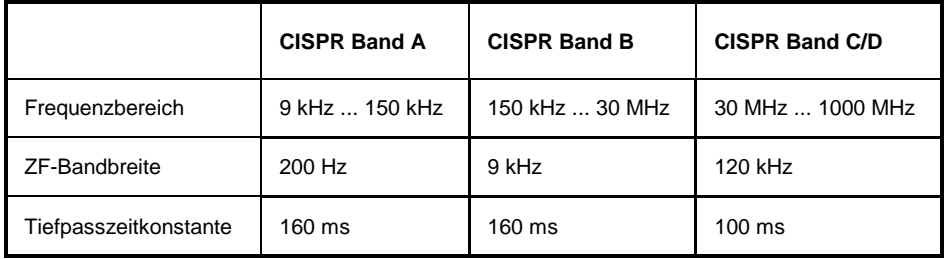

#### **Einstellen der Messzeit**

Die Messzeit ist die Zeit, in der der ESIB das Eingangssignal beobachtet und abhängig vom gewählten Detektor das Messergebnis bildet. Einschwingzeiten sind in der Messzeit nicht enthalten. Der ESIB wartet automatisch so lange, bis die Einschwingvorgänge abgeschlossen sind.

#### *CONFIGURATION MODE - EMI RECEIVER* Untermenü

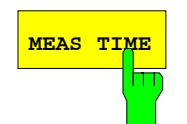

**MEAS TIME** Der Softkey *MEAS TIME* aktiviert die Eingabe der Messzeit.

Die Messzeit ist im Bereich von 100 µs bis 100 s mit einer zweistelligen Auflösung einstellbar (z.B. 980 ms, 990 ms, 1 s, 1.1 s, usw.)

Bei Verwendung des Quasi-Peak-Detektors ist die minimale Messzeit auf 1 ms begrenzt, bei Verwendung des CISPR Average-Detektors auf 100 ms.

Beim Average, RMS, AC Video und Min/Max Peak Detektor ist die kleinste einstellbare Messzeit von der Bandbreite abhängig:

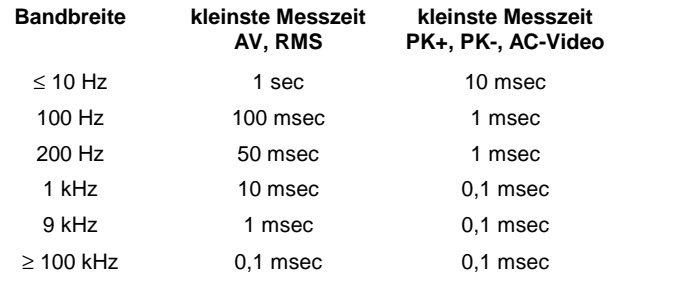

IEC-Bus-Befehl :[SENSe:]SWEep:TIME <numeric\_value>

**Einfluss der Messzeit bei CISPR Average-Messung** Bei CISPR Average-Messung wird der Maximalwert des bewerteten Signals während der Messzeit zur Anzeige gebracht. Die relativ langen Zeitkonstanten, die bei den CISPR Average-Detektoren zur Anwendung kommen, resultieren in langen Messzeiten, um ein korrektes Messergebnis zu erhalten. Bei unbekannten Signalen sollte die Messzeit mindestens eine Sekunde betragen. Damit werden Pulse bis herunter zu 5 Hz Pulsfrequenz richtig bewertet. Nach einem Frequenzwechsel oder nach einer Dämpfungsänderung wartet der Empfänger, bis der Tiefpass eingeschwungen ist, bevor die Messzeit beginnt. Die Wahl der Messzeit hängt von der ZF-Bandbreite und dem Charakter des zu messenden Signals ab. Unmodulierte Sinussignale, sowie Signale mit entsprechend hoher Modulationsfrequenz, können mit kurzer Messzeit gemessen werden. Langsam schwankende Signale oder Pulssignale benötigen längere Messzeiten.

#### **Bewertung von gepulsten Sinussignalen**

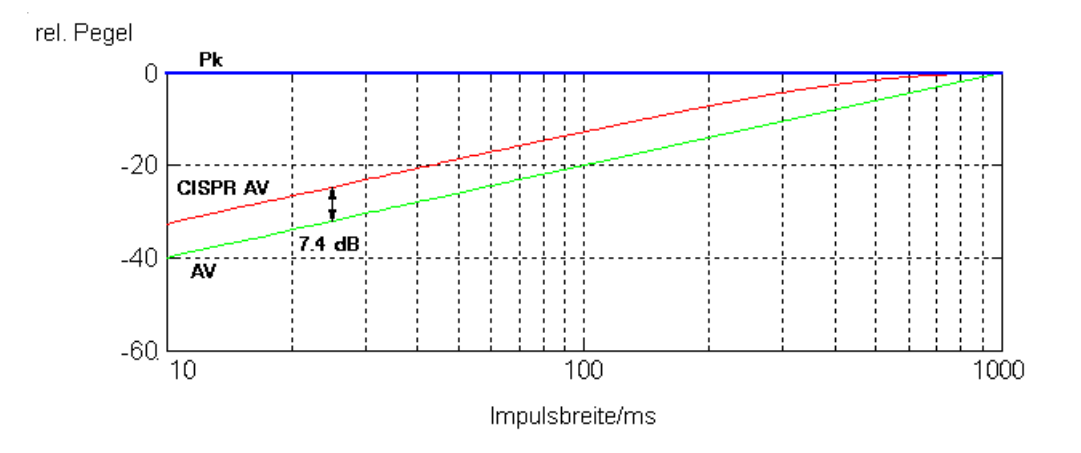

Bild 1 Unterschiede der Bewertung von gepulsten Sinussignalen durch die Anzeigearten AV, CISPR AV und Pk in Abhängigkeit von der Impulsbreite (Messzeit = 2 s, Pulsfrequenz = 1 Hz,  $ZF$ -Bandbreite = 9 kHz, Mittelungszeitkonstante = 160 ms).

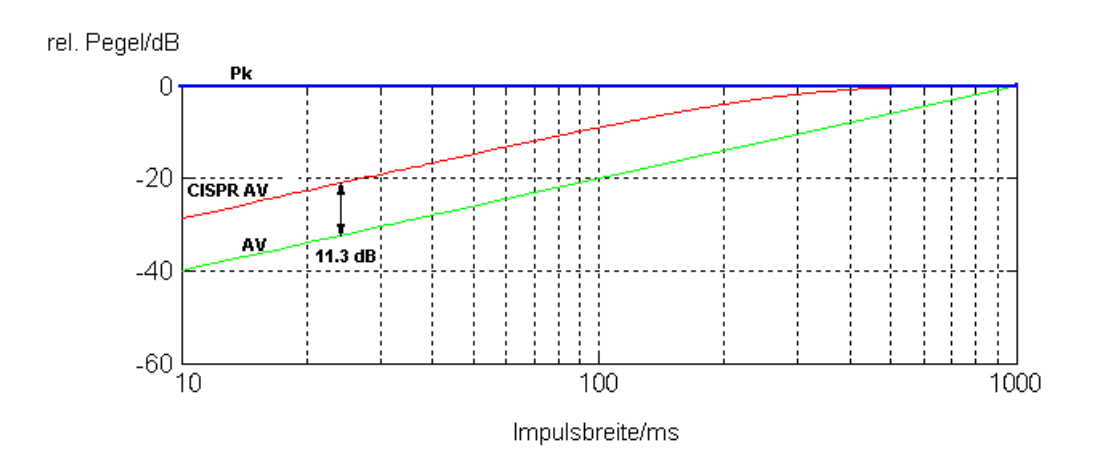

Bild 2 Unterschiede der Bewertung von gepulsten Sinussignalen durch die Anzeigearten AV, CISPR AV und Pk in Abhängigkeit von der Impulsbreite (Messzeit = 2 s, Pulsfrequenz = 1 Hz, ZF-Bandbreite = 120 kHz, Mittelungszeitkonstante = 100 ms).

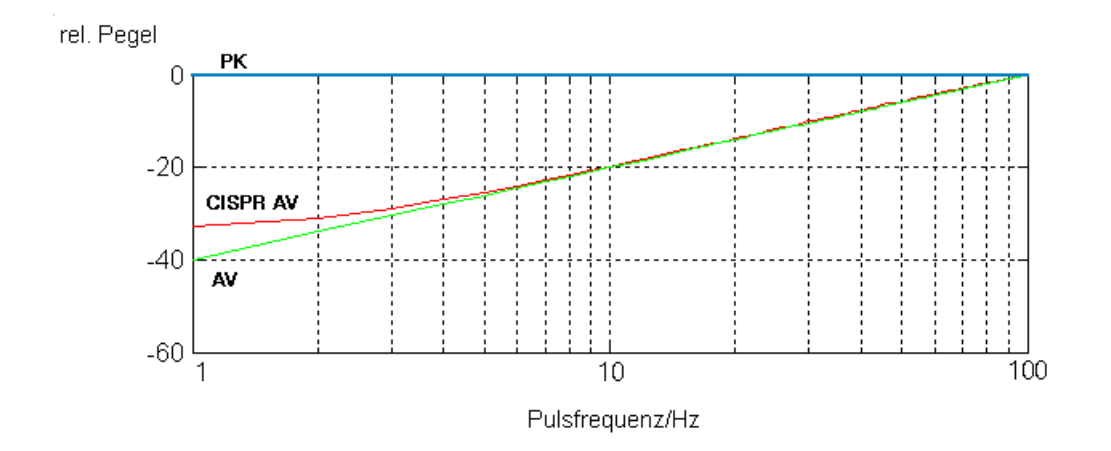

Bild 3 Unterschiede der Bewertung von gepulsten Sinussignalen durch die Anzeigearten AV, CISPR AV und Pk in Abhängigkeit von der Pulsfrequenz (Messzeit = 2 s, Impulsbreite = 10 ms, ZF-Bandbreite = 9 kHz, Mittelungszeitkonstante = 160 ms).

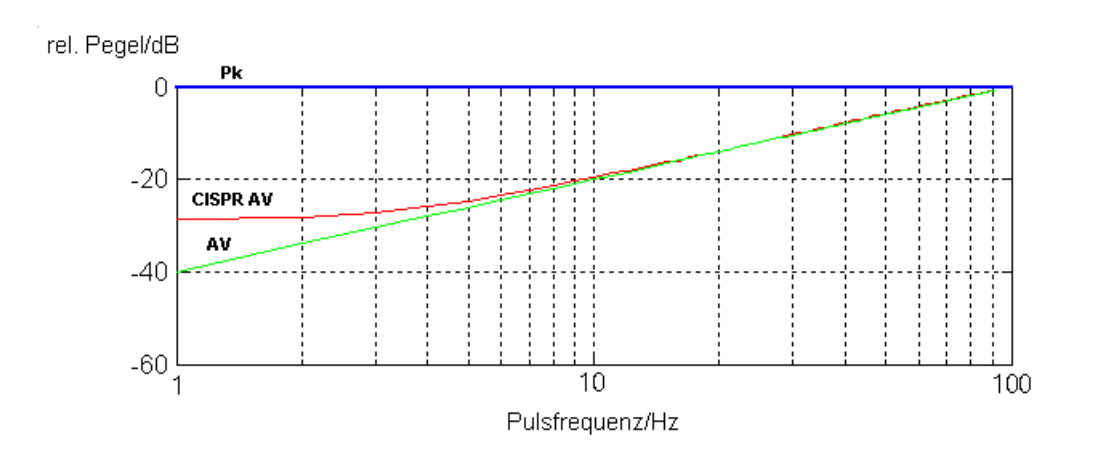

Bild 4 Unterschiede der Bewertung von gepulsten Sinussignalen durch die Anzeigearten AV, CISPR AV und Pk in Abhängigkeit von der Pulsfrequenz (Messzeit = 2 s, Impulsbreite = 10 ms, ZF-Bandbreite = 120 kHz, Mittelungszeitkonstante = 100 ms).

#### **Nachbarkanalleistungsmessung**

Für die Nachbarkanalleistungsmessung wurde das Kapitel "Festlegung der Kanalkonfiguration" des Betriebshandbuches erweitert:

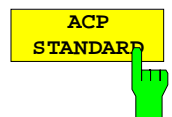

Der Softkey *ACP STANDARD* aktiviert die Auswahl eines digitalen Mobilfunkstandards. Die Parameter für die Nachbarkanalleistungsmessung werden nach Vorschrift des ausgewählten Mobilfunkstandards eingestellt.

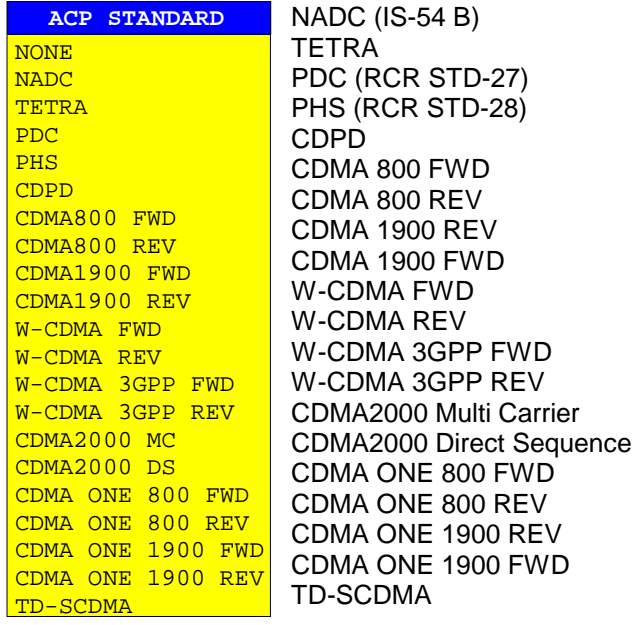

#### **Art der Trace-Mittelung wählbar**

Das Trace Menü wurde um den Softkey AVG MODE LIN /LOG im rechten Seitenmenü zur Auswahl der Mittelungsmethode erweitert.

*TRACE 1* rechtes Seitenmenü:

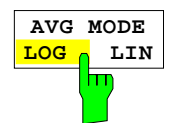

*Der Softkey AVG MODE LOG/LIN* schaltet bei logarithmischer Pegeldarstellung die Mittelung zwischen logarithmisch und linear um.

Bei logarithmischer Mittelung werden die dB-Werte der Anzeigespannung gemittelt. Bei linearer Mittelung werden die Pegelwerte in dB vor der Mittelung in lineare Spannungen umgerechnet. Diese werden dann gemittelt und anschließend wieder in Pegelwerte umgerechnet.

Bei stationären Sinussignalen führen beide Verfahren zu gleichen Ergebnissen.

Die logarithmische Mittelung ist dann zu empfehlen, wenn Sinussignale im Rauschen besser sichtbar gemacht werden sollen, da das Rauschen besser unterdrückt wird, während die Sinussignale unverändert bleiben.

IEC-Bus-Befehl:[SENSe<1|2>:]AVERage:TYPE VIDeo|LINear

#### **Erweiterung der IEC-Bus-Befehle**

Die neue Firmware wurde um folgenden IEC-Bus-Befehle ergänzt:

- Anzeige von Limit Lines ohne Auswertung
- Zusätzlicher Standard bei Leistungsmessungen wählbar
- Art der Trace Mittelung wählbar
- CISPR Average-Detektor wählbar.
- PHOLD-Wert mit TRACe:DATA auslesbar
- Firmware Update möglich

#### **:CALCulate<1|2>:LIMit<1...8>:ACTive?**

Dieser Befehl fragt die Namen aller eingeschalteten Grenzwertlinien ab, der Suffix bei Calculate und Limit wird ignoriert. Die Ausgabe der Namen erfolgt alphabetisch sortiert. Es wird ein Leerstring ausgegeben falls keine Grenzwertlinie eingeschaltet ist.

**Beispiel:** ":CALC:LIM:ACT?"

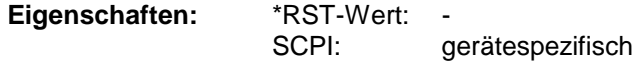

#### **:CALCulate<1|2>:MARKer<1...4>: FUNCtion:POWer:PRESet**

NADC | TETRA | PDC | PHS | CDPD | FWCDma | RWCDma | FW3Gppcdma | W3Gppcdma| F8CDma | R8CDma | F19Cdma | R19Cdma | M2CDma | D2CDma | FO8Cdma | RO8Cdma | FO19CDMA | RO19CDMA **| TCDMa** | NONE

Dieser Befehl wählt die Einstellung der Leistungsmessung für einen Standard aus.

**Beispiel:** ":CALC:MARK:FUNC:POW:PRES NADC"

**Eigenschaften:** \*RST-Wert: gerätespezifisch

Betriebsart: A, R

Bedeutung der CDMA-Standards:

**TCDMa** TD-SCDMA

Die Konfiguration für einen Standard umfasst neben dem Bewertungsfilter auch die Kanalbreite und Kanalabstand sowie Auflöse- und Videofilter sowie Detektor und Sweepzeit.

#### **:[SENSe<1|2>:]AVERage:TYPE** MAXimum | MINimum | SCALar | **VIDeo | LINear**

Der Befehl wählt die Art der Mittelwertbildung aus: Bei Auswahl **VIDeo** werden die logarithmierten Pegel gemittelt, bei Auswahl **LINear** werden die Leistungen gemittelt, bevor sie in Pegel umgerechnet werden.

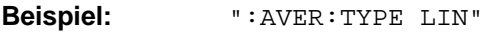

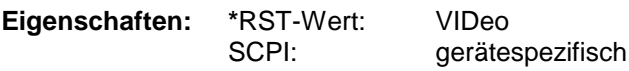

**Betriebsart:** A, VA. ("VIDeo" und "LINear" stehen im VA Mode zu nicht Verfügung)

#### **Hinweis:**

Mit dem Befehl kann auch die Art der Bewertungsfunktion für die Messkurve ausgewählt werden<br>(MAXimum, MINimum, SCAlar), dafür sollte aber möglichst der Befehl (MAXimum, MINimum, SCAlar), dafür sollte aber möglichst der Befehl DISPlay[:WINDow<1|2>]:TRACe<1...4>:MODE verwendet werden. Der Befehl AVERage:TYPE sollte nur noch für die Art der Mittelwertbildung verwendet werden. Die Abfragefunktion gibt auch nur noch die Art der Mittelwertbildung zurück.

Folgende Funktionen sind definiert, sollten aber nicht mehr verwendet werden:

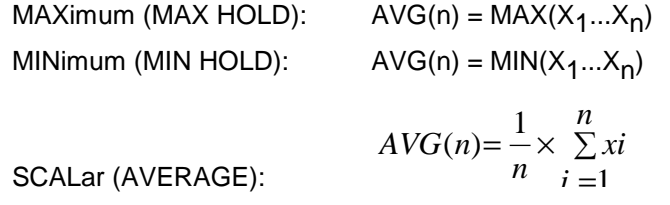

#### **:[SENSe<1|2>:]DETector<1...4>[:FUNCtion]** APEak | NEGative | POSitive | SAMPle | RMS | AVERage | QPEak | **CAVerage**

Dieser Befehl schaltet den Detektor zur Messwertaufnahme für den ausgewählten Trace um.

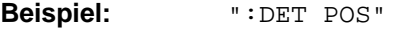

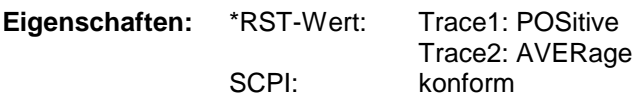

**Betriebsart:** R, A

Im SCAN-Modus des Empfängers stehen die Detektoren POSitive, NEGative, RMS, AVERage, **CAVerage (CISPR Average)**, QPEak und ACVideo zur Verfügung (ACVideo nur mit Option ESIB-B1).

In der Betriebsart Signalanalyse stehen die Detektoren APEak, POSitive, NEGative, SAMPle, RMS und AVERage zur Verfügung. Der Wert "APEak" (AutoPeak) stellt bei Rauschen sowohl den positiven als auch den negativen Spitzenwert dar. Bei einem Signal wird der positive Spitzenwert dargestellt. Der Trace wird als numerisches Suffix bei Detector angegeben.

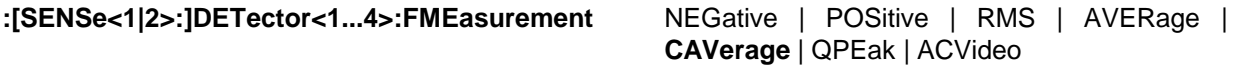

Dieser Befehl wählt den Detektor für die Nachmessung.

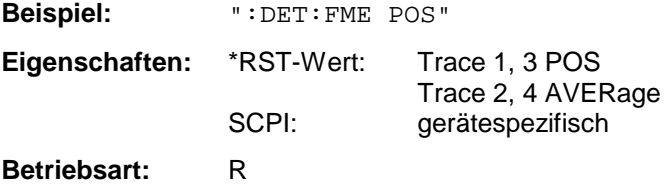

## **:[SENSe<1|2>:]DETector:RECeiver[:FUNCtion]** POSitive | NEGative | RMS | AVERage |

## **CAVerage** | QPEak | ACVideo

Dieser Befehl schaltet in der Betriebsart Empfänger die Detektoren bei Einzelmessung zur Messwertaufnahme ein.

Der Trace ist nicht wählbar, es können gleichzeitig bis zu vier Detektoren eingeschaltet werden. Die Detektoren NEG, RMS und ACVideo sowie AVERage und CAVerage können nicht gleichzeitig eingeschaltet werden.

Die Auswahl ACVideo ist nur bei einer Ausstattung mit Option ESIB-B1, Linearer Videoausgang, möglich.

**Beispiel:** ":DET:REC POS,AVER "

**Eigenschaften:** \*RST-Wert: POS konform

**Betriebsart:** R

#### **:SYSTem:FIRMware:UPDate** <string>

Dieser Befehl startet einen Firmware-Update mit dem Datensatz aus dem angegebenen Verzeichnis.

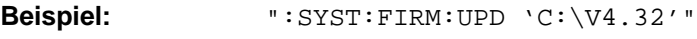

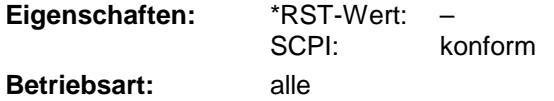

Dieser Befehl ist ein "Event" und hat daher keinen \*RST-Wert und keine Abfrage.

#### **:TRACe[:DATA]** TRACE1| TRACE2| TRACE3| TRACE4| SINGle | **PHOLd** | SCAN | STATus | FINAL1 | FINAL2 | FINAL3 | FINAL4, <block> | <numeric\_value>

Dieser Befehl transferiert Tracedaten vom Controller zum Gerät, das Abfragekommando liest Tracedaten aus dem Gerät aus.

#### **Empfänger**

**PHOLd** liest den Pegelwert des MAXHOLD-Markers in der Bargraph-Anzeige aus.

## Inhaltsverzeichnis - Kapitel 1 "Inbetriebnahme"

#### 1 Inbetriebnahme

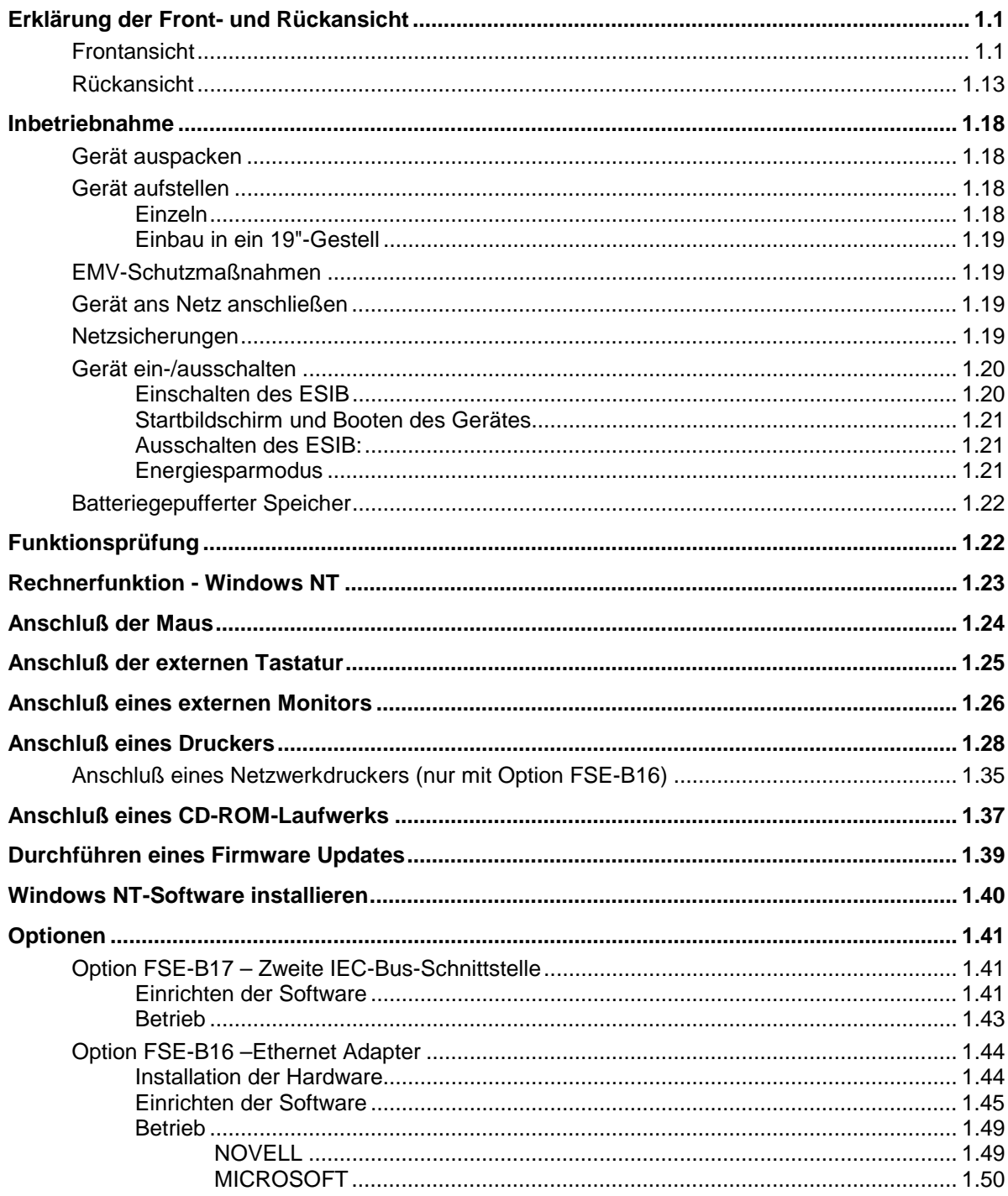

## <span id="page-28-0"></span>**1 Inbetriebnahme**

Das Kapitel 1 beschreibt die Bedienelemente und Anschlüsse des Signalanalysator ESIB anhand der Front- und Rückansicht und zeigt, wie das Gerät und die Optionen in Betrieb genommen werden. Es beschreibt den Anschluß externer Geräte wie Drucker, Tastatur, Maus und Monitor. Eine detaillierte Beschreibung der Geräteschnittstellen befindet sich in Kapitel 8.

Die Meßbeispiele in Kapitel 2 führen schnell in die Bedienung des EMI-Meßempfängers ein. Eine genau Beschreibung des Bedienkonzepts sowie eine Übersicht der Menüs folgt in Kapitel 3. Im Referenzteil Kapitel 4 werden die einzelnen Menüs und Funktionen des Gerätes ausführlich erläutert. Die Fernbedienung des Gerätes beschreiben die Kapitel 5 bis 7.

## **Erklärung der Front- und Rückansicht**

#### **1** Bildschirm **Solution Solution Security SECULTS SECULTS SECULTS SECULTS SECULTS SECULTS SECULTS SECULTS 2** Softkeys strategy and the set of the set of the set of the set of the set of the set of the set of the set of the set of the set of the set of the set of the set of the set of the set of the set of the set of the set of th **3 USER** USER Erstellen von Makros **Solution Stephen Wakros** S. Kapitel 4 **4 MARKER MARKER NORMAL SEARCH DELTA MKR** Auswahl und Einstellen der Marker NORMAL Auswahl und Einstellen der Marker SEARCH Einstellen und Starten der Peak/Min-Suche DELTA Auswahl und Einstellen der Delta-Marker MKR ⇒ Einstellen des aktiven Markers s. Kapitel 4 **5 FREQUENCY FREQUENCY CENTER / SPAN / FREQ ZOOM STOP** Festlegen der Frequenzachse im aktiven Fenster CENTER/ Festlegen der Mittenfrequenz bzw. FREQ Empfängerfrequenz SPAN/ Festlegen des Darstellbereichs des ZOOM Sweeps bzw. Festlegen der Zoomfrequenzen. START Festlegen der Startfrequenz STOP Festlegen der Stoppfrequenz s. Kapitel 4

### **Frontansicht**

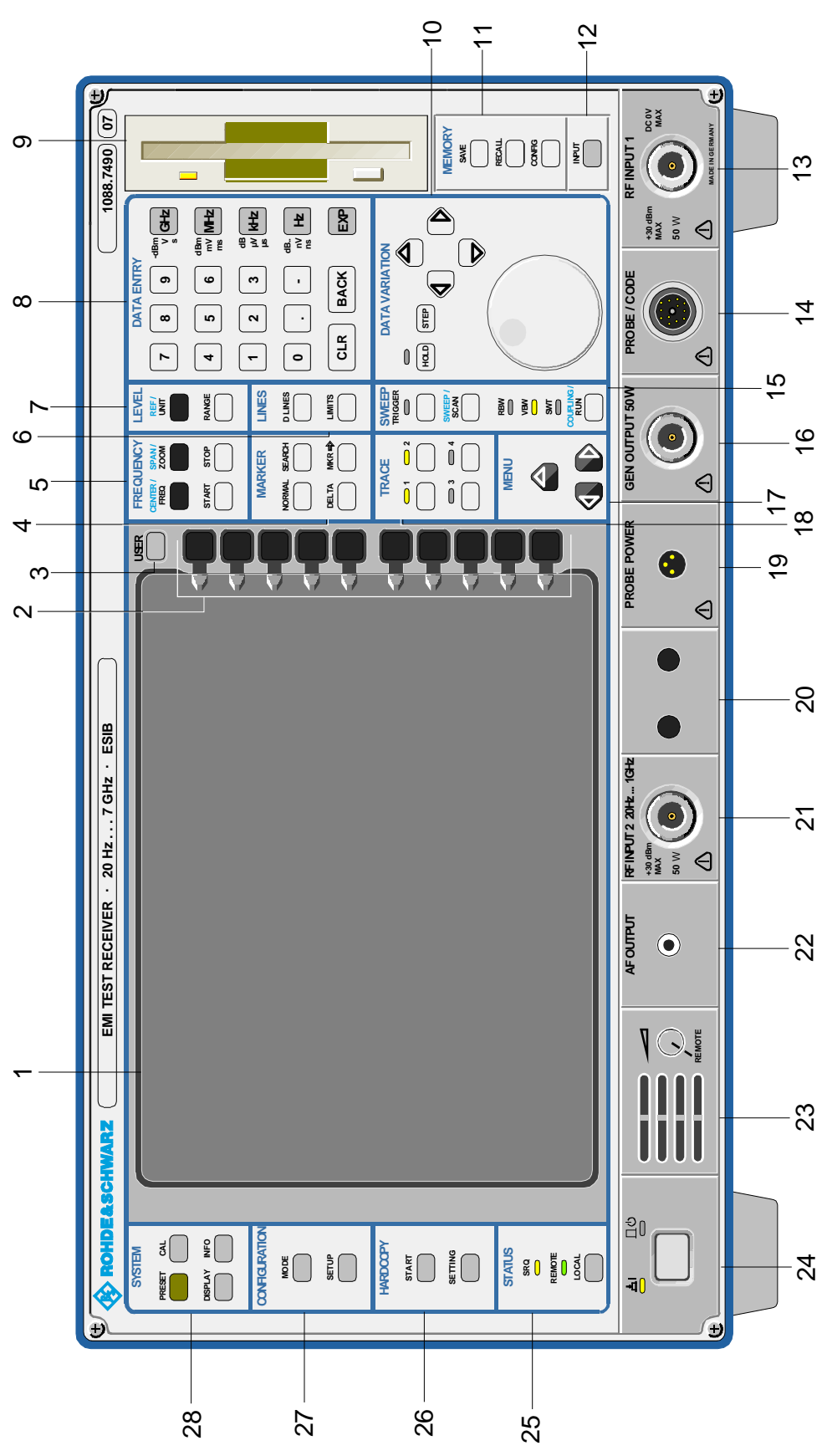

Bild 1-1 Frontansicht

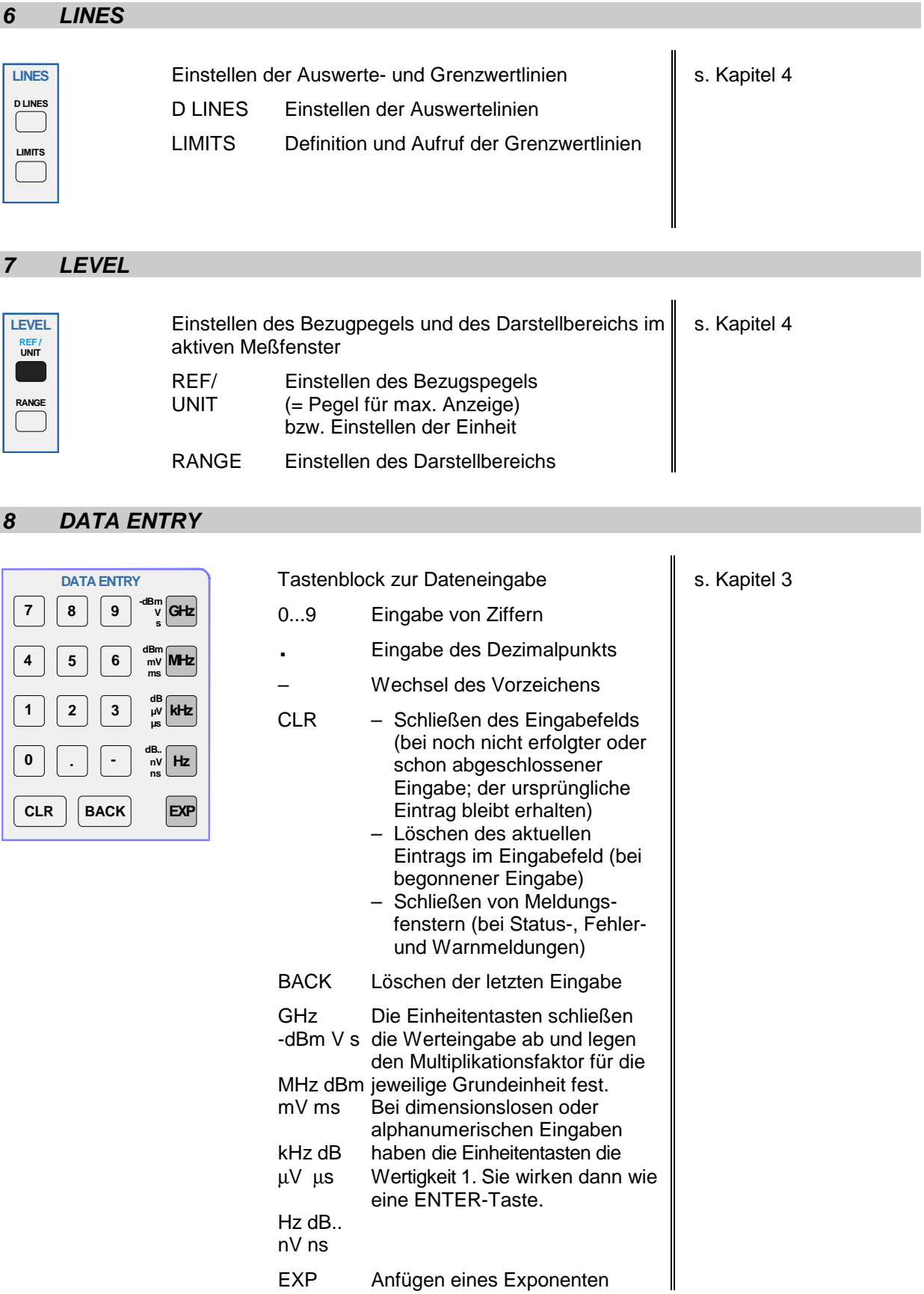

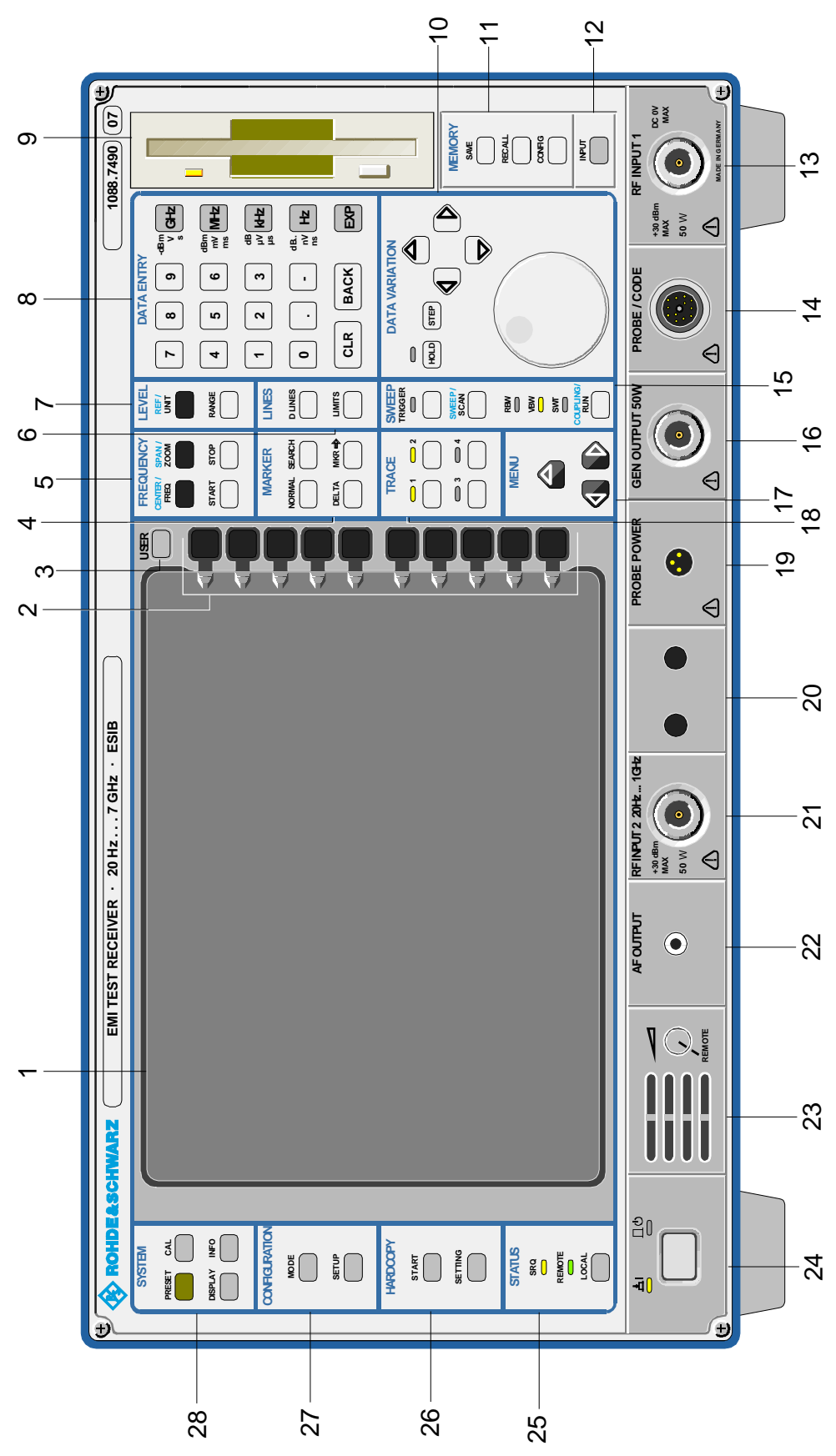

Bild 1-1 Frontansicht

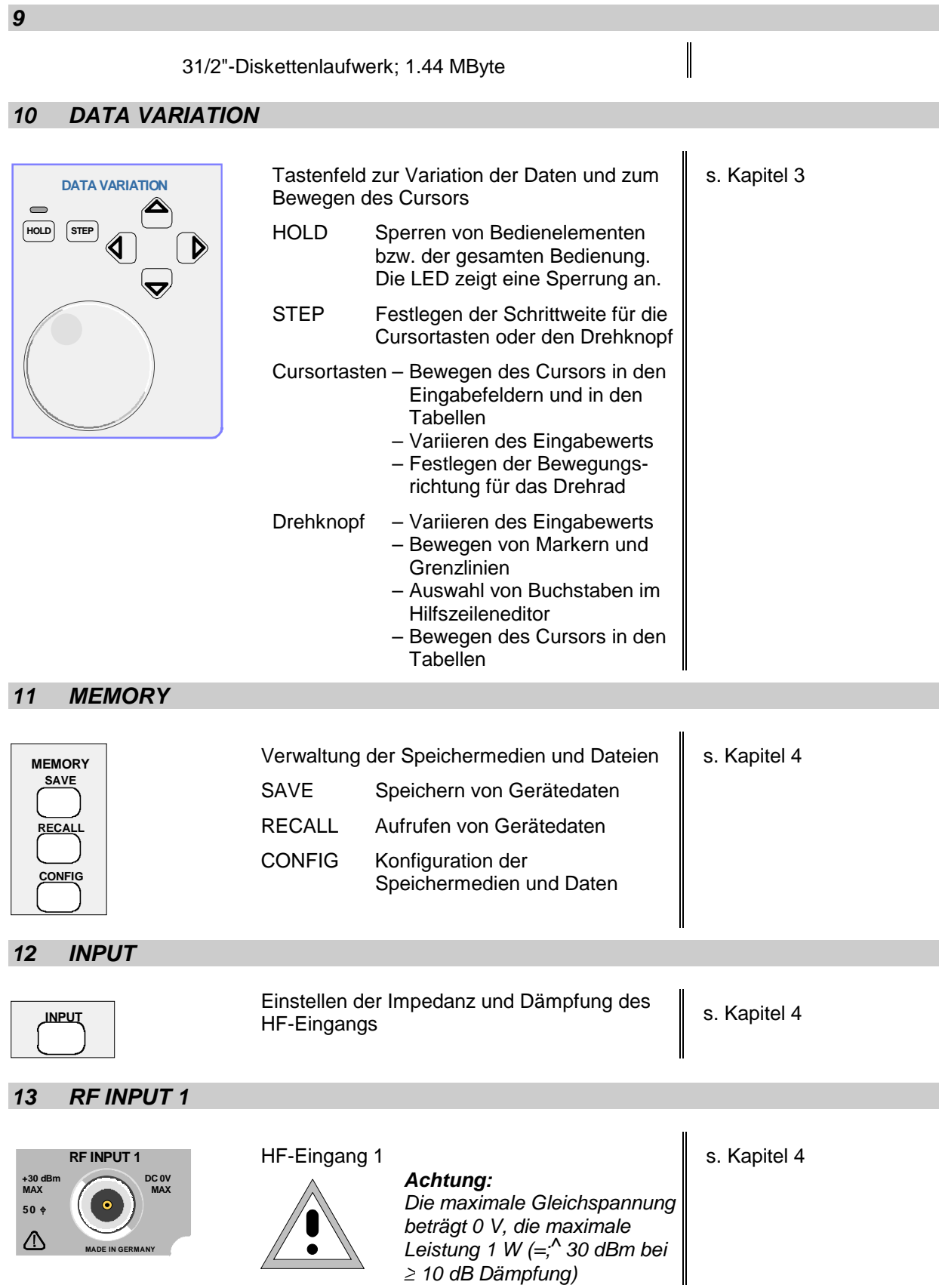

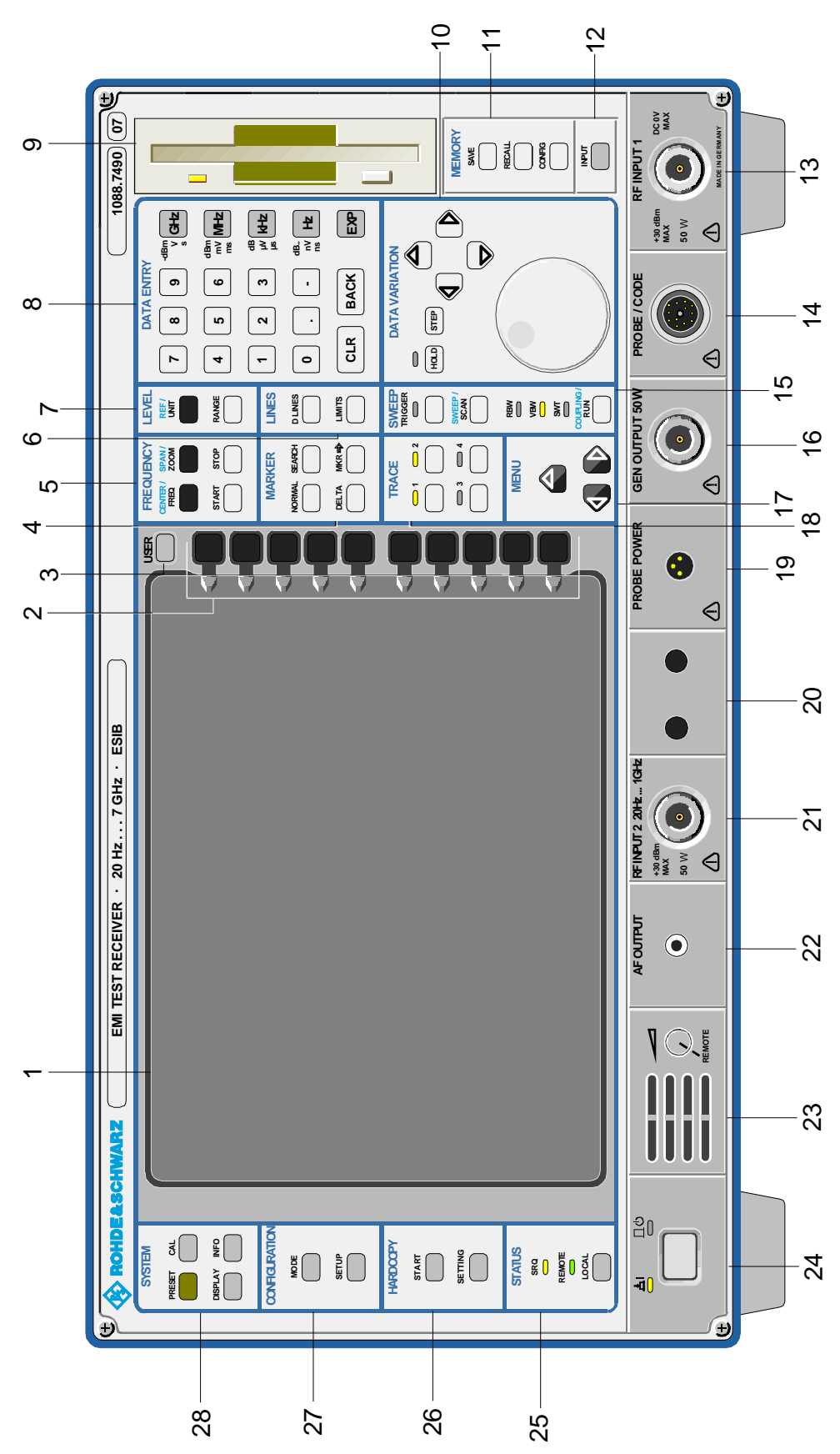

Bild 1-1 Frontansicht

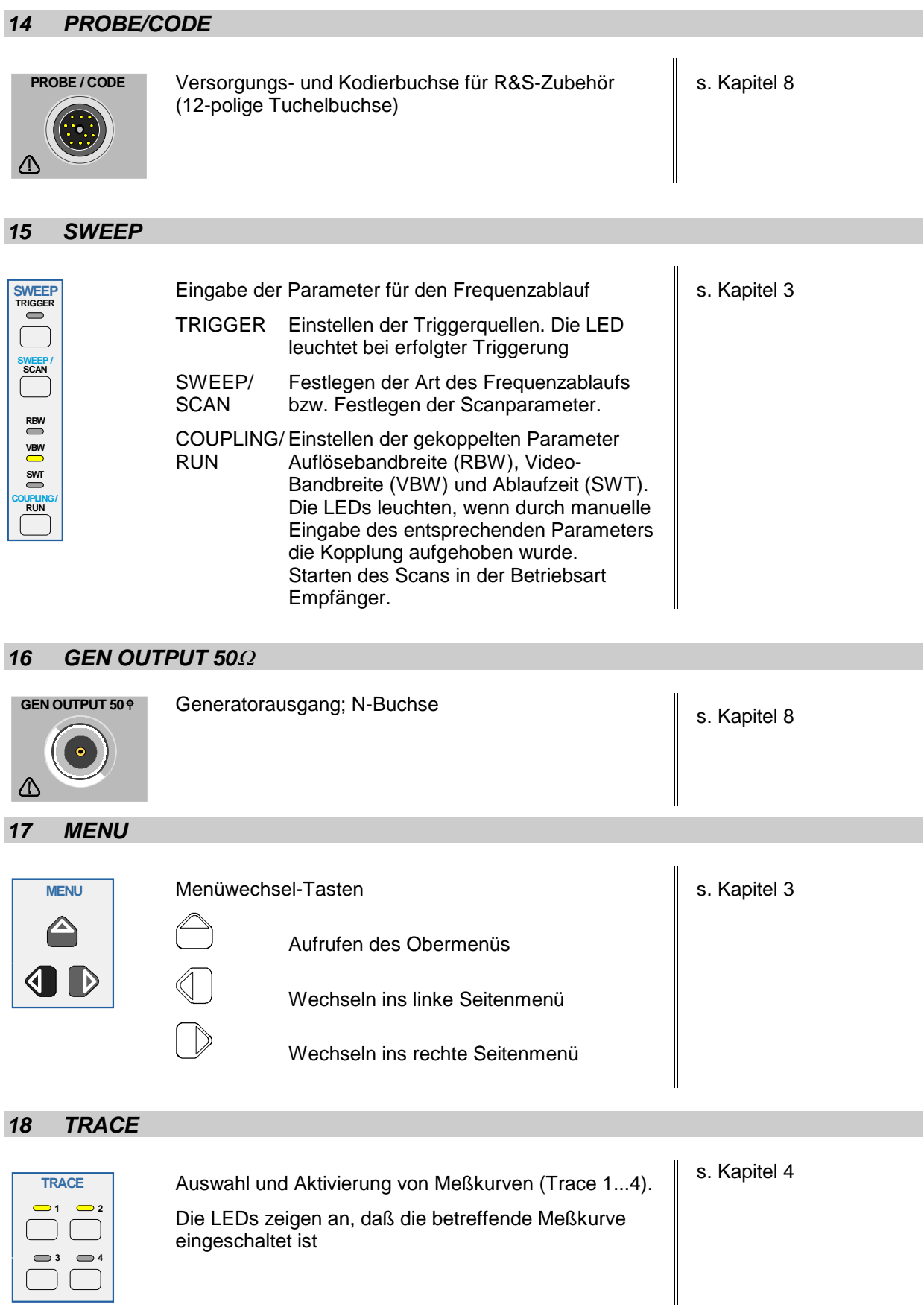

#### **Frontansicht ESIB**

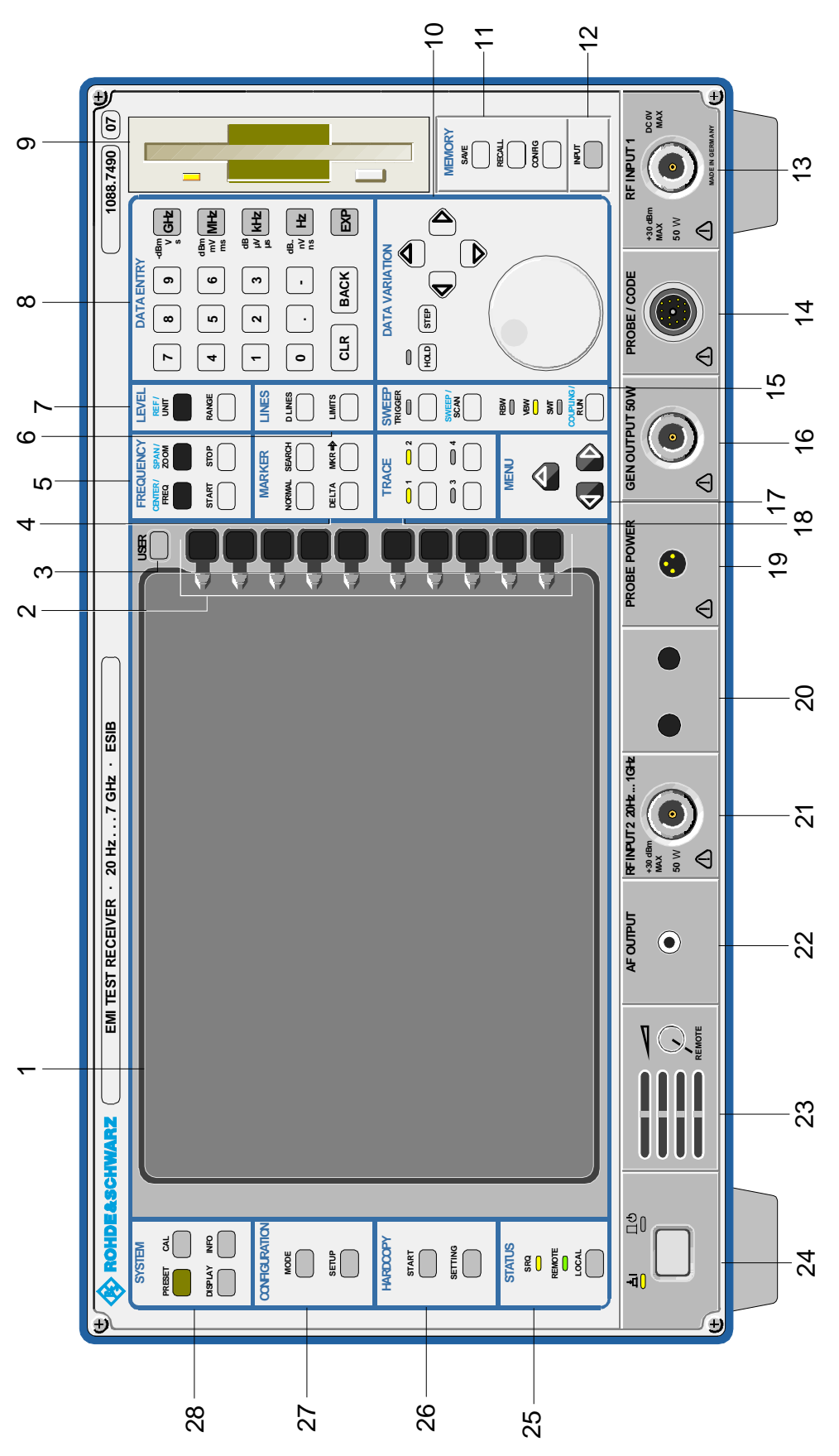

Bild 1-1 Frontansicht
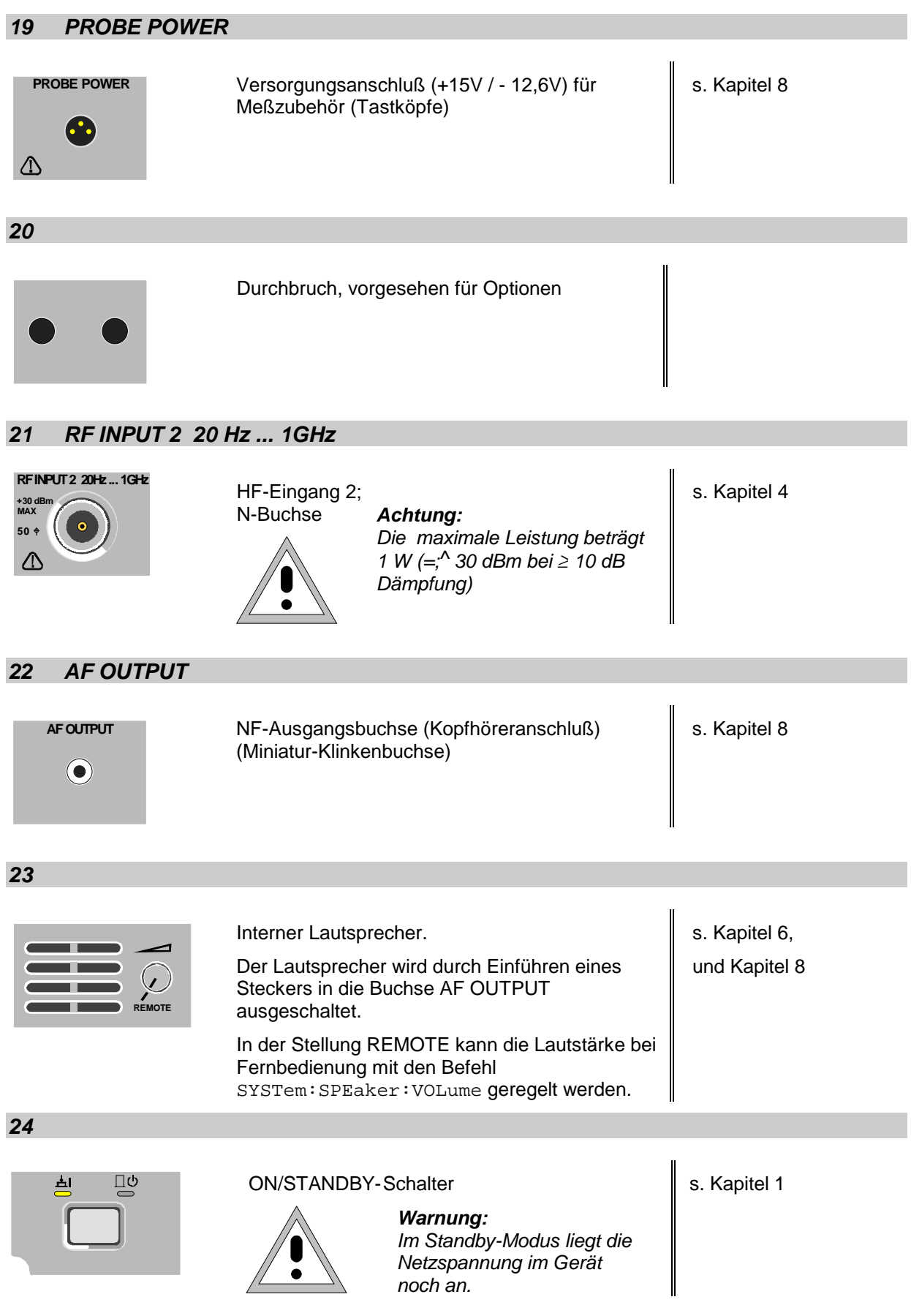

## **Frontansicht ESIB**

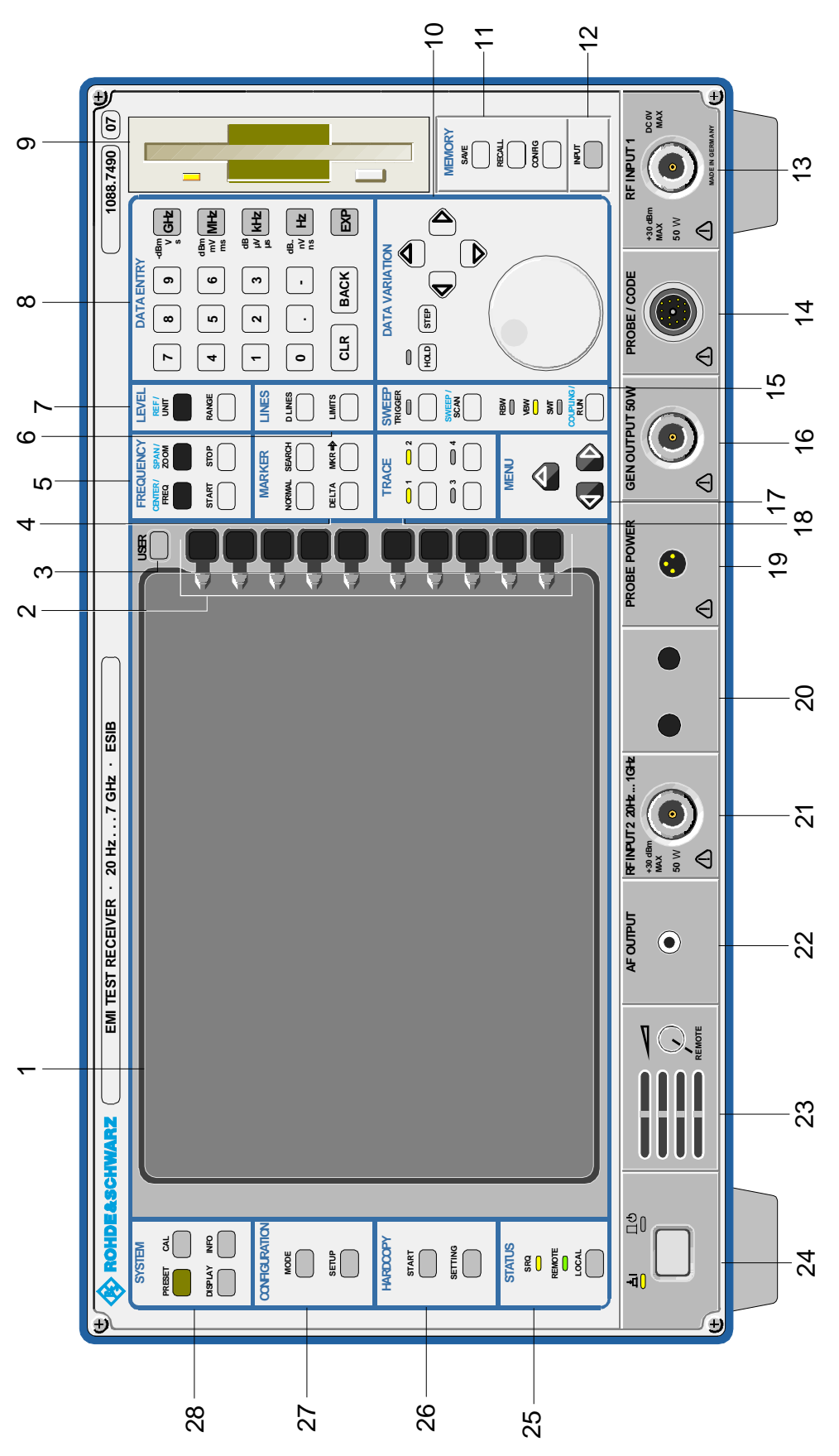

Bild 1-1 Frontansicht

## **25 STATUS**

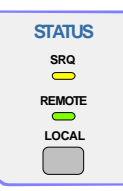

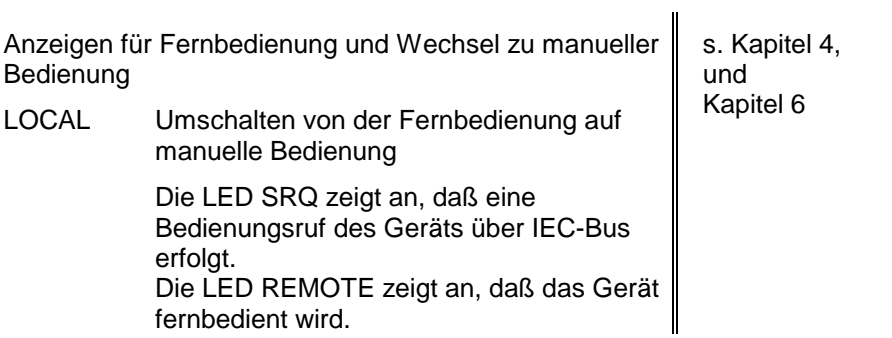

# **26 HARDCOPY**

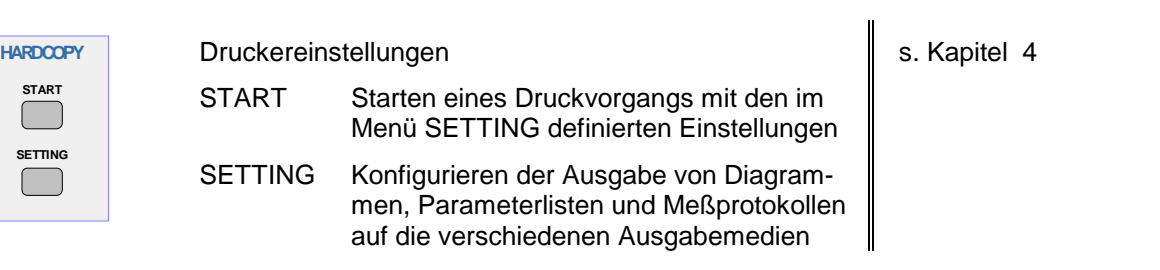

# **27 CONFIGURATION**

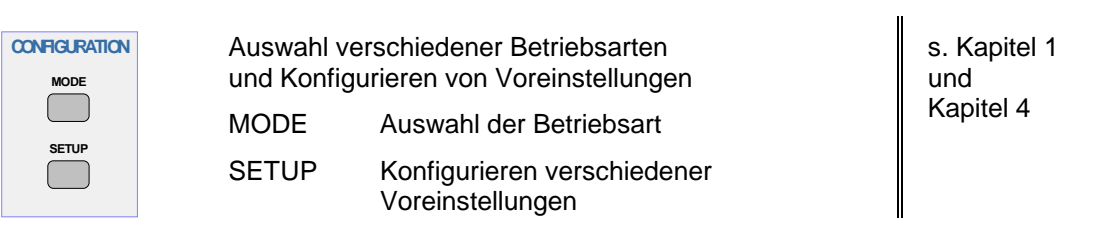

## **28 SYSTEM**

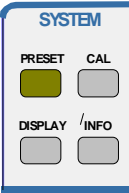

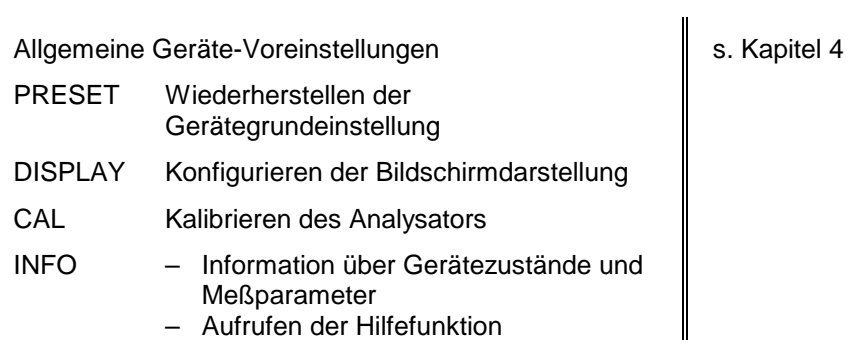

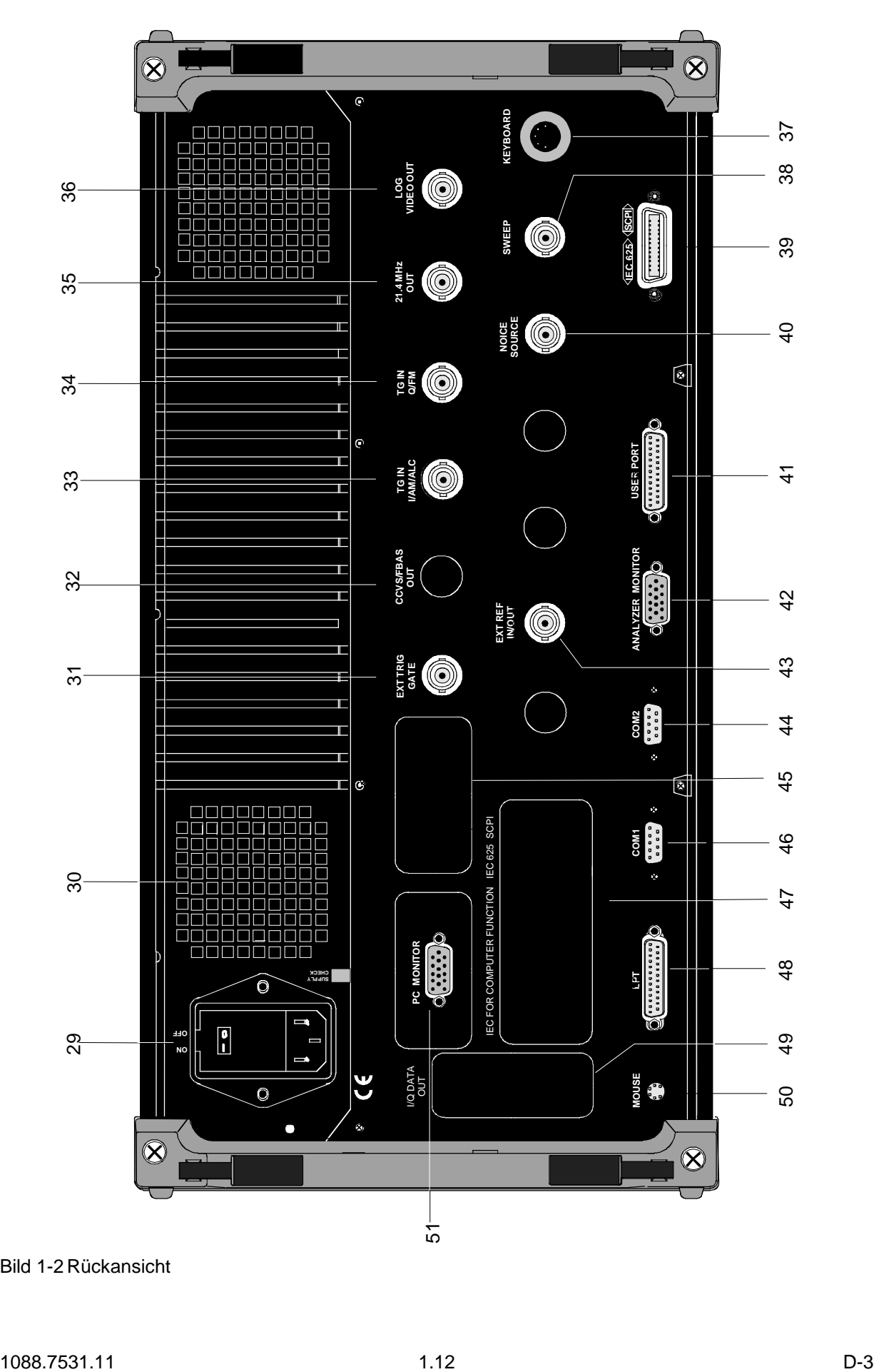

Bild 1-2 Rückansicht

# **Rückansicht**

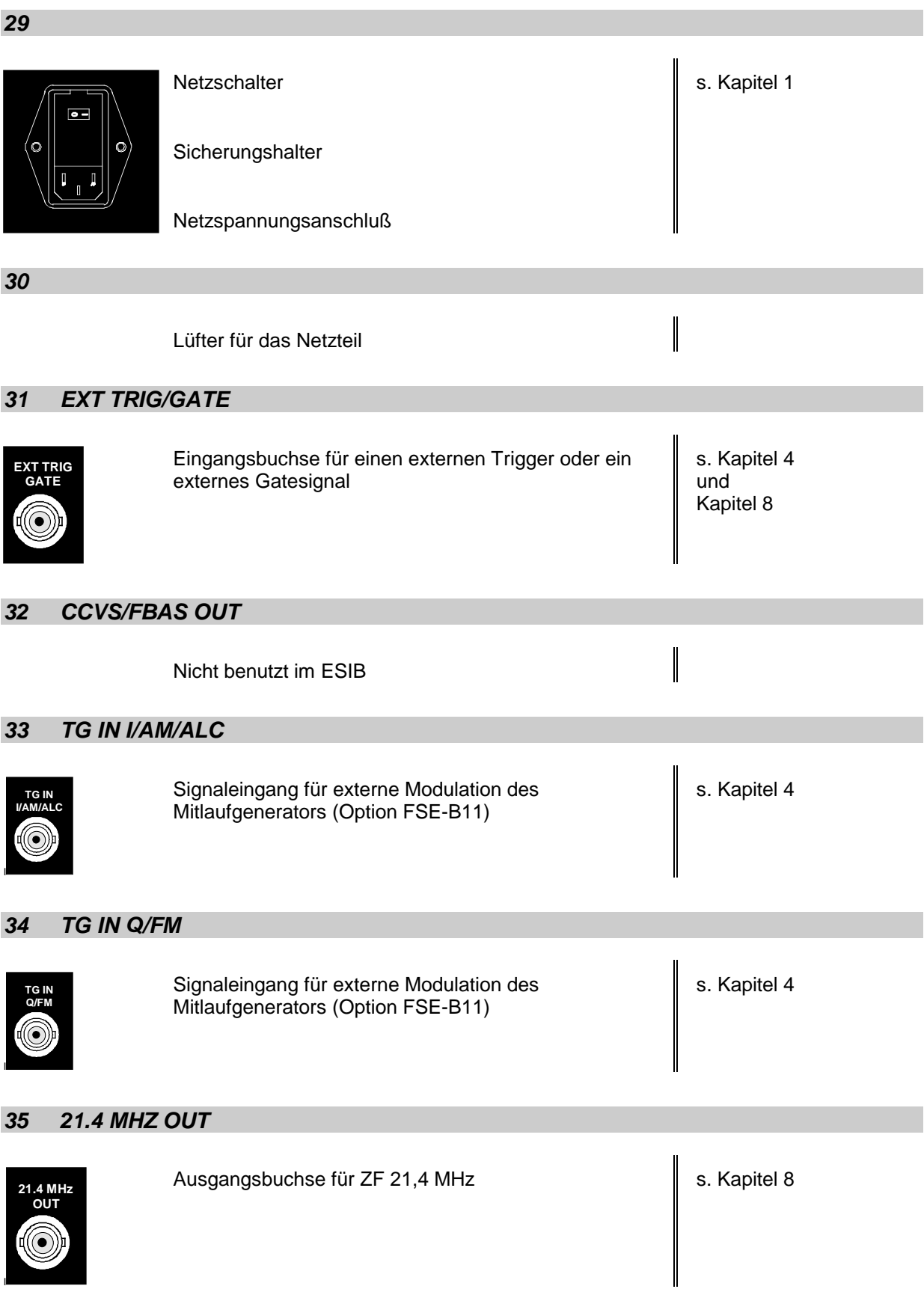

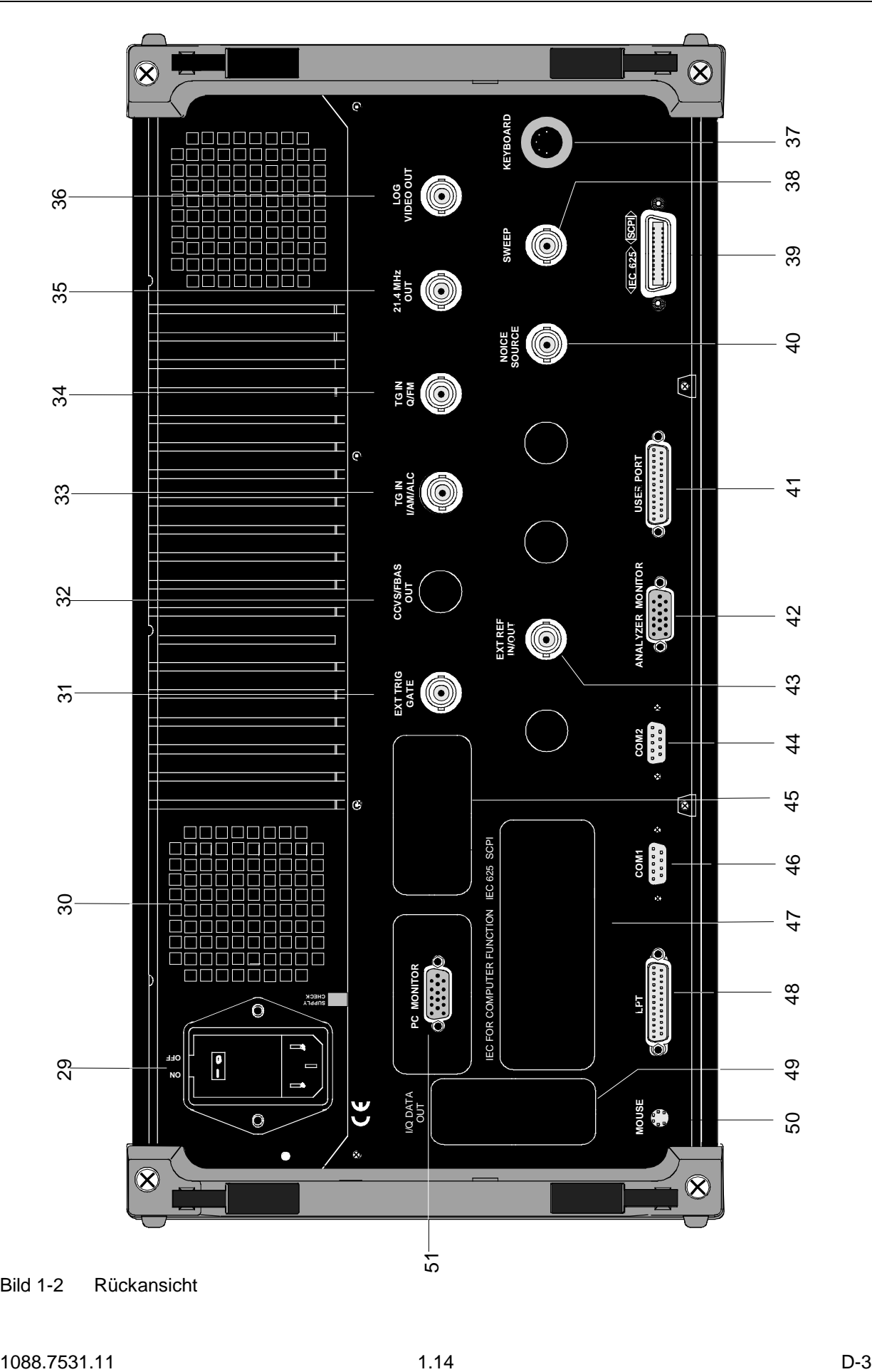

Bild 1-2 Rückansicht

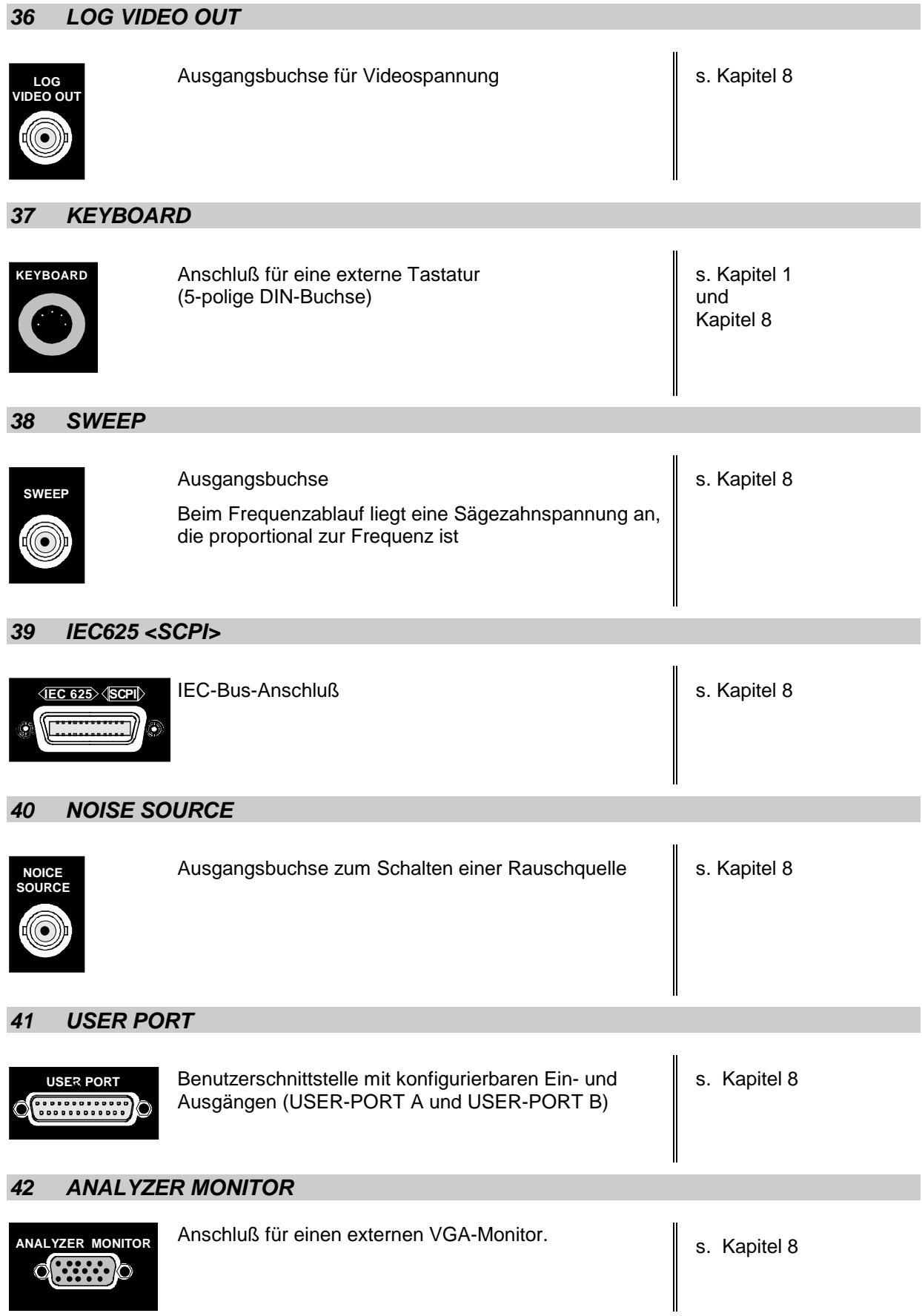

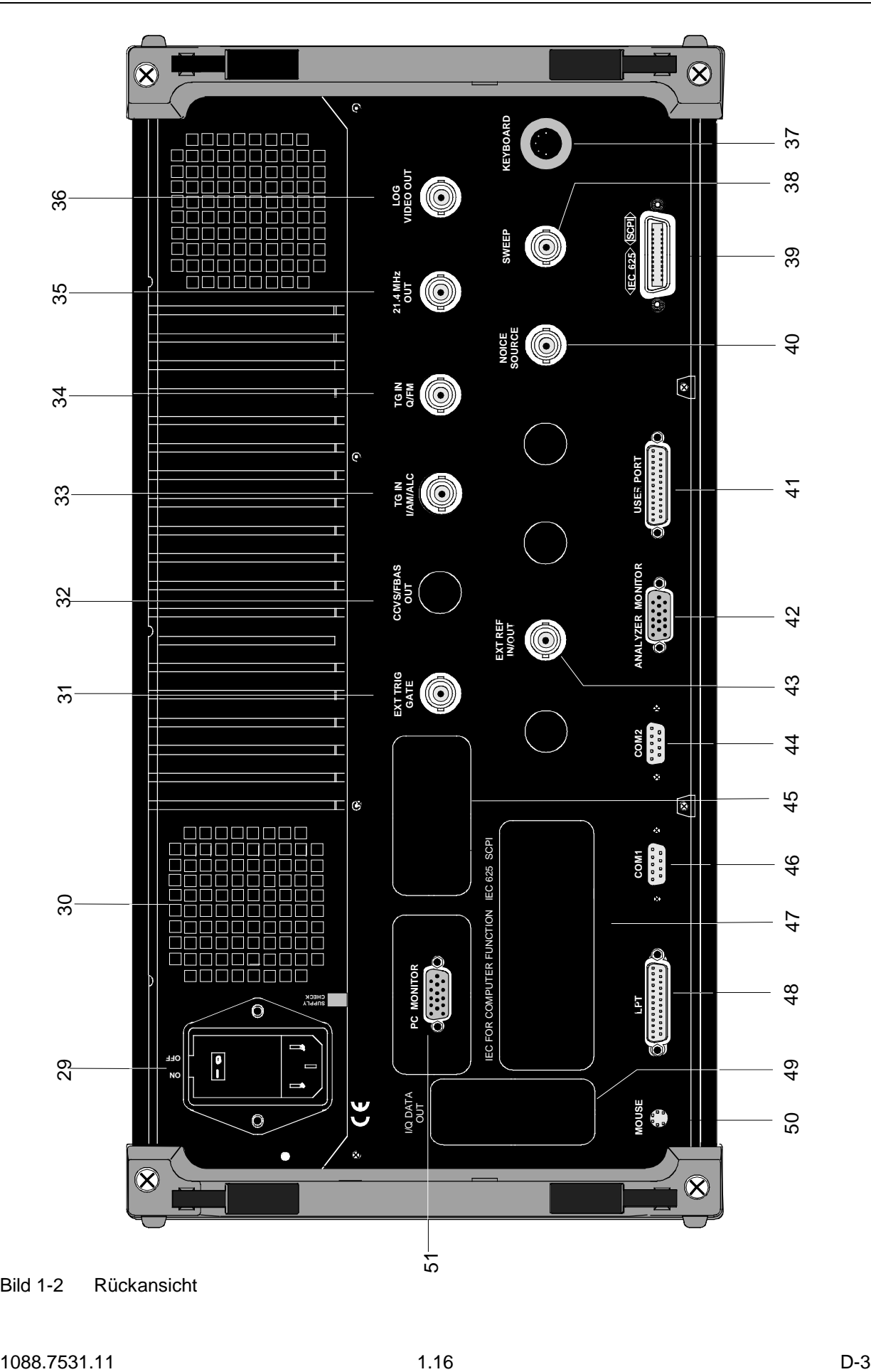

Bild 1-2 Rückansicht

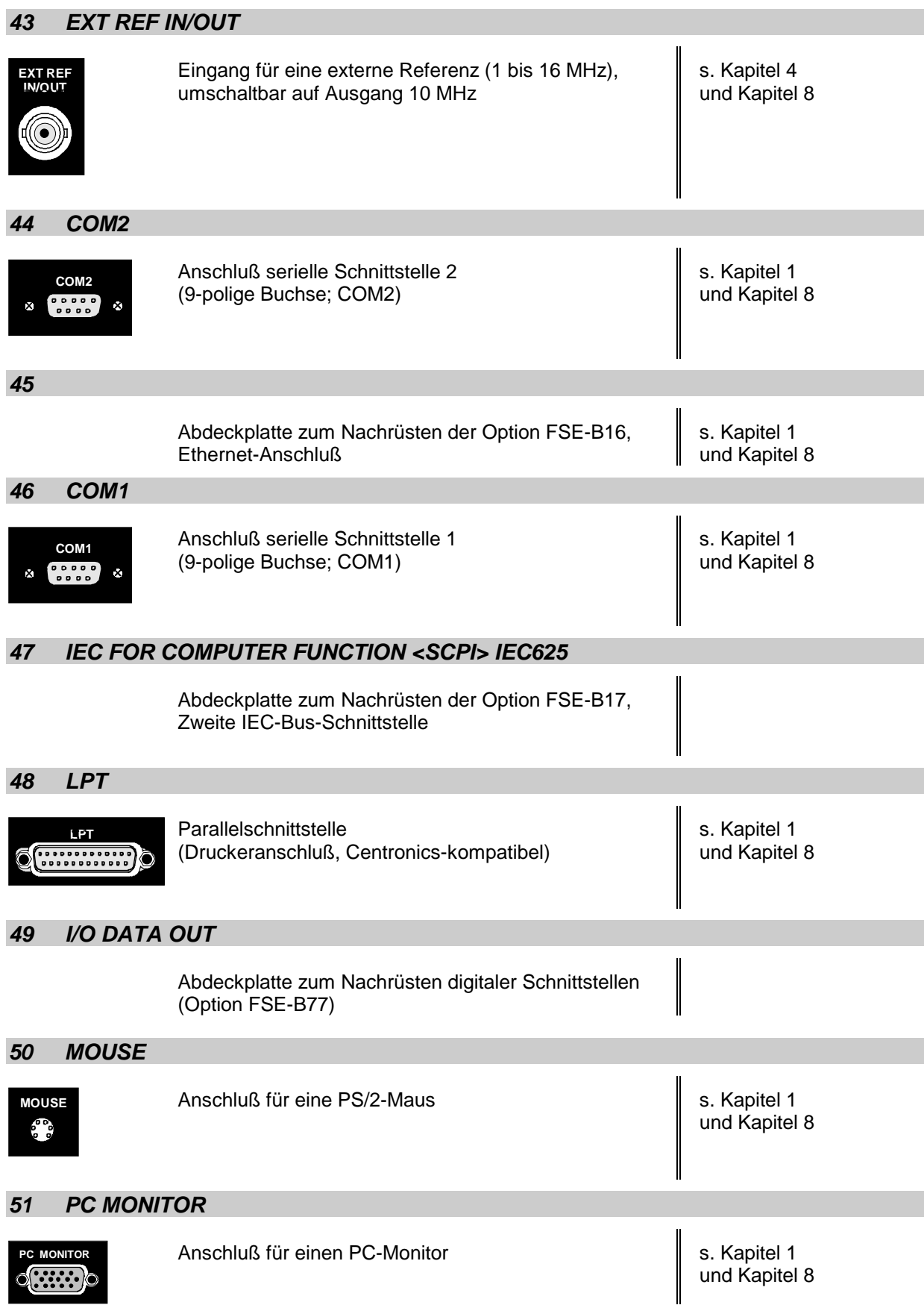

# **Inbetriebnahme**

Der folgende Abschnitt beschreibt die Inbetriebnahme des Gerätes sowie den Anschluß externer Geräte wie z.B. Drucker und Monitor .

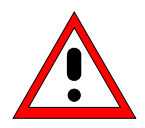

## **Achtung:**

Vor der Inbetriebnahme des Gerätes ist darauf zu achten, daß

- die Abdeckhauben des Gehäuses aufgesetzt und verschraubt sind,
- die Belüftungsöffnungen frei sind,
- an den Eingängen keine Signalspannungspegel über den zulässigen Grenzen anliegen,
- die Ausgänge des Gerätes nicht überlastet werden oder falsch verbunden sind.

Ein Nichtbeachten kann zur Beschädigung des Geräts führen.

# **Gerät auspacken**

 **Schutzkappen abziehen**

- Das Gerät aus der Verpackung nehmen und die Vollständigkeit der Lieferung anhand des Lieferscheins und der Zubehörlisten für die einzelnen Artikel prüfen.
- Die beiden Schutzkappen von Front- und Rückseite des ESIB abziehen und das Gerät sorgfältig auf eventuelle Beschädigungen überprüfen.
- Sollte eine Beschädigung vorhanden sein, bitte umgehend das Transportunternehmen verständigen, das das Gerät zugestellt hat. In diesem Fall unbedingt Karton und Verpackungsmaterial aufheben.
- Auch für einen späteren Transport oder Versand des ESIB ist die Originalverpackung von Vorteil. Zumindest sollten die beiden Schutzkappen für Front- und Rückseite aufgehoben werden, um eine Beschädigung der Bedienelemente und Anschlüsse zu vermeiden.

# **Gerät aufstellen**

### **Einzeln**

Das Gerät ist für den Gebrauch in Innenräumen bestimmt. Die Anforderungen an den Aufstellort sind:

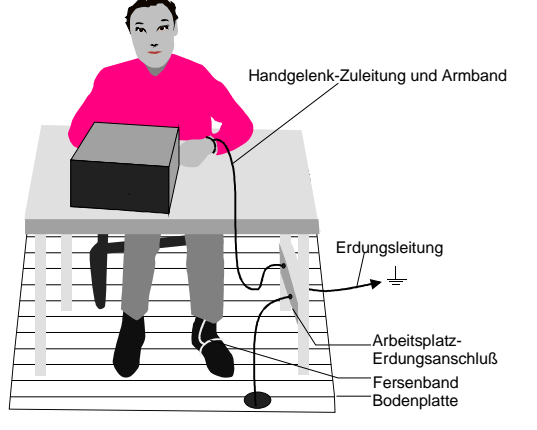

- Die Umgebungstemperatur muß im Bereich liegen, der im Datenblatt angegeben ist.
- Die Lüftungsöffnungen müssen frei und der Luftaustritt an der Rückseite und an der seitlichen Perforation darf nicht behindert sein. Der Abstand zur Wand soll daher mindestens 10 cm betragen.
- Die Aufstellfläche soll eben sein.
- Um die Beschädigung elektronischer Bauteile des Gerätes oder des Meßobjekts durch elektrostatische Entladung bei Berührung zu vermeiden, wird die Verwendung entsprechender Schutzeinrichtungen empfohlen.

Für Anwendung im Labor oder am Arbeitstisch empfiehlt es sich, die Stellfüße an der Geräteunterseite aufzuklappen. Dadurch erhält man den optimalen Blickwinkel auf das LC-Display, der zwischen senkrecht von vorne und ca. 30° von unten liegt.

## **Einbau in ein 19"-Gestell**

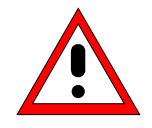

**Achtung:**

Beim Gestelleinbau auf ungehinderten Lufteinlaß an der Perforation der Seitenwände und am Luftauslaß an der Geräterückseite achten.

Das Gerät läßt sich mit Hilfe eines Gestelladapters (Bestellnummer siehe Datenblatt) in ein 19"-Gestell einbauen. Die Einbauanleitung liegt dem Adapter bei.

# **EMV-Schutzmaßnahmen**

Um elektromagnetische Störungen zu vermeiden, darf das Gerät nur im geschlossenen Zustand betrieben werden. Es dürfen nur geeignete, abgeschirmte Signal- und Steuerkabel verwendet werden (siehe empfohlenes Zubehör).

# **Gerät ans Netz anschließen**

Der ESIB ist mit einer Netzspannungserkennung ausgestattet und stellt sich somit automatisch auf die anliegende Netzspannung ein (Bereich: siehe Typenschild an der Geräterückseite). Die Netzanschlußbuchse befindet sich an der Geräterückseite (s.u.).

Mit dem mitgelieferten Netzkabel den ESIB mit dem Stromversorgungsnetz verbinden.

# **Netzsicherungen**

Der ESIB ist mit zwei Sicherungen gemäß Typenschild des Netzteils abgesichert. Die Sicherungen befinden sich im ausziehbaren Sicherungshalter, der zwischen Netzhauptschalter und Netzanschlußbuchse eingesteckt ist (s.u.). Ersatzsicherungen liegen dem Gerät bei.

# **Gerät ein-/ausschalten**

### **Achtung!**

**Während des Bootens das Gerät nicht ausschalten.** Ein vorzeitiges Abschalten kann zu schwerwiegenden Dateiveränderungen auf der Festplatte des Gerätes führen.

**Hinweis:** Beim Einschalten sollte sich keine Diskette im Laufwerk befinden, da das Gerät sonst versucht, von der Diskette zu booten.

Netzschalter an der Geräterückseite

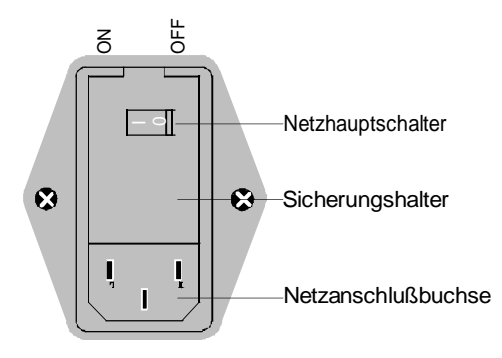

#### **Netzschalter**

Nach dem Einschalten (Stellung ON) befindet sich das Gerät in Betriebsbereitschaft (STANDBY) oder in Betrieb, abhängig von der Stellung des ON/STANDBY-Schalters an der Frontseite des Gerätes (s.u.).

**Hinweis:** Der Netzschalter kann dauernd eingeschaltet bleiben. Das Ausschalten ist nur erforderlich, wenn das Gerät komplett vom Netz getrennt werden soll.

Das Ausschalten (Stellung OFF) trennt das gesamte Gerät vom Netz.

ON/STANDBY-Schalter an der Frontseite

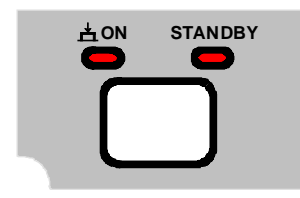

**Warnung:**

noch an

Im Standby-Modus liegt die Netzspannung im Gerät

#### **STANDBY**

ON/STANDBY-Schalter nicht gedrückt.

Die gelbe LED (STANDBY) leuchtet. Es wird nur das Netzteil mit der Betriebsspannung versorgt und der Ofenquarz auf Arbeitstemperatur gehalten.

#### **Betrieb**

ON/STANDBY-Schalter eindrücken.

Die grüne LED (ON) leuchtet. Das Gerät ist betriebsbereit. Alle Baugruppen des Gerätes werden mit Spannung versorgt.

## **Einschalten des ESIB**

- Netzhauptschalter an der Geräterückseite in Stellung ON drücken.
- ON/STANDBY-Schalter an der Gerätevorderseite drücken; die grüne LED muß leuchten.

## **Startbildschirm und Booten des Gerätes**

Nach dem Einschalten des Gerätes erscheint am Bildschirm für einige Sekunden eine Meldung über die installierte BIOS-Version (z.B. "Analyzer BIOS Rev. 1.2").

Anschließend booten erst Windows NT und danach die Gerätefirmware. Nach Abschluß des Bootvorgangs beginnt das Gerät zu messen. Dabei wird die Einstellung verwendet, die vor dem letzten Abschalten aktiv war, sofern nicht im Menü MEMORY mit AUTO RECALL eine andere Gerätekonfiguration als FACTORY ausgewählt wurde.

## **Ausschalten des ESIB:**

- Vor dem Ausschalten ggf. die Diskette aus dem Diskettenlaufwerk nehmen.
- ON/STANDBY-Schalter an der Gerätevorderseite drücken, die orange LED muß leuchten.

Nur bei einer Trennung vom Netz:

Netzhauptschalter an der Geräterückseite in Stellung OFF drücken.

### **Energiesparmodus**

Der ESIB bietet die Möglichkeit, für die Bildschirmanzeige einen Energiesparmodus einzuschalten. Dabei wird der Bildschirm dunkel geschaltet, wenn nach der gewählten Ansprechzeit kein Frontplatteneingabe erfolgt (Taste, Softkey oder Drehrad).

Energiesparmodus einschalten:

- 1. Das Untermenü SYSTEM DISPLAY CONFIG DISPLAY zum Konfigurieren der Bildschirmanzeige aufrufen:
	- Taste DISPLAY drücken
	- Softkey CONFIG DISPLAY drücken
- 2. Sparmodus aktivieren
	- Softkey SCR.SAVER ON drücken. Der Softkey wird farbig hinterlegt und zeigt damit an, daß der Energiesparmodus eingeschaltet ist.
- 3. Ansprechzeit festlegen
	- $\triangleright$  Softkey SCR.SAVER TIME drücken. Das Eingabefenster für die Ansprechzeit öffnet sich.
	- Gewünschte Ansprechzeit in Minuten eingeben und Eingabe mit der ENTER-Taste abschließen. Der Bildschirm wird nach der gewählten Zeit dunkel geschaltet.

# **Batteriegepufferter Speicher**

Der ESIB besitzt einen batteriegepufferten Schreib-/Lesespeicher (CMOS-RAM), in dem Geräteeinstellungen gespeichert werden. Nach jedem Einschalten wird der ESIB mit den Betriebsparametern geladen, die vor dem Ausschalten (Standby oder Netztrennung) aktiv waren oder mit AUTO RECALL (siehe Kapitel 4, "Speichern und Laden von Gerätedaten") festgelegt wurden.

Eine Lithiumbatterie sorgt für den Betrieb des CMOS-RAMs. Ist die Batterie leer (Lebensdauer ca. 5 Jahre), gehen die abgespeicherten Daten im CMOS-RAM verloren. Nach dem Einschalten wird der ESIB dann mit der Werkseinstellung geladen. Da der Austausch der Batterie ein Öffnen des Gerätes erfordert, kann er nur bei einer autorisierten Servicestelle erfolgen.

# **Funktionsprüfung**

Nach dem Einschalten meldet sich der ESIB mit folgender Anzeige:

Receiver BIOS Rev. x.y Copyright Rohde & Schwarz Munich Booting

Anschließend wird ein Selbsttest der digitalen Hardware durchgeführt. Wird der Selbsttest fehlerlos durchlaufen, bootet der Windows-NT-Rechner, danach erscheint automatisch der Meßbildschirm.

Eventuell auftretende Fehlermeldungen werden an der Druckerschnittstelle (LPT) als ASCII-Text ausgegeben. Dadurch kann auch bei gravierenden Ausfällen eine Fehlerdiagnose durchgeführt werden.

Die Prüfung auf Datenhaltigkeit des Gerätes wird durch Aufruf der Systemfehlerkorrektur (Taste CAL, Softkey CAL TOTAL) durchgeführt. Die Einzel-Ergebnisse der Systemfehlerkorrektur (PASSED / FAILED) können im CAL-Menü angezeigt werden (CAL RESULTS).

Mit Hilfe eingebauter Selbsttestfunktionen (Taste INFO, Softkeys SELFTEST, EXECUTE TEST) kann die Funktion des Empfängers überprüft, bzw. eine defekte Baugruppe festgestellt werden.

# **Rechnerfunktion - Windows NT**

### **Achtung:**

- Die Treiber, die in der integrierten Rechnerfunktion verwendeten werden, sind an das Meßgerät angepaßt. Es dürfen nur die Einstellungen vorgenommen werden, die im folgenden beschrieben sind. Bestehende Treibersoftware darf nur mit von Rohde&Schwarz freigegebener Update-Software geändert werden. Ebenso dürfen nur von Rohde&Schwarz freigegebene Programme auf dem Gerät ausgeführt werden.
- Während des Bootens das Gerät nicht ausschalten. Ein vorzeitiges Abschalten kann zu schwerwiegenden Dateiveränderungen auf der Festplatte des Gerätes führen.

Das Gerät besitzt einen integrierten Microsoft Windows-NT-Rechner. Es kann zwischen der Anzeige des Meßbildschirms und der Rechnerfunktion gewechselt werden. Bei Anschluß eines externen Monitors können Meßfunktion und Rechnerfunktion gleichzeitig angezeigt werden (siehe Abschnitt "Anschluß eines externen Monitors"). Die Rechnerfunktion wird beim Einschalten des Gerätes automatisch gebootet.

#### **Anmelden - "Login"**

Windows NT verlangt ein sogenanntes Login, bei dem sich der Benutzer in einem Anmeldefenster mit Namen und Paßwort ausweisen muß. Im Gerät ist von Werk ein Autologin eingestellt, d.h., die Anmeldung erfolgt automatisch und im Hintergrund. Der dafür verwendete Benutzername ist "instrument" und das Paßwort ebenfalls "instrument" (in Kleinbuchstaben).

Um sich unter einem anderen Namen einzuloggen, muß in der Taskleiste mit START - SHUT DOWN das Abmeldefenster aufgerufen werden. Im Fenster die Auswahl "Close all programs and log on as a different user?" markieren und während des Anklickens von "YES" die "SHIFT"-Taste gedrückt halten, bis das Anmeldefenster zur Eingabe der Benutzerkennung erscheint. Bei der Eingabe des Paßwortes muß auf die exakte Schreibweise, auch von Klein- und Großbuchstaben, geachtet werden.

#### **Administrator-Kennung**

Einige der im folgenden beschriebenen Installationen (z.B. CD-Rom-Laufwerk) sind nur unter dem Login "Administrator" möglich. Darauf wird an der entsprechenden Stelle hingewiesen.

Der Administrator ist eine von Windows NT vorgegebene Kennung, unter der insbesondere System-Einstellungen möglich sind, die für den sogenannten Standardbenutzer gesperrt sind.

Im Gerät lautet das Paßwort für den Administrator "894129".

Nach einer Installation unter der Administratorkennung muß das "Service Pack" von Windows NT neu installiert werden, siehe Abschnitt "Installation von Windows NT-Software".

Beim nächsten Einschalten nach einer Installation unter der Administratorkennung erscheint das NT-Anmeldefenster (kein Autologin). In dem Fenster ist der Benutzername "Administrator" eingetragen. Dieser Eintrag muß in "instrument" geändert werden und anschließend das Paßwort "instrument" eingegeben werden. Danach ist wieder ein Autologin möglich.

#### **Umschalten zwischen Meßbildschirm und Rechnerbildschirm**

Die Tastenkombination <ALT><SYSREQ> (US-Tastatur) ruft den Rechnerbildschirm auf. Die Rückkehr zum Meßbildschirm erfolgt durch Aktivieren des Fensters "R&S Analyzer Interface" im Rechner.

#### **Abmelden - "Logout"**

Das Gerät kann jederzeit ausgeschaltet bzw. in Stand-By-Modus geschaltet werden. Ein Abmelden von Windows-NT ist nicht notwendig.

# **Anschluß der Maus**

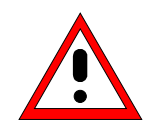

#### **Achtung:**

Die Maus nur bei ausgeschaltetem Gerät (STANDBY) anschließen. Sonst sind Fehlfunktionen von Maus und Gerät nicht auszuschließen.

Das Gerät bietet die Möglichkeit, zur Vereinfachung der Bedienung eine Maus an den PS/2-Maus-Anschluß (MOUSE) an der Geräterückseite anzuschließen.

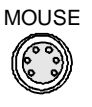

Im Meßgerätebetrieb können Softkeys, Tabellen und Dateneingabefelder auch mit der Maus bedient werden. Im Rechnerbetrieb hat die Maus ihre gewohnte Funktion.

Die Bedienung des Meßgerätes mit der Maus ist in Kapitel 3, Abschnitt "Mausbedienung" beschrieben. Dieser Abschnitt enthält eine Liste, in der die Anzeigeelemente des Bildschirms für die Mausbedienung den entsprechenden Softkeys bzw. Tasten des Gerätes zugeordnet sind. Kapitel 8 enthält die Schnittstellenbeschreibung.

Nach dem Anschluß und anschließendem Einschalten des Gerätes wird die Maus automatisch erkannt. Spezielle Einstellung, wie z.B. Geschwindigkeit des Mauscursors etc., können im Windows NT-Menü START - SETTINGS - CONTROL PANEL - MOUSE erfolgen.

# **Anschluß der externen Tastatur**

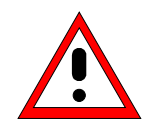

#### **Achtung:**

Die Tastatur nur bei ausgeschaltetem Gerät (STANDBY) anschließen. Sonst sind Fehlfunktionen der Tastatur nicht auszuschließen.

Der ESIB bietet die Möglichkeit, die externe PC-Tastatur an die 5-polige DIN-Buchse (KEYBOARD) an der Geräterückseite anzuschließen.

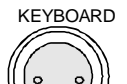

Die Tastatur vereinfacht im Meßgerätebetrieb die Eingabe von Kommentartexten, Dateinamen usw.. Im Rechnerbetrieb hat die Tastatur ihre gewohnte Funktion.

Der Abschnitt "Dateneingabe mit externer Tastatur" in Kapitel 3 enthält eine Liste, die die Zuordnung der Tastenfunktionen der Frontplatte des ESIB zu den Tastencodes der externen Tastatur sowie spezielle Tastenkombinationen zur schnellen Bedienung beschreibt. Kapitel 8 enthält die Schnittstellenbeschreibung.

Nach dem Anschluß und anschließendem Einschalten des Gerätes wird die Tastatur automatisch erkannt. Voreingestellt ist die Sprachbelegung der US-Tastatur. Spezielle Einstellung, wie z.B. die Wiederholrate etc., können im Windows NT-Menü START - SETTINGS - CONTROL PANEL - KEYBOARD erfolgen.

# **Anschluß eines externen Monitors**

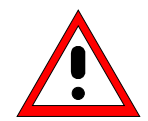

#### **Achtung:**

Den Monitor nur bei ausgeschaltetem Gerät (STANDBY) anschließen. Sonst sind Beschädigungen des Monitors nicht auszuschließen.

Den Bildschirmtreiber ("Display Type") nicht ändern, da dies zu Störungen der Gerätefunktion führt.

- **Hinweise:** Bei einem Anschluß des Monitors an der Buchse PC MONITOR kann die Darstellung der Rechnerfunktion im NT-Menü START-SETTING - CONTROL PANEL - DISPLAY PROPERTIES dem externen Bildschirm angepaßt werden (z.B. höhere Auflösung).
	- Keine Änderungen in der CHIPS-Registerkarte (Einstellung = both) vornehmen, da sonst die Umschaltung zwischen externem und Gerätebildschirm nicht mehr möglich ist.

Das Gerät bietet die Möglichkeit, einen externen Monitor an eine der Buchsen PC MONITOR oder ANALYZER MONITOR an der Geräterückseite anzuschließen.

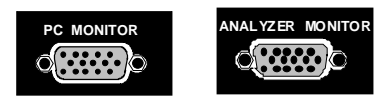

Der externe Monitor ermöglicht es, Meßbildschirm (Buchse ANALYZER MONITOR) oder Rechnerbildschirm (Buchse PC MONITOR) größer darzustellen. Dabei können Meßgerät und Windows NT-Rechner parallel betrieben werden. Die Maus und die Tastatur werden jeweils nur einem Betrieb zugeordnet.

#### **Darstellung des Meßbildschirms - Anschluß an die Buchse ANALYZER MONITOR**

#### **Anschluß**

Nach dem Anschluß des externen Monitors wird der Meßbildschirm sowohl am externen Bildschirm wie auch am Gerät angezeigt. Weitere Einstellungen sind nicht erforderlich.

#### **Bedienung**

Die Bedienung erfolgt wie gewohnt über die Softkeys am Gerät, die Maus und Tastatur, etc..

#### **Umschalten zwischen Meßbildschirm und Rechnerfunktion**

Am Gerätebildschirm kann durch die Tastenkombination <ALT><SYSREQ> der Rechner aufgerufen werden. Nach dem Aufruf sind Maus und Tastatur der Rechnerfunktion zugeordnet.

Durch Aktivieren der Fensters "R&S Analyzer Interface" wird auf den Meßbildschirm zurückgeschaltet und die Maus und Tastatur diesem wieder zugeordnet.

#### **Darstellung des Rechnerbildschirms - Anschluß an die Buchse PC MONITOR**

#### **Anschluß**

Nach dem Anschluß des Monitors muß der Betrieb mit externem Monitor ausgewählt werden.

Die Einstellung erfolgt im Menü SETUP-GENERAL SETUP (Tastengruppe CONFIGURATION siehe Kapitel 4, Abschnitt "Voreinstellungen und Schnittstellenkonfiguration"):

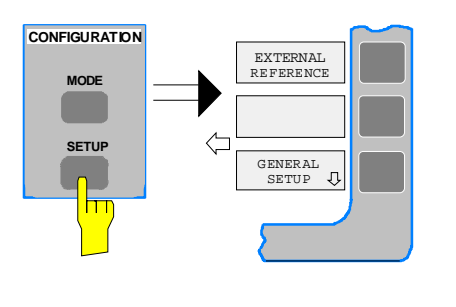

### **Menü SETUP-GENERAL SETUP aufrufen**

▶ Die Taste SETUP der Tastengruppe CONFIGURATION drücken.

Das Menü SETUP öffnet sich.

> Den Softkey GENERAL SETUP drücken.

Das Untermenü GENERAL SETUP öffnet sich und die aktuellen Einstellungen der allgemeinen Geräteparameter werden in Form von Tabellen auf dem Bildschirm dargestellt.

#### **Betrieb mit externem Monitor auswählen**

Den Softkey MONITOR CONNECTED drücken.

Der Softkey ist farbig hinterlegt und zeigt somit an, daß der Betrieb mit externem Monitor aktiviert ist. Der externe Monitor zeigt den Rechnerbildschirm.

#### **Bedienung**

**MONITOR CONNECTI** 

hт

Die Bedienung der Rechnerfunktion erfolgt wie gewohnt mit Maus und Tastatur. Das Meßgerät (dargestellt am Gerätebildschirm) kann gleichzeitig über die Softkeys und Tasten am Gerät bedient werden.

#### **Umschalten**

Durch Aktivieren (Anklicken) des Fensters "Rohde&Schwarz Analyzer Interface" am Rechner wird die Maus und Tastatur dem Meßbildschirm zugeordnet. Deaktivieren des Fensters ordnet die Maus und die Tastatur wieder dem Rechner zu.

# **Anschluß eines Druckers**

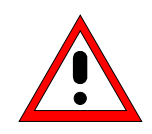

**Achtung:** Den Drucker nur bei ausgeschaltetem Gerät (STANDBY) anschließen.

- **Hinweise:**  Die Installation einiger Druckertreiber ist nur unter der Administratorkennung möglich (siehe Abschnitt "Rechnerfunktion").
	- Bei einer Installation von Druckertreibern, die nicht am Gerät vorinstalliert sind, wird während des Installationsvorgang verlangt, daß die Diskette mit dem neuen Treiber in das Laufwerk A. eingelegt wird.
	- Nach der Installation muß das "Service Pack" von Windows NT neu installiert werden, siehe Abschnitt "Neuinstallation von Windows NT-Software".
	- Damit das Gerät wieder einen Autologin durchführt, muß nach dem nächsten Einschalten die Benutzerkennung auf "instrument" zurückgesetzt werden, siehe Abschnitt "Rechnerfunktion".
	- Treten nach der Installation des Druckertreibers fehlerhafte Ausdrucke auf, wird empfohlen, sich die aktuellen Treiber beim Druckerhersteller zu besorgen (z.B. im Internet). Erfahrungsgemäß sind dann die Druckerprobleme meist behoben.

Das Gerät bietet die Möglichkeit, an 3 verschiedene Schnittstellen Ausgabegeräte zum Ausdrucken einer Bildschirmkopie (Hardcopy) anzuschließen. Die Schnittstellen können auch im Rechner-Betrieb zum Ausdrucken verwendet werden. Die Ausgabeformate "WMF" (Windows Metafile) und "Clipboard" sind voreingestellt. Eine Vielzahl weiterer Drucker können nach Installation der entsprechenden Druckertreiber unter Windows NT angeschlossen werden. Die Tabelle DEVICE im Menü HARDCOPY – SETTINGS DEVICE1/2 zeigt die vorhandene Auswahl an installierten Druckern an (siehe Kapitel 4, Abschnitt "Dokumentation der Meßergebnisse"). Zum Ausdruck über die COM-Schnittstelle muß diese im Menü SETUP - GENERAL SETUP der Rechnerfunktion zugeordnet werden (Owner = OS). Kapitel 8 enthält die Schnittstellenbeschreibungen der Anschlüsse.

Die Schnittstellen befinden sich an der Geräterückseite:

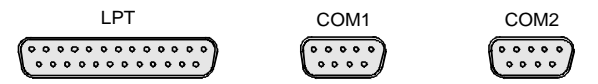

Nach dem Anschluß des Druckers an die gewünschte Schnittstelle müssen die Schnittstelle konfiguriert, der Drucker installiert und die Druckerverbindung hergestellt werden.

#### **1. Anschluß von Tastatur und Maus**

Für die Installation und Konfiguration von Druckertreibern auf dem ESIB ist es notwendig eine Tastatur und eine PS/2-Maus anzuschließen (siehe Abschnitte "Anschluß einer Maus" und "Anschluß einer Tastatur").

#### **2. Konfiguration der Schnittstelle**

- LPT1 Die Schnittstelle LPT1 muß nicht konfiguriert werden.
	- **Hinweis:** An diese Schnittstelle kann auch ein externes CD-Rom-Laufwerk angeschlossen werden. In diesem Fall kann eine der seriellen Schnittstellen für den Ausdruck verwendet werden.
- COM1/COM2 Zunächst müssen die Schnittstellen im Menü SETUP GENERAL SETUP der Rechnerfunktion zugeordnet werden (Owner = OS) .Die Konfiguration erfolgt anschließend im Windows NT-Menü START - SETTINGS - CONTROL PANEL - PORTS. Die Parameter Baud Rate, Data Bits, Parity, Stop Bits, Flow Control legen die Übertragungsparameter der Schnittstelle fest. Sie müssen mit den Vorgaben des Ausgabegeräts (siehe Bedienhandbuch des Druckers) übereinstimmen.
	- **Hinweis:** Bei einer Zuordnung zum Gerät (Owner = Instrument) im Menü SETUP - GENERAL SETUP stehen die Schnittstellen für die Fernbedienung zur Verfügung. Die Einstellungen für die serielle Schnittstelle im Menü SETUP - GENERAL SETUP überschreiben die Einstellungen im Windows NT - Menü. Umgekehrt jedoch überschreiben die Einstellungen im Windows NT - Menü die Einstellung im SETUP Menü nicht. Beim Wechsel der Zuordnung zurück zum Analyzer (Owner = Instrument) werden die NT-Einstellungen daher wieder durch die Einstellungen im GENERAL SETUP überschrieben..

#### **3. Auswahl und Installation des Druckertreibers**

Die Auswahl und Installation des Druckertreibers, die Verknüpfung mit der Schnittstelle und die Einstellung der meisten druckerspezifischen Parameter (z.B. Papiergröße) erfolgt unter Windows NT im START - SETTINGS - PRINTER-Menü.

#### **4. Konfiguration des angeschlossenen Druckers**

Die anschließende Konfiguration des angeschlossenen Druckerss für das Gerät erfolgt im Menü HARDCOPY DEVICE–SETTINGS DEVICE1/2 (Tastengruppe HARDCOPY, siehe Kapitel 2, Abschnitt "Auswahl und Konfiguration des Ausgabegerätes"). Es können die Konfigurationen von 2 Ausgabegeräten (DEVICE1 und DEVICE2) eingetragen werden, von denen jeweils eines zum Druck aktiviert werden muß.

- Parameter DEVICE legt das verwendete Ausgabegerät fest.
- Parameter PRINT TO FILE legt fest, ob die Ausgabe in eine Datei erfolgt.
- Parameter ORIENTATION legt fest, ob der Ausdruck im Quer- oder im Hochformat erfolgt.

Die Auswahl des Druckertyps setzt automatisch die Parameter PRINT TO FILE und ORIENTATION auf Werte, die einem Standardbetrieb mit diesem Drucker entsprechen. Weitere Parameter, die druckerabhängig sind, wie z.B. FORMFEED, PAPERFEED etc., können unter Windows NT im Eigenschaftenfenster des Druckers verändert werden (START/SETTINGS/PRINTER/SETTINGS/....).

Tabelle 1-1 zeigt die werkseitigen Einstellungen für die 2 Ausgabegeräte.

Die werkseitigen Einstellungen von DEVICE 1 entsprechen dem Ausgabeformat "WMF" (Windows Metafile), gedruckt wird in eine Datei. WMF ist ein gebräuchliches Format, das für den Import von Bildschirmkopien (z.B. von Meßfenstern) in andere Windows-Anwendungen, die dieses Format unterstützen (z.B. WinWord), benutzt wird.

Die werkseitige Einstellung von DEVICE 2 ist "Clipboard". Bei dieser Einstellung wird der Ausdruck in die Windows NT-Zwischenablage (Clipboard) kopiert. Die meisten Windows-Anwendungen unterstützen die Zwischenablage. Der Inhalt der Zwischenablage kann direkt über EDIT - PASTE in ein Dokument eingefügt werden.

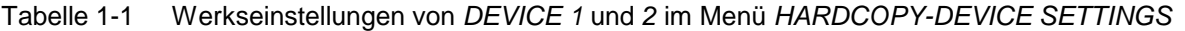

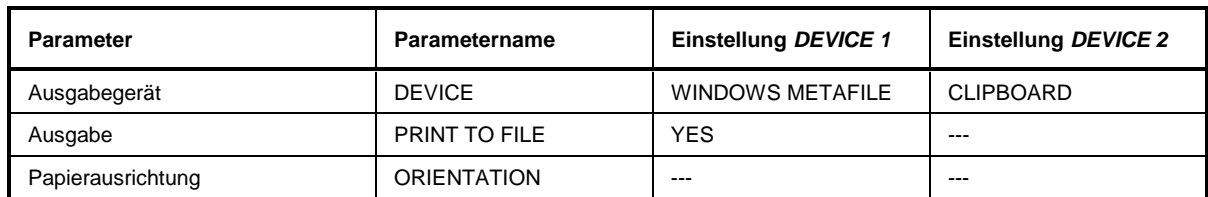

## **Anschluß eines Druckers ESIB**

Im nachfolgenden Bedienbeispiel wird ein HP Deskjet 660C-Drucker an die Schnittstelle LPT1 angeschlossen und als DEVICE2 für Bildschirmausdrucke konfiguriert.

**Gerät ausschalten.**

**Drucker an die Schnittstelle LPT1 anschließen.**

**Gerät einschalten.**

**Druckertreiber unter Windows NT auswählen**

> Tastenkombination <ALT> <SYSREQ> drücken

Der Windows NT-Bildschirm erscheint.

 Im "Start"-Menü zuerst "Setting" und dann "Printers" anklicken.

Das Druckerfenster öffnet sich.

Symbol "Add Printer" doppelklicken.

Das "Add Printer Wizard"-Fenster öffnet sich. Dieses Fenster führt durch die folgende Druckertreiberinstallation.

 Zuerst "My Computer" und dann "Next" anklicken.

Die Auswahl der Anschlüsse erscheint.

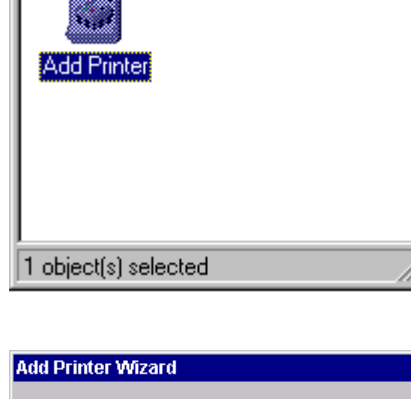

View Help

**B** Printers

File

Edit

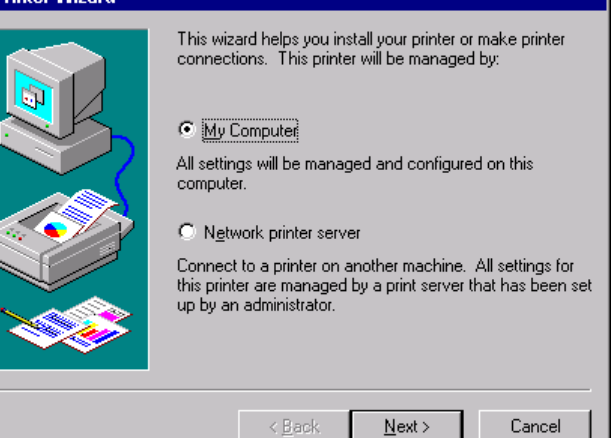

 $\Box$ olxi

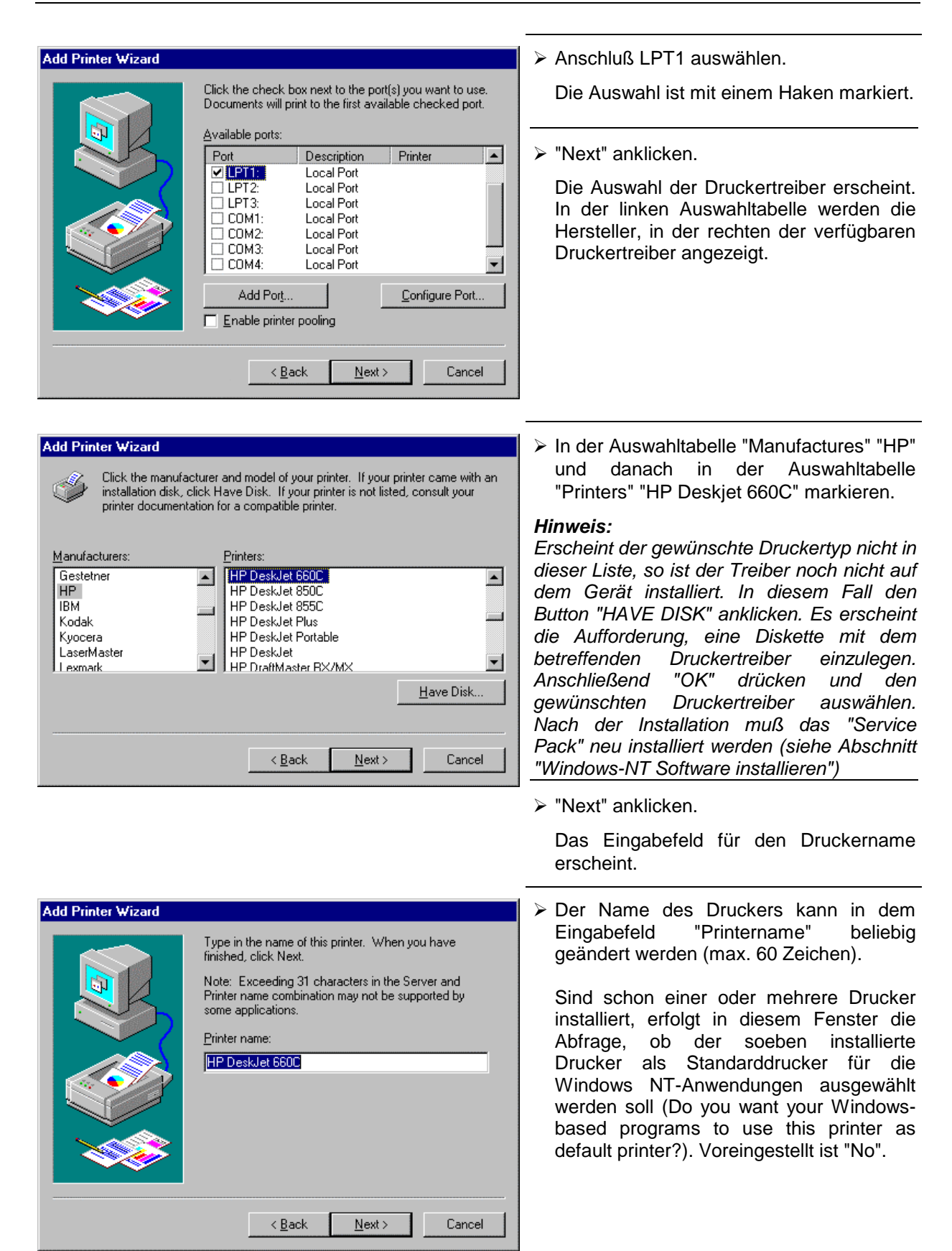

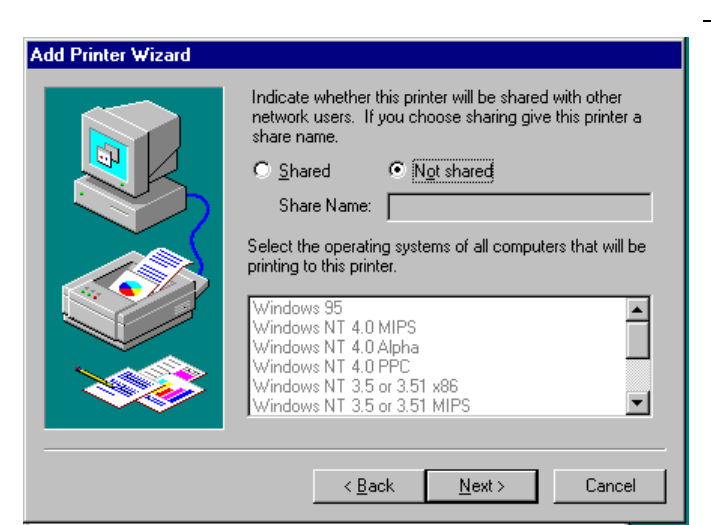

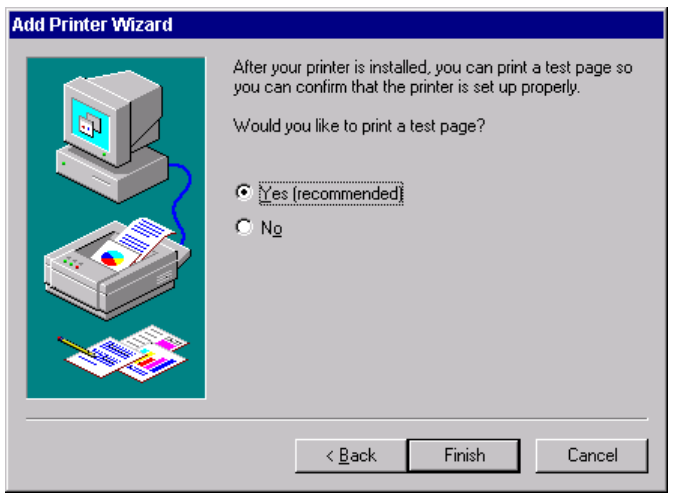

> "Next" anklicken.

Eine Abfrage für die Bereitstellung des Druckers im Netzwerk erscheint. Diese Abfrage ist bei der Installation eines lokalen Druckers ohne Bedeutung. Die Antwort "Not shared" ist voreingestellt.

"Next" anklicken.

Das Fenster zum Starten eines Testdruck erscheint. Durch einen Testdruck kann überprüft werden, ob die Installation erfolgreich war.

- Drucker einschalten
- > "Yes (recommended)" anklicken.
- > "Finish" anklicken.

Bei einer erfolgreichen Installation wird eine Testseite ausgedruckt. Wird die Testseite nicht oder unvollständig ausgedruckt, so bietet die Windows NT Online-Hilfe unter dem Stichwort "Printer - Trouble Shooting" eine Anleitung zur Fehlerbehebung.

#### **Hinweis:**

Erscheint nach dem Anklicken von "Finish" die Aufforderung, den Pfad zum Druckertreiber anzugeben, muß diese Druckerinstallation unter der Administratorkennung erfolgen (siehe Abschnitt "Rechnerfunktion").

Nun muß das Gerät noch für den Ausdruck von Kopien des Meßbildschirms mit diesem Drucker konfiguriert werden.

#### **HP Deskjet 660C konfigurieren.**

 Die Schaltfläche "R&S Analyzer Interface" anklicken.

Der Meßbildschirm erscheint.

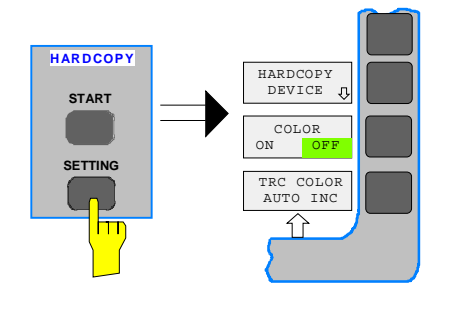

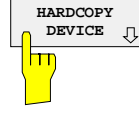

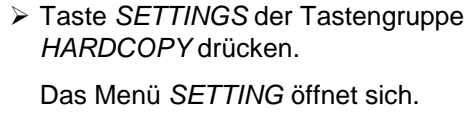

> Softkey HARDCOPY DEVICE drücken.

Das Untermenü HARDCOPY DEVICE öffnet sich und die aktuellen Einstellungen zu den beiden möglichen Ausgabegeräten werden in Form von Tabellen auf dem Bildschirm dargestellt.

> Softkey SETTINGS DEVICE2 drücken.

Der aktuelle Auswahl der Zeile DEVICE2 ist mit dem Auswahlbalken markiert.

**SETTINGS DEVICE2** m

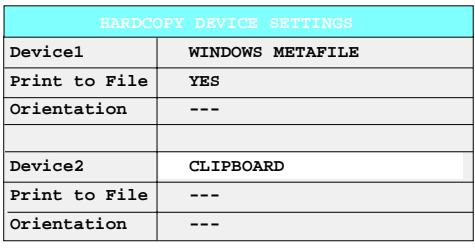

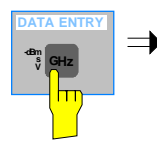

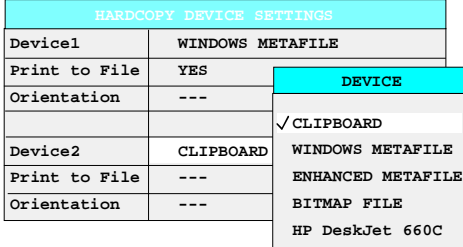

Eine der Einheitentasten drücken.

Die Auswahlbox DEVICE erscheint am Bildschirm. Die aktuelle Auswahl ist durch ein Häkchen markiert.

**DATA VARIATION DATA VARIATION DATA VARIATION** der Eintrag HP DeskJet 660C durch den Auswahlbalken hinterlegt ist.

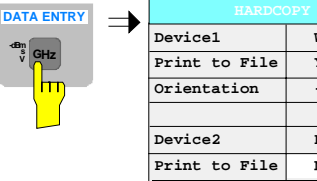

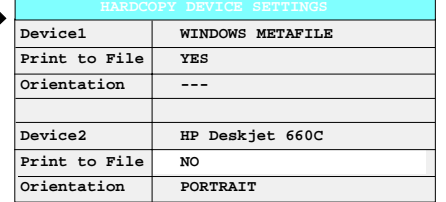

Eine der Einheitentasten drücken.

Die Auswahlbox DEVICE wird geschlossen und HP DeskJet 660C in die Tabellenspalte DEVICE2 eingetragen.

#### **Hinweis:**

Die Auswahl des Druckertyps setzt automatisch die Parameter PRINT TO FILE und ORIENTATION auf Werte, die einem Standardbetrieb mit diesem Drucker entsprechen. Weitere Parameter, die druckerabhängig sind, wie z.B. PAPERSIZE, können unter Windows NT im Eigenschaftenfenster des Druckers verändert werden (START/SETTINGS/PRINTER/ SETTINGS).

#### **Ausdruck starten**

Softkey ENABLE sooft drücken, bis in der zweiten Softkeyzeile DEV2 markiert ist.

Der Druck kann jetzt mit der Taste START im HARDCOPY-Menü gestartet werden.

#### **MENU Rückkehr zum Hauptmenü**

- Die Menüwechsel-Taste mehrmals drücken.
- **Hinweis:** Nach der Installation muß das "Service Pack" von Windows NT neu installiert werden, siehe Abschnitt "Neuinstallation von Windows NT-Software".

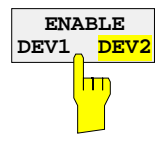

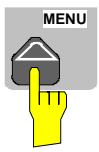

folgt

# **Anschluß eines Netzwerkdruckers (nur mit Option FSE-B16)**

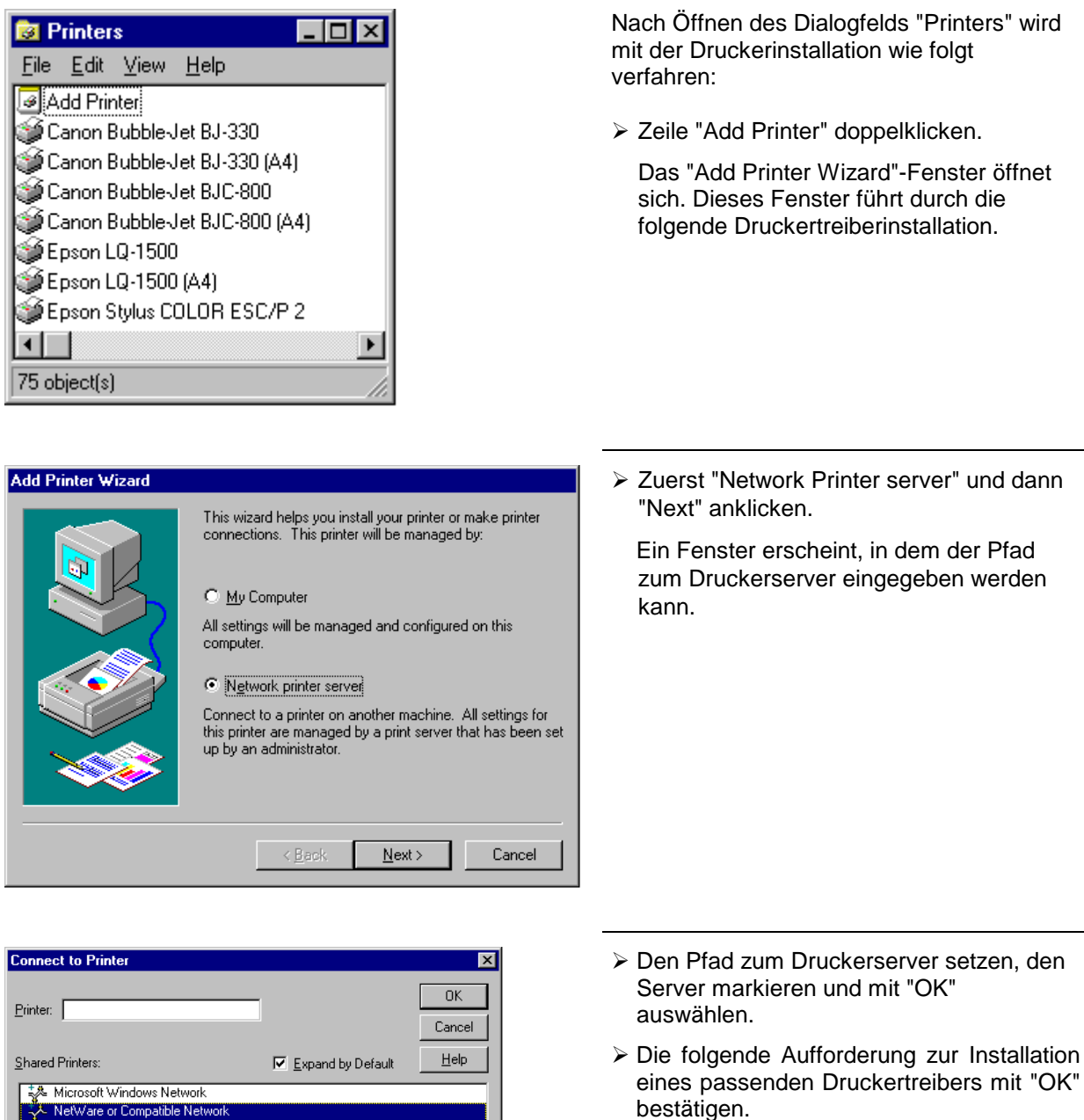

Die Auswahl der Druckertreiber erscheint. In der linken Auswahltabelle werden die Hersteller, in der rechten die verfügbaren Druckertreiber angezeigt.

bestätigen.

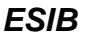

- Printer Information Description: Status

Documents Waiting:

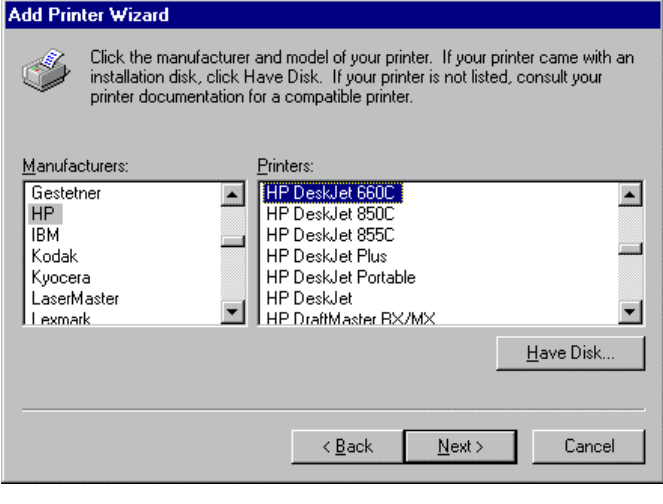

 In der Auswahltabelle "Manufacturers" den Hersteller, danach in der Auswahltabelle "Printers" den Druckertreiber markieren.

#### **Hinweis:**

Erscheint der gewünschte Typ Druckertyp nicht in dieser Liste, so ist der Treiber noch nicht auf dem Gerät installiert. In diesem Fall den Button "HAVE DISK" anklicken. Es erscheint die Aufforderung, eine Diskette mit dem betreffenden Druckertreiber einzulegen. Anschließend "OK" drücken und den gewünschten Druckertreiber auswählen. Nach der Installation muß das "Service Pack" neu installiert werden (siehe Abschnitt "Windows-NT Software installieren")

"Next" anklicken.

Sind schon einer oder mehrere Drucker installiert, erfolgt in diesem Fenster die Abfrage, ob der soeben installierte Drucker als Standarddrucker für die Windows NT-Anwendungen ausgewählt werden soll (Do you want your Windowsbased programs to use this printer as default printer?). Voreingestellt ist "No".

 Mit "Finish" die Installation des Druckertreibers starten.

#### **Hinweis:**

Erscheint nach dem Anklicken von "Finish" die Aufforderung, den Pfad zum Druckertreiber anzugeben, muß diese Druckerinstallation unter der Administratorkennung erfolgen (siehe Abschnitt "Rechnerfunktion").

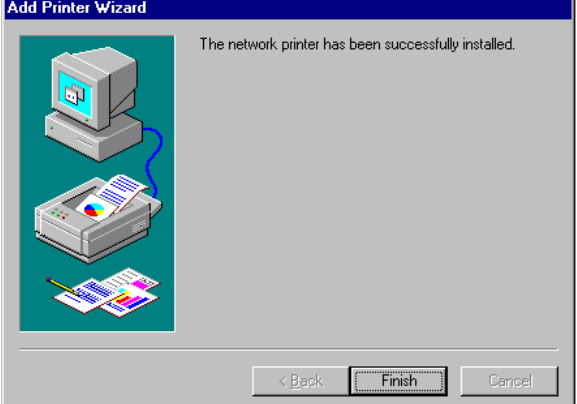

Anschließend muß das Gerät im Menü HARDCOPY- SETTINGS für den Ausdruck mit diesem Drucker konfiguriert werden.

Nach der Installation muß das "Service Pack" von Windows NT neu installiert werden, siehe Abschnitt "Windows-NT Software installieren".

# **Anschluß eines CD-ROM-Laufwerks**

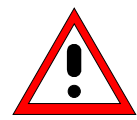

### **Achtung:**

Das CD-Rom nur bei ausgeschaltetem Gerät (STANDBY) anschließen. Sonst sind Fehlfunktionen von CD-Rom und Gerät nicht auszuschließen.

- **Hinweise:** Die Installation eines CD-Roms ist nur unter der Administratorkennung möglich (siehe Abschnitt "Rechnerfunktion").
	- Nach der Installation muß das "Service Pack" von Windows NT neu installiert werden, siehe Abschnitt "Neuinstallation von Windows NT-Software".
	- Damit das Gerät wieder einen Autologin durchführt, muß nach dem nächsten Einschalten die Benutzerkennung auf "instrument" zurückgesetzt werden, siehe Abschnitt "Rechnerfunktion".

Das Gerät bietet die Möglichkeit, an der Schnittstelle LPT1 an der Geräterückseite ein externes CD-Rom-Laufwerk anzuschließen.

LPT 

Folgende CD-Rom-Laufwerke werden unterstützt:

- − MICROSOLUTIONS BACKPACK Externes CD-Rom.
- − FREECOM IQ DRIVE
- − ADAPTEC Parallel SCSI Adapter + SCSI CD-Rom

Nach dem Anschluß muß das CD-Rom-Laufwerk unter Windows NT installiert werden.

**Gerät ausschalten.**

**CD-Rom-Laufwerk an die Schnittstelle LPT1 und an das Stromnetz anschließen.**

**Gerät einschalten.**

#### **Administrator-Kennung**

> Tastenkombination <ALT> <SYSREQ> drücken

Der Windows NT-Bildschirm erscheint.

> Im "Start"-Menü mit "Shut Down" das Abmeldefenster aufrufen.

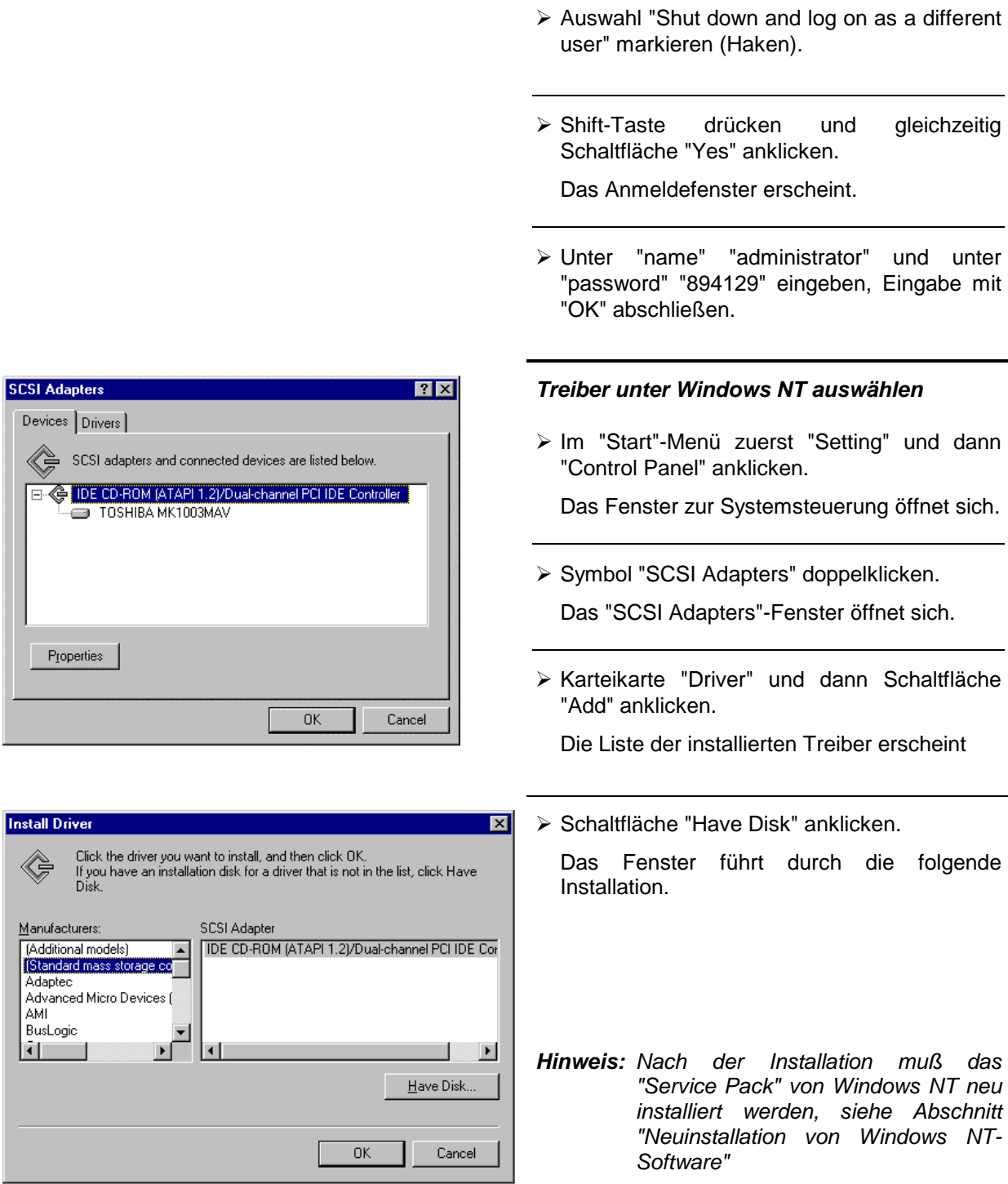

 $\overline{1}$ 

€

# **Durchführen eines Firmware Updates**

Die Installation einer neuen Firmware-Version kann problemlos ohne Öffnen des Gerätes durch das eingebaute Diskettenlaufwerk durchgeführt werden. Das Firmware-Update-Kit enthält mehrere Disketten. Das Installationsprogramm wird im Menü CONFIGURATION - SETUP aufgerufen.

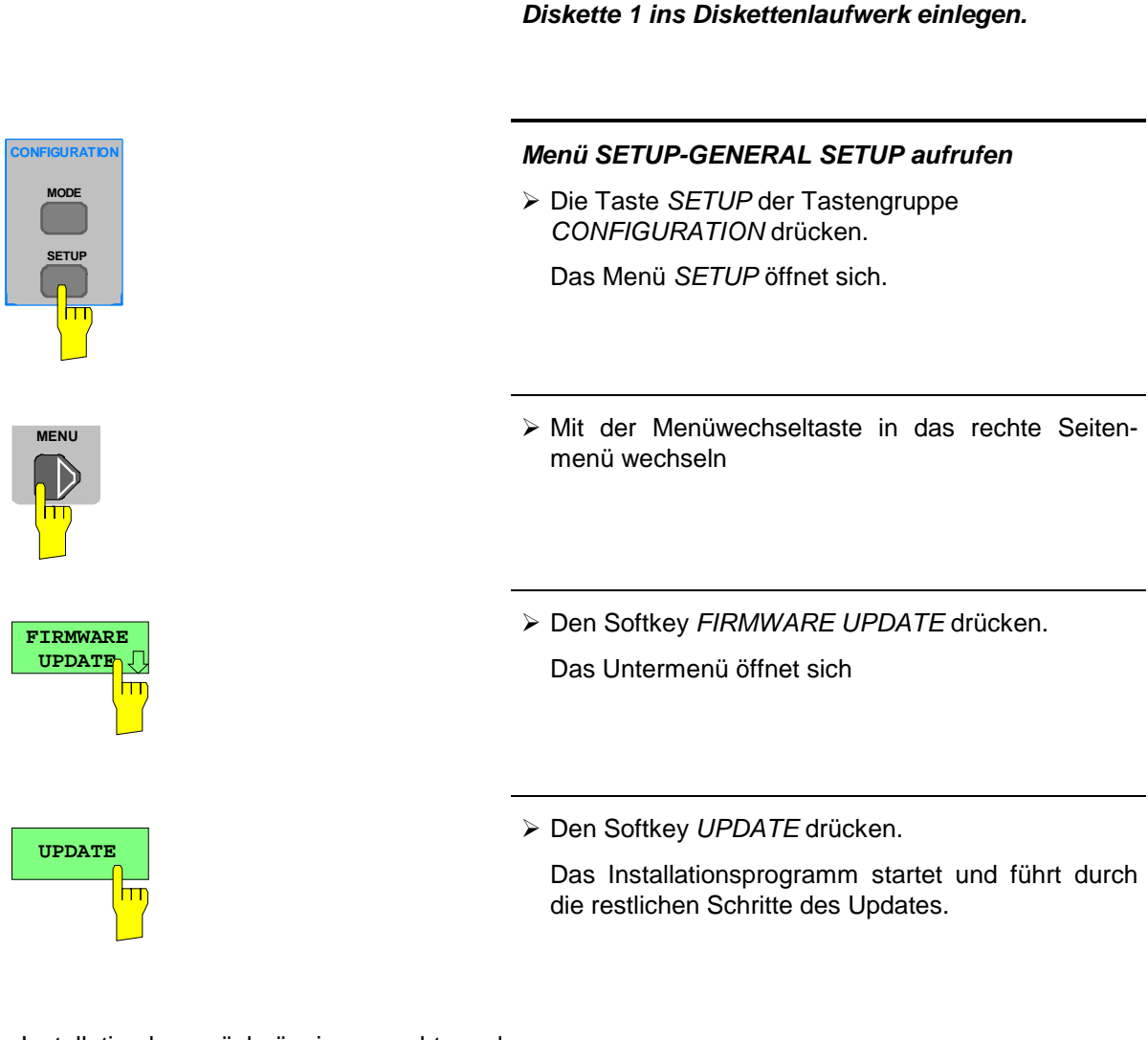

Die Installation kann rückgängig gemacht werden:

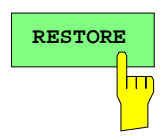

> Den Softkey RESTORE drücken.

Das vorhergehende Firmware-Version wird wieder hergestellt.

# **Windows NT-Software installieren**

Die verwendete Treibersoftware und die Systemeinstellungen von Windows NT sind genau an die Meßfunktionen des ESIB angepaßt. Daher kann nur bei einer Verwendung von Software und Hardware, die von Rohde & Schwarz freigegeben bzw. angeboten wird, die einwandfreie Funktion des Gerätes gewährleistet werden.

Die Verwendung anderer Software oder Hardware führt möglicherweise zu Störungen oder Ausfällen in den Funktionen des ESIB.

Eine aktuelle Liste der freigegebenen Software kann von der nächsten Rohde&Schwarz-Vertretung (siehe Adressenliste) bezogen werden.

Nach jeder Installation von Software, die eine Administratorkennung erfordert, ist es notwendig, das "Service Pack" von Windows NT neu zu installieren (ebenfalls mit Administratorkennung; siehe Abschnitt "Rechnerfunktion"):

#### **Service Pack neu installieren**

- > Im "Start"-Menü "Run" anklicken.
	- Ein Eingabefenster öffnet sich.

#### **Service Pack 5:**

 In die Befehlszeile "C:\SP5\I386\UPDATE\UPDATE" eintragen und Installation mit "OK" starten.

Das folgende Fenster führt durch die Installation.

#### **Service Pack 3:**

 In die Befehlszeile "C:\SP3\I386\UPDATE" eintragen und Installation mit "OK" starten.

Das folgende Fenster führt durch die Installation.

# **Optionen**

Der folgende Abschnitt enthält die Beschreibung der Optionen FSE-B17, Zweite IEC-Bus-Schnittstelle und FSE-B16, Ethernet-Anschluß.

Die Beschreibung der Option ESIB-B1, Linearer Videoausgang, befindet sich in Kapitel 4, Abschnitt 'Auswahl des Detektors'.

Die Beschreibung der Optionen FSE-B10 bis FSE-B12 befindet sich ebenfalls in Kapitel 4, Abschnitt 'Option Mitlaufgenerator'.

Die Optionen FSE-B7, Vektorsignalanalyse und FSE-B21, Externer Mischerausgang, sind in separaten Handbüchern beschrieben, die mit der Option mitgeliefert werden.

# **Option FSE-B17 – Zweite IEC-Bus-Schnittstelle**

#### **Hinweise:**

- Die Installation der Option FSE-B17 ist nur unter der Administratorkennung möglich (siehe Abschnitt "Rechnerfunktion").
- Nach der Installation muß das "Service Pack" von Windows NT neu installiert werden, siehe Abschnitt "Neuinstallation von Windows NT-Software".
- Damit das Gerät wieder einen Autologin durchführt, muß nach dem nächsten Einschalten die Benutzerkennung auf "instrument" zurückgesetzt werden, siehe Abschnitt "Rechnerfunktion".
- Interface "COM2" steht nach einer Installation der Option FSE-B17 nicht mehr zur Verfügung.

Mit der Option FSE-B17, zweite IEC-Bus-Schnittstelle, können über die Rechnerfunktion auch externe Geräte über den IEC-Bus gesteuert werden. Die Schnittstellensoftware erlaubt das Verwenden von IEC-Bus-Befehlen in eigenen Programmen. Die Einbaueinleitung liegt der Option bei.

## **Einrichten der Software**

Die Betriebssoftware ist bereits vorinstalliert und muß nicht von den Treiberdisketten geladen werden. Die Treiberdisketten dienen als Sicherungsdisketten.

Der Treiber muß beim Starten von Windows NT geladen werden. Dazu muß der Kartentyp eingetragen, die Karte konfiguriert und die Parameter für die angeschlossenen Geräte eingetragen werden. Bei werkseitigem Einbau wird dies im Werk durchgeführt.

Die folgenden Parameter und dürfen nach der Auswahl und der Konfiguration der Karte nicht mehr geändert werden:

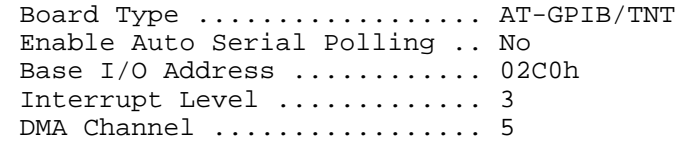

Für die Einstellung der weiteren Parameter siehe Handbuch zur Karte.

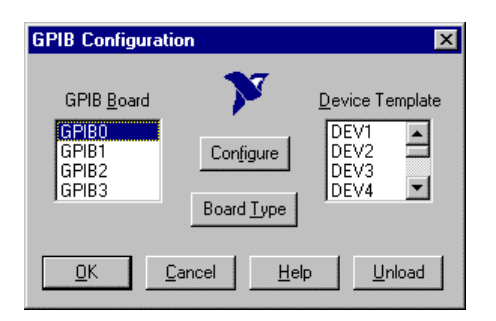

#### **Kartentyp auswählen**

- In der Task-Leiste "Start" anklicken.
- Nacheinander "Settings", "Control Panel", "GPIB" anklicken.

Das Menü "GPIB Configuration" zur Auswahl des Kartentyps und zur Konfiguration der Karte öffnet sich.

 Die Schaltfläche "Board Type" anklicken Das Menü "Board Type" zur Auswahl des Kartentyps öffnet sich.

# **Optionen ESIB**

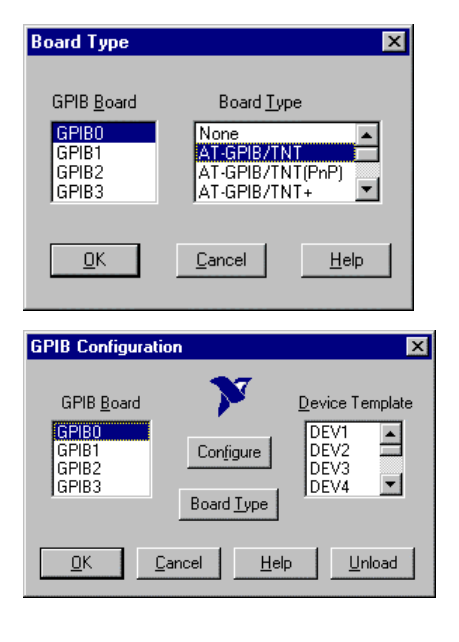

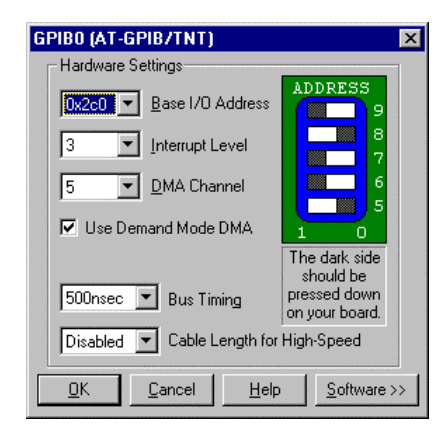

- In der Liste "GPIB Board" "GPIB0" markieren.
- > In der Liste "Board Type" "AT-GPIB/TNT " markieren.
- > Auswahl mit "OK" bestätigen.
	- Das Menü "GPIB Configuration" erscheint wieder.
- Die Schaltfläche "Configure" anklicken
	- Das Menü "GPIB0 (AT-GPIB/TNT)" zur Konfiguration der Karte öffnet sich.

### **Karte konfigurieren**

- In der Liste "Interrupt Level" "3" einstellen
- Die Schaltfläche "Software" anklicken Das Menü erweitert sich.

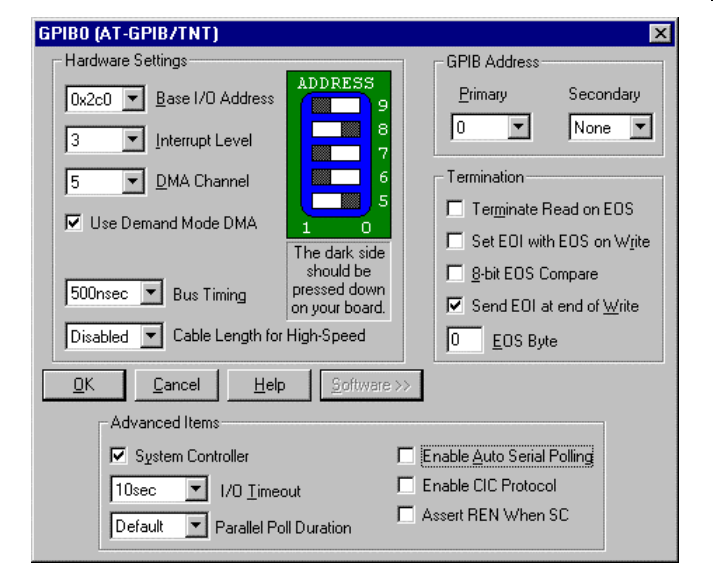

- Im Feld "Advanced Items" "Enable Auto Serial Polling" deaktivieren (= kein Haken)
- Menü mit "OK" verlassen.

Das Menü "GPIB Configuration" erscheint wieder.

#### **Hinweis:**

Die Einstellungen der folgenden Parameter dürfen nicht mehr geändert werden:

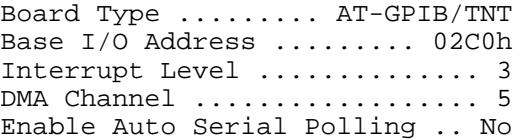

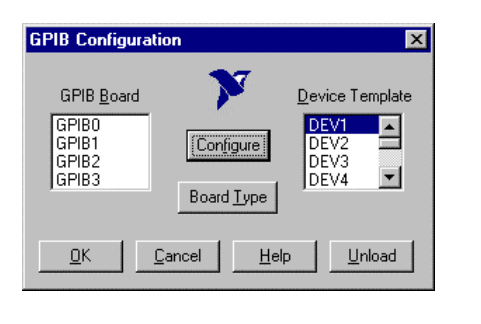

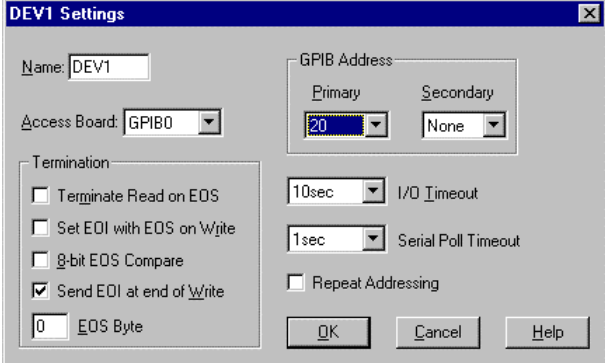

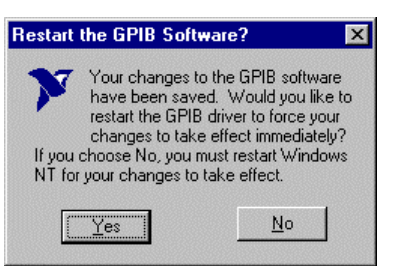

#### **Parameter für die angeschlossenen Geräte eingestellen**

- In der Liste "Device Template" Gerät markieren und Auswahl mit "OK" bestätigen. Das Menü "DEV.. Settings" öffnet sich.
- Im Menü "DEV.. Settings" die Einstellungen zum ausgewählten Gerät vornehmen.

Der logische Name für das Gerät ist mit DEV1 und der Adresse 20 voreingestellt. Zu weiteren Geräten siehe Handbuch zur Karte.

#### **Hinweis:**

Bei der Vergabe von logischen Namen für die angeschlossenen Geräte ist zu beachten, daß diese Namen nicht mit Verzeichnisnamen unter DOS übereinstimmen.

Einstellung mit "OK" abschließen.

Es erscheint die Abfrage, ob die GPIB-Software neu gestartet werden soll.

- Antwort "No" auswählen.
- Mit Start-Restart in der Taskleiste den Rechner neu starten.

Nach dem Neustart des Rechners sind die Einstellungen zur GPIB-Schnittstelle wirksam.

**Hinweis:** Nach der Installation muß das "Service Pack" von Windows NT neu installiert werden, siehe Abschnitt "Neuinstallation von Windows NT-Software"

## **Verwendung von DOS-Programmen**

Werden DOS-Programme verwendet, muß der Treiber GPIB-NT.COM geladen werden. Dazu ist die Zeile device=C:\PROGRA~1\NATION~1\GPIB\NI488\DosWin16\Gpib-nt.com in der Datei C:\WINNT\SYSTEM32\CONFIG.NT zu aktivieren. Bei werkseitigem Einbau wird dies im Werk durchgeführt.

## **Betrieb**

Die zweite IEC-Bus-Schnittstelle entspricht physikalisch der des Gerätes (s. Kapitel 8).

Wenn das Gerät über den IEC-Bus gesteuert werden soll, müssen die beiden IEC-Bus-Buchsen mit einem IEC-Buskabel verbunden werden.

Die Schnittstelle kann mit fertiger (FS-K3, Id.-Nr. 1057.3028.02, etc.) oder selbsterstellter Software unter DOS / Windows 3.1/Windows 95/NT betrieben werden. Die Verwendung von IEC-Bus-Befehlen in eigenen Programmen ist im Handbuch zur Karte beschrieben. Die Dateien befinden sich im Verzeichnis: C:\Program Files\National Instrument\GPIB\NI488.

# **Option FSE-B16 –Ethernet Adapter**

Mit Option FSE-B16, Ethernetadapter, kann das Gerät an ein Ethernet-LAN (Local Area Network) angeschlossen werden. In Verbindung mit der Rechnerfunktion, ist es damit möglich, Daten über das Netzwerk zu übertragen und Netzwerkdrucker zu nutzen. Der Adapter arbeitet mit einem 10-MHz-Ethernet nach den Standards IEEE 802.3 10Base2 (Thin Ethernet, CheaperNet, BNC-Net)(B16 Var. 03) bzw. 10Base5 (Thick Ethernet)(B16 Var 02).

## **Installation der Hardware**

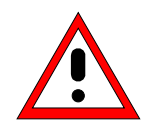

**Achtung:**

Vor der Installation ist eine Rücksprache mit dem Netzwerkbetreuer empfehlenswert, besonders bei größeren LAN-Installationen. Fehler beim Anschluß können Auswirkungen auf das gesamte Netzwerk haben.

Bei werkseitigem Einbau ist der Adapter vorkonfiguriert. Bei einem nachträglichen Einbau ist nach der Einbauanweisung vorzugehen. Die Hardwareeinstellungen dürfen nicht verändert werden, da sonst die Funktionen des Gerätes beeinträchtigt werden könnten.

Folgende Parameter sind eingestellt: I/O Adr. 300, IRQ 5, MEM D0000

Die Verbindung mit dem Netzwerk ist abhängig von den im Netzwerk verwendeten Anschlüssen.

## **BNC (Thin Ethernet, CheaperNet)(FSE-B16 Var. 03):**

**Anschluß** Das Gerät wird mit 2 BNC-Buchsen an der Gehäuserückseite in das LAN-Segment eingeschleift.

> Wird von einer der BNC-Buchsen der Strang nicht mehr weitergeführt, so ist diese mit einem 50-Ohm-Abschlußwiederstand zu versehen. Eine Verwendung von BNC-"T" Verbindern ist nicht zulässig.

**Netzwerkverkehr**

Bei der Auftrennung des Segments kommt es zu Störungen in Netzwerkverkehr.

Regeln **Regeln** Die Regeln für Thin Ethernet-Segmente sind zu beachten:

- Maximale Segmentlänge 185 Meter
- Mindestabstand der Anschlüsse 0,5 Meter
- Maximal 30 Anschlüsse pro Segment.

Werden in einem Segment nur Komponenten verwendet, die erweiterten Ansprüchen genügen (der FSE B16-Ethernetadapter entspricht den erweiterten Ansprüchen):

- Maximal 300 Meter Segmentlänge
- Maximale 100 Anschlüsse

Bei der Verwendung von Repeatern:

- Maximale Gesamtlänge des Netzwerkes 900 Meter mit
- Maximal 3 Segmenten
- Maximal 2 Repeater zwischen zwei Anschlüssen.
# **AUI (Thick Ethernet)(FSE B16 Var. 02)**

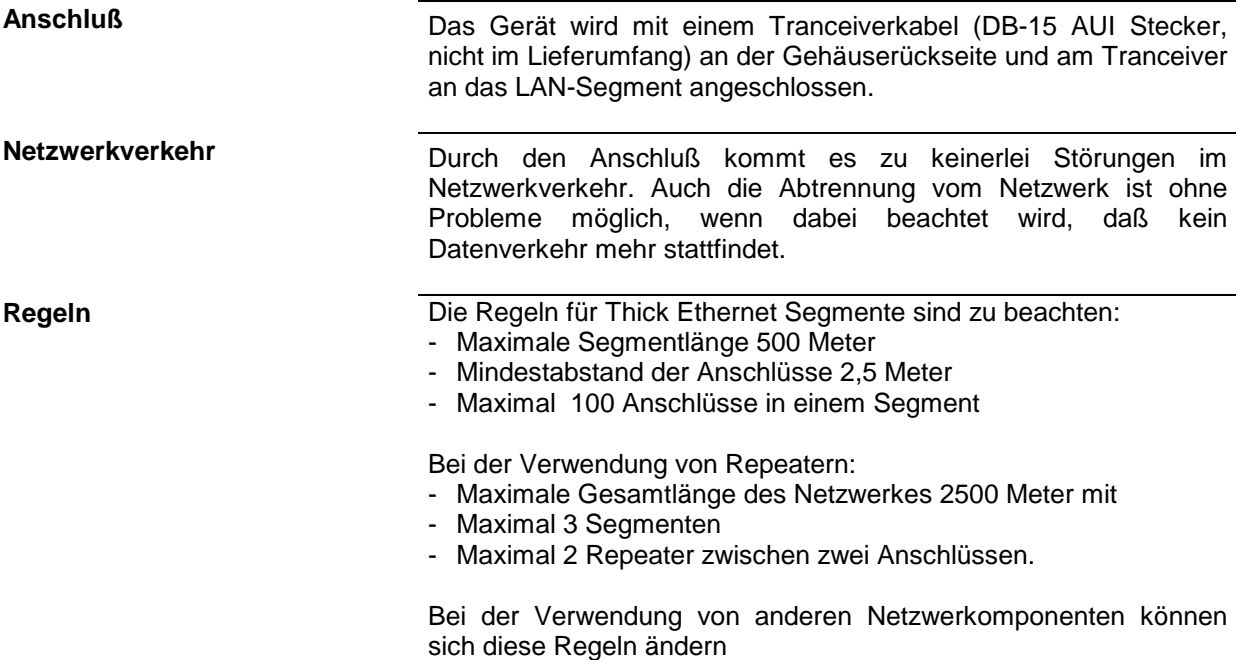

# **RJ45 (UTP, 10BaseT, Western Stecker)**

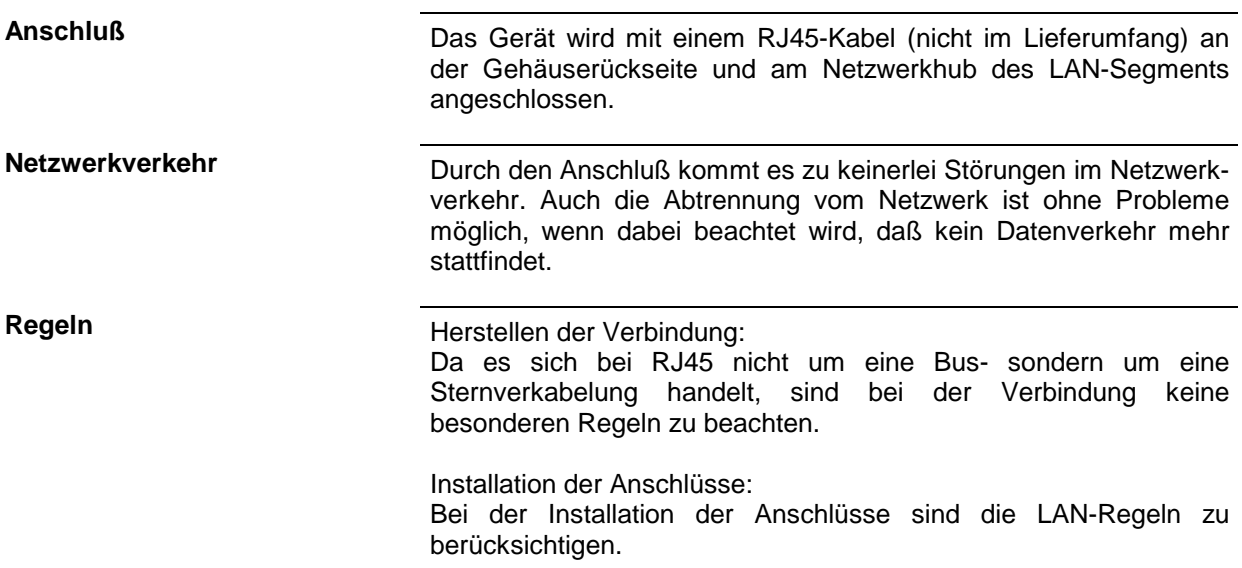

### **Einrichten der Software**

Die Übertragung von Daten im Netzwerk erfolgt in Datenblöcken, den sogenannten Paketen. In den Paketen werden neben den Nutzdaten weitere Informationen zum Betrieb, die sogenannten Protokolldaten (Sender, Empfänger, Art der Daten, Reihenfolge) übertragen. Für die Verarbeitung der Protokollinformationen, müssen dem Protokoll entsprechende Treiber installiert werden. Für die Netzwerkdienste (Dateiübertragung, Verzeichnisdienste, Drucken im Netz) ist ein Netzwerkbetriebssystem erforderlich und muß installiert werden.

# **Konfigurationsmenü für Netzwerkeinstellungen aufrufen**

- In der Task-Leiste "Start" anklicken.
- Nacheinander "Settings", "Control Panel", "Network" anklicken.

Das Konfigurationsmenü für die Netzwerkeinstellungen "Network" öffnet sich.

# **Eintragen der Identifikation**

**Hinweis:** Es ist wichtig, daß der Computername im Netzwerk einmalig ist.

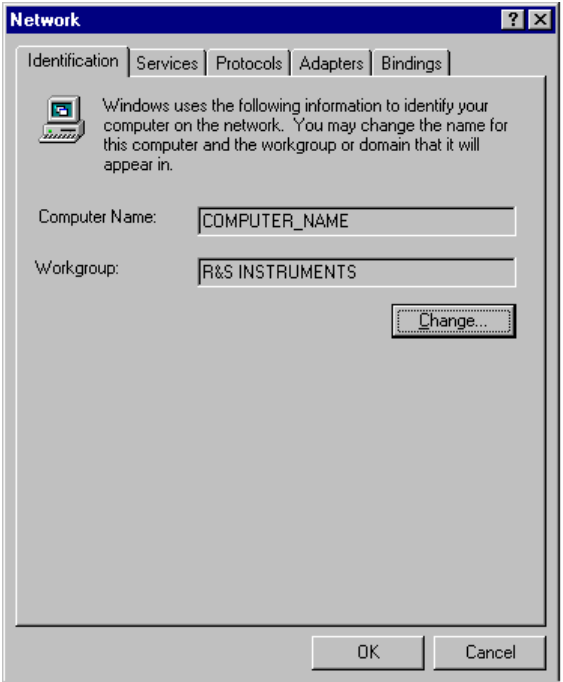

- Registerkarte "Identification" auswählen.
- Der Computer- und Workgroupnamen ist voreingestellt und kann mit "OK" bestätigt werden.

Im Untermenü "Change" können beide Einträge bei Bedarf geändert werden .

# **Installation und Konfiguration des Treibers für die Netzwerkkarte**

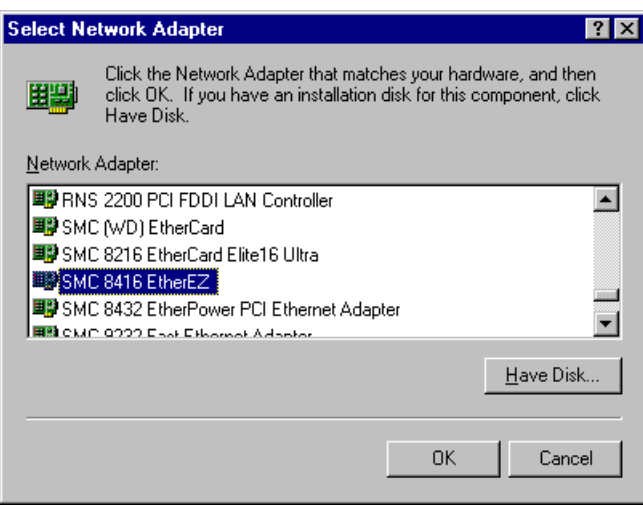

- Registerkarte "Adapter" auswählen.
- "Add" anklicken, den Netzwerktreiber "SMC 8416 EtherEZ" markieren und mit "OK" auswählen.

Es erscheint die Abfrage "Files..".

 Diese mit Klicken auf "Continue" beantworten.

Das Fenster "SMCEthernet Card Setup" erscheint.

- Fenster mit "OK" schließen.
	- Es werden einige Files kopiert, und die Netzwerkkarte erscheint unter "Network Adapters".

Der Eintrag "MS Loopback Adapter" bezieht sich auf einen Treiber, der die Steuerung des Gerätes ermöglicht, und sollte nicht verändert werden.

### **Hinweis:**

Die Einstellungen der Netzwerkkarte dürfen unter keinen Umständen geändert werden, da dies zu Problemen mit dem Gerät führen kann

# **Installation der Netzwerkprotokolle**

**Hinweis:** Der Netzwerkbetreuer weiß, welche Protokolle verwendet werden müssen.

- Registerkarte "Protocol" auswählen.
- "Add" anklicken, das gewünschte Protokoll markieren und mit "OK" auswählen.

Dieser Vorgang muß bei einer Auswahl mehrerer Protokolle mehrfach ausgeführt werden.

 Die Installation durch Anklicken von "Continue" ausführen.

### **Hinweis:**

Sind für ein Protokoll weitere Einstellungen notwendig, können diese nach der Markierung des entsprechenden Eintrages mit "Properties" durchgeführt werden. Sind keine weiteren Einstellungen möglich, ist dieses Feld grau.

### **Installation der Netzwerkdienste**

Um die Ressourcen im Netzwerk nutzen zu können, ist es notwendig, die entsprechenden Dienste zu installieren.

**Hinweis:** Der Netzwerkbetreuer weiß, welche Dienste verwendet werden müssen.

- Registerkarte "Services" auswählen.
- "Add" anklicken, den gewünschten Dienst markieren und mit "OK" auswählen.

Dieser Vorgang muß bei einer Auswahl mehrerer Dienste mehrfach ausgeführt werden. Einige Dienste sind bereits vorinstalliert

und können, wenn sie nicht benötigt werden, mit "Remove" gelöscht werden.

- Die Installation durch Anklicken von "Continue" ausführen.
- **Hinweis:** Sind für einen Dienst weitere Einstellungen notwendig, können diese nach der Markierung des entsprechenden Eintrages mit "Properties" durchgeführt werden. Sind keine weiteren Einstellungen möglich, ist dieses Feld grau.

# **Abschließen der Installation**

 Das Konfigurationsmenü für die Netzwerkeinstellungen "Network" mit "OK" verlassen.

Die Einstellungen werden geprüft und verarbeitet. Eventuell noch fehlende Informationen werden abgefragt.

 Die Abfrage "You must shutdown..." mit "Yes" beantworten.

Die Einstellungen werden nach dem Neustart des Computers gültig

**Hinweis:** Nach der Installation muß das "Service Pack" von Windows NT neu installiert werden, siehe Abschnitt "Neuinstallation von Windows NT-Software"

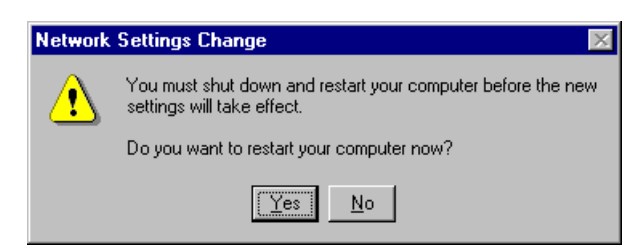

# **Beispiele für Konfigurationen**

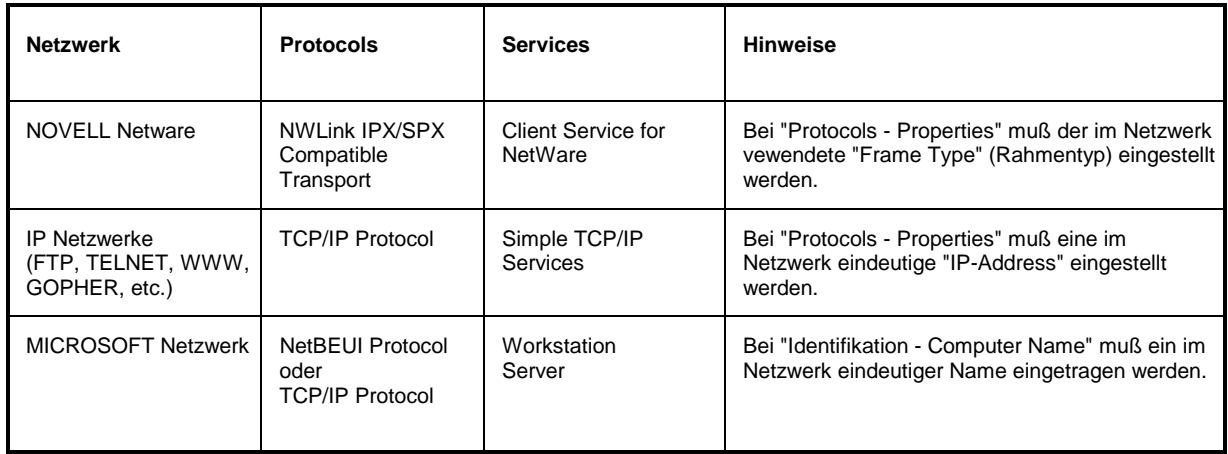

# **Betrieb**

Nach der Installation des Netzwerkbetriebssystems ist es möglich, Daten zwischen dem Gerät und anderen Rechnern auszutauschen, sowie Drucker im Netz zu nutzen. Voraussetzung für den Netzwerkbetrieb sind die Berechtigungen für die Netzwerkresourcen. Resourcen können Zugriff auf Dateiverzeichnisse anderer Computer oder die Möglichkeit einen zentralen Drucker zu nutzen sein. Die Berechtigungen vergibt der Netzwerk- oder Serverbetreuer. Dabei ist es notwendig, den Netzwerknamen der Resource sowie die entsprechenden Berechtigungen zu erhalten. Zur Sicherheit gegen mißbräuchliche Verwendung werden die Resourcen durch Passworte geschützt. Normalerweise wird für jeden berechtigten Benutzer der Resourcen ein Username vergeben, der auch durch ein Passwort geschützt ist. Diesem Benutzer können dann Resourcen zugeordnet werden. Dabei kann die Art des Zugriffs, ob also Daten nur gelesen, oder auch geschrieben sowie ein gemeinsamer Zugriff auf Daten, festgelegt werden. Je nach Netzwerkbetriebssystem sind andere Arten der Nutzung möglich.

# **NOVELL**

Beim Betriebssystem NETWARE von NOVELL handelt es sich um ein Server-gestütztes System. Es können keine Daten zwischen einzelnen Arbeitsstationen ausgetauscht werden, sondern der Datenverkehr erfolgt zwischen dem Arbeitsplatzrechner und einem zentralen Rechner, dem Server. Dieser Server stellt Speicherplatz sowie die Verbindung zu Netzwerkdruckern zu Verfügung. Die Daten auf einem Server sind in Verzeichnissen wie bei DOS organisiert und werden der Workstation als virtuelle Laufwerke zu Vefügung gestellt. Ein virtuelles Laufwerk verhält sich auf der Wokstation wie eine weitere Festplatte, die Daten können auch entsprechend bearbeitet werden. Man spricht in diesem Fall von Laufwerksmapping. Auch Netzwerkdrucker können wie normale Drucker angesprochen werden.

Das NOVELL-Netzwekbetriebssystem liegt in zwei Formen vor: NETWARE 3 und NETWARE 4 NDS. Bei der älteren Version, NETWARE 3, verwaltet jeder Server seine Resourcen selbst und ist unabhängig. Ein Benutzer muß dabei auf jedem Server extra verwaltet werden. Bei NOVELL 4 NDS werden alle Resourcen im Netzwerk zusammen in der NDS (NOVELL DIRECTORY SERVICE) vewaltet. Der Benutzer muß sich nur einmal im Netzwerk anmelden, und erhält Zugriff auf die für ihn freigegebenen Resourcen. Die einzelnen Resourcen und Benutzer werden als Objekte in einem hierarchischen Baum (NDS TREE) verwaltet. Der Platz des Objekts im Baum wird bei NETWARE als "CONTEXT" bezeichnet und muß zum Zugriff auf die Resourcen bekannt sein.

# **MICROSOFT**

Bei MICROSOFT können sowohl Daten zwischen Arbeitsstationen (Peer to Peer) als auch zwischen Arbeitsstationen und Servern ausgetauscht werden. Diese können den Zugriff auf eigene Dateien sowie die Verbindung zu Netzwerkdruckern zu Verfügung stellen. Die Daten auf einem Server sind in Verzeichnissen wie bei DOS organisiert und werden der Workstation als virtuelle Laufwerke zu Verfügung gestellt. Ein virtuelles Laufwerk verhält sich auf der Wokstation wie eine weitere Festplatte, die Daten können auch entsprechend bearbeitet werden. Man spricht in diesem Fall von Laufwerksmapping. Auch Netzwerkdrucker können wie normale Drucker angesprochen werden. Die Verbindung ist zu DOS, WINDOWS FOR WORKGROUPS, WINDOWS95, WINDOWS NT möglich.

# **Einrichten eines Benutzern**

Nachdem die Software für das Netzwerk installiert ist, meldet sich das Gerät beim nächsten Einschalten mit einer Fehlermeldung, da es im Netzwerk keinen Benutzer "Instrument" (= Benutzerkennung für NT-Autologin) gibt. Es ist daher notwendig einen übereinstimmenden Benutzer in Windows NT und im Netzwerk anzulegen. Das Anlegen neuer Benutzer auf dem Netzwerk erfolgt durch den Netzwerkverwalter.

**Hinweis:** Das Anlegen neuer Benutzer ist nur unter der Administratorkennung möglich (siehe Abschnitt "Rechnerfunktion")

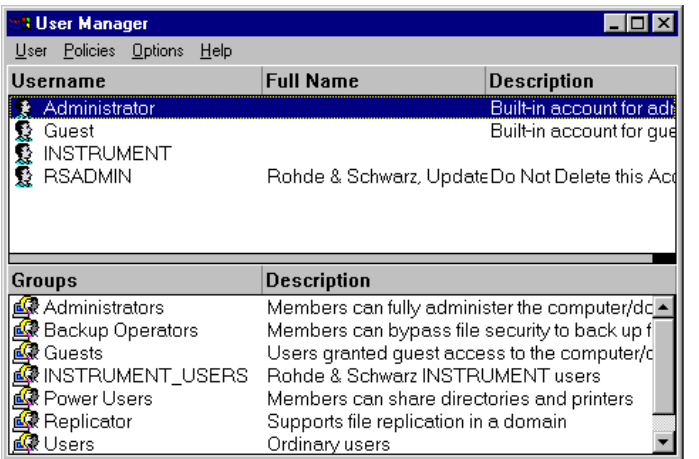

- In der Task-Leiste "Start" anklicken.
- > Nacheinander "Programs", "Administrative Tools (Common)" und "User Manager" anklicken.
	- Das Menü "User Manager" zum Verwalter der Benutzer öffnet sich.

 Menü "User" anklicken und "New User" auswählen.

Das Menü zum Eintragen der Benutzerdaten erscheint.

- **New User** ⊠  $\overline{OK}$ Username: Cancel Full Name: Help  $Description:$ Password: Confirm<br>Password: Ⅳ User Must Change Password at Next Logon □ User Cannot Change Password □ Password Never Expires Account Disabled G. 野  $Profile$ Dialin Groups
- Die Zeilen
	- "Username"(Benutzername)
	- "Password" (Paßwort) und
	- "Confirm Password" (Paßwort bestätigen)

ausfüllen und Eingabe mit "OK" abschließen.

Die Benutzerdaten müssen mit den Einstellungen am Netzwerk übereinstimmen.

### **Nur NOVELL-Netzwerk: NOVELL-NELWEIK.**<br>**NOVELL Client konfigurieren In der Task-Leiste "Start" anklicken.**

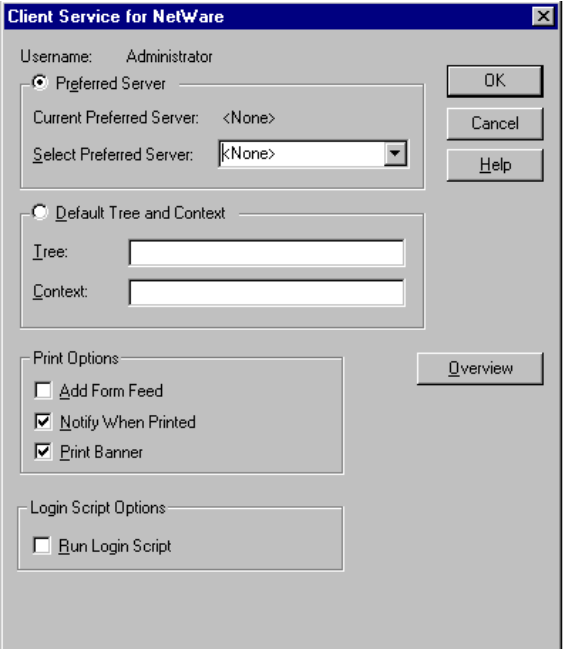

- 
- Nacheinander "Settings", "Control Panel", "CSNW" anklicken.

### **NOVELL 3.x**

- > "Preferred Server" anklicken.
- Unter "Select Preferred Server" den NOVELL-Server auswählen, auf dem der Benutzer angelegt ist.

### **NOVELL 4.x**

- > "Default Tree and Context" anklicken.
- Unter "Tree" den NDS Tree und unter "Context" den hierarchischen Pfad eintragen, auf dem der Benutzer angelegt ist.
- **Hinweis:** Diese Angaben sind beim Netzwerkverwalter erhältlich.

# **Anmelden im Netzwerk**

Die Netzwerkanmeldung erfolgt automatisch mit der Anmeldung an das Betriebssystem. Dabei ist Voraussetzung, daß der Benutzername und das Paßwort unter Windows NT und auf dem Netzwerk gleich sind.

### **Verwenden von Netzwerklaufwerken**

- In der Task-Leiste "Start" anklicken.
- > Nacheinander "Programs", "Windows NT Explorer" anklicken.
- Zeile "Network" in der Übersicht "All Directories" anklicken.
	- Eine Übersicht der vorhandenen Netzwerklaufwerke wird angezeigt.
- "Tools" und dann "Map Network Drive" anklicken.
	- In der Übersicht "Shared Directories**:**" werden die im Netz verfügbaren Netzwerkpfade angezeigt.
- Den gewünschten Netzwerkpfad markieren.

- Unter "Drive:" das Laufwerk auswählen.
- > "Reconnect at Logon:" aktivieren, wenn die Verbindung bei jedem Start des gerätes wautomatisch hergestellt werden soll.
- Mit "OK" Netzwerkpfad mit dem ausgewählten Laufwerk verbinden.

Der Benutzername und das Paßwort werden abgefragt. Danach erscheint das Laufwerk in der Übersicht "All Directories" des Explorers.

**Hinweis:** Es können nur Laufwerke verbunden werden für die eine Berechtigung im Netzwerk vorliegt.

Verbindung lösen:

- > Im Explorer "Tools" und dann "Disconnect Network Drive" anklicken.
- Unter "Drive:" das Laufwerk auswählen, dessen Verbindung gelöst werden soll.
- Mit "OK" Verbindung lösen. Dabei muß die Sicherheitsabfrage mit "Yes" beantwortet werden.

# **Drucken auf einem Netzwerkdrucker**

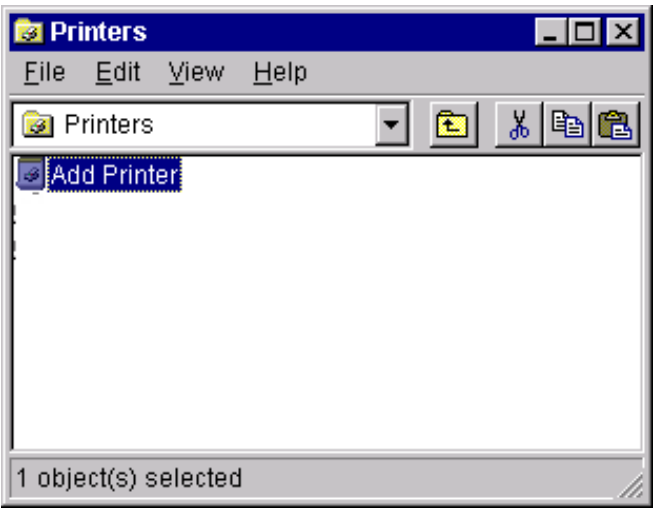

### **Druckertreiber unter Windows NT auswählen**

> Tastenkombination <ALT> <SYSREQ> drücken

Der Windows NT-Bildschirm erscheint.

> Im "Start"-Menü zuerst "Setting" und dann "Printers" anklicken.

Das Druckerfenster öffnet sich.

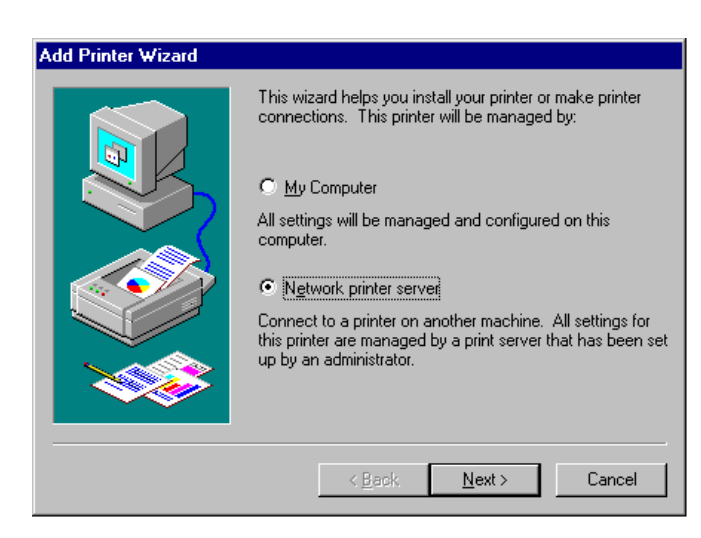

- Zeile "Add Printer" doppelklicken.
	- Das "Add Printer Wizard"-Fenster öffnet sich. Dieses Fenster führt durch die folgende Druckertreiberinstallation.

- Zuerst "Network Printer Source" und dann "Next" anklicken.
	- Die Auswahl der freigegebenen Netzwerkdrucker erscheint.
- Drucker markieren und mit "OK" auswählen.

Die Auswahl der Druckertreiber erscheint. In der linken Auswahltabelle werden die Hersteller, in der rechten der verfügbaren Druckertreiber angezeigt.

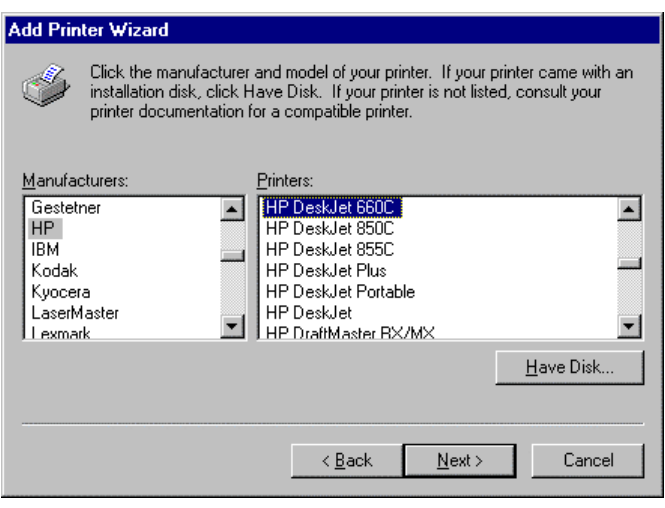

 In der Auswahltabelle "Manufacturers" den Hersteller, danach in der Auswahltabelle "Printers" den Druckertreiber auswählen.

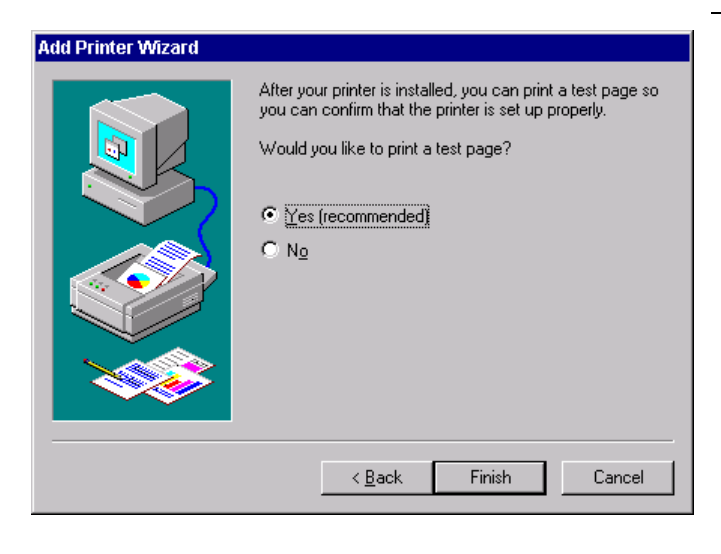

"Next" anklicken.

Das Fenster zum Starten eines Testdrucks erscheint. Durch einen Testdruck kann überprüft werden, ob die Installation erfolgreich war.

- Drucker einschalten
- > "Yes (recommended)" anklicken.
- "Finish" anklicken.

Bei einer erfolgreichen Installation wird eine Testseite ausgedruckt.

Wird die Testseite nicht oder unvollständig ausgedruckt, so bietet die Windows NT Online-Hilfe unter dem Stichwort "Printer - Trouble Shooting" eine Anleitung zur Fehlerbehebung.

Nun muß das Gerät noch für den Ausdruck von Kopien des Meßbildschirms mit diesem Drucker konfiguriert werden. Diese Konfiguration ist in diesem Kapitel in Abschnitt "Anschluß eines Ausgabegerätes" beschrieben.

### **Serverfunktionalität**

Mit der Serverfunktionalität können Daten auf dem Gerät für die Nutzung anderer Rechner bereitgestellt werden. Dies ist nur im MICROSOFT-Netzwerk möglich. Die Serverfunktionalität ist standardmäßig nach der Netzwerkinstallation freigegeben. Wird dies nicht gewünscht, muß sie deaktiviert werden, siehe "Installation der Netzwerkdienste".

Die Verfügbarkeit von Daten des Gerätes auf dem Netz wird mit Freigaben gesteuert. Die Freigabe ist eine Eigenschaft einer Datei oder eines Verzeichnisses. Um eine Freigabe zu erteilen wird das entsprechende Objekt im "Windows NT Explorer" markiert und die rechte Maustaste gedrückt. Unter Properties -> Sharing erfolgt die Freigabe durch Auswahl von "Shared As". Andere Rechner können dann auf diese Objekte mit dem unter "Share Name" vergebenen Namen zugreifen. Weiterführende Informationen zum Netzbetrieb bietet die Online Hilfe.

# **Datenfernübertragung bei TCP/IP-Diensten**

Unter dem Protokoll TCP/IP ist es möglich, Dateien zwischen verschieden Rechnersystemen zu übertragen. Dabei ist es notwending, daß auf beiden Rechnern ein Programm läuft, das diesen Datentransfer steuert. Es ist nicht notwendig. daß bei beiden Partnern dasselbe Betriebs- oder Dateisystem verwendet wird. Es ist z.B. ein Dateitransfer zwischen DOS/WINDOWS und UNIX möglich. Einer der beiden Partner muß als Host (Gastgeber), der andere als Client konfiguriert sein. Die Rolle kann aber auch wechseln. Normalerweise wird das System, das mehrere Prozesse gleichzeitig ausführen kann (UNIX), den Hostpart übernehmen. Das üblicherweise zu TCP/IP verwendete Dateitransferprogramm ist FTP (File Transfer Protocol). Auf der Mehrzahl der UNIX Systeme ist ein FTP Host standardmässig installiert.

Wenn die TCP/IP-Dienste installiert sind, kann mit "Start" - "Programs" - "Accessories" - "Telnet" eine Terminalverbindung, oder mit "Start" - "Run" "ftp" - "OK" eine Datenübertragung mittels FTP erfolgen. Damit können alle Rechnersysteme angesprochen werden, die diese universellen Protokolle unterstützen (UNIX, VMS, ...).

Weitere Information finden sich in der NT-Onlinehilfe die mit "Start" - "Help" aufgerufen werden kann.

# **FTP**

Der Gesamtumfang der Funktionen und Befehle ist in der Dokumentation zu FTP beschrieben.

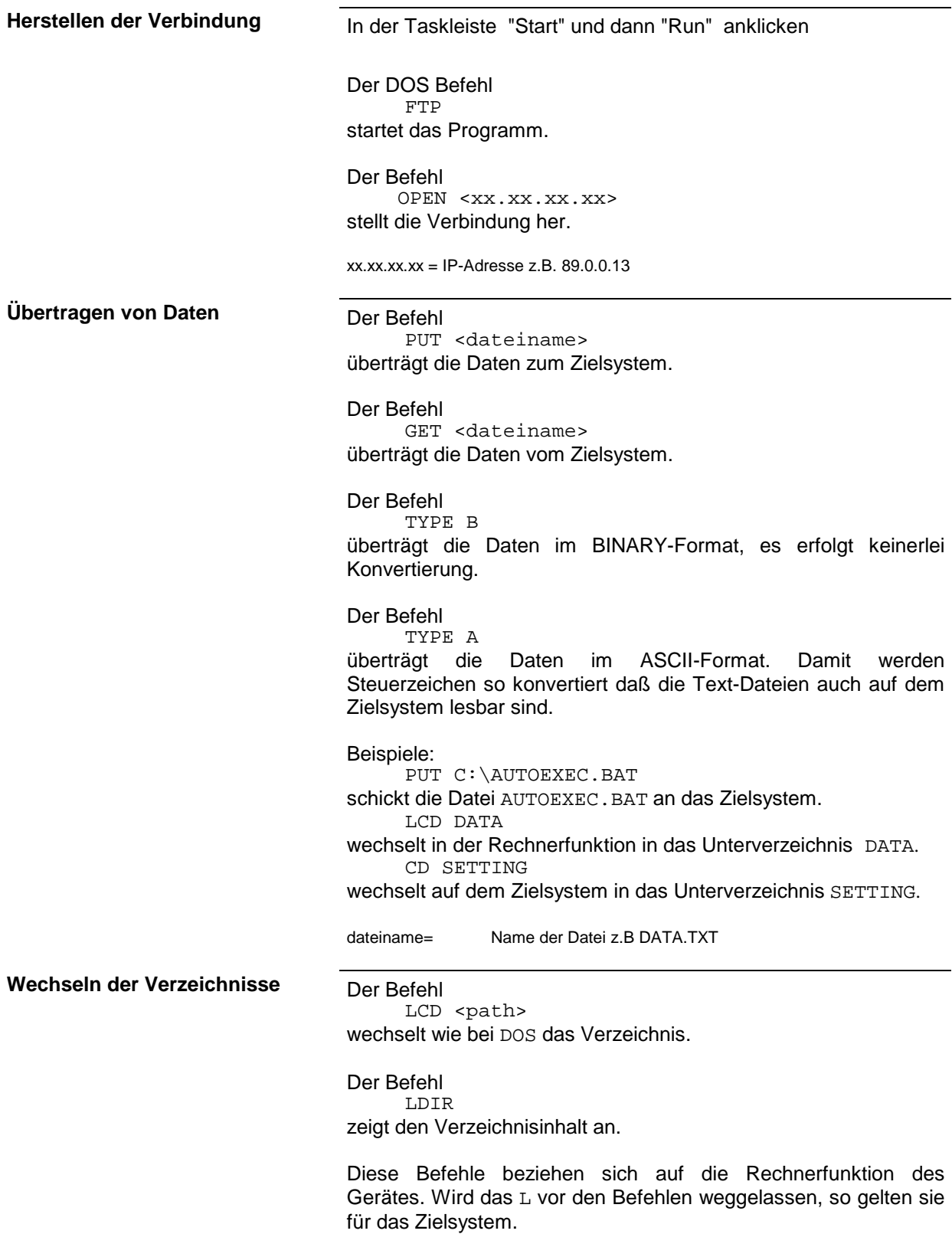

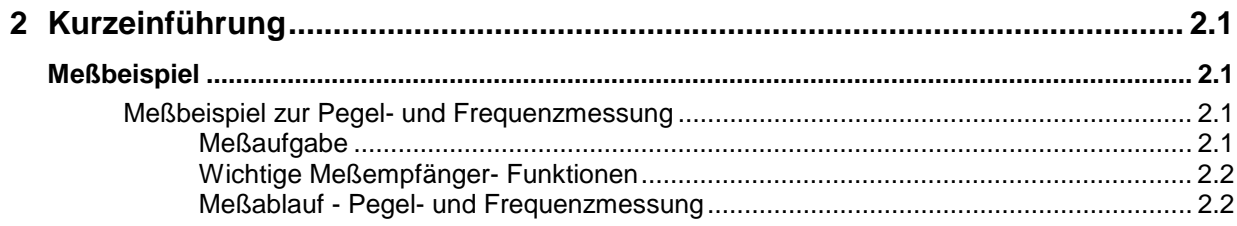

# <span id="page-86-0"></span>**2 Kurzeinführung**

Das Kapitel 2 erläutert anhand von einfachen Messungen beispielhaft die Bedienung des Gerätes. Eine weitergehende Erläuterung der grundlegenden Bedienschritte, wie z.B. Auswahl der Menüs und Einstellen der Parameter, sowie die Beschreibung des Aufbaus und der Anzeigen des Bildschirm befinden sich in Kapitel 3.

In Kapitel 4 werden alle Menüs mit den Funktionen des ESIB im Detail beschrieben.

# **Meßbeispiel**

Dieser Abschnitt beschreibt eine typische einfache Meßaufgabe für einen Funkstörmeßempfänger. Dabei wird jeder notwendige Bedienschritt an Hand des ESIB erklärt, so daß ein schneller Einstieg möglich ist, ohne alle Bedienfunktionen im einzelnen kennen zu müssen.

Das Einführungsbeispiel zeigt eine **Standardmessung** von Pegel und Frequenz mit SCAN-Tabelle, allgemein als Übersichts- und Vormessung zu normenkonformer Endbewertung verwendbar.

**Hinweis:** Der ESIB weist 2 HF-Eingänge auf. Eingang 1 (20 Hz bis 7 / 26 / 40 GHz) und Eingang 2 (20 Hz bis 1 GHz). Bei unbekannten (Stör-)Signalen ist der Eingang 2 mit mindestens 10 dB HF-Dämpfungseinstellung aufgrund seiner höheren Impulsfestigkeit vorzuziehen.

Das nachfolgende Beispiel geht von der Grundeinstellung des Meßempfängers aus. Diese wird mit der Taste PRESET im Tastenfeld SYSTEM eingestellt. Die wichtigsten Grundeinstellungen sind Tabelle 2-1 zu entnehmen.

| l Parameter                       | Einstellung         |
|-----------------------------------|---------------------|
| Betriebsart (Mode)                | <b>EMI Receiver</b> |
| Frequenz (Receiver Frequency)     | <b>100 MHz</b>      |
| Eingangsdämpfung (RF Attenuation) | Auto                |
| Vorverstärker (Preamp)            | off                 |
| Eingang (Input)                   | Input 1             |
| Detektor (Detector)               | AV                  |
| Meßzeit (Meas Time)               | $100 \text{ ms}$    |
| ZF-Bandbreite (RES BW)            | 120 kHz             |
| Hördemodulator (Demod)            | off                 |
| Trigger                           | free run            |

Tabelle 2-1 Preseteinstellungen

# **Meßbeispiel zur Pegel- und Frequenzmessung**

# **Meßaufgabe**

Die Bestimmung und Darstellung der Pegel von Störsignalen über der Frequenz ist eine der häufigsten Meßaufgaben, die mit einem Störmeßempfänger präzise gelöst werden können. Meist wird man bei der Messung eines unbekannten Signals von der PRESET-Einstellung ausgehen. Sind höhere Pegel als +137 dBµV (bei 10 dB HF-Dämpfung) zu erwarten oder möglich, so muß ein Leistungsdämpfungsglied vor den Eingang des Meßempfängers geschaltet werden. Andernfalls können sehr hohe Pegel die Eichleitung oder den Eingangsmischer beschädigen oder zerstören.

# <span id="page-87-0"></span>**Wichtige Meßempfänger- Funktionen**

Wichtige Funktionen für die Pegel- und Frequenzmessung sind das Einstellen der SCAN-Tabelle (START FREQUENCY, STOP FREQUENCY, STEPSIZE), die Wahl der Auflöse-(ZF-)Bandbreite (RES BW), die Meßzeiteinstellung (MEAS TIME) und die Wahl der Meßdetektoren (z.B. Peak oder Average), sowie für die Analyse verwendete MARKER-Funktionen.

# **Meßablauf - Pegel- und Frequenzmessung**

In diesem Beispiel wird ein Spektrum im Frequenzbereich von 150 kHz bis 30 MHz aufgezeichnet, welches am RF INPUT 2 anliegt. Die Voreinstellung der Scantabelle und zugehöriger Parameter erfolgt manuell.

Das Beispiel gilt in der Regel für alle schnell auszuführenden Vormessungen, die zur Ermittlung unbekannter Störspektren von Meßobjekten im Entwicklungsstadium und Modifikationen der Prototypen dienen und später als Basis zur Endbewertung herangezogen werden können.

Die Schnelligkeit des vollsynthetisierten Scans, die Frequenz- und Amplitudengenauigkeit und der große Dynamikbereich des Meßempfängers ESIB sind für diese Messung äußerst wichtig und hilfreich.

Folgende Meßschritte werden ausgeführt:

- 1. Das Gerät rücksetzen (PRESET).
- 2. Wahl der Betriebsart EMI RECEIVER- (automatisch durch PRESET bei ESIB).
- 3. Programmieren der Scantabelle: Stoppfrequenz 30 MHz; Eingang 2; 1 Scanbereich.
- 4. Die Wahl der Meßdetektoren, der Meßbandbreite und der Meßzeit.
- 5. Das Signal anlegen (HF-Eingang 2).
- 6. Starten des Scans.
- 7. Analyse des Frequenzspektrums mit MARKER-Funktionen.
- 8. Analyse der Meßdaten mit der Funktion SPLIT SCREEN.
- 9. Abstimmen auf Empfängerfrequenz mit der Funktion TUNE TO MARKER.
- 10. Von der Vormessung zur Endmessung.
- 11. Abspeichern von Grafik, Tabellen und Meßdaten.

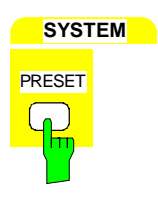

- **1. Das Gerät rücksetzen und**
- **2. Betriebsart EMI RECEIVER wählen**
- Die Taste PRESET drücken.

Mit der Grundeinstellung erscheint automatisch das Empfänger-Hauptmenü, die Betriebsart Empfänger ist ausgewählt. Das EMI RECEIVER-Hauptmenü ist Ausgangsmenü für die nachfolgenden Einstellungen.

Es erscheint nachstehende Grafik auf dem Bildschirm:

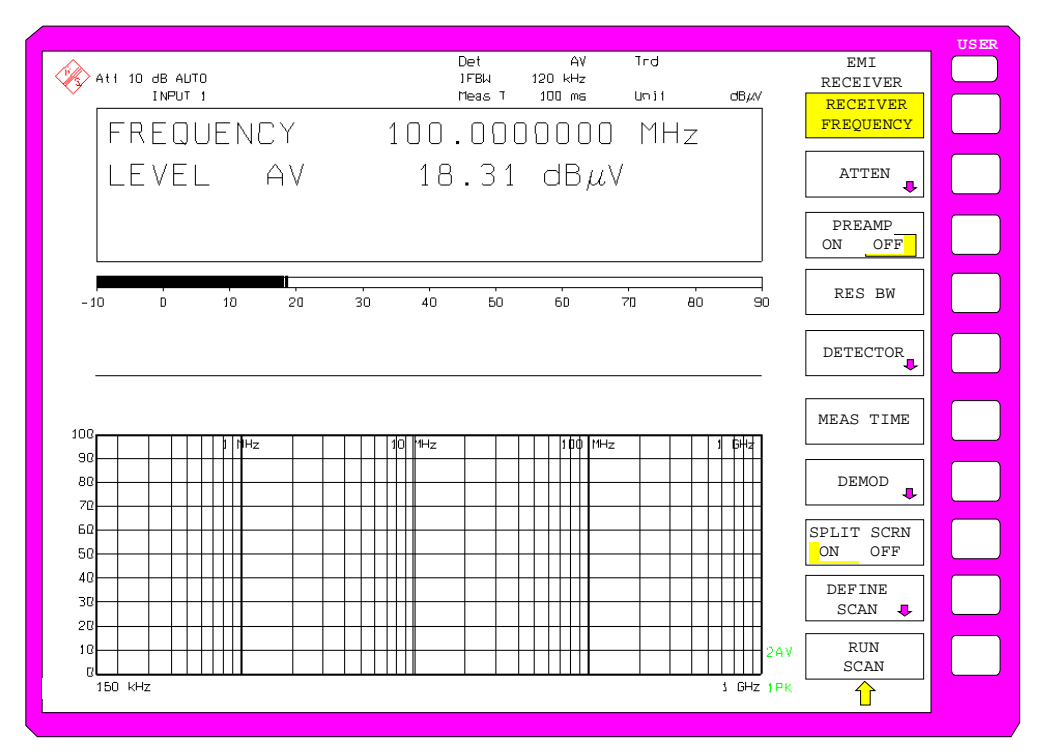

Bild 2-1 Bildschirmdarstellung nach Grundeinstellung mit PRESET

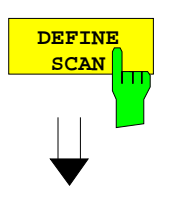

### **3. Programmieren einer SCAN-Tabelle**

> Den Softkey DEFINE SCAN drücken.

Das Menü zum Festlegen des gesamten Darstellbereiches und Unterteilen in Scan-Teilbereiche öffnet sich.

Nach PRESET ist der Scanbereich 150 kHz bis 1 GHz auf der Frequenzachse voreingestellt. Die Tabelle SCAN ist automatisch aktiviert.

Die Stoppfrequenz soll jetzt auf 30 MHz verändert werden.

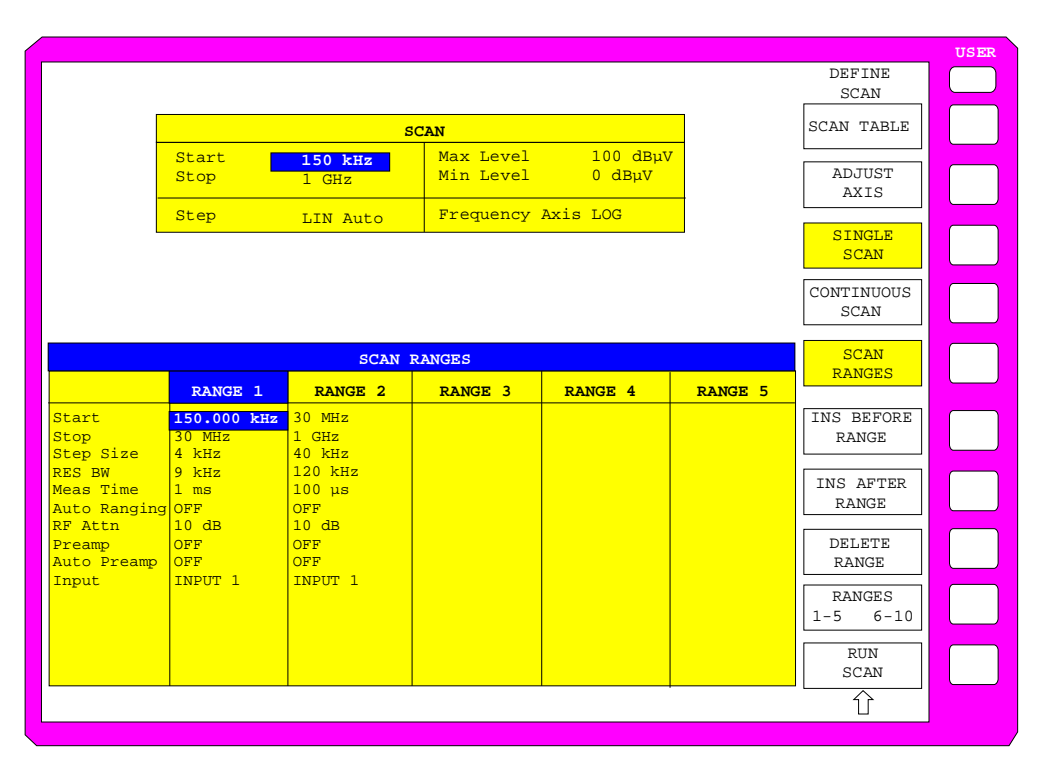

Bild 2-2 Scan-Bereiche nach der Grundeinstellung mit PRESET

**DATA VARIATION**

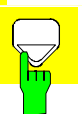

:

Die Einstellung der Stoppfrequenz ist markiert.

<sup>&</sup>gt; Im DATA VARIATIONS Bedienfeld Cursor "Down" drücken

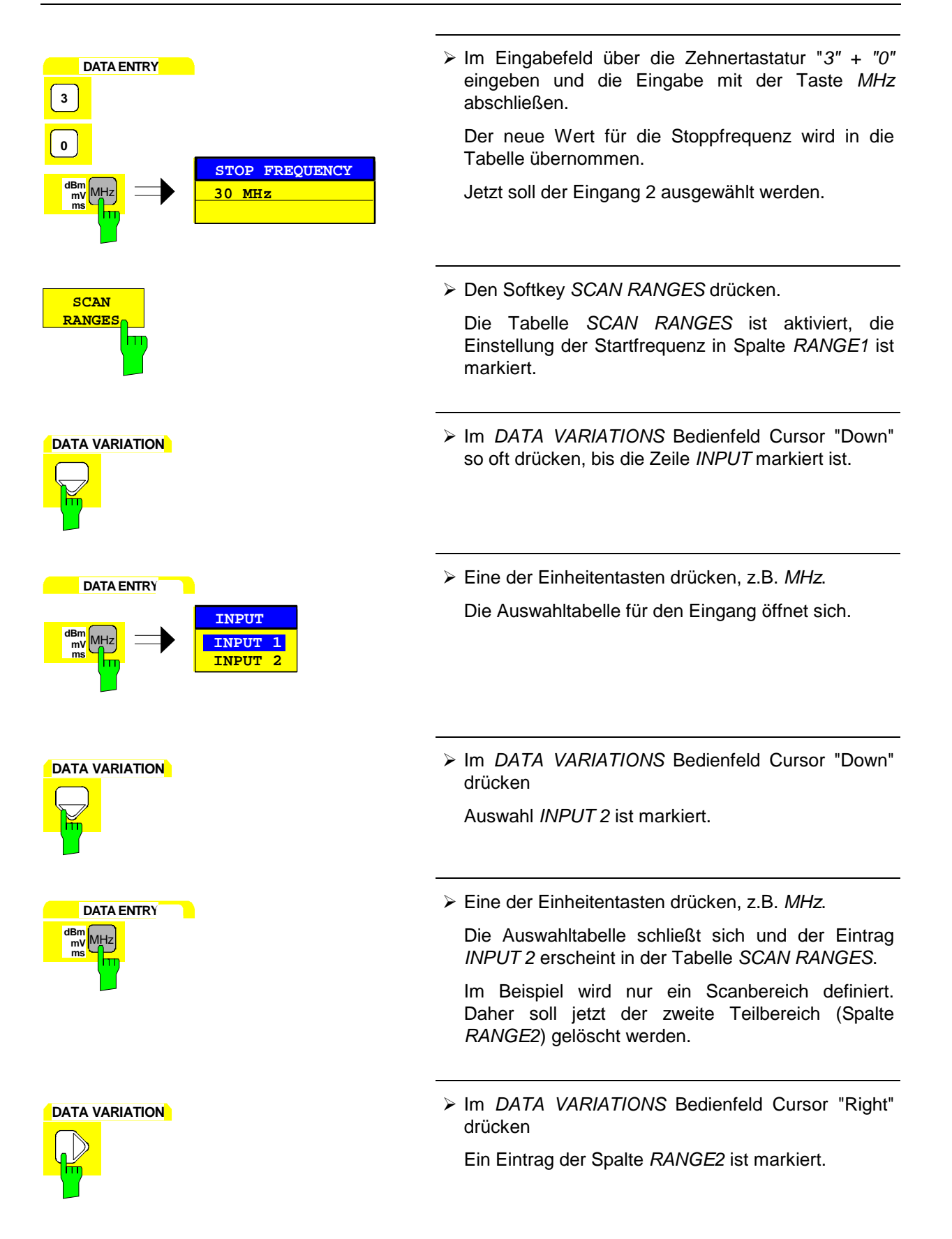

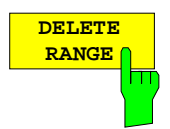

> Den Softkey DELETE RANGE drücken.

Die Einträge der Spalte RANGE2 sind gelöscht.

Die SCAN-Tabelle sieht nun wie folgt aus:

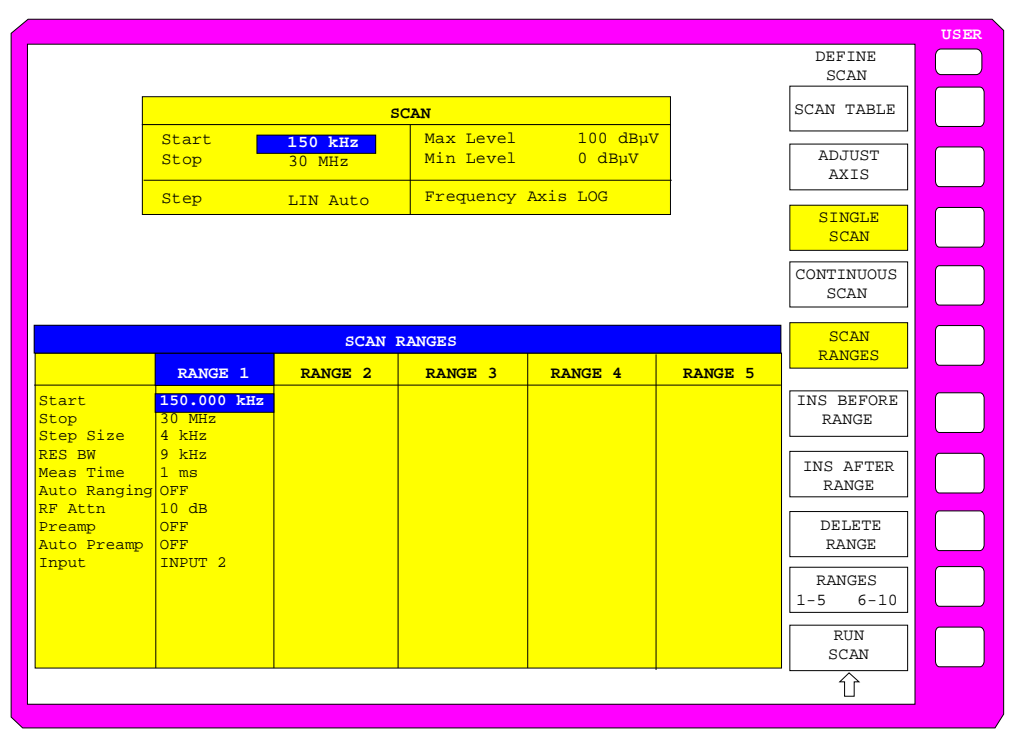

Bild 2-3 Modifizierte SCAN-Tabelle zur Vorbereitung eines SCAN-Ablaufes

Nach dem Editieren des Scan-Teilbereichs soll die Frequenzdarstellung am Bildschirms den neuen Einstellungen angepaßt werden. Es wird die jeweils kleinste START-Frequenz des SCAN-Bereiches 1 und die größte STOP-Frequenz der nachfolgend definierten Teilbereiche zum Festlegen der Startund Stoppfrequenz für die Grafik übernommen. Im Beispiel sind die Frequenzgrenzen des SCAN RANGE 1 daher auch die Grenzen für die Grafik.

> Den Softkey ADJUST AXIS drücken.

Die zugehörigen Frequenzwerte der Tabelle werden zur Anpassung der Grafik übertragen.

**MENU MENU MENU Die Menüwechsel-Taste** drücken.

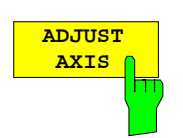

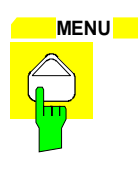

Das Untermenü SCAN RANGES schließt sich.

### **4. Wahl der Meßdetektoren, der Meßbandbreite und der Meßzeit**

Es können bis zu vier Detektoren parallel geschaltet werden, um gleichzeitig für jede Frequenz den Amplitudenwert abhängig von der Bewertungscharakteristik des Detektors anzuzeigen. Bei jeder Paralleldetektor-Anwahl bestimmt der jeweils langsamste Detektor (langsam im Sinne von kalibrierter Messung) die Gesamtgeschwindigkeit bzw. Gesamtmeßzeit, die für den Scanablauf notwendig wird. Die schnellste Ablaufvariante ist mit dem Spitzenwertdetektor als Einzeldetektor gegeben.

Im Beispiel sollen für eine orientierende Messung der Spitzenwertdetektor für Trace1 und der Mittelwertdetektor für Trace2 (PRESET-Einstellung) verwendet werden.

- **TRACE Drücken der Taste 1 in der Tastengruppe TRACE .** 
	- Es öffnet sich das Menü TRACE1, in dem die Zuordnung eines Detektors zur angewählten Meßkurve erfolgt.
	- > Drücken des Softkeys DETECTOR

 Es öffnet sich das Menü TRACE1 DETECTOR zur Anwahl unterschiedlicher Detektoren, wie Spitzenwertdetektor (PEAK), Quasi-Spitzenwertdetektor (QUASIPEAK), Mittelwertdetektor (AVERAGE) und Effektivwertdetektor (RMS) für Meßkurve 1.

Jetzt wird der Spitzenwertdetektor zugeschaltet.

**PEAK PEAK Drücken des Softkeys PEAK** 

Auf dem Bildschirm ist die Pegelangabe (LEVEL) mit zwei Detektoren und Bargraphs gekennzeichnet.

> Drücken der Taste MODE im Tastenfeld CONFIGURATION

Es öffnet sich das Hauptmenü EMI RECEIVER

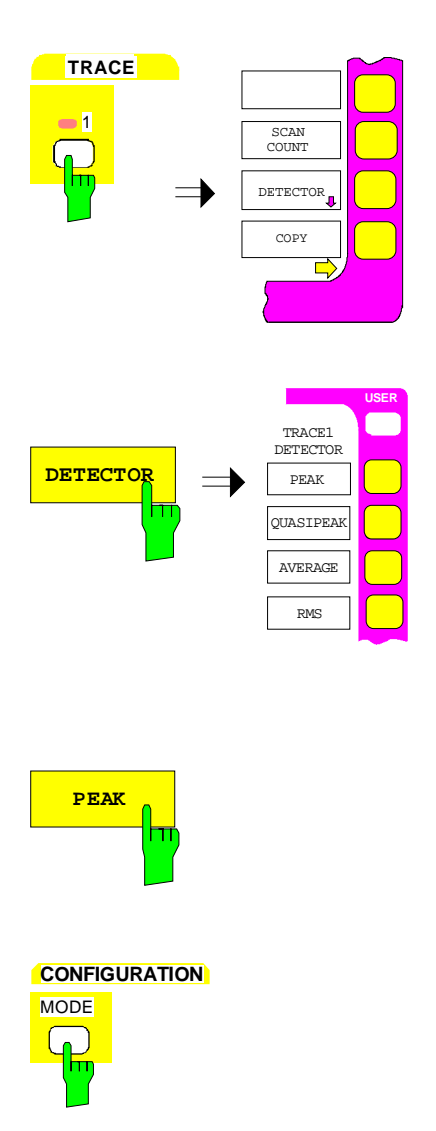

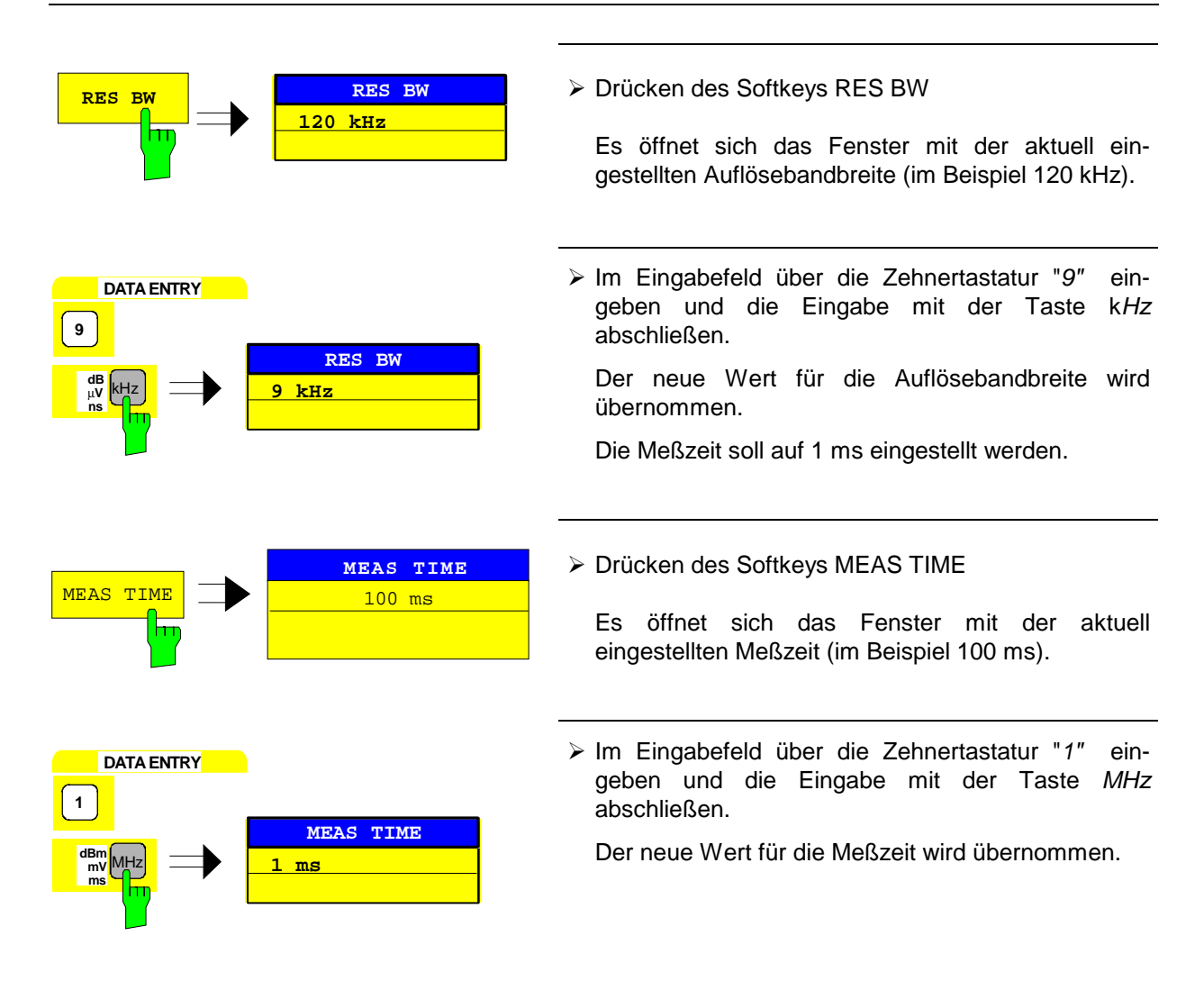

### **5. Anlegen des Signals**

> HF-Kabels an Eingang 2 anlegen.

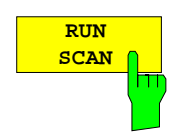

#### **6. Starten des Scans**

> Den Softkey RUN SCAN drücken.

Die Messung mit den gewählten Detektoren PEAK und AVERAGE verläuft kontinuierlich repetierend, da die Grundeinstellung CONTINUOUS SCAN nicht verändert wurde.

Gleichzeitig erscheinen die Softkeys HOLD SCAN und STOP SCAN, mit denen der Scan unterbrochen (HOLD SCAN) oder abgebrochen (STOP SCAN) werden kann.

Im Beispiel soll der Scan abgebrochen werden.

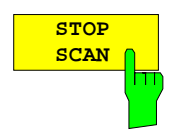

Drücken des Softkeys STOP SCAN

Die Messung wird abgebrochen.

Die ermittelten Ergebnisse (siehe Bild 2-4) für Spitzenwerte und Mittelwerte sollen nachfolgend mit den eingebauten Marker-Funktionen näher analysiert werden.

Abhängig vom Meßobjekt ergeben sich sehr unterschiedliche Kurvenverläufe, daher ist untenstehendes Diagramm nur als Beispiel zu betrachten.

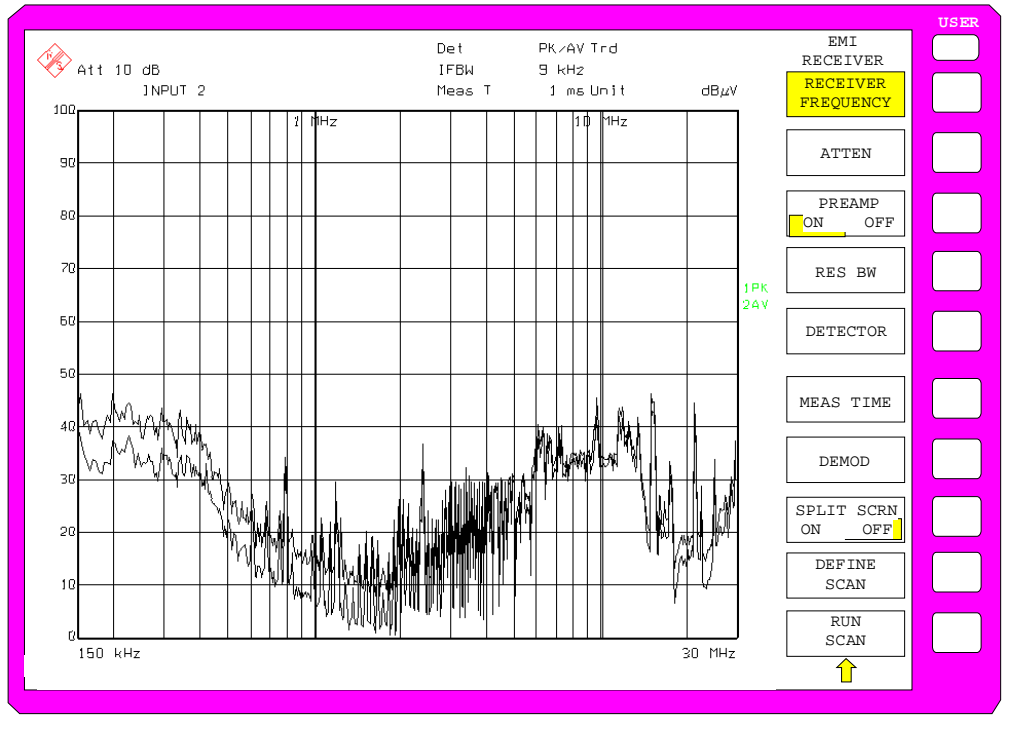

Bild 2-4 Ergebnisdarstellung einer Standardvormessung mit Peak / Average **Detektor** 

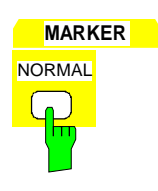

### **7. Messung von Pegel und Frequenz mit den Markern**

 Die Taste NORMAL im Tastenfeld MARKER drücken.

Die Meßwerte können im Markerfeld am linken oberen Bildschirmbereich abgelesen werden.

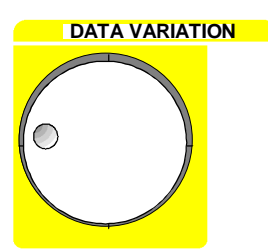

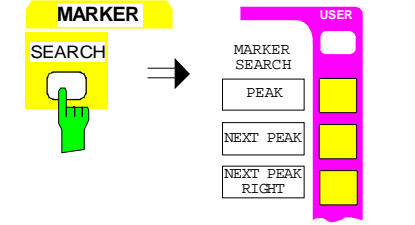

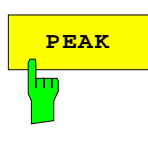

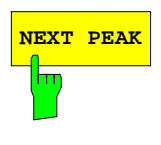

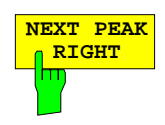

**DATA VARIATION Mit dem Drehknopf den Marker auf der Meßkurve** bewegen.

> Die zugehörigen Pegel- und Frequenzwerte können im Markerfeld abgelesen werden.

### **oder mit PEAK-Suchfunktionen**

> Die Taste SEARCH der Tastengruppe MARKER drücken.

Das Menü SEARCH-MARKER öffnet sich.

> Den Softkey PEAK drücken.

 Der Marker erscheint auf dem Maximalwert der dargestellten Pegelwerte.

> Den Softkey NEXT PEAK drücken.

Der Marker springt auf den nächsten niedrigeren Pegelwert im Spektrum, unabhängig davon, ob die Frequenz größer oder kleiner als die des zuvor ermittelten PEAK -Wertes ist.

▶ Den Softkey NEXT PEAK RIGHT drücken.

Der Marker erscheint a[uf dem n](#page-96-0)ächsten Pegel mit höherer Frequenz (siehe Bild 2-5).

Das dargestellte Spektrum kann unter Verwendung von bis zu vier Markern näher analysiert werden, wobei die Marker den unterschiedlichen Meßkurven zugeordnet werden können.

<span id="page-96-0"></span>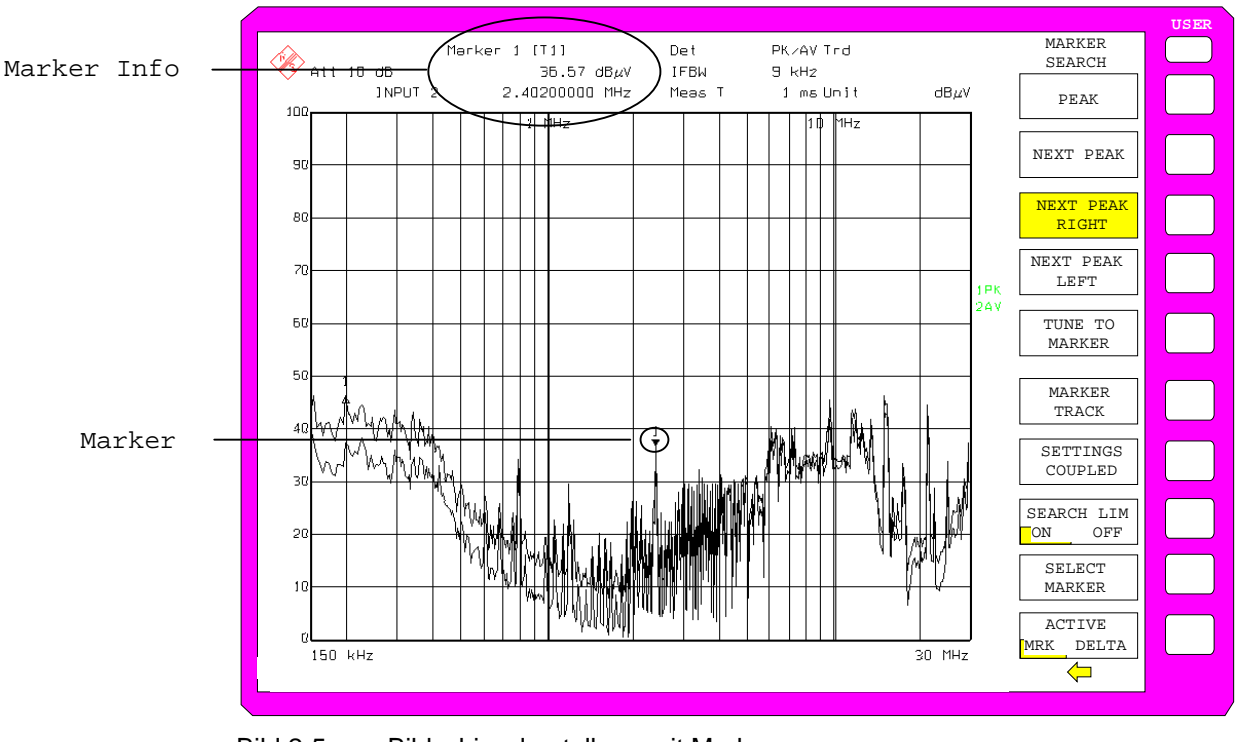

Bild 2-5 Bildschirmdarstellung mit Marker

### **8. Analyse der Meßwerte und Einstellen der Funktion SPLIT SCREEN.**

Eine Hilfe bei der Analyse der Meßdaten, insbesondere für kritische Frequenzen, ist die SPLIT SCREEN Darstellung. Hierbei werden in der oberen Hälfte des Displays übersichtlich die Frequenz, z.B. die des gerade aktiven Markers, und die Pegelwerte der eingeschalteten Detektoren numerisch und in Balkendarstellung (engl. Bargraph) angezeigt.

> Die Taste DISPLAY im Tastenfeld SYSTEM drücken.

Das Menü SYSTEM-DISPLAY öffnet sich.

Den Softkey SPLIT SCREEN drücken.

Am Bildschirm werden gleichzeitig zwei Fenster dargestellt.

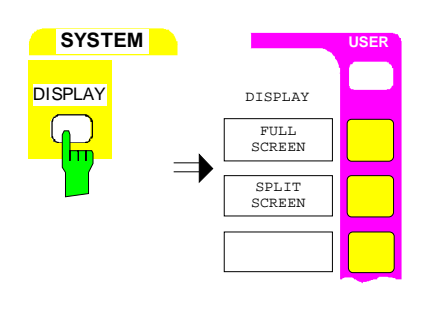

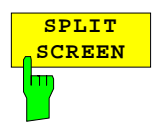

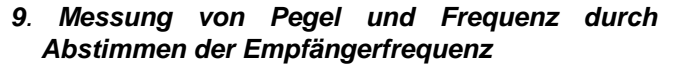

Die aktuell gemessene Frequenz kann z.B. über das Menü MARKER NORMAL und den Softkey TUNE TO MARKER schnell verändert werden. Ein Zuschalten oder Umschalten auf andere Detektoren bei dieser Empfangsfrequenz ist möglich und liefert übersichtlich die Pegelwerte aller eingeschalteten Detektoren. Für normgerechtes Messen muß vorher die Meßzeit auf 1sec eingestellt werden.

> Die Taste NORMAL im Tastenfeld MARKER drücken.

Die Meßmarker 1 erscheint im Display. Die Werte für Frequenz und Pegel können im Markerfeld am linken oberen Bildschirmbereich abgelesen werden.

> Die Taste MKR→ im Tastenfeld MARKER drücken. Das Menü MARKER-MKR→ öffnet sich.

> Den Softkey TUNE TO MARKER drücken.

Die aktuelle Empfangsfrequenz wird auf die Markerfrequenz abgestimmt.

Für normgerechtes Messen muß die Meßzeit auf 1sec eingestellt werden.

 Drücken der Taste MODE im Tastenfeld **CONFIGURATION** 

Es öffnet sich das Hauptmenü EMI RECEIVER

MEAS TIME **1 ms**

TUNE T MARKER

PEAK MARKER ->

**MEAS TIME** Drücken des Softkeys MEAS TIME

 Es öffnet sich das Fenster mit der aktuell eingestellten Meßzeit (im Beispiel 1 ms)

**MARKER**

**MARKER** 

**TUNE TO MARKER**

**MODE** 

**CONFIGURATION**

**NORMAL** 

MKR<sup>-</sup>

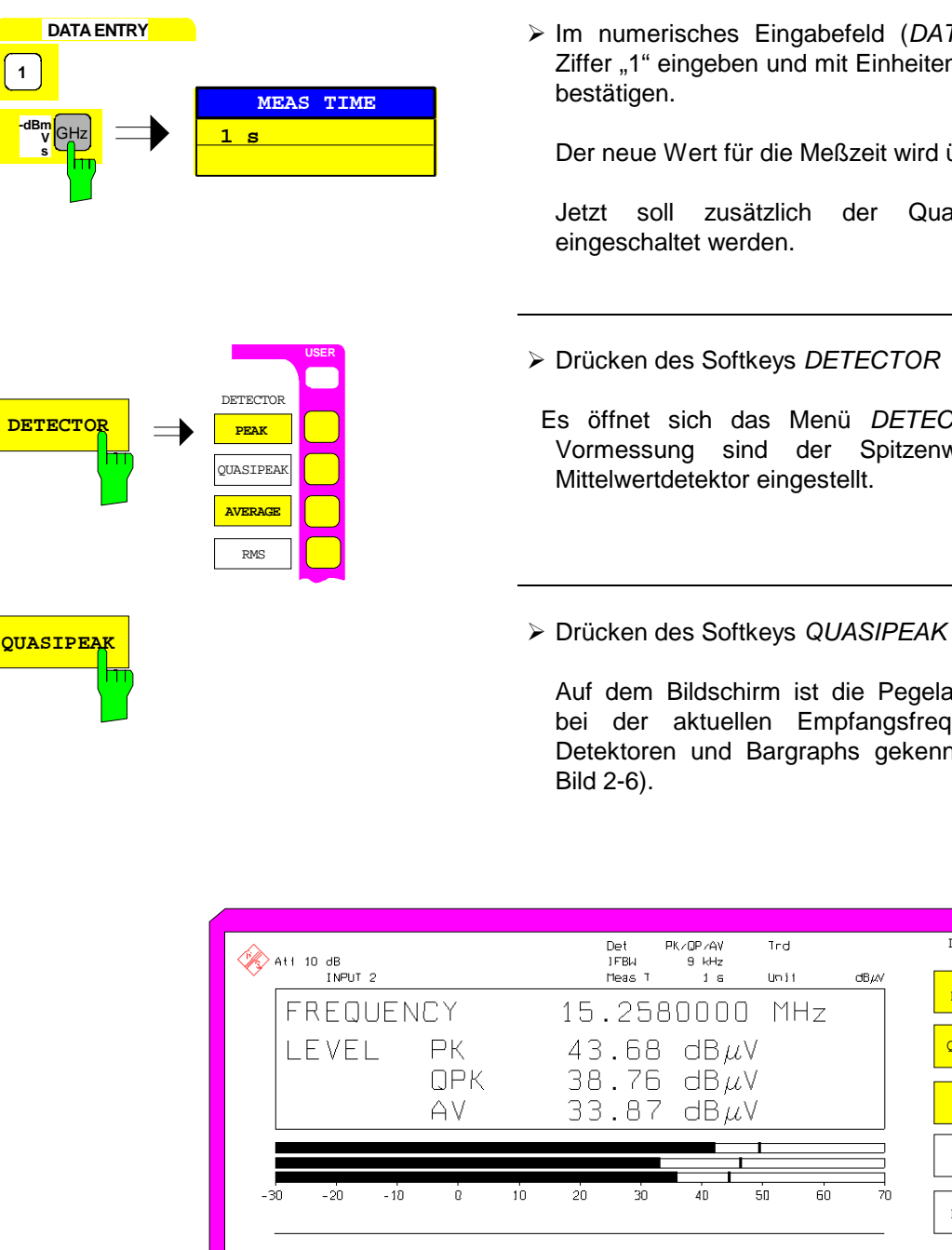

Der neue Wert für die Meßzeit wird übernommen.

Jetzt soll zusätzlich der Quasipeak-Detektor

- > Drücken des Softkeys DETECTOR
- Es öffnet sich das Menü DETECTOR. Von der Vormessung sind der Spitzenwert- und der Mittelwertdetektor eingestellt.
- 

Auf dem Bildschirm ist die Pegelangabe (LEVEL) bei der aktuellen Empfangsfrequenz mit drei Detektoren und Bargraphs gekennzeichnet (siehe

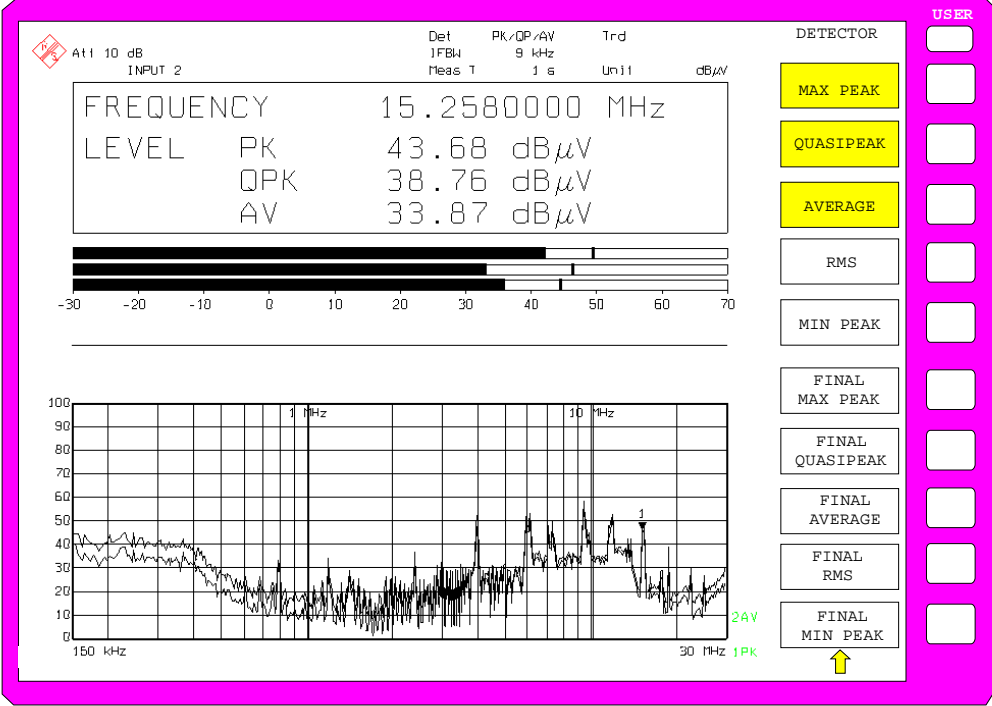

Bild 2-6 Analyse von Einzelfrequenzen mit normgerechter Meßzeit und Mehrfach-Detektoren

### **10**. **Von der Vormessung zur Endmessung**

### **Datenreduktion und Automatisierung der Messung**

Der ESIB stellt verschiedene Methoden zur Datenreduktions und zur Automatisierung der Endmessung zur Verfügung.

Die Methoden sind in Kapitel 4, Abschnitt "Datenreduktion und Automatisierung der Messung" beschrieben.

### **Grenzwertlinien**

Durch Einblendung von aktiv geschalteten Grenzwertlinien in obige Grafik kann in dem zuvor beschriebenen Analyseverfahren aus der Standardvormessung durch Nachmessen aller kritischer Frequenzen mit normgerechter Meßzeit und entsprechendem Detektor eine normgerechte Nachmessung ausgeführt werden.

Die Verwendung und Einstellung von Grenzwertlinien ist in Kapitel 4, Abschnitt "Grenzwertlinien - Taste LIMITS" beschrieben.

### **Transducer**

Ebenso ist bei Verwendung von Zubehör mit frequenzabhängigem Übertragungsverhalten dafür Sorge zu tragen, daß die Korrekturwerte bzw. Wandlungsmaße in Form einer Korrekturwert-Tabelle (Transducer Table) in das Meßergebnis einfließen. Mehrere Korrekturwert-Tabellen können auch als "Transducer Set" kombiniert werden.

Die Anwendung und Eingabe der Transducer Tabellen ist in Kapitel 4, Abschnitt "Benutzung von Meßwandlern" beschrieben.

### **11**. **Abspeichern von Meßresultaten, Tabellen oder Grafik auf Floppy**

Im Beispiel sollen die Meßergebnisse durch Speichern auf eine Diskette gesichert werden. Die Ausgabe der Meßwerte erfolgt in einer Datei des Typs \*.wmf, um sie auch in andere Applikationen einbinden zu können.

Voreingestellt durch PRESET ist DEVICE1 und die Ausgabe in eine Datei im WMF-Format .

Jetzt sollen die Bildelemente auswählt werden.

**SETTINGS** 

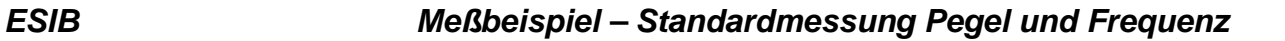

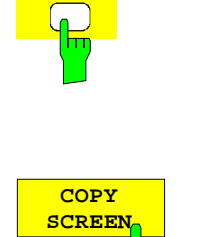

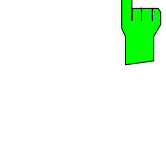

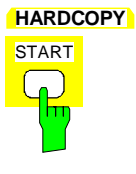

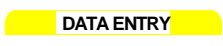

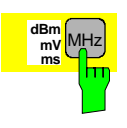

**HARDCOPY EXECUTE:** Drücken der Taste SETTINGS im Tastenfeld **HARDCOPY** 

> Es öffnet sich das Menü HARDCOPY SETTINGS zur Konfiguration der Ausgabe von Meß- und Gerätedaten.

**SCREEN SCREEN SCREEN SCREEN** drücken.

Der Ausdruck des gesamten Bildschirminhalts in die Datei ist gewählt.

- Eine Diskette in das Diskettenlaufwerk einlegen.
- Die Taste START im Tastenfeld HARDCOPY drücken

 Der Ausdruck wird gestartet. Ein Fenster erscheint, in dem der Dateiname und der Pfad eingegeben werden müssen, z.B.

A:\ display.wmf.

Eine der Einheitentasten drücken, z.B. MHz.

Der Bildschirminhalt wird unter dem vorgegebenen Dateinamen auf der Diskette abgespeichert.

Für die Dauer des Speichervorganges werden die Softkeys ausgeblendet werden. Sobald die Sofkeys wieder eingeblendet sind, kann mit den Menüs weitergearbeitet werden.

Die Datei kann in andere Windows-Applikationen [eingebet](#page-101-0)tet oder damit verknüpft werden.

Bild 2-7 zeigt das Beispiel einer abgespeicherten Grafik. In diesem Beispiel wurden zusätzlich zwei Grenzwertlinien aktiv geschaltet und vier Marker im Frequenzspektrum plaziert

<span id="page-101-0"></span>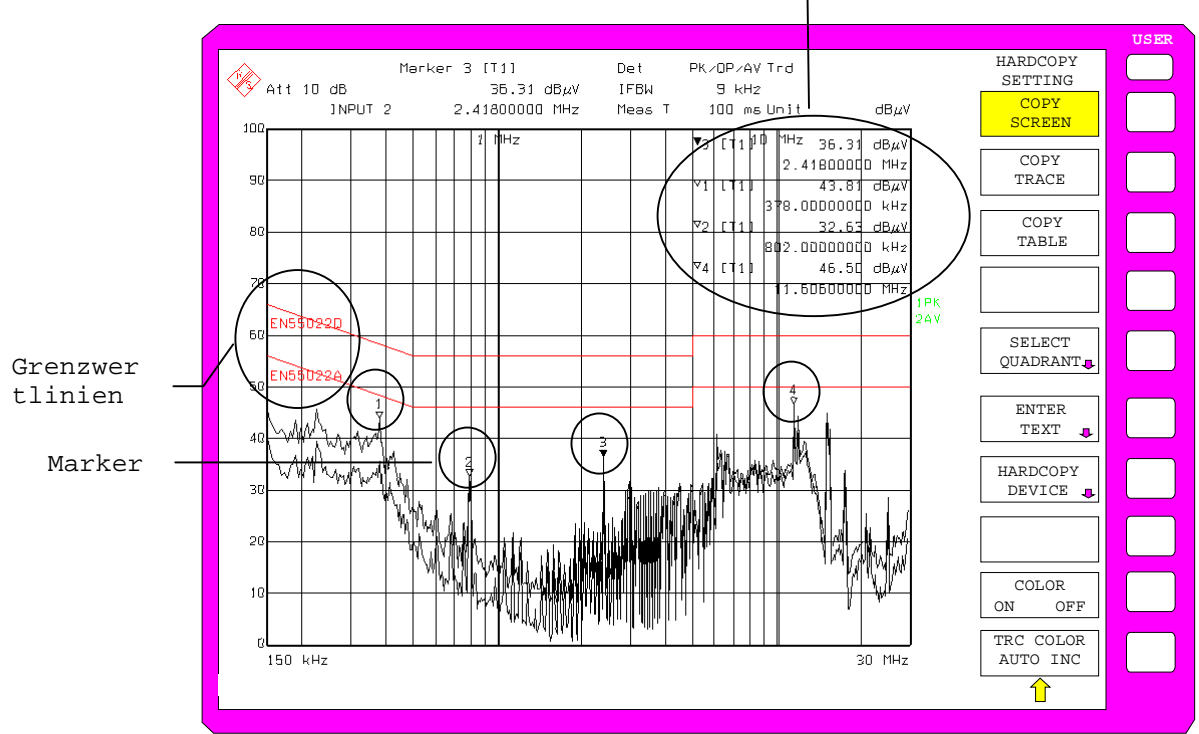

Marker-Infoliste

Bild 2-7 Abgespeicherte Ergebnisgrafik-Datei im WMF-Format

**Hinweis:** Die Möglichkeiten der Dateiverwaltung von kompletten Empfänger-Einstellungen, Datensätzen für Kurven (Traces 1-4), Grenzwertlinien und Transducer sind im Kapitel 4, Abschnitt "Verwalten von Datenträgern" detailliert beschrieben.

# Inhaltsverzeichnis - Kapitel 3 "Manuelle Bedienung"

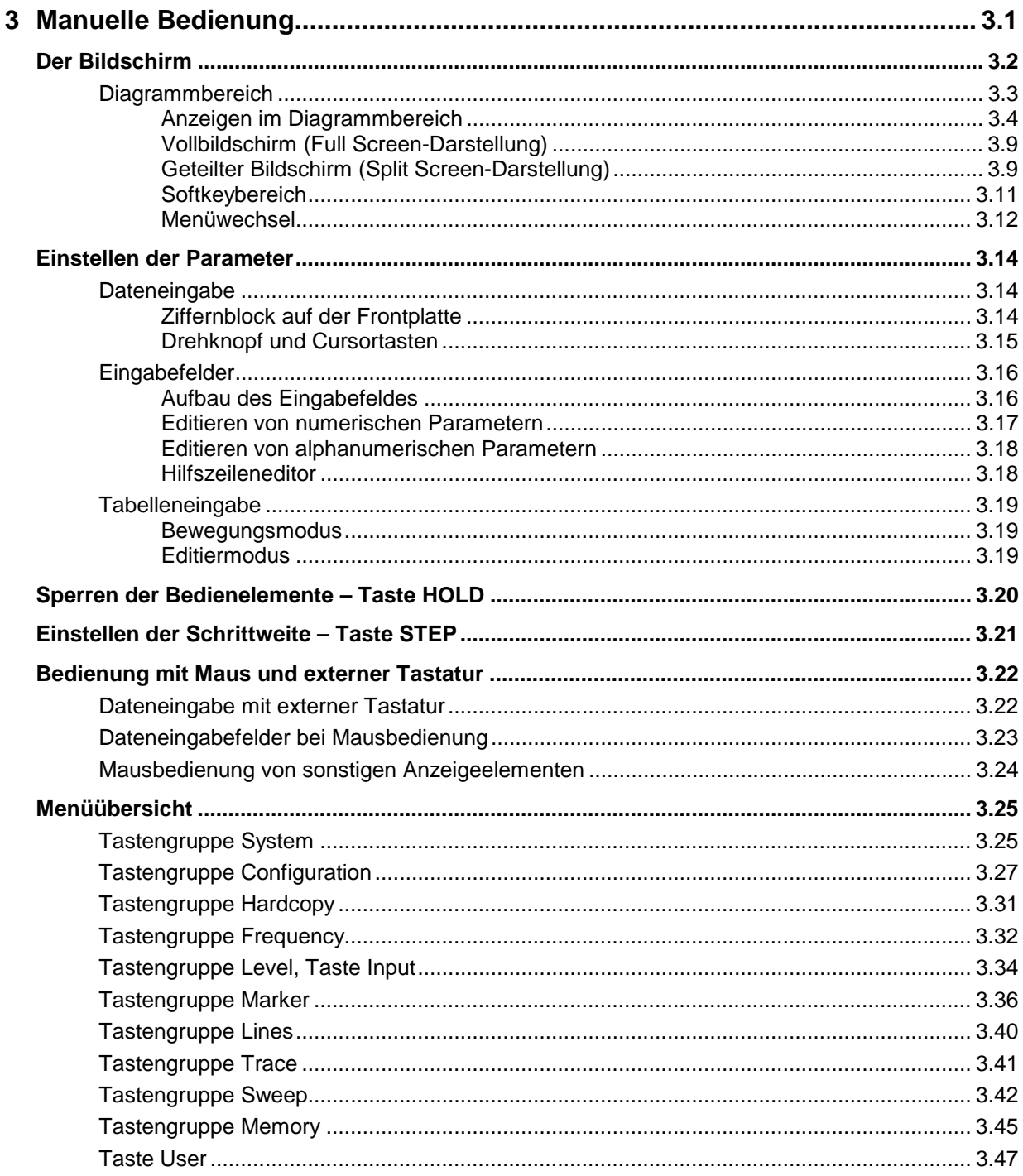

# <span id="page-104-0"></span>**3 Manuelle Bedienung**

Das Kapitel 3 bietet eine Übersicht über das grundlegende Bedienkonzept des ESIB bei manueller Bedienung. Hierzu gehört eine Beschreibung der Bildschirmanzeigen, der Menübedienung und der Einstellung von Parametern. Eine Übersicht der Menüs befindet sind am Ende dieses Kapitels.

Die Funktionen der Menüs sind in Kapitel 4 ausführlich beschrieben. Eine Kurzeinführung, bei der Schritt für Schritt durch einfache Messungen geführt wird, findet sich in Kapitel 2. Die Fernbedienung des Gerätes ist in den Kapitel 5, 6 und 7 beschrieben.

Der ESIB wird menügesteuert über Tasten und Softkeys bedient. Geräte- und Meßparameter können entweder direkt über Softkeys oder durch Werteeingabe in Eingabefelder bzw. Tabellen eingestellt werden. Die Softkeys schalten zwischen den Betriebsarten um und wählen die Bildschirmdarstellung (SINGLE SCREEN oder SPLIT SCREEN). Bei Bedarf überlagern Anzeigefelder den Meßbildschirm.

Nach dem Einschalten des Gerätes erscheint am Bildschirm für einige Sekunden eine Meldung über die installierte BIOS-Version (z.B. "Analyzer BIOS Rev. 1.2").

Anschließend erfolgen die Ausgaben des Einschalt-Selbsttests:

MAINPROCESSOR SELFTEST STARTING ... TESTING CMOS ... DMA CHANNEL ... INTERRUPTS ... NMI ... BASE MEMORY ... EXTENDED MEMORY ... HD CAPACITY ... INIT FLOPPY DRIVE ... INIT HD ...

SELFTEST DONE, SYSTEM IS BOOTING ...

Nach Abschluß des Einschalttests werden die verschiedene Systemteile geladen, der Windows NT-Rechner bootet, danach beginnt das Gerät zu messen. . Es wird die Meßart durchgeführt, die vor dem letzten Abschalten aktiv war, sofern nicht im Menü MEMORY RECALL eine andere Gerätekonfiguration mit AUTO RECALL ausgewählt wurde. Während der Messung kann jederzeit zwischen den Menüs und den Meßarten gewechselt werden. Der Bildschirm zeigt die Meßergebnisse und die Einstellungen der Parameter.

# <span id="page-105-0"></span>**Der Bildschirm**

Der Bildschirm informiert ständig über die Ergebnisse und Parameter der ausgewählten Meßfunktionen. Er zeigt die Belegung der Softkeys und Menüs an, über die die Einstellungen der Meßparameter erfolgen. Die Darstellung der Meßergebnisse, die Beschriftung der Softkeys und die Menüart ist abhängig von der gewählten Meßfunktion.

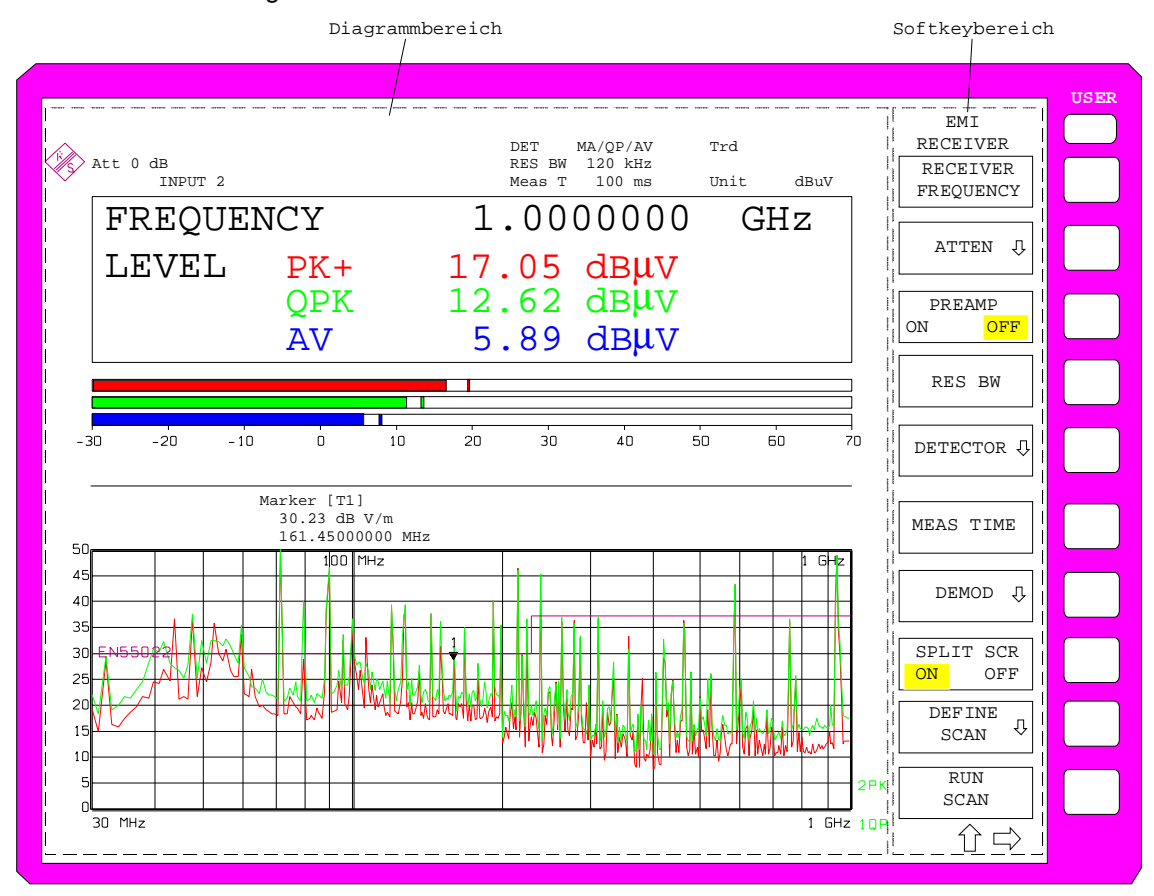

Die Bildschirmfläche gliedert sich in zwei Bereiche:

Bild 3-1 Bildschirm-Grundaufteilung

**Diagrammbereich** Dieser Bereich enthält die Meßdiagramme und sonstigen Meßwertanzeigen sowie die für die Beurteilung der Meßergebnisse wichtigen Parameter und Statusanzeigen. Zusätzlich können in diesem Bereich Melde- und Eingabefelder sowie Tabellen eingeblendet werden.

Softkeybereich In diesem Bereich werden die über Softkey erreichbaren Gerätefunktionen dargestellt. Eine Überlagerung des Softkeybereichs durch andere Bildobjekte ist nicht möglich.

# <span id="page-106-0"></span>**Diagrammbereich**

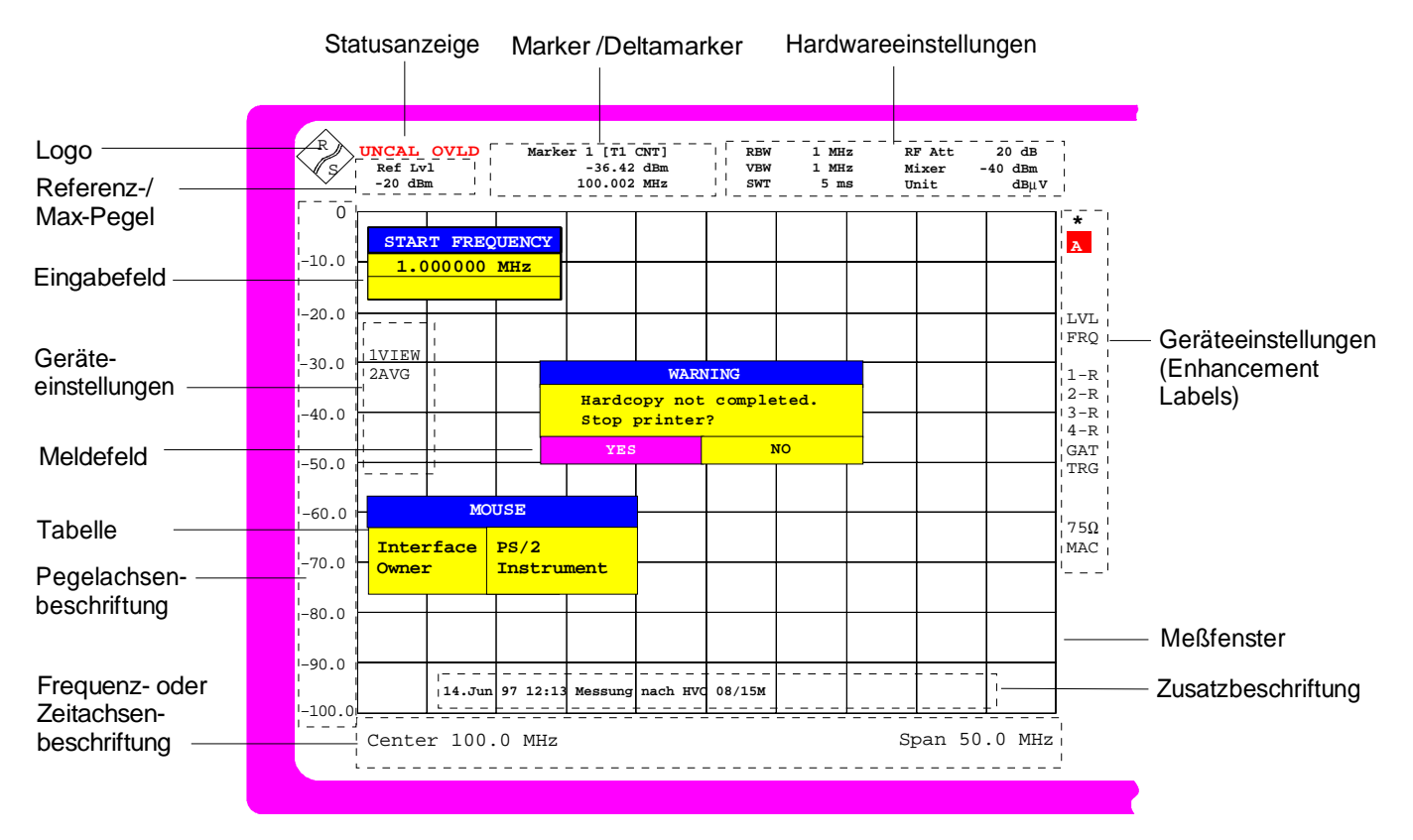

Bild 3-2 Bildschirmaufteilung des ESIB im Analysatorbetrieb (ohne Meßdiagramm)

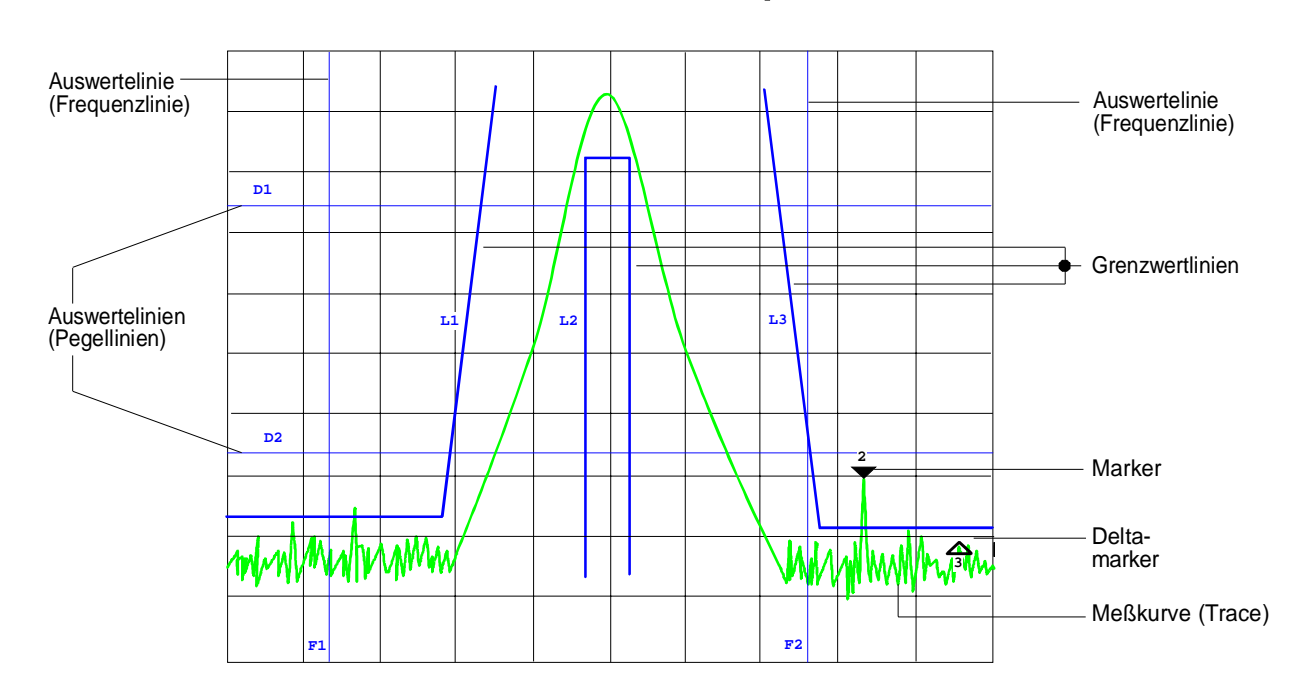

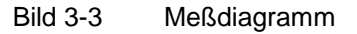

# <span id="page-107-0"></span>**Anzeigen im Diagrammbereich**

Im Diagrammbereich werden folgende Bildelemente angezeigt:

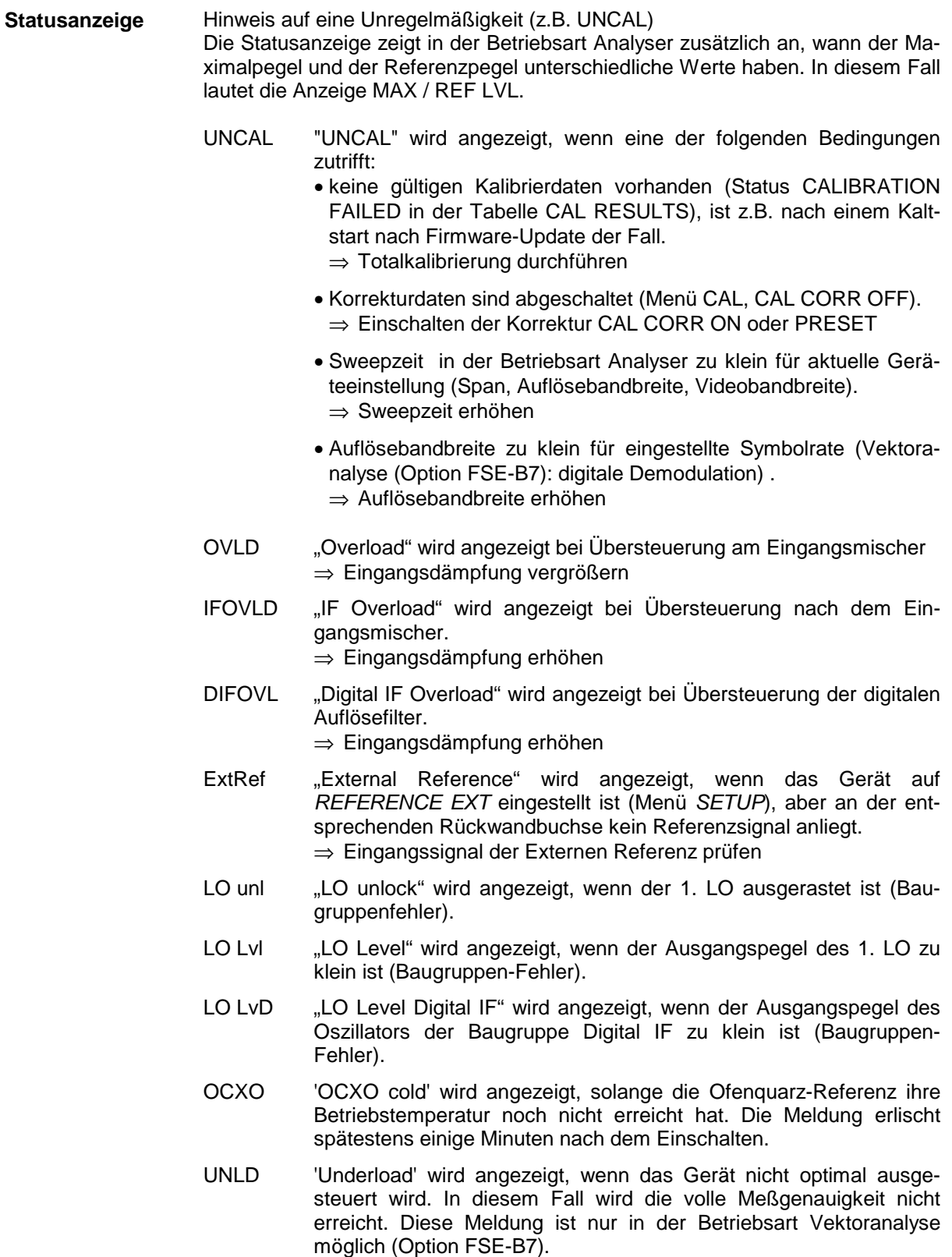

⇒ Referenzpegel verkleinern
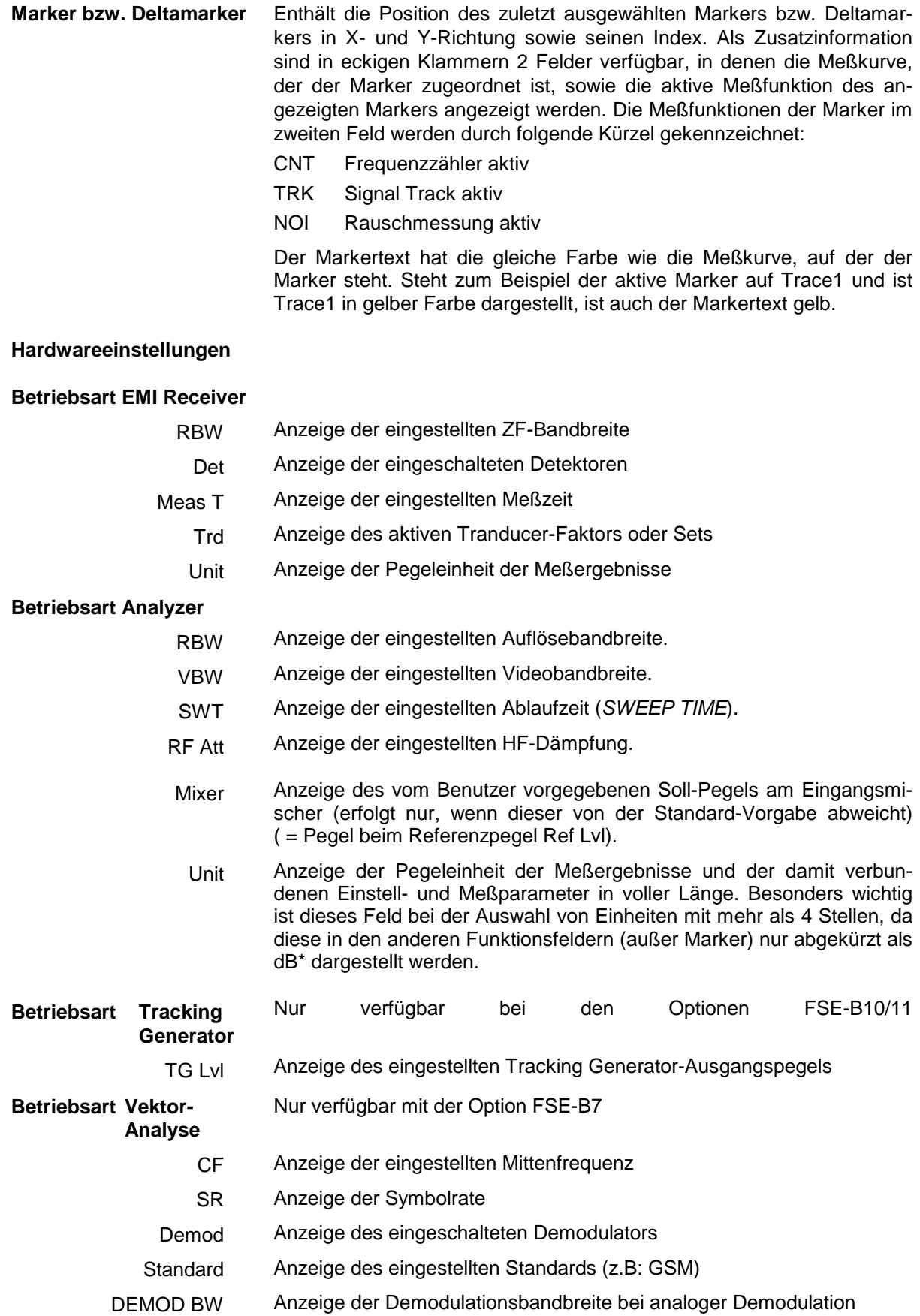

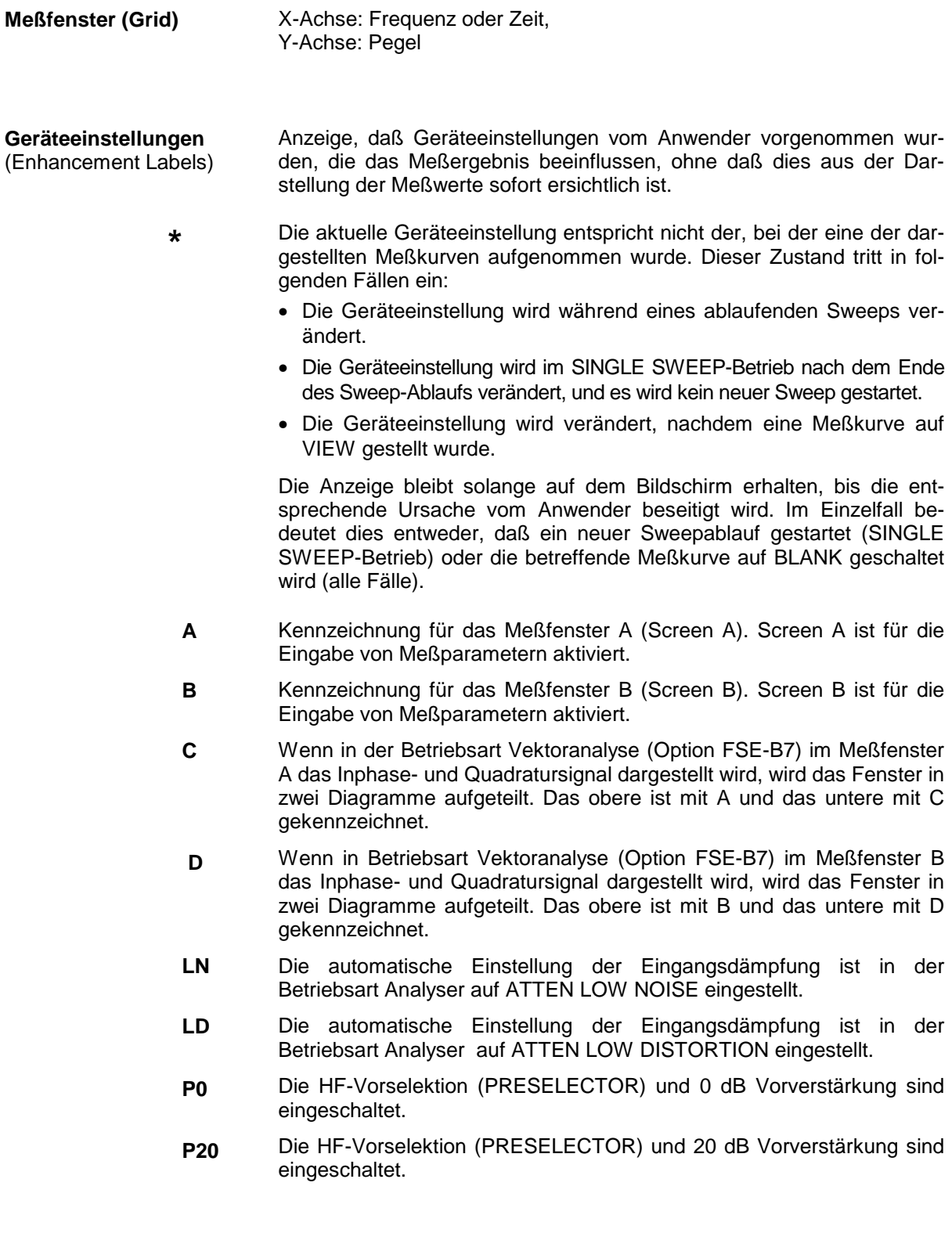

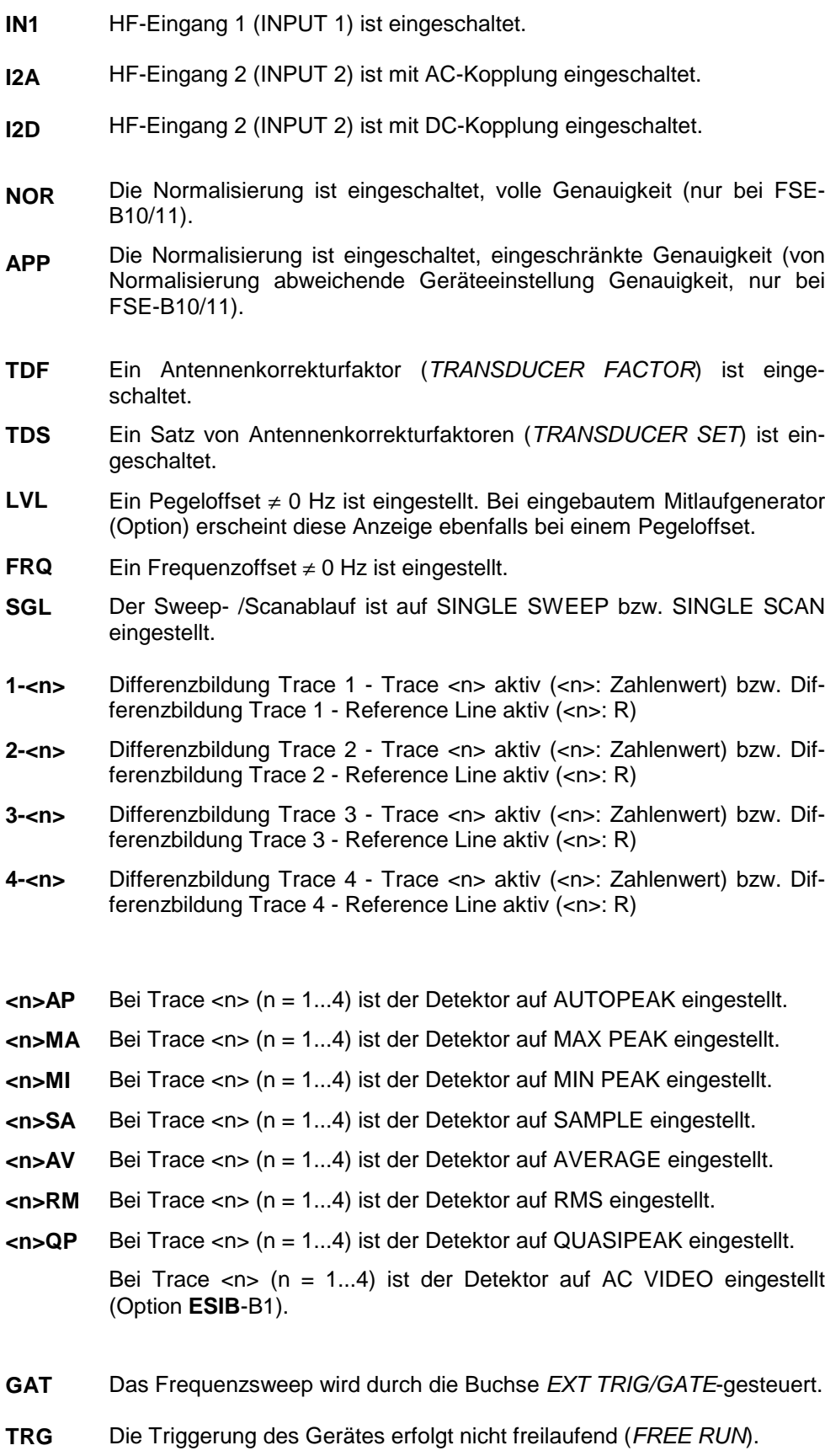

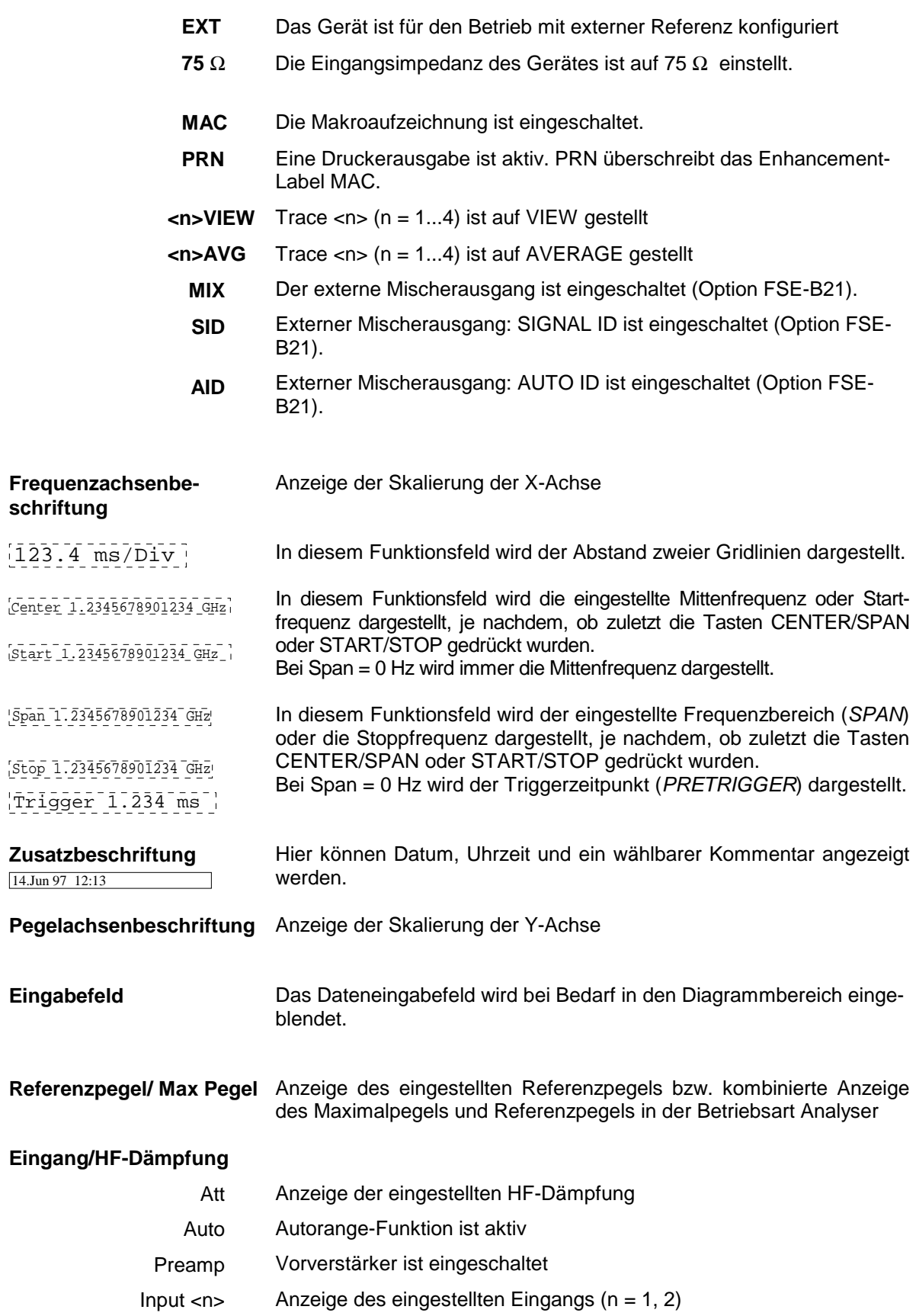

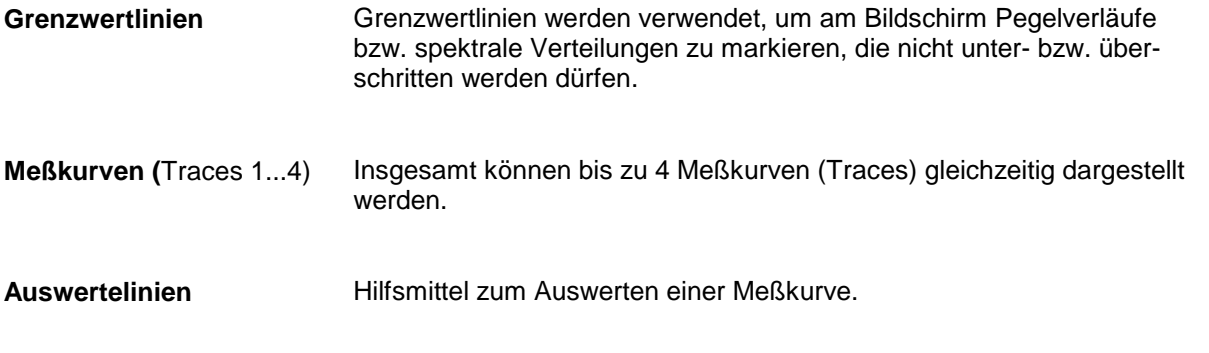

Der Bildschirm des ESIB unterscheidet 2 Darstellarten:

- Vollbildschirm (Full Screen): 1 Fenster, alle Meßkurven werden in einem Fenster (Window) dargestellt.
- Geteilter Bildschirm (Split Screen): 2 Fenster, Meßkurven, Grid und Beschriftung werden auf die beiden Fenster verteilt.

### **Vollbildschirm (Full Screen-Darstellung)**

In der Full-Screen-Darstellung erfolgen die Einstellungen und Messungen im jeweils aktiven, sichtbaren Meßdiagramm. Alle Anzeigen am Bildschirm beziehen sich auf dieses Meßdiagramm. Die Kennung (SCREEN A oder SCREEN B) ist als Enhancement Label A bzw. B am rechten Diagrammrand eingeblendet.

Ein Umschalten zwischen den Meßdiagrammen erfolgt mit der Taste DISPLAY. Das Ausblenden eines Diagramms beendet die dort ablaufende Messung.

Das Umschalten von Split Screen- auf Full-Screen-Darstellung erfolgt im Menü SYSTEM-DISPLAY.

### **Geteilter Bildschirm (Split Screen-Darstellung)**

In der Split Screen-Darstellung wird der Bildschirm in zwei Hälften aufgeteilt.

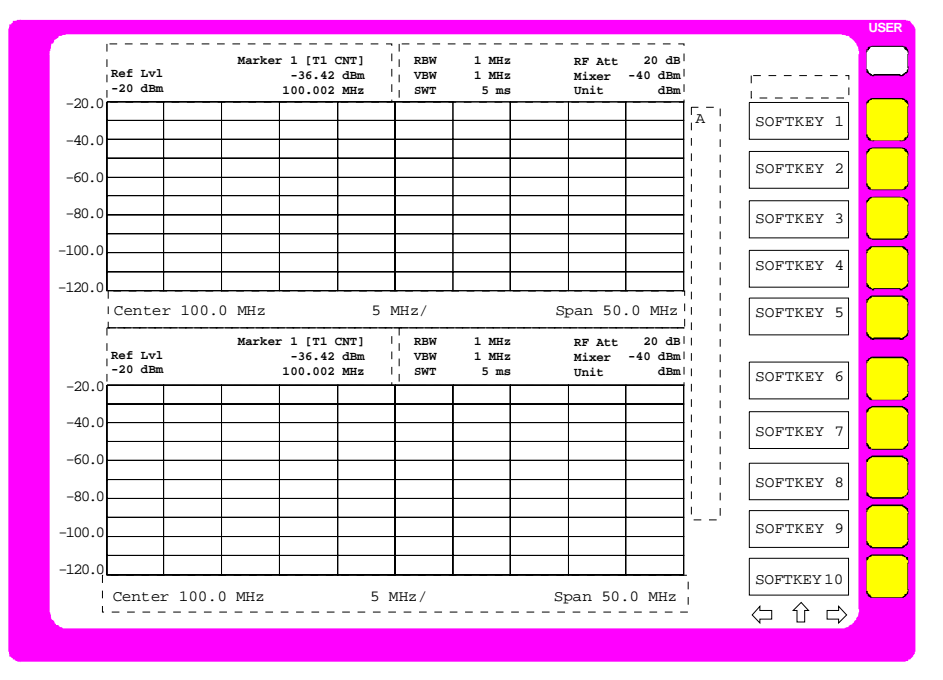

Bild 3-4 Bildschirmaufteilung des ESIB in Split Screen-Darstellung

In der Betriebsart RECEIVER erfolgt die Aufteilung des Bildschirms normalerweise in fest vorgegebenen Konfigurationen.

#### Tabelle 3-1 Standard-Zuordnung der Anzeige zu den Fenstern bei Split Screen-Darstellung in der Betriebsart RECEIVER

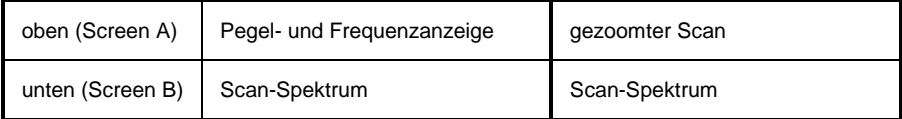

Es ist aber möglich, in der oberen Bildschirmhälfte (SCREEN A) zwischen der Bargraphdarstellung (Empfänger) und der Betriebsart Spektrumanalysator zu wechseln. Bei der Zuordnung Spektrumanalysator bleibt das Scan-Display in der unteren Bildschirmhälfte erhalten und in der oberen Bildschirmhälfte steht der vollwertige Spektrumanalysator mit allen Meßfunktionen zur Verfügung (siehe Kapitel 4, Abschnitt 'Konfigurieren der Bildschirmeinstellung - Taste DISPLAY').

In der Betriebsart Analyser ist die obere Hälfte immer dem Meßfenster A zugeteilt, die untere dem Meßfenster B. Die Einstellungen für die Messung in den beiden Meßfenstern können unabhängig gewählt werden. So ist z.B. im Meßfenster A die Darstellung eines Spektrums und in Meßfenster B die Darstellung eines Zeitverlaufs im Zeitbereich möglich. Das für die Eingabe der Meßparameter oder die Markerbedienung gültige Fenster wird mit der Taste DISPLAY gewählt.

Die Anzeigen, die nur für jeweils ein Meßdiagramm gültig sind, erscheinen am Rand des zugehörigen Diagramms. Anzeigen, die für beide Fenster gelten, werden zwischen den Diagrammen angezeigt.

In der Split Screen- Darstellung ist die Zuordnung der Meßkurven zu den Fenstern fest und kann nicht geändert werden.

Tabelle 3-2 Zuordnung der Meßkurven (Traces) zu den Fenstern bei Split Screen-Darstellung in den Betriebsarten Signal- und Vektoranalyse

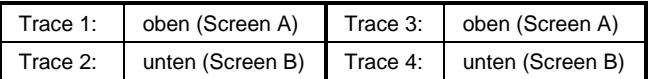

Die beiden Meßfenster können noch in jeweils zwei Meßdiagramme aufgeteilt sein. Das ist bei der getrennten Darstellung von Meßwerten, wie z.B der Darstellung des Inphase- und Quadratursignals in der Vektoranalyse der Fall. Meßfenster A teilt sich in Diagramm A und C, Meßfenster B in Diagramm B und D.

### **Softkeybereich**

Softkeys sind den zehn Tasten am rechten Rand des Bildschirms zugeordnet. Der Aufbau des Softkeybereichs ist unabhängig von der Betriebsart. Er besteht aus folgenden Bildelementen:

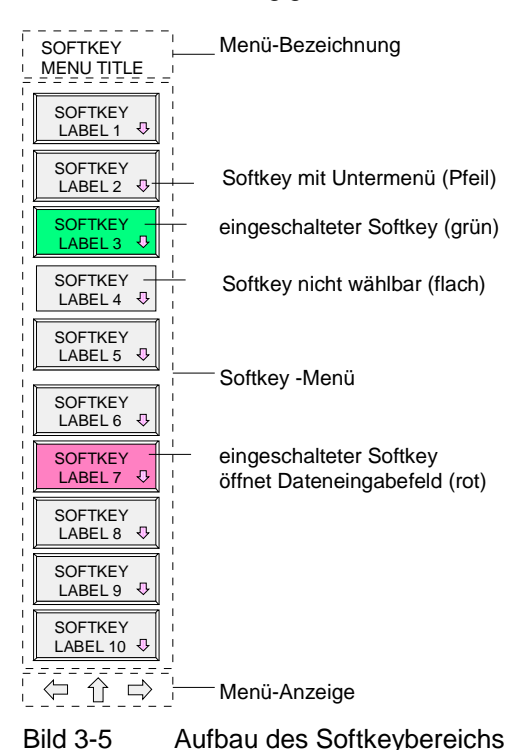

Die Softkeys haben je nach Gerätezustand unterschiedliche Funktionen. Daher ist ihre Beschriftung variabel. Ein Pfeil bei der Softkeybeschriftung zeigt an, daß dieser Softkey in ein Untermenü führt. Die Funktion und der aktuelle Zustand der Softkeys wird im Beschriftungsfeld durch unterschiedliche Texte

und Farben angezeigt. Ab Werk sind die Farben folgendermaßen zugeordnet:

Tabelle 3-3 Bedeutung der Softkeyfarben

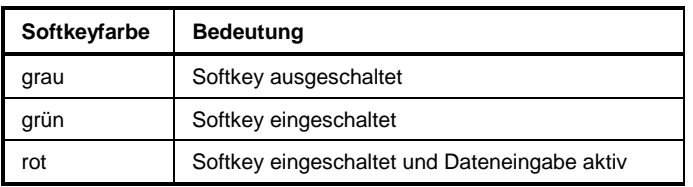

Diese Farben können vom Anwender im Menü SYSTEM DISPLAY-DISPLAY CONFIG beliebig geändert werden.

Ein Softkey wird durch Drücken der entsprechenden Taste ein- bzw. ausgeschaltet. Ist eine **Maus** an das Gerät angeschlossen, kann alternativ dazu das Softkey-Beschriftungsfeld auf dem Display angeklickt werden.

Softkeys werden nicht dargestellt, wenn die Funktionalität, die sie repräsentieren, nicht zur Verfügung steht. Dabei gibt es zwei Fälle:

- Ist eine Gerätefunktion optional, so wird der zugehörige Softkey nicht dargestellt, wenn die Option nicht eingebaut ist.
- Ist die Gerätefunktion aufgrund der übrigen Geräteeinstellungen zeitweise nicht zugänglich, so wird dies durch das Fehlen der 3D-Umrahmung gekennzeichnet (Softkey erscheint "flach").

### **Menüwechsel**

Bei manueller Bedienung kann der ESIB mit den Tasten der Frontplatte, der externen Tastatur und mit einer Maus bedient werden.

Die Bedienung erfolgt menügesteuert. Je nach Gerätezustand werden unterschiedliche **Softkeymenüs** eingeblendet. Die einzelnen Menüs bilden den sog. Menübaum. Das oberste Menü (die Wurzel des Menübaums) wird stets durch eine Taste aufgerufen. Die Verzweigung in weitere Menüs (Untermenüs) erfolgt dann über die einzelnen Softkeys:

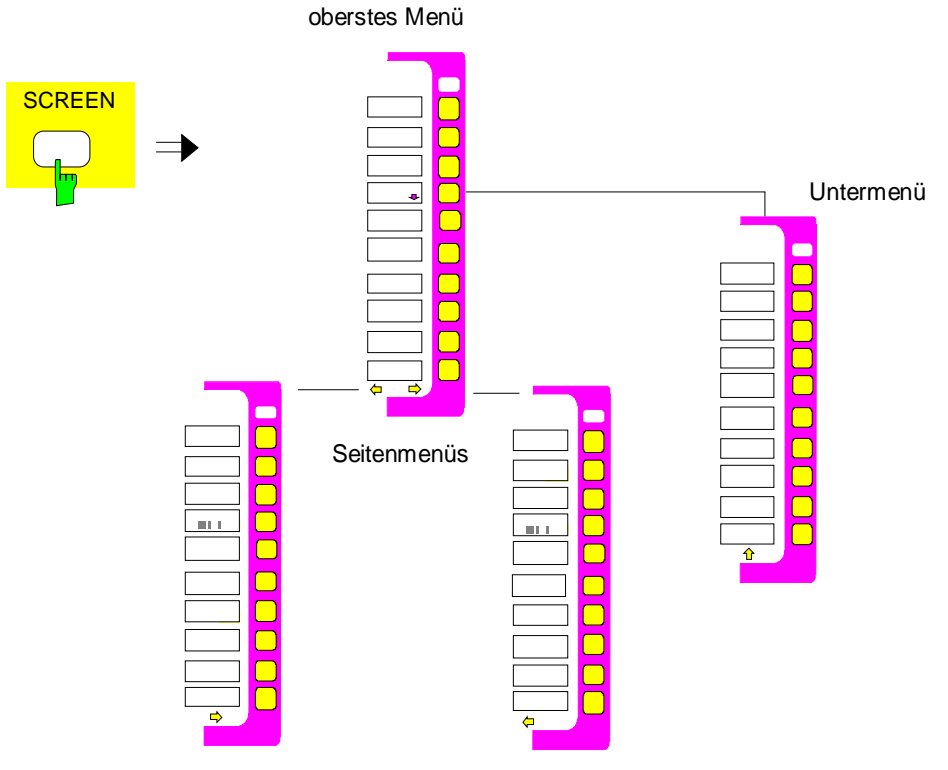

Bild 3-6 Prinzip des Menüwechsels

Jedes Softkey-Menü besteht aus maximal 30 Softkeys, von denen jeweils 10 Softkeys in einem Hauptmenü, einem linken und rechten Seitenmenü angeordnet sind. Leere Seitenmenüs werden nicht angezeigt, wohl aber leere Hauptmenüs. Am unteren Rand des Softkeybereichs werden daher Pfeile dargestellt, die anzeigen, ob ein Seitenmenü vorhanden ist oder nicht.

### **ESIB Bildschirm**

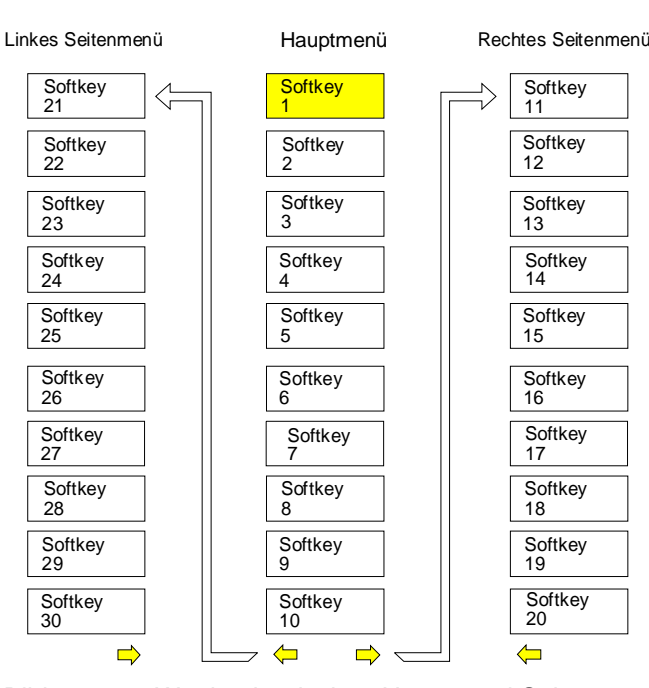

Bild 3-7 Wechsel zwischen Haupt- und Seitenmenü

Die Menüpfeile erleichtern die Orientierung innerhalb des Menübaumes.

- 
- **Beispiele:**  $\leftarrow$  Rechtes und linkes Seitenmenü ist vorhanden. Dieses Menü ist zudem das oberste Menü, da kein ⇑ - Pfeil vorhanden ist.
	- Es kann nur in ein rechtes Seitenmenü oder in das darüberliegende Menü gewechselt werden.

**MENU** Zwischen dem Hauptmenü und den Seitenmenüs wird mit den Tasten MENU gewechselt. Ist an das Gerät eine Maus angeschlossen, können zum Menüwechsel die Menüpfeile direkt angeklickt werden. Die Tasten MENU besitzen folgende Bedeutung:

Nach Drücken dieser Taste wechselt der ESIB in das linke Seitenmenü.

Diese Taste ruft das darüberliegende Menü auf, das im Menübaum eine Hierarchie-Ebene höher liegt. In manchen Menüs kann dieser Wechsel automatisch erfolgen. Dabei wird nach Drücken eines Softkeys selbsttätig in das darüberliegende Menü zurückgekehrt.

Nach Drücken dieser Taste wird in das rechte Seitenmenü gewechselt. Von einem Seitenmenü kann nicht direkt in das andere Seitenmenü gewechselt werden, sondern nur über das Hauptmenü.

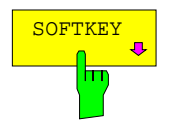

SOFTKEY In allen Sofkeys, die ein Untermenü aufrufen, ist in der Softkeybeschriftung ein Pfeil enthalten. Der Wechsel in **Untermenüs** erfolgt stets über einen Softkey.

Die Softkeys sind im IEC-Bus-Betrieb und während der Abarbeitung eines Makros ausgeblendet.

# **Einstellen der Parameter**

### **Dateneingabe**

Geräteparameter können mit Hilfe des Ziffernblocks (DATA ENTRY) und des Drehknopfs an der Frontplatte oder der externen Tastatur in einem Eingabefeld oder in einer Tabelle eingegeben werden. Der Zifferntastenblock DATA ENTRY dient der Eingabe von numerischen Parametern (z.B. der Startfrequenz). Der Drehknopf dient dem raschen Inkrementieren bzw. Dekrementieren von numerischen Parametern mit einer festgelegten Schrittweite.

Die externe Tastatur ist zur Definition alphanumerischer Parameter (z.B. Dateinamen) zu empfehlen, da an der Frontplatte keine Buchstaben eingegeben werden können.

### **Ziffernblock auf der Frontplatte**

Die Tasten haben folgende Funktion:

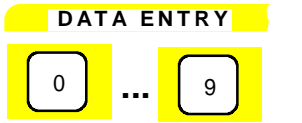

<sup>0</sup> **...** <sup>9</sup> Zifferntasten

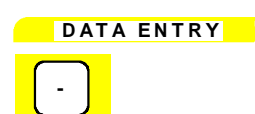

Ändert das Vorzeichen der Mantisse oder des Exponenten eines numerischen Parameters Bei einem alphanumerischen Parameter wird an der Cursorposition ein "-" eingefügt.

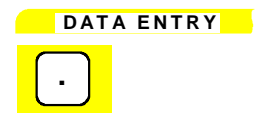

**.** Fügt in der Zahlenzeichenkette an der Cursorposition einen Dezimalpunkt "." ein.

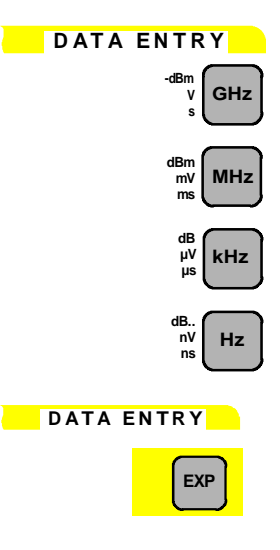

Versehen den eingegebenen Zahlenwert mit der gewählten Einheit und schließen die Eingabe ab.

Bei dimensionslosen Größen erhalten alle Einheitentasten die Wertigkeit "1", um Fehlbedienungen auszuschließen. Die Einheitentasten übernehmen damit auch die Funktion einer ENTER-Taste. Gleiches gilt bei einem alphanumerischen Eingabefeld.

**EXP** Fügt am Ende der Zahlenzeichenkette einen Exponenten an (E-xx).

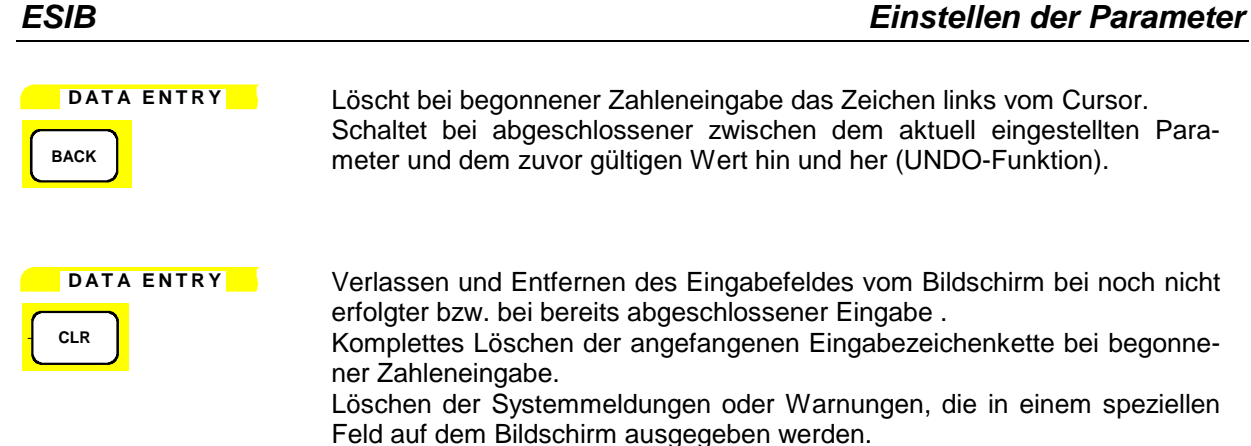

### **Drehknopf und Cursortasten**

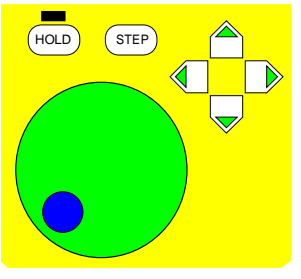

Der Drehknopf hat mehrere Funktionen:

• Bei einer numerischen Eingabe wird der Geräteparameter mit einer festgelegten Schrittweite inkrementiert (Drehung im Uhrzeigersinn) bzw. dekrementiert (Drehung entgegen dem Uhrzeigersinn).

Die dabei verwendete Schrittweite kann gleich oder kleiner (z.B. 1/10) der Schrittweite sein, die für die Cursortasten definiert wurde (siehe Beschreibung der STEP-Taste).

- Innerhalb von Tabellen kann mit dem Drehknopf der Auswahlbalken horizontal oder vertikal verschoben werden, solange kein Eingabefeld geöffnet ist. Die Umschaltung der Bewegungsrichtung (horizontal/ vertikal) erfolgt dabei über die Cursortasten.
- Beim Hilfszeileneditor dient der Drehknopf zur Auswahl der einzelnen Buchstaben.
- Marker, Auswerte-, Grenzwertlinien u.ä. können ebenfalls mit dem Drehknopf auf dem Bildschirm verschoben werden.

Der Drehknopf verfügt über einen Beschleunigungsalgorithmus, d.h., mit zunehmender Drehgeschwindigkeit steigt die Schrittweite der Veränderung.

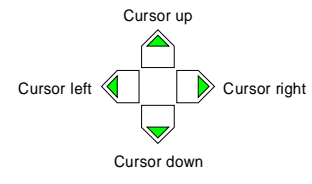

Bei numerischen Eingaben dienen die Tasten  $\bigcirc$  bzw.  $\bigcirc$  zum Vergrößern bzw. Verkleinern des Geräteparameters um die eingestellte Schrittweite. Die Tasten wechseln bei alphanumerischen Eingaben zwischen Eingabezeile und Hilfszeileneditor.

Die Tasten  $\mathbb{Q}$  bzw.  $\mathbb{D}$  bewegen den Cursor innerhalb des Eingabefeldes auf die gewünschte Position in der Zahlenzeichenkette.

Innerhalb von Tabellen dienen die Cursortasten zur Bewegung des Auswahlbalkens zwischen den Zeilen und Spalten der Tabelle.

### **Eingabefelder**

### **Aufbau des Eingabefeldes**

Die Eingabe von Geräteparametern erfolgt in einem eigenen Eingabefeld und nicht an der Stelle, an welcher der Parameter angezeigt wird.

Das Eingabefeld wird durch einen Softkey oder einer Taste aufgerufen und dient der Definition von numerischen (hier am Beispiel START FREQUENCY) oder alphanumerischen Geräteparametern:

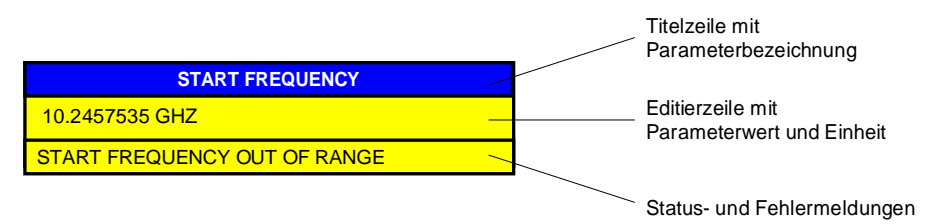

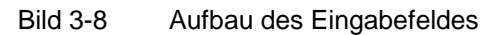

Nach dem Aufruf des Eingabefeldes erscheint in der Editierzeile der aktuell gültige Parameterwert einschließlich der Einheit. In der dritten und (optional) vierten Zeile werden Status- und Fehlermeldungen, die sich stets auf die aktuelle Eingabe beziehen, angezeigt.

In der Grundeinstellung erscheint das Eingabefeld immer in der linken oberen Ecke des aktiven Meßfensters. Ist eine Maus an das Gerät angeschlossen, können geöffnete Eingabefelder an eine beliebige Position auf dem Bildschirm verschoben werden, ohne jedoch die Softkey-Leiste zu überdecken. Die neue Position gilt solange, bis das Meßfenster gewechselt wird. Das Dateneingabefeld wird je nach Bedarf durchsichtig bzw. undurchsichtig dargestellt.

Alphanumerische Parameter werden in der Editierzeile als einfache Zeichenkette ausgegeben. Bei numerischen Parametern ist jedoch folgender Aufbau aus Mantisse, Exponent und Einheit vorgegeben:

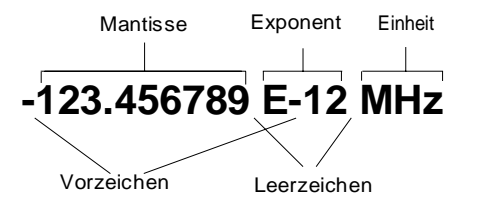

Bild 3-9 Aufbau des numerischen Parameters

- **Mantisse:** Das erste Zeichen ist das Vorzeichen der Mantisse, wobei das Pluszeichen nicht dargestellt wird. Daran schließt sich der eigentliche Zahlenwert an. Die Stellenzahl ist je nach Geräteparameter unterschiedlich. Der Cursor kann bis maximal an die erste Stelle der Mantisse bewegt werden, nicht jedoch vor das Vorzeichenfeld. Der Ort des Dezimalpunktes ist beliebig.
- **Exponent:** Der Exponent ist von der Mantisse durch ein Leerzeichen getrennt. Das Vorzeichenfeld des Exponenten folgt auf das "E", wobei Pluszeichen "+" wie bei der Mantisse nicht ausgegeben werden. Bei Cursorbewegungen wird das "E" und das Vorzeichenfeld übersprungen. Für den Wert des Exponenten sind zwei Zeichen fest vorgegeben.
- **Einheit:** Die Einheit (im Editiermodus nicht sichtbar) ist vom Exponenten durch ein Leerzeichen abgesetzt.

Die Anzahl der Stellen, die für jeden Geräteparameter eingegeben werden können, ist lediglich durch die Breite des Eingabefeldes begrenzt, nicht jedoch durch die physikalisch mögliche Stellenzahl (Beispiel: Bei Pegelangaben sind zwei Nachkommastellen sinnvoll. Es können vom Benutzer jedoch beliebig viele Nachkommastellen eingegeben werden - der Eingabewert wird entsprechend gerundet).

Insgesamt werden zwei Typen des Eingabefeldes unterschieden:

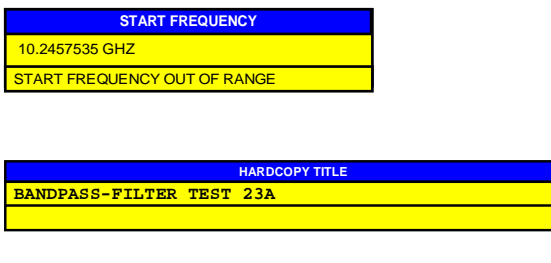

Bei numerischen Parametern können in der Editierzeile des Eingabefeldes bis zu 24 Zeichen angezeigt werden. In der Editierzeile kein horizontales Scrollen möglich.

Bei alphanumerischen Parametern können in der Editierzeile des Eingabefeldes bis zu 60 Zeichen angezeigt werden (siehe Kapitel Anzeige). Maximal können 256 Zeichen eingegeben werden. Ein horizontales Scrollen ist möglich.

### **Editieren von numerischen Parametern**

### **Aufruf des Eingabefeldes:**

• Nach dem Aufruf des Eingabefeldes mit dem zugehörigen Softkey erscheint der aktuelle Wert des numerischen Parameters einschließlich der Einheit.

#### **Editiermodus:**

- Das Drücken einer Ziffern-, Vorzeichen- oder Dezimalpunkttaste führt zum Verschwinden von Wert und Einheit. Der neue Wert wird linksbündig ausgegeben. Die einzelnen Zeichen werden stets im Einfügemodus eingegeben. Ist die maximale Anzahl von Zeichen eingegeben worden, ist keine weitere Eingabe mehr möglich (kein horizontales Scrollen). Befinden sich rechts vom Cursor Zeichen, werden diese bei Erreichen der maximalen Länge nach rechts herausgeschoben und sind verloren.
- Das Drücken der Tasten DATA VARIATION  $\mathbb{Q}$  bzw.  $\mathbb{D}$  führt zum Verschwinden der Anzeige der Einheit. Der Cursor befindet sich vor der ersten Stelle der Mantisse ( $\mathbb U$ ) bzw. nach der letzten beschriebenen Stelle ( $\mathbb D$ ). Mit den Tasten  $\mathbb Q$  bzw.  $\mathbb D$  wird der Cursor im Zahlenwert verschoben.
- Das Betätigen der Taste DATA VARIATION  $\bigcirc$  bzw.  $\bigcirc$  oder des Drehknopfs stellt den ursprünglichen Parameterwert wieder her und verändert ihn gemäß der definierten Schrittweite für diesen Parameter.
- Das Gerätes speichert zusätzlich zum aktuellen Wert noch den zuvor gültigen Wert. Mit der Taste BACK kann zwischen diesen beiden Werten hin- und hergeschaltet werden.

#### **Beenden oder Abbruch der Eingabe:**

- Die Eingabe wird durch Drücken einer Einheitentaste abgeschlossen. Der neue Parameterwert wird dann auf Gültigkeit überprüft und in die Geräteeinstellung übernommen. Im Fehlerfall erscheint in der Statuszeile des Editierfeldes eine entsprechende Fehlermeldung, z.B. "Out of range", "Value adjusted", usw.
- Das Editieren eines Parameters kann durch die Taste CLR abgebrochen werden. In diesem Fall wird der ursprüngliche Parameterwert angezeigt. Erneutes Drücken der Taste CLR schließt das Eingabefeld.
- Das Drücken einer Taste oder eines Softkeys nach begonnener Eingabe führt zum Abbruch der Eingabe und Schließen des Eingabefeldes. Wird der gleiche Softkey, der das Eingabefeld geöffnet hat, während einer Eingabe gedrückt, so wird der ursprüngliche Wert restauriert und angezeigt.

### **Editieren von alphanumerischen Parametern**

Bei alphanumerischen Parametern gelten im Prinzip die gleichen Vereinbarungen wie bei numerischen Parametern. Folgende Ausnahmen sind zu beachten:

- Bei alphanumerischen Parametern muß keine Einheit ausgegeben werden.
- Alle vier Einheitentasten wirken haben die gleiche Funktion wie die ENTER-Taste.
- In der Editierzeile ist horizontales Scrollen möglich.
- Ein Inkrementieren/Dekrementieren über die Tasten  $\bigcap_{n=1}^{\infty}$  oder den Drehknopf ist nicht möglich.
- Das Drücken der Vorzeichentaste fügt ein "-" Zeichen an der Cursorposition ein, die Dezimalpunkttaste einen Punkt ".".
- Die Exponententaste ist ohne Funktion.

### **Hilfszeileneditor**

Mit dem Hilfszeileneditor können Beschriftungen und Texteingaben vorgenommen werden, ohne daß eine externe Tastatur vorhanden sein muß. In diesem Fall ist an das Standard-Eingabefeld ein weiteres Feld mit Buchstaben und Sonderzeichen angehängt. Der Hilfszeileneditor wird bei Fehlen einer externen Tastatur und dem Öffnen eines Eingabefeldes für alphanumerische Eingaben automatisch dargestellt.

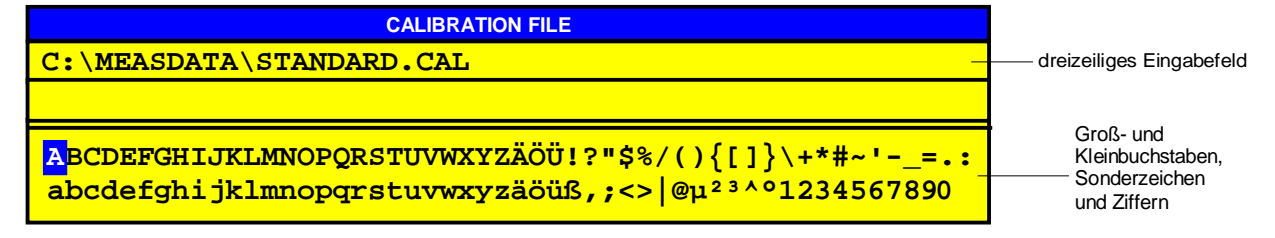

Bild 3-10 Hilfszeileneditor

- Die Tasten  $\hat{\mathbb{O}}$  und  $\bigcirc$  wechseln zwischen der Editierzeile und dem Hilfszeileneditor .
- Innerhalb des Hilfszeileneditors setzen die Cursortasten und der Drehknopf den Cursor auf das gewünschte Zeichen.
- Durch Drücken einer beliebigen Einheitentaste wird ein Zeichen in die Editierzeile übernommen.
- Wenn der Cursor in der Editierzeile steht, schließt das Drücken einer Einheitentaste die Dateneingabe ab.

# **Tabelleneingabe**

Im ESIB werden zahlreiche Tabellen zur Anzeige und Konfiguration von Geräteparametern eingesetzt. Die Tabellen unterscheiden sich dabei sehr stark in der Anzahl der Zeilen, Spalten und Beschriftung sowie ihrer Funktionalität.

Tabellen werden undurchsichtig dargestellt. Ihre Größe ist fest vorgegeben und kann nicht verändert werden. Mit der Maus können Tabellen auf dem Display verschoben werden, wobei sie den Bereich der Softkeys nicht überdecken. Tabellen können von Eingabefeldern o.ä. überlagert werden.

Tabellen sind meist an ein Softkeymenü gekoppelt, das weitergehende Funktionen für das Editieren von Tabelleneinträgen zur Verfügung stellt, z.B. Löschen von Tabellen, Kopieren von Zeilen oder Spalten, Markieren von Tabellenelementen, Wiederherstellung von Default-Zuständen, usw. Andere Tabellen wiederum dienen ausschließlich der Anzeige von Geräteparametern und können nicht editiert werden.

Die Definition der einzelnen Tabellen und die Bedienung von speziellen Editierfunktionen findet sich im Referenzteil bei der Beschreibung des entsprechenden Softkeymenüs.

Das grundlegende Bedienkonzept ist jedoch bei allen Tabellen gleich. Man unterscheidet dabei zwischen Bewegungsmodus und Editiermodus.

### **Bewegungsmodus**

Dieser Modus ist nach dem Öffnen einer Tabelle aktiv. Der **Auswahlbalken** (Cursor) wird mit Hilfe der Cursortasten zwischen den einzelnen Tabellenelementen bewegt. Das Tabellenelement, das sich unter dem Auswahlbalken befindet, wird invertiert dargestellt.

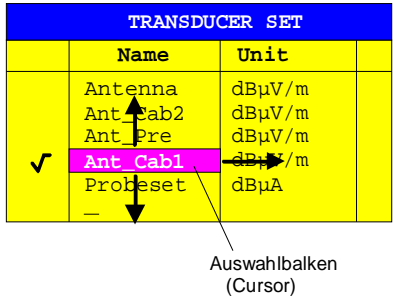

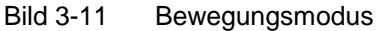

### **Editiermodus**

Ein Tabellenelement, das mit einem Auswahlbalken markiert ist, kann auf folgende Weise editiert werden:

- Durch Drücken einer der Einheitentasten an der Frontplatte oder der ENTER-Taste auf der externen **Tastatur**
- Durch einen Doppelklick mit der Maus auf das Tabellenelement. Falls das angeklickte Tabellenelement noch nicht durch den Auswahlbalken markiert ist, wird dieser zusätzlich auf das Element gesetzt.
- Bei numerischen oder alphanumerischen Geräteparametern kann der Editiervorgang auch direkt durch Eingabe einer beliebigen Ziffer oder eines Buchstabens an der Frontplatte bzw. der externen Tastatur gestartet werden.

Als Editor stehen dabei das Dateneingabefeld, die Auswahlliste oder der Toggle-Editor zur Verfügung.

Nach der Beendigung des Editiervorgangs befindet sich die Tabelle wieder im Bewegungsmodus. Der Auswahlbalken wird dabei automatisch auf das nächste Tabellenelement gesetzt.

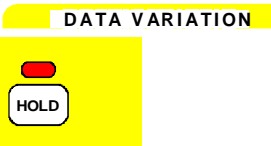

Das Menü HOLD sperrt Teile der Bedienelemente oder die gesamte Bedienung des Gerätes. Damit kann ein unbeabsichtigtes Verändern von Einstellungen verhindert werden.

Die Leuchtdiode über der Taste HOLD zeigt an, daß eine Sperrung der Bedienung aktiviert wurde.

Diese Sperre kann wieder aufgehoben werden, indem die beiden Softkeys UNLOCK in beliebiger Reihenfolge nacheinander gedrückt werden.

Beim Ausschalten des Meßgeräts wird die Sperrung ebenfalls aufgehoben, so daß das Gerät nach dem darauffolgenden Einschalten wieder normal bedienbar ist.

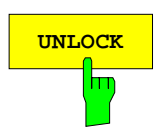

**UNLOCK** Der Softkey UNLOCK ist zweimal vorhanden. Wenn die beiden Softkeys in beliebiger Reihenfolgen nacheinander gedrückt werden, geben sie das Gerät aus dem gesperrten Zustand wieder frei. Die LED über der Taste HOLD verlischt anschließend.

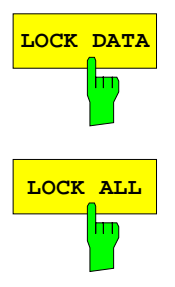

**LOCK DATA** Der Softkey LOCK DATA sperrt das Drehrad.

LOCK ALL sperrt die gesamte Frontplatte (einschließlich der Taste PRESET und des Drehknopfs), die Maus und alle Tasten der externen Tastatur. Das HOLD-Menü kann nicht mehr verlassen werden.

> Nur die beiden Softkeys UNLOCK sind nicht gesperrt und ermöglichen das Aufheben der Sperre

# **Einstellen der Schrittweite – Taste STEP**

Bei einer Vielzahl von numerischen Geräteparametern kann der Wert in der Editierzeile des Eingabefeldes mit den Tasten  $\bigcirc$  bzw.  $\bigcirc$  oder dem Drehknopf schrittweise inkrementiert bzw. dekrementiert werden.

Die bei den Cursortasten verwendete Schrittweite (STEPSIZE) wird für die ausgewählten Parameter im Menü STEP festgelegt.

**Hinweise:** – Das Einstellen der Schrittweite ist nicht bei allen numerischen Parametern möglich.

- Einige Parameter besitzen ein erweitertes STEP-Menü, dessen Funktionen beim jeweiligen Parameter beschrieben sind.
- Die Schrittweiteneinstellung wirkt nicht auf den Drehknopf, da dieser über eine höhere Auflösung verfügt.

**D A TA V AR I ATI ON**

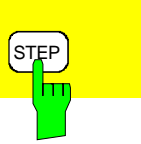

Die Taste STEP öffnet das Menü STEP zur Eingabe der Schrittweite.

Die Änderung der Schrittweite eines Geräteparameters ist nur möglich, wenn dieser Parameter in einem Eingabefeld editiert wird. Falls kein Geräteparameter editiert wird oder für diesen Parameter kein Inkrementieren bzw. Dekrementieren möglich ist (z.B. bei allen alphanumerischen Parametern), so sind im Menü STEP die Softkeys gesperrt.

Mit der Taste  $\bigcirc$  wird das STEP-Menü verlassen und automatisch in das vorher aktive Menü zurückgekehrt.

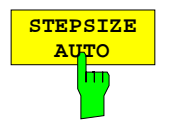

Der Softkey STEPSIZE AUTO stellt die Schrittweite für den entsprechenden Geräteparameter automatisch ein. Die Schrittweite paßt sich in Abhängigkeit von anderen Parametern) laufend an veränderte Geräteeinstellungen an.

Beispiel:

Die Schrittweite der CENTER-Frequenz richtet sich nach dem eingestellten SPAN.

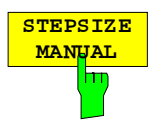

Der Softkey STEPSIZE MANUAL aktiviert die Eingabe der Schrittweite des aktiven Parameters. Der Parameter, für den die Schrittweite verändert wird, erscheint in der Titelzeile des Eingabefeldes:

Beispiel:

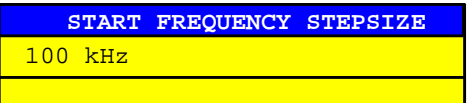

Die Schrittweite bleibt solange konstant, bis ein neuer Wert eingegeben oder Softkey STEPSIZE AUTO aktiviert wird. Sie ist nicht mehr an andere Geräteparameter gekoppelt.

# **Bedienung mit Maus und externer Tastatur**

### **Dateneingabe mit externer Tastatur**

Nach dem Anschluß einer externen Tastatur stehen zusätzliche Zeichen für die Eingabe zur Verfügung (Buchstaben und Sonderzeichen).

Es ist auch ein gemischter Betrieb von Frontplattentasten und externer Tastatur möglich. Die Ziffern-, Cursor- und Vorzeichen wirken dabei wie die entsprechenden Tasten an der Frontplatte des Geräts. Einige Tasten der externen Tastatur verfügen bei Eingaben oder Tabellen jedoch über eine erweiterte Funktionalität, diese ist in der folgenden Tabelle beschrieben.

Die Tabelle zeigt die Tastenkombinationen der externen Tastatur, mit denen die Funktionen der Tasten der Gerätefrontplatte ausgelöst werden können.

#### **Hinweis:** – Die Tastenkombination <ALT> <SYSREQ> schaltet zwischen Meßgerätebildschirm und Bildschirm der Rechnerfunktion um.

| Tasten an der Frontplatte des<br><b>ESIB</b>                                        |                                                                                                    | Tastencode der<br>ext. Tastatur                                                                                       |
|-------------------------------------------------------------------------------------|----------------------------------------------------------------------------------------------------|----------------------------------------------------------------------------------------------------|
| Softkeys:                                                                           | SK <sub>1</sub><br>SK <sub>2</sub><br>SK3<br>SK4<br>SK5<br>SK <sub>6</sub><br>SK7<br>SK8<br>SK9<br><b>SK10</b> | F1<br>F <sub>2</sub><br>F3<br>F <sub>4</sub><br>F5<br>F <sub>6</sub><br>F7<br>F8<br>F <sub>9</sub><br>F <sub>10</sub> |
| Menüauswahl:                                                                        | Menu left<br>Menu right<br>Menu up                                                                             | $CTRL \leftarrow$<br>$CTRL \rightarrow$<br>CTRL 1                                                                     |
| Cursorsteuerung:                                                                    | Cursor left<br>Cursor right<br>Cursor up<br>Cursor down                                                        | $\leftarrow$<br>$\rightarrow$<br>↑<br>T                                                                               |
| Drehknopf:                                                                          | Knob left<br>Knob right                                                                                        | SHIFT 1<br>SHIFT $\downarrow$                                                                                         |
| Zifferntasten:                                                                      | 0  9                                                                                                    | 0  9                                                                                                    |
| Einheitentasten:                                                                    | GHz<br>MHz<br>kHz<br>Hz                                                                                        | ALT-G<br>ALT-M<br>ALT-K<br><enter></enter>                                                                            |
| Editiertasten:                                                                      | Clear<br>Backspace                                                                                             | <esc><br/><b>BACK</b></esc>                                                                                           |
| Sonstige Data Entry-Tasten<br>Exponent "Exp"<br>Vorzeichen "+/-"<br>Dezimalpunkt"." |                                                                                                    | ALT-E                                                                                                    |
| Hold-Taste:                                                                         | Hold                                                                                                    | SHIFT-F1                                                                                                    |
| User-Menü:                                                                          | User                                                                                                    | SHIFT-F2                                                                                                    |
| Tastengruppe System:                                                                | Preset<br>Cal<br>Display<br>Info                                                                               | SHIFT-F4<br>ALT-F12<br>ALT-F10<br>SHIFT-F5                                                                            |
| Tastengruppe Configuration: Mode<br>Setup                                           |                                                                                                    | ALT-F2<br>SHIFT-F8                                                                                                    |

Tabelle 3-3 Emulation der Frontplattentastatur

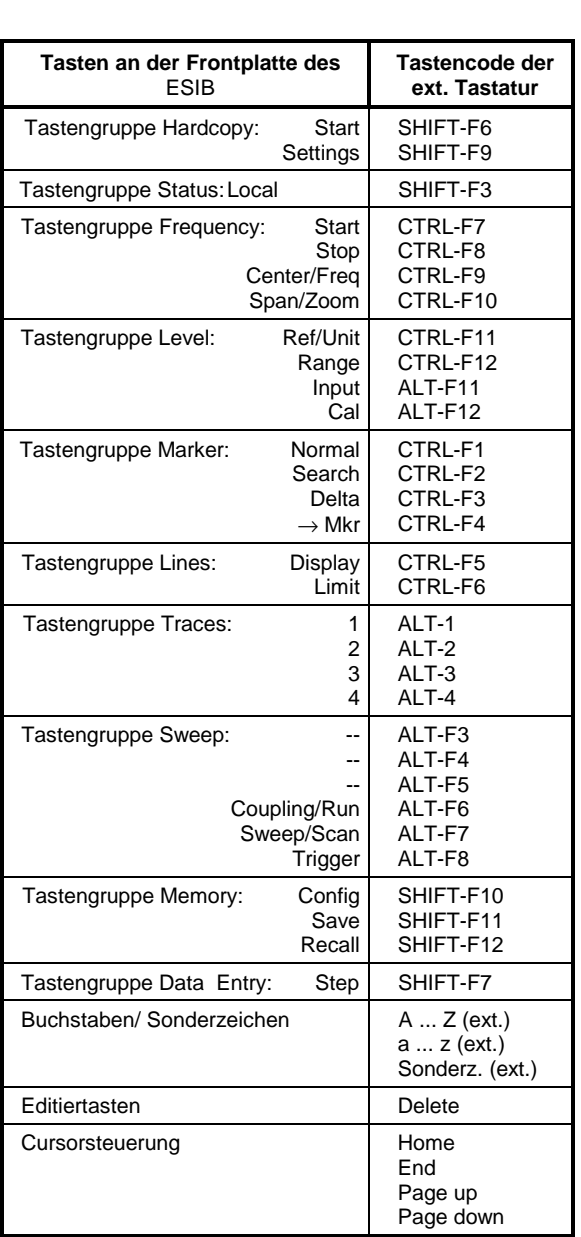

## **Dateneingabefelder bei Mausbedienung**

Bei angeschlossener Maus stehen weitere Funktionen in den Eingabefeldern zur Verfügung. Zu diesem Zweck werden zusätzliche Buttons im Eingabefeld angezeigt.

Bei Mausbedienung gelten im wesentlichen alle Festlegungen, die für alle anderen Typen der Eingabefelder getroffen wurden. Es bestehen jedoch folgende Abweichungen:

• Die Titelzeile der Eingabefelder und einiger Tabellen enthält am linken Rand den sog. Close-Button . Das Anklicken dieses Buttons mit der Maus bricht die Eingabe ab und schließt das Eingabefeld. Dies entspricht der Funktion der Taste CLR bei manueller Bedienung.

Tabellen, die an ein Softkeymenü gekoppelt sind, enthalten keinen Close-Button. Sie schließen nur bei einem Wechsel des Menüs.

- Die Editierzeile von numerischen Eingabefeldern enthält am linken Rand der Editierzeile zwei Buttons ( $\bigoplus$ ). Einfaches Anklicken inkrementiert bzw. dekrementiert den Parameter in der Editierzeile (wie mit den Tasten  $\bigcirc$  /  $\bigcirc$  bzw. dem Drehrad bei manueller Bedienung).
- In der Eingabezeile von numerischen Eingabefeldern positioniert die Maus den Cursor durch Anklicken eines Zeichens.
- Im Hilfszeileneditor selektiert die Maus im Buchstabenfeld ein Zeichen durch einfaches Anklicken. Ein Doppelklick kopiert das Zeichen aus dem Buchstabenfeld in die Editierzeile.
- In Tabellen selektiert die Maus durch einfaches Anklicken einen Tabelleneintrag. Ein Doppelklick öffnet ein Dateneingabefeld oder eine Auswahltabelle zum Editieren bzw. schaltet den Eintrag ein oder aus.
- Anklicken des Bildlaufpfeils und Ziehen der Maus bei gedrückter Maustaste verschiebt die sichtbaren Zeilen von Tabellen.
- Geöffnete Eingabefelder/Tabellen können mit der Maus auf dem gesamten Bildschirm verschoben werden; sie dürfen jedoch die Softkey-Leiste nicht überdecken. Das Verschieben erfolgt durch Anklicken der Titelzeile und Ziehen der Maus bei gedrückter Maustaste.

**Beispiel:** Numerisches Eingabefeld bei Mausbedienung

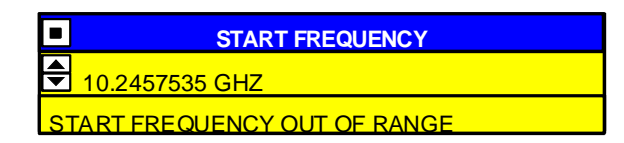

### **Mausbedienung von sonstigen Anzeigeelementen**

Alle Anzeige- und Bedienelemente (Enhancement-Labels, Softkeys, Funktionsfelder, usw.), die auf dem Bildschirm des Gerätes angezeigt werden, können auch mit der Maus bedient werden.

Ein Doppelklick mit der Maus auf ein Anzeige- oder Bedienelement ruft das jeweils zugehörige Softkey-Menü auf. Die Zuordnung von Element und Softkey/Taste ist in der folgenden Tabelle aufgelistet.

Durch Klicken auf die rechte Maustaste können alle Softkeymenüs hintereinander aufgerufen werden.

Die folgende Tabelle listet die mit der Maus bedienbaren Anzeigeelemente und die zugeordneten Softkeys und Tasten auf.

| Anzeigeelement für Mausbedienung                                                                                                    | Zugeordneter Softkey- oder Taste                                                                                                    |  |
|----------------------------------------------------------------------------------------------------|----------------------------------------------------------------------------------------------------|--|
| Anzeigefeld für Softkey 1 bis Softkey 10                                                                                                    | Softkey 1 bis Softkey 10                                                                                                    |  |
| Anzeigefeld für Menüpfeile rechts/Mitte/links                                                                                                    | Taste rechtes/mittleres/linkes Seitenmenü                                                                                                    |  |
| Enhancement-Labels<br><b>PA</b><br><b>PS</b><br><b>UNS</b><br>LVL<br><b>FRQ</b><br>$1-x$<br>$2-x$<br>$3-x$<br>$4-x$<br><b>TRG</b><br>DC<br>$75\Omega$<br><b>MAC</b> | <b>Taste SETUP</b><br><b>Taste SETUP</b><br>Taste COUPLING/RUN<br>Taste REF/UNIT<br>Taste CENTER/FREQ<br>Taste TRACE 1<br>Taste TRACE 2<br>Taste TRACE 3<br>Taste TRACE 4<br><b>Taste TRIGGER</b><br><b>Taste INPUT</b><br><b>Taste INPUT</b><br><b>Taste USER</b> |  |
| Statusanzeigen<br><b>UNCAL</b><br><b>OVLD</b><br><b>ERR</b>                                                                                                    | <b>Taste CAL</b><br><b>Taste REF/UNIT</b><br><b>Taste INFO</b>                                                                                                    |  |
| Anzeigefelder oberhalb des Diagramms<br>Ref. Level / Max<br>Level<br>Marker<br><b>RBW</b><br><b>VBW</b><br><b>SWT</b><br><b>RF Att</b><br>Mixer<br>Unit             | <b>Taste REF/UNIT</b><br><b>Taste NORMAL</b><br>Taste COUPLING/RUN<br><b>Taste COUPLING/RUN</b><br>Taste COUPLING/RUN<br>Taste INPUT<br><b>Taste INPUT</b><br><b>Taste REF/UNIT</b>                                                                                |  |
| Anzeigefelder unterhalb des Diagramms<br>Start<br>Stop<br>Center<br>Span<br>Trigger<br>/Div                                                                         | <b>Taste START</b><br><b>Taste STOP</b><br>Taste CENTER/FREQ<br>Taste SPAN/ZOOM<br><b>Taste TRIGGER</b><br>$\overline{\phantom{a}}$                                                                                                    |  |

Tabelle 3-4 Mausbedienung von Anzeigeelementen

# **Menüübersicht**

# **Tastengruppe System**

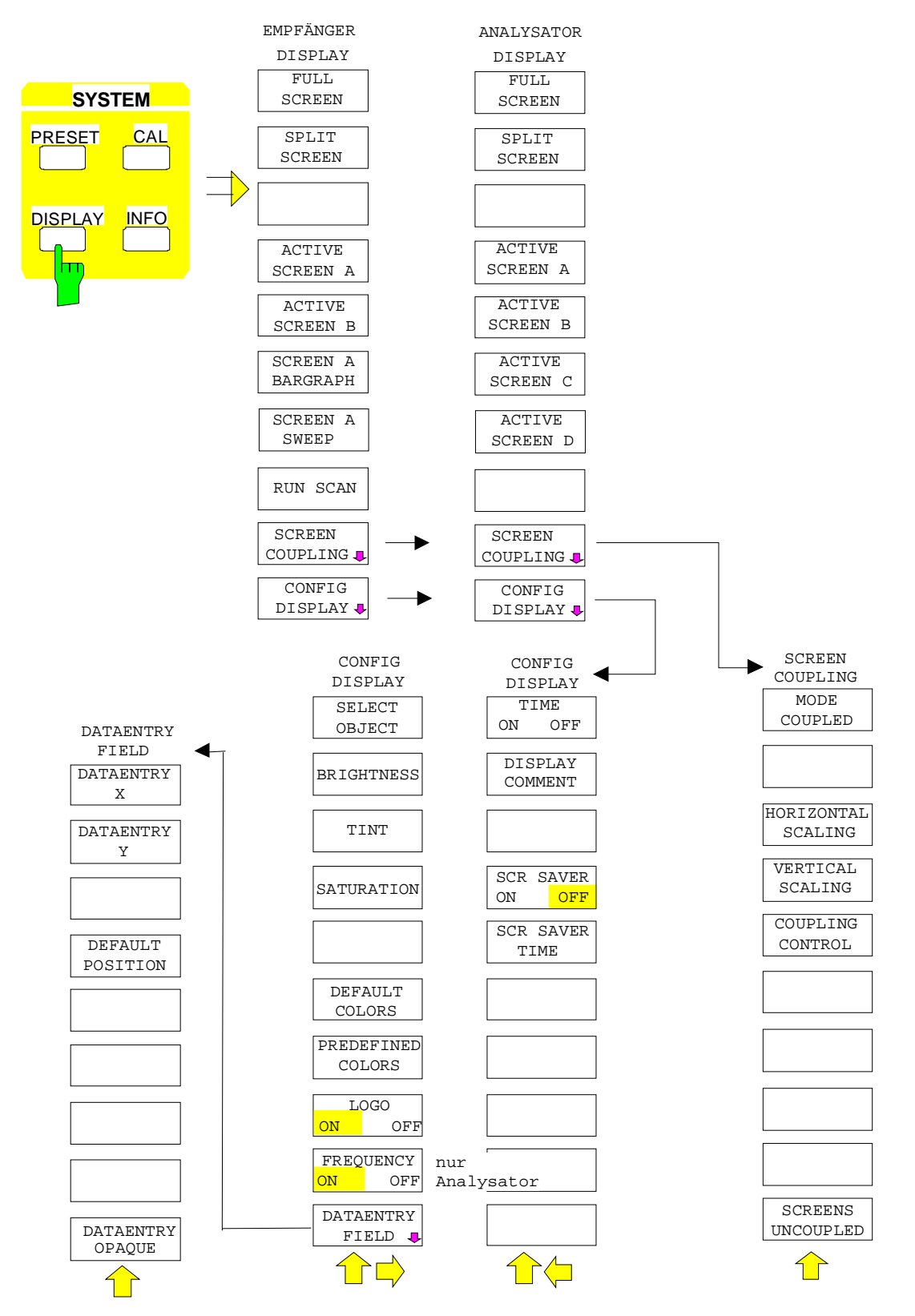

### **Menüübersicht ESIB**

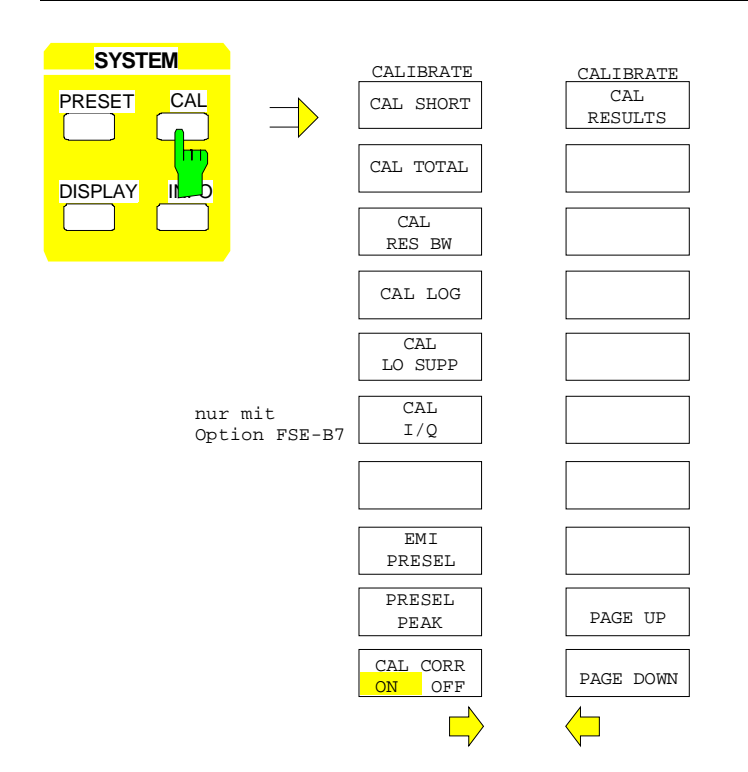

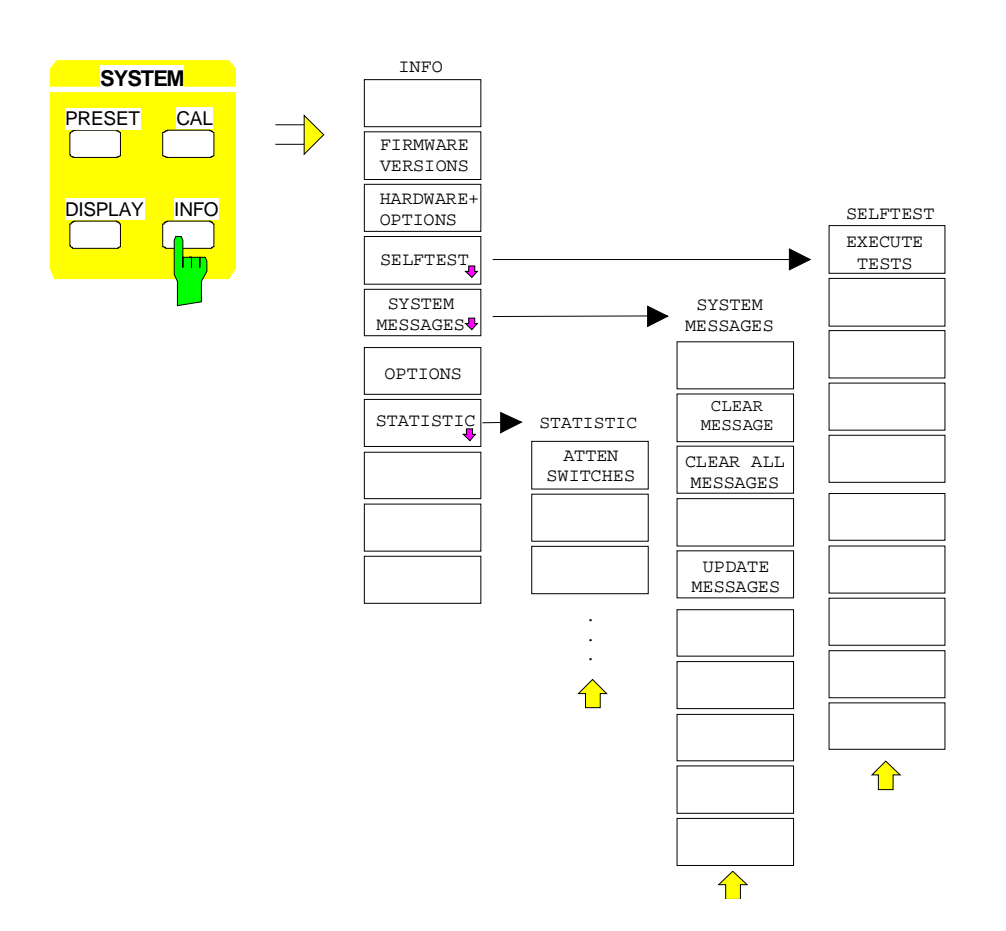

# **Tastengruppe Configuration**

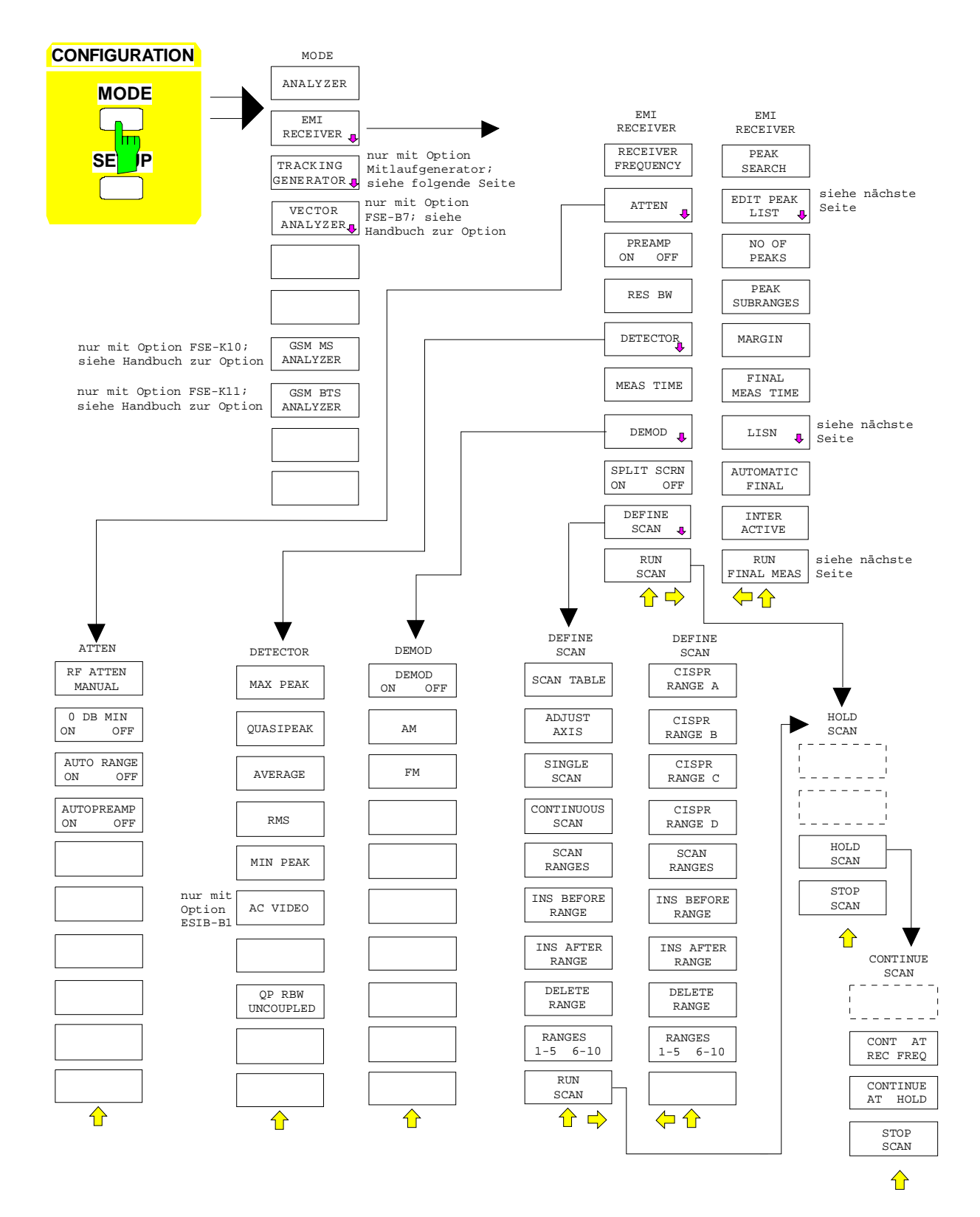

### **Menüübersicht ESIB**

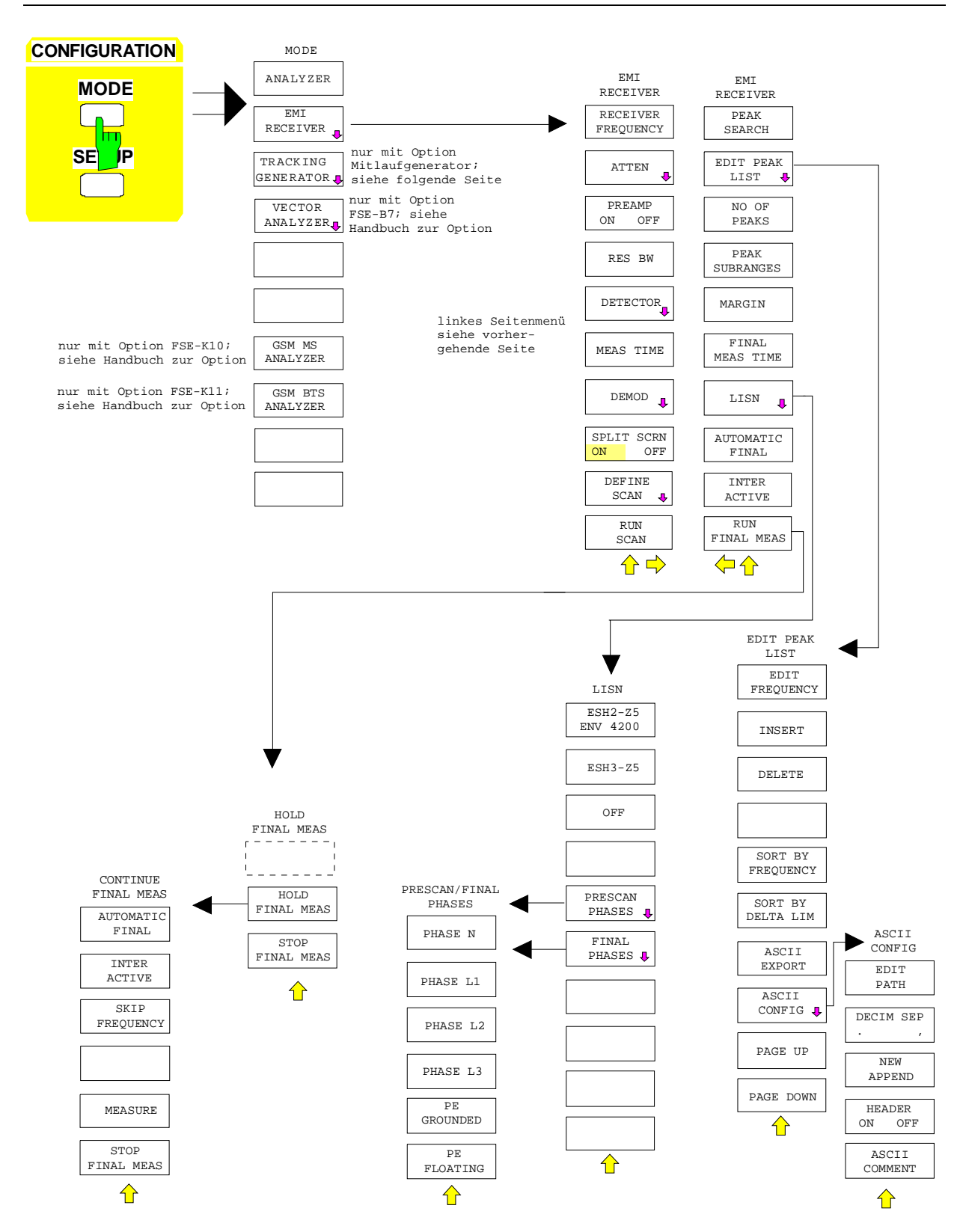

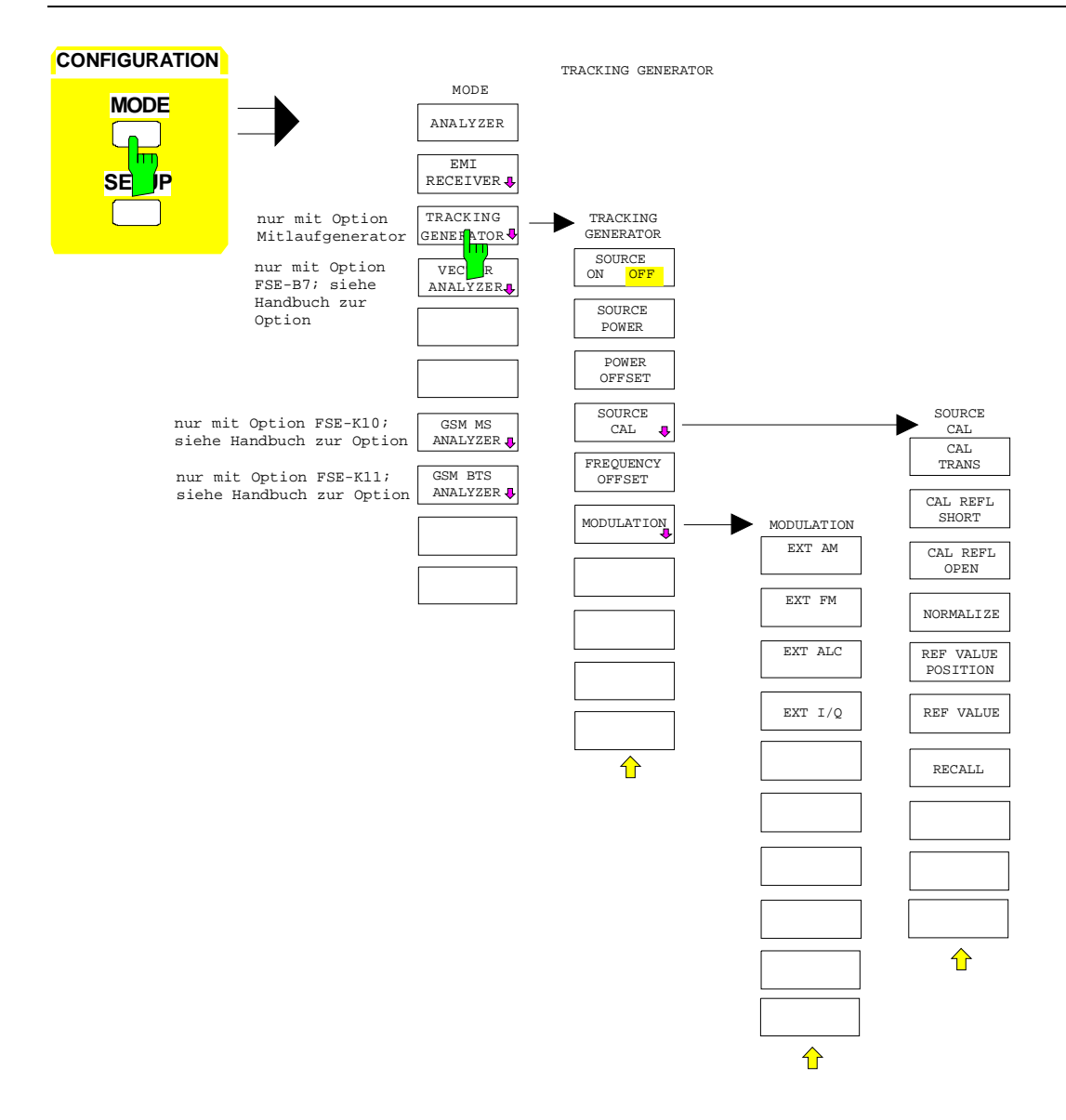

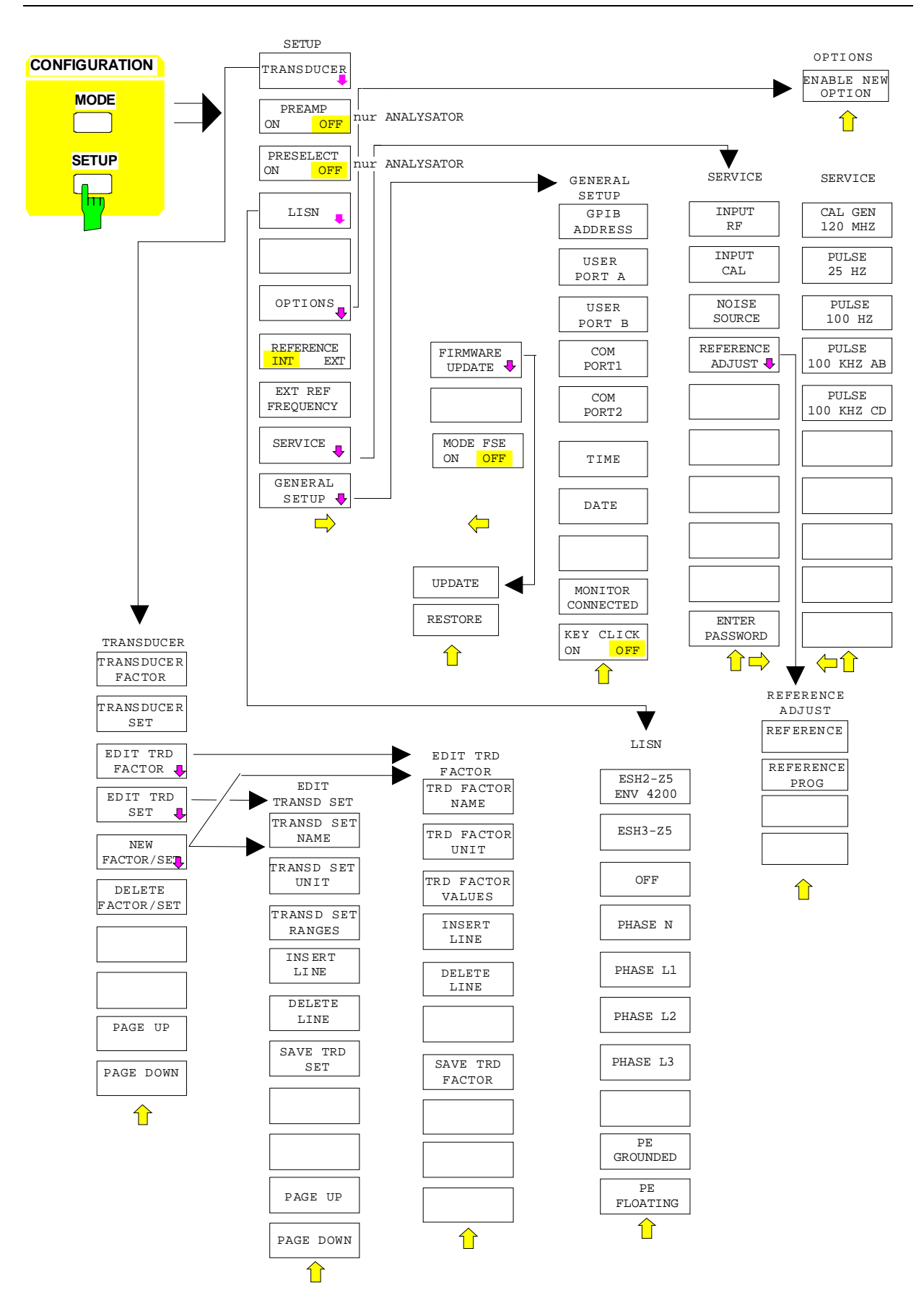

# **Tastengruppe Hardcopy**

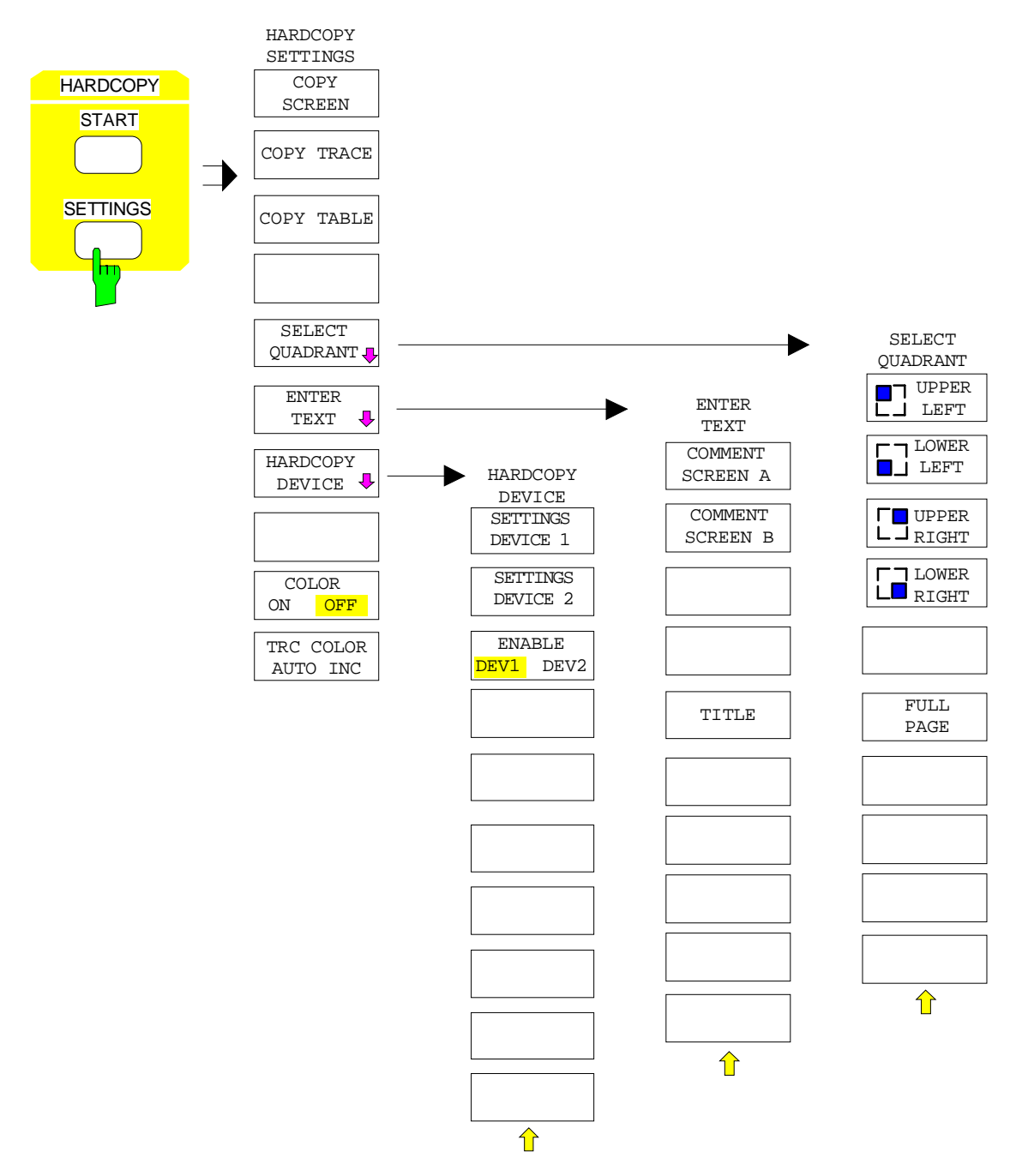

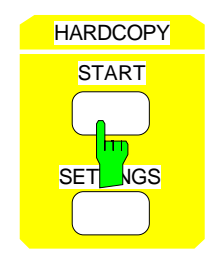

ohne Softkey-Menü

# **Tastengruppe Frequency**

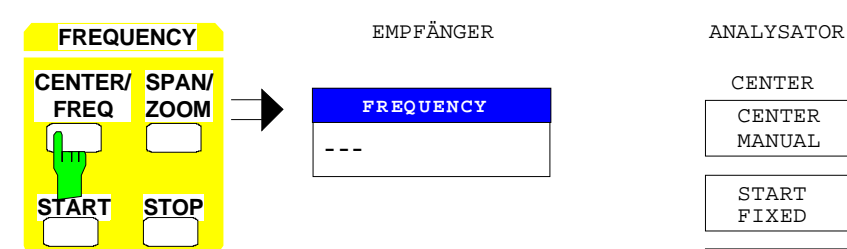

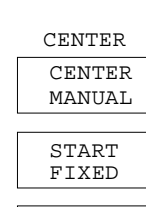

FIXED SPAN

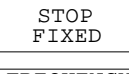

**FREQUENCY** OFFSET

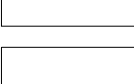

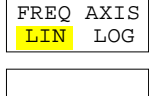

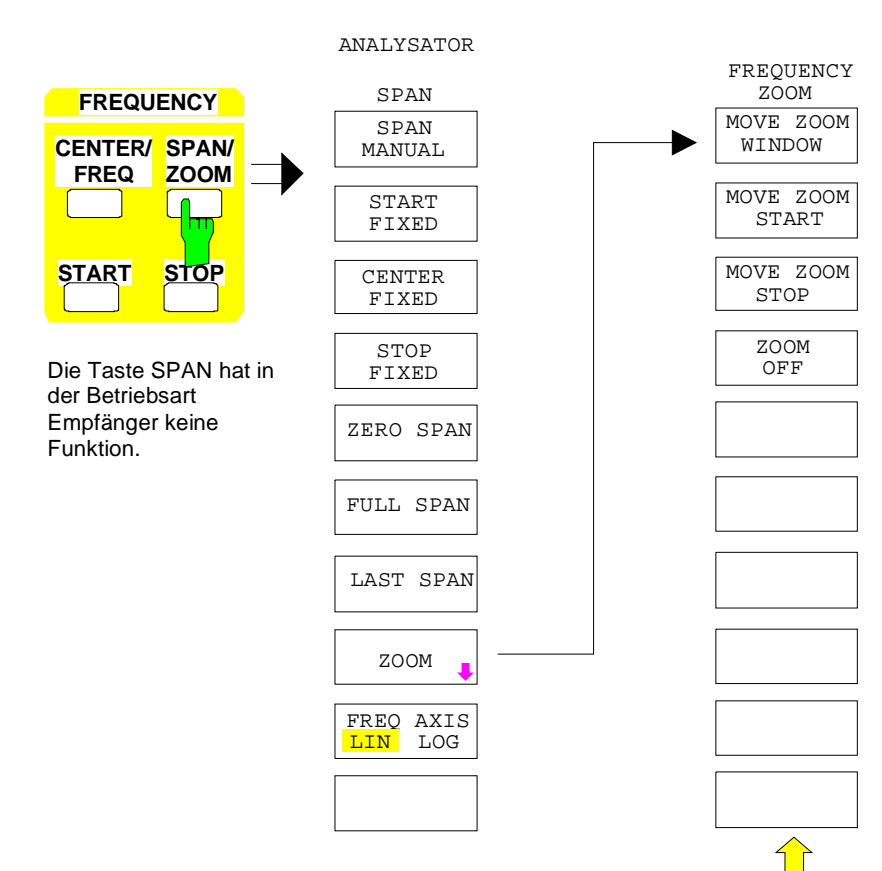

### **ESIB Menüübersicht**

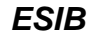

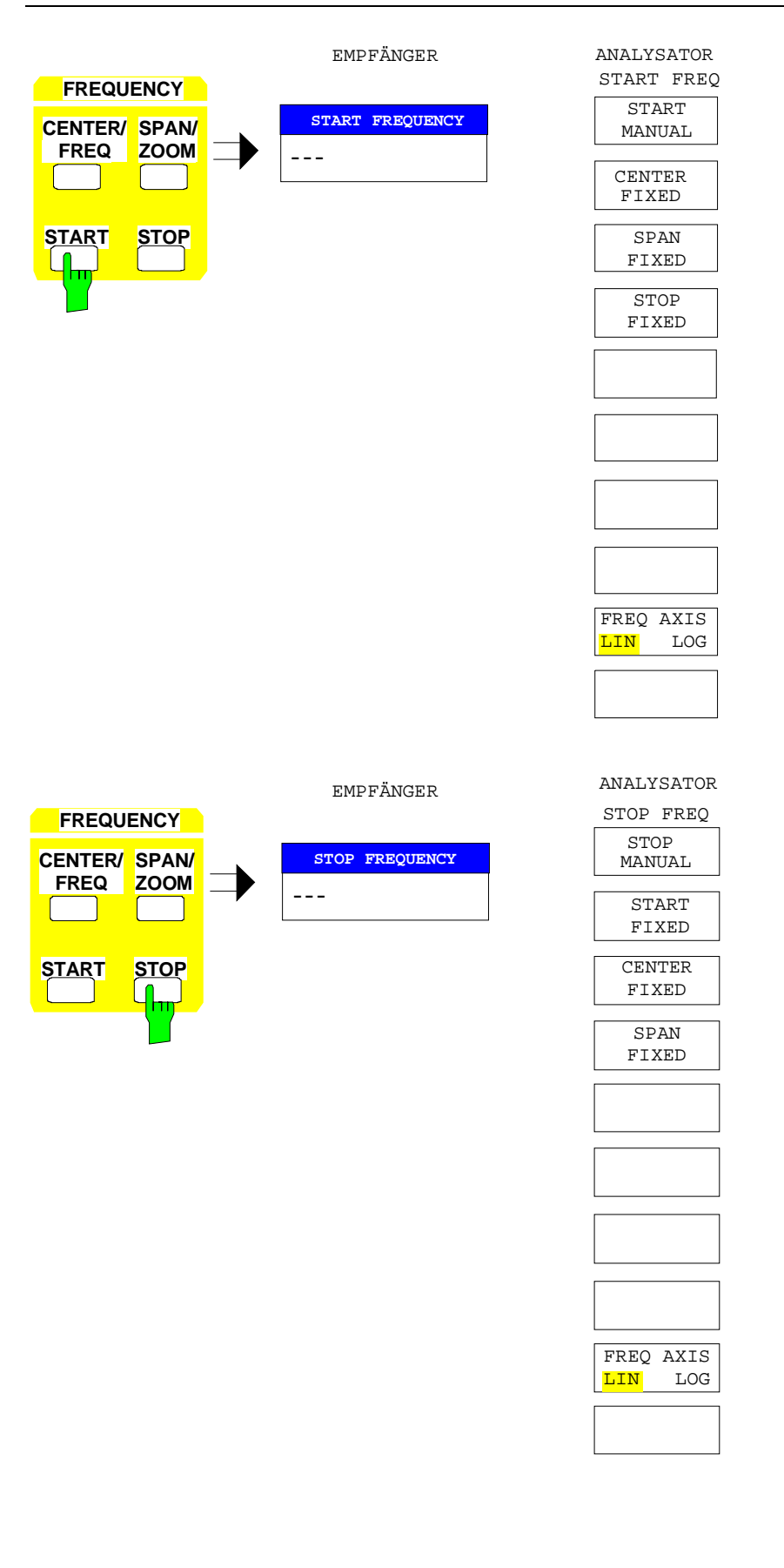

# **Tastengruppe Level, Taste Input**

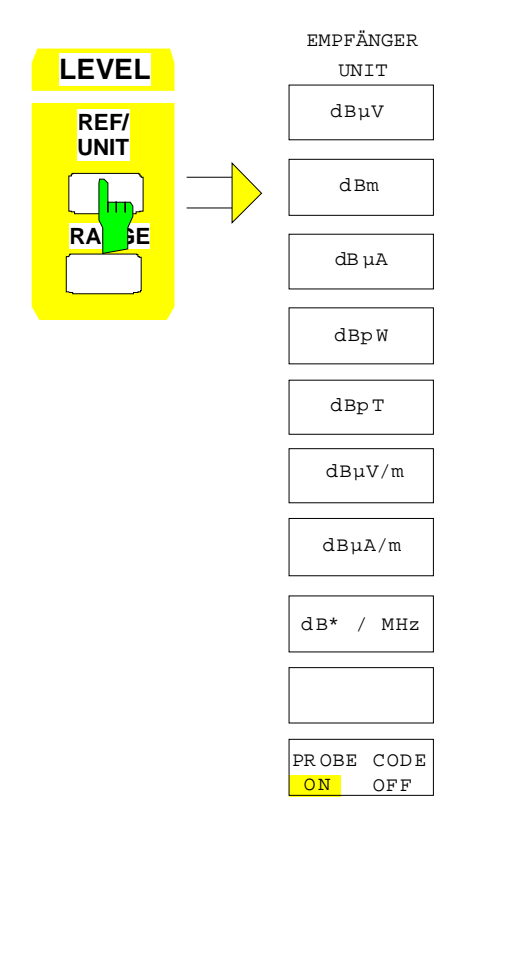

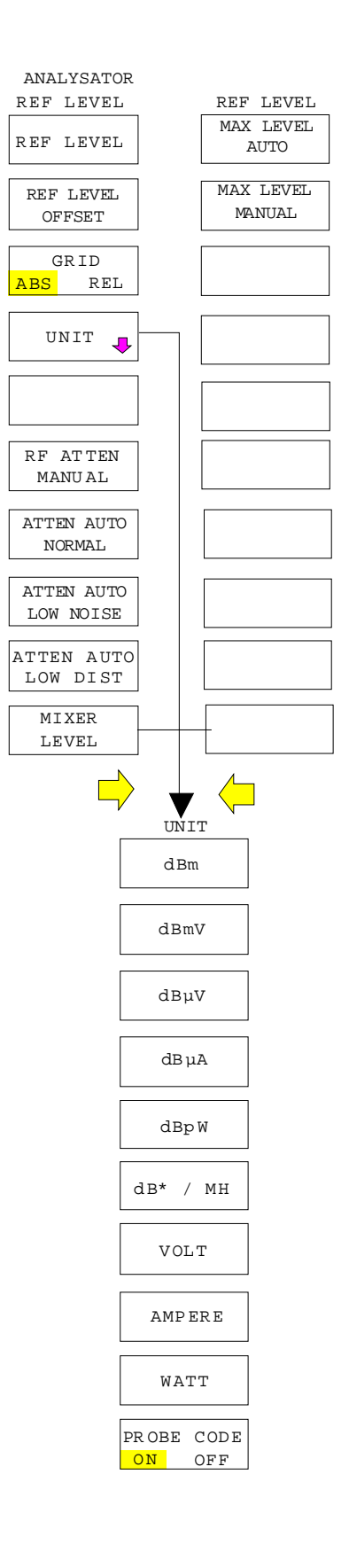

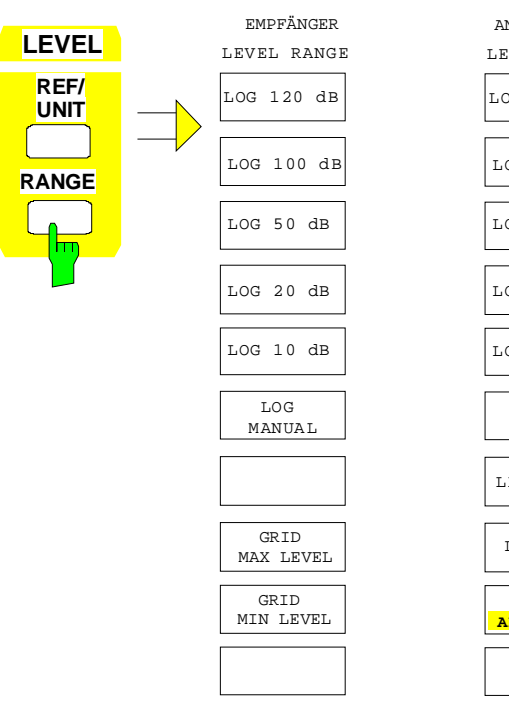

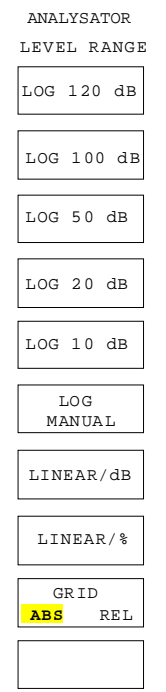

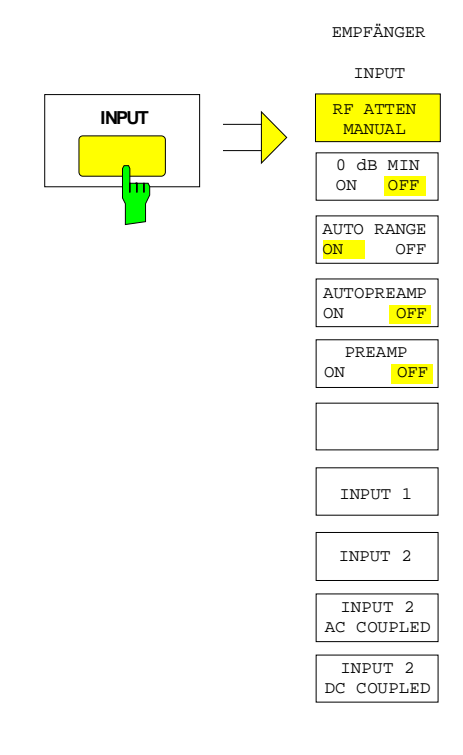

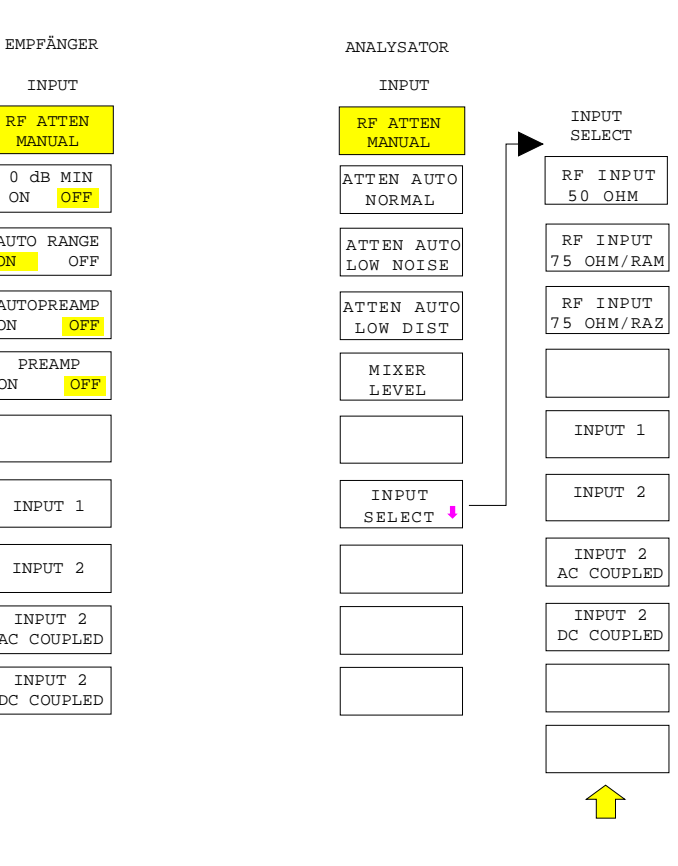

## **Tastengruppe Marker**

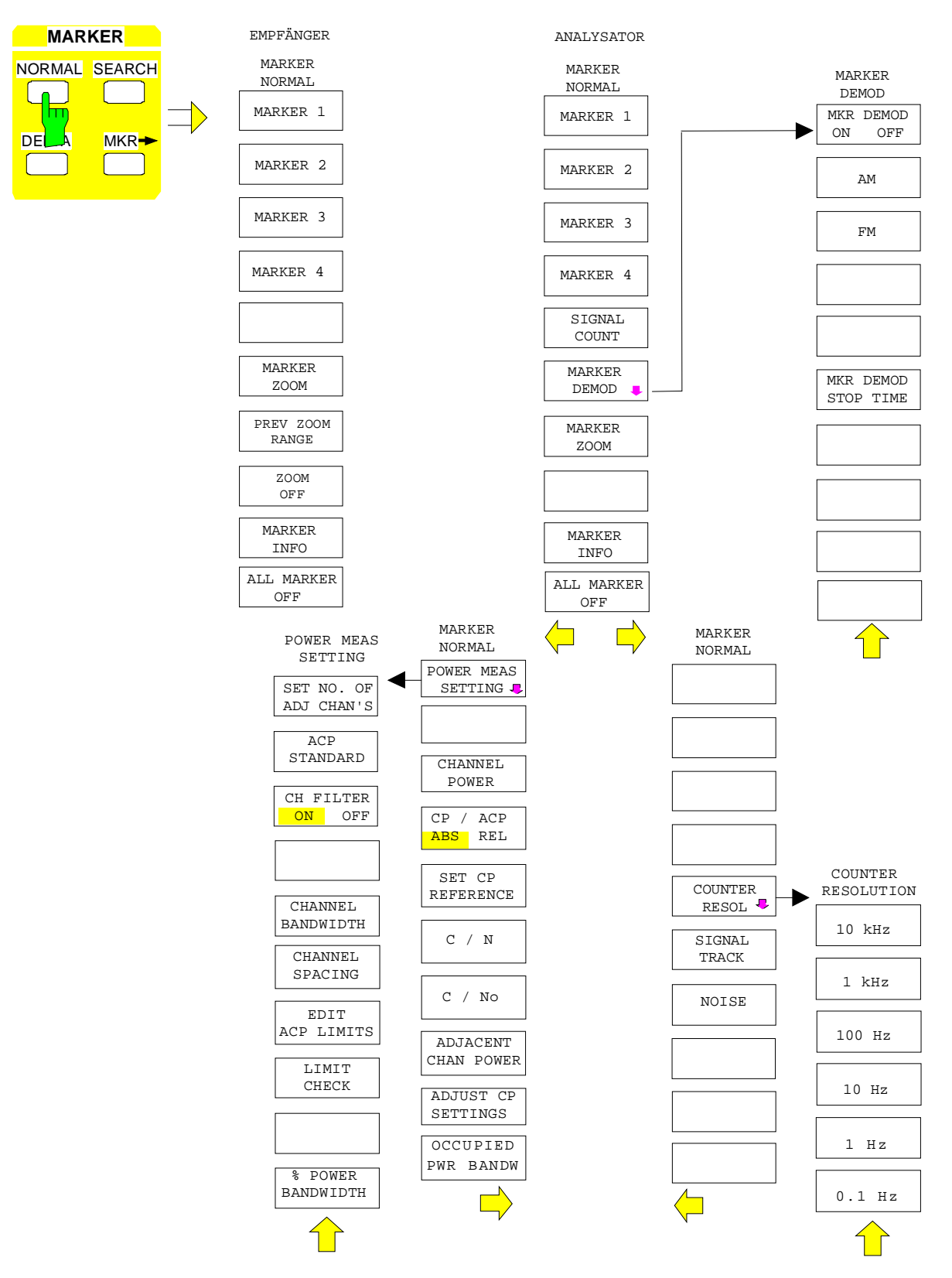

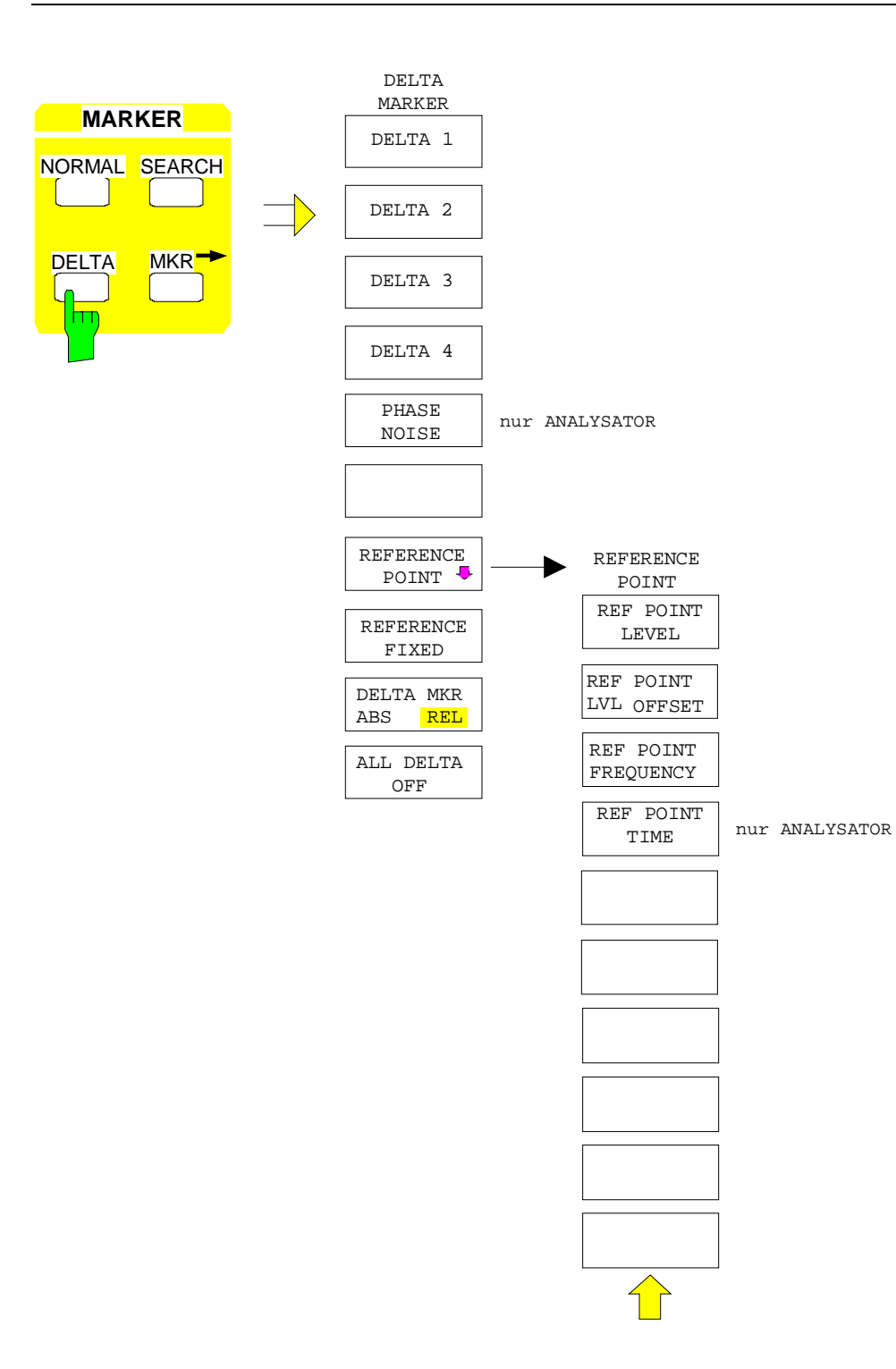

### **Menüübersicht ESIB**

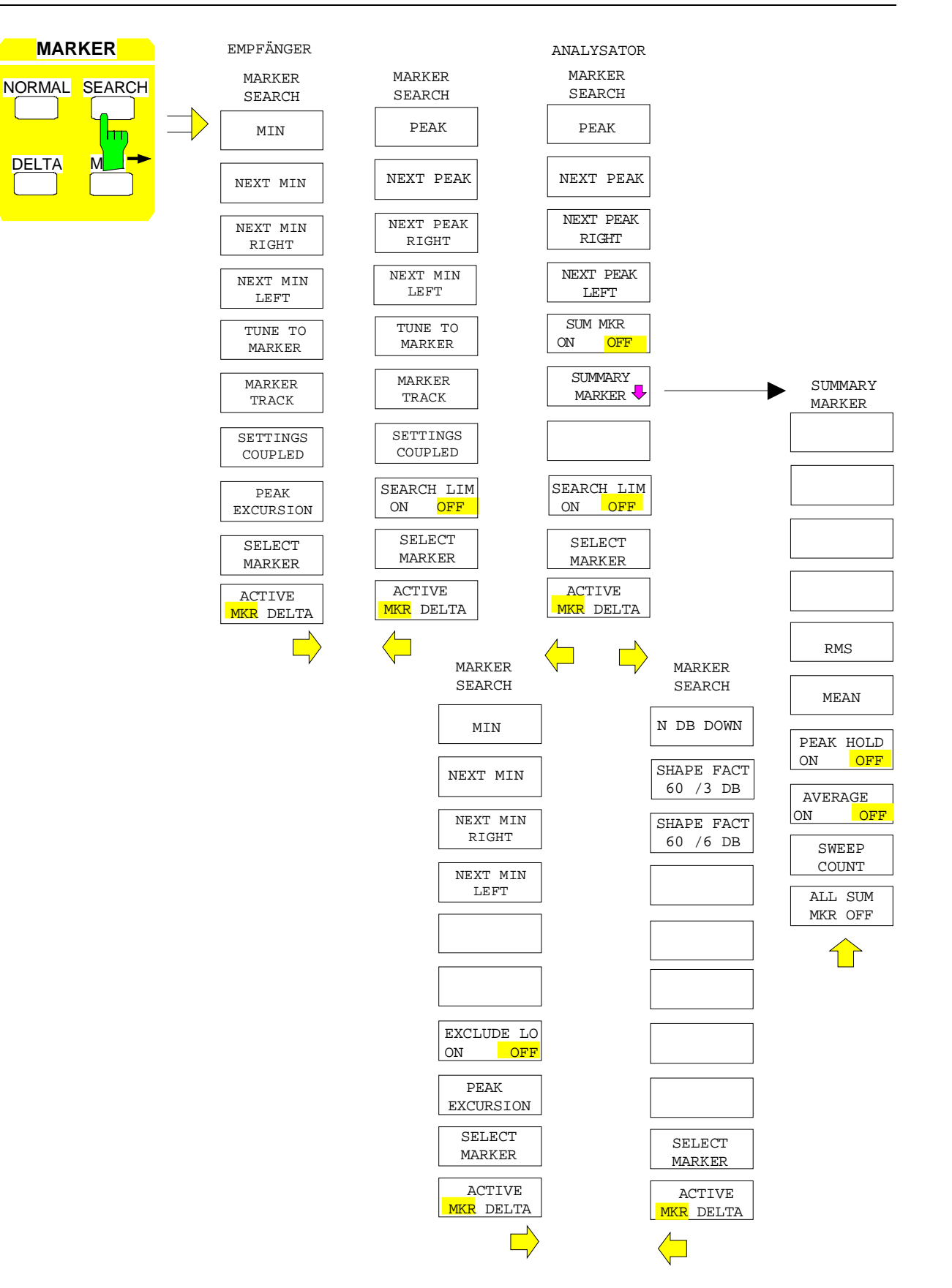

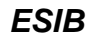

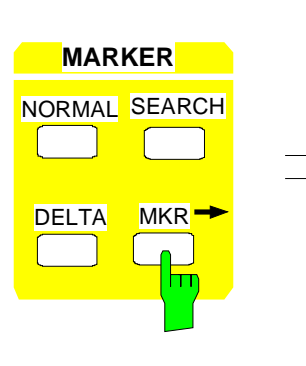

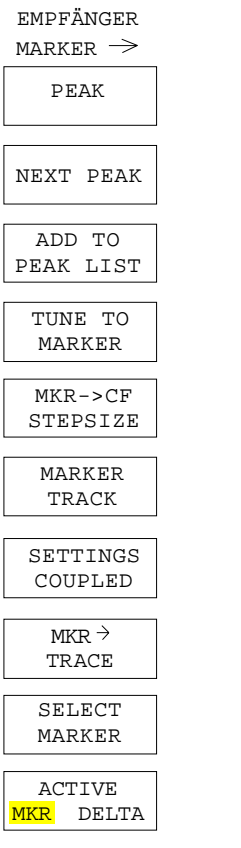

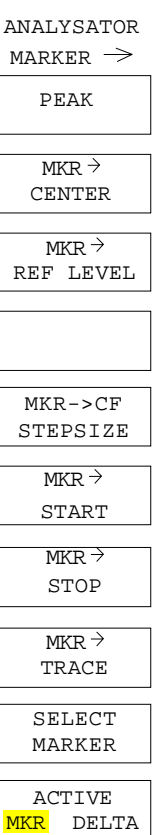

## **Tastengruppe Lines**

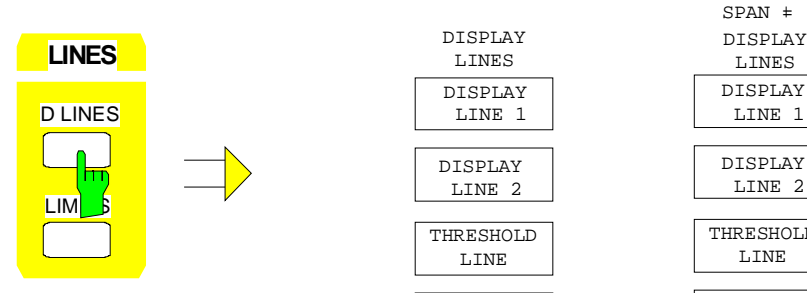

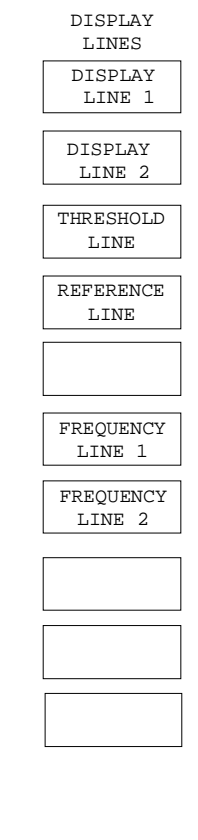

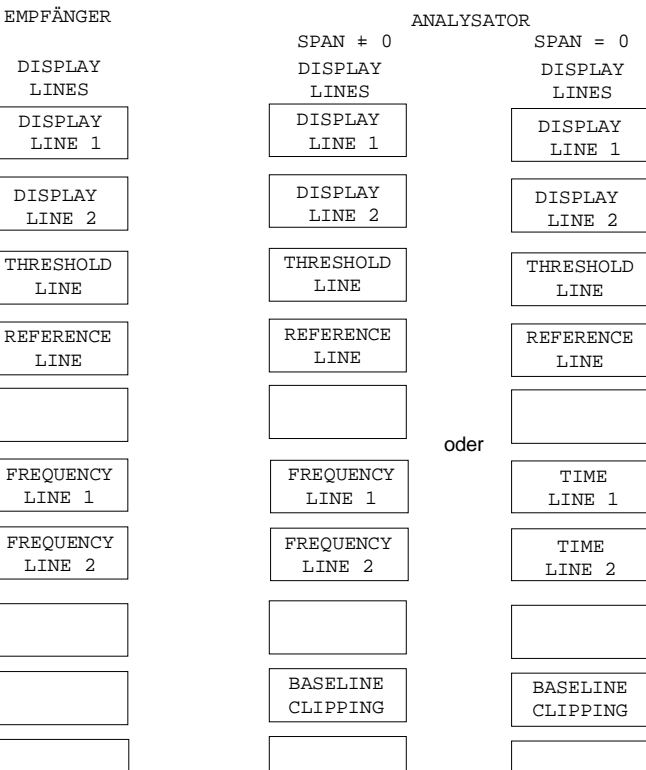

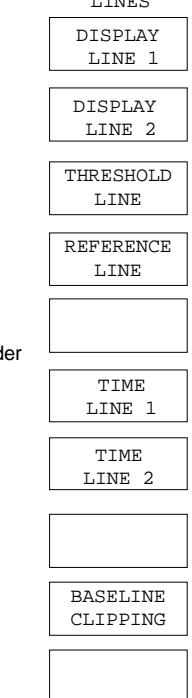

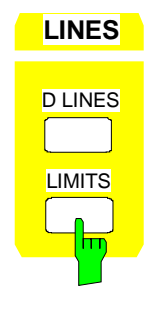

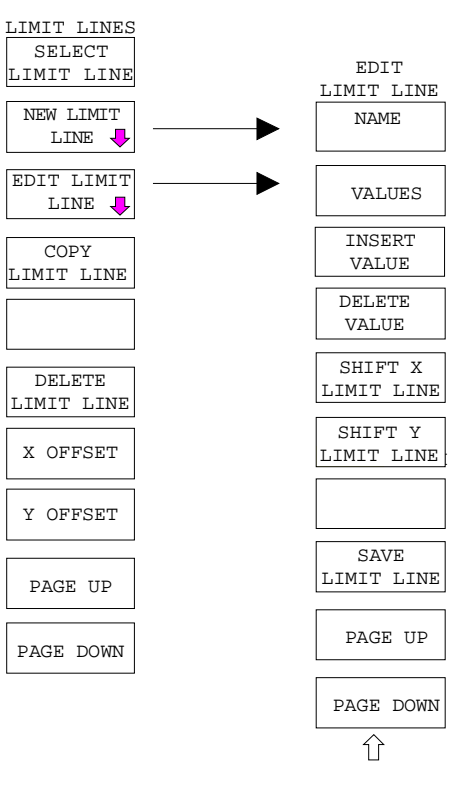
# **Tastengruppe Trace**

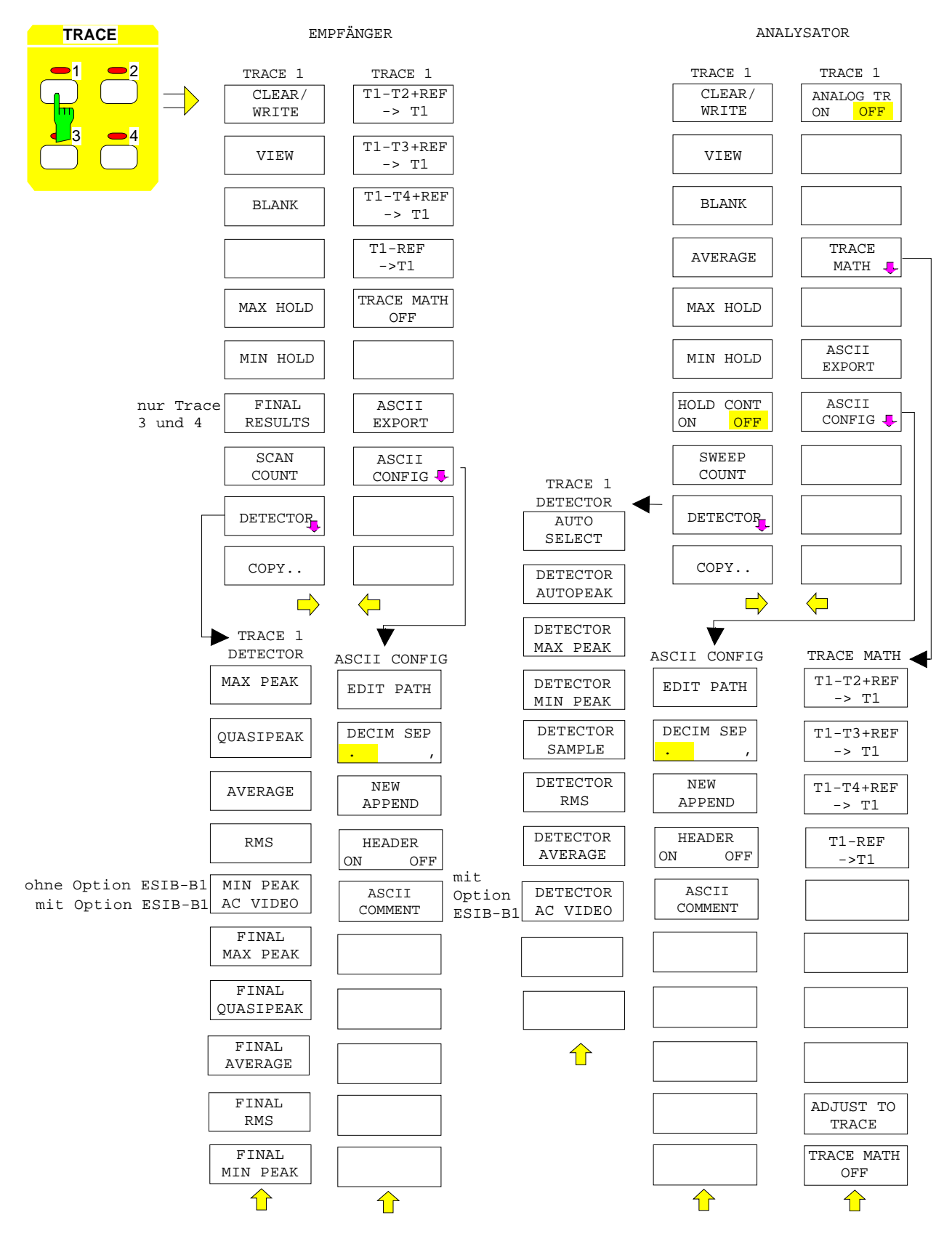

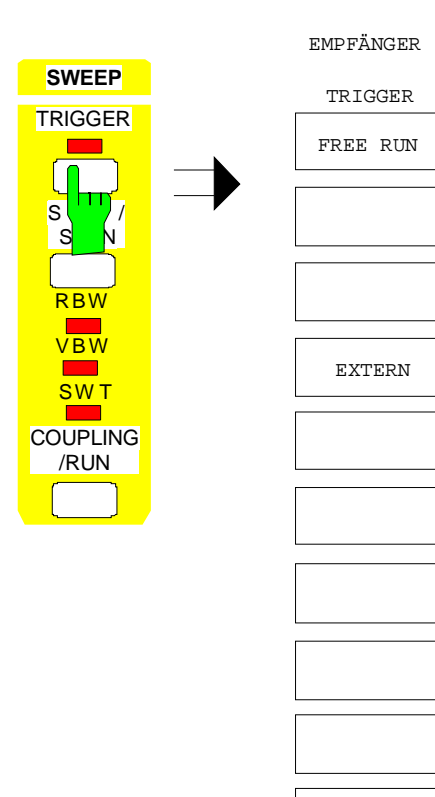

 SLOPE POS NEG

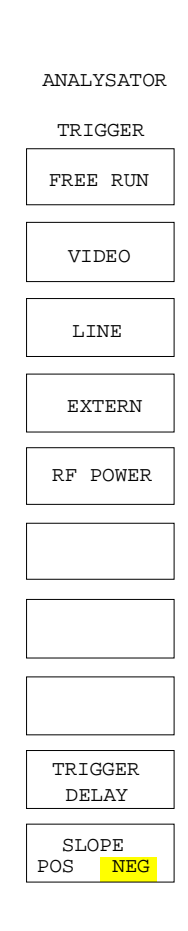

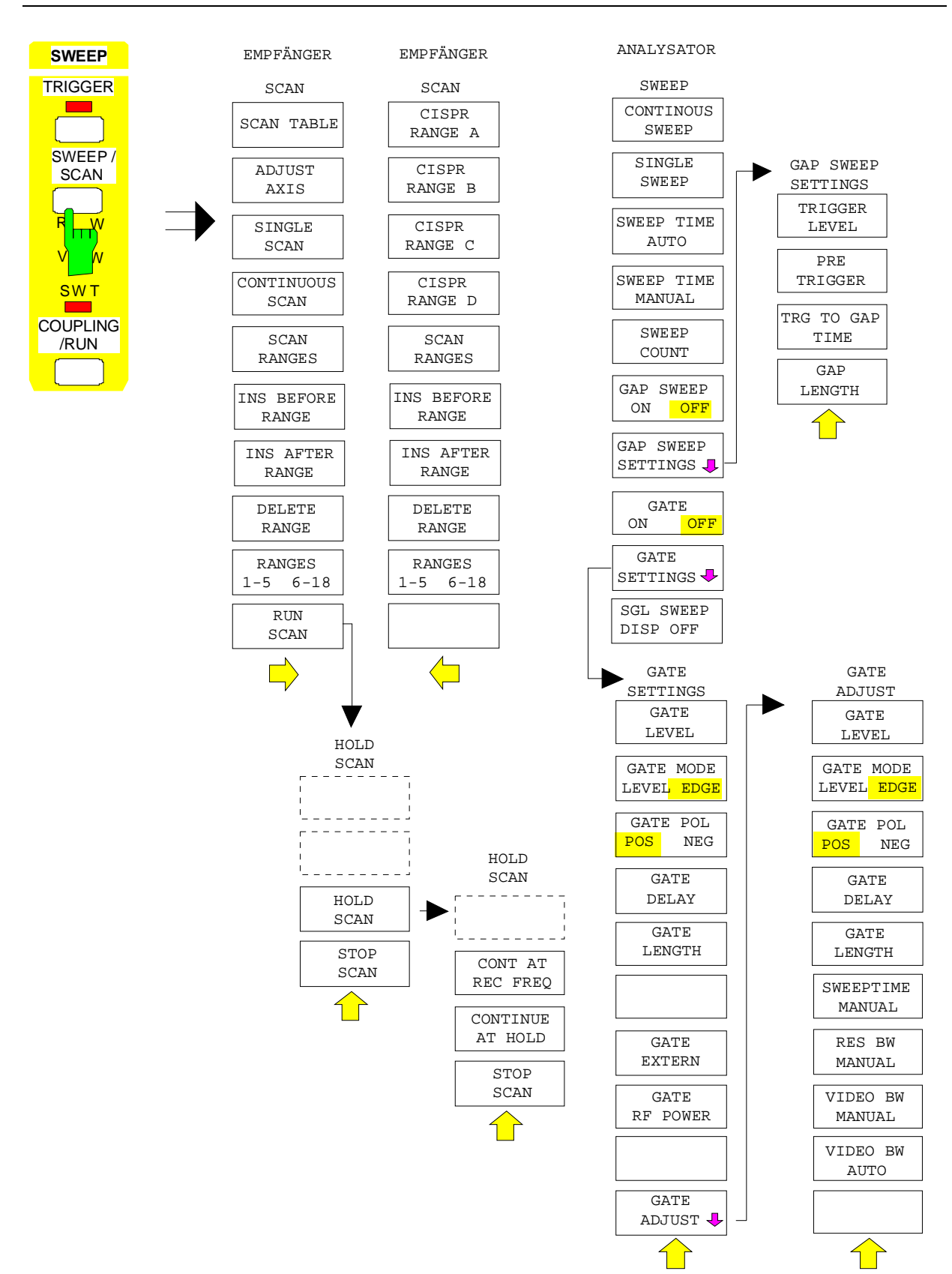

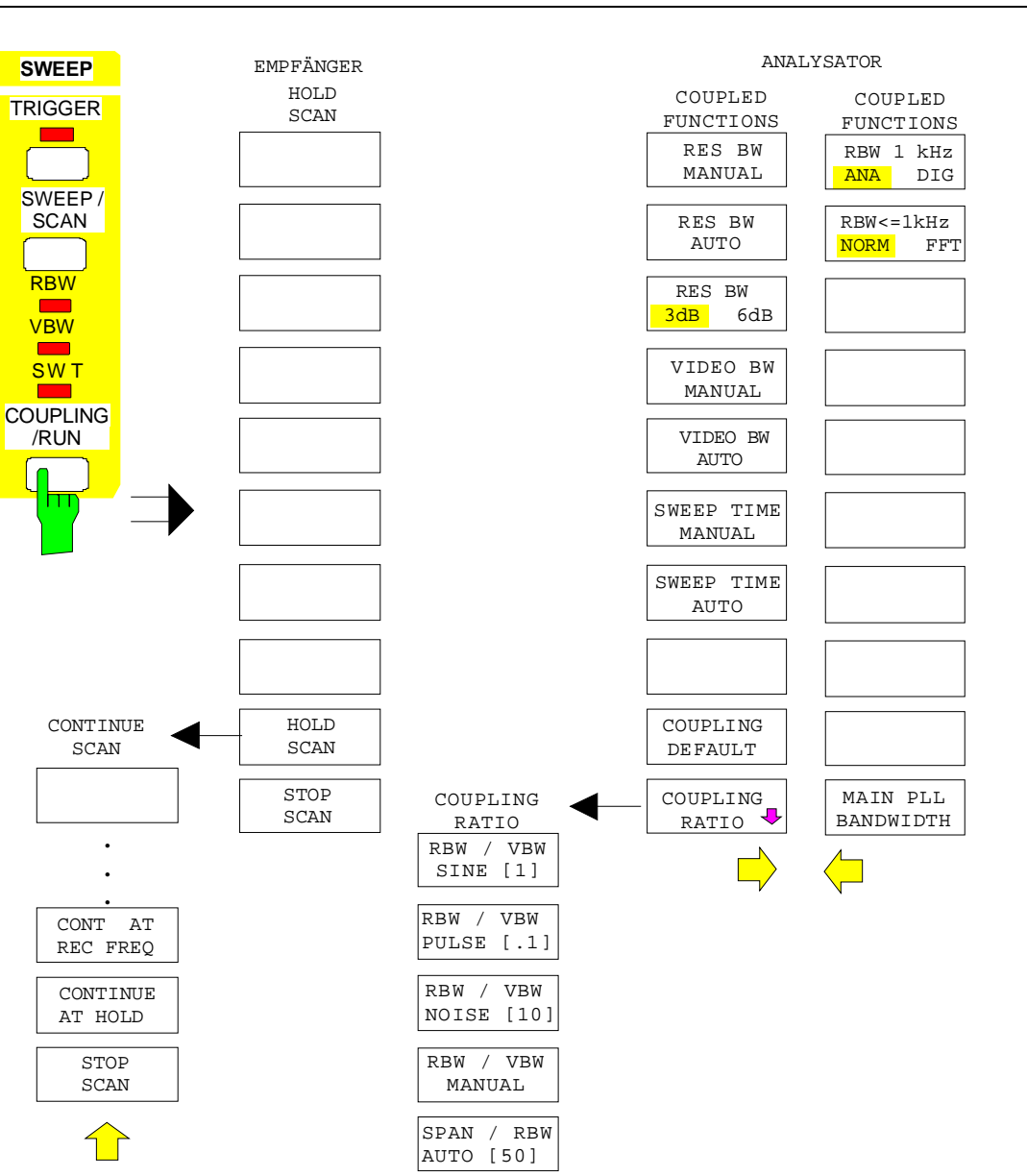

SPAN / RBW MANUAL

# **Tastengruppe Memory**

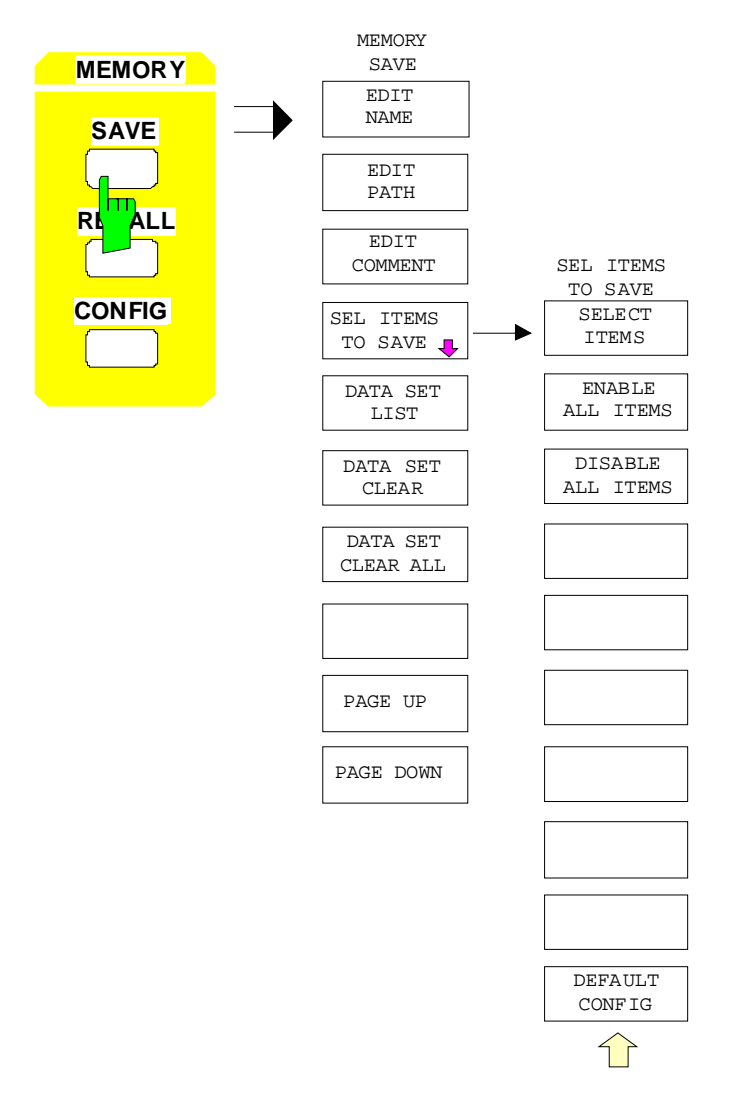

#### **Menüübersicht ESIB**

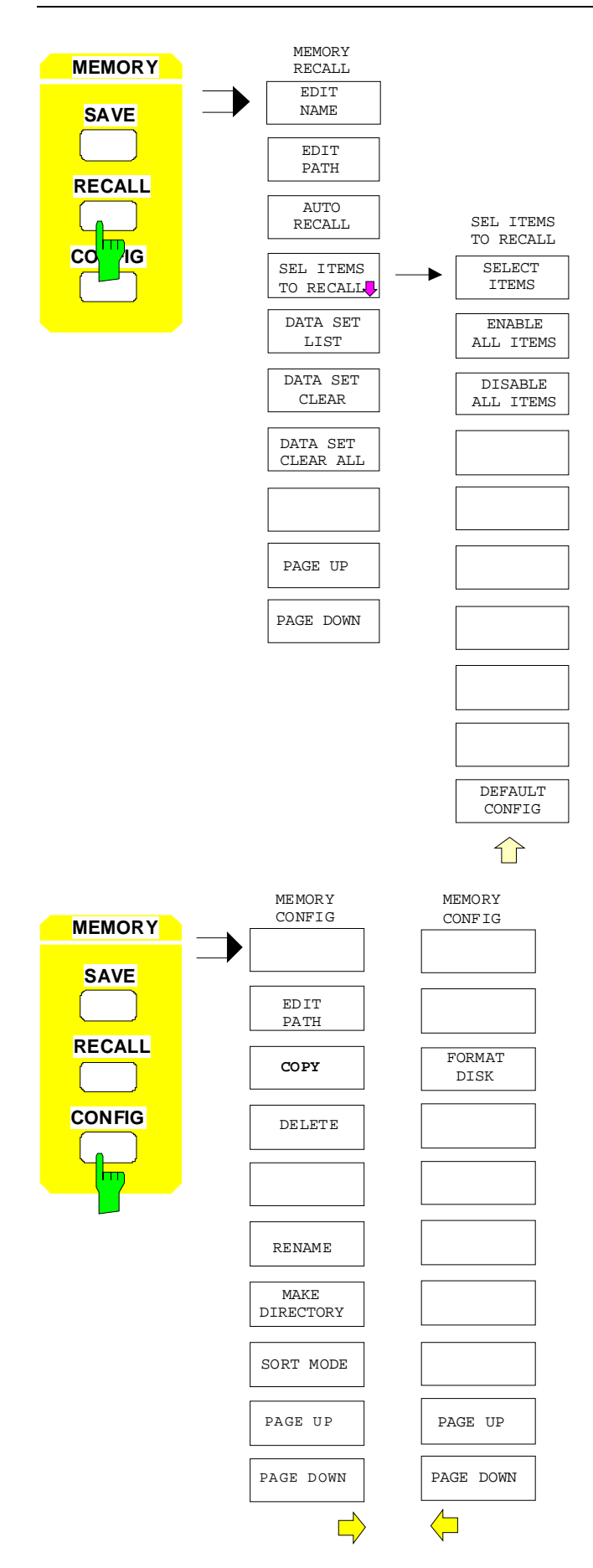

# **Taste User**

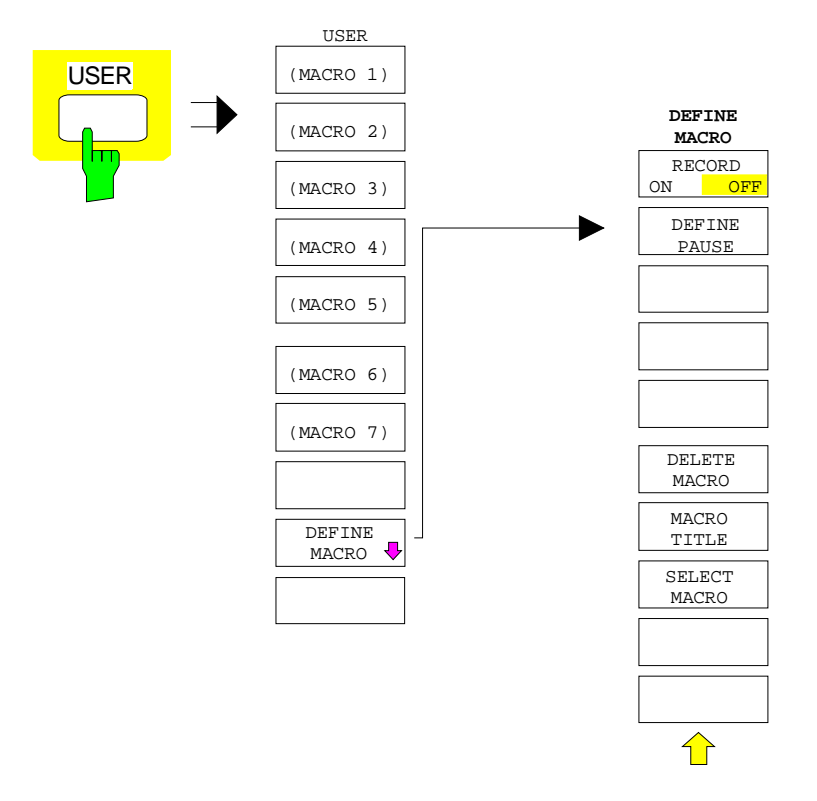

# **Inhaltsverzeichnis - Kapitel 4 "Gerätefunktionen"**

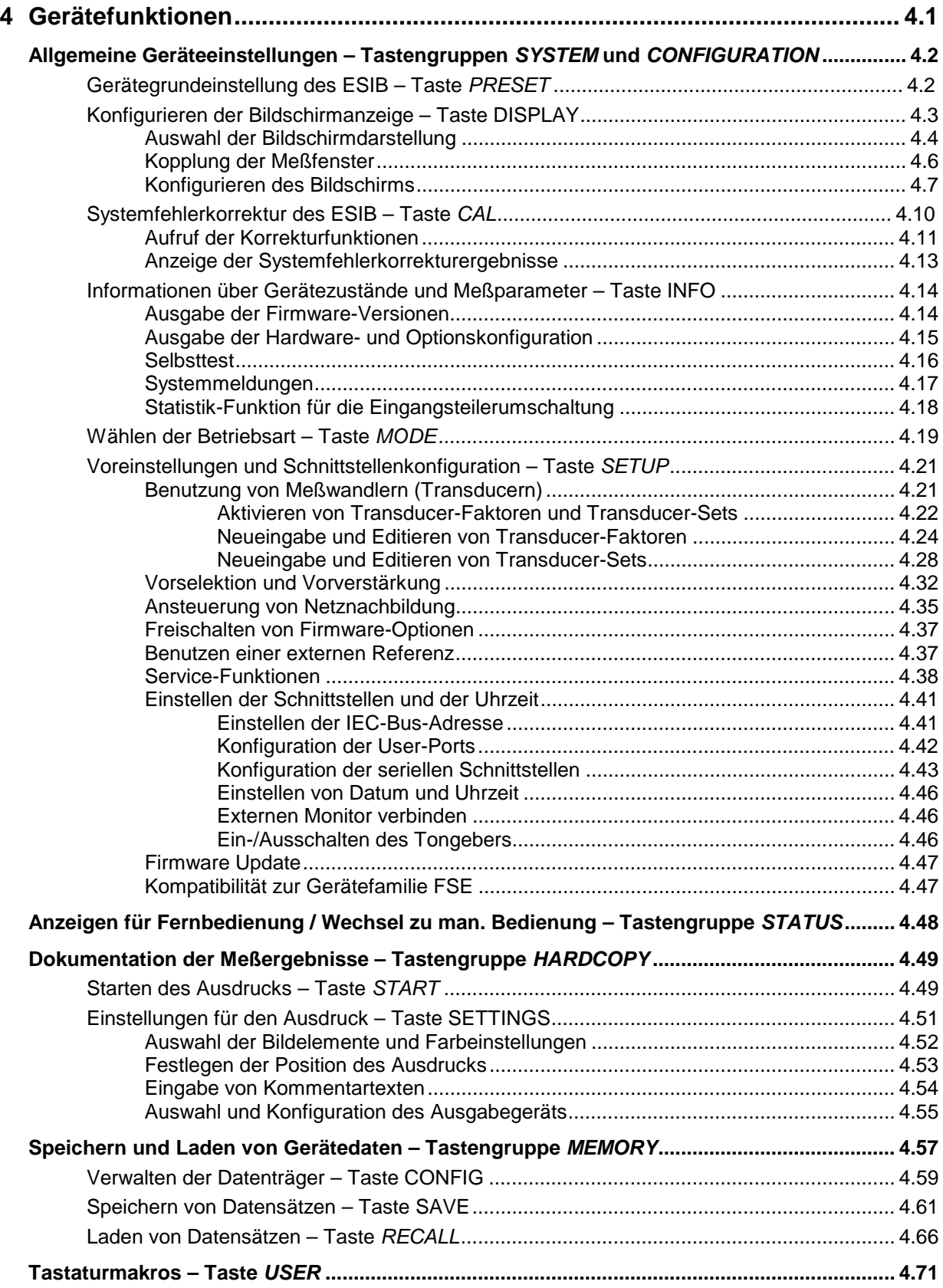

## **Inhaltsverzeichnis - "Gerätefunktionen" ESIB**

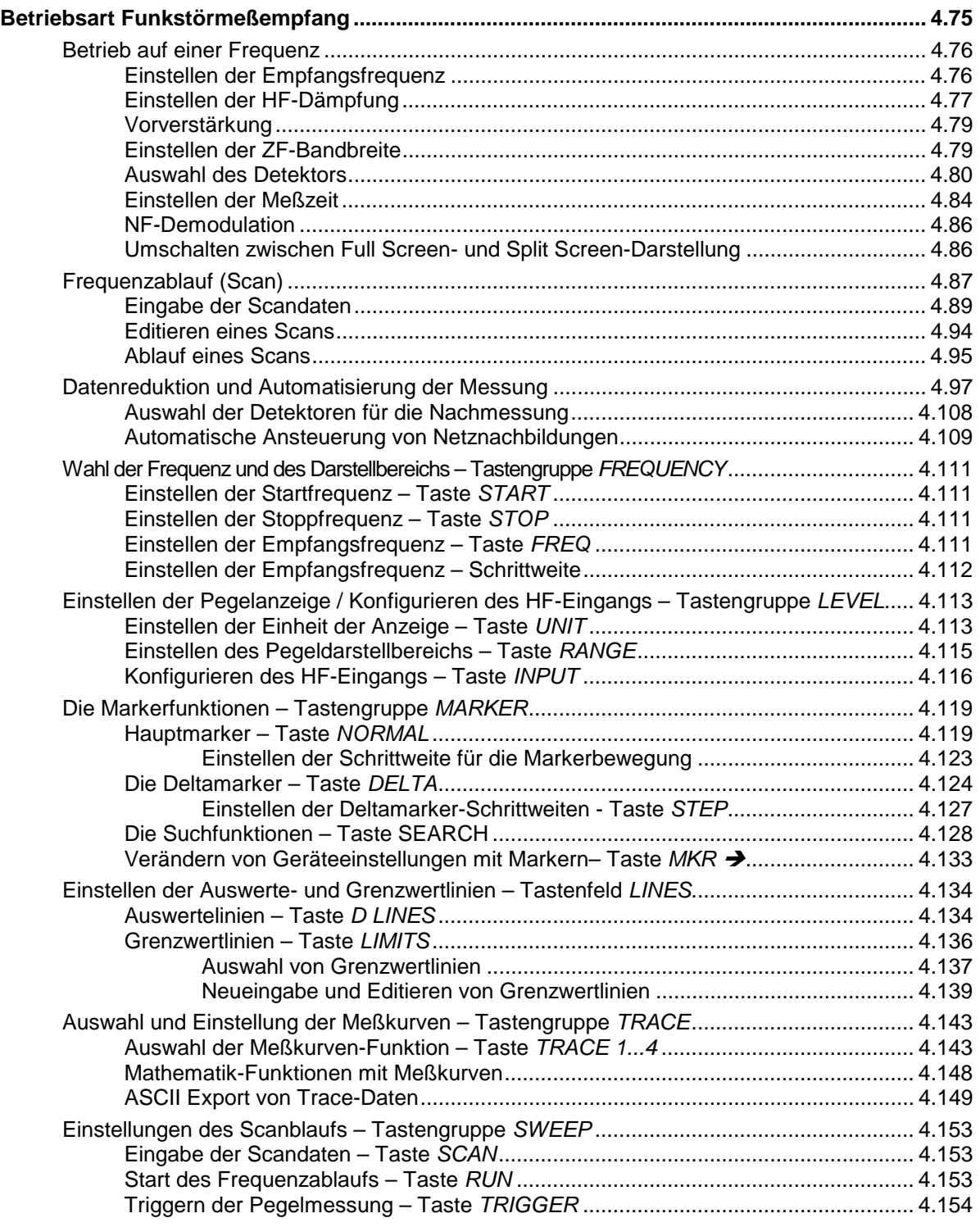

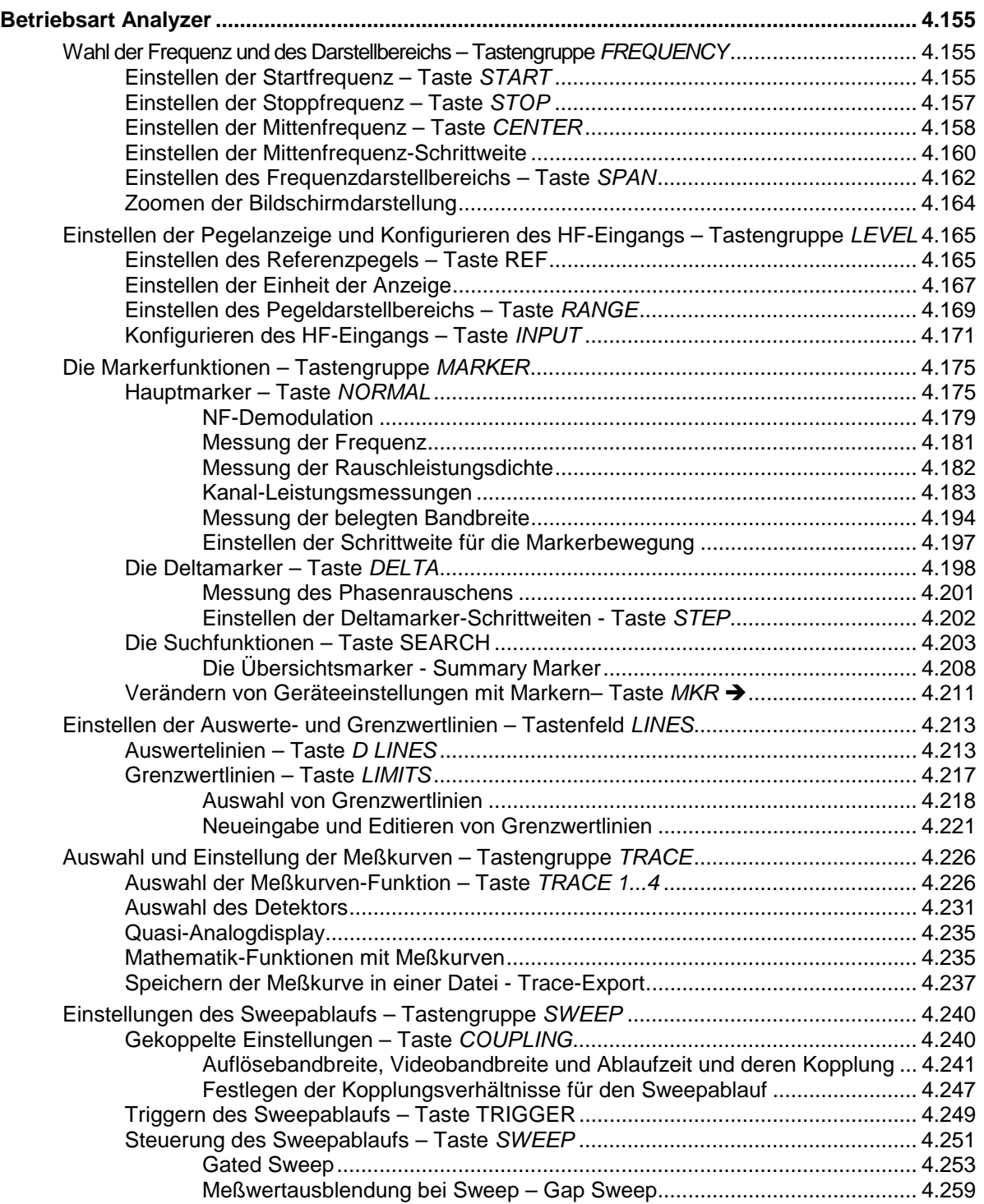

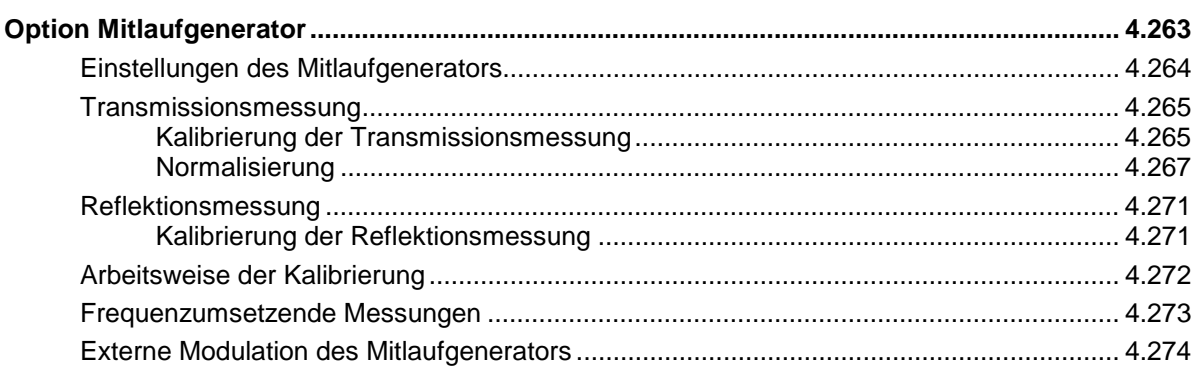

# **4 Gerätefunktionen**

Dieses Kapitel erklärt ausführlich alle Funktionen des Meßempfängers.

Zu Beginn des Kapitels sind die Gerätefunktionen für allgemeine Einstellungen, Ausdruck und Datenverwaltung beschrieben - Tastengruppe SYSTEM, CONFIGURATION, HARDCOPY, MEMORY und die Taste USER.

Die Reihenfolge der danach beschriebenen Tastengruppen orientiert sich an der Anordnung auf der Frontplatte: Tastengruppe FREQUENCY, LEVEL, INPUT, MARKER, LINES, TRACE und SWEEP. Die Menüs werden jeweils für die Betriebsarten Empfänger und Signalanalyse getrennt beschrieben.

Am Ende des Kapitel folgt die Beschreibung der Option Mitlaufgenerator FSE-B10/B11. Weitere Optionen sind in separaten Handbüchern beschrieben, die mit den Optionen mitgeliefert werden.

Die einzelnen Softkeys eines Menüs werden in der Reihenfolge von oben nach unten und vom linken zum rechten Seitenmenü beschrieben. Untermenüs werden entweder durch Einrücken gekennzeichnet oder in einem eigenen Abschnitt dargestellt. In der Zeile oberhalb der Menüdarstellung ist immer der gesamte Pfad (Taste - Softkey - ...) angegeben.

Eine Übersicht der Menüs befindet sich in Kapitel 3, das auch die Beschreibung des Bedienkonzepts enthält.

Zur Orientierung für die Fernbedienung des Gerätes befindet sich am Ende des Kapitel 6 eine Softkeyliste mit den zugehörigen IEC-Bus-Befehlen.

Eine weitere Orientierungshilfe bildet der Index am Schluß dieses Handbuchs.

# <span id="page-157-0"></span>**Allgemeine Geräteeinstellungen – Tastengruppen SYSTEM und CONFIGURATION**

# **Gerätegrundeinstellung des ESIB – Taste PRESET**

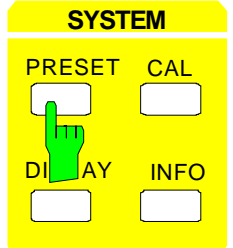

Die Taste PRESET versetzt den ESIB in einen definierten Grundzustand wie bei Einschalten der Versorgungsspannung. Alle bisherigen Einstellungen werden gelöscht, wenn sie nicht vorher abgespeichert worden sind. Dieser Zustand ist unkritisch bezüglich noch am Eingang anliegender Signalpegel, soweit diese im zulässigen Bereich liegen.

**Hinweis:** Die bei PRESET durchgeführte Grundeinstellung kann mit Hilfe der Funktion AUTO RECALL an eigene Applikationen angepaßt werden. In diesem Fall wird mit Betätigen der Preset-Taste der AUTO RECALL-Datensatz geladen. Nähere Erläuterungen zu AUTO RECALL siehe Kapitel "Speichern und Laden von Gerätedaten".

IEC-Bus-Befehl :\*RST

Nach Betätigung derTaste PRESET schaltet der ESIB die Grundeinstellung nach folgender Tabelle ein:

Tabelle 4-1 Grundeinstellung von ESIB

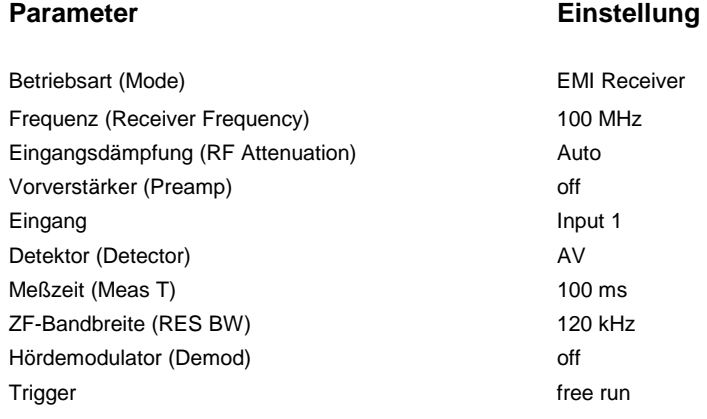

# <span id="page-158-0"></span>**Konfigurieren der Bildschirmanzeige – Taste DISPLAY**

Die Darstellung der Meßergebnisse am Bildschirm des ESIB erfolgt in einem oder zwei Meßfenstern. Die Meßfenster können unter bestimmten Bedingungen wiederum in zwei Meßdiagramme aufgeteilt sein, z.B. zur Darstellung des Inphase - und Quadratursignals in der Betriebsart Vektoranalyse (Option FSE-B7). In der Betriebsart EMI RECEIVER ist es möglich, in der oberen Bildschirmhälfte (SCREEN A) zwischen der Bargraphdarstellung (Betriebsart EMI RECEIVER) und der Betriebsart ANALYZER zu wechseln.

Wird nur ein Meßfenster benutzt, füllt dieses den ganzen Bildschirm aus. Zwei Meßfenster werden immer übereinander angeordnet. Die Beschriftungen mit den Achsenskalierungen und Meßeinstellungen erfolgen in beiden Meßfenstern unabhängig.

Bei der Darstellung von zwei Meßfenstern können die Einstellungen abhängig von der Betriebsart entweder gekoppelt oder völlig unabhängig gewählt werden. Der Meßablauf erfolgt immer sequentiell.

Nur im aktiven Meßfenster können neue Einstellungen vorgenommen werden. Das aktive Meßfenster ist an der rechten oberen Ecke des Grids gekennzeichnet. Gekoppelte Einstellungen ändern sich bei der Eingabe immer in beiden Fenstern.

Die Eingabe der Meßparameter für die beiden Fenster kann entweder unabhängig voneinander per Zahleneingabe oder durch graphische Festlegung des Darstellbereichs mit Hilfe von Pegel- und Frequenzlinien erfolgen. Ersteres wird man z.B. bei Oberwellenmessung oder Messungen an Frequenzumsetzern, letzteres für die gezoomte Darstellung eines Frequenz- oder Pegelausschnitts verwenden.

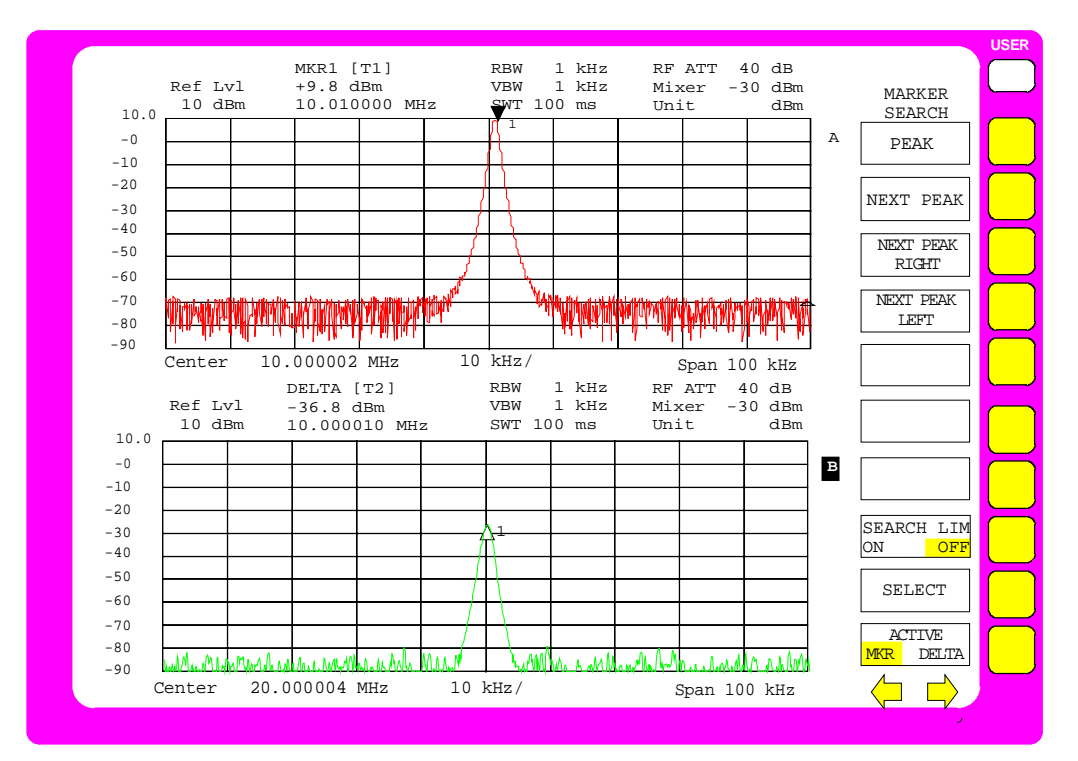

Bild 4-1 Beispiel für eine Darstellung von 2 Meßfenstern (Split Screen).

<span id="page-159-0"></span>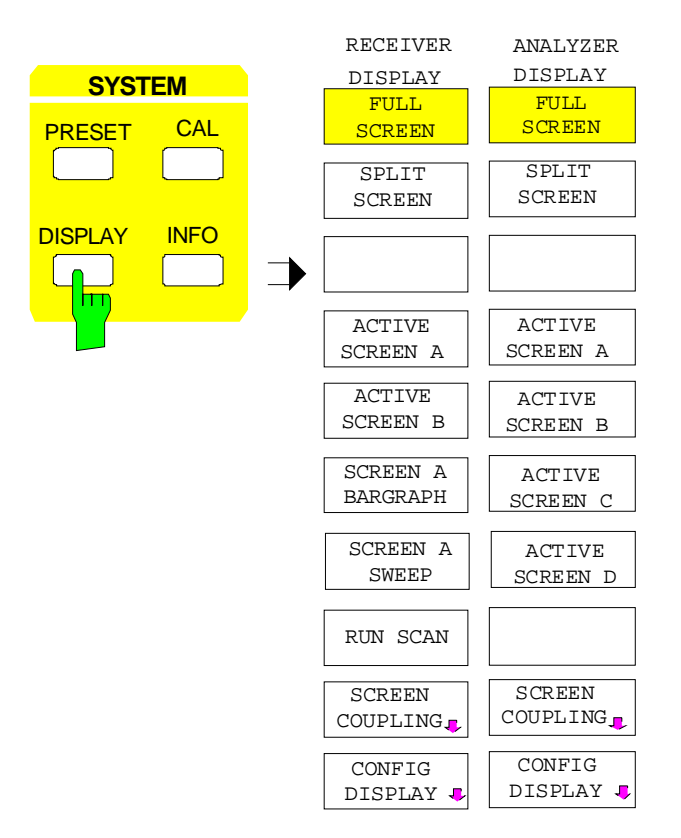

RECEIVER ANALYZER Die Taste DISPLAY ruft das Menü zum Konfigurieren der Bildschirmanzeige und zur Auswahl des aktiven Meßfensters bei SPLIT-SCREEN-Darstellung auf.

> Das Menü unterscheidet sich für die Betriebsarten EMI RECEIVER und ANALYZER.

#### **Auswahl der Bildschirmdarstellung**

SYSTEM DISPLAY Menü:

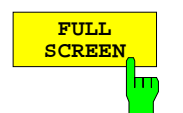

Der Softkey FULL SCREEN schaltet die Darstellung mit einem Meßfenster ein.

In dieser Einstellung sind die Softkeys ACTIVE SCREEN A / ACTIVE SCREEN B und SCREEN COUPLING ohne Funktion.

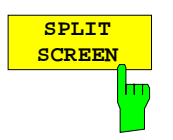

IEC-Bus-Befehl :DISPlay:FORMat SINGle

Der Softkey SPLIT SCREEN schaltet die Darstellung mit zwei Meßfenstern ein. Das obere Fenster wird als SCREEN A, das untere als SCREEN B bezeichnet.Dies entspricht der Grundeinstellung des ESIB.

IEC-Bus-Befehl :DISPlay:FORMat SPLit

#### **Betriebsart EMI RECEIVER:**

In der Betriebsart RECEIVER ist es möglich, in der oberen Bildschirmhälfte (SCREEN A) zwischen der Bargraphdarstellung (Empfänger) und der Betriebsart Spektrumanalysator zu wechseln.

Bei der Zuordnung Spektrumanalysator bleibt das Scan-Display in der unteren Bildschirmhälfte erhalten und in der oberen Bildschirmhälfte steht der vollwertige Spektrumanalysator mit allen Meßfunktionen zur Verfügung.

Ein möglicher Meßablauf kann dann so aussehen, daß mit einem Scan zuerst eine Vormessung durchgeführt wird und anschließend verdächtige Signale mit Hilfe des Spektrumanalysators näher untersucht werden, z.B. im Zerospan um das Zeitverhalten zu ermitteln. Die Mittenfrequenz des Spektrumanalysators kann an die Markerfrequenz des Scan-Displays gekoppelt werden, damit die zu untersuchenden Frequenzen leicht im Spektrumanalysator abgebildet werden können.

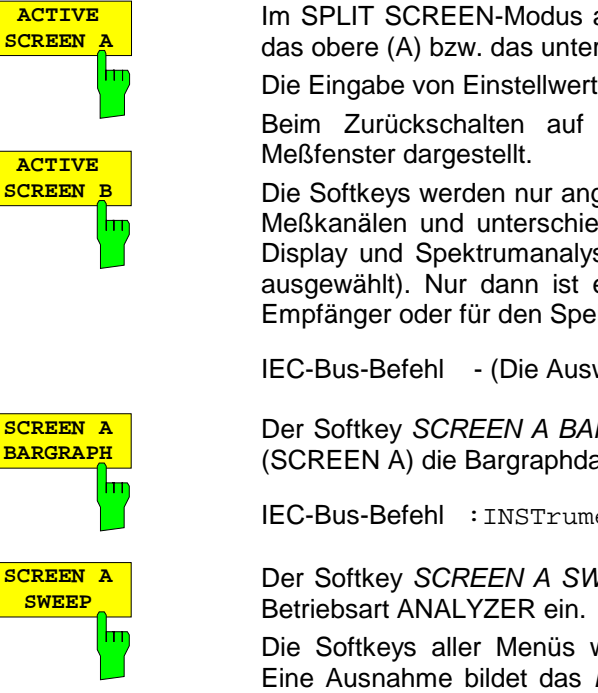

Im SPLIT SCREEN-Modus aktiviert der Softkey ACTIVE SCREEN A bzw. B das obere (A) bzw. das untere (B) Meßfenster.

Die Eingabe von Einstellwerten ist nur im aktiven Fenster möglich.

Beim Zurückschalten auf FULL SCREEN-Darstellung wird das aktive

Die Softkeys werden nur angezeigt, wenn der Betrieb mit zwei unabhängigen Meßkanälen und unterschiedlichen Softkey-Menüs – Empfänger mit Scan-Display und Spektrumanalysator – eingestellt ist ("SCREEN A SWEEP" ist ausgewählt). Nur dann ist es nötig, festzulegen, ob die Eingaben für den Empfänger oder für den Spektrumanalysator bestimmt sind.

IEC-Bus-Befehl - (Die Auswahl erfolgt bei den Befehl über das num. Suffix.)

Der Softkey SCREEN A BARGRAPH schaltet in der oberen Bildschirmhälfte (SCREEN A) die Bargraphdarstellung der Betriebsart Empfänger ein.

IEC-Bus-Befehl :INSTrument[1][:SELect] RECeiver

Der Softkey SCREEN A SWEEP schaltet in der oberen Bildschirmhälfte die

Die Softkeys aller Menüs werden mit den ANALYZER-Funktionen belegt. Eine Ausnahme bildet das DISPLAY-Menü. In diesem Menü wird weiterhin der Softkey SCREEN A BARGRAPH zum Zurückschalten zur Bargraphdarstellung der Betriebsart Empfänger angeboten.

IEC-Bus-Befehl :INSTrument[1][:SELect] SANalyzer

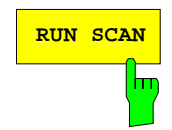

RUN SCAN **RUN SCAN** Der Softkey RUN SCAN startet den Frequenzdurchlauf mit den gewählten Einstellungen (siehe Abschnitt "Ablaufs eines Scans").

#### **Betriebsart ANALYZER:**

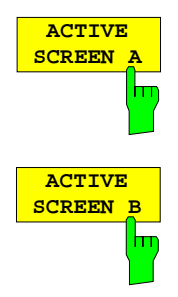

Im SPLIT SCREEN-Modus aktiviert der Softkey ACTIVE SCREEN A bzw. B das obere (A) bzw. das untere (B) Meßfenster.

Die Eingabe von Einstellwerten ist nur im aktiven Fenster möglich.

Beim Zurückschalten auf FULL SCREEN-Darstellung wird das aktive Meßfenster dargestellt.

Sind die zwei Meßfenster zusätzlich in zwei Diagramme aufgeteilt, so aktivieren die Softkeys ACTIVE SCREEN A bzw. B jeweils das obere, die Softkeys ACTIVE SCREEN C bzw. D jeweils das untere Meßdiagramm.

IEC-Bus-Befehl - (Die Auswahl erfolgt bei den Befehl über das num. Suffix.)

#### <span id="page-161-0"></span>**Kopplung der Meßfenster**

Die Einstellungen für die beiden Meßfenster können weitgehend unabhängig voneinander durchgeführt oder miteinander gekoppelt werden. In vielen Fällen ist es wünschenswert, bei Änderung eines Einstellparameters (z. B. des Referenzpegels) den entsprechenden Wert des zweiten Fensters ebenfalls zu ändern. Diese Kopplung der Meßfenster kann im Menü SCREEN COUPLING eingestellt werden.

SYSTEM DISPLAY-SCREEN COUPLING Untermenü:

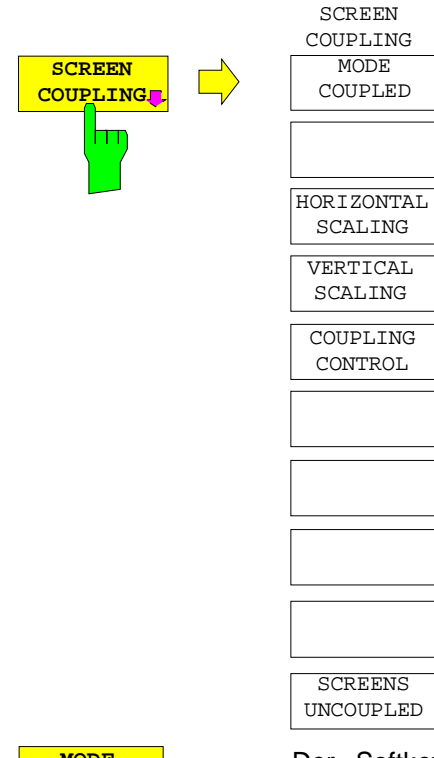

Der Softkey SCREEN COUPLING ruft ein Untermenü auf, in dem die Kopplung zwischen den beiden Meßfenstern SCREEN A und SCREEN B eingestellt werden kann. Diese Kopplung ist nur wirksam, wenn beide Meßfenster dargestellt werden (SPLIT SCREEN).

In der Grundeinstellung sind alle wählbaren Größen gekoppelt.

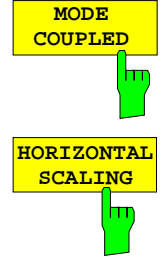

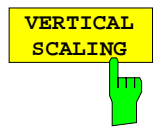

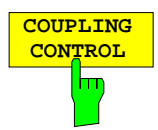

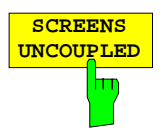

Der Softkey MODE COUPLED schaltet die Kopplung der Betriebsart (Analyzer, Vector Analyzer) ein- bzw aus.

IEC-Bus-Befehl :INSTrument<1|2>:COUPle MODE

Der Softkey HORIZONTAL SCALING schaltet die Kopplung der Skalierung der horizontalen Achsen ein bzw. aus. Bei eingeschalteter Kopplung sind im Frequenzbereich in beiden Meßfenstern Mittenfrequenz und Frequenzhub identisch. Im Zeitbereich ist die Sweepzeit für beide Meßfenster gleich.

IEC-Bus-Befehl :INSTrument<1|2>:COUPle X

Der Softkey VERTICAL SCALING schaltet die Kopplung der Skalierung der vertikalen Achsen ein bzw. aus. Bei eingeschalteter Kopplung gilt für die Pegelmessung, daß der Referenzpegel und die vertikale Auflösung (LEVEL RANGE) für beide Fenster gleich eingestellt sind.

IEC-Bus-Befehl : INSTrument<1|2>:COUPle Y

Der Softkey COUPLING CONTROL schaltet die Kopplung der Trigger- und Gateparameter sowie der Sweepparameter SINGLE/CONTINOUS und COUNT ein bzw. aus.

IEC-Bus-Befehl :INSTrument<1|2>:COUPle CONTrol

Der Softkey SCREENS UNCOUPLED schaltet alle möglichen Kopplungen zwischen den Meßfenstern aus.

IEC-Bus-Befehl :INSTrument<1|2>:COUPle NONE | ALL

### <span id="page-162-0"></span>**Konfigurieren des Bildschirms**

SYSTEM DISPLAY-CONFIG DISPLAY Untermenü:

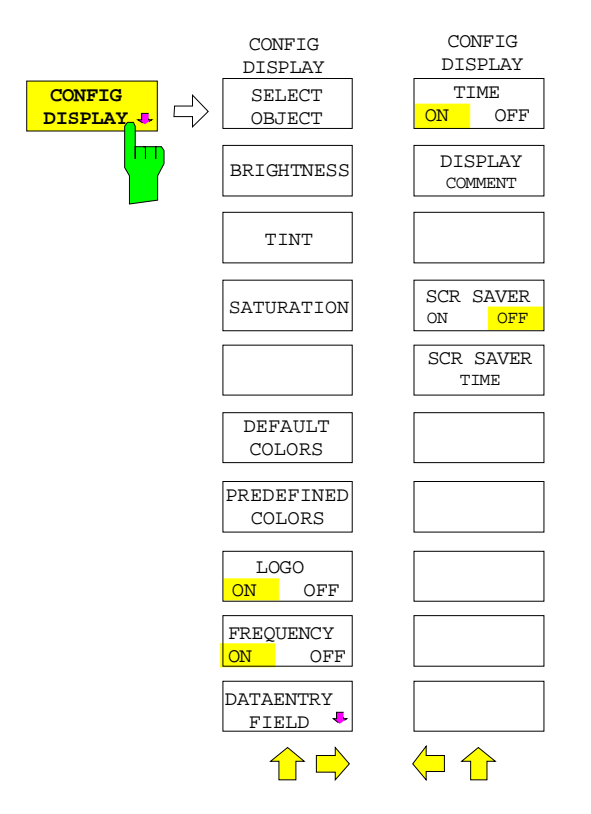

Der Softkey CONFIG DISPLAY ruft ein Untermenü mit Seitenmenü auf, in dem die Einstellung der Farbe und der Helligkeit einzelner Anzeigeelemente des Bildschirms erfolgt, wobei die Auswahl der Elemente über die zum Menü gehörende Tabelle erfolgt.

Die Farbgebung der Softkeys ist mit der Farbgebung anderer Anzeigeelemente gekoppelt.

So führt z.B. eine Änderung der Farbe von SOFTKEY STATE OFF zu einer gleichzeitigen Änderung der Farbe des Tabellenhintergrunds. Entsprechendes gilt für SOFTKEY STATE DATA ENTRY und Auswertelinien und für SOFTKEY STATE ON und Enhancement Labels.

Im Seitenmenü können Datum, Uhrzeit und eine Diagramm-Beschriftung auf dem Bildschirm eingeblendet werden. Zusätzlich erfolgt hier die Einstellung des Bildschirm-Energiesparmodus

Der Softkey FREQUENCY ON/OFF steht in der Betriebsart RECEIVER nicht zur Verfügung.

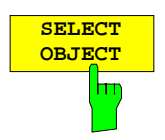

Der Softkey SELECT OBJECT aktiviert die Tabelle SELECT DISPLAY OBJECT zur Auswahl eines Grafikelements. Nach der Auswahl kann mit den Softkeys BRIGHTNESS, TINT und SATURATION Helligkeit, Farbton und Farbsättigung des ausgewählten Elements geändert werden. Die Farbänderung ist sofort auf dem Bildschirm zu sehen.

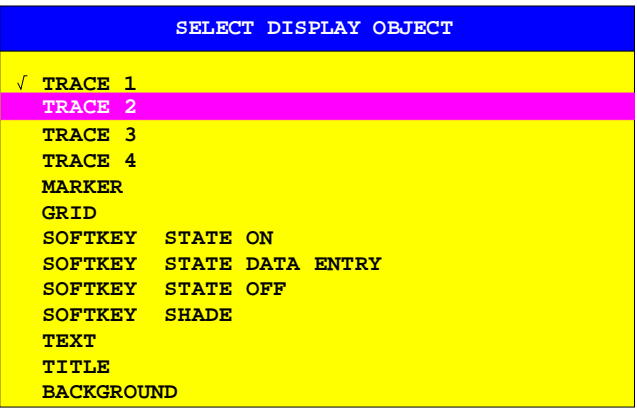

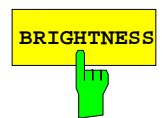

**BRIGHTNESS** Der Softkey BRIGHTNESS aktiviert die Eingabe der Farbhelligkeit des ausgewählten Graphikelements.

Der Eingabewert liegt zwischen 0 und 100%.

IEC-Bus-Befehl :DISPlay:CMAP:HSL <hue>,<sat>,<lum>

#### **Bildschirmanzeige ESIB**

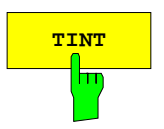

**TINT** Der Softkey TINT aktiviert die Eingabe des Farbtons für das ausgewählte Graphikelement. Der eingegebene Prozentwert bezieht sich auf ein von rot (0%) bis blau (100%) reichendes, kontinuierliches Farbspektrum. Bei Schwarz/Weiß-Displays steht diese Funktion nicht zur Verfügung.

Der Softkey DEFAULT COLORS stellt die Grundeinstellung für Helligkeit,

Der Softkey PREDEFINED COLORS öffnet eine Tabelle zur Auswahl von

Der Softkey LOGO schaltet das Rohde & Schwarz Firmenlogo in der linken

Der Softkey FREQUENCY schaltet die Frequenzanzeigen am Bildschirm an bzw. aus. Der Softkey steht nur in der Betriebsart ANALYZER zur Verfügung.

OFF Die Frequenzinformationen werden auf dem Bildschirm nicht mehr ausgegeben. Dies dient z.B. dem Schutz vertraulicher Daten. IEC-Bus-Befehl :DISPlay:ANNotation:FREQuency ON | OFF

Der Softkey TIME ON/OFF schaltet die Anzeige des Datums und der Uhrzeit

IEC-Bus-Befehl :DISPlay[:WINDow<1|2>]:TIME ON | OFF

IEC-Bus-Befehl :DISPlay:CMAP:HSL <hue>,<sat>,<lum>

IEC-Bus-Befehl :DISPlay:CMAP:HSL <hue>,<sat>,<lum>

IEC-Bus-Befehl :DISPlay:CMAP<1...13>:PDEFined BLACk

ausgewählten Elements.

Der Eingabewert liegt zwischen 0 und 100%.

Farbton und Farbsättigung aller Bildschirmobjekte ein. IEC-Bus-Befehl :DISPlay:CMAP<1...13>:DEFault

vordefinierten Farben für die Bildschirmobjekte.

oberen Ecke des Bildschirms ein- bzw. aus. IEC-Bus-Befehl :DISPlay:LOGO ON | OFF

am unteren Diagramm-Rand ein bzw. aus.

ON Die Frequenzinformationen werden angezeigt.

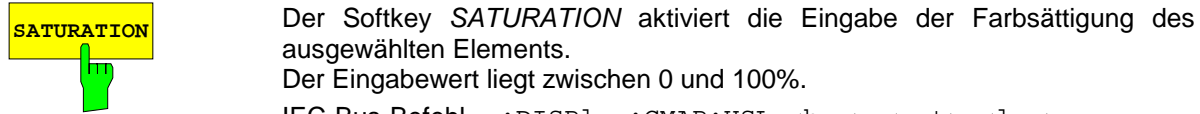

**DEFAULT COLORS**

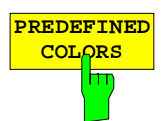

 **LOGO ON OFF** 

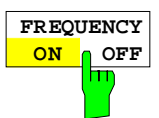

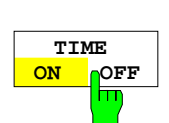

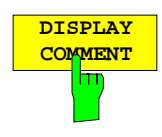

von maximal 50 Zeichen. Diese Beschriftung wird am unteren Diagramm-Rand eingeblendet. Durch nochmaliges Betätigen des Softkeys kann die Anzeige wieder ausgeschaltet werden, ohne daß der Text gelöscht wird.

Der Softkey DISPLAY COMMENT aktiviert die Eingabe einer Beschriftung

IEC-Bus-Befehl :DISPlay[:WINDow<1|2>]:TEXT[:DATA] <string><br>:DISPlay[:WINDow<1|2>]:TEXT:STATe ON | OFF  $:$  DISPlay[:WINDow<1 2>]:TEXT:STATe ON

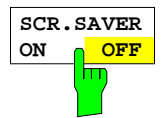

Der Softkey SCR. SAVER schaltet die Funktion des Bildschirmschoners aus bzw. ein.

Nach Ablauf der eingestellten Wartezeit (SCR.SAVER TIME) wird die Hintergrundbeleuchtung des LC-Displays abgeschaltet.

Die Hintergrundbeleuchtung wird wieder eingeschaltet, wenn eine Taste der Frontplatte betätigt wird oder der Bildschirmschoner durch den entsprechende IEC-Bus-Befehl wieder ausgeschaltet wird.

IEC-Bus-Befehl :DISPlay:PSAVer[:STATe] ON | OFF

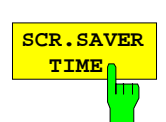

Der Softkey SCR. SAVER TIME aktiviert die Eingabe der Wartezeit bis zum Ausschalten der LCD Beleuchtung. Der zulässige Wertebereich ist 1...100 min.

Der Softkey DATAENTRY FIELD ruft ein Untermenü zum Festlegen

der Position und des Aussehen des Dateneingabefeldes auf.

IEC-Bus-Befehl :DISPlay:PSAVer:HOLDoff <num\_value>

#### SYSTEM DISPLAY-CONFIG DISPLAY DATAENTRY FIELD Untermenü:

DATAENTRY FIELD DATAENTRY **DATAENTRY**<br>FIELD  $\overline{\Gamma}$ **FIELD** X hт DATAENTRY Y DEFAULT POSITION DATAENTRY OPAQUE  $\bigcap$ **DATAENTRY** Der Softkey DATAENTRY X verschiebt die Position des Dateneingabefeldes in horizontaler Richtung. **X** IEC-Bus-Befehl --**DATAENTRY**

Der Softkey DATAENTRY X verschiebt die Position des Dateneingabefeldes in vertikaler Richtung.

IEC-Bus-Befehl

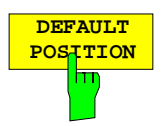

**Y**

Der Softkey DEFAULT POSITION positioniert das Dateneingabefeldt automatisch, in der Regel an den linken oberen Grid-Rand des aktiven Bildschirms.

IEC-Bus-Befehl --

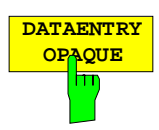

Der Softkey DATAENTRY OPAQUE schaltet die Darstellung der Dateneingabefelder auf undurchsichtig.

Dies bedeutet, daß die Eingabefelder mit der Hintergrundfarbe für Tabellen unterlegt werden und Diagramm und Meßkurve darunter nicht mehr sichtbar sind.

IEC-Bus-Befehl --

# <span id="page-165-0"></span>**Systemfehlerkorrektur des ESIB – Taste CAL**

Der ESIB erhält seine hohe Meßgenauigkeit durch die vielfältigen Möglichkeiten der Systemfehlerkorrektur. Die Taste CAL stellt eine Reihe von Funktionen zur Systemfehlerkorrektur zur Verfügung. Dies erlaubt sowohl die Fehlerkorrektur des Gesamtgerätes als auch der für die jeweiligen Meßanforderungen relevanten Teilbereiche.

Die Geräteeinstellung des ESIB wird vor dem Start der Systemfehlerkorrektur gespeichert und danach vollständig wiederhergestellt.

Die vor dem Aufruf der Systemfehlerkorrektur gültigen Kalibrierdaten werden gesichert und im Falle des Abbruchs wieder restauriert.

Während einer Systemfehlerkorrektur zeigt ein Fenster den Fortgang der Systemfehlerkorrektur an. Mit der Schaltfläche "ABORT" kann die Systemfehlerkorrektur jederzeit unterbrochen werden.

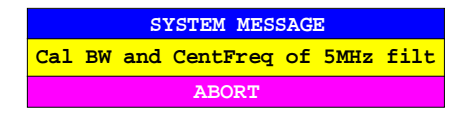

**Hinweis**: Der früher gebräuchliche Begriff "Kalibrierung" für die eingebaute Systemfehlerkorrektur führte leicht zu Verwechslungen mit der "echten" Kalibrierung des Gerätes am Meßplatz in der Fertigung und im Service. Er wird daher nicht weiter verwendet, obwohl er noch in abgekürzter Form in den Namen der Tasten ("CAL...") erscheint..

#### SYSTEM CAL Menü:

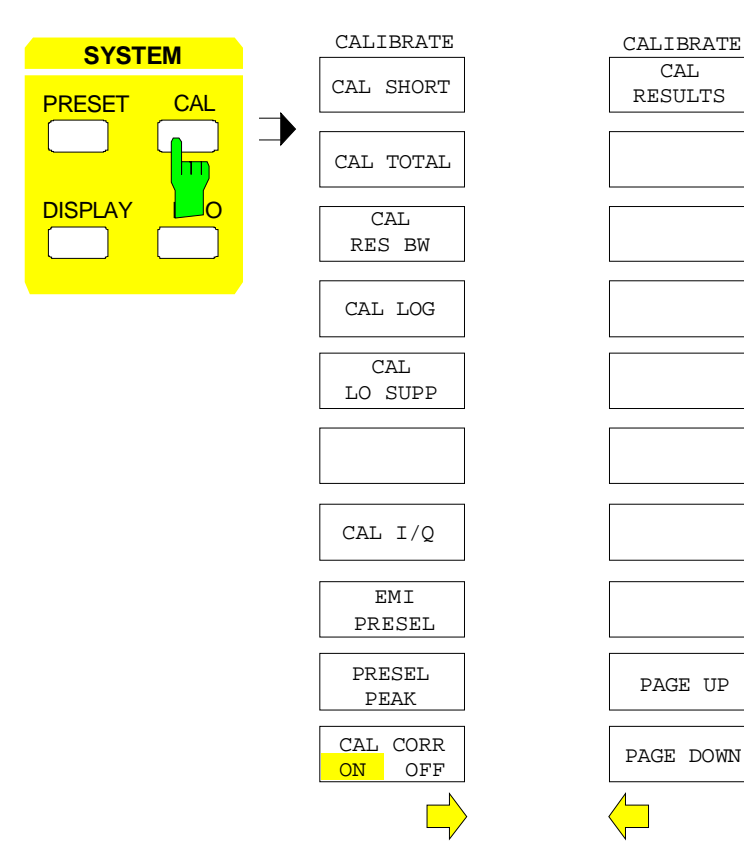

Die Taste CAL öffnet ein Menü mit den verfügbaren Korrekturfunktionen.

.

#### <span id="page-166-0"></span>**Aufruf der Korrekturfunktionen**

SYSTEM CAL Menü:

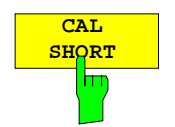

Der Softkey CAL SHORT startet eine Teilkorrektur, die die Absolutverstärkung des Analysators sowie den Verstärkungsfehler der eingestellten Bandbreite korrigiert.

IEC-Bus-Befehl :CALibration:SHORt?

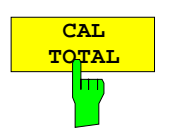

Der Softkey CAL TOTAL startet eine vollständige Systemfehlerkorrektur des Analysators. Diese enthält auch die im Menü zusätzlich angebotenen Teilkorrekturen.

Kann die Systemfehlerkorrektur nicht erfolgreich durchlaufen werden, oder sind die Korrekturwerte abgeschaltet (Softkey CAL CORR = OFF) zeigt die Statuszeile UNCAL an.

IEC-Bus-Befehl :CALibration[:ALL]?

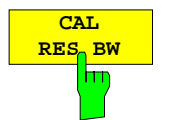

Der Softkey CAL RES BW startet die Korrektur der Mittenfrequenz, der Bandbreite und der Verstärkung der Auflösefilter.

IEC-Bus-Befehl :CALibration:BANDwidth|BWIDth[:RESolution]?

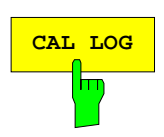

**CAL LOG** Der Softkey CAL LOG startet die Korrektur der Linearität des Logarithmier-Verstärkers.

IEC-Bus-Befehl :CALibration:LDETector?

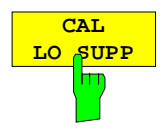

Der Softkey CAL LO SUPP korrigiert die Kompensation der ersten Oszillators bei tiefen Frequenzen. Nach der Systemfehlerkorrektur ist die Anzeige des internen Oszillators bei der Frequenz 0 Hz minimal.

Die Systemfehlerkorrektur ist immer dann zu empfehlen, wenn empfindliche Messungen bei tiefen Frequenzen durchgeführt werden sollen.

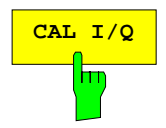

**CAL I/Q** Der Softkey CAL I/Q korrigiert die Verstärkungsfehler des I/Q-Demodulators. Dieser Softkey ist nur verfügbar, wenn die Option FSE-B7 installiert ist. IEC-Bus-Befehl :CALibration:IQ?

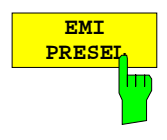

Der Softkey EMI PRESEL kalibriert den Frequenzgang des Preselectors und des Vorverstärkers.

IEC-Bus-Befehl :CALibration:PRESelector?

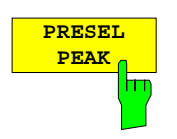

Der Softkey PRESEL PEAK optimiert die Abstimmung des Preselektors für Eingangssignale im Frequenzbereich ab 7 GHz.

Die Systemfehlerkorrektur ist immer dann zu empfehlen, wenn Signalpegel im Frequenzbereich über 7 GHz mit hoher Pegelmeßgenauigkeit gemessen werden sollen.

Ist vor dem Betätigen des Softkeys PRESEL PEAK kein Marker aktiv, wird Marker 1 als Referenzmarker aktiviert und auf das Signalmaximum in der aktiven Meßkurve gesetzt. Andernfalls wird der aktive Marker verwendet.

Während des Ablaufs der Peaking-Funktion erscheint folgendes Fenster auf dem Bildschirm. Mit der Schaltfläche ABORT kann die Funktion jederzeit abgebrochen werden, in diesem Fall wird der werksseitig ermittelte Korrekturwert restauriert.

Für die einwandfreie Funktion des Peakings ist ein Signal-/Rausch-Abstand des Eingangssignals von mindestens 10dB notwendig, andernfalls kann es zu einer falschen Einstellung des Preselektors und dadurch zu Pegelfehlern bei weiteren Messungen kommen.

Wird nach Aufruf von PRESEL PEAK die Geräteeinstellung (Start- /Stoppfrequenz, Sweepzeit) verändert, wird der ermittelte Korrekturwert für den Preselektor nicht weiter verwendet und der werksseitig ermittelte Korrekturwertert restauriert.

IEC-Bus-Befehl :CALibration:PPEak?

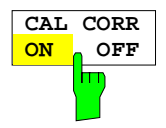

Der Softkey CAL CORR ON/OFF schaltet die Korrekturwerte ein bzw. aus.

- ON Die Anzeige in der Statusanzeige hängt von den Ergebnissen der Totalkorrektur ab.
- OFF Die Statuszeile des ESIB zeigt UNCAL an.

IEC-Bus-Befehl :CALibration:STATe ON | OFF

#### <span id="page-168-0"></span>**Anzeige der Systemfehlerkorrekturergebnisse**

SYSTEM CAL Menü:

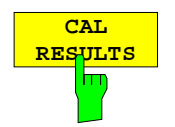

Der Softkeys CAL RESULTS im rechten Seitenmenü ruft die Tabelle CALIBRATION RESULTS auf, die die während der Systemfehlerkorrektur ermittelten Korrekturwerte anzeigt.

Die Tabelle CALIBRATION RESULTS enthält die folgenden Informationen:

- Datum/Uhrzeit der letzten Systemfehlerkorrektur
- Gesamtergebnis der Systemfehlerkorrektur
- Liste der Korrekturprozeduren nach Funktions-/Baugruppen geordnet, mit Korrekturwert, Meßwert, und Einzelergebnis

Die Ergebnisse haben folgende Bedeutung:

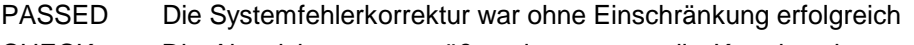

CHECK Die Abweichung war größer als erwartet, die Korrektur konnte aber durchgeführt werden

FAILED Die Abweichung war zu groß, es war keine Korrektur möglich

ABORTED Die Systemfehlerkorrektur wurde abgebrochen

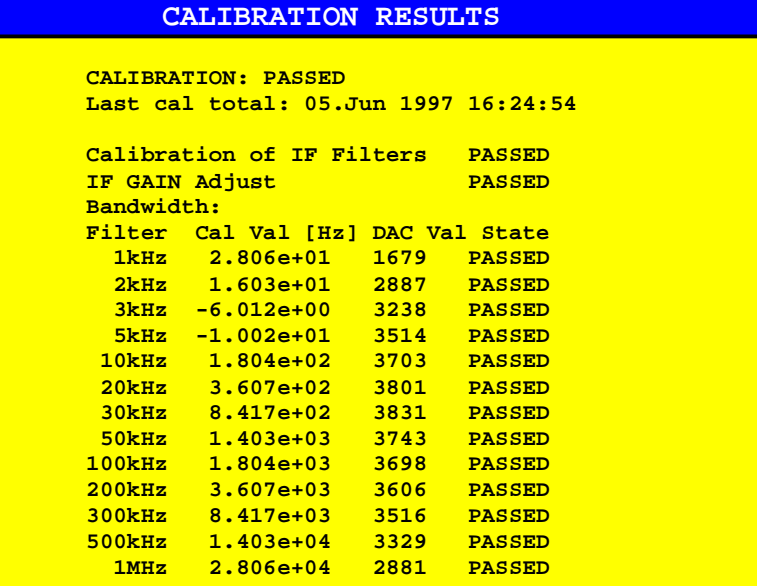

IEC-Bus-Befehl --

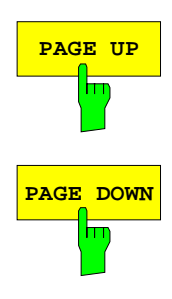

Die Softkeys PAGE UP bzw. PAGE DOWN blättern in der Tabelle eine Seite vor bzw. zurück.

# <span id="page-169-0"></span>**Informationen über Gerätezustände und Meßparameter – Taste INFO**

SYSTEM INFO Menü:

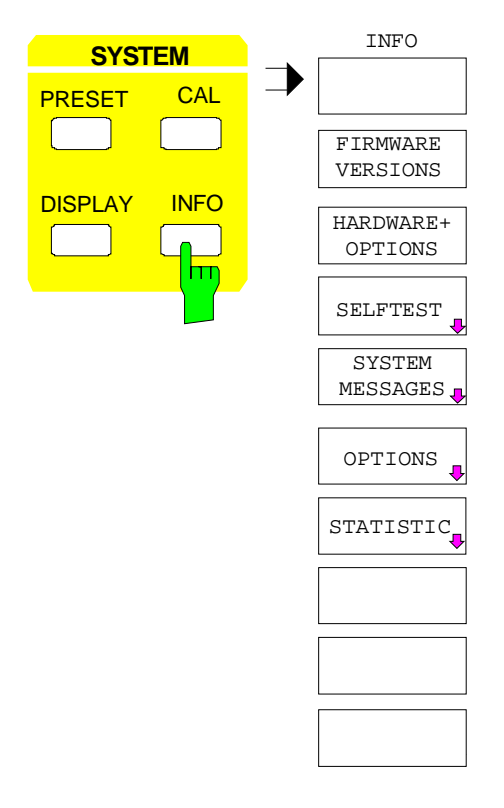

Die Taste INFO ruft allgemeine Informationen über das Gerät auf. Diese umfassen:

- die Firmware-Version
- die Bezeichnung der eingebauten Hardware-Optionen
- den Änderungszustand der einzelnen Baugruppen
- die Ergebnisse des Selbsttests mit der Möglichkeit, Selbsttestfunktionen aufzurufen
- die Liste der aufgetretenen Systemmeldungen
- die Liste der installierten Optionen
- statistische Auswertungen

#### **Ausgabe der Firmware-Versionen**

SYSTEM INFO Menü:

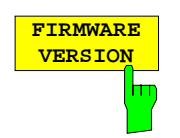

Der Softkey FIRMWARE VERSION ruft zwei Tabellen auf, die folgende Informationen enthalten:

• Die Tabelle MODEL zeigt die exakte Gerätebezeichnung an.

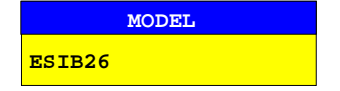

• Die Tabelle FIRMWARE VERSIONS listet die Versionen aller im Gerät vorhandenen Softwarekomponenten auf. Zu den Software-Komponenten zählen auch programmierbare Logikbausteine, soweit sich bei diesen die Firmware-Versionsnummer bestimmen läßt.

| <b>FIRMWARE VERSION</b> |                          |  |  |
|-------------------------|--------------------------|--|--|
| <b>BIOS</b>             | 1.2                      |  |  |
| <b>RECEIVER</b>         | 1.65                     |  |  |
|                         | SERIAL NUMBER 101379/005 |  |  |
|                         |                          |  |  |

IEC-Bus-Befehl :\*IDN?

#### <span id="page-170-0"></span>**Ausgabe der Hardware- und Optionskonfiguration**

#### SYSTEM INFO Menü:

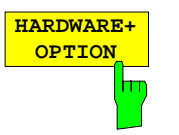

Der Softkey HARDWARE+OPTIONS ruft zwei Tabellen auf, in denen Informationen über im Gerät vorhandene Baugruppen und Optionen enthalten sind.

• Die Tabelle MODEL zeigt die exakte Gerätebezeichnung an.

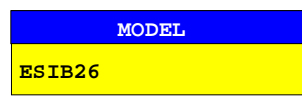

• In Tabelle INSTALLED COMPONENTS zeigen die vier Spalten:

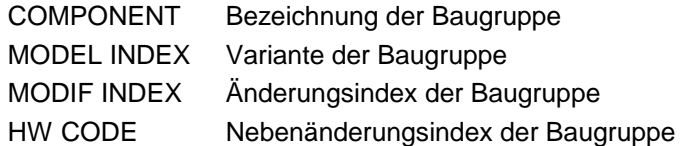

Die Tabelle listet nur die vorhandenen Baugruppen auf, die bei der Baugruppenerkennung identifiziert wurden.

| <b>INSTALLED COMPONENTS</b> |                    |                    |                |
|-----------------------------|--------------------|--------------------|----------------|
| <b>COMPONENT</b>            | <b>MODEL INDEX</b> | <b>MODIF INDEX</b> | HW CODE        |
| Main Processor              | 4                  | n/a                | $\overline{0}$ |
| Graphic Board               | 4                  | n/a                | $\Omega$       |
| I/O Board                   | 4                  | n/a                | $\Omega$       |
| FRAC SYN                    | 4                  | $\Omega$           | 4              |
| <b>RF Module</b>            | 4                  | $\Omega$           | 4              |
| 2nd IF Converter            | 3                  | $\overline{2}$     | $\overline{2}$ |
| LO Phase                    | 3                  | 4                  | 12             |
| Preselector                 | $\overline{2}$     | 6                  | $\overline{0}$ |
| <b>MW Converter</b>         | $\overline{2}$     | $\Omega$           | 0              |
| MW YIG Filter               | 2                  | $\Omega$           | $\Omega$       |
| Detector                    | 4                  | $\Omega$           | $\overline{2}$ |
| RF Attenuator               | 4                  | 4                  | 0              |
| IF Filter                   | 3                  | $\overline{2}$     | 3              |
| Digital IF                  | 2                  | o                  | 2              |

IEC-Bus-Befehl \*OPT? :SYSTem:BINFo?

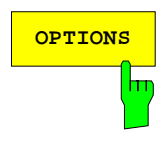

**OPTIONS** Der Softkey OPTIONS öffnet zwei Tabellen, in denen die installierten Optionen angezeigt werden. Der ESIB ist standardmäßig mit den Optionen FSE-B4 und FSE-B5 ausgerüstet. Die Anzeige der Option erfolgt aus Gründen der Kompatibilität mit den Geräten der FSE-Familie.

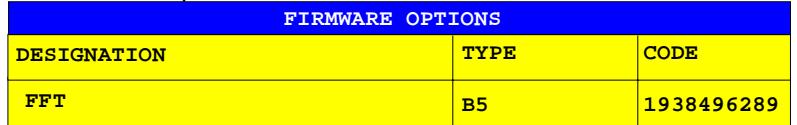

**Hinweis:** Neue Firmware-Optionen werden im Menü SETUP freigeschaltet.

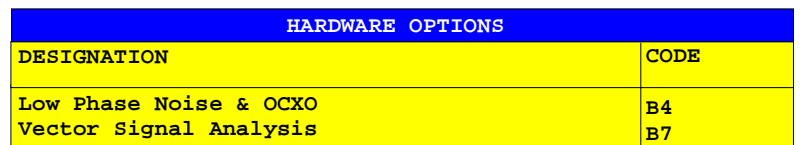

IEC-Bus-Befehl \*OPT?

#### <span id="page-171-0"></span>**Selbsttest**

SYSTEM INFO-SELFTEST Untermenü:

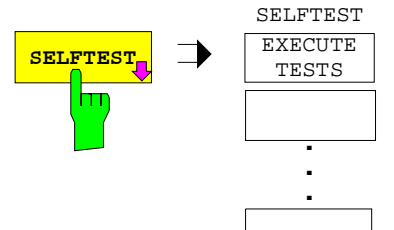

Der Softkey SELFTEST öffnet ein Untermenu, in dem der Selbsttest gestartet werden kann.

Das Gerät verfügt über umfangreiche Selbsttestfunktionen, die eine umfassende Kontrolle der Funktion erlauben. Im Fehlerfall ist das Gerät in der Lage, selbstständig eine defekte Baugruppe zu lokalisieren. Der Ablauf des Selbsttest ist im Servicehandbuch - Gerät (im Lieferumfang) näher erläutert.

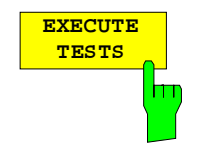

Der Softkey EXECUTE TESTS startet den Selbsttest des Gesamtgerätes. Während des Selbsttest erscheint folgendes Fenster:

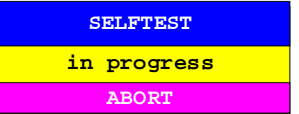

Die Funktionen werden in folgender Reihenfolge getestet:

- 1. Baugruppen Main CPU, Digital Motherboard, Graphics und die Schnittstellen
- 2. Referenzfrequenzaufbereitung, die Synthesizerbaugruppen und alle LO-Signale
- 3. Alle HF-, ZF- und Signalbewertungsbaugruppen

Tritt bei der Abarbeitung des Selbsttests kein Fehler auf, wird nach der Beendigung des kompletten Selbsttests folgende Meldung angezeigt:

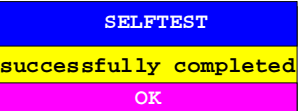

Tritt bei der Abarbeitung des Selbsttests ein Fehler auf, wird der Selbsttest sofort abgebrochen und eine Meldung mit Angabe der defekten Baugruppe und der defekten Funktion angezeigt:

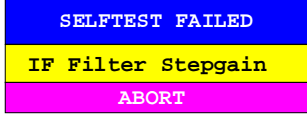

Die weitere Überprüfung sollte durch eine R&S-Servicestelle erfolgen.

IEC-Bus-Befehl :\*TST?

### <span id="page-172-0"></span>**Systemmeldungen**

Der Softkey SYSTEM MESSAGES öffnet ein Untermenü mit einer Tabelle, in der die aufgetretenen Systemmeldungen in der Reihenfolge des Auftretens dargestellt werden. Die aktuellsten Meldungen stehen dabei am Anfang der Tabelle. Folgende Information wird zur Verfügung gestellt:

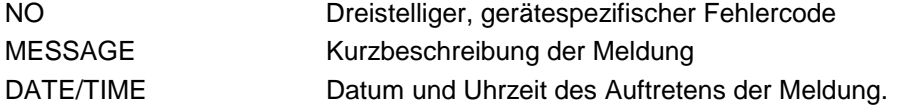

Die Systemmeldungen, die seit dem letzten Aufruf des Menüs neu hinzugekommen sind, sind durch einen Stern "\*" gekennzeichnet.

SYSTEM INFO-SYSTEM MESSAGES Untermenü:

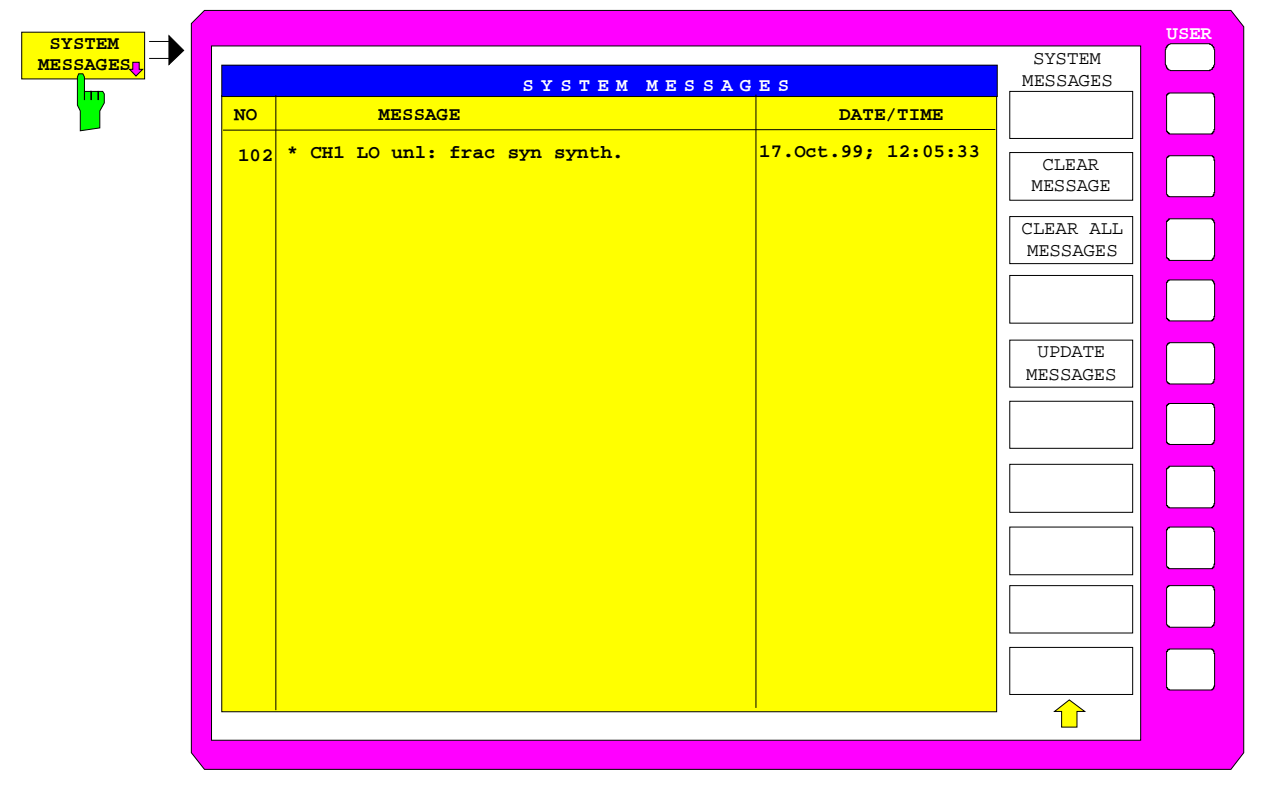

#### IEC-Bus-Befehl :SYSTem:ERRor?

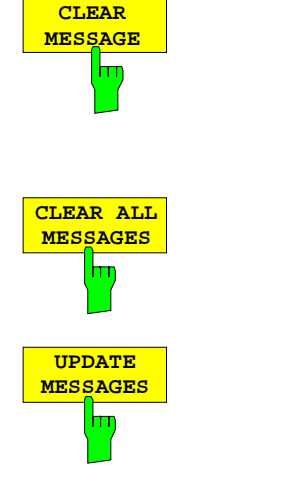

Der Softkey CLEAR MESSAGE löscht die gerade ausgewählte Meldung. Die nachfolgenden Meldungen werden um eine Zeile nach oben verschoben, so daß keine Lücken entstehen. Beim Löschen der letzten Meldung verschwindet auch der Auswahlbalken.

IEC-Bus-Befehl :SYSTem:ERRor?

Der Softkey CLEAR ALL MESSAGES löscht alle Meldungen.

IEC-Bus-Befehl --

Der Softkey UPDATE MESSAGES fügt neu hinzugekommene Meldungen an den Anfang der Tabelle ein. Dabei werden alle bisher als "neu" gekennzeichneten Meldungen als "alte" Meldungen dargestellt.

IEC-Bus-Befehl

### <span id="page-173-0"></span>**Statistik-Funktion für die Eingangsteilerumschaltung**

SYSTEM INFO Menü:

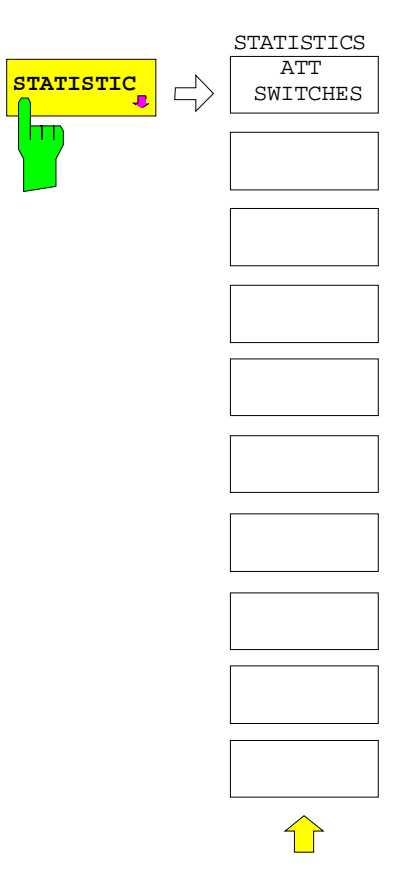

Der Softkey STATISTICS öffnet ein Untermenü zur Anzeige statistischer Auswertungen.

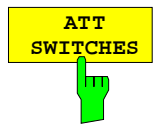

Der Softkey ATT SWITCHES zeigt verschiedene Tabellen der im Gerät eingebauten mechanischen Schalter und Dämpfungsglieder und die jeweilige Zahl der Schaltvorgänge.

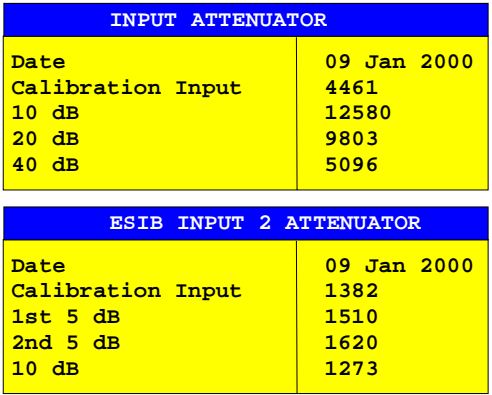

IEC-Bus-Befehl

:DIAGnostic:INFO:CCOunt:ATTenuation <1|2|3>

# **Wählen der Betriebsart – Taste MODE**

Der ESIB bietet verschiedene Betriebsarten, die sich hinsichtlich der Funktionalität und der Bedienung unterscheiden. Die Unterschiede in der Bedienung beschränken sich dabei nicht auf das Ein- oder Ausblenden zusätzlicher Softkeys innerhalb bestehender Softkeymenüs; vielmehr werden komplette Menüs und Menübäume durch andere, auf diese Betriebsart zugeschnittene Funktionalitäten ersetzt. CONFIGURATION MODE Menü:

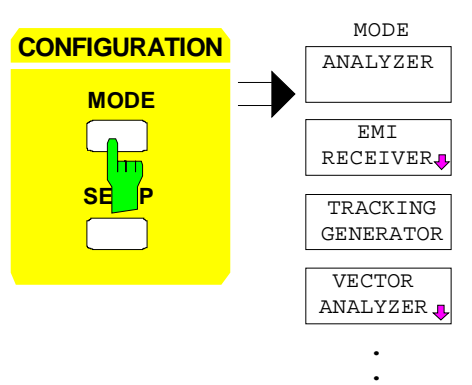

Die Taste MODE ruft das Menü zur Wahl der Betriebsart auf.

Die Auswahl an verfügbaren Betriebsarten hängt von der Optionierung des ESIB ab.

Angeboten werden die Betriebsarten

- Signalanalyse (Softkey ANALYZER).
- Störmeßempfänger (Softkey EMI RECEIVER) und
- skalare Netzwerkanalyse (Softkey TRACKING GENERATOR),
- Vektor-Signalanalyse (Softkey VECTOR ANALYZER)

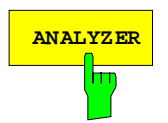

**ANALYZER** Der Softkey ANALYZER wählt die Betriebsart Analysator aus.

Die verfügbaren Funktionen entsprechen denen eines konventionellen Spektrumanalysators. Er mißt das Spektrum über dem eingestellten Frequenzbereich mit der eingestellten Auflösebandbreite und Ablaufzeit oder stellt bei einer festen Frequenz den Zeitverlauf des Videosignals dar.

IEC-Bus-Befehl :INSTrument[:SELect] SANalyzer

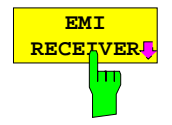

Der Softkey EMI RECEIVER wählt die Betriebsart Receiver (Funkstörmeßempfang) aus.

EMI RECEIVER ist die Grundeinstellung des ESIB.

In der Betriebsart Receiver verhält sich der ESIB wie ein Meßempfänger, d.h. in der Grundeinstellung mißt er auf der eingestellten Frequenz den Pegel mit der gewählten Bandbreite und Meßzeit. Die Signalbewertung erfolgt über die vier Detektoren Average, Peak, RMS und Quasi-Peak.

Ein Frequenzablauf kann mit Start-, Stoppfrequenz und Schrittweite durchgeführt werden.

Das Hauptmenü der Betriebsart RECEIVER ist im Abschnitt 'Betriebsart Funkstörmeßempfang' ausführlich beschrieben.

IEC-Bus-Befehl :INSTrument[:SELect] RECeiver

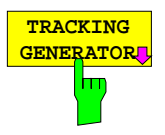

Der Softkey TRACKING GENERATOR wählt die Betriebsart Skalare Netzwerkanalyse aus.

Der Softkey steht nur zur Verfügung, wenn der ESIB mit der Option FSE-B10 bzw. B11 ausgestattet ist. Die Bedienung ist in Kapitel 'Option Mitlaufgenererator' ausführlich erläutert.

IEC-Bus-Befehl :OUTPut[:STATe] ON | OFF

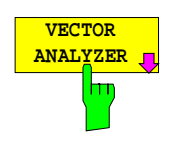

Der Softkey VECTOR ANALYZER wählt die Betriebsart Vektoranalyse aus.

Der Softkey steht nur zur Verfügung, wenn der ESIB mit der Option FSE-B7 ausgestattet ist. Die Bedienung ist in einem separaten Handbuch zur Option FSE-B7 ausführlich beschrieben.

In der Betriebsart Vektoranalyse stellt sich der ESIB automatisch auf eine feste Frequenz (Mittenfrequenz), da die Vektoranalyse nur auf einer Frequenz sinnvoll durchgeführt werden kann.

Das ZF-Signal wird nach Filterung durch die gewählte Auflösebandbreite digitalisiert und durch einen digitalen Mischer komplex ins Basisband gemischt. Die weitere Verarbeitung erfolgt durch digitale Signalprozessoren, die den Zeitverlauf der Amplitude oder der Phase darstellen. Wahlweise kann das Basisband auch demoduliert werden und das demodulierte Signal dargestellt werden. Im Prinzip können dabei beliebige Modulationsformen (digitale und analoge) verarbeitet werden.

# **Voreinstellungen und Schnittstellenkonfiguration – Taste SETUP**

#### CONFIGURATION SETUP Menü:

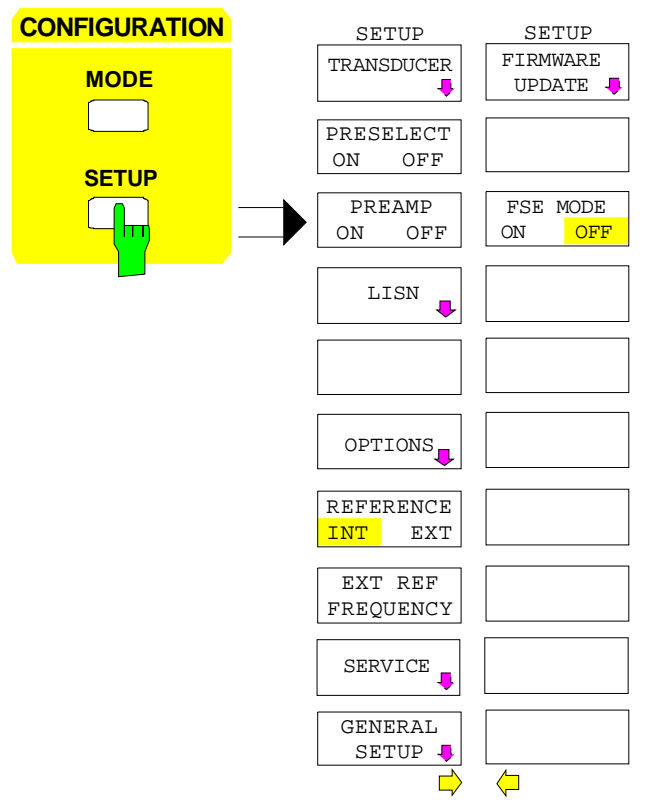

Die Taste SETUP öffnet das Menü für die Voreinstellungen des ESIB.

Der Softkey TRANSDUCER öffnet ein Untermenü zum Einrechnen von Korrekturkennlinien von Meßwandlern in das Meßergebnis.

Der Softkey PRESELECT aktiviert die Vorselektion in der Betriebsart Analyser.

Der Softkey PREAMP schaltet den Vorverstärker bei aktivierter Vorselektion ein bzw. aus.

Der Softkey LISN öffnet das Untermenü für die Einstellungen zur Ansteuerung von Netznachbildungen.

Der Softkey OPTIONS ermöglicht die Freischaltung von Firmware-Optionen (Application Firmware Modules).

Die Softkeys REFERENCE INT/EXT und EXTERNAL REF FREQUENCY legen die verwendete Referenz fest.

Der Softkey SERVICE ermöglicht Sondereinstellungen, die bei normalem Gebrauch nicht möglich und notwendig sind, jedoch Hilfen beim Geräteservice sind.

Der Softkey GENERAL SETUP öffnet ein Untermenü für die allgemeinen Einstellungen wie Datum und Uhrzeit sowie die Konfiguration der Schnittstellen des Gerätes.

Der Softkey FIRMWARE UPDATE öffnet ein Untermenü in dem die Installation eines Firmware-Updates durchgeführt werden kann.

Der Softkey FSE MODE legt fest, ob der ESIB nach einem PRESET FSE-kompatibel ist.

#### **Benutzung von Meßwandlern (Transducern)**

Sowohl bei der Messung von Nutzsignalen als auch in der Störmeßtechnik wird dem ESIB oft ein Meßwandler vorgeschaltet, der die zu messenden Nutz- oder Störgrößen wie Feldstärke, Strom oder Störspannung in eine Spannung an 50 Ohm wandelt. Meßwandler mit frequenzunabhängigem Wandlungsmaß können inklusive der Einheit an der Buchse PROBE CODE in 10-dB-Schritten kodiert werden. Diese werden zugleich aus der Buchse versorgt. Meßwandler wie Antennen, Probes oder Stromzangen haben jedoch meistens ein frequenzabhängiges Wandlungsmaß. Dieses kann im ESIB gespeichert werden und wird automatisch mit der richtigen Einheit bei der Pegelmessung berücksichtigt.

Wenn ein Transducer eingeschaltet ist, wird bei der Messung dieser als zum Gerät gehörend betrachtet, d. h. die Anzeige der Meßwerte erfolgt in der richtigen Einheit und in der richtigen Größe. Bei Betrieb mit zwei Meßfenstern ist der Transducer immer beiden Fenstern zugeordnet.

#### **Voreinstellungen ESIB**

Der ESIB unterscheidet zwischen **Transducer-Faktor** und **Transducer-Set**. Ein Transducer-Faktor berücksichtigt den Frequenzgang eines Übertragungsgliedes, z. B. einer Antenne. Ein Transducer-Set kann in mehreren Teilbereichen unterschiedliche Transducer-Faktoren (dabei mehrere gleichzeitig) zusammenfassen, z. B. eine Antenne, ein Kabel und eine Frequenzweiche.

Ein Transducer-Faktor besteht aus maximal 50 Stützwerten, die mit Frequenz, Wandlungsmaß und der Einheit definiert werden. Bei der Messung zwischen den Frequenz-Stützwerten kann zwischen linearer und logarithmischer Interpolation des Transducer-Faktors gewählt werden.

Mehrere Transducer-Faktoren können zu einem Transducer-Set zusammengefaßt werden. Bedingung für die Zusammenfassung ist, daß alle beteiligten Faktoren entweder die gleiche Einheit oder die Einheit "dB" haben. Der Frequenzbereich, den ein Set umfaßt, kann in maximal 10 Teilbereiche (mit jeweils bis zu 4 Transducer-Faktoren) unterteilt werden, die lückenlos aneinander anschließen, d.h., die Stoppfrequenz eines Teilbereichs ist gleich der Startfrequenz des nächsten Teilbereichs.

Die in einem Teilbereich verwendeten Faktoren müssen den Teilbereich vollständig abdecken.

Die Definition eines Transducer-Sets ist dann zu empfehlen, wenn im zu messenden Frequenzbereich verschiedene Meßwandler verwendet werden oder wenn zusätzlich eine Kabeldämpfung oder ein Verstärker berücksichtigt werden sollen.

Wenn bei einem Frequenzablauf ein Transducer-Set definiert ist, kann dieser an der Schnittstelle zwischen zwei Transducerbereichen anhalten, und der Benutzer wird aufgefordert, den Meßwandler (Transducer) zu wechseln.

Mit einer Meldung wird der Benutzer über die erreichte Grenze informiert:

TDS Range # reached, CONTINUE / BREAK

Er kann den Sweep fortsetzen indem er die Meldung bestätigt (CONTINUE) oder den Transducer ausschalten (BREAK).

Bei Benutzung der automatischen Umschaltung des Transducers wird der Frequenzablauf nicht unterbrochen.

**Hinweis:** In der Betriebsart Vector Analyser ist die Verwendung von Transducern nicht vorgesehen.

#### **Aktivieren von Transducer-Faktoren und Transducer-Sets**

Der Softkey TRANSDUCER öffnet ein Untermenü, in dem bereits definierte Transducer-Faktoren oder - Sets aktiviert oder deaktiviert, neue Transducer-Faktoren oder -Sets erzeugt oder bereits bestehende editiert werden können. Es erscheinen Tabellen mit den definierten Transducer-Faktoren und -Sets. Diejenige Tabelle (Faktor oder Set) ist angewählt, in der ein Transducer aktiviert ist.

Mit dem Einschalten eines Transducers werden alle Pegeleinstellungen und -ausgaben automatisch in der Einheit des Transducers durchgeführt. Eine Änderung der Einheit im Menü LEVEL REF ist nicht mehr möglich, da der ESIB mit dem verwendeten Transducer als ein Meßgerät betrachtet wird. Nur wenn der Transducer die Einheit dB hat, bleibt die ursprünglich am ESIB eingestellte Einheit erhalten und kann verändert werden.

#### **Hinweis:** Zusätzlich zur gewählten bzw. vorgegebenen Einheit kann bei dBµV, dBµV/m, dBµA, dBµA/m auf die Bandbreiten-bezogenen Einheiten dBµV/MHz, dBµV/mMHz, dBµA/MHz, dBµA/mMHz umgeschaltet werden [Taste LEVEL REF , UNIT-Untermenü].

Wenn ein Transducer-Faktor aktiv ist, erscheint in der Spalte der Enhancement Labels der Hinweis "TDF", bei aktivem Transducer-Set der Hinweis "TDS".

Nach dem Ausschalten aller Transducer nimmt der ESIB wieder die Einheit an, die vor dem Einschalten eines Transducers gewählt war.

Im Analyzer-Mode wird ein aktiver Transducer für einen Sweep für jeden dargestellten Punkt nach dessen Einstellung einmalig vorausberechnet und während des Sweeps zum Ergebnis der Pegelmessung addiert. Bei Ändern des Sweepbereichs werden die Korrekturwerte neu berechnet. Wenn mehrere Meßwerte zusammengefaßt werden, wird nur ein einziger Wert berücksichtigt.

Wenn bei der Messung ein eingeschalteter Transducer-Factor/Set nicht über den ganzen Sweep- oder Scanbereich definiert ist, werden die fehlenden Werte durch Null ersetzt.

#### CONFIGURATION SETUP Menü

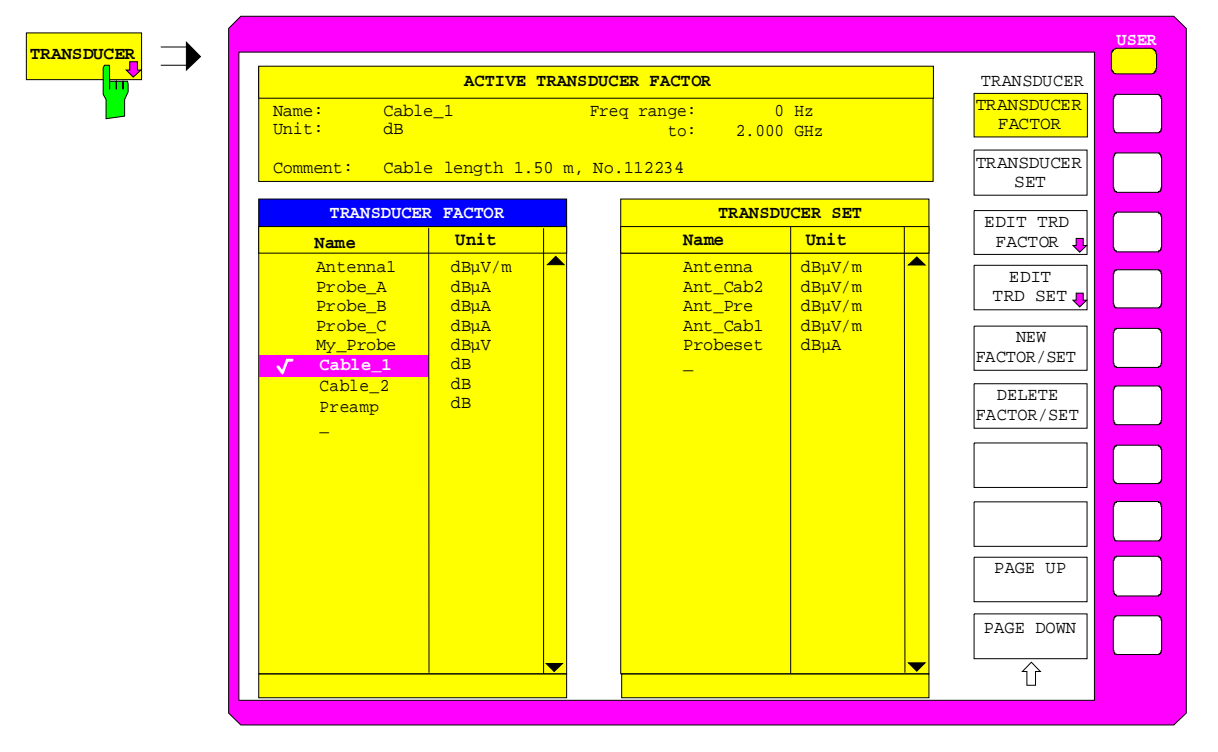

Die obere Tabelle ACTIVE TRANSDUCER FACTOR / SET zeigt den gerade eingeschalteten Faktor oder Set mit dem zugehörigen Namen, dem Frequenzbereich. und der Einheit. Wenn kein Faktor oder Set aktiv ist, steht anstatt des Namens none in der Tabelle. In der Kommentarzeile Comment kann eine ergänzende Beschreibung eingegeben werden.

Die linke Tabelle TRANSDUCER FACTOR enthält alle definierten Faktoren mit Namen und Einheit. Wenn die Anzahl der definierten Transducer-Faktoren die mögliche Zeilenanzahl in der Tabelle übersteigt, wird die Tabelle gescrollt.

Die rechte Tabelle TRANSDUCER SET enthält alle definierten Transducer-Sets mit den entsprechenden Angaben.

Es kann nur jeweils ein Set oder Faktor eingeschaltet sein. Ein bereits aktiver Transducer-Faktor oder - Set wird automatisch ausgeschaltet, wenn ein anderer eingeschaltet wird. Ein eingeschalteter Transducer-Faktor oder -Set ist mit einem Haken markiert.

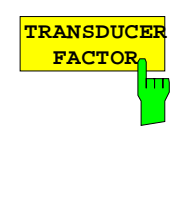

Der Softkey TRANSDUCER FACTOR setzt den Auswahlbalken auf die Position des aktiven Transducer-Faktors.

Ist kein Transducer-Faktor eingeschaltet, so wird der Balken auf die erste Zeile der Tabelle positioniert.

IEC-Bus-Befehle :[SENSe<1|2>:]CORRection:TRANsducer:SELect <name> :[SENSe<1|2>:]CORRection:TRANsducer[:STATe] ON | OFF

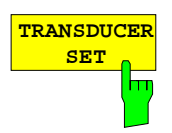

Der Softkey TRANSDUCER SET setzt den Auswahlbalken auf die Position des aktiven Transducer-Sets.

Ist kein Transducer-Set eingeschaltet, so wird der Balken auf die erste Zeile der Tabelle positioniert.

IEC-Bus-Befehle

```
:[SENSe<1|2>:]CORRection:TSET:SELect <name>
:[SENSe<1|2>:]CORRection:TSET[:STATe] ON | OFF
```
#### **Voreinstellungen ESIB**

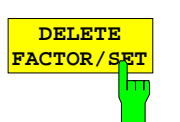

Der Softkey DELETE FACTOR/SET löscht den markierten Faktor oder Set. Um ein versehentlichen Löschens zu vermeiden, muß das Löschen bestätigt werden.

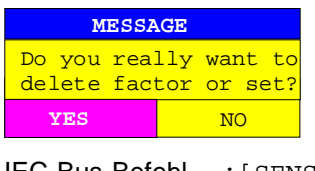

IEC-Bus-Befehl :[SENSe<1|2>:]CORRection:TRANsducer:DELete :[SENSe<1|2>:]CORRection:TSET:DELete

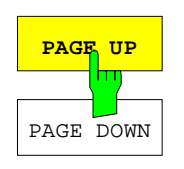

Die Softkeys PAGE UP und PAGE DOWN blättern in umfangreicheren Tabellen, die nicht vollständig am Bildschirm angezeigt werden können.

#### **Neueingabe und Editieren von Transducer-Faktoren**

Ein Transducer-Faktor ist gekennzeichnet durch

- Stützwerte mit Frequenz und Wandlungsmaß (Values)
- die Einheit des Wandlungsmaßes (Unit) und
- durch den Namen (Name) zur Unterscheidung zwischen den verschiedenen Faktoren.

Bereits bei der Eingabe überprüft der ESIB den Transducer-Faktor nach bestimmten Regeln, die für einen ordnungsgemäßen Betrieb eingehalten werden müssen.

- Die Frequenzen für die Stützwerte sind stets in aufsteigender Reihenfolge einzugeben. Ansonsten wird die Eingabe nicht angenommen, und es erscheint die Meldung: Frequency Sequence!
- Die eingegebenen Frequenzen müssen nicht auch am ESIB einstellbar sein, da bei einem eingestellten Sweep oder Scan nur die Werte für den Frequenzdarstellbereich herangezogen werden. Die Minimalfrequenz für einen Stützwert ist 0 Hz die Maximalfrequenz 200 GHz.
- Der minimale bzw. maximale Wert für ein Wandlungsmaß ist -200 dB bzw. 200 dB. Die Einheit "dB" bedeutet hier nur, daß das Wandlungsmaß immer logarithmisch ist und hat an sich noch nichts mit dem physikalischen Wandlungsmaß zu tun, das z.B. die Beziehung zwischen Feldstärke und Spannung an 50 Ohm herstellt. Bei Überschreitung des Minimal- bzw. Maximalwerts meldet der ESIB:

Min Level -200 dB bzw. Max Level 200 dB.

- Verstärker haben ein negatives Wandlungsmaß, Dämpfungswerte sind als positives Wandlungsmaß einzugeben.
- **Hinweis:** Die Einheit, die durch Einschalten eines Transducers bestimmt ist, hat Vorrang vor einer eventuell durch eine angeschlossene Probe kodierten Einheit. Mit Ausnahme von dB\*/MHz sind die Softkeys für die Einheit im Menü unter der Taste LEVEL REF bei eingeschaltetem Transducer nicht bedienbar.
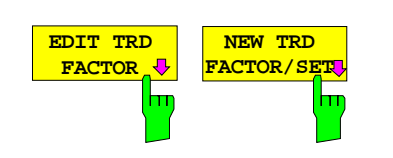

Die Softkeys EDIT TRD FACTOR und NEW TRD FACTOR/SET öffnen beide das Untermenü zum Editieren und Neuerstellen von Transducer-Faktoren. Voraussetzung bei Softkey NEW FACTOR/SET ist, daß sich der Auswahlbalken zum Zeitpunkt des Aufrufs in Tabelle TRANSDUCER FACTOR befindet

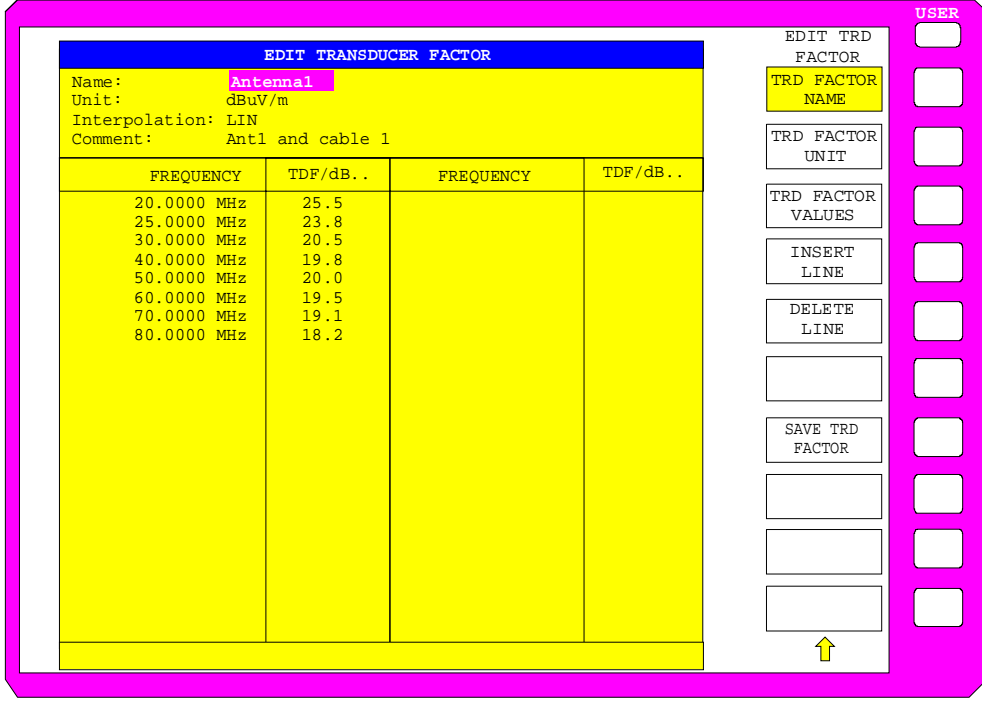

Es erscheint entweder die Tabelle mit den Daten des markierten Faktors (Softkey EDIT TRD FACTOR) oder eine leere Tabelle, in der nur folgende Einträge vorbelegt sind (Softkey NEW FACTOR/SET): Unit: dB

Interpolation: LIN für lineare Frequenzskalierung LOG für logarithmische Frequenzskalierung

Im Kopfbereich der Tabelle können die Eigenschaften des Faktor eingegeben werden, in den Spalten die Frequenz und das Wandlungsmaß.

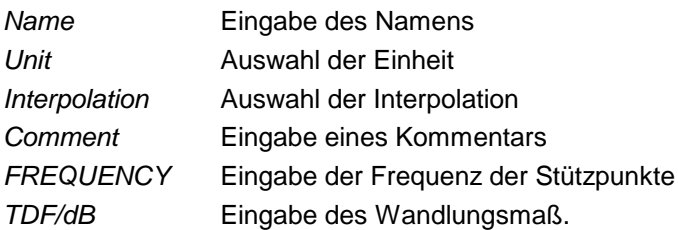

Ein überschriebener Transducer-Faktor bleibt im Hintergrund solange gespeichert, bis der editierte Faktor mit dem Softkey SAVE TRD FACTOR abgespeichert oder bis die Tabelle geschlossen wird. Ein versehentlich überschriebener Faktor kann so lange noch durch Verlassen der Eingabe restauriert werden.

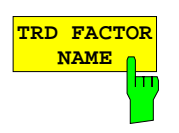

Der Softkey TRD FACTOR NAME aktiviert die Eingabe der Eigenschaften des Transducer Faktors im Kopffeld der Tabelle.

#### **Name - Eingabe des Namens**

Für den Namen sind maximal 8 Zeichen zulässig, die den Konventionen für DOS-Dateinamen entsprechen müssen. Das Gerät speichert automatisch alle Transducer Faktoren mit der Erweiterung .TDF ab.

Wenn ein bestehender Name geändert wird, so bleibt der unter dem alten Namen gespeicherte Faktor erhalten und wird nicht automatisch mit der neueren Version überschrieben. Der alte Faktor kann bei Bedarf später mit DELETE FACTOR/SET gelöscht werden. Auf diese Weise können Faktoren kopiert werden.

IEC-Bus-Befehl :[SENSe<1|2>:]CORR:TRANsducer:SELect <name>

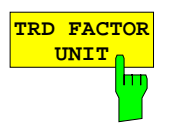

#### **Unit - Auswahl der Einheit**

Die Auswahl der Einheit des Transducer-Faktors erfolgt in einer Auswahlbox, die durch Softkey TRD FACTOR UNIT aktiviert wird.

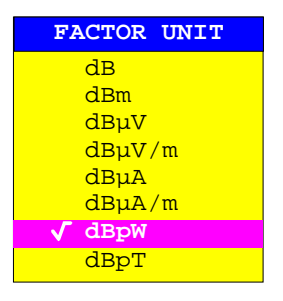

Die Grundeinstellung ist dB.

```
IEC-Bus-Befehl :[SENSe<1|2>:]CORR:TRANsducer:UNIT <string>
```
#### **Interpolation - Auswahl der Interpolation**

Zwischen den Frequenz-Stützwerten der Tabelle kann eine lineare oder logarithmische Interpolation durchgeführt werden. Die Auswahl erfolgt mit der ENTER-Tasten, die wird zwischen LIN und LOG umschaltet (Toggle Funktion).

IEC-Bus-Befehl :[SENSe<1|2>:]CORR:TRAN:SCALing LIN|LOG

Die folgenden Diagramme zeigen die Auswirkung der Interpolation auf die errechnete Kurve:

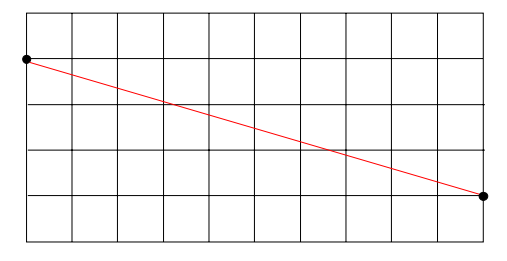

Bild 4-2 Lineare Frequenzachse und linearer Interpolation

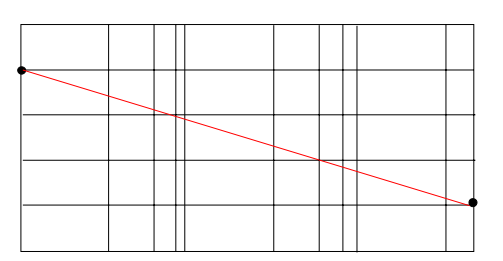

Bild 4-3 Logarithmische Frequenzachse und logarithmische Interpolation

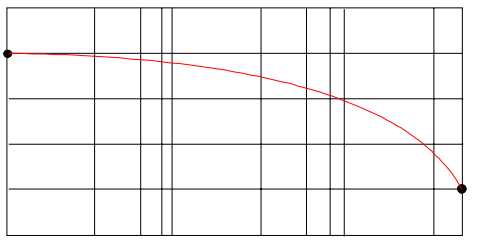

Bild 4-4 Logarithmische Frequenzachse und linearer Interpolation

#### **Comment - Eingabe eines Kommentars**

Der Kommentar ist frei wählbar. Er kann maximal 50 Zeichen betragen.

IEC-Bus-Befehl :[SENSe<1|2>:]CORR:TRAN:COMMent <string>

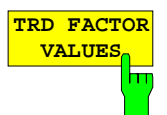

**DELETE LINE**

**SAVE TRD FACTOR**

π

**INSERT LINE**

Der Softkey TRD FACTOR VALUES aktiviert die Eingabe für die Stützwerte des Transducer-Faktors.

Der Auswahlbalken markiert den ersten Stützwert. Die gewünschten Stützwerte müssen in aufsteigender Frequenzreihenfolge eingegeben werden. Nach der Eingabe der Frequenz springt der Auswahlbalken automatisch auf den zugehörigen Pegelwert.

Nach der Eingabe des ersten Stützwerts kann die Tabelle editiert werden. Dazu erscheinen die beiden Softkeys INSERT LINE und DELETE LINE. Einzelne Werte werden nachträglich geändert, indem man das Feld markiert und den neuen Wert eingibt.

IEC-Bus-Befehl :[SENS<1|2>:]CORR:TRAN:DATA <freq>,<level>.

Der Softkey INSERT LINE fügt oberhalb des markierten Stützwerts eine freie Zeile ein. Bei der Eingabe eines neuen Stützwertes in dieser Zeile ist jedoch auf die aufsteigende Frequenzreihenfolge zu achten.

Der Softkey DELETE LINE löscht den markierten Stützwert (ganze Zeile). Die folgenden Stützwerte rücken nach.

IEC-Bus-Befehl --

Der Softkey SAVE TRD FACTOR sichert die geänderte Tabelle in einer Datei auf der internen Festplatte.

Existiert bereits ein Transducer Factor mit gleichem Namen, erfolgt vorher eine entsprechende Abfrage.

Ist der neu abgespeicherte Faktor gerade eingeschaltet, werden die neuen Werte sofort gültig. Ist ein Transducerset eingeschaltet, der den Faktor enthält, werden die Werte erst beim nächsten Einschalten des Sets verwendet.

IEC-Bus-Befehl - (erfolgt bei IEC-Bus automatisch)

# **Neueingabe und Editieren von Transducer-Sets**

Ein Transducer-Set ist gekennzeichnet durch:

- · maximal 10 Bereiche (Ranges), in denen unterschiedliche Transducer-Faktoren aktiv sein können
- die Kombination mehrerer Transducer-Faktoren pro Bereich (Factor)
- einen Transducer-Set-Namen (Name)

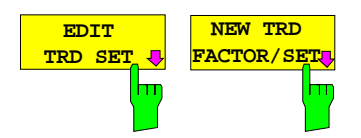

Die Softkeys EDIT TRD SET und NEW FACTOR/SET öffnen beide das Untermenü zum Editieren und Neuerstellen von Transducer-Faktoren. Voraussetzung bei Softkey NEW FACTOR/SET ist, daß sich der Auswahlbalken zum Zeitpunkt des Aufrufs in Tabelle TRANSDUCER SET befindet

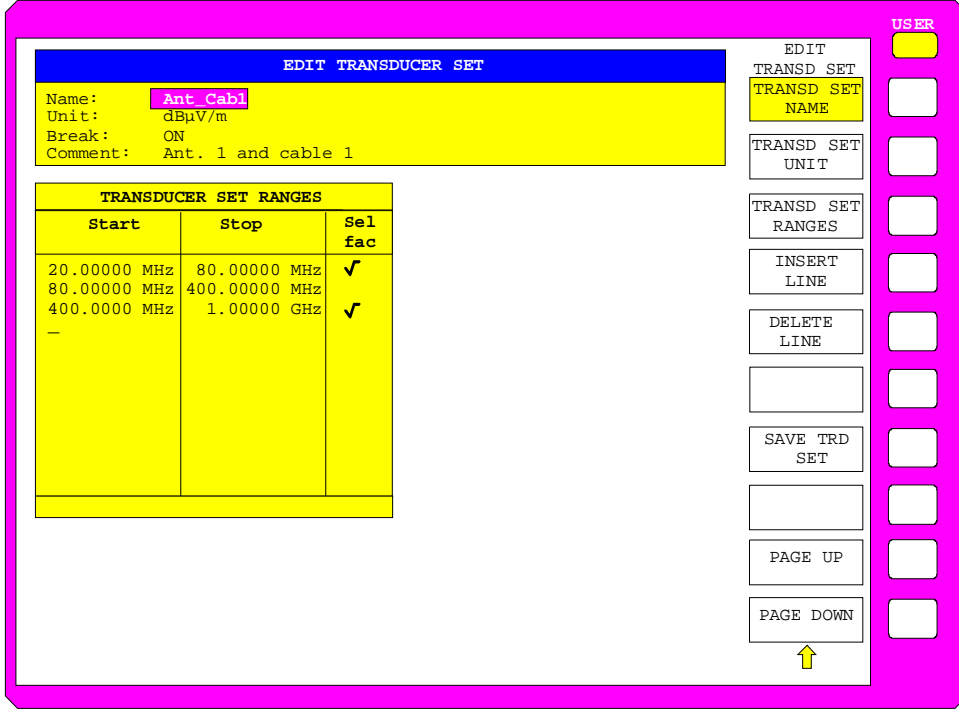

Es erscheint entweder die Tabelle mit den Daten des markierten Sets (Softkey EDIT TRD SET) oder eine leere Tabelle, in der nur folgende Einträge vorbelegt sind (Softkey NEW FACTOR/SET):

Unit: dB Break: NO

Im Kopfbereich der Tabelle können die Eigenschaften des Sets eingegeben werden, in den Spalten die Teilbereiche des Sets.

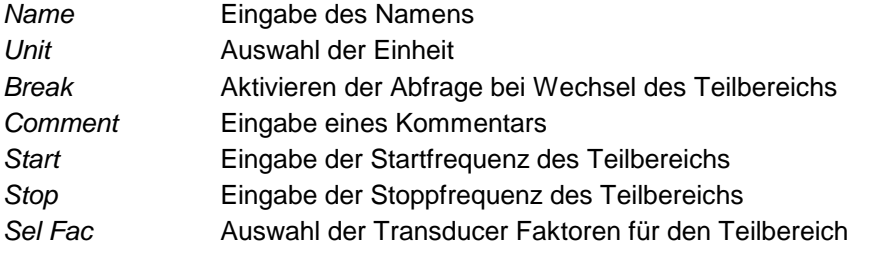

Ein überschriebener Transducer-Set bleibt im Hintergrund solange gespeichert, bis der editierte Faktor mit dem Softkey SAVE TRD SETabgespeichert oder bis die Tabelle geschlossen wird. Ein versehentlich überschriebener Set kann so lange noch durch Verlassen der Eingabe restauriert werden.

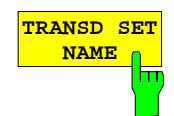

Der Softkey TRANSD SET NAME aktiviert die Eingabe der Eigenschaften des Transducer Sets im Kopffeld der Tabelle.

#### **Name - Eingabe des Namens**

Für den Namen sind maximal 8 Zeichen zulässig, die den Konventionen für DOS-Dateinamen entsprechen müssen. Das Gerät speichert automatisch alle Transducer Sets mit der Erweiterung .TDS ab.

Wenn ein bestehender Name geändert wird, so bleibt der unter dem alten Namen gespeicherte Set erhalten und wird nicht automatisch mit der neueren Version überschrieben. Der alte Set kann bei Bedarf später mit DELETE FACTOR/SET gelöscht werden. Auf diese Weise können Sets kopiert werden.

IEC-Bus-Befehl :[SENSe<1|2>:]CORRection:TSET:SELect <name>

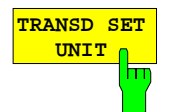

#### **Unit - Auswahl der Einheit**

Die Auswahl der Einheit des Transducer Sets erfolgt in einer Auswahlbox, die durch Softkey TRANSD SET UNIT aktiviert wird.

Die Einheit sollte vor der weiteren Eingabe festgelegt werden, da sie die einschaltbaren Transducer-Faktoren bestimmt. Voreinstellung bei neuen Sets ist "dB". Eine Änderung der Einheit beim Editieren eines Sets ist nicht möglich, da der Satz aus den selektierten Transducer-Faktoren sonst inkonsistent wird.

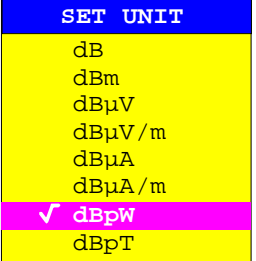

IEC-Bus-Befehl :[SENSe<1|2>:]CORRection:TSET:UNIT <string>

#### **Break - Aktivieren der Abfrage bei Wechsel des Teilbereichs**

Der Sweepablauf kann angehalten werden, wenn auf einen neuen Teilbereich des Transducer-Sets umgeschaltet wird. Mit einer Meldung wird der Benutzer über die erreichte Grenze informiert. Er kann den Sweep fortsetzen oder den Transducer ausschalten.

Die Unterbrechung wird durch Einstellen von Break auf ON aktiviert. Die Auswahl erfolgt mit der ENTER-Tasten, die zwischen ON und OFF umschaltet (Toggle Funktion).

IEC-Bus-Befehl :[SENSe<1|2>:]CORRection:TSET:BREak ON|OFF

#### **Comment - Eingabe eines Kommentars**

Der Kommentar ist frei wählbar. Er kann maximal 50 Zeichen betragen.

IEC-Bus-Befehl :[SENSe<1|2>:]CORR:TSET:COMMent <string>

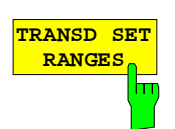

Der Softkey TRANSD SET RANGES aktiviert die Eingabe der Teilbereiche und der zugeordneten Transducer Faktoren. Der Auswahlbalken markiert den zuletzt aktiven Frequenzwert.

#### **Start - Eingabe der Startfrequenz des Teilbereichs Stop - Eingabe der Stoppfrequenz des Teilbereichs**

Die einzelnen Teilbereiche müssen aneinander anschließen. Daher ist ab dem zweiten Teilbereich die Startfrequenz bereits fest vorgegeben (= Stoppfrequenz des vorhergehenden Bereichs).

Nach der Eingabe des ersten Frequenzwerts kann die Tabelle editiert werden. Dazu erscheinen die beiden Softkeys INSERT LINE und DELETE LINE. Einzelne Werte werden nachträglich geändert, indem man das Feld markiert und den neuen Wert eingibt. Es ist darauf zu achten, daß sowohl Stoppfrequenz des unteren wie auch Startfrequenz des darüber liegenden Bereichs gleich geändert werden.

IEC-Bus-Befehl :[SENSe<1|2>:]CORRection:TSET:RANGe<1..10> <freq>,<freq>,<name>..

#### **Sel fac- Auswahl der Faktoren für den Teilbereich**

In der Spalte Sel Fac (select factor) wird mit einem Häkchen angezeigt, ob für den Teilbereich ein oder mehrere Transducer-Faktoren ausgewählt sind.

In einer Auswahlbox können die für den markierten Teilbereich zugelassenen Transducer-Faktoren ausgewählt werden. Zugelassen sind nur die Faktoren, die zur Einheit des Sets passen und den gewählten Teilbereich vollständig abdecken.

Nach jeder Änderung der Bereichsgrenzen überprüft der ESIB deshalb die Faktorliste, und baut sie gegebenenfalls neu auf.

Nach dem Verkleinern der Startfrequenz oder Vergrößern der Stoppfrequenz eines Bereiches kann es vorkommen, daß die für diesen Bereich definierten Faktoren diesen nicht mehr vollständig abdecken. Diese Faktoren werden beim nächsten Öffnen der Transducer-Faktor Tabelle für diesen Bereich gelöscht.

Es können in jedem Teilbereich maximal 4 Transducer-Faktoren gleichzeitig eingeschaltet werden. Wenn keiner eingeschaltet ist, wird als Faktor 0 dB über den ganzen Teilbereich angenommen.

| <b>SELECT TRANSDUCER FACTOR</b>                                             |                                                                                                    |
|-----------------------------------------------------------------------------|----------------------------------------------------------------------------------------------------|
| <b>Name</b>                                                                 | Unit                                                                                                    |
| Antenna1<br>Probe A<br>Probe B<br>Probe C<br>My Probe<br>Cable 1<br>Cable 2 | dB <sub>u</sub> V/m<br>$dB\mu V/m$<br>dB <sub>u</sub> V/m<br>dB <sub>u</sub> V/m<br>$\overline{\mathsf{d}}\mathsf{B}$<br>dB<br>dB |
| Preamp                                                                      | $\overline{\mathsf{d}}\mathsf{B}$                                                                                                 |

IEC-Bus-Befehl --

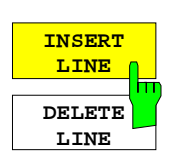

Der Softkey INSERT LINE fügt oberhalb des markierten Teilbereichs eine freie Zeile ein.

Der Softkey DELETE LINE löscht den markierten Teilbereich (ganze Zeile). Die folgenden Teilbereiche rücken nach.

In beiden Fällen prüft der ESIB die nahtlose Aneinanderreihung der Bereiche. IEC-Bus-Befehl --

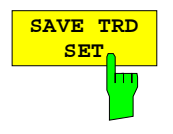

Der Softkey SAVE TRD SET speichert die geänderte Tabelle in einer Datei auf der internen Festplatte ab. Existiert bereits ein Transducer Set mit gleichem Namen, erfolgt vorher eine entsprechende Abfrage:

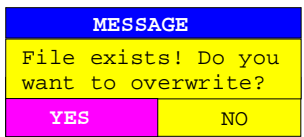

Nach Bestätigung mit ENTER wird der Datensatz auf der Festplatte überschrieben.

Ist der abgespeicherte Set eingeschaltet, werden ab sofort die neuen Werte verwendet.

IEC-Bus-Befehl -- (erfolgt beim IEC-Bus automatisch)

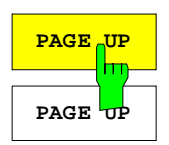

Die Softkeys PAGE UP und PAGE DOWN blättern in umfangreicheren Tabellen.

Die Softkeys sind während der Auswahl der Faktoren in der rechten Tabelle gesperrt bzw. wird die Anwahl bei Drücken eines Softkeys abgebrochen.

## **Vorselektion und Vorverstärkung**

Der ESIB verfügt im Frequenzbereich bis 7 GHz über eine Vorselektion mit zuschaltbarem Vorverstärker, die in der Betriebsart Analysator eingeschaltet werden kann. In der Betriebsart Empfänger ist die Vorselektion immer aktiv. Option ESIB-B2, Vorverstärker, erweitert den Frequenzbereich für die Vorverstärkung auf 26,5 GHz bzw. 40 GHz.

Der 20-dB-Vorverstärker ist nur bei eingeschalteter Vorselektion verfügbar.

### **Vorselektion**

Der Frequenzbereich 20 Hz ... 7 GHz ist auf neun Filterbereiche aufgeteilt. Dabei werden im Bereich bis 2,025 MHz zwei fest abgestimmte Filter, im Bereich 2,025 bis 1000 MHz sechs mitlaufende Bandpaßfilter und über 1 GHz ein festabgestimmtes Hochpaßfilter verwendet. Die Umschaltung der Filter erfolgt bei 150 kHz mit einem Relais, darüber mit PIN-Dioden-Schaltern.

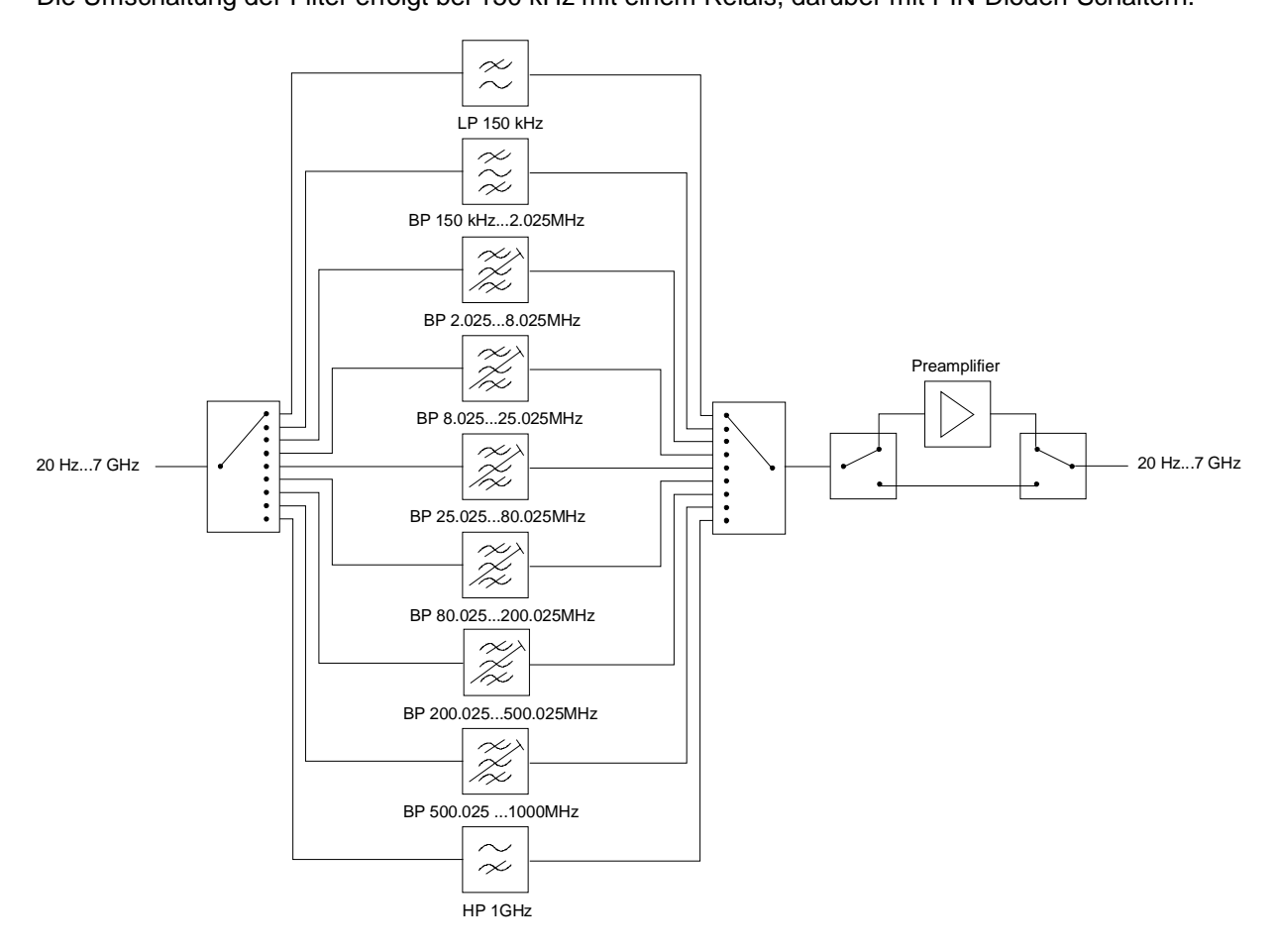

Bild 4-6 Vorselektion und Vorverstärker

#### CONFIGURATION SETUP Menü:

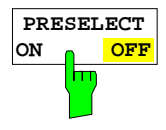

Der Softkey PRESELECT ON/OFF schaltet die Vorselektion ein oder aus. Der Softkey steht nur in der Betriebsart Signalanalyse zur Verfügung. IEC-Bus-Befehl :INPut<1|2>:PRESelection[:STATe] ON | OFF Auf Grund der technischen Eigenschaften der Vorselektion ergeben sich zusätzliche Abhängigkeiten, die in der gekoppelten Einstellung automatisch berücksichtigt werden.

- Bei eingeschalteter Vorselektion sind die FFT-Bandbreiten nicht verfügbar.
- Die Startfrequenz wird bei aktiver Vorselektion in der Einstellung FULL SPAN auf 150 kHz gesetzt, um ein ständiges Schalten des Relais an der 150-kHz-Bereichsgrenze zu vermeiden.
- Bei der Messung mit aktivierter Vorselektion muß darauf geachtet werden, daß die Auflösebandbreite nicht größer als die Vorselektionsbandbreite wird. Bei der Eingabe der Auflösebandbreite (RBW) wird dieser Wert abhängig von der gewählten Startfrequenz begrenzt:

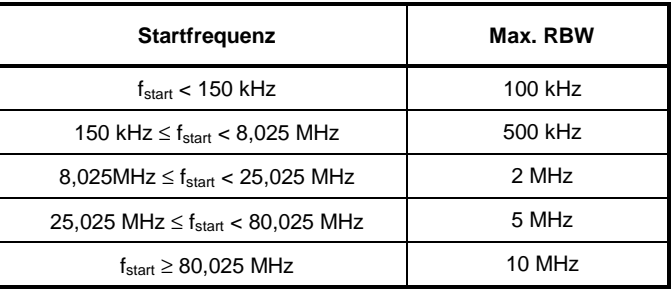

• Auf Grund der begrenzten Abstimmgeschwindigkeit der mitlaufenden Bandpaßfiltern kann die maximale Sweep-Geschwindigkeit (7 GHz / 5 ms) mit eingeschalteter Vorselektion nicht mehr erreicht werden. Die minimal einstellbare Sweep-Zeit ergibt sich als Summe der minimal möglichen Sweep-Zeiten in den beteiligten Filterbereichen.

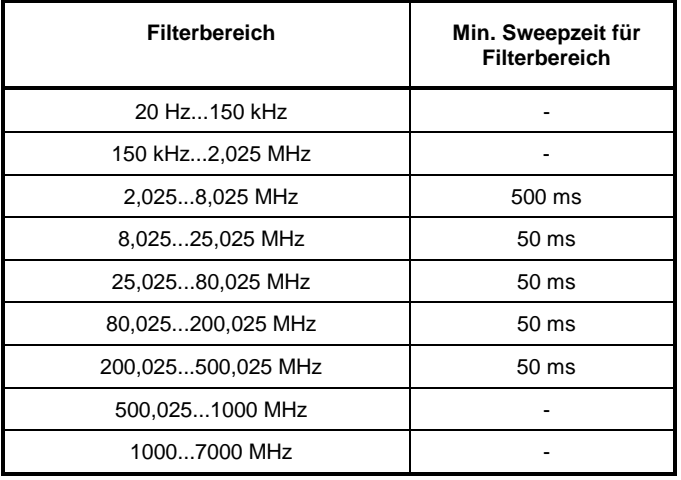

Eine längere Sweep-Zeit wird so auf die Filterbereiche verteilt, daß zuerst nur die Zeiten in den Bereichen mit den kürzeren Sweep-Zeiten erhöht werden. Erst wenn alle Bereiche mit der gleichen Geschwindigkeit durchlaufen werden, wird die zur Verfügung stehende Zeit wieder gleichmäßig auf alle Bereiche verteilt.

# **Vorverstärkung**

Durch Einschalten des Vorverstärkers wird das Gesamtrauschmaß des ESIB vermindert und damit die Empfindlichkeit gesteigert. Der Vorverstärker ist hinter den Vorselektionsfiltern angeordnet, so daß die Übersteuerungsgefahr durch starke Außerbandsignale minimiert wird. Der nachfolgende Mischer erhält 20 dB mehr Signalpegel, so daß der maximale Eingangspegel um die Verstärkung des Vorverstärkers reduziert ist. Das Gesamtrauschmaß des ESIB reduziert sich mit Vorverstärker von ca. 18 dB auf ca. 11 dB. Wenn eine Messung mit möglichst hoher Empfindlichkeit durchzuführen ist, ist die Verwendung des Vorverstärkers zu empfehlen. Wenn es dagegen auf einen möglichst hohen Dynamikbereich ankommt, ist die Messung ohne Vorverstärker die bessere Wahl.

Die Vorverstärkung wird bei der Pegelanzeige automatisch berücksichtigt. Beim Einschalten des Vorverstärkers wird abhängig von den Geräteeinstellungen entweder die HF-Dämpfung oder der Referenz-Level angepaßt.

#### CONFIGURATION SETUP Menü:

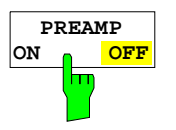

Der Softkey PREAMP ON/OFF schaltet den Vorverstärker ein oder aus.

Der Softkey steht nur in der Betriebsart Analysator zur Verfügung. Da der Vorverstärker die aktivierte Vorselektion benötigt, wird ggf. die Vorselektion mit eingeschaltet.

IEC-Bus-Befehl :INPut<1|2>:GAIN:STATe ON | OFF

# **Ansteuerung von Netznachbildung**

#### CONFIGURATION SETUP Menü:

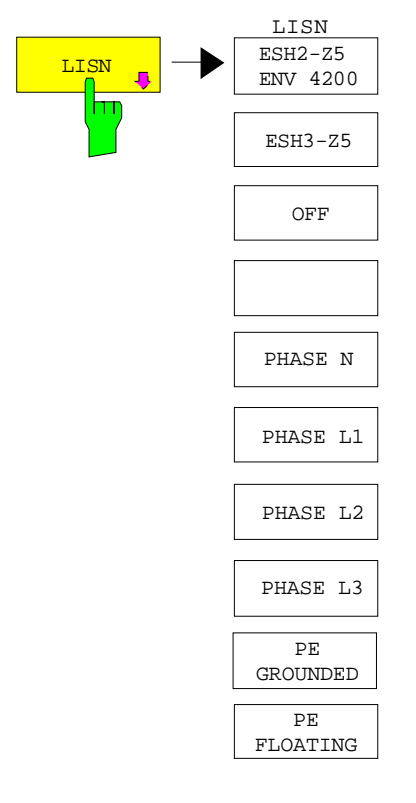

Der Softkey LISN öffnet das Untermenü für die Einstellungen zur Ansteuerung von Netznachbildungen.

Die Softkeys ESH2-Z5/ENV 4200, ESH3-Z5 und OFF bzw. PHASE N, PHASE L1, PHASE L2 und PHASE L3, sowie PE GROUNDED und PE FLOATING sind Auswahlschalter, von denen nur jeweils einer aktiv sein kann.

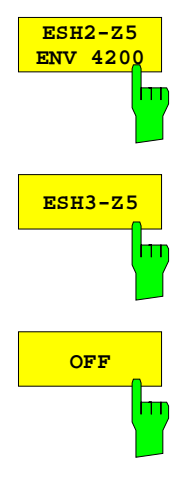

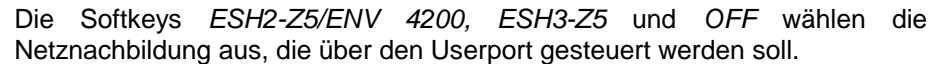

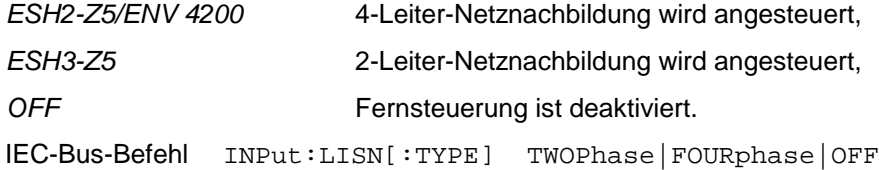

# **Voreinstellungen ESIB**

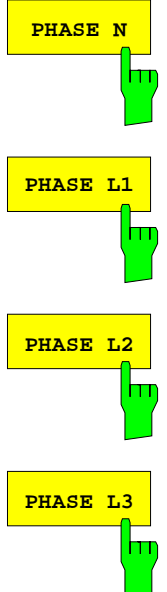

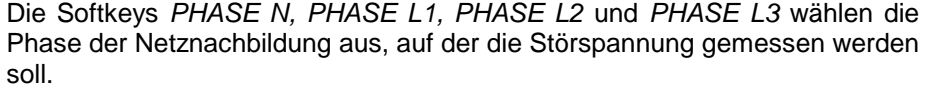

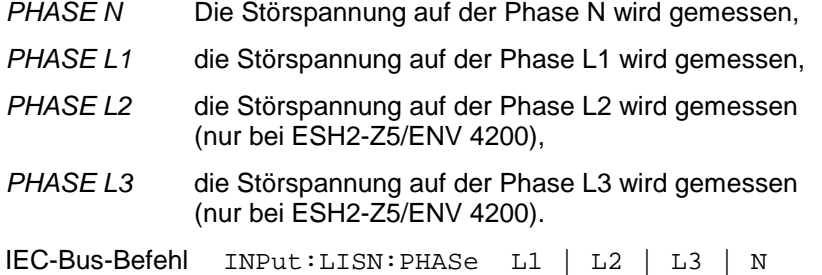

**PE GROUNDED** hт **PE FLOATING**

Die Softkeys PE GROUNDED und PE FLOATING schalten die Schutzleiterdrossel ein bzw. aus.

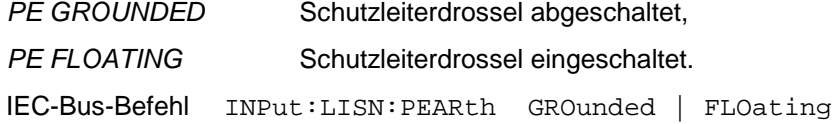

# **Freischalten von Firmware-Optionen**

#### CONFIGURATION SETUP Menü:

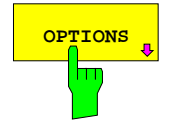

**OPTIONS** öffnet ein Untermenü, in dem Schlüsselwörter für Der Softkey OPTIONS öffnet ein Untermenü, in dem Schlüsselwörter für<br>Ineue Firmware Optionen (Application Firmware Modules) eingegeben werden neue Firmware Optionen (Application Firmware Modules) eingegeben werden können. Die bereits vorhanden Optionen werden in einer Tabelle angezeigt, die beim Eintritt in das Untermenü geöffnet wird.

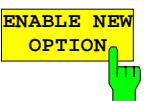

Der Softkey ENABLE OPTION aktiviert die Eingabe des Schlüsselworts für eine Firmware Option.

In dem Eingabefeld können ein oder mehrere Schlüsselwörter eingegeben werden. Bei der Eingabe eines gültigen Schlüsselworts erscheint in der Meldungszeile OPTION KEY OK und die Option wird in die Tabelle FIRMWARE OPTIONS eingetragen.

Die Tabelle FIRMWARE OPTIONS kann auch in dem Softkey FIRMWARE OPTIONS im Menu INFO angezeigt werden.

Bei ungültigen Schlüsselwörtern erscheint in der Meldungszeile OPTION KEY INVALID.

IEC-Bus-Befehl

## **Benutzen einer externen Referenz**

Der ESIB kann als Normal, aus dem alle internen Oszillatoren abgeleitet werden, die interne Referenz oder eine externe Referenz benutzen. Als interne Referenz wird ein 10-MHz-Quarzoszillator benutzt. Dieser steht an der Rückwand des ESIB an der Buchse EXT REF IN/OUT zur Verfügung, um zum Beispiel andere Geräte auf den ESIB zu synchronisieren.

Diese Buchse kann zur Eingangsbuchse für ein externes Frequenznormal umgeschaltet werden. Die Frequenz des externen Frequenznormals muß dem ESIB mitgeteilt werden. Alle internen Oszillatoren des ESIB werden dann auf die externe Referenzfrequenz synchronisiert.

#### CONFIGURATION SETUP Menü:

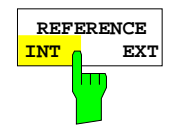

Der Softkey REFERENCE INT EXT schaltet zwischen der internen und der externen Referenz um.

IEC-Bus-Befehl :[SENSe<1|2>:]ROSC:SOURce INT | EXT

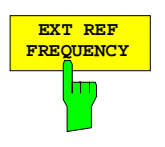

**FREQUENCY** Der Softkey EXT REF FREQUENCY aktiviert die Eingabe der Frequenz der externen Referenzquelle.

Einstellbereich ist 1 MHz bis 16 MHz in 1-MHz-Schritten.

IEC-Bus-Befehl :[SENSe<1|2>:]ROSCillator:EXT:FREQ 13 MHz

## **Service-Funktionen**

Das Service-Menü bietet eine ganze Reihe von Zusatzfunktionen zur Wartung und/oder Fehlersuche, die für den normalen Meßbetrieb des Gerätess nicht notwendig sind. Bei unsachgemäßer Anwendung kann die Funktionsweise bzw. Datenhaltigkeit des ESIB beeinträchtigt werden. Deshalb können viele der Funktionen erst nach Eingabe eines Paßwortes bedient werden.

CONFIGURATION SETUP Menü:

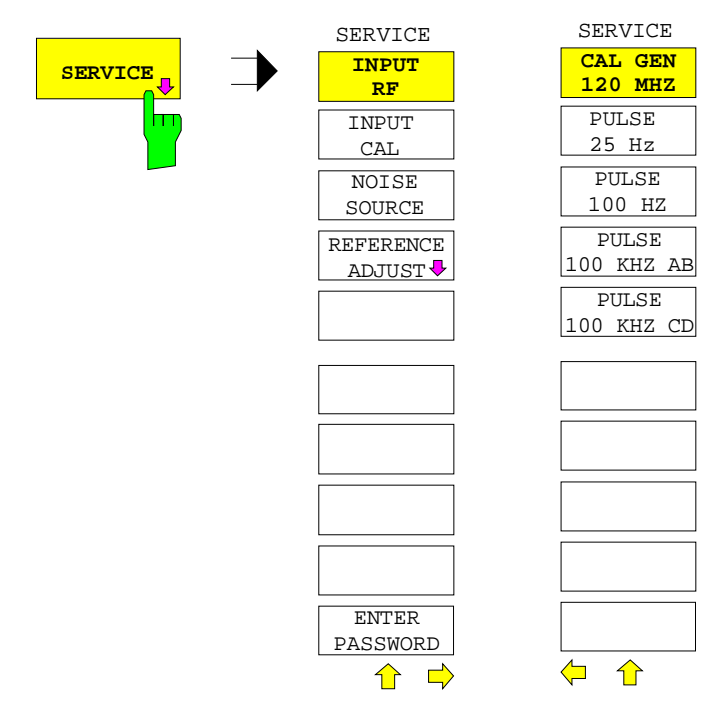

Der Softkey SERVICE offnet das Untermenü mit den Servicefunktionen.

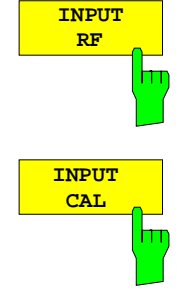

nur jeweils einer aktiv sein kann. Sie schalten den Eingang des ESIB zwischen der Eingangsbuchse (Normal-Einstellung) und der internen Kalibrierquelle (120 MHz, -40 dBm) um.

Die Softkeys INPUT RF und INPUT CAL sind Auswahlschalter, von denen

Nach PRESET, RECALL oder Einschalten des ESIB ist immer die Einstellung INPUT RF aktiv.

IEC-Bus-Befehl :DIAGnostic:SERVice:INPut[:SELect] RF | CAL

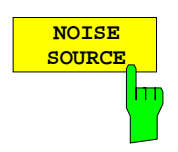

Der Softkey NOISE SOURCE schaltet eine an der Buchse NOISE SOURCE an der Rückwand des Gerätes angeschlossene Rauschquelle ein.

Die DC-Spannungen an der Buchse sind in Kapitel 8, Wartung und Schnittstellen, beschrieben.

IEC-Bus-Befehl :DIAGnostic:SERVice:NSOurce ON | OFF

#### CONFIGURATION SETUP SERVICE Menü:

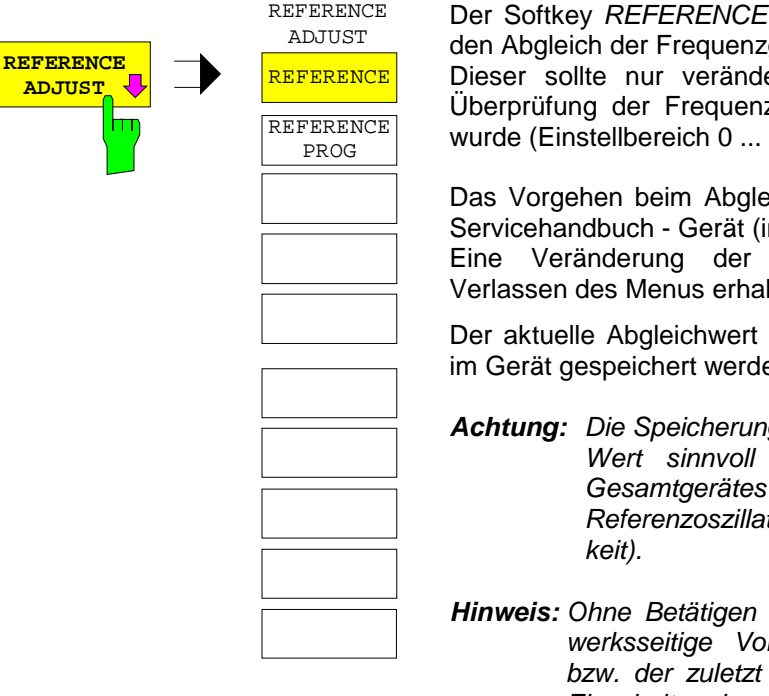

ADJUST öffnet ein Untermenü für gen auigkeit des Referenzoszillators. ert werden, wenn vorher bei der zgenauigkeit ein Fehler festgestellt 4095).

eich der Frequenzgenauigkeit ist im im Lieferumfang) näher erläutert. Referenzeinstellung bleibt beim lten

kann dauerhaft in einem EEPROM im Gerät gespeichert werden.

**Achtung:** Die Speicherung sollte nur erfolgen, wenn der neue ist, da die Datenhaltigkeit des direkt von der Einstellung des tors abhängig ist (Frequenzgenauig-

von REFERENCE PROG wird die reinstellung der Referenzfrequenz programierte Wert nach Aus- und Einschalten des Analysators wieder eingestellt.

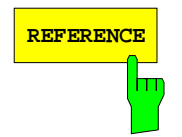

IEC-Bus-Befehl

REFERENCE Der Softkey REFERENCE erlaubt den Abgleich der Frequenzgenauigkeit des Referenzoszillators.

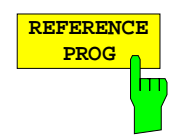

Der Softkey REFERENCE PROG speichert den aktuellen Abgleichwert dauerhaft in einem EEPROM im Gerät.

:[SENSe<1|2>:]ROSC:[INT:]TUNe <num\_value>

IEC-Bus-Befehl :[SENSe<1|2>:]ROSC:[INT:]TUNe:SAVe

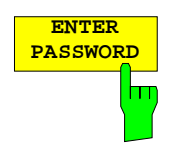

Der Softkey ENTER PASSWORD aktiviert die Eingabe eines Paßwortes.

Der ESIB enthält eine Reihe von Service-Funktionen, die bei unsachgemäßer Anwendung die Funktionsweise des Analysators beeinträchtigen würden. Diese Funktionen sind normalerweise gesperrt und werden erst nach Eingabe eines Paßwortes freigeschaltet.

IEC-Bus-Befehl :SYSTem:PASSword[:CENable] <string>

**ADJUST** 

# **Voreinstellungen ESIB**

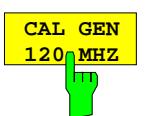

Der Softkey CAL GEN 120 MHZ schaltet die 120-MHz-Kalibrierquelle ein (Defaulteinstellung).

IEC-Bus-Befehl -

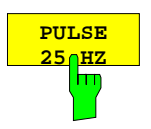

Der Softkey PULSE 25 HZ schaltet den 25-Hz-Pulsgenerator ein. IEC-Bus-Befehl -

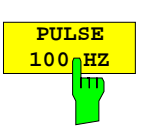

Der Softkey PULSE 100 HZ schaltet den 100-Hz-Pulsgenerator ein. IEC-Bus-Befehl -

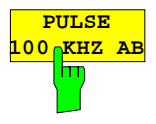

Der Softkey PULSE 100 KHZ AB schaltet den niederfrequenten 100-kHz-Pulsgenerator ein. IEC-Bus-Befehl -

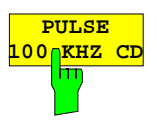

Der Softkey PULSE 100 KHZ CD schaltet den hochfrequenten 100-kHz-Pulsgenerator ein.

IEC-Bus-Befehl -

# **Einstellen der Schnittstellen und der Uhrzeit**

Der Softkey GENERAL SETUP öffnet ein Untermenü, in dem die allgemeinen Parameter des Gerätes eingestellt werden. Hierzu zählen die Eingabe von Datum und Uhrzeit und die Konfiguration der Schnittstellen USER PORTS und COM PORTS.

Die aktuellen Einstellungen werden in Form von Tabellen beim Aufruf des Menüs auf dem Bildschirm dargestellt und können anschließend editiert werden.

CONFIGURATION SETUP Menü:

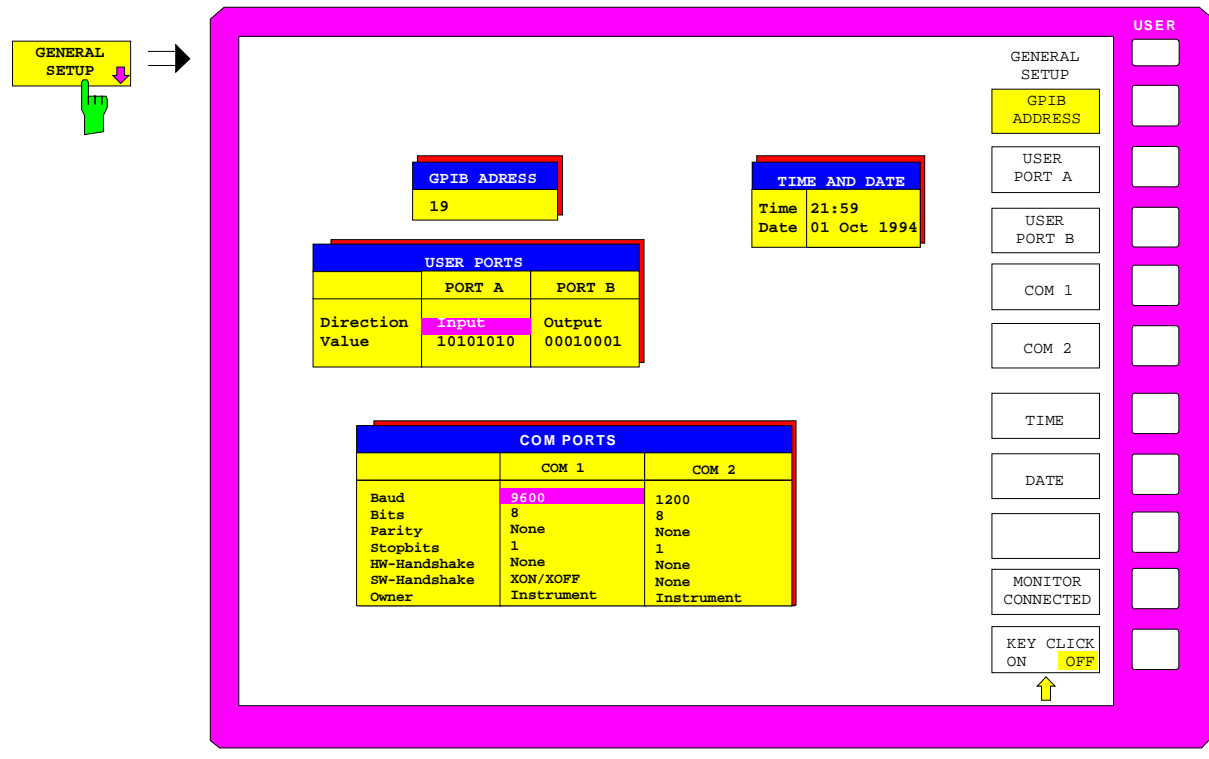

## **Einstellen der IEC-Bus-Adresse**

CONFIGURATION SETUP-GENERAL SETUP Untermenü:

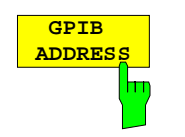

Der Softkey GPIB ADDRESS aktiviert die Eingabe der IEC-Bus-Adresse. Einstellbereich ist 0 bis 31. Die Grundeinstellung ist Adresse 20. IEC-Bus-Befehl :SYSTem:COMMunicate:GPIB[:SELF]:ADDRess 20

## **Konfiguration der User-Ports**

Das Gerät verfügt über zwei parallele Schnittstellen mit jeweils 8 Bit Breite, über die beliebige Bitmuster ausgegeben oder eingelesen werden können. Die Schnittstellen sind mit USER PORT A und USER PORT B bezeichnet.

CONFIGURATION SETUP-GENERAL SETUP Untermenü:

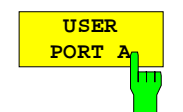

Die Softkeys USER PORT A und USER PORT B aktivieren die Spalten PORTA bzw. PORTB der Tabelle USERPORTS zum Einstellen der Parameter der beiden im Gerät vorhandenen parallelen Schnittstellen. Da die Bedienung für beide Schnittstellen identisch ist, wird sie nachfolgend am Beispiel von USER PORT A erläutert.

In der Tabelle werden folgende Einstellungen vorgenommen:

Direction Übertragungsrichtung der Daten

Value **Anzeige/Eingabe des anliegenden Wertes** 

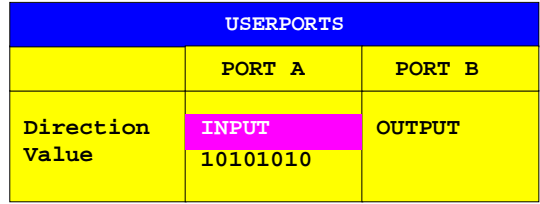

## **Direction – Übertragungsrichtung**

Der Parameter DIRECTION legt die Richtung fest, in der Daten über die Schnittstelle übertragen werden.

INPUT lesender Zugriff OUTPUT schreibender Zugriff.

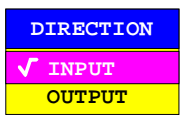

IEC-Bus-Befehl :INPut<1|2>:UPORt<1|2>:STATe ON | OFF :OUTPut<1|2>:UPORt<1|2>:STATe ON | OFF

#### **Value – Anzeige/Eingabe des anliegenden Wertes**

Der Parameter VALUE zeigt den aktuell am Port anliegenden Wert an, und zwar sowohl bei Datenein- als auch bei Datenausgabe. Die Darstellung erfolgt im Binärformat, wobei das niederwertigste Bit (LSB) rechts steht.

Bei Konfiguration des Ports auf Ausgabe (OUTPUT) kann der dargestellte Wert editiert werden. Die Dateneingabe erfolgt ebenfalls im Binärformat (d.h. es werden nur die Zifferntasten 1 und 0 akzeptiert).

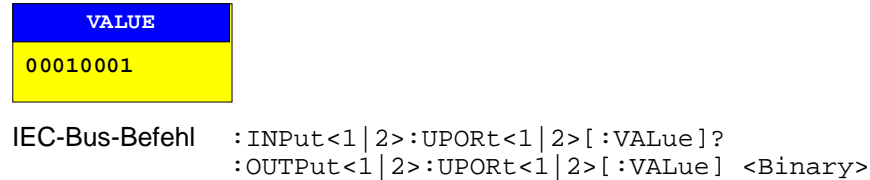

# **Konfiguration der seriellen Schnittstellen**

CONFIGURATION SETUP-GENERAL SETUP Untermenü:

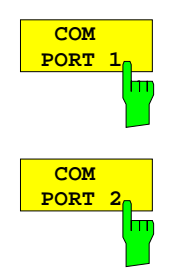

Die Softkeys COM PORT 1 und COM PORT 2 aktivieren die Spalten COM1 bzw. COM2 der Tabelle COM PORTS zum Einstellen der Parameter der seriellen Schnittstellen. Da die Bedienung für beide Schnittstellen identisch ist, wird sie nachfolgend am Beispiel von COM PORT 1 erläutert.

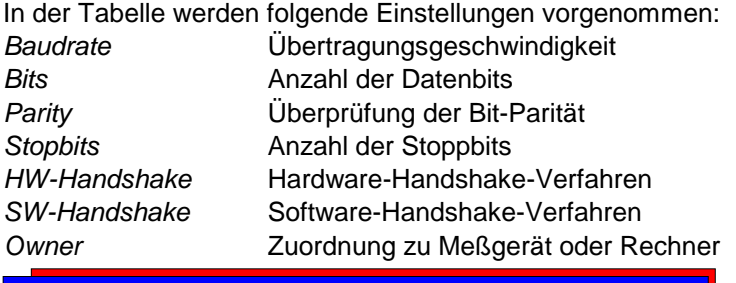

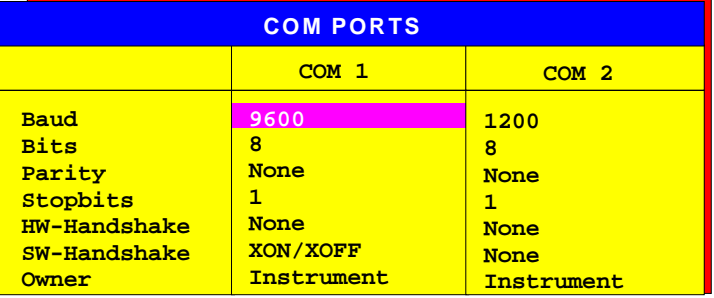

**Hinweis:**Ist die Maus an COM1 oder COM2 angeschlossen, so ist die entsprechende Schnittstelle für die Bedienung gesperrt.

#### **Baud – Übertragungsgeschwindigkeit**

Zulässig sind die angegebenen Werte zwischen 110 und 19200 Baud. Die Grundeinstellung ist 9600 Baud.

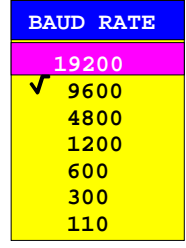

IEC-Bus-Befehl

:SYSTem:COMMunicate:SERial<1|2>[:RECeive]:BAUD 9600

#### **Bits – Anzahl der Datenbits pro Datenwort**

Für reine Textübertragung ohne Umlaute und Sonderzeichen genügen 7 Bit, bei Binärdaten sowie Texten mit Sonderzeichen und Umlauten müssen 8 Bit (Grundeinstellung) eingestellt werden.

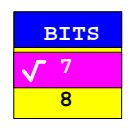

IEC-Bus-Befehl :SYSTem:COMMunicate:SERial<1|2>[:RECeive]:BITS 7 | 8

#### **Parity – Überprüfung der Bit-Parität**

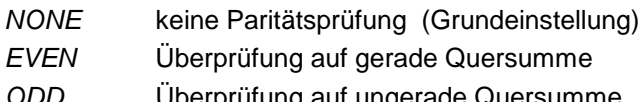

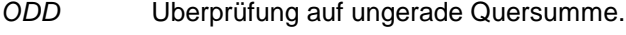

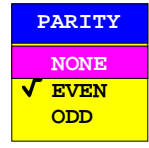

IEC-Bus-Befehl

```
:SYSTem:COMMunicate:SERial<1|2>[:RECeive]:PARity[:TYPE]
                                       EVEN| ODD| NONE
```
#### **Stopbits – Anzahl der Stoppbits**

Zur Auswahl stehen 0, 1 und 2. Die Grundeinstellung ist 1 Stoppbit.

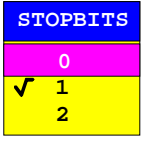

IEC-Bus-Befehl

```
:SYSTem:COMMunicate:SERial<1|2>[:RECeive]:SBITs 1|2
```
#### **HW-Handshake – Hardware-Handshake-Verfahren**

Die Sicherheit der Datenübertragung kann durch den Einsatz eines Hardware-Handshake-Verfahrens erhöht werden, das verhindert, daß unkontrolliert Daten gesendet werden und dadurch möglicherweise Datenbytes verlorengehen. Bei diesem Verfahren werden über zusätzliche Schnittstellenleitungen Quittungssignale übertragen, mit denen die Datenübertragung kontrolliert und ggf. angehalten wird, bis der Empfänger wieder zur Aufnahme weiterer Daten bereit ist.

Voraussetzung für dieses Verfahren ist allerdings, daß die betreffenden Schnittstellenleitungen (DTR und RTS) zwischen Sender und Empfänger durchverbunden sind.

Bei einer einfachen 3-Draht-Verbindung ist dies nicht der Fall, d.h. das Hardware-Handshakeverfahren kann in diesem Fall nicht eingesetzt werden. Grundeinstellung ist NONE.

```
HW-HANDSHAKE
  None
DTR/RTS
```
IEC-Bus-Befehl

:SYSTem:COMMunicate:SERial<1|2>:CONTrol:DTR IBFull|OFF :SYSTem:COMMunicate:SERial<1|2>:CONTrol:RTS IBFull|OFF

#### **SW-Handshake – Software-Handshake-Verfahren**

Neben dem Quittungsmechanismus über Schnittstellenleitungen besteht auch die Möglichkeit, denselben Effekt über ein Software-Handshake-Protokoll zu erzielen. Dabei werden neben den normalen Datenbytes Kontrollsignale übertragen, die ggf. die Datenübertragung anhalten, bis der Empfänger wieder zur Aufnahme weiterer Daten bereit ist.

Im Gegensatz zum Hardware-Handshake kann dieses Verfahren auch bei einer einfachen 3-Draht-Verbindung eingesetzt werden.

Eine Einschränkung ist allerdings, daß dieses Verfahren nicht bei Übertragung von Binärdaten eingesetzt werden kann, da in diesem Fall die für die Steuerzeichen XON und XOFF benötigten Bitkombinationen für Datenbytes verwendet werden.

Grundeinstellung ist NONE.

IEC-Bus-Befehl

```
:SYSTem:COMMunicate:SERial<1|2>[:RECeive]:PACE XON|NONE
```
### **Owner - Zuordnung der Schnittstelle**

Die serielle Schnittstelle kann wahlweise dem Meßgeräteteil oder dem Rechner zugeordnet werden.

INSTRUMENT Die Zuordnung zum Meßgeräteteil bedeutet, daß Ausgaben auf die Schnittstelle vom Rechner aus nicht möglich sind und sozusagen "ins Leere" gehen.

OS Die Zuordnung zum Rechner bedeutet, daß die Schnittstelle vom Meßgeräteteil aus nicht mehr benutzt werden kann, d.h. die Fernsteuerung des Gerätes über diese Schnittstelle ist nicht mehr möglich.

> Die eingestellten Schnittstellenparameter sind für beide Geräteteile gültig.

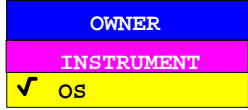

IFC-Bus-Befehl

CONFIGURATION SETUP-GENERAL SETUP Untermenü:

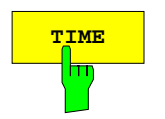

**TIME** Der Softkey TIME aktiviert die Eingabe der Uhrzeit für die interne Echtzeituhr. Im Eingabefeld können Stunden und Minuten getrennt voneinander eingegeben werden :

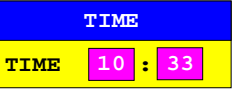

IEC-Bus-Befehl :SYSTem:TIME 0...23, 0...59, 0...59

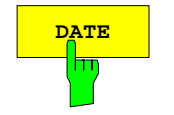

**DATE** Der Softkey DATE aktiviert die Eingabe des Datums für die interne Echtzeituhr. Im Eingabefeld können Tag, Monat und Jahr getrennt voneinander eingegeben werden.

> Bei Auswahl der Monatsangabe wird mit der Einheitentaste eine Liste mit den Abkürzungen der Monatsnamen geöffnet, in der der gewünschte Monat

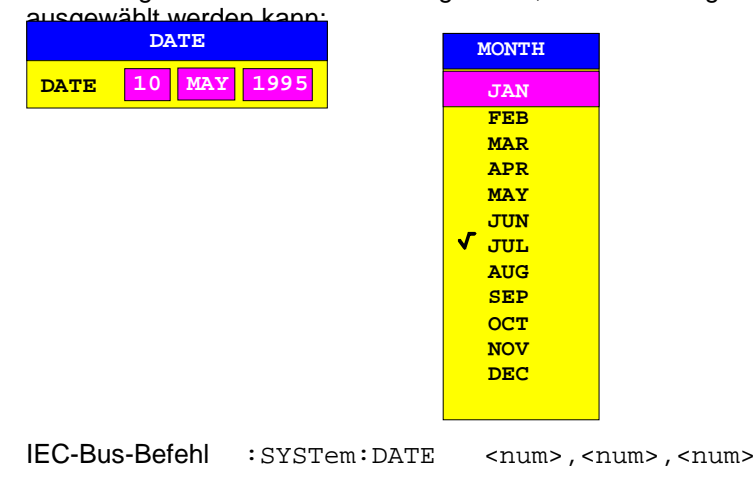

# **Externen Monitor verbinden**

CONFIGURATION SETUP-GENERAL SETUP Untermenü:

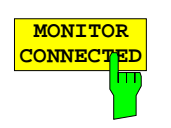

**MONITOR**<br>CONNECTED<br>
Monitor an der Buchse PC MONITOR zur Verfügung steht. Monitor an der Buchse PC MONITOR zur Verfügung steht. Der externe Monitor zeigt den Windows NT-Bildschirm an.

IEC-Bus-Befehl --

# **Ein-/Ausschalten des Tongebers– mit NT-Rechner**

CONFIGURATION SETUP-GENERAL SETUP Untermenü:

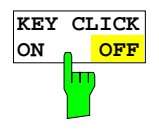

Der Softkey KEY CLICK ON/OFF schaltet den Tongeber ein bzw. aus. Der Tongeber quittiert jeden Tastendruck mit einem Klick. IEC-Bus-Befehl --

# **Firmware Update**

Die Installation einer neuen Firmware-Version wird über das eingebaute Diskettenlaufwerk durchgeführt. Das Firmware-Update-Kit enthält mehrere Disketten. Das zugehörige Installationsprogramm wird im Menü SETUP aufgerufen.

CONFIGURATION SETUP Seitenmenü:

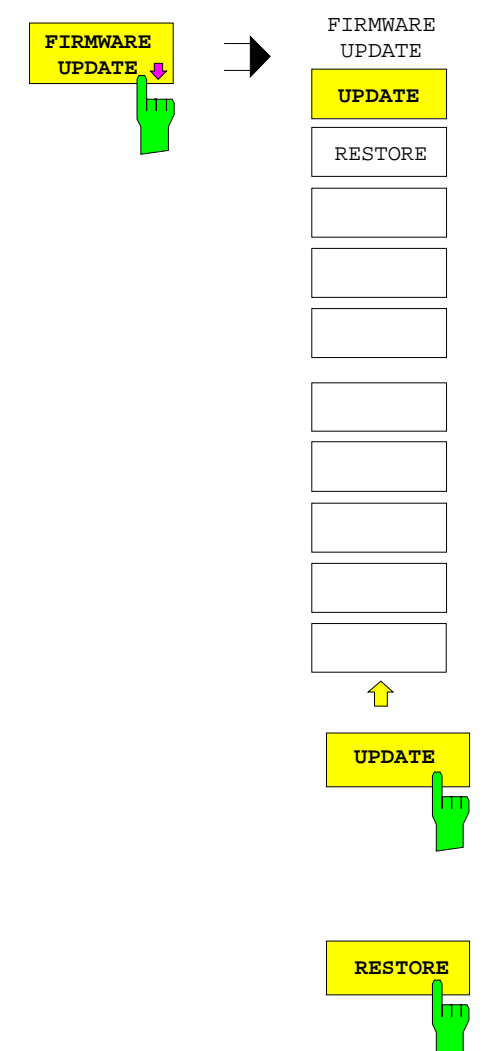

Der Softkey FIRMWARE UPDATE öffnet ein Untermenü zum Installieren einer neuen Firmware-Version.

**UPDATE** Der Softkey UPDATE startet das Installationsprogramm und führt den Benutzer Schritt für Schritt durch die Update-Prozedur.

IEC-Bus-Befehl --

RESTORE Der Softkey RESTORE stellt die vorhergehende Firmware-Version wieder her.

IEC-Bus-Befehl --

# **Kompatibilität zur Gerätefamilie FSE**

CONFIGURATION SETUP Seitenmenü:

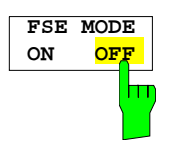

Der Softkey FSE MODE ON/OFF legt fest, ob das Gerät nach einem Preset FSE-kompatibel ist. Der ESIB hat nach einem Preset nicht die gleichen Einstellungen wie ein FSE. Durch die Kompatibilität hat der ESIB nach einem Preset dieselben Grundeinstellungen wie der FSE.

IEC-Bus-Befehl :SYSTem:PRESet:COMPatible OFF | FSE

# **Anzeigen für Fernbedienung und Wechsel zu manueller Bedienung – Tastengruppe STATUS**

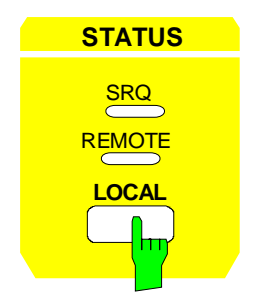

In der Tastengruppe STATUS befinden sich die LED SRQ, die LED REMOTE und die Taste LOCAL.

- Die LED SRQ zeigt an, daß ein Bedienungsrufdes Geräts über IEC-Bus erfolgt.
- Die LED REMOTE zeigt an, daß das Gerät fernbedient wird.
- Die Taste LOCAL schaltet das Gerät um von der Fernbedienung auf manuelle Bedienung, sofern nicht bei Fernbedienung die Funktion LOCAL LOCKOUT aktiv ist. Diese Umschaltung beinhaltet:

#### - **Freigabe der Frontplattentastatur**

Da bei Fernbedienung alle Tasten außer PRESET und LOCAL gesperrt sind und das Softkey-Menü ausgeblendet ist, werden bei der Rückkehr in den manuellen Betrieb die gesperrten Tasten wieder freigegeben. Als Softkey-Menü wird das Hauptmenü der aktuellen Betriebsart ausgewählt.

#### - **Ausschalten der LED REMOTE**

#### - **Erzeugung der Nachricht OPERATION COMPLETE**

Ist zum Zeitpunkt des Drucks auf die Taste LOCAL der Synchronisierungsmechanismus über \*OPC, \*OPC? oder \*WAI aktiv, so wird der gerade laufende Meßvorgang abgebrochen und die Synchronisierung durch Setzen der betreffenden Bits in den Registern des Status-Reporting-System durchgeführt.

#### - **Setzen des Bit 6 (User Request) im Event-Status-Register**

Mit diesem Bit wird bei entsprechender Konfiguration des Status-Reporting-System gleichzeitig ein Bedienungsruf (SRQ) erzeugt, um dem Steuerrechner mitzuteilen, daß der Anwender die Rückkehr zur Frontplattenbedienung wünscht. Diese Mitteilung kann beispielsweise verwendet werden, um das Steuerprogramm zu unterbrechen, wenn manuelle Korrekturen der Einstellungen am Gerät notwendig sind. Das Setzen dieses Bit erfolgt bei jedem Druck auf die Taste LOCAL unabhängig davon, ob sich das Gerät im Fernsteuerbetrieb oder im Handbetrieb befindet.

 Die Taste LOCAL bricht ein laufendes Makro ab. Das Makro kann nicht fortgesetzt werden.

IEC-Bus-Befehl CALL IBLOC(receiver%)

# **Dokumentation der Meßergebnisse – Tastengruppe HARDCOPY**

# **Starten des Ausdrucks – Taste START**

Der ESIB verwendet die Druckerfunktion von Windows NT zur Ausgabe von Bildschirmkopien. Es kann jeder Drucker verwendet werden, der von Windows NT unterstützt wird. Unabhängig davon ermöglicht d er ESIB die Ausgabe der Daten in den gebräuchlichen Dateiformaten WMF, EWMF und BMP, mit denen Bildschirmkopien direkt in andere Dokumente eingebunden werden können. Ist das Gerät an ein Netzwerk angeschlossen, können auch Netzwerkdrucker verwendet werden.

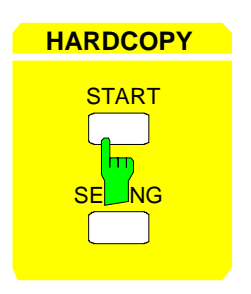

**HARDCOPY** Die Taste START startet den Ausdruck von Meßwerten und Gerätedaten. Es werden zwei Ausgabegeräte unterschieden, die getrennt konfiguriert werden können, z.B. ein Laserdrucker und ein Farbtintenstrahldrucker. Eines der beiden Ausgabegeräte ist das aktive, auf dem alle Dokumente ausgegeben werden.

IEC-Bus-Befehl :HCOPy[:IMMediate<1|2>]

Das Drücken der Taste HARDCOPY START löst einen Druckvorgang aus. Dem Ausdruck liegen die unter Windows NT und im Menü HARDCOPY SETTINGS definierten Einstellungen zugrunde. Die auszudruckenden Bildelemente werden in die Druckerwarteschlange von Windows NT geschrieben. Das Gerät ist anschließend sofort wieder bedienbar, da der Ausdruck im Hintergrund abgewickelt wird.

Ist im Menü HARDCOPY SETTINGS der Punkt COPY SCREEN ausgewählt, dann werden alle Diagramme mit Meßkurven und Statusanzeigen so ausgedruckt, wie sie auf dem Bildschirm zu sehen sind. Die Softkeys, geöffnete Tabellen und Dateneingabefelder erscheinen hingegen nicht auf dem Ausdruck. Die Funktion COPY TRACE ermöglicht den Ausdruck einzelner Meßkurven, mit COPY TABLE können Tabellen ausgedruckt werden.

Ist im Menü HARDCOPY SETTINGS, Untermenü HARDCOPY DEVICE, das Ausgabegerät CLIPBOARD aktiv, kann die Zwischenablage benutzt werden, um Bildschirmkopien direkt in Windows-Anwendungen zu übertragen. Durch Drücken der HARDCOPY START wird die Kopie in die Zwischenablage geschrieben. Danach kann z.B. in ein Word-Dokument gewechselt werden und der Inhalt der Zwischenablage über das Menü "EDIT - PASTE" bzw. mit der Tastenkombination CTRL+V in das Dokument eingefügt werden.

Ist im Menü HARDCOPY SETTINGS, Untermenü HARDCOPY DEVICE, die Option PRINT TO FILE aktiv, so erfolgt nach der Aktivierung von HARDCOPY START die Abfrage nach dem Namen der Datei, auf den die Ausgabe umgelenkt werden soll. Hierzu wird ein Eingabefeld geöffnet, in dem der gewünschte Dateinamen eingetragen werden kann.

Wird die Taste START während eines aktiven Druckvorgangs erneut gedrückt, so kann ein zweiter Ausdruck ausgelöst werden, der ebenfalls in die Druckerwarteschlange eingereiht wird. Es kann eine beliebige Zahl von Druckvorgängen hintereinander ausgelöst werden.

Laufende Druckvorgänge können nur durch Löschen der Einträge in der Windows NT-Druckerwarteschlange abgebrochen werden. Nach dem Starten des Drucks erscheint in der Task-Leiste neben der Zeitanzeige ein Druckersymbol.

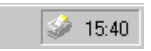

Durch Doppelklicken auf dieses Symbol öffnet sich ein Fenster mit den Einträgen der Druckerwarteschlange. Durch Markieren mit der Maus und anschließendes Drücken der DEL-Taste kann der entsprechende Druckauftrag gelöscht werden.

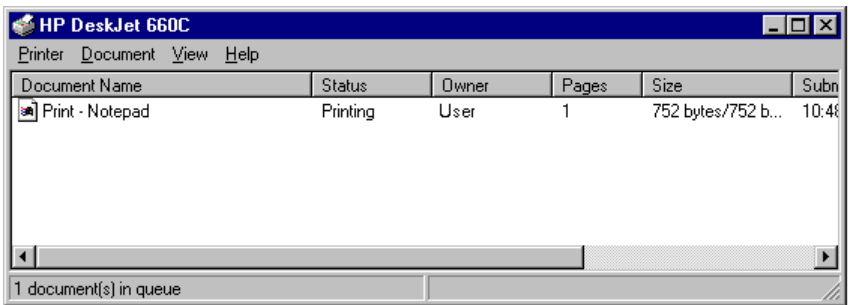

Während des Ausdrucks können Störungen im Ausgabegerät auftreten. Meldet das Ausgabegerät z.B. während des Druckvorgangs PAPER OUT, dann ist kein Papier mehr für den Ausdruck vorhanden. Der Benutzer wird mit der Meldung

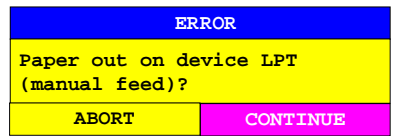

zum Einlegen eines neuen Blattes aufgefordert. Der Druckvorgang wird dann entweder nach der Auswahl von "CONTINUE" fortgeführt, oder nach dem Betätigen von "ABORT" abgebrochen.

Mit dem Softkey COLOR ON/OFF kann zwischen S/W- und farbigen Ausdrucken umgeschaltet werden, sofern diese vom angeschlossenen Drucker ausgegeben werden können. Die Farben des Ausdrucks entsprechen dabei exakt den Bildschirmfarben, d.h. eine rote Meßkurve wird auch vom Drucker in roter Farbe ausgegeben.

Um die Farben der Objekte auf den Ausdrucken zu verändern, müssen im Menü DISPLAY, Untermenü CONFIG DISPLAY die Bildschirmfarben entsprechend angepaßt werden. Eine Ausnahme stellt die Farbe des Hintergrundes und die Farbe der Diagramme dar. Der Hintergrund ist unabhängig von der Bildschirmfarbe auf dem Ausdruck immer weiß, die Diagramme stets schwarz.

Falls mehrere Meßkurven nacheinander auf dem selben Papier ausgedruckt werden, besteht mit dem Softkey TRC COLOR AUTO INC (Trace Color Auto Increment) die Möglichkeit, jeder Meßkurve eine andere Farbe zu geben.

Auf den meisten Schwarz/Weiß-Druckern wird der farbige Bildschirm auf Ausdrucken besser wiedergegeben, wenn die Farbinformation in Graustufungen konvertiert wird. Dazu muß die Farbausgabe im HARDCOPY SETTINGS-Menü aktiviert werden (COLOR ON).

# **Einstellungen für den Ausdruck – Taste SETTINGS**

HARDCOPY SETTINGS Menü:

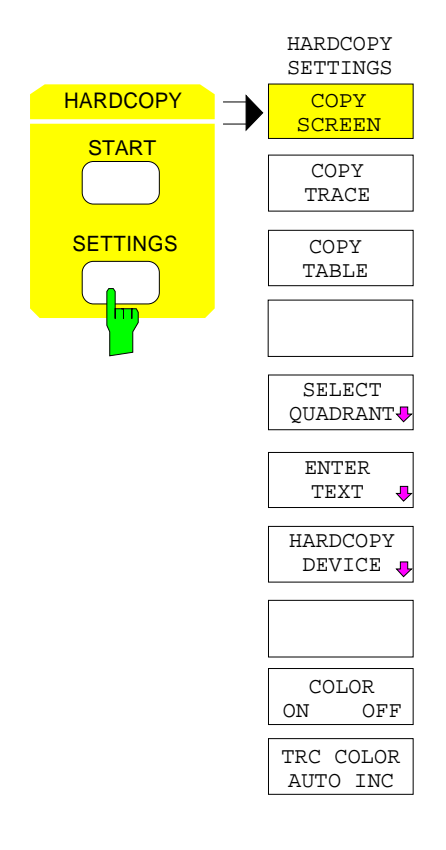

Die Taste SETTINGS öffnet das Menü zur Konfiguration der Ausgabe von Diagrammen und Meßkurven auf verschiedenen Ausgabekanälen wie Drucker oder auch Dateien.

Die empfohlene Vorgehensweise bei der Konfiguration eines Ausdrucks ist wie folgt:

- Konfiguration des gewünschten Ausgabegeräts und Auswahl der Schnittstelle, auf der der Ausdruck erfolgen soll, unter Windows NT und im Menü HARDCOPY DEVICE.
- Auswahl der zu druckenden Bildelemente über die Softkeys COPY SCREEN, COPY TRACE.
- Auswahl zwischen farbigen oder S/W-Ausdrucken über die Softkeys COLOR ON/ OFF und TRC COLOR AUTO INC
- Eingabe von Kommentaren zu den Diagrammen bzw. eines Titels zum gesamten Ausdruck mittels Softkey ENTER TEXT
- Auswahl der Darstellart (QUADRANT, FULL PAGE) mittels Softkey SELECT QUADRANT.

Die Softkeys COPY SCREEN, COPY TRACE und COPY TABLE sind Auswahlschalter, d.h. es kann nur jeweils eine Funktion eingeschaltet sein. Die Tasten dienen nur zur Auswahl, nicht zum Auslösen des Ausdrucks. Der eigentliche Ausdruck wird mit der Taste HARDCOPY START gestartet.

# **Auswahl der Bildelemente und Farbeinstellungen**

HARDCOPY SETTINGS Menü:

**COPY SCREEN** hπ

Der Softkey COPY SCREEN wählt den Ausdruck von Meßergebnissen aus.

Ausgedruckt werden alle Diagramme, Meßkurven, Marker, Markerlisten, Display-Lines, Limit-Lines, etc., sofern sie auf dem Bildschirm zu sehen sind. Nicht ausgedruckt werden die Softkeys, Tabellen und geöffnete Dateneingabefelder. Zusätzlich werden am unteren Rand des Ausdrucks die eingegebenen Kommentare, Titel, Datum und Uhrzeit ausgegeben. In der linken oberen Ecke des Ausdrucks erscheint das Logo.

IEC-Bus-Befehl :HCOPy:ITEM:ALL

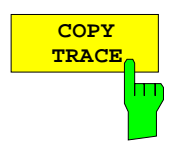

Der Softkey COPY TRACE wählt den Ausdruck aller auf dem Bildschirm sichtbaren Meßkurven ohne weitere Zusatzinformation aus. Insbesondere werden keine Marker oder Display-Linien ausgedruckt.

IEC-Bus-Befehl :HCOPy:ITEM:WINDow<1|2>:TRACe:STATe ON|OFF

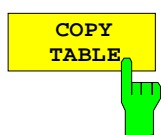

Der Softkey COPY TABLE wählt den Ausdruck aller auf dem Bildschirm sichtbaren Tabellen aus.

IEC-Bus-Befehl :HCOPy:ITEM:WINDow<1|2>:TABLe:STATe ON|OFF

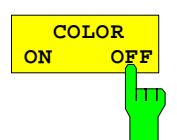

Der Softkey COLOR ON/ OFF wählt einen farbigen oder einen S/W-Ausdruck.

Der Softkey schaltet nach einem Wechsel des Druckertreibers oder des Hardcopy-Devices (beides im Untermenü HARDCOPY SETTINGS) automatisch auf ON.

Eine Ausnahme stellt der Druckertreiber HP PCL4 dar, der nur S/W-Ausdrucke unterstützt. In diesem Fall kann der Softkey nicht bedient werden.

IEC-Bus-Befehl :HCOPy:DEVice:COLor ON | OFF

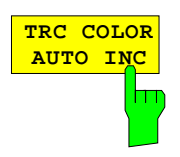

Der Softkey TRC COLOR AUTO INC schaltet die Farben der Meßkurven von Ausdruck zu Ausdruck automatisch weiter. Beim zweiten Ausdruck hat Trace 1 die Farbe von Trace 2, Trace 2 die Farbe von Trace 3, usw. Nach viermaligem Ausdruck wird wieder mit der ersten Farbe begonnen. Nach dem Ausschalten des Softkeys werden die Farbe der Meßkurven wieder in den Ausgangszustand zurückgesetzt.

Beim Wechsel des Druckertreibers oder des Ausgabegerätes (beides im Untermenü HARDCOPY SETTINGS), sowie bei der Auswahl S/W-Ausdruck (Softkey COLOR ON/ OFF in Stellung OFF) wird der Softkey TRC COLOR AUTO INC ausgeschaltet.

IEC-Bus-Befehl

:HCOPy:ITEM:WINDow<1|2>:TRACe:CAINcrement ON | OFF

# **Festlegen der Position des Ausdrucks**

HARDCOPY SETTINGS-SELECT QUADRANT Untermenü:

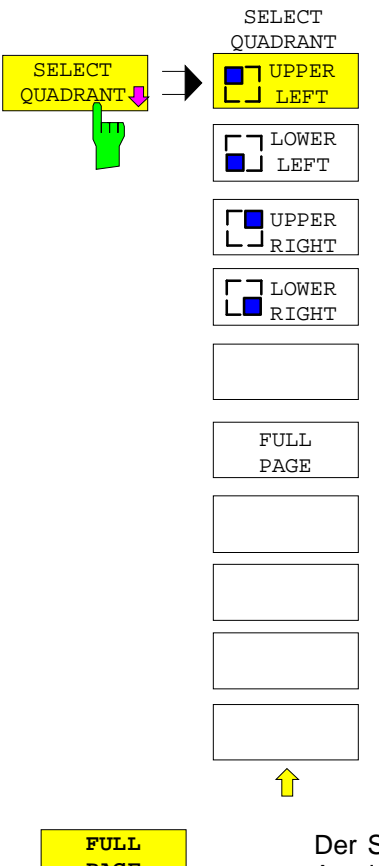

Mit den Funktionen des Menüs SELECT QUADRANT kann die Position ausgewählt werden, an der Ausgaben der Bildschirmgrafik auf dem Ausdruck erscheinen.

**PAGE**

Der Softkey FULL PAGE schaltet die Ausgabe auf Quadranten ab, d.h. der Ausdruck erfolgt wieder in voller Größe. Die Information, welcher Quadrant zuletzt ausgewählt war, geht dabei allerdings verloren. FULL PAGE ist die Grundeinstellung des Gerätes.

IEC-Bus-Befehl :HCOPy:PAGE:DIMensions:FULL

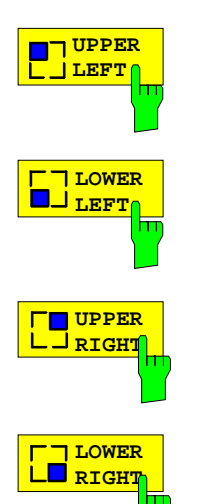

Die Softkeys UPPER LEFT, LOWER LEFT sowie UPPER RIGHT, LOWER RIGHT legen den Quadranten für den Ausdruck auf der Ausgabefläche fest, wobei die Darstellung auf dem Ausdruck in diesem Fall auf ein Viertel der normalen Größe verkleinert wird. Dies gilt unabhängig davon, wie die Bildschirmgrafik selbst aufgeteilt ist, d.h. bei 2 Meßfenstern (SPLIT SCREEN) werden alle zwei Meßdiagramme in dem entsprechenden Quadranten dargestellt. Maximal können daher 8 Meßfenster auf einem Blatt Papier ausgedruckt werden (viermaliger Ausdruck einer SPLIT SCREEN-Darstellung in jeweils einem anderen Quadranten).

IEC-Bus-Befehl :HCOPy:PAGE:DIMensions:QUADrant 1|2|3|4

# **Eingabe von Kommentartexten**

HARDCOPY SETTINGS-ENTER TEXT Untermenü:

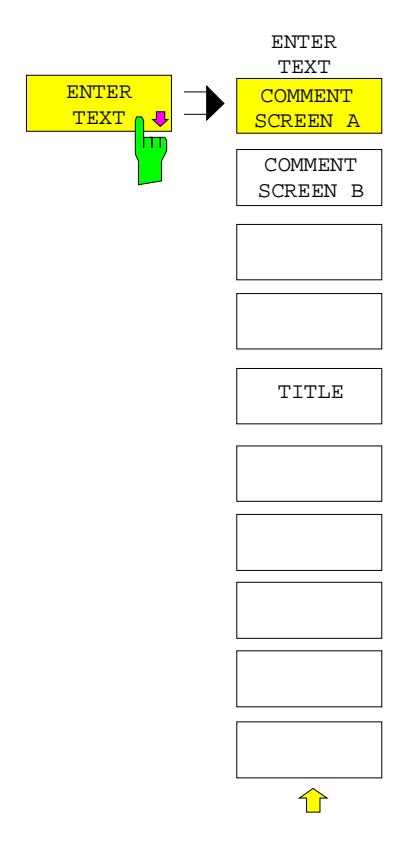

Mit den Funktionen des Menüs ENTER TEXT können Kommentare zu den einzelnen Meßfenstern definiert werden. Die eingegebenen Texte erscheinen nicht auf dem Bildschirm, sondern nur auf dem Ausdruck.

Wenn ein Kommentar nicht auf dem Ausdruck erscheinen soll, dann muß er gelöscht werden.

Beim Zurücksetzen des Gerätes durch Druck auf die Taste PRESET werden alle eingegebenen Kommentartexte ebenfalls gelöscht.

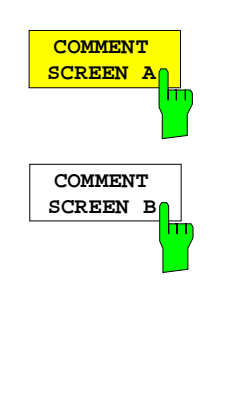

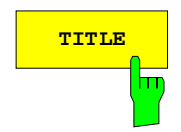

Der Softkey COMMENT SCREEN A bzw. B aktiviert die Eingabe eines Kommentars von max. 2 Zeilen zu je 60 Zeichen für das betreffende Meßfenster. Werden vom Benutzer mehr als 60 Zeichen eingegeben, erscheinen auf dem Ausdruck die folgenden Zeichen in der zweiten Zeile. Es kann jedoch durch die Eingabe des Zeichens "@" ein manueller Zeilenumbruch erzwungen werden.

Der Kommentar wird auf dem Ausdruck unterhalb des zugehörigen Diagramms ausgegeben. Die Taste COMMENT SCREEN B bewirkt das gleiche für das Meßfenster 2.

#### IEC-Bus-Befehl

:HCOPy:ITEM:WINDow<1|2>:TEXT <string>

**TITLE** Der Softkey TITLE aktiviert die Eingabe einer einzeiligen Überschrift von maximal 60 Zeichen für den gesamten Ausdruck.

IEC-Bus-Befehl :HCOPy:ITEM:LABel:TEXT <string>

# **Auswahl und Konfiguration des Ausgabegeräts**

Im ESIB können zwei unterschiedliche Ausgabegeräte konfiguriert werden, von denen eines das aktive Gerät ist, auf dem die Bildschirmkopien ausgegeben werden.

Die Installation und Konfiguration dieser Ausgabegeräte erfolgt in erster Linie unter Windows NT und gilt für alle Windows-Anwendungen (siehe Kapitel 1, Abschnitt "Anschließen eines Drucker"). Die Auswahl des aktiven Gerätes sowie die Einstellungen, die nur die Ausgabe von Bildschirmkopien betreffen, erfolgen im Menü HARDCOPY DEVICE.

### HARDCOPY SETTINGS Untermenü:

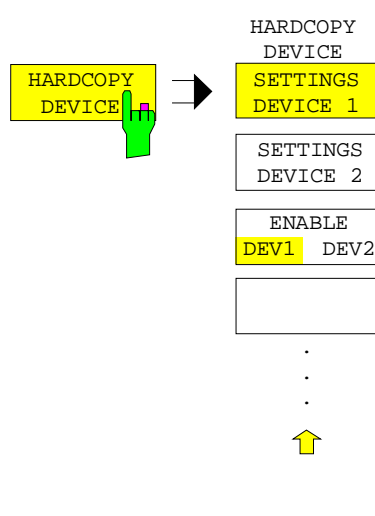

Der Softkey HARDCOPY DEVICE öffnet ein Untermenü zur Auswahl und Konfiguration der beiden Ausgabegeräte.

Mit dem Aufruf des Untermenüs wird gleichzeitig die zugehörige Tabelle dargestellt. Der Softkey SETTINGS DEVICE 1 ist aktiv und der Auswahlbalken sitzt auf der Zeile DEVICE1.

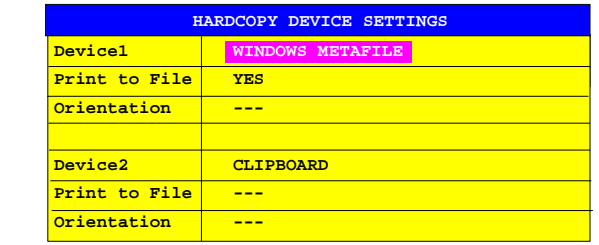

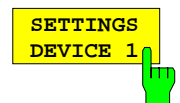

Der Softkey SETTINGS DEVICE 1 ist nach dem Aufruf des Menüs aktiv und erlaubt die Auswahl und Konfiguration des Ausgabegeräts DEVICE 1. Mit Softkey SETTINGS DEVICE 2 wird die Konfiguration von DEVICE 2 vorgenommen.

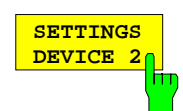

Die eigentliche Wahl des aktiven Ausgabegerätes erfolgt mit dem Softkey ENABLE DEV1 DEV2 im Untermenü HARDCOPY DEVICE.

#### **Device**

In dieser Tabellenzeile erfolgt die Auswahl des Ausgabegeräts für DEVICE 1 bzw. DEVICE 2.

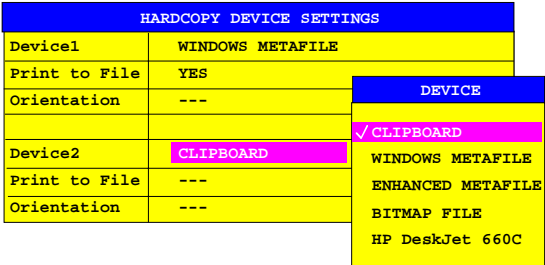

Drei Dateiformate sowie die Zwischenablage von Windows NT stehen immer zur Verfügung, auch wenn unter Windows NT noch keine Drucker installiert sind. Darunter sind alle installierten Drucker in alphabetischer Reihenfolge aufgelistet. Die Druckerinstallation ist in Kapitel 1 beschrieben.

**CLIPBOARD** Bei der Auswahl von "Clipboard" werden die Bildschirmkopien in die Windows NT-Zwischenablage kopiert. Damit wird eine Ausgabe hoher Qualität erreicht, die zudem direkt in andere Windows-Anwendungen eingefügt werden kann (EDIT | PASTE Menü bzw. die Tastenkombination CTRL+V). Die Zeilen 'Print to File', 'Orientation' und 'GPIB Address' sind deaktiviert.

#### **WINDOWS METAFILE und ENHANCED METAFILE**

WMF und EWMF sind Vektorgrafik-Formate, die von den meisten Grafik- und Editierprogrammen importiert werden können. EMF ist für neuere Windows32-Anwendungen zu empfehlen.

**BITMAP FILE** BMP ist ein Bitmap-Format, das ebenfalls von den meisten Programmen importiert werden kann.

Bei der Auswahl von WMF, EWMF und BMP sind automatisch die Zeile "Print to File" auf ON gesetzt und die Zeile "Orientation" deaktiviert.

IEC-Bus-Befehle :HCOPy:DEVice:LANGuage WMF|EWMF | BMP | GDI :HCOPy:DESTination<1|2> "MMEM"|"SYST:COMM:PRIN"|"SYST:COMM:CLIP" :HCOPy:ITEM:FFEed<1|2>:STATe ON | OFF

#### **Print to File**

Bei "Print to File" ON wird die Druckerausgabe auf eine Datei umgelenkt. In diesem Fall erfolgt bei Aufruf von HARDCOPY START die Aufforderung zur Eingabe eines Dateinamens.

**Hinweis**: Diese Einstellung ist an die entsprechende Einstellung unter Windows NT gekoppelt.

IEC-Bus-Befehle :HCOPy:DESTination<1|2> "MMEM" :MMEMory:NAME <file\_name>

#### **Orientation**

In dieser Tabellenzeile wird festgelegt, ob die Ausgabe im Hochformat (= PORTRAIT) oder im Querformat (= LANDSCAPE) erfolgt.

IEC-Bus-Befehl

```
:HCOPy:PAGE:ORIentation<1|2> LANDscape | PORTrait
```
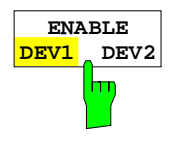

Der Softkey ENABLE DEV1 / DEV2 legt das aktive Ausgabegerät fest. In der Grundeinstellung ist DEVICE 1 als aktives Ausgabegerät definiert, d.h. alle Ausgabe erfolgen auf dem DEVICE 1.

IEC-Bus-Befehl -- (Das zu verwendende Ausgabegerät wird bei HCOPy:IMMediate als num. Suffix <1|2> angegeben)

# **Speichern und Laden von Gerätedaten – Tastengruppe MEMORY**

Die Tasten im Feld MEMORY rufen folgende Funktionen auf:

- Funktionen zum Verwalten der Datenträger (CONFIG). Dazu gehören u.a. das Auflisten von Dateien, Formatieren von Datenträgern, Kopieren, Löschen und Umbenennen von Dateien.
- Speicher- und Ladefunktionen, um Geräteeinstellungen wie Gerätekonfiguration (Meß- und Anzeigeeinstellungen, etc.) und Meßergebnisse aus dem Arbeitsspeicher auf Datenträgern abzulegen (SAVE) bzw. die abgespeicherten Daten zurückzuladen (RECALL).

Der ESIB besitzt die Möglichkeit, komplette Geräteeinstellungen mit Gerätekonfigurationen und Meßdaten intern als Datensatz abzuspeichern. Die betreffenden Daten werden dabei auf der eingebauten Festplatte oder - nach entsprechender Auswahl - auf Diskette abgelegt. Festplatte und Diskettenlaufwerk werden logische Laufwerksnamen zugewiesen, wie sie in der PC-Welt üblich sind:

Diskettenlaufwerk A:<br>Festplatte C: Festplatte

Neben dem Abspeichern oder Laden kompletter Geräteeinstellungen besteht auch die Möglichkeit, nur Teile der Einstellungen abzuspeichern bzw. zu laden. Konfigurationsdaten und Meßwerte werden in eigenen Dateien abgelegt, die den Namen des Datensatzes tragen, aber unterschiedliche Dateiendungen (Extensions) besitzen. Ein Datensatz besteht somit aus mehreren Dateien mit gleichem Namen, aber unterschiedlicher Dateiendung (siehe [Tabelle 4-2\)](#page-213-0).

Beim Speichern und Laden des Datensatzes kann in den entsprechenden Menüs ausgewählt werden, welche Teildatensätze abgespeichert bzw. geladen werden sollen. Damit ist es z.B. auf einfache Weise möglich, bestimmte Geräteeinstellungen gezielt wiederherzustellen.

Beim Laden und Speichern in den Menüs SAVE und RECALL erfolgt die Auswahl der Teildatensätze über eine Tabelle im Untermenü SEL ITEMS TO SAVE/RECALL. Die Zuordnung der Bezeichnung in der Tabelle und dem Inhalt der Teildatensätze zeigt [Tabelle 4-2.](#page-213-0)

Die abgespeicherten Dateien der Datensätze können mit den Funktionen des Menüs MEMORY CONFIG von einem Datenträger (z.B. Laufwerk C:) auf einen anderen Datenträger (z.B. Laufwerk A:) oder in ein anderes Verzeichnis kopiert werden. Allerdings dürfen Dateinamen und Dateiendung dabei nicht verändert werden. Die Zuordnung der Teildatensätze zu den Extensions zeigt [Tabelle 4-2.](#page-213-0)

# <span id="page-213-0"></span>**Verwalten der Datenträger ESIB**

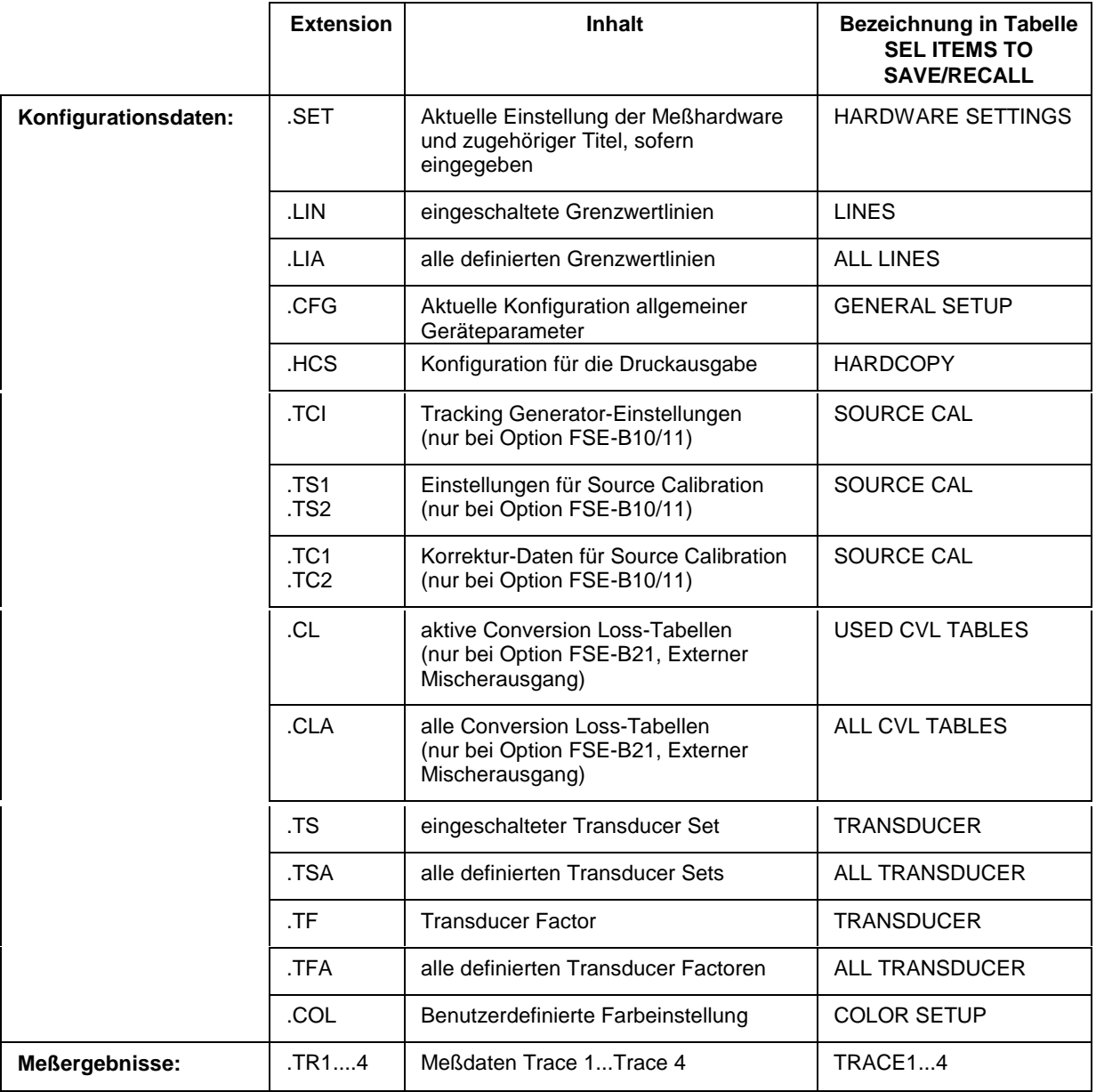

Tabelle 4-2 Zuordnung von Dateiendung und Inhalt des Teildatensatzes

# **Verwalten der Datenträger – Taste CONFIG**

MEMORY CONFIG Menü:

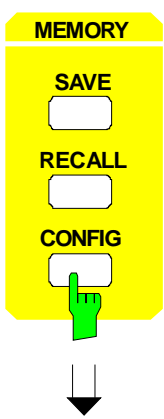

Die Taste CONFIG ruft ein Menü zur Verwaltung der Speichermedien und der Dateien auf.

Tabelle Drive Management zeigt Namen und Label des Speichermediums sowie den verfügbaren Speicherplatz an.

Tabelle File Management zeigt die Dateien des aktuellen Verzeichnisses sowie eventuell vorhandene Unterverzeichnisse an.

Bei Auswahl eines Verzeichnisnamens wird automatisch in das Verzeichnis gewechselt. Die Punkte "..." führen in das übergeordnete Verzeichnis.

**Hinweis:** Es ist nicht möglich, das Menü zu wechseln, solange eine Dateioperation abläuft.

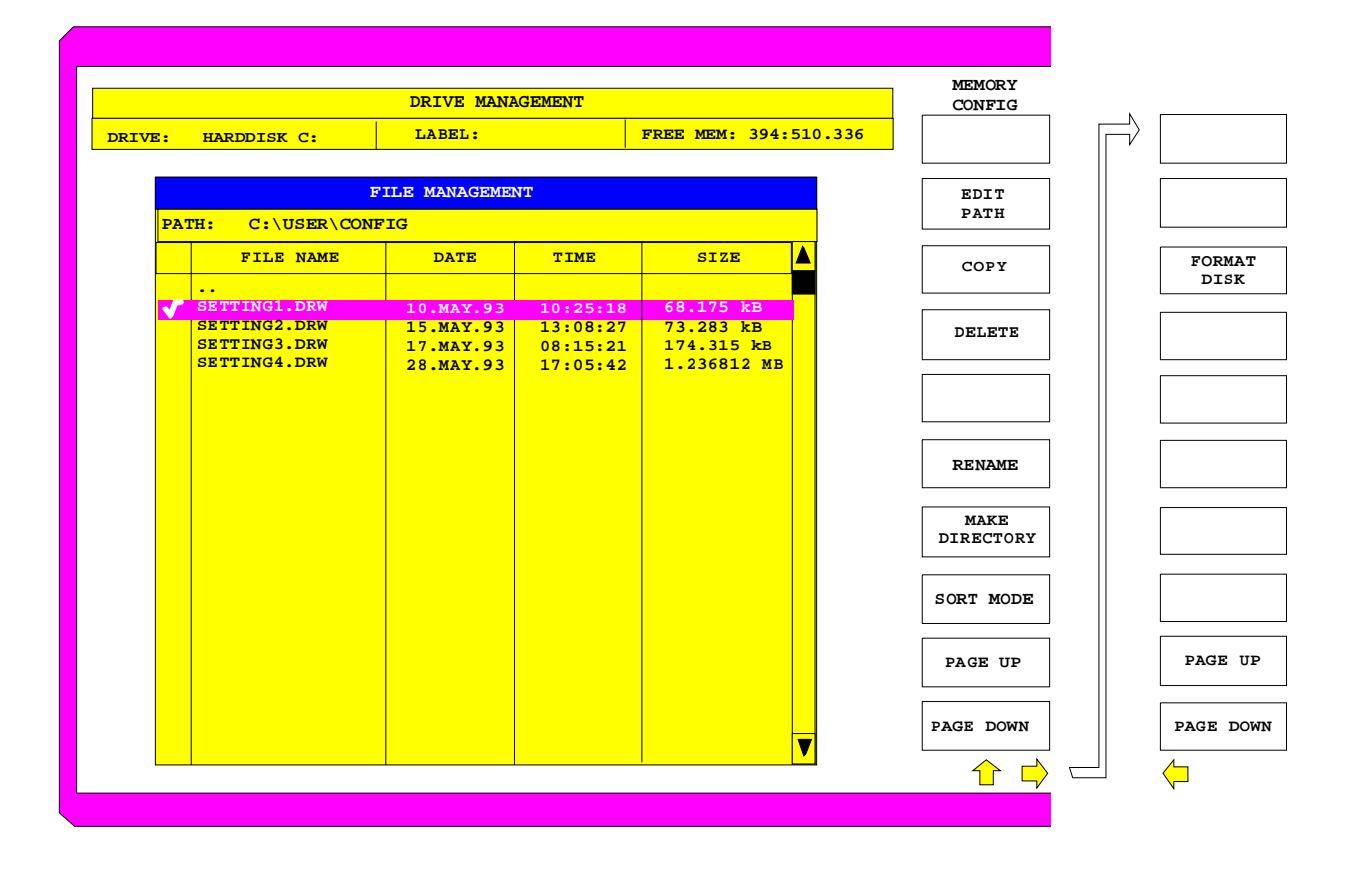

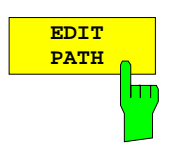

Der Softkey EDIT PATH aktiviert die Eingabe eines Verzeichnisses für nachfolgende Dateioperationen.

Der neue Pfad wird in die Tabelle FILE MANAGEMENT übernommen.

IEC-Bus-Befehle :MMEMory:MSIS 'C:\' :MMEMory:CDIRectory 'C:\user\data'

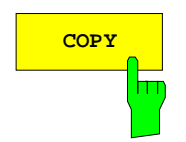

**COPY** Der Softkey COPY aktiviert die Eingabe des Zielverzeichnisses für einen Kopiervorgang.

> Durch Angabe eines vorangestellten Laufwerksbuchstabens (z.B. C:) können Dateien auch auf ein anderes Speichermedium kopiert werden. Nach dem Abschluß der Eingabe mit der Taste ENTER werden die ausgewählten Dateien bzw. Verzeichnisse kopiert.

IEC-Bus-Befehl :MMEMory:COPY 'C:\user\data\setup.cfg','A:'

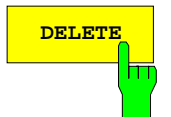

**DELETE** Der Softkey DELETE löscht die ausgewählten Dateien. Um einem versehentlichen Löschen von Dateien vorzubeugen, erfolgt vor dem Löschen eine Sicherheitsabfrage.

```
IEC-Bus-Befehl :MMEMory:DELete 'TEST01.HCP'
              :MMEMory:RDIRectory 'C:\test'
```
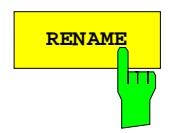

**RENAME** Der Softkey RENAME aktiviert die Umbenennung einer Datei oder eines Verzeichnisses.

IEC-Bus-Befehl :MMEMory:MOVE 'TEST.CFG', 'SETUP.CFG'

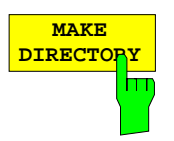

Der Softkey MAKE DIRECTORY legt Unterverzeichnisse (Directories) an. Unterverzeichnisse sind empfehlenswert, um das Speichermedium zu gliedern und damit übersichtlicher zu gestalten.

Bei der Eingabe des Unterverzeichnisses ist sowohl die Eingabe eines absoluten Pfadnamens (z.B. "\USER\MEAS") als auch des Pfades relativ zum aktuellen Verzeichnis (z.B. "..\MEAS") möglich.

IEC-Bus-Befehl :MMEMory:MDIRectory 'C:\user\data'

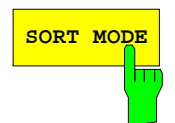

**SORT MODE** Der Softkey SORT MODE aktiviert die Auswahl des Kriteriums, nach dem die Dateien in der Tabelle FILE MANAGEMENT sortiert werden.

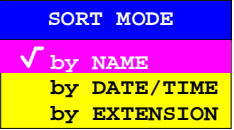

Verzeichnisnamen stehen unabhängig vom Sortierkriterium am Anfang der Liste nach dem Eintrag für das übergeordnete Verzeichnis (".."). IEC-Bus-Befehl --

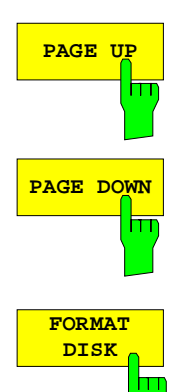

Die Softkeys PAGE UP bzw. PAGE DOWN blättern in der Tabelle FILE MANAGEMENT eine Seite weiter bzw. zurück.

Der Softkey FORMAT DISK formatiert Disketten im Laufwerk A: neu. Um einer versehentlichen Zerstörung des Disketteninhalts vorzubeugen, erfolgt vor dem Formatieren eine Sicherheitsabfrage.

IEC-Bus-Befehl :MMEMory:INITialize <msus>
# **Speichern von Datensätzen – Taste SAVE**

Die Taste SAVE aktiviert ein Menü, in dem alle Funktionen zusammengefaßt sind, die zum Abspeichern von Datensätzen notwendig sind.

– Eingabe des Namens des abzuspeichenden Datensatzes. Das Bestätigen der Eingabe löst das Speichern des Datensatzes aus.

Die Namen der Datensätze können neben Buchstaben auch Ziffern enthalten; im einfachsten Fall bestehen sie nur aus Ziffern. Der einfachste Fall der Namenseingabe ist somit die Tastenfolge

- <SAVE> <1> <Einheitentaste>
- Eingabe des Verzeichnisses, in dem der Datensatz abgelegt wird
- Eingabe eines Kommentars
- Auswahl der abzuspeichernden Teildatensätze (Untermenü SEL ITEMS TO SAVE)
- Anzeige der vorhandenen Datensätze
- Löschen von vorhandenen Datensätzen

#### MEMORY SAVE Menü:

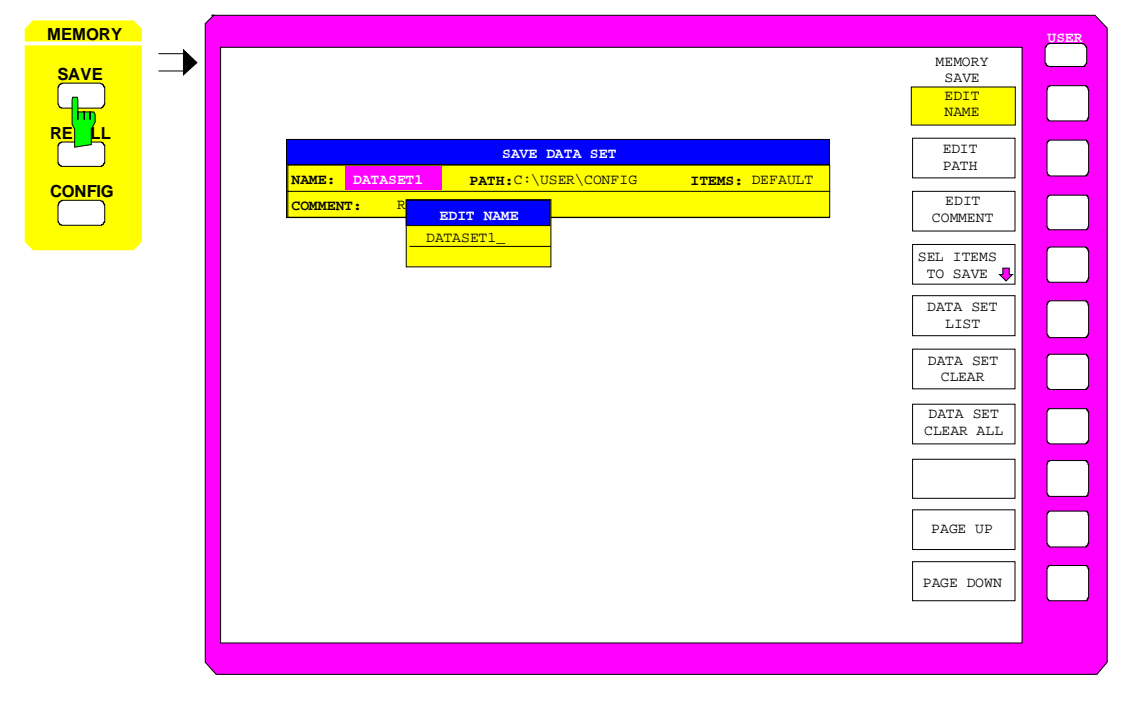

Die Tabelle SAVE DATA SET zeigt die aktuellen Einstellungen zum Datensatz an:

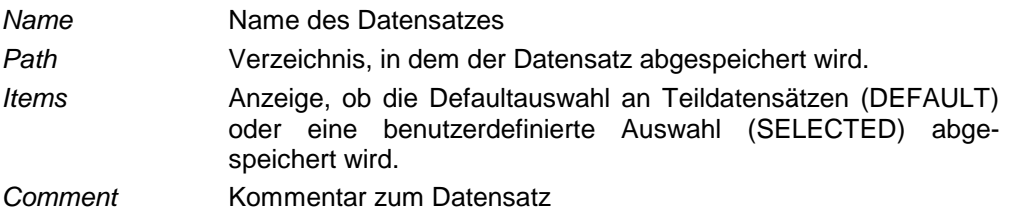

Der Softkey EDIT NAME zur Eingabe des Namens des abzuspeichernden Datensatzes ist automatisch aktiv.

#### **Auswahl des abzuspeichernden Datensatzes**

MEMORY SAVE Menü:

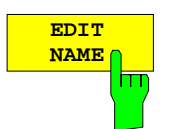

Der Softkey EDIT NAME aktiviert die Eingabe des Namens für den abzuspeichernden Datensatz.

Der Abschluß der Eingabe durch das Drücken einer der Einheitentasten löst das Speichern der Datensatzes aus.

IEC-Bus-Befehl :MMEMory:STORe:STATe 1,'test'

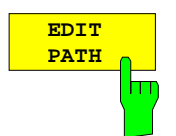

Der Softkey EDIT PATH aktiviert die Eingabe eines Verzeichnisnamens, in dem der Datensatz abgelegt wird. Defaultverzeichnis ist c:\user\config.

IEC-Bus-Befehl --

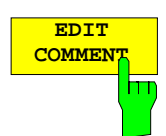

Der Softkey EDIT COMMENT aktiviert die Eingabe eines Kommentars zum Datensatz. Für den Kommentar stehen maximal 60 Zeichen zur Verfügung.

IEC-Bus-Befehl :MMEMory:COMMent <string>

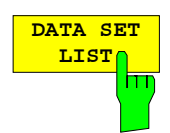

Der Softkey DATA SET LIST öffnet die Tabelle DATA SET LIST/CONTENTS. Zusätzlich werden die Softkeys DATA SET CLEAR und DATA SET CLEAR ALL eingeblendet.

Die Spalte DATA SET LIST listet alle im ausgewählten Verzeichnis abgelegten Datensätze auf.

Die Zeilen CONTENTS und COMMENT der Spalte DATA SET CONTENTS zeigen jeweils die abgespeicherten Teildatensätze und den Kommentar des gerade markierten Datensatzes.

IEC-Bus-Befehl

- **Hinweis:** Die aktuelle Gerätekonfiguration läßt sich sehr einfach unter dem Namen eines schon bestehendes Datensatzes speichern:
	- Nach der Auswahl eines Datensatzes die Einheitentaste drücken.

Der Namen und die Auswahl der Teildatensätze dieses Datensatzes wird in die Tabelle SAVE DATA SET übernommen. Die Tabelle DATA SET LIST wird geschlossen und stattdessen wieder das Eingabefeld der Funktion EDIT NAME mit dem Namen des ausgewählten Datensatzes geöffnet.

 Einheitentaste drücken. Die aktuelle Gerätekonfiguration wird als Datensatz unter diesem Namen abgespeichert.

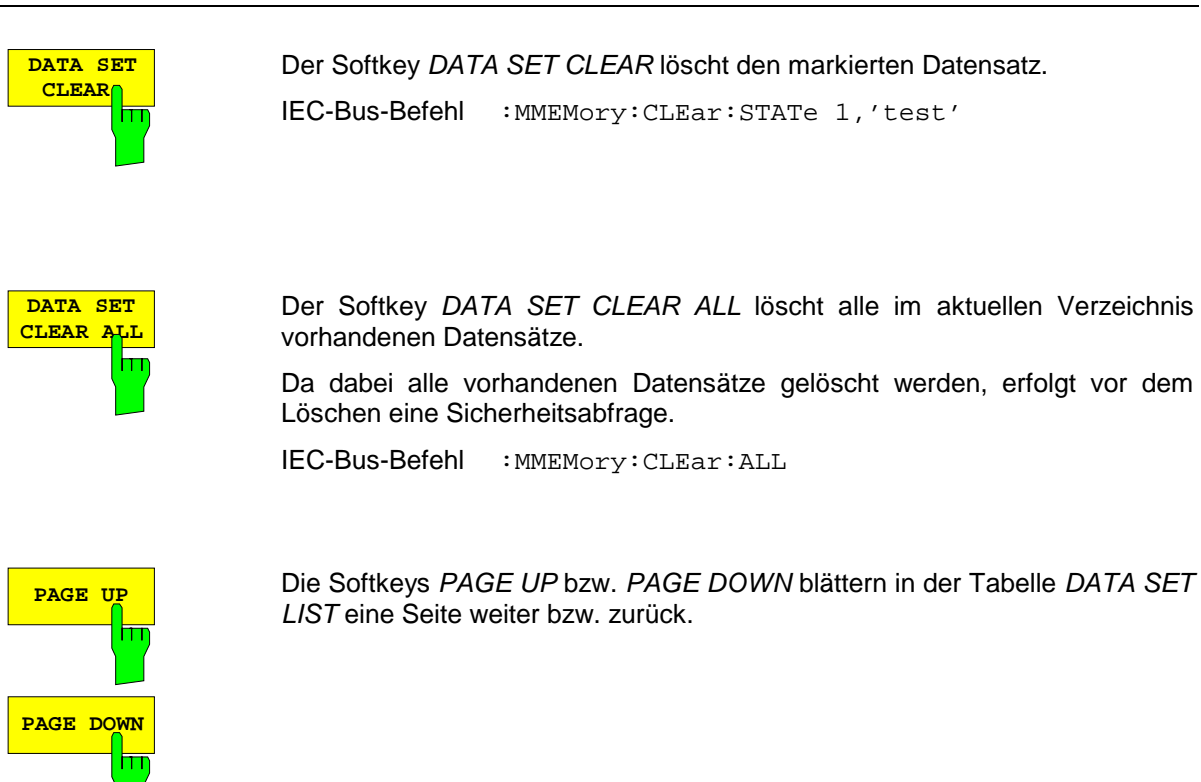

## **Auswahl der abzuspeichernden Teildatensätze**

MEMORY SAVE-SELECT ITEMS TO SAVE Untermenü:

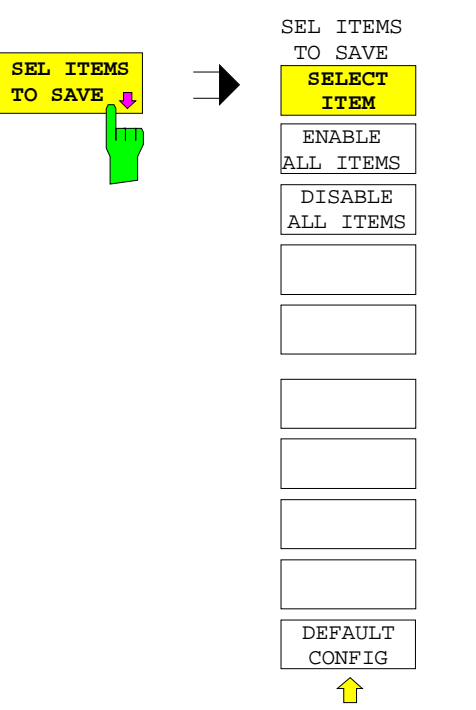

Der Softkey SEL ITEMS TO SAVE öffnet ein Untermenü zur Auswahl der Teildatensätze.

Die Tabelle ITEMS TO SAVE stellt die Teildatensätze zur Auswahl:

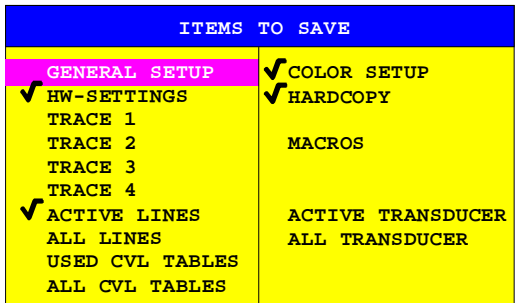

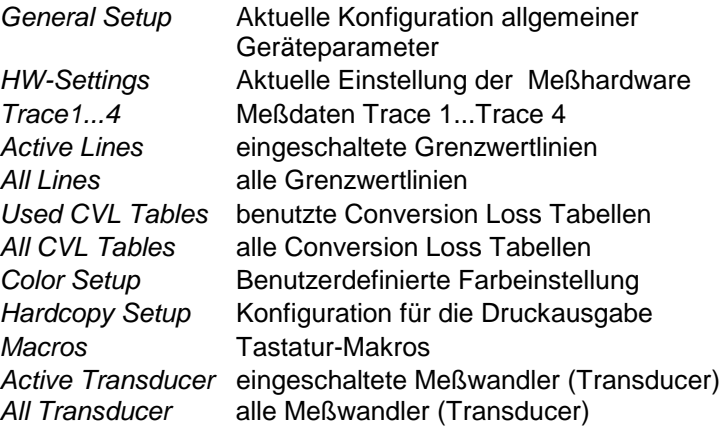

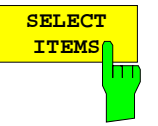

Der Softkey SELECT ITEMS setzt den Auswahlbalken in die erste Zeile, linke Spalte der Tabelle ITEMS TO SAVE.

IEC-Bus-Befehle :MMEMory:SELect[:ITEM]:GSETup ON|OFF :MMEMory:SELect[:ITEM]:HWSettings ON|OFF :MMEMory:SELect[:ITEM]:TRACe<1...4> ON|OFF :MMEMory:SELect[:ITEM]:LINes[:ACTive] ON|OFF :MMEMory:SELect[:ITEM]:LINes:ALL ON|OFF :MMEMory:SELect[:ITEM]:CSETup ON|OFF :MMEMory:SELect[:ITEM]:HCOPy ON|OFF :MMEMory:SELect[:ITEM]:CVL[:ACTive] ON | OFF :MMEMory:SELect[:ITEM]:CVL:ALL ON | OFF :MMEMory:SELect[:ITEM]:SCData ON | OFF :MMEMory:SELect[:ITEM]:MACRos ON|OFF :MMEMory:SELect[:ITEM]:TRANsducer ON|OFF :MMEMory:SELect[:ITEM]:TRANsducer:ALL ON|OFF

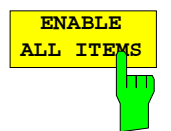

Der Softkey ENABLE ALL ITEMS markiert alle Einträge in der Tabelle ITEMS TO SAVE.

IEC-Bus-Befehl :MMEMory:SELect[:ITEM]:ALL

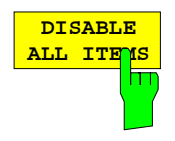

Der Softkey DISABLE ALL ITEMS nimmt die Markierung von allen Einträgen in der Tabelle ITEMS TO SAVE.

IEC-Bus-Befehl :MMEMory:SELect[:ITEM]:NONE

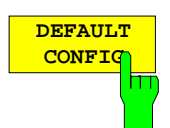

Der Softkey DEFAULT CONFIG stellt die Defaultauswahl für die abzuspeichernden Teildatensätze her und gibt im Feld ITEMS in der Tabelle SAVE DATA SET den Wert DEFAULT aus.

IEC-Bus-Befehl :MMEMory:SELect[:ITEM]:DEFault

# **Laden von Datensätzen – Taste RECALL**

Die Taste RECALL aktiviert ein Menü, in dem alle Funktionen zusammengefaßt sind, die zum Laden von Datensätzen notwendig sind.

- Eingabe des Namens des zu ladenden Datensatzes. Das Bestätigen der Eingabe löst das Laden des Datensatzes aus.
- Eingabe des Verzeichnisses, in dem der Datensatz abgelegt ist
- Anzeige des Kommentars
- Auswahl eines Datensatzes, der beim Einschalten automatisch geladen wird.
- Anzeige der vorhandenen Datensätze
- Löschen von vorhandenen Datensätzen
- Auswahl der zu ladenden Teildatensätze (Konfigurationen, Meß- und Kalibrierdaten; Untermenü SEL ITEMS TO RECALL)

Beim Laden von Teildatensätzen bleiben die dabei nicht restaurierten Einstellungen des Gerätes unverändert. Der ESIB erkennt beim Laden, über welche Teildatensätze der aufgerufene Datensatz verfügt und bietet nur die entsprechenden Einstellungen im Untermenü SELECT ITEM zur Auswahl an.

Ein neuer Gerätedatensatz kann einfach aus mehreren, bereits vorhandenen zusammengestellt werden: Die gewünschten Teildatensätze werden in mehreren RECALL-Vorgängen aus verschiedenen Datensätzen ausgewählt und geladen. Ist die gewünschte Zusammenstellung im Gerät eingestellt, so kann der neue Datensatz unter einem neuen Namen abgespeichert werden.

#### MEMORY RECALL Menü

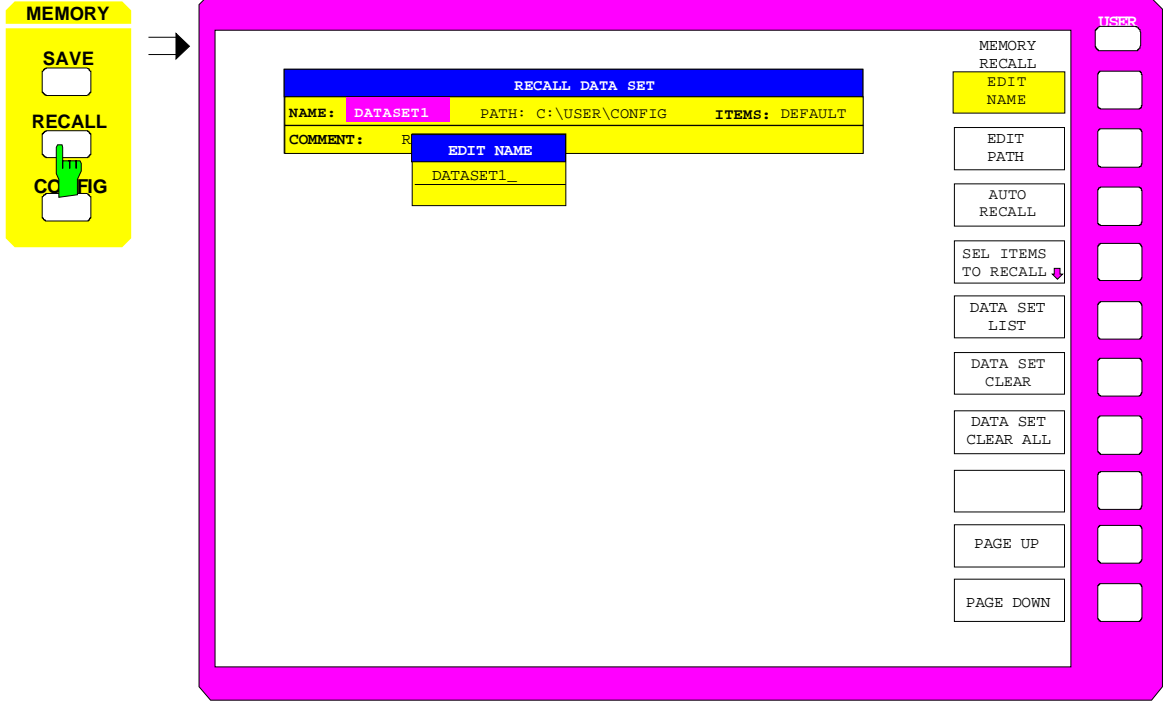

Die Tabelle RECALL DATA SET zeigt die aktuellen Einstellungen zum Datensatz an:

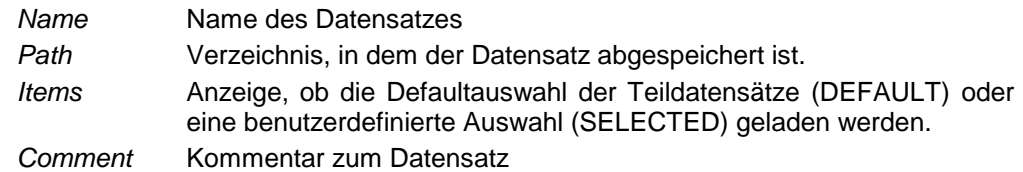

Der Softkey EDIT NAME zur Eingabe des Namens des zu ladenden Datensatzes ist automatisch aktiv.

## **Auswahl des zu ladenden Datensatzes**

MEMORY RECALL Menü

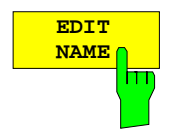

Der Softkey EDIT NAME aktiviert die Eingabe des Namens des Datensatzes. Der Abschluß der Eingabe durch Drücken einer der Einheitentasten löst das Laden des Datensatzes aus.

IEC-Bus-Befehl :MMEMory:LOAD:STATe 1,'A:test'

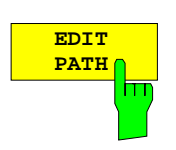

Der Softkey EDIT PATH aktiviert die Eingabe eines Verzeichnisnamens, in dem der Datensatz abgelegt ist. Defaultverzeichnis ist c:\user\config.

IEC-Bus-Befehl --

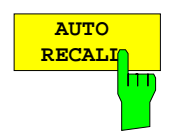

Der Softkey AUTO RECALL aktiviert die Auswahl eines Datensatzes, der beim Einschalten des Gerätes automatisch geladen wird. Dazu wird die Tabelle DATA SET LIST/CONTENT geöffnet (analog zu DATA SET LIST).

IEC-Bus-Befehl :MMEMory:LOAD:AUTO 1,'C:\user\data\start'

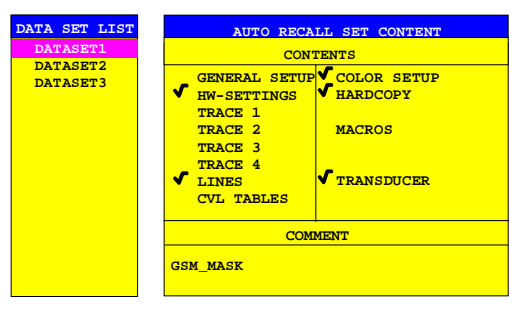

Die Spalte DATA SET LIST listet alle im ausgewählten Verzeichnis abgelegten Datensätze auf.

Die Zeilen CONTENTS und COMMENT der Spalte AUTO RECALL CONTENTS zeigen dabei jeweils die abgespeicherten Teildatensätze und den Kommentar des gerade markierten Datensatzes an.

Zusätzlich zu den vom Benutzer abgespeicherten Datensätzen ist immer der Datensatz FACTORY enthalten, der die Einstellungen vor dem letzten Ausschalten (Standby) des Geräts enthält.

Ist ein anderer Datensatz als FACTORY ausgewählt, so werden beim Einschalten des Gerätes die vorhandenen Teildatensätze dieses Datensatzes geladen. Die nicht in diesem Datensatz enthaltenen Teildatensätze werden dem Datensatz FACTORY entnommen.

**Hinweis:** Der angegebene Datensatz wird bei aktivem AUTO RECALL auch bei PRESET geladen. Damit kann die Preset-Einstellung beliebig konfiguriert werden.

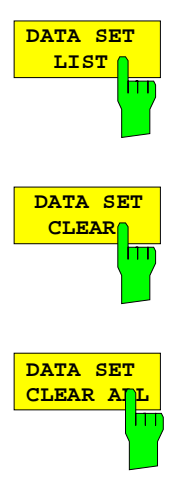

**PAGE UP**  $\overline{\mathbf{h}}$ **PAGE DOWN**

siehe Abschnitt "Speichern von Datensätzen – Taste SAVE"

Die Softkeys PAGE UP bzw. PAGE DOWN blättern in der Tabelle DATA SET LIST eine Seite weiter bzw. zurück.

## **Auswahl der zu ladenden Teildatensätze**

MEMORY RECALL-SELECT ITEMS TO RECALL Untermenü

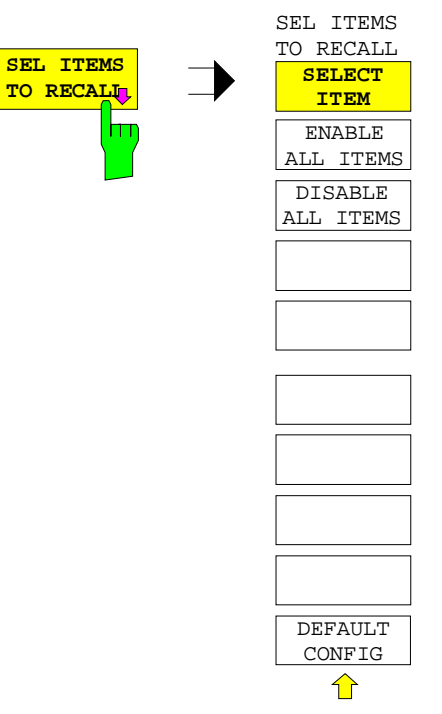

Der Softkey SEL ITEMS TO RECALL öffnet ein Untermenü zur Auswahl der Teildatensätze.

Die Tabelle ITEMS TO RECALL stellt die Teildatensätze zur Auswahl:

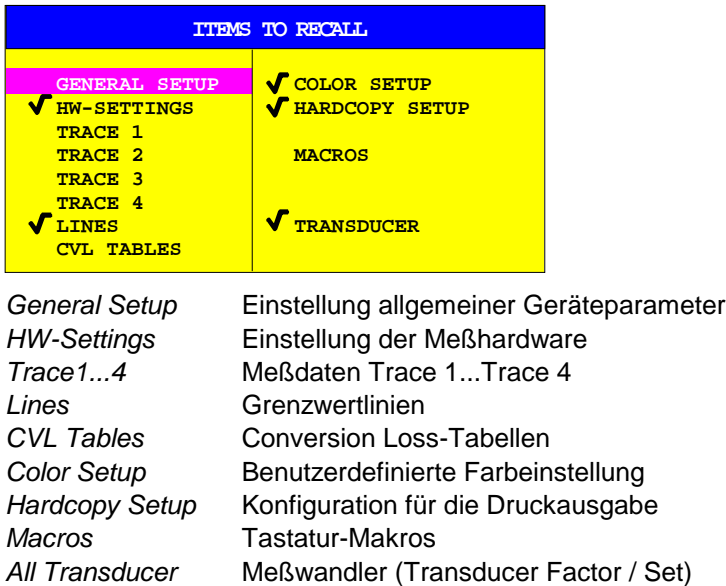

## **Laden von Gerätedaten ESIB**

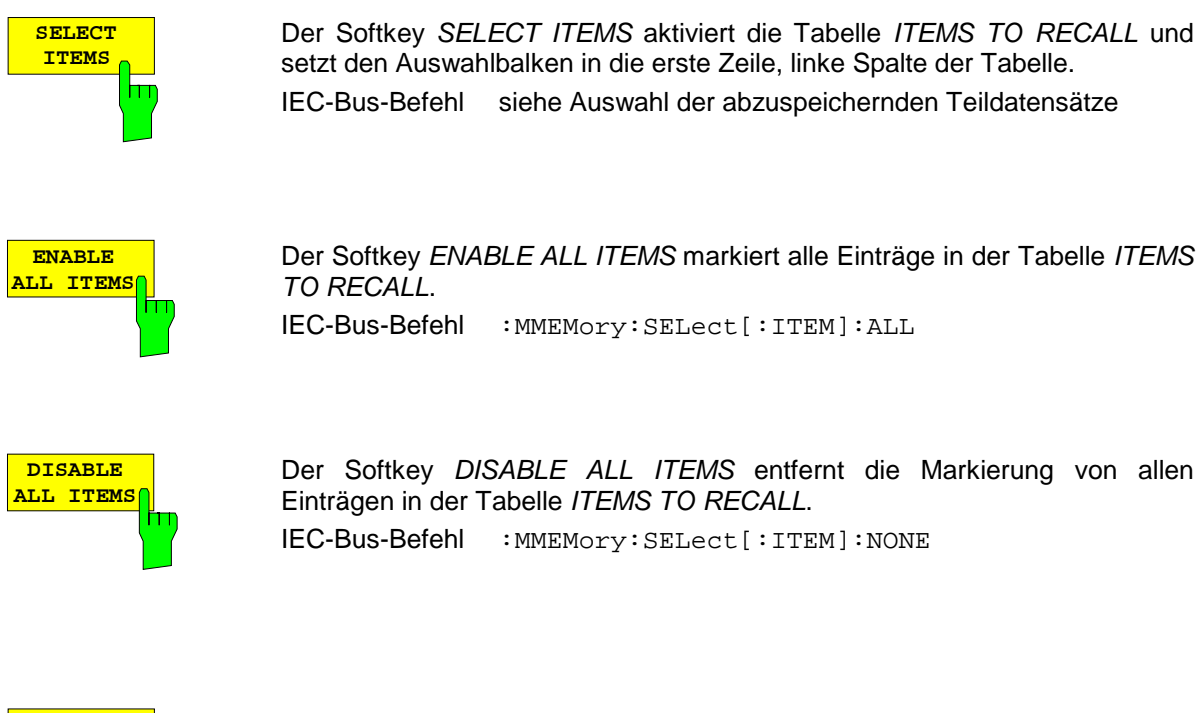

**DEFAULT CONFIG** h۳

Der Softkey DEFAULT CONFIG stellt die Defaultauswahl für die zu ladenden Teildatensätze wieder her und gibt im Feld ITEMS in der Tabelle RECALL DATA SET den Wert DEFAULT aus.

IEC-Bus-Befehl :MMEMory:SELect[:ITEM]:DEFault

# **Tastaturmakros – Taste USER**

Die Menüs des ESIB sind so aufgebaut, daß der Empfänger für die gängigen Anwendungen einfach und mit möglichst wenigen Tastendrücken bedient werden kann. Das USER-Menü erlaubt eine zusätzliche Anpassung an die für spezielle Applikationen benötigten Einstell- und Meßfunktionen. Hier können Folgen von Tastendrücken, die immer wieder auftreten, als Tastaturmakros im USER-Menü aufgezeichnet, gespeichert und wieder aufgerufen werden.

# **Grundlagen**

Als Makros werden beliebige Sequenzen von Tastendrücken bezeichnet, die nur einmal aufgezeichnet werden müssen und danach beliebig oft wieder abgespielt werden können. Mit Hilfe von Makros können häufig benötigte Meßfunktionen oder Geräteeinstellungen, die zahlreiche Tastendrücke erfordern, sehr einfach bedient werden. Die Aufzeichnung von Makros ist ausschließlich bei Handbedienung möglich, nicht jedoch bei Fernbedienung (z.B. über IEC-Bus-Schnittstelle). Die Maus kann zur Aufzeichnung von Makros nicht benutzt werden.

Insgesamt können 7 unterschiedliche Makros programmiert und den einzelnen Softkeys des USER-Menüs zugeordnet werden. Jedes Makro besitzt einen (vom Anwender frei definierbaren) Titel der gleichzeitig als Beschriftung für den zugehörigen Softkey verwendet wird. Zur Kennzeichnung, daß ein Makro noch nicht programmiert wurde, ist die Beschriftung des Softkeys eingeklammert (z.B. (MACRO 1)). Nachdem ein Makro mit Tastensequenzen belegt wurde, werden die Klammern entfernt und der Softkey kann vom Anwender mit dem Titel versehen werden.

Ein Makro wird durch Drücken des entsprechenden Softkeys gestartet.

Beim Abspielen von Makros werden die Aktionen exakt in der **gleichen Reihenfolge** wiedergegeben, wie sie aufgezeichnet wurden. Der sequentielle Ablauf eines Makros kann mit Hilfe der PAUSE-Anweisung unterbrochen werden. Sobald ein Makro angehalten ist, können Einstellungen am Meßobjekt vorgenommen werden o.ä. Das unterbrochene Makro wird anschließend durch Drücken des Schaltfläche CONTINUE im Meldefenster wieder fortgesetzt, bzw. durch Drücken der Schaltfläche ABORT abgebrochen.

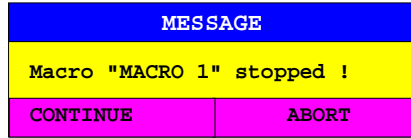

Ein laufendes Makro kann jederzeit durch Drücken der Taste LOCAL abgebrochen werden. Dabei wird folgender Hinweis ausgegeben:

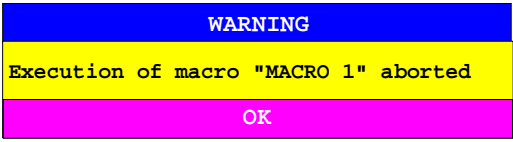

Während ein Makro ausgeführt wird, ist keine Handbedienung am Gerät möglich. Die Softkey-Leiste ist solange ausgeblendet. Nach einer Unterbrechung oder Beendigung des Makros wird die danach gültige Softkey-Leiste (die also den Menüzustand nach Beendigung des Makros repräsentiert) eingeblendet.

# **Starten von Makros**

USER Menü:

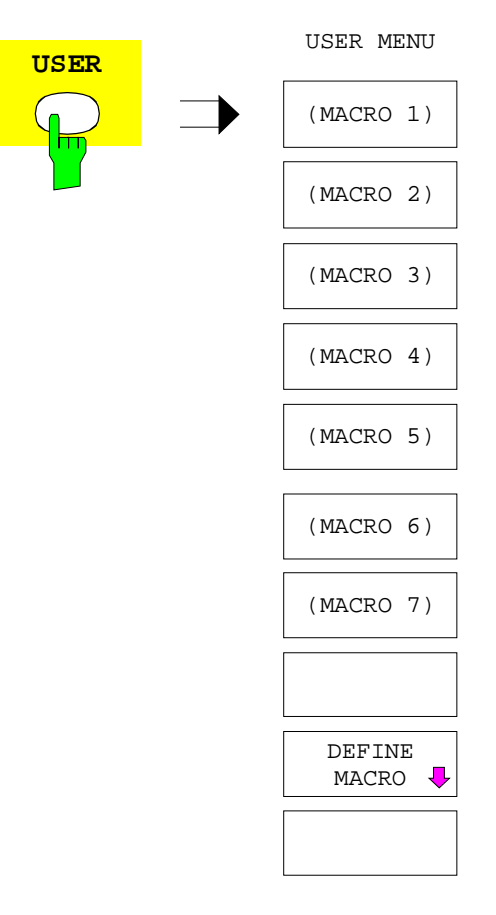

Die Taste USER öffnet ein Menü zur Auswahl und zum Starten der Makros.

Im Untermenü DEFINE MACRO können die Makros definiert werden.

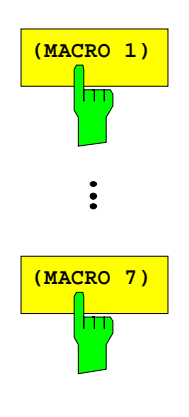

Die Softkeys MACRO 1...7 starten die entsprechenden Makros. IEC-Bus-Befehl --

## **Definieren von Makros**

Im Menü DEFINE MACRO sind alle Softkeys, die zur Verwaltung von Makros erforderlich sind, enthalten. Dazu zählen Funktionen zum Starten und Beenden einer Makroaufzeichnung, Editieren des Makrotitels, usw.

#### USER DEFINE MACRO Menü

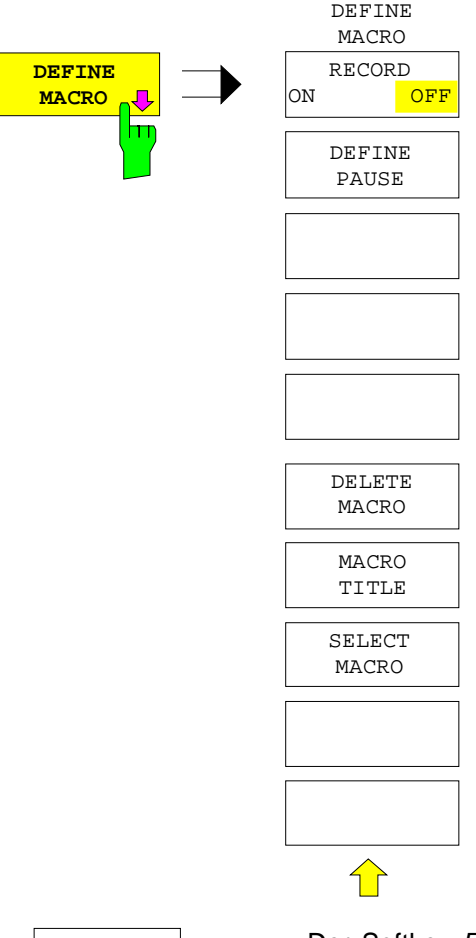

Der Softkey DEFINE MACRO öffnet das Untermenü zum Definieren von Makros.

Der Softkey SELECT MACRO ist automatisch aktiv und öffnet das Fenster zur Auswahl des zu editierenden Makros. Falls keine Auswahl getroffen wird, ist MACRO 1 selektiert.

IEC-Bus-Befehl --

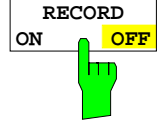

Der Softkey RECORD ON/OFF startet bzw. beendet die Aufzeichnung des Makros.

ON Alle Aktionen werden aufgezeichnet, bis der Softkey auf OFF gestellt wird. Zur Kennzeichnung, daß die Makro-Aufzeichnung eingeschaltet ist, wird das Enhancement-Label

**MAC** am Bildschirm eingeblendet.

Die Anzahl der ausgelösten Aktionen, die ein Makro speichern kann, ist begrenzt. Ist diese Grenze überschritten, wird die Fehlermeldung "Macro too long. Recording aborted" ausgegeben und der Aufnahmevorgang abgebrochen. Die bereits aufgenommen Aktionen bleiben jedoch gespeichert.

OFF Die Aufzeichnung des Makros wird beendet. Die Aktionen werden unter dem Makro gespeichert, das mit dem Softkey SELECT MACRO ausgewählt wurde.

IEC-Bus-Befehl --

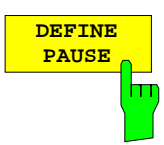

Der Softkey DEFINE PAUSE legt bei der Makro-Aufzeichnung eine Pause fest, bei der das Makro beim Abspielen angehalten wird. Dann sind zum Beispiel Einstellungen am Meßobjekt möglich. Die Fortsetzung des Makros erfolgt über die Schaltfläche CONTINUE im Meldefenster.

IEC-Bus-Befehl --

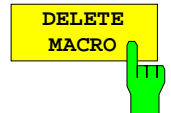

Der Softkey DELETE MACRO löscht das Makro, das mit dem Softkey SELECT MACRO ausgewählt wurde. Der Softkey des gelöschten Titels trägt dann wieder seine Default-Beschriftung (Macro x, x = Makronummer).

IEC-Bus-Befehl --

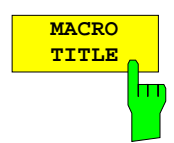

Der Softkey MACRO TITLE aktiviert die Eingabe des Namens für das ausgewählte Makro.

Da ein Makro-Titel zur Beschriftung des zugehörigen Softkeys verwendet wird, können im Eingabefeld nur maximal 20 Zeichen definiert werden. Der Text nach dem 10. Zeichen wird im Softkey in der zweiten Zeile ausgegeben. Es kann jedoch mit dem Zeichen "@" ein manueller Zeilenumbruch im Softkey-Titel erzwungen werden.

IEC-Bus-Befehl --

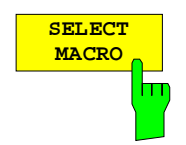

Der Softkey SELECT MACRO öffnet eine Liste aller 7 Makros, aus denen eines ausgewählt werden kann. Auf dieses Makro beziehen sich dann alle Softkey-Funktionen dieses Menüs.

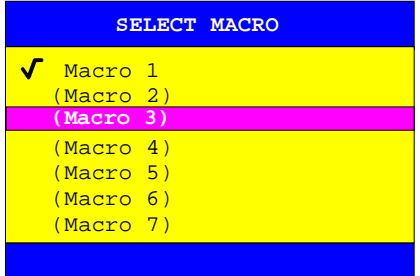

IEC-Bus-Befehl --

# **Betriebsart Funkstörmeßempfang**

Die Auswahl der Betriebsart erfolgt im Menü CONFIGURATION MODE (siehe auch Abschnitt 'Wählen der Betriebart - Taste Mode')

Der Softkey EMI RECEIVER wählt die Betriebsart Empfänger (Funkstörmeßempfang) aus und aktiviert das Menü zum Einstellen der Empfängerparameter.

Es erscheint der Bildschirm für den Empfängerbetrieb. Die Eingabe für die Empfängerfrequenz ist automatisch aktiviert (Softkey RECEIVER FREQUENCY).

EMI RECEIVER ist die Grundeinstellung des ESIB.

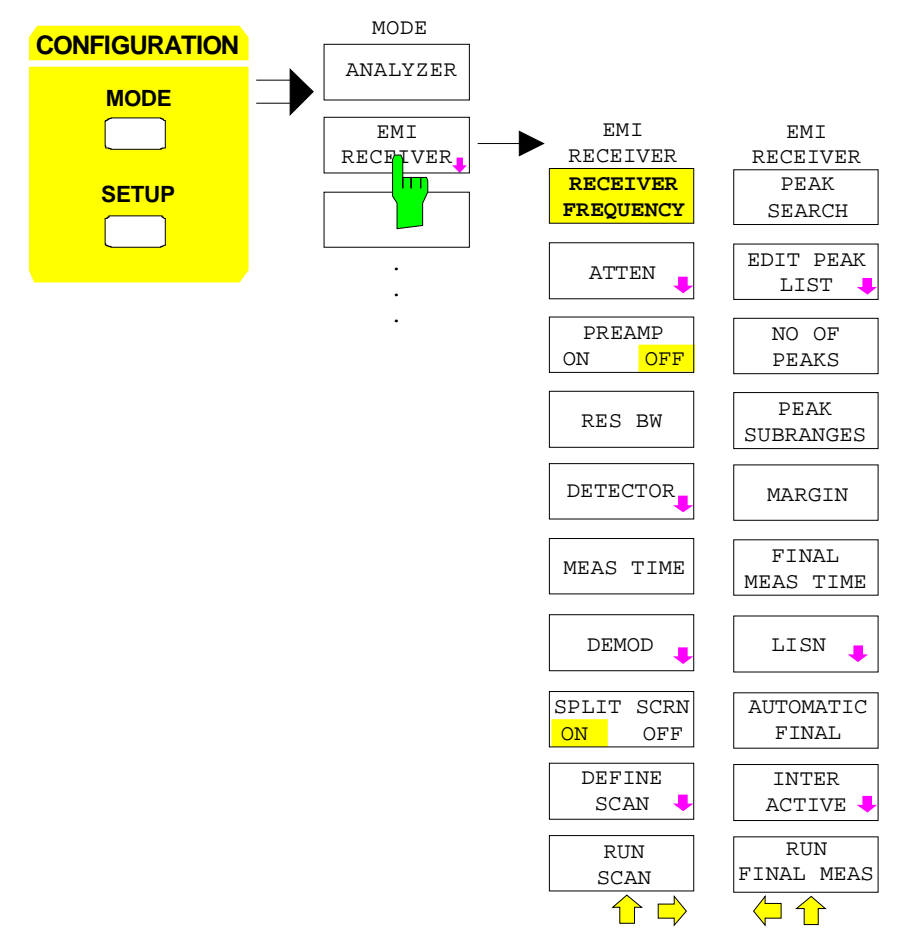

IEC-Bus-Befehl :INSTrument[:SELect] RECeiver

In der Betriebsart EMI Receiver verhält sich der ESIB wie ein Meßempfänger. D.h. in der Grundeinstellung mißt er auf der eingestellten Frequenz den Pegel mit der gewählten Bandbreite und Meßzeit (Softkeys RES BW und MEAS TIME). Die Signalbewertung erfolgt über die Detektoren Average, Max Peak, Min Peak, RMS und Quasi-Peak (Softkey DETECTOR).

Die Eingangsdämpfung des gewählten Eingangs ist wählbar (Softkey ATTEN). Das Gesamtrauschmaß kann durch Zuschalten eines Vorverstärkers vermindert werden (Softkey PREAMP ON/OFF).

Die Funktionen zur direkten Ansteuerung von Netznachbildungen stehen im Menü SETUP zur Verfügung.

## **Betrieb auf einer Frequenz - Empfänger ESIB**

Ein Frequenzablauf (Scan) kann mit Start-, Stoppfrequenz und Schrittweite durchgeführt werden. In einer Tabelle können die Scan-Teilbereiche festgelegt werden (Softkey DEFINE SCAN). Die Eingabe normgerechter Frequenzbereiche und der dazugehörigen Empfängereinstellungen wird durch vordefinierte Einstellungen erleichtert (Softkeys CISPR RANGE A...D).

Gestartet wird der Scan mit dem Softkey RUN SCAN oder der Taste RUN im Tastenfeld SWEEP.

Zur Datenreduktion bei Funkstörspannungsmessungen kann eine Liste von Teilbereichsmaxima (Softkey PEAK LIST) aus den vorliegenden Scanergebnissen erzeugt werden und eine Akzeptanzschwelle (Softkey MARGIN) definiert werden, wodurch nur für Frequenzen mit hohem Störpegel eine Nachmessung erfolgt.

Für die Nachmessung kann zwischen automatischem (Softkey AUTOMATIC FINAL) und interaktivem Ablauf (Softkey INTERACTIVE) gewählt werden; es stehen Funktionen zur automatischen Ansteuerung von Netznachbildungen (Softkey LISN) zur Verfügung. Gestartet wird die Nachmessung mit dem Softkey RUN FINAL MEAS.

Die Meßbeispiele in Kapitel 2 führen in die verschiedenen Anwendungsbereiche für den EMI Meßempfänger ein.

Die Taste MODE öffnet direkt das Receiver-Hauptmenü, falls die Betriebsart EMI Receiver aktiv ist. Soll in die Betriebsart ANALYZER gewechselt werden, muß vorher in das Hauptmenü gewechselt werden.

## **Betrieb auf einer Frequenz**

#### **Einstellen der Empfangsfrequenz**

CONFIGURATION MODE - EMI RECEIVER Untermenü

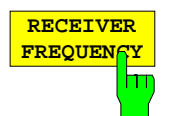

Der Softkey RECEIVER FREQUENCY aktiviert die Eingabe der Empfangsfrequenz.

Die Empfangsfrequenz kann auch durch die Taste FREQ in der Tastengruppe FREQUENCY aus einem beliebigen Menu heraus aktiviert werden, ohne dieses Menu zu verlassen. Voraussetzung ist, daß die Anzeige von Frequenz und Pegel aktiv ist.

Der einstellbare Frequenzbereich hängt vom gewählten Eingang ab:

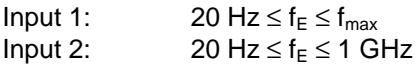

Wenn die Abstimmfrequenz kleiner wird wie die zweifache ZF-Bandbreite, wird die ZF-Bandbreite automatisch reduziert, damit diese Bedingung wieder eingehalten wird.

Wird die Frequenz anschließend wieder erhöht, wird die ursprüngliche ZF-Bandbreite wieder restauriert. Der Speicher wird gelöscht, wenn die ZF-Bandbreite von Hand verändert wird.

Die Auflösung der Empfängerfrequenz beträgt immer 0,1 Hz.

IEC-Bus-Befehl :[SENSe:]FREQuency[:CW|FIXed] <num\_value>

## **Einstellen der HF-Dämpfung**

Der ESIB verfügt über zwei Signaleingänge, die im Menü INPUT ausgewählt werden. Wurde INPUT 1 ausgewählt, kann die HF-Dämpfung von 0 bis 70 dB in 10-dB-Schritten eingestellt werden. Bei INPUT 2 - dies ist der impulsfeste Eingang - kann die HF-Dämpfung im Bereich 0 bis 70 dB in 5-dB-Schritten eingestellt werden.

CONFIGURATION MODE - EMI RECEIVER Untermenü:

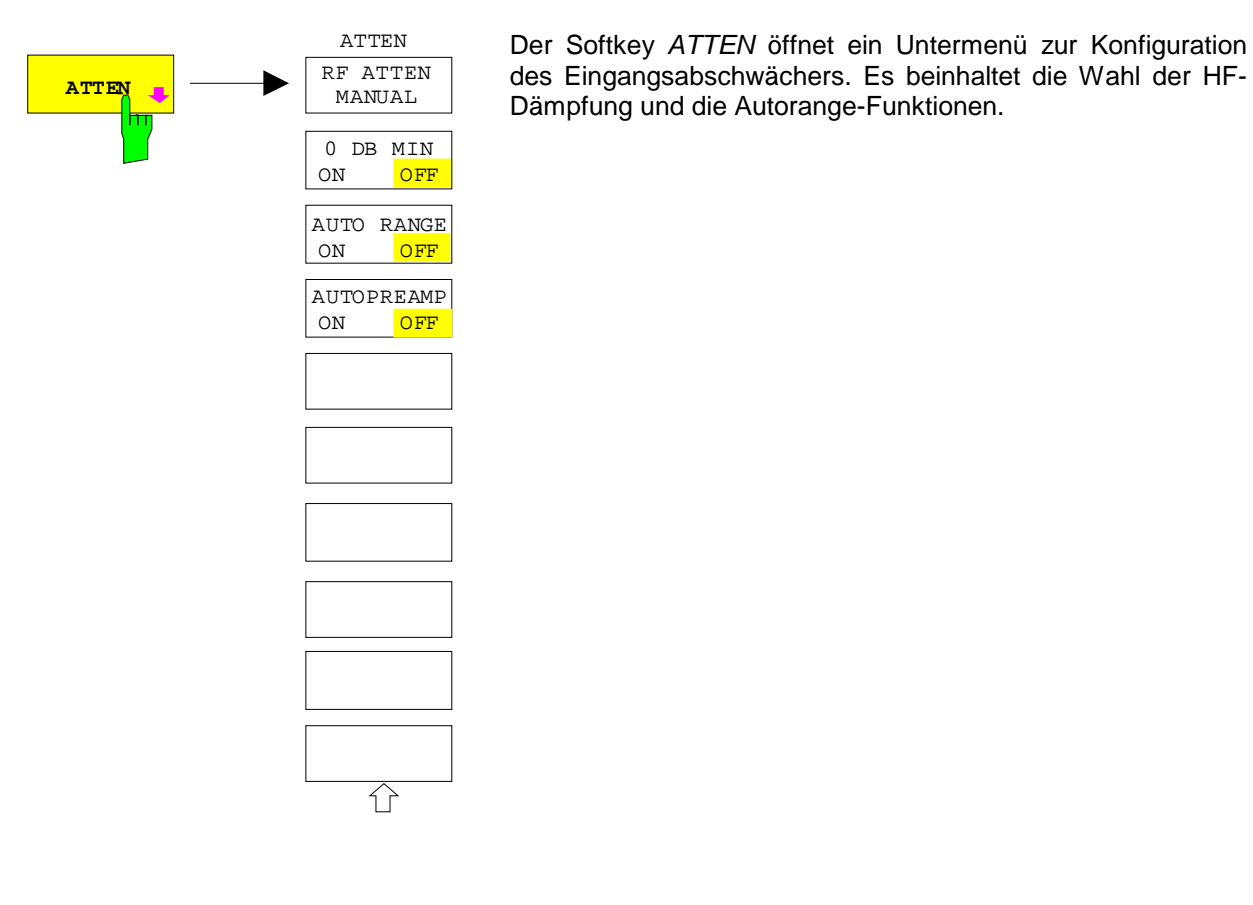

**RF ATTEN MANU** m

Der Softkey RF ATTEN MANUAL aktiviert die Eingabe der Dämpfung.

Folgende Dämpfungseinstellungen stehen abhängig vom aktiven Eingang zur Verfügung:

- **INPUT 1:** 0 bis 70 dB in 10 dB-Schritten,<br>INPUT 2: 0 bis 70 dB in 5 dB-Schritten.
	- INPUT 2: 0 bis 70 dB in 5 dB-Schritten.

Andere Eingaben werden auf den nächsthöheren ganzzahligen Wert gerundet.

IEC-Bus-Befehl :INPut:ATTenuation <numeric\_value>

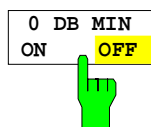

Der Softkey 0 DB MIN legt fest, ob die 0-dB-Stellung der Eichleitung bei der manuellen und automatischen Einstellung der Dämpfung mitbenutzt werden darf.

In der Grundeinstellung ist 0 DB MIN OFF, d.h. der ESIB läßt immer mindestens 10 dB HF-Dämpfung eingeschaltet, um den Eingangsmischer zu schützen.

Die 0 dB-Stellung kann auch manuell nicht eingeschaltet werden. Insbesondere bei Messungen an Objekten mit hoher Störspannung wird damit verhindert, daß unabsichtlich 0 dB eingeschaltet werden.

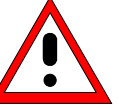

**Achtung:** Wenn beim Autoranging 0 dB HF-Dämpfung mitbenutzt wird, ist darauf zu achten, daß der zulässige Signalpegel am HF-Eingang keinesfalls überschritten wird. Dies hat die Zerstörung des Eingangsmischers zur Folge. Vor allem bei Funkstörspannungsmessung mit Netznachbildungen sollte die 0-dB-Dämpfung keinesfalls benutzt werden, da hier in der Regel bei der Phasenumschaltung sehr hohe Pulse auftreten.

IEC-Bus-Befehl :INPut:ATTenuation:PROTection ON|OFF

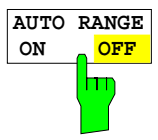

Der Softkey AUTO RANGE ON/OFF schaltet die Autorange-Funktion ein- bzw. aus.

Bei aktivierter Autorange-Funktion wählt der ESIB die Dämpfungseinstellung selbständig so, daß ein guter Signal-Rausch-Abstand gewährleistet ist, ohne daß Empfängerstufen übersteuert werden.

IEC-Bus-Befehl :INPut:ATTenuation:AUTO ON | OFF

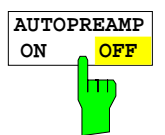

Der Softkey AUTOPREAMP ON/OFF schaltet die Autopreamp-Funktion ein- bzw. aus.

Bei aktivierter Autopreamp-Funktion wird der Vorverstärker in den Autorange-Vorgang einbezogen. Der Vorverstärker wird erst dann eingeschaltet, wenn die HF-Dämpfung auf den minimal einstellbaren Wert reduziert worden ist.

IEC-Bus-Befehl :INPut:GAIN:AUTO ON | OFF

## **Vorverstärkung**

Der ESIB verfügt im Frequenzbereich bis 7 GHz über einen schaltbaren Vorverstärker mit 20 dB Verstärkung. Option ESIB-B2, Vorverstärker, erweitert den Frequenzbereich für die Vorverstärkung auf 26,5 GHz bzw. 40 GHz.

Durch Einschalten der Vorverstärker wird das Gesamtrauschmaß des ESIB vermindert und damit dessen Empfindlichkeit gesteigert. Der Nachteil einer verringerten Großsignalfestigkeit (Intermodulation) ist dabei durch die vorgeschaltete Vorselektion reduziert. Der nachfolgende Mischer erhält 20 dB mehr Signalpegel, so daß der maximale Eingangspegel um die Verstärkung des Vorverstärkers reduziert ist. Das Gesamtrauschmaß des ESIB reduziert sich mit Vorverstärker von ca. 18 dB auf ca. 10 dB. Wenn eine Messung mit möglichst hoher Empfindlichkeit durchzuführen ist, ist die Verwendung des Vorverstärkers zu empfehlen. Wenn es dagegen auf einen möglichst hohen Dynamikbereich ankommt, ist die Messung ohne Vorverstärker die bessere Wahl.

Die Vorverstärkung wird bei der Pegelanzeige automatisch berücksichtigt Der Vorverstärker ist hinter den Vorselektionsfiltern angeordnet, so daß die Übersteuerungsgefahr durch starke Außerbandsignale minimiert wird.

#### CONFIGURATION MODE - EMI RECEIVER Untermenü

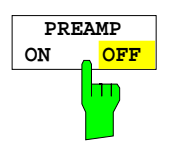

Der Softkey PREAMP ON/OFF schalten den Vorverstärker ein- bzw. aus. IEC-Bus-Befehl :INPut:GAIN:STATe ON | OFF

## **Einstellen der ZF-Bandbreite**

Der ESIB bietet die ZF-Bandbreiten (6-dB-Bandbreiten) 10 Hz, 100 Hz, 200 Hz, 1 kHz, 9 kHz, 10 kHz, 100 kHz, 120 kHz, 1 MHz und 10 MHz an.

Die ZF-Filter bis 1 kHz sind durch digitale Filter mit Gaußcharakteristik realisiert. Sie verhalten sich wie analoge Filter.

Die Bandbreiten 9 kHz und 10 kHz sind durch entkoppelte Quarzfilter und die Bandbreiten zwischen 100 kHz und 1 MHz durch entkoppelte LC-Filter realisiert. Diese Filter bestehen aus 5 Kreisen. Das 10-MHz-Filter ist ein kritisch gekoppeltes LC-Filter.

CONFIGURATION MODE - EMI RECEIVER Untermenü

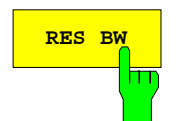

**RES BW** Der Softkey RES BW aktiviert die Eingabe der ZF-Bandbreite.

Bei der numerischen Eingabe wird immer auf die nächstmögliche Bandbreite gerundet, bei der Drehknopf- oder UP/DOWN-Tasteneingabe wird die Bandbreite schrittweise nach unten oder oben durchgeschaltet.

Bei eingeschaltetem Quasi-Peak-Detektor ist die Bandbreite frequenzabhängig fest vorgegeben. Die Kopplung der ZF-Bandbreite an den Frequenzbereich kann aber mit dem Softkey QP RBW UNCOUPLED ausgeschaltet werden.

Die einstellbare Bandbreite wird durch die eingestellte Empfangsfrequenz begrenzt:

RES BW  $\leq f_F/2$ 

IEC-Bus-Befehl :[SENSe:]BANDwidth:RESolution <num\_value>

#### **Auswahl des Detektors**

Die Detektoren beim ESIB sind rein digital realisiert. Dabei stehen fünf verschiedene Detektoren zur Auswahl, die das Empfangssignal bewerten. Bei einer Ausstattung mit Option ESIB-B1, Linearer Videoausgang, ist die Auswahl der Detektoren zusätzlich um den Detektor AC VIDEO erweitert. Der ESIB kann das Eingangssignal mit vier Detektoren gleichzeitig bewertet anzeigen.

Spitzenwert-Detektor (MAX PEAK/ MIN PEAK ) Die Spitzenwertdetektoren ist durch digitale Komparatoren realisiert. Er ermittelt den größten Abtastwert (max peak) oder den kleinsten Abtastwert (min peak) des gemessenen Pegels während der eingestellten Meßzeit.

Quasi-Peak-Detektor (QUASIPEAK)

Der Quasi-Peak-Detektor bildet den Maximalwert des nach CISPR 16 bewerteten Signals während der eingestellten Meßzeit. Der ESIB benutzt dafür die lineare Anzeigespannung nach der Hüllkurvengleichrichtung. Die linearen Abtastwerte werden mit einem digital realisierten Detektor bewertet. Die für die Bänder A, B und C/D definierten Zeitkonstanten werden abhängig von der Empfangsfrequenz automatisch eingestellt.

Bei eingeschaltetem Quasi-Peak-Detektor ist die ZF-Bandbreite frequenzabhängig fest vorgegeben.

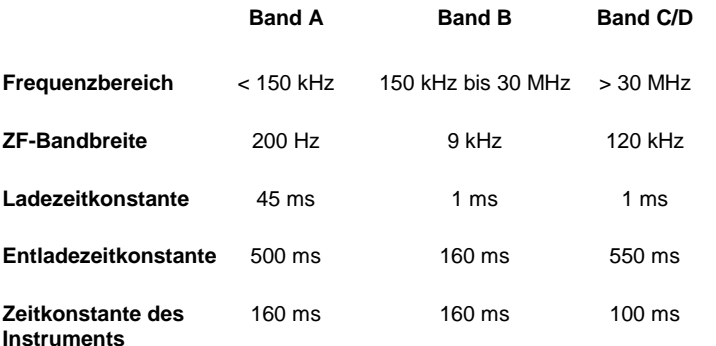

Für Frequenzen über 1 GHz verwendet der ESIB die Einstellungen von Band C/D.

Die Kopplung der ZF-Bandbreite an den Frequenzbereich bei aktiviertem Quasi-Peak-Detektor kann mit dem Softkey QP RBW UNCOUPLED ausgeschaltet werden.

Bei aufgehobener Kopplung können die drei CISPR-Bandbreiten 200 Hz, 9 kHz und 120 kHz unabhängig vom Frequenzbereich eingegeben werden (Softkey RES BW).

Der Mittelwert-Detektor bildet den Mittelwert der Abtastwerte des gemessenen Pegels während der eingestellten Meßzeit.

Der ESIB benutzt dafür die lineare Anzeigespannung nach der Hüllkurvengleichrichtung. Die linearen Abtastwerte werden aufsummiert und die Summe durch die Anzahl der Meßsamples geteilt (= linearer Mittelwert). Bei logarithmischer Darstellung wird anschließend der Logarithmus aus dem Mittelwert gebildet.

Der Average-Detektor liefert unabhängig von der Signalform (CW-Träger, modulierter Träger, weißes Rauschen oder Pulssignal) immer den Mittelwert des Signals.

Mittelwert-Detektor (AVERAGE)

RMS-Detektor (RMS)

Der RMS-Detektor bildet den Effektivwert der Abtastwerte des gemessenen Pegels während der eingestellten Meßzeit.

Der ESIB benutzt dafür die lineare Anzeigespannung nach der Hüllkurvengleichrichtung. Die linearen Abtastwerte werden quadriert, aufsummiert und die Summe durch die Anzahl der Meßsamples geteilt (= quadratischer Mittelwert). Bei logarithmischer Darstellung wird anschließend der Logarithmus aus der Quadratsumme gebildet.

Der RMS-Detektor liefert unabhängig von der Signalform (CW-Träger, modulierter Träger, weißes Rauschen oder Pulssignal) immer die Leistung des Signals. Korrekturfaktoren, die bei den anderen Detektoren zur Leistungsmessung für die verschiedenen Signalklassen notwendig sind, entfallen.

Der AC-Video -Detektor bildet den Differenzwert (Max Peak – Min Peak) der Meßwerte innerhalb eines Bildpunktes, bzw. eines **Meßwertes** 

Der ESIB benutzt dafür die lineare Anzeigespannung nach der Hüllkurvengleichrichtung. Der Max Peak-Detektor und der Min Peak-Detektor ermitteln parallel den Maximal- und den Minimalpegel innerhalb eines dargestellten Meßpunkts und bringen ihn als gemeinsamen Meßwert zur Anzeige. Bei logarithmischer Darstellung wird anschließend der Logarithmus aus der Differenz gebildet. Bei linearer Darstellung wird die Differenz direkt dargestellt. Im Empfängerbetrieb wird der während der eingestellten Meßzeit ermittelte Wechselspannungswert zur Anzeige gebracht.

Der AC-Video -Detektor liefert unabhängig von der Signalform (CW-Träger, modulierter Träger, weißes Rauschen oder Pulssignal) immer den Wechselspannungsanteil des Signals.

Wenn bei einem Frequenzablauf die Verweilzeit auf einem Frequenzpunkt nicht ausreichend lang ist, können dadurch falsche Meßergebnisse angezeigt werden.

AC Video-Detektor (AC VIDEO, nur mit ESIB-B1)

#### CONFIGURATION MODE - EMI RECEIVER Untermenü:

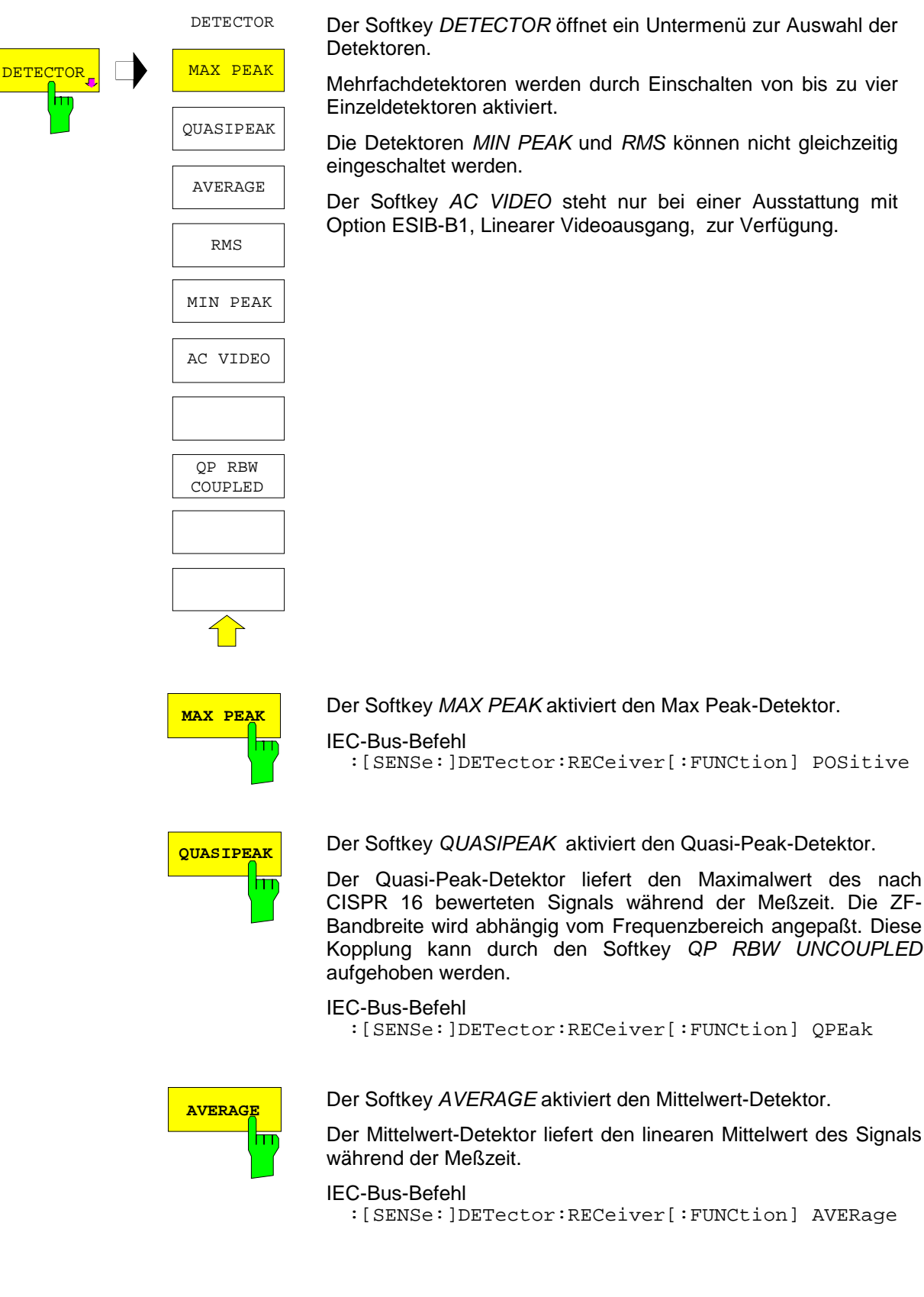

Der Softkey DETECTOR öffnet ein Untermenü zur Auswahl der

Mehrfachdetektoren werden durch Einschalten von bis zu vier Einzeldetektoren aktiviert.

Die Detektoren MIN PEAK und RMS können nicht gleichzeitig

Der Softkey AC VIDEO steht nur bei einer Ausstattung mit Option ESIB-B1, Linearer Videoausgang, zur Verfügung.

Der Quasi-Peak-Detektor liefert den Maximalwert des nach CISPR 16 bewerteten Signals während der Meßzeit. Die ZF-Bandbreite wird abhängig vom Frequenzbereich angepaßt. Diese Kopplung kann durch den Softkey QP RBW UNCOUPLED

:[SENSe:]DETector:RECeiver[:FUNCtion] QPEak

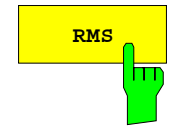

**RMS** Der Softkey RMS aktiviert den RMS-Detektor.

Der RMS-Detektor liefert den Effektivwert des Signals. Dazu wird der quadratische Mittelwert aller Abtastwerte während der Meßzeit gebildet.

IEC-Bus-Befehl

:[SENSe:]DETector:RECeiver[:FUNCtion] RMS

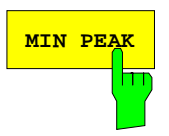

**MIN PEAK** Der Softkey MIN PEAK aktiviert den Min Peak-Detektor.

## IEC-Bus-Befehl

:[SENSe:]DETector:RECeiver[:FUNCtion] NEGative

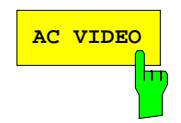

## **AC VIDEO** Der Softkey AC VIDEO aktiviert den AC VIDEO -Detektor.

Der AC VIDEO-Detektor liefert unabhängig von der Signalform immer den Wechselspannungsanteil des Signals. Dazu wird die Differenz aller abgetasteten maximalen und minimalen Pegelwerte während der eingestellten Meßzeit gebildet. Die Meßzeit bestimmt somit die Anzahl der erfaßten Werte, so daß mit zunehmender Meßzeit die Wechselanteile besser erfaßt werden. Der AC VIDEO -Detektor stellt somit eine Alternative für die Erfassung von modulierten Signalen dar.

#### IEC-Bus-Befehl

:[SENSe:]DETector:RECeiver[:FUNCtion] ACVideo

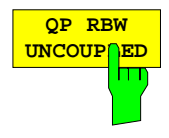

Der Softkey QP RBW UNCOUPLED schaltet die Kopplung der ZF-Bandbreite an den Frequenzbereich bei aktiviertem Quasi-Peak-Detektor aus.

Bei aufgehobener Kopplung können die drei CISPR-Bandbreiten 200 Hz, 9 kHz und 120 kHz unabhängig vom Frequenzbereich eingegeben werden (Softkey RES BW).

#### IEC-Bus-Befehl

:[SENSe:]BANDwidth[:RESolution]:AUTO ON|OFF

## **Einstellen der Meßzeit**

Die Meßzeit ist die Zeit, in der der ESIB das Eingangssignal beobachtet und abhängig vom gewählten Detektor das Meßergebnis bildet. Einschwingzeiten sind in der Meßzeit nicht enthalten. Der ESIB wartet automatisch so lange, bis die Einschwingvorgänge abgeschlossen sind.

#### CONFIGURATION MODE - EMI RECEIVER Untermenü

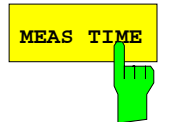

**MEAS TIME** Der Softkey MEAS TIME aktiviert die Eingabe der Meßzeit.

Die Meßzeit ist im Bereich von 100 µs bis 100 s in 1-2-5-Stufen einstellbar. Zusätzlich gibt es die Meßzeit 15 sec.

Bei Verwendung des Quasi-Peak-Detektors ist die minimale Meßzeit auf 1 ms begrenzt.

Beim Average, RMS, AC Video und Min/Max Peak Detektor ist die kleinste einstellbare Meßzeit von der Bandbreite abhängig:

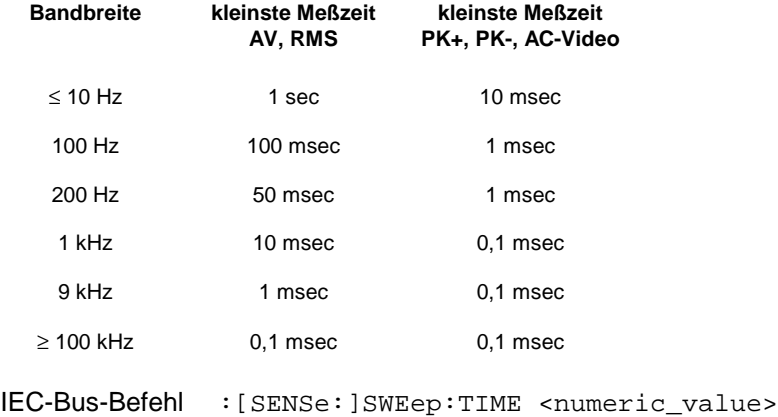

#### **Einfluß der Meßzeit bei den verschiedenen Bewertungsarten:**

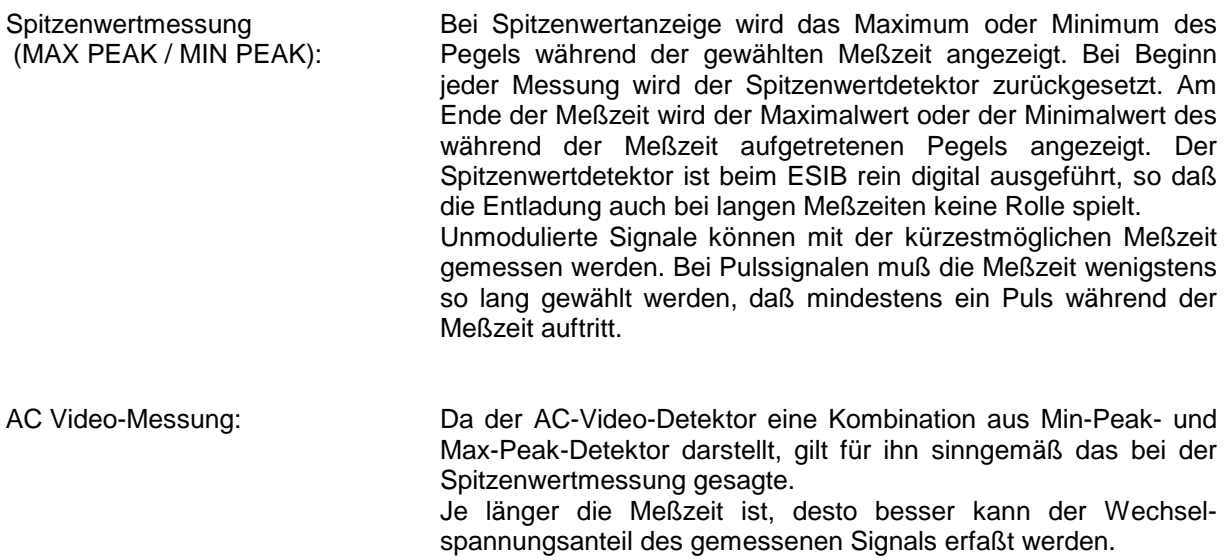

Quasi-Peak-Messung: Bei Quasi-Peak-Messung wird der Maximalwert des bewerteten Signals während der Meßzeit zur Anzeige gebracht. Die relativ langen Zeitkonstanten, die bei den Quasi-Peak-Detektoren zur Anwendung kommen, resultieren in langen Meßzeiten, um ein korrektes Meßergebnis zu erhalten. Bei unbekannten Signalen sollte die Meßzeit mindestens eine Sekunde betragen. Damit werden Pulse bis herunter zu 5 Hz Pulsfrequenz richtig bewertet. Der ESIB wartet nach internen Umschaltvorgängen automatisch, bis sich das Meßergebnis stabilisiert und beginnt danach mit der eigentlichen Messung. Bekannte Signale (z.B. reine Breitbandstörungen) können dadurch auch mit deutlich kürzeren Meßzeiten richtig gemessen werden, da sich der Pegel während eines Frequenzablaufs nicht ändert.

Mittelwertmessung (Average): Bei Mittelwertanzeige wird die Videospannung (Hüllkurve des ZF-Signals) während der Meßzeit gemittelt. Die Mittelung wird digital durchgeführt, d.h. die digitalisierten Werte der Videospannung werden aufsummiert und am Ende der Meßzeit durch die Anzahl der Meßwerte geteilt. Bei unmodulierten Signalen kann die kürzest mögliche Meßzeit gewählt werden. Bei modulierten Signalen richtet sich die Meßzeit nach der niedrigsten Modulationsfrequenz, die ausgemittelt werden soll. Bei Pulssignalen ist die Meßzeit so lang zu wählen, daß für die Mittelung genügend Pulse (> 10) in das Meßfenster fallen.

Effektivwertmessung (RMS): Bei Effektivwertmessung gelten die gleichen Empfehlungen für die zu wählende Meßzeit wie bei der Mittelwertmessung.

Messung mit mehreren Detektoren: Wenn mehrere Detektoren gleichzeitig benutzt werden, sollte die Meßzeit passend zu dem langsamsten Detektor gewählt werden, um für beide Bewertungen das richtige Meßergebnis zu erhalten. So ist z.B. zu empfehlen, bei der Messung mit dem Peak- und Average-Detektor die Meßzeit zum Average-Detektor passend einzustellen.

## **NF-Demodulation**

Der ESIB enthält Demodulatoren für AM- und FM-Signale. Damit kann ein Signal akustisch mit dem internen Lautsprecher oder mit einem angeschlossenen Kopfhörer identifiziert werde.

CONFIGURATION MODE - EMI RECEIVER Untermenü:

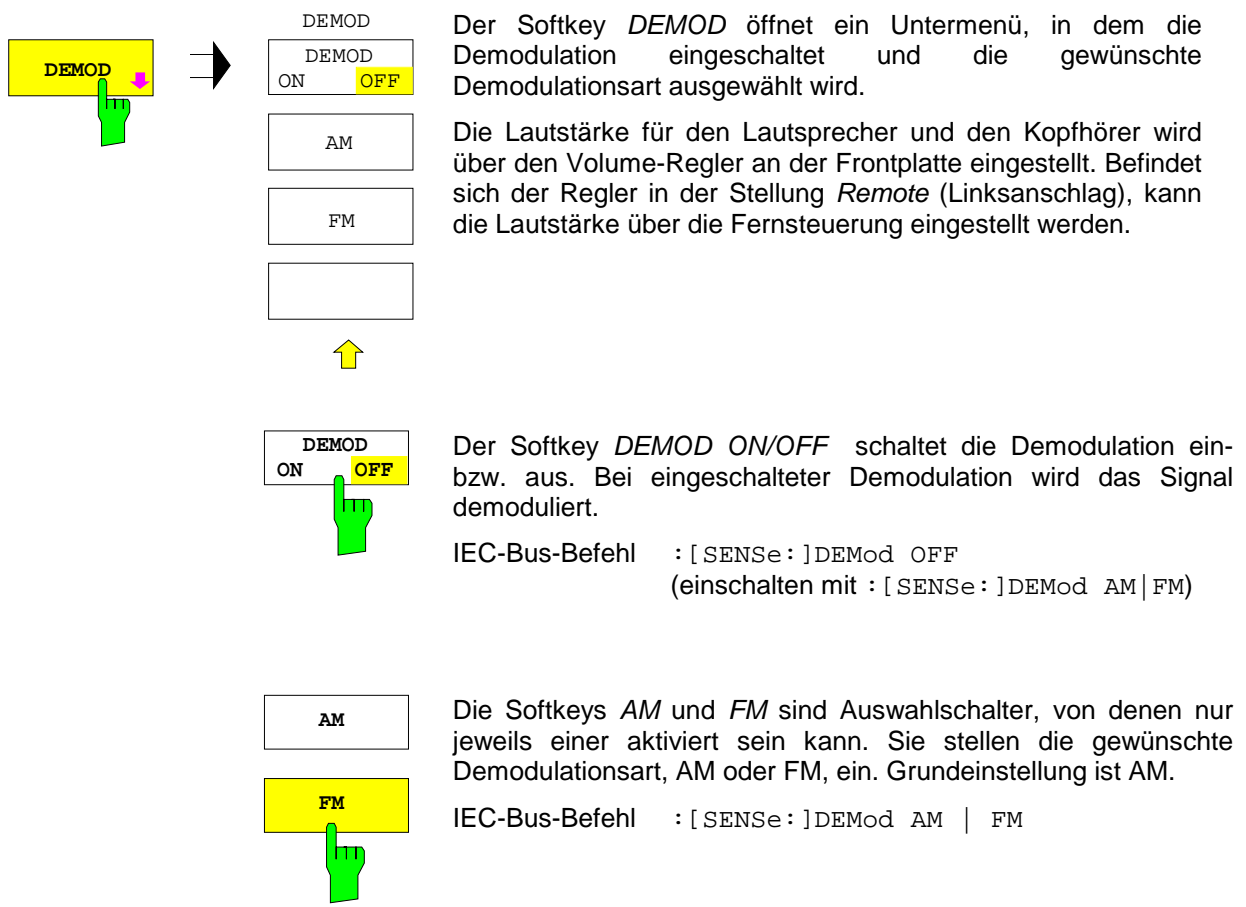

## **Umschalten zwischen Full Screen- und Split Screen-Darstellung**

CONFIGURATION MODE - EMI RECEIVER Untermenü:

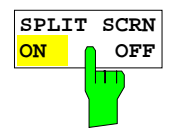

Der Softkey SPLIT SCRN ON/OFF schaltet zwischen Full Screen- und Split Screen-Darstellung um.

Während der Meßwertaufnahme des Scan-Ablaufs wird automatisch die Full Screen-Darstellung gewählt.

IEC-Bus-Befehl --

# **Frequenzablauf (Scan)**

Im Scan-Mode mißt der ESIB in einem vordefinierten Frequenzbereich mit einer einstellbaren Schrittweite und Meßzeit pro Frequenzwert.

Im Scan sind bis zu 10 Teibereiche definierbar, die nicht aneinander anschließen müssen und über die der ESIB nacheinander scannt. Die Meßbereiche dürfen jedoch nicht überlappen. Die Meßparameter in jedem Teilbereich sind unabhängig voneinander wählbar.

Transducerfaktoren oder -sets und Grenzwertlinien (Limit Lines) können unabhängig vom Scan definiert und dargestellt werden und sind nicht Bestandteil des Scan-Datensatzes.

Der Frequenzbereich, der tatsächlich gescannt wird, wird über die von der Scan-Tabelle unabhängigen Parameter Start- und Stoppfrequenz eingestellt. Damit ist es möglich, für eine Meßaufgabe eine Scan-Tabelle zu definieren, die auch abgespeichert und wiedergeladen werden kann. Der eigentlich zu messenden Frequenzbereich kann schnell und einfach über zwei Parameter, die über Tasten erreichbar sind, eingestellt werden, ohne daß aufwendiges Editieren in der Scantabelle nötig wird.

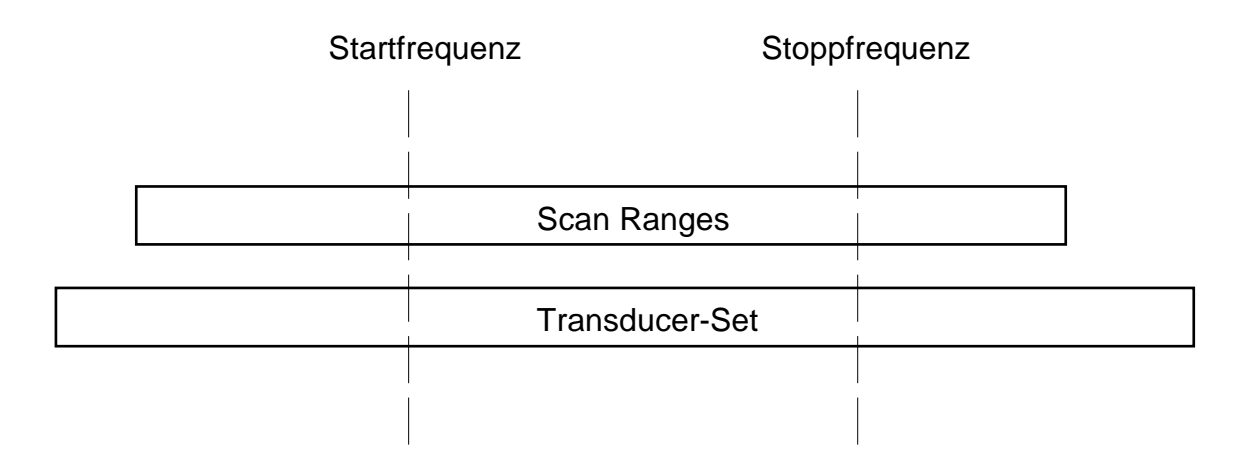

Bild 4-6 Definition des Scan-Bereichs

Bei der Darstellung der Meßergebnisse am Bildschirm ist sowohl die Full-Screen- als auch die Split-Screen-Darstellung wählbar. Bei Full Screen füllt das Meßwertdiagramm den ganzen Bildschirm aus. In Split Screen Darstellung befindet sich in der oberen Hälfte des Bildschirms entweder die Frequenz- und Pegelausgabe, also die Bargraphanzeige oder die Spektrumanalysatoranzeige mit Frequenzsweep oder Zerospan. In der unteren Hälfte befindet sich das Meßwertdiagramm, ggf. mit den vorher gemessenen Scan-Ergebnissen. Während des Scan-Ablaufs stellt der ESIB automatisch die Full-Screen-Darstellung ein.

Es sind maximal 4 Detektoren gleichzeitig meßbar. Diese sind den Traces 1 bis 4 zugeordnet. Die Detektoreinstellung wird übergeordnet vorgenommen, d.h. es ist nicht möglich in den einzelnen Teilbereichen mit verschiedenen Detektoren zu messen.

Der Frequenzablauf ist als einmaliger Ablauf (Single Scan) oder auch als repetierender Ablauf (Continuous Scan) möglich. Er wird mit dem Softkey RUN SCAN gestartet und bleibt beim Single Scan nach Erreichen der Stoppfrequenz stehen. Der Continuous Scan wird mit den Softkeys HOLD SCAN entweder unterbrochen oder mit STOP SCAN abgebrochen.

Die Anzahl der gemessenen Frequenzpunkte ist begrenzt und von der Anzahl der Meßkurven, die eingeschaltet sind, abhängig.

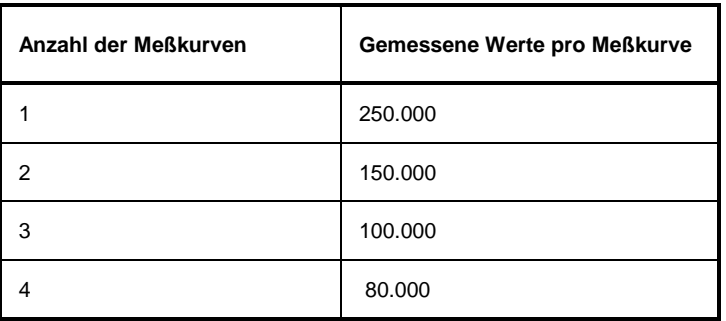

Sie werden für eine spätere Bearbeitung gespeichert. Wenn die Scan-Teilbereiche so definiert wurden, daß mehr Werte als möglich gemessen würden, erfolgt beim Starten des Scan-Ablaufs eine Meldung an den Benutzer. Der Scan läuft anschließend bis zum maximalen Wert.

Im Menü DEFINE SCAN können vordefinierte Einstellungen von normgerechten Frequenzbereichen und dazugehörigen Empfängereinstellungen ausgewählt werden (Softkeys CISPR RANGE A...D)

## **Eingabe der Scandaten**

Der Scan wird in Form von Tabellen definiert. Jeder Scan-Bereich ist durch Startfrequenz, Stoppfrequenz, Schrittweite und die für den Bereich gültigen Meßparameter gekennzeichnet. Die Frequenz- und Pegelachse werden für den gesamten Scan definiert und sind frei wählbar.

Der Softkey DEFINE SCAN öffnet ein Untermenü, in dem bereits definierte Scan-Tabellen editiert oder neue Tabellen erzeugt werden können. Es erscheinen Tabellen mit den aktuellen Scan-Einstellungen.

Die Taste SCAN im Tastenfeld SWEEP führt ebenfalls in das DEFINE SCAN-Untermenü.

Die obere Tabelle SCAN zeigt die Diagrammgrenzen, die lineare oder logarithmische Frequenzfortschaltung und die Darstellung der Frequenzachse.

Die untere Tabelle SCAN RANGES enthält die Einstellungen für die Scan-Teilbereiche. Sie besteht aus 5 Spalten für 5 Teilbereiche und den Zeilen für die Eingabe der Parameter der verschiedenen Teilbereiche. Insgesamt können 10 Teilbereiche definiert werden.

Es ist immer mindestens ein Scan definiert. In der Grundeinstellung sind zwei Teilbereiche definiert. Die Grundeinstellung der Range-Parameter sind der folgenden Tabelle zu entnehmen:

|                | Range 1         | Range 2     |
|----------------|-----------------|-------------|
| Startfrequenz  | <b>150 MHz</b>  | 30 MHz      |
| Stoppfrequenz  | 30 MHz          | 1 GHz       |
| Schrittweite   | 4 kHz           | 40 kHz      |
| ZF-Bandbreite  | 9 kHz           | 120 kHz     |
| Meßzeit        | 1 <sub>ms</sub> | $100 \mu s$ |
| Auto Ranging   | aus             | aus         |
| HF-Dämpfung    | 10dB            | 10dB        |
| Vorverstärkung | aus             | aus         |
| Auto-Preamp    | aus             | aus         |
| Eingang        | Eingang1        | Eingang 1   |

Tabelle 4-3 Grundeinstellung der Scan-Tabelle

Die Diagrammgrenzen sind mit Start 150 kHz, Stop 1 GHz, Min Level 0 dBµV, max Level 100 dBµV, linearer Frequenzfortschaltung und logarithmischer Frequenzachse festgelegt.

Die Meßparameter entsprechen den für Übersichtsmessungen nach CISPR 16 empfehlenswerten Einstellungen.

Wenn bei Neueingabe oder beim Editieren des Scans kein lauffähiger Scan vorhanden ist und das Eingabemenü verlassen wird, hat automatisch der vorhergehende Scan-Datensatz wieder Gültigkeit.

#### CONFIGURATION MODE - EMI RECEIVER Untermenü

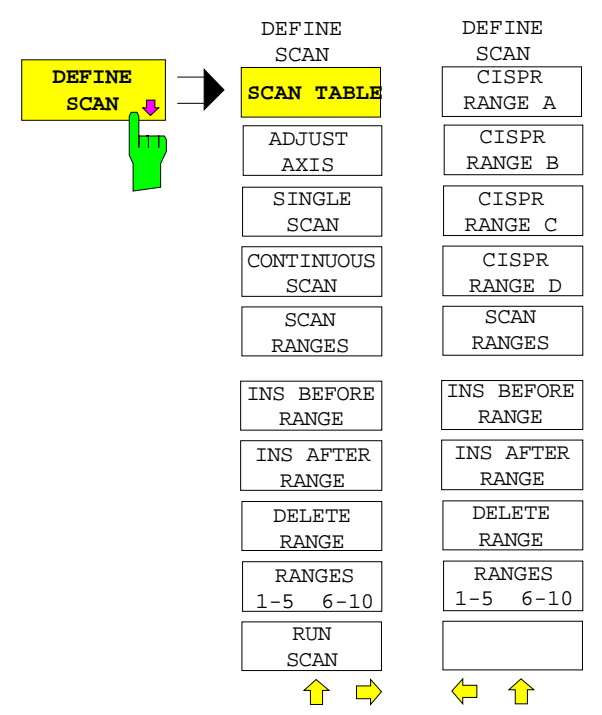

Der Softkey DEFINE SCAN öffnet ein Untermenü, in dem bereits definierte Scan-Tabellen editiert oder neue Tabellen erzeugt werden können. Es erscheinen Tabellen mit den aktuellen Scan-Einstellungen.

IEC-Bus-Befehl --

In die Tabelle SCAN können die Diagrammgrenzen und die Art der Frequenzfortschaltung eingegeben werden.

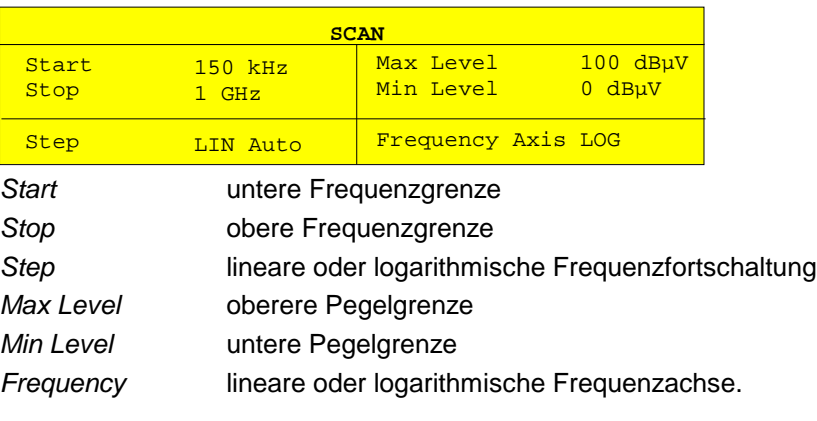

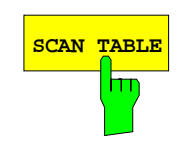

Der Softkey SCAN TABLE aktiviert die Eingabe der Diagrammgrenzen in der Tabelle SCAN.

IEC-Bus-Befehle

- :[SENSe:]FREQuency:STARt <num\_value>
- :[SENSe:]FREQuency:STOP <num\_value>
- :[SENSe:]SWEep:SPACing LIN | LOG | AUTO
- :DISPlay:TRACe:Y[:SCALe]:TOP <num\_value>
- :DISPlay:TRACe:Y[:SCALe]:BOTTom <num\_value>
- :DISPlay:TRACe:X:SPACing LIN | LOG

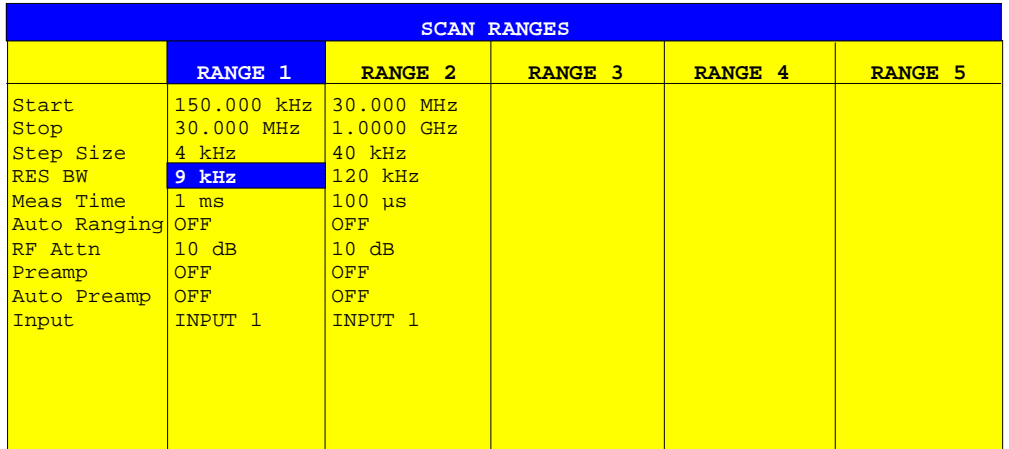

In der Tabelle SCAN RANGES können die Einstellungen für die einzelnen Teilbereiche eingegeben werden.

#### Start **Eingabe der Startfrequenz.**

Beim Einstellen der Startfrequenz sind die folgenden Bedingungen zu beachten:

- Die Startfrequenz eines Teilbereichs muß immer größer oder gleich der Stoppfrequenz des vorhergehenden Teilbereichs sein.
- Die Startfrequenz des folgenden Teilbereichs muß immer größer als die Stoppfrequenz eines Teilbereichs sein.

Nach Eingabe der Startfrequenz wird automatisch das Eingabefeld für die Stoppfrequenz aktiv.

#### Stop **Eingabe der Stoppfrequenz.**

Beim Einstellen der Stoppfrequenz sind die folgenden Bedingungen zu beachten:

- Die Stoppfrequenz muß größer oder gleich der Startfrequenz des Teilbereichs sein.
- Die Stoppfrequenz eines Teilbereichs muß immer kleiner oder gleich der Stoppfrequenz des folgenden Teilbereichs sein.

Bei der Eingabe von Start- und Stoppfrequenz werden die umgebenden Teilbereiche bei Bedarf automatisch angepaßt, um sicherzustellen, daß die oben formulierten Bedingungen immer eingehalten werden.

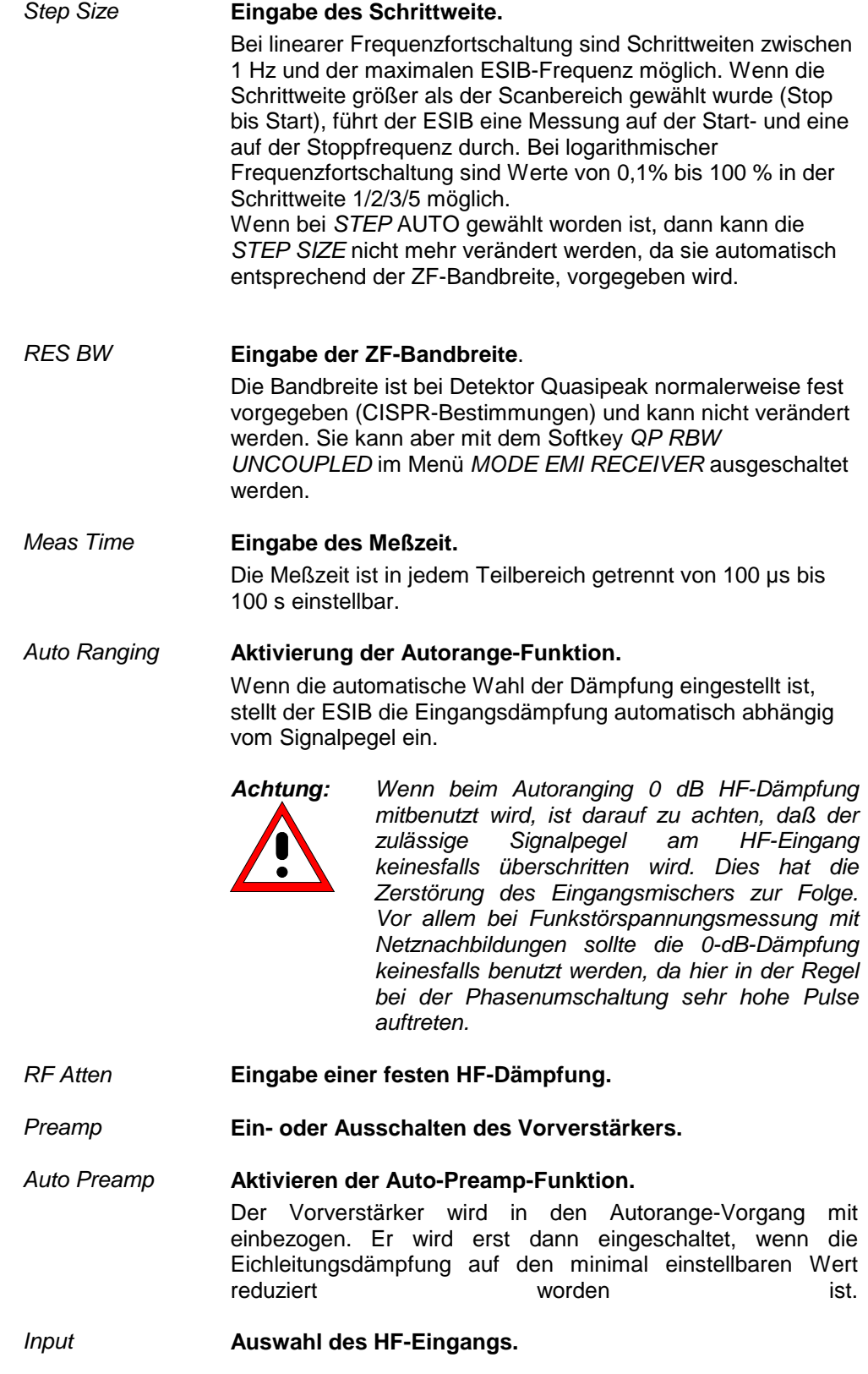

## **ESIB Empfänger - Frequenzablauf (Scan)**

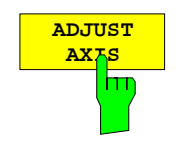

**SINGLE SCAN**

m

Der Softkey ADJUST AXIS stellt die Diagrammgrenzen automatisch so ein, daß die untere Frequenzgrenze der Startfrequenz des Range 1 und die obere Frequenzgrenze der Stoppfrequenz des letzten Range entspricht.

IEC-Bus-Befehl --

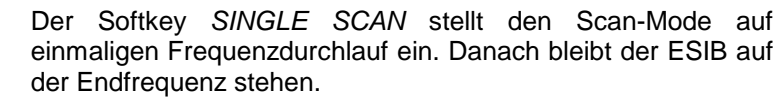

Als Hinweis, daß der ESIB auf Single Scan eingestellt ist, erscheint am Bildschrimrand das Enhancement-Label SGL.

IEC-Bus-Befehl :INITiate2:CONTinuous OFF

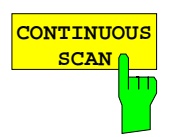

Der Softkey CONTINUOUS SCAN stellt den Scan-Mode auf kontinuierlichen Frequenzdurchlauf ein. Der ESIB scant solange, bis der Scan abgebrochen wird.

IEC-Bus-Befehl :INITiate2:CONTinuous ON

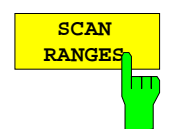

Der Softkey SCAN RANGES aktiviert die Eingabe der Scaneinstellungen in der Tabelle SCAN RANGES.

#### IEC-Bus-Befehle

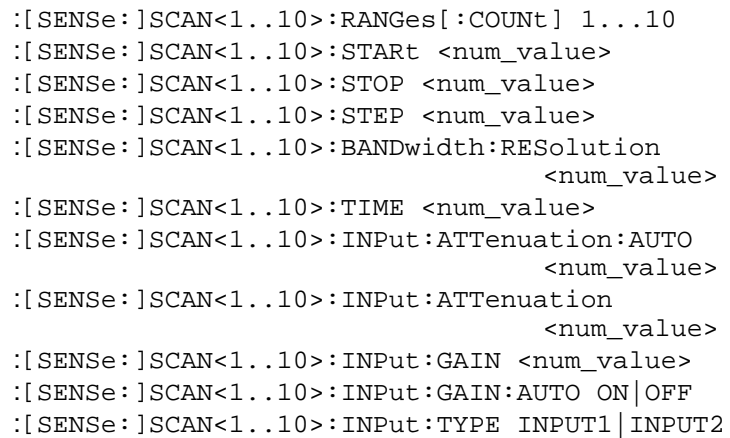

## **Editieren eines Scans**

In einem bereits bestehenden Scan-Datensatz können die Parameter der Teil-Scans verändert werden oder komplette Teil-Scans neu eingefügt oder gelöscht werden. Bei der Änderung von Frequenzgrenzen der Teil-Scans ist jedoch darauf zu achten, daß die Teil-Scans einander nicht überlappen dürfen.

Das Löschen oder Einfügen kompletter Teil-Scans ist mit den Softkeys INSERT RANGE und DELETE RANGE möglich.

Die Softkeys CISPR RANGE A/B/C/D übernehmen normgerechte Frequenzbereiche und die dazugehörigen Empfängereinstellungen in die Scan-Tabelle.

#### CONFIGURATION MODE - EMI RECEIVER - DEFINE SCAN Untermenü

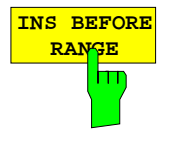

Der Softkey INS BEFORE RANGE verschiebt den zur Eingabe aktiven Teil-Scan eine Spalte nach links. Es entsteht eine neue Spalte mit den gleichen Einstellungen. Die Frequenzgrenzen können entsprechend geändert werden.

IEC-Bus-Befehl --

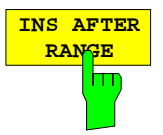

Der Softkey INS AFTER RANGE verschiebt den zur Eingabe aktiven Teil-Scan eine Spalte nach rechts. Es entsteht eine neue Spalte mit den gleichen Einstellungen. Die Frequenzgrenzen können entsprechend geändert werden.

IEC-Bus-Befehl

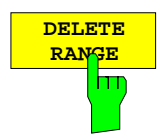

Der Softkey DELETE RANGE löscht den zur Eingabe aktiven Teil-Scan. Alle folgenden Bereiche verschieben sich um eine Spalte nach links.

IEC-Bus-Befehl --

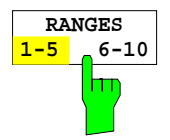

Der Softkey RANGES 1-5/6-10 schalten zwischen der Darstellung der Teilbereiche 1-5 oder 6-10 um.

IEC-Bus-Befehl --

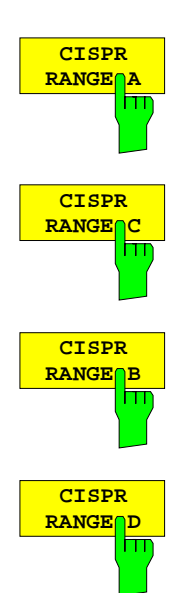

Der Softkeys CISPR RANGE A/B/C/D geben folgende folgende normgerechten Werte in die Scan-Tabelle ein:

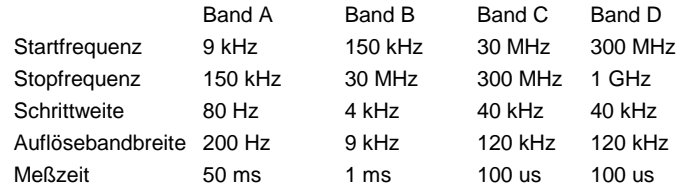

IEC-Bus-Befehl --

## **Ablauf eines Scans**

Der Scan-Ablauf startet mit dem Softkey RUN SCAN.

Die Taste RUN in der Tastengruppe SWEEP dient ebenfalls zum Starten des Scans.

Beim Start des Scans baut der ESIB das in der Scan-Tabelle eingestellte Meßwertdiagramm auf und läuft im gewählten Modus (SINGLE oder CONTINUOUS) los. Bei SINGLE erfolgt ein einmaliger Frequenzdurchlauf; danach bleibt der ESIB auf der Endfrequenz stehen. Bei CONTINUOUS läuft der Scan solange, bis er abgebrochen wird.

Die Messung kann mit HOLD SCAN unterbrochen oder mit STOP SCAN abgebrochen werden. Die beiden Softkeys erscheinen anstelle des vor dem Start des Scans angezeigten Menüs.

Wenn ein Transducer-Set mit Haltepunkten definiert wurde, hält der Scan automatisch an den Frequenzen an, die zu einem neuen Teilbereich des Transducer-Sets gehören, um dem Benutzer z.B. den Wechsel der verwendeten Antenne zu ermöglichen. Dies wird durch eine Message-Box angezeigt.

TDS Range# reached CONTINUE/BREAK

Der Scan wird bei der Auswahl von CONTINUE)am Haltepunkt des Transducersets fortgesetzt . Bei der Auswahl von BREAK wird der Transducer ausgeschaltet.

IEC-Bus-Befehle :INITiate2:CONMeas (CONTINUE) (BREAK)

#### CONFIGURATION MODE - EMI RECEIVER Untermenü

HOLD Der Softkey RUN SCAN startet den Frequenz-RUN **SCAN** durchlauf mit den gewählten Einstellungen. **SCAN** Das Untermenü HOLD SCAN erscheint statt CONTINUE SCAN des vor dem Start des Scans angezeigten Menüs. AUTO IEC-Bus-Befehl :INITiate2[:IMMediate] **HOLL** CONT AT REC FREQ **SCAN CONTINUE STOP** AT HOLD **SCAN STOP** SCAN Der Softkey HOLD SCAN unterbricht den Scan-Ablauf. **HOLD SCAN** Das Untermenü CONTINUE SCAN erscheint. Der Scan bleibt hт an der Abbruchstelle stehen, bis er wieder mit einem der Softkeys CONT AT REC FREQ oder CONTINUE AT HOLD gestartet wird. Bei angehaltenem Scan können alle Empfängereinstellungen verändert werden, um zum Beispiel die bereits aufgenommene Meßkurve näher zu untersuchen. IEC-Bus-Befehl : HOLD **CONT AT** Der Softkey CONT AT REC FREQ setzt den Scan an der **REC FRE** aktuellen Empfängerfrequenz wieder fort, wenn diese kleiner  $\overline{\mathsf{H}}$ ist als die Frequenz, an der abgebrochen wurde. Andernfalls erfolgt die Wiederaufnahme des Scan-Ablaufs bei der Frequenz, an der unterbrochen wurde. IEC-Bus-Befehl :INITiate2[:IMMediate] Der Softkey CONT AT HOLD setzt den Scan an der Stelle des **CONTINUE AT HOL** Abbruchs wieder fort. Die Fortsetzung des Scans erfolgt π jedoch immer mit den in der Scan-Tabelle definierten Einstellungen. IEC-Bus-Befehl --**STOP** Der Softkey STOP SCAN bricht den Scan-Ablauf ab. Er **SCAN** beginnt bei einem Neustart wieder von vorne. Die  $\overline{\mathbf{u}}$ aufgenommenen Meßdaten sind dann verloren. IEC-Bus-Befehl :ABORt
# **Datenreduktion und Automatisierung der Messung**

Funkstörmessungen erfordern teilweise einen erheblichen zeitlichen Aufwand, weil die von der Norm für die Quasi-Peak-Bewertung vorgeschriebenen Zeitkonstanten Einschwingvorgänge bedingen, die zu großen Meßzeiten je Meßwert führen. Außerdem schreiben die Normen Suchvorgänge vor, um lokale Störstrahlungsmaxima zu finden, wie z.B. Verschieben der Absorberzange, Variation der Meß-Antennenhöhe und Drehen des Meßobjekts. Ein Messen mit Quasi-Peak-Bewertung bei jeder Frequenz und bei jeder Einstellung der Meßkonfiguration würde zu unannehmbaren Ablaufzeiten führen. Aus diesem Grund hat R&S ein Verfahren entwickelt, das bei einem Optimum an Erfassungssicherheit die zeitintensiven Meßvorgänge auf ein Minimum reduziert.

Damit der Meßablauf zeitlich optimiert werden kann, wird das Störspektrum zunächst mit dem schnellen Prescan voranalysiert. Anschließend erfolgt die Datenreduktion, so daß die zeitaufwendige Endmessung nur noch auf wenigen wichtigen Frequenzen durchzuführen ist:

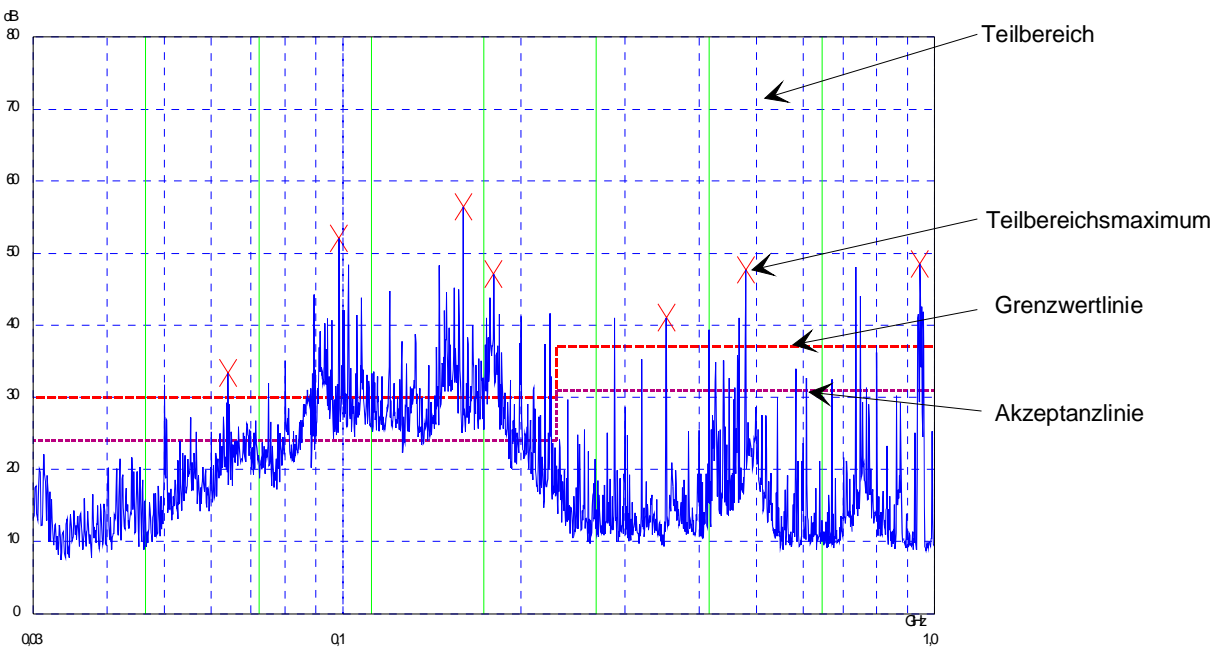

Bild 4-7 Beispiel für eine Unterteilung des Spektrums in acht Teilbereiche

Von entscheidender Bedeutung ist die Datenreduktion. Sie wird nach dem Prescan vom Benutzer durch Tastendruck ausgelöst und dann vom Empfänger automatisch durchgeführt. Mit ihrer Hilfe werden Frequenzen mit besonders hohem Störpegel herausgesucht. Dabei kommen verschiedene Datenreduktionsverfahren zur Anwendung:

- Akzeptanzanalyse, d.h., das Störspektrum wird nur bei Frequenzen mit Pegeln über einer Linie parallel zu einer Grenzwertlinie weiter untersucht.
- Bildung von Teilbereichsmaxima, d.h., das Störspektrum wird nur auf Frequenzen mit dem höchsten Störpegel eines Frequenzteilbereichs weiter untersucht (Suchmethode SUBRANGES).
- Ermittlung einer bestimmten Anzahl der relativ zur Grenzwertlinie höchsten Pegelwerte unabhängig von ihrer Verteilung über das Frequenzspektrum (Suchmethode PEAKS).

Bei Bildung von Teilbereichsmaxima wird der gesamte Frequenzbereich in äquidistante Teilbereiche eingeteilt. Zu jedem Teilbereich wird ein Teilbereichsmaximum ermittelt. (Suchmethode SUBRANGES) Die Ermittlung der Maxima unabhängig von ihrer Verteilung über das Frequenzspektrum (Suchmethode PEAKS) eignet sich für Meßvorschriften, die die Ermittlung der relativ höchsten Pegelwerte unabhängig von der Verteilung im gemessenen Frequenzbereich verlangen, wie z.B. FCC.

Wenn der Prescan mit mehreren Detektoren parallel durchgeführt wird, typischerweise mit Spitzenwert und mit Mittelwert, werden die Maxima für die beiden Detektoren getrennt ermittelt, damit der unterschiedlichen Verteilung von Schmalband- und Breitbandstörern Rechnung getragen wird. Es kann dann beispielsweise für die Nachmessung mit dem Mittelwertdetektor die Frequenz des damit ermittelten Maximums verwendet werden und für die Nachmessung mit dem Quasi-Peak-Detektor die Frequenz, die im Prescan mit dem Spitzenwertdetektor gefunden wurde.

Die Berücksichtigung der Grenzwertlinien sorgt dafür, daß die Endmessung nicht auf Frequenzen stattfindet, auf denen der Störpegel weit unter dem Grenzwert liegt. Der Sicherheitsabstand der gedachten Akzeptanzlinie von der Grenzwertlinie ist vom Benutzer in Form des MARGIN in dB wählbar. Die Grenzwertlinien werden jeweils einer Meßkurve zugeordnet, d.h. für verschiedene Detektoren werden auch verschiedene Grenzwertlinien herangezogen.

Dazu sind deshalb zwei Werte festzulegen:

- die Zahl der Teilbereiche, bzw. der höchsten Pegelwerte (NO OF PEAKS; im Bereich von 1 bis 500; Defaultwert: 25)
- der Akzeptanz-Abstand (MARGIN; Defaultwert: 6 dB). Dieser gilt für alle Grenzwertlinien.

Als alternatives Verfahren besteht die Möglichkeit, eine Liste mit Frequenzen vorzugeben, auf denen die Nachmessungen stattfinden. Eine Anwendung dafür ist z.B. die Untersuchung von mehreren Geräten zur statistischen Auswertung.

Die Peak-Liste kann entweder manuell editiert werden oder durch eine direkte Übernahme von Markerwerten mit den gewünschten Einträgen gefüllt werden.

Wenn keine Grenzwertlinien eingeschaltet werden, wird so verfahren, als ob alle Meßwerte die Grenzwertlinie überschreiten würden.

# **ESIB Empfänger - Datenreduktion und Automatisierung der Messung**

### CONFIGURATION MODE - EMI RECEIVER Untermenü (rechtes Seitenmenü)

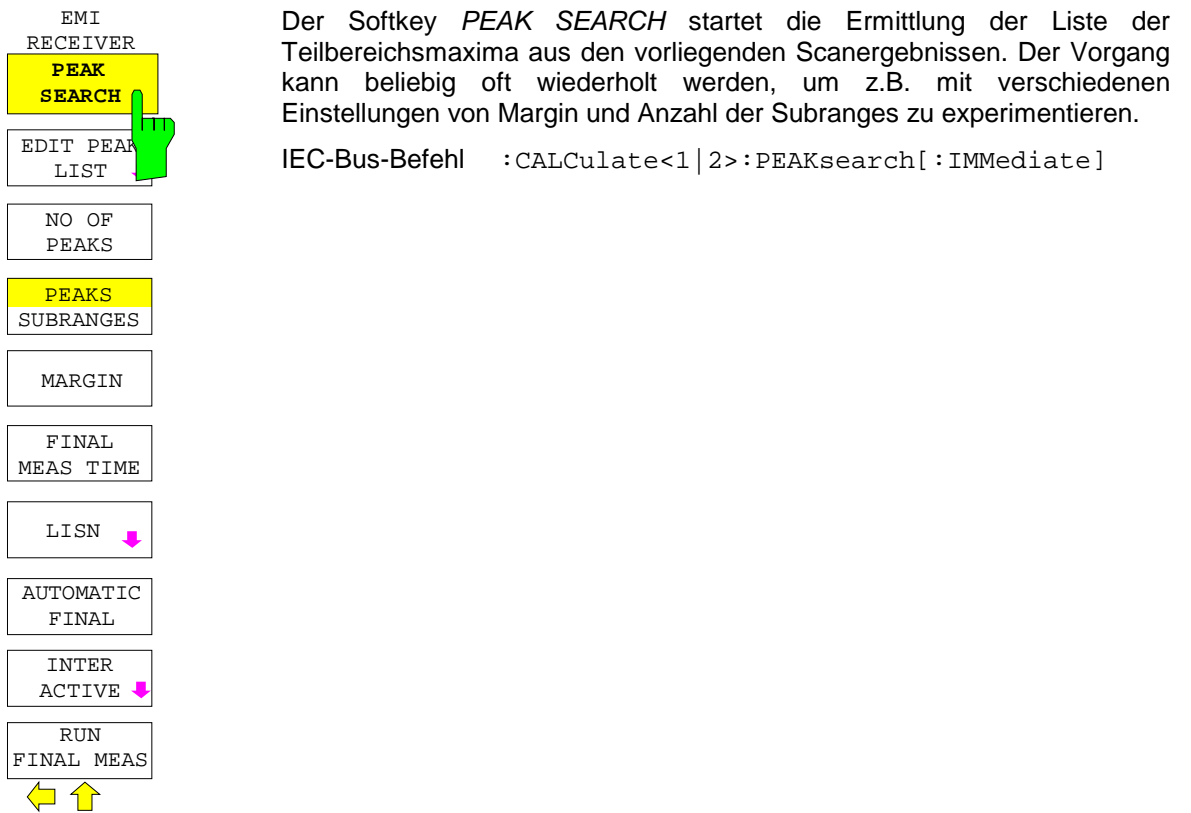

Die folgende Tabelle zeigt das Beispiel einer Peakliste, die nach dem Prescan durch die Peak Search-Funktion ermittelt wird:

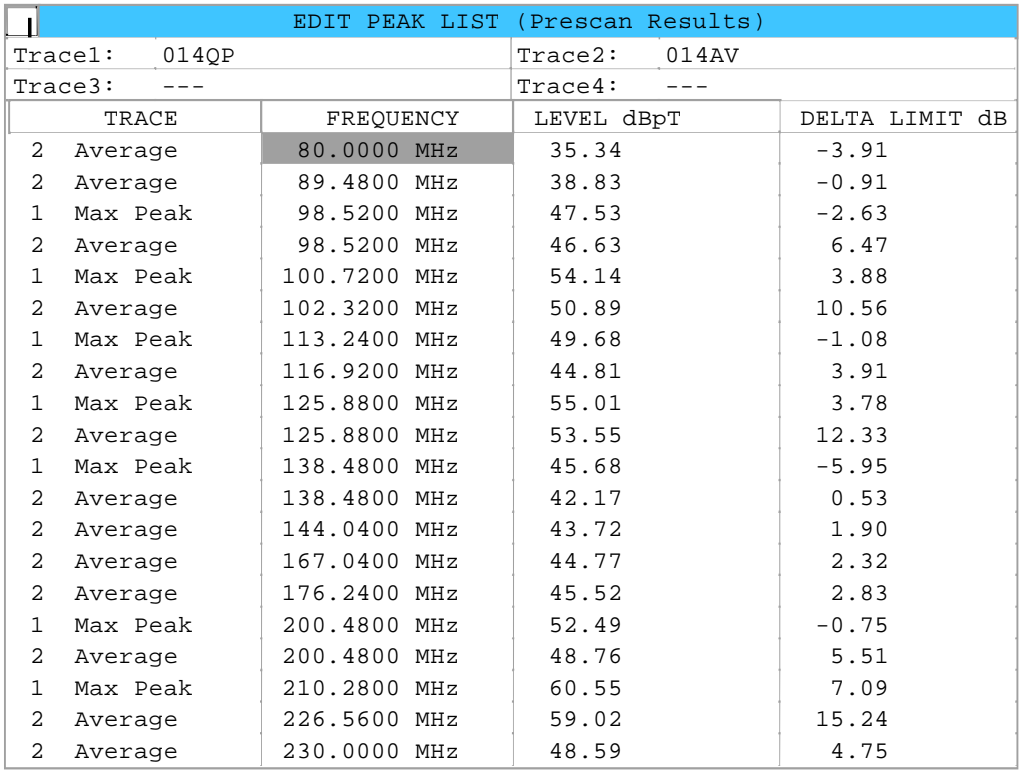

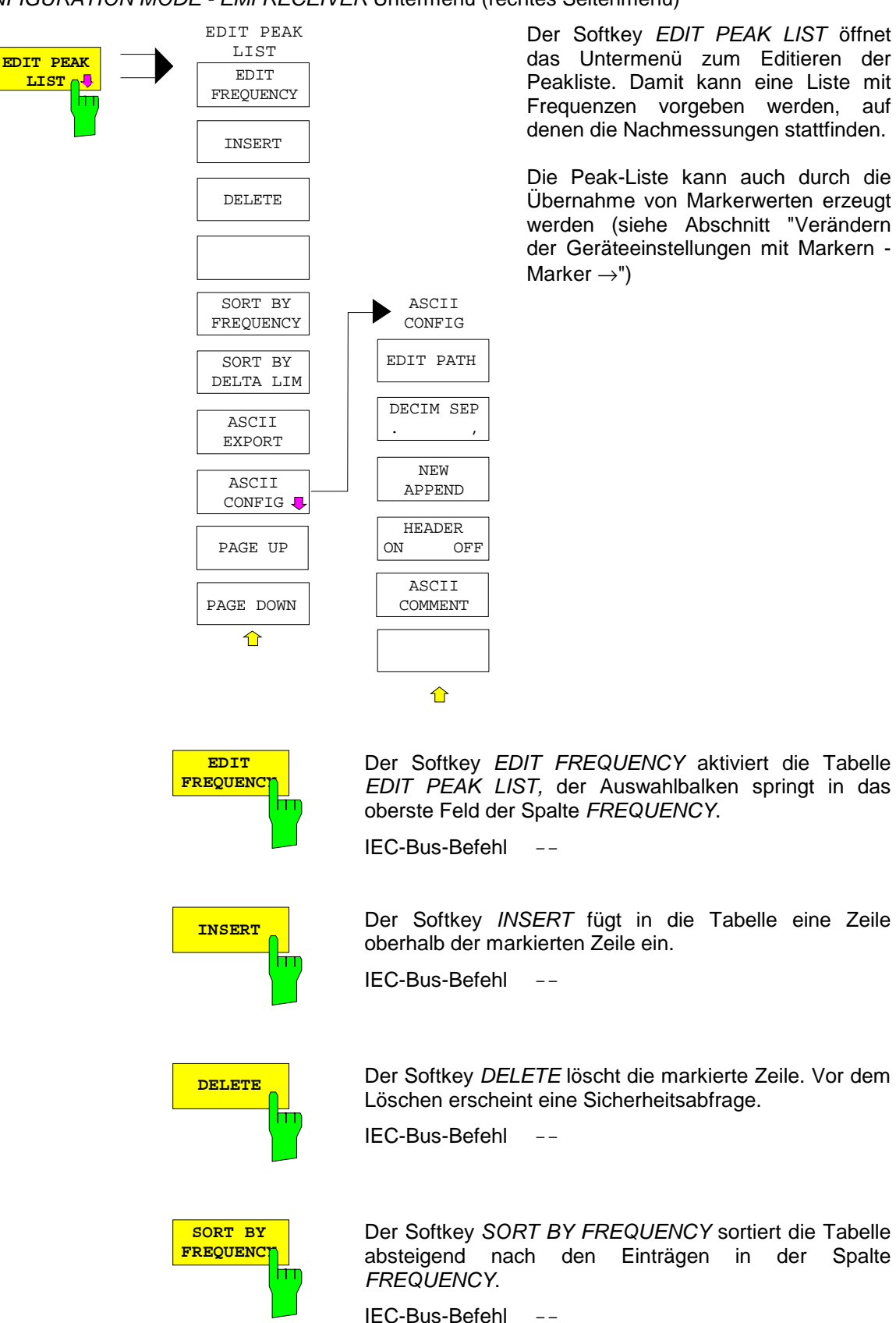

CONFIGURATION MODE - EMI RECEIVER Untermenü (rechtes Seitenmenü)

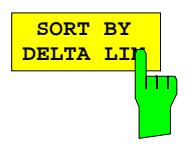

Der Softkey SORT BY DELTA LIMIT sortiert die Tabelle absteigend nach den Einträgen in der Spalte DELTA LIMIT (siehe folgende Tabelle).

IEC-Bus-Befehl --

Die folgende Tabelle zeigt die Peakliste nach Abstand zur Grenzwertliste sortiert:

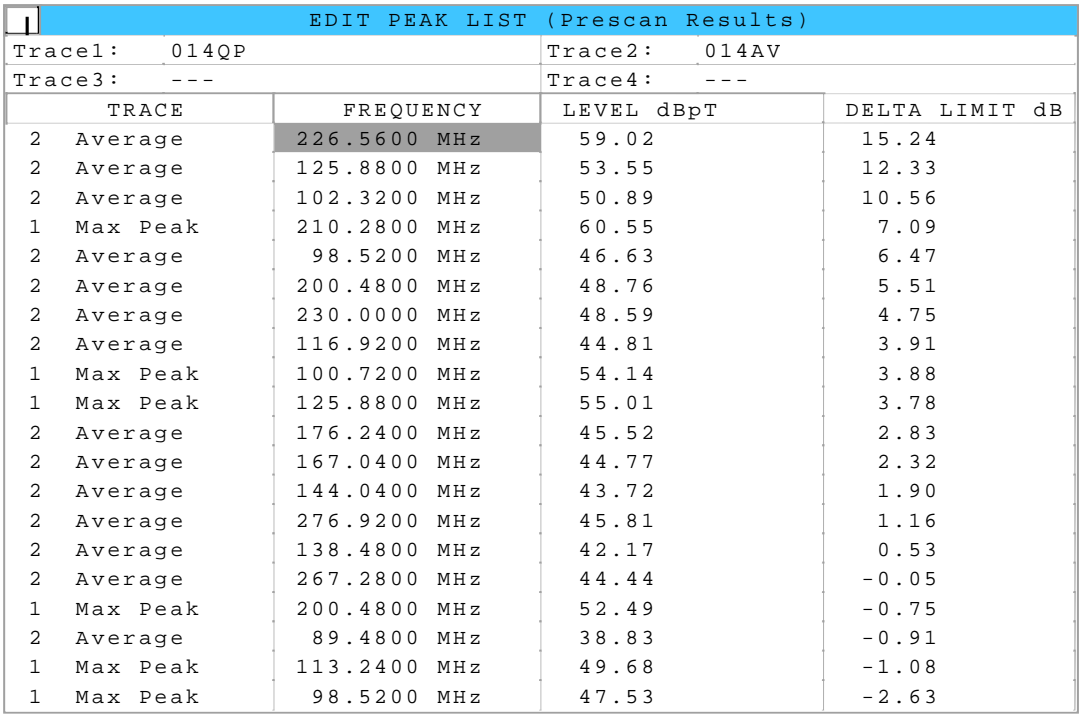

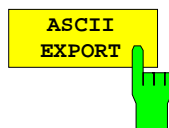

Der Softkey ASCII EXPORT speichert die Nachmeßdaten im ASCII-Format in eine Datei.

Nach Betätigen des Softkeys ASCII EXPORT kann der Dateiname eingegeben werden. Als Default-Name wird TRACE.DAT verwendet. Anschließend erfolgt das Speichern der Meßdaten. Im Untermenü ASCII CONFIG können die Eigenschaften der Funktion konfiguriert werden.

IEC-Bus-Befehl :MMEMory:STORe:FINal <Pfad mit Filenamen>

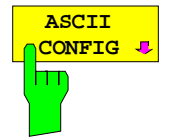

Der Softkey ASCII CONFIG öffnet das Untermenü zum Einstellen der Funktion ASCII EXPORT.

Die Funktionen des Untermenüs sind in Abschnitt "Auswahl und Einstellung der Meßkurven" beschrieben.

### **Aufbau der ASCII-Datei:**

### Betriebsart RECEIVER, Nachmeßdaten:

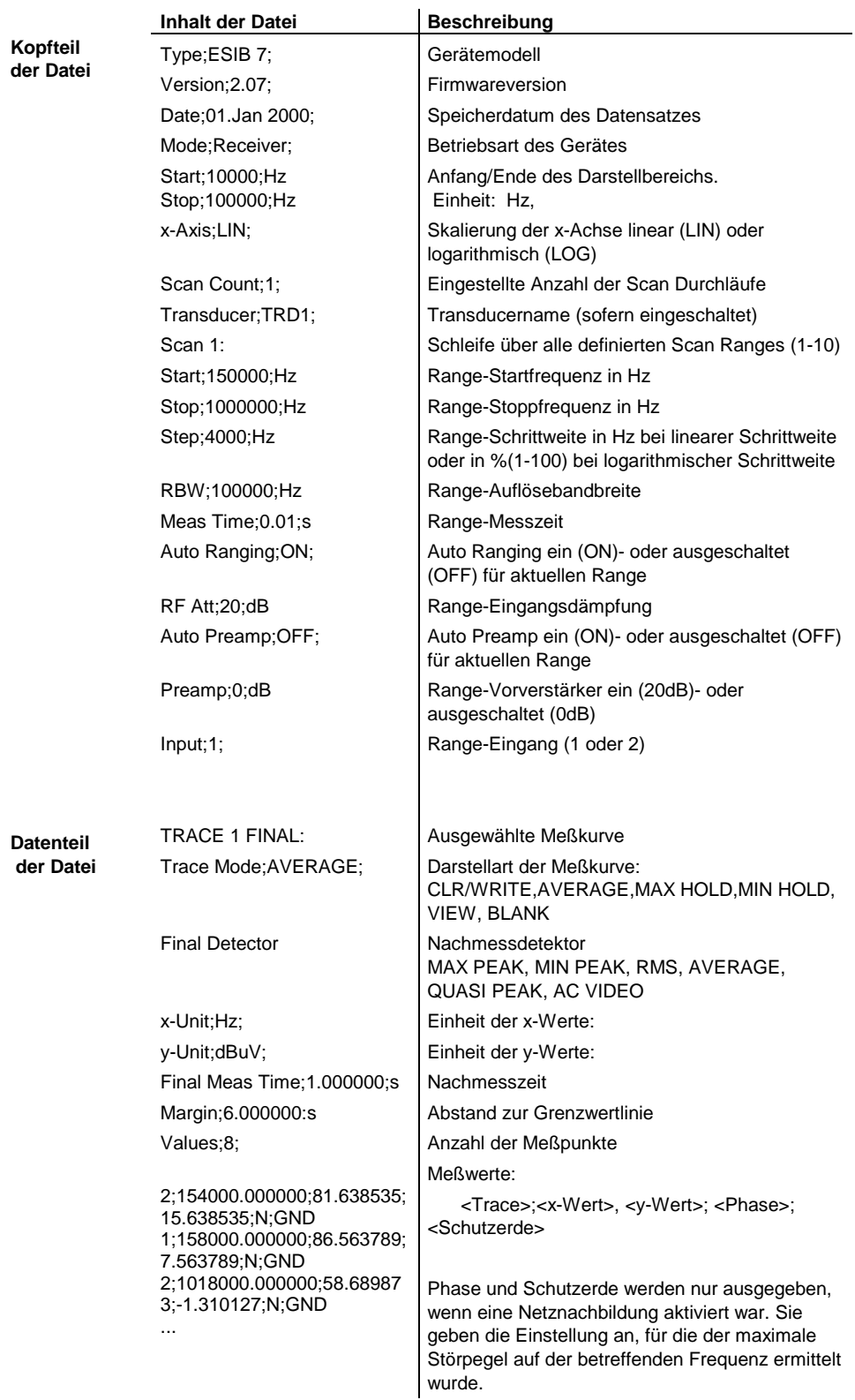

Beispiel für exportierte Nachmeßdaten:

Type;ESIB 40 ; Version;2.08; Date;30.May 2000; Mode;Receiver; Start;150000.000000;Hz Stop;30000000.000000;Hz x-Axis;LOG; Scan Count;1; Transducer;; Scan 1: Start;150000.000000;Hz Stop;30000000.000000;Hz Step;4000.000000;Hz RBW;9000.000000;Hz Meas  $Time:0.001000$ ; s Auto Ranging;OFF; RF Att;10.000000;dB Auto Preamp;OFF; Preamp;0.000000;dB Input;1; Scan 2: Start;30000000.000000;Hz Stop;1000000000.000000;Hz Step; 40000.000000; Hz RBW;120000.000000;Hz Meas Time;0.000100;s Auto Ranging;OFF; RF Att;10.000000;dB Auto Preamp;OFF; Preamp; 0.000000; dB Input;1; TRACE 1 FINAL: Trace Mode;CLR/WRITE; Final Detector; QUASI PEAK; TRACE 2 FINAL: Trace Mode;CLR/WRITE; Final Detector; AVERAGE; x-Unit;Hz; y-Unit;dBuV; Final Meas Time; 1.0000000; s Margin;6.000000;dB Values;11; 2;154000.000000;81.638535;15.638535;N;GND 1;158000.000000;86.563789;7.563789;N;GND 2;1018000.000000;58.689873;-1.310127;N;GND 2;302000.000000;63.177345;-2.822655;L1;GND 2;3294000.000000;56.523022;-3.476978;N;GND 2;1122000.000000;53.849747;-6.150253;N;GND 2;10002000.000000;47.551216;-12.448784;N;GND 1;3390000.000000;59.762917;-13.237083;N;GND 1;9998000.000000;58.309189;-14.690811;L1;GND 2;20002000.000000;45.142456;-14.857544;L1;GND 2;7502000.000000;36.406967;-23.593033;L1;GND

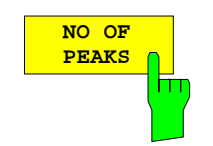

Der Softkey NO OF PEAKS aktiviert die Eingabe der Anzahl der Teilbereiche für die Ermittlung der Peak-Liste. Der Wertebereich geht von 1 bis 500.

IEC-Bus-Befehl :CALCulate<1|2>:PEAKsearch:SUBRanges 1...500

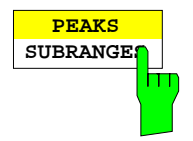

Der Softkey PEAKS / SUBRANGES bestimmt die Suchmethode, mit der existierende Maxima innerhalb eines vorhandenen Scans gesucht werden.

PEAKS Ermittlung einer bestimmten Anzahl der relativ zur Grenzwertlinie höchsten Pegelwerte unabhängig von ihrer Verteilung über das Frequenzspektrum.

SUBRANGES Bildung von Teilbereichsmaxima, d.h., das Störspektrum wird nur auf Frequenzen mit dem höchsten Störpegel eines Frequenzteilbereichs weiter untersucht.

#### IEC-Bus-Befehl

:CALCulate<1|2>:PEAKsearch:METHod SUBRange|PEAK

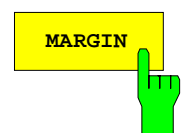

**MARGIN** Der Softkey MARGIN aktiviert die Eingabe des Margins, d.h. der Akzeptanzschwelle für die Ermittlung der Peak-Liste. Um diesen Betrag wird die jeweilige Grenzwertlinie bei der Feststellung der Maxima verschoben. Der Wertebereich geht von -200 dB bis 200 dB.

> IEC-Bus-Befehl :CALCulate<1|2>:PEAKsearch:MARGin -200dB...200dB

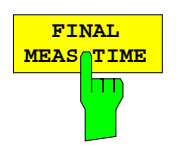

Der Softkey FINAL MEAS TIME aktiviert die Eingabe der Meßzeit für die Nachmessung.

IEC-Bus-Befehl :[SENSe:]SWEep:FMEasurement <num\_value>

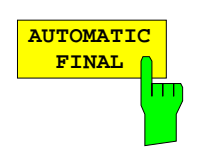

Der Softkey AUTOMATIC FINAL wählt für die Nachmessung den automatischen Ablauf aus, der gemäß der vorhandenen Frequenzliste abläuft.

IEC-Bus-Befehl --

# **ESIB Empfänger - Datenreduktion und Automatisierung der Messung**

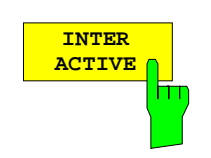

Der Softkey INTERACTIVE wählt folgenden Ablauf für die Nachmessung:

- Eine Frequenz aus der Frequenzliste wird am Empfänger zusammen mit den zugehörigen Einstellungen aus dem betreffenden Teilscan eingestellt.
- Im Scan-Diagramm wird der Marker auf diese Frequenz gesetzt.
- Der Ablauf der Nachmessung wechselt in den Zustand HOLD FINAL MEAS.
- Das Signal kann durch Verändern von Empfängereinstellungen genau untersucht werden.
- MEASURE startet die eigentliche Nachmessung, wobei die Empfängereinstellungen mit Ausnahme der Frequenz wieder restauriert werden.
- Die aktuelle Frequenz ersetzt die ursprüngliche in der Frequenzliste (driftende Störer).
- Nächste Frequenz in der Frequenzliste....

**Hinweis:** Mit Softkey AUTOMATIC FINAL im Untermenü CONTINUE FINAL MEAS kann vor jedem Neustart zum automatischen Meßablauf gewechselt werden .

IEC-Bus-Befehl --

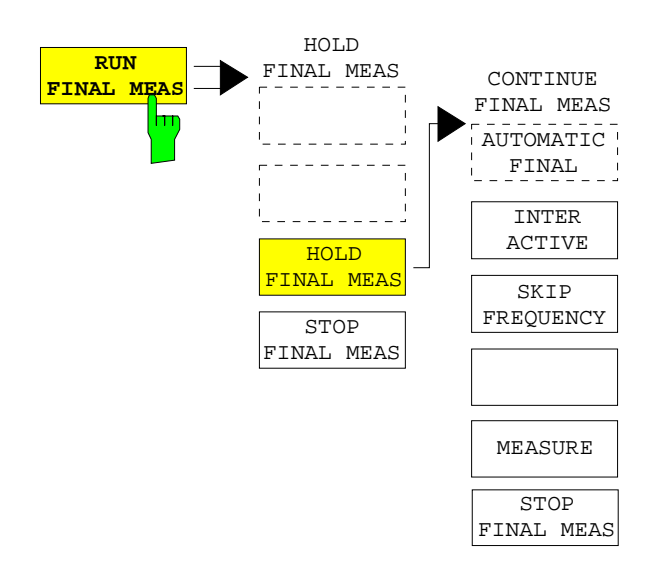

Der Softkey RUN FINAL MEAS startet den Ablauf der Nachmessung wie oben beschrieben. Das Untermenü HOLD FINAL MEAS wird aufgerufen.

Die für die Nachmessung verwendeten Detektoren ersetzen in der Liste ggf. die für die Vormessung verwendeten.

Die Überschreitung des Grenzwertes zeigt sich im positiven Vorzeichen der Werte in der Spalte DELTA LIMIT (siehe folgende Tabelle).

IEC-Bus-Befehl --

Hinweis: Die Nachmessung ist nur bei manueller Bedienung möglich. Bei Fernbedienung ist es günstiger, die Ergebnisse der Vormessung und ggf. die bereits datenreduzierte Peak-Liste mit dem Steuerrechner aus dem ESIB auszulesen und anschließend die Einzelmessungen unter der Kontrolle des Steuerrechners durchzuführen. Das erleichtert besonders die Steuerung des interaktiven Ablaufs erheblich.

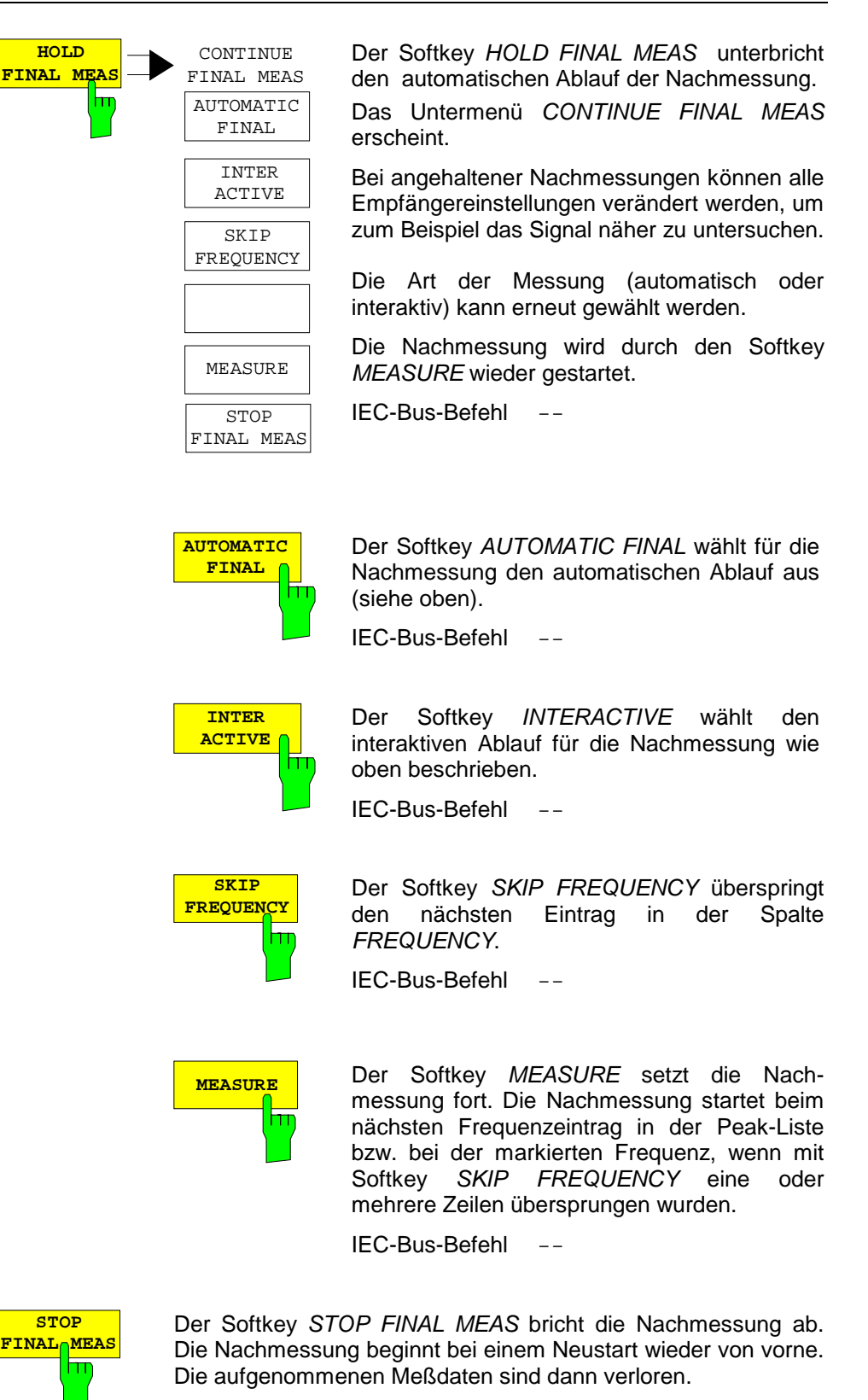

IEC-Bus-Befehl --

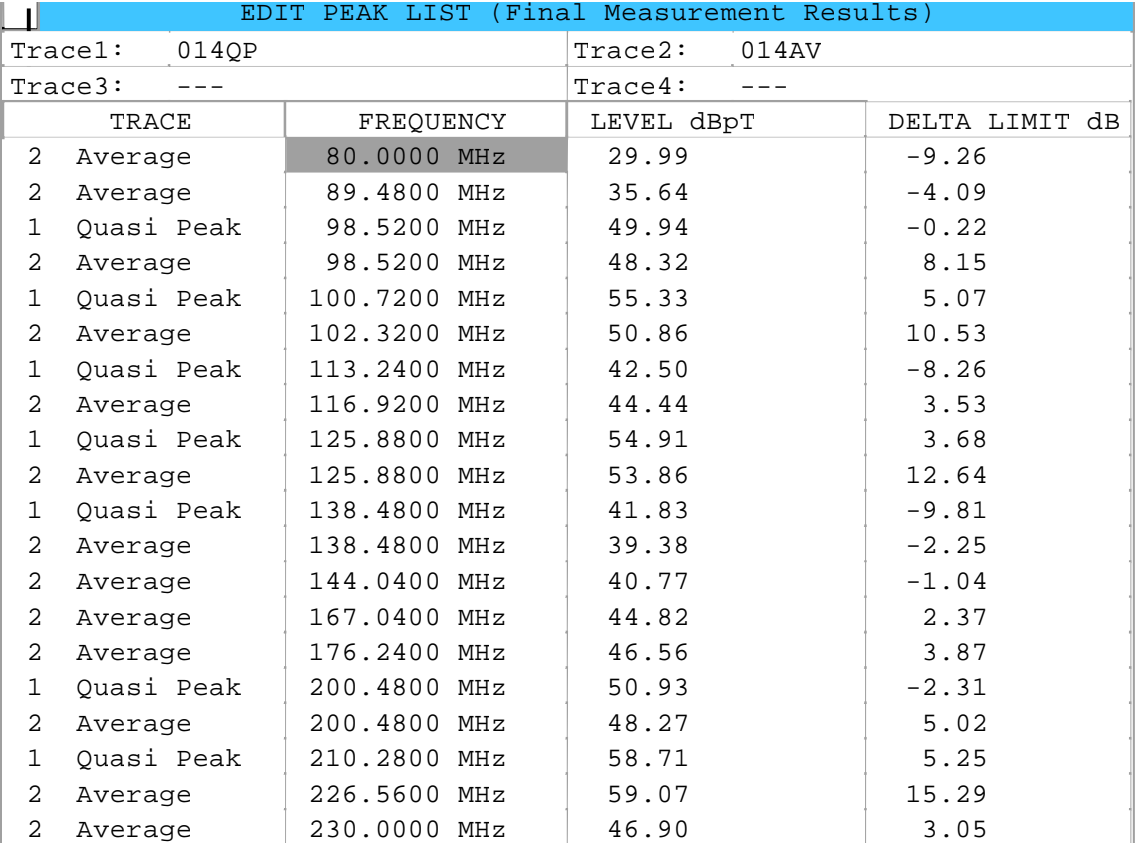

Die Peakliste, wie sie nach der Nachmessung zur Verfügung steht:

# **Auswahl der Detektoren für die Nachmessung**

Die Auswahl der Detektoren für die Nachmessung erfolgt im Menü TRACE (siehe Abschnitt "Auswahl und Einstellung der Meßkurven").

Die für die Nachmessung zu verwendenden Detektoren können in diesem Menü für jeden Trace individuell eingestellt werden, d.h. es sind beliebige Kombinationen für Vor- und Nachmessung möglich. Das ergibt die nötige Flexibilität für die breite Anzahl von Meßvorschriften, die mit dem ESIB abgedeckt werden.

Die Traces 3 und 4 können zur Darstellung der Nachmeßwerte benutzt werden. Dazu muß in den betreffenden Untermenüs jeweils der Softkey FINAL MEAS aktiviert werden. Trace 3 stellt dann fest zugeordnet die Nachmeßwerte, die sich auf Trace 1 beziehen, mit dem Symbol "x" dar und Trace 4 mit "+" die Nachmeßwerte für Trace 2.

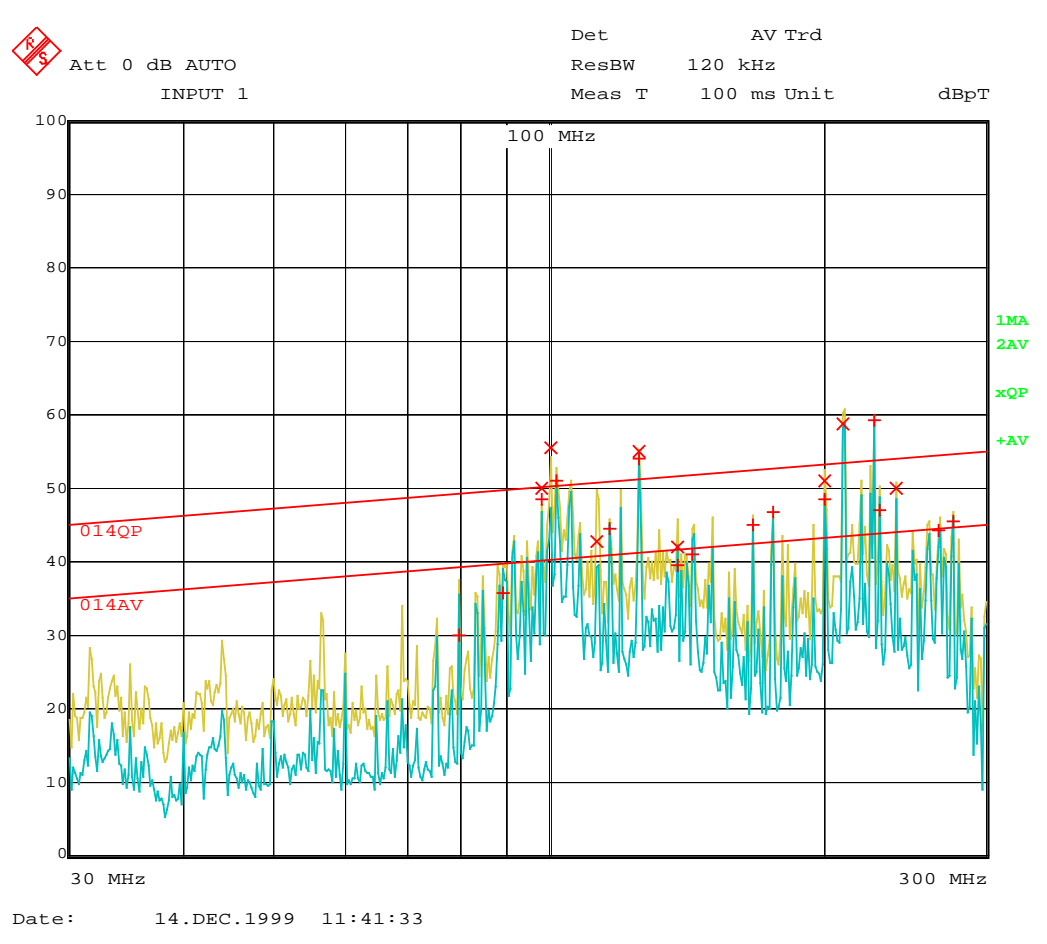

Bild 4-8 Die Ergebnisse von Vor- und Nachmessung im Diagramm

# **Automatische Ansteuerung von Netznachbildungen**

Bei eingeschalteter Netznnachbildung werden bei Vormessung und Nachmessung die gewählten Phasen über den USERPORT gesteuert. Das LISN-Menu im SETUP-Menu dient im Gegensatz dazu der direkten Ansteuerung der Netznachbildung und ist nicht in die automatischen Abläufe eingebunden. Für den Prescan kann nur eine Phase und nur eine PE-Einstellung (1 aus n) gewählt werden. Für die Final-Messung können können beliebig viele Einstellungen gewählt werden (m aus n). Bei der Nachmessung werden alle gewählten Phasen-PE-Kombinationen durchgemessen und das Maximum wird ermittelt.

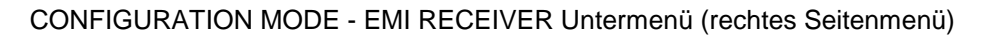

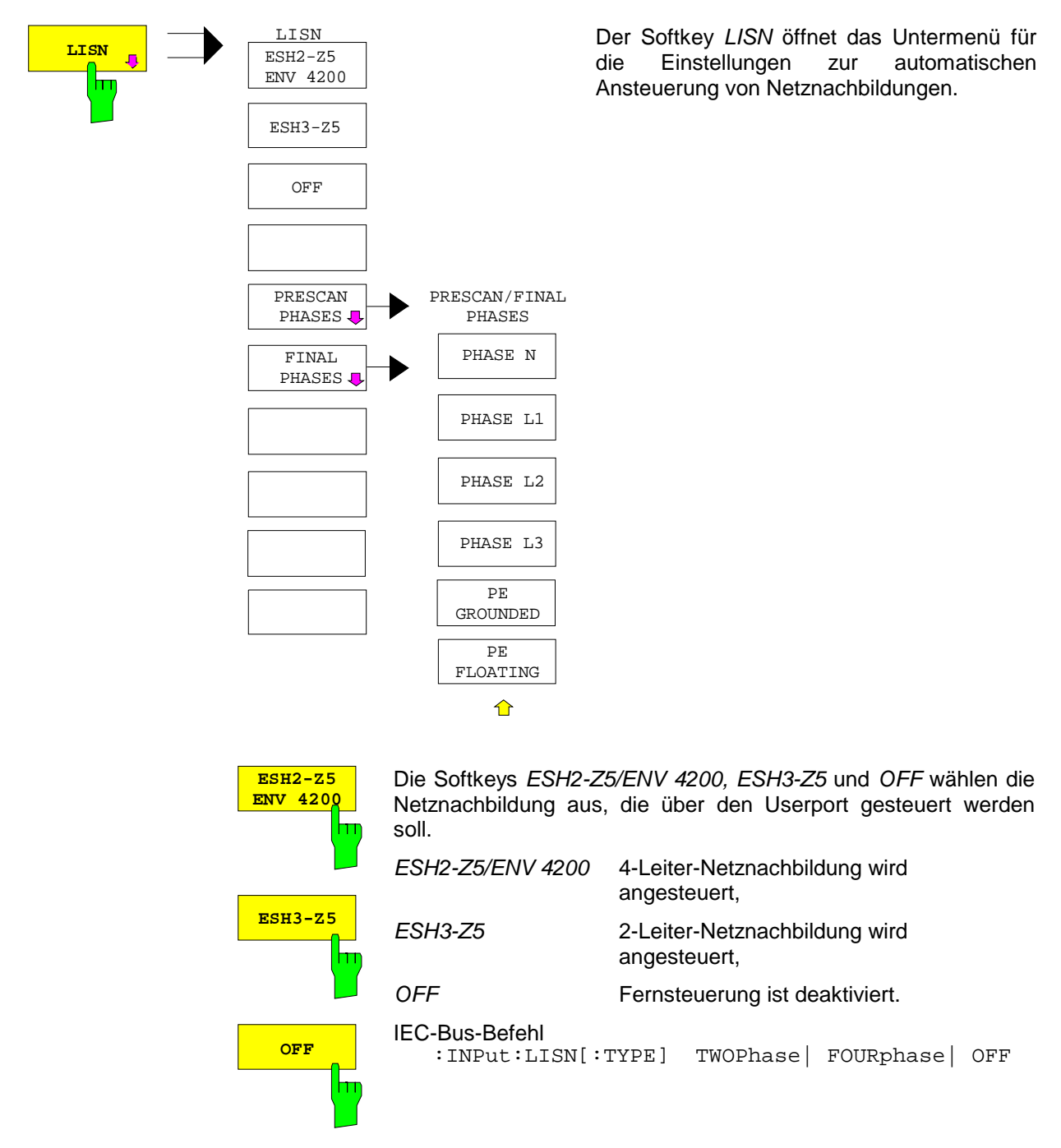

**PRESCAN PHASES**

**FINAL PHASES**

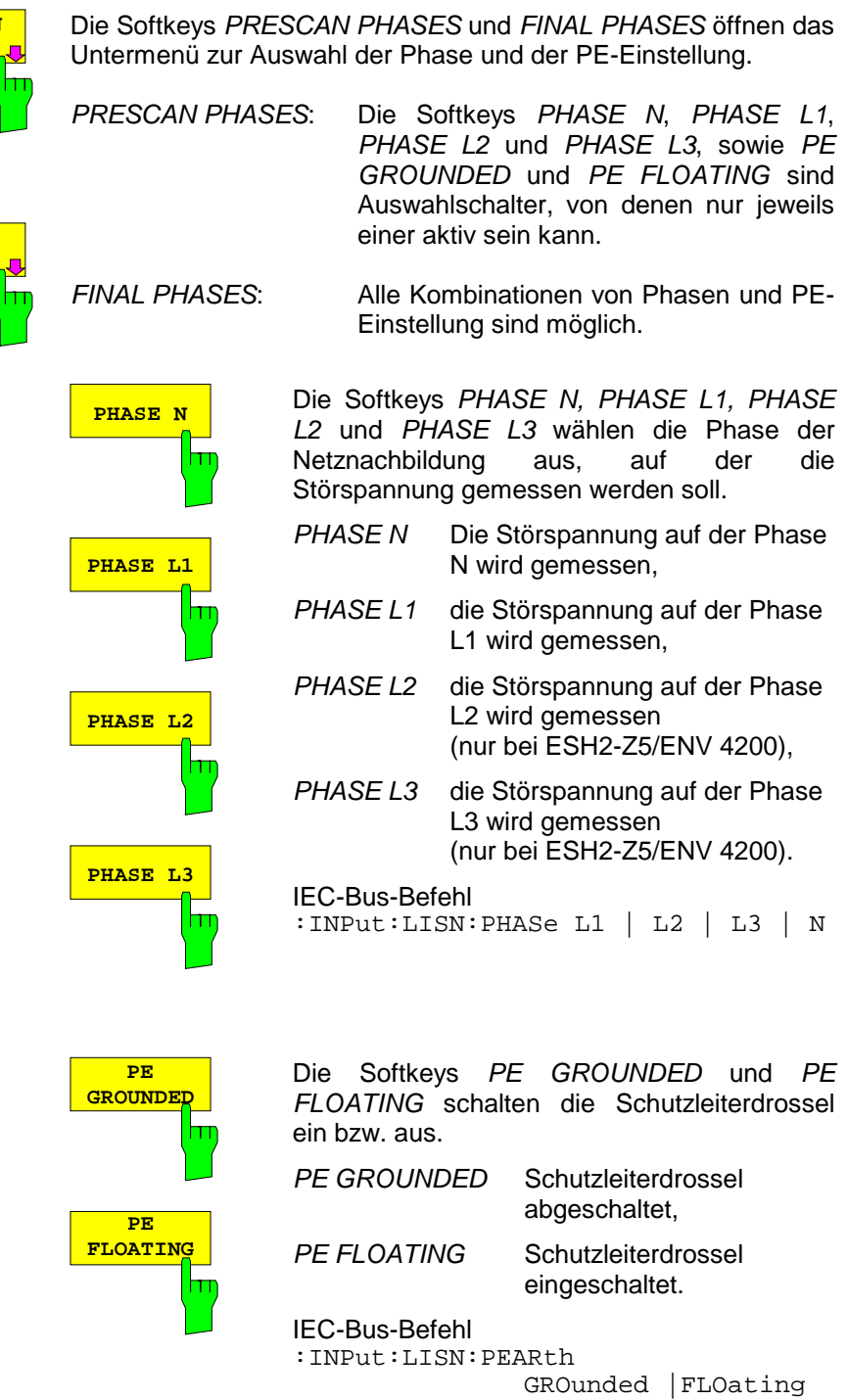

# **Wahl der Frequenz und des Darstellbereichs – Tastengruppe FREQUENCY**

Mit der Tastengruppe FREQUENCY wird die Empfangsfrequenzund die Frequenzachse des Meßfensters festgelegt . Die Frequenzachse wird mit der Start- und Stoppfrequenz definiert. Nach Drücken einer der Tasten FREQ, START oder STOP kann der Wert des entsprechenden Parameters in einem Eingabefenster festgelegt werden.

# **Einstellen der Startfrequenz – Taste START**

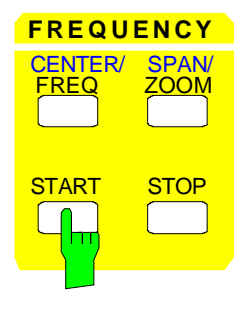

Die Taste START öffnet ein Fenster zur Eingabe der Startfrequenz des Scan-Diagramms.

Die Startfrequenz kann im Frequenzbereich des ESIB unabhängig von den Grenzen der Scan-Bereiche gewählt werden.

IEC-Bus-Befehl :[SENSe:]FREQuency:STARt <num\_value>

# **Einstellen der Stoppfrequenz – Taste STOP**

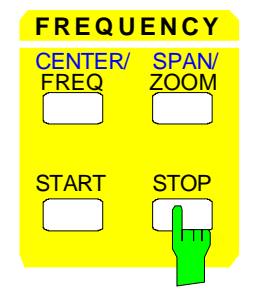

Die Taste STOP öffnet ein Fenster zur Eingabe der Stoppfrequenz des Scan-Diagramms.

Die Stoppfrequenz kann im Frequenzbereich des ESIB unabhängig von den Grenzen der Scan-Bereiche gewählt werden.

Der zulässige Eingabebereich für die Stoppfrequenz beträgt:

```
f_{\text{stop}} > f_{\text{start}}
```
IEC-Bus-Befehl :[SENSe:]FREQuency:STOP <num\_value>

### **Einstellen der Empfangsfrequenz – Taste FREQ**

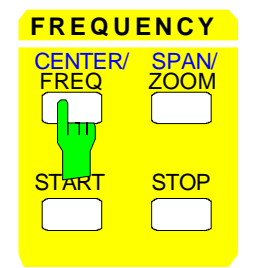

DieTaste FREQ öffnet ein Fenster zur Eingabe der Empfängerfrequenz. Voraussetzung ist, daß die Anzeige von Frequenz und Pegel aktiv ist.

Der einstellbare Frequenzbereich hängt vom gewählten Eingang ab:

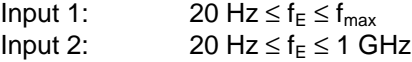

Wenn die Abstimmfrequenz kleiner wird wie die zweifache ZF-Bandbreite, wird die ZF-Bandbreite automatisch reduziert, damit diese Bedingung wieder eingehalten wird.

Wird die Frequenz anschließend wieder erhöht, wird die ursprüngliche ZF-Bandbreite wieder restauriert. Der Speicher wird gelöscht, wenn die ZF-Bandbreite von Hand verändert wird.

Die Auflösung der Empfängerfrequenz beträgt immer 0,1 Hz.

IEC-Bus-Befehl :[SENSe:]FREQuency[:CW|FIXed] <num\_value>

# **Einstellen der Empfangsfrequenz-Schrittweite**

Die Taste STEP der Tastengruppe DATA VARIATION öffnet ein Menü zum Einstellen der Schrittweite der Empfangsfrequenz. Die Schrittweite kann an den Empfangsfrequenz gekoppelt werden oder sie kann manuell auf einen festen Wert eingestellt werden.

Um die Schrittweite zu ändern muß die Eingabe der Empfangsfrequenz bereits aktiv sein. Nach dem Drücken der Taste STEP erscheint das Menü REC FREQ STEP.

Die Softkeys des Menüs sind Auswahlschalter, von denen jeweils nur einer aktiv sein kann.

Die Rückkehr in das vorherige Menü erfolgt mit der Menüwechseltaste ...

Menü DATA VARIATION - STEP

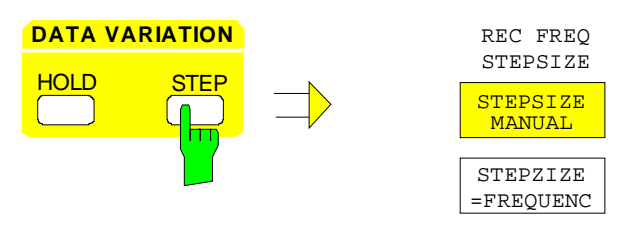

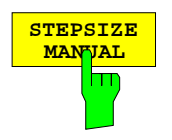

Der Softkey STEPSIZE MANUAL aktiviert die Eingabe eines festen Wertes für die Schrittweite.

IEC-Bus-Befehl :[SENSe:]FREQuency:CENTer:STEP <num\_value>

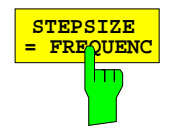

Der Softkey STEPSIZE = FREQUENC stellt die Schrittweitenkopplung auf MANUAL und die Schrittweite auf den Wert der Empfangsfrequenz.

Diese Funktion ist insbesondere bei der Messung der Harmonischen eines Signals nützlich, da bei der Eingabe der Empfangsfrequenz mit jedem Betätigen der STEP-Taste die Empfangsfrequenz einer weiteren Harmonischen eingestellt wird.

IEC-Bus-Befehl

# **Einstellen der Pegelanzeige und Konfigurieren des HF-Eingangs – Tastengruppe LEVEL**

Mit den Tasten UNIT und RANGE der Tastengruppe LEVEL werden die Einheit der Anzeige und der Anzeigebereich des Scan-Diagramms eingestellt. Die Taste INPUT legt die Eigenschaften des HF-Eingangs fest (Eingangsdämpfung, Vorverstärkung und Eingang).

# **Einstellen der Einheit der Anzeige – Taste UNIT**

Grundsätzlich mißt der Empfänger die Signalspannung am HF-Eingang. Die Pegelanzeige ist in Effektivwerten eines unmodulierten Sinussignals geeicht. In der Grundeinstellung wird die Spannung in dBµV angezeigt. Über den bekannten Eingangswiderstand von 50 Ω kann eine Umrechnung in andere Einheiten durchgeführt werden. Damit sind die Einheiten dBm, dBµA, dBpW und dBpT direkt umrechenbar und können im Menü UNIT ausgewählt werden.

Wird die Antennenkodierbuchse an der Frontplatte benutzt, bestimmt die dort kodierte Einheit die möglichen Anzeigeeinheiten. Beim Anstecken der Kodierbuchse werden die Einstellungen des UNIT-Menüs deaktiviert.

Bei bestimmten Kodierungen ist es aber weiterhin möglich, eine Umrechnung der Einheit im Menü auszuwählen. Die Abhängigkeiten zwischen der Einheit der Antennenkodierbuchse, der Einheit der Transducer-Tabelle und der Einheit, die für die Anzeige ausgewählt werden soll, sind in der Softkeybeschreibung angegeben.

Der Softkey PROBE CODE ON/OFF ermöglicht es, die durch den Stecker vorgegebene Kodierung abzuschalten. In diesem Fall kann die Einheit mit den entsprechenden Einheitensoftkeys (dBm, dBµV, ... ) trotz eingesteckter Kodierung eingestellt werden und die im Stecker kodierten Angaben werden ignoriert.

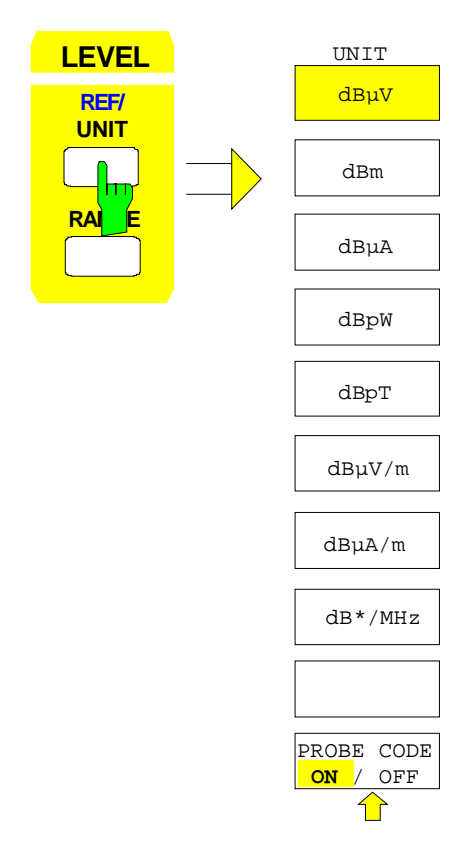

LEVEL-UNIT- Menü:

Die Taste UNIT öffnet ein Menü in dem die gewünschte Einheit für die Pegelanzeige eingestellt und die Kodierung der Antennenkodierbuchse ein- und ausgeschaltet werden kann.

Die Einheiten-Softkey sind Auswahlschalter, von denen nur jeweils einer aktiv sein kann.

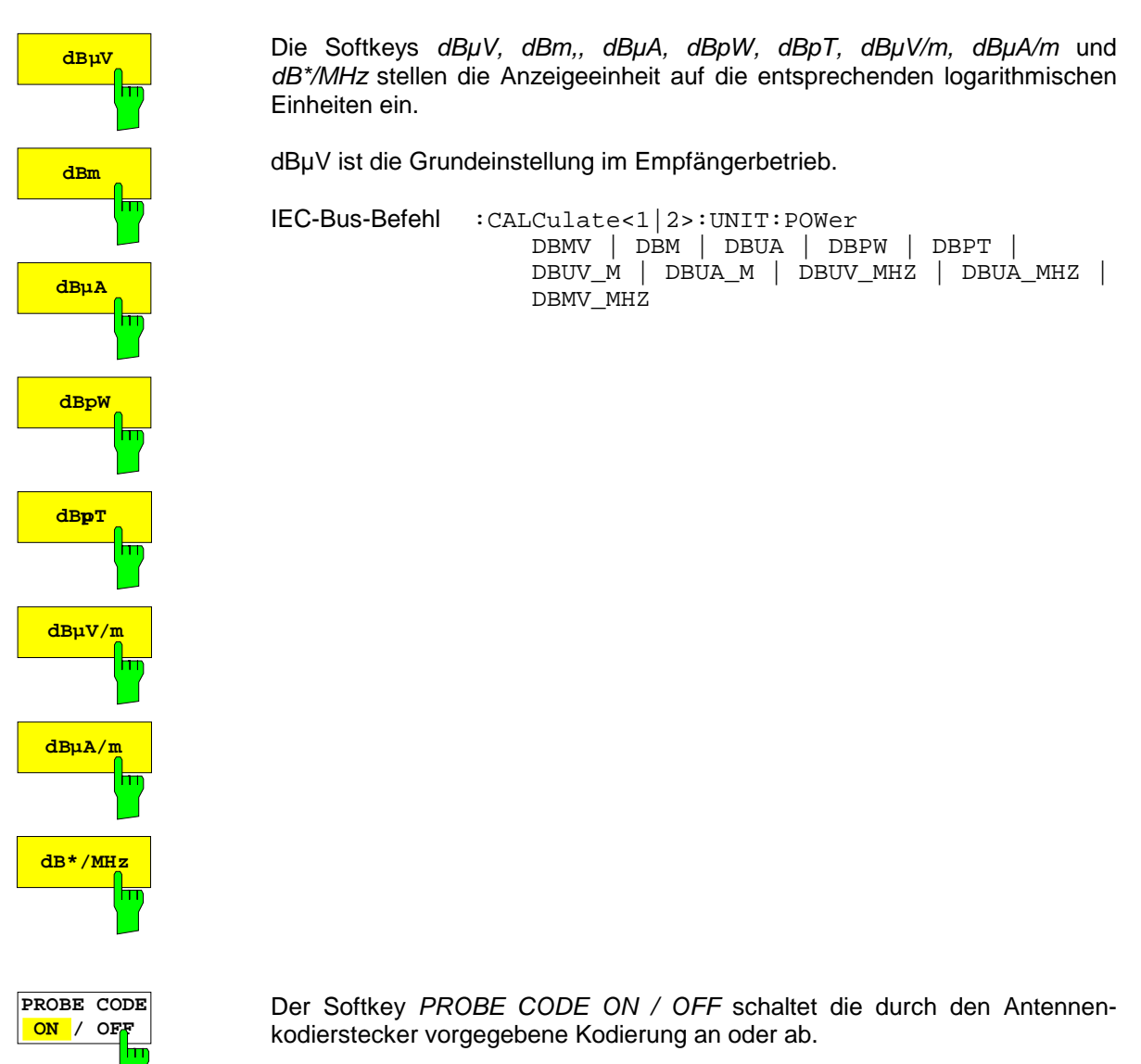

IEC-Bus-Befehl :UNIT:PROBe ON | OFF

# **Einstellen des Pegeldarstellbereichs – Taste RANGE**

LEVEL RANGE Menü:

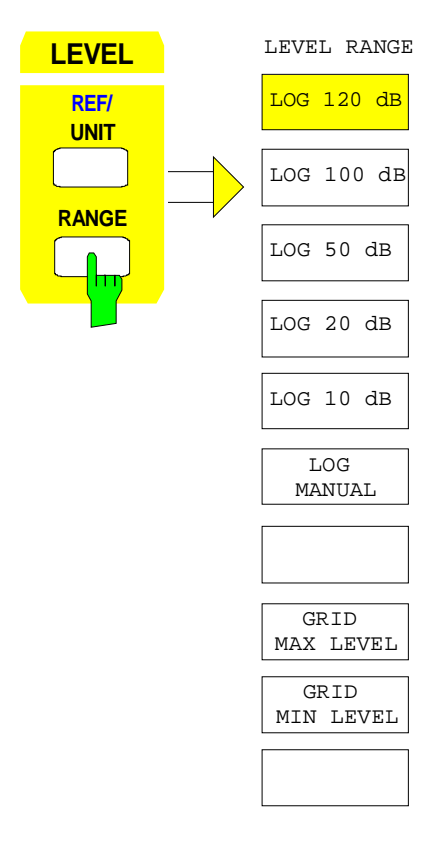

Die Taste RANGE ruft ein Menü auf, in dem der Darstellbereich für das Scan-Diagramm gewählt werden kann.

Die Grundeinstellung ist 100 dB.

Die gebräuchlichsten Einstellungen (120 dB, 100 dB, 50 dB, 20 dB und 10 dB) sind mit je einem eigenen Softkey direkt einstellbar.

Alle anderen Darstellbereiche werden mit dem Softkey LOG MANUAL eingegeben.

Bei der Änderung des Darstellbereichs wird GRID MAX LEVEL und GRID MIN LEVEL eingestellt, wobei GRID MIN LEVEL nicht verändert wird.

Das unmittelbare Editieren von GRID MAX LEVEL und GRID MIN LEVEL stellt LOG MANUAL ein.

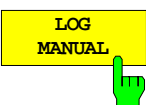

Der Softkey LOG MANUAL aktiviert die manuelle Eingabe des Pegeldarstellbereichs. Dabei sind Darstellbereiche von 10 bis 200 dB in 10 dB-Schritten zugelassen. Nicht zugelassene Eingaben werden auf den nächstzulässigen Wert gerundet.

IEC-Bus-Befehle

:DISPlay[:WINDow<1|2>]:TRACe<1..4>:Y:SPACing LOG :DISPlay[:WINDow<1|2>]:TRACe<1...4>:Y:SCALe 110DB

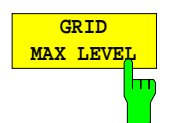

Der Softkey GRID MAX LEVEL aktiviert die manuelle Eingabe des Maximalpegels des Darstellbereichs. Zugelassen sind Werte zwischen -83 dBµV und +307 dBµV.

#### IEC-Bus-Befehle

```
:DISPlay[:WINDow<1|2>]:TRACe<1..4>:Y:SPACing LOG
:DISP[:WINDow<1|2>]:TRACe<1. 4>:Y[:SCALe]:TOP <num_value>
```
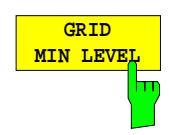

Der Softkey GRID MIN LEVEL aktiviert die manuelle Eingabe des Minimalpegels des Pegeldarstellbereichs. Zulässige Werte sind:

GRID MAX LEVEL - 200 ≤ GRID MIN LEVEL ≤ GRID MAX LEVEL - 10

#### IEC-Bus-Befehle

:DISPlay[:WINDow<1|2>]:TRACe<1..4>:Y:SPACing LOG :DISP[:WIND<1|2>]:TRACe<1. 4>:Y[:SCAL]:BOTTom <num\_value>

# **Konfigurieren des HF-Eingangs – Taste INPUT**

Der ESIB bietet neben der manuellen Eingabe der Eingangsabschwächung die Möglichkeit, die HF-Dämpfung abhängig vom Eingangspegel automatisch einstellen zu lassen.

INPUT Menü:

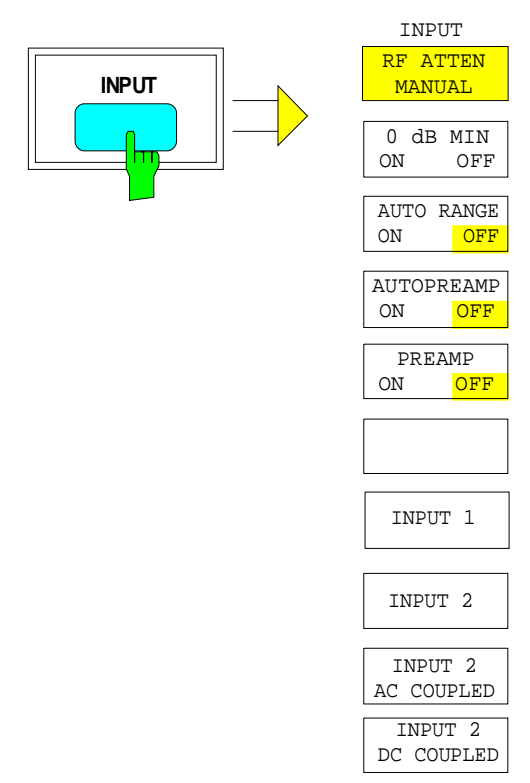

Die Taste INPUT ruft das Menü zur Konfiguration des HF-Eingangs auf. Es beinhaltet die Wahl der Eingangsabschwächung .zur Anpassung an das Eingangssignal, der Autorange-Funktion, des Vorverstärkers und die Umschaltung des HF-Eingangs.

**RF ATTEN MANUAL**

Der Softkey RF ATTEN MANUAL aktiviert die Eingabe der Dämpfung Folgende Dämpfungseinstellungen stehen abhängig vom aktiven Eingang zur Verfügung:

• INPUT 1: 0 bis 70 dB in 10 dB-Schritten, • INPUT 2: 0 bis 70 dB in 5 dB-Schritten.

Andere Eingaben werden auf den nächsthöheren ganzzahligen Wert gerundet.

IEC-Bus-Befehl :INPut<1|2>:ATTenuation 40DB

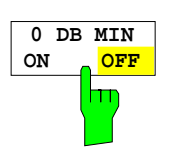

Der Softkey 0 DB MIN legt fest, ob die 0-dB-Stellung der Eichleitung bei der manuellen und automatischen Einstellung der Dämpfung mit benutzt werden darf.

In der Grundeinstellung ist 0 DB MIN ausgeschaltet, d.h. der ESIB läßt immer mindestens 10 dB HF-Dämpfung eingeschaltet, um den Eingangsmischer zu schützen.

Die 0-dB-Stellung kann auch manuell nicht eingeschaltet werden. Insbesondere bei Messungen an Objekten mit hoher Störspannung wird damit verhindert, daß unabsichtlich 0 dB eingeschaltet werden.

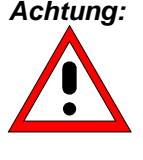

**Achtung:** Wenn beim Autoranging 0 dB HF-Dämpfung mitbenutzt wird, ist darauf zu achten, daß der zulässige Signalpegel am HF-Eingang keinesfalls überschritten wird. Dies hat die Zerstörung des Eingangsmischers zur Folge. Vor allem bei Funkstörspannungsmessung mit Netznachbildungen sollte die 0-dB-Dämpfung keinesfalls benutzt werden, da hier in der Regel bei der Phasenumschaltung sehr hohe Pulse auftreten.

IEC-Bus-Befehl :INPut<1|2>:ATTenuation:PROTection ON|OFF

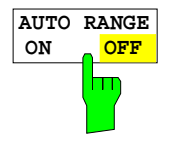

Der Softkey AUTO RANGE ON/OFF schaltet die Autorange-Funktion einbzw. aus.

Bei aktivierter Autorange-Funktion wählt der ESIB die Dämpfungseinstellung selbständig so, daß ein guter Signal-Rausch-Abstand gewährleistet ist, ohne daß Empfängerstufen übersteuert werden.

IEC-Bus-Befehl :INPut<1|2>:ATTenuation:AUTO ON | OFF

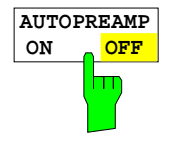

Der Softkey AUTOPREAMP ON/OFF schaltet die Autopreamp-Funktion einbzw. aus.

Bei aktivierter Autopreamp-Funktion wird der Vorverstärker in den Autorange-Vorgang einbezogen. Der Vorverstärker wird erst dann eingeschaltet, wenn die HF-Dämpfung auf den minimal einstellbaren Wert reduziert worden ist. Diese Funktion ist nur bedienbar, wenn der Vorverstärker eingeschaltet wurde.

IEC-Bus-Befehl :INPut<1|2>:GAIN:AUTO ON | OFF

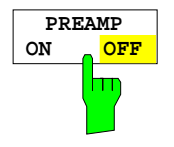

Der Softkey PREAMP ON/OFF schalten den Vorverstärker ein- bzw. aus. IEC-Bus-Befehl INPut<1|2>:GAIN:STATe ON | OFF

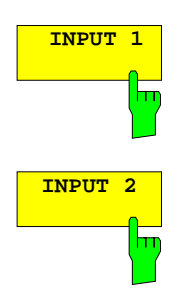

Der Softkeys INPUT.1 wählt den Eingang 1 aus (Grundeinstellung).

Der Softkey INPUT2 schaltet den impulsfesten Eingang 2 ein. Der Frequenzbereich ist bei Benutzung des Eingang 2 auf 1 GHz begrenzt. Höhere Frequenzen können nicht eingestellt werden.

IEC-Bus-Befehl INPut:TYPE INPUT1 | INPUT2

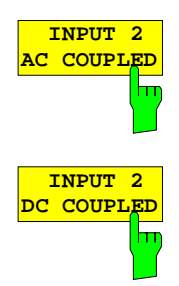

Die Softkeys INPUT 2 AC COUPLED und INPUT 2 DC COUPLED wählen AC- oder DC-Kopplung für den HF-Eingang 2 aus. Der Defaultzustand ist AC-Kopplung. Die untere Grenzfrequenz beträgt 1 kHz.

Als Hinweis, daß der Eingang 2 mit AC- oder DC-Kopplung benutzt wird, wird am Bildschirm das Enhancement-Label I2A bzw. I2D rechts neben dem Meßfenster dargestellt.

Wenn der ESIB mit dem HF-Eingang 1 betrieben wird, stehen die Softkeys nicht zur Verfügung (Enhancement-Label IN1).

IEC-Bus-Befehl INPut:COUPling AC | DC

# **Die Markerfunktionen – Tastengruppe MARKER**

Die Marker werden zum Markieren von Punkten auf Meßkurven, zum Auslesen der Meßwerte und zum schnellen Einstellen des Bildschirmausschnitts verwendet. Voreingestellte Meßroutinen sind im Marker-Menü auf Knopfdruck aufrufbar. Beim ESIB stehen pro Meßfenster 4 Marker und 4 Deltamarker zur Verfügung. Der jeweils aktivierte Marker kann mit Cursortasten, Drehrad oder Softkeys bewegt werden.

Der Marker, der vom Benutzer bewegt werden kann, wird als **aktiver Marker** bezeichnet.

Beispiele:

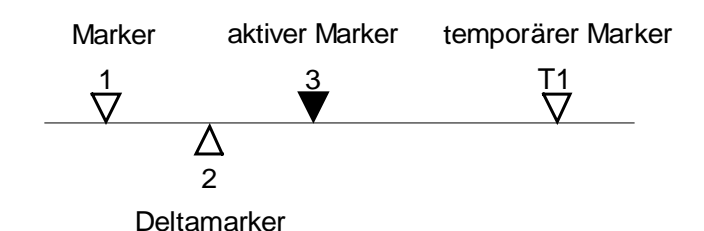

Die Meßwerte des aktiven Markers (auch als **Markerwerte** bezeichnet) werden im Markerfeld ausgegeben. In der **Marker-Info-Liste** werden, sortiert in aufsteigender Reihenfolge, alle Meßwerte von eingeschalteten Marker angezeigt. Die Marker-Info-Liste kann mit dem Softkey MARKER INFO ausgeschaltet werden, so daß nur die Werte des aktiven Markers angezeigt werden.

# **Hauptmarker – Taste NORMAL**

MARKER NORMAL Menü:

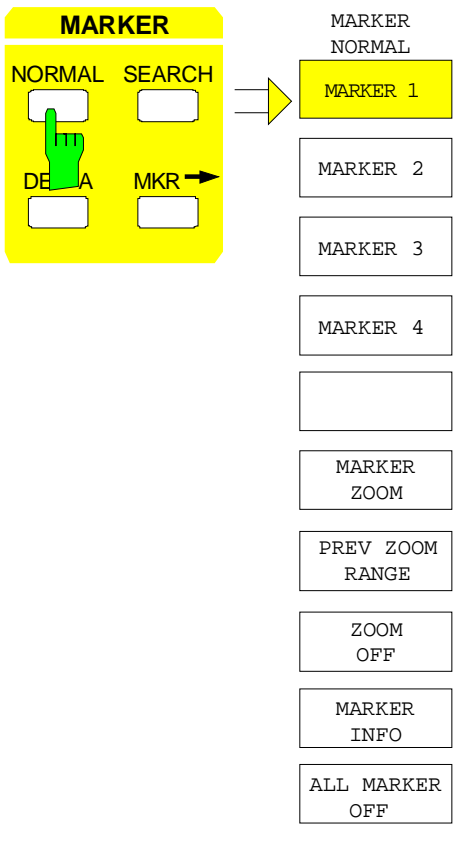

Die Taste NORMAL ruft ein Menü auf, das alle Marker-Standardfunktionen enthält. Der aktuelle Zustand der Marker wird durch farbiges Hinterlegen der Softkeys angezeigt. Ist vor dem Betätigen der Taste NORMAL kein Marker eingeschaltet, wird Marker 1 als Referenzmarker eingeschaltet und eine Maximumsuche (Peak Search) in der Meßkurve durchgeführt (Voraussetzung: mindestens eine Meßkurve aktiv). Andernfalls wird die Eingabe des Referenzmarkers aktiviert, die Maximumsuche unterbleibt.

Das Markerfeld im oberen linken Bildschirmbereich zeigt die Markerposition (hier die Frequenz), den Pegel und die für den Marker gültige Meßkurve an.

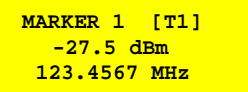

Bereits gemessene Scan-Daten können mit Hilfe der Zoom-Funktion nachträglich gedehnt dargestellt werden. Wenn mehr Meßwerte anfallen als Pixel zur Verfügung stehen, werden mehrere Meßwerte zu einem Pixel zusammengefaßt. Diese Komprimierung wird bei jedem Zoomvorgang neu durchgeführt.

Gleichzeitig werden die Scanstart- und Scanstoppfrequenz auf die neuen Diagrammgrenzen eingestellt. Ein jetzt neu gestarteter Scan überstreicht dann nur den aktuell dargestellten Frequenzbereich.

### **Hauptmarker - Empfänger ESIB**

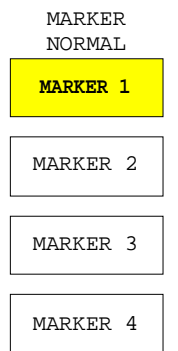

Die Softkeys MARKER 1 bis MARKER 4 schalten den betreffenden Marker einbzw. aus oder aktivieren ihn als Referenzmarker. Bei der Aktivierung als Referenzmarker wird gleichzeitig ein Eingabefeld geöffnet, in dem die Position des Referenzmarkers manuell festgelegt werden kann. Bei ausgeschaltetem Marker ist der Softkey nicht hinterlegt. Eingeschaltete Marker und der Referenzmarker werden durch unterschiedliche farbige Hinterlegung des gesamten Softkeys gekennzeichnet (Im Gerätegrundzustand ist der für die Dateneingabe aktive Referenzmarker rot hinterlegt, eingeschaltete Marker sind mit Grün hinterlegt.)

### **Bedienbeispiel:**

MARKER 1 ist durch die farbige Hinterlegung als Referenzmarker gekennzeichnet, MARKER 2 bis 4 sind abgeschaltet.

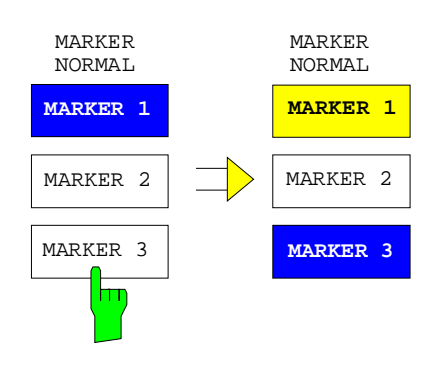

Durch Drücken von Softkey MARKER 3 wird Marker 3 eingeschaltet und gleichzeitig als Referenzmarker aktiviert. Der bisherige Referenzmarker bleibt eingeschaltet, der Softkey wird entsprechend hinterlegt, aber die Eingabe ist für diesen Marker nicht mehr aktiv. Statt dessen wird das Eingabefenster für den MARKER 3 geöffnet. Jetzt kann die Position von Marker 3 verschoben werden.

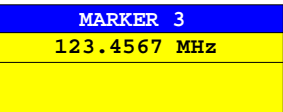

Die Ausgabe des Markerfeldes wechselt ebenfalls auf den neuen Referenzmarker.

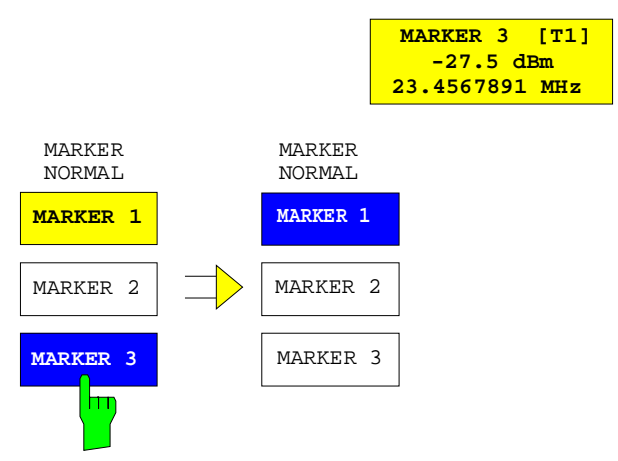

Durch nochmaliges Betätigen des aktuellen Referenzmarkers (Marker 3) wird dieser ausgeschaltet. Ist dann noch mindestens ein Marker eingeschaltet, wird der Marker mit der kleinsten Nummer als Referenzmarker ausgewählt (im Beispiel MARKER1). Durch das Ausschalten des letzten aktiven Markers werden zusätzlich alle Deltamarker gelöscht.

IEC-Bus-Befehle

```
:CALCulate<1|2>:MARKer<1..4>[:STATe] ON | OFF;
:CALCulate<1|2>:MARKer<1..4>:X 10.7MHz;
:CALCulate<1|2>:MARKer<1..4>:Y?
```
Bei mehreren dargestellten Meßkurven (Traces) wird der Marker nach dem Einschalten auf den Spitzenwert (Peak) der aktiven Meßkurve mit der niedrigsten Nummer (1 bis 4) gesetzt. Falls sich dort bereits ein Marker befindet, wird er auf die Frequenz mit dem nächsthöheren Pegel (Next Peak) gesetzt.

Wird eine Meßkurve abgeschaltet, werden die dieser Meßkurve zugeordneten Marker und Markerfunktionen ebenfalls gelöscht. Beim erneuten Einschalten der Meßkurve (VIEW, CLR/WRITE;..) werden diese Marker mit eventuell verknüpften Funktionen an den ursprünglichen Positionen wieder restauriert.

Voraussetzung für die Wiederherstellung der Markerpositionen ist, daß die einzelnen Marker mittlerweile nicht in einer anderen Meßkurve verwendet werden, bzw., daß sich die Scandaten (Start-/Stopfrequenz) nicht zwischenzeitlich geändert haben.

Steht der für eine Marker-Funktion benötigte Marker (oder auch Deltamarker) nicht zur Verfügung, wird automatisch überprüft, ob das Einschalten des entsprechenden Markers möglich ist (siehe oben):

Ist dies nicht der Fall, wird eine Warnung ausgegeben.

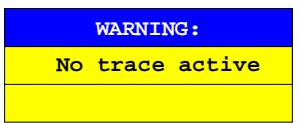

Das Aktivieren der gewünschten Markerfunktion ist dann nicht möglich.

Kann der Marker dagegen eingeschaltet werden, wird automatisch eine Maximumsuche (Peak Search) durchgeführt. Anschließend kann die gewünschte Markerfunktion ausgeführt werden.

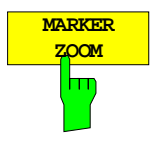

Der Softkey MARKER ZOOM stellt 10% des Diagramms um den aktuellen Marker herum gedehnt dar. Gleichzeitig öffnet er ein Dateneingabefeld, mit dem ein beliebiger Frequenzbereich, der angezeigt wird, eingegeben werden kann. Wiederholtes Drücken des Softkeys dehnt das Diagramm solange, bis nur noch 3 Meßwerte dargestellt werden.

IEC-Bus-Befehl :CALCulate<1|2>:MARKer<1...4>:FUNCtion:ZOOM <num\_value>

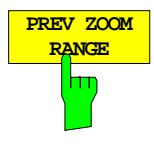

Der Softkey PREVIOUS ZOOM stellt den vorherigen Frequenzbereich wieder ein. IEC-Bus-Befehl --

# **Hauptmarker - Empfänger Engineering and ESIB**

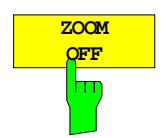

Der Softkey ZOOM OFF schaltet die gezoomte Darstellung wieder aus.

IEC-Bus-Befehl :DISPlay[:WINDow<1|2>]:TRACe<1...4>:X[:SCALe]:ZOOM OFF

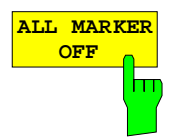

Der Softkey ALL MARKER OFF schaltet alle Marker (Referenz- und Deltamarker) aus. Ebenso schaltet er die mit den Markern oder Deltamarkern verbundenen Funktionen und Anzeigen ab.

IEC-Bus-Befehl :CALCulate<1|2>:MARKer<1...4>:AOFF

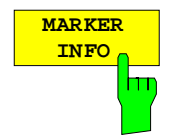

Der Softkey MARKER INFO blendet die Anzeige mehrerer Marker innerhalb des Grids ein. Im Bereich der rechten oberen Ecke des Grids werden max. 4 Marker bzw. Deltamarker mit Markersymbol ∆/∇, Markernummer (1...4), Position und Meßwert aufgelistet. Für die Angabe der Markerposition wird gegebenenfalls die Anzahl der dargestellten Zeichen begrenzt.

Stehen nicht genügen Zeilen für alle eingeschalteten Marker und Deltamarker zur Verfügung, werden zuerst die Marker, dann die Deltamarker in die Info-Liste eingetragen.

IEC-Bus-Befehl :DISPlay:WINDow<1|2>:MINFo ON | OFF

# **Einstellen der Schrittweite für die Markerbewegung**

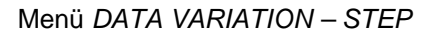

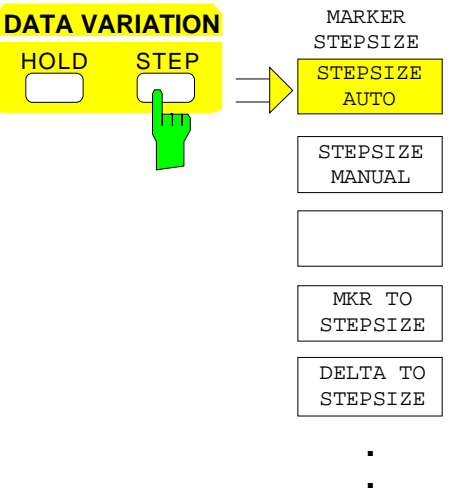

Die Taste STEP der Tastengruppe DATA VARIATION öffnet ein Menü zur individuellen Anpassung der Marker-Schrittweite an die jeweilige Anwendung. Um die Schrittweite zu ändern, muß die Eingabe des Markers bereits aktiviert sein.

Die Rückkehr in das Menü MARKER NORMAL erfolgt mit der Menüwechseltaste

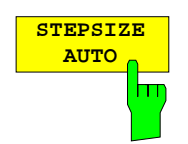

Der Softkey STEPSIZE AUTO setzt die Marker-Schrittweite auf AUTO. In diesem Fall ist die Schrittweite des Markers genau 10% des Grids. Das Verstellen des Drehknopfes um eine Rasterstufe entspricht einer Verschiebung um ein Pixel.

STEPSIZE AUTO entspricht der Grundeinstellung.

#### IEC-Bus-Befehl

**.**

:CALCulate<1|2>:MARKer<1..4>:STEP:AUTO ON|OFF

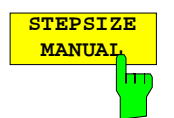

Der Softkey STEPSIZE MANUAL aktiviert die Eingabe eines festen Wertes für die Marker-Schrittweite.

Das Betätigen der Steptaste verändert die Markerposition um den eingestellten Wert. Die Auflösung des Drehknopfes liegt dagegen immer bei 1 Pixel je Rasterstufe.

IEC-Bus-Befehl :CALCulate<1|2>:MARKer<1..4>:STEP 10KHZ

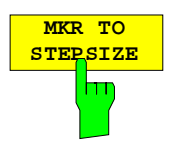

Der Softkey MKR TO STEPSIZE setzt die Marker-Schrittweite auf die aktuelle Markerfrequenz.

Diese Funktion ist hervorragend für Oberwellenmessungen geeignet. Der Marker wird mit Peak Search auf das größte Signal gestellt. Nach dem Aktivieren von MKR TO STEPSIZE wird bei der Eingabe der Markerposition

mit jedem Betätigen der Cursor-Taste  $\Box$  oder  $\forall$  der Marker auf die entsprechende Oberwelle des Signals gesetzt.

IEC-Bus-Befehl :CALCulate<1|2>:MARKer<1..4>:FUNCtion:MSTep

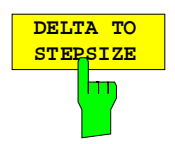

Der Softkey DELTA TO STEPSIZE setzt die Marker-Schrittweite auf den Betrag der Differenz zwischen Referenzmarker und dem zuletzt aktiven Deltamarker.

Dieser Softkey wird nur angeboten, wenn auch mindestens ein Deltamarker eingeschaltet ist.

IEC-Bus-Befehl --

# **Die Deltamarker – Taste DELTA**

Die Deltamarker werden verwendet, um Pegel oder Frequenzen mit Bezug auf einen Referenzmarker zu messen. Sie werden immer auf den Marker bezogen, dessen Position als letztes verändert wurde. Die Deltamarker werden als nicht ausgefülltes Symbol  $\triangle$  dargestellt. Der Bezugsmarker wird als ausgefülltes Symbol  $\blacktriangledown$  dargestellt.

MARKER-DELTA Menü:

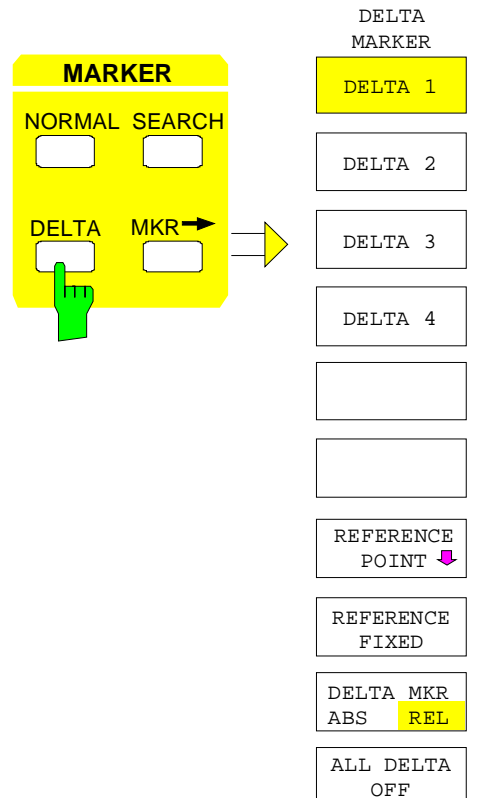

Die Taste DELTA schaltet einen Deltamarker ein und ruft das Menü zur Bedienung der Deltamarker auf.

Wenn kein Marker eingeschaltet ist, wird mit dem Einschalten eines Deltamarkers automatisch auch der MARKER 1 aktiviert. Der für die Eingabe aktivierte Deltamarker wird als ausgefülltes Symbol **A** am Bildschirm dargestellt.

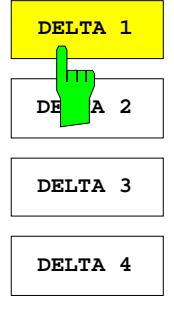

Die Softkeys DELTA 1...4 schalten die Deltamarker 1...4 ein. Die Bedienung der Deltamarker erfolgt analog zu den Markern. Mit dem Einschalten eines Deltamarkers gelten alle Eingaben für ihn. Der Hauptmarker muß erst wieder neu aktiviert werden, wenn seine Position verändert werden soll.

Das Deltamarkerfeld am Bildschirm zeigt die Deltamarker-Nummer, die Differenzfrequenz des Deltamarkers zum Referenzmarker und die Pegeldifferenz zwischen aktiven Deltamarker und Referenzmarker an. Die angezeigten Differenzen beziehen sich in der Regel auf den Referenzmarker. Ist die Funktionen REFERENCE FIXED eingeschaltet, werden die unter REFERENCE POINT eingestellten Bezugswerte verwendet.

IEC-Bus-Befehle :CALCulate<1|2>:DELTamarker<1..4> ON|OFF :CALCulate<1|2>:DELTamarker<1..4>:X 10.7MHZ :CALCulate<1|2>:DELTamarker<1..4>:X:REL? :CALCulate<1|2>:DELTamarker<1..4>:Y

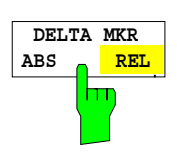

Der Softkey DELTA ABS REL schaltet zwischen relativer und absoluter Eingabe der Frequenz des Deltamarkers um.

- REL Die Frequenz des Deltamarkers wird relativ zum Referenzmarker eingegeben. Auch die Anzeige der Frequenz des Deltamarkers erfolgt relativ.
- ABS Die Frequenzeingabe des Deltamarkers erfolgt in Absolutwerten der Frequenz.

Die Grundeinstellung ist REL.

IEC-Bus-Befehl

:CALCulate<1|2>:DELTamarker<1..4>:MODE ABS | REL

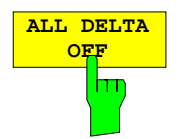

Der Softkey ALL DELTA OFF schaltet alle aktiven Deltamarker und die damit verknüpften Funktionen (z.B. REFERENCE FIXED) aus.

IEC-Bus-Befehl :CALCulate<1|2>:DELTamarker<1...4>:AOFF

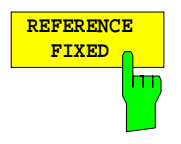

Der Softkey REFERENCE FIXED schaltet die relative Messung zu einem festen, von der Meßkurve unabhängigen Bezugswert (REFERENCE POINT) ein.

Die Anzeigen im Deltamarkerfeld am Bildschirm beziehen sich auf diesen festen Bezugswert. Bei der Ausgabe der Markerwerte in der MARKER INFO - Liste werden die Deltamarker ebenfalls relativ zum festen Bezugswert ausgegeben. Der Bezugswert wird mit der Nummer des Referenzmarkers (als einziger eingeschaltet) angezeigt.

Beim Einschalten der Funktion REFERENCE FIXED werden die augenblicklichen Werte des Referenzmarkers als Bezugswert übernommen. War kein Marker aktiv, wird Marker 1 (mit Peak Search) aktiviert. Nach der Übernahme des Referenzwertes werden alle Marker gelöscht. Der aktive Deltamarker wird auf die Position des Markers gestellt. Weitere Deltamarker können eingeschaltet werden.

Der Bezugswert kann nachträglich verändert werden:

- 1. Durch Verschieben im Untermenü REFERENCE POINT.
- 2. Durch Starten der Suchfunktionen:

Im Menü NORMAL wird der Bezugswert als Referenzmarker behandelt (obwohl er eventuell nicht auf der Meßkurve liegt). D.h. er wird als eingeschaltet angezeigt und seine Position kann durch Eingabe oder durch Aktivieren einer der Suchfunktionen verändert werden. Die veränderten Koordinaten des Referenzmarkers (die auf der Meßkurve liegen) legen den Bezugspunkt neu fest.`

#### IEC-Bus-Befehl

:CALCulate<1|2>:DELTamarker<1..4>:FUNCtion:FIXed ON|OFF

MARKER DELTA- REFERENCE POINT Untermenü:

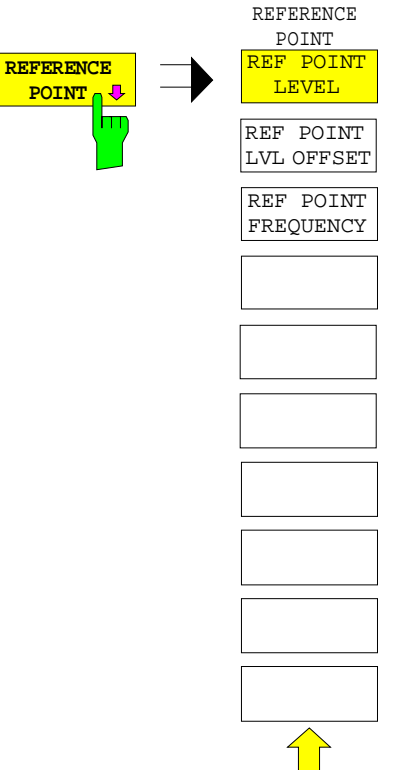

Der Softkey REFERENCE POINT öffnet ein Untermenü, in dem der Bezugswert für die Funktion REFERENCE FIXED verändert werden kann.

Die Lage des Bezugswertes wird durch zwei zusätzliche Auswertelinienlinien (horizontal und vertikal) gekennzeichnet. Zusätzlich kann ein Pegeloffset angegeben werden, der bei der Ausgabe der Differenz jeweils addiert wird.

Der Softkey steht nur zur Verfügung, wenn die Funktionen REFERENCE FIXED eingeschaltet ist.

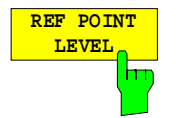

Der Softkey REF POINT LEVEL aktiviert die Eingabe eines Bezugspegels für die Funktionen REFERENCE FIXED.

IEC-Bus-Befehl

:CALCulate<1|2>:DELT<1..4>:FUNC:FIXed:RPOint:Y -10DBM

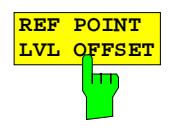

Der Softkey REF POINT LVL OFFSET aktiviert die Eingabe eines zusätzlichen Pegeloffsets für die Ausgabe bei eingeschalteter Funktion REFERENCE FIXED.

Dieser Pegeloffset wird beim Einschalten der Funktion REFERENCE FIXED auf 0 dB gestellt.

IEC-Bus-Befehl :CALCulate<1|2>:DELT<1..4>:FUNC:FIX:RPO:Y:OFFSet 10DB

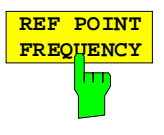

Der Softkey REF POINT FREQUENCY aktiviert die Eingabe einer Bezugsfrequenz für die Funktion REFERENCE FIXED.

IEC-Bus-Befehl :CALCulate<1|2>:DELT<1..4>:FUNC:FIXed:RPOint:X 10.7MHZ

# **Einstellen der Deltamarker-Schrittweiten - Taste STEP**

### STEP-DELTA STEP Menü

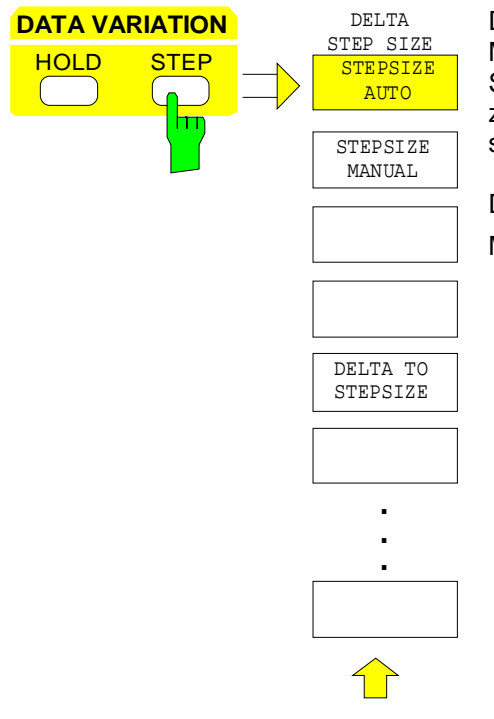

Die Taste STEP im Tastenfeld DATA VARIATION öffnet ein Menü zur individuellen Anpassung der Deltamarker-Schrittweite an die jeweilige Anwendung. Um die Schrittweite zu ändern, muß die Eingabe des Deltamarkers bereits aktiviert sein.

Die Rückkehr in das Menü DELTA MARKER erfolgt mit der Menüwechseltaste

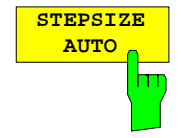

Der Softkey STEPSIZE AUTO setzt die Deltamarker-Schrittweite auf AUTO. In diesem Fall ist die Schrittweite des Deltamarkers genau 10% des Grids. Der Drehknopf entspricht 1/500, d.h. je Drehimpuls wird der Deltamarker um ein Pixel verschoben.

STEPSIZE AUTO entspricht der Grundeinstellung.

```
STEPSIZE
 MANUAL
         hт
```
Der Softkey STEPSIZE MANUAL aktiviert die Eingabe eines festen Wertes für die Deltamarker-Schrittweite.

:CALCulate<1|2>:DELTamarker<1..4>:STEP:AUTO ON | OFF

Das Betätigen der Steptaste verändert die Markerposition um den eingestellten Wert. Die Auflösung des Drehknopfes liegt dagegen immer bei 1 Pixel.

IEC-Bus-Befehl

IEC-Bus-Befehl

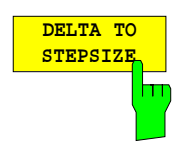

Der Softkey DELTA TO STEPSIZE setzt die Schrittweite des Deltamarkers auf den Betrag der Differenz zwischen Delta- und Referenzmarker.

Der Softkey wird nur angeboten, wenn mindestens ein Deltamarker eingeschaltet ist.

IEC-Bus-Befehl :CALCulate<1|2>:DELTamarker<1..4>:STEP 10HZ

# **Die Suchfunktionen – Taste SEARCH**

Der ESIB bietet vielfältige Funktionen zur Maximum/Minimum-Suche (Peak/Min-Peak Search). Die Suchfunktionen lassen sich sowohl für Marker als auch Delta-Marker nutzen.

Die Einstellungen zu den Suchfunktionen erfolgen im Menü MARKER SEARCH.

Die Suchfunktionen beziehen sich immer auf den jeweils aktiven Marker. Wird die Taste SEARCH gedrückt, während die Markereingabe aktiv ist, beziehen sich alle Suchfunktionen auf den aktuellen Referenzmarker. Ist die Eingabe eines Delta-Markers aktiv, werden die Funktionen auf den entsprechenden Delta-Marker anmumgewandt. Ist noch kein Marker aktiv, wird automatisch Marker 1 eingeschaltet (mit Peak Search) und zum Referenzmarker erklärt. Die Suchfunktionen werden dann mit Marker 1 durchgeführt. Mit dem Softkey ACTIVE MKR / DELTA kann zwischen dem aktiven Marker und dem aktiven Deltamarker umgeschaltet werden.

Ist die Schwellenlinie eingeschaltet, werden bei den Suchfunktionen nur Signale ausgewertet, deren Pegel oberhalb bzw. unterhalb des Schwellenwertes liegen. Außerdem kann der Suchbereich durch die Frequenzlinien (FREQUENCY LINE 1/2) eingeschränkt werden (Softkey SEARCH LIM ON/OFF).

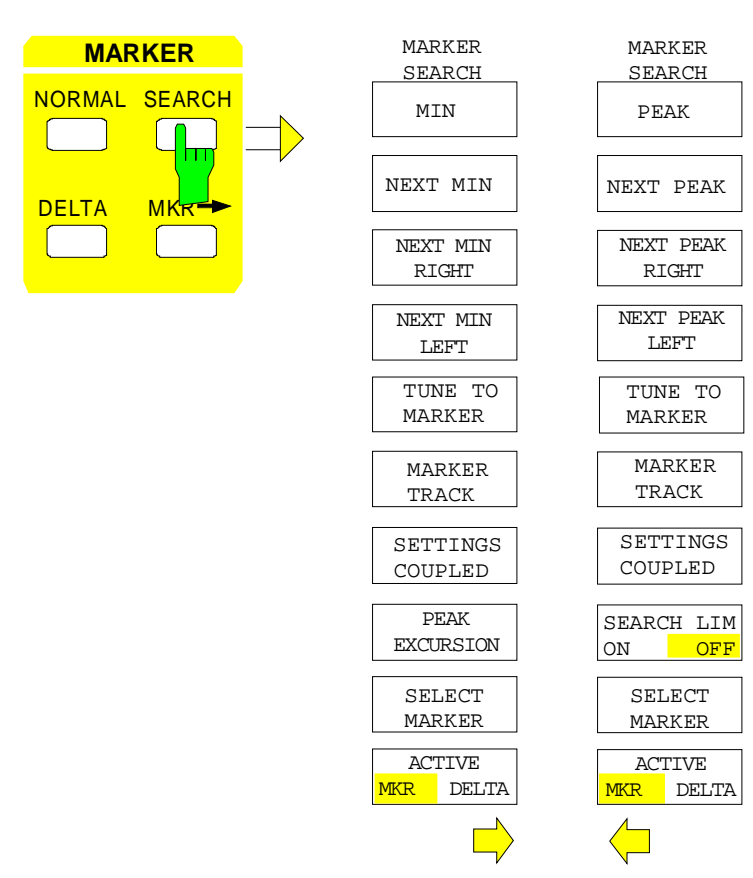

#### MARKER SEARCH Menü

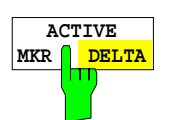

Der Softkey ACTIVE MKR / DELTA stellt ein, ob die folgenden Suchfunktionen mit dem aktiven Marker (MKR) oder dem aktiven Deltamarker (DELTA) durchgeführt werden.

**Hinweis:** Das Umschalten zwischen Marker- und Deltamarker-Eingabe kann auch mit den Tasten NORMAL und DELTA durchgeführt werden.

IEC-Bus-Befehl --

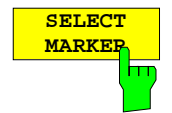

Der Softkey SELECT MARKER aktiviert die Auswahl des Markers bzw. Deltamarkers. Die Auswahlbox listet die derzeit eingeschalteten Marker bzw. Deltamarker auf.

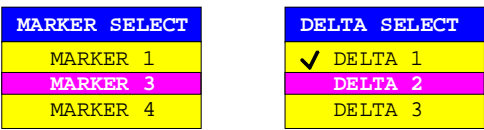

IEC-Bus-Befehl --

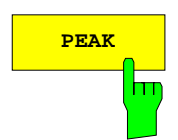

**PEAK** Der Softkey PEAK setzt den aktiven Marker bzw. Deltamarker auf den größten dargestellten Wert der zugehörigen Meßkurve.

:CALCulate<1|2>:DELTamarker<1..4>:MAX:NEXT

:CALCulate<1|2>:DELTamarker<1..4>:MAX:RIGHt

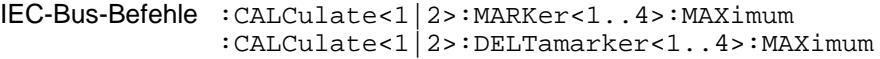

IEC-Bus-Befehl :CALCulate<1|2>:MARKer<1..4>:MAX:NEXT

IEC-Bus-Befehl :CALCulate<1|2>:MARKer<1..4>:MAX:RIGHt

nächstkleineren Maximalwert der zugehörigen Meßkurve.

Signalmaximum rechts von der aktuellen Markerposition.

NEXT PEAK Der Softkey NEXT PEAK setzt den aktiven Marker bzw. Deltamarker auf den

**NEXT PEAK RIGHT**

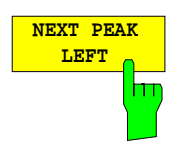

Der Softkey NEXT PEAK LEFT setzt den aktiven Marker auf das nächste Signalmaximum links von der aktuellen Markerposition.

Der Softkey NEXT PEAK RIGHT setzt den aktiven Marker auf das nächste

IEC-Bus-Befehl :CALCulate<1|2>:MARKer<1..4>:MAX:LEFT :CALCulate<1|2>:DELTamarker<1..4>:MAX:LEFT

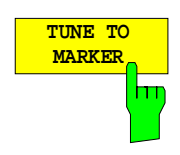

Der Softkey TUNE TO MARKER stellt die Empfangsfrequenz auf die Markerfrequenz ein.

IEC-Bus-Befehl :CALCulate<1|2>:MARKer<1..4>:FUNCtion:CENTer

## **Suchfunktionen - Empfänger ESIB**

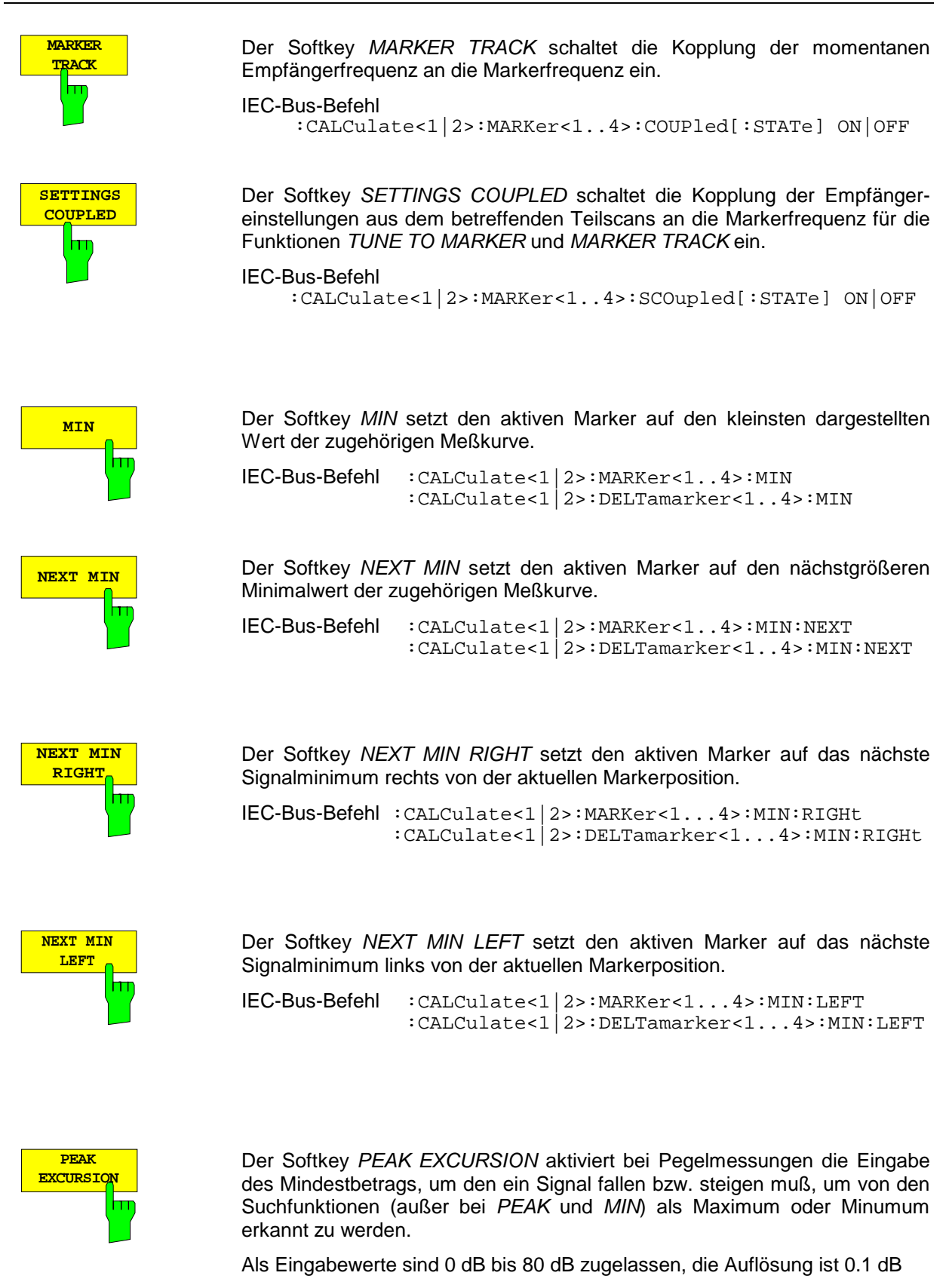

IEC-Bus-Befehl :CALCulate<1|2>:MARKer<1..4>:PEXCursion 10DB

Die Voreinstellung der Peak Excursion beträgt 6dB. Dies ist für die Funktionen NEXT PEAK (bzw. NEXT MIN) völlig ausreichend, da immer das nächst kleinere (bzw. größere) Signal gesucht wird.

Die Funktionen NEXT PEAK LEFT und NEXT PEAK RIGHT (bzw. NEXT MIN LEFT und NEXT MIN RIGHT) suchen unabhängig von der aktuellen Signalamplitude nach dem nächsten relativen Maximum (bzw. Minimum). Da bei großen Bandbreiten die eingestellte 6dB-Pegeländerung bereits durch die Rauschanzeige des Empfängers erreicht wird, werden hier auch die Meßwerte im Rauschen als Peak identifiziert. In diesem Fall muß die PEAK EXCURSION größer eingegeben werden als der Unterschied zwischen dem größten und kleinsten Meßwert der Rauschanzeige.

Das folgende Beispiel erläutert die Wirkung unterschiedlicher Einstellungen von PEAK EXCURSION.

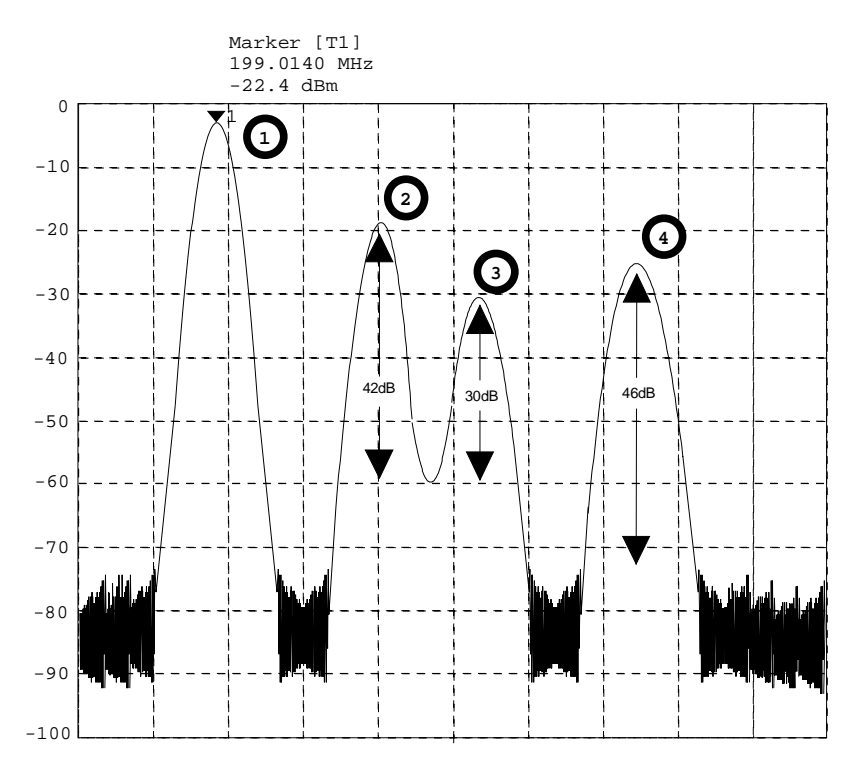

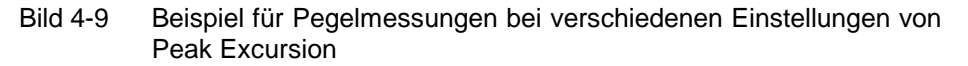

Maximale relative Pegeländerung der gemessenen Signale:

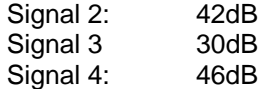

Die Einstellung **Peak Excursion 40dB** führt dazu, daß Signal 2 und 4 bei NEXT PEAK bzw. NEXT PEAK RIGHT gefunden werden. Signal 3 wird nicht gefunden, da hier das Signal nur um 30dB abnimmt, bevor der Pegel wieder ansteigt.

Reihenfolge der gefundenen Signale:

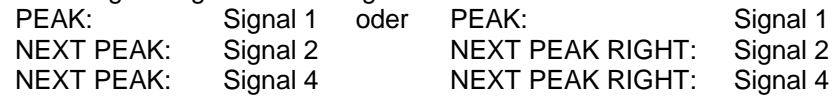

Die Einstellung **Peak Excursion 20dB** führt dazu, daß jetzt auch Signal 3 erkannt wird, da dessen größte Pegeländeurng von 30dB jetzt größer ist als die eingestellte Peak Excursion.

Reihenfolge der gefundenen Signale:

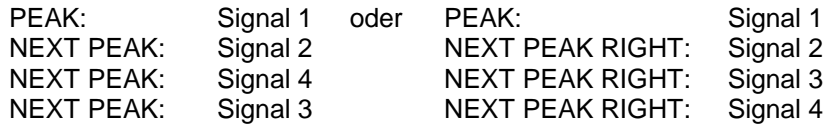

Die Einstellung **Peak Excursion 6dB** erkennt alle Signale, NEXT PEAK RIGHT arbeitet nicht wie gewünscht.

Reihenfolge der gefundenen Signale:

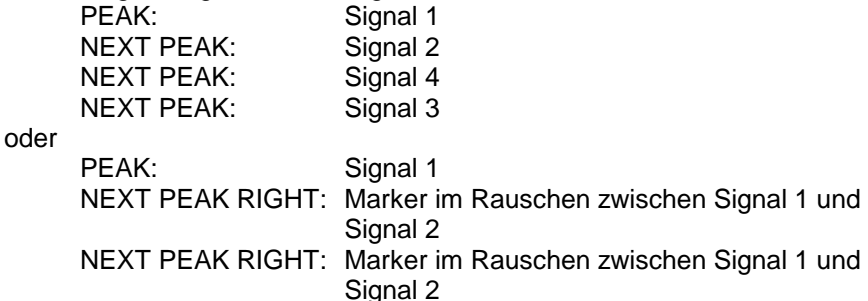

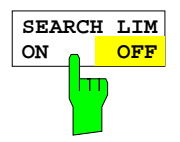

Der Softkey SEARCH LIMIT ON/OFF schaltet zwischen eingeschränktem (ON) und nicht-eingeschränktem (OFF) Suchbereich um.

Für Max- und Min-Suchfunktionen kann der Suchbereich durch die Frequenzlinien (FREQUENCY LINE 1,2) eingeschränkt werden. Ist SEARCH  $LIMIT = ON$  wird nur zwischen den beiden Linien nach den entsprechenden Signalen gesucht.

Ist nur eine Linie eingeschaltet, so gilt die Frequenzlinie 1 als untere Grenze, die obere Grenze entspricht der Stoppfrequenz. Ist die Frequenzlinie 2 ebenfalls eingeschaltet, so legt diese den oberen Grenzwert fest.

Ist keine Linie eingeschaltet, erfolgt keine Einschränkung des Suchbereichs.

Die Grundeinstellung ist SEARCH LIMIT = OFF.

IEC-Bus-Befehl :CALCulate<1|2>:MARKer<1..4>:X:SLIMits ON|OFF
## **Verändern von Geräteeinstellungen mit Markern– Taste MKR**

MARKER MKR →Menü

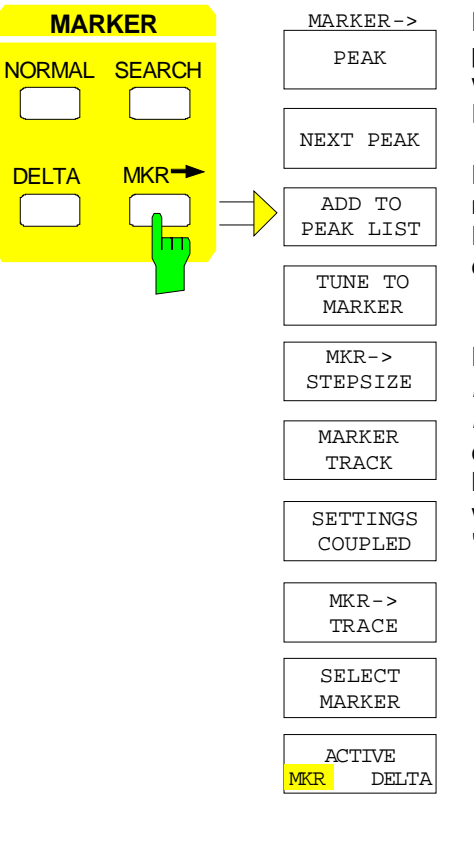

Das Menü  $MKR \rightarrow$  bietet Funktionen, mit denen Geräteparameter mit Hilfe des gerade aktiven Markers verändert werden können. Genau wie im Menü SEARCH können die Funktionen auch auf die Deltamarker angewandt werden.

Die Auswahl zwischen Marker und Deltamarker richtet sich nach der gerade aktiven Frequenzeingabe für Marker bzw. Deltamarker. Ist keine Eingabe aktiviert, wird der Marker mit der kleinsten Nummer als Referenzmarker aktiviert.

Die Funktionen PEAK, NEXT PEAK, TUNE TO MARKER, MARKER TRACK, SETTINGS COUPLED, SELECT MARKER und ACTIVE MKR/DELTA sind zur Vereinfachung der Bedienung auch im Menü MRK→ enthalten. Dadurch können die wichtigsten Funktionen in einem Menü eingestellt werden (diese Softkeys sind im vorhergehenden Abschnitt "Die Suchfunktionen - Taste SEARCH" beschrieben)

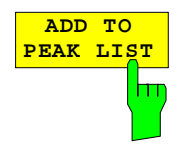

Der Softkey ADD TO PEAK LIST trägt den aktuellen Markerwert in die PEAK-Liste ein (siehe Abschnitt "Datenreduktion und Automatisierung der Messung").

IEC-Bus-Befehl --

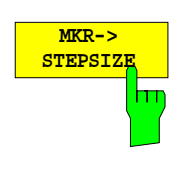

Der Softkey MKR->STEPSIZE stellt die Schrittweite der Empfangsfrequenz auf den Markerwert.

IEC-Bus-Befehl :CALCulate<1|2>:MARKer<1..4>:FUNCtion:CSTep

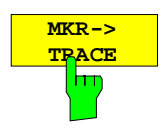

Der Softkey MKR→TRACE öffnet ein Auswahlfenster, mit dem der Marker auf eine neue Meßkurve umgesetzt werden kann. Im Fenster erscheinen nur die Meßkurven, die zur Auswahl stehen.

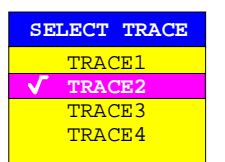

IEC-Bus-Befehl :CALCulate<1|2>:MARKer<1..4>:TRACe 2 :CALCulate<1|2>:DELTamarker<1..4>:TRACe 2

# **Einstellen der Auswerte- und Grenzwertlinien – Tastenfeld LINES**

## **Auswertelinien – Taste D LINES**

Auswertelinien sind Hilfsmittel, die – ähnlich wie Marker – die Auswertung einer Meßkurve erleichtern. Die Funktion einer Auswertelinie ist mit der eines Lineals vergleichbar, das zum Abmessen von Absolutwerten und Differenzen auf der Meßkurve verschoben werden kann.

Zusätzlich können Auswertelinien zur Einschränkung des Suchbereichs bei Markerfunktionen verwendet werden.

Der ESIB bietet vier verschiedene Typen von Auswertelinien an:

- zwei horizontale Pegellinien zum Markieren von Pegeln oder zum Festlegen von Pegelsuchbereichen– Display Line 1/2,
- zwei vertikale Frequenzlinien zum Kennzeichnen von Frequenzen oder zum Festlegen von Frequenz-Suchbereichen – Frequency Line 1/2,
- eine Schwellenlinie, die die Schwelle zum Beispiel bei der Suche von Maximalpegeln (Peak Search) festlegt – Threshold Line
- eine Referenzlinie als Bezug bei arithmetischer Verknüpfung von Meßkurven Reference Line

Jede Linie wird am rechten Diagrammrand zur leichteren Unterscheidbarkeit mit folgenden Abkürzungen gekennzeichnet:

- D1 Display Line 1
- D2 Display Line 2<br>F1 Frequency Lin
- Frequency Line 1 TH Threshold Line
- F2 Frequency Line 2 REF Reference Line

.

.

Die Pegellinien, die Schwellenlinie und die Referenzlinie verlaufen als durchgezogene Linien horizontal über die gesamte Breite eines Diagramms und können in y-Richtung verschoben werden. Die Frequenzlinien verlaufen als durchgezogene Linien vertikal über die gesamte Höhe des Diagramms und können in x-Richtung verschoben werden.

**Hinweis:** Die Softkeys zum Einstellen und Ein-/Ausschalten der Auswertelinien wirken wie Dreifachschalter:

Ausgangssituation: Die Linie ist ausgeschaltet (grau hinterlegter Softkey)

- 1. Drücken: Die Linie wird eingeschaltet (Softkey wird rot hinterlegt) und die Dateneingabe aktiviert. Die Position der Auswertelinie kann durch den Drehknopf, die Step-Tasten oder durch direkte numerische Eingabe in das Eingabefeld eingestellt werden. Beim Aufruf einer beliebigen anderen Funktion wird die Dateneingabe deaktiviert. Die Linie bleibt jedoch eingeschaltet (grün hinterlegter Softkey)
- 2. Drücken. Die Auswertelinie wird ausgeschaltet (grau hinterlegter Softkey).

Ausgangssituation: Linie eingeschaltet (grün hinterlegter Softkey)

- 1. Drücken: Die Dateneingabe wird aktiviert (Softkey wird rot hinterlegt). Die Position der Auswertelinie kann durch den Drehknopf, die Step-Tasten oder durch direkte numerische Eingabe in das Eingabefeld eingestellt werden. Beim Aufruf einer beliebigen anderen Funktion wird die Dateneingabe deaktiviert. Die Linie bleibt jedoch eingeschaltet (grün hinterlegter Softkey)
- 2. Drücken. Die Auswertelinie wird ausgeschaltet (grau hinterlegter Softkey).

Menü LINES-D-LINES

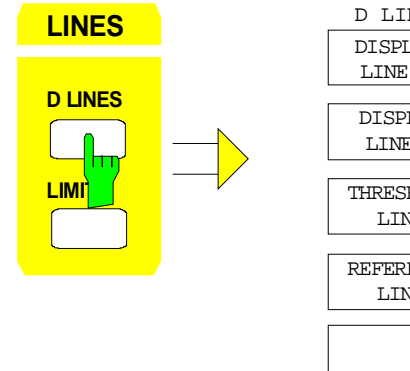

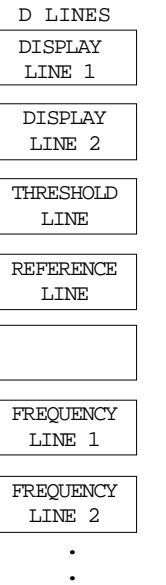

**.**

Die Taste D LINES aktiviert das Untermenü zum Einstellen der Auswertelinien.

Die Softkeys DISPLAY LINE 1/2 schaltet die Pegellinien ein bzw. aus und aktiviert die Eingabe der Position der Linien.

Die Pegellinien markieren den gewählten Pegel im Meßfenster.

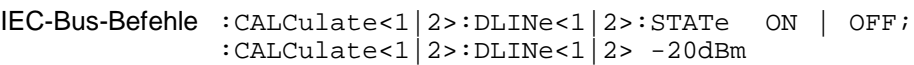

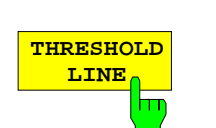

**DISPLAY LINE 1** 

т

**DISPLAY LINE 2**

> Der Softkey THRESHOLD LINE schaltet die Schwellenlinie ein bzw. aus und aktiviert die Eingabe der Position der Linie.

> Die Schwellenlinie ist eine Pegellinie, die einen Schwellenwert definiert. Dieser Schwellenwert dient bei Markerfunktionen (MAX PEAK, MIN PEAK, NEXT PEAK etc.) als untere Grenze der Maxima- bzw. Minima-Suche).

IEC-Bus-Befehle :CALCulate<1|2>:THReshold ON | OFF; :CALCulate<1|2>:THReshold -82dBm

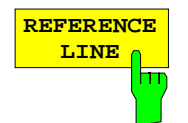

Der Softkey REFERENCE LINE schaltet die Referenz-Line ein bzw. aus und aktiviert die Eingabe der Position der Linie .

Die Referenzlinie dient als Bezug bei der arithmetischen Verknüpfung von Meßkurven (siehe Abschnitt "Mathematische Operationen mit Meßkurven")

IEC-Bus-Befehle :CALCulate<1|2>:RLINe ON | OFF; :CALCulate<1|2>:RLINe -10dBm

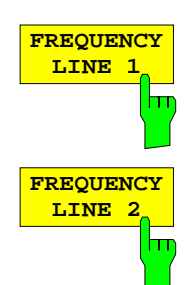

Die Softkeys FREQUENCY LINE 1/2 schalten die Frequenzlinie 1/2 ein bzw. aus und aktivieren die Eingabe der Position der Linien.

Die Frequenzlinien markieren die gewählten Frequenzen im Meßfenster oder legen Suchbereiche fest (siehe Abschnitt "Markerfunktionen").

IEC-Bus-Befehle :CALCulate<1|2>:FLINe<1|2>:STATe ON | OFF; :CALCulate<1|2>:FLINe<1|2> 120 MHz

## **Grenzwertlinien – Taste LIMITS**

Grenzwertlinien werden verwendet, um am Bildschirm Pegelverläufe oder spektrale Verteilungen zu markieren, die nicht unter- oder überschritten werden dürfen. Sie kennzeichnen z. B. die Obergrenzen von Störaussendungen oder Nebenwellen, die für ein Meßobjekt zulässig sind. Der untere und der obere Grenzwert kann durch je eine Grenzwertlinie vorgegeben werden. Der Pegelverlauf kann damit visuell auf Unter- bzw. Überschreitung (Go-/Nogo-Test) kontrolliert werden.

Im ESIB können bis zu 300 Grenzwertlinien mit je maximal 50 Stützpunkten definiert werden. Für eine Grenzwertlinie sind folgende Eigenschaften anzugeben:

- Der Name der Grenzwertlinie. Unter dem Namen wird die Grenzwertlinie abgespeichert und ist in der Tabelle LIMIT LINES wieder auffindbar.
- Der Bezug der Stützwerte zur X-Achse. Die Grenzwertlinie wird in der Betriebsart Receiver für absolute Frequenzen spezifiziert.
- Der Bezug der Stützwerte zur Y-Achse. Die Grenzwertlinie wird in der Betriebsart Receiver für absolute Pegel gewählt.
- Die Art der Grenzwertlinie, oberer oder unterer Grenzwert.
- Die Einheit, bei der der Grenzwert verwendet werden soll. Bei Verwendung des Grenzwerts muß diese Einheit mit der Einheit der Pegelachse des aktiven Meßfensters kompatibel sein.
- Die Meßkurve (Trace), der die Grenzwertlinie zugeordnet ist.
- Zusätzlich kann zu jeder Grenzwertlinie ein Kommentar eingegeben werden, um z. B. die Verwendung zu beschreiben.

Im Menü LINES-LIMIT können in der Tabelle LIMIT LINES die kompatiblen Grenzwertlinien eingeschaltet werden. Das Anzeigefeld SELECTED LIMIT LINE informiert über die Eigenschaften der markierten Grenzwertlinie. Neue Grenzwertlinien können in den Untermenüs EDIT LIMIT LINE und NEW LIMIT LINE erzeugt und editiert werden.

#### LINES-LIMIT Menü

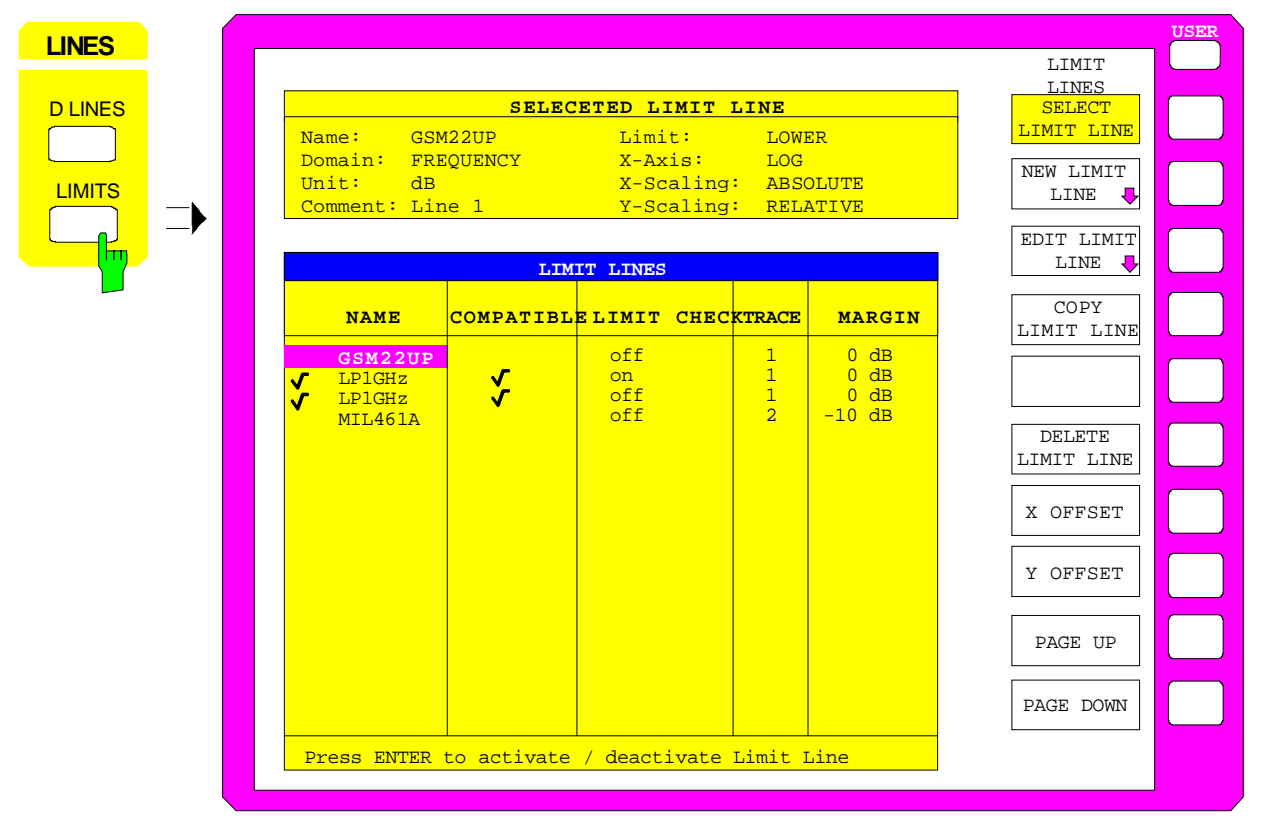

## **Auswahl von Grenzwertlinien**

Die Tabelle SELECTED LIMIT LINES informiert über die Eigenschaften der markierten Grenzwertlinie:

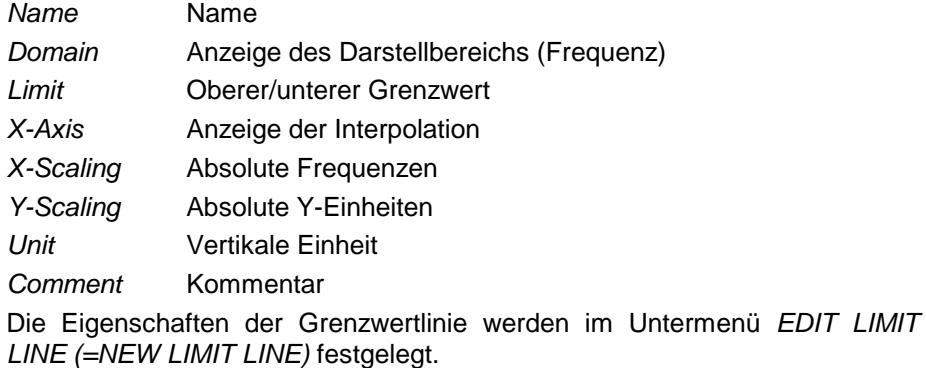

**Hinweis:** In der Betriebsart Empfänger werden nur Grenzwertlinien im Frequenzbereich und absoluter Skalierung verwendet.

Margin

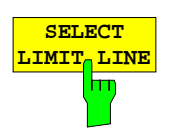

Der Softkey SELECT LIMIT LINE aktiviert die Tabelle LIMIT LINES, der Auswahlbalken springt ins oberste Namensfeld der Tabelle.

Die Spalten der Tabelle enthalten folgende Informationen:

Name Einschalten der Grenzwertlinie. Compatible Anzeige, ob die Grenzwertlinie kompatibel zum Meßfenster des angegebenen Trace ist. Limit Check Diese Funktionen sind in der Betriebsart Empfänger nicht Trace verfügbar. Einträge in diesen Spalten haben keine Wirkung.

#### **Name und Compatible - Einschalten der Grenzwertlinie**

Maximal können 8 Grenzwertlinien gleichzeitig eingeschaltet werden. Ein Häkchen am linken Rand einer Zeile zeigt an, daß die Grenzwertlinie eingeschaltet ist.

Eine Grenzwertlinie läßt sich nur einschalten, wenn sie in der Spalte Compatibel mit einem Häkchen gekennzeichnet ist, d.h., wenn die Vertikal-Einheit **identisch** mit der Darstellung im Meßfenster sind.

**Hinweis:** In der Betriebsart Empfänger werden nur Grenzwertlinien im Frequenzbereich und absoluter X- und Y-Skalierung verwendet. Bei anderen Eingaben (Zeitbereich oder relative Skalierung) läßt sich die Grenzwertlinie nicht einschalten.

Linien mit der Einheit dB passen zu allen dB(..)-Einstellungen der Y-Achse. Ist die einer Linie zugeordnete Meßkurve (Trace) nicht eingeschaltet, erscheint die Linie in dem Fenster, in dem der Trace erscheinen würde.

Bei Änderung der Einheit der Y-Achse werden nicht kompatible Grenzwertlinien automatisch ausgeschaltet, um Fehlinterpretationen zu vermeiden. Sie müssen nach Zurückschalten auf die ursprünglichen Bildschirmdarstellung neu eingeschaltet werden.

IEC-Bus-Befehle :CALCulate<1|2>:LIMit<1..8>:NAME <string>; :CALCulate<1|2>:LIMit<1..8>:STATe ON | OFF

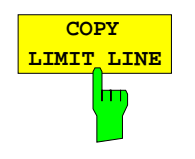

Der Softkey COPY LIMIT LINE kopiert den Datensatz der markierten Grenzwertlinie und speichert ihn unter einem neuen Namen ab. Damit kann aus einer existierenden Grenzwertlinie durch Parallelverschiebung oder Editieren sehr einfach eine neue erzeugt werden. Der Name kann selbst gewählt und in einem Eingabefenster eingegeben werden (max. 8 Zeichen).

IEC-Bus-Befehl :CALCulate<1|2>:LIMit<1..8>:COPY 1..8|<name>

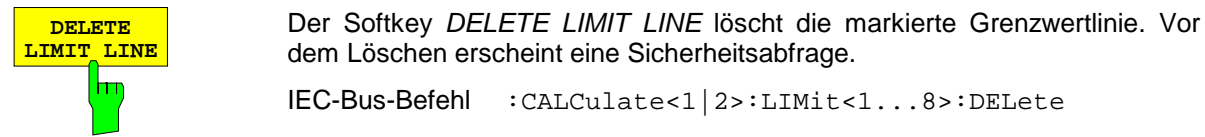

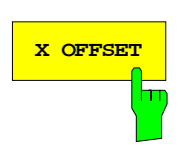

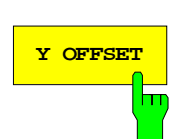

**X OFFSET 12 DET SOFT SOFT SOFFSET hat in der Betriebsart Empfänger keine Bedeutung.** 

IEC-Bus-Befehl :CALCulate<1|2>:LIMit<1...8>:DELete

**Y OFFSET Der Softkey Y OFFSET hat in der Betriebsart Empfänger keine Bedeutung.** 

dem Löschen erscheint eine Sicherheitsabfrage.

## **Neueingabe und Editieren von Grenzwertlinien**

Eine Grenzwertlinie ist gekennzeichnet durch

- den Namen
- den Darstellbereich (Frequenzbereich; frequency domain)
- die Skalierung in absoluten Frequenzen
- lineare oder logarithmische Interpolation
- die vertikale Einheit
- die vertikale Skalierung
- die Zuweisung, ob die Grenzwertlinie oberer (upper) oder unterer (lower) Grenzwert ist.
- die Stützwerte mit Frequenz- und Pegelwerten

Bereits bei der Eingabe überprüft der ESIB die Grenzwertlinie nach bestimmten Regeln, die für einen ordnungsgemäßen Betrieb eingehalten werden müssen:

• Die Frequenzen für die Stützwerte sind in aufsteigender Reihenfolge einzugeben, es können aber auch auf einer Frequenz zwei Stützwerte definiert werden (senkrechtes Teilstück einer Grenzwertlinie).

Die Stützwerte werden in aufsteigender Frequenzreihenfolge verbunden. Unterbrechungen sind nicht möglich. Sind Unterbrechungen gewünscht, müssen zwei getrennte Grenzwertlinien definiert und beide eingeschaltet werden.

- Die eingegebenen Frequenzen müssen nicht am ESIB einstellbar sein, die Grenzwertlinie kann auch den Frequenzdarstellbereich überschreiten. Die Minimalfrequenz für einen Stützwert ist -200 GHz, die Maximalfrequenz 200 GHz.
- Der minimale bzw. maximale Wert für den Grenzwert ist -200 dB bzw. 200 dB bei logarithmischer Pegelskalierung.

# Auswerte- und Grenzwertlinien -Empfänger **ESIB**

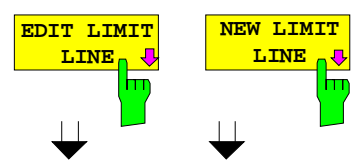

Die Softkeys EDIT LIMIT LINE und NEW LIMIT LINE rufen beide das Untermenü EDIT LIMIT LINE zum Editieren der Grenzwertlinien auf. Im Kopfbereich der Tabelle können die Eigenschaften der Grenzwertlinie eingegeben werden, in den Spalten die Stützwerte mit Frequenz- und Pegelwerten.

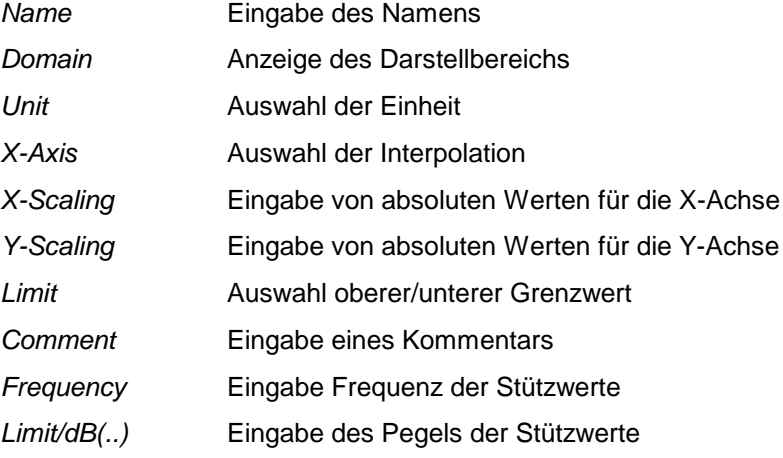

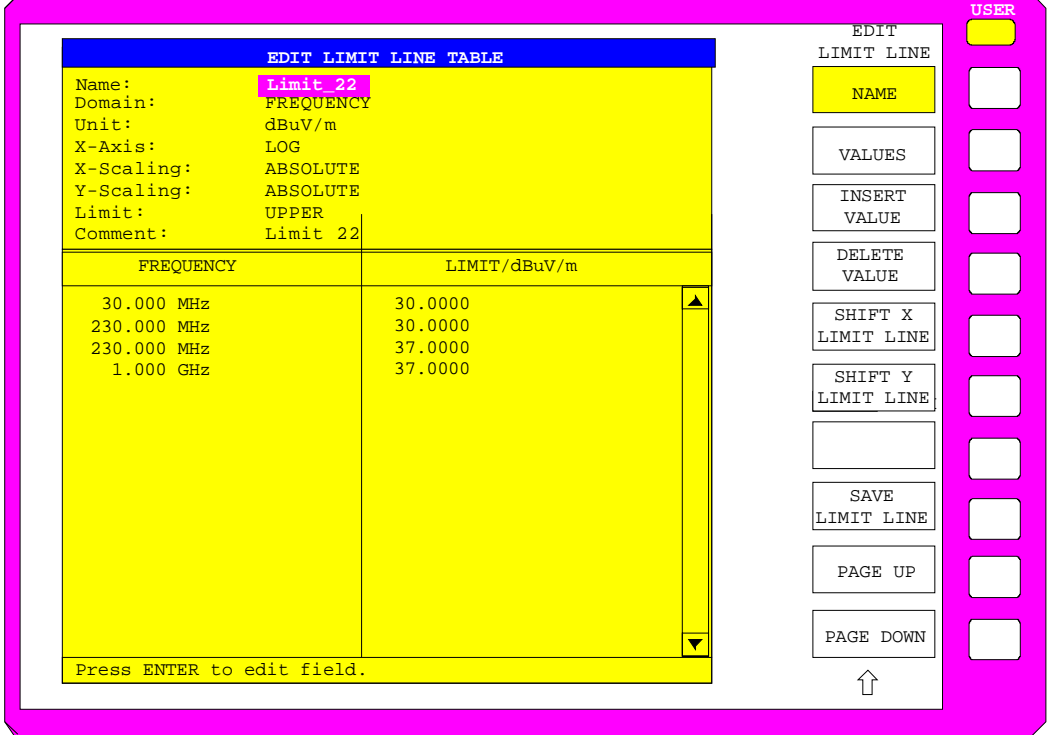

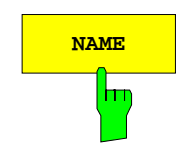

**NAME Der Softkey NAME** aktiviert die Eingabe der Eigenschaften im Kopffeld der Tabelle.

#### **Name - Eingabe des Namens**

Für den Namen sind maximal 8 Zeichen zulässig, die den Konventionen für MS-DOS-Dateinamen entsprechen müssen. Das Gerät speichert automatisch alle Grenzwertlinien mit der Erweiterung .LIM ab.

IEC-Bus-Befehl :CALCulate<1|2>:LIMit<1...8>:NAME <string>

#### **Domain - Anzeige des Darstellbereichs (Frequenzbereich)**

In der Betriebsart Empfänger werden nur Grenzwertlinien im Frequenzbereich ( = Grundeinstellung) verwendet.

IEC-Bus-Befehl :CALCulate<1|2>:LIMit<1...8>:DOMain FREQ

#### **X-Axis - Auswahl der Interpolation**

Zwischen den Frequenz-Stützwerten der Tabelle kann eine lineare oder logarithmische Interpolation durchgeführt werden. Die Auswahl erfolgt mit der ENTER-Tasten, die zwischen LIN und LOG umschaltet (Toggle Funktion).

#### IEC-Bus-Befehl

```
:CALCulate<1|2>:LIMit<1..8>:CONTrol:SPACing LIN | LOG
:CALCulate<1|2>:LIMit<1..8>:UPPer:SPACing LIN | LOG
:CALCulate<1|2>:LIMit<1..8>:LOWer:SPACing LIN | LOG
```
#### **Scaling - Anzeige der Skalierung**

In der Betriebsart Empfänger wird die absolute Skalierung verwendet.

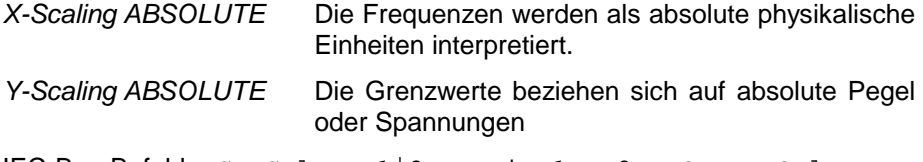

IEC-Bus-Befehl :CALCulate<1|2>:LIMit<1...8>:MODE ABSolute

#### **Unit - Auswahl der vertikalen Einheit der Grenzwertlinie**

Die Auswahl der Einheit erfolgt in einer Auswahlbox. Die Grundeinstellung ist dBm**.**

IEC-Bus-Befehl :CALCulate<1|2>:LIMit<1...8>:UNIT

DB| DBM| PCT |DBUV| DBMW | DBUA | DBPW| DBPT | WATT| VOLT | AMPere | DBUV\_MHZ | DBMV\_MHZ| DBUA\_MHZ | DBUV\_M | DBUV\_MMHZ | DBUA\_M | DBUA\_MMHZ

#### **Limit - Auswahl des oberen/unteren Grenzwerts**

Die Grenzwertlinie kann als oberer (UPPER) oder unterer (LOWER) Grenzwert definiert werden.

IEC-Bus-Befehl -- (wird über Schlüsselwort :UPPer bzw. LOWer definiert)

#### **Comment - Eingabe eines Kommentars**

Der Kommentar ist frei wählbar. Er darf maximal 40 Zeichen betragen.

IEC-Bus-Befehl

```
:CALCulate<1|2>:LIMit<1..8>:COMMent 'string'
```
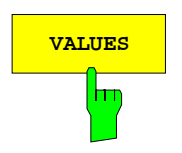

**VALUES** Der Softkey VALUES aktiviert die Eingabe der Stützwerte in den Tabellenspalten Frequency und Limit/ dB(..).

> Die gewünschten Stützwerte können in aufsteigender Frequenzreihenfolge (zwei gleiche Frequenzen sind zulässig) eingegeben werden.

IEC-Bus-Befehl

```
:CALCulate<1|2>:LIMit<1...8>:CONTrol[:DATA] 
                             <num_value>, <num_value>...
:CALCulate<1|2>:LIMit<1...8>:UPPer[:DATA] 
                             <num_value>, <num_value>..
:CALCulate<1|2>:LIMit<1...8>:LOWer[:DATA] 
                             <num_value>,<num_value>..
```
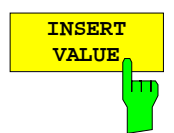

Der Softkey INSERT VALUE schafft oberhalb des Stützwerts an der Cursorposition eine freie Zeile, in die ein neuer Stützwert eingefügt werden kann. Bei der Eingabe ist jedoch auf die aufsteigende Frequenzreihenfolge zu achten.

IEC-Bus-Befehl --

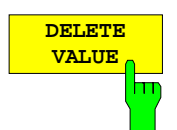

Der Softkey DELETE VALUE löscht den Stützwert (ganze Zeile) an der Cursorposition. Die folgenden Stützwerte rücken nach.

IEC-Bus-Befehl

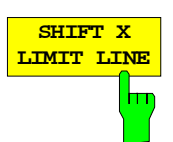

Der Softkey SHIFT X LIMIT LINE ruft ein Eingabefeld auf, in dem die komplette Grenzwertlinie in vertikaler Richtung parallel verschoben werden kann.

Die Verschiebung erfolgt entsprechend der Horizontalskalierung in Hz, kHz, MHz oder GHz.

Damit kann sehr einfach eine zu einer bestehenden Grenzwertlinie horizontal parallel verschobene erzeugt und unter einem anderen Namen (Softkey NAME) abgespeichert werden (Softkey SAVE LIMIT LINE).

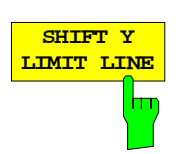

:CALCulate<1|2>:LIMit<1..8>:CONTrol:SHIFt 50kHz

Der Softkey SHIFT Y LIMIT LINE ruft ein Eingabefeld auf, in dem die komplette Grenzwertlinie in vertikaler Richtung parallel verschoben werden kann. Die Verschiebung erfolgt in dB.

Damit kann sehr einfach eine zu einer bestehenden Grenzwertlinie parallel verschobene erzeugt und unter einem anderen Namen (Softkey NAME) abgespeichert werden (Softkey SAVE LIMIT LINE).

IEC-Bus-Befehl

IEC-Bus-Befehl

:CALCulate<1|2>:LIMit<1..8>:UPPer:SHIFt 20dB :CALCulate<1|2>:LIMit<1..8>:LOWer:SHIFt 20dB

**SAVE LIMIT LINE**

Der Softkey SAVE LIMIT LINE speichert die aktuell editierte Grenzwertlinie ab. Der Name kann in einem Eingabefenster eingegeben werden (max. 8 Zeichen)

IEC-Bus-Befehl -- (erfolgt automatisch)

# **Auswahl und Einstellung der Meßkurven – Tastengruppe TRACE**

Der ESIB kann vier verschiedene Meßkurven (Traces) gleichzeitig darstellen. Eine Meßkurve besteht aus 500 Pixeln in horizontaler Richtung (Frequenzachse). Wenn mehr Meßwerte anfallen als Pixel zur Verfügung stehen, werden mehrere Meßwerte zu einem Pixel zusammengefaßt.

Die Auswahl der Meßkurven erfolgt mit den Tasten 1 bis 4 in der Tastengruppe TRACES.

Die Meßkurven können einzeln für eine Messung eingeschaltet oder nach erfolgter Messung eingefroren werden. Nicht eingeschaltete Meßkurven bleiben dunkel.

Für die einzelnen Meßkurven ist die Art der Darstellung wählbar. Sie können bei jedem Meßdurchlauf neu geschrieben werden (CLEAR/WRITE-Modus) oder es kann der Maximal- oder Minimalwert aus mehreren Meßdurchläufen dargestellt werden.

Für die verschiedenen Meßkurven sind individuell Detektoren wählbar. Der Peak-Detektor stellt den Maximalwert des Pegels innerhalb eines Pixels dar. Der Quasi-Peak-Detektor stellt den nach CISPR 16 bewerteten Pegel an einem Pixel dar. Der Average-Detektor stellt den linearen Mittelwert des zu jedem Pixel zugehörigen Pegels dar, RMS-Detektor die Leistung (Effektivwert).

Die Anzahl der gemessenen Frequenzpunkte ist begrenzt und von der Anzahl der Traces, die eingeschaltet sind, abhängig.

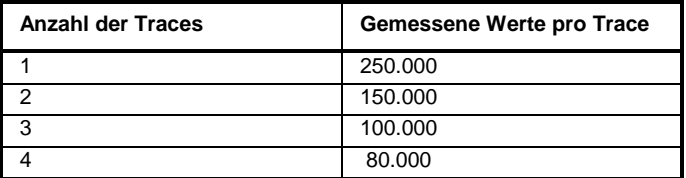

Sie werden für eine spätere Bearbeitung gespeichert. Wenn die Scan-Teilbereiche so definiert wurden, daß mehr Werte als möglich gemessen würden, erfolgt beim Starten des Scan-Ablaufs eine Meldung an den Benutzer. Der Scan läuft anschließend bis zum maximalen Wert.

Die Traces 3 und 4 können zur Darstellung der Nachmeßwerte benutzt werden. Dazu muß in den betreffenden Untermenüs jeweils der Softkey FINAL MEAS aktiviert werden. Trace 3 stellt dann fest zugeordnet die Nachmeßwerte, die sich auf Trace 1 beziehen, mit dem Symbol "x" dar und Trace 4 mit "+" die Nachmeßwerte für Trace 2.

## **Auswahl der Meßkurven-Funktion – Taste TRACE 1...4**

Die Meßkurven-Funktionen sind unterteilt in

- Darstellart der Meßkurve (CLEAR/WRITE, VIEW und BLANK)
- Bewertung der Meßkurve als ganzes (MAX HOLD und MIN HOLD)
- Detektor einer Meßkurve (PEAK, QUASIPEAK, AVERAGE, RMS und AC VIDEO (AC VIDEO nur mit Option ESIB-B1))

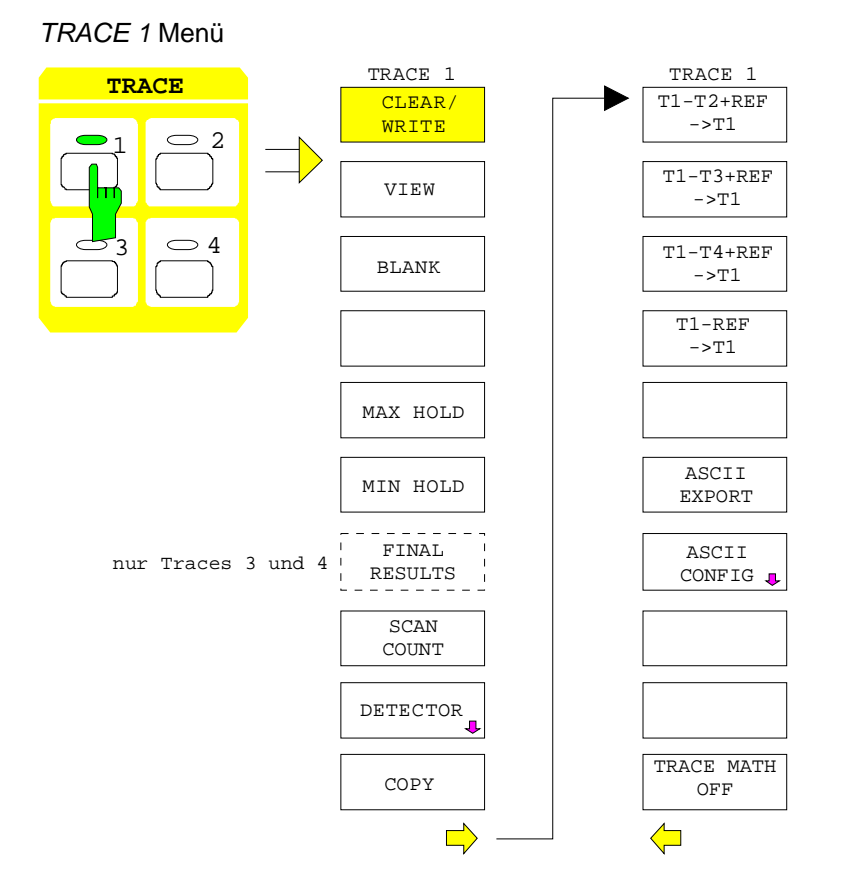

Die Tasten TRACE 1...4 öffnen ein Menü, das die Einstellungen für die gewählte Meßkurve anbietet.

In diesem Menü wird festgelegt, wie die Meßdaten im Frequenzbereich auf die 500 darstellbaren Punkte am Display komprimiert werden. Dabei kann jede Kurve beim Start der Messung neu oder aufbauend auf den vorherigen dargestellt werden.

Kurven können angezeigt, ausgeblendet und kopiert werden. Mit Hilfe mathematischer Funktionen können die Kurven korrigiert werden.

Der Meßdetektor für die einzelnen Darstellungsformen kann gezielt gewählt werden.

Alle aktivierten Meßkurven werden durch die LED an der entsprechenden Taste gekennzeichnet.

Im Grundzustand ist die Meßkurve 1 im Überschreibmodus (CLEAR / WRITE) eingeschaltet und der Detektor PEAK gewählt, die Meßkurve 2 im Überschreibmodus (CLEAR / WRITE) eingeschaltet und der Detektor AVERAGE gewählt, die übrigen Meßkurven 3 und 4 sind ausgeschaltet (BLANK).

Die Softkeys CLEAR/WRITE, MAX HOLD, MIN HOLD, VIEW, und BLANK sind Auswahlschalter, von denen immer nur jeweils einer aktiv sein kann.

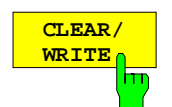

Der Softkey CLEAR/WRITE aktiviert den Überschreibmodus.

Die Meßkurve wird ohne zusätzliche Trace-Auswertung dargestellt. Der Meßwertspeicher wird bei jedem Scan-Durchlauf neu beschrieben. Wenn mehrere Meßwerte auf einen Bildpunkt fallen, wird die Meßkurve in Form von Stäbchen dargestellt, wobei der Maximal- und der Minimalwert der im Bildpunkt enthaltenen Meßwerte verbunden wird.

Bei der Darstellart CLEAR/WRITE sind alle verfügbaren Detektoren wählbar.

Nach jeder Betätigung des Softkeys CLEAR/WRITE löscht der ESIB den angewählten Meßwertspeicher und startet die Messung neu.

IEC-Bus-Befehl :DISPlay[:WINDow<1|2>]:TRACe<1..4>:MODE WRITe

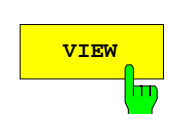

**VIEW** Der Softkey VIEW friert den momentanen Inhalt des Meßwertspeichers ein und bringt ihn zur Anzeige.

> Wenn in der Darstellung VIEW der Pegeldarstellbereich (LEVEL RANGE) geändert wird, paßt der ESIB die Meßdaten an den geänderten Darstellbereich an. Damit kann nachträglich zur Messung ein Amplitudenzoom durchgeführt werden, um Details in der Meßkurve besser sichtbar zu machen.

> IEC-Bus-Befehl :DISPlay[:WINDow<1|2>]:TRACe<1..4>:MODE VIEW

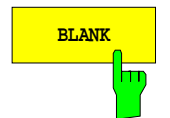

**BLANK** Der Softkey BLANK blendet die Meßkurve am Bildschirm aus. Sie bleibt jedoch intern gespeichert und kann mit Softkey VIEW wieder zur Anzeige gebracht werden. Die für die ausgeblendeten Meßkurven verwendeten Marker werden gelöscht und nach erneutem Aktivieren der Meßkurve (mit VIEW, CLEAR / WRITE, MAX HOLD, MIN HOLD) an den vorhergehenden Positionen restauriert.

IEC-Bus-Befehl :DISPlay[:WINDow<1|2>]:TRACe<1..4> OFF

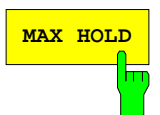

**MAX HOLD Der Softkey MAX HOLD** aktiviert die Spitzenwertbildung.

Der ESIB übernimmt bei jedem Scan-Durchlauf den jeweils größeren Wert aus dem neuen Meßwert und den bisherigen, in den Trace-Daten gespeicherten Werten, in den aktualisierten Meßwertspeicher. Damit läßt sich der Maximalwert eines Signals über mehrere Meßdurchläufe ermitteln.

Dies ist vor allem nützlich bei modulierten oder pulsförmigen Signalen. Das Signalspektrum füllt sich dabei bei jedem Scan auf, bis alle Signalkomponenten erfaßt sind.

IEC-Bus-Befehl :DISPlay[:WINDow<1|2>]:TRACe<1..4>:MODE MAXH

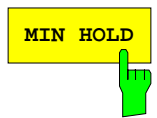

**MIN HOLD** Der Softkey MIN HOLD aktiviert die Minimalwertbildung. Der ESIB übernimmt bei jedem Scan-Durchlauf den jeweils kleineren Wert aus dem neuen Meßwert und den bisherigen, in den Trace-Daten gespeicherten Werten in den aktualisierten Meßwertspeicher. Damit läßt sich der Minimalwert eines Signals über mehrere Meßdurchläufe ermitteln.

> Die Funktion ist z. B. nützlich, um unmodulierte Träger aus einem Signalgemisch sichtbar werden zu lassen. Rauschen, Störsignale oder modulierte Signale werden durch die Minimalwertbildung unterdrückt, während ein CW-Signal eine konstante Amplitude aufweist.

> IEC-Bus-Befehl :DISPlay[:WINDow<1|2>]:TRACe<1..4>:MODE MINH

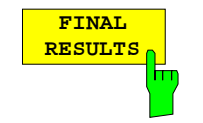

(nur Trace 3 und 4)

Der Softkey FINAL RESULTS aktiviert die Darstellung der Nachmeßwerte. Trace 3 stellt fest zugeordnet die Nachmeßwerte, die sich auf Trace 1 beziehen, mit dem Symbol "x" dar und Trace 4 mit "+" die Nachmeßwerte für Trace 2 (siehe auch Abschnitt "Auswahl der Detektoren für die Nachmessung").

IEC-Bus-Befehl :DISPlay[:WINDow<1|2>]:TRACe<1..4>:MODE FRES

Bei SINGLE SCAN werden mit RUN SCAN n Einzelscans ausgelöst. Der Scan werden gestoppt, sobald die gewählte Zahl an Durchläufe erreicht ist.

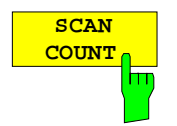

Der Softkey SCAN COUNT aktiviert die Eingabe der Anzahl der Scans, die im Mode SCAN SINGLE ausgeführt.

Der zulässige Wertebereich für den Sweep Count ist 1 bis 32767.

Die Grundeinstellung beträgt 1.

IEC-Bus-Befehl :[SENSe<1|2>:]SWEep:COUNt 10

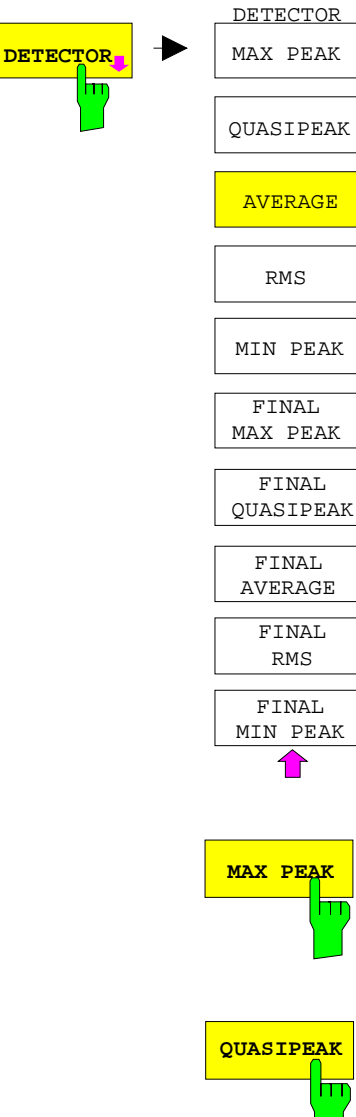

Der Softkey DETECTOR öffnet ein Untermenü zur Auswahl des Detektors.

Der Detektor kann für jede Meßkurve unabhängig ausgewählt werden.

Die verschiedenen Detektortypen und ihre Auswahl ist in Abschnitt "Betrieb auf einer Freuquenz - Auswahl des Detektors" beschrieben.

Die Detektoren, die für die Nachmessung ausgewählt werden können, sind mit "FINAL" gekennzeichnet.

Der Softkey AC VIDEO ist nur bei einer Ausstattung mit Option ESIB-B1, linearer Videoausgang, zur Verfügung. Er ersetzt dann den Softkey MIN PEAK.

**MAX PEAK** Der Softkey MAX PEAK aktiviert den Max Peak-Detektor.

IEC-Bus-Befehl :[SENSe:]DETector[:FUNCtion] POSitive

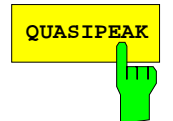

**QUASIPEAK** Der Softkey QUASIPEAK aktiviert den Quasi-Peak-Detektor.

Der Quasi-Peak-Detektor liefert den Maximalwert des nach CISPR 16 bewerteten Signals während der Meßzeit. Die ZF-Bandbreite wird abhängig vom Frequenzbereich angepaßt. Diese Kopplung kann durch den Softkey QP RBW UNCOUPLED im Menü EMI RECEIVER DETECTOR aufgehoben werden.

IEC-Bus-Befehl :[SENSe:]DETector[:FUNCtion] QPEak

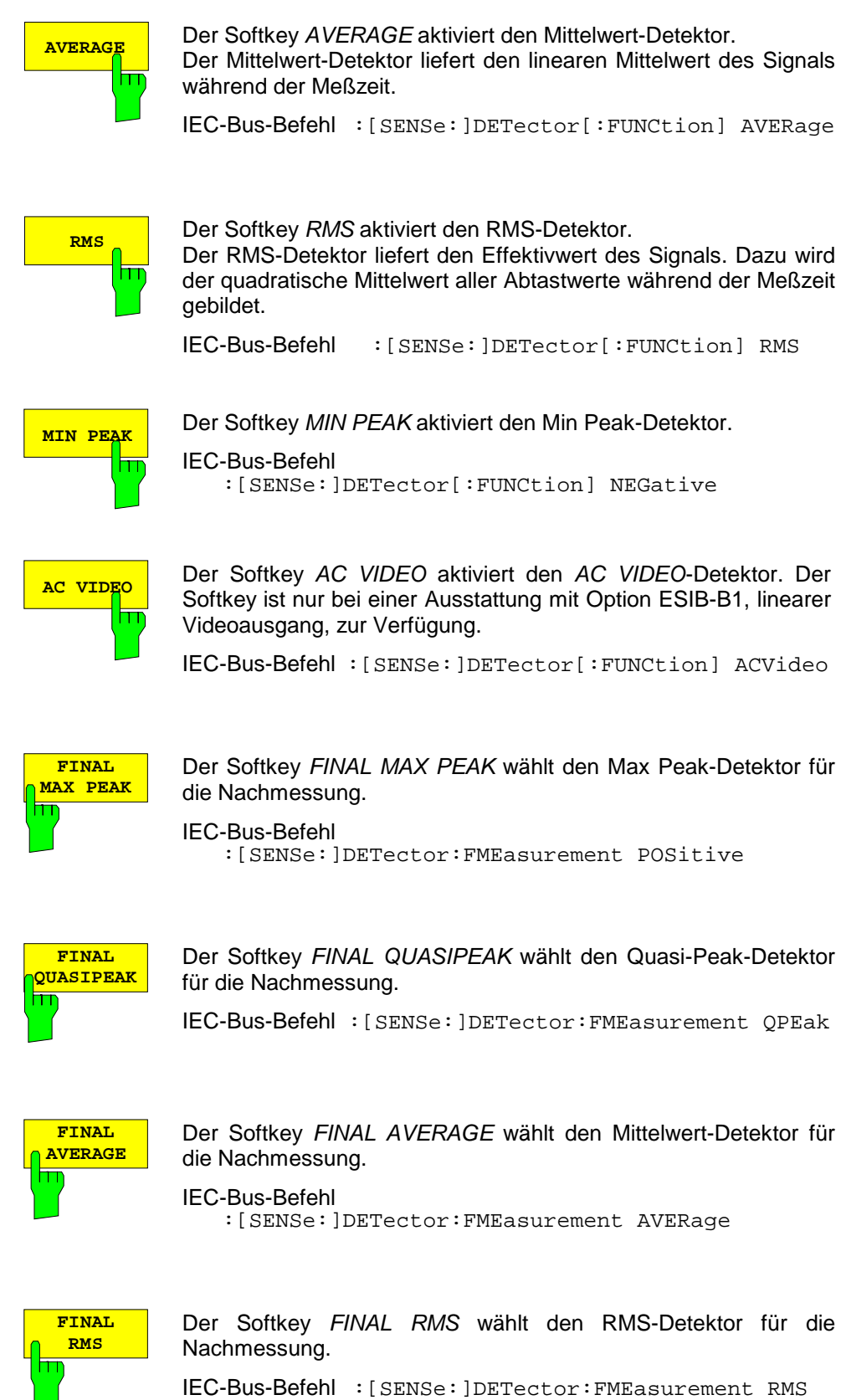

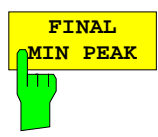

Der Softkey FINAL MIN PEAK wählt den Min Peak-Detektor für die Nachmessung.

IEC-Bus-Befehl :[SENSe:]DETector:FMEasurement NEGative

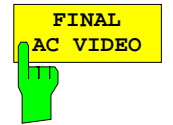

Der Softkey FINAL AC VIDEO wählt den AC Video-Detektor für die Nachmessung. Der Softkey ist nur bei einer Ausstattung mit Option ESIB-B1, linearer Videoausgang, zur Verfügung.

IEC-Bus-Befehl :[SENSe:]DETector:FMEasurement ACVideo

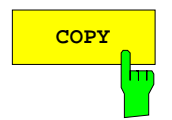

**COPY** Der Softkey COPY kopiert den Bildschirminhalt der aktuellen Meßkurve in einen anderen Meßwertspeicher. Der gewünschte Kopiervorgang kann in einer Tabelle ausgewählt werden.

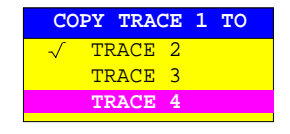

Nach dem Kopieren ist der Dateninhalt der Zielmeßkurve verloren und diese wechselt mit dem neuen Dateninhalt automatisch in den View-Modus.

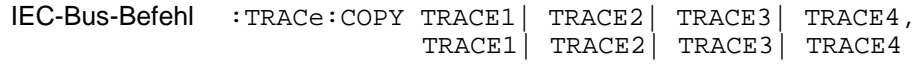

#### **Mathematik-Funktionen mit Meßkurven**

#### TRACE 1-Menü:

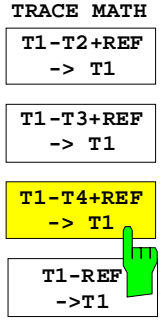

Die Softkeys T1-T2+REF, T1-T3+REF und T1-T3+REF T1-REF subtrahieren die entsprechenden Meßkurven und addieren zu der Differenz den eingestellten Referenzpegel. Wenn die Referenzlinie eingeschaltet ist (siehe Taste D LINES), wird der Pegelwert der Referenzlinie zur Differenz addiert. Damit kann die Differenzkurve durch Verschieben der Referenzlinie beliebig am Bildschirm positioniert werden. Es wird die Differenz der beiden Meßkurven bezogen auf die Referenzlinie dargestellt.

Der Softkey T1-REF subtrahiert den Pegelwert der Referenzlinie von der Meßkurve

Als Hinweis, daß der Trace durch Differenzbildung entstanden ist, wird am rechten Rand des Meßwertdiagramms ein entsprechendes Enhancement-Label dargestellt (1-2, 1-3, 1-4, 1-R). Im TRACE 1-Hauptmenü wird der Softkey TRACE MATH farbig hinterlegt, als Hinweis, daß die Funktion benutzt wird.

#### IEC-Bus-Befehl

 :CALCulate<1|2>:MATH<1...4>:STATe ON :CALCulate<1|2>:MATH<1...4>[:EXPRession][:DEFine] <expr>

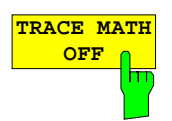

Der Softkey TRACE MATH OFF schaltet die Differenzbildung ab. Der Softkey ist nur verfügbar, wenn eine Umrechnung eingeschaltet ist.

IEC-Bus-Befehl :CALCulate<1|2>:MATH<1...4>:STATe OFF

## **ASCII Export von Trace-Daten**

TRACE 1-Menü:

$$
\begin{array}{|c|} \hline \texttt{ASCII} \\ \hline \texttt{EXPORT} \\ \hline \texttt{ID} \end{array}
$$

Der Softkey ASCII EXPORT speichert in der Betriebsart Receiver die zugehörige Meßkurve im ASCII-Format in eine Datei.

Nach Betätigen des Softkeys ASCII EXPORT kann der Dateiname eingegeben werden. Als Default-Name wird TRACE.DAT verwendet. Anschließend erfolgt das Speichern der Meßdaten des jeweiligen Traces. Im Untermenü ASCII CONFIG können diverse Eigenschaften der Funktion konfiguriert werden.

IEC-Bus-Befehl :MMEMory:STORe:TRACe <Pfad mit Filenamen>

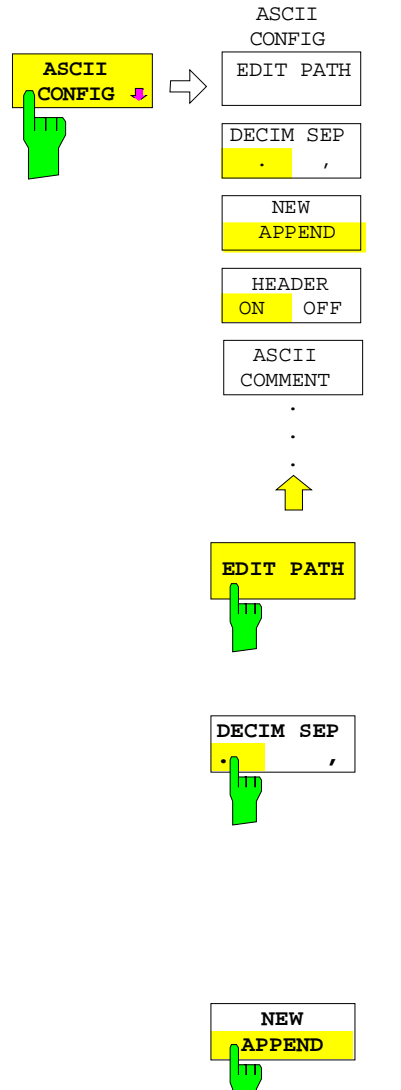

Das Untermenü ASCII CONFIG bietet eine Reihe von Einstellmöglichkeiten für die Funktion ASCII EXPORT.

**EDIT PATH** Der Softkey EDIT PATH definiert das Verzeichnis, in dem die Datei abgelegt wird.

IEC-Bus-Befehl --

Der Softkey *DECIM SEP* wählt zwischen den Trennzeichen '.'<br>(Dezimalpunkt) und ',' (Komma) für die ASCII-Datei. (Komma) für die Unterschiedliche Sprachversionen von Auswerteprogrammen benötigen u.U. eine unterschiedliche Behandlung des Dezimalpunkts.

IEC-Bus-Befehl :FORMat:DEXPort:DSEParator POINt|COMMA

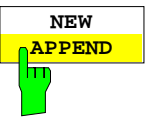

Der Softkey APPEND NEW wählt aus, ob die Ausgabedaten in ein bereits vorhandenes oder in ein neues File geschrieben werden.

- In Stellung APPEND werden neue Daten an ein existierendes Datenfile angefügt.
- In der Stellung NEW wird entweder ein neues File angelegt oder während der Speicherung ein bereits existierendes File überschrieben.

IEC-Bus-Befehl :FORMat:DEXPort:APPend ON | OFF

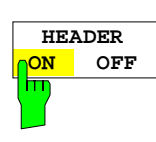

Der Softkey HEADER ON/OFF definiert, ob am Dateianfang zusätzlich die wichtigsten Geräteeinstellungen mit abgelegt werden sollen.

IEC-Bus-Befehl :FORMat:DEXPort:HEADer ON | OFF

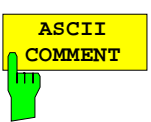

Der Softkey ASCII COMMENT aktiviert die Eingabe eines Kommentars zum ASCII-Datensatz. Für den Kommentar stehen maximal 60 Zeichen zur Verfügung.

IEC-Bus-Befehl :FORMat:DEXPort:COMMent 'string'

#### **Aufbau der ASCII-Datei:**

Die Datei besteht aus einem Dateikopf, der für die Skalierung wichtige Parameter enthält, und einem Datenteil, der die Tracedaten enthält.

Die Daten des Dateikopfs bestehen aus drei Spalten, die jeweils durch ';' getrennt sind: Parametername; Zahlenwert; Grundeinheit

Der Datenteil beginnt mit dem Schlüsselwort "Trace <n>", wobei <n> die Nummer der abgespeicherten Meßkurve enthält. Danach folgen die Meßdaten in mehreren Spalten, die ebenfalls durch ';' getrennt sind.

Dieses Format kann von Tabellenkalkulationsprogrammen wie z.B. MS-Excel eingelesen werden. Als Trennzeichen für die Tabellenzellen ist dabei ';' anzugeben.

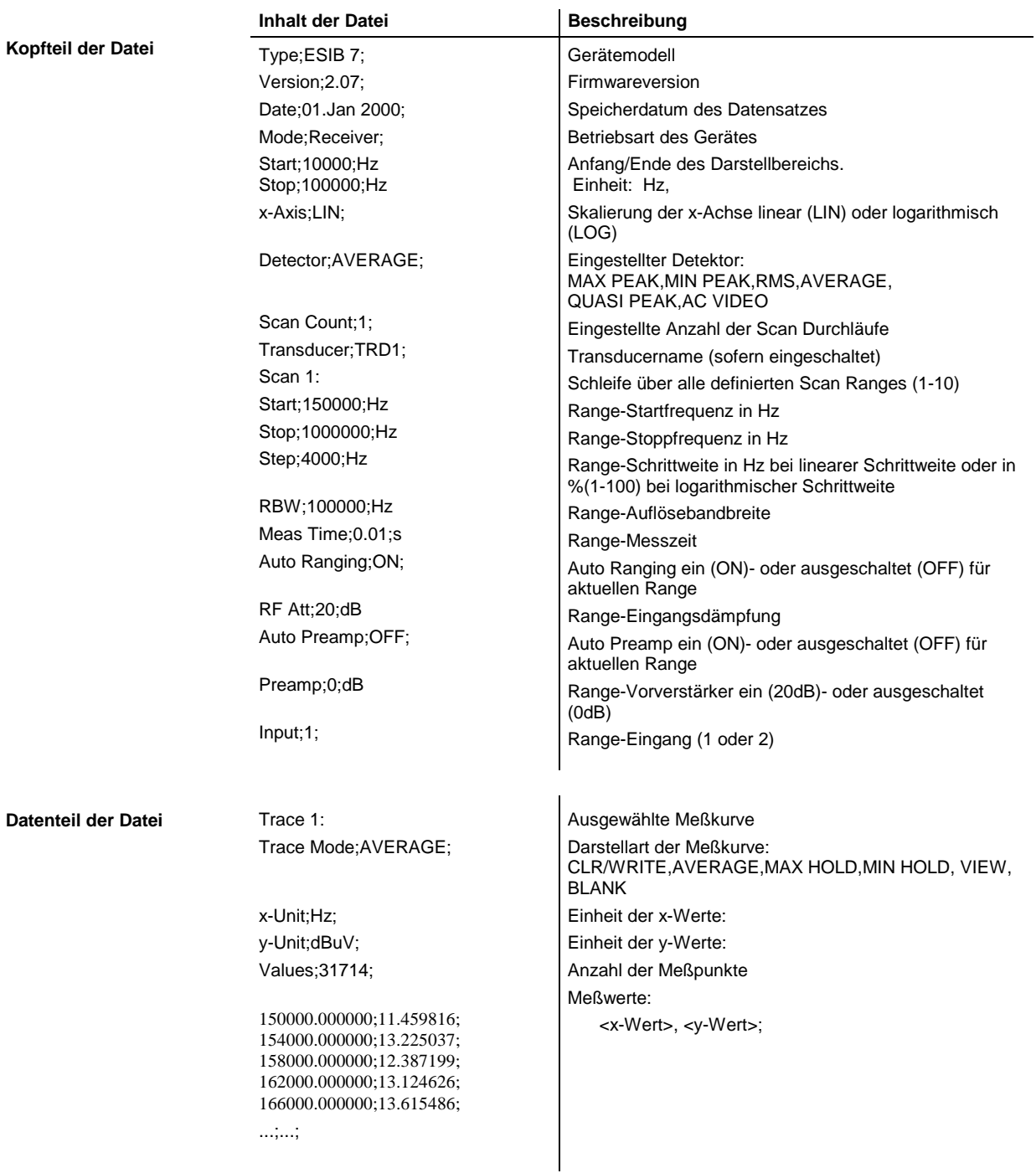

Beispiel für exportierte Scan-Daten:

Type;ESIB 7 ; Version;2.07; Date;01.Jan 2000; Mode;Receiver; Start;150000.000000;Hz Stop;1000000000.000000;Hz x-Axis;LOG; Detector;MAX PEAK; Scan Count;1; Transducer;; Scan 1: Start;150000.000000;Hz Stop;30000000.000000;Hz Step;4000.000000;Hz RBW;9000.000000;Hz Meas Time;0.001000;s Auto Ranging;OFF; RF Att;10.000000;dB Auto Preamp;OFF; Preamp; 0.000000; dB Input;1; Scan 2: Start;30000000.000000;Hz Stop;1000000000.000000;Hz Step;40000.000000;Hz RBW;120000.000000;Hz Meas Time;0.000100;s Auto Ranging;OFF; RF Att;10.000000;dB Auto Preamp;OFF; Preamp;0.000000;dB Input;1; TRACE 1: Trace Mode;CLR/WRITE;  $x$ -Unit;Hz; y-Unit;dBuV; Values;31714; 150000.000000;11.459816; 154000.000000;13.225037; 158000.000000;12.387199; 162000.000000;13.124626; 166000.000000;13.615486; ..... ..... 999880000.000000;24.259178; 999920000.000000;25.103134; 999960000.000000;28.462601; 1000000000.000000;28.185074;

Um z. B. alle Traces, aber nur einmal die Header-Information in einer Datei abzulegen, wird folgende Vorgehensweise empfohlen:

[TRACE 1] [MENU ⇒][ASCII CONFIG] [ASCII CONFIG] [NEW] Datei neu erzeugen<br>
[ASCII CONFIG] [HEADER ON] The mit Header [ASCII CONFIG] [HEADER ON] mit Header  $[TRACE 1] [MENU \Rightarrow][ASCII EXPORT]$ 

[TRACE 2] [MENU ⇒][ASCII CONFIG] [ASCII CONFIG] [APPEND] am Dateiende anhängen [ASCII CONFIG] [HEADER OFF] ohne Header  $[TRACE 2] [MENU \rightarrow][ASCII EXPORT]$ [TRACE 3] [MENU ⇒][ASCII EXPORT] Trace 3 in Datei anhängen<br>|TRACE 4] [MENU ⇒][ASCII EXPORT] Trace 4 in Datei anhängen  $ITRACE 4]$  MENU  $\Rightarrow$   $TASCII$  EXPORT

# **Einstellungen des Scanblaufs – Tastengruppe SWEEP**

In der Tastengruppe SWEEP werden die Parameter eingegeben, die den Frequenzablauf bestimmen. Diese sind die Definition der Scan-Bereiche (Taste SCAN), der verwendete Trigger für den Start der Pegelmessung (Taste TRIGGER) und die Starttaste für den Frequenzablaufs (Taste RUN).

## **Eingabe der Scandaten – Taste SCAN**

SWEEP SCAN-Menü:

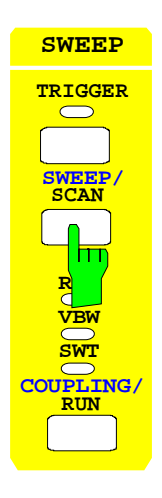

Die Taste SCAN öffnet ein Untermenü, in dem bereits definierte Scan-Tabellen editiert oder neue Tabellen erzeugt werden können. Es erscheinen Tabellen mit den aktuellen Scan-Einstellungen (siehe Abschnitt "Eingabe der Scandaten").

## **Start des Frequenzablaufs – Taste RUN**

SWEEP RUN-Menü:

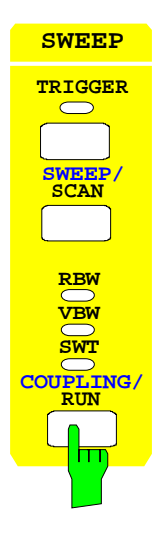

Die Taste RUN startet den Frequenzdurchlauf mit den gewählten Einstellungen (siehe Abschnitt "Ablaufs eines Scans").

## **Triggern der Pegelmessung – Taste TRIGGER**

SWEEP TRIGGER -Menü:

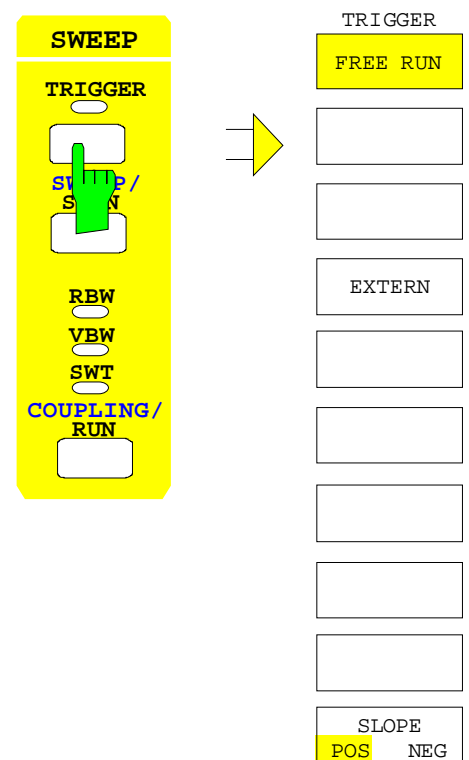

Die Taste TRIGGER öffnet ein Menü zum Einstellen der verschiedenen Triggerquellen und zur Auswahl der Polarität des Triggers. Der aktive Trigger-Modus wird durch Hinterlegung der entsprechenden Softkeys angezeigt.

Die Softkeys FREE RUN und EXTERN sind Auswahlschalter. Es kann jeweils nur ein Softkey eingeschaltet (hinterlegt) sein.

Ist die Triggerung erfolgt, wird die Trigger-LED eingeschaltet und nach Ablauf der Pegelmessung wieder abgeschaltet.

Als Hinweis, daß der ESIB auf Triggerung der Pegelmessung eingestellt ist, wird am Bildschirm das Enhancement-Label **TRG** angezeigt.

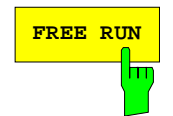

**FREE RUN** Der Softkey FREE RUN aktiviert die freilaufende Pegelmessung.

FREE RUN ist die Grundeinstellung des ESIB.

Bei freilaufender Pegelmessung erfolgt keine Triggerung der Messung. Nach einer abgelaufenen Messung wird sofort eine neue gestartet.

IEC-Bus-Befehl :TRIGger<1|2>[:SEQuence]:SOURce IMMediate

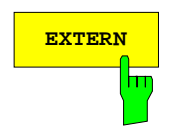

**EXTERN** Der Softkey EXTERN aktiviert die Triggerung durch eine externe Spannung im Bereich von -5V...+5V an der Eingangsbuchse EXT TRIGGER/GATE an der Geräterückwand.

> In einem Eingabefenster kann die Triggerschwelle in diesem Bereich eingestellt werden.

IEC-Bus-Befehl :TRIGger<1|2>[:SEQuence]:SOURce EXTernal :TRIGger<1|2>[:SEQuence]:LEVel 2.5V

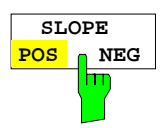

Der Softkey SLOPE POS/NEG legt die Triggerflanke fest. Der Meßablauf startet nach einer positiven oder negativen Flanke des Triggersignals. Die gültige Einstellung ist entsprechend hinterlegt. Die Einstellung ist für alle Triggerarten außer für FREE RUN gültig.

Die Grundeinstellung ist SLOPE POS.

IEC-Bus-Befehl :TRIGger<1|2>[:SEQuence]:SLOPe POS |NEG

# **Betriebsart Analyzer**

Die Auswahl der Betriebsart erfolgt im Menü CONFIGURATION MODE (siehe auch Abschnitt 'Wählen der Betriebart - Taste Mode')

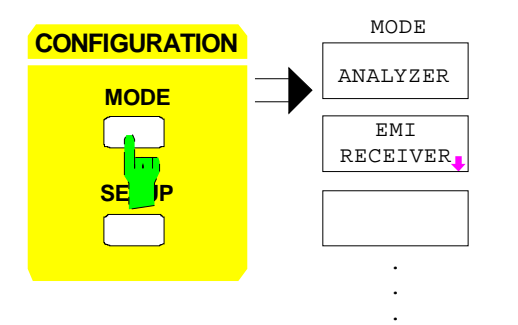

Der Softkey ANALYZER wählt die Betriebsart Analysator aus.

Die verfügbaren Funktionen entsprechen denen eines konventionellen Spektrumanalysators. Er mißt das Spektrum über dem eingestellten Frequenzbereich mit der eingestellten Auflösebandbreite und Ablaufzeit oder stellt bei einer festen Frequenz den Zeitverlauf des Videosignals dar.

IEC-Bus-Befehl

:INSTrument<1|2>[:SELect] SANalyzer

# **Wahl der Frequenz und des Darstellbereichs – Tastengruppe FREQUENCY**

Mit der Tastengruppe FREQUENCY wird die Frequenzachse des aktiven Meßfensters festgelegt. Die Frequenzachse kann entweder mit der Start- und Stoppfrequenz oder mit der Mittenfrequenz und dem Darstellbereich (Span) definiert werden. Die Eingabe bezieht sich bei der gleichzeitigen Darstellung von zwei Meßfenstern (SPLIT-SCREEN) immer auf das im Menü SYSTEM-DISPLAY gewählte Meßfenster. Nach Drücken einer der Tasten CENTER, SPAN, START oder STOP kann der Wert des entsprechenden Parameters in einem Eingabefenster festgelegt werden. Zugleich erscheint ein Softkeymenü, das optionale Einstellungen für den gewählten Parameter zuläßt.

## **Einstellen der Startfrequenz – Taste START**

#### FREQUENCY – START Menü

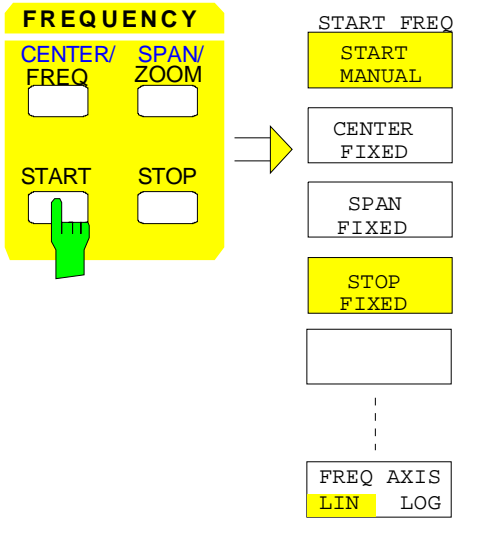

Die Taste START öffnet ein Menü, das die verschiedenen Optionen für die Einstellung der Startfrequenz des Sweeps anbietet.

Der Softkey START MANUAL ist automatisch aktiv und öffnet das Eingabefenster zur manuellen Eingabe der Startfrequenz. Zugleich wird die Kopplung der Parameter auf STOP FIXED eingestellt.

Die Softkeys STOP FIXED, SPAN FIXED und CENTER FIXED sind Auswahlschalter, von denen jeweils nur einer aktiv sein kann. Die Softkeys wählen die Frequenzkopplung aus. Die Frequenzkopplung legt fest, welcher der abhängigen Parameter Stoppfrequenz, Mittenfrequenz und Darstellbereich (Span) bei einer Änderung der Startfrequenz konstant bleiben soll. Der Softkey FREQ AXIS LIN/LOG schaltet zwischen linearer und logarithmischer Skalierung der Frequenzachse um.

## **Frequenz und Darstellbreite - Analysator ESIB**

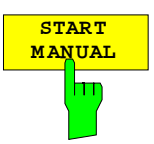

Der Softkey START MANUAL aktiviert die manuelle Eingabe der Startfrequenz. Der zulässige Eingabebereich der Startfrequenz beträgt:

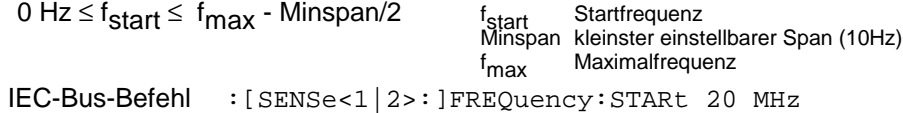

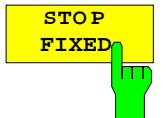

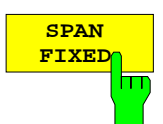

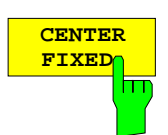

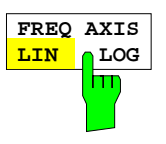

Bei aktiviertem Softkey STOP FIXED bleibt die Stoppfrequenz konstant, wenn die Startfrequenz geändert wird. Die Mittenfrequenz wird dem neuen Frequenzbereich angepaßt. Die Kopplung STOP FIXED ist die Grundeinstellung. IEC-Bus-Befehl :[SENSe<1|2>:]FREQuency:STARt:LINK STOP

Bei aktiviertem Softkey SPAN FIXED bleibt der Darstellbereich konstant, wenn die Startfrequenz geändert wird. Die Stoppfrequenz wird dem neuen Frequenzbereich angepaßt.

IEC-Bus-Befehl :[SENSe<1|2>:]FREQuency:STARt:LINK SPAN

Bei aktiviertem Softkey CENTER FIXED bleibt die Mittenfrequenz konstant, wenn die Startfrequenz geändert wird. Die Stoppfrequenz wird dem neuen Frequenzbereich angepaßt.

IEC-Bus-Befehl :[SENSe<1|2>:]FREQuency:STARt:LINK CENTer

Der Softkey FREQ AXIS LIN/LOG schaltet zwischen linearer und logarithmischer Skalierung der Frequenzachse um.

Bei logarithmischer Skalierung gelten folgende Einschränkungen:

• Für das Verhältnis von Start- und Stoppfrequenz gilt die Bedingung:

Stoppfrequenz Startfrequenz  $\geq 1.4$ 

Wird ein Verhältnis von kleiner als 1.4 eingestellt, wird automatisch auf lineare Frequenzachse umgeschaltet.

• Es können maximal bis zu 5 Dekaden eingestellt werden.

 $\frac{Stopfrequency}{q} \leq 10^5$ *Startfrequenz*

Bei Änderung der Start- und Stoppfrequenz wird gegebenenfalls die Stoppbzw. Startfrequenz an den einstellbaren Bereich angepaßt.

- Es ist kein Frequenzoffset zulässig.
- Die Messungen CHANNEL POWER, C/N, C/N0, ADJACENT CHAN POWER und OCCUPIED PWR BANDW sind gesperrt.
- **Hinweis:** Die Funktion einer Grenzwertlinie wird von der Einstellung FREQ AXIS LIN/LOG zum Zeitpunkt der Definiton beeinflußt:

Grenzwertlinien werden als Stützwert-Tabelle (Pegel- und Frequenz) eingegeben. In den meisten Meßvorschriften und Normen ist, sowohl bei linearer als auch logarithmischer Darstellung, eine Verbindung der Stützwerte durch Geraden vorgegeben. Erfolgt die Definition der Grenzwertlinie bei der gewünschten Frequenzskalierung, ist dies automatisch berücksichtigt (lineare Interpolation).

Um nach einer Umschaltung der Skalierung trotzdem mit den richtigen Grenzwerten zwischen den Stützwerten der Tabelle arbeiten zu können, wird die Grenzwertlinie nach Skalierungsumschaltung neu berechnet.

IEC-Bus-Befehl :[SENSe<1|2>:]SWEep:SPACing LIN | LOG

## **Einstellen der Stoppfrequenz – Taste STOP**

#### FREQUENCY – STOP Menü

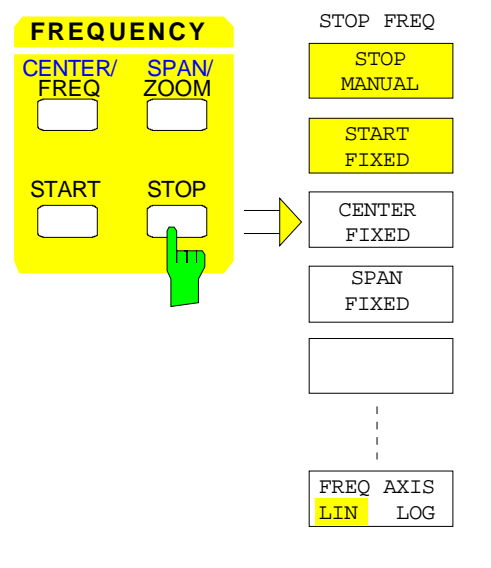

Die Taste STOP öffnet ein Menü, das die verschiedenen Optionen für die Einstellung der Stoppfrequenz des Sweeps anbietet.

Der Softkey STOP MANUAL ist automatisch aktiv und öffnet das Eingabefenster zur manuellen Eingabe der das Eingabefenster zur manuellen Eingabe der Stoppfrequenz. Zugleich wird die Kopplung der Parameter auf START FIXED eingestellt.

Die Softkeys START FIXED, CENTER FIXED und SPAN FIXED sind Auswahlschalter, von denen jeweils nur einer aktiv sein kann. Mit den Softkeys wird die Frequenzkopplung ausgewählt. Die Frequenzkopplung legt fest, welcher der abhängigen Parameter Startfrequenz, Mittenfrequenz und Darstellbereich (SPAN) bei einer Änderung der Stoppfrequenz konstant bleiben soll.

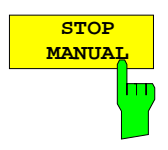

Der Softkey STOP MANUAL aktiviert die Eingabe der Stoppfrequenz.

Der zulässige Eingabebereich der Stoppfrequenz beträgt:

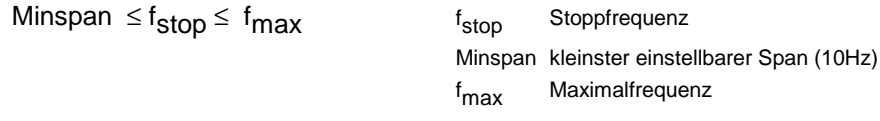

IEC-Bus-Befehl :[SENSe<1|2>:]FREQuency:STOP 13 GHz

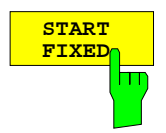

Bei aktiviertem Softkey START FIXED bleibt die Startfrequenz konstant, wenn die Stoppfrequenz geändert wird. Die Mittenfrequenz wird dem neuen Frequenzbereich angepaßt. Die Kopplung START FIXED ist die Grundeinstellung.

IEC-Bus-Befehl :[SENSe<1|2>:]FREQuency:STOP:LINK STARt

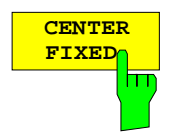

**SPAN FIXED** Bei aktiviertem Softkey CENTER FIXED bleibt die Mittenfrequenz konstant, wenn die Stoppfrequenz geändert wird. Die Startfrequenz wird dem neuen Frequenzbereich angepaßt.

IEC-Bus-Befehl :[SENSe<1|2>:]FREQuency:STOP:LINK CENTer

Bei aktiviertem Softkey SPAN FIXED bleibt der Darstellbereich konstant, wenn die Stoppfrequenz geändert wird. Die Startfrequenz wird dem neuen Frequenzbereich angepaßt.

IEC-Bus-Befehl :[SENSe<1|2>:]FREQuency:STOP:LINK SPAN

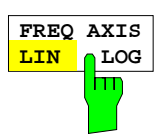

Der Softkey FREQ AXIS LIN/LOG schaltet zwischen linearer und logarithmischer Skalierung der Frequenzachse um (siehe Taste START).

IEC-Bus-Befehl :[SENSe<1|2>:]SWEep:SPACing LIN | LOG

## **Einstellen der Mittenfrequenz – Taste CENTER**

FREQUENCY – CENTER Menü:

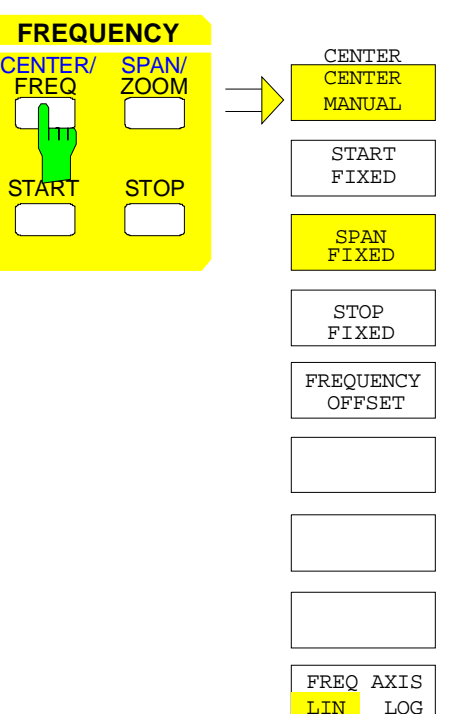

Die Taste CENTER öffnet ein Menü, das die verschiedenen Optionen für die Einstellung der Mittenfrequenz des Sweeps anbietet.

Der Softkey CENTER MANUAL ist automatisch aktiv und öffnet das Eingabefenster zur manuellen Eingabe der Mittenfrequenz. Zugleich wird die Kopplung der Parameter auf SPAN FIXED eingestellt.

Die Softkeys START FIXED, STOP FIXED und SPAN FIXED sind Auswahlschalter, jeweils nur einer kann aktiv sein. Mit den Softkeys wird die Frequenzkopplung ausgewählt. Die Frequenzkopplung legt fest, welcher der abhängigen Parameter Startfrequenz, Stopfrequenz und Darstellbereich (SPAN) bei einer Änderung der Mittenfrequenz konstant bleiben soll.

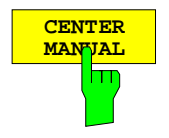

Der Softkey CENTER MANUAL aktiviert die manuelle Eingabe der Mittenfrequenz. Zugleich wird die Kopplung der Parameter auf SPAN FIXED eingestellt.

Der zulässige Eingabebereich der Mittenfrequenz beträgt

für den Frequenzbereich (Span > 0):

0 Hz  $\leq$  f<sub>center</sub>  $\leq$  f<sub>max</sub> – Minspan/2

und für den Zeitbereich (Span = 0)

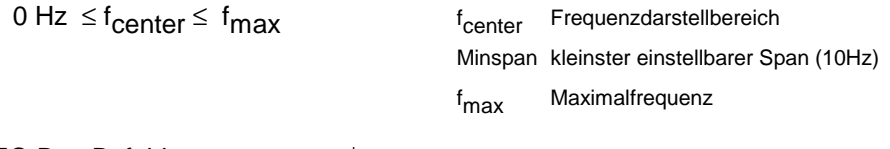

IEC-Bus-Befehl :[SENSe<1|2>:]FREQuency:CENTer 1.3 GHz

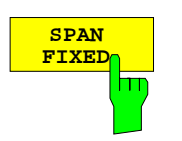

Bei aktiviertem Softkey SPAN FIXED bleibt der Frequenzdarstellbereich konstant, wenn die Mittenfrequenz geändert wird. Die Start- und die Stoppfrequenz werden dem neuen Frequenzbereich angepaßt. Die Kopplung SPAN FIXED ist die Grundeinstellung.

IEC-Bus-Befehl :[SENSe<1|2>:]FREQuency:CENTer:LINK SPAN

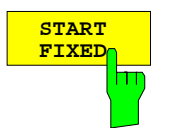

Bei aktiviertem Softkey START FIXED bleibt die Startfrequenz konstant, wenn die Mittenfrequenz geändert wird. Der Frequenzdarstellbereich (Span) wird dem neuen Frequenzbereich angepaßt.

IEC-Bus-Befehl :[SENSe<1|2>:]FREQuency:CENTer:LINK STARt

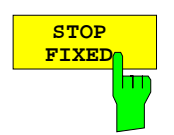

Bei aktiviertem Softkey STOP FIXED bleibt die Stoppfrequenz konstant, wenn die Mittenfrequenz geändert wird. Der Frequenzdarstellbereich (Span) wird dem neuen Frequenzbereich angepaßt.

IEC-Bus-Befehl :[SENSe<1|2>:]FREQuency:CENTer:LINK STOP

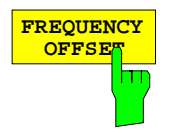

Der Softkey FREQUENCY OFFSET aktiviert die Eingabe eines rechnerischer Frequenzoffsets, der zur Frequenzachsenbeschriftung addiert wird. Der Wertebereich für den Offset ist -100 GHz bis 100 GHz. Die Grundeinstellung ist 0 Hz.

IEC-Bus-Befehl :[SENSe<1|2>:]FREQuency:OFFSet 10 GHz

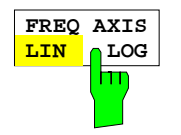

Der Softkey FREQ AXIS LIN/LOG schaltet zwischen linearer und logarithmischer Skalierung der Frequenzachse um (siehe Taste START).

IEC-Bus-Befehl :[SENSe<1|2>:]SWEep:SPACing LIN | LOG

## **Einstellen der Mittenfrequenz-Schrittweite**

Die Taste STEP der Tastengruppe DATA VARIATION öffnet ein Menü zum Einstellen der Schrittweite der Mittenfrequenz. Die Schrittweite kann an den Frequenzdarstellbereich (Frequenzbereich) bzw. die Auflösebandbreite (Zeitbereich) gekoppelt werden oder sie kann manuell auf einen festen Wert eingestellt werden.

Um die Schrittweite zu ändern, muß die Eingabe der Mittenfrequenz bereits aktiv sein. Nach dem Drücken der Taste STEP erscheint das Menü CENTER STEP.. Die angebotenen Softkeys unterscheiden sich je nach gewähltem Darstellbereich (Frequenz- oder Zeitbereich)

Die Softkeys des Menüs sind Auswahlschalter, von denen jeweils nur einer aktiv sein kann.

Die Rückkehr in das Menü CENTER FREQUENCY erfolgt mit der Menüwechseltaste ...

Menü DATA VARIATION - STEP bei Span  $\neq 0$  bei Span = 0 STEP **DATA VARIATION HOLD AUTO** STEPSIZE CENTER  $.1$  \* SPAN AUTO AUTO X \* SPAN STEPSIZE  $0.5 * SPAN$ MANUAL **STEPSIZE** = CENTER AUTO STEPSIZE CENTER \* RBW AUTO AUTO X \* RBW **STEPSIZE**  $0.5 * RBW$ MANUAL STEPSIZE **CENTER** 

Frequenzbereich: Der Softkey AUTO 0.1 \* SPAN stellt die Schrittweite der **AUTO**<br>1 <sup>★</sup>∩\$ **0.1 \* SPAN** Mittenfrequenzeingabe auf 10% des Spans ein. m IEC-Bus-Befehl :[SENSe<1|2>:]FREQuency:CENTer:STEP:LINK SPAN; :[SENSe<1|2>:]FREQuency:CENTer:STEP:LINK:FACTor 10PCT Zeitbereich: Der Softkey AUTO 0.1 \* RBW stellt die Schrittweite der <mark>AUTO</mark><br>3.1 h Mittenfrequenzeingabe 10% der Auflösebandbreite ein. **0.1 \* RBW** IEC-Bus-Befehl :[SENSe<1|2>:]FREQuency:CENTer:STEP:LINK RBW; :[SENSe<1|2>:]FREQuency:CENTer:STEP:LINK:FACTor 10PCT AUTO 0.1 \* RBW entspricht der Grundeinstellung.

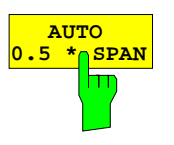

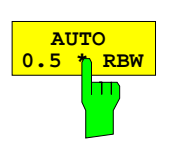

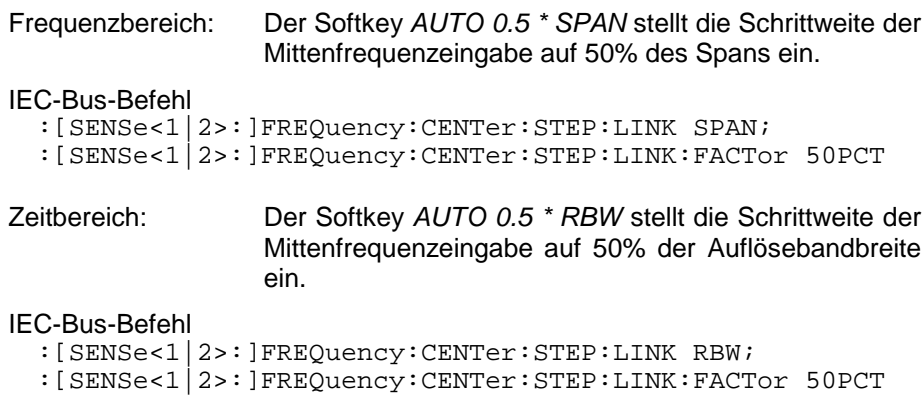

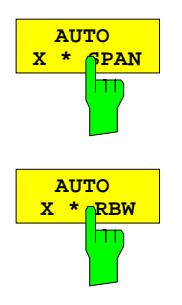

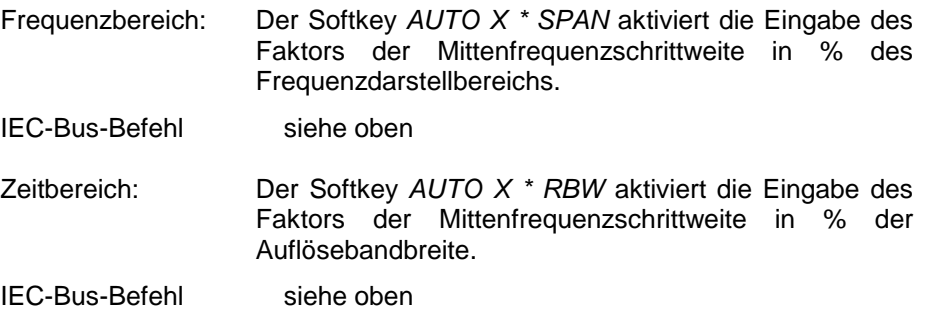

Einstellbereich ist 1 bis 100 % in 1%-Schritten, Grundeinstellung ist 10%.

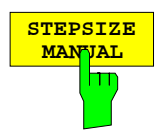

Der Softkey STEPSIZE MANUAL aktiviert die Eingabe eines festen Wertes für die Schrittweite.

IEC-Bus-Befehl :[SENSe<1|2>:]FREQuency:CENTer:STEP 1.3 GHz

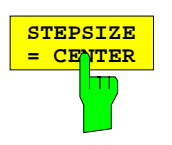

Der Softkey STEPSIZE = CENTER stellt die Schrittweitenkopplung auf MANUAL und die Schrittweite auf den Wert der Mittenfrequenz. Diese Funktion ist insbesondere bei der Messung der Harmonischen eines Signals nützlich, da bei der Eingabe der Mittenfrequenz mit jedem Betätigen der STEP-Taste die Mittenfrequenz einer weiteren Harmonischen eingestellt wird.

IEC-Bus-Befehl --

## **Einstellen des Frequenzdarstellbereichs – Taste SPAN**

FREQUENCY – SPAN Menü

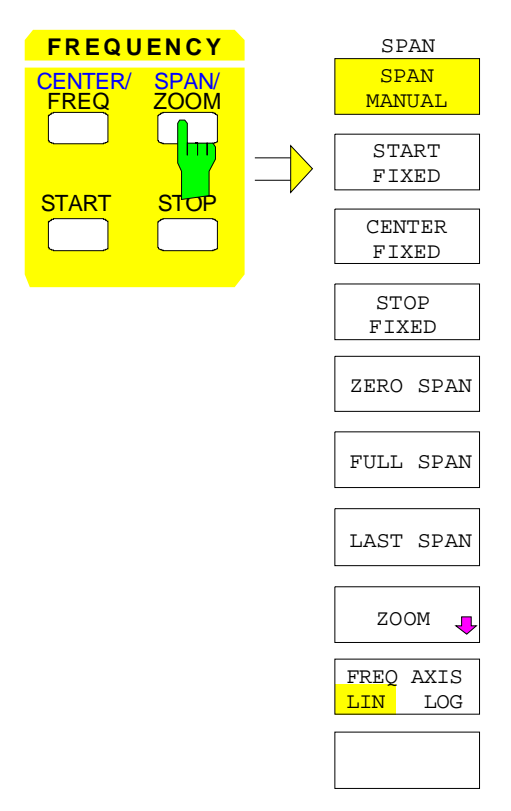

Die Taste SPAN öffnet ein Menü, das die verschiedenen Optionen für die Einstellung des Frequenzdarstellbereichs des Sweeps anbietet.

Der Softkey SPAN MANUAL ist automatisch aktiv und öffnet das Eingabefenster zur manuellen Eingabe des Frequenzdarstellbereichs. Zugleich wird die Kopplung der Parameter auf CENTER FIXED eingestellt.

Die Softkeys START FIXED, CENTER FIXED und STOP FIXED sind Auswahlschalter, von denen jeweils nur einer aktiv sein kann. Mit den Softkeys wird die Frequenzkopplung ausgewählt. Die Frequenzkopplung legt fest, welcher der abhängigen Parameter Startfrequenz, Mittenfrequenz und Stoppfrequenz bei einer Änderung des Frequenzdarstellbereichs (Span) konstant bleiben soll.

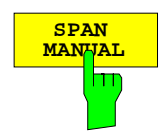

Der Softkey SPAN MANUAL aktiviert die manuelle Eingabe des Frequenzdarstellbereichs. Zugleich wird die Kopplung der Parameter auf CENTER FIXED eingestellt.

Der zulässige Eingabebereich der Frequenzdarstellbereichs beträgt

für den Zeitbereich (Span = 0):

0 Hz

und für den Frequenzbereich (Span > 0):

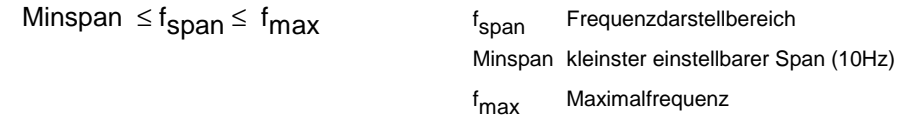

```
IEC-Bus-Befehl :[SENSe<1|2>:]FREQuency:SPAN 10MHZ
```
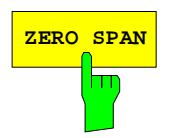

**ZERO SPAN** Der Softkey ZERO SPAN stellt den Frequenzdarstellbereich auf 0 Hz ein. Die x-Achse wird zur Zeitachse. Die Achsenbeschriftung entspricht der Sweepzeit (links 0 ms, rechts aktuelle Sweepzeit (SWT)).

IEC-Bus-Befehl :[SENSe<1|2>:]FREQuency:SPAN 0HZ

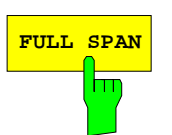

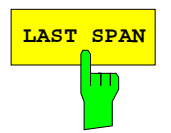

**FULL SPAN** Der Softkey FULL SPAN stellt den Frequenzdarstellbereich auf den gesamten Frequenzbereich des ESIB ein.

IEC-Bus-Befehl :[SENSe<1|2>:]FREQuency:SPAN:FULL

**LAST SPAN** Der Softkey LAST SPAN schaltet die Geräteeinstellung zwischen einer Detailmessung (vorgegeben: Mittenfrequenz, Span) und einer Übersichtmessung (FULL SPAN) um.

> Der Softkey FULL SPAN verändert sowohl die Mittenfrequenz als auch den eingestellen Frequenzdarstellbereich. Der Softkey LAST SPAN macht diese Änderung wieder rückgängig.

IEC-Bus-Befehl

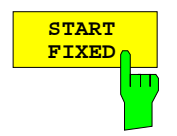

Bei aktiviertem Softkey START FIXED bleibt die Startfrequenz konstant, wenn der Frequenzdarstellbereich geändert wird. Die Mitten- und die Stoppfrequenz werden dem neuen Frequenzdarstellbereich angepaßt.

IEC-Bus-Befehl :[SENSe<1|2>:]FREQuency:SPAN:LINK START

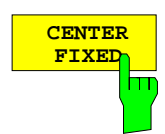

Bei aktiviertem Softkey CENTER FIXED bleibt die Mittenfrequenz konstant, wenn der Frequenzdarstellbereich geändert wird. Die Kopplung CENTER FIXED ist die Grundeinstellung.

IEC-Bus-Befehl :[SENSe<1|2>:]FREQuency:SPAN:LINK CENTer

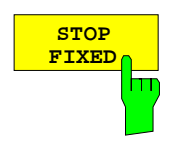

**STOP** Bei aktiviertem Softkey STOP FIXED bleibt die Stoppfrequenz konstant, wenn der Frequenzdarstellbereich geändert wird. Die Mittenfrequenz und die Startfrequenz werden dem neuen Frequenzdarstellbereich angepaßt.

IEC-Bus-Befehl :[SENSe<1|2>:]FREQuency:SPAN:LINK STOP

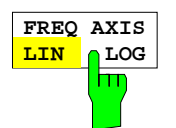

Der Softkey FREQ AXIS LIN/LOG schaltet zwischen linearer und logarithmischer Skalierung der Frequenzachse um (siehe Taste START).

IEC-Bus-Befehl :[SENSe<1|2>:]SWEep:SPACing LIN | LOG

## **Zoomen der Bildschirmdarstellung**

FREQUENCY SPAN-ZOOM Untermenü:

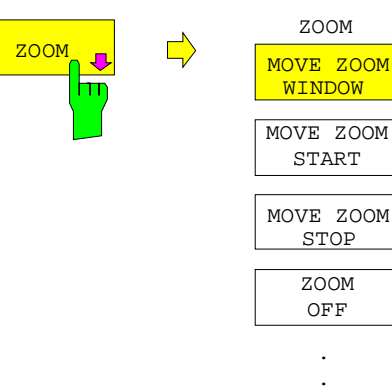

Der Softkey ZOOM aktiviert den Frequency-Zoom und öffnet ein Untermenü zum Festlegen des Zoombereichs.

Beim Einschalten des Zoom-Modus erscheinen im aktiven Meßfenster zwei Linien, die den zu vergrößernden Bereich anzeigen und festlegen. Vorgegeben ist ein Zoombereich von 10% links und rechts von der Mittenfrequenz. Die vergrößerte Darstellung erfolgt in dem zweiten Meßfenster.

Die Einstellungen des Originalfensters werden in das zweite Meßfenster übernommen. Das zweite Meßfenster wird damit zum aktiven Meßfenster, in dem diese Einstellungen dann auch verändert werden können.

Ist beim Einschalten nur ein Fenster eingeschaltet, wird automatisch auf SPLIT SCREEN umgeschaltet.

Der Zoombereich kann mit den Softkeys des Untermenüs durch Verschieben der Linien geändert werden.

Der Zoom-Modus wird mit Softkey ZOOM OFF abgeschaltet.

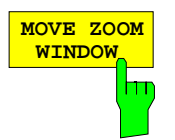

Der Softkey MOVE ZOOM WINDOW verschiebt den gesamten Zoombereich. Dieser Bereich kann soweit bewegt werden, bis die obere Frequenzlinie die Stoppfrequenz oder die untere Frequenzlinieinie die Startfrequenz des Originalfensters erreicht hat.

IEC-Bus-Befehle

.

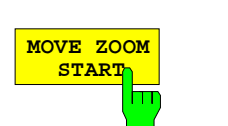

:DISPlay[:WINDow<1|2>]:TRACe<1..4>:X[:SCALe]:ZOOM ON :DISPlay[:WINDow<1|2>]:TRACe<1..4>:X:ZOOM:CENTer 1GHz

Der Softkey MOVE ZOOM START verschiebt die untere Linie des Zoombereichs. Damit kann die Startfrequenz der gezoomten Darstellung verändert werden. Sie kann maximal entweder bis zur Startfrequenz des Originalfensters oder bis zur oberen Frequenzlinie (= Zero Span) bewegt werden.

:DISPlay[:WINDow<1|2>]:TRACe<1..4>:X[:SCALe]:ZOOM ON :DISPlay[:WINDow<1|2>]:TRACe<1..4>:X:ZOOM:STARt 100MHz

IEC-Bus-Befehle

**MOVE ZOOM STOP** ш Der Softkey MOVE ZOOM STOP verschiebt die obere Linie des Zoombereichs. Damit kann die Stoppfrequenz der gezoomten Darstellung verändert werden. Sie kann maximal bis zur Stoppfrequenz des Originalfensters oder bis zur unteren Frequenzlinie (= Zero Span) bewegt werden.

#### IEC-Bus-Befehle

:DISPlay[:WINDow<1|2>]:TRACe<1..4>:X[:SCALe]:ZOOM ON :DISPlay[:WINDow<1|2>]:TRACe<1..4>:X:ZOOM:STOP 200MHz

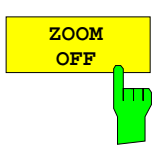

Der Softkey ZOOM OFF schaltet den Zoom-Modus aus und kehrt ins Hauptmenü zurück.

Bei Frequency/Time Zoom werden die Linien zur Anzeige des Zoombereichs gelöscht und die Zoomkopplung der beiden Meßfenster aufgehoben.

 IEC-Bus-Befehl :DISPlay[:WINDow<1|2>]:TRACe<1..4>:X[:SCALe]:ZOOM OFF

# **Einstellen der Pegelanzeige und Konfigurieren des HF-Eingangs – Tastengruppe LEVEL**

Mit den Tasten REF und RANGE der Tastengruppe LEVEL werden der Referenzpegel, der Maximalpegel und der Anzeigebereich des aktiven Fensters eingestellt. Die Taste INPUT legt die Eigenschaften des HF-Eingangs fest (Eingangsimpedanz, Auswahl des Eingangs und Eingangsdämpfung).

## **Einstellen des Referenzpegels – Taste REF**

Der ESIB bietet die Möglichkeit, zusätzlich zum Referenzpegel (maximaler HF-Eingangspegel) einen Maximalpegel (oberste Pegellinie am Bildschirm) zu definieren:

Bei einem Spektrumanalysator ist üblicherweise die obere Grenze des Meßdiagramms (Maximalpegel) auch die Grenze für dessen Aussteuerungsbereich (Referenzpegel), d.h. ein Signal, das über das Grid hinausgeht, übersteuert den Analysator.

Zur Kompensation von Frequenzgängen oder Antenneneigenschaften können mit Transducer-Faktoren Signale im Pegel angehoben werden. Diese berechneten Werte können oberhalb des Referenzpegels liegen, ohne daß dieser Signalpegel auch tatsächlich physikalisch am Gerät anliegt. Um diese Signale trotzdem auf dem Grid darstellen zu können, ist mit MAX LEVEL MANUAL die Eingabe eines Maximalpegels möglich, der vom Referenzpegel des Analysators abweicht.

LEVEL-REF Menü:

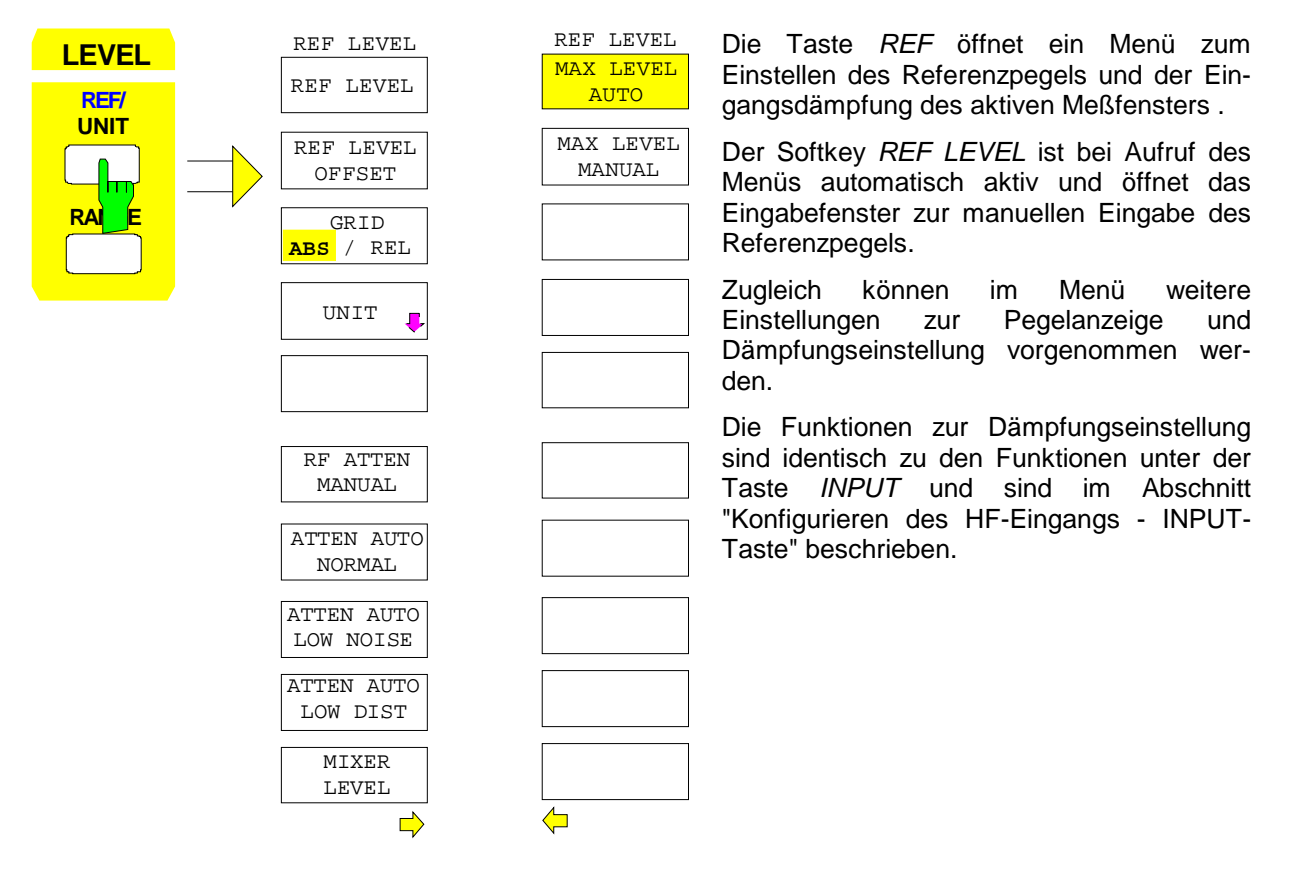

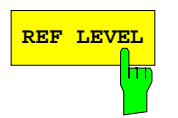

REF LEVEL Der Softkey REF LEVEL aktiviert die Eingabe des Referenzpegels. Die Eingabe erfolgt in der gerade aktiven Einheit (dBm, dBµV, usw.).

> Ist die Funktion MAX LEVEL MANUAL (manuelle Eingabe des Maximalpegels) eingeschaltet, wird durch Änderung des Referenzpegels auch der Wert des Maximalpegels um den gleichen Betrag verschoben, d. h. der Abstand zwischen der Übersteuerungsgrenze des Analysators zum oberen Gridrand bleibt gleich. Es ist damit möglich, mit nur einer Eingabe die Änderung der Anzeige und gleichzeitig die Anpassung der Verstärkereinstellung durchzuführen.

IEC-Bus-Befehl :DISPlay[:WINDow<1|2>]:TRACe<1..4>:Y:RLEVel -60DBM

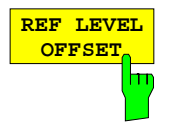

 **GRID ABS REL** Der Softkey REF LEVEL OFFSET aktiviert die Eingabe eines rechnerischen Pegeloffsets. Dieser wird zum gemessenen Pegel unabhängig von der gewählten Einheit addiert. Die Skalierung der Y-Achse wird entsprechend geändert. Damit kann z.B. eine externe Dämpfung berücksichtigt werden. Einstellbereich ist ±200 dB in 0,1-dB-Schritten.

IEC-Bus-Befehl :DISPlay[:WINDow<1|2>]:TRACe<1..4>:Y:RLEVel:OFFSet -10dB

Der Softkey GRID ABS/REL schaltet zwischen der absoluten und relativen Skalierung der Pegelachse um. GRID ABS ist die Grundeinstellung.

Bei der Skalierung in absolutem Pegel bezieht sich die Beschriftung der Pegellinien auf den Absolutwert des Referenzpegels.

Bei der relativen Skalierung liegt die obere Linie des Grids immer auf 0 dB, die Einheit der Skalierung ist dB, der Referenzpegel wird dagegen immer in der eingestellten Einheit (dBm, dBµV,..) angezeigt.

Der Softkey wird bei einer Einstellung von LIN / % im Menü LEVEL-RANGE (lineare Skalierung mit einer Beschriftung der Achsen in Prozent) nicht dargestellt, da die Einheit % selbst eine relative Skalierung vorgibt.

IEC-Bus-Befehl

:DISPlay[:WINDow<1|2>]:TRACe<1..4>:Y:MODE ABS | REL

Die Softkeys MAX LEVEL MANUAL und MAX LEVEL AUTO sind Auswahlschalter, von denen jeweils nur einer aktiv sein kann. Mit den Softkeys wird ausgewählt, ob Referenzpegel und Maximalpegel identisch sind oder nicht.

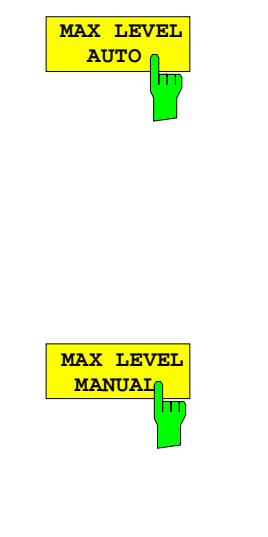

Wenn der Softkey MAX LEVEL AUTO aktiv ist, sind der Referenzpegel und der Maximalpegel identisch.

In diesem Fall wird oberhalb der linken oberen Ecke des Grids der Referenzpegel im entsprechenden Funktionsfeld angezeigt. MAX LEVEL AUTO ist die Grundeinstellung.

War vor dem Betätigen des Softkeys die Einstellung auf MAX LEVEL MANUAL, wird die obere Grenze des Grids auf den Referenzpegel gesetzt.

IEC-Bus-Befehl

:DISPlay[:WINDow<1|2>]:TRACe<1..4>:Y:RVALue:AUTO ON

Der Softkey MAX LEVEL MANUAL aktiviert die Eingabe eines Maximalpegels, der über dem Wert des Referenzpegels liegt. Der Maximalpegel wird bei aktiviertem Softkey rechts oberhalb des Grids zusätzlich zum Referenzpegel angezeigt.

Eingabebereich ist ± 200dBm mit einer Auflösung von 0.1dB.

#### IEC-Bus-Befehle

```
:DISPlay[:WINDow<1|2>]:TRACe<1..4>:Y:RVALue:AUTO OFF
:DISPlay[:WINDow<1|2>]:TRACe<1..4>:Y:RVALue -20DBM
```
## **Einstellen der Einheit der Anzeige**

Grundsätzlich mißt der Spektrumanalysator die Signalspannung am HF-Eingang. Die Pegelanzeige ist in Effektivwerten eines unmodulierten Sinussignals geeicht. In der Grundeinstellung wird der Pegel über 1 Milliwatt Leistung angezeigt (= dBm). Über den bekannten Eingangswiderstand von 50 Ω kann eine Umrechnung in andere Einheiten durchgeführt werden. Damit sind die Einheiten dBm, dBµV, dBµA, dBpW, V, A und W direkt umrechenbar und können im Menü REF UNIT ausgewählt werden.

Eine Sonderstellung nehmen die Einheiten dB../MHz ein. Diese Einheiten sind bei breitbandigen Pulssignalen anwendbar. Die gemessene Impulsspannung oder der Impulsstrom wird dabei auf ein MHz Bandbreite bezogen. Für Schmalband- oder Sinussignale ist diese Umrechnung nicht sinnvoll.

Wird die Antennenkodierbuchse an der Frontplatte benutzt, bestimmt die dort kodierte Einheit die möglichen Anzeigeeinheiten. Beim Anstecken der Kodierbuchse werden die Einstellungen des UNIT-Menüs deaktiviert.

Bei bestimmten Kodierungen ist es aber weiterhin möglich, eine Umrechnung der Einheit im Menü auszuwählen. Die Abhängigkeiten zwischen der Einheit der Antennenkodierbuchse, der Einheit der Transducer-Tabelle und der Einheit, die für die Anzeige ausgewählt werden soll, sind in der Softkeybeschreibung angegeben.

Der Softkey PROBE CODE ON/OFF ermöglicht es, die durch den Stecker vorgegebene Kodierung abzuschalten. In diesem Fall kann die Einheit mit den entsprechenden Einheitensoftkeys (dBm, dBµV, ... ) trotz eingesteckter Kodierung eingestellt werden und die im Stecker kodierten Angaben werden ignoriert.

#### **Hinweis:** Die Einheiten dBµV/m und dBµA/m sind nur über die Einheit eines Transducers oder der Kodierbuchse einstellbar.

LEVEL REF-UNIT Untermenü:

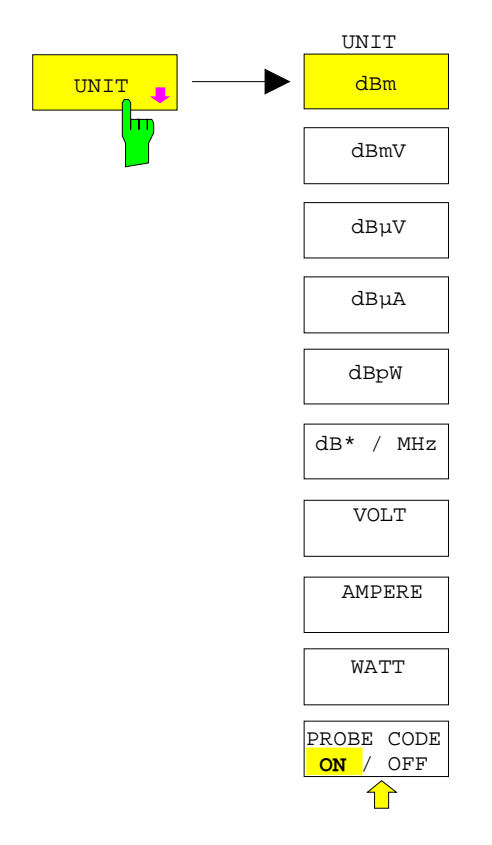

Der Softkey UNIT öffnet ein Untermenü, in dem die gewünschte Einheit für die Pegelachse eingestellt und die Kodierung der Antennkodierbuchse ein-/ausgeschaltet werden kann.

Die eingestellte Einheit gilt in der Darstellung mit zwei Meßfenstern für beide Meßfenster.

Die Einheiten-Softkeys sind Auswahlschalter, von denen nur jeweils einer aktiv sein kann.

## **Pegelanzeige / HF-Eingang - Analysator ESIB**

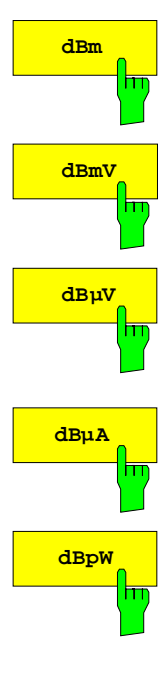

Die Softkeys dBm,, dBmV, dBµV, dBµA und dBpW stellen die Anzeigeeinheit auf die entsprechenden logarithmischen Einheiten ein. dBm ist die Grundeinstellung im Analysatorbetrieb.

Geben Transducer oder Antennenkodierbuchse eine Einheit vor (z.B. µV/m, µA) können die Einheiten dBm, dBmV, dBµV, dBµA und dBpW nicht eingestellt werden.

Lediglich bei der Kodierung dB ist die Umrechnung in die jeweils gewünschte Einheit zulässig.

#### IEC-Bus-Befehl

:CALCulate<1|2>:UNIT:POWer DBM |DBMV |DBUV |DBUA |DBPW

**dB\* / MHz** Der Softkey dB\*/MHz schaltet die bandbreiten-bezogene Einheitenanzeige ein bzw. aus. Diese Anzeigeform kann mit den logarithmischen Einheiten dBµV, dBµV/m, dBµA und dBµA/m kombiniert werden.

Mögliche Anzeigeeinheiten:

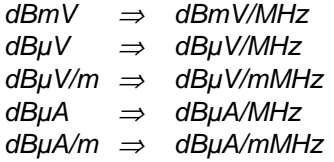

Diese Umschaltung ist auch möglich, wenn Antennenkodierbuchse oder Transducer eine Einheit vorgeben.

Die Umrechnung in den Bezug auf 1 MHz erfolgt über die Pulsbandbreite der gewählten Auflösebandbreite B<sub>imp</sub> nach folgender Formel (Beispiel für .dBµV):  $\lambda$  means

P / 
$$
(dB\mu V / MHz) = 20 \cdot log \frac{B_{imp} / MHz}{1MHz} + P / (dB\mu V)
$$
,

wobei

 $P =$  Anzeigepegel (Beispiel für .dB $\mu$ V)

Die Einheit dBµV/MHz kann mit folgenden Transducer bzw. Kodierstecker-Einheiten kombiniert werden:

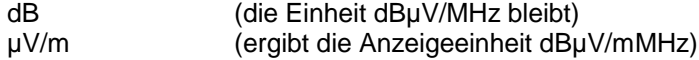

analog dazu gilt für dBµA/MHz:

dB und µA (die Einheit dBµA/MHz bleibt)

Andere Kombinationen sind nicht zugelassen.

IEC-Bus-Befehl

:CALCulate<1|2>:UNIT:POWer DBUV\_MHZ|DBUA\_MHZ|DBMV\_MHZ
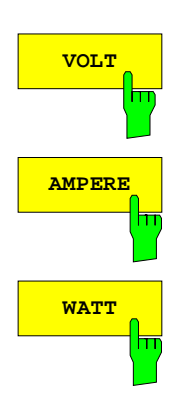

Die Softkeys VOLT, AMPERE, WATT stellen die Anzeigeeinheit auf die entsprechenden linearen Einheiten ein.

Die Einheiten VOLT, AMPERE, WATT können nicht eingestellt werden, wenn die Antennenkodierbuchse bzw. die Transducer-Tabelle als Einheit einen der folgenden Werte vorgibt:

µV/m

µA

Bei den Kodierungen dB, dBµV, dBµA und dBpW ist die Umrechnung in die jeweils gewünschte Einheit zulässig.

IEC-Bus-Befehl :CALCulate<1|2>:UNIT:POWer VOLT|AMPere|WATT

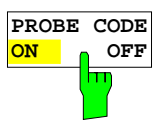

Der Softkey PROBE CODE ON / OFF schaltet die durch den Antennenkodierstecker vorgegebene Kodierung an oder ab.

IEC-Bus-Befehl :UNIT<1|2>:PROBe ON | OFF

## **Einstellen des Pegeldarstellbereichs – Taste RANGE**

LEVEL RANGE Menü:

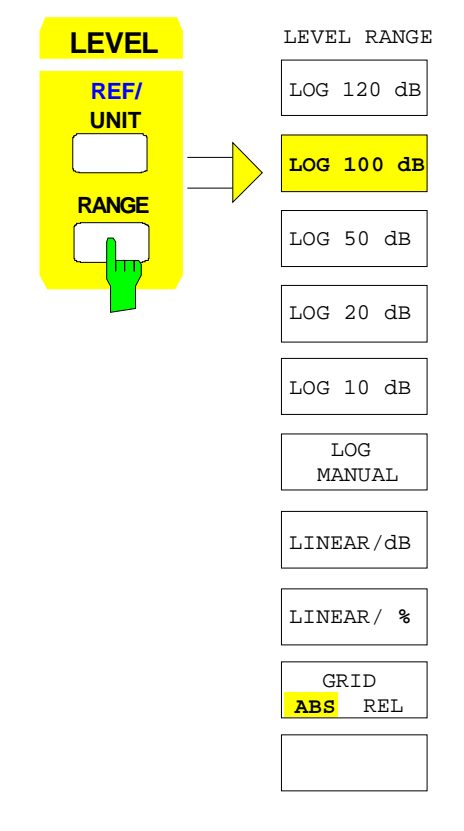

Die Taste RANGE ruft ein Menü auf, in dem der Darstellbereich, lineare oder logarithmische Skalierung, absolute oder relative Pegelanzeige und die Pegeleinheit für das aktive Meßfenster gewählt werden kann.

Der Einstellbereich für die Anzeige ist 10 bis 200 dB in 10 dB-Schritten.

Die Grundeinstellung ist 100 dB.

Die gebräuchlichsten Einstellungen (120 dB, 100 dB, 50 dB, 20 dB und 10 dB) sind mit je einem eigenen Softkey direkt einstellbar.

Alle anderen Darstellbereiche werden mit dem Softkey LOG MANUAL eingegeben.

## **Pegelanzeige / HF-Eingang - Analysator ESIB**

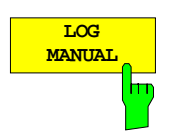

Der Softkey LOG MANUAL aktiviert die manuelle Eingabe des Pegeldarstellbereichs. Dabei sind die Darstellbereiche von 10 bis 200 dB in 10-dB-Schritten zugelassen. Nicht zugelassene Eingaben werden auf den nächstzulässigen Wert gerundet.

#### IEC-Bus-Befehle

```
:DISPlay[:WINDow<1|2>]:TRACe<1..4>:Y:SPACing LOG
:DISPlay[:WINDow<1|2>]:TRACe<1...4>:Y 110DB
```
**LINEAR/dB** Der Softkey LINEAR/dB schaltet den Anzeigebereich des Analysators auf lineare Skalierung. Die Beschriftung der horizontalen Linien erfolgt je nach der Auswahl GRID ABS/REL in dB\* oder \*.

IEC-Bus-Befehl

:DISPlay[:WINDow<1|2>]:TRACe<1..4>:Y:SPACing LINear

**LINEAR/ %** Der Softkey LINEAR/% schaltet den Anzeigebereich des Analysators auf lineare Skalierung. Die Beschriftung der horizontalen Linien erfolgt in %. Das Grid ist hier dekadisch unterteilt.

> IEC-Bus-Befehl :DISPlay[:WINDow<1|2>]:TRACe<1..4>:Y:SPACing PERCent

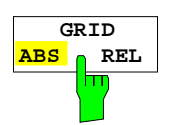

Der Softkey GRID ABS/REL schaltet zwischen der absoluten und relativen Skalierung der Pegelachse um. Diese Einstellug kann auch im LEVEL-REF-Menü erfolgen. GRID ABS ist die Grundeinstellung.

- ABS Die Beschriftung der Pegellinien bezieht sich auf den Absolutwert des Referenzpegels.
- REL Die obere Linie des Grids liegt immer auf 0 dB. Die Einheit der Skalierung ist dB, der Referenzpegel wird dagegen immer in der eingestellten Einheit (dBm, dBµV,..) angezeigt.

Der Softkey wird bei einer Einstellung von LINEAR / % (lineare Skalierung mit einer Beschriftung der Achsen in Prozent) nicht dargestellt, da die Einheit % selbst eine relative Skalierung vorgibt.

IEC-Bus-Befehl

```
:DISPlay[:WINDow<1|2>]:TRACe<1..4>:Y:MODE ABS | REL
```
## **Konfigurieren des HF-Eingangs – Taste INPUT**

Der ESIB bietet neben der manuellen Eingabe der Eingangsabschwächung die Möglichkeit, die HF-Dämpfung abhängig vom gewählten Referenzpegel automatisch einstellen zu lassen. Damit ist sichergestellt, daß immer eine optimale Kombination aus HF-Dämpfung und ZF-Verstärkung verwendet wird. Für die automatische Einstellung sind drei Modi vorgesehen. AUTO LOW NOISE wählt die Verstärkungs-/Dämpfungskombination so, daß die Anzeige des Rauschens am ESIB möglichst niedrig ist. Der Signal-/Rauschabstand wird maximiert. AUTO LOW DISTORTION ist auf die Minimierung der intern erzeugten Störprodukte abgestimmt. Dies bewirkt jedoch einen geringeren Signal- /Rauschabstand. ATTEN AUTO NORMAL stellt eine Zwischenstufe zwischen der Low Noise und der Low Distortion Einstellung dar.

Bei einer Ausstattung mit Option FSE-B21, Ausgang externer Mischer, ist für den ESIB26 und ESIB40 der Betrieb mit externen Mischern möglich.

INPUT Menü:

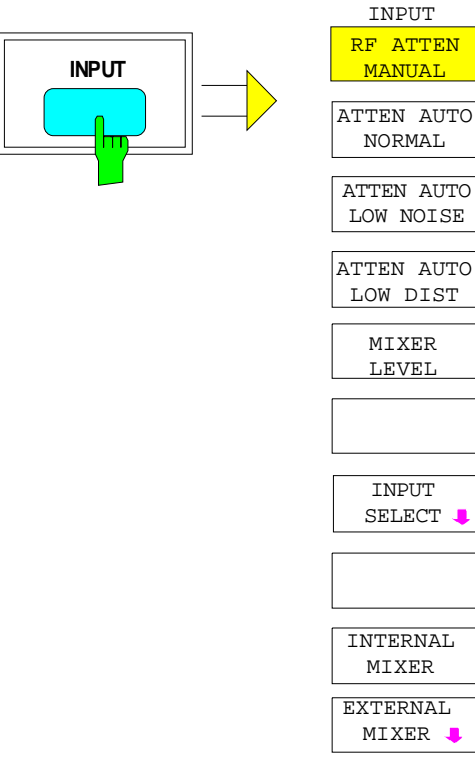

Die Taste INPUT ruft das Menü zur Konfiguration des HF-Eingangs auf. Es beinhaltet die Wahl der Eingangsabschwächung und des Mischerpegels zur Anpassung an das Eingangssignal.

Die Softkeys RF ATTEN MANUAL, ATTEN AUTO NORMAL, ATTEN AUTO LOW NOISE und ATTEN AUTO LOW DIST sind Auswahlschalter, von den nur jeweils einer aktiv sein kann. .

Mit INPUT SELECT kann zusätzlich in einem Untermenü der HF-Eingang konfiguriert werden.

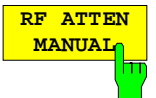

Der Softkey RF ATTEN MANUAL aktiviert die Eingabe der Dämpfung, unabhängig vom Referenzpegel.

Folgende Dämpfungseinstellungen stehen abhängig vom aktiven Eingang zur Verfügung:

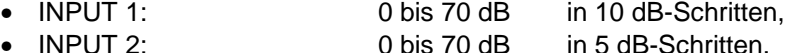

Andere Eingaben werden auf den nächstniedrigen ganzzahligen Wert gerundet. Kann bei der gegebenen HF-Dämpfung der vorgegebene Referenzpegel nicht mehr eingestellt werden, wird dieser angepaßt und die Meldung "Limit reached" ausgegeben.

Mit dem Drehrad und den Step Tasten kann die Eingangsdämpfung nur bis 10 dB herabgesetzt werden. Der Wert von 0 dB kann nur direkt als Wert eingegeben werden, um ein versehentliches Ausschalten der Eingangsdämpfung zu verhindern.

IEC-Bus-Befehl :INPut<1|2>:ATTenuation 40DB

## **Pegelanzeige / HF-Eingang - Analysator ESIB**

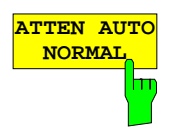

**ATTEN AUTO LOW NOISE** Der Softkey ATTEN AUTO NORMAL stellt die HF-Dämpfung abhängig vom eingestellten Referenzpegel automatisch ein.

ATTEN AUTO NORMAL ist die Grundeinstellung.

IEC-Bus-Befehle :INPut<1|2>:ATTenuation:AUTO:MODE NORMal :INPut<1|2>:ATTenuation:AUTO ON

Der Softkey ATTEN AUTO LOW NOISE stellt die HF-Dämpfung immer um 10 dB niedriger ein als bei ATTEN AUTO NORMAL, d.h. bei 10 dB HF-Dämpfung beträgt der maximale Referenzpegel -0 dBm. Bei Referenzpegeln, die niedriger sind, wird immer mindestens 10 dB Dämpfung eingestellt (s. oben).

Die Einstellung Low Noise bedeutet, daß der angezeigte Eigenrauschpegel niedrig ist. Sie ist immer dann zu empfehlen, wenn Signale mit niedrigem Pegel gemessen werden müssen, da dabei der Signal-/Rauschabstand am größten wird.

IEC-Bus-Befehle :INPut<1|2>:ATTenuation:AUTO:MODE LNOise :INPut<1|2>:ATTenuation:AUTO ON

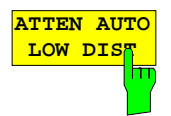

Der Softkey ATTEN AUTO LOW DIST stellt die HF-Dämpfung um 10 dB höher ein bei ATTEN AUTO NORMAL, d.h. bei 10 dB HF-Dämpfung beträgt der maximale Referenzpegel -30 dBm (-40 dBm am Mischer).

Diese Einstellung ist zu empfehlen, wenn kleine Signale in Anwesenheit großer Signale gemessen werden sollen, da hier der intermodulationsfreie Bereich des ESIB groß ist und Eigenstörprodukte minimiert werden.

IEC-Bus-Befehle

```
:INPut<1|2>:ATTenuation:AUTO:MODE LDIStortion
:INPut<1|2>:ATTenuation:AUTO ON
```
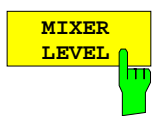

Der Softkey MIXER LEVEL aktiviert die Eingabe des maximalen Mischerpegels, der bei Referenzpegel erreicht wird. Gleichzeitig schaltet der Softkey die Auswahl ATTEN AUTO LOW NOISE bzw. ATTEN AUTO LOW DIST ab.

Der Einstellbereich ist -10 bis -100 dBm.

IEC-Bus-Befehl :INPut<1|2>:MIXer -30DBM

### Untermenü INPUT - INPUT SELECT

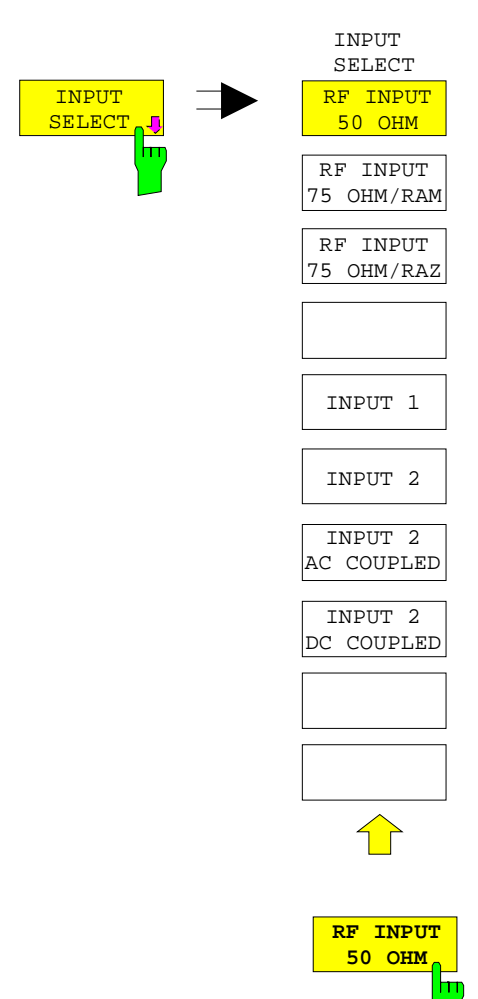

Der Softkey INPUT SELECT öffnet ein Untermenü zur Auswahl und Konfiguration des HF-Eingangs. Die Grundeinstellung ist 50 Ohm und INPUT 1.

Durch Vorschalten der Impedanzwandler RAM oder RAZ kann der 50-Ohm-Eingang auf 75 Ohm transformiert werden. Die betreffenden Korrekturwerte für die Pegelanzeige berücksichtigt der ESIB automatisch.

Alternativ kann im Frequenzbereich bis 1 GHz der impulsfeste INPUT 2 verwendet werden. Bei eingeschaltetem INPUT 2 kann zwischen AC- und DC-Kopplung gewählt werden.

Der Softkey RF INPUT 50 OHM stellt die Eingangsimpedanz des ESIB auf 50 Ohm ein (= Grundeinstellung). Alle Pegelangaben beziehen sich auf 50 Ohm.

IEC-Bus-Befehl :INPut<1|2>:IMPedance 50

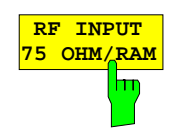

Der Softkey RF INPUT 75 OHM/RAM stellt die Eingangsimpedanz des ESIB unter Einbeziehung des Anpaßgliedes RAM auf 75 Ohm ein. Alle Pegelangaben sind auf 75 Ohm bezogen.

IEC-Bus-Befehl :INPut<1|2>:IMPedance:CORR RAM

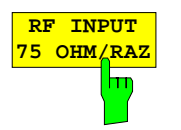

Der Softkey RF INPUT 75 OHM/RAZ stellt die Eingangsimpedanz des ESIB unter Einbeziehung des Anpaßgliedes RAZ auf 75 Ohm ein. Alle Pegelangaben sind auf 75 Ohm bezogen.

IEC-Bus-Befehl :INPut<1|2>:IMPedance:CORR RAZ

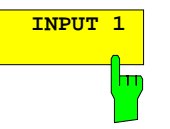

Der Softkey INPUT 1 wählt beim ESIB den Eingang 1 aus (Grundeinstellung).

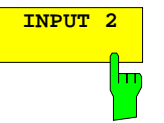

Der Softkey INPUT 2 schaltet den impulsfesten Eingang 2 ein. Der Frequenzbereich ist bei Benutzung des Eingang 2 auf 1 GHz begrenzt. Höhere Frequenzen können nicht eingestellt werden.

IEC-Bus-Befehl :INPut<1|2>:TYPE INPUT1|INPUT2

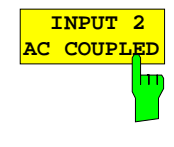

 **INPUT 2 DC COUPLED** ŀm Die Softkeys INPUT 2 AC COUPLED und INPUT 2 DC COUPLED wählen AC- oder DC-Kopplung für den HF-Eingang 2. Der Defaultzustand ist AC-Kopplung. Die untere Grenzfrequenz beträgt 1 kHz.

Als Hinweis, daß der Eingang 2 mit AC- oder DC-Kopplung benutzt wird, wird am Bildschirm das Enhancement-Label I2A bzw. I2D rechts neben dem Meßfenster dargestellt.

Wenn der ESIB mit dem HF-Eingang 1 betrieben wird, stehen die Softkeys nicht zur Verfügung (Enhancement-Label IN1).

IEC-Bus-Befehl :INPut<1|2>:COUPling AC | DC

## **Die Markerfunktionen – Tastengruppe MARKER**

Die Marker werden zum Markieren von Punkten auf Meßkurven, zum Auslesen der Meßwerte und zum schnellen Einstellen des Bildschirmausschnitts verwendet. Voreingestellte Meßroutinen sind im Marker-Menü auf Knopfdruck aufrufbar. Beim ESIB stehen pro Meßfenster 4 Marker und 4 Deltamarker zur Verfügung. Der jeweils aktivierte Marker kann mit Cursortasten, Drehrad oder Softkeys bewegt werden. Die Softkeys richten sich nach der Bildschirmdarstellung (Frequenz- oder Zeitbereich).

Der Marker, der vom Benutzer bewegt werden kann, wird als **aktiver Marker** bezeichnet.

Beispiele:

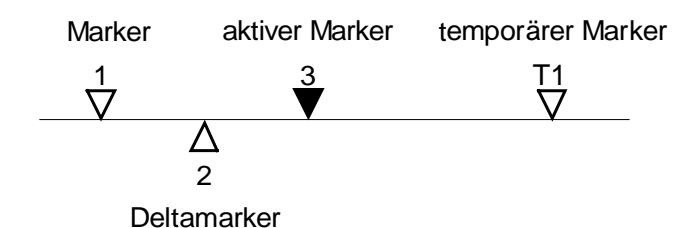

Temporäre Marker werden bei einigen Meßfunktionen zur Auswertung der Meßergebnisse zusätzlich zu Markern und Deltamarkern verwendet. Sie verschwinden mit dem Abschalten der betreffenden Meßfunktion.

Die Meßwerte des aktiven Markers (auch als **Markerwerte** bezeichnet) werden im Markerfeld ausgegeben. In der **Marker-Info-Liste** werden, sortiert in aufsteigender Reihenfolge, alle Meßwerte von eingeschalteten Marker angezeigt. Die Marker-Info-Liste kann mit dem Softkey MARKER INFO ausgeschaltet werden, so daß nur die Werte des aktiven Markers angezeigt werden.

Einen Sonderfall stellen die Übersichtsmarker da, die den Effektiv- oder Mittelwert der aktuellen Meßkurve bzw. der Meßkurve gemittelt über mehrere Sweeps in der Marker-Info-Liste anzeigen. Diese Marker erscheinen nicht in Form graphischer Symbole am Bildschirm.

## **Hauptmarker – Taste NORMAL**

Die Taste NORMAL ruft ein Menü auf, das alle Marker-Standardfunktionen enthält. Der aktuelle Zustand der Marker wird durch farbiges Hinterlegen der Softkeys angezeigt. Ist vor dem Betätigen der Taste NORMAL kein Marker eingeschaltet, wird Marker 1 als Referenzmarker eingeschaltet und eine Maximumsuche (Peak Search) in der Meßkurve durchgeführt (Voraussetzung: mindestens eine Meßkurve aktiv). Andernfalls wird die Eingabe des Referenzmarkers aktiviert, die Maximumsuche unterbleibt.

Das Markerfeld im oberen linken Bildschirmbereich zeigt die Markerposition (hier die Frequenz), den Pegel und die für den Marker gültige Meßkurve an.

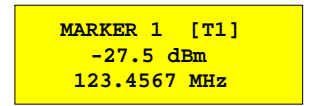

### MARKER NORMAL Menü:

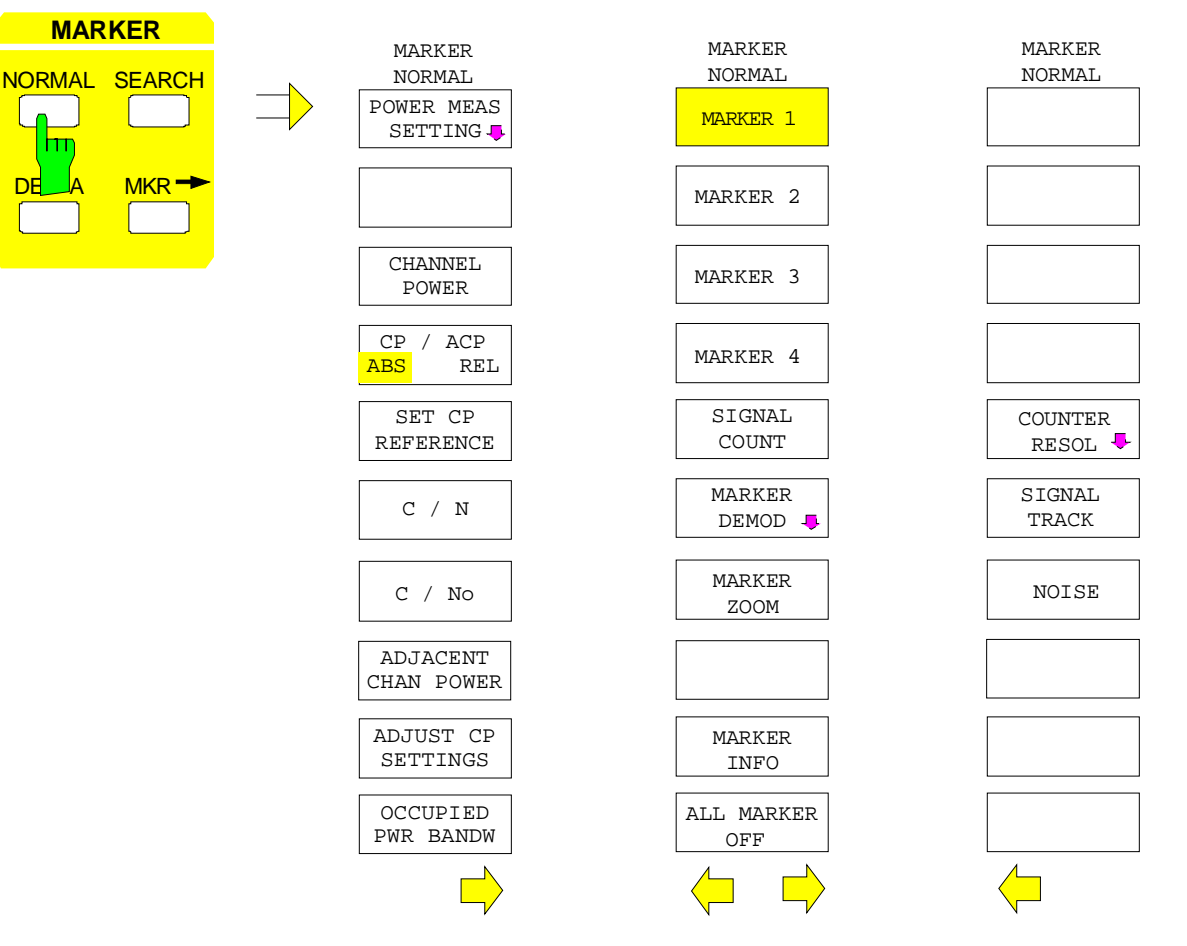

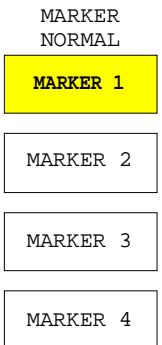

Die Softkeys MARKER 1 bis MARKER 4 schalten den betreffenden Marker ein- bzw. aus oder aktivieren ihn als Referenzmarker. Bei der Aktivierung als Referenzmarker wird gleichzeitig ein Eingabefeld geöffnet, in dem die Position des Referenzmarkers manuell festgelegt werden kann. Bei ausgeschaltetem Marker ist der Softkey nicht hinterlegt. Eingeschaltete Marker und der Referenzmarker werden durch unterschiedliche farbige Hinterlegung des gesamten Softkeys gekennzeichnet. (Im Gerätegrundzustand ist der für die Dateneingabe aktive Referenzmarker rot hinterlegt, eingeschaltete Marker sind mit Grün hinterlegt.)

### **Bedienbeispiel:**

MARKER 1 ist durch die farbige Hinterlegung als Referenzmarker gekennzeichnet, MARKER 2 bis 4 sind abgeschaltet.

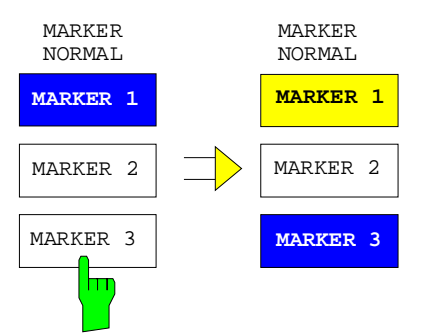

Durch Drücken von Softkey MARKER 3 wird Marker 3 eingeschaltet und gleichzeitig als Referenzmarker aktiviert. Der bisherige Referenzmarker bleibt eingeschaltet, der Softkey wird entsprechend hinterlegt, aber die Eingabe ist für diesen Marker nicht mehr aktiv. Statt dessen wird das Eingabefenster für den MARKER 3 geöffnet. Jetzt kann die Position von Marker 3 verschoben werden.

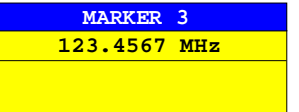

Die Ausgabe des Markerfeldes wechselt ebenfalls auf den neuen Referenzmarker.

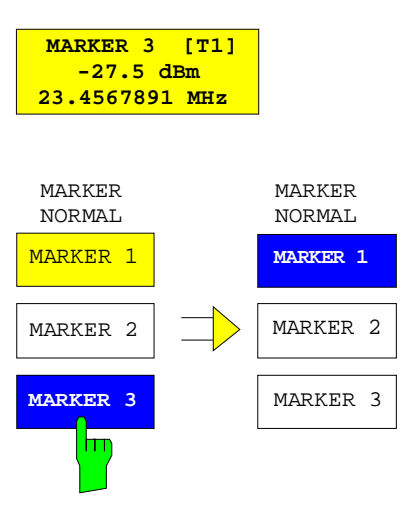

Durch nochmaliges Betätigen des aktuellen Referenzmarkers (Marker 3) wird dieser ausgeschaltet. Ist dann noch mindestens ein Marker eingeschaltet, wird der Marker mit der kleinsten Nummer als Referenzmarker ausgewählt (im Beispiel MARKER1). Durch das Ausschalten des letzten aktiven Markers werden zusätzlich alle Deltamarker gelöscht.

IEC-Bus-Befehle

```
:CALCulate<1|2>:MARKer<1..4>[:STATe] ON | OFF;
:CALCulate<1|2>:MARKer<1..4>:X 10.7MHz;
:CALCulate<1|2>:MARKer<1..4>:Y?
```
Bei mehreren dargestellten Meßkurven (Traces) wird der Marker nach dem Einschalten auf den Spitzenwert (Peak) der aktiven Meßkurve mit der niedrigsten Nummer (1 bis 4) gesetzt. Falls sich dort bereits ein Marker befindet, wird er auf die Frequenz mit dem nächsthöheren Pegel (Next Peak) gesetzt.

Bei Split-Screen-Darstellung wird der Marker in das für die Eingabe aktive Fenster positioniert (bei Screen A: Trace 1 oder 3, bei Screen B: Trace 2 oder 4). Der Marker kann nur eingeschaltet werden, wenn mindestens eine Meßkurve im entsprechenden Fenster sichtbar ist, da Marker an Meßkurven gebunden sind.

Wird eine Meßkurve abgeschaltet, werden die dieser Meßkurve zugeordneten Marker und Markerfunktionen ebenfalls gelöscht. Beim erneuten Einschalten der Meßkurve (VIEW, CLR/WRITE;..) werden diese Marker mit eventuell verknüpften Funktionen an den ursprünglichen Positionen wieder restauriert. Voraussetzung für die Wiederherstellung der Markerpositionen ist, daß die einzelnen Marker mittlerweile nicht in einer anderen Meßkurve verwendet werden, bzw., daß sich die Sweepdaten (Start- /Stopfrequenz für Span> 0 bzw. Sweeptime für Span = 0) nicht zwischenzeitlich geändert haben.

## **Hauptmarker - Analysator ESIB**

Steht der für eine Marker-Funktion benötigte Marker (oder auch Deltamarker) nicht zur Verfügung, wird automatisch überprüft, ob das Einschalten des entsprechenden Markers möglich ist (siehe oben): Ist dies nicht der Fall, wird eine Warnung ausgegeben.

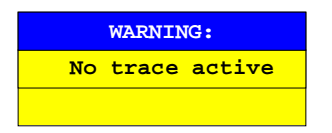

Das Aktivieren der gewünschten Markerfunktion ist dann nicht möglich.

Kann der Marker dagegen eingeschaltet werden, wird automatisch eine Maximumsuche (Peak Search) durchgeführt. Anschließend kann die gewünschte Markerfunktion ausgeführt werden.

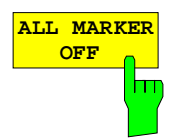

Der Softkey ALL MARKER OFF schaltet alle Marker (Referenz- und Deltamarker) aus. Ebenso schaltet er die mit den Markern oder Deltamarkern verbundenen Funktionen und Anzeigen ab (Signal Count, Signal Track, Marker Zoom, N dB Down, Shape Factor, MARKER LIST bzw. MARKER INFO).

IEC-Bus-Befehl :CALCulate<1|2>:MARKer<1...4>:AOFF

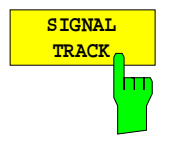

Der Softkey SIGNAL TRACK startet nach jedem Frequenzdurchlauf die Suche nach dem maximalen Signal auf dem Bildschirm (PEAK SEARCH) und stellt die Mittenfrequenz auf dieses Signal (MARKER ->CENTER). Damit folgt bei driftenden Signalen die Mittenfrequenz dem Signal.

Bei eingeschalteter Schwellenlinie werden nur Signale über dem Schwellenpegel berücksichtigt. Wenn kein Signal über dem Schwellenwert liegt, bleibt die Mittenfrequenz konstant, bis wieder ein darüberliegendes Signal vorhanden ist.

Ist kein Marker in der aktiven Meßkurve eingeschaltet, wird automatisch der nächste freie Marker aktiviert und mit Peak Search positioniert.

Zur Einschränkung des Suchbereichs ist die Kombination mit SEARCH LIMIT ON/OFF möglich (siehe Abschnitt "Suchfunktionen"). Bei einer Änderung der Mittenfrequenz bleibt die Position der Frequenzlinie relativ zur Mittenfrequenz erhalten, d.h., die absolute Position wird entsprechend angepaßt.

Der Softkey steht nur bei Darstellung des Spektrums (Span > 0) zur Verfügung.

IEC-Bus-Befehle

:CALCulate<1|2>:MARKer<1..4>:COUNt ON |OFF; :CALCulate<1|2>:MARKer<1..4>:COUNt:FREQuency?

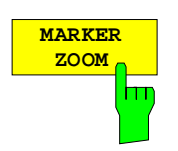

Der Softkey MARKER ZOOM stellt einen Bereich um den aktiven Marker vergrößert dar. Dadurch wird es möglich, z.B. mehr Details im Spektrum zu erkennen. Der gewünschte Darstellbereich kann in einem Eingabefenster festgelegt werden.

Der folgende Frequenzablauf wird an der Position des Referenzmarkers gestoppt. Die Frequenz des Signals wird gezählt und die gemessene Frequenz zur neuen Mittenfrequenz. Der gezoomte Darstellbereich wird dann eingestellt. Bei den weiteren Messungen benutzt der ESIB die neuen Einstellungen.

Solange die Umschaltung auf den neuen Frequenzdarstellbereich noch nicht vorgenommen wurde, kann durch nochmaliges Drücken des Softkeys der Vorgang abgebrochen werden.

Ist beim Betätigen des Softkeys noch kein Marker eingeschaltet, wird automatisch Marker 1 aktiviert und auf den größten Pegel im Meßfenster gesetzt.

Wird nach Anwahl von MARKER ZOOM eine Geräteeinstellung geändert, wird die Funktion abgebrochen.

Der Softkey MARKER ZOOM steht nur bei Messung im Frequenzbereich (Span > 0) zur Verfügung.

IEC-Bus-Befehl :CALCulate<1|2>:MARKer<1..4>:FUNCtion:ZOOM 1KHZ

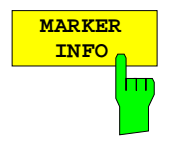

Der Softkey MARKER INFO blendet die Anzeige mehrerer Marker innerhalb des Grids ein. Im Bereich der rechten oberen Ecke des Grids werden max. 4 Marker bzw. Deltamarker mit Markersymbol ∆/∇, Markernummer (1...4), Position und Meßwert aufgelistet. Für die Angabe der Markerposition wird gegebenenfalls die Anzahl der dargestellten Zeichen begrenzt.

Stehen nicht genügen Zeilen für alle eingeschalteten Marker und Deltamarker zur Verfügung, werden zuerst die Marker, dann die Deltamarker in die Info-Liste eingetragen.

In der Darstellung SPLIT SCREEN teilt sich diese Liste in zwei Teillisten für die entsprechenden Meßfenster (SCREEN A und SCREEN B) auf.

Die Info-Liste von SCREEN A enthält die Marker, die Trace 1 oder Trace 3 zugeordnet sind, die Info-Liste von SCREEN B enthält die Marker von Trace 2 und Trace 4.

Es ist nicht möglich, die Funktion MARKER INFO für die beiden Meßfenster getrennt ein- und auszuschalten.

IEC-Bus-Befehl :DISPlay:WINDow<1|2>:MINFo ON | OFF

### **NF-Demodulation**

Der ESIB enthält Demodulatoren für AM- und FM-Signale. Damit kann ein dargestelltes Signal akustisch mit dem internen Lautsprecher oder mit einem angeschlossenen Kopfhörer identifiziert werden. Die Frequenz, bei der die Demodulation eingeschaltet wird, ist mit den Markern verknüpft. Der Frequenzablauf stoppt an den Frequenzen der gesetzten Marker für eine wählbare Zeit und demoduliert das HF-Signal. Bei der Messung im Zeitbereich (Span = 0 Hz) ist die Demodulation koninuierlich eingeschaltet.

MARKER NORMAL-MARKER DEMOD Untermenü:

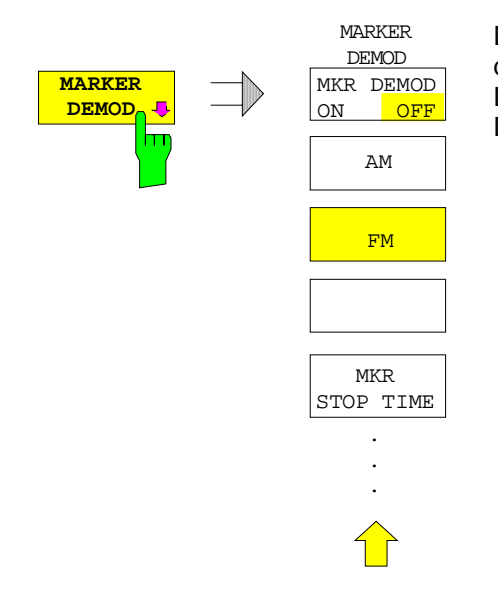

Der Softkey MARKER DEMOD ruft ein Untermenü auf, in dem die Demodulation eingeschaltet wird, die gewünschte Demodulationsart ausgewählt wird und die Dauer der Demodulation eingestellt werden.

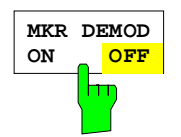

Der Softkey MKR DEMOD ON/OFF schaltet die Demodulation ein- bzw. aus. Bei eingeschalteter Demodulation wird der Frequenzablauf bei allen Markerfrequenzen - soweit sie über der Schwellenlinie liegen - angehalten und das Signal während der vorgegebenen Stoppzeit demoduliert. Insgesamt sind vier Haltepunkte möglich (4 Marker).

Wenn beim Einschalten der Demodulation kein Marker verfügbar ist, schaltet der ESIB den ersten Marker (MARKER 1) ein und setzt ihn auf das größte Signal.

#### IEC-Bus-Befehl

```
:CALCulate<1|2>:MARKer<1..4>:FUNCtion:DEM ON|OFF
```
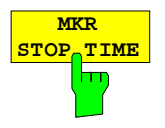

Der Softkey MKR STOP TIME aktiviert die Eingabe der Stoppzeit. Der ESIB hält den Frequenzablauf an Stelle des Markers bzw. den Marker während der Dauer der eingegebenen Stoppzeit an und schaltet solange die Demodulation ein (siehe auch MKR DEMOD ON/OFF).

### IEC-Bus-Befehl

:CALCulate<1|2>:MARKer<1..4>:FUNCtion:DEM:HOLDoff 3s

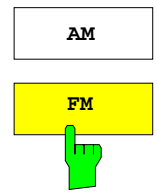

**AM** Die Softkeys AM und FM sind Auswahlschalter, von denen nur jeweils einer aktiviert sein kann. Sie stellen die gewünschte Demodulationsart, FM oder AM, ein. Grundeinstellung ist AM.

#### IEC-Bus-Befehl

:CALCulate<1|2>:MARKer<1..4>:FUNCtion:DEM:SELect AM | FM

## **Messung der Frequenz**

Zur sehr genauen Bestimmung der Frequenz eines Signals enthält der ESIB einen Frequenzzähler. Dieser mißt die Frequenz des HF-Signals auf der Zwischenfrequenz. Mit der gemessenen Zwischenfrequenz berechnet der ESIB die HF-Frequenz des Eingangssignals unter Anwendung der ihm bekannten Beziehungen bei der Frequenzumsetzung.

Der Fehler der Messung hängt nur vom verwendeten Frequenznormal ab (externe oder interne Referenz). Obwohl der ESIB den Frequenzablauf immer - unabhängig vom eingestellten Frequenzdarstellbereich - synchron durchführt, liefert der Frequenzzähler genauere Ergebnisse als die Messung der Frequenz mit dem Marker. Folgende Gründe sind dafür maßgebend:

- Der Marker mißt nur die Position des Bildpunktes auf der Meßkurve und schließt daraus auf die Frequenz des Signals. Die Meßkurve enthält jedoch nur eine begrenzte Anzahl von Bildpunkten, die je nach Darstellbereich viele Meßwerte pro Bildpunkt enthalten. Damit ergibt sich zwangsläufig eine Unschärfe in der Frequenzauflösung.
- Die Auflösung, mit der die Frequenz gemessen werden kann, ist proportional zur Meßzeit. Aus Zeitgründen wird man immer versuchen die Bandbreite möglichst groß und die Sweepzeit möglichst kurz einzustellen. Damit verliert man jedoch an Frequenzauflösung.

Bei der Messung mit dem Frequenzzähler wird der Frequenzablauf an der Position des Referenzmarkers angehalten, die Frequenz mit der gewünschten Auflösung gezählt und anschließend der Frequenzablauf wieder fortgesetzt (siehe auch Kapitel 2, "Meßbeispiele").

MARKER NORMAL Menü:

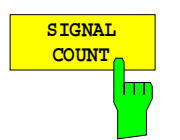

Der Softkey SIGNAL COUNT schaltet den Frequenzzähler ein bzw. aus.

Die Frequenz wird an der Stelle des Referenzmarkers gezählt. Der Frequenzablauf stoppt an der Stelle des Referenzmarkers solange, bis der Frequenzzähler ein Ergebnis geliefert hat. Die Zeit für die Frequenzmessung hängt von der gewählten Frequenzauflösung ab. Diese wird im Untermenü COUNTER RESOL eingestellt.

Ist beim Einschalten von SIGNAL COUNT kein Marker vorhanden, wird Marker 1 eingeschaltet und auf das größte Signal gestellt.

Im Markerfeld des Bildschirms wird die Funktion SIGNAL COUNT zusätzlich durch [Tx CNT] gekennzeichnet.

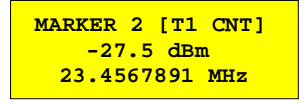

Das Abschalten von SIGNAL COUNT erfolgt durch nochmaliges Betätigen des Softkeys.

IEC-Bus-Befehl

:CALCulate<1|2>:MARKer<1..4>:COUNt ON | OFF; :CALCulate<1|2>:MARKer<1..4>:COUNt:FREQuency?

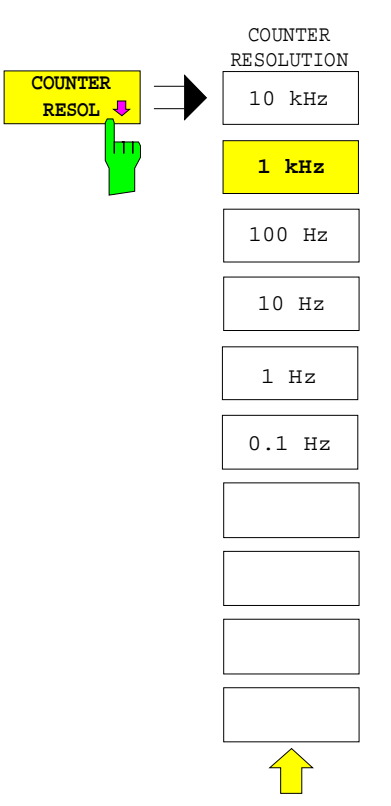

Der Softkey COUNTER RESOL im rechten Seitenmenü öffnet ein Untermenü, in dem die Auflösung des Frequenzzählers festgelegt wird.

Zur Auswahl stehen Werte zwischen 0,1 Hz und 10 kHz.

Die Zeit, die der Frequenzzähler zur Messung benötigt, ist proportional zur eingestellten Auflösung. Für 1 Hz Auflösung ist ca. eine Sekunde Meßzeit notwendig. Um den Frequenzablauf nicht unnötig zu verlangsamen, ist daher zu empfehlen, die Auflösung nur so hoch wie unbedingt notwendig zu wählen.

#### IEC-Bus-Befehl

:CALCulate<1|2>:MARKer<1..4>:COUNt:RES 1KHZ

## **Messung der Rauschleistungsdichte**

MARKER NORMAL Menü:

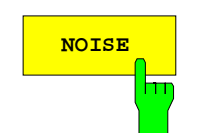

**NOISE** Der Softkey NOISE im rechten Seitenmenü schaltet die Rauschmessung einbzw. aus.

> Bei der Rauschmessung wird an der Position des Referenzmarkers die Rauschleistungsdichte gemessen. Die Anzeige erfolgt im Markerfeld abhängig von der Vertikaleinheit in dBx/Hz (bei logarithmischer Skalierung) bzw. in V/√ Hz, A/√Hz oder W/Hz bei linearer Skalierung. Die Korrekturfaktoren für die eingestellte Bandbreite und die Bewertung des ZF-Logarithmierers werden dabei automatisch berücksichtigt.

> In der Trace Einstellung Auto Select wird der Sample Detektor automatisch mit dem Noise Marker ein- und ausgeschaltet, um den Effektivwert der Leistung zur Anzeige zu bringen. Im Single Sweep muß ein neuer Frequenzdurchlauf gestartet werden, nachdem der Marker eingeschaltet wurde. Nur so ist sichergestellt , daß die Meßkurve (Trace) mit dem richtigen Detektor aufgenommen wurde.

> Bei allen anderen Detektor Einstellungen erfolgt mit dem Einschalten des Noise Markers der Hinweis, daß der Sample Detektor für optimale Ergebnisse gewählt werden sollte. In diesem Fall sollte der Sampling Detektor manuell eingeschaltet werden.

> Um eine ruhigere Rauschanzeige zu ermöglichen, werden benachbarte (symmetrisch zur Meßfrequenz) Punkte der Meßkurve gemittelt.

> In Zeitbereichsdarstellung erfolgt eine Mittelung der Meßwerte über der Zeit (jeweils nach Sweep-Ablauf).

### IEC-Bus-Befehl

```
:CALCulate<1|2>:MARKer<1..4>:FUNCtion:NOISe ON | OFF;
:CALCulate<1|2>:MARKer<1..4>:FUNCtion:NOISe:RESult?
```
## **Kanal-Leistungsmessungen**

Bei der hochfrequenten Übertragung von Nachrichten wird nahezu immer (Ausnahme z.B.: SSB-AM) ein modulierter Träger übertragen. Durch die dem Träger aufmodulierte Information belegt dieser ein Spektrum, das durch die Modulation, die übertragene Datenrate und die Filterung des Signals bestimmt ist. Jedem Träger ist innerhalb eines Übertragungsbandes ein Kanal zugewiesen, der diese Parameter berücksichtigt. Damit eine fehlerfreie Übertragung möglich wird, sind von jedem Sender die ihm vorgegebenen Parameter einzuhalten. Unter anderen sind dies

- die Ausgangsleistung.
- die belegte Bandbreite, d.h. die Bandbreite, innerhalb der sich ein vorgegebener Prozentsatz der Leistung befinden muß und
- die Leistung, die in den Nachbarkanälen abgegeben werden darf.

Mit den Leistungsmeßfunktionen ist der ESIB in der Lage, alle genannten Parameter mit hoher Genauigkeit und Dynamik zu messen.

Die Einstellungen zur Leistungsmessung werden im linken Seitenmenue MARKER NORMAL durchgeführt.

### MARKER NORMAL Menü:

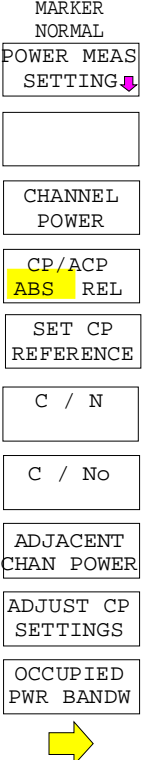

Folgende Messungen sind möglich:

- Leistung im Band (CHANNEL POWER)
- Signal- / Rauschleistung (C/N)
- Signal- / Rauschleistungsdichte (C/No)
- Nachbarkanal-Leistung (ADJACENT CHAN POWER)
- Belegte Bandbreite (OCCUPIED PWR BANDWIDTH)

Die Leistung im Band und die Nachbarkanalleistung kann relativ zur Leistung im Nutzkanal (CP/ACP REL) oder absolut gemessen werden (CP/ACP ABS).

Die Kanalkonfiguration erfolgt im Untermenü POWER MEAS SETTINGS.

Die oben genannten Leistungsmessungen werden alternativ durchgeführt.

## **Festlegung der Kanalkonfiguration**

Bei allen Leistungsmessungen wird von einer vorgegebenen Kanalkonfiguration ausgegangen, die sich z.B. an einem Funkübertragungssystem orientiert.

Diese Konfiguration ist durch die nominale Kanalfrequenz (= Mittenfrequenz des ESIB), die Kanalbandbreite (CHANNEL BANDWIDTH) und den Kanalabstand (CHANNEL SPACING) definiert.

Die Kennzeichnung eines Kanals am Bildschirm erfolgt durch senkrechte Linien im Abstand der halben Kanalbandbreite links und rechts von der Kanalfrequenz.

Bei der Nachbarkanalleistungsmessung werden auch die Nachbarkanäle durch senkrechte Linien gekennzeichnet. Die Linien des Nutzkanals werden zur besseren Unterscheidung mit C0 beschriftet.

Je nach Funksystem ist die Nachbarkanalleistung auch in den weiter entfernten Kanälen zu messen (1st Alternate Channel, 2nd Alternate Channel; Softkey SET NO.OF ADJ CHAN'S).

Mit Softkey ACP STANDARD kann die Kanalkonfiguration entsprechend den Vorschriften verschiedener digitaler Mobilfunkstandards automatisch eingestellt werden.

Bei einigen Standards ist die Kanalleistung mit einer dem Sendefilter entsprechenden Wurzel-Cosinus Filter zu bewerten. Dieses Filter wird bei Auswahl der entsprechenden Standards automatisch eingeschaltet, kann aber manuell abgeschaltet werden (Softkey CH FILTER ON/OFF).

### MARKER NORMAL -POWER MEAS SETTINGS Untermenü:

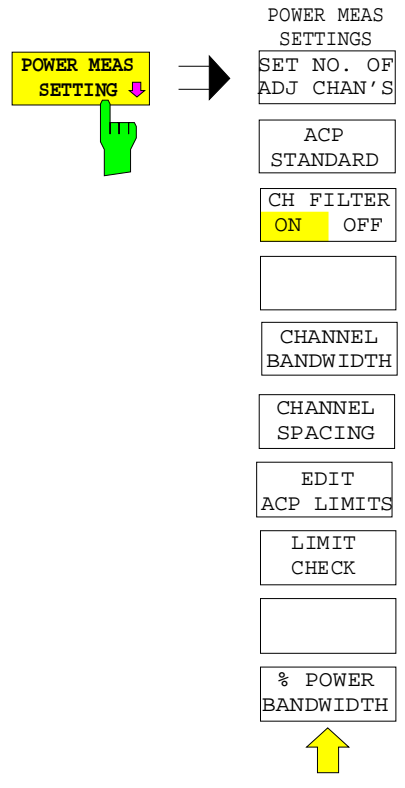

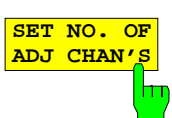

Der Softkey SET NO. OF ADJ CHAN'S aktiviert die Eingabe der Anzahl ±n der Nachbarkanäle, die für die Nachbarkanalleistungsmessung berücksichtigt werden.

Alle Leistungen werden getrennt angegeben. Beispiel n=3:

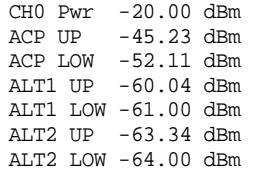

Möglich sind 1, 2 oder 3 Nachbarkanäle. ALT1 und ALT2 (Alternate Channel Power) bezeichnen die Leistung in der Kanalbreite bei  $\pm 2 \times$  Kanalabstand und  $\pm$  3  $\times$  Kanalabstand von der Kanalmitte.

Der Softkey POWER MEAS SETTINGS ruft das Untermenü

zur Definition der Kanalkonfiguration auf.

IEC-Bus-Befehl :[SENSe<1|2>:]POWer:ACHannel:ACPairs 2

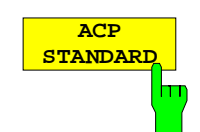

Der Softkey ACP STANDARD aktiviert die Auswahl eines digitalen Mobilfunkstandards. Die Parameter für die Nachbarkanalleistungsmessung werden nach Vorschrift des ausgewählten Mobilfunkstandards eingestellt.

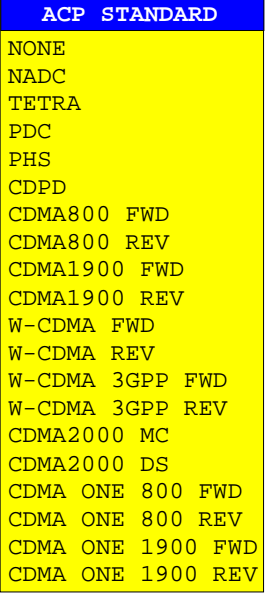

Es stehen folgende Standards zur Auswahl:

NADC (IS-54 B) TETRA PDC (RCR STD-27) PHS (RCR STD-28) CDPD CDMA800FWD CDMA800REV CDMA1900REV CDMA1900FWD W-CDMA FWD W-CDMA REV W-CDMA 3GPP FWD W-CDMA 3GPP REV CDMA2000 Multi Carrier CDMA2000 Direct Sequence CDMA ONE 800 FWD CDMA ONE 800 REV CDMA ONE1900 FWD CDMA ONE1900 FWD

Um bei der W-CDMA Messung den vollen Dynamikbereich des Analysators ausnutzen zu können, muß (bei einer Leistungsmessung in diesem Standard) die RF-Dämpfung auf 0dB gesetzt werden.

Dieses wird jedoch nicht automatisch durchgeführt, um eine unbeabsichtigte Zerstörung des Analysatoreingangs zu vermeiden. Statt dessen wird bei Auswahl eines der W-CDMA-Standards kurz ein Hinweisfenster mit folgendem Text eingeblendet: 'Attention: For higher dynamic range use RF ATTEN MANUAL=0dB.

Die Auswahl eines Standards beeinflußt die Parameter:

- Kanalabstand
- **Kanalbandbreite**
- **Modulationsfilter**
- Auflösebandbreite
- **Videobandbreite**
- Detektor

Die Trace-Mathematik und die Trace-Mittelung werden ausgeschaltet. Der Referenzpegel wird durch die automatische Anpassung nicht beeinflußt. Er ist für optimale Meßdynamik so einzustellen, daß sich das Signalmaximum in der Nähe des Referenzpegels befindet.

Die Grundeinstellung ist ACP STANDARD NONE.

#### IEC-Bus-Befehl

```
:CALCulate<1|2>:MARKer<1...4>:FUNCtion:POWer:PRESet
NONE |NADC |TETRA |PDC |PHS |CDPD |F8CDma |R8CDma
|F19Cdma |R19Cdma |FWCDma | RWCDma |FW3Gppcdma
 |RW3Gppcdma |M2CDma |D2CDma |FO8Cdma |RO8Cdma |FO19cdma
|RO19cdma
```
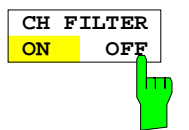

Der Softkey CH FILTER ON/OFF schaltet ein Modulationsfilter für die Kanalleistungs- und Nachbarkanalleistungsmessung ein bzw. aus.

Der Softkey wird bei der Auswahl der digitalen Mobilfunkstandards NADC, TETRA und W-CDMA 3 GPP (FWD und REV) mit Softkey ACP STANDARD automatisch auf ON gestellt. Bei der Auswahl der anderen Standards ist keine Bewertung zuschaltbar, der Softkey steht dann nicht zur Verfügung.

CH FILTER ON Die Kanalbreite ist allein durch die Filterbewertung gegeben. Der Softkey CHANNEL BANDWIDTH ist deshalb nicht bedienbar.

> Das eingeschaltete Modulationsfilter beeinflußt die Kanal- und Nachbarkanal-Leistungsmessung.

> Innerhalb des Definitionsbereichs des Filters werden die einzelnen Anzeigepunkte abhängig vom Abstand zur Kanalmitte mit der errechneten Filterdämpfung bewertet. Die bewerteten Anzeigepunkte werden anschließend zur Gesamtleistung im Kanal aufsummiert.

CH FILTER OFF Kein Modulationsfilter zugeschaltet.

IEC-Bus-Befehl

:CALCulate<1|2>:MARKer<1..4>:FUNCtion:POWer:CFIL ON|OFF

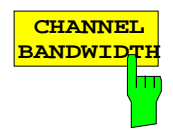

Der Softkey CHANNEL BANDWIDTH öffnet eine Tabelle zum Festlegen der Kanalbandbreiten für den Übertragungskanal und die entsprechenden Nachbarkanäle.

Die Grundeinstellung ist jeweils 14 kHz.

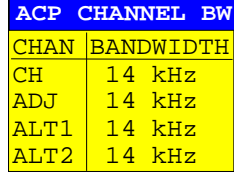

**Hinweis:** Bei Änderung einer Bandbreite wird auch den in der Tabelle folgenden Kanälen der geänderte Wert zugeordnet. Die Bandbreiten können jedoch unabhängig voneinander eingestellt werden, indem man die Tabelle von oben nach unten überschreibt.

#### IEC-Bus-Befehl e

- :[SENSe<1|2>:]POWer:ACHannel:BWIDth[:CHANnel] 24KHZ
- :[SENSe<1|2>:]POWer:ACHannel:BWIDth:ACHannel 24KHZ
- :[SENSe<1|2>:]POWer:ACHannel:BWIDth:ALTernate<1|2> 24KHZ

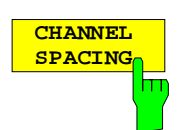

Der Softkey CHANNEL SPACING öffnet eine Tabelle zum Festlegen des Kanalabstands. Der Kanalabstand ist der Abstand der jeweiligen Kanalmittenfrequenzen von der Mitte des Übertragungskanals.

Die Grundeinstellung ist 20 kHz.

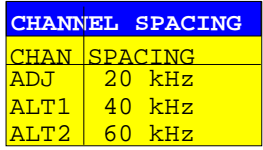

**Hinweis:** Die Kanalabstände können unabhängig voneinander eingestellt werden. Die Änderung eines Abstands wird auch in die in der Tabelle folgenden Einträge mit übernommen.

IEC-Bus-Befehle

- :[SENSe<1|2>:]POWer:ACHannel:SPACing[:UPPer] 24KHZ
- :[SENSe<1|2>:]POWer:ACHannel:SPACing:ACHannel 24KHZ
- :[SENSe<1|2>:]POWer:ACHannel:SPACing:ALT<1|2> 24KHZ

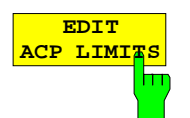

Der Softkey EDIT ACP LIMITS öffnet eine Tabelle, in denen Grenzwerte für die ACP-Messung definiert werden können.

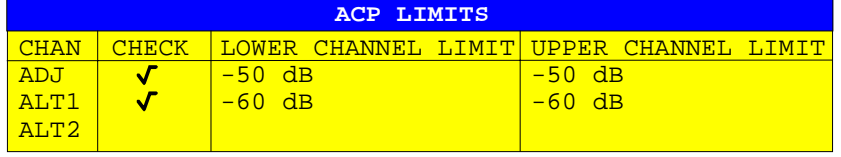

Die Angabe des Grenzwertes erfolgt entweder in dB (bei CP/ACP REL) oder in dBm (bei CP/ACP ABS).

**Hinweis:** Meßwerte, die den Grenzwert verletzen, werden mit einem vorangestellten Stern gekennzeichnet.

```
IEC-Bus-Befehle
```

```
:CALCulate<1|2>:LIMit<1..8>:ACP:ACHannel 30DB, 30DB
:CALCulate<1|2>:LIMit<1..8>:ACP:ACHannel:STATe ON|OFF
:CALCulate<1|2>:LIMit<1..8>:ACP:ALT<1|2> 30DB, 30DB
:CALCulate<1|2>:LIMit<1..8>:ACP:ALT<1|2>:STATe ON|OFF
```
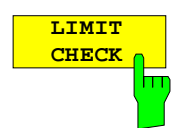

Der Softkey LIMIT CHECK schaltet die Grenzwertüberprüfung der ACP-Messung ein bzw. aus.

#### IEC-Bus-Befehle

```
:CALCulate<1|2>:LIMit:ACPower[:STATe] ON | OFF
:CALCulate<1|2>:LIMit<1..8>:ACP:ACHannel:RESult?
:CALCulate<1|2>:LIMit<1..8>:ACP:ALTernate<1|2>:RESult?
```
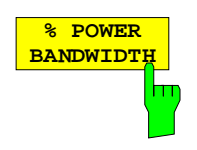

Der Softkey % POWER BANDWIDTH öffnet ein Eingabefeld für den prozentualen Anteil der Leistung bezogen auf die Gesamtleistung im dargestellten Frequenzbereich, durch welche die belegte Bandbreite definiert ist (prozentualer Anteil an der der Gesamtleistung). Der zulässige Wertebereich ist 10 % - 99,9 %.

IEC-Bus-Befehl :[SENSe<1|2>:]POWer:BANDwidth 99PCT

## **Messung der Leistung im Kanal**

Die Leistungsmessung (CHANNEL POWER) erfolgt durch Integration der Meßpunkte innerhalb der Kanalbandbreite in Spektrumdarstellung. Die Mittenfrequenz des ESIB ist dabei die Kanalmittenfrequenz. Der Kanal ist durch zwei senkrechte Linien links und rechts von der Mittenfrequenz markiert , die durch die Kanalbandbreite definiert sind (siehe Bild 4-9).

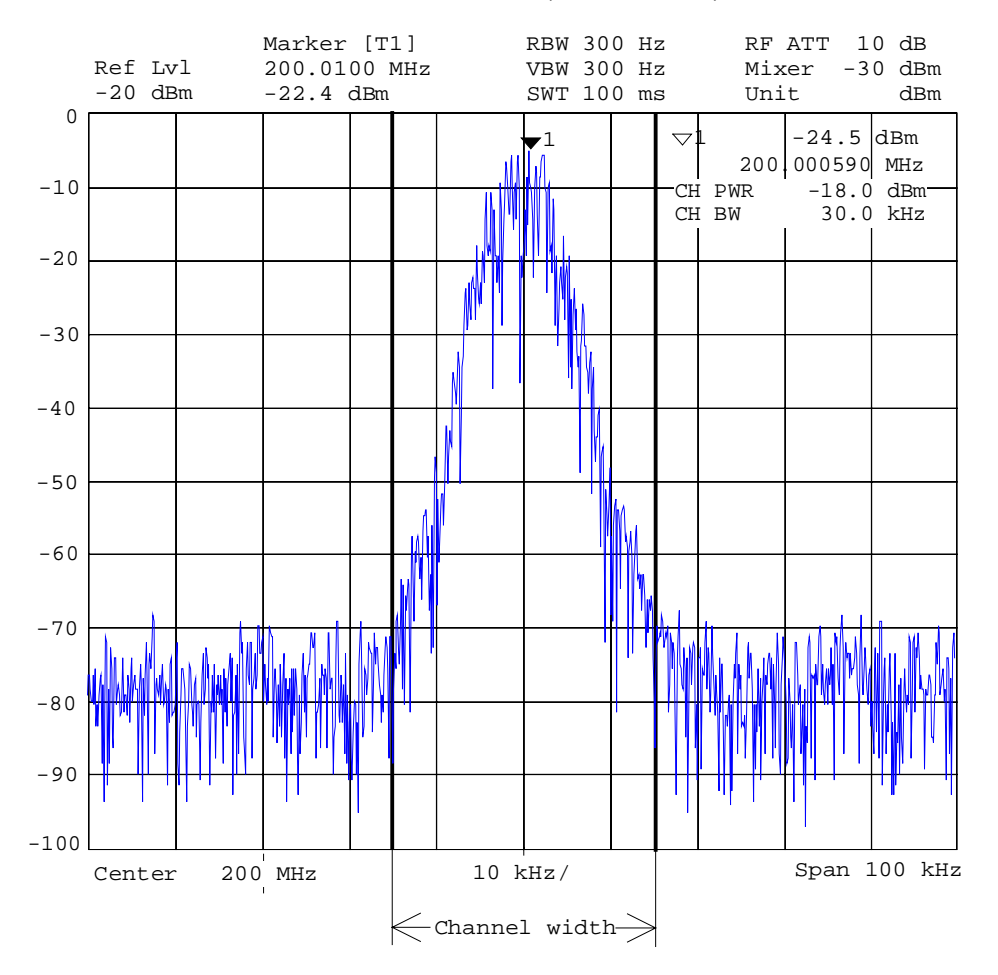

Bild 4-9 Bestimmen der Kanalbreite

### MARKER NORMAL Menü:

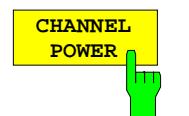

Der Softkey CHANNEL POWER löst die Berechnung der Leistung im Meßkanal aus.

Die Berechnung erfolgt durch Summation der Leistungen an den Anzeigepunkten innerhalb des spezifizierten Kanals.

Die Messung erfolgt entweder absolut oder relativ zu einer Referenzleistung (siehe Softkey CP/ACP ABS/ REL).

IEC-Bus-Befehle

```
:CALCulate<1|2>:MARKer<1..4>:FUNC:POW:SELect CPOWer;
:CALCulate<1|2>:MARKer<1..4>:FUNC:POW:RESult? CPOWer;
:CALCulate<1|2>:MARKer<1..4>:FUNC:POW[:STATe] OFF
```
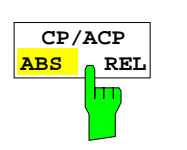

Der Softkey CP/ACP ABS/REL (Channel Power/Adjacent Channel Power Absolute /Relative) schaltet zwischen absoluter und relativer Messung der Leistung im Kanal und im Nachbarkanal um.

Kanalleistungsmessung (CHANNEL POWER)

CP ABS Der Absolutwert der Leistung wird in der Einheit der Y-Achse angezeigt, z.B. in dBm, dBV.

CP REL Gemessen wird die Leistung eines frei wählbaren Kanals. Diese Leistung wird ins Verhältnis mit der Leistung eines Referenzkanals gesetzt, die vorher mit Softkey SET CP REFERENCE ermittelt wird.  $D<sub>h</sub>$ .

- 1. Die Leistung des aktuellen gemessenen Kanals mit Softkey SET CP REFERENCE zum Referenzwert erklären.
- 2. Durch Änderung der Kanalfrequenz (ESIB-Mittenfrequenz) den interessierenden Kanal einstellen.

Bei linearer Skalierung der Y-Achse wird die relative Leistung (CP/CP<sub>ref</sub>) des neuen Kanals zum Referenzkanal angezeigt. Bei dB-Skalierung wird das logarithmische Verhältnis 20×log (CP/CP<sub>ref</sub>) angezeigt.

Damit kann die relative Kanalleistungsmessung auch für universelle Nachbarkanalleistungsmessungen genutzt werden.

### **Beispiel:**

Messung der 1597-QCDMA-Nachbarkanalleistung, bei der Nutzkanal und Nachbarkanäle unterschiedliche Bandbreiten besitzen (1,23 MHz bzw 30 kHz).

### Nachbarkanalleistungsmessung (ADJACENT CHAN POWER)

Gemessen wird die Leistung der Nachbarkanäle. Der Referenzwert ist die Leistung des Nutzkanals (siehe Messung der Nachbarkanalleistung). Der Nutzkanal ist durch zwei senkrechte Linien markiert, die mit C0 beschriftet sind.

ACP ABS Die Leistungen des Nutzkanals und der Nachbarkanäle werden als Absolutwerte in der Einheit der Y-Achse angezeigt.

ACP REL Das logarithmische Verhältnis 20×log (CP/CP<sub>0</sub>) der Leistungen der Nachbarkanäle zum Nutzkanal wird angezeigt.

Der Softkey steht für OCCUPIED PWR BANDWIDTH, C/N und C/N0 nicht zur Verfügung.

IEC-Bus-Befehl :[SENSe<1|2>:]POWer:ACHannel:MODE ABS|REL

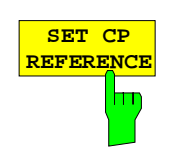

Der Softkey SET CP REFERENCE setzt bei aktivierter Kanalleistungsmessung die Leistung im aktuell gemessenen Kanal als Referenzwert.

IEC-Bus-Befehl :[SENSe<1|2>:]POWer:ACHannel:REF:AUTO ONCE

## **Messung der Signal- / Rauschleistung**

MARKER NORMAL Menü:

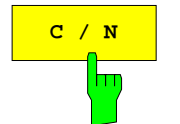

**C** / N Der Softkey C/N (Carrier to Noise) bildet das Verhältnis von Trägerleistung zur Rauschleistung und der Leistung von Störsignalen in dem unter POWER MEAS SETTING definierten Kanal.

> Die Einheit von C/N ist bei logaritmischer Anzeige dB, bei linearer Anzeige ist C/N dimensionslos.

### IEC-Bus-Befehle

```
:CALCulate<1|2>:MARKer<1...4>:FUNCtion:POW:SELect CN;
:CALCulate<1|2>:MARKer<1...4>:FUNCtion:POW:RESult? CN;
:CALCulate<1|2>:MARKer<1...4>:FUNCtion:POW[:STATe] OFF
```
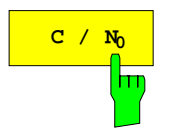

Der Softkey C/N<sub>0</sub> startet die C/N<sub>0</sub>-Messung.

Im Unterschied zur C/N-Messung bildet C/N das Verhältnis von Trägerleistung zu Rauschen und Störsignalen bezogen auf 1 Hz Bandbreite in dem unter POWER MEAS SETTING definierten Kanal.

Die Einheit von C/No ist bei logaritmischer Anzeige der Y-Achse dB/Hz, bei linearer Anzeige 1/Hz.

#### IEC-Bus-Befehle

```
:CALCulate<1|2>:MARKer<1...4>:FUNCtion:POW:SELect CN0;
:CALCulate<1|2>:MARKer<1...4>:FUNCtion:POW:RESult? CN0;
:CALCulate<1|2>:MARKer<1...4>:FUNCtion:POW[:STATe] OFF
```
### **Meßverfahren:**

- 1. Einen Marker auf den interessierenden Träger setzten, z.B. mit Softkey Marker -> Peak.
- 2. Den gewünschten Kanal mit den Softkeys FREQUENCY CENTER und CHANNEL BANDWIDTH im Untermenue POWER MEAS SETTING wählen.
- 3. Den Softkey  $C/N$  bzw.  $C/N_Q$  drücken. Der Pegel des Markers wird als Bezugspegel gesetzt (Reference Fixed) und die jeweilige Messung aktiviert. Der Träger muß außerhalb des Meßkanals liegen oder aber am Meßobjekt abgeschaltet werden.
- 4. Mit Softkey ADJUST CP SETTING die automatische Anpassung der Geräteparameter an die Kanalparameter aktivieren.

Die Meßwerte C/N bzw. C/N<sub>o</sub> werden im Marker-Info-Feld angezeigt.

- **Hinweise:** Liegt der Träger innerhalb des Meßkanals, dann werden C/(C+N) bzw.  $C/(C+N<sub>0</sub>)$ angezeigt.
	- Ist kein Marker für den Träger gesetzt, dann werden nur N bzw. N<sub>o</sub> mit entsprechenden Einheiten angezeigt.

# **Meßbeispiel:**

Es soll der Rauschabstand des Trägers (f = 199,9MHz) zum Rauschen im Kanal im Abstand +100 kHz, also um 200 MHz (= Kanalmittenfrequenz) gemessen werden. Die Kanalbreite beträgt 150 kHz.

- 1. Mit Taste CENTER die Mittenfrequenz des ESIB auf die Kanalmittenfrequenz 200 MHz einstellen.
- 2. Mit Taste SPAN den Frequenzdarstellbereich z.B. auf 1 MHz (Träger muß sichtbar sein) einstellen.
- 3. Mit Taste MARKER NORMAL Marker 1 aktivieren (Falls Marker 1 noch nicht aktiv war, wird automatisch die MARKER→ PEAK - Funktion ausgeführt, Punkt 4. entfällt in diesem Fall).
- 4. Mit Taste MARKER→ PEAK Marker 1 auf den Träger setzten (Voraussetzung Träger 200 MHz hat den größten Pegel im betrachteten Frequenzdarstellbereich).
- 5. Taste MARKER NORMAL drücken und ins linke Seitenmenü wechseln,
- 6. Mit Softkey POWER MEAS SETTING Untermenue zur Definition des Meßkanals aufrufen.
- 7. Mit Softkey CHANNEL BANDWIDTH: die Bandbreite auf 150 kHz einstellen (der Kanalabstand braucht für diese Messung nicht eingegeben zu werden). Dann die Menüwechseltaste ⇑ drücken.
- 8. Mit Softkey C/N die C/N-Messung starten. Im Marker-Info-Feld erscheinen die Angaben CHANNEL CENTER, CHANNEL WIDTH sowie der zugehörige C/N Meßwert. Der Pegel des Marker 1 wird dabei als fester Bezugswert (Reference Fixed) gesetzt.
- 9. Mit Softkey ADJUST CP SETTINGS die an die Kanalparameter (Kanalbreite = 150 kHz) angepaßte Grundeinstellung für die korrekte C/N-Messung aktivieren (Span =  $2 \times$  Kanalbreite = 300 kHz, RBW = 3 kHz, VBW = 10 kHz, Sampling Detector, etc.).

Zwei senkrechte Linien markieren den Kanal 200 MHz  $\pm$  75 kHz in dem die Rauschmessung durchgeführt wird (siehe Bild 4-10). Der Bezugswert ist der Meßwert von Marker 1.

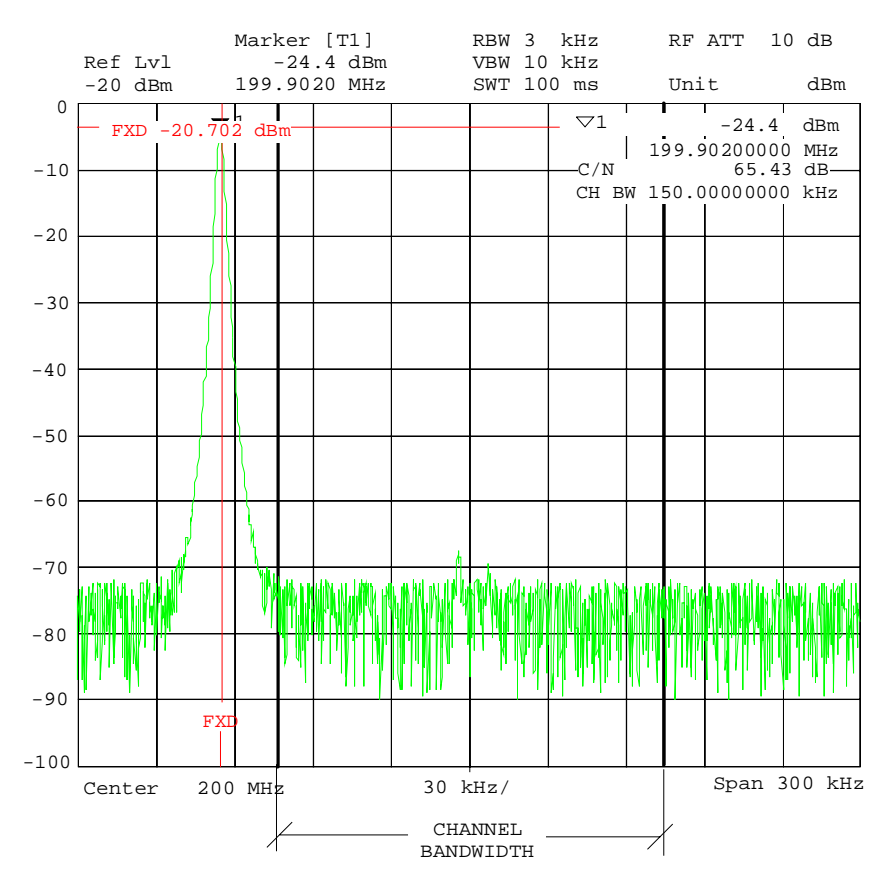

Bild 4-10 Meßbeispiel: Messung der Signal-/Rauschleistung

## **Messung der Nachbarkanalleistung**

MARKER NORMAL Menü:

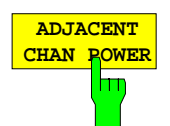

Der Softkey ADJACENT CHAN POWER startet die Messung der Nachbarkanalleistung.

Gemessen wird die Leistung, die ein Sender in beiden Nachbarkanälen (Upper Channel, Lower Channel) abgibt. Die Meßwerte werden, je nach Einstellung des Softkeys CH/ACD ABS/REL, als Absolutwert in der Skalierung der vertikalen Achse (siehe Bild 4-11) oder als logarithmisches Verhältnis von Nachbarkanal zu Nutzkanal in dB angegeben (20  $\times$  log (CP/CP<sub>0</sub>).

Soll neben der Nachbarkanalleistung auch noch die der danebenliegenden Kanäle gemessen werden, so kann im Üntermenü POWER MEAS SETTINGS mit SET NO. OF ADJ CHAN'S die Anzahl der Nachbarkanäle (einseitig) erweitert werden. Grundzustand ist je 1 Nachbarkanal.

IEC-Bus-Befehle

:CALCulate<1|2>:MARKer<1...4>:FUNCtion:POW:SELect ACP; :CALCulate<1|2>:MARKer<1...4>:FUNCtion:POW:RESult? ACP; :CALCulate<1|2>:MARKer<1...4>:FUNCtion:POW[:STATe] OFF

Grundvoraussetzung für eine korrekte Nachbarkanalleistungsmessung ist die richtige Einstellung von ESIB-Mittenfrequenz, Kanalbreiten und Kanalabstand:

Kanalabstand (CHANNEL SPACING) und Kanalbreiten (CHANNEL BANDWIDTH) werden im Untermenü POWER MEAS SETTING definiert.

Bei aktiver Nachbarkanalleistungsmessung stellt der Analysator bei Druck auf Softkey ADJUST CP SETTINGS selbst alle weiteren Werte (Span, Resolution Bandwidth, Detector, etc.) optimal ein. Als Ergebnis werden die Trägerleistung im Nutzkanal, die Leistungen (absolut oder relativ zum Nutzkanal) von unterem und oberen Nachbarkanal, sowie die größere der beiden Leistungen, das Kanalraster mit Kanalabstand und Bandbreite eingeblendet. Die C0-Linien markieren die Bandbreite des Trägerkanals, weitere, unbeschriftete Frequenzlinien die beiden Nachbarkanäle (siehe Bild 4-11). Bei SET NO. OF ADJ CHAN'S 2 werden zusätzlich noch die beiden danebenliegenden Kanäle (1st Alternate Channels) angezeigt, bei SET NO. OF ADJ CHAN'S 3 auch noch je ein weiterer Kanal (2nd Alternate Channels).

Die Meßwerte werden solange eingeblendet und aktualisiert, bis der Softkey ADJACENT CHAN POWER nochmals gedrückt und damit die Messung der Nachbarkanalleistungs abgeschaltet wird.

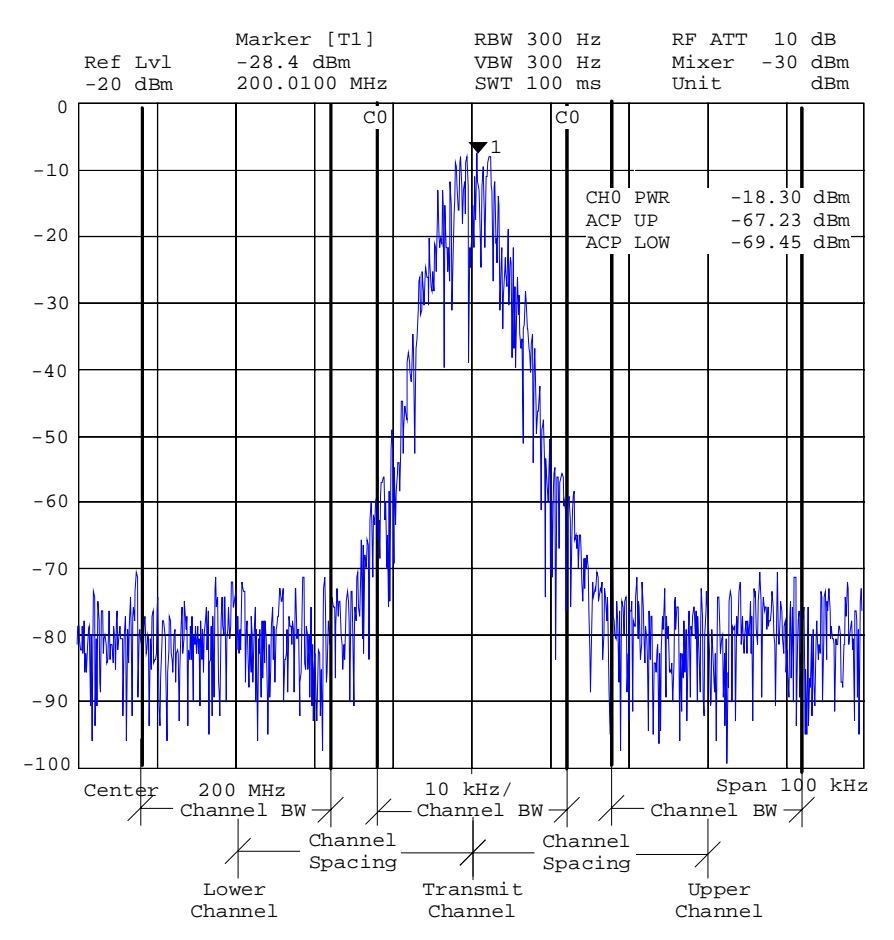

Bild 4-11 Messung der Nachbarkanalleistung (1 Nachbarkanal)

Wird für die ACP-Messung die Grenzwertüberprüfung (LIMIT CHECK) eingeschaltet, wird zusätzlich ein Gesamtergebnis des Limit Checks (PASSED/FAILED) und jeweils ein Stern vor den ACP-Leistungen, die den Grenzwert überschreiten, angezeigt.

**Hinweis:** Einschalten des Limit Checks und Definition der Limits im Menü POWER MEAS SETTINGS.

## **Messung der belegten Bandbreite**

Eine wichtige Eigenschaft eines modulierten Signals ist dessen belegte Bandbreite. Sie muß z.B. in einem Funkübertragungssystem begrenzt bleiben, damit in Nachbarkanälen ungestörte Übertragung möglich ist. Die belegte Bandbreite ist definiert als die Bandbreite, in der ein bestimmter Prozentsatz der gesamten Leistung eines Senders enthalten ist. Der Prozentsatz der Leistung kann im ESIB zwischen 10 und 99 % festgelegt werden.

### MARKER NORMAL Menü:

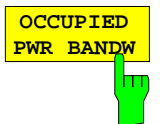

Der Softkey OCCUPIED PWR BANDW (Occupied Power Bandwidth) startet die Messung der belegten Bandbreite.

Es wird in Spektrumdarstellung diejenige Bandbreite ermittelt, in der ein vordefinierter Prozentsatz der Leistung des dargestellten Frequenzbereichs enthalten ist (einstellbar im Untermenue POWER MEAS SETTINGS mit Softkey: % POWER BANDWIDTH). Die belegte Bandbreite wird im Markeranzeigefeld ausgegeben und auf der Meßkurve mit temporären Markern markiert

IEC-Bus-Befehl

```
:CALCulate<1|2>:MARKer<1...4>:FUNCtion:POW:SELect OBW
:CALCulate<1|2>:MARKer<1...4>:FUNCtion:POW:RESult? OBW
:CALCulate<1|2>:MARKer<1...4>:FUNCtion:POW[:STATe] OFF
```
## **Meßprinzip:**

Beispielsweise soll die Bandbreite ermittelt werden, in der sich 99 % der Leistung eines Signals befinden. Die Routine berechnet dazu zunächst die Gesamtleistung aller angezeigten Punkte der Meßkurve. Im nächsten Schritt werden die Meßpunkte vom rechten Rand der Meßkurve aufintegriert, bis 0,5 % der Gesamtleistung erreicht ist. Bei der entsprechenden Frequenz wird der Marker 1 positioniert. Dann integriert der ESIB analog vom linken Rand der Meßkurve bis 0,5 % der Leistung erreicht ist. Dort positioniert er den Deltamarker. 99% der Leistung befindet sich damit zwischen den beiden Marken. Die Differenz der beiden Frequenzmarken ist die belegte Bandbreite. Sie wird im Marker-Infofeld angezeigt.

Voraussetzung für die korrekte Arbeitsweise ist, daß nur das zu vermessende Signal auf dem Bildschirm des ESIB sichtbar ist. Ein weiteres Signal würde die Messung verfälschen.

Um vor allem bei rauschförmigen Signalen korrekte Leistungsmessung zu erreichen und damit die richtige belegte Bandbreite zu messen, ist auf die Wahl folgender Einstellungen zu achten:

RBW << belegte Bandbreite (ca. 1/20 der belegten Bandbreite, bei Sprechfunk typ. 300Hz oder 1 kHz)

 $VBW$   $> 3 \times RBW$ 

Detector Sampling

Span  $\geq 2 - 3x$  belegte Bandbreite

Je nach Anwendung oder Meßvorschrift kann es sinnvoll oder notwendig sein, eine bestimmte Anzahl von Frequenzabläufen (Sweeps) zu mitteln, um einen brauchbaren Wert für die belegte Bandbreite zu erhalten.

Dies ist möglich unter Tastengruppe TRACE (1....4) mit der Average-Funktion. Mit dem Softkey SWEEP COUNT wird die Anzahl der Mittelungen festgelegt.

In manchen Meßvorschriften (z.B. PDC, RCR STD-27B) ist gefordert, die belegte Bandbreite mit Peak Detektor zu messen. Der Detektor des ESIB ist dann entprechend zu korrigieren.

## **Automatische Anpassung der Geräteparameter an die Kanalleistungsmessung sowie der Kanalkonfiguration**

Für die korrekte Messung von Kanalleistung, C/N, C/N0, Nachbarkanalleistung und belegter Bandbreite, ist es empfehlenswert, nach Einschalten der entsprechenden Messung sowie der Wahl der Kanalkonfiguration die automatische Optimierung der Analysator-Einstellungen durchzuführen.

MARKER NORMAL Menü:

**ADJUST CP SETTINGS** h۳ Der Softkey ADJUST CP SETTINGS optimiert automatisch die Einstellungen des Analysator für die gewählte Leistungsmessung (s.u.).

Alle zur Leistungsmessung innerhalb eines bestimmten Frequenzbereichs (Kanalbandbreite) relevanten Einstellungen des Analysators wie:

- Frequenzdarstellbereich
- Auflösebandbreite
- Videobandbreite
- Detektor

werden dann in Abhhängigkeit der Kanalkonfiguration (Kanalbandbreite, eventuell Kanalabstand) optimal eingestellt.

Die Trace-Mathematik und die Trace-Mittelung werden ausgeschaltet. Der Referenzpegel wird durch die automatische Anpassung nicht beeinflußt. Er ist für optimale Meßdynamik so einzustellen, daß sich das Signalmaximum in der Nähe des Referenzpegels befindet.

Die Anpassung erfolgt einmalig, im Bedarfsfall können die Geräteeinstellungen anschließend auch wieder verändert werden.

IEC-Bus-Befehl :[SENSe<1|2>:]POWer:ACHannel:PRESet ADJust

Frequenzdarstellbereich Die Frequenzdarstellbereich sollte mindestens den zu betrachtenden Frequenzausschnitt umfassen.

Bei Messung der Kanalleistung, bei C/N und C/N0 ist dies die Kanalbandbreite, bei Nachbarkanalleistungsmessung ist es die Nutzkanalbandbreite und die im Kanalabstand entfernt liegenden Nachbarkanäle.

Ist die Frequenzdarstellbreite im Vergleich zum betrachteten Frequenzausschnitt (bzw. zu den Frequenzausschnitten) groß, so stehen zur Messung nur noch wenige Punkte der Meßkurve zur Verfügung.

Softkey ADJUST CP SETTINGS stellt die Frequenzdarstellbreite, abhängig von der eingestellten Anzahl der Nachbarkanäle wie folgt ein:

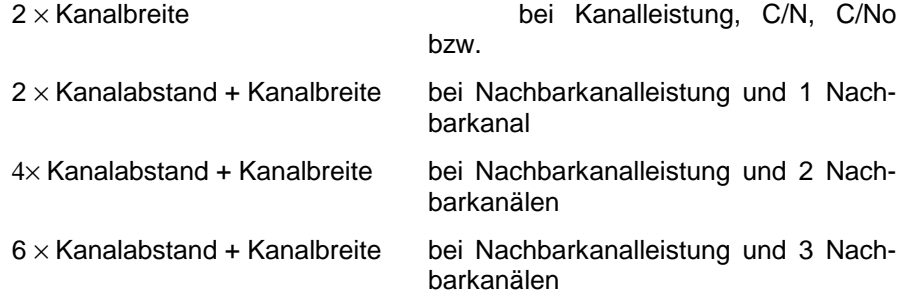

Bei der Messung der belegten Bandbreite wird der Frequenzdarstellbereich nicht beeinflußt.

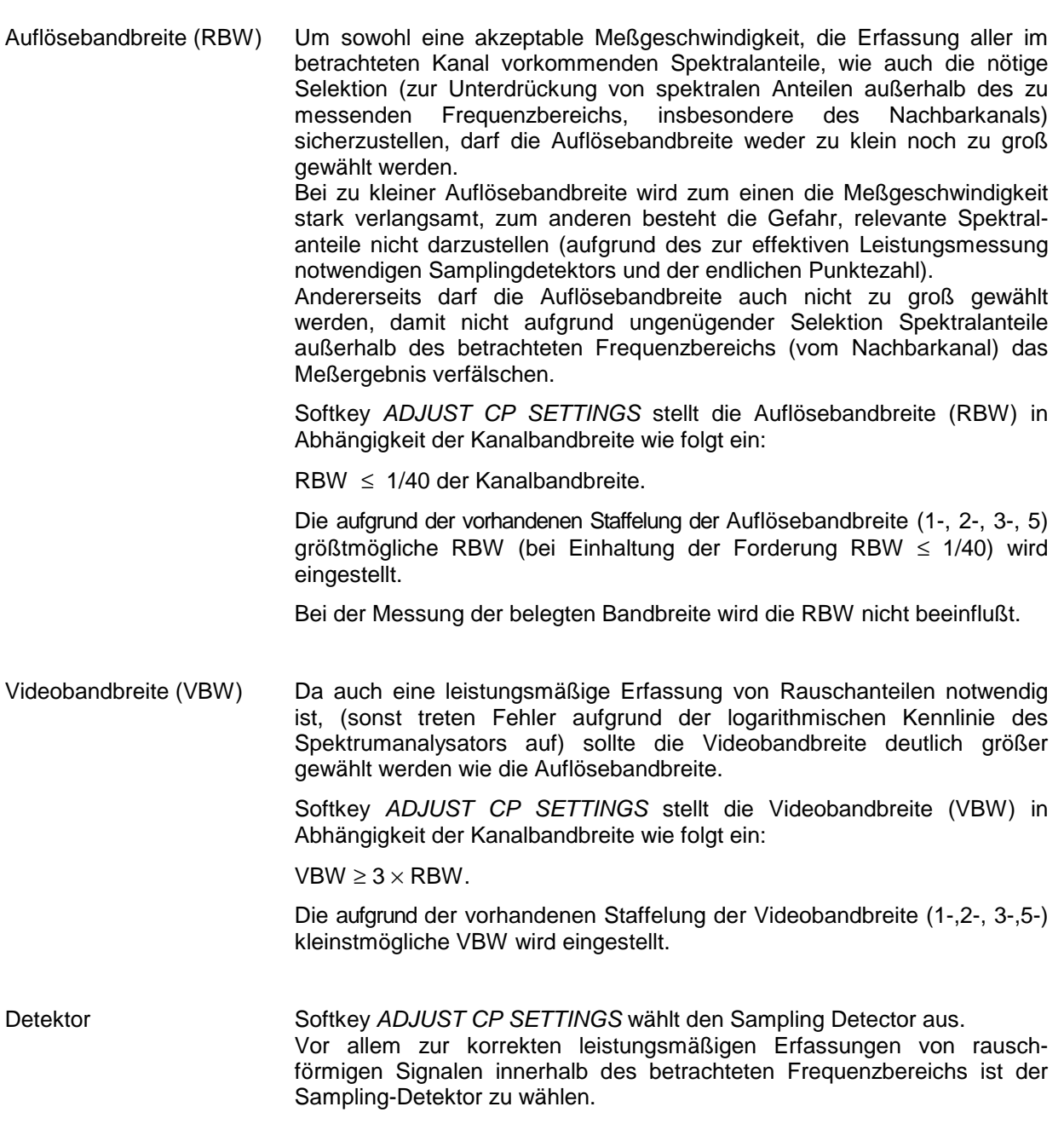

## **Einstellen der Schrittweite für die Markerbewegung**

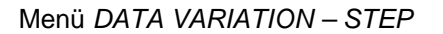

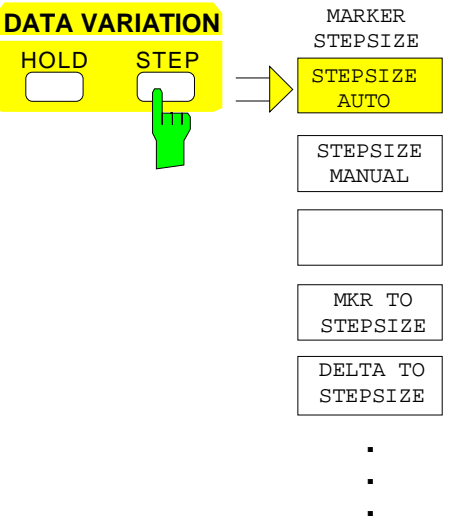

Die Taste STEP der Tastengruppe DATA VARIATION öffnet ein Menü zur individuellen Anpassung der Marker-Schrittweite an die jeweilige Anwendung. Um die Schrittweite zu ändern, muß die Eingabe des Markers bereits aktiviert sein.

Die Rückkehr in das Menü MARKER NORMAL erfolgt mit der Menüwechseltaste $\bigcirc$ 

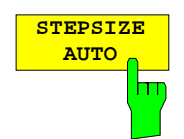

Der Softkey STEPSIZE AUTO setzt die Marker-Schrittweite auf AUTO. In diesem Fall ist die Schrittweite des Markers genau 10% des Grids. Das Verstellen des Drehknopfes um eine Rasterstufe entspricht einer Verschiebung um ein Pixel.

STEPSIZE AUTO entspricht der Grundeinstellung.

IEC-Bus-Befehl :CALCulate<1|2>:MARKer<1..4>:STEP:AUTO ON|OFF

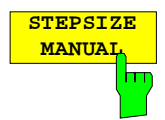

Der Softkey STEPSIZE MANUAL aktiviert die Eingabe eines festen Wertes für die Marker-Schrittweite.

Das Betätigen der Steptaste verändert die Markerposition um den eingestellten Wert. Die Auflösung des Drehknopfes liegt dagegen immer bei 1 Pixel je Rasterstufe.

IEC-Bus-Befehl :CALCulate<1|2>:MARKer<1..4>:STEP 10KHZ

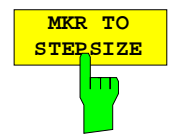

Der Softkey MKR TO STEPSIZE setzt die Marker-Schrittweite auf die aktuelle Markerfrequenz bzw. Markerzeit.

Im Frequenzbereich eignet sich diese Funktion hervorragend für Oberwellenmessungen. Der Marker wird mit Peak Search auf das größte Signal gestellt. Nach dem Aktivieren von MKR TO STEPSIZE wird bei der

Eingabe der Markerposition mit jedem Betätigen der Cursor-Taste <sup>d</sup>oder

 $\overline{\mathbb{U}}$  der Marker auf die entsprechende Oberwelle des Signals gesetzt (siehe auch Kapitel 2, "Meßbeispiele").

IEC-Bus-Befehl :CALCulate<1|2>:MARKer<1..4>:FUNCtion:MSTep

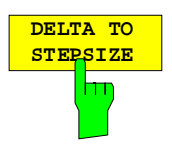

Der Softkey DELTA TO STEPSIZE setzt die Marker-Schrittweite auf den Betrag der Differenz zwischen Referenzmarker und dem zuletzt aktiven Deltamarker.

Dieser Softkey wird nur angeboten, wenn auch mindestens ein Deltamarker eingeschaltet ist.

IEC-Bus-Befehl

## **Die Deltamarker – Taste DELTA**

Die Deltamarker werden verwendet, um Pegel oder Frequenzen mit Bezug auf einen Referenzmarker zu messen. Sie werden immer auf den Marker bezogen, dessen Position als letztes verändert wurde. Die Deltamarker werden als nicht ausgefülltes Symbol  $\triangle$  dargestellt. Der Bezugsmarker wird als ausgefülltes Symbol  $\blacktriangledown$  dargestellt.

MARKER-DELTA Menü:

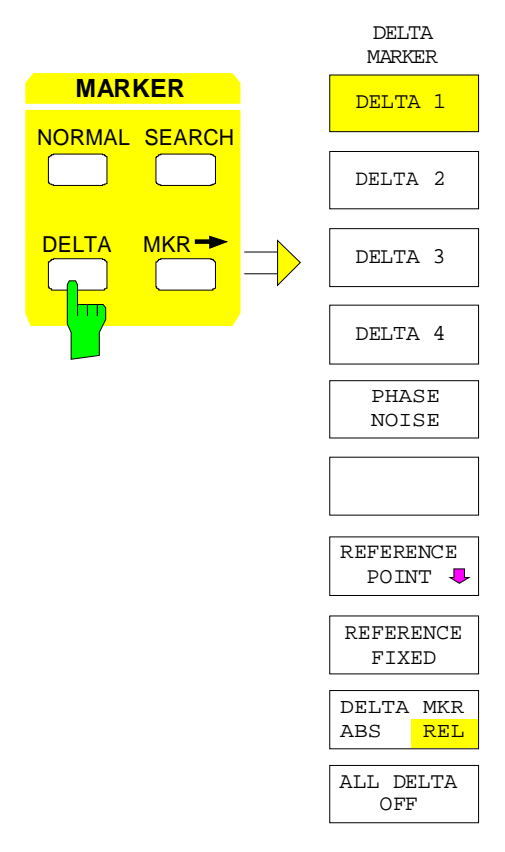

Die Taste DELTA schaltet einen Deltamarker ein und ruft das Menü zur Bedienung der Deltamarker auf.

Wenn kein Marker eingeschaltet ist, wird mit dem Einschalten eines Deltamarkers automatisch auch der MARKER 1 aktiviert. Der für die Eingabe aktivierte Deltamarker wird als ausgefülltes Symbol **A** am Bildschirm dargestellt.

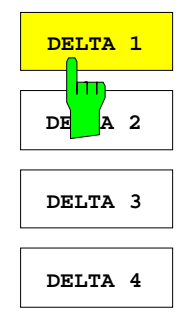

Die Softkeys DELTA 1...4 schalten die Deltamarker 1...4 ein.

Die Bedienung der Deltamarker erfolgt analog zu den Markern. Mit dem Einschalten eines Deltamarkers gelten alle Eingaben für ihn. Der Hauptmarker muß erst wieder neu aktiviert werden, wenn seine Position verändert werden soll.

Das Deltamarkerfeld am Bildschirm zeigt die Deltamarker-Nummer, die Differenzfrequenz des Deltamarkers zum Referenzmarker und die Pegeldifferenz zwischen aktiven Deltamarker und Referenzmarker an. Die angezeigten Differenzen beziehen sich in der Regel auf den Referenzmarker. Sind die Funktionen PHASE NOISE oder REFERENCE FIXED eingeschaltet, werden die unter REFERENCE POINT eingestellten Bezugswerte verwendet.

IEC-Bus-Befehle :CALCulate<1|2>:DELTamarker<1..4> ON|OFF :CALCulate<1|2>:DELTamarker<1..4>:X 10.7MHZ :CALCulate<1|2>:DELTamarker<1..4>:X:REL? :CALCulate<1|2>:DELTamarker<1..4>:Y

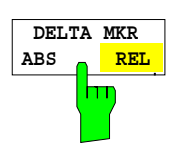

Der Softkey DELTA ABS REL schaltet zwischen relativer und absoluter Eingabe der Frequenz des Deltamarkers um.

- REL Die Frequenz des Deltamarkers wird relativ zum Referenzmarker eingegeben. Auch die Anzeige der Frequenz des Deltamarkers erfolgt relativ.
- ABS Die Frequenzeingabe des Deltamarkers erfolgt in Absolutwerten der Frequenz.

Die Grundeinstellung ist REL.

IEC-Bus-Befehl

:CALCulate<1|2>:DELTamarker<1..4>:MODE ABS | REL

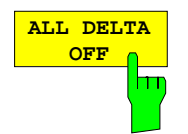

Der Softkey ALL DELTA OFF schaltet alle aktiven Deltamarker und die damit verknüpften Funktionen (z.B. REFERENCE FIXED, PHASE NOISE) aus.

IEC-Bus-Befehl :CALCulate<1|2>:DELTamarker<1...4>:AOFF

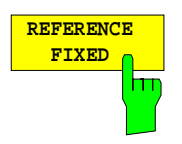

Der Softkey REFERENCE FIXEDschaltet die relative Messung zu einem festen, von der Meßkurve unabhängigen Bezugswert (REFERENCE POINT) ein.

Die Anzeigen im Deltamarkerfeld am Bildschirm beziehen sich auf diesen festen Bezugswert. Bei der Ausgabe der Markerwerte in der MARKER INFO - Liste werden die Deltamarker ebenfalls relativ zum festen Bezugswert ausgegeben. Der Bezugswert wird mit der Nummer des Referenzmarkers (als einziger eingeschaltet) angezeigt.

Beim Einschalten der Funktion REFERENCE FIXED werden die augenblicklichen Werte des Referenzmarkers als Bezugswert übernommen. War kein Marker aktiv, wird Marker 1 (mit Peak Search) aktiviert. Nach der Übernahme des Referenzwertes werden alle Marker gelöscht. Der aktive Deltamarker wird auf die Position des Markers gestellt. Weitere Deltamarker können eingeschaltet werden.

Der Bezugswert kann nachträglich verändert werden:

- 1. Durch Verschieben im Untermenü REFERENCE POINT.
- 2. Durch Starten der Suchfunktionen:

Im Menü NORMAL wird der Bezugswert als Referenzmarker behandelt (obwohl er eventuell nicht auf der Meßkurve liegt). D.h. er wird als eingeschaltet angezeigt und seine Position kann durch Eingabe oder durch Aktivieren einer der Suchfunktionen verändert werden. Die veränderten Koordinaten des Referenzmarkers (die auf der Meßkurve liegen) legen den Bezugspunkt neu fest.`

Die Funktion REFERENCE FIXED ist insbesondere geeignet für Messungen, bei denen das Referenzsignal nicht während der gesamten Messung zur Verfügung steht, z.B., Oberwellenmessungen (siehe auch Kapitel 2, "Meßbeispiele").

IEC-Bus-Befehl

```
:CALCulate<1|2>:DELTamarker<1..4>:FUNCtion:FIXed ON|OFF
```
MARKER DELTA- REFERENCE POINT Untermenü:

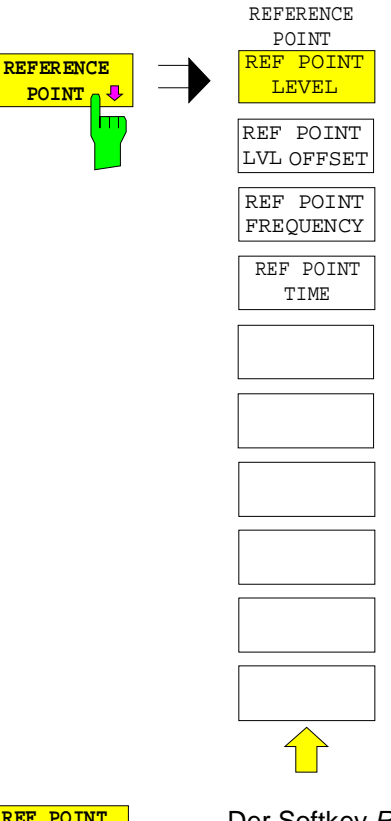

Der Softkey REFERENCE POINT öffnet ein Untermenü, in dem der Bezugswert für die Funktionen REFERENCE FIXED und PHASE NOISE verändert werden kann.

Die Lage des Bezugswertes wird durch zwei zusätzliche Auswertelinienlinien (horizontal und vertikal) gekennzeichnet. Zusätzlich kann ein Pegeloffset angegeben werden, der bei der Ausgabe der Differenz jeweils addiert wird.

Der Softkey steht nur zur Verfügung, wenn die Funktionen REFERENCE FIXED oder PHASE NOISE eingeschaltet ist.

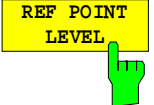

Der Softkey REF POINT LEVEL aktiviert die Eingabe eines Bezugspegels für die Funktionen REFERENCE FIXED oder PHASE NOISE.

IEC-Bus-Befehl :CALCulate<1|2>:DELT<1..4>:FUNC:FIXed:RPOint:Y -10DBM

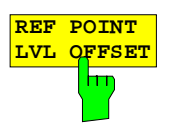

Der Softkey REF POINT LVL OFFSET aktiviert die Eingabe eines zusätzlichen Pegeloffsets für die Ausgabe bei eingeschalteten Funktionen REFERENCE FIXED oder PHASE NOISE.

Dieser Pegeloffset wird beim Einschalten der Funktionen REFERENCE FIXED oder PHASE NOISE auf 0 dB gestellt.

IEC-Bus-Befehl :CALCulate<1|2>:DELT<1..4>:FUNC:FIX:RPO:Y:OFFSet 10DB

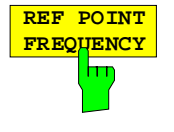

Der Softkey REF POINT FREQUENCY aktiviert die Eingabe einer Bezugsfrequenz für die Funktionen REFERENCE FIXED oder PHASE NOISE.

IEC-Bus-Befehl :CALCulate<1|2>:DELT<1..4>:FUNC:FIXed:RPOint:X 10.7MHZ

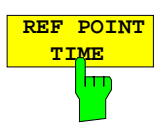

Der Softkey REF POINT TIME aktiviert die Eingabe einer Bezugszeit für die Funktion REFERENCE FIXED im Zeitbereich (Span = 0).

Die Eingabe einer Bezugszeit ist für die Funktion PHASE NOISE nicht möglich.

IEC-Bus-Befehl :CALCulate<1|2>:DELT<1..4>:FUNC:FIXed:RPOint:X 100ms

## **Messung des Phasenrauschens**

MARKER-DELTA Menü:

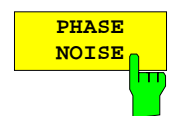

Der Softkey PHASE NOISE schaltet die Messung des Phasenrauschens ein.

Beim Einschalten werden Frequenz und Pegel des Referenzmarkers als feste Bezugswerte übernommen, d.h, die Funktion REFERENCE FIXED wird aktiviert.

Die Differenz zwischen dem Bezugspunkt und den aktiven Deltamarkern wird ermittelt. Dabei werden die Korrekturfaktoren für die Bandbreite und die Bewertung des ZF-Logarithmierers automatisch berücksichtigt. Zur Messung wird der Sampling Detektor eingeschaltet, um den Effektivwert der Rauschleistung zu ermitteln. Die Meßwertausgabe im Deltamarkerfeld erfolgt in dBc/Hz.

Bei mehreren eingeschalteten Deltamarkern erfolgt die Meßwertausgabe des aktiven Deltamarkers im Markerfeld. Mit MARKER INFO und MARKER LIST besteht die Möglichkeit, die Meßwerte aller Deltamarker darzustellen.

Ist beim Einschalten der Messung kein Marker aktiv, wird automatisch der Marker 1 eingeschaltet (mit Peak Search) und die Markerwerte als feste Bezugswerte abgelegt. Der Bezugswert kann entweder im Menü NORMAL, im Menü SEARCH oder im Untermenü REFERENCE POINT verändert werden (siehe Softkey REFERENCE FIXED).

Das Einschalten eines weiteren Markers führt zum Abschalten der Messung.

IEC-Bus-Befehle

:CALCulate<1|2>:DELTamarker<1..4>:FUNC:PNOise ON | OFF :CALCulate<1|2>:DELTamarker<1..4>:FUNC:PNOise:RESult?

## **Einstellen der Deltamarker-Schrittweiten - Taste STEP**

### STEP-DELTA STEP Menü

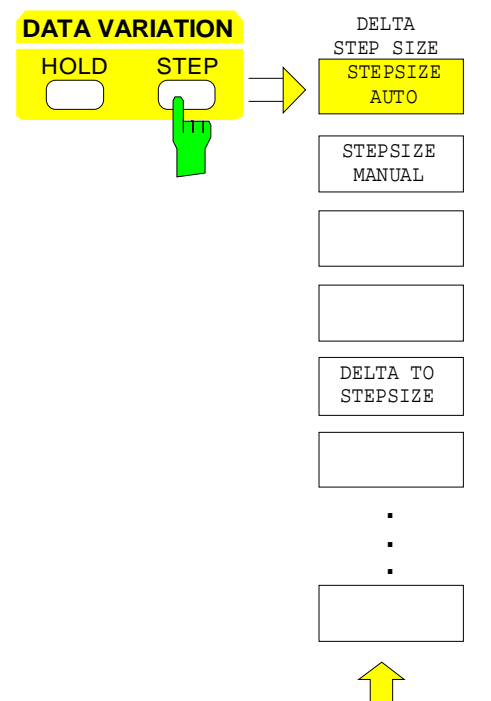

Die Taste STEP im Tastenfeld DATA VARIATION öffnet ein Menü zur individuellen Anpassung der Deltamarker-Schrittweite an die jeweilige Anwendung. Um die Schrittweite zu ändern, muß die Eingabe des Deltamarkers bereits aktiviert sein.

Die Rückkehr in das Menü DELTA MARKER erfolgt mit der Menüwechseltaste

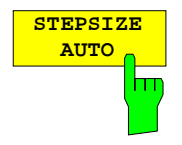

Der Softkey STEPSIZE AUTO setzt die Deltamarker-Schrittweite auf AUTO. In diesem Fall ist die Schrittweite des Deltamarkers genau 10% des Grids. Der Drehknopf entspricht 1/500, d.h. je Drehimpuls wird der Deltamarker um ein Pixel verschoben.

STEPSIZE AUTO entspricht der Grundeinstellung.

IEC-Bus-Befehl :CALCulate<1|2>:DELTamarker<1..4>:STEP:AUTO ON | OFF

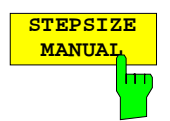

Der Softkey STEPSIZE MANUAL aktiviert die Eingabe eines festen Wertes für die Deltamarker-Schrittweite.

Das Betätigen der Steptaste verändert die Markerposition um den eingestellten Wert. Die Auflösung des Drehknopfes liegt dagegen immer bei 1 Pixel.

IEC-Bus-Befehl --

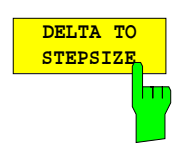

Der Softkey DELTA TO STEPSIZE setzt die Schrittweite des Deltamarkers auf den Betrag der Differenz zwischen Delta- und Referenzmarker.

Der Softkey wird nur angeboten, wenn mindestens ein Deltamarker eingeschaltet ist.

IEC-Bus-Befehl :CALCulate<1|2>:DELTamarker<1..4>:STEP 10HZ

## **Die Suchfunktionen – Taste SEARCH**

Der ESIB bietet vielfältige Funktionen zur Maximum/Minimum-Suche (Peak/Min-Peak Search). Die Suchfunktionen lassen sich sowohl für Marker als auch Delta-Marker nutzen.

Die Einstellungen zu den Suchfunktionen erfolgen im Menü MARKER SEARCH.

Die Suchfunktionen beziehen sich immer auf den jeweils aktiven Marker. Wird die Taste SEARCH gedrückt, während die Markereingabe aktiv ist, beziehen sich alle Suchfunktionen auf den aktuellen Referenzmarker. Ist die Eingabe eines Delta-Markers aktiv, werden die Funktionen auf den entsprechenden Delta-Marker angewandt. Ist noch kein Marker aktiv, wird automatisch Marker 1 eingeschaltet (mit Peak Search) und zum Referenzmarker erklärt. Die Suchfunktionen werden dann mit Marker 1 durchgeführt. Mit dem Softkey ACTIVE MKR / DELTA kann zwischen dem aktiven Marker und dem aktiven Deltamarker umgeschaltet werden.

Ist die Schwellenlinie eingeschaltet, werden bei den Suchfunktionen nur Signale ausgewertet, deren Pegel oberhalb bzw. unterhalb des Schwellenwertes liegen. Außerdem kann der Suchbereich durch die Frequenz- bzw. Zeitlinien (FREQUENCY LINE 1/2, TIME LINE 1/2) eingeschränkt werden (Softkey SEARCH LIM ON/OFF).

Bei allen Maximum-Suchfunktionen wird der 1. Lokaloszillator bei 0 Hz ausgeklammert, falls er dargestellt ist.

Bei Zeitbereichsdarstellung können im Menü MARKER-SEARCH zusätzlich zu den Suchfunktionen auch die Übersichtsmarker (Summary Marker) aktiviert und eingestellt werden.

### MARKER SEARCH Menü

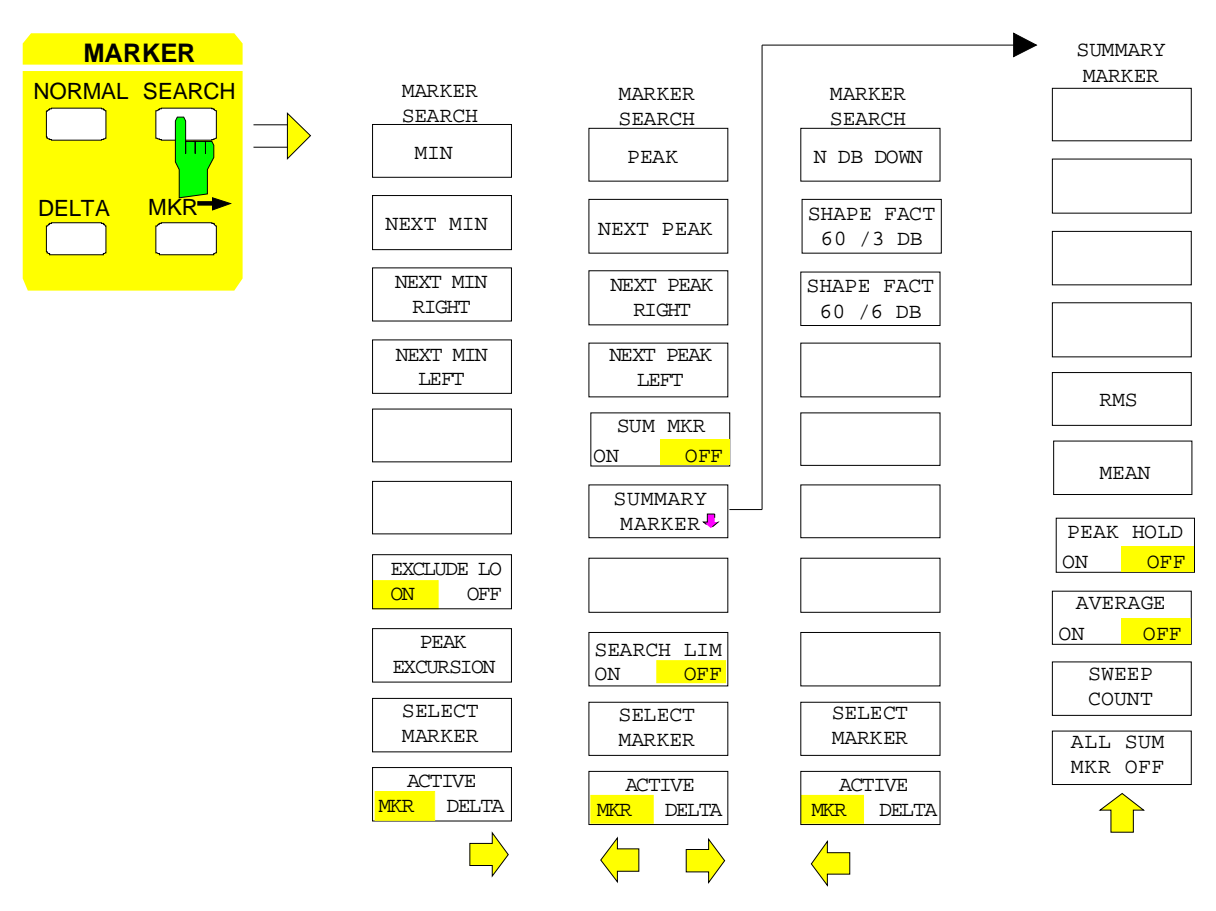

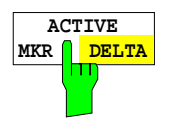

Der Softkey ACTIVE MKR / DELTA stellt ein, ob die folgenden Suchfunktionen mit dem aktiven Marker (MKR) oder dem aktiven Deltamarker (DELTA) durchgeführt werden.

Der Softkey steht auch in den Seitenmenüs zur Verfügung.

**Hinweis:** Das Umschalten zwischen Marker- und Deltamarker-Eingabe kann auch mit den Tasten NORMAL und DELTA durchgeführt werden.

IEC-Bus-Befehl --

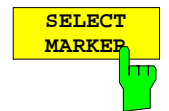

Der Softkey SELECT MARKER aktiviert die Auswahl des Markers bzw. Deltamarkers. Die Auswahlbox listet die derzeit eingeschalteten Marker bzw. Deltamarker auf.

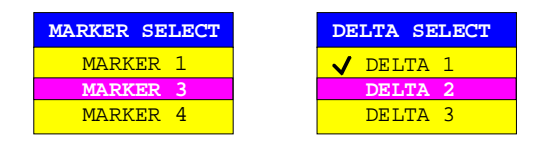

Der Softkey steht auch in den Seitenmenüs zur Verfügung.

nächstkleineren Maximalwert der zugehörigen Meßkurve.

IEC-Bus-Befehl --

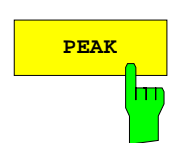

**PEAK** Der Softkey PEAK etzt den aktiven Marker bzw. Deltamarker auf den größten dargestellten Wert der zugehörigen Meßkurve.

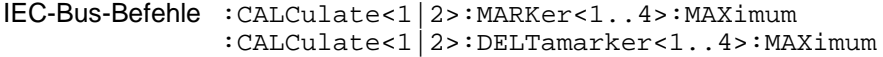

IEC-Bus-Befehle :CALCulate<1|2>:MARKer<1..4>:MAX:NEXT

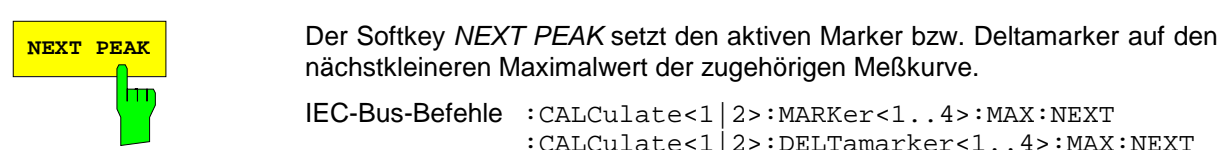

**NEXT PEAK RIGHT** hπ

Der Softkey NEXT PEAK RIGHT setzt den aktiven Marker auf das nächste Signalmaximum rechts von der aktuellen Markerposition.

:CALCulate<1|2>:DELTamarker<1..4>:MAX:NEXT

```
IEC-Bus-Befehle :CALCulate<1|2>:MARKer<1..4>:MAX:RIGHt
              :CALCulate<1|2>:DELTamarker<1..4>:MAX:RIGHt
```
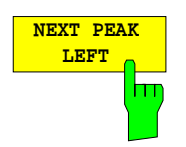

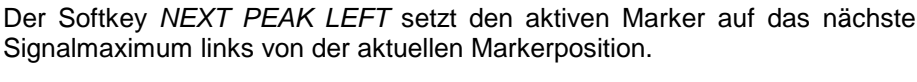

IEC-Bus-Befehle :CALCulate<1|2>:MARKer<1..4>:MAX:LEFT :CALCulate<1|2>:DELTamarker<1..4>:MAX:LEFT

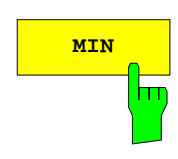

**MIN** Der Softkey MIN setzt den aktiven Marker auf den kleinsten dargestellten Wert der zugehörigen Meßkurve.

> IEC-Bus-Befehle :CALCulate<1|2>:MARKer<1..4>:MIN :CALCulate<1|2>:DELTamarker<1..4>:MIN
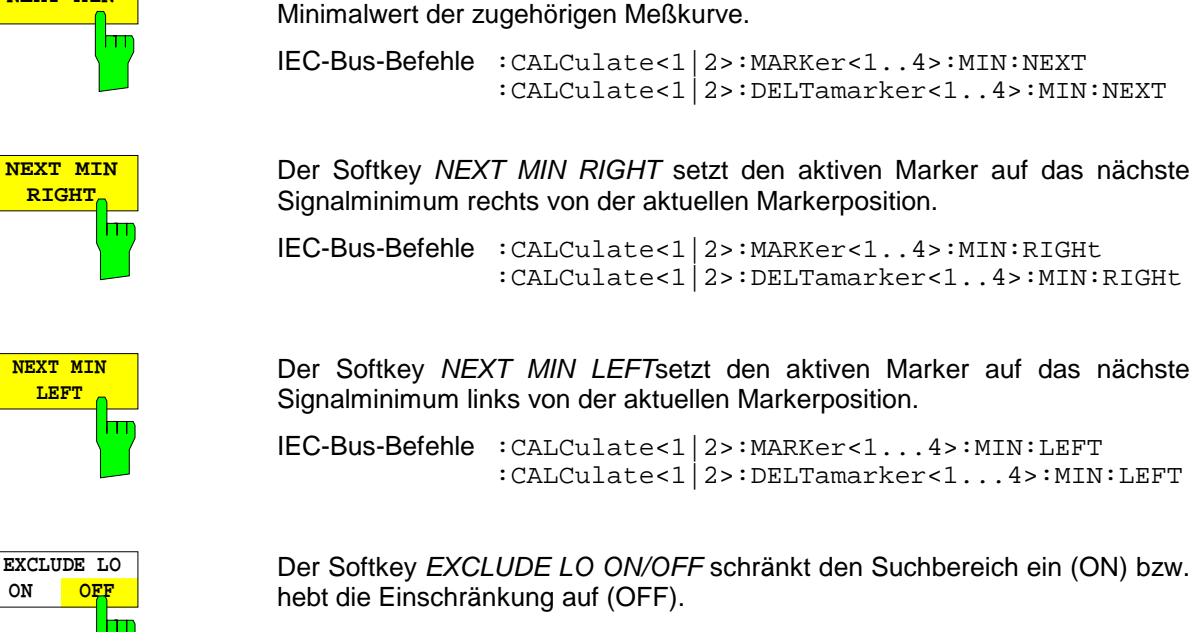

NEXT MIN Der Softkey NEXT MIN setzt den aktiven Marker auf den nächstgrößeren

ON Bedingt durch den nicht-idealen Eingangsmischer ist bei jedem Analysator der 1.LO auf der Frequenz 0Hz zu sehen (LO-Durchschlag). Damit insbesondere bei der Preset-Einstellung (FULL SPAN) die Suchfunktionen nicht auf den LO-Pegel ansprechen, wird der Suchbereich im Frequenzbereich nach folgender Formel eingeschränkt:

Suchbereich ≥ 6 × Auflösebandbreite

OFF Der Suchbereich ist nicht eingeschränkt, es können auch Signale unterhalb dieser Grenze mit Hilfe der Suchfunktionen gefunden werden.

IEC-Bus-Befehl :CALCulate<1|2>:MARKer<1..4>:LOEXclude ON|OFF

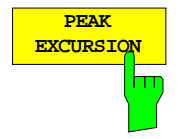

Der Softkey PEAK EXCURSION aktiviert bei Pegelmessungen die Eingabe des Mindestbetrags, um den ein Signal fallen bzw. steigen muß, um von den Suchfunktionen (außer bei PEAK und MIN) als Maximum oder Minumum erkannt zu werden.

Als Eingabewerte sind 0 dB bis 80 dB zugelassen, die Auflösung ist 0.1 dB

IEC-Bus-Befehl :CALCulate<1|2>:MARKer<1..4>:PEXCursion 10DB

Die Voreinstellung der Peak Excursion beträgt 6dB. Dies ist für die Funktionen NEXT PEAK (bzw. NEXT MIN) völlig ausreichend, da immer das nächst kleinere (bzw. größere) Signal gesucht wird.

Die Funktionen NEXT PEAK LEFT und NEXT PEAK RIGHT (bzw. NEXT MIN LEFT und NEXT MIN RIGHT) suchen unabhängig von der aktuellen Signalamplitude nach dem nächsten relativen Maximum (bzw. Minimum).

Da bei großen Bandbreiten die eingestellte 6dB-Pegeländerung bereits durch die Rauschanzeige des Analysators erreicht wird, werden hier auch die Meßwerte im Rauschen als Peak identifiziert. In diesem Fall muß die PEAK EXCURSION größer eingegeben werden als der Unterschied zwischen dem größten und kleinsten Meßwert der Rauschanzeige.

Das folgende Beispiel erläutert die Wirkung unterschiedlicher Einstellungen von PEAK EXCURSION.

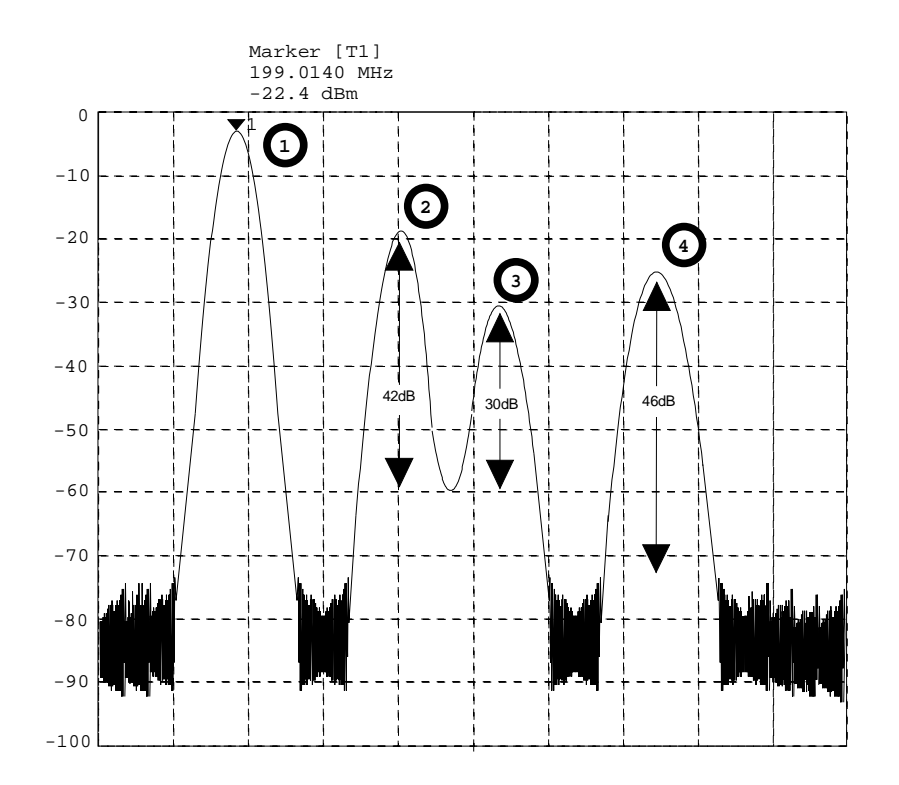

Bild 4-12 Beispiel für Pegelmessungen bei verschiedenen Einstellungen von Peak Excursion

Maximale relative Pegeländerung der gemessenen Signale:

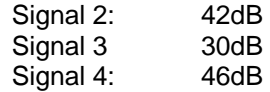

Die Einstellung **Peak Excursion 40dB** führt dazu, daß Signal 2 und 4 bei NEXT PEAK bzw. NEXT PEAK RIGHT gefunden werden. Signal 3 wird nicht gefunden, da hier das Signal nur um 30dB abnimmt, bevor der Pegel wieder ansteigt.

Reihenfolge der gefundenen Signale:

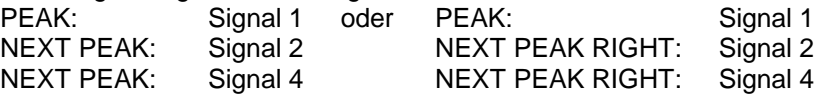

Die Einstellung **Peak Excursion 20dB** führt dazu, daß jetzt auch Signal 3 erkannt wird, da dessen größte Pegeländeurng von 30dB jetzt größer ist als die eingestellte Peak Excursion.

Reihenfolge der gefundenen Signale:

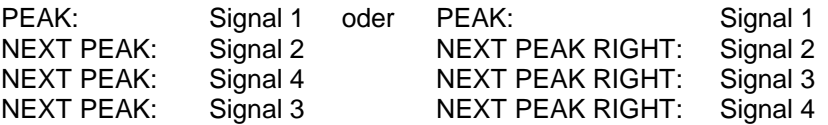

Die Einstellung **Peak Excursion 6dB** erkennt alle Signale, NEXT PEAK RIGHT arbeitet nicht wie gewünscht.

Reihenfolge der gefundenen Signale:

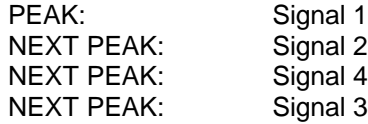

oder

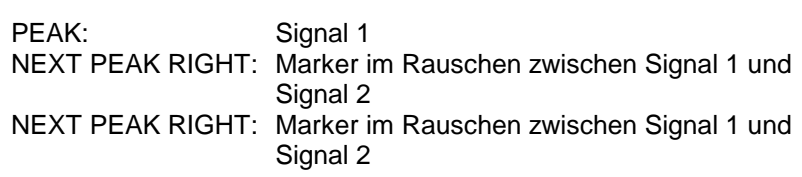

Der Softkey SEARCH LIMIT ON/OFF schaltet zwischen eingeschränktem (ON) und nicht-eingeschränktem (OFF) Suchbereich um.

Für Max- und Min-Suchfunktionen kann der Suchbereich durch die Frequenzbzw. Zeitlinien (FREQUENCY LINE 1,2 bzw. TIME LINE 1,2) eingeschränkt werden. Ist SEARCH LIMIT = ON wird nur zwischen den beiden Linien nach den entsprechenden Signalen gesucht.

Ist nur eine Linie eingeschaltet, so gilt die Frequenz-/Zeitlinie 1 als untere Grenze, die obere Grenze entspricht der Stoppfrequenz. Ist die Frequenz- /Zeitlinie 2 ebenfalls eingeschaltet, so legt diese den oberen Grenzwert fest.

Ist keine Linie eingeschaltet, erfolgt keine Einschränkung des Suchbereichs.

Die Grundeinstellung ist SEARCH LIMIT = OFF.

IEC-Bus-Befehl :CALCulate<1|2>:MARKer<1..4>:X:SLIMits ON|OFF

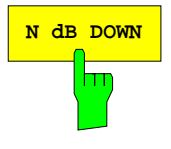

**SEARCH LIM** ON OFF

**N dB DOWN** Der Softkey N dB DOWN aktiviert die temporären Marker T1 und T2, die sich n dB unter dem aktiven Referenzmarker befinden. Der Marker T1 befindet sich dabei links, der Marker T2 rechts vom Referenzmarker. Der Wert n kann in einem Eingabefenster eingegeben werden. Die Grundeinstellung ist 6 dB.

> Der Frequenzabstand der beiden temporären Marker wird im Markerfeld des Bildschirms angezeigt.

> Wenn es z.B. aufgrund der Rauschanzeige nicht möglich ist, den Frequenzabstand für den n-dB-Wert zu bilden, sind statt eines Meßwerts Striche eingetragen.

> Die Eingabe wird auf den Referenzmarker umgeschaltet, falls die Deltamarker-Eingabe aktiv sein sollte. Die Position des Referenzmarkers kann wie üblich verändert werden (Zahleneingabe, Steptasten, Drehknopf, Peak-Search, ..).

> Nochmaliges Betätigen des Softkeys N dB DOWN oder Einschalten weiterer Marker bzw. Deltamarker schaltet die Messung des n-dB-Werts ab. Die Eingabe des Referenzmarkers bleibt eingeschaltet.

IEC-Bus-Befehle

```
:CALCulate<1|2>:MARKer<1..4>:FUNCtion:NDBDown 3DB
:CALCulate<1|2>:MARKer<1..4>:FUNCtion:NDBDown:STATe ON
:CALCulate<1|2>:MARKer<1..4>:FUNCtion:NDBDown:RESult?
:CALCulate<1|2>:MARKer<1..4>:FUNCtion:NDBDown:FREQ?
```
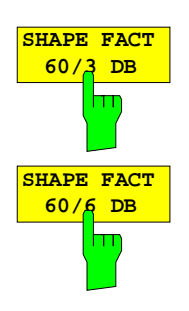

Die Softkeys SHAPE FACT 60/3 DB bzw. SHAPE FACT 60/6 DB aktivieren die automatische Vermessung des Formfaktors von dargestellten Signalen.

Dafür werden vier temporäre Marker verwendet. Die Marker T1 bis T4 markieren in aufsteigender Reihenfolge die Positionen 3 dB bzw. 6 dB unterhalb des Referenzmarkerpegels.

Im Markerfeld wird das Verhältnis der beiden Frequenzabstände ∆f<sub>60dB</sub> / ∆f<sub>3dB</sub> bzw. ∆f<sub>60dB</sub> / ∆f<sub>6dB</sub> angezeigt.

Wenn die Pegelabstände nicht eingestellt werden können, sind statt eines Meßwerts Striche eingetragen.

Die Aktualisierung der Formfaktor-Anzeige erfolgt jeweils nach Sweepende.

Die Eingabe wird auf den Referenzmarker umgeschaltet, falls die Deltamarker-Eingabe aktiv sein sollte. Die Position des Referenzmarkers kann wie üblich verändert werden (Zahleneingabe, Steptasten, Drehknopf, Peak-Search, ..).

Die Formfaktormessung wird durch nochmaliges Drücken des Softkeys SHAPE FACTOR oder durch Einschalten eines weiteren Marker wieder abgeschaltet.

Der Softkey SHAPE FACTOR steht nur im Frequenzbereich zur Verfügung.

```
IEC-Bus-Befehle
  :CALCulate<1|2>:MARKer<1..4>:FUNCtion:SFACtor
                                   (60dB/3dB) | (60dB/6dB)
  :CALCulate<1|2>:MARKer<1..4>:FUNCtion:SFACtor:STATe ON
  :CALCulate<1|2>:MARKer<1..4>:FUNCtion:SFACtor:RESult?
  :CALCulate<1|2>:MARKer<1..4>:FUNCtion:SFACtor:FREQ?
```
# **Die Übersichtsmarker - Summary Marker**

Die Übersichtsmarker stehen bei Messungen im Zeitbereich (SPAN = 0) zur Verfügung.

Die Übersichtsmarker dienen, anders als die Marker und Deltamarker, nicht zum Markieren von Punkten auf der Meßkurve. Sie aktivieren stattdessen eine Messung des Effektivwerts (RMS) oder des Mittelwerts (MEAN) der gesamten Meßkurve. Das Meßergebnis wird im Marker-Infofeld angezeigt.

Die Meßwerte werden entweder nach jedem Sweep aktualisiert oder über eine definierbare Zahl von Sweeps gemittelt (AVERAGE ON/OFF und SWEEP COUNT). Bei der Maximalwertbildung (PEAK HOLD ON) werden die Meßwerte solange gehalten, bis der nächstgrößere Wert aufgetreten ist. Beispiel:

Marker Info-Feld bei Übersichtsmarker: MEAN eingeschaltet, AVERAGE ON und PEAK HOLD ON:

MEAN HOLD 2.33 Watt  $2.29$  Watt

Mit der Funktion SEARCH LIMITS ON und den Zeitlinien (TIME LINE1,2) kann der Auswertebereich eingeschränkt werden, z.B. bei der Messung der mittleren Leistung eines getasteten Signals von Burstanfang bis Burstende.

Beim Einschalten des Übersichtsmarkers wird der Sampling Detector aktiviert (TRACE-DETECTOR-AUTO).

#### MARKER SEARCH Menü

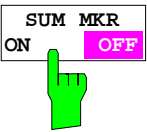

Der Softkey SUM MKR aktiviert die Übersichtsmarker.

Die Auswahl der Messung, Effektivwert oder Mittelwert, und die Einstellungen zur Maximalwertbildung und Mittelung erfolgen im Untermenü SUMMARY MARKER.

Der Softkey steht nur im Zeitbereich zur Verfügung

IEC-Bus-Befehl :CALCulate<1|2>:MARKer<1..4>:FUNCtion:SUMMary ON|OFF

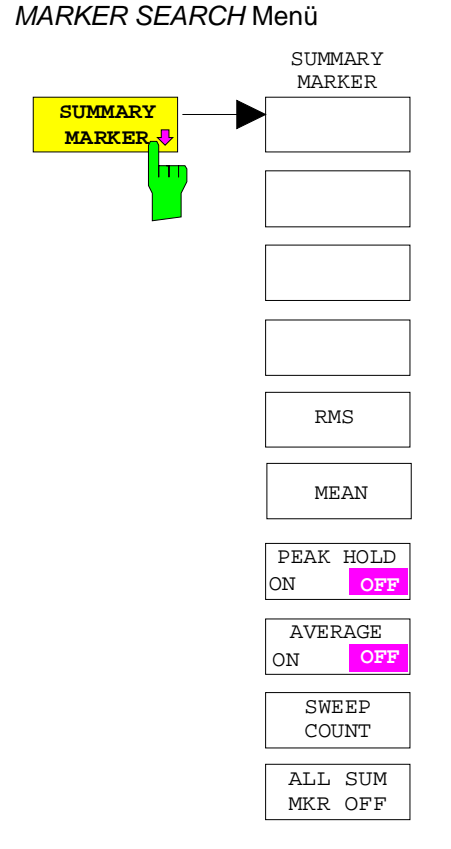

Der Softkey SUMMARY MARKER ruft das Untermenü zur Auswahl der Übersichtsmarker-Messungen auf.

Der Softkey steht nur im Zeitbereich zur Verfügung

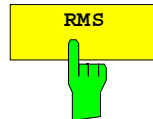

**RMS** Der Softkey RMS wählt die Messung des Effektivwerts des Signals pro Sweep. Bei Maximalwertbildung wird der seit der Aktivierung von PEAK HOLD ON bisher größte Effektivwert angezeigt.

> Bei AVERAGE ON werden die Effektivwerte einer Meßkurve über mehrere Sweepabläufe gemittelt und angezeigt.

> Die Anzahl der Sweepabläufe wird mit Softkey SWEEP COUNT eingestellt. Ist gleichzeitig PEAK HOLD = ON, wird die Anzeige solange gehalten, bis der nächsthöhere Mittelwert auftritt.

IEC-Bus-Befehle :

```
:CALCulate<1|2>:MARKer<1..4>:FUNCtion:SUMM:RMS ON
:CALCulate<1|2>:MARKer<1..4>:FUNCtion:SUMM:RMS:RESult?
:CALCulate<1|2>:MARKer<1..4>:FUNCtion:SUMM:RMS:AVER:RESult?
:CALCulate<1|2>:MARKer<1..4>:FUNCtion:SUMM:RMS:PHOL:RESult?
```
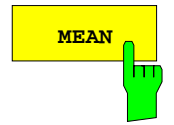

**MEAN** Der Softkey MEAN wählt die Messung des Mittelwerts des Signals pro Sweep.

Damit kann beispielsweise die mittlere Trägerleistung (Mean Power) während eines GSM-Bursts gemessen werden.

Bei Maximalwertbildung wird der seit der Aktivierung von PEAK HOLD ON bisher größte Mittelwert angezeigt.

Bei AVERAGE ON werden die Mittelwerte einer Meßkurve über mehrere Sweepabläufe gemittelt und angezeigt.

Die Anzahl der Sweepabläufe wird mit Softkey SWEEP COUNT eingestellt. Ist gleichzeitig  $PEAK$  HOLD = ON, wird die Anzeige solange gehalten, bis der nächsthöhere gemittelte Mittelwert auftritt.

IEC-Bus-Befehle :

```
:CALCulate<1|2>:MARKer<1..4>:FUNCtion:SUMM:MEAN ON
:CALCulate<1|2>:MARKer<1..4>:FUNCtion:SUMM:MEAN:RES?
:CALCulate<1|2>:MARKer<1..4>:FUNCtion:SUMM:MEAN:AVER:RES?
:CALCulate<1|2>:MARKer<1..4>:FUNCtion:SUMM:MEAN:PHOL:RES?
```
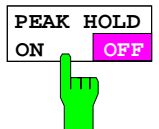

Der Softkey PEAK HOLD ON/OFF schaltet die Maximalwertbildung ein- und aus. Bei allen aktiven Übersichtsmarkern werden die Anzeigen nach jedem Sweep nur

aktualisiert, wenn größere Werte aufgetreten sind.

Ein Rücksetzen der Meßwerte ist durch Aus- und Wiedereinschalten des Softkeys PEAK HOLD ON / OFF möglich.

IEC-Bus-Befehl :CALCulate<1|2>:MARKer<1..4>:FUNCtion:SUMMary:PHOLd ON

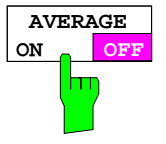

Der Softkey AVERAGE ON/OFF schaltet die Mittelwertbildung der Übersichtsmarker ein- und aus.

Ein Rücksetzen der Meßwerte ist durch Aus- und Wiedereinschalten des Softkeys AVERAGE HOLD ON / OFF möglich.

IEC-Bus-Befehl :CALCulate<1|2>:MARKer<1...4>:FUNCtion:SUMMary:AVERage ON

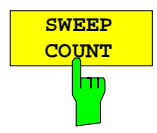

Der Softkey TRACE MATH OFF aktiviert in der Betriebsart SINGLE SWEEP die Eingabe der Anzahl der Sweeps.

Der zulässige Wertebereich ist 0 bis 32767.

Bei AVERAGE ON:

Wenn eine Mittelung der Meßwerte eingestellt ist, bestimmt SWEEP COUNT auch die Anzahl der zur Mittelung herangezogenen Messungen.

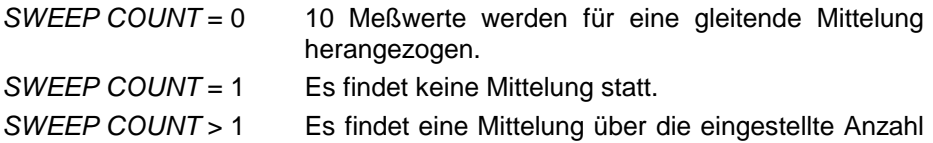

In der Betriebsart CONTINOUS SWEEP erfolgt die Mittelwertbildung bis zum Erreichen der unter SWEEP COUNT eingestellten Anzahl von Sweeps und geht dann in eine gleitende Mittelwertbildung über.

Die Maximalwertbildung erfolgt unabhängig von der Eingabe unter SWEEP COUNT endlos.

der Meßwerte statt.

**Hinweis:** Diese Einstellung ist äquivalent zu den Einstellungen der Sweepanzahl in den Menüs TRACE und SWEEP-SWEEP

IEC-Bus-Befehl :[SENSe<1|2>:]SWEep:COUNt 20

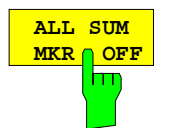

Der Softkey ALL SUM MKR OFF schaltet alle Übersichtsmarker ab.

IEC-Bus-Befehl

:CALCulate<1|2>:MARKer<1..4>:FUNCtion:SUMMary:AOFF

# **Verändern von Geräteeinstellungen mit Markern– Taste MKR**

#### MARKER MKR →Menü

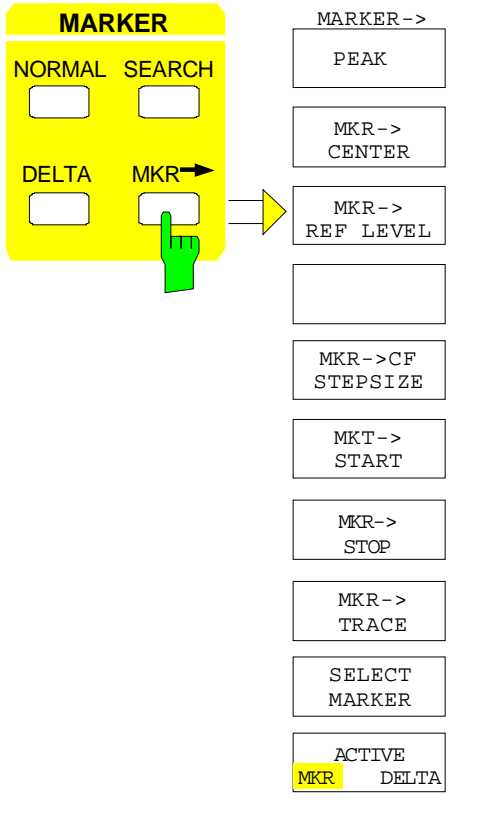

 $MARKER->$  Das Menü MKR  $\rightarrow$  bietet Funktionen, mit denen Geräteparameter mit Hilfe des gerade aktiven Markers verändert werden können. Genau wie im Menü SEARCH können die Funktionen auch auf die Deltamarker angewandt werden.

> Die Auswahl zwischen Marker und Deltamarker richtet sich nach der gerade aktiven Frequenzeingabe für Marker bzw. Deltamarker. Ist keine Eingabe aktiviert, wird der Marker mit der kleinsten Nummer als Referenzmarker aktiviert.

**ACTIVE**<br>MKR A DEI **MKR DELTA** Der Softkey ACTIVE MKR / DELTA stellt ein, ob die folgenden Markerfunktionen mit dem aktiven Marker (MKR) oder dem aktiven Deltamarker (DELTA) durchgeführt werden.

**Hinweis:** Das Umschalten zwischen Marker- und Deltamarker-Eingabe kann auch mit den Tasten NORMAL und DELTA erfolgen.

IEC-Bus-Befehl --

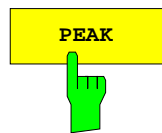

**PEAK** Die Suchfunktion PEAK (siehe Abschnitt "Die Suchfunktionen - Taste SEARCH") ist zur Vereinfachung der Bedienung auch im Menü MRK<sup>→</sup> enthalten. Dadurch können die wichtigsten Funktionen MARKER→PEAK, MKR→CENTER und MKR→REF LEVEL in einem Menü eingestellt werden.

```
IEC-Bus-Befehle :CALCulate<1|2>:MARKer<1..4>:MAX
              :CALCulate<1|2>:DELTamarker<1..4>:MAX
```
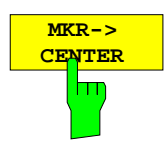

Der Softkey MKR→CENTER stellt die Mittenfrequenz auf die aktuelle Markerbzw. Deltamarkerfrequenz ein.

Der Softkey steht im Zeitbereich nicht zur Verfügung.

IEC-Bus-Befehl :CALCulate<1|2>:MARKer<1..4>:FUNCtion:CENTer

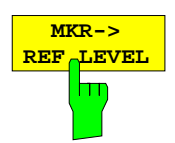

Der Softkey MKR→REF LEVEL stellt den Referenzpegel auf den Wert des aktuellen Marker-Pegels ein.

IEC-Bus-Befehl :CALCulate<1|2>:MARKer<1..4>:FUNCtion:REFerence

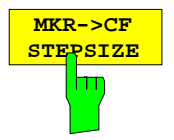

Der Softkey MKR→CF STEPSIZE setzt die Schrittweite für die Mittenfrequenz-Eingabe auf den aktuellen Wert der Markerfrequenz und stellt den Modus der Schrittweitenanpassung auf MANUAL. Die CF STEP SIZE bleibt solange auf diesem Wert, bis im STEP-Menü der Mittenfrequenzeingabe wieder von MANUAL auf AUTO umgeschaltet wird.

Die Funktion MKR→CF STEPSIZE ist vor allem hilfreich bei Oberwellenmessung mit hoher Meßdynamik (kleine Bandbreite und kleiner Span).

Der Softkey steht im Zeitbereich nicht zur Verfügung.

IEC-Bus-Befehl :CALCulate<1|2>:MARKer<1..4>:FUNCtion:CSTep

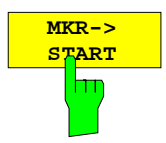

Der Softkey MKR→START setzt die Startfrequenz auf die aktuelle Frequenz des Markers.

Der Softkey steht im Zeitbereich nicht zur Verfügung.

IEC-Bus-Befehl :CALCulate<1|2>:MARKer<1..4>:FUNCtion:STARt

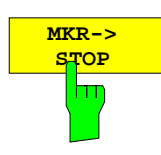

Der Softkey MKR→STOP setzt die Stoppfrequenz auf die aktuelle Frequenz des Markers.

Der Softkey steht im Zeitbereich nicht zur Verfügung.

IEC-Bus-Befehl :CALCulate<1|2>:MARKer<1..4>:FUNCtion:STOP

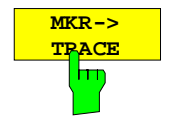

Der Softkey MKR→TRACE öffnet ein Auswahlfenster, mit dem der Marker auf eine neue Meßkurve umgesetzt werden kann. Im Fenster erscheinen nur die Meßkurven, die zur Auswahl stehen.

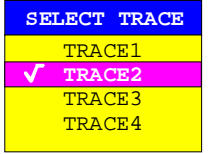

IEC-Bus-Befehle :CALCulate<1|2>:MARKer<1..4>:TRACe 2 :CALCulate<1|2>:DELTamarker<1..4>:TRACe 2

# **Einstellen der Auswerte- und Grenzwertlinien – Tastenfeld LINES**

# **Auswertelinien – Taste D LINES**

Auswertelinien sind Hilfsmittel, die – ähnlich wie Marker – die Auswertung einer Meßkurve erleichtern. Die Funktion einer Auswertelinie ist mit der eines Lineals vergleichbar, das zum Abmessen von Absolutwerten und Differenzen auf der Meßkurve verschoben werden kann.

Zusätzlich können Auswertelinien zur Einschränkung des Suchbereichs bei Markerfunktionen verwendet werden.

Der ESIB bietet vier verschiedene Typen von Auswertelinien an:

- zwei horizontale Pegellinien zum Markieren von Pegeln oder zum Festlegen von Pegelsuchbereichen– Display Line 1/2,
- zwei vertikale Frequenz- bzw. Zeitlinien zum Kennzeichnen von Frequenzen bzw. Zeiten oder zum Festlegen von Frequenz- oder Zeit-Suchbereichen – Frequency/Time Line 1/2,
- eine Schwellenlinie, die die Schwelle zum Beispiel bei der Suche von Maximalpegeln (Peak Search) festlegt – Threshold Line
- eine Referenzlinie als Bezug bei arithmetischer Verknüpfung von Meßkurven Reference Line

Jede Linie wird am rechten Diagrammrand zur leichteren Unterscheidbarkeit mit folgenden Abkürzungen gekennzeichnet:

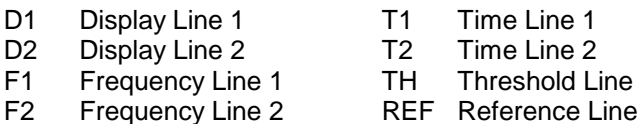

Die Pegellinien, die Schwellenlinie und die Referenzlinie verlaufen als durchgezogene Linien horizontal über die gesamte Breite eines Diagramms und können in y-Richtung verschoben werden. Die Frequenz- oder Zeitlinien verlaufen als durchgezogene Linien vertikal über die gesamte Höhe des

Diagramms und können in x-Richtung verschoben werden.

Beim Betrieb mit zwei Meßfenstern (Split Screen-Modus) sind die Auswertelinien in beiden Fenstern unabhängig voneinander verfügbar. Die Linien können im aktiven Fenster eingeschaltet bzw. verschoben werden. Eingegebene Linien bleiben aber auch im nicht aktiven Meßfenster erhalten.

Das Menü LINES-D LINES zum Einschalten und Einstellen der Auswertelinien unterscheidet sich je nach gewählter Darstellung im aktiven Meßfenster (Frequenz- oder Zeitbereichsdarstellung). Bei Darstellung des Spektrums (Span  $\neq$  0) erscheinen die Softkeys FREQUENCY LINE 1 und FREQUENCY LINE 2**,** in der Zeitbereichsdarstellung (Span = 0) stattdessen die Softkeys TIME LINE 1 und TIME LINE 2.

.

.

**Hinweis:** Die Softkeys zum Einstellen und Ein-/Ausschalten der Auswertelinien wirken wie Dreifachschalter:

Ausgangssituation: Die Linie ist ausgeschaltet (grau hinterlegter Softkey)

- 1. Drücken: Die Linie wird eingeschaltet (Softkey wird rot hinterlegt) und die Dateneingabe aktiviert. Die Position der Auswertelinie kann durch den Drehknopf, die Step-Tasten oder durch direkte numerische Eingabe in das Eingabefeld eingestellt werden. Beim Aufruf einer beliebigen anderen Funktion wird die Dateneingabe deaktiviert. Die Linie bleibt jedoch eingeschaltet (grün hinterlegter Softkey)
- 2. Drücken. Die Auswertelinie wird ausgeschaltet (grau hinterlegter Softkey).

Ausgangssituation: Linie eingeschaltet (grün hinterlegter Softkey)

- 1. Drücken: Die Dateneingabe wird aktiviert (Softkey wird rot hinterlegt). Die Position der Auswertelinie kann durch den Drehknopf, die Step-Tasten oder durch direkte numerische Eingabe in das Eingabefeld eingestellt werden. Beim Aufruf einer beliebigen anderen Funktion wird die Dateneingabe deaktiviert. Die Linie bleibt jedoch eingeschaltet (grün hinterlegter Softkey)
- 2. Drücken. Die Auswertelinie wird ausgeschaltet (grau hinterlegter Softkey).

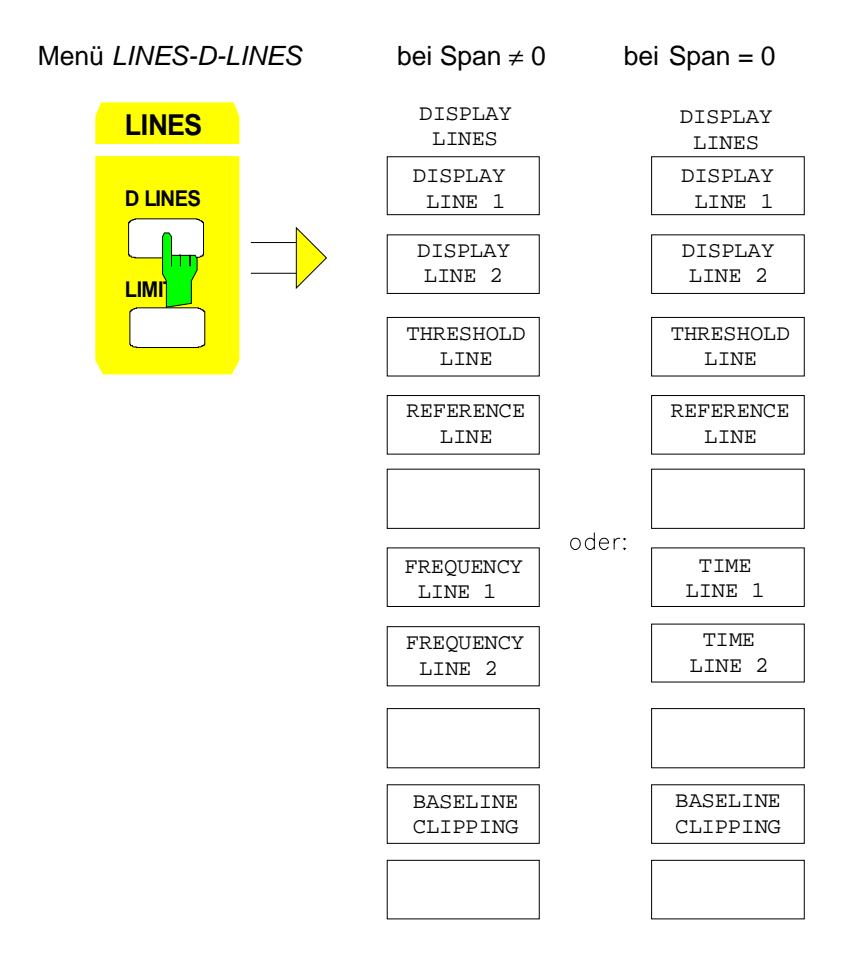

# **ESIB Analysator - Auswerte- und Grenzwertlinien**

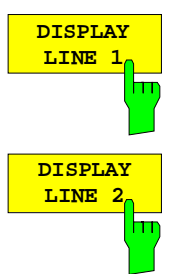

**THRESHOLD LINE** 

Die Softkeys DISPLAY LINE 1/2 schaltet die Pegellinien ein bzw. aus und aktiviert die Eingabe der Position der Linien.

Die Pegellinien markieren den gewählten Pegel im Meßfenster.

IEC-Bus-Befehle :CALCulate<1|2>:DLINe<1|2>:STATe ON | OFF; :CALCulate<1|2>:DLINe<1|2> -20dBm

Der Softkey THRESHOLD LINE schaltet die Schwellenlinie ein bzw. aus und aktiviert die Eingabe der Position der Linie.

Die Schwellenlinie ist eine Pegellinie, die einen Schwellenwert definiert. Dieser Schwellenwert dient bei Markerfunktionen (MAX PEAK, MIN PEAK, NEXT PEAK etc.) als untere Grenze der Maxima- bzw. Minima-Suche. Bei der Signalverfolgung (Funktion SIGNAL TRACK) definiert dieser Schwellenwert die untere Suchgrenze (siehe Abschnitt "Markerfunktionen").

IEC-Bus-Befehle :CALCulate<1|2>:THReshold ON | OFF; :CALCulate<1|2>:THReshold -82dBm

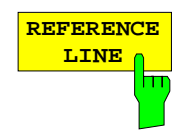

Der Softkey REFERENCE LINE schaltet die Referenz-Line ein bzw. aus und aktiviert die Eingabe der Position der Linie .

Die Referenzlinie dient als Bezug bei der arithmetischen Verknüpfung von Meßkurven (siehe Abschnitt "Mathematische Operationen mit Meßkurven")

IEC-Bus-Befehle :CALCulate<1|2>:RLINe:STATe ON | OFF; :CALCulate<1|2>:RLINe -10dBm

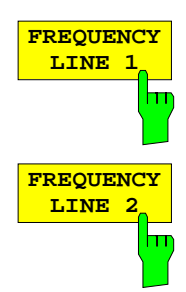

Die Softkeys FREQUENCY LINE 1/2 schalten die Frequenzlinie 1/2 ein bzw. aus und aktivieren die Eingabe der Position der Linien.

Die Frequenzlinien markieren die gewählten Frequenzen im Meßfenster oder legen Suchbereiche fest (siehe Abschnitt "Markerfunktionen").

IEC-Bus-Befehle :CALCulate<1|2>:FLINe<1|2>:STATe ON | OFF;  $:$ CALCulate<1|2>:FLINe<1|2> 120 MHz

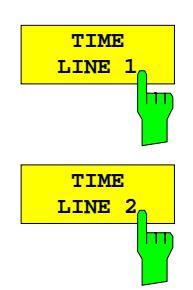

Die Softkeys TIME LINE 1/2 schalten die Zeitlinien 1/2 ein bzw. aus und aktivieren die Eingabe der Position der Linien.

Die Zeitlinien markieren die gewählten Zeiten oder legen Suchbereiche fest (siehe Abschnitt "Markerfunktionen").

IEC-Bus-Befehle :CALCulate<1|2>:TLINe<1|2>:STATe ON | OFF; :CALCulate<1|2>:TLINe<1|2> 10ms

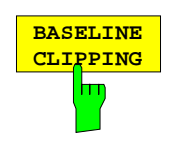

Der Softkey BASELINE CLIPPING schaltet die Funktion BASELINE CLIPPING an oder aus und erlaubt die Eingabe eines Grenzwertes.

Die Funktion BASELINE CLIPPING dient zum Ausblenden von Meßwerten unterhalb einer eingestellten Grenze (z.B. Rauschen)

Ist die Funktion BASELINE CLIPPING eingeschaltet und ein Meßwert liegt unterhalb der eingestellten Grenze, wird der Meßwert auf einen unteren Randwert ( - 400dBm) gesetzt. Ergebnisse oberhalb des Clipping-Wertes werden nicht verändert.

**Hinweis:** Es wird empfohlen, die Funktion BASELINE CLIPPING nicht mit dem AUTOPEAK Detektor zu kombinieren. Liegt der eingestellte Clipping-Wert innerhalb des angezeigten Rauschbandes (Detektor AUTOPEAK) erfolgt nach Einschalten der CLIPPING Funktion durch das Begrenzen der MIN PEAK-Werte eine drastische Verbreiterung des angezeigten Rauschbandes.

IEC-Bus-Befehle :CALCulate<1|2>:CTHReshold:STATe ON | OFF :CALCulate<1|2>:CTHReshold -82dBm

# **Grenzwertlinien – Taste LIMITS**

Grenzwertlinien werden verwendet, um am Bildschirm Pegelverläufe oder spektrale Verteilungen zu markieren, die nicht unter- oder überschritten werden dürfen. Sie kennzeichnen z. B. die Obergrenzen von Störaussendungen oder Nebenwellen, die für ein Meßobjekt zulässig sind. Bei der Nachrichtenübertragung im TDMA-Verfahren (z.B. GSM) müssen die Bursts eines Zeitschlitzes einen vorgeschriebenen Pegelverlauf einhalten. Dieser ist durch einen Toleranzschlauch vorgegeben. Der untere und der obere Grenzwert kann durch je eine Grenzwertlinie vorgegeben werden. Der Pegelverlauf kann damit entweder visuell oder durch automatische Prüfung auf Unter- bzw. Überschreitung (Go-/Nogo-Test) kontrolliert werden.

Im ESIB können bis zu 300 Grenzwertlinien mit je maximal 50 Stützpunkten definiert werden. Für eine Grenzwertlinie sind folgende Eigenschaften anzugeben:

- Der Name der Grenzwertlinie. Unter dem Namen wird die Grenzwertlinie abgespeichert und ist in der Tabelle LIMIT LINES wieder auffindbar.
- Der Bereich (Domain), in dem die Grenzwertlinie verwendet werden soll. Dabei wird zwischen Zeitbereich (Span = 0 Hz) und Frequenzbereich (Span > 0 Hz) unterschieden.
- Der Bezug der Stützwerte zur X-Achse. Die Grenzwertlinie kann entweder für absolute Frequenzen oder Zeiten spezifiziert werden oder für Frequenzen relativ zur eingestellten Mittenfrequenz und Zeiten relativ zur Zeit an der linken Diagrammgrenze.
- Der Bezug der Stützwerte zur Y-Achse. Die Grenzwertlinie kann entweder für absolute Pegel oder Spannungen oder relativ zum eingestellten Maximalpegel (Ref Lvl oder Max Lvl) gewählt werden. Bei eingeschalteter Referenzlinie dient diese bei relativer Einstellung als Bezug.
- Die Art der Grenzwertlinie, oberer oder unterer Grenzwert. Mit dieser Definition und eingeschalteter Grenzwertüberprüfung (LIMIT CHECK) überprüft der ESIB die Einhaltung des Grenzwerts.
- Die Einheit, bei der der Grenzwert verwendet werden soll. Bei Verwendung des Grenzwerts muß diese Einheit mit der Einheit der Pegelachse des aktiven Meßfensters kompatibel sein.
- Die Meßkurve (Trace), der die Grenzwertlinie zugeordnet ist. Damit weiß der ESIB bei gleichzeitiger Darstellung mehrerer Meßkurven, mit welcher der Grenzwert zu vergleichen ist.
- Für jede Grenzwertlinie kann ein Sicherheitsabstand (Margin) definiert werden, der dann bei automatischer Überprüfung als Schwelle dient.
- Zusätzlich kann zu jeder Grenzwertlinie ein Kommentar eingegeben werden, um z. B. die Verwendung zu beschreiben.

Im Menü LINES-LIMIT können in der Tabelle LIMIT LINES die kompatiblen Grenzwertlinien eingeschaltet werden. Das Anzeigefeld SELECTED LIMIT LINE informiert über die Eigenschaften der markierten Grenzwertlinie. Neue Grenzwertlinien können in den Untermenüs EDIT LIMIT LINE und NEW LIMIT LINE erzeugt und editiert werden.

#### LINES-LIMIT Menü

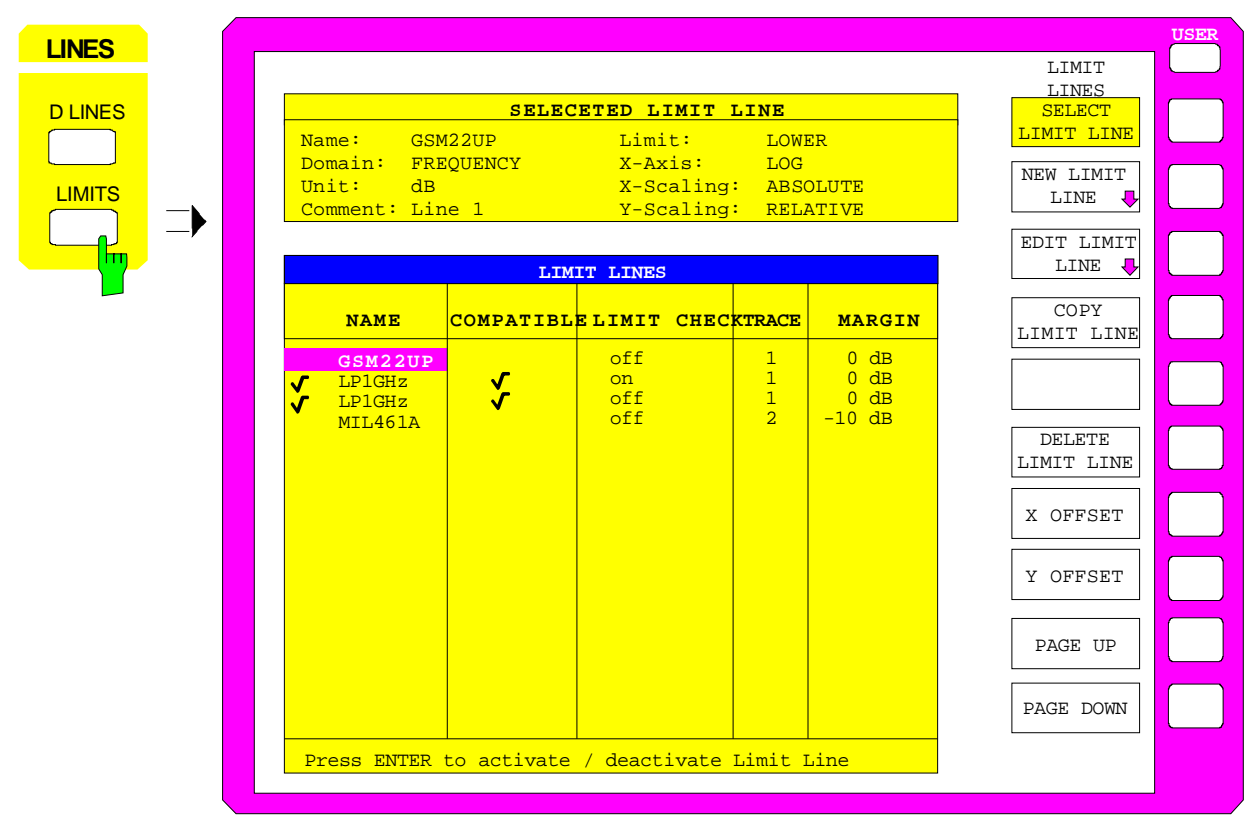

# **Auswahl von Grenzwertlinien**

Die Tabelle SELECTED LIMIT LINES informiert über die Eigenschaften der markierten Grenzwertlinie:

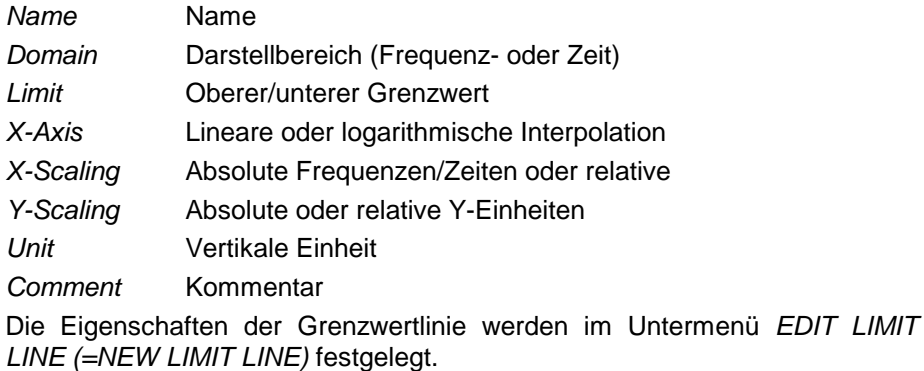

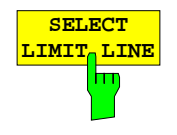

Der Softkey SELECT LIMIT LINE aktiviert die Tabelle LIMIT LINES, der Auswahlbalken springt ins oberste Namensfeld der Tabelle.

Die Spalten der Tabelle enthalten folgende Informationen:

Name Einschalten der Grenzwertlinie. Compatible Anzeige, ob die Grenzwertlinie kompatibel zum Meßfenster des angegebenen Trace ist. Limit Check Aktivieren der automatischen Prüfung auf Über- /Unterschreitung des Grenzwerts. Trace Auswahl der Meßkurve, der die Grenzwertlinie zugeordnet ist. Margin Einstellen eines Sicherheitsabstands.

#### **Name und Compatible - Einschalten der Grenzwertlinie**

Maximal können 8 Grenzwertlinien gleichzeitig eingeschaltet werden. Ein Häkchen am linken Rand einer Zeile zeigt an, daß die Grenzwertlinie eingeschaltet ist.

Eine Grenzwertlinie läßt sich nur einschalten, wenn sie in der Spalte Compatibel mit einem Häkchen gekennzeichnet ist, d.h., wenn die Darstellung (Zeit- oder Frequenzdarstellung) sowie die Vertikal-Einheit **identisch** mit der Darstellung im Meßfenster sind.

Linien mit der Einheit dB passen zu allen dB(..)-Einstellungen der Y-Achse. Ist die einer Linie zugeordnete Meßkurve (Trace) nicht eingeschaltet, erscheint die Linie in dem Fenster, in dem der Trace erscheinen würde.

Beispiel:

In Split Screen Darstellung ist Trace2 dem Meßfenster B zugeordnet. Eine Trace2 zugeordnete Linie erscheint immer im Meßfenster B.

Bei Änderung der Einheit der Y-Achse oder Umschalten des Bereichs (Frequenz- oder Zeitbereich) werden nicht kompatible Grenzwertlinien automatisch ausgeschaltet, um Fehlinterpretationen zu vermeiden. Sie müssen nach Zurückschalten auf die ursprünglichen Bildschirmdarstellung neu eingeschaltet werden.

IEC-Bus-Befehle :CALCulate<1|2>:LIMit<1..8>:NAME <string>; :CALCulate<1|2>:LIMit<1..8>:STATe ON | OFF

#### **Limit Check - Aktivieren der automatischen Prüfung auf Über- /Unterschreitung des Grenzwerts**

Bei LIMIT CHECK ON erfolgt ein Go/Nogo Test. In der Mitte des Diagramms erscheint ein Anzeigefeld, das das Ergebnis der Überprüfung anzeigt:

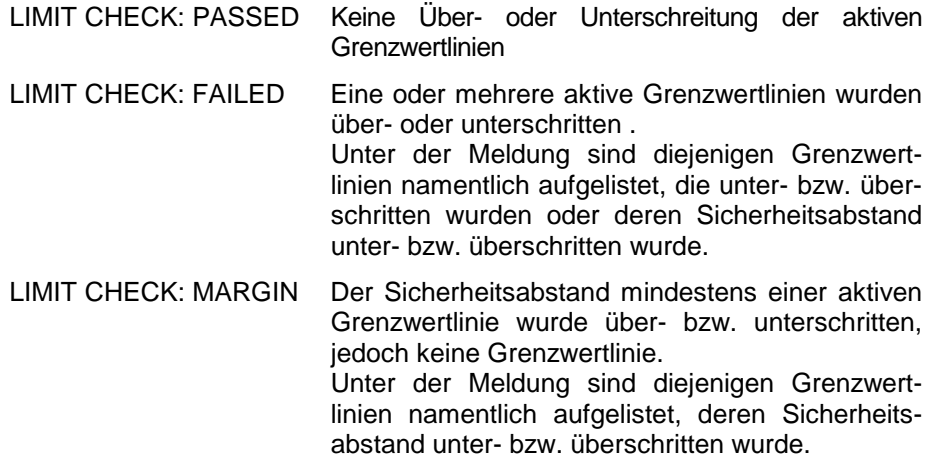

Beispiel für 3 aktive Grenzwertlinien:

LIMIT CHECK: FAILED LINE VHF\_MASK: Failed LINE UHF2MASK: Margin

Eine Prüfung auf Über-/Unterschreiten erfolgt nur, wenn die der Grenzwertlinie zugeordnete Meßkurve (Trace) eingeschaltet ist.

Steht bei allen aktiven Grenzwertlinien LIM CHECK auf OFF, erfolgt keine Grenzwertüberprüfung und das Anzeigefeld wird nicht eingeblendet.

IEC-Bus-Befehl :CALCulate<1|2>:LIMit<1...8>:FAIL?

#### **Trace - Auswahl der Meßkurve, der die Grenzwertlinie zugeordnet ist**

Die Auswahl der Meßkurve erfolgt in einem Eingabefenster. Zulässig sind Zahleneingaben 1, 2, 3, oder 4. Die Grundeinstellung ist Trace 1. Ist die selektierte Grenzwertline nicht kompatibel zur zugewiesenen Meßkurve, wird die Grenzwertlinie ausgeschaltet (Anzeige und Limit Check)

IEC-Bus-Befehl :CALCulate<1|2>:LIMit<1...8>:TRACe 1|2|3|4

#### **Margin - Einstellen eines Sicherheitsabstands**

Der Sicherheitsabstand ist definiert als Pegelabstand zur Grenzwertlinie. Wenn die Linie als oberer Grenzwert definiert ist, bedeutet der Sicherheitsabstand, daß dieser unterhalb des Grenzwerts liegt. Wenn die Linie als unterer Grenzwert definiert ist, bedeutet der Sicherheitsabstand, daß er oberhalb des Grenzwertes liegts. Die Grundeinstellung ist 0 dB (d.h., kein Sicherheitsabstand).

```
IEC-Bus-Befehl:CALCulate<1|2>:LIMit<1..8>:UPPer:MARGin 10DB
            :CALCulate<1|2>:LIMit<1..8>:LOWer:MARGin 10DB
```
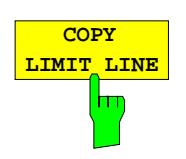

Der Softkey COPY LIMIT LINE kopiert den Datensatz der markierten Grenzwertlinie und speichert ihn unter einem neuen Namen ab. Damit kann aus einer existierenden Grenzwertlinie durch Parallelverschiebung oder Editieren sehr einfach eine neue erzeugt werden. Der Name kann selbst gewählt und in einem Eingabefenster eingegeben werden (max. 8 Zeichen).

IEC-Bus-Befehl :CALCulate<1|2>:LIMit<1..8>:COPY 1..8|<name>

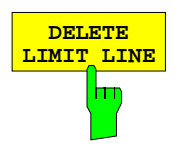

**DELETE** Der Softkey DELETE LIMIT LINE löscht die markierte Grenzwertlinie. Vor dem Löschen erscheint eine Sicherheitsabfrage.

IEC-Bus-Befehl :CALCulate<1|2>:LIMit<1...8>:DELete

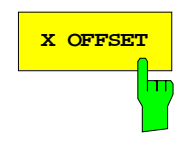

**X OFFSET Der Softkey X OFFSET verschiebt eine Grenzwertlinie, deren Werte für die** X-Achse (Frequenz oder Zeit) als relativ deklariert sind, in horizontaler Richtung. Der Softkey öffnet ein Eingabefeld, in das der Wert für die Verschiebung numerisch oder mit dem Drehrad eingegeben werden kann.

> **Hinweis:** Bei Änderung der Startfrequenz oder Stoppfrequenz bleibt die Linie nur dann unverändert, wenn SPAN FIXED eingestellt ist.

> IEC-Bus-Befehl :CALCulate<1|2>:LIMit<1..8>:CONT:OFFSet 100us

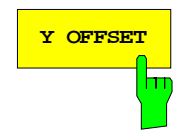

**Y OFFSET** Verschiebt eine Grenzwertlinie, deren Werte für die Y-Achse (Pegel oder lineare Einheiten wie Volt) als relativ deklariert sind, in vertikaler Richtung. Der Softkey öffnet ein Eingabefeld, in das der Wert für die Verschiebung numerisch oder mit dem Drehrad eingegeben werden kann.

> IEC-Bus-Befehle :CALCulate<1|2>:LIMit<1..8>:UPP:OFFSet 3dB :CALCulate<1|2>:LIMit<1..8>:LOW:OFFSet 3dB

# **Neueingabe und Editieren von Grenzwertlinien**

Eine Grenzwertlinie ist gekennzeichnet durch

- den Namen
- die Zuweisung des Darstellbereichs (Frequenz- oder Zeitbereich; Domain)
- die lineare oder logarithmische Interpolation
- die Skalierung in absoluten oder relativen Zeiten oder Frequenzen
- die vertikale Einheit
- die vertikale Skalierung
- die Zuweisung, ob die Grenzwertlinie oberer (upper) oder unterer (lower) Grenzwert ist.
- die Stützwerte mit Frequenz- bzw. Zeit- und Pegelwerten

Bereits bei der Eingabe überprüft der ESIB die Grenzwertlinie nach bestimmten Regeln, die für einen ordnungsgemäßen Betrieb eingehalten werden müssen:

• Die Frequenzen bzw. Zeiten für die Stützwerte sind in aufsteigender Reihenfolge einzugeben, es können aber auch auf einer Frequenz bzw. Zeit zwei Stützwerte definiert werden (senkrechtes Teilstück einer Grenzwertlinie).

Die Stützwerte werden in aufsteigender Frequenz- bzw. Zeitreihenfolge verbunden. Unterbrechungen sind nicht möglich. Sind Unterbrechungen gewünscht, müssen zwei getrennte Grenzwertlinien definiert und beide eingeschaltet werden.

- Die eingegebenen Frequenzen bzw. Zeiten müssen nicht am ESIB einstellbar sein, die Grenzwertlinie kann auch den Frequenz- oder Zeitdarstellbereich überschreiten. Die Minimalfrequenz für einen Stützwert ist -200 GHz, die Maximalfrequenz 200 GHz. Bei Zeitbereichsdarstellung können auch negative Zeiten eingegeben werde, der mögliche Bereich ist -1000 s bis + 1000s.
- Der minimale bzw. maximale Wert für den Grenzwert ist -200 dB bzw. 200 dB bei logarithmischer Pegelskalierung oder 10<sup>-20</sup> bis 10<sup>+20</sup> oder -99.9% bis + 999.9% bei linearer Pegelskalierung.

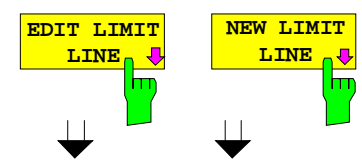

Die Softkeys EDIT LIMIT LINE und NEW LIMIT LINE rufen beide das Untermenü EDIT LIMIT LINE zum Editieren der Grenzwertlinien auf. Im Kopfbereich der Tabelle können die Eigenschaften der Grenzwertlinie eingegeben werden, in den Spalten die Stützwerte mit Frequenz/Zeitund Pegelwerten.

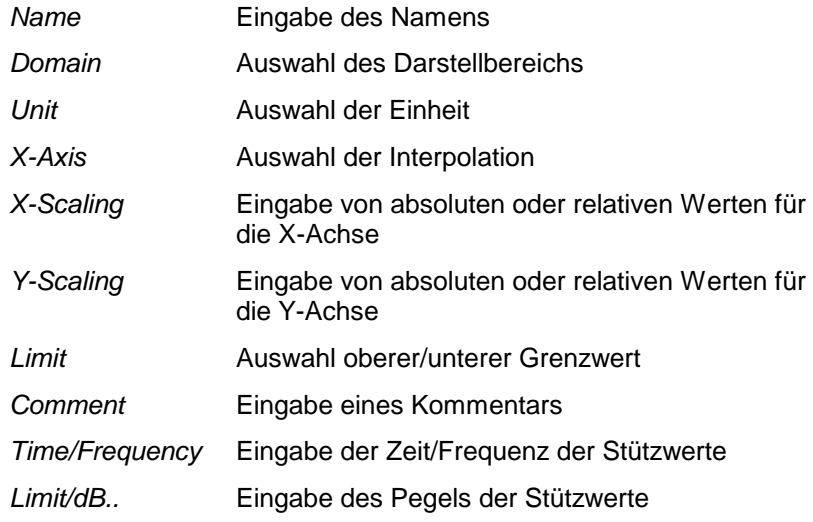

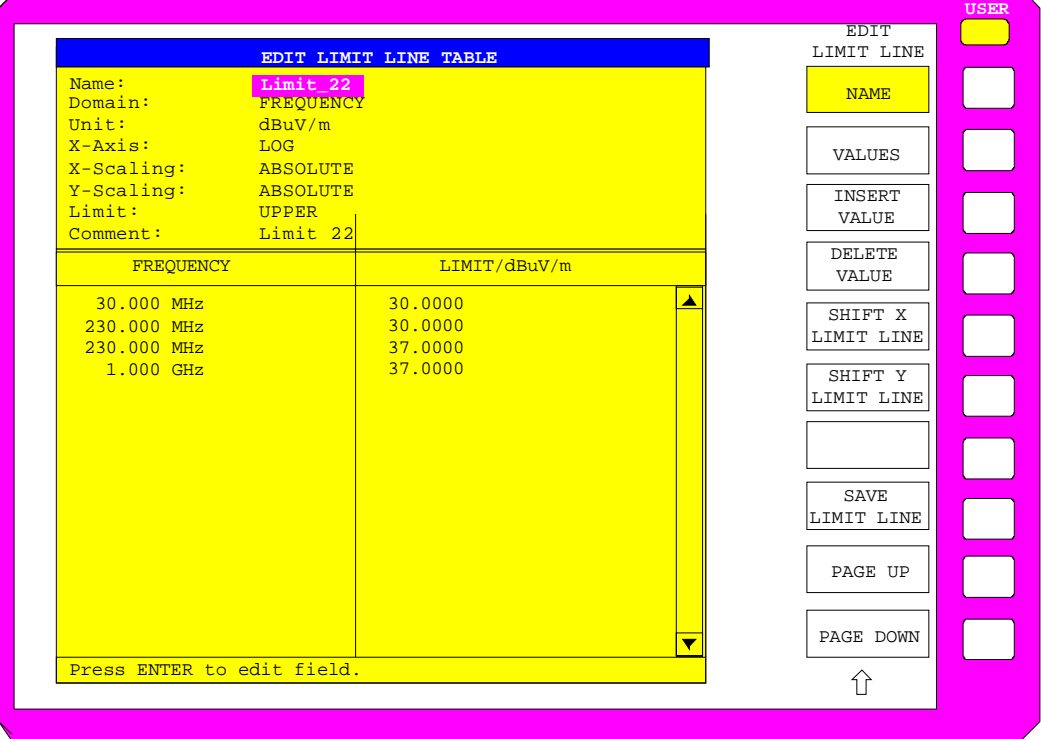

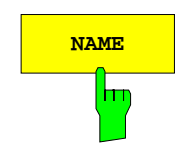

**NAME Der Softkey NAME** aktiviert die Eingabe der Eigenschaften im Kopffeld der Tabelle.

#### **Name - Eingabe des Namens**

Für den Namen sind maximal 8 Zeichen zulässig, die den Konventionen für MS-DOS-Dateinamen entsprechen müssen. Das Gerät speichert automatisch alle Grenzwertlinien mit der Erweiterung .LIM ab.

IEC-Bus-Befehl :CALCulate<1|2>:LIMit<1...8>:NAME <string>

#### **X-Axis - Auswahl der Interpolation**

Zwischen den Frequenz-Stützwerten der Tabelle kann eine lineare oder logarithmische Interpolation durchgeführt werden. Die Auswahl erfolgt mit der ENTER-Tasten, die wird zwischen LIN und LOG umschaltet (Toggle Funktion).

IEC-Bus-Befehl

```
:CALCulate<1|2>:LIMit<1..8>:CONTrol:SPACing LIN | LOG
:CALCulate<1|2>:LIMit<1..8>:UPPer:SPACing LIN | LOG
:CALCulate<1|2>:LIMit<1..8>:LOWer:SPACing LIN | LOG
```
#### **Domain - Auswahl des Darstellbereichs (Zeit- oder Frequenzbereich)**

Eine Änderung des Darstellbereichs (FREQUENCY bzw. TIME) ist nur möglich, wenn in der Stützwerttabelle noch keine Werte stehen. Die Grundeinstelllung ist FREQUENCY.

IEC-Bus-Befehl

:CALCulate<1|2>:LIMit<1..8>:CONTrol:DOMain FREQ | TIME

#### **Scaling - Wahl der Skalierung (absolut oder relativ)**

Die Grenzwertlinie kann entweder in absoluten Einheiten (Frequenz oder Zeit) skaliert werden oder in relativen. Die Umschaltung zwischen ABSOLUTE und RELATIVE erfolgt mit einer der Einheiten-Tasten, der Cursor muß dabei auf der Zeile X-Scaling oder Y-Scaling stehen

- X-Scaling ABSOLUTE Die Frequenzen oder Zeiten werden als absolute physikalische Einheiten interpretiert.
- X-Scaling RELATIVE Die Frequenzen werden in der Stützwerttabelle auf die aktuell eingestellte Mittenfrequenz bezogen. In der Zeitbereichsdarstellung ist der Bezugspunkt die linke Diagrammgrenze.
- Y-Scaling ABSOLUTE Die Grenzwerte beziehen sich auf absolute Pegel oder Spannungen
- Y-Scaling RELATIVE Die Grenzwerte beziehen sich auf den Referenzpegel (Ref Level) oder, wenn eine Referenzlinie eingestellt ist, auf die Referenzlinie. Grenzwerte mit den Einheiten dB oder % sind immer relativ.

Die Skalierung RELATIVE ist immer zu empfehlen, wenn im Zeitbereich Masken für Bursts definiert werden oder im Frequenzbereich Masken für modulierte Signale notwendig sind.

Um die Maske im Zeitbereich in die Bildmitte zu schieben, kann ein X-Offset mit der halben Sweepzeit eingegeben werden.

IEC-Bus-Befehl

```
:CALCulate<1|2>:LIMit<1..8>:CONTrol:MODE REL | ABS
:CALCulate<1|2>:LIMit<1..8>:UPPer:MODE REL | ABS
:CALCulate<1|2>:LIMit<1..8>:LOWer:MODE REL | ABS
```
#### **Unit - Auswahl der vertikalen Einheit der Grenzwertlinie**

Die Auswahl der Einheit erfolgt in einer Auswahlbox. Die Grundeinstellung ist dBm**.**

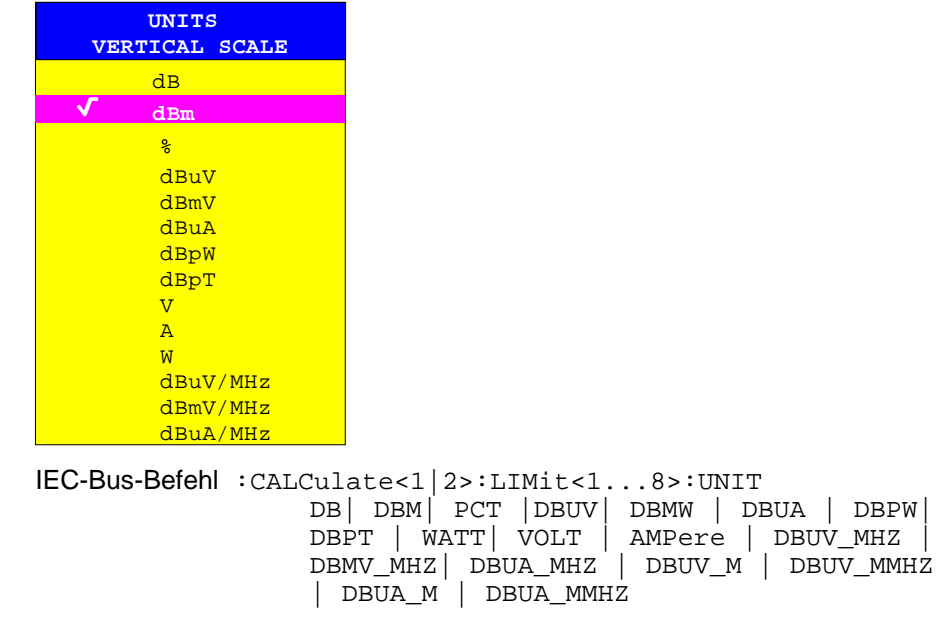

#### **Limit - Auswahl des oberen/unteren Grenzwerts**

Die Grenzwertlinie kann als oberer (UPPER) oder unterer (LOWER) Grenzwert definiert werden.

IEC-Bus-Befehl --

#### **Comment - Eingabe eines Kommentars**

Der Kommentar ist frei wählbar. Er darf maximal 40 Zeichen betragen.

```
IEC-Bus-Befehl
    :CALCulate<1|2>:LIMit<1..8>:COMMent 'string'
```
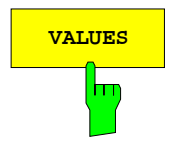

**VALUES** Der Softkey VALUES aktiviert die Eingabe der Stützwerte in den Tabellenspalten Time bzw. Frequency und Limit/ dB(..).

> Welche der Tabellenspalten erscheint, Time oder Frequency, hängt von der Auswahl in der Zeile Domain im Kopffeld der Tabelle ab.

> Die gewünschten Stützwerte können in aufsteigender Frequenz- bzw. Zeitreihenfolge (zwei gleiche Frequenzen bzw. Zeiten sind zulässig) eingegeben werden.

```
IEC-Bus-Befehl
  :CALCulate<1|2>:LIMit<1...8>:CONTrol[:DATA] 
                               <num_value>, <num_value>..
  :CALCulate<1|2>:LIMit<1...8>:UPPer[:DATA] 
                               <num_value>, <num_value>..
  :CALCulate<1|2>:LIMit<1...8>:LOWer[:DATA] 
                               <num_value>,<num_value>..
```
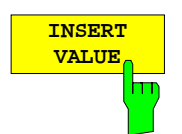

Der Softkey INSERT VALUE schafft oberhalb des Stützwerts an der Cursorposition eine freie Zeile, in die ein neuer Stützwert eingefügt werden kann. Bei der Eingabe ist jedoch auf die aufsteigende Frequenz- bzw. Zeitreihenfolge zu achten.

 $IEC-Bus-Befehl$  --

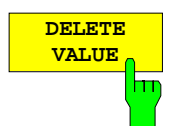

Der Softkey DELETE VALUE löscht den Stützwert (ganze Zeile) an der Cursorposition. Die folgenden Stützwerte rücken nach.

IEC-Bus-Befehl --

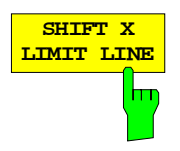

Der Softkey SHIFT X LIMIT LINE ruft ein Eingabefeld auf, in dem die komplette Grenzwertlinie in vertikaler Richtung parallel verschoben werden kann.

Die Verschiebung erfolgt entsprechend der Horizontalskalierung:

- im Frequenzbereich in Hz, kHz, MHz oder GHz
- im Zeitbereich in ns, µs, ms oder s

Damit kann sehr einfach eine zu einer bestehenden Grenzwertlinie horizontal parallel verschobene erzeugt und unter einem anderen Namen (Softkey NAME) abgespeichert werden (Softkey SAVE LIMIT LINE).

IEC-Bus-Befehl :CALCulate<1|2>:LIMit<1..8>:CONTrol:SHIFt 50kHz

**SHIFT Y LIMIT LINE** ь

Der Softkey SHIFT Y LIMIT LINE ruft ein Eingabefeld auf, in dem die komplette Grenzwertlinie in vertikaler Richtung parallel verschoben werden kann.

Die Verschiebung erfolgt entsprechend der Vertikalskalierung:

- bei logarithmischen Einheiten relativ in dB
- bei linearen Pegeleinheiten als Faktor

Damit kann sehr einfach eine zu einer bestehenden Grenzwertlinie parallel verschobene erzeugt und unter einem anderen Namen (Softkey NAME) abgespeichert werden (Softkey SAVE LIMIT LINE).

#### IEC-Bus-Befehl

```
:CALCulate<1|2>:LIMit<1..8>:UPPer:SHIFt 20dB
:CALCulate<1|2>:LIMit<1..8>:LOWer:SHIFt 20dB
```
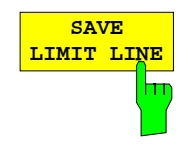

Der Softkey SAVE LIMIT LINE speichert die aktuell editierte Grenzwertlinie ab. Der Name kann in einem Eingabefenster eingegeben werden (max. 8 Zeichen)

IEC-Bus-Befehl -- (erfolgt automatisch)

Der ESIB kann vier verschiedene Meßkurven (Traces) gleichzeitig darstellen. Eine Meßkurve besteht aus 500 Pixeln in horizontaler Richtung (Frequenz- oder Zeitachse). Wenn mehr Meßwerte anfallen als Pixel zur Verfügung stehen, werden mehrere Meßwerte zu einem Pixel zusammengefaßt.

Die Auswahl der Meßkurven erfolgt mit den Tasten 1 bis 4 in der Tastengruppe TRACES. Bei der Darstellung mit zwei Meßfenstern (SPLIT SCREEN) sind die Traces 1 und 3 dem oberen Meßfenster SCREEN A, die Traces 2 und 4 dem unteren Meßfenster SCREEN B zugeordnet.

Die Meßkurven können einzeln für eine Messung eingeschaltet oder nach erfolgter Messung eingefroren werden. Nicht eingeschaltete Meßkurven bleiben dunkel.

Für die einzelnen Meßkurven ist die Art der Darstellung wählbar. Sie können bei jedem Meßdurchlauf neu geschrieben werden (CLEAR/WRITE-Modus), über mehrere Meßdurchläufe gemittelt werden (AVERAGE-Modus) oder es kann der Maximal- oder Minimalwert aus mehreren Meßdurchläufen dargestellt werden.

Für die verschiedenen Meßkurven sind individuell Detektoren wählbar. Der Autopeak-Detektor stellt den Maximalwert und den Minimalwert, verbunden durch eine senkrechte Gerade dar. Der Max Peak-Detektor und Min Peak-Detektor stellen den Maximalwert bzw. Minimalwert des Pegels innerhalb eines Pixels dar. Der Sample-Detektor stellt den Augenblickswert des Pegels an einem Pixel dar. Der RMS-Detektor stellt die Leistung (Effektivwert) des zu jedem Pixel zugehörigen Spektrums dar, der Average-Detektor den Mittelwert.

# **Auswahl der Meßkurven-Funktion – Taste TRACE 1...4**

Die Meßkurven-Funktionen sind unterteilt in

- Darstellart der Meßkurve (CLEAR/WRITE, VIEW und BLANK)
- Bewertung der Meßkurve als ganzes (AVERAGE, MAX HOLD und MIN HOLD)
- Bewertung der einzelnen Pixel einer Meßkurve (AUTOPEAK, MAX PEAK, MIN PEAK, SAMPLE, RMS und AVERAGE.)

TRACE 1 TRACE 1 **TRACE** CLEAR/ ANALOG TR **WRTTE** ON **OFF**  $1 \nightharpoonup^2$ VIEW  $\subset$ BLANK  $\overline{1}$ TRACE AVERAGE MATH MAX HOLD **ASCIT** MIN HOLD EXPORT HOLD CONT **ASCIT** CONFIG J **OFF SWEEP** COUNT DETECTOR COPY  $\Rightarrow$  $\overline{\bigodot}$ 

TRACE 1 Menü

Die Tasten TRACE 1...4 öffnen ein Menü, das die Einstellungen für die gewählte Meßkurve anbietet.

In diesem Menü wird festgelegt, wie die Meßdaten im Frequenz- oder Zeitbereich auf die 500 darstellbaren Punkte am Display komprimiert werden. Dabei kann jede Kurve beim Start der Messung neu oder aufbauend auf den vorherigen dargestellt werden. Die Kurven können angezeigt, ausgeblendet und kopiert werden. Mit Hilfe mathematischer Funktionen können die Kurven korrigiert werden. Der Meßdetektor für die einzelnen Darstellungsformen kann gezielt gewählt oder durch den ESIB automatisch eingestellt werden.

Alle aktivierten Meßkurven werden durch die LED an der entsprechenden Taste gekennzeichnet.

Im Grundzustand ist die Meßkurve 1 im Überschreibmodus (CLEAR / WRITE) eingeschaltet, die übrigen Meßkurven 2 bis 4 sind ausgeschaltet (BLANK). Bei Split Screen-Darstellung wird mit der Wahl der Meßkurve automatisch das zugehörige Meßfenster zur Eingabe aktiviert.

Die Softkeys CLEAR/WRITE, MAX HOLD, MIN HOLD, AVERAGE, VIEW, und BLANK sind Auswahlschalter, von denen immer nur jeweils einer aktiv sein kann.

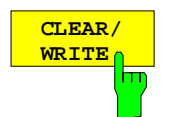

Der Softkey CLEAR/WRITE aktiviert den Überschreibmodus.

Die Meßkurve wird ohne zusätzliche Trace-Auswertung dargestellt. Der Meßwertspeicher wird bei jedem Sweep-Durchlauf neu beschrieben. Wenn mehrere Meßwerte auf einen Bildpunkt fallen, wird die Meßkurve in Form von Stäbchen dargestellt, wobei der Maximal- und der Minimalwert der im Bildpunkt enthaltenen Meßwerte verbunden wird.

Bei der Darstellart CLEAR/WRITE sind alle verfügbaren Detektoren wählbar. In der Grundeinstellung (Detektor auf AUTO) ist der Autopeak-Detektor eingestellt.

Nach jeder Betätigung des Softkeys CLEAR/WRITE löscht der ESIB den angewählten Meßwertspeicher und startet die Messung neu.

IEC-Bus-Befehl :DISPlay[:WINDow<1|2>]:TRACe<1..4>:MODE WRITe

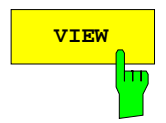

**VIEW** Der Softkey VIEW friert den momentanen Inhalt des Meßwertspeichers ein und bringt ihn zur Anzeige.

> Wurde der Speicherinhalt durch MAX HOLD, MIN HOLD oder AVERAGE gebildet, wird nach Umschaltung auf diese Modi der Sweep neu gestartet und der Speicherinhalt gelöscht.

> Wird eine Meßkurve mit VIEW eingefroren, kann anschließend die Geräteeinstellung geändert werden, ohne daß sich die angezeigte Meßkurve ändert. Die Tatsache, daß Meßkurve und aktuelle Geräteeinstellung nicht mehr übereinstimmen wird durch das Enhancement Label "\*" am rechten Gridrand markiert. Die ursprüngliche Geräteeinstellung kann wiederhergestellt werden mit dem Softkey ADJUST TO TRACE im Untermenü TRACE MATH.

> Wenn in der Darstellung VIEW der Pegeldarstellbereich (LEVEL RANGE) oder der Referenzpegel (REF LEVEL) geändert wird, paßt der ESIB die Meßdaten an den geänderten Darstellbereich an. Damit kann nachträglich zur Messung ein Amplitudenzoom durchgeführt werden, um Details in der Meßkurve besser sichtbar zu machen.

> IEC-Bus-Befehl :DISPlay[:WINDow<1|2>]:TRACe<1..4>:MODE VIEW

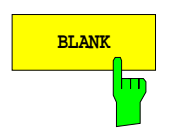

**BLANK** Der Softkey BLANK blendet die Meßkurve am Bildschirm aus. Sie bleibt jedoch intern gespeichert und kann mit Softkey VIEW wieder zur Anzeige gebracht werden. Die für die ausgeblendeten Meßkurven verwendeten Marker werden gelöscht und nach erneutem Aktivieren der Meßkurve (mit VIEW, CLEAR / WRITE, MAX HOLD, MIN HOLD, AVERAGE) an den vorhergehenden Positionen restauriert.

IEC-Bus-Befehl :DISPlay[:WINDow<1|2>]:TRACe<1..4> OFF

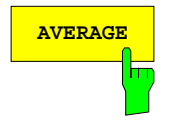

**AVERAGE** Der Softkey AVERAGE schaltet die Trace-Mittelwertbildung ein. Aus mehreren Sweepdurchläufen wird der Mittelwert gebildet. Die Mittelung kann mit jedem verfügbaren Detektor durchgeführt werden. Bei automatischer Wahl des Detektors durch den ESIB wird der Sample-Detektor verwendet.

> Nach Einschalten der Mittelung wird die erste Meßkurve im Clear/write-Modus geschrieben. Dabei ist der gewählte Detektor eingestellt. Ab dem zweiten Sweep erfolgt eine sukzessive Mittelwertbildung. Dabei wird immer über Samples bzw. Anzeigepunkte gemittelt, d.h. je nach Einstellung LIN oder LOG wird über Amplituden oder Pegel gemittelt.

> Die Mittelwertbildung startet bei jedem Druck auf Softkey AVERAGE von Neuem. Der Meßwertspeicher wird dabei gelöscht. Dies ist auch der Fall, wenn die Meßkurve in Stellung AVERAGE auf VIEW oder BLANK geschaltet war.

IEC-Bus-Befehl

```
:DISPlay[:WINDow<1|2>]:TRACe<1..4>:MODE AVER
```
#### **Beschreibung des Average-Verfahrens:**

Die Mittelung erfolgt über die aus den Meßwert-Samples abgeleiteten Bildpunkte. Diese beinhalten unter Umständen mehrere Meßwerte, die zu einem Bildpunkt zusammengefaßt wurden. Das bedeutet bei linearer Pegelanzeige, daß die Mittelung über lineare Amplitudenwerte, bei logarithmischer Pegelanzeige, daß die Mittelung über Pegel durchgeführt wird. Aus diesem Grund muß bei Wechsel der Darstellungsart LIN/LOG die Kurve neu gemessen werden. Die Einstellungen CONT/SINGLE SWEEP und die gleitende Mittelung gilt für die Average-Anzeige gleichermaßen.

Zur Mittelwertbildung stehen zwei Berechnungsverfahren zur Verfügung. Bei Sweepanzahl= 0 wird ein fortlaufender Mittelwert nach folgender Formel gebildet:

$$
Trace_n = \frac{9 * Trace_{n-1} + Meßwert}{10}
$$

 $n =$  Nummer des aktuellen Sweeps

Beim ersten Sweep wird keine Mittelwertbildung durchgeführt. Durch die Verteilung der Gewichtung zwischen dem neuen Meßwert und dem Trace-Mittelwert liefert die "Vergangenheit" nach etwa zehn Sweeps keinen Beitrag mehr zur angezeigten Meßkurve. In dieser Einstellung wird das Signalrauschen bereits wirksam reduziert, ohne daß bei einer Signaländerung die Mittelwertbildung neu gestartet werden muß.

Ist die Sweepanzahl >1, erfolgt eine Mittelwertbildung über die festgelegte Anzahl von Sweeps. In diesem Fall wird die angezeigte Kurve während der Mittelung nach folgender Formel ermittelt:

$$
Trace_n = \frac{1}{n} \left[ \sum_{i=1}^{n-1} (T_i) + \text{Meßwert}_n \right]
$$

wobei n die Nummer des aktuellen Sweeps angibt (n = 2 ... SWEEP COUNT). Beim ersten Sweep wird keine Mittelwertbildung durchgeführt, sondern der Meßwert direkt in den Meßwertspeicher übernommen. Mit wachsendem n glättet sich die angezeigte Kurve immer mehr, da mehr Einzelsweeps zur Mittelung zur Verfügung stehen.

Der Mittelwert ist nach Ablauf der eingegebenen Anzahl an Sweeps im Meßwertspeicher abgelegt. Bis zum Erreichen dieser Sweepzahl wird der jeweilige Teilmittelwert angezeigt.

Nach Beendigung der Mittelwertbildung, d.h., wenn die mit SWEEP COUNT definierte Mittelungslänge erreicht ist, wird die Mittelwertbildung bei CONTINUOUS SWEEP gleitend fortgesetzt nach der Formel:

 $\mathsf{Trace}_{\mathsf{n}} = \frac{(\mathsf{N}-1)\cdot \mathsf{Trace}_{\mathsf{n}}\cdot \mathsf{1} + \mathsf{Meßwert}}{\mathsf{N}}$ 

 $Trace<sub>n</sub>$  = neue Meßkurve Trace<sub>n-1</sub> = alte Meßkurve<br>N = SWFFP COUN  $=$  SWEEP COUNT

Die Anzeige "Sweep N of N" ändert sich dann nicht mehr, bis ein neuer Start ausgelöst wird.

Bei SINGLE SWEEP werden mit SWEEP START n Einzelsweeps ausgelöst. Die Sweeps werden gestoppt, sobald die gewählte Zahl an Sweeps erreicht ist. Die Nummer des aktuellen Sweeps und die Gesamtzahl der Sweeps werden im Display angezeigt: "Sweep 3 of 200".

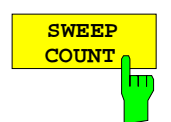

Der Softkey SWEEP COUNT aktiviert die Eingabe der Anzahl der Sweeps, über die zu mitteln ist.

Der zulässige Wertebereich für den Sweep Count ist 0 bis 32767. Bei 0 führt der ESIB im Average-Mode die gleitende Mittelung über 10 Sweeps durch, bei 1 findet keine Mittelung statt.

Die Grundeinstellung beträgt 10 Sweeps (Sweep Count = 0). Die Programmierung beeinflußt natürlich die Sweepdauer. Die Zahl der Sweeps, die zur Mittelung herangezogen werden, oder die Mittelungszeit gelten **für alle 4** Meßkurven aleich.

**Hinweis:** Diese Einstellung der Sweepanzahl im Trace-Menü ist äquivalent zur Einstellung im Sweep-Menü.

IEC-Bus-Befehl :[SENSe<1|2>:]SWEep:COUNt 10

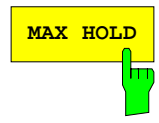

**MAX HOLD** Der Softkey MAX HOLD aktiviert die Spitzenwertbildung.

Der ESIB übernimmt bei jedem Sweep-Durchlauf den jeweils größeren Wert aus dem neuen Meßwert und den bisherigen, in den Trace-Daten gespeicherten Werten, in den aktualisierten Meßwertspeicher. Der Detektor ist hier automatisch auf MAX PEAK eingestellt. Damit läßt sich der Maximalwert eines Signals über mehrere Meßdurchläufe ermitteln.

Dies ist vor allem nützlich bei modulierten oder pulsförmigen Signalen. Das Signalspektrum füllt sich dabei bei jedem Sweep auf, bis alle Signalkomponenten erfaßt sind.

Erneutes Drücken des MAX HOLD-Softkeys löscht den Meßwertspeicher und startet die Spitzenwertbildung von Neuem.

Ist MAX HOLD eingeschaltet, wird bei jedem Frequenzwechsel (Startfrequenz, Stoppfrequenz, Mittenfrequenz oder Frequenzhub), dem Wechsel des Referenzpegels oder der Umschaltung zwischen Lin- und Log-Skalierung der Sweep nach Löschen des Meßwertspeichers neu gestartet.

IEC-Bus-Befehl :DISPlay[:WINDow<1|2>]:TRACe<1..4>:MODE MAXH

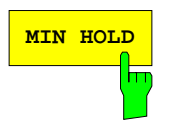

**HOLD CONT** ON

╦

**MIN HOLD** aktiviert die Minimalwertbildung. Der ESIB übernimmt bei jedem Sweep-Durchlauf den jeweils kleineren Wert aus dem neuen Meßwert und den bisherigen, in den Trace-Daten gespeicherten Werten in den aktualisierten Meßwertspeicher. Der Detektor ist dabei automatisch auf MIN PEAK eingestellt. Damit läßt sich der Minimalwert eines Signals über mehrere Meßdurchläufe ermitteln.

> Die Funktion ist z. B. nützlich, um unmodulierte Träger aus einem Signalgemisch sichtbar werden zu lassen. Rauschen, Störsignale oder modulierte Signale werden durch die Minimalwertbildung unterdrückt, während ein CW-Signal eine konstante Amplitude aufweist.

> Erneutes Drücken des Softkeys MIN HOLD löscht den Meßwertspeicher und startet die Minimalwertbildung von Neuem.

IEC-Bus-Befehl :DISPlay[:WINDow<1|2>]:TRACe<1..4>:MODE MINH

Der Softkey HOLD CONT legt fest, ob die Meßergebnisse bei AVERAGE, MAX HOLD bzw. MIN HOLD nach Änderung der Geräteeinstellung gelöscht werden oder nicht.

- OFF Die Meßkurven werden nach bestimmten Parameteränderungen zurückgesetzt.
- ON Dieser Mechanismus ist abgeschaltet.

In der Regel muß nach einer Parameteränderung die Messung neu gestartet werden, bevor (z.B. mit Marker) eine Auswertung der Meßergebnisse durchgeführt wird. Bei Änderungen, die zwingend mit einer neuen Messung verknüpft sind, wird automatisch die Meßkurve rückgesetzt (HOLD CONT OFF), um Fehlauswertungen von vorhergehenden Meßergebnissen zu vermeiden (z.B. bei Span-Änderung).

Für Ausnahmefälle, in denen obiges Verhalten nicht gewünscht ist, kann dieser Mechnismus abgeschalten werden (HOLD CONT ON).

IEC-Bus-Befehl

:DISPlay[:WINDow<1|2>]:TRACe<1..4>:MODE:HCON ON|OFF

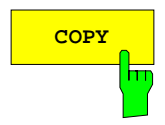

**COPY** Der Softkey COPY kopiert den Bildschirminhalt der aktuellen Meßkurve in einen anderen Meßwertspeicher. Der gewünschte Kopiervorgang kann in einer Tabelle ausgewählt werden.

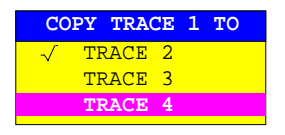

Bei nur einem Meßfenster kann die gewählte Meßkurve in jede andere kopiert werden, da hier alle vier Meßkurven in einem Diagramm dargestellt werden und damit die gleichen Frequenzgrenzen besitzen.

In der Split Screen-Darstellung ist dies nur möglich, solange die Frequenzgrenzen von Screen A und B identisch sind. Ist dies nicht der Fall, kann die gewählte Meßkurve nur in die andere dazu passende kopiert werden, d.h. Trace 1 nach Trace 3 und Trace 2 nach Trace 4 oder umgekehrt. In der Tabelle wird nur die passende Meßkurve zur Auswahl angeboten.

Nach dem Kopieren ist der Dateninhalt der Zielmeßkurve verloren und diese wechselt mit dem neuen Dateninhalt automatisch in den View-Modus.

IEC-Bus-Befehl :TRACe:COPY TRACE1| TRACE2| TRACE3| TRACE4, TRACE1| TRACE2| TRACE3| TRACE4

# **Auswahl des Detektors**

Die Detektoren beim ESIB sind rein digital realisiert. Zur Verfügung stehen dabei der Max Peak-Detektor, der den Maximalwert aus einer Anzahl von Abtastwerten liefert, der Min Peak-Detektor, der den Minimalwert aus einer Anzahl von Meßwerten ermittelt, und der Sample-Detektor. Er reicht die Abtastwerte unverändert weiter oder führt eine Datenreduktion durch, indem er die nicht anzeigbaren Meßwerte unterdrückt. Bei den Peak-Detektoren wird der aktuelle Pegelwert mit dem maximalen bzw. minimalen Pegel aus den vorhergehenden Abtastwerten verglichen. Wenn die durch die Geräteeinstellung bestimmte Anzahl von Samples erreicht ist, werden sie zu anzeigbaren Bildpunkten zusammengefaßt. Jeder der 500 Bildpunkte des Displays repräsentiert damit 1/500 des Sweepbereichs und enthält komprimiert alle Einzelmessungen (Frequenzsamples) in diesem Teilbereich. Durch die interne Pipelinestruktur ergeben sich trotz der hohen Erfassungsrate keine Erfassungslücken. Je nach Meßkurvendarstellung werden intern automatisch verschiedene optimierte Einzel-Detektoren eingesetzt. Da die Peak-Detektoren und der Sample-Detektor parallel aufgebaut sind, reicht ein einziger Sweep zur Erfassung mit 4 Detektoren und Anzeige in 4 Meßkurven.

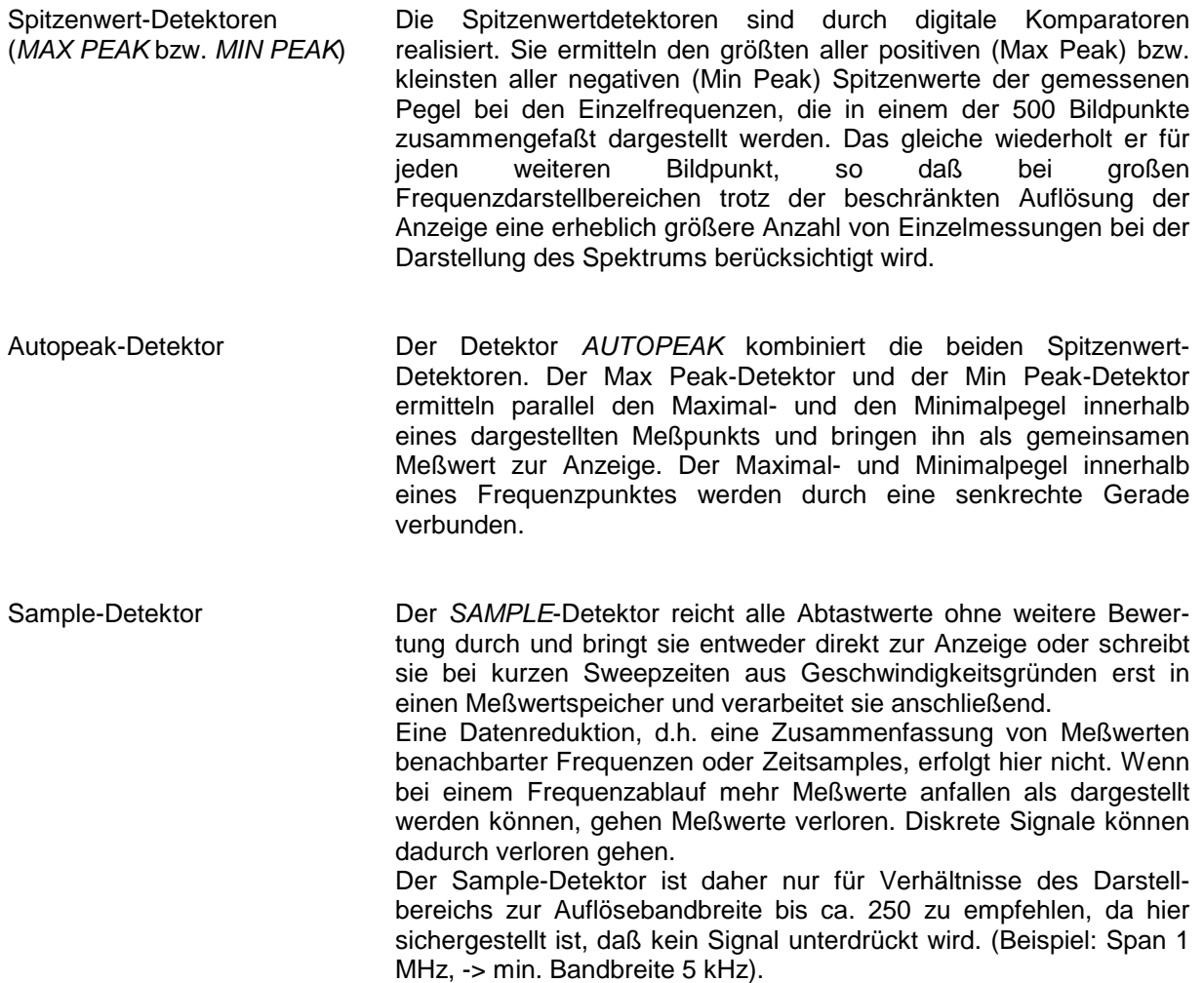

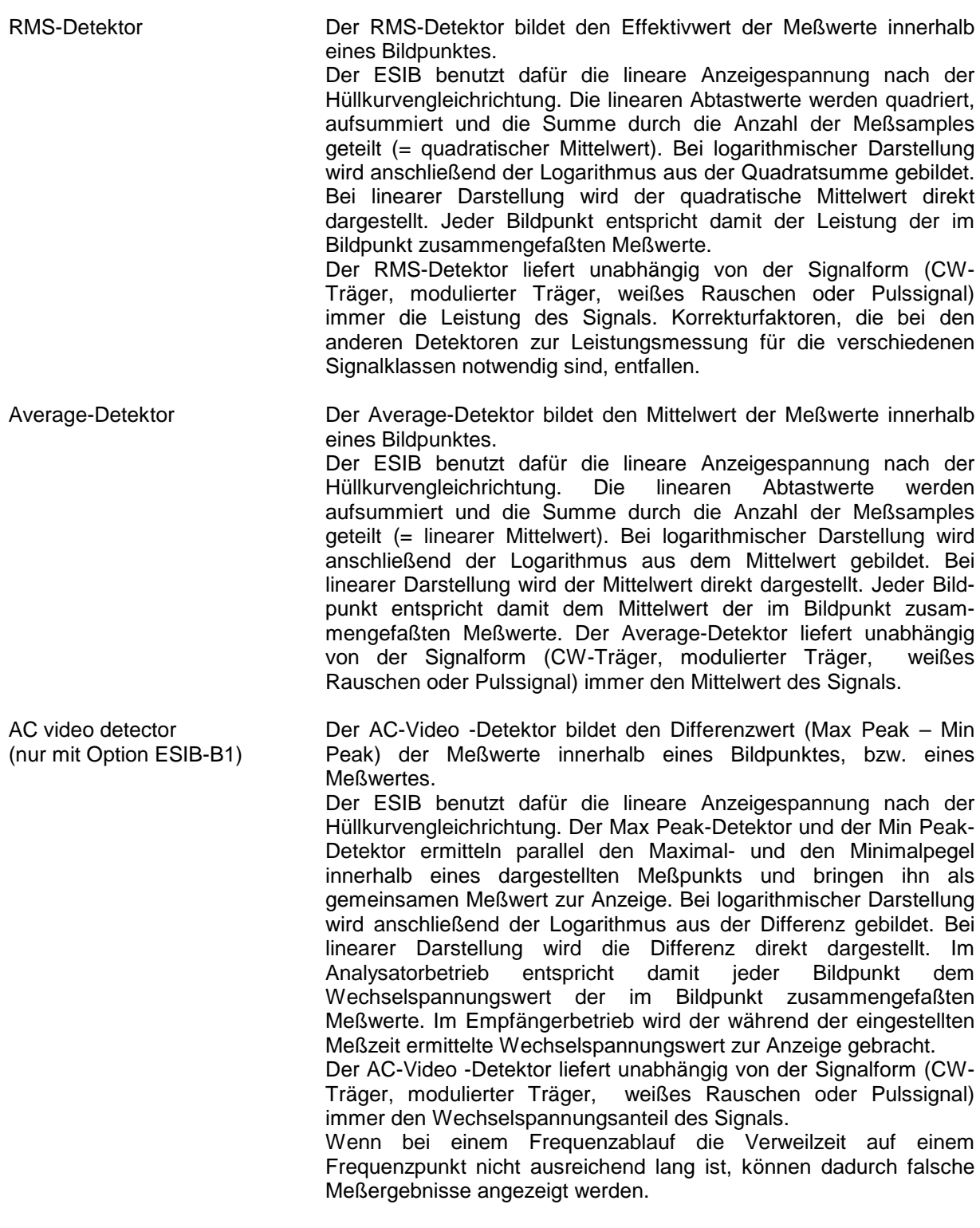

**Hinweis**: Der ESIB schaltet bei einem Frequenzablauf den 1. Oszillator in Schritten fort, die kleiner als etwa 1/10 der Bandbreite sind. Damit ist sichergestellt, daß der Pegel eines Signals richtig erfaßt wird. Bei kleinen Bandbreiten und großen Frequenzbereichen entstehen dabei sehr viele Meßwerte. Die Anzahl der Frequenzschritte ist jedoch immer ein Vielfaches von 500 (= Anzahl der darstellbaren Meßpunkte). Ist der Sample Detektor gewählt, wird nur jeder n-te Wert angezeigt. Der Wert n hängt ab von der Anzahl der Meßwerte, d.h. vom Frequenzdarstellbereich, der Auflösebandbreite und der Meßrate.

Für SWEEP TIME < 5 ms (Zeitbereich) wird für alle aktiven Meßkurven der gleiche Detektor verwendet.

### TRACE 1-DETECTOR Untermenü

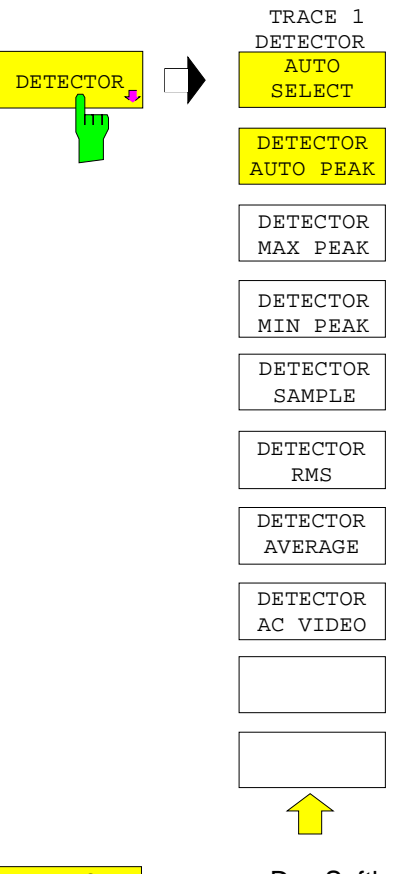

Der Softkey DETECTOR öffnet ein Untermenü zur Auswahl des Detektors.

Der Softkey AC VIDEO steht nur zur Auswahl, wenn der ESIB mit der Option ESIB-B1, Linearer Videoausgang ausgestettet ist.

Der Detektor kann für jede Meßkurve unabhängig ausgewählt werden. Die Betriebsart AUTO SELECT stellt für jede Darstellart der Meßkurve (Clear Write, Max Hold oder Min Hold) den geeigneten Detektor ein.

Die Softkeys für die Detektoren sind Auswahlschalter, von denen jeweils nur immer einer aktiv sein kann.

**AUTO SELEC** 

Der Softkey AUTO SELECT (= Grundeinstellung) wählt abhängig von der eingestellten Darstellung der Meßkurve (Clear Write, Max Hold und Min Hold) den jeweils günstigsten Detektor aus.

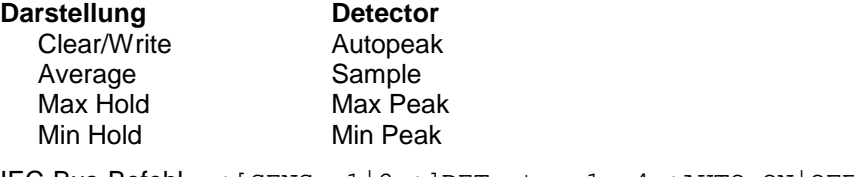

IEC-Bus-Befehl :[SENSe<1|2>:]DETector<1..4>:AUTO ON|OFF

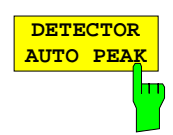

Der Softkey DETECTOR AUTOPEAK aktiviert den Autopeak-Detektor.

IEC-Bus-Befehl :[SENSe<1|2>:]DETector<1..4> APEak

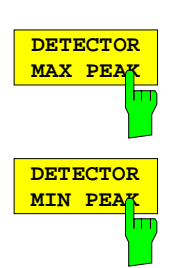

Der Softkey DETECTOR MAX PEAK aktiviert den Max Peak-Detektor. Er ist zu empfehlen, wenn pulsartige Signale zu messen sind.

IEC-Bus-Befehl :[SENSe<1|2>:]DETector<1..4> POSitive

Der Softkey DETECTOR MIN PEAK aktiviert den Min Peak-Detektor. Schwache Sinussignale werden mit dem Min Peak-Detektor im Rauschen deutlich sichtbar. Bei einem Signalgemisch aus Sinus- und Pulssignalen werden die Pulssignale unterdrückt.

IEC-Bus-Befehl :[SENSe<1|2>:]DETector<1..4> NEGative

Der Softkey DETECTOR SAMPLE aktiviert den Sample-Detektor.

Er wird verwendet, wenn unkorrelierte Signale wie Rauschen zu messen sind. Dabei kann über feste Korrekturfaktoren für die Bewertung und den Logarithmierer die Leistung bestimmt werden.

IEC-Bus-Befehl :[SENSe<1|2>:]DETector<1...4> SAMPle

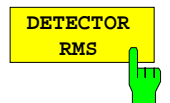

#### Der Softkey DETECTOR RMS aktiviert den RMS-Detektor.

Der RMS-Detektor liefert unabhängig von der Signalform immer die Leistung des Signals. Dazu wird der quadratische Mittelwert aller abgetasteten Pegelwerte während der Durchlaufzeit eines Bildpunktes gebildet. Die Sweepzeit bestimmt somit die Anzahl der gemittelten Werte, so daß mit zunehmender Sweepzeit die Meßkurve besser gemittelt wird. Der RMS-Detektor stellt somit eine Alternative für die Mittelwertbildung über mehrere Sweeps dar (siehe TRACE AVERAGE).

Im Zeitbreich (SPAN = 0) ist der RMS-Detektor nur bei Sweepzeiten größer gleich 5 ms verfügbar. Außerdem ist die Kombination RMS-Detektor mit der Pretrigger-Funktion und der Gaped Sweep-Funktion nicht zulässig.

Die Videobandbreite ist auf das mindestens 10fache der Auflösebandbreite (RBW) einzustellen, damit der Effektivwert des Meßsignals nicht durch die Videofilterung verfälscht wird.

IEC-Bus-Befehl :[SENSe<1|2>:]DETector<1...4> RMS

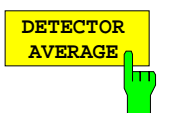

Der Softkey DETECTOR AVERAGE aktiviert den Average-Detektor.

Der Average-Detektor liefert im Gegensatz zum RMS-Detektor den linearen Mittelwert aller abgetasteten Pegelwerte während der Durchlaufzeit eines Bildpunktes.

Es gelten die gleichen Einschränkungen wie beim RMS-Detektor (s. oben)

IEC-Bus-Befehl :[SENSe<1|2>:]DETector<1...4> AVERage

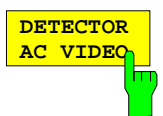

#### Der Softkey DETECTOR AC VIDEO aktiviert den AC VIDEO -Detektor.

Der AC VIDEO -Detektor liefert unabhängig von der Signalform immer den Wechselspannungsanteil des Signals. Dazu wird die Differenz aller abgetasteten maximalen und minimalen Pegelwerte während der Durchlaufzeit eines Bildpunktes, bzw. während der eingestellten Meßzeit gebildet. Die Sweep- oder Meßzeit bestimmt somit die Anzahl der erfaßten Werte, so daß mit zunehmender Sweep- oder Meßzeit die Wechselanteile besser erfaßt werden. Der AC VIDEO -Detektor stellt somit eine Alternative für die Erfassung von modulierten Signalen dar.

Der Softkey steht nur bei einer Ausstattung mit Option ESIB-B1 zur Verfügung.

IEC-Bus-Befehl :[SENSe<1|2>:]DETector<1...4> ACVideo

# **Quasi-Analogdisplay**

Im Normalfall erfolgt die Darstellung von Meßwerten durch miteinander verbundene Linien. Dies führt zu einem lückenlosen Kurvenzug, der mit jedem neuen Sweepdurchlauf gelöscht und neu gezeichnet wird. Im Bereich der analogen Meßtechnik kann, bedingt durch die Nachleuchtdauer des Bildschirms, auch eine statistische Beurteilung bezüglich der Auftrittshäufigkeit eines Signals durchgeführt werden. Häufige Ereignisse erscheinen auf dem Bildschirm heller als selten auftretende Kurvenzüge. Mit Hilfe der Funktion ANALOG TRACE wird die Eigenschaft eines analogen Displays nachgebildet. In diesem Fall wird ein Meßwert durch ein einzelnes Pixel auf dem Bildschirm dargestellt. Dieses Pixel wird nach dem expliziten Löschen der Meßkurve mit CLEAR / WRITE wieder rückgesetzt. Durch die dadurch mögliche Überlagerung mehrerer Sweeps ist auf dem Bildschirm eine Häufigkeitsverteilung der

TRACE 1 Seitenmenü

Meßwerte sichtbar.

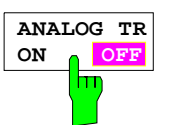

Der Softkey ANALOG TR ON/OFF schaltet die Quasi-Analogdarstellung für die jeweilige Meßkurve ein bzw. aus.

Die Messung erfolgt immer mit dem gewählten Detektor.

IEC-Bus-Befehl :DISPlay[:WINDow<1|2>]:TRACe<1..4>:MODE:ANALog ON | OFF

# **Mathematik-Funktionen mit Meßkurven**

TRACE 1-TRACE MATH Untermenü:

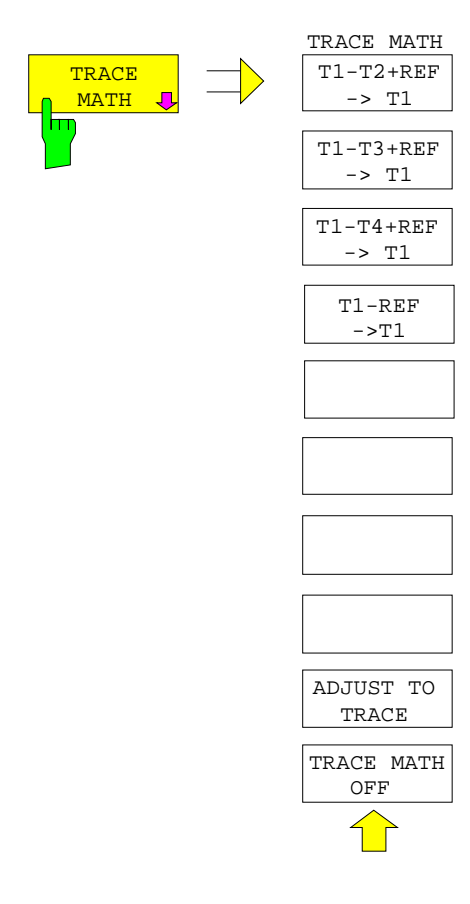

Der Softkey TRACE MATH öffnet ein Untermenü, in dem die Differenzbildung zur gewählten Meßkurve festgelegt wird.

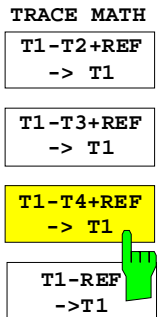

Die Softkeys T1-T2+REF, T1-T3+REF und T1-T3+REF T1-REF subtrahieren die entsprechenden Meßkurven und addieren zu der Differenz den eingestellten Referenzpegel. Wenn die Referenzlinie eingeschaltet ist (siehe Taste D LINES), wird anstatt des Referenzpegels der Pegelwert der Referenzlinie zur Differenz addiert. Damit kann die Differenzkurve durch Verschieben der Referenzlinie beliebig am Bildschirm positioniert werden. Es wird die Differenz der beiden Meßkurven bezogen auf die Referenzlinie dargestellt.

Der Softkey T1-REF subtrahiert den Pegelwert der Referenzlinie von der Meßkurve

Als Hinweis, daß der Trace durch Differenzbildung entstanden ist, wird am rechten Rand des Meßwertdiagramms ein entsprechendes Enhancement-Label dargestellt (1-2, 1-3, 1-4, 1-R). Im TRACE 1-Hauptmenü wird der Softkey TRACE MATH farbig hinterlegt, als Hinweis, daß die Funktion benutzt wird.

**Achtung**: Bei Darstellung mit zwei Meßfenstern sind nicht alle Kombinationen zugelassen, wenn die Sweep-Daten für Screen A und Screen B unterschiedlich eingestellt sind. Nur die im jeweiligen Screen zugelassenen Meßkurven sind dann kombinierbar (in Screen A nur Trace 1 mit Trace 3, in Screen B nur Trace 2 mit 4).

IEC-Bus-Befehl

:CALCulate<1|2>:MATH<1...4>:STATe ON

:CALCulate<1|2>:MATH<1...4>[:EXPRession][:DEFine] <expr>

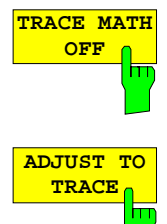

Der Softkey TRACE MATH OFF schaltet die Differenzbildung ab. Der Softkey ist nur verfügbar, wenn eine Umrechnung eingeschaltet ist.

Der Softkey ADJUST TO TRACE stellt die ursprüngliche Geräteeinstellung wieder her, wenn eine Meßkurve mit VIEW eingefroren wurde und anschließend die Geräteeinstellung verändert wurde.

Ist eine Meßkurve mit VIEW eingefroren, können anschließend Änderungen in der Geräteeinstellung vorgenommen werden, ohne die Darstellung der Meßkurve zu beeinflussen. Am Bildschirmrand wird mit \* gekennzeichnet, daß die aktuelle Geräteeinstellung von der ursprünglichen Einstellung, mit der die Kurve aufgezeichnet wurde, abweicht. In diesem Fall wird der Softkey ADJUST TO TRACE angeboten, mit dem die ursprüngliche Geräteeinstellung wieder restauriert werden kann.

IFC-Bus-Befehl --

# **Speichern der Meßkurve in einer Datei - Trace-Export**

#### TRACE 1 Menü:

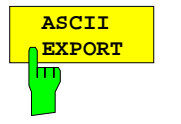

Der Softkey ASCII EXPORT speichert in der Betriebsart Signalanalyse die zugehörige Meßkurve im ASCII-Format in eine Datei..

Nach Betätigen des Softkeys ASCII EXPORT kann der Dateiname eingegeben werden. Als Default-Name wird TRACE.DAT verwendet. Anschließend erfolgt das Speichern der Meßdaten des jeweiligen Traces. Im Untermenü ASCII CONFIG können diverse Eigenschaften der Funktion konfiguriert werden.

IEC-Bus-Befehl :MMEMory:STORe:TRACe 1..4,<Pfad mit Filenamen>

#### TRACE 1 Menü:

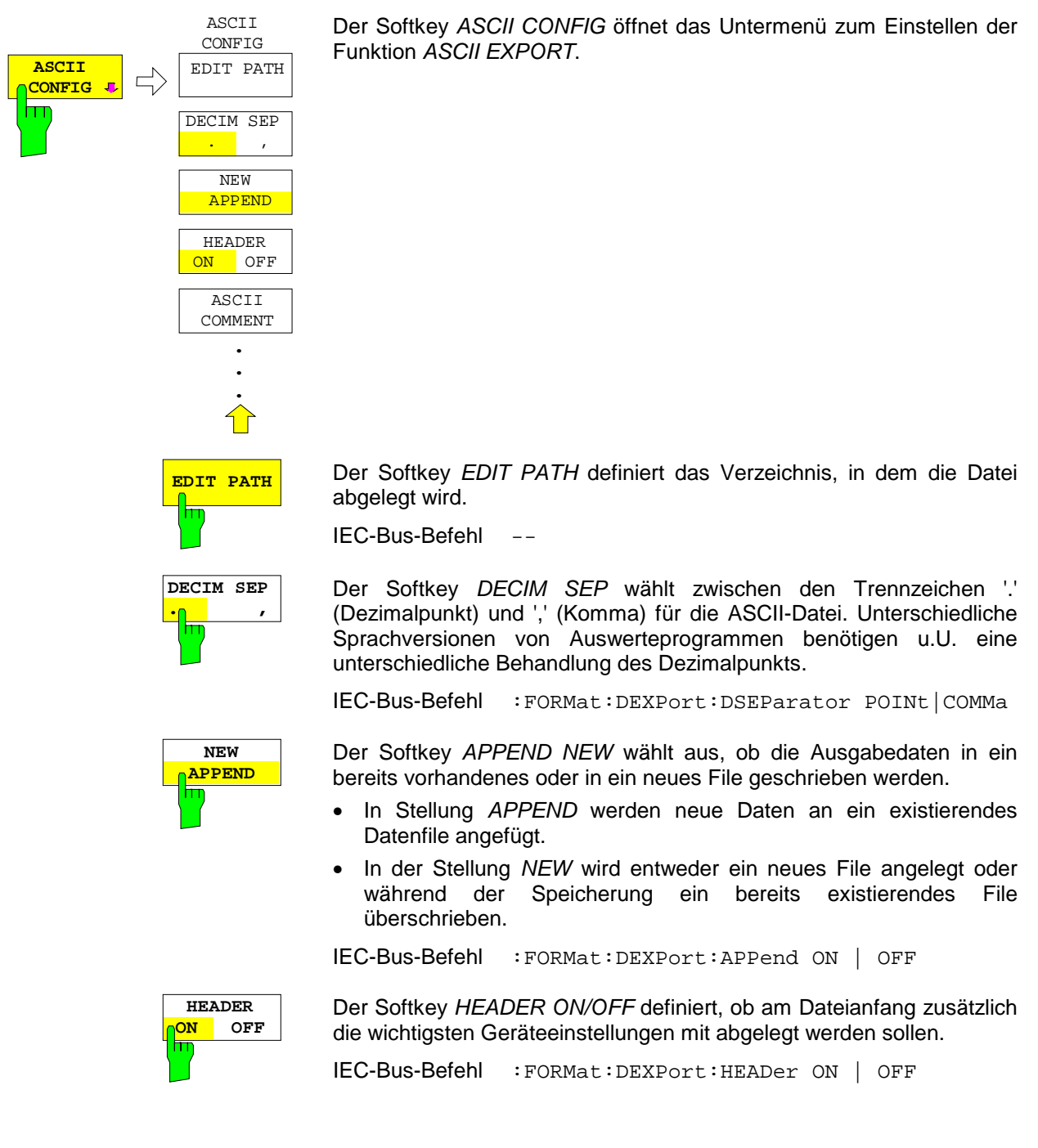

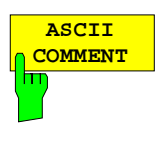

Der Softkey ASCII COMMENT aktiviert die Eingabe eines Kommentars zum ASCII-Datensatz. Für den Kommentar stehen maximal 60 Zeichen zur Verfügung.

IEC-Bus-Befehl :FORMat:DEXPort:COMMent 'string'

#### **Aufbau der ASCII-Datei:**

Die Datei besteht aus einem Dateikopf, der für die Skalierung wichtige Parameter enthält, und einem Datenteil, der die Tracedaten enthält.

Die Daten des Dateikopfs bestehen aus drei Spalten, die jeweils durch ';' getrennt sind: Parametername; Zahlenwert; Grundeinheit

Der Datenteil beginnt mit dem Schlüsselwort "Trace <n>", wobei <n> die Nummer der abgespeicherten Meßkurve enthält. Danach folgen die Meßdaten in mehreren Spalten, die ebenfalls durch ';' getrennt sind.

Dieses Format kann von Tabellenkalkulationsprogrammen wie z.B. MS-Excel eingelesen werden. Als Trennzeichen für die Tabellenzellen ist dabei ';' anzugeben.

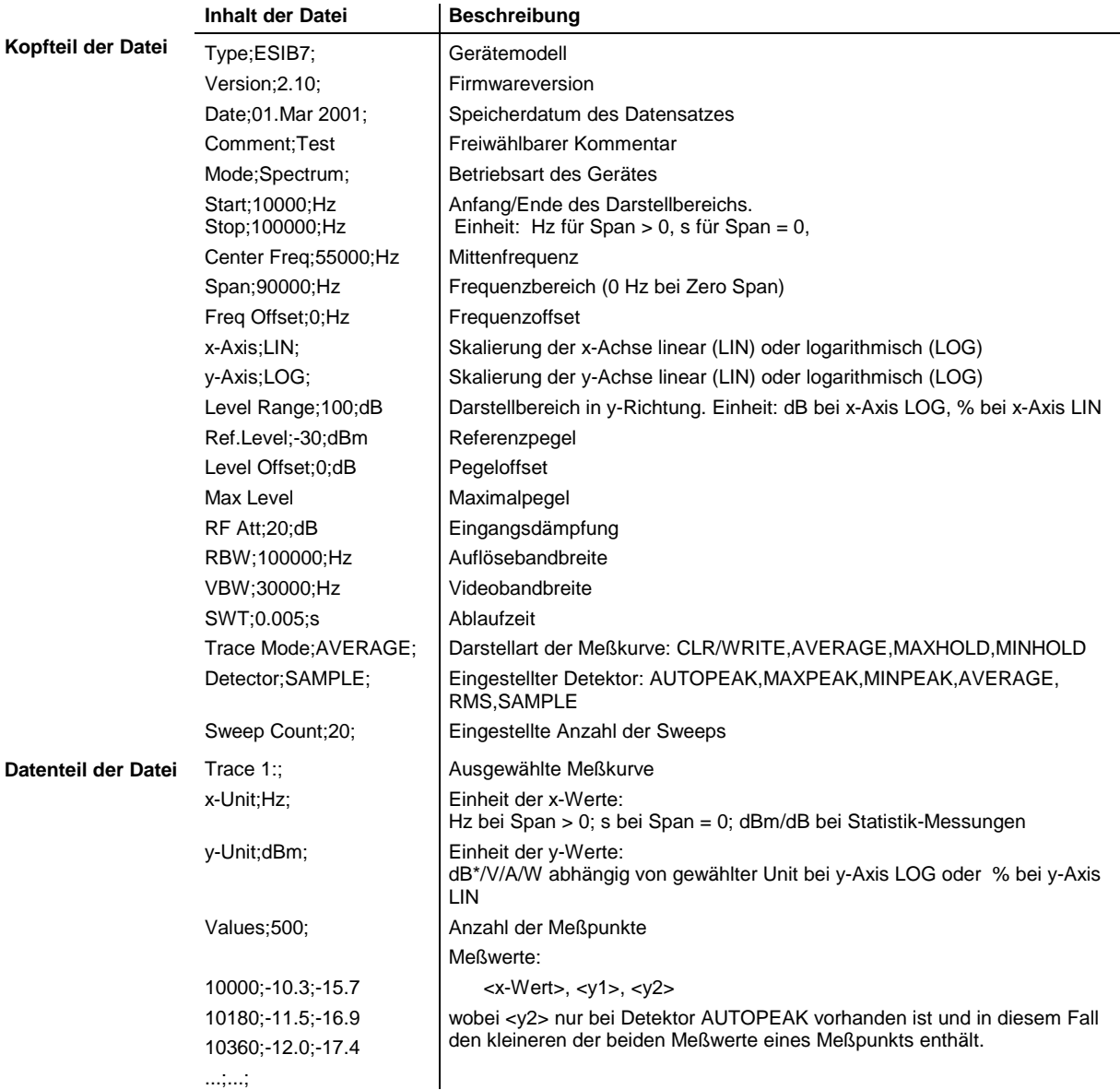

#### **Beispiel:**

```
Type;ESIB7;
Version;3.10;
Date;02.Apr 2001;
Mode; Spectrum;
Comment; Test
Start;0.000000;Hz
Stop;3500000000.000000;Hz
Center Freq;1750000000.000000;Hz
Span;3500000000.000000;Hz
Freq Offset;0.000000;Hz
x-Axis;LIN;
y-Axis;LOG;
Level Range;100.000000;dB
Ref. Level i-20.000000;dBm
Level Offset; 0.000000; dBm
Max. Level:-20.0000000;dBm
RF Att;10.000000;dB
RBW;3000000.000000;Hz
VBW;3000000.000000;Hz
SWT;0.005000;s
Trace Mode;CLR/WRITE;
Detector;AUTOPEAK;
Sweep Count;0;
TRACE 1:
x-Unit;Hz;
y-Unit;dBm;
Values;500;
0.000000;-44.465958;-60.190887
7014028.056112;-49.233063;-81.451668
14028056.112224;-75.692101;-101.811501
21042084.168337;-75.147057;-101.229843
28056112.224449;-75.114517;-95.358429
35070140.280561;-71.769005;-100.755981
...
```
Um z. B. alle Traces, aber nur einmal die Header-Information in einer Datei abzulegen, wird folgende Vorgehensweise empfohlen:

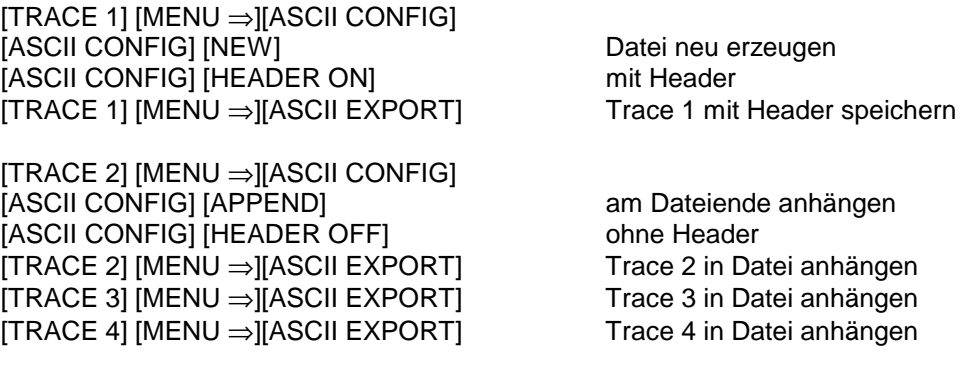

# **Einstellungen des Sweepablaufs – Tastengruppe SWEEP**

In der Tastengruppe SWEEP werden die Parameter eingegeben, die den Frequenzablauf bestimmen. Diese sind die gekoppelten Funktionen Auflösebandbreite, Videobandbreite und Ablaufzeit (Taste COUPLING), der verwendete Trigger für den Start des Frequenzablaufs (Taste TRIGGER) und die Art des Frequenzablaufs (Taste SWEEP).

# **Gekoppelte Einstellungen – Taste COUPLING**

Die Taste COUPLING ruft ein Menü auf, in dem die für den Frequenzablauf bestimmenden Größen Auflösebandbreite (RBW), Videobandbreite (VBW) und Ablaufzeit (SWT) eingestellt werden. Die Parameter können abhängig vom Darstellbereich (Stopp- minus Startfrequenz) miteinander gekoppelt werden oder auch frei nach Maßgabe des Benutzers eingestellt werden. Die Einstellungen beziehen sich bei Split-Screen-Darstellung immer auf das für die Eingabe aktive Fenster.

Der ESIB bietet Auflösebandbreiten von 1 Hz bis 10 MHz in 1, 2, 3, 5-Schritten an:

Die Auflösebandbreiten bis 1 kHz sind durch digitale Filter mit Gaußcharakteristik realisiert. Sie verhalten sich wie analoge Filter. Das 1-kHz-Filter ist sowohl als entkoppeltes Quarzfilter als auch durch ein digitales Filter implementiert. Zwischen beiden Filtertypen kann dabei gewählt werden.

Die Bandbreiten von 2 kHz bis 30 kHz sind durch entkoppelte Quarzfilter und die Bandbreiten zwischen 50 kHz und 5 MHz durch entkoppelte LC-Filter realisiert. Diese Filter bestehen aus 5 Kreisen, sie haben einen Formfaktor von <12, typ 9,5.

Das 10-MHz-Filter ist ein kritisch gekoppeltes LC-Filter.

Alternativ zu den analogen Filtern werden FFT-Filter für die Bandbreiten zwischen 1 Hz und 1 kHz angeboten.

Für Bandbreiten bis ca. 1 kHz liefert der FFT-Algorithmus deutliche Vorteile in Bezug auf Meßgeschwindigkeit bei sonst gleichen Einstellungen. Der Grund dafür ist, daß die notwendige Ablaufzeit für einen gegebenen Darstellbereich bei analog implementierten Filters proportional zu Span/RBW<sup>2</sup> ist. Bei Verwendung des FFT-Alorithmus ist diese Zeit proportional zu Span/RBW.

Die Videobandbreiten sind in 1, 2, 3, 5-Stufen zwischen 1 Hz und 10 MHz verfügbar. Sie sind abhängig von der Auflösebandbreite einstellbar. Für Auflösebandbreiten bis 1 kHz sind Videobandbreiten zwischen 1 Hz und 10 kHz, für Auflösebandbreiten ab 2 kHz sind Videobandbreiten zwischen 1 Hz und 10 MHz verfügbar. Die Videofilter dienen zur Glättung der Meßkurve. Im Verhältnis zur Auflösebandbreite kleine Videobandbreiten mitteln Rauschspitzen und pulsförmige Signale aus, so daß nur der Mittelwert der Signale zur Anzeige kommt. Zur Messung von Pulssignalen ist daher eine im Verhältnis zur Auflösebandbreite große Videobandbreite empfehlenswert (VBW ≥ 10 x RBW), damit die Amplitude von Pulsen richtig gemessen werden kann.
# **Einstellung der Auflösebandbreite, der Videobandbreite und der Ablaufzeit und deren Kopplung**

#### SWEEP COUPLING Menü

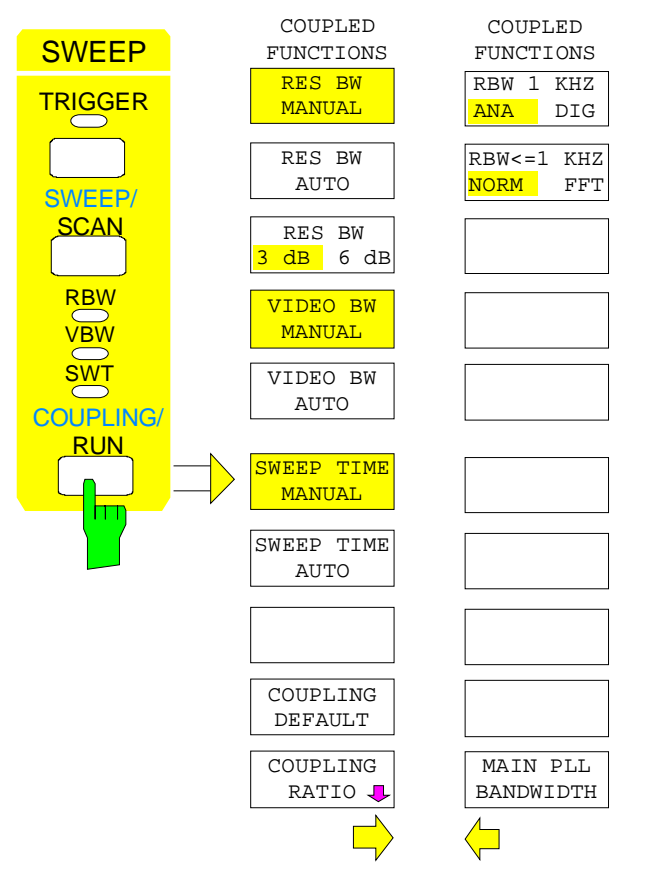

Die Taste COUPLING ruft ein Menü und ein Seitenmenü zum Einstellen der Auflösebandbreite, Videobandbreite und Ablaufzeit und deren Kopplungen auf.

Die Kopplungen werden durch die Softkeys .. AUTO hergestellt. Die Wahl der Koppelverhältnisse erfolgt im Untermenü COUPLING RATIO.

Die Softkeys .. MANUAL aktivieren die Eingabe des entsprechenden Parameters. Eine Kopplung mit den übrigen Parametern findet dann nicht statt.

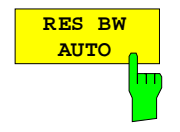

Der Softkey RES BW AUTO koppelt die Auflösebandbreite an den eingestellten Frequenzdarstellbereich. Bei Änderung des Frequenzdarstellbereichs wird die Auflösebandbreite automatisch mit angepaßt.

Die automatische Kopplung der Auflösebandbreite an den Frequenzdarstellbereich ist immer dann zu empfehlen, wenn man eine für das Meßproblem günstige Einstellung der Auflösebandbreite im Verhältnis zum gewählten Span haben will.

Das Kopplungsverhältnis wird im Untermenü COUPLING RATIO eingestellt.

Die Kopplung wird durch Hinterlegung des Softkeys und durch die eingeschaltete LED RBW angezeigt.

Der Softkey RES BW AUTO steht nur im Frequenzbereich (Span > 0 Hz) zur Verfügung. Im Zeitbereich ist der Softkey ausgeblendet.

IEC-Bus-Befehl :[SENSe<1|2>:]BWIDth[:RESolution]:AUTO ON

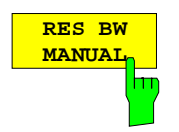

Der Softkey RES BW MANUAL aktiviert die manuelle Eingabe der Auflösebandbreite. Die untere Grenze der Bandbreiten ist 1 Hz.

Bei der numerischen Eingabe wird immer auf die nächstmögliche Bandbreite gerundet, bei Drehknopf- oder UP/DOWN-Tasteneingabe wird die Bandbreite schrittweise nach unten oder oben durchgeschaltet.

Bei manueller Eingabe der Auflösebandbreite (Kopplung ausgeschaltet) bleibt die LED RBW an der Frontplatte dunkel.

```
IEC-Bus-Befehl :[SENSe<1|2>:]BWIDth[:RESolution]:AUTO OFF
            :[SENSe<1|2>:]BWIDth[:RESolution] 1MHz
```
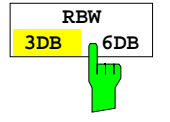

Der Softkey RBW 3DB/6DB schaltet zwischen den 3- und 6-dB-Bandbreiten der Auflösefilter um.

3-dB-Bandbreiten: 1 Hz...10 MHz in 1/2/3/5 Stufung verfügbar. 6-dB-Bandbreiten: 10 Hz, 100 Hz, 200 Hz, 1 KHz, 9 kHz, 10 kHz, 100 kHz, 120 kHz, 1 MHz, 10 MHz

Die CISPR-Bandbreiten 9 kHz und 120 kHz sind nur als 6-dB-Bandbreiten vorhanden.

Bei der Verwendung der 6-dB-Bandbreiten sind einige Auswertefunktionen in den Marker-Menüs gesperrt.

IEC-Bus-Befehl :[SENSe<1|2>:]BWIDth[:RESolution]:FILTer 3|6

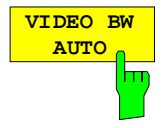

Der Softkey VIDEO BW AUTO koppelt die Videobandbreite des ESIB an die Auflösebandbreite. Bei Änderung der Auflösebandbreite wird die Videobandbreite automatisch mit angepaßt.

Die Kopplung der Videobandbreite ist immer dann zu empfehlen, wenn bei gewählter Auflösebandbreite eine maximale Ablaufgeschwindigkeit erreicht werden soll. Kleinere Videobandbreiten erfordern aufgrund der notwendigen Einschwingzeit längere Sweepzeiten. Größere Videobandbreiten verringern den Signal-/Rauschabstand.

Das Kopplungsverhältnis wird im Untermenü COUPLING RATIO eingestellt.

Die Kopplung wird durch Hinterlegung des Softkeys und durch die eingeschaltete LED VBW angezeigt.

Die Kopplung der Video-Bandbreite an das Auflösefilter ist auch bei Zeitbereichsdarstellung (Span = 0) zugelassen.

IEC-Bus-Befehl :[SENSe<1|2>:]BWIDth:VIDeo:AUTO ON

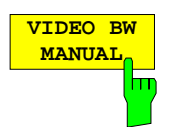

Der Softkey VIDEO BW MANUAL aktiviert die manuelle Eingabe der Videobandbreite.

Die Video-Bandbreite ist in 1/2/3/5- Schritten zwischen 1 Hz und 10 MHz einstellbar. Bei Auflösebandbreiten bis 1 kHz ist die maximale Videobandbreite 10 kHz, bei größeren Auflösebandbreiten sind alle Videobandbreiten zugelassen.

Bei der numerischen Eingabe wird immer auf die nächstmögliche Bandbreite gerundet, bei Drehknopf- oder UP/DOWN-Tasteneingabe wird die Bandbreite schrittweise nach unten oder oben durchgeschaltet.

Bei manueller Eingabe der Videobandbreite (Kopplung ausgeschaltet) bleibt die LED VBW an der Frontplatte dunkel.

IEC-Bus-Befehl :[SENSe<1|2>:]BWIDth:VIDeo:AUTO OFF :[SENSe<1|2>:]BWIDth:VIDeo 10kHz

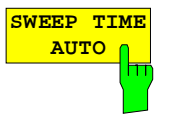

Der Softkey SWEEP TIME AUTO koppelt die Ablaufzeit fest an den Frequenzdarstellbereich, an die Videobandbreite (VBW) und an die Auflösebandbreite (RBW). Bei Änderung des Spans, der Auflösebandbreite oder der Videobandbreite wird die Ablaufzeit automatisch mit angepaßt. Der ESIB wählt dabei immer die schnellstmögliche Ablaufzeit, ohne daß die Pegelanzeige verfälscht wird.

Die Kopplung wird durch Hinterlegung des Softkeys und durch die eingeschaltete LED SWT angezeigt.

Der Softkey steht nur im Frequenzbereich (Span > 0 Hz) zur Verfügung. Im Zeitbereich ist der Softkey ausgeblendet.

IEC-Bus-Befehl :[SENSe<1|2>:]SWEep:TIME:AUTO ON

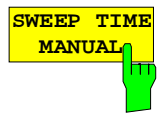

Der Softkey SWEEP TIME MANUAL aktiviert die manuelle Eingabe der Ablaufzeit. Gleichzeitig wird die Kopplung der Ablaufzeit aufgehoben und die LED SWT ausgeschaltet. Andere Kopplungen (VIDEO BW, RES BW) bleiben nach wie vor erhalten.

Im Frequenzbereich (Span > 0 Hz) und bei Auflösebandbreiten ab 1 kHz sind Ablaufzeiten zwischen 5 ms und 16000 s in Schritten von maximal 5% der Ablaufzeit zugelassen. Die digitalen Auflösefilter von 1 Hz bis 1 kHz lassen eine minimale Sweepzeit von 20 ms zu.

Bei Verwendung der FFT-Filter ist die Sweepzeit durch die Wahl des Darstellbereichs und der Bandbreite fest vorgegeben. Die Sweepzeit ist daher nicht veränderbar.

In der Zeitbereichsdarstellung (Span = 0 Hz) ist der Bereich der Ablaufzeiten 1 µs bis 2500 s in Schritten von maximal 5% der Ablaufzeit wählbar. Bei der numerischen Eingabe rundet der ESIB immer auf die nächstmögliche Sweepzeit, bei Drehknopf- oder UP/DOWN-Tasteneingabe schaltet er die Sweepzeit schrittweise nach unten oder oben durch.

Ist die gewählte Sweepzeit für die eingestellte Bandbreite und den Span zu klein, entstehen Pegelfehler, da die Einschwingzeit für die Auflöse- oder Videofilter nicht ausreicht. Der ESIB meldet daher UNCAL im Display.

IEC-Bus-Befehl :[SENSe<1|2>:]SWEep:TIME:AUTO OFF :[SENSe<1|2>:]SWEep:TIME 10s

#### **Gekoppelte Einstellungen - Analysator ESIB**

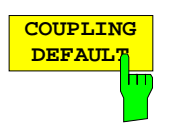

Der Softkey COUPLING DEFAULT stellt alle gekoppelten Funktionen auf AUTO ein. Außerdem werden im Untermenü COUPLING RATIO die Verhältnisse RBW / VBW auf SINE [1] und SPAN/RBW auf 50 gestellt (Grundeinstellung, Softkey COUPLING RATIO nicht hinterlegt).

Die entsprechenden Softkeys werden hinterlegt.

IEC-Bus-Befehl :[SENSe<1|2>:]BWIDth[:RESolution]:AUTO ON; :[SENSe<1|2>:]BWIDth:VIDeo:AUTO ON; :[SENSe<1|2>:]SWEep:TIME:AUTO ON

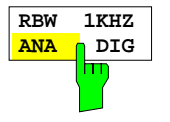

Der Softkey RBW 1 kHz ANA/DIG schaltet um zwischen der Verwendung des analogen Quarzfilters (ANA) oder des Digitalfilters (DIG) für die Auflösebandbreite 1 kHz beim ESIB. In der Grundeinstellung verwendet der ESIB das analoge ZF-Filter für die 1-kHz-Bandbreite.

IEC-Bus-Befehl :[SENSe<1|2>:]BWIDth:MODE ANALog | DIGital

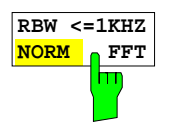

Der Softkey RBW<=1kHz NORM/FFT schaltet zwischen Festfilter und FFT-Filter um.

- NORM Für Auflösebandbreiten bis 1 kHz werden die festen ZF-Filter verwendet.
- FFT Eine FFT wird durchgeführt. Dazu wird das Zwischenfrequenzsignal nach Filterung durch das 3-kHz-Auflösefilter digitalisiert und mittels FFT in den Spektralbereich transformiert. Der Transformationsbereich entspricht den eingestellten Darstellbereich, ist jedoch maximal 4 kHz. Wenn der Darstellbereich größer als der Transformationsbereich ist, werden mehrere Transformationen durchgeführt und spektral aneinandergereiht. Der Frequenzgang des 3-kHz-Vorfilters wird dabei kompensiert, so daß der Amplitudengang innerhalb eines Transformationsbereichs eben wird. Als Fensterfunktion im Zeitbereich wird ein Flattop-Fenster benutzt, um hohe Amplitudengenauigkeit bei guter Selektion zu erzielen.
	- Span:
	- minimaler Darstellbereich: 50× gewählte Auflösebandbreite - maximaler Darstellbereich:
	- Auflösebandbreite > 20 Hz: 2 MHz (maximal 500 FFT-Transformationen/Sweep) Auflösebandbreiten< 20 Hz: Reduktion bis auf 125 kHz bei 1 Hz Auflösebandbreite.
	- Pegeldarstellbereich: max. 100 dB. Bei einem größeren Darstellbereich wird die Meßkurve bei -100 dB vom Referenzpegel gekippt.
	- Sweepzeit fest vorgegeben durch die gewählte Bandbreite und den Darstellbereich (Grund: die FFT-Filterung stellt eine Blocktransformation dar). Sie kann nicht geändert werden (Softkey inaktiv).
	- Detektor Sample Detektor ist fest eingestellt, es kann kein anderer Detektor gewählt werden (Softkeys inaktiv)
	- Videobandbreite nicht definiert bei der FFT-Transformation. und kann daher auch nicht eingestellt werden (Softkeys inaktiv).

Mit den FFT-Filtern läßt sich ein deutlicher Geschwindigkeitsvorteil gegenüber Festfiltern erzielen. Zum Beispiel reduziert sich bei 50 kHz Darstellbereich und 100 Hz Bandbreite die Sweepzeit von 25 s auf 520 ms. Die FFT-Filterung ist sehr gut für stationäre Signale (Sinussignale oder zeitkontinuierlich modulierte Signale) verwendbar. Für Burst-Signale (TDMA) oder Pulssignale sind die festen Filter vorzuziehen. Die FFT ist eine Blocktransformation und das Meßergebnis hängt von der zeitlichen Lage des zu transformierenden Datensatzes zum Burst oder Pulssignal ab. Die 'Gated Sweep' Messung für TDMA-Signale wird daher bei Verwendung der FFT-Filter nicht angeboten.

IEC-Bus-Befehl :[SENSe<1|2>:]BWIDth:MODE:FFT ON | OFF

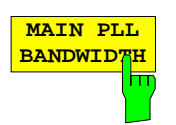

Der Softkey MAIN PLL BANDWIDTH öffnet ein Auswahlfenster zum Einstellen der Regelbandbreite der PLL.

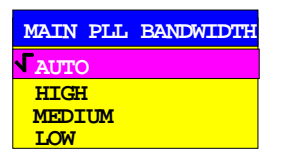

Mit der Regelbandbreite der PLL wird der erste Lokaloszillator synchronisiert. Die Regelbandbreite bestimmt die Charakteristik des Phasenrauschens. Die mittlere und die große Regelbandbreite verbessern das Phasenrauschen bei Abständen kleiner 10 kHz zum Träger, während die schmale Regelbandbreite das Phasenrauschen in mehr als 100 kHz Abstand zum Träger verbessert. Bei ungünstig eingestellter Regelbandbreite wird das Phasenrauschen verschlechtert.

Die Einstellung der PLL-Bandbreite erfolgt in der Betriebsart AUTO in Abhängigkeit von RBW und SPAN wie folgt:

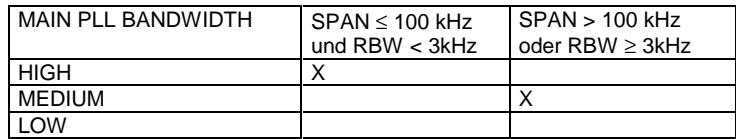

Die Einstellung ist so gewählt, daß das Phasenrauschen bei kleinen Spans mit kleiner Auflösebandbreite nahe zum Träger optimal ist.

Wird in kleinem Span, aber relativ großem Abstand zum Träger (>100kHz) gemessen, so verschlechtert sich durch die automatische Bandbreiteneinstellung das Phasenrauschen gegenüber der Optimaleinstellung. Mit dem Softkey läßt sich diese automatische Einstellung umgehen. Optimale Einstellungen in Abhängigkeit des Trägerabstandes @ sind:

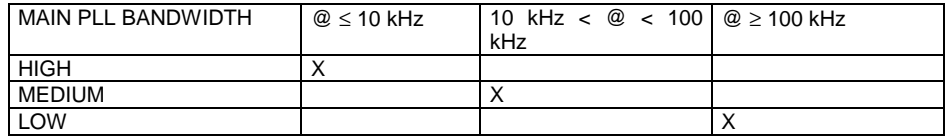

Wird aus Gründen der Sweepgeschwindigkeit eine größere Regelbandbreite benötigt, so vergrößert der Prozessor die Regelbandbreite automatisch so weit wie nötig.

IEC-Bus-Befehl :[SENSe<1|2>:]BWIDth:PLL AUTO|HIGH|MEDium|LOW

# **Festlegen der Kopplungsverhältnisse für den Sweepablauf**

SWEEP COUPLING-COUPLING RATIO Untermenü

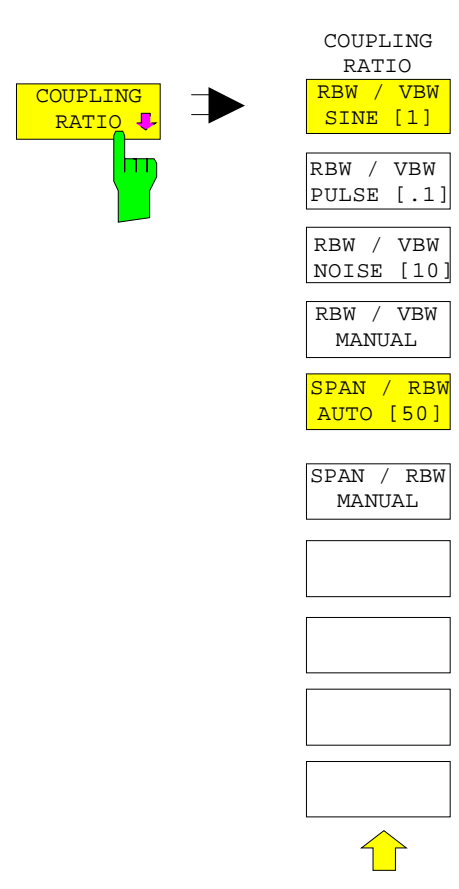

Der Softkey COUPLING RATIO öffnet ein Untermenü, in dem die Kopplungsverhältnisse zwischen Auflösebandbreite, Videobandbreite und Frequenzdarstellbereich definiert werden können.

Diese Einstellungen werden nur bei der Auswahl ... AUTO im Hauptmenü für den jeweilgen Parameter wirksam.

Die Softkeys RBW/VBW PULSE, RBW/VBW SINE, RBW/VBW NOISE, RBW/VBW MANUAL sind Auswahlschalter. Nur einer von ihnen kann eingeschaltet (hinterlegt) sein.

Entsprechendes gilt für die Softkeys SPAN/RWB AUTO [50] und SPAN / RWB MANUAL.

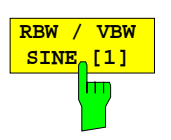

Der Softkey RBW / VBW SINE [1] stellt die Videobandbreite immer gleich der Auflösebandbreite ein.

Dies ist die Grundeinstellung für das Koppelverhältnis Auflösebandbreite zu Videobandbreite.

Das Koppelverhältnis ist zu empfehlen, wenn Sinussignale gemessen werden sollen.

Diese Einstellung ist nur bei der Auswahl VBW AUTO im Hauptmenü wirksam.

IEC-Bus-Befehl :[SENSe<1|2>:]BWIDth:VIDeo:RATio SINe

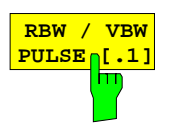

Der Softkey RBW/VBW PULSE stellt folgendes Kopplungsverhältnis ein: Videobandbreite = 10x Auflösebandbreite oder

Videobandbreite = 10 MHz (=maximale Videobandbreite).

Dieses Kopplungsverhältnis ist immer dann zu empfehlen, wenn pulsförmige Signale amplitudenrichtig gemessen werden sollen. Für die Pulsformung ist hier allein das ZF-Filter maßgebend. Durch das Videofilter findet keine zusätzliche Bewertung statt.

Diese Einstellung ist nur bei der Auswahl VBW AUTO im Hauptmenü wirksam.

IEC-Bus-Befehl :[SENSe<1|2>:]BWIDth:VIDeo:RATio PULSe

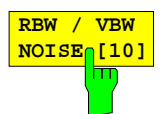

Der Softkey RBW/VBW NOISE stellt folgendes Kopplungsverhältnis ein: Videobandbreite = Auflösebandbreite/10.

Damit werden im Videobereich Rauschen und pulsförmige Signale unterdrückt. Bei Rauschsignalen zeigt der ESIB den Mittelwert an.

Diese Einstellung ist nur bei der Auswahl VBW AUTO im Hauptmenü wirksam.

IEC-Bus-Befehl :[SENSe<1|2>:]BWIDth:VIDeo:RATio NOISe

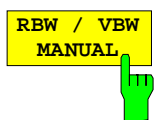

Der Softkey RBW / VBW MANUAL aktiviert die manuelle Eingabe des Kopplungsverhältnisses von Auflösebandbreite zu Videobandbreite.

Das Verhältnis von Auflösebandbreite zu Videobandbreite kann im Bereich von 0,001 bis 1000 eingestellt werden.

Diese Einstellung ist nur bei der Auswahl VBW AUTO im Hauptmenü wirksam.

IEC-Bus-Befehl :[SENSe<1|2>:]BWIDth:VIDeo:RATio 10

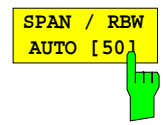

Der Softkey SPAN / RBW AUTO [50] stellt folgende Kopplung (aufgerundet auf den nächstgrößeren Wert) ein:

Auflösebandbreite = Frequenzdarstellbereich/50.

Diese Kopplung entspricht der Grundeinstellung.

Diese Einstellung ist nur bei der Auswahl RBW AUTO im Hauptmenü wirksam.

IEC-Bus-Befehl :[SENSe<1|2>:]BWIDth[:RESolution]:RATio 0.02

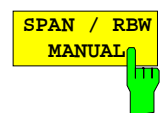

Der Softkey SPAN / RBW MANUAL aktiviert die manuelle Eingabe der Kopplung von Auflösebandbreite und Frequenzdarstellbereich.

Das Verhältnis von Frequenzdarstellbereich zu Auflösebandbreite kann im Bereich 1 und 10000 liegen.

Diese Einstellung ist nur bei der Auswahl RBW AUTO im Hauptmenü wirksam.

IEC-Bus-Befehl :[SENSe<1|2>:]BWIDth[:RESolution]:RATio 0.1

## **Triggern des Sweepablaufs – Taste TRIGGER**

SWEEP TRIGGER Menü

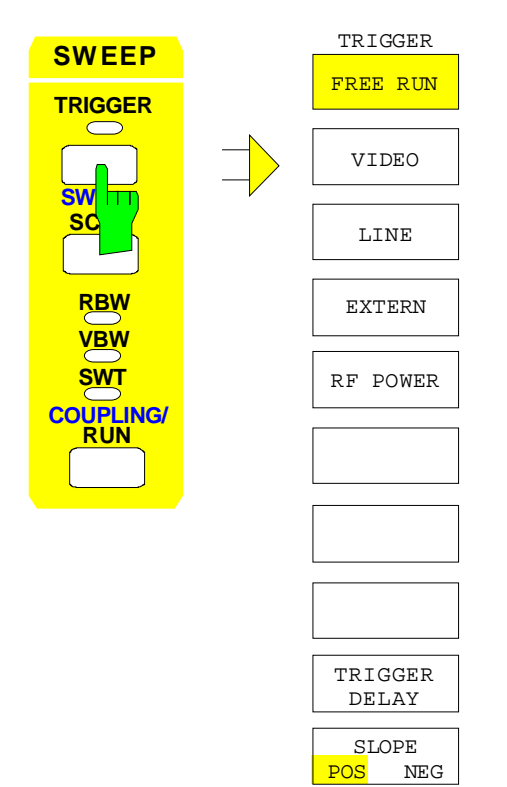

Die Taste TRIGGER öffnet ein Menü zum Einstellen der verschiedenen Triggerquellen und zur Auswahl der Polarität des Triggers. Der aktive Trigger-Modus wird durch Hinterlegung der entsprechenden Softkeys angezeigt.

Für Trigger-Modi, bei denen die Triggerschwelle eingegeben werden kann, wird automatisch die entsprechende Eingabe aktiviert und gegebenenfalls eine horizontale Trigger-Linie eingeblendet.

Die Softkeys FREE RUN, VIDEO, LINE, EXTERN und RF-POWER sind Auswahlschalter. Es kann jeweils nur ein Softkey eingeschaltet (hinterlegt) sein. Bei von einem Gate-Signal gesteuertem Sweep-Ablauf ist nur die Einstellung FREE RUN möglich.

Ist die Triggerung erfolgt, wird die Trigger-LED eingeschaltet und nach Ablauf des Sweep wieder abgeschaltet.

Als Hinweis, daß der ESIB auf Triggerung des Sweepbeginns eingestellt ist, wird am Bildschirm das Enhancement-Label **TRG** angezeigt. Bei Darstellung von zwei Meßfenstern, erscheint TRG neben dem Fenster, das für externe Triggerung konfiguriert ist.

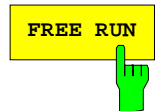

**FREE RUN** Der Softkey FREE RUN aktiviert den freilaufenden Frequenzablauf.

FREE RUN ist die Grundeinstellung des ESIB.

Bei freilaufendem Frequenzablauf erfolgt keine Triggerung des Sweep-Beginns. Nach einem abgelaufenen Sweep wird sofort ein neuer gestartet.

IEC-Bus-Befehl :TRIGger<1|2>[:SEQuence]:SOURce IMMediate

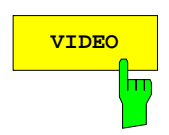

**VIDEO** Der Softkey VIDEO aktiviert die Triggerung durch die Anzeigespannung.

Bei Videotriggerung wird eine Pegellinie für die Triggerschwelle eingeblendet. Mit ihr kann die Schwelle mit dem Drehknopf oder den UP/ DOWN-Tasten verstellt werden.

IEC-Bus-Befehl :TRIGger<1|2>[:SEQuence]:SOURce VIDeo :TRIGger<1|2>[:SEQuence]:LEVel:VIDeo 50PCT

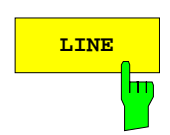

**LINE** Der Softkey LINE aktiviert die Ableitung der Triggerung aus der Netzfrequenz. Im Netzteil wird pro Periode der Netzfrequenz ein Impuls erzeugt, mit dem ein neuer Frequenzablauf gestartet wird.

IEC-Bus-Befehl :TRIGger<1|2>[:SEQuence]:SOURce LINE

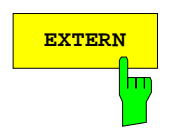

**EXTERN** Der Softkey EXTERN aktiviert die Triggerung durch eine externe Spannung im Bereich von -5V...+5V an der Eingangsbuchse EXT TRIGGER/GATE an der Geräterückwand.

> In einem Eingabefenster kann die Triggerschwelle in diesem Bereich eingestellt werden.

> Die externe Triggerung ist in der Sweepbetriebsart "Gated Sweep" (SWEEP SWEEP-EXT GATE ON) nicht möglich, da die Buchse EXT TRIG/GATE dann zur Steuerung des Sweepablaufs benutzt wird. Der Softkey ist in diesen Betriebsarten ausgeblendet.

IEC-Bus-Befehl :TRIGger<1|2>[:SEQuence]:SOURce EXTernal :TRIGger<1|2>[:SEQuence]:LEVel 2.5V

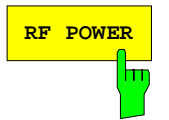

**RF POWER** Der Softkey RF POWER aktiviert die Triggerung der Messung durch Signale, die sich außerhalb des Meßkanals befinden.

> Der ESIB verwendet dazu einen Pegeldetektor auf der Zwischenfrequenz. Dessen Schwelle liegt fest bei etwa -20 dBm Pegel am Eingangsmischer. Das heißt, der tatsächliche Triggerpegel am HF-Eingang ist ca. -20 dBm plus die eingestellte HF-Dämpfung.

> Die Bandbreite auf der Zwischenfrequenz beträgt ca. 160 MHz. Die Triggerung erfolgt dann, wenn in einem 100-MHz-Bereich um die eingestellte Frequenz die Triggerschwelle überschritten wird. Damit ist die Messung von Störaussendungen z.B. bei gepulsten Trägern möglich, wobei der Träger selbst durch das gewählte Auflösefilter unterdrückt wird.

IEC-Bus-Befehl :TRIGger<1|2>[:SEQuence]:SOURce RFPower

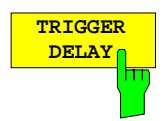

Der Softkey TRIGGER DELAY aktiviert die Eingabe einer Verzögerungszeit oder eines Pre-Triggers.

Die Triggerung wird um die eingegebene Zeit gegenüber dem Triggersignal verzögert oder vorgezogen. Die Zeit kann in µs im Wertebereich -100 s bis 100 s eingegeben werden (Default 0 s).

**Hinweis:** Eine negative Delay-Zeit (Pre-Trigger) kann nur im Zeitbereich (SPAN = 0 Hz) eingestellt werden. Der maximale Einstellbereich und die maximale Auflösung sind durch die eingestellte Ablaufzeit (SWEEP TIME) begrenzt:  $max.$  Einstellbereich = -499/500 x SWEEP TIME max. Auflösung = SWEEP TIME/500. Eine negative Delay-Zeit kann nicht eingestellt werden, wenn der RMS-Detektor eingeschaltet ist.

IEC-Bus-Befehl :TRIGger<1|2>[:SEQuence]:HOLDoff 500us

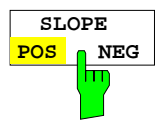

Der Softkey SLOPE POS/NEG legt die Triggerflanke fest.

Der Meßablauf startet nach einer positiven oder negativen Flanke des Triggersignals. Die gültige Einstellung ist entsprechend hinterlegt.

Die Einstellung ist für alle Triggerarten außer für FREE RUN gültig.

Die Grundeinstellung ist SLOPE POS.

IEC-Bus-Befehl :TRIGger<1|2>[:SEQuence]:SLOPe POS |NEG

## **Steuerung des Sweepablaufs – Taste SWEEP**

SGL SWEEP DISP OFF

#### SWEEP SWEEP Menü

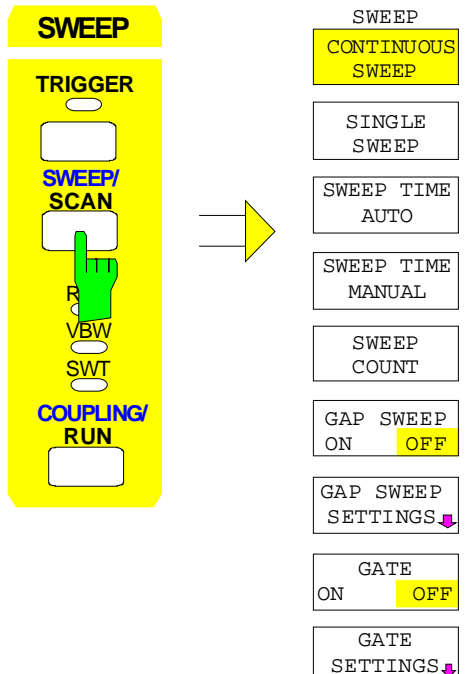

Die Taste SWEEP ruft ein Menü auf, in dem die Art des Frequenzablaufs (Sweepmodus) festgelegt wird. Im Split-Screen-Modus gelten die Eingaben für das jeweils aktive Meßfenster.

Im Menü können kontinuierliche oder Einzelsweep-Auslösung, Gap-Sweep-Einstellungen oder die externe Gate-Funktion gewählt werden.

Die Softkeys CONTINUOUS SWEEP und SINGLE SWEEP sind Auswahlschalter. Nur einer der Softkeys kann aktiv (hinterlegt) sein.

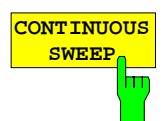

Der Softkey CONTINUOUS SWEEP stellt die kontinuierliche Sweepauslösung ein. D.h., der Frequenzablauf findet kontinuierlich nach Maßgabe der Triggereinstellung statt.

Bei Split-Screen-Darstellung und unterschiedlichen Einstellungen in beiden Meßfenstern wird erst in Screen A dann in Screen B gesweept. Nach Drücken des Softkeys wird der Sweep grundsätzlich neu gestartet.

CONTINUOUS SWEEP ist die Grundeinstellung des ESIB.

IEC-Bus-Befehl :INITiate<1|2>:CONTinuous ON; INITiate

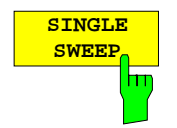

Der Softkey SINGLE SWEEP startet einen n-maligen Frequenzdurchlauf nach Maßgabe der Triggereinstellung. Die Anzahl der Sweepdurchläufe wird mit Softkey SWEEP COUNT festgelegt.

In Split-Screen-Darstellung werden die Frequenzbereiche beider Fenster nacheinander durchlaufen. Wenn eine Meßkurve gemittelt dargestellt wird, wird der Frequenzbereich n-mal durchlaufen (n= Sweep Count). Bei n=0 erfolgt ein Sweep.

Als Hinweis, daß der ESIB auf Single Sweep eingestellt ist, erscheint am Bildschirm das Enhancement-Label SGL.

IEC-Bus-Befehl :INITiate<1|2>:CONTinuous OFF; INITiate

#### **Steuerung des Sweepablaufs - Analysator et al. 2006 ESIB**

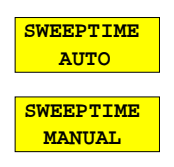

Der Softkeys SWEEPTIME AUTO und SWEEPTIME MANUAL aktivieren die automatische Wahl oder die manuelle Eingabe der Ablaufzeit. Die Funktionen sind identisch mit den Eingaben im Menü COUPLING (siehe Abschnitt "Einstellung der Auflösebandbreite, der Videobandbreite und der Ablaufzeit und deren Kopplung")

IEC-Bus-Befehle :[SENSe<1|2>:]SWEep:TIME:AUTO ON | OFF :[SENSe<1|2>:]SWEep:TIME 10s

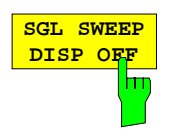

Der Softkey SGL SWEEP DISP OFF schaltet während eines Single Sweeps das Display ab. Nach Beendigung des Sweeps wird die Meßkurve dargestellt.

IEC-Bus-Befehl :INITiate<1|2>:DISPlay ON | OFF; INITiate

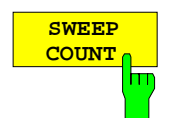

Der Softkey SWEEP COUNT aktiviert die Eingabe der Anzahl der Sweeps, die der ESIB nach dem Start eines Single Sweeps durchführt. Wenn Trace Average, Max Hold oder Min Hold eingeschaltet ist, liegt damit zugleich die Anzahl der Mittelungen oder der Maximalwertbildungen fest.

Beispiel: [**TRACE1**: MAX HOLD] [**SWEEP**: SWEEP COUNT: {10} **ENTER**] [SINGLE SWEEP]

Der ESIB führt über 10 Sweeps die Max-Hold-Funktion aus.

Der zulässige Wertebereich für den Sweep Count ist 0 bis 32767. Bei Sweep Count = 0 oder 1 wird ein Sweep durchgeführt. Bei Trace-Mittelung (Average) führt der ESIB bei Sweep Count = 0 und Continuous Sweep die gleitende Mittelung über 10 Sweeps durch, bei 1 findet keine Mittelung statt.

Der Sweep Count ist für alle Meßkurven in einem Diagramm gültig.

**Hinweis:** Die Einstellung der Sweepanzahl im Menü TRACE ist äquivalent zur Einstellung im Menü SWEEP. In der Einstellung SINGLE SWEEP wird nach Erreichen der gewählten Anzahl von Sweeps die Messung gestoppt.

IEC-Bus-Befehl :[SENSe<1|2>:]SWEep:COUNt 0

#### **Gated Sweep**

Bei Sweepbetrieb mit einem Gate kann durch Anhalten der Messung bei inaktivem Gate-Signal das Spektrum gepulster HF-Träger dargestellt werden, ohne daß Frequenzanteile der Ein- und Ausschaltvorgänge überlagert werden. Analog kann auch das Spektrum bei inaktivem Träger untersucht werden. Der Sweepablauf kann von einem externen Gate oder vom internen Power Trigger gesteuert werden.

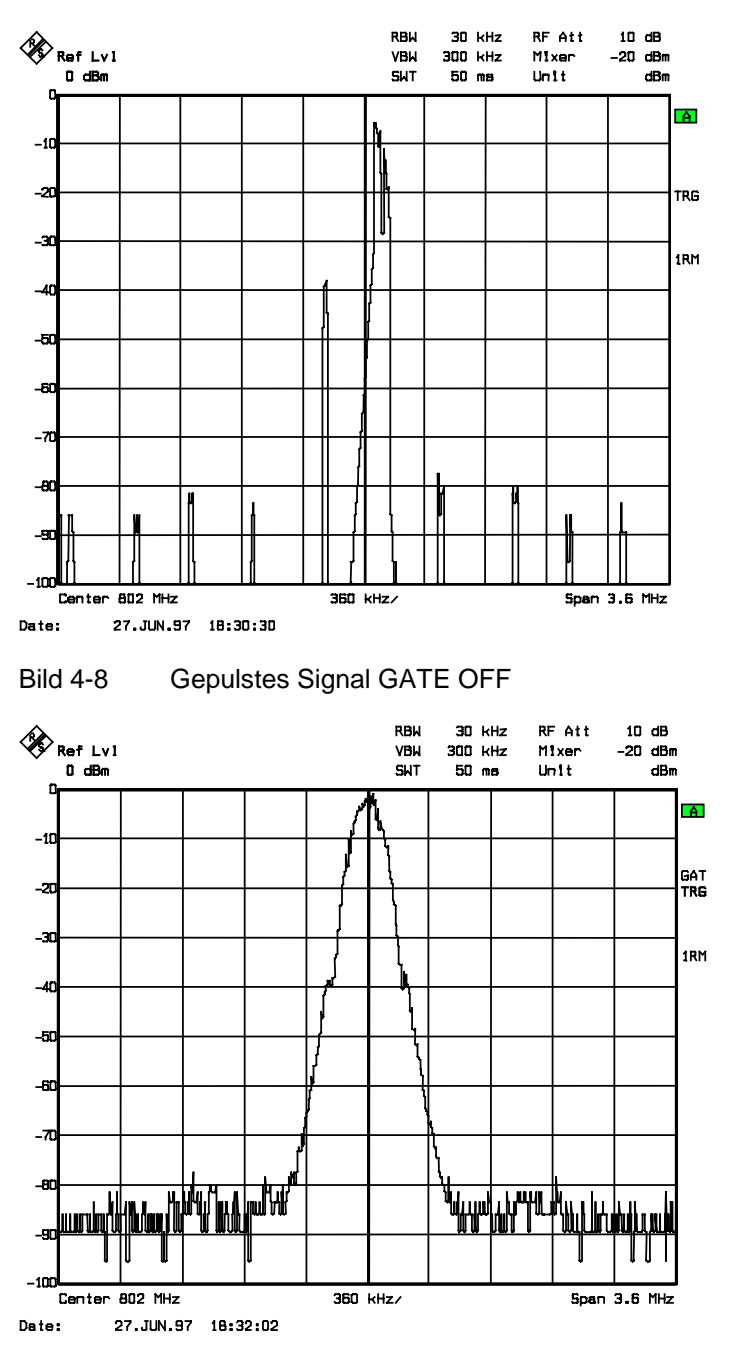

Bild 4-9 TDMA- Signal mit GATE ON

Die Betriebsart Gated Sweep wird mit dem Softkey GATE ON/OFF aktiviert. Die Einstellungen zur Betriebsart erfolgen im Untermenü GATE SETTINGS.

#### SWEEP SWEEP Menü:

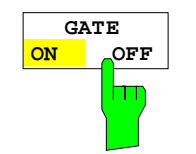

Der Softkey GATE ON / OFF schaltet den Sweepbetrieb mit externem oder internem Gate ein bzw. aus.

Bei der Einstellung GATE ON steuert ein an der Rückwandbuchse EXT TRIGGER/GATE angelegtes Gate-Signal oder der interne HF-Leistungsdetektor den Frequenzablauf des Analysators. Der Sweep kann angehalten oder wieder fortgesetzt werden. Dabei kann zwischen einer flankengetriggerten und einer pegelgetriggerten Betriebsart umgeschaltet werden.

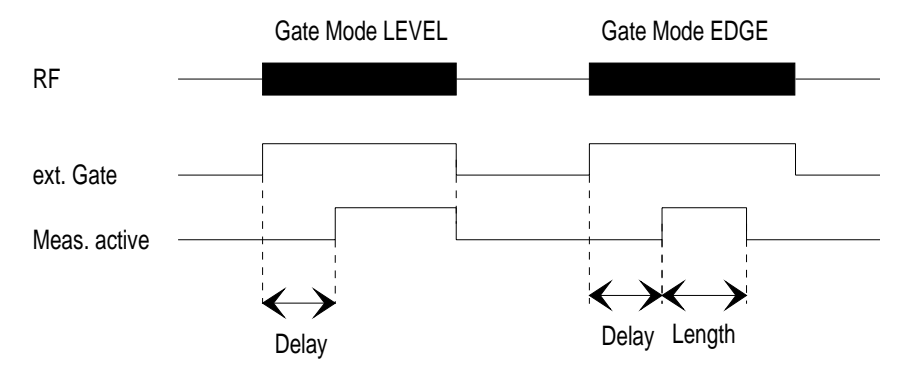

Bild 4-10 Zusammenwirken der Parameter GATE MODE, GATE DELAY und GATE LENGTH

Der Softkey steht nur im Frequenzbereich (Span > 0) zur Verfügung. GATE ON ist nur bei freilaufendem Frequenzablauf möglich (Einstellung FREE RUN im Menü SWEEP TRIGGER) .

Als Hinweis, daß ein externes Gate zur Messung benutzt wird, wird am Bildschirm das Enhancement Label **GAT** dargestellt. Das Label erscheint rechts neben dem Fenster, für das das externe Gate konfiguriert ist.

IEC-Bus-Befehl :[SENSe<1|2>:]SWEep:EGATe ON | OFF

SWEEP SWEEP- GATE SETTINGS Untermenü:

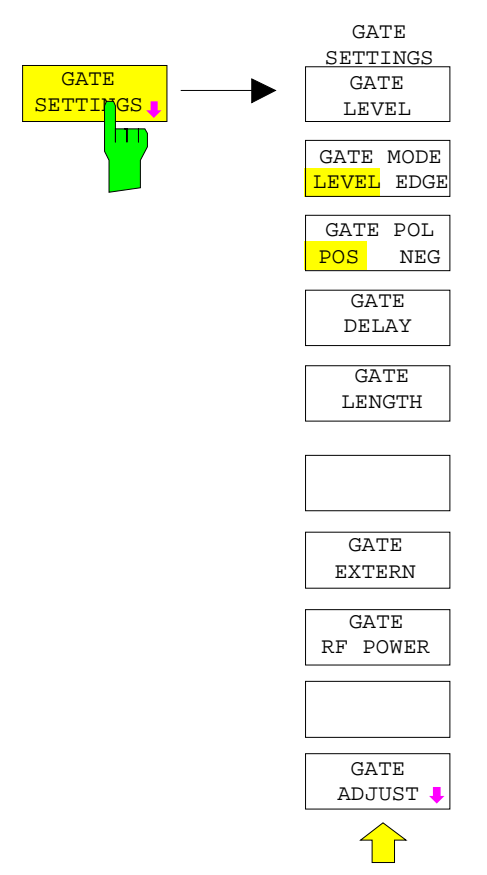

Der Softkey GATE SETTINGS ruft ein Untermenü für alle Einstellungen, die für den Gated Sweep notwendig sind.

Durch Umschalten in den Zeitbereich mit GATE ADJUST werden die Zeiten GATE DELAY und GATE LENGTH durch horizontale Zeitlinien dargestellt. Dadurch ist die Einstellung der erforderlichen Gate-Zeiten problemlos möglich.

Die Softkeys GATE EXTERN und GATE RF POWER. sind Auswahlschalter, es kann nur jeweils einer aktiv sein.

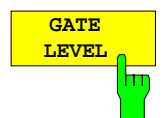

Der Softkey GATE LEVEL aktiviert das Eingabefenster für den Schwellenwert für das externe Gate-Signal.

Der Schwellenwert kann in einem Bereich zwischen -5V und +5V eingegeben werden.

IEC-Bus-Befehl :[SENSe<1|2>:]SWEep:EGATe:LEVel 3V

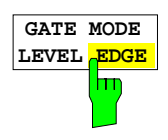

Der Softkey GATE MODE LEVEL/EDGE stellt die Art der Triggerung ein. Der Sweepbetrieb GATE ist sowohl pegel- als auch flankengetriggert möglich. Bei Pegeltriggerung wird der Softkey GATE LENGTH deaktiviert und kann nicht bedient werden.

IEC-Bus-Befehl :[SENSe<1|2>:]SWEep:EGATe:TYPE LEVel | EDGE

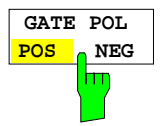

Der Softkey GATE POL steuert die Polarität der EXT GATE-Steuerleitung.

Bei Pegeltriggerung wird mit bei der Einstellung GATE POL POS und dem logischen Signal  $0'$  (d.h. Eingangssignal  $\lt$  Gate Level) des Eingangs  $EXT$ TRIGGER/ GATE der Sweep angehalten, bei ´1´ wird der Sweep nach Ablauf der Verzögerungszeit GATE DELAY wieder fortgesetzt.

Bei Flankentriggerung und Wechsel von ´0´ auf ´1´, also der positiven Flanke des Eingangssignals EXT TRIGGER/GATE, wird der Sweep nach einer Verzögerung (GATE DELAY) für die Dauer, die mit Softkey GATE LENGTH festgelegt wird, fortgesetzt.

IEC-Bus-Befehl :[SENSe<1|2>:]SWEep:EGATe:POLarity POS|NEG

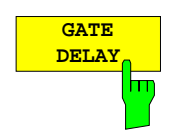

Der Softkey GATE DELAY aktiviert die Eingabe der Verzögerungszeit zwischen dem Gate-Signal und der Fortsetzung des Sweeps.

Damit können z. B. Verzögerungen zwischen dem Gate-Signal und Stabilisierung eines HF-Trägers berücksichtigt werden.

Für das Gate-Delay sind Werte zwischen 1 µs und 100 s einstellbar. Die Auflösung ist abhängig vom absoluten Wert der Verzögerungszeit:

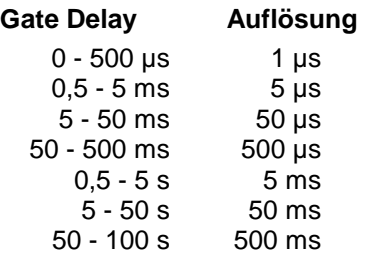

Im Zeitbereich wird eine Zeitlinie im Abstand der Gate-Delay-Zeit vom Triggerzeitpunkt eingeblendet. Damit ist ein einfacher Abgleich der notwendigen Verzögerungszeit durchführbar. Die Werte GATE DELAY und GATE LENGTH werden mit Hilfe zweier Zeitlinien angezeigt. Die Zeit des aktiven Sweeps bei Span > 0 (Fortsetzung des Sweeps: Linie GATE DELAY, Anhalten des Sweeps: Linie GATE LENGTH) wird durch diese Linien veranschaulicht. Die Änderung der Parameter bewirkt eine Verschiebung der entsprechenden Linien-Position. Nach Umschaltung auf Span > 0 werden die eingestellten Zeiten für den Gated-Sweep wirksam.

IEC-Bus-Befehl :[SENSe<1|2>:]SWEep:EGATe:HOLDoff 100us

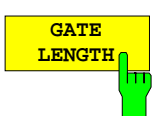

Der Softkey GATE LENGTH aktiviert bei Flankentriggerung die Eingabe des Zeitintervalls, in dem der ESIB sweept.

Für die Gate-Länge sind Werte zwischen 1 µs und 100 s einstellbar. Die Auflösung ist abhängig vom absoluten Wert der Gatelänge:

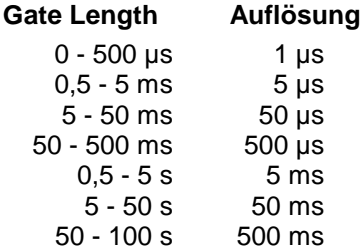

Im Zeitbereich (ZERO SPAN) wird eine Zeitlinie im Abstand von GATE LENGTH zur GATE-DELAY-Zeit eingeblendet.

Der Softkey steht nur bei der Einstellung GATE MODE EDGE (Flankentriggerung) zur Verfügung und ist bei der Einstellung GATE MODE LEVEL (Pegeltriggerung) ausgeblendet.

IEC-Bus-Befehl :[SENSe<1|2>:]SWEep:EGATe:LENGth 10ms

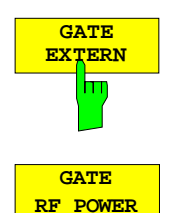

Ьт

**EXTERN BUCHSER IDER SOFTER DER EXTERN wählt ein an der Buchse EXT TRIGGER/GATE** an der Rückwand des ESIB angelegtes Signal als Gate-Quelle.

IEC-Bus-Befehl :[SENSe<1|2>:]SWEep:EGATe:SOURce EXTernal

Der Softkey GATE RF POWER wählt den internen HF-Leistungsdetektor als Gate-Quelle.

IEC-Bus-Befehl :[SENSe<1|2>:]SWEep:EGATe:SOURce RFPower

### **Einstellen der Gate-Parameter**

SWEEP SWEEP- GATE SETTINGS - GATE ADJUST Untermenü:

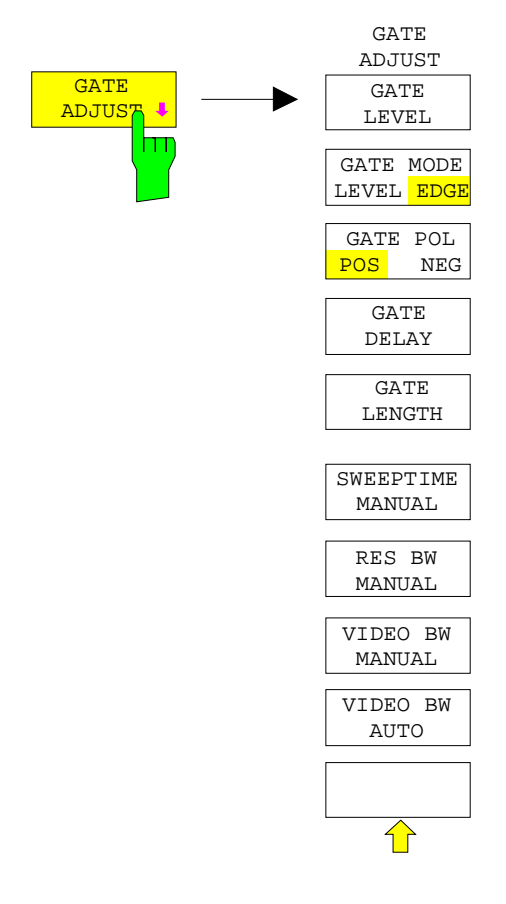

Der Softkey GATE ADJUST öffnet ein Untermenü, in dem alle Softkeys zusammengefaßt sind, mit denen die für die Funktion Gated Sweep relevanten Parameter eingestellt werden können.

Gleichzeitig wechselt der Darstellbereich in die Zero-Span-Einstellung, um im Zeitbereich die notwendigen Zeiten mit Hilfe von Cursor-Linien überprüfen zu können.

Die Einstellungen Res BW, Video BW und Sweeptime werden von den Einstellungen im Frequenzbereich übernommen.

Die Einstellung der Res BW und der Video BW sollte nicht verändert werden, damit die Zeiten entsprechend den Bedingungen im Frequenzbereich richtig eingestellt werden können.

Die Sweepzeit ist so wählen, daß z. B. ein voller Burst dargestellt wird. Sie ist in der Regel unterschiedlich zu der Sweepzeit im Frequenzbereich.

Anschließend können mit GATE DELAY und GATE LENGTH die Zeiten so eingestellt werden, daß der gewünschte Ausschnitt des Signals im Spektralbereich erfaßt wird.

Bei Verlassen des Untermenüs werden die ursprünglichen Einstellungen im Frequenzbereich wieder hergestellt, damit die Messung entsprechend den notwendigen Einstellungen unmittelbar durchgeführt werden kann.

#### **Meßbeispiel:**

Das Modulationsspektrum eines GSM- oder PCS1900-Signals soll mit der Gated Sweep-Funktion gemessen werden. Das Signal wird vom Meßsender SME03 erzeugt. Dessen HF-Ausgang ist direkt mit dem HF-Eingang des ESIB verbunden.

#### **Einstellungen am SME03:**

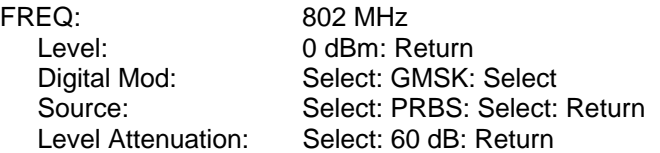

Der SME 03 liefert ein GMSK-moduliertes TDMA-Signal (GSM).

**Bediensequenz am ESIB:**

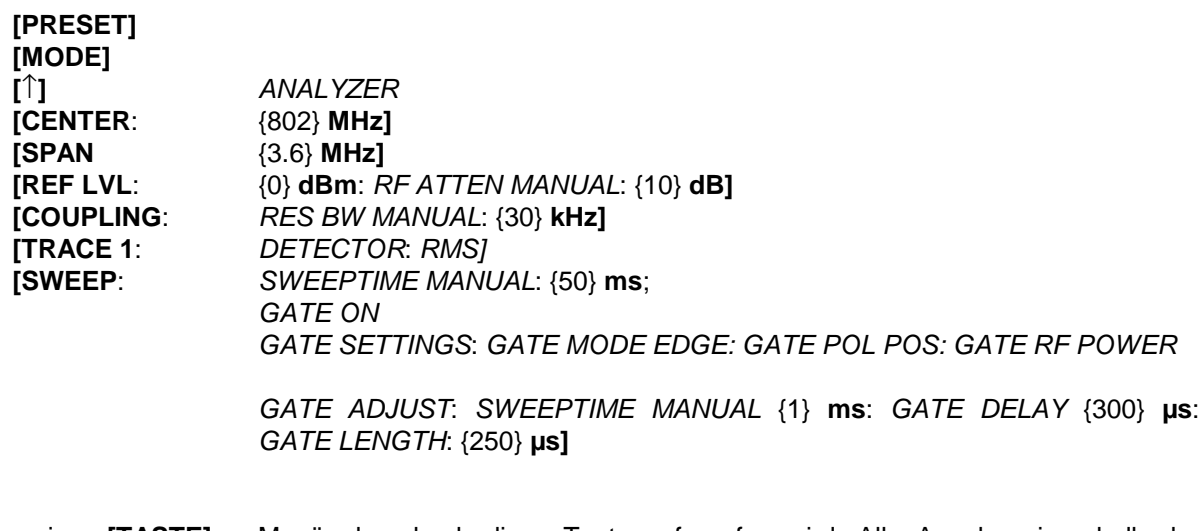

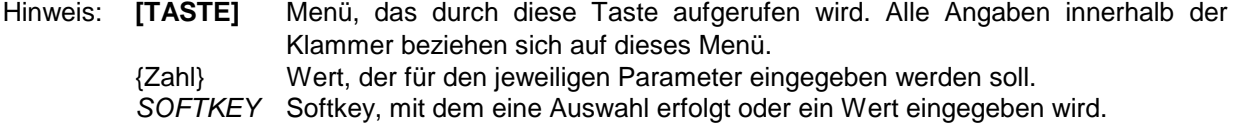

Das folgende Bild zeigt die Bildschirmdarstellung zur Einstellung der Gate-Parameter. Die senkrechten Linien für die Gate-Verzögerung (GD) und die Gate-Dauer (GL) können durch Zifferneingabe oder mit dem Drehknopf an das Burstsignal angepaßt werden.

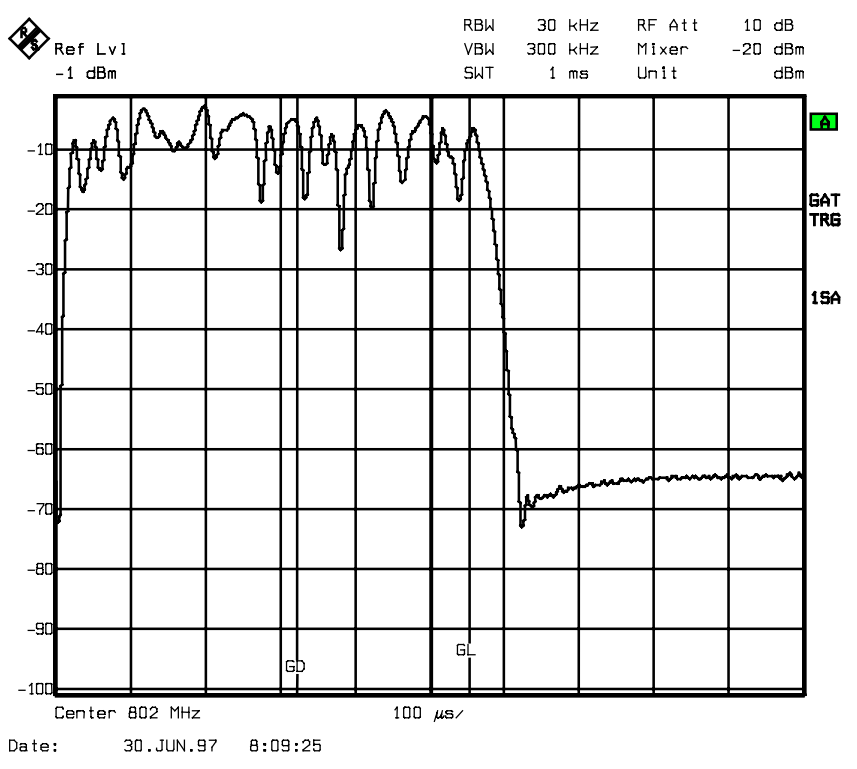

Bild 4-11 Einstellung der Zeiten GATE DELAY und GATE LENGTH im Zeitbereich mit Hilfe der Linien GD und GL

Bei Verlassen des Menüs GATE ADJUST schaltet der ESIB wieder auf Spektrumsdarstellung um.

### **Meßwertausblendung bei Sweep – Gap Sweep**

Die Funktion GAP SWEEP bietet für Messungen im Zeitbereich eine sehr hohe Flexibilität bezüglich der Darstellung von Meßwerten. Mit Softkey PRE TRIGGER ist es möglich, Messungen vor dem Triggerzeitpunkt darzustellen. Mit Softkey GAP TIME können die Meßwerte innerhalb eines definierten Zeitbereiches ausgeblendet werden. Somit ist es möglich, die steigende und abfallende Flanke eines Signals mit hoher Zeitauflösung in einem einzigen Diagramm darzustellen.

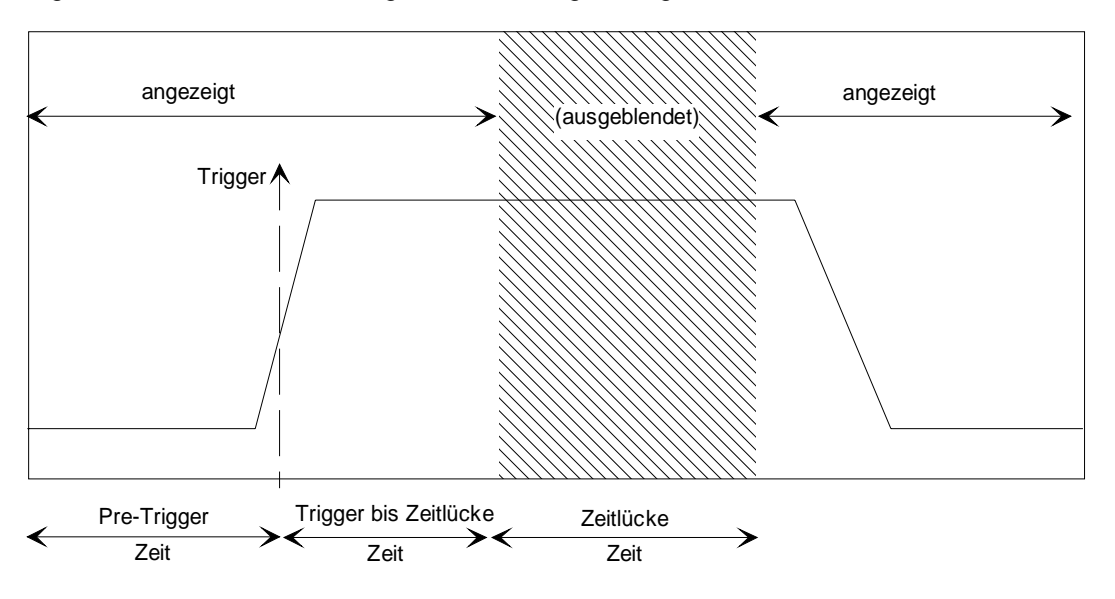

Bild 4-12 Meßwertausblendung bei Sweep

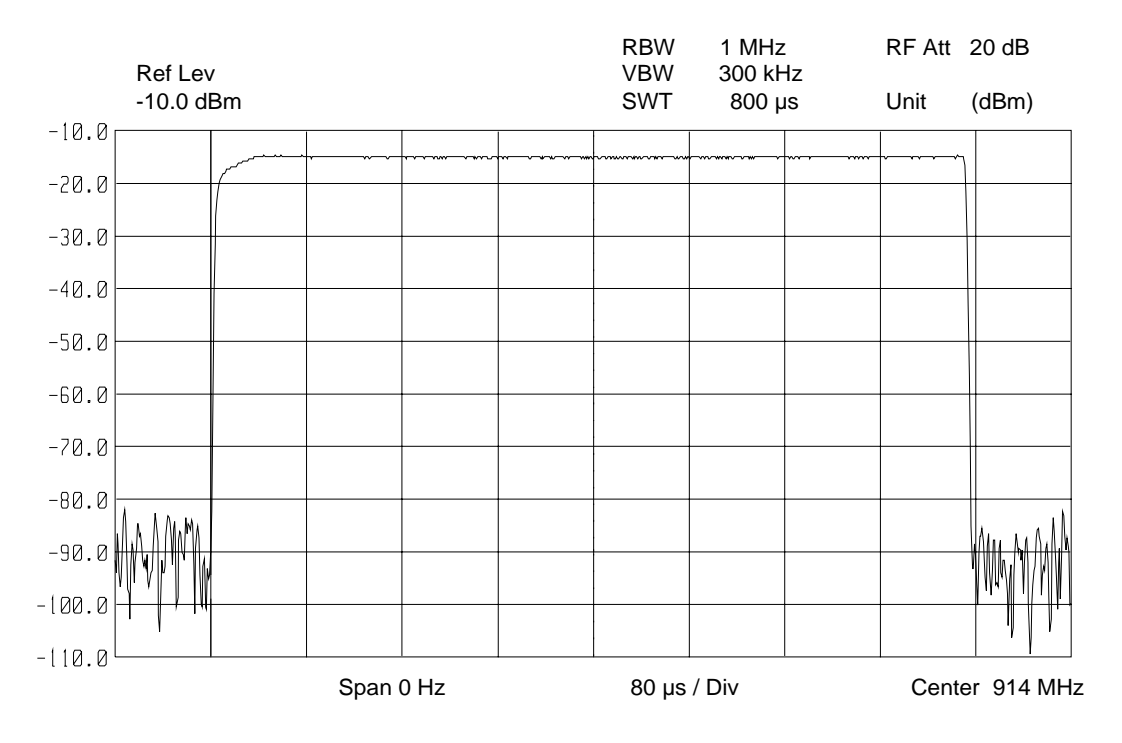

Bild 4-13 Darstellung eines Bursts ohne Zeitlücke (Gap)

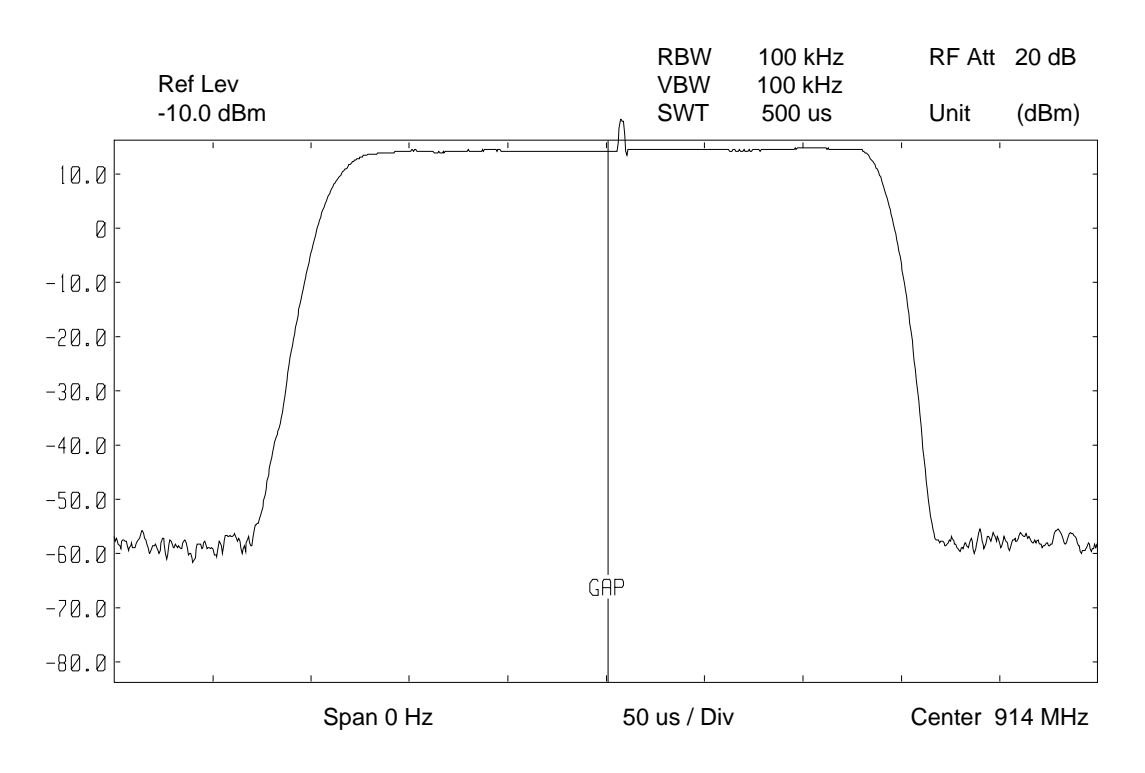

Bild 4-14 Darstellung eines Bursts mit Zeitlücke (Gap)

Die Messung GAP SWEEP wird mit dem Softkey GAP SWEEP ON/OFF aktiviert. Die Einstellungen zur Betriebsart erfolgen im Untermenü GAP SWEEP SETTINGS.

#### SWEEP SWEEP Menü:

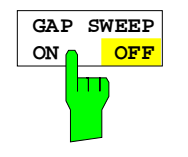

Der Softkey GAP SWEEP ON/OFF schaltet die Messung GAP SWEEP einbzw. aus.

Der Softkey steht nur im Zeitbereich zur Verfügung.

IEC-Bus-Befehl :[SENSe<1|2>:]SWEep:GAP ON | OFF

SWEEP SWEEP-GAP SWEEP SETTINGS Untermenü:

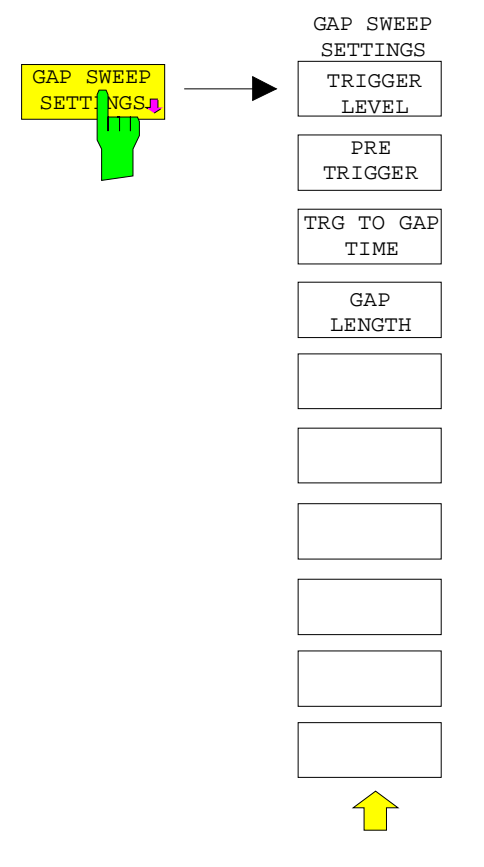

Der Softkey GAP SWEEP SETTINGS öffnet ein Untermenü, in dem die Parameter für die Meßwertausblendung eingestellt werden können.

Der Triggerzeitpunkt entspricht t=0. Ereignisse vor der Triggerung werden mit negativen Zeitwerten dargestellt.

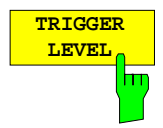

Der Softkey TRIGGER LEVEL aktiviert die Eingabe des Triggerpegels.

Diese Funktion entspricht der Einstellung im Trigger-Menü.

IEC-Bus-Befehl :TRIGger<1|2>[:SEQuence]:LEVel:VIDeo 50PCT

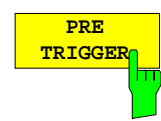

Der Softkey PRE TRIGGER aktiviert die Eingabe der Pre-Trigger-Zeit. Diese legt den zeitlichen Abstand zwischen dem linken Grid-Rand und dem Triggerzeitpunkt (t=0) fest. Gleichzeitig wird die Meßwertausblendung (GAP SWEEP) im Zeitbereich eingeschaltet (Ausnahme : Eingabe t = 0).

Der kleinste einstellbare Wert ist – 100 s, der größte einstellbare Wert hängt von der Sweepzeit und der TRG TO GAP Zeit ab (max. 100 s). Die Auflösung ist maximal 50 ns.

Der Wert PRE TRIGGER kann sowohl bei Frequenzbereich (Span > 0) als auch im Zeitbereich und GAP SWEEP OFF eingegeben werden. Er hat aber erst Auswirkungen auf die Messung, wenn die Messung GAP SWEEP eingeschaltet wird.

IEC-Bus-Befehl :SENSe<1|2>:]SWEep:GAP:PRETrigger 100us

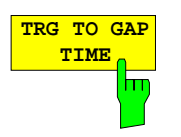

Der Softkey TRG TO GAP TIME öffnet ein Fenster zur Eingabe des zeitlichen Abstands zwischen dem Triggerzeitpunkt und dem Beginn der Meßwert-Ausblendung (GAP).

Der Einstellbereich der TRIG TO GAP TIME ist 0 bis 100 s mit 50 ns Auflösung. Die Länge der Meßwertausblendung (Zeitlücke) wird mit GAP LENGTH festgelegt.

Der Wert TRG TO GAP TIME kann immer eingegeben werden, also auch im Frequenzbereich (Span > 0) oder im Zeitbereich bei den Einstellungen GAP SWEEP OFF bzw. GAP LENGTH = 0 s, er wird dann gespeichert. Er hat aber erst Auswirkungen auf die Messung, wenn GAP SWEEP ON eingeschaltet wird und der Wert GAP LENGTH > 0 s ist.

IEC-Bus-Befehl :[SENSe<1|2>:]SWEep:GAP:TRGTogap 50us

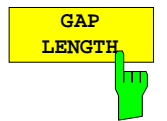

Der Softkey GAP LENGTH aktiviert die Eingabe der Zeitlücke, in der die Meßwerte ausgeblendet werden.

Der Beginn der Zeitlücke wird mit TRG TO GAP TIME festgelegt. Für die Gap-Länge sind Werte zwischen 150 ns und 100 s erlaubt. Die Auflösung ist abhängig vom absoluten Wert der Austastzeit:

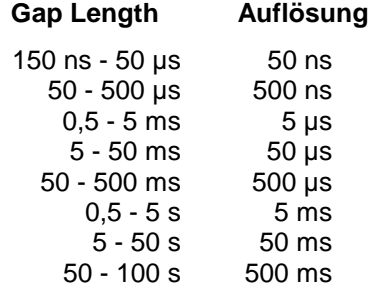

Der Wert GAP LENGTH kann sowohl im Frequenzbereich (Span > 0) als auch im Zeitbereich und bei Einstellung GAP SWEEP OFF eingegeben werden. Er hat aber erst Auswirkungen auf die Messung, wenn GAP SWEEP ON eingeschaltet wird.

IEC-Bus-Befehl :[SENSe<1|2>:]SWEep:GAP:LENGth 400us

# **Option Mitlaufgenerator**

Der Mitlaufgenerator sendet im Normalbetrieb (ohne Frequenzoffset) ein Signal exakt auf der Eingangsfrequenz des Gerätes aus.

Für frequenzumsetzende Messungen besteht die Möglichkeit, einen konstanten Frequenzoffset von ± 200MHz zwischen der Empfangsfrequenz des Gerätes und dem Ausgangssignal des Mitlaufgenerators einzustellen.

Zusätzlich kann mit Hilfe zweier analoger Eingangssignale eine I/Q-Modulation oder AM- und FM-Modulation des Ausgangssignals durchgeführt werden (Option FSE-B9, FSE-B11).

Der Ausgangspegel ist geregelt und kann kann im Bereich von -20 bis 0 dBm in 0.1 dB-Schritten eingestellt werden, die Regelung kann auch mit externen Detektoren arbeiten. Bei einer Ausstattung mit dem optionalen Abschwächer (Option FSE-B12) erweitert sich der Einstellbereich von -90dBm bis 0dBm.

Der Mitlaufgenerator kann in allen Betriebsarten verwendet werden. Die Aufnahme von Kalibrierwerten der Meßanordnung (SOURCE CAL) und die Normalisierung mit diesen Korrekturwerten (NORMALIZE) ist nur in der Betriebsart ANALYZER MODE möglich.

SYSTEM MODE Menü:

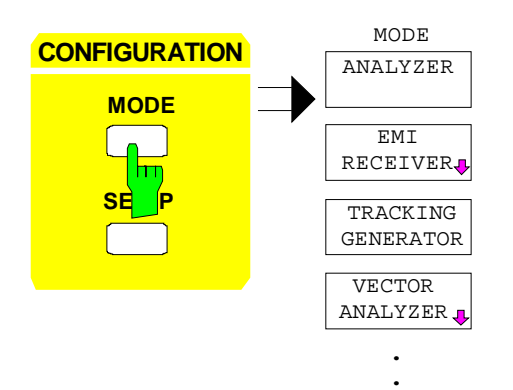

Die Taste MODE aktiviert das Menü, in dem neben verschiedenen Betriebsarten auch das Untermenü zum Einstellen des Mitlaufgenerators zur Wahl steht.

# **Einstellungen des Mitlaufgenerators**

SYSTEM MODE Menü:

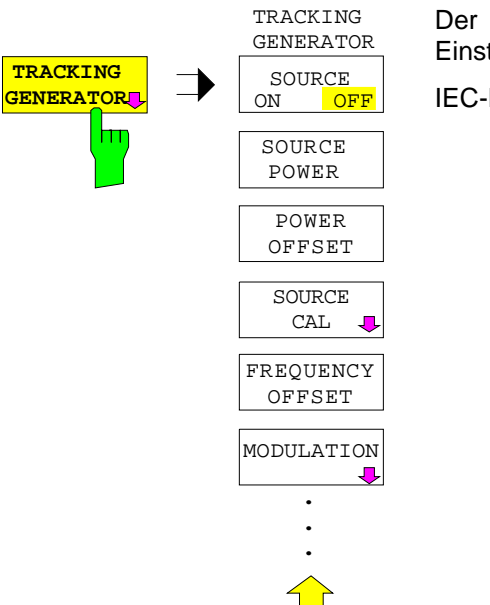

Der Softkey TRACKING GENERATOR öffnet ein Menü zum Einstellen der Funktionen des Mitlaufgenerators.

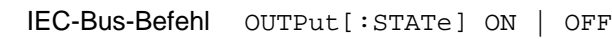

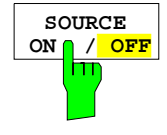

Der Softkey SOURCE ON / OFF schaltet den Mitlaufgenerator ein bzw. aus. Grundeinstellung ist OFF

IEC-Bus-Befehl :OUTPut[:STATe] ON | OFF

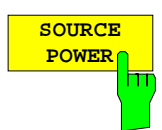

Der Softkey SOURCE POWER aktiviert die Eingabe des Mitlaufgenerator-Ausgangspegels.

Der Ausgangspegel kann von -20 dBm bis 0 dBm in Schritten von 0.1dB eingestellt werden. Der Einstellbereich erweitert sich bei Ausstattung mit dem optionalen Abschwächer FSE-B12 auf -90 dBm bis 0 dBm.

Ist der Mitlaufgenerator ausgeschaltet, so schaltet die Eingabe eines Ausgangspegels den Mitlaufgenerator automatisch ein.

Die Grundeinstellung des Ausgangspegels ist -20dBm.

IEC-Bus-Befehl :SOURce:POWer[:LEVel][:IMMediate][:AMPLitude] <num\_value>

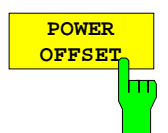

Der Softkey POWER OFFSET aktiviert die Eingabe eines konstanten Pegeloffsets des Mitlaufgenerators.

Mit diesem Offset können z.B. an der Ausgangsbuchse des Mitlaufgenerators angeschlossene Dämpfungsglieder oder Verstärker bei der Ein- und Ausgabe von Ausgangspegeln mit berücksichtigt werden.

Der zulässige Einstellbereich beträgt -200 dB ... +200 dB in Schritten von 0,1dB. Positive Offsets berücksichtigen einen nachgeschalteten Verstärker und negative Offsets ein Dämpfungsglied. Die Grundeinstellung ist 0 dB.

IEC-Bus-Befehl

:SOURce:POWer[:LEVel][:IMMediate]:OFFSet <num\_value>

# **Transmissionsmessung**

Bei der Transmissionsmessung wird das Übertragungsverhalten eines Vierpols gemessen. Als Signalquelle dient der eingebaute Mitlaufgenerator. Dieser ist mit der Eingangsbuchse des zu untersuchenden Meßobjekts verbunden. Der Eingang des Gerätes wird vom Ausgang des Meßobjekts gespeist.

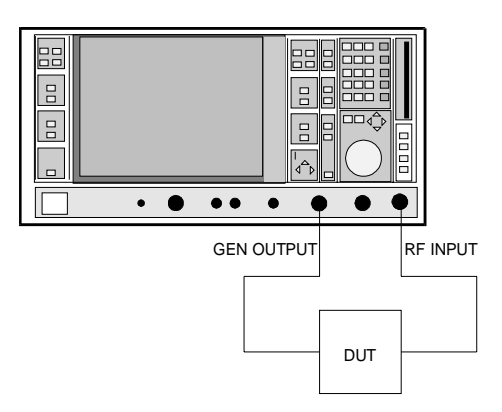

Bild 4-20 Anordnung für Transmissionsmessunge

Um Einflüsse der Meßanordnung (z.B. Frequenzgang der Verbindungskabel) zu kompensieren, kann eine Kalibrierung durchgeführt werden.

# **Kalibrierung der Transmissionsmessung**

SYSTEM MODE-TRACKING GENERATOR Menü:

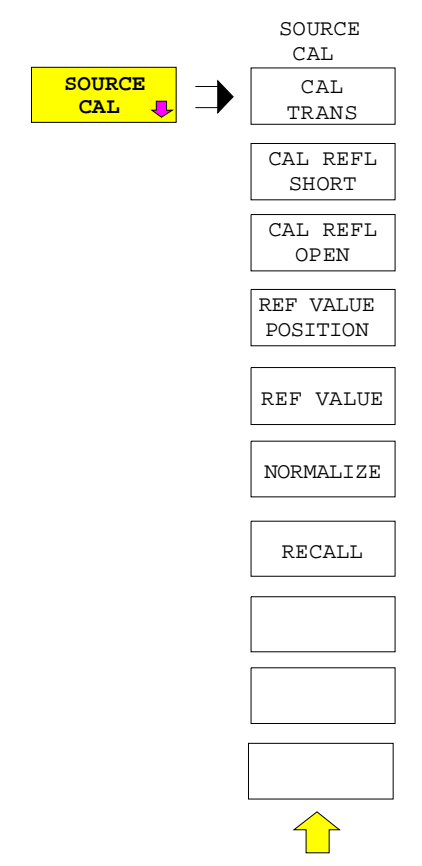

Der Softkey SOURCE CAL öffnet ein Untermenü mit den Kalibrierfunktionen für die Transmissions- und Reflexionsmessung.

Die Kalibrierung der Reflexionsmessung und die Arbeitsweise der Kalibrierung in den folgenden Abschnitten beschrieben,

Zur Kalibrierung der Transmissionsmessung wird der gesamte Meßaufbau mit einer Durchverbindung (THRU) versehen.

#### **Transmissionsmessung - Mitlaufgenerator Communisty Communisty Communisty Communisty Communisty Communisty Communisty**

Der Softkey CAL TRANS löst die Kalibrierung der Transmissionsmessung aus.

Er startet einen Sweep, der eine Referenzkurve aufzeichnet. Diese Meßkurve wird anschließend für die Differenzbildung der Normalisierung verwendet.

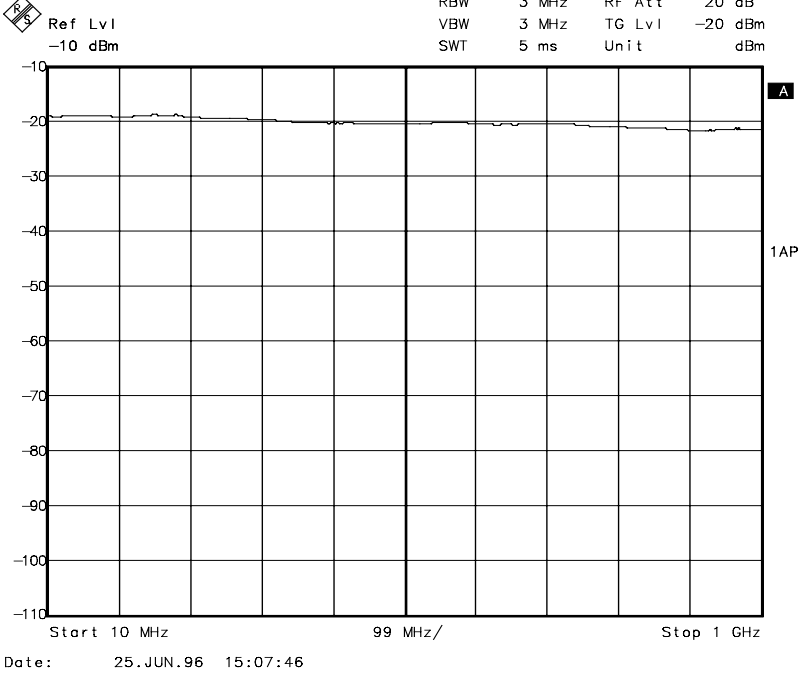

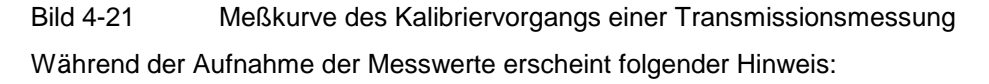

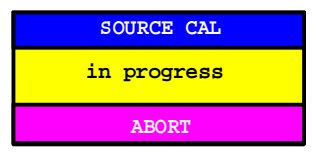

Nach Ende des Kalibriersweeps erfolgt die Meldung:

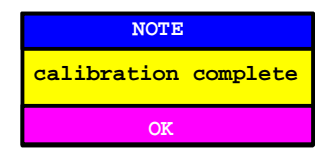

Diese wird nach ca. 3 sec. wieder gelöscht.

Durch Abspeichern und Neuladen des Referenzdatensatzes mit den Tasten SAVE und RECALL im Tastenfeld MEMORY ist es möglich, mehrere Kalibrierdatensätze abzulegen und gegebenenfalls zwischen diesen hin- und herzuschalten, ohne daß ständig eine neue Kalibrierung durchgeführt werden muß.

IEC-Bus-Befehl :[SENSe:]CORRection:METHod TRANsmission :[SENSe:]CORRection:COLLect[:ACQuire] THRough

#### **Normalisierung**

SYSTEM MODE-TRACKING GENERATOR -SOURCE CAL Menü:

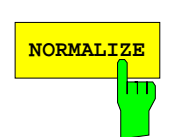

Der Softkey NORMALIZE schaltet die Normalisierung ein bzw. aus. Der Softkey wird nur angeboten, wenn der Speicher eine Korrekturkurve enthält.

Ist beim Einschalten der Normalisierung (NORMALIZE) keine Referenzlinie eingeschaltet, werden alle Meßwerte auf die oberste Gridlinie bezogen. Der Einfluß der Meßanordnung wird so korrigiert, daß die Meßwerte am oberen Gridrand angezeigt werden.

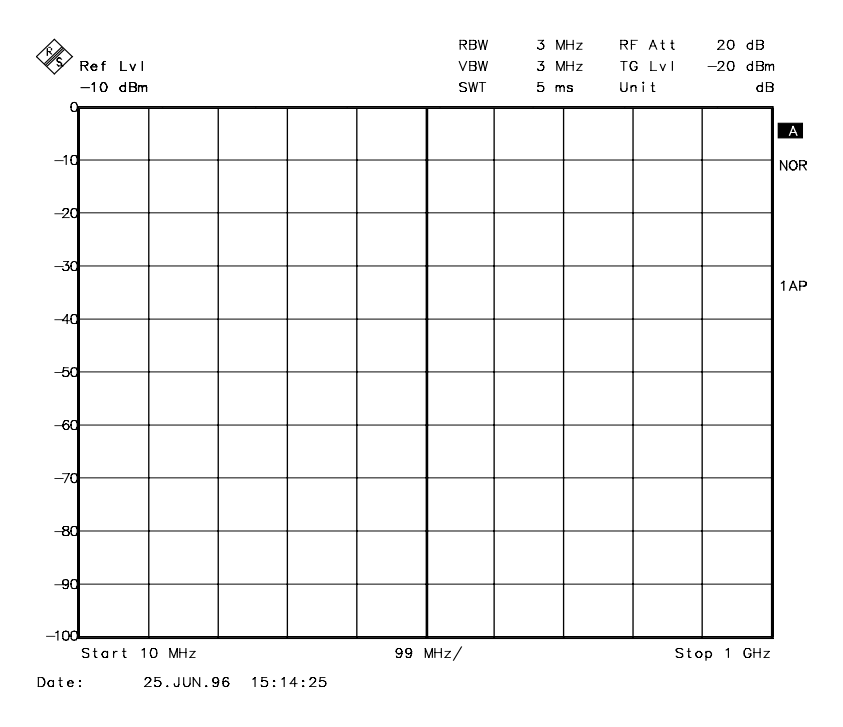

Bild 4-22 Normalisierte Darstellung

In der Einstellung SPLIT SCREEN wird die Normalisierung im aktuellen Fenster eingeschaltet, es können in beiden Meßfenstern unterschiedliche Normalisierungen aktiv sein.

Die Normalisierung wird abgebrochen, sobald die Betriebsart ANALYZER verlassen wird, kann aber nach Rückkehr wieder eingeschaltet werden.

IEC-Bus-Befehl :[SENSe:]CORRection[:STATe] ON | OFF

Mit Softkey REF VALUE POSITION ist es jetzt möglich, den relativen Bezugspunkt innerhalb des Grids zu verschieben. Dadurch kann die Meßkurve vom oberen Gridrand in Richtung Grid-Mitte verschoben werden:

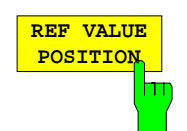

Der Softkey REF VALUE POSITION (Referenzposition) markiert im aktiven Meßfenster eine Bezugsposition, auf den die Normalisierung (Differenzbildung mit einer Referenzkurve) durchgeführt wird.

Ist keine Referenzlinie eingeschaltet, so schaltet der Softkey eine Referenzlinie ein und aktiviert die Eingabe der Position. Die Linie kann in den Grenzen des Grids bewegt werden.

Ein nochmaliges Betätigen des Softkeys schaltet die Referenzlinie wieder aus.

Die Funktion der Referenzlinie wird im Abschnitt Arbeitsweise der Kalibrierung erläutert.

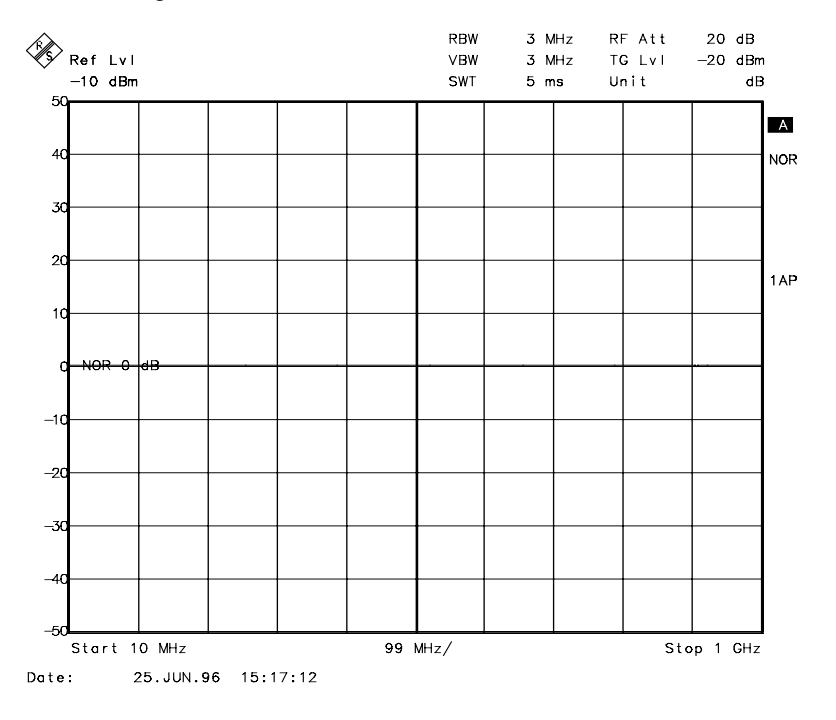

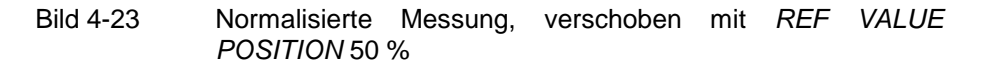

IEC-Bus-Befehl

:DISPlay[:WINDow<1|2>]:TRACe<1..4>:Y[:SCALe]:RPOSition 0...100PCT

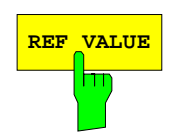

REF VALUE **REF VALUE** aktiviert die Eingabe eines Anzeigewertes, der der Referenzlinie zugeordnet wird.

> Bei eingeschalteter Normalisierung werden alle Meßwerte relativ zur Referenzlinie, oder falls diese ausgeschaltet ist, zur obersten Gridlinie angezeigt. Diese Referenzlinie entspricht in der Grundeinstellung 0dB.

> Die Eingabe des REF VALUE bezieht sich auf das jeweils aktive Meßfenster.

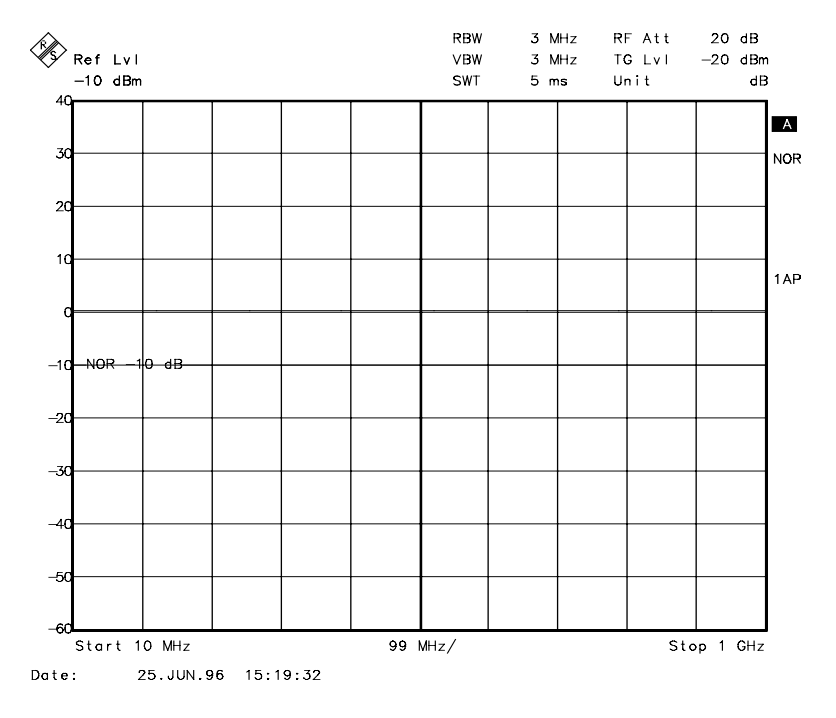

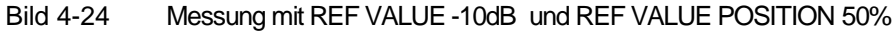

Wird z.B. ein 10dB-Dämpfungsglied vermessen, kann nach dem Kalibrieren der Bezugswert der Referenzlinie durch Eingabe von REF VALUE -10dB mit der Solldämpfung vorbelegt werden. Abweichungen von diesem Sollwert können dann mit hoher Auflösung (z.B. 1 dB / Div.) angezeigt werden. Die Anzeige erfolgt weiterhin mit den absoluten Messwerten, im obigen Beispiel entspricht 1 dB unter Sollwert (Referenzlinie) = 11 dB Dämpfung.

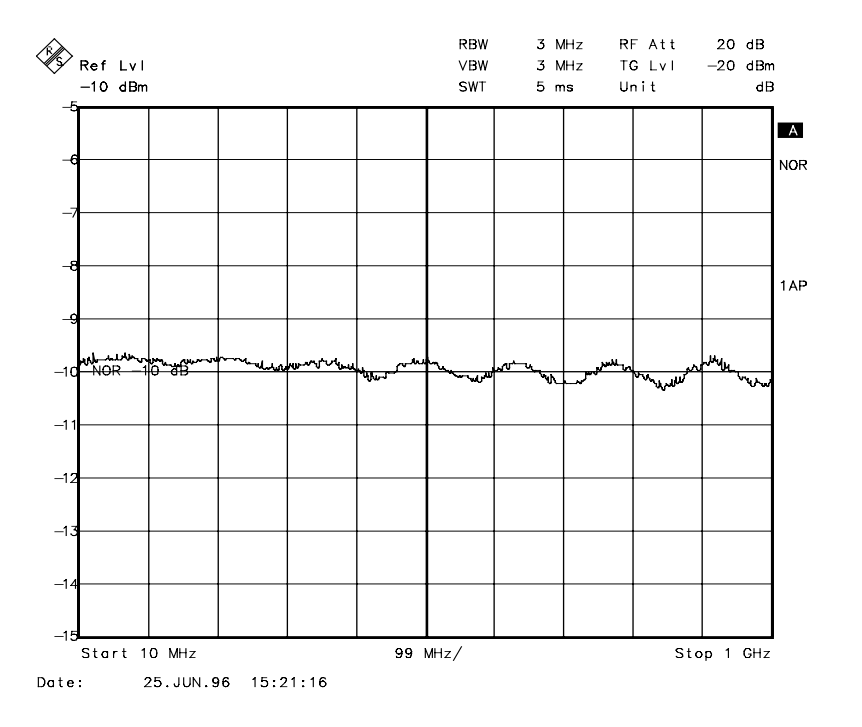

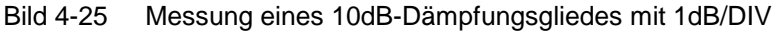

```
IEC-Bus-Befehl
:DISPlay[:WINDow<1|2>]:TRACe<1...4>:Y[:SCALe]:RVALue
                                             <num_value>
```
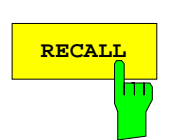

Der Softkey RECALL restauriert die Geräteeinstellung, mit der die Kalibrierung durchgeführt wurde.

Dies kann wünschenswert sein, wenn nach der Kalibrierung die Geräteeinstellung geändert wurde (z.B. Frequenzeinstellung Mittenfrequenz, Frequenzhub, Referenzpegel, usw ).

Der Softkey wird nur angeboten, wenn:

- Betriebsart ANALYZER eingestellt ist
- Der Speicher einen Kalibrierdatensatz enthält.

IEC-Bus-Befehl :[SENSe:]CORRection:RECall

# **Reflektionsmessung**

Mit Hilfe einer Reflektionsfaktor-Meßbrücke können skalare Reflektionsmessungen durchgeführt werden.

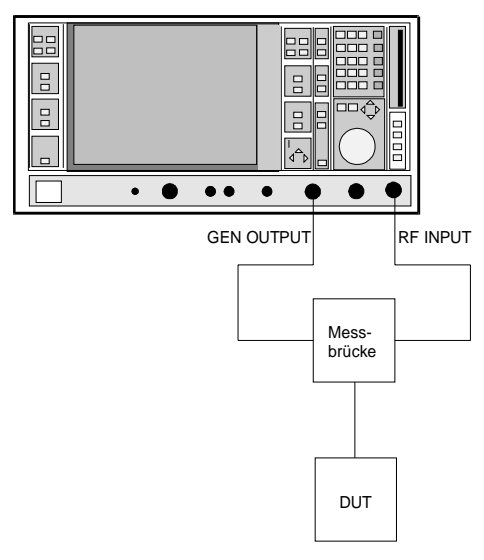

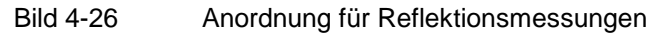

#### **Kalibrierung der Reflektionsmessung**

Die Funktionsweise der Kalibierung entspricht im wesentlichen der Transmissionsmessung.

SYSTEM MODE-TRACKING-SOURCE CAL Untermenü

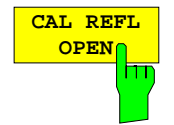

Der Softkey CAL REFL OPEN startet die Kalibriermessung für den Leerlauf. Während der Aufnahme der Messwerte erscheint folgender Hinweis:

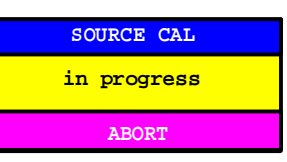

IEC-Bus-Befehl :[SENSe:]CORRection:METHod REFLexion

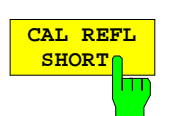

Der Softkey CAL REFL SHORT startet die Kalibriermessung für den Kurzschluß.

:[SENSe:]CORRection:COLLect[:ACQuire] OPEN

Werden beide Kalibriermessungen (Leerlauf, Kurzschluß) durchgeführt, dann wird die Kalibrierkurve durch Mittelung der beiden Messungen gebildet und im Speicher abgelegt. Die Reihenfolge der Messungen ist frei wählbar.

Der Abschluß der Kalibrierung wird durch

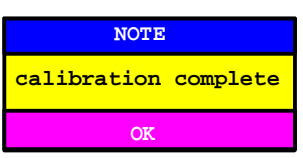

angezeigt. Die Anzeige wird nach ca. 3 sec. wieder gelöscht.

IEC-Bus-Befehl :[SENSe:]CORRection:METHod REFLexion :[SENSe:]CORRection:COLLect[:ACQuire] THRough

# **Arbeitsweise der Kalibrierung**

Unabhängig von der gewählten Messung (Transmission/Reflektion) stellt die Kalibrierung eine Differenzbildung der aktuellen Meßwerte zu einer Referenzkurve dar. Die für die Messung der Referenzkurve verwendete Hardware-Einstellung ist ebenfalls dem Referenzdatensatz zugeordnet.

Bei eingeschalteter Normalisierung kann die Geräteeinstellung weitgehend geändert werden, ohne daß diese abgebrochen wird, d.h. die Notwendigkeit, eine neue Normalisierung durchzuführen, ist auf ein notwendiges Minimum beschränkt.

Zu diesem Zweck ist der Referenzdatensatz (Trace mit 500 Meßwerten) als Tabelle mit 500 Stützwerten (Frequenz/Pegel) angelegt.

Unterschiedliche Pegeleinstellungen zwischen Referenzkurve und aktueller Geräteeinstellung werden automatisch umgerechnet. Bei Verkleinern des Darstellbereichs (Spans) wird eine lineare Interpolation der Zwischenwerte durchgeführt. Bei Vergrößerung des Darstellbereichs werden die linken bzw. rechten Randwerte des Referenzdatensatzes bis zur eingestellten Startfreqeunz bzw. Stopfrequenz eingefroren, d.h. der Referenzdatensatzes wird mit konstanten Werten verlängert.

Zur unterschiedlichen Kennzeichnung der Meßgenauigkeit wird eine Enhancement Label verwendet, das bei eingeschalteter Normalisierung und Abweichung von der Referenz-Einstellung am rechten Bildschirmrand angezeigt wird. Es sind insgesamt 3 Genauigkeitsstufen definiert:

| Genauigkeit | Enhancement<br>Label          | Ursache/Einschränkung                                                                                                    |
|-------------|-------------------------------|----------------------------------------------------------------------------------------------------|
| hoch        | <b>NOR</b>                    | kein Unterschied zwischen Referenzeinstellung und Messung                                                                                                    |
| mittel      | <b>APP</b><br>(approximation) | Änderung folgender Einstellungen:<br>Kopplung (RBW, VBW, SWT)<br>Referenzpegel, RF-Attenuation<br>Start- oder Stoppfrequenz<br>Ausgangspegel des Mitlaufgenerators<br>Frequenzoffset des Mitlaufgenerators<br>Detektoreinstellung (Max.Peak, Min.Peak, Sample, etc.)<br>Frequenzänderung:<br>höchstens 500 eingefrorene Fortsetzungspunkte innerhalb der eingestellten<br>Sweepgrenzen (entspricht einer Verdoppelung des Spans) |
|             | Abbruch der<br>Kalibrierung   | mehr als 500 eingefrorene Fortsetzungspunkte innerhalb der eingestellten<br>Sweepgrenzen (bei Spanverdoppelung)                                                                                                    |

Tabelle 4-3 Kennzeichnungen der Meßgenauigkeitsstufen

**Hinweis:** Bei einem Referenzpegel (REF LEVEL) von -10dBm und einem gleich hohen Ausgangspegel des Mitlaufgenerators arbeitet das Gerät ohne Aussteuerungsreserve. D.h., ein Signal, das in der Amplitude höher liegt als die Referenzlinie, droht ddas Gerät zu übersteuern. In diesem Fall erscheint entweder in der Statuszeile die Meldung "OVLD" für Overload oder der Anzeigebereich wird überschritten (Begrenzung der Meßkurve nach oben = Overrange)

Diese Übersteuerung kann durch zwei Maßnahmen verhindert werden:

- Verringerung des Ausgangspegels des Mitlaufgenerators (SOURCE POWER, Menü SYSTEM-MODE-TRACKING GENERATOR)
- Vergrößerung des Referenzpegels (REF LEVEL, Menü LEVEL-REF)

# **Frequenzumsetzende Messungen**

Der Mitlaufgenerator besitzt die Fähigkeit, für frequenzumsetzende Messungen (z.B. an Konvertern) zwischen der Ausgangsfrequenz des Mitlaufgenerators und der Empfangsfrequenz des Gerätes einen konstanten Frequenzoffset einzustellen. Bis zu einer Ausgangsfrequenz von 200 MHz kann die Messung in Kehr- und Regellage erfolgen.

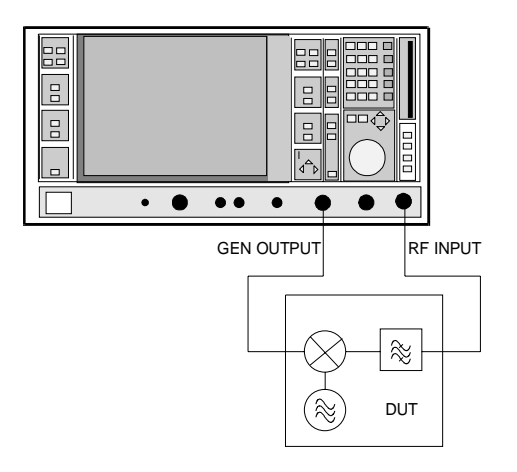

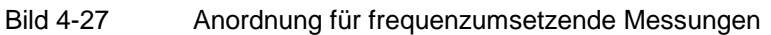

#### SYSTEM MODE-TRACKING GENERATOR Menü

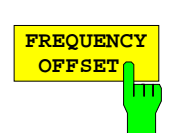

Der Softkey FREQUENCY OFFSET aktiviert die Eingabe des Frequenzversatzes zwischen dem Ausgangssignal des Mitlaufgenerators und der Eingangsfrequenz des Gerätes. Der zulässige Einstellbereich beträgt ± 200 MHz in Schritten von 1 Hz. Die Grundeinstellung ist 0 Hz.

Bei Eingabe eines positiven Frequenzoffset erzeugt der Mitlaufgenerator ein Ausgangssignal oberhalb der Empfangsfrequenz des Gerätes, bei negativem Frequenzoffset ein Signal unterhalb der Empfangsfrequenz des Gerätes. Die Ausgangsfrequenz des Mitlaufgenerators errechnet sich nach folgendem Zusammenhang:

Mitlaufgeneratorfrequenz = Empfangsfrequenz + Frequenzoffset.

Die Eingabe eines Frequenzoffsets ist nicht möglich, wenn eine externe I/Q-Modulation eingeschaltet ist. In diesem Fall ist der Softkey FREQUENCY OFFSET gesperrt.

IEC-Bus-Befehl : SOURce: FREQuency: OFFSet <num\_value>

# **Externe Modulation des Mitlaufgenerators**

SYSTEM MODE-TRACKING GENERATOR Menü:

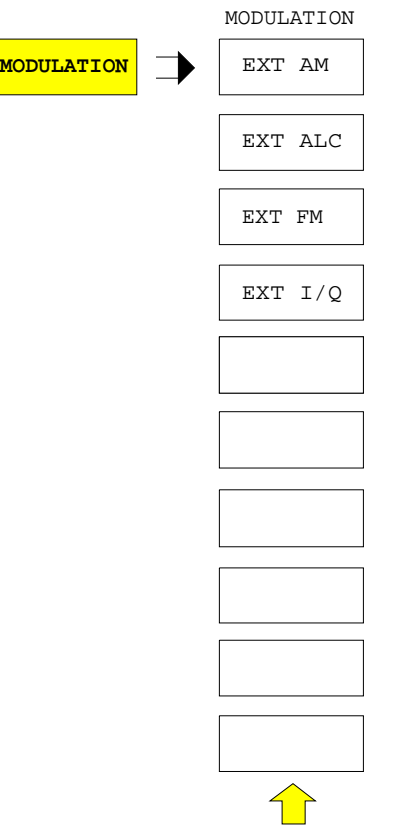

Der Softkey MODULATION öffnet ein Untermenu zur Auswahl verschiedener Modulationsarten.

Das Ausgangssignal des Mitlaufgenerators kann mit Hilfe extern eingespeister Signale (Eingangsspannungsbereich -1 V .. +1 V) im zeitlichen Verhalten beeinflußt werden.

Die Funktionen für die Amplituden- und Frequenzmodulation und für die externe Pegelregelung sind immer verfügbar.

Die Funktion IQ-Modulation wird nur bei den Modellen des Mitlaufgenerators angeboten, die den IQ-Modulator enthalten (FSE-B9 und FSE-B11).

Als Signaleingänge stehen zwei BNC-Buchsen auf der Geräterückwand zur Verfügung, deren Funktion je nach gewählter Modulation verändert wird:

TG IN I / AM / ALC und TG IN Q / FM

Die Modulationsarten können teilweise miteinander und mit der Funktion Frequenzoffset kombiniert werden. Die nachfolgende Tabelle zeigt, welche Modulationen gleichzeitig möglich sind und mit der Funktion Frequenzoffset kombiniert werden können.

Tabelle 4-4 Simultane Modulationen (Mitlaufgenerator)

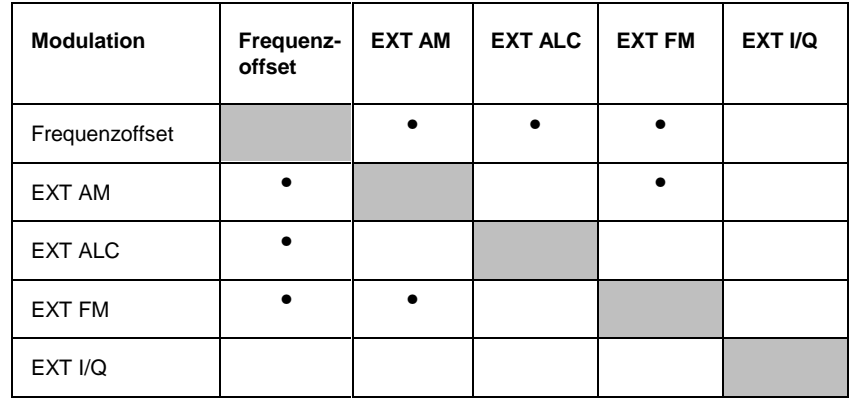

• = Funktionen sind miteinander kombinierbar

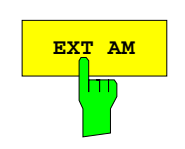

Der Softkey EXT AM aktiviert eine AM-Modulation des Mitlaufgenerator-Ausgangssignals.

Das Modulationssignal wird an die Buchse TG IN AM angeschlossen. Der maximal mögliche Modulationgrad ist 80%, das entspricht einer Eingangsspannung von 0,8 V.

Das Einschalten der externen AM schaltet folgende Funktionen ab:

- aktive externe Pegelregelung.
- aktive I/Q-Modulation.

IEC-Bus-Befehl :SOURce:AM:STATe ON | OFF

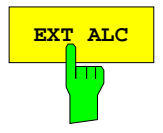

**EXT ALC** Der Softkey EXT ALC aktiviert die externe Pegelregelung.

Bei externer Pegelregelung wird der Ausgangspegel des Mitlaufgenerators vom Signal eines externen Detektors bestimmt. Der externe Detektor muß eine negative Spannung im Bereich -0.1 bis -1 V liefern, die an der Buchse TG IN ALC angelegt wird. Die Einstellung des Ausgangspegels erfolgt wie bei interner Pegelregelung, der Ausgangspegel ist jedoch abhängig vom externen Detektor.

Das Einschalten der externen ALC schaltet folgende Funktionen ab:

- aktive externe AM-Modulation.
- aktive I/Q-Modulation.

IEC-Bus-Befehl :SOURce:POWer:ALC:SOURce INT | EXT

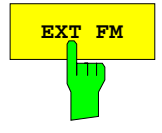

**EXT FM** aktiviert die FM-Modulation des Mitlaufgenerator-Ausgangssignals.

> Der Modulationsfrequenzbereich beträgt 1 kHz bis 100 kHz, der Hub beträgt ca. 1 MHz bei 1 V Eingangsspannung. Der Phasenhub η darf dabei nicht den Wert 100 überschreiten.

> > Phasenhub  $\eta$  = Hub / Modulationsfrequenz

Das Modulationssignal wird an der Buchse TG IN FM angeschlossen.

Das Einschalten der externen FM schaltet folgende Funktionen ab: – aktive I/Q-Modulation.

IEC-Bus-Befehl :SOURce:FM:STATe ON | OFF

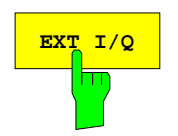

**EXT I/O** Der Softkey EXT I/Q wird nur bei eingebauter Option I/Q-Modulator angeboten (FSE-B9 und FSE-B11). Er aktiviert die externe I/Q-Modulation des Mitlaufgenerators.

> Die Signale zur Modulation werden an die beiden Eingangsbuchsen TG IN I und TG IN Q auf der Rückseite des Gerätes angeschlossen. Der Eingangsspannungsbereich beträgt ±1 V an 50 Ohm.

> Das Einschalten der externen I/Q-Modulation schaltet folgende Funktionen ab:

- aktive externe Pegelregelung.
- aktive externe AM
- aktive externe FM
- einen eingestellten Frequenzoffset.

Funktionsweise des Quadraturmodulators:

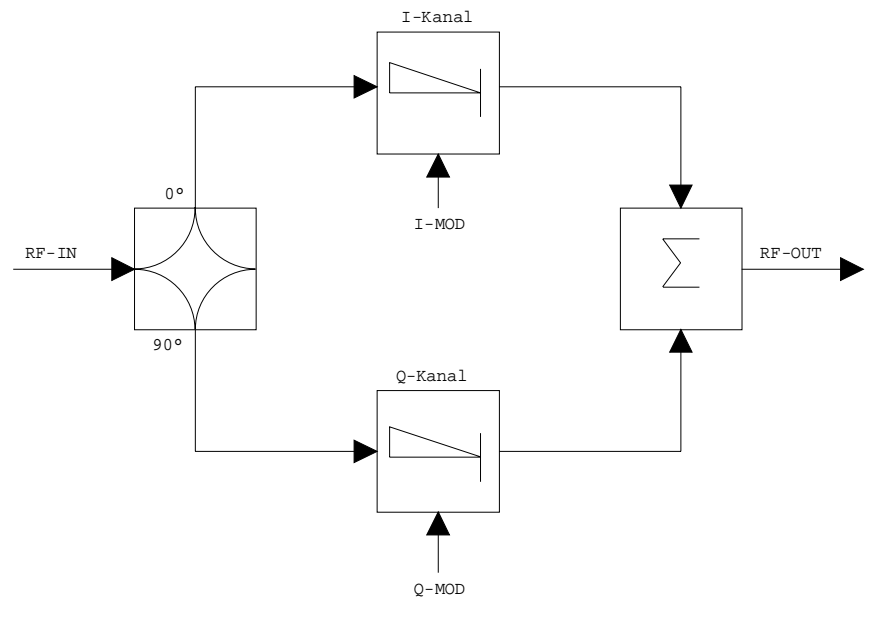

Bild 4-28 I/Q-Modulation

Die I/Q-Modulation erfolgt mit dem eingebauten Quadraturmodulator. Dabei wird das HF-Signal in die beiden orthogonalen I- und Q-Komponenten aufgeteilt (In-Phase und Quadratur-Phase). Amplitude und Phase werden in jedem Zweig durch das I- bzw. Q-Modulationssignal gesteuert. Aus der Addition der beiden Komponenten resultiert ein in Amplitude und Phase beliebig steuerbares HF-Ausgangssignal.

IEC-Bus-Befehl :SOURce:DM:STATe ON | OFF
# Inhaltsverzeichnis - Kapitel 5 "Fernbedienung -"Grundlagen"

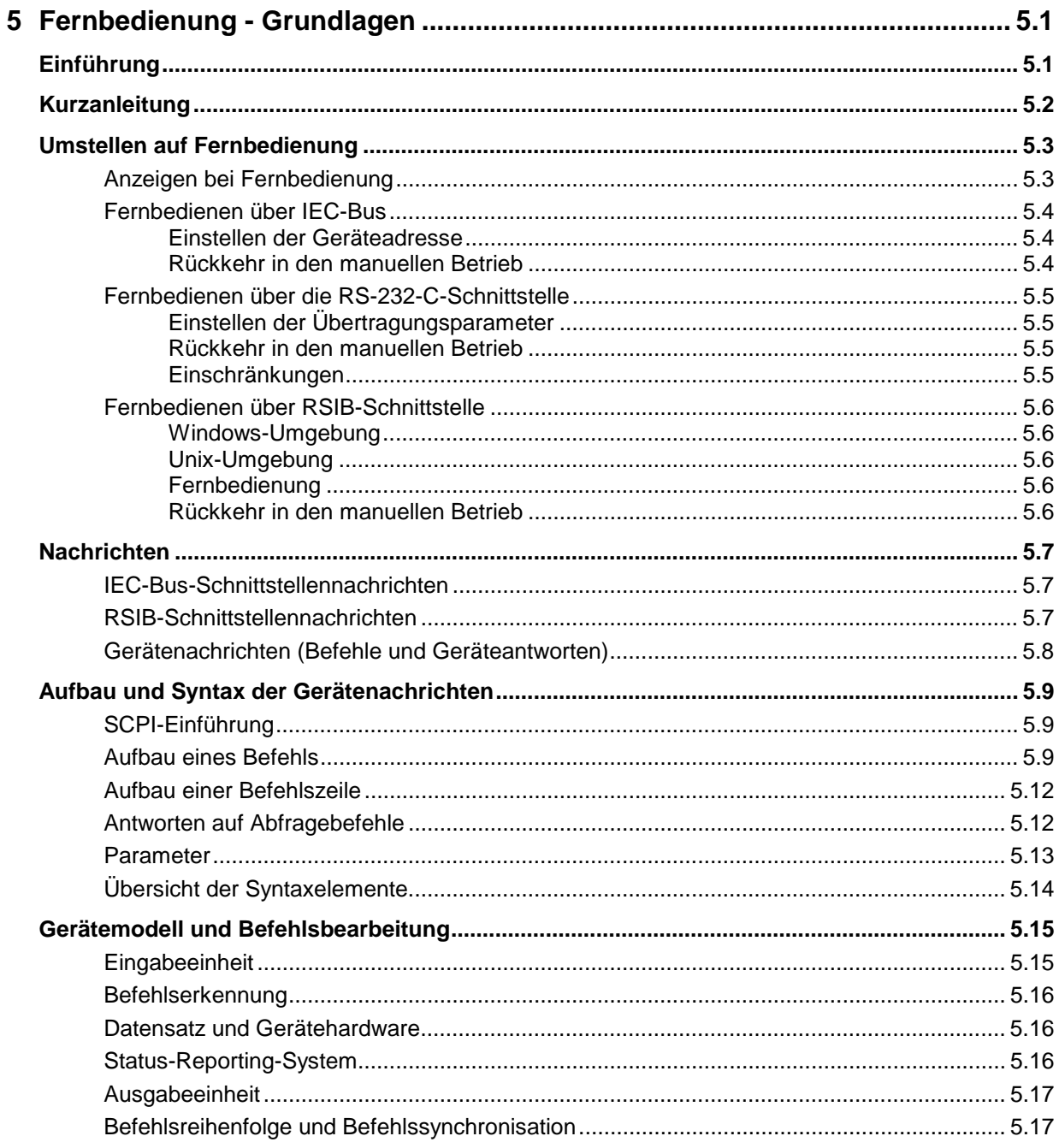

# **Inhaltsverzeichnis - Fernbedienung - Grundlagen CSIB**

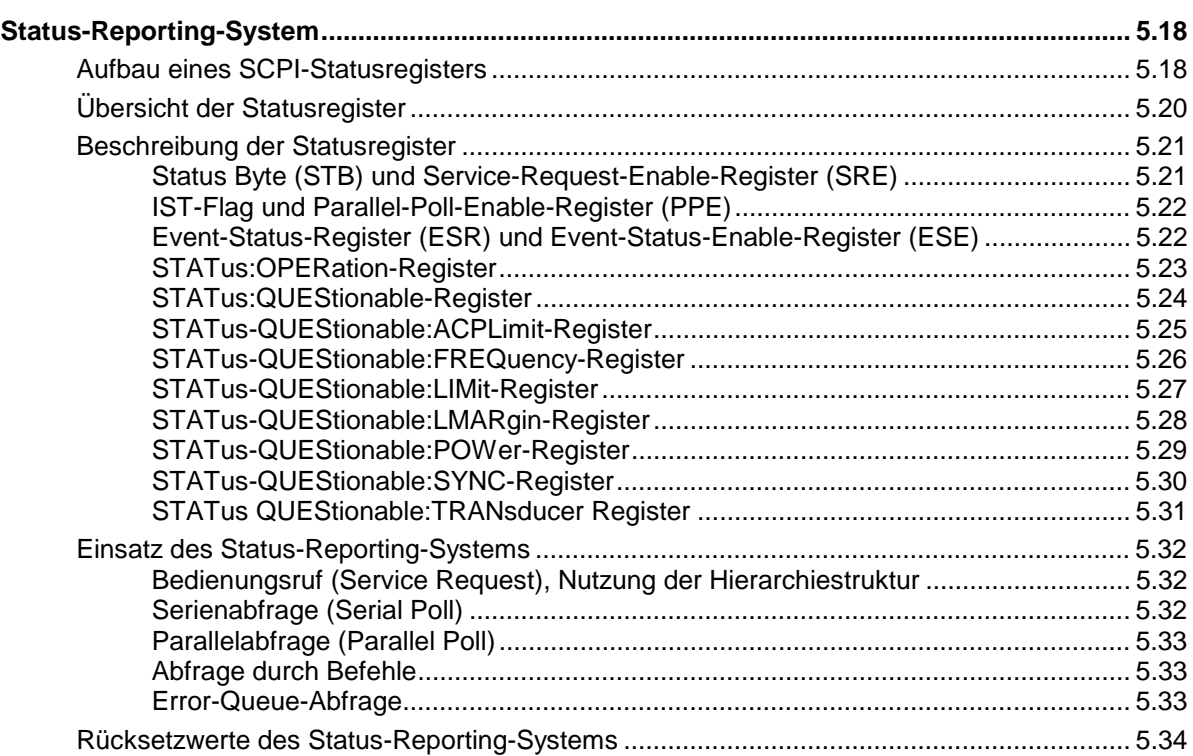

# <span id="page-434-0"></span>**5 Fernbedienung - Grundlagen**

Im diesem Kapitel finden Sie

- eine Anleitung zur Inbetriebnahme des ESIB über Fernbedienung,
- eine allgemeine Einführung in die Fernbedienung von programmierbaren Geräten. Dies umfaßt die Beschreibung der Befehlsstruktur und -syntax nach der SCPI-Norm, die Beschreibung der Befehlsbearbeitung und der Statusregister,
- die im ESIB besetzten Statusregister in grafischer und tabellarischer Dastellung,

In Kapitel 6 werden werden sämtliche Fernbedienungsbefehle des ESIB ausführlich beschrieben und alphabetisch nach Befehls-Subsystem entsprechend SCPI aufgelistet.

Beispiele für die Programmierung des ESIB befinden sich in Kapitel 7 und eine detaillierte Beschreibung der Hardware-Anschlüsse in Kapitel 8.

# **Einführung**

Das Gerät ist serienmäßig mit einer IEC-Bus-Schnittstelle nach Norm IEC 625.1/IEEE 488.2 und zwei RS-232-C-Schnittstellen ausgerüstet. Die Anschlußbuchsen befinden sich auf der Geräterückseite. Über sie kann ein Steuerrechner zur Fernbedienung angeschlossen werden. Als Steuerrechner kann auch die interne Rechnerfunktion verwendet werden.

Zusätzlich ermöglicht eine RSIB-Schnittstelle die Steuerung des Gerätes durch Visual C++- und Visual Basic-Programme.

Das Gerät unterstützt die SCPI-Version 1994.0 (**S**tandard **C**ommands for **P**rogrammable **I**nstruments). Der SCPI-Standard baut auf der Norm IEEE 488.2 auf und hat eine Vereinheitlichung der gerätespezifischen Befehle, der Fehlerbehandlung und der Status-Register zum Ziel (siehe Abschnitt "SCPI-Einführung").

Dieses Kapitel setzt Grundkenntnisse in der IEC-Bus-Programmierung und der Bedienung des Steuerrechners voraus. Eine Beschreibung der IEC-Bus- und RS-232-C-Schnittstellenbefehle ist den entsprechenden Handbüchern zu entnehmen. Die RSIB-Schnittstellenbefehle sind denen von National Instruments für IEC-Bus-Programmierung angepaßt und in Kapitel 8 beschrieben.

Die Anforderungen des SCPI-Standards zur Befehlssyntax, Fehlerbehandlung und Gestaltung der Status-Register werden ausführlich in den jeweiligen Abschnitten erläutert. Tabellen ermöglichen einen schnellen Überblick über die im Gerät realisierten Befehle und die Belegung der Bits in den Status-Registern. Die Tabellen werden durch eine umfassende Beschreibung jedes Befehls und der Status-Register ergänzt. Die Beschreibung der Befehle setzt auf Grundkenntnisse in der manuellen Bedienung auf. Ausführliche Programmbeispiele für alle wesentlichen Funktionen finden sich im Kapitel 7.

Alle Programmbeispiele für die Steuerung über den IEC-Bus sind in QuickBASIC verfaßt.

# <span id="page-435-0"></span>**Kurzanleitung**

Die folgende kurze und einfache Bediensequenz erlaubt es, das Gerät schnell in Betrieb zu nehmen und seine Grundfunktionen einzustellen. Es wird vorausgesetzt, daß die IEC-Bus-Adresse, die werkseitig auf 20 eingestellt ist, noch nicht verändert wurde.

1. Gerät und Controller mit IEC-Bus-Kabel verbinden.

2. Am Controller folgendes Programm erstellen und starten:

```
CALL IBFIND("DEV1", receiver%) | 'Kanal zum Gerät öffnen
CALL IBPAD(receiver%, 20) 'Geräteadresse dem Controller mitteilen
CALL IBWRT(receiver%, '*RST;*CLS') 'Gerät rücksetzen
CALL IBWRT(receiver%, 'FREQ:CENT 100MHz') 'Empfängerfreq. auf 100 MHz einstellen
CALL IBWRT(receiver%, 'INP:ATT 30DB') 'HF-Dämpfung auf 30 dB einstellen
CALL IBWRT(receiver%, 'DET:REC AVER') 'Average-Detector auswählen
CALL IBWRT(receiver%, '*TRG') 	'Pegelmessung starten
```
Der Empfänger führt auf der Frequenz 100 MHz eine Pegelmessung durch.

- 3. Rückkehr zur manuellen Bedienung:
	- > Taste [LOCAL] an der Frontplatte drücken

# <span id="page-436-0"></span>**Umstellen auf Fernbedienung**

Nach dem Einschalten befindet sich das Gerät immer im manuellen Betriebszustand (Zustand "LOCAL") und kann über die Frontplatte bedient werden.

Die Umstellung auf Fernbedienung (Zustand "REMOTE") erfolgt

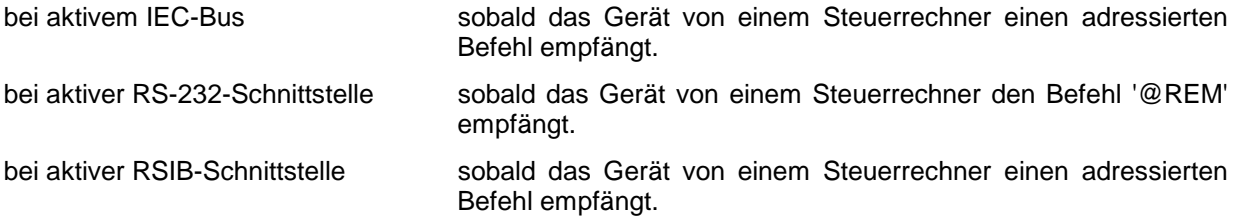

Bei Fernbedienung ist die Frontplattenbedienung gesperrt. Der Gerät verbleibt im Zustand "REMOTE", bis es manuell oder über die Fernbedienungsschnittstelle wieder in den manuellen Betriebszustand versetzt wird (siehe folgende Abschnitte). Ein Wechsel von manuellem Betrieb zu Fernbedienung und umgekehrt verändert die Geräteeinstellungen nicht.

## **Anzeigen bei Fernbedienung**

Der Zustand der Fernbedienung ist durch die LED-Anzeige "REMOTE" auf der Geräte-Frontplatte erkennbar.

Im REMOTE-Zustand werden die Softkeys, die Funktionsfelder und die Diagrammbeschriftung am Bildschirm ausgeblendet.

**Hinweis:** Mit dem Befehl SYSTem:DISPlay:UPDate ON kann zur Kontrolle der Geräteinstellungen die Bildschirmanzeige aktiviert werden.

## <span id="page-437-0"></span>**Fernbedienen über IEC-Bus**

#### **Einstellen der Geräteadresse**

Um das Gerät über die IEC-Bus-Schnittstelle bedienen zu können, muß das Gerät mit der eingestellten IEC-Bus-Adresse angesprochen werden. Die IEC-Bus-Adresse des Gerätes ist werkseitig auf 20 eingestellt. Sie kann manuell im Menü SETUP - GPIB-ADDRESS oder über IEC-Bus verändert werden. Es sind die Adressen 0...31 erlaubt.

#### **Manuell:**

- Menü SETUP GENERAL SETUP aufrufen
- In der Tabelle GPIB-ADDRESS die gewünschte Adresse eingeben
- Eingabe mit einer der Einheiten-Tasten (= ENTER) abschließen

#### **Über IEC-Bus:**

```
CALL IBFIND("DEV1", receiver%) | 'Kanal zum Gerät öffnen
CALL IBPAD(receiver%, 20) \qquad \qquad 'alte Adresse dem Controller
                                               'mitteilen
CALL IBWRT(receiver%, "SYST:COMM:GPIB:ADDR 18") 'Gerät auf neue Adresse einstellen
CALL IBPAD(receiver%, 18) 				 'neue Adresse dem Controller
                                                'mitteilen
```
#### **Rückkehr in den manuellen Betrieb**

Die Rückkehr in den manuellen Betrieb kann über die Frontplatte oder über den IEC-Bus erfolgen.

#### **Manuell:**  $\triangleright$  Taste LOCAL drücken

#### **Hinweise:**

- Vor dem Umschalten muß die Befehlsbearbeitung abgeschlossen sein, da sonst sofort wieder auf Fernbedienung geschaltet wird.
- Die Taste LOCAL kann durch den Universalbefehl LLO (siehe Kapitel 8) gesperrt werden, um ein unbeabsichtigtes Umschalten zu verhindern. Dann kann nur noch über den IEC-Bus auf manuellen Betrieb geschaltet werden.
- Die Sperre der Taste LOCAL läßt sich durch Deaktivieren der "REN"-Leitung des IEC-Bus aufheben (siehe Kapitel 8).

#### **Über IEC-Bus:** ...

CALL IBLOC(receiver%) 'Gerät auf manuellen Betrieb einstellen ...

## <span id="page-438-0"></span>**Fernbedienen über die RS-232-C-Schnittstelle**

### **Einstellen der Übertragungsparameter**

Für eine fehlerfreie und korrekte Datenübertragung müssen sowohl beim Gerät als auch beim Steuerrechner die Übertragungsparameter gleich eingestellt sein.

Sie können manuell im Menü SETUP – GENERAL SETUP in der Tabelle COM PORT 1/2 oder über Fernbedienung mit dem Befehl SYSTem:COMMunicate:SERial1|2:... verändert werden.

Die Übertragungsparameter der Schnittstellen COM1 und COM2 sind werkseitig mit folgenden Werten vorbelegt:

Baudrate = 9600, Datenbits = 8, Stoppbits = 1, Parität = NONE und Owner = INSTRUMENT.

#### **Manuell:** Einstellen der Schnittstelle COM1|2

- > Das Menü SETUP GENERAL SETUP aufrufen
- $\triangleright$  In der Tabelle COM PORT1/2 die Einstellungen für Baudrate, Bits, Stopbitsund Parity auswählen.
- $\triangleright$  Eingabe mit einer der Einheiten-Tasten I = ENTERI abschließen.

#### **Rückkehr in den manuellen Betrieb**

Die Rückkehr in den manuellen Betrieb kann über die Frontplatte oder über die RS-232-Schnittstelle erfolgen.

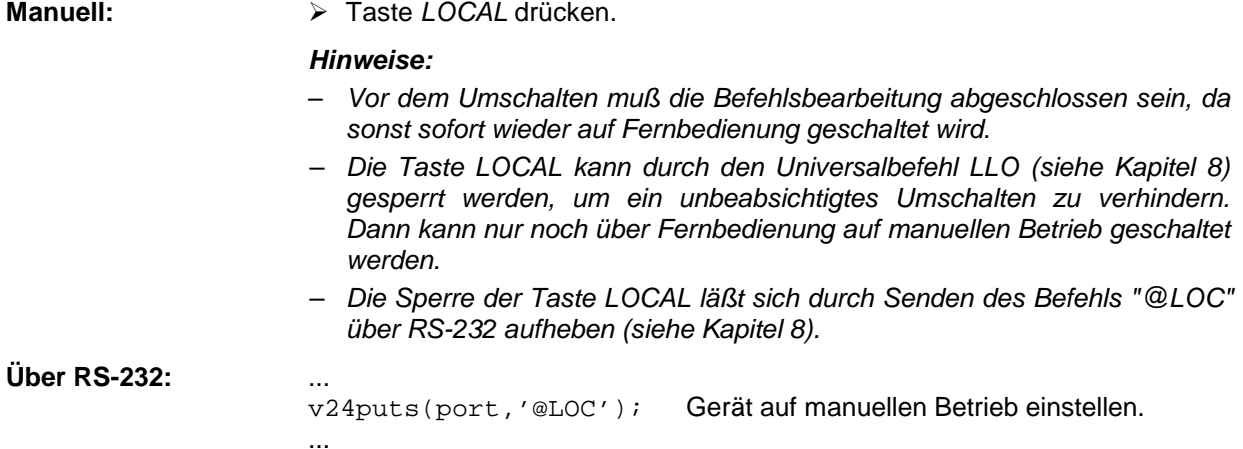

#### **Einschränkungen**

Bei der Fernbedienung über die RS-232-C-Schnittstelle gibt es folgende Einschränkungen:

- − Keine Schnittstellennachrichten, zur Steuerung sind einige Steuerzeichen definiert (siehe Kapitel 8).
- − Zur Befehlssynchronisation kann nur das Common Commands \*OPC? verwenden werden, \*WAI und \*OPC stehen nicht zur Verfügung.
- − Es können keine Blockdaten übertragen werden.

Während des Hochfahrens von Windows NT erfolgt über die COM-Schnittstelle eine Abfrage auf eine installierte Maus. Dabei werden Daten über die COM-Schnittstelle ausgegeben. Es empfiehlt sich deshalb, bei einem angeschlossenen Steuerrechner den Eingangspuffer der COM-Schnittstelle vor dem Fernbedienen des Geräts zu löschen.

## <span id="page-439-0"></span>**Fernbedienen über RSIB-Schnittstelle**

#### **Windows-Umgebung**

Voraussetzung, um über die RSIB-Schnittstelle auf die Meßgeräte zugreifen zu können, ist die Installation der DLL in die entsprechenden Verzeichnisse:

•RSIB.DLL (für 16-Bit-Applikationen) im Windows NT system Verzeichnis oder im Verzeichnis der Steueranwendungen.

• RSIB32.DLL (für 32-Bit-Applikationen) im Windows NT system32-Verzeichnis oder im Verzeichnis der Steueranwendungen.

Auf dem Meßgerät sind die DLLs bereits in den entsprechenden Verzeichnissen installiert.

#### **Unix-Umgebung**

Um über die RSIB-Schnittstelle auf die Meßgeräte zugreifen zu können, muß die Datei librsib.so.X.Y in ein Verzeichnis kopiert werden, für das die Steueranwendung Leserechte besitzt. X.Y im Dateinamen bezeichnet die Versionsnummer der Bibliothek, zum Beispiel 1.0 (siehe Kapitel 8 für eine detailierte Beschreibung).

#### **Fernbedienung**

Die Steuerung erfolgt mit Visual C++ oder Visual Basic Programmen. Die lokale Verbindung mit dem internen Rechners wird mit dem Namen '@local' hergestellt. Wird ein externer Rechner verwendet, muß an dieser Stelle die IP-Adresse des Gerätes angegeben werden .

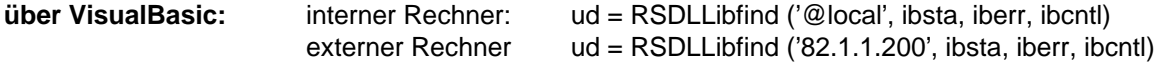

#### **Rückkehr in den manuellen Betrieb**

Die Rückkehr in den manuellen Betrieb kann über die Frontplatte oder über die RSIB-Schnittstelle erfolgen.

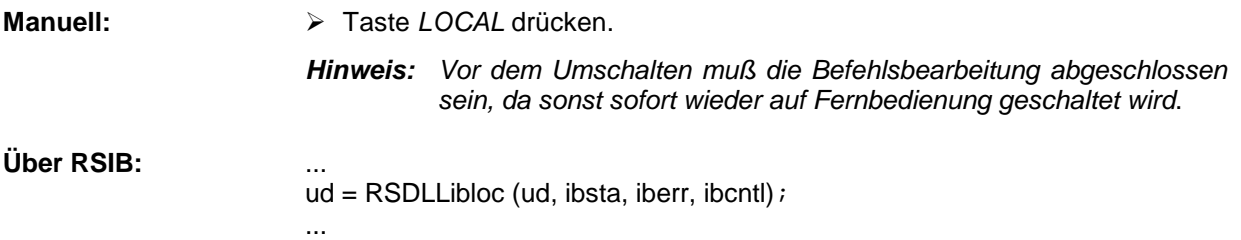

# <span id="page-440-0"></span>**Nachrichten**

Die Nachrichten, die auf den Datenleitungen des IEC-Bus oder über die RSIB-Schnittstelle (siehe Kapitel 8) übertragen werden, lassen sich in zwei Gruppen einteilen:

- **Schnittstellennachrichten** und
- **Gerätenachrichten.**

Zur Steuerung der RS-232-Schnittstelle sind einige Steuerzeichen definiert (siehe Kapitel 8).

## **IEC-Bus-Schnittstellennachrichten**

Schnittstellennachrichten werden auf den Datenleitungen des IEC-Bus übertragen, wobei die Steuerleitung "ATN" aktiv ist. Sie dienen der Kommunikation zwischen Steuerrechner und Gerät und können nur von einem Steuerrechner, der die Controllerfunktion am IEC-Bus hat , gesendet werden. Schnittstellenbefehle lassen sich weiter unterteilen, in

- **Universalbefehle** und
- **adressierte Befehle**.

Universalbefehle wirken ohne vorherige Adressierung auf alle am IEC-Bus angeschlossenen Geräte, adressierte Befehle nur an vorher als Hörer (Listener) adressierte Geräte. Die für das Gerät relevanten Schnittstellennachrichten sind im Kapitel 8 aufgelistet.

## **RSIB-Schnittstellennachrichten**

Das RSIB-Interface ermöglicht die Steuerung des ESIB durch die programme Visual C++ oder Visual Basic. Die Funktionen sind an die Funktionsschnittstelle von National Instruments für IEC-Bus-Programmierung angepaßt.

Die für das Gerät relevanten Schnittstellennachrichten sind im Kapitel 8 genau beschrieben.

## <span id="page-441-0"></span>**Gerätenachrichten (Befehle und Geräteantworten)**

Gerätenachrichten werden auf den Datenleitungen des IEC-Bus übertragen, wobei die Steuerleitung "ATN" nicht aktiv ist. Es wird der ASCII-Code verwendet. Die Gerätenachrichten stimmen für die verschiedenen Schnittstellen weitgehend überein. Gerätenachrichten werden nach der Richtung, in der sie gesendet werden, unterschieden:

- **Befehle** sind Nachrichten, die der Controller an das Gerät schickt. Sie bedienen die Gerätefunktionen und fordern Informationen an. Die Befehle werden wiederum nach zwei Kriterien unterteilt:
	- 1. Nach der Wirkung, die sie auf das Gerät ausüben:

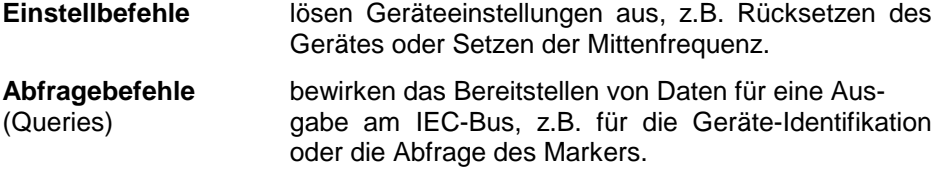

2. Nach ihrer Festlegung in der Norm IEEE 488.2:

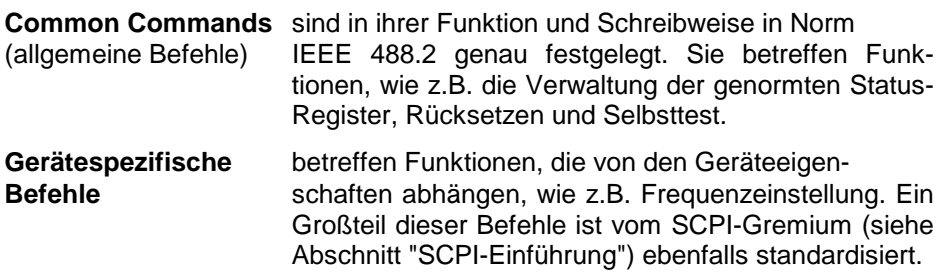

– **Geräteantworten** sind Nachrichten, die das Gerät nach einem Abfragebefehl zum Controller sendet. Sie können Meßergebnisse, Geräteeinstellungen oder Information über den Gerätestatus enthalten (siehe Abschnitt "Antworten auf Abfragebefehle").

Im folgenden Abschnitt werden Aufbau und Syntax der Gerätenachrichten beschrieben. In Kapitel 6 sind die Befehle aufgelistet und ausführlich erläutert.

# <span id="page-442-0"></span>**Aufbau und Syntax der Gerätenachrichten**

## **SCPI-Einführung**

SCPI (**S**tandard **C**ommands for **P**rogrammable **I**nstruments) beschreibt einen einheitlichen Befehlssatz zur Programmierung von Geräten, unabhängig vom Gerätetyp oder Hersteller. Zielsetzung des SCPI-Konsortiums ist es, die gerätespezifischen Befehle weitgehend zu vereinheitlichen. Dazu wurde ein Gerätemodell entwickelt, das gleiche Funktionen innerhalb eines Gerätes oder bei verschiedenen Geräten definiert. Befehlssysteme wurden geschaffen, die diesen Funktionen zugeordnet sind. Damit ist es möglich, gleiche Funktionen mit identischen Befehlen anzusprechen. Die Befehlssysteme sind hierarchisch aufgebaut. Bild 5-1 zeigt diese Baumstruktur beispielhaft anhand eines Ausschnitts aus dem Befehlssystems SENSe, das die Sensorfunktionen der Geräte bedient.

SCPI baut auf der Norm IEEE 488.2 auf, d.h., verwendet die gleichen syntaktischen Grundelemente sowie die dort definierten "Common Commands". Die Syntax der Geräteantworten ist zum Teil enger festgelegt als in der Norm IEEE 488.2 (siehe Abschnitt "Antworten auf Abfragebefehle").

## **Aufbau eines Befehls**

Die Befehle bestehen aus einem sogenannten Header und meist einem oder mehreren Parametern. Header und Parameter sind durch einen "White Space" (ASCII-Code 0..9, 11...32 dezimal, z.B. Leerzeichen) getrennt. Die Header können aus mehreren Schlüsselwörtern zusammengesetzt sein. Abfragebefehle werden gebildet, indem an den Header direkt ein Fragezeichen angehängt wird.

- **Hinweis:** Die in den folgenden Beispielen verwendeten Befehle sind nicht in jedem Fall im Gerät implementiert.
- **Common Commands** Geräteunabhängige Befehle bestehen aus einem Header, dem ein Stern "\*" vorausgestellt ist, und eventuell einem oder mehreren Parametern.

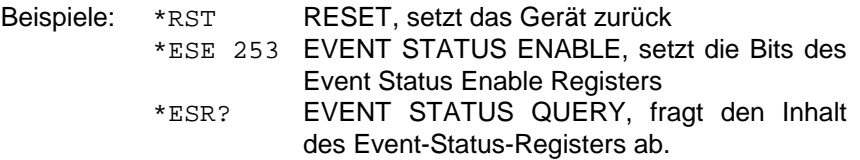

#### **Gerätespezifische Befehle**

Hierarchie**:** Gerätespezifische Befehle sind hierarchisch (siehe Bild 5-1) aufgebaut. Die verschiedenen Ebenen werden durch zusammengesetzte Header dargestellt. Header der höchsten Ebene (root level) besitzen ein einziges Schlüsselwort. Dieses Schlüsselwort bezeichnet ein ganzes Befehlssystem.

> Beispiel: SENSe Dieses Schlüsselwort bezeichnet das Befehlssystem SENSe.

> Bei Befehlen tieferer Ebenen muß der gesamte Pfad angegeben werden. Dabei wird links mit der höchsten Ebene begonnen, die einzelnen Schlüsselwörter sind durch einen Doppelpunkt ":" getrennt.

Beispiel: SENSe:FREQuency:SPAN:LINK STARt

Dieser Befehl liegt in der vierten Ebene des Systems SENSe. Er legt fest, welcher Parameter bei der Änderung des Spans ebenfalls unverändert bleibt. Ist LINK auf STARt gesetzt, so werden bei Änderung des Spans die Werte von CENTer und STOP angepaßt.

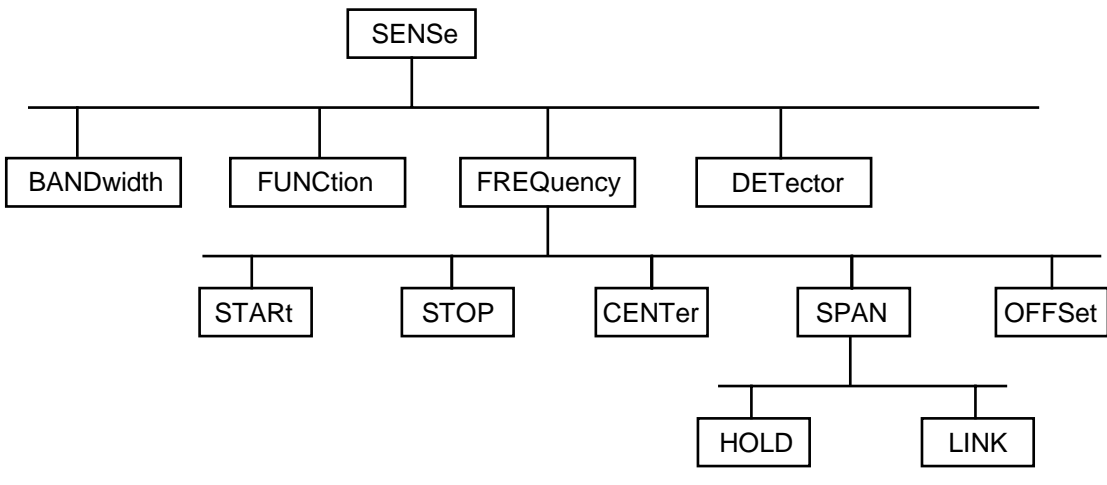

Bild 5-1 Baumstruktur der SCPI-Befehlssysteme am Beispiel des Systems SENSe

Einige Schlüsselwörter kommen innerhalb eines Befehlssystem auf mehreren Ebenen vor. Ihre Wirkung hängt dann vom Aufbau des Befehles ab, also davon, an welcher Stelle sie im Header des Befehles eingefügt sind.

Beispiel: SOURce:FM:POLarity NORMal

Dieser Befehl enthält das Schlüsselwort POLarity in der dritten Befehlsebene. Er legt die Polarität zwischen Modulator und Modulationssignal fest.

SOURce:FM:EXTernal:POLarity NORMal Dieser Befehl enthält das Schlüsselwort POLarity in der vierten Befehlsebene. Er legt die Polarität zwischen Modulationsspannung und der resultierenden Richtung der Modulation nur für die angegebene externe Signalquelle fest.

- Wahlweise einfügbare In manchen Befehlssystemen ist es möglich, bestimmte Schlüsselwörter<br>Schlüsselwörter: wahlweise in den Header einzufügen oder auszulassen. Diese Schlüss wahlweise in den Header einzufügen oder auszulassen. Diese Schlüsselwörter sind in der Beschreibung durch eckige Klammern gekennzeichnet. Die volle Befehlslänge muß vom Gerät aus Gründen der Kompatibilität zum SCPI-Standard erkannt werden. Durch diese wahlweise einfügbaren Schlüsselwörter verkürzen sich einige Befehle erheblich.
	- Beispiel: [SENSe]:BANDwidth[:RESolution]:AUTO Dieser Befehl koppelt die Auflösebandbreite des Gerätes an andere Parameter. Der folgende Befehl hat die identische Wirkung: BANDwidth:AUTO
	- **Hinweis:** Ein wahlweise einfügbares Schlüsselwort darf nicht ausgelassen werden, wenn mit einem numerischen Suffix seine Wirkung näher spezifiziert wird.
	- Lang- und Kurzform: Die Schlüsselwörter besitzen eine Langform und eine Kurzform. Es kann entweder die Kurz- oder die Langform eingegeben werden, andere Abkürzungen sind nicht erlaubt.
		- Beispiel: STATus:QUEStionable:ENABle 1= STAT:QUES:ENAB 1
		- **Hinweis:** Die Kurzform ist durch Großbuchstaben gekennzeichnet, die Langform entspricht dem vollständigen Wort. Groß- und Kleinschreibung dienen nur der Kennzeichnung in der Gerätebeschreibung, das Gerät selbst unterscheidet nicht zwischen Groß- und Kleinbuchstaben.
		- Parameter: Der Parameter muß vom Header durch ein "White Space" getrennt werden. Sind in einem Befehl mehrere Parameter angegeben, so werden diese durch ein Komma "," getrennt. Einige Abfragebefehle erlauben die Angabe der Parameter MINimum, MAXimum und DEFault. Für eine Beschreibung der Parametertypen siehe Abschnitt "Parameter"
			- Beispiel: SENSe:FREQuency:STOP? MAXimum Antwort: 3.5E9 Dieser Abfragebefehl fordert den Maximalwert für die Stoppfrequenz an.
	- Numerischer Suffix: Besitzt ein Gerät mehrere gleichartige Funktionen oder Eigenschaften, z.B. Eingänge, kann die gewünschte Funktion durch ein Suffix am Befehl ausgewählt werden. Angaben ohne Suffix werden wie Angaben mit Suffix 1 interpretiert.
		- Beispiel: SYSTem:COMMunicate:SERial2:BAUD 9600 Dieser Befehl stellt die Baudrate der zweiten seriellen Schnittstelle ein.

## <span id="page-445-0"></span>**Aufbau einer Befehlszeile**

Eine Befehlszeile kann einen oder mehrere Befehle enthalten. Sie wird durch ein <New Line>, ein <New Line> mit EOI oder ein EOI zusammen mit dem letzten Datenbyte abgeschlossen. QuickBASIC erzeugt automatisch ein EOI zusammen mit dem letzten Datenbyte.

Mehrere Befehle in einer Befehlszeile sind durch einen Strichpunkt ";" getrennt. Liegt der nächste Befehl in einem anderen Befehlssystem, folgt nach dem Strichpunkt ein Doppelpunkt.

Beispiel:

CALL IBWRT(receiver%,"SENSe:FREQuency:CENTer 100MHz;:INPut:ATTenuation 10")

Diese Befehlszeile beinhaltet zwei Befehle. Der erste Befehl gehört zum System SENSe, mit ihm wird die Mittenfrequenz des Analyzers festgelegt. Der zweite Befehl gehört zum System INPut und stellt die Abschwächung des Eingangssignals ein.

Gehören die aufeinanderfolgenden Befehle zum gleichen System und besitzen damit eine oder mehrere gemeinsame Ebenen, kann die Befehlszeile verkürzt werden. Dazu beginnt der zweite Befehl nach dem Strichpunkt mit der Ebene, die unter den gemeinsamen Ebenen liegt (siehe auch Bild 5-1). Der Doppelpunkt nach dem Strichpunkt muß dann weggelassen werden.

Beispiel: CALL IBWRT(receiver%, "SENSe:FREQuency:STARt 1E6;:SENSe:FREQuency:STOP 1E9")

> Diese Befehlszeile ist in voller Länge dargestellt und beinhaltet zwei Befehle, die durch den Strichpunkt voneinander getrennt sind. Beide Befehle befinden sich im Befehlssystem SENSe, Untersystem FREQuency, d.h., sie besitzen zwei gemeinsame Ebenen.

> Bei der Verkürzung der Befehlszeile beginnt der zweite Befehl mit der Ebene unterhalb SENSe:FREQuency. Der Doppelpunkt nach dem Strichpunkt fällt weg.

In ihrer verkürzten Form lautet die Befehlszeile:

CALL IBWRT(receiver%, "SENSe:FREQuency:STARt 1E6;STOP 1E9")

Eine neue Befehlszeile beginnt jedoch immer mit dem gesamten Pfad.

Beispiel: CALL IBWRT(receiver%, "SENSe:FREQuency:STARt 1E6") CALL IBWRT(receiver%, "SENSe:FREQuency:STOP 1E9")

## **Antworten auf Abfragebefehle**

Zu jedem Einstellbefehl ist, falls nicht ausdrücklich anders festgelegt, ein Abfragebefehl definiert. Er wird gebildet, indem an den zugehörigen Einstellbefehl ein Fragezeichen angehängt wird. Für die Anworten auf einen Datenanforderungsbefehl gelten nach SCPI zum Teil enger gefaßte Regeln als in der Norm IEEE 488.2:

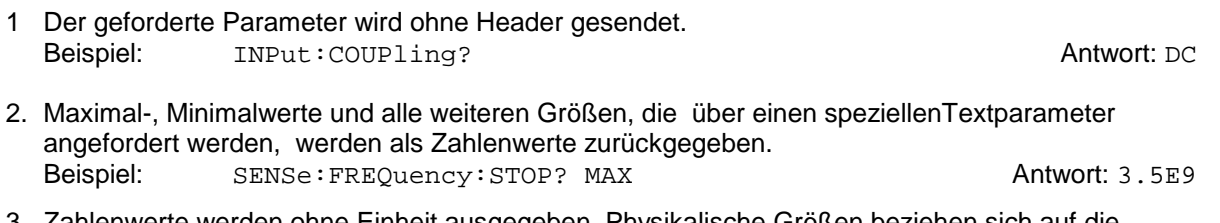

3. Zahlenwerte werden ohne Einheit ausgegeben. Physikalische Größen beziehen sich auf die Grundeinheiten oder auf die mit dem Unit-Befehl eingestellten Einheiten. Beispiel: SENSe:FREQuency:CENTer? Antwort: 1E6 für 1 MHz

- 4. Wahrheitswerte (Boolesche Werte) werden als 0 (für OFF) und 1 (für ON) zurückgegeben. Beispiel: SENSe: BANDwidth: AUTO? Antwort (für ON): 1
- 5. Text (Character data) wird in Kurzform zurückgegeben (siehe auch Abschnitt "Parameter"). Beispiel: SYSTem:COMMunicate:SERial:CONTrol:RTS? Antwort (für Standard): STAN

## <span id="page-446-0"></span>**Parameter**

Die meisten Befehle verlangen die Angabe eines Parameters. Die Parameter müssen durch einen "White Space" vom Header getrennt werden. Als Parametertypen sind Zahlenwerte, boolesche Parameter, Text, Zeichenketten und Blockdaten erlaubt. Der für den jeweiligen Befehl verlangte Parametertyp sowie der erlaubte Wertebereich sind in der Befehlsbeschreibung angegeben.

**Zahlenwerte** Zahlenwerte können in jeder gebräuchlichen Form eingegeben werden, also mit Vorzeichen, Dezimalpunkt (kein Komma!) und Exponent. Überschreiten die Werte die Auflösung des Gerätes, wird auf- oder abgerundet. Der Wertebereich ist -9.9E37 bis 9.9E37. Der Exponent wird durch ein "E" oder "e" eingeleitet. Die Angabe des Exponenten allein ist nicht erlaubt. Bei physikalischen Größen kann die Einheit angegeben werden. Zulässige Einheiten-Präfixe sind G (Giga), MA (Mega, MOHM und MHZ sind ebenfalls zulässig), K (Kilo), M (Milli), U (Mikro) und N (Nano). Fehlt die Einheit, wird die Grundeinheit genommen.

> Beispiel: SENSe:FREQuency:STOP 1.5GHz = SENSe:FREQuency:STOP 1.5E9

**spez. Zahlenwerte** Die Texte MINimum, MAXimum, DEFault, UP und DOWN werden als spezielle Zahlenwerte interpretiert.

Bei einem Abfragebefehl wird der Zahlenwert bereitgestellt.

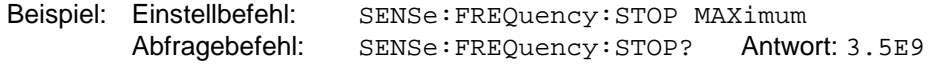

- MIN/MAX MINimum und MAXimum bezeichnen den Minimal- bzw Maximalwert.
	- DEF DEFault bezeichnet einen voreingestellten, im EPROM abgespeicherten Wert. Dieser Wert stimmt mit der Grundeinstellung überein, wie sie durch den Befehl \*RST aufgerufen wird.
- UP/DOWN UP, DOWN erhöht bzw. erniedrigt den Zahlenwert um eine Stufe. Die Schrittweite kann für jeden Parameter, der über UP, DOWN eingestellt werden kann, über einen zugeordneten Step-Befehl festgelegt werden .
	- INF/NINF INFinity, Negative INFinity (NINF) repräsentieren die Zahlenwerte -9.9E37 bzw. 9.9E37. INF und NINF werden nur als Geräteantworten gesendet.
		- NAN Not A Number (NAN) repräsentiert den Wert 9.91E37. NAN wird nur als Geräteantwort gesendet. Dieser Wert ist nicht definiert. Mögliche Ursachen sind das Teilen durch Null, die Subtraktion/Addition von Unendlich und die Darstellung von nichtdefinierter Werten.
- **Boolesche Parameter** Boolesche Parameter repräsentieren zwei Zustände. Der EIN-Zustand (logisch wahr) wird durch ON oder einen Zahlenwert ungleich 0 dargestellt. Der AUS-Zustand (logisch unwahr) wird durch OFF oder den Zahlenwert 0 dargestellt. Bei einem Abfragebefehl wird 0 oder 1 bereitgestellt.

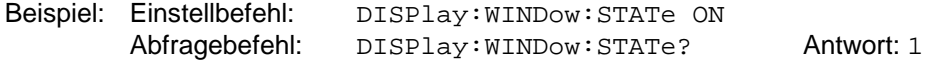

<span id="page-447-0"></span>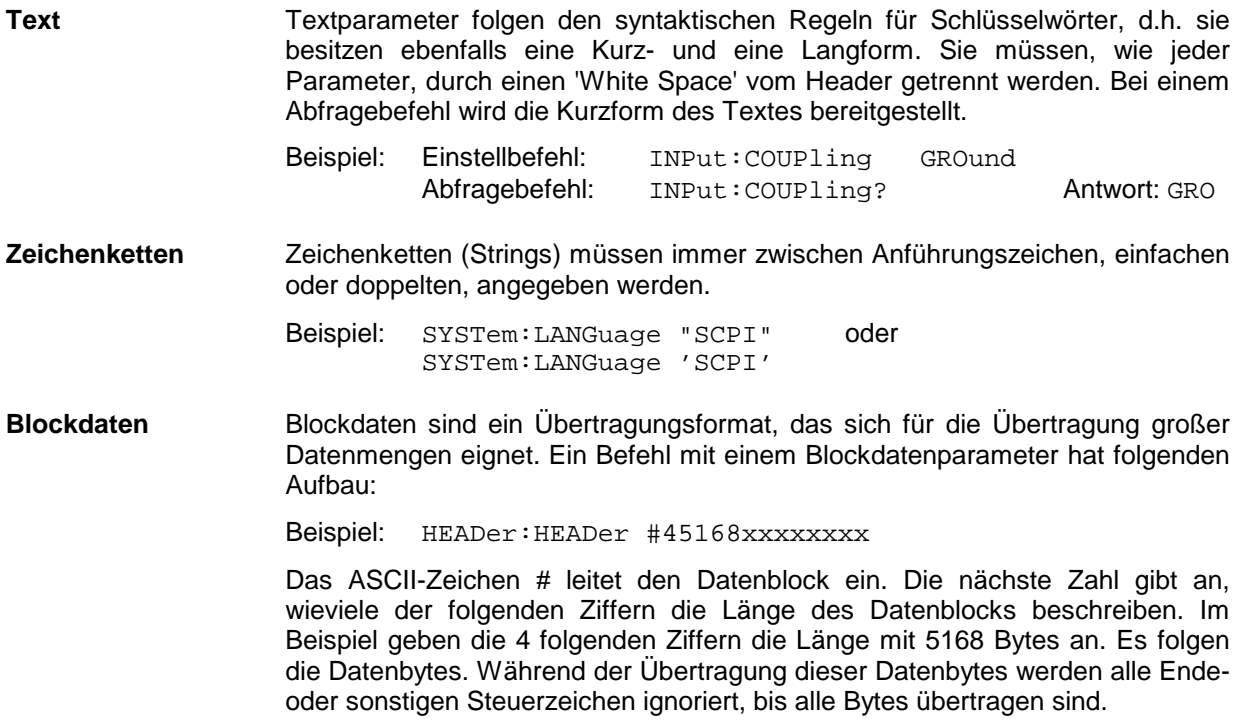

## **Übersicht der Syntaxelemente**

Eine Übersicht der Syntaxelemente bietet folgende Zusammenstellung.

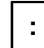

Der Doppelpunkt trennt die Schlüsselwörter eines Befehls. In einer Befehlszeile kennzeichnet der Doppelpunkt nach dem trennenden Strichpunkt die oberste Befehlsebene.

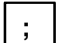

Der Strichpunkt trennt zwei Befehle einer Befehlszeile. Er ändert den Pfad nicht.

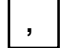

Das Komma trennt mehrere Parameter eines Befehls.

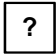

Das Fragezeichen bildet einen Abfragebefehl.

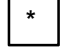

Der Stern kennzeichnet ein Common Command.

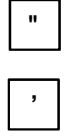

Doppelte oder einfache Anführungsstriche leiten eine Zeichenkette ein und schließen sie ab.

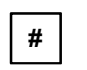

Das Doppelkreuz leitet Blockdaten ein.

Ein "White Space" (ASCII-Code 0...9, 11...32 dezimal, z.B. Leerzeichen) trennt Header und Parameter.

# **Gerätemodell und Befehlsbearbeitung**

Das im folgenden Bild dargestellte Gerätemodell wurde unter dem Gesichtspunkt der Abarbeitung von IEC-Bus-Befehlen erstellt. Die einzelnen Komponenten arbeiten voneinander unabhängig und gleichzeitig. Sie kommunizieren untereinander durch sogenannte "Nachrichten".

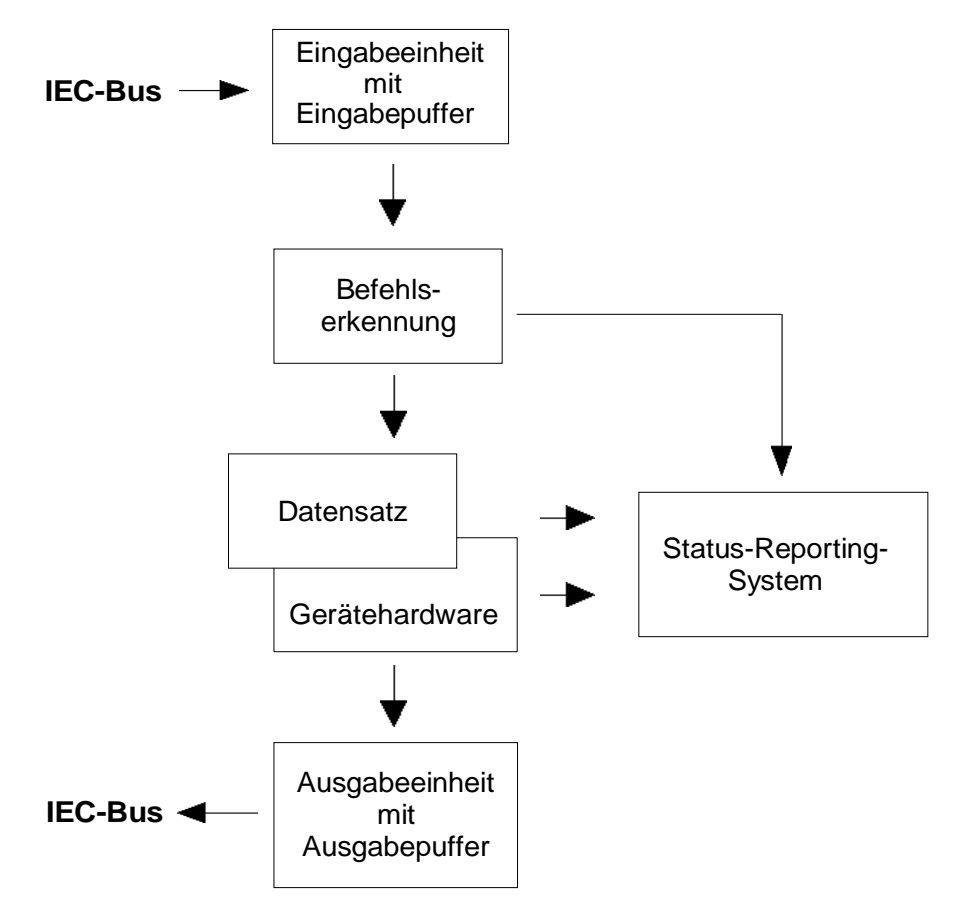

Bild 5-2 Gerätemodell bei Fernbedienung durch den IEC-Bus

## **Eingabeeinheit**

Die Eingabeeinheit empfängt Befehle zeichenweise vom IEC-Bus und sammelt sie im Eingabepuffer. Der Eingabepuffer ist 256 Zeichen groß. Die Eingabeeinheit schickt eine Nachricht an die Befehlserkennung, sobald der Eingabepuffer voll ist, oder sobald sie ein Endekennzeichen, <PROGRAM MESSAGE TERMINATOR>, wie in IEEE 488.2 definiert, oder die Schnittstellennachricht DCL empfängt.

Ist der Eingabepuffer voll, wird der IEC-Bus-Verkehr angehalten und die bis dahin empfangenen Daten werden verarbeitet. Danach wird der IEC-Bus-Verkehr fortgesetzt. Ist dagegen der Puffer beim Empfang des Endekennzeichens noch nicht voll, so kann die Eingabeeinheit während der Befehlserkennung und Ausführung bereits das nächste Kommando empfangen. Der Empfang eines DCL löscht den Eingabepuffer und löst sofort eine Nachricht an die Befehlserkennung aus.

## **Befehlserkennung**

Die Befehlserkennung analysiert die von der Eingabeeinheit empfangenen Daten. Dabei geht sie in der Reihenfolge vor, in der sie die Daten erhält. Lediglich ein DCL wird bevorzugt abgearbeitet, ein GET (Group Execute Trigger) beispielsweise wird auch erst nach den vorher empfangenen Befehlen abgearbeitet. Jeder erkannte Befehl wird sofort an den Datensatz weitergereicht, ohne dort allerdings sofort ausgeführt zu werden.

Syntaktische Fehler im Befehl werden hier erkannt und an das Status-Reporting-System weitergeleitet. Der Rest einer Befehlszeile nach einem Syntaxfehler wird soweit möglich weiter analysiert und abgearbeitet.

Erkennt die Befehlserkennung ein Endekennzeichen oder ein DCL, fordert sie den Datensatz auf, die Befehle jetzt auch in der Gerätehardware einzustellen. Danach ist sie sofort wieder bereit, Befehle zu verarbeiten. Das bedeutet für die Befehlsabarbeitung, daß weitere Befehle schon abgearbeitet werden können, noch während die Hardware eingestellt wird ("overlapping execution").

## **Datensatz und Gerätehardware**

Der Ausdruck "Gerätehardware" bezeichnet hier den Teil des Gerätes, der die eigentliche Gerätefunktion erfüllt – Frequenzeinstellung, Messung etc.. Der Steuerrechner zählt nicht dazu.

Der Datensatz ist ein genaues Abbild der Gerätehardware in der Software.

IEC-Bus-Einstellbefehle führen zu einer Änderung im Datensatz. Die Datensatzverwaltung trägt die neuen Werte (z.B. Frequenz) in den Datensatz ein, gibt sie jedoch erst dann an die Hardware weiter, wenn sie von der Befehlserkennung dazu aufgefordert wird. Da dies immer erst am Ende einer Befehlszeile erfolgt, ist die Reihenfolge der Einstellbefehle in der Befehlszeile nicht relevant.

Die Daten werden erst unmittelbar bevor sie an die Gerätehardware übergeben werden auf Verträglichkeit untereinander und mit der Gerätehardware geprüft. Erweist sich dabei, daß eine Ausführung nicht möglich ist, wird ein "Execution Error" an das Status-Reporting-System gemeldet. Alle Änderungen des Datensatzes werden verworfen, die Gerätehardware wird nicht neu eingestellt.

IEC-Bus-Abfragebefehle veranlassen die Datensatzverwaltung, die gewünschten Daten an die Ausgabeeinheit zu senden.

## **Status-Reporting-System**

Das Status-Reporting-System sammelt Informationen über den Gerätezustand und stellt sie auf Anforderung der Ausgabeeinheit zur Verfügung. Der genaue Aufbau und die Funktion ist im Abschnitt "Status-Reporting-System" beschrieben.

## **Ausgabeeinheit**

Die Ausgabeeinheit sammelt die vom Controller angeforderte Information, die sie von der Datensatzverwaltung erhält. Sie bereitet sie entsprechend den SCPI-Regeln auf und stellt sie im Ausgabepuffer zur Verfügung. Der Ausgabepuffer ist 4096 Zeichen groß. Ist die angeforderte Information länger, wird sie "portionsweise" zur Verfügung gestellt, ohne daß der Controller davon etwas bemerkt. Wird das Gerät als Talker adressiert, ohne daß der Ausgabepuffer Daten enthält oder von der Daten-

satzverwaltung erwartet, schickt die Ausgabeeinheit die Fehlermeldung "Query UNTERMINATED" an das Status-Reporting-System. Auf dem IEC-Bus werden keine Daten geschickt, der Controller wartet, bis er sein Zeitlimit erreicht hat. Dieses Verhalten ist durch SCPI vorgeschrieben.

## **Befehlsreihenfolge und Befehlssynchronisation**

Aus dem oben Gesagten wird deutlich, daß potentiell alle Befehle überlappend ausgeführt werden können. Ebenso werden Einstellbefehle innerhalb einer Befehlszeile nicht unbedingt in der Reihenfolge des Empfangs abgearbeitet.

Um sicherzustellen, daß Befehle tatsächlich in einer bestimmten Reihenfolge ausgeführt werden, muß jeder Befehl in einer eigenen Befehlszeile, d.h., mit einem eigenen IBWRT()-Aufruf gesendet werden. Um eine überlappende Ausführung von Befehlen zu verhindern, muß einer der Befehle \*OPC, \*OPC? oder \*WAI verwendet werden. Alle drei Befehle bewirken, daß eine bestimmte Aktion erst ausgelöst wird, nachdem die Hardware eingestellt und eingeschwungen ist. Der Controller kann durch geeignete Programmierung dazu gezwungen werden, auf das Eintreten der jeweiligen Aktion zu warten (siehe Tabelle).

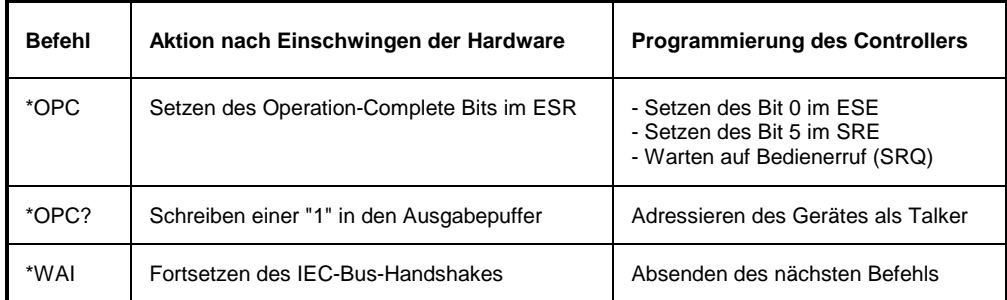

Tabelle 5-1 Synchronisation mit \*OPC, \*OPC? und \*WAI

Ein Beispiel zur Befehlssynchronisation ist im Kapitel 7 "Programmbeispiele" zu finden.

# **Status-Reporting-System**

Das Status-Reporting-System (siehe [Bild 5-4\)](#page-453-0) speichert alle Informationen über den momentanen Betriebszustand des Gerätes, z.B., daß das Gerät momentan ein AUTORANGE durchführt, und über aufgetretene Fehler. Diese Informationen werden in den Statusregistern und in der Error Queue abgelegt. Die Statusregister und die Error Queue können über IEC-Bus abgefragt werden.

Die Informationen sind hierarchisch strukturiert. Die oberste Ebene bildet das in IEEE 488.2 definierte Register Status Byte (STB) und sein zugehöriges Maskenregister Service-Request-Enable (SRE). Das STB erhält seine Information von dem ebenfalls in IEEE 488.2 definierten Standard-Event-Status-Register (ESR) mit dem zugehörigen Maskenregister Standard-Event-Status-Enable (ESE) und den von SCPI definierten Registern STATus:OPERation und STATus:QUEStionable, die detaillierte Informationen über das Gerät enthalten.

Ebenfalls zum Status-Reporting-System gehören das IST-Flag ("Individual STatus") und das ihm zugeordnete Parallel-Poll-Enable-Register (PPE). Das IST-Flag faßt, wie auch der SRQ, den gesamten Gerätezustand in einem einzigen Bit zusammen. Das PPE erfüllt für das IST-Flag eine analoge Funktion wie das SRE für den Service Request.

Der Ausgabepuffer enthält die Nachrichten, die das Gerät an den Controller zurücksendet. Er ist kein Teil des Status-Reporting-Systems, bestimmt aber den Wert des MAV-Bits im STB und ist daher in [Bild](#page-453-0) [5-4](#page-453-0) dargestellt.

In [Tabelle 5-13](#page-467-0) am Ende dieses Kapitels sind die verschiedenen Befehle und Ereignisse zusammengefaßt, die das Status-Reporting-Systems rücksetzen.

## **Aufbau eines SCPI-Statusregisters**

Jedes SCPI-Register besteht aus fünf Teilen, die jeweils 16 Bit breit sind und verschiedene Funktionen haben (siehe Bild 5-3). Die einzelnen Bits sind voneinander unabhängig, d.h., jedem Hardwarezustand ist eine Bitnummer zugeordnet, die für alle fünf Teile gilt. So ist beispielsweise Bit 3 des STATus:OPERation-Registers in allen fünf Teilen dem Hardwarezustand "Warten auf Trigger" zugeordnet. Bit 15 (das höchstwertige Bit) ist bei allen Teilen auf Null gesetzt. Damit kann der Inhalt der Registerteile vom Controller als positive Integerzahl verarbeitet werden.

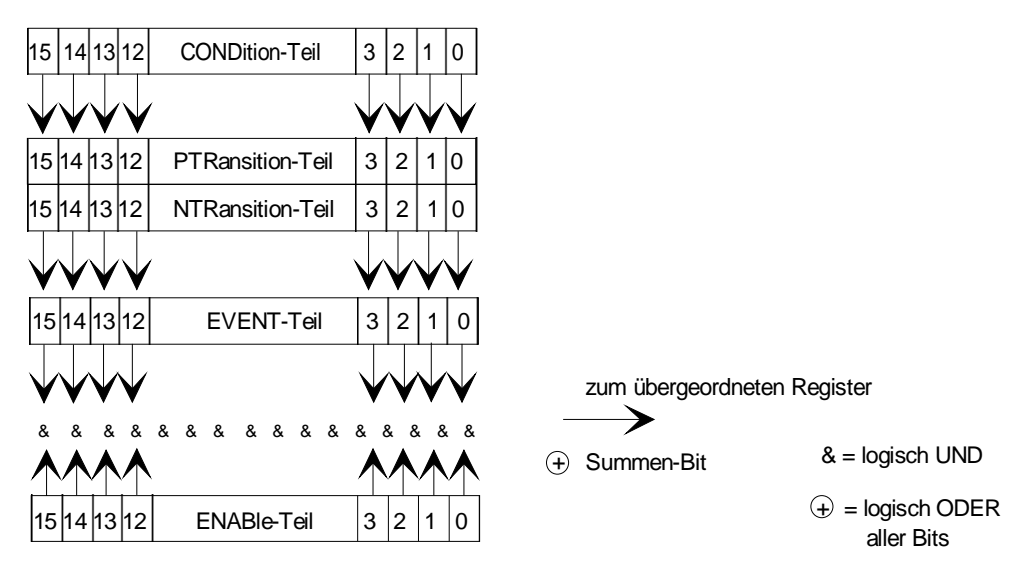

Bild 5-3 Das Status-Register-Modell

- **CONDition-Teil** Der **CONDition-**Teil wird direkt von der Hardware oder dem Summen-Bit des untergeordneten Registers beschrieben. Sein Inhalt spiegelt den aktuellen Gerätezustand wider. Dieser Registerteil kann nur gelesen, aber weder beschrieben noch gelöscht werden. Beim Lesen ändert er seinen Inhalt nicht. **PTRansition-Teil** Der **P**ositive-**TRansition-**Teil wirkt als Flankendetektor. Bei einer Änderung eines Bits des CONDition-Teils von 0 auf 1 entscheidet das zugehörige PTR-Bit, ob das EVENt-Bit auf 1 gesetzt wird. PTR-Bit = 1: das EVENt-Bit wird gesetzt. PTR-Bit = 0: das EVENt-Bit wird nicht gesetzt. Dieser Teil kann beliebig beschrieben und gelesen werden. Beim Lesen ändert es seinen Inhalt nicht. **NTRansition-Teil** Der **N**egative-T**Ransition**-Teil wirkt ebenfalls als Flankendetektor. Bei einer Änderung eines Bits des CONDition-Teils von 1 auf 0 entscheidet das zugehörige NTR-Bit, ob das EVENt-Bit auf 1 gesetzt wird.  $NTR-Bit = 1:$  das EVENt-Bit wird gesetzt. NTR-Bit = 0: das EVENt-Bit wird nicht gesetzt. Dieser Teil kann beliebig beschrieben und gelesen werden. Beim Lesen ändert es seinen Inhalt nicht. Mit diesen beiden Flankenregisterteilen kann der Anwender festlegen, welcher Zustandsübergang des Condition-Teils (keiner, 0 auf 1, 1 auf 0 oder beide) im EVENt-Teil festgehalten wird. **EVENt-Teil** Der **EVENt-**Teil zeigt an, ob seit dem letzten Auslesen ein Ereignis aufgetreten ist, er ist das "Gedächtnis" des CONDition-Teils. Er zeigt dabei nur die Ereignisse an, die durch die Flankenfilter weitergeleitet wurden. Der EVENt-Teil wird vom Gerät ständig aktualisiert. Dieses Teil kann vom Anwender nur gelesen werden. Beim Lesen wird sein Inhalt auf Null gesetzt. Im Sprachgebrauch wird dieser Teil oft mit dem ganzen Register gleichgesetzt. **ENABle-Teil** Der **ENABle-**Teil bestimmt, ob das zugehörige EVENt-Bit zum Summen-Bit (s.u.) beiträgt. Jedes Bit des EVENt-Teils wird mit dem zugehörigen ENABle-Bit UND-verknüpft (Symbol '&'). Die Ergebnisse aller Verknüpfungen dieses Teils werden über eine ODER-Verknüpfung (Symbol '+') an das Summen-Bit weitergegeben. ENABle-Bit = 0: das zugehörige EVENt-Bit trägt nicht zum Summen-Bit bei ENABle-Bit = 1: ist das zugehörige EVENT-Bit "1", dann wird das Summen-Bit ebenfalls auf "1" gesetzt. Dieses Teil kann vom Anwender beliebig beschrieben und gelesen werden. Es verändert seinen Inhalt beim Lesen nicht. **Summen-Bit** Das **Summen-Bit** wird, wie oben angegeben, für jedes Register aus dem EVENt- und ENABle-Teil gewonnen. Das Ergebnis wird dann in ein Bit des CONDition-Teils des übergeordneten Registers eingetragen. Das Gerät erzeugt das Summen-Bit für jedes Register automatisch. Damit kann ein Ereignis, z.B. eine nicht einrastende PLL, durch alle Hierarchieebenen hindurch zum Service Request führen.
- **Hinweis:** Das in IEEE 488.2 definierte Service-Request-Enable-Register SRE läßt sich als ENABle-Teil des STB auffassen, wenn das STB gemäß SCPI aufgebaut wird. Analog kann das ESE als der ENABle-Teil des ESR aufgefaßt werden.

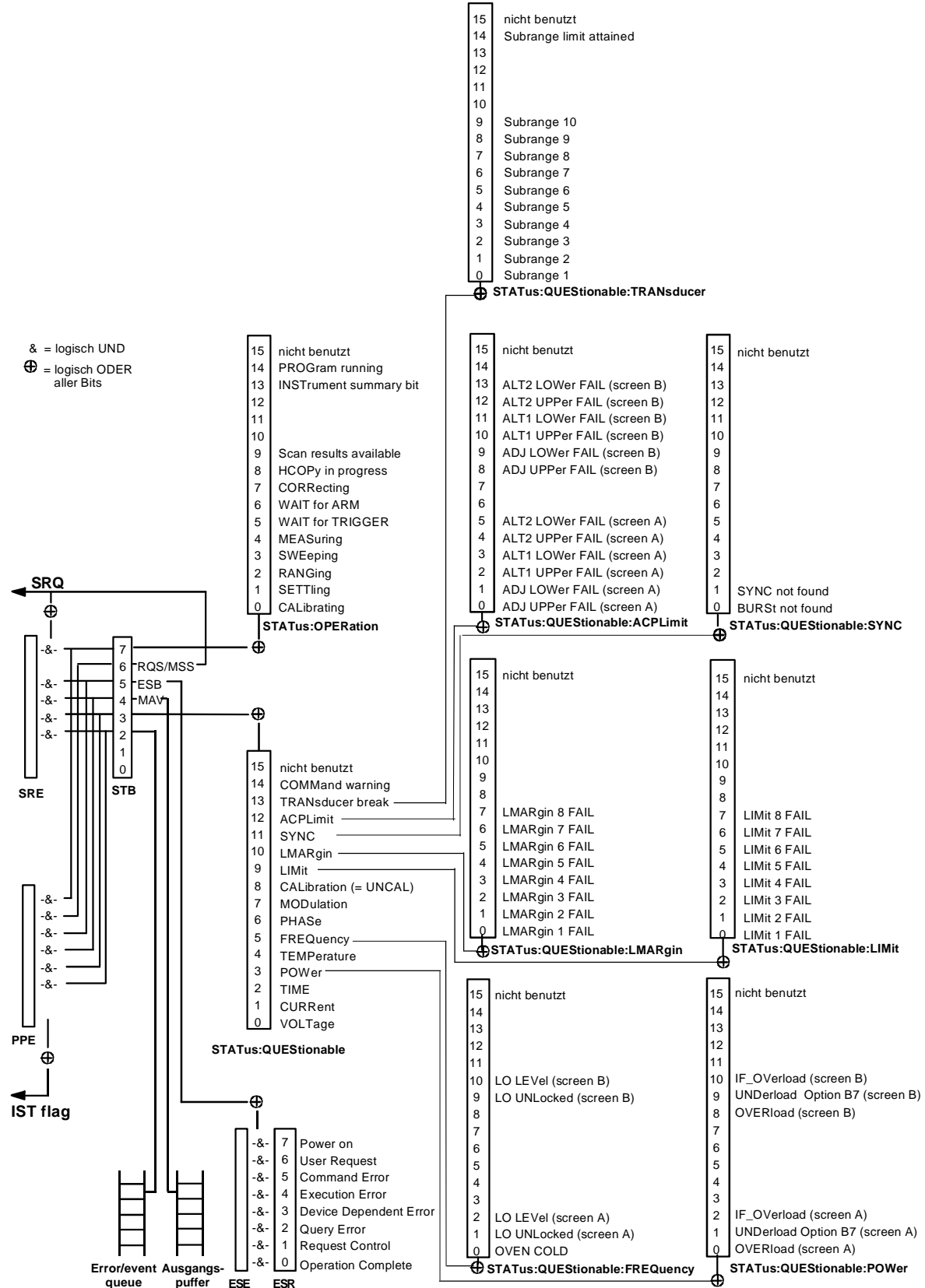

<span id="page-453-0"></span>**Übersicht der Statusregister**

Bild 5-4 Übersicht der Statusregister

## **Beschreibung der Statusregister**

## **Status Byte (STB) und Service-Request-Enable-Register (SRE)**

Das STB ist bereits in IEEE 488.2 definiert. Es gibt einen groben Überblick über den Zustand des Gerätes, indem es als Sammelbecken für die Informationen der anderen, untergeordneten Register dient. Es ist also mit dem CONDition-Teil eines SCPI-Registers vergleichbar und nimmt innerhalb der SCPI-Hierachie die höchste Ebene ein. Es stellt insofern eine Besonderheit dar, als daß das Bit 6 als Summen-Bit der übrigen Bits des Status Bytes wirkt.

Das Status Byte wird mit dem Befehl \*STB? oder einem "Serial Poll" ausgelesen.

Zum STB gehört das SRE. Es entspricht in seiner Funktion dem ENABle-Teil der SCPI-Register. Jedem Bit des STB ist ein Bit im SRE zugeordnet. Das Bit 6 des SRE wird ignoriert. Wenn im SRE ein Bit gesetzt ist, und das zugehörige Bit im STB von 0 nach 1 wechselt, wird ein Service Request (SRQ) auf dem IEC-Bus erzeugt, der beim Controller einen Interrupt auslöst, falls dieser entsprechend konfiguriert ist, und dort weiterverarbeitet werden kann.

Das SRE kann mit dem Befehl \*SRE gesetzt und mit \*SRE? ausgelesen werden.

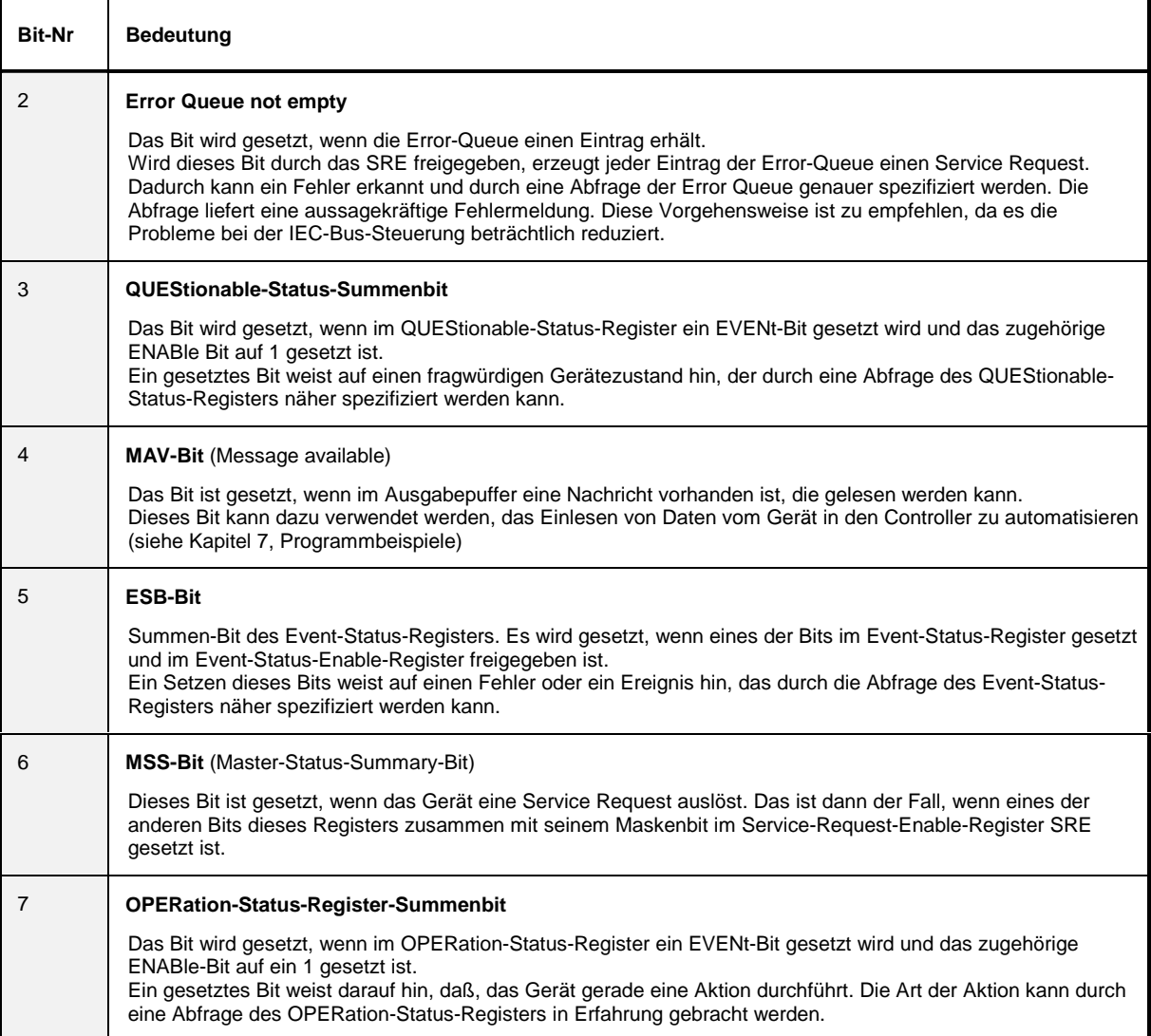

Tabelle 5-2 Bedeutung der Bits im Status-Byte

Das IST-Flag faßt, analog zum SRQ, die gesamte Statusinformation in einem einzigen Bit zusammen. Es kann durch eine Parallelabfrage (siehe Abschnitt "Parallelabfrage (Parallel Poll)") oder mit dem Befehl \*IST? abgefragt werden.

Das Parallel-Poll-Enable-Register (PPE) bestimmt, welche Bits des STB zum IST-Flag beitragen. Dabei werden die Bits des STB mit den entsprechenden Bits des PPE UND-verknüpft, wobei im Gegensatz zum SRE auch Bit 6 verwendet wird. Das IST-Flag ergibt sich aus der ODER-Verknüpfung aller Ergebnisse. Das PPE kann mit den Befehlen \*PRE gesetzt und mit \*PRE? gelesen werden.

#### **Event-Status-Register (ESR) und Event-Status-Enable-Register (ESE)**

Das ESR ist bereits in IEEE 488.2 definiert. Es ist mit dem EVENt-Teil eines SCPI-Registers vergleichbar. Das Event-Status-Register kann mit dem Befehl \*ESR? ausgelesen werden. Das ESE ist der zugehörige ENABle-Teil. Es kann mit dem Befehl \*ESE gesetzt und mit dem Befehl \*ESE? ausgelesen werden.

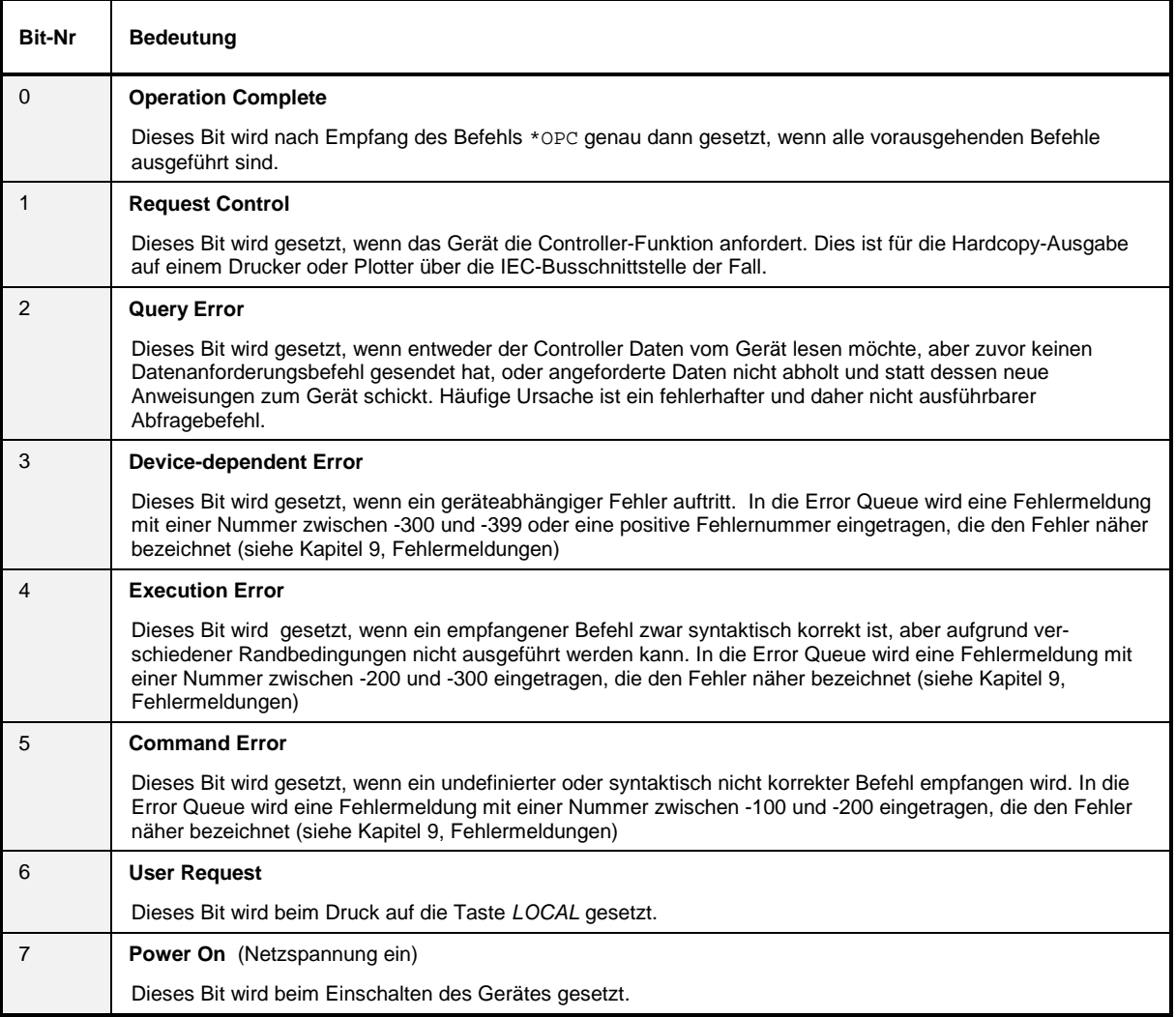

Tabelle 5-3 Bedeutung der Bits im Event-Status-Register

#### **STATus:OPERation-Register**

Dieses Register enthält im CONDition-Teil Informationen darüber, welche Aktionen das Gerät gerade ausführt oder im EVENt-Teil Informationen darüber, welche Aktionen das Gerät seit dem letzten Auslesen ausgeführt hat. Es kann mit den den Befehlen STATus:OPERation:CONDition? bzw. STATus:OPERation[:EVENt]? gelesen werden.

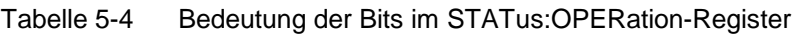

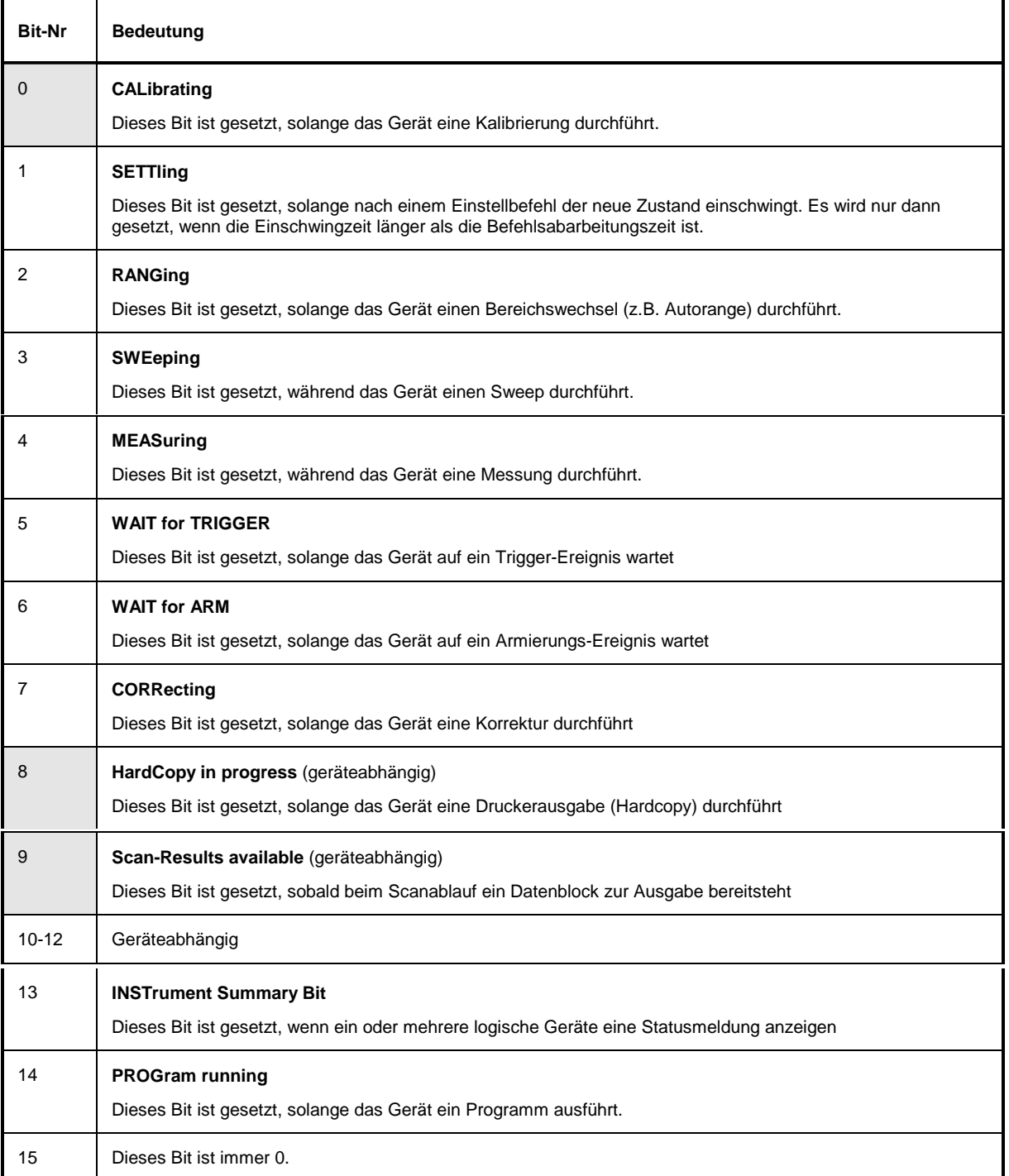

Im ESIB werden die Bits 0, 8 und 9 unterstützt.

#### **STATus:QUEStionable-Register**

Dieses Register enthält Informationen über fragwürdige Gerätezustände. Diese können beispielsweise auftreten, wenn das Gerät außerhalb seiner Spezifikationen betrieben wird. Es kann mit den Befehlen STATus:QUEStionable:CONDition? bzw. STATus:QUEStionable[:EVENt]? abgefragt werden.

Tabelle 5-5 Bedeutung der Bits STATus:QUEStionable-Register

| <b>Bit-Nr</b> | <b>Bedeutung</b>                                                                                                    |
|---------------|----------------------------------------------------------------------------------------------------|
| 0             | <b>VOLTage</b><br>Dieses Bit wird gesetzt, wenn eine fragwürdige Spannung auftritt.                                                                                                    |
| 1             | <b>CURRent</b><br>Das Bit wird gesetzt, wenn ein Strom fragwürdig ist.                                                                                                    |
| 2             | <b>TIME</b><br>Das Bit wird gesetzt, wenn eine Zeit fragwürdig ist.                                                                                                    |
| 3             | <b>POWer</b><br>Das Bit wird gesetzt, wenn eine Leistung fragwürdig ist (siehe auch "STATus:QUEStionable:POWer Register").                                                                                                    |
| 4             | <b>TEMPerature</b><br>Das Bit wird gesetzt, wenn eine Temperatur fragwürdig ist.                                                                                                    |
| 5             | <b>FREQuency</b><br>Das Bit wird gesetzt, wenn eine Frequenz fragwürdig ist (siehe auch Abschnitt<br>"STATus:QUEStionable:FREQuency Register").                                                                                                    |
| 6             | <b>PHASe</b><br>Das Bit wird gesetzt, wenn eine Phase fragwürdig ist.                                                                                                    |
| 7             | <b>MODulation</b><br>Das Bit wird gesetzt, wenn eine Modulation fragwürdig abläuft.                                                                                                    |
| 8             | <b>CALibration</b><br>Das Bit wird gesetzt, wenn die Messungen unkalibriert ablaufen. Dies entspricht der Statusanzeige "UNCAL".                                                                                                    |
| 9             | LIMit (geräteabhängig)<br>Dieses Bit wird gesetzt, wenn ein Grenzwert über- bzw. unterschritten wird (siehe auch<br>"STATus:QUEStionable:LIMit Register")                                                                                                    |
| 10            | <b>LMARgin</b> (geräteabhängig)<br>Dieses Bit wird gesetzt, wenn ein Abstand zum Grenzwert (Margin) über- bzw. unterschritten wird (siehe auch<br>"STATus: QUEStionable: LMARgin Register")                                                                                      |
| 11            | <b>SYNC</b> (geräteabhängig)<br>Dieses Bit wird gesetzt, wenn bei Messungen in der Betriebsart Vektor-Signalanalyse die Synchronisation mit<br>der Midamble oder eine erfolgreiche Burstsuche nicht durchgeführt werden kann (siehe auch<br>"STATus:QUEStionable:SYNC Register") |
| 12            | ACPLimit (geräteabhängig)<br>Dieses Bit wird gesetzt, wenn ein Grenzwert für die Nachbarkanal-Leistungsmessung über- bzw. unterschritten<br>wird (siehe auch "STATus: QUEStionable: ACPLimit Register")                                                                          |
| 13            | <b>TRANsducer break</b><br>Dieses Bit ist gesetzt, wenn ein Transducer-Haltepunkt erreicht ist.                                                                                                    |
| 14            | <b>COMMand Warning</b><br>Dieses Bit ist gesetzt, wenn bei einem Kommando Parameter während der Ausführung vom Gerät ignoriert<br>werden.                                                                                                    |
| 15            | Dieses Bit ist immer 0.                                                                                                    |

Im ESIB werden die Bits 3, 5, 8, 9, 10, 11, 12 und 13 unterstützt, Bit 11 (SYNC) nur bei einer Ausstattung mit der Option FSE-B7, 'Signal-Vektoranalyse'.

## **STATus-QUEStionable:ACPLimit-Register**

Dieses Register enthält Informationen über die Grenzwerteinhaltung bei Nachbarkanal-<br>Leistungsmessungen. Es kann mit den Befehlen 'STATus: QUEStionable: ACPLimit Leistungsmessungen. Es kann mit den Befehlen 'STATus:QUEStionable:ACPLimit :CONDition?' bzw. 'STATus:QUEStionable:ACPLimit[:EVENt]?' abgefragt werden.

Tabelle 5-6 Bedeutung der Bits im STATus:QUEstionable:ACPLimit-Register

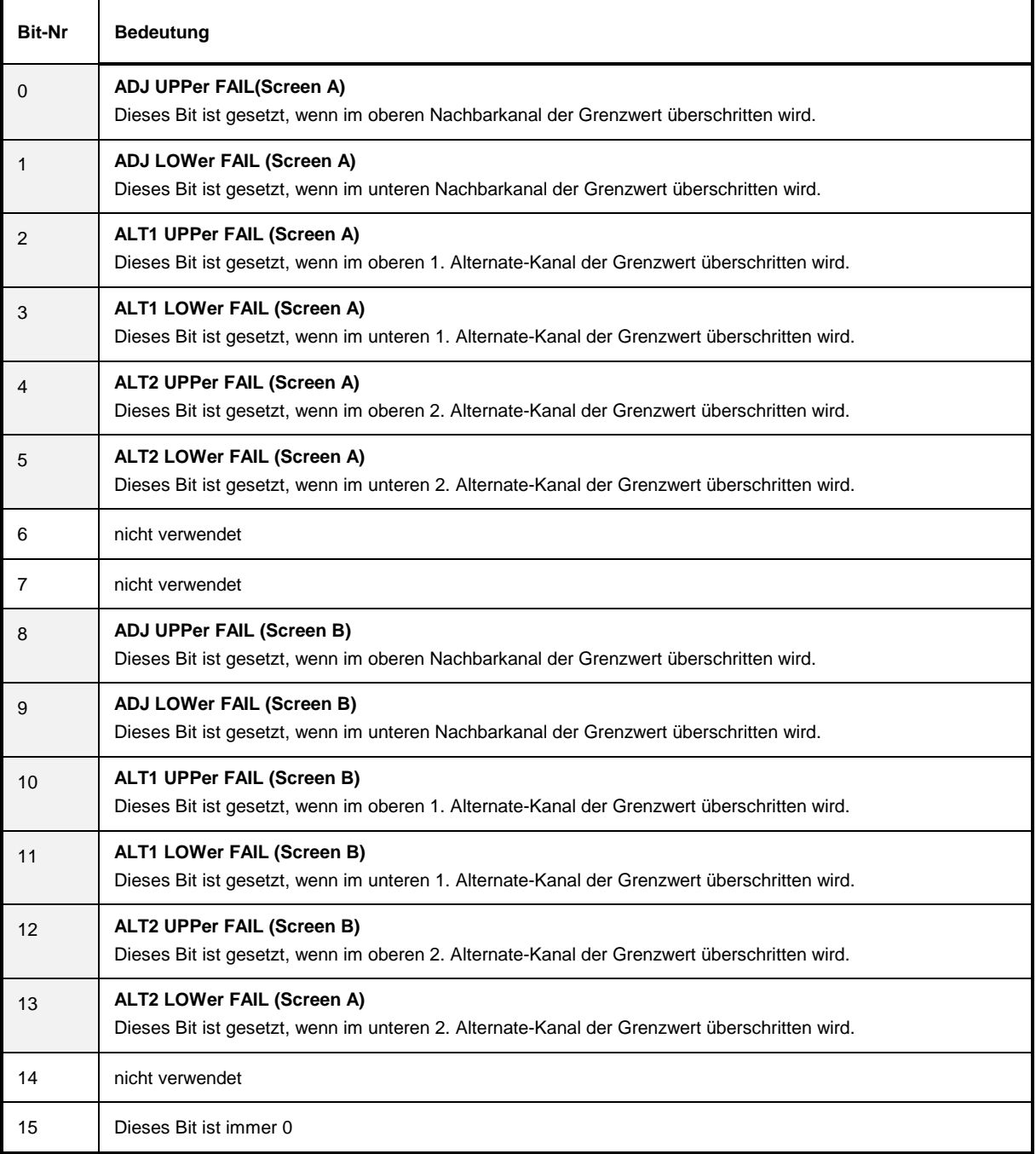

### **STATus-QUEStionable:FREQuency-Register**

Dieses Register enthält Informationen über den Referenz- und Localoszillator.<br>Es kann mit den Befehlen "STATus: OUEStionable: FREOuenc Es kann mit den Befehlen "STATus:QUEStionable:FREQuency:CONDition?" bzw. "STATus:QUEStionable:FREQuency[:EVENt]?" abgefragt werden.

#### Tabelle 5-7 Bedeutung der Bits im STATus:QUEstionable:FREQuency-Register

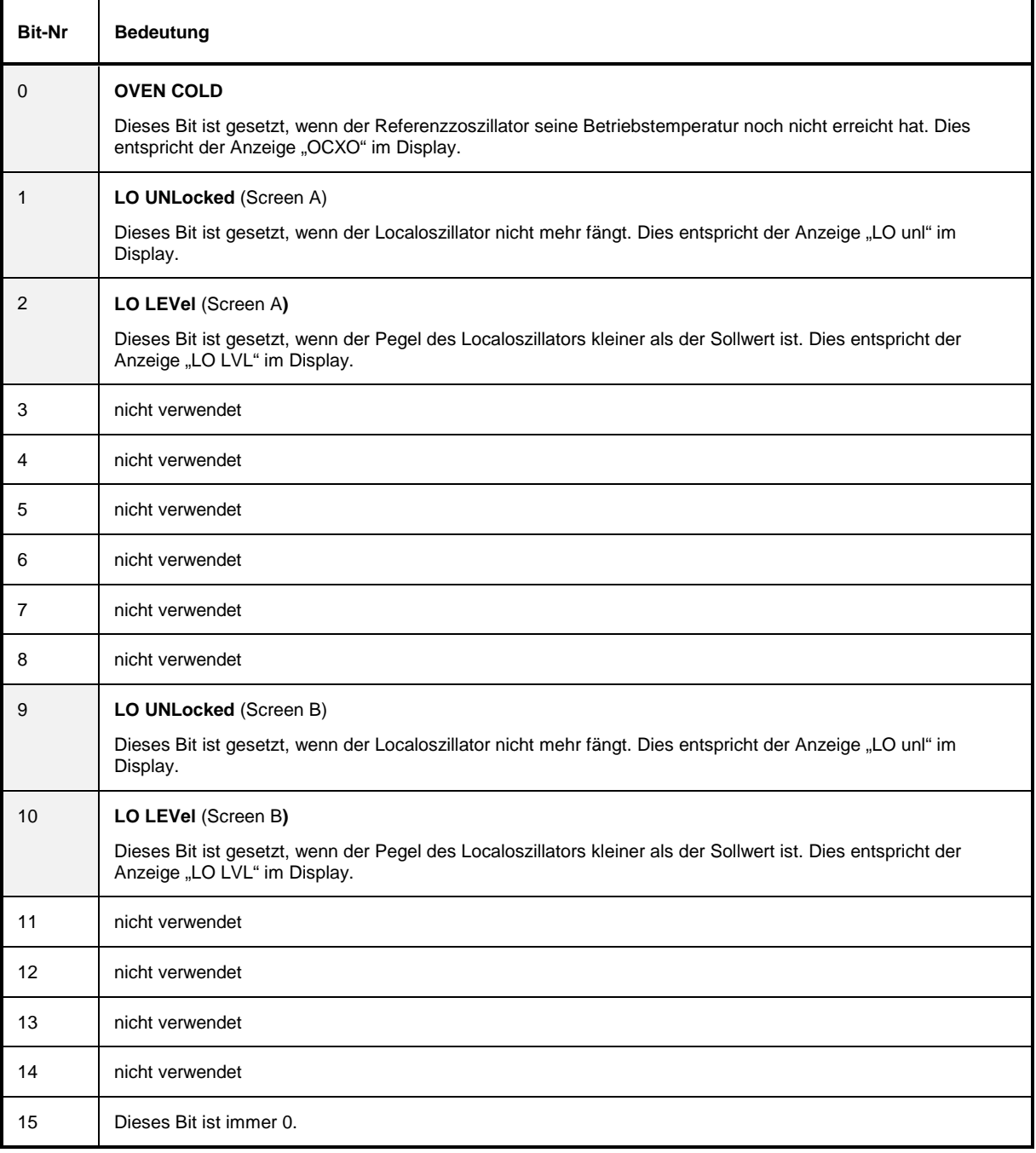

## **STATus-QUEStionable:LIMit-Register**

Dieses Register enthält Informationen über die Einhaltung der Grenzwertlinien.Es kann mit den Befehlen "STATus:QUEStionable:LIMit:CONDition?" bzw. "STATus:QUEStionable:LIMit [:EVENt]?" abgefragt werden.

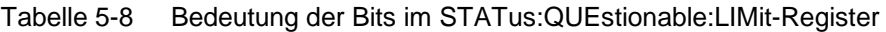

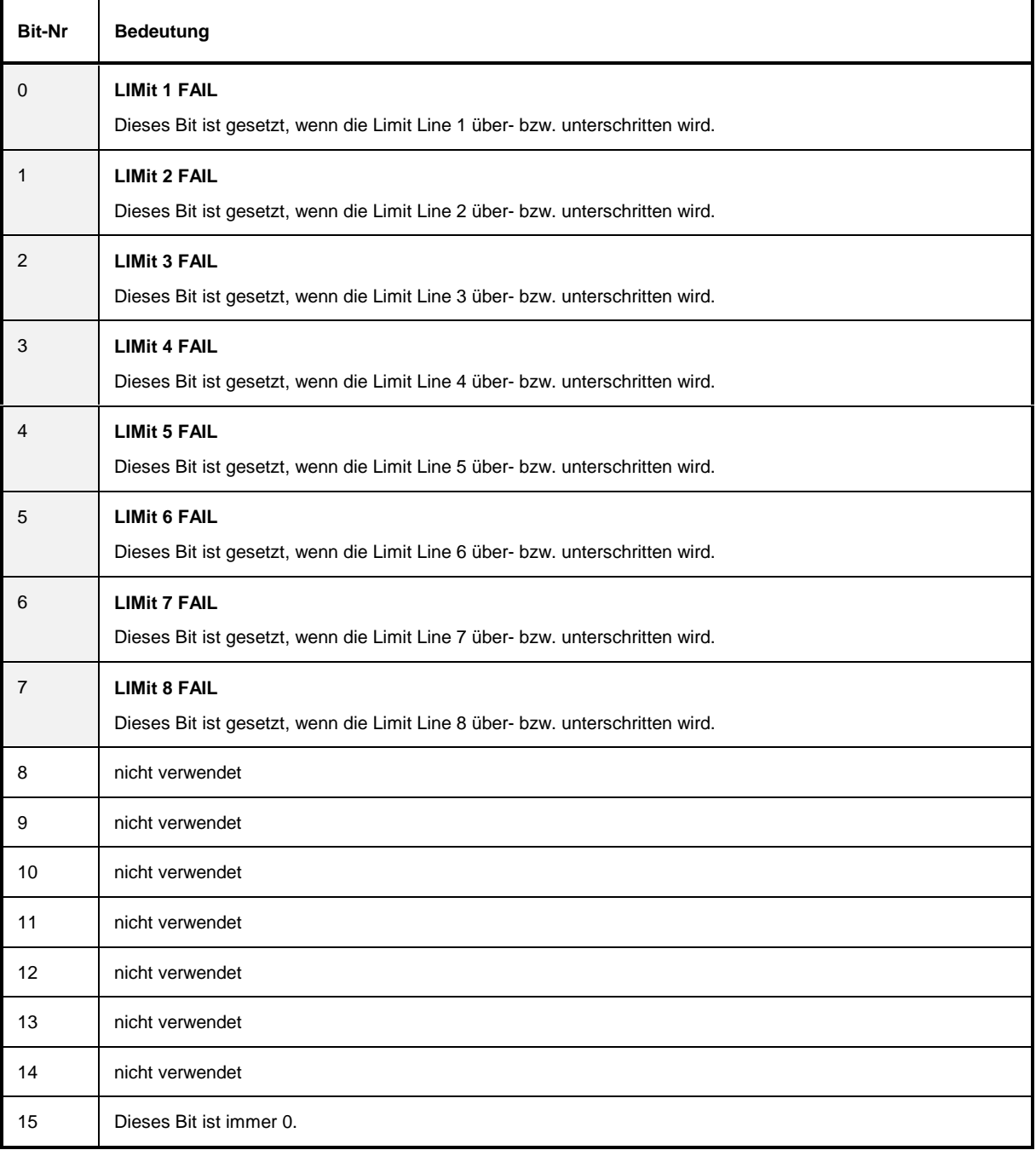

#### **STATus-QUEStionable:LMARgin-Register**

Dieses Register enthält Informationen über die Einhaltung der Abstände zu den Grenzwertlinien (Margin). Es kann mit den Befehlen "STATus:QUEStionable:LMARgin:CONDition?" bzw. "STATus:QUEStionable:LMARgin[:EVENt]?" abgefragt werden.

Tabelle 5-9 Bedeutung der Bits im STATus: QUEstionable:LMARgin-Register

| <b>Bit-Nr</b>  | <b>Bedeutung</b>                                                     |
|----------------|----------------------------------------------------------------------|
| $\mathbf 0$    | <b>LMARgin 1 FAIL</b>                                                |
|                | Dieses Bit ist gesetzt, wenn der Limit Margin 1 unterschritten wird. |
| $\mathbf{1}$   | <b>LMARgin 2 FAIL</b>                                                |
|                | Dieses Bit ist gesetzt, wenn der Limit Margin 2 unterschritten wird. |
| 2              | <b>LMARgin 3 FAIL</b>                                                |
|                | Dieses Bit ist gesetzt, wenn der Limit Margin 3 unterschritten wird. |
| 3              | <b>LMARgin 4 FAIL</b>                                                |
|                | Dieses Bit ist gesetzt, wenn der Limit Margin 4 unterschritten wird. |
| $\overline{4}$ | <b>LMARgin 5 FAIL</b>                                                |
|                | Dieses Bit ist gesetzt, wenn der Limit Margin 5 unterschritten wird. |
| 5              | <b>LMARgin 6 FAIL</b>                                                |
|                | Dieses Bit ist gesetzt, wenn der Limit Margin 1 unterschritten wird. |
| 6              | <b>LMARgin 7 FAIL</b>                                                |
|                | Dieses Bit ist gesetzt, wenn der Limit Margin 7 unterschritten wird. |
| $\overline{7}$ | <b>LMARgin 8 FAIL</b>                                                |
|                | Dieses Bit ist gesetzt, wenn der Limit Margin 8 unterschritten wird. |
| 8              | nicht verwendet                                                      |
| 9              | nicht verwendet                                                      |
| 10             | nicht verwendet                                                      |
| 11             | nicht verwendet                                                      |
| 12             | nicht verwendet                                                      |
| 13             | nicht verwendet                                                      |
| 14             | nicht verwendet                                                      |
| 15             | Dieses Bit ist immer 0.                                              |

## **STATus-QUEStionable:POWer-Register**

Dieses Register enthält Informationen über mögliche Übersteuerungen des Gerätes.<br>Es kann mit den Befehlen "STATus: QUEStionable : POWer: CONDition?" Es kann mit den Befehlen "STATus:QUEStionable :POWer:CONDition?" bzw. "STATus:QUEStionable:POWer [:EVENt]?" abgefragt werden.

#### Tabelle 5-10 Bedeutung der Bits im STATus:QUEstionable:POWer-Register

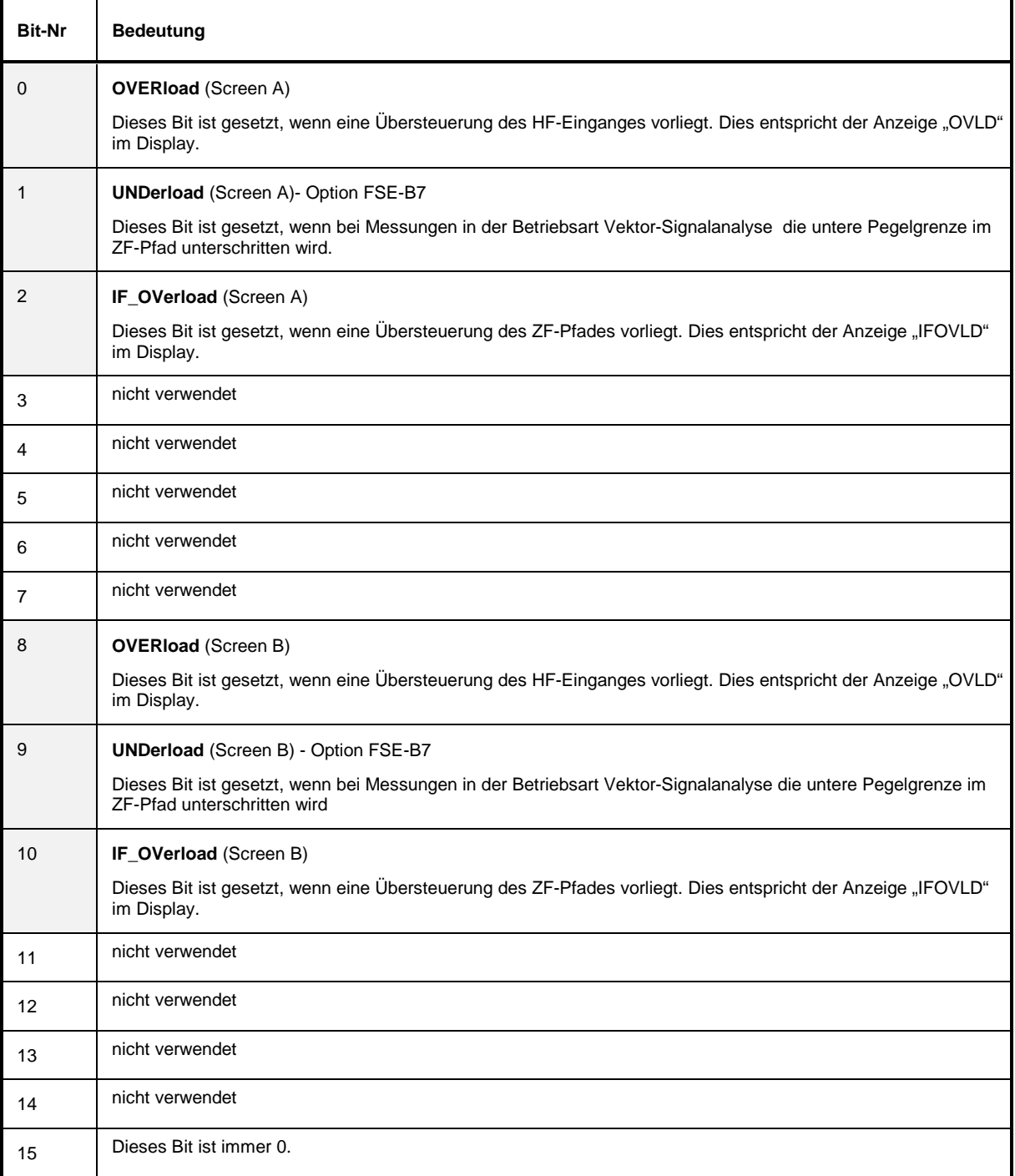

#### **STATus-QUEStionable:SYNC-Register**

Dieses Register enthält Informationen über die Synchronisierungs- bzw. Burstsuche in Verbindung mit der Option B7 - Signal-Vektoranalyse.<br>Es kann mit den Befehlen

Es kann mit den Befehlen "STATus:QUEStionable:SYNC:CONDition?" bzw. "STATus:QUEStionable:SYNC[:EVENt]?" abgefragt werden.

Tabelle 5-11 Bedeutung der Bits im STATus: QUEstionable:SYNC-Register

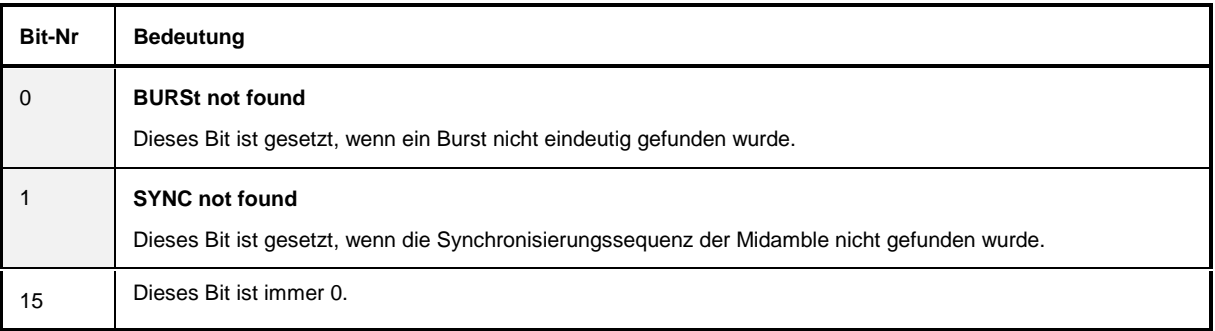

## **STATus QUEStionable:TRANsducer Register**

 Dieses Register zeigt an, daß ein Transducer-Haltepunkt erreicht ist (Bit 14) und welcher Bereich als nächstes durchlaufen wird (Bit 0..10). Der Sweep kann mit dem Befehl INITiate:CONMeasure fortgeführt werden. Es kann mit den Befehlen STATus:QUEStionable:TRANsducer:CONDition? und "STATus :QUEStionable:TRANsducer[:EVENt]? abgefragt werden..

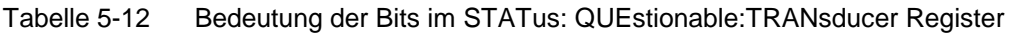

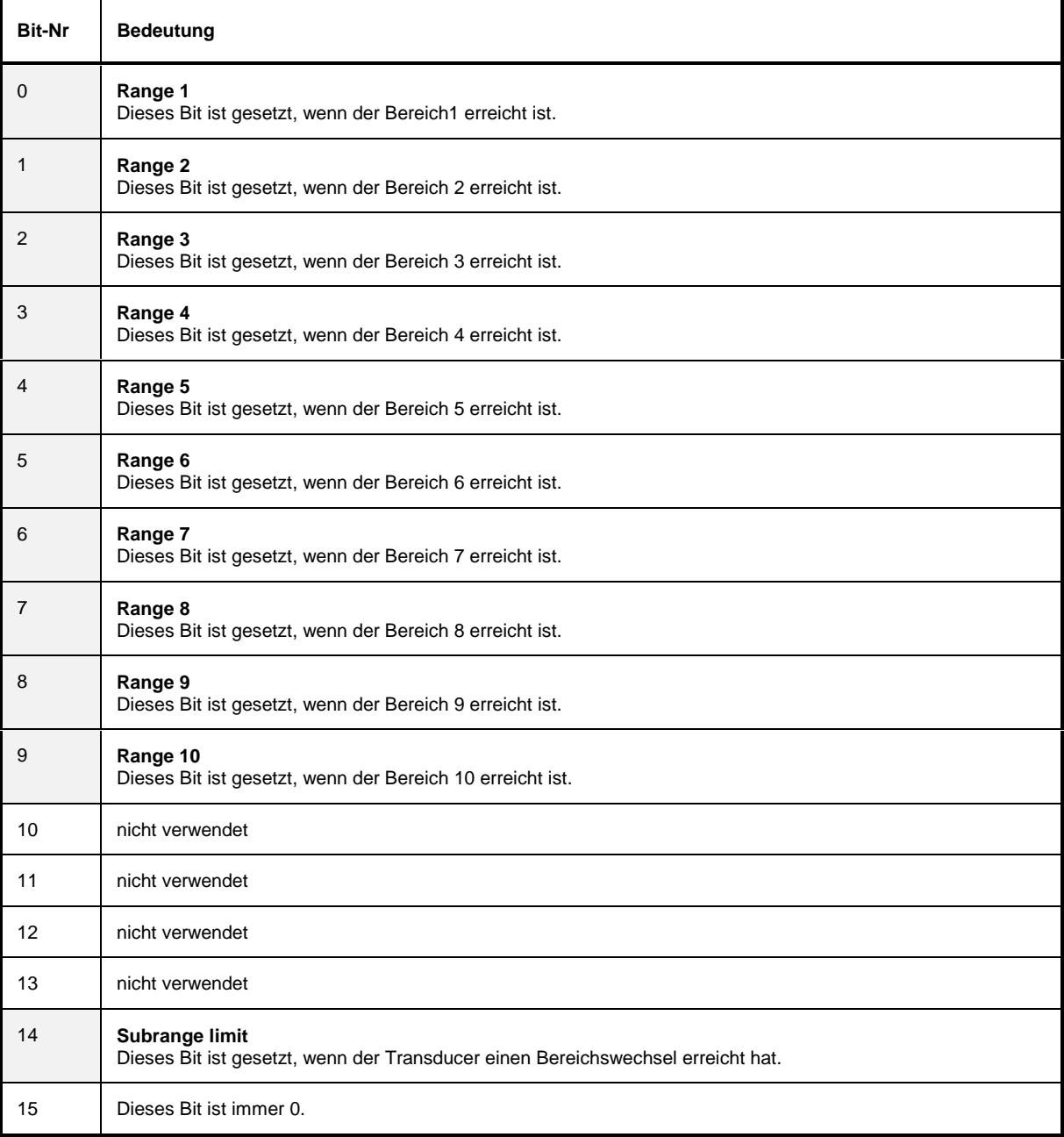

# **Einsatz des Status-Reporting-Systems**

Um das Status-Reporting-System effektiv nutzen zu können, muß die dort enthaltene Information an den Controller übertragen und dort weiterverarbeitet werden. Dazu existieren mehrere Verfahren, die im Folgenden dargestellt werden. Ausführliche Programmbeispiele hierzu sind im Kapitel 7, Programmbeispiele, zu finden.

## **Bedienungsruf (Service Request), Nutzung der Hierarchiestruktur**

Das Gerät kann unter bestimmten Bedingungen einen "Bedienungsruf" (SRQ) an den Controller schicken. Dieser Bedienungsruf löst üblicherweise beim Controller einen Interrupt aus, auf den das Steuerprogramm mit entsprechenden Aktionen reagieren kann. Wie aus Bild 5-4 ersichtlich, wird ein SRQ immer dann ausgelöst, wenn eines oder mehrere der Bits 2, 3, 4, 5 oder 7 des Status Bytes gesetzt und im SRE freigeschaltet sind. Jedes dieser Bits faßt die Information eines weiteren Registers, der Error Queue oder des Ausgabepuffers zusammen. Durch entsprechendes Setzen der ENABle-Teile der Statusregister kann erreicht werden, daß beliebige Bits in einem beliebigen Statusregister einen SRQ auslösen. Um die Möglichkeiten des Service-Request auszunutzen, sollten in den Enable-Registern SRE und im ESE alle Bits auf "1" gesetzt werden.

Beispiel (vergleiche auch Bild 5-3, "Aufbau eines SCPI-Statusregisters" und Kapitel 7, Programmbeispiele):

Den Befehl \*OPC zur Erzeugung eines SRQs am Ende eines Sweeps verwenden

- im ESE das Bit 0 setzen (Operation Complete)
- im SRE das Bit 5 setzen (ESB)

Das Gerät erzeugt nach Abschluß seiner Einstellungen einen SRQ.

Der SRQ ist die einzige Möglichkeit für das Gerät, von sich aus aktiv zu werden. Jedes Controller-Programm sollte das Gerät so einstellen, daß bei Fehlfunktionen ein Bedienungsruf ausgelöst wird. Auf den Bedienungsruf sollte das Programm entsprechend reagieren. Ein ausführliches Beispiel für eine Service-Request-Routine findet sich im Kapitel 7, Programmbeispiele.

## **Serienabfrage (Serial Poll)**

Bei einem Serial Poll wird, wie bei dem Befehl \*STB, das Status Byte eines Gerätes abgefragt. Allerdings wird die Abfrage über Schnittstellennachrichten realisiert und ist daher deutlich schneller. Das Serial-Poll-Verfahren ist bereits in IEEE 488.1 definiert und war früher die einzige geräteübergreifend einheitliche Möglichkeit, das Status Byte abzufragen. Das Verfahren funktioniert auch bei Geräten, die sich weder an SCPI noch an IEEE 488.2 halten.

Der QuickBASIC-Befehl für die Ausführung eines Serial Poll lautet IBRSP(). Der Serial Poll wird hauptsächlich verwendet, um einen schnellen Überblick über den Zustand mehrerer an den IEC-Bus angeschlossener Geräte zu erhalten.

#### **Parallelabfrage (Parallel Poll)**

Bei einer Parallelabfrage (Parallel Poll) werden bis zu acht Geräte gleichzeitig mit einem Kommando vom Controller aufgefordert, auf den Datenleitungen jeweils 1 Bit Information zu übertragen, d.h., die jedem Gerät zugewiesenen Datenleitung auf logisch "0" oder "1" zu ziehen. Analog zum SRE-Register, das festlegt, unter welchen Bedingungen ein SRQ erzeugt wird, existiert ein Parallel-Poll-Enable-Register (PPE), das ebenfalls bitweise mit dem STB – unter Berücksichtigung des Bit 6 – UNDverknüpft wird. Die Ergebnisse werden ODER-verknüpft, das Resultat wird dann (eventuell invertiert) bei der Parallelabfrage des Controllers als Antwort gesendet. Das Resultat kann auch ohne Parallelabfrage durch den Befehl \*IST abgefragt werden.

Das Gerät muß zuerst mit dem QuickBASIC-Befehl IBPPC() für die Parallelabfrage eingestellt werden. Dieser Befehl weist dem Gerät eine Datenleitung zu und legt fest, ob die Antwort invertiert werden soll. Die Parallelabfrage selbst wird mit IBRPP() durchgeführt.

Das Parallel-Poll-Verfahren wird hauptsächlich verwendet, um nach einem SRQ bei vielen an den IEC-Bus angeschlossenen Geräten schnell herauszufinden, von welchem Gerät die Bedienungsforderung kam. Dazu müssen SRE und PPE auf den gleichen Wert gesetzt werden. Ein ausführliches Beispiel zum Parallel Poll ist im Kapitel 7, Programmbeispiele, zu finden.

#### **Abfrage durch Befehle**

Jeder Teil jedes Statusregisters kann durch Abfragebefehle ausgelesen werden. Die einzelnen Befehle sind bei der detaillierten Beschreibung der Register angegeben. Zurückgegeben wird immer eine Zahl, die das Bitmuster des abgefragten Registers darstellt. Die Auswertung dieser Zahl obliegt dem Controller-Programm.

Abfragebefehle werden üblicherweise nach einem aufgetretenen SRQ verwendet, um genauere Informationen über die Ursache des SRQ zu erhalten.

#### **Error-Queue-Abfrage**

Jeder Fehlerzustand im Gerät führt zu einer Eintragung in die Error Queue. Die Einträge der Error Queue sind detaillierte Klartext-Fehlermeldungen, die per Handbedienung im ERROR-Menü eingesehen oder über den IEC-Bus mit dem Befehl SYSTem:ERRor? abgefragt werden können. Jeder Aufruf von SYSTem:ERRor? liefert einen Eintrag aus der Error Queue. Sind dort keine Fehlermeldungen mehr gespeichert, antwortet das Gerät mit 0, "No error".

Die Error Queue sollte im Controller-Programm nach jedem SRQ abgefragt werden, da die Einträge die Fehlerursache präziser beschreiben als die Statusregister. Insbesondere in der Testphase eines Controller-Programms sollte die Error Queue regelmäßig abgefragt werden, da in ihr auch fehlerhafte Befehle vom Controller an das Gerät vermerkt werden.

## <span id="page-467-0"></span>**Rücksetzwerte des Status-Reporting-Systems**

In der folgenden Tabelle sind die verschiedenen Befehle und Ereignisse zusammengefaßt, die ein Rücksetzen des Status-Reporting-Systems bewirken. Keiner der Befehle, mit Ausnahme von \*RST und SYSTem:PRESet, beinflußt die funktionalen Geräteeinstellungen. Insbesondere verändert DCL die Geräteeinstellungen nicht.

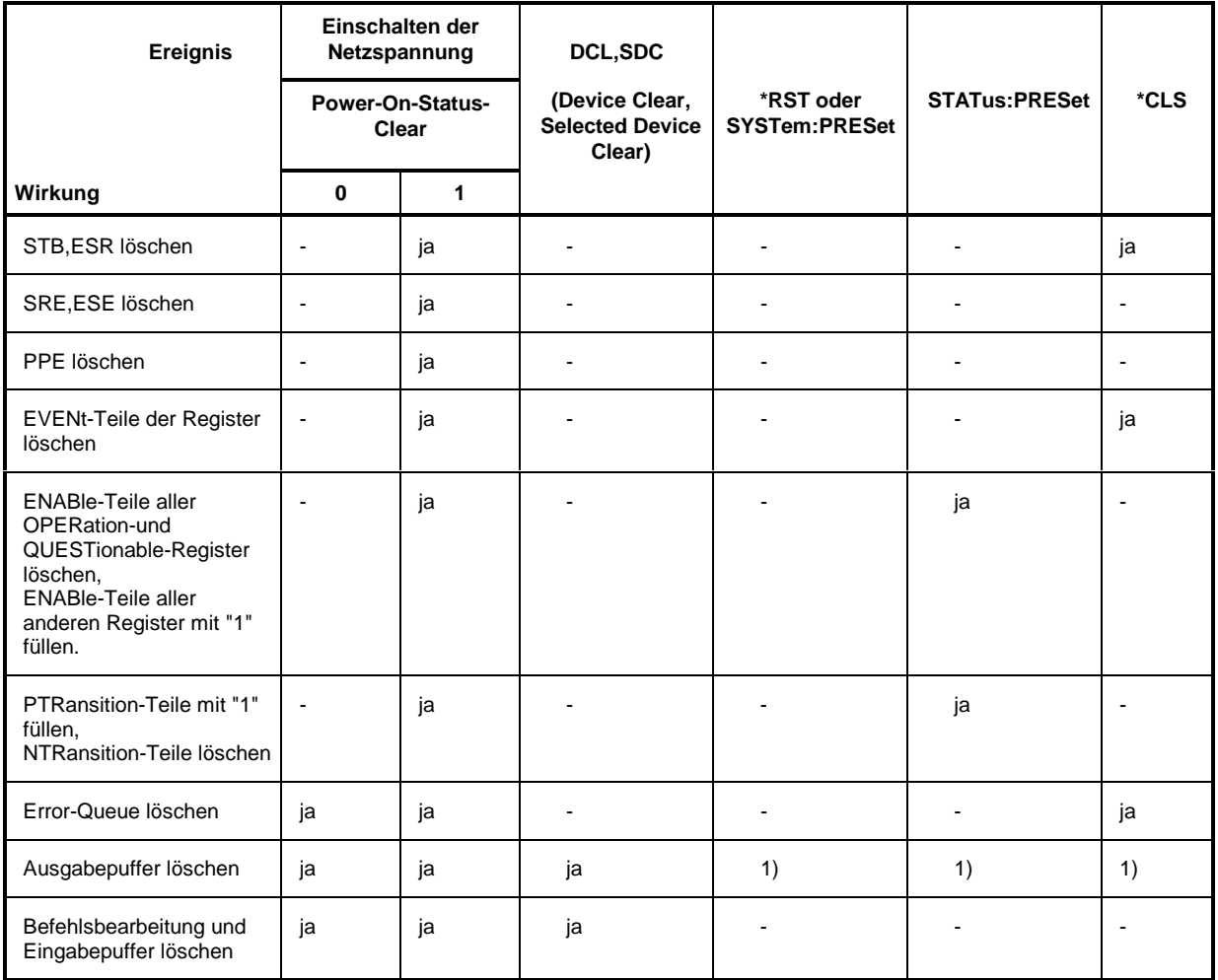

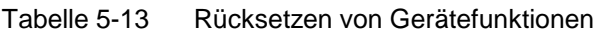

1) Jeder Befehl, der als erster in einer Befehlszeile steht, d.h., unmittelbar einem <PROGRAM MESSAGE TERMINATOR> folgt, löscht den Ausgabepuffer
# Inhaltsverzeichnis - Kapitel 6 "Fernbedienung -**Beschreibung der Befehle"**

## 6 Beschreibung der Befehle

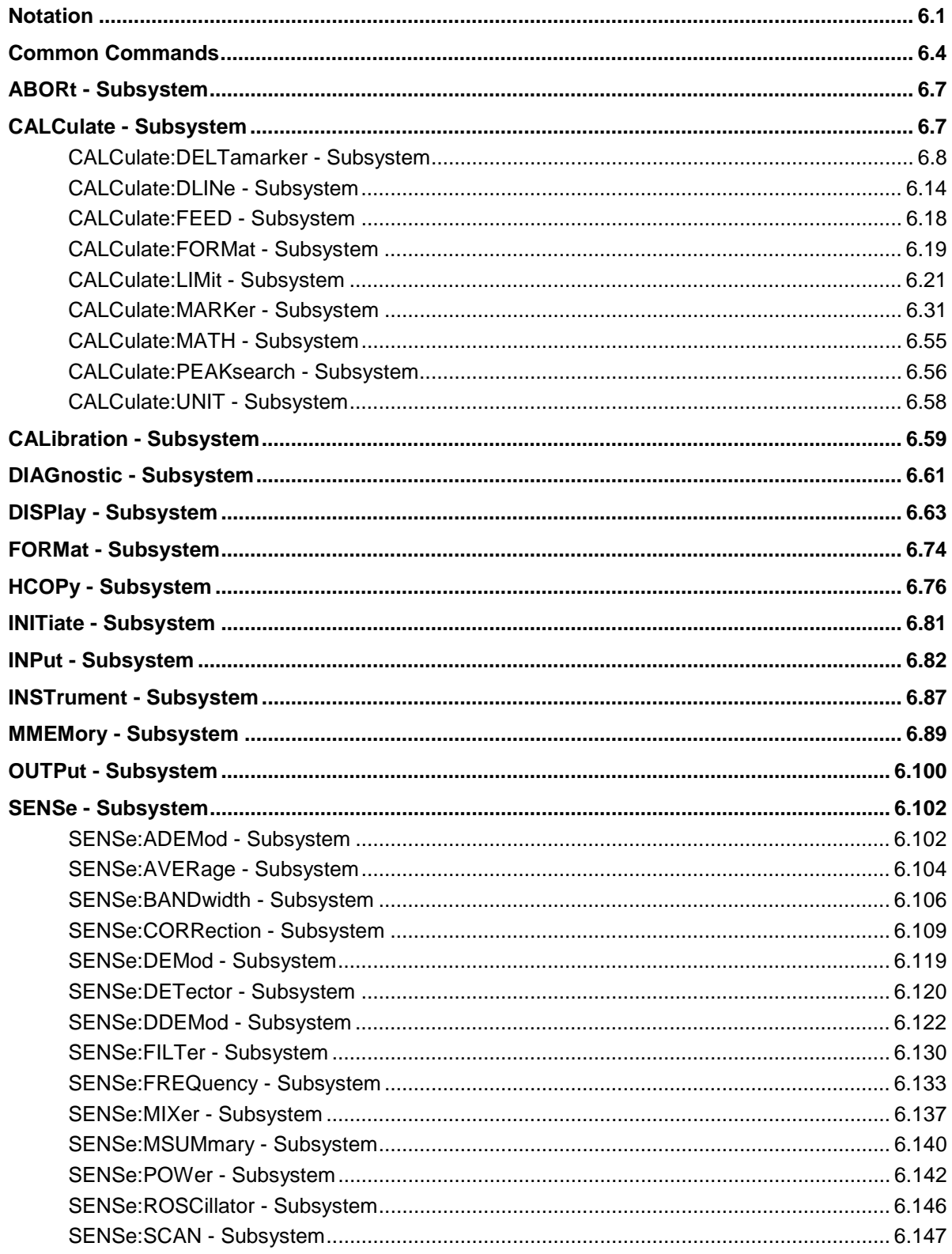

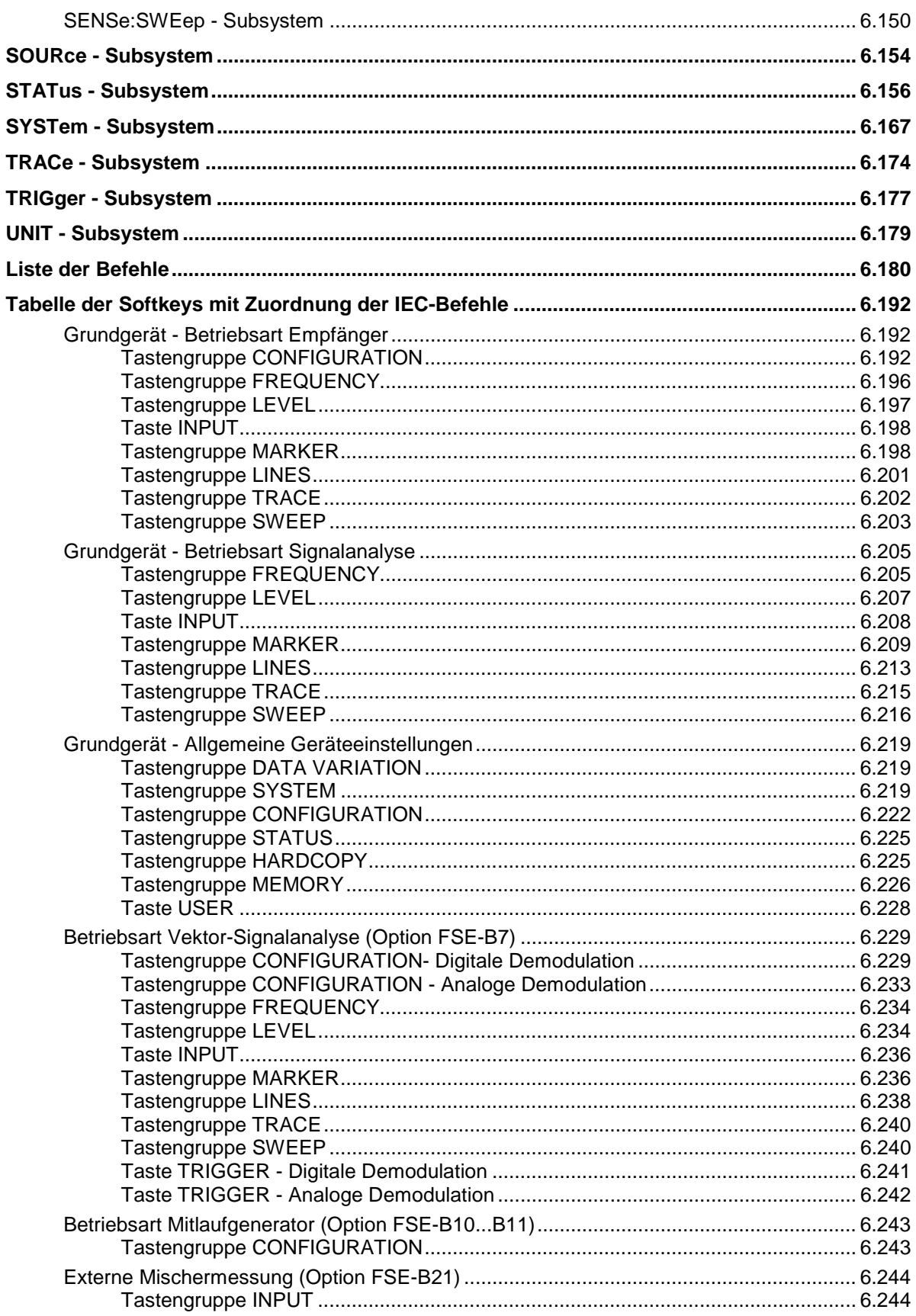

# <span id="page-470-0"></span>**6 Beschreibung der Befehle**

# **Notation**

In den folgenden Abschnitten werden alle im Gerät realisierten Befehle nach Befehls-Subsystem getrennt zuerst tabellarisch aufgelistet und dann ausführlich beschrieben. Die Schreibweise entspricht weitgehend der des SCPI-Normenwerks. Die SCPI-Konformitätsinformation ist jeweils in der Befehlsbeschreibung mit aufgeführt.

## **Befehlstabelle**

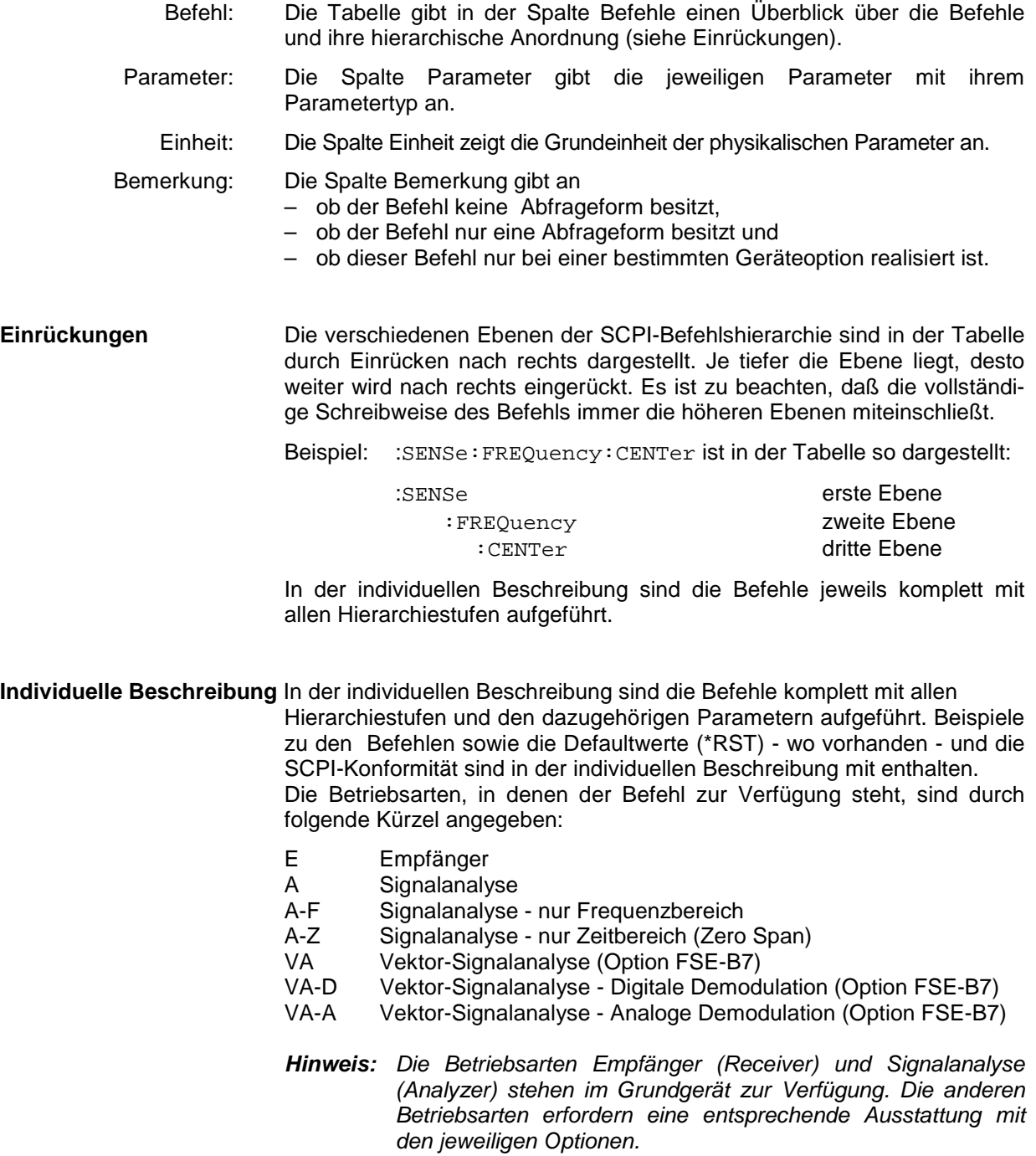

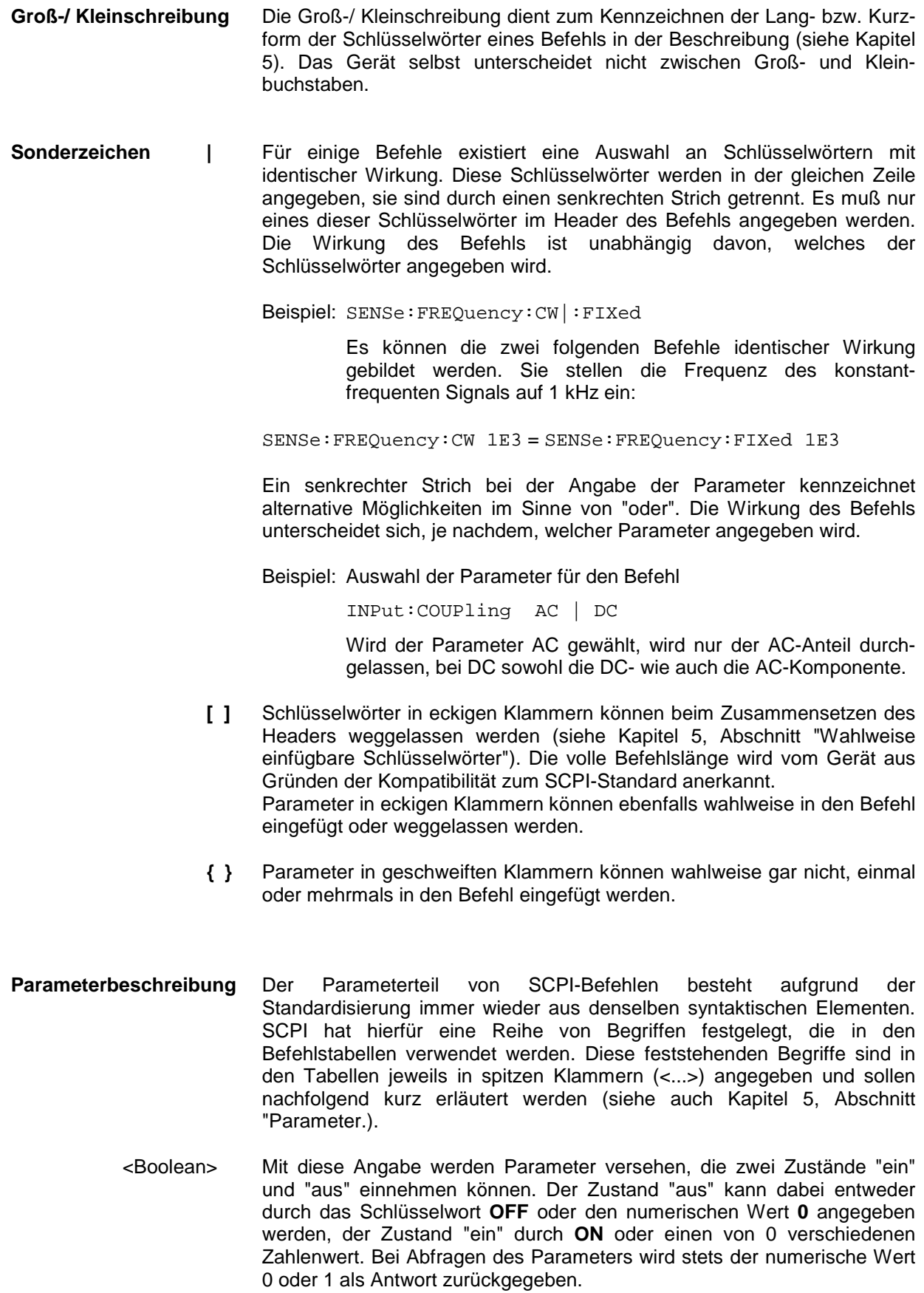

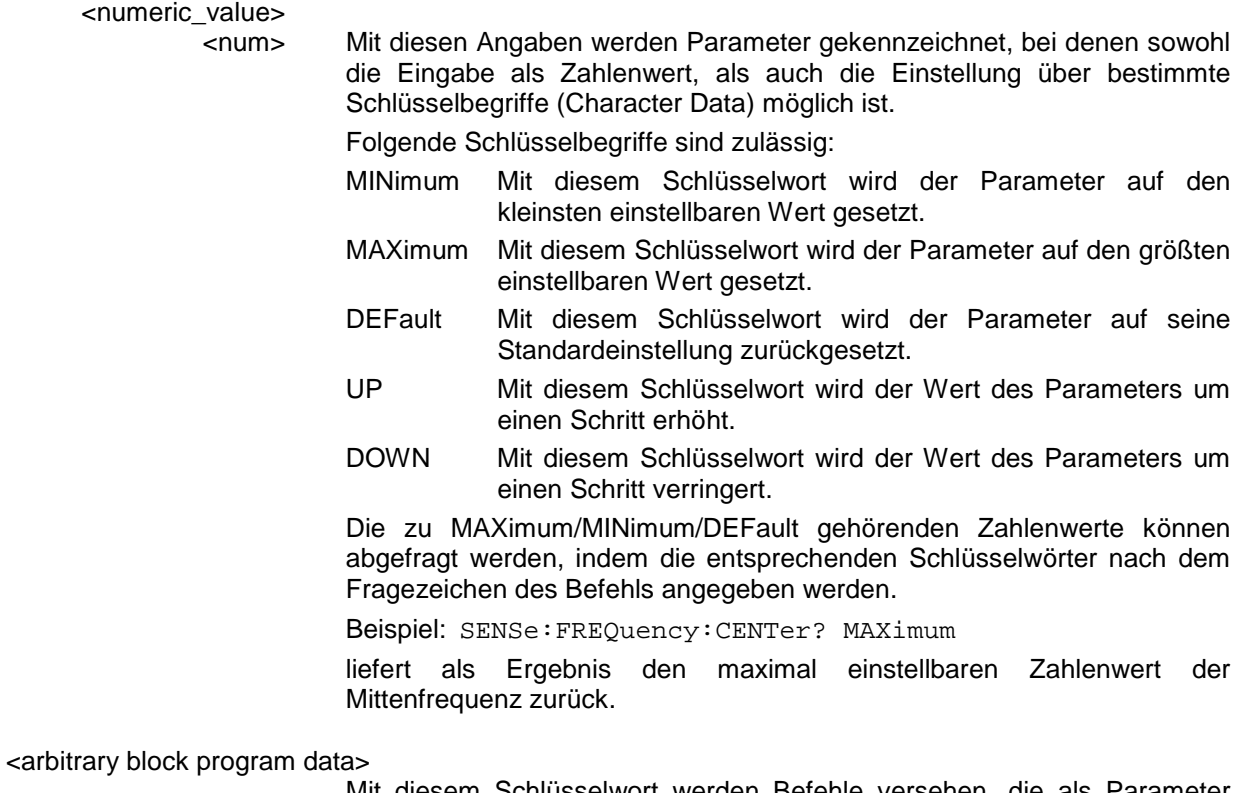

Mit diesem Schlüsselwort werden Befehle versehen, die als Parameter einen Block von Binärdaten erwarten.

# <span id="page-473-0"></span>**Common Commands**

Die Common Commands sind der Norm IEEE 488.2 (IEC 625.2) entnommen. Gleiche Befehle haben in unterschiedlichen Geräten gleiche Wirkung. Die Header dieser Befehle bestehen aus einem Stern"\*", dem drei Buchstaben folgen. Viele Common Commands betreffen das Status-Reporting-System, das in Kapitel 5 ausführlich beschrieben ist.

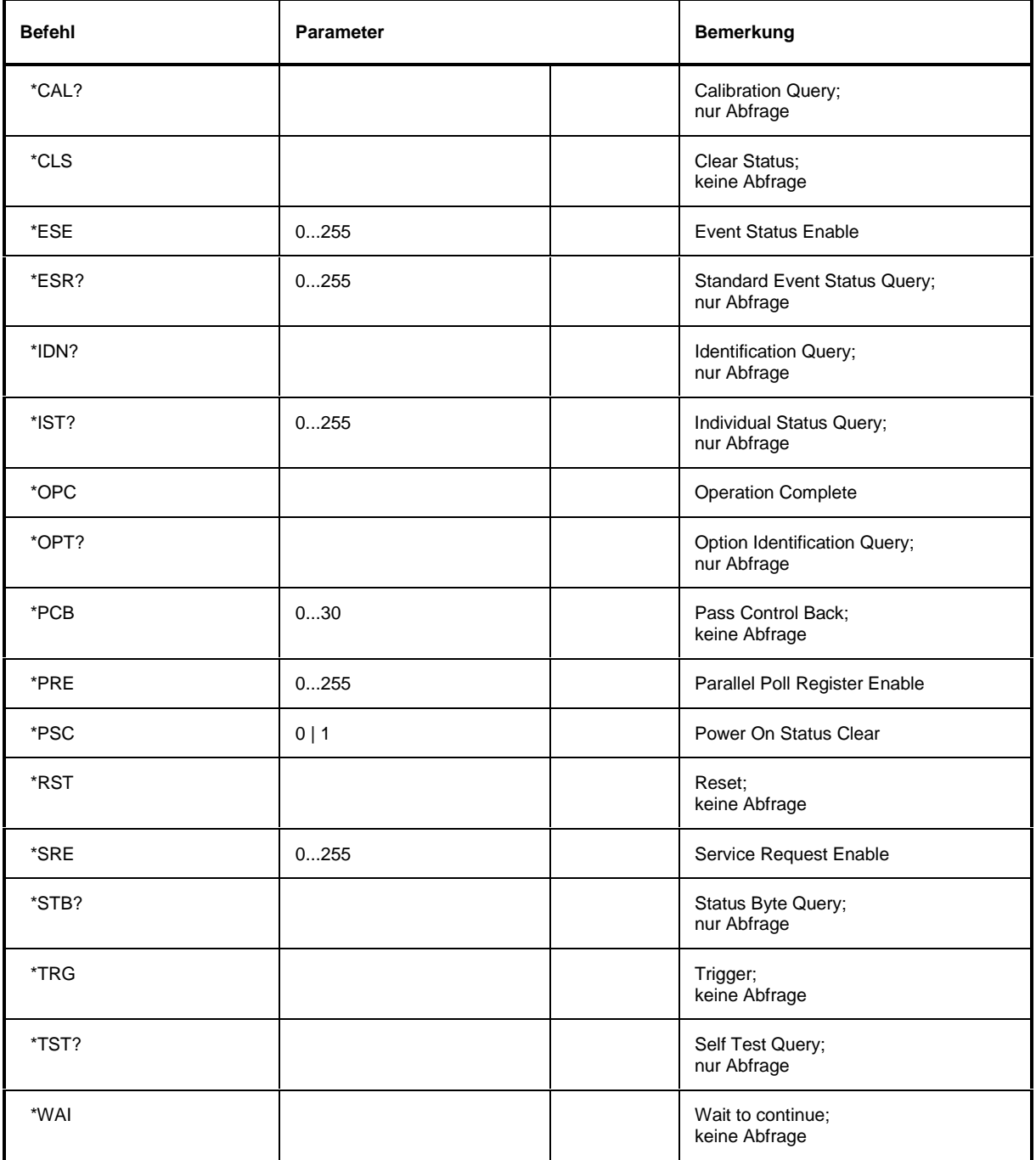

## **\*CAL?**

**CALIBRATION QUERY** löst eine Kalibrierung des Gerätes aus und fragt danach den Kalibrierstatus ab. Antworten größer 0 zeigen Fehler an.

## **\*CLS**

**CLEAR STATUS** setzt das Status Byte (STB), das Standard-Event-Register (ESR) und den EVENt-Teil des QUEStionable- und des OPERation-Registers auf Null. Der Befehl verändert die Maskenund Transition-Teile der Register nicht. Der Ausgabepuffer wird gelöscht.

## **\*ESE 0...255**

**EVENT STATUS ENABLE** setzt das Event-Status-Enable-Register auf den angegebenen Wert. Der Abfragebefehl \*ESE? gibt den Inhalt des Event-Status-Enable-Registers in dezimaler Form zurück.

## **\*ESR?**

**STANDARD EVENT STATUS QUERY** gibt den Inhalt des Event-Status-Registers in dezimaler Form zurück (0...255) und setzt danach das Register auf Null.

## **\*IDN?**

**IDENTIFICATION QUERY** fragt die Gerätekennung ab.

Die Geräteantwort lautet zum Beispiel: "Rohde&Schwarz, ESIB7, 123456/007, 2.09"

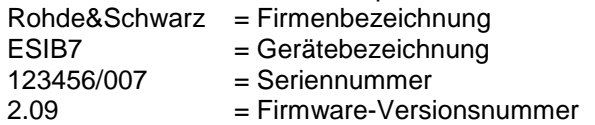

## **\*IST?**

**INDIVIDUAL STATUS QUERY** gibt den Inhalt des IST-Flags in dezimaler Form zurück (0 | 1). Das IST-Flag ist das Status-Bit, das während einer Parallel-Poll-Abfrage gesendet wird.

## **\*OPC**

**OPERATION COMPLETE** setzt das Bit 0 im Event-Status-Register, wenn alle vorausgegangenen Befehle abgearbeitet sind. Dieses Bit kann zur Auslösung eines Service Requests benutzt werden.

## **\*OPC?**

**OPERATION COMPLETE QUERY** schreibt die Nachricht "1" in den Ausgabepuffer, sobald alle vorangegangenen Befehle ausgeführt sind.

## \***OPT?**

**OPTION IDENTIFICATION QUERY** fragt die im Gerät enthaltenen Optionen ab und gibt eine Liste der installierten Optionen zurück. Die Optionen sind durch Kommata voneinander getrennt.

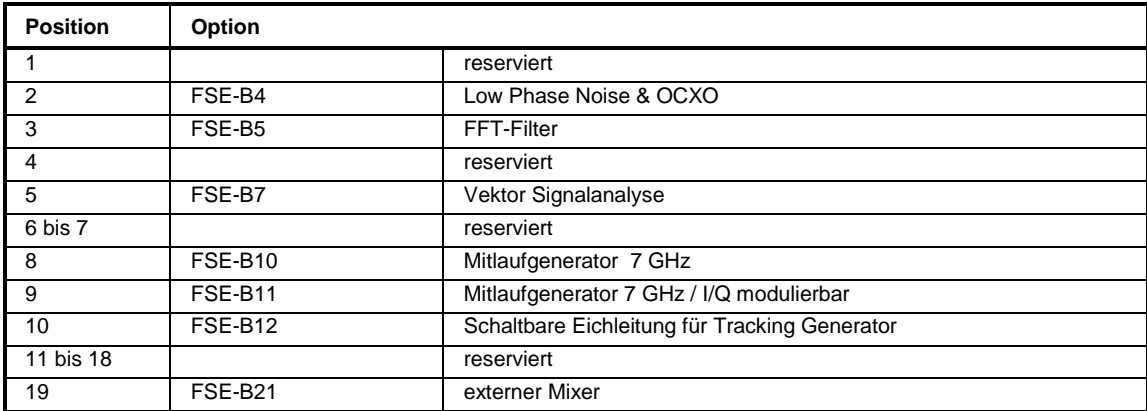

Beispiel: 0, FSE-B4, FSE-B5, 0, 0, 0, 0, 0, 0, 0, 0, 0, 0, 0, 0, 0, 0, 0, 0, 0, 0

Der ESIB ist standardmaßig mit den Optionen FSE-B4 und FSE-B5 ausgerüstet. Die Anzeige der Option erfolgt aus Gründen der Kompatibilität mit den Geräten der FSE-Familie.

## **\*PCB 0...30**

**PASS CONTROL BACK** gibt die Adresse des Controllers an, an den die IEC-Bus-Kontrolle nach Beendigung der ausgelösten Aktion zurückgegeben werden soll.

## **\*PRE 0...255**

**PARALLEL POLL REGISTER ENABLE** setzt das Parallel-Poll-Enable-Register auf den angegeben Wert. Der Abfragebefehl \*PRE? gibt den Inhalt des Parallel-Poll-Enable-Registers in dezimaler Form zurück.

## \***PSC 0 | 1**

**POWER ON STATUS CLEAR** legt fest, ob beim Einschalten der Inhalt der ENABle-Register erhalten bleibt oder zurückgesetzt wird.

\*PSC = 0 bewirkt, daß der Inhalt der Statusregister erhalten bleibt. Damit kann bei entsprechender Konfiguration der Statusregister ESE und SRE beim Einschalten ein Service Request ausgelöst werden,

\*PSC  $\neq$  0 setzt die Register zurück

Der Abfragebefehl \*PSC? liest den Inhalt des Power-on-Status-Clear-Flags aus. Die Antwort kann 0 oder 1 sein.

## **\*RST**

**RESET** versetzt das Gerät in einen definierten Grundzustand. Der Befehl entspricht im Wesentlichen einem Druck auf die Taste [PRESET]. Die Grundeinstellung ist in der Befehlsbeschreibung der Befehle angegeben.

## **\*SRE 0...255**

**SERVICE REQUEST ENABLE** setzt das Service Request Enable Register auf den angegebenen Wert. Bit 6 (MSS-Maskenbit) bleibt 0. Dieser Befehl bestimmt, unter welchen Bedingungen ein Service Request ausgelöst wird. Der Abfragebefehl \*SRE? liest den Inhalt des Service Request Enable Registers in dezimaler Form aus. Bit 6 ist immer 0.

## **\*STB?**

**READ STATUS BYTE QUERY** liest den Inhalt des Status Bytes in dezimaler Form aus.

## **\*TRG**

**TRIGGER** löst alle Aktionen, die auf ein Triggerereignis warten aus (siehe auch Abschnitt "TRIGger-Subsystem"). Dieser Befehl enspricht dem Befehl INITiate: IMMediate.

## **\*TST?**

**SELF TEST QUERY** löst die Selbsttests des Gerätes aus und gibt einen Fehlercode in dezimaler Form aus.

## **\*WAI**

**WAIT-to-CONTINUE** erlaubt die Abarbeitung der nachfolgenden Befehle erst, nachdem alle vorhergehenden Befehle durchgeführt und alle Signale eingeschwungen sind (siehe auch Kapitel 5).

# <span id="page-476-0"></span>**ABORt - Subsystem**

Das ABORt-Subsystem enthält die Befehle zum Abbrechen von getriggerten Aktionen. Nach Abbruch einer Aktion kann diese sofort wieder getriggert werden. Alle Befehle lösen ein Ereignis aus, sie haben daher auch keinen \*RST-Wert.

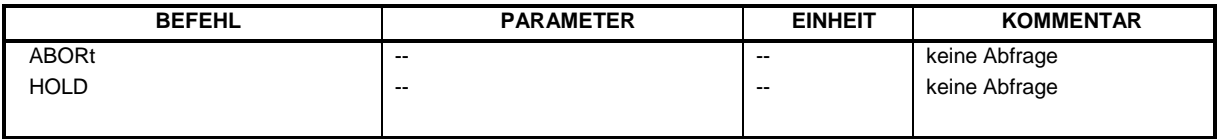

## **:ABORt**

Dieser Befehl bricht eine gerade laufende Messung ab und setzt das Trigger-System zurück.

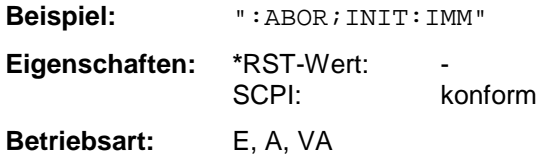

## **:HOLD**

Dieser Befehl unterbricht eine gerade laufende Scan-Messung.

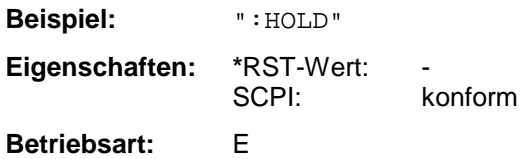

# **CALCulate - Subsystem**

Das CALCulate Subsystem enthält Befehle, um Daten des Gerätes umzurechnen, zu transformieren oder um Korrekturen durchzuführen. Diese Funktionen werden auf den Daten nach der Erfassung durchgeführt, d.h. nach dem SENSe-Subsystem.

Bei Split-Screen-Darstellung wird zwischen CALCulate1 und CALCulate2 unterschieden:

CALCulate 1 = Screen A

CALCulate 2 = Screen B.

In der Betriebsart VECTOR ANALYZER stehen bei Split-Screen-Darstellung und der Auswahl von REAL IMAG PART (CALCulate:FORMat RIMag) zusätzlich noch Screen C und Screen D zur Auswahl.

CALCulate 3 = Screen C

CALCulate 4 = Screen D.

# <span id="page-477-0"></span>**CALCulate:DELTamarker - Subsystem**

Das CALCulate:DELTamarker - Subsystem steuert die Deltamarker-Funktionen im Gerät.

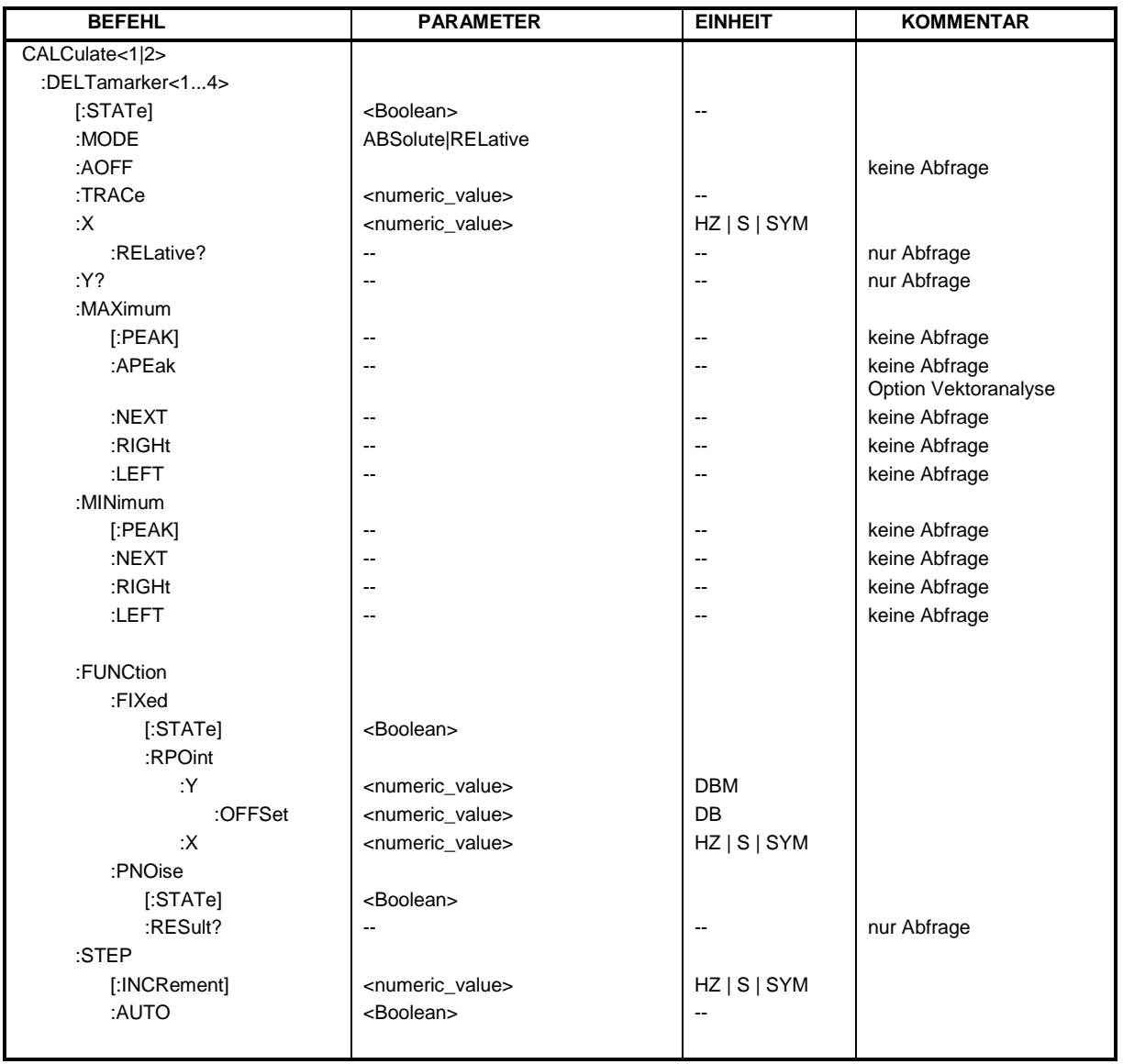

## **:CALCulate<1|2>:DELTamarker<1...4>[:STATe]** ON | OFF

Dieser Befehl schaltet den ausgewählten Deltamarker ein oder aus. Bei fehlender Angabe wird automatisch Deltamarker 1 ausgewählt.

**Beispiel:** ":CALC:DELT3 ON"

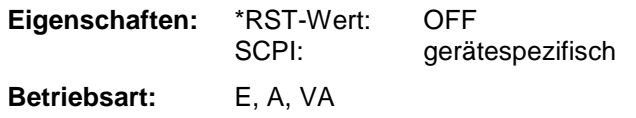

## **:CALCulate<1|2>:DELTamarker<1...4>:MODE** ABSolute | RELative

Dieser Befehl schaltet zwischen relativer und absoluter Eingabe der Frequenz des Deltamarkers um.

**Beispiel:** ":CALC:DELT:MODE ABS"

**Eigenschaften:** \*RST-Wert: REL SCPI: gerätespezifisch

**Betriebsart:** E, A, VA

Bei MODE RELative wird die Frequenz relativ zum Referenzmarker programmiert, bei MODE ABSolute werden Absolutwerte für die Deltamarkerfrequenz definiert.

## **:CALCulate<1|2>:DELTamarker<1...4>:AOFF**

Dieser Befehl schaltet alle aktiven Deltamarker aus.

**Beispiel:** ":CALC:DELT:AOFF" **Eigenschaften:** \*RST-Wert: SCPI: gerätespezifisch

**Betriebsart:** E, A, VA

Dieser Befehl ist ein "Event" und hat daher keinen \*RST-Wert und keine Abfrage.

## **:CALCulate<1|2>:DELTamarker<1...4>:TRACe** 1...4

Dieser Befehl ordnet den ausgewählten Deltamarker der angegebene Meßkurve zu.

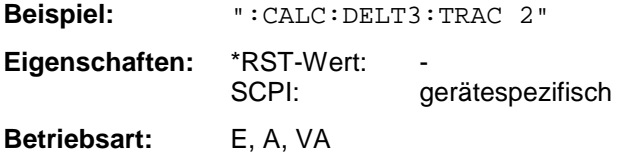

## **:CALCulate<1|2>:DELTamarker<1...4>:X** 0 ... MAX (Frequenz | Sweepzeit | Symbole)

Dieser Befehl positioniert den ausgewählten Deltamarker auf die angegebene Frequenz (Span > 0) bzw. Zeit (Span = 0). Bei Abfrage liefert dieser Befehl immer die absolute Frequenz bzw. Zeit.

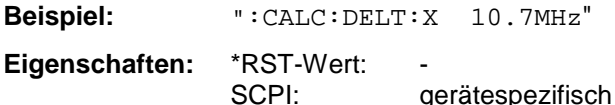

**Betriebsart:** E, A, VA

Die Einheit SYM ist nur in der Betriebsart Vektor-Signalanalyse Option (FSE-B7) verfügbar.

## **:CALCulate<1|2>:DELTamarker<1...4>:X:RELative?**

Dieser Befehl fragt die Frequenz (Span > 0) bzw. Zeit (Span = 0) des ausgewählten Deltamarkers relativ zum Referenzmarker ab.

**Beispiel:** ":CALC:DELT:X:REL?" **Eigenschaften:** \*RST-Wert: SCPI: gerätespezifisch **Betriebsart:** E, A, VA

## **:CALCulate<1|2>:DELTamarker<1...4>:Y?**

Dieser Befehl fragt den ausgewählten Markerwert ab.

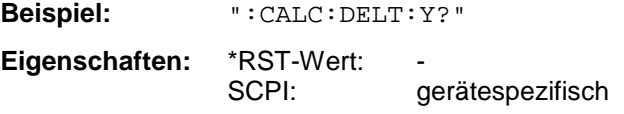

**Betriebsart:** E, A, VA

Bei komplexen Darstellungen (Vektor-Signalanalyse - Polardiagramme) werden Real- und Imaginärteil bzw. Betrag und Phase durch Komma getrennt getrennt übergeben.

## **:CALCulate<1|2>:DELTamarker<1...4>:MAXimum[:PEAK]**

Dieser Befehl positioniert den Deltamarker auf den aktuellen Maximalwert der Meßkurve.

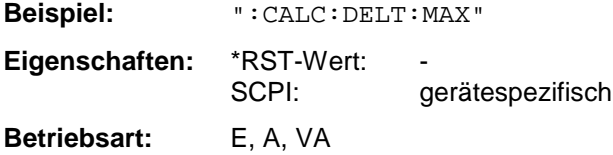

Dieser Befehl ist ein "Event" und hat daher keinen \*RST-Wert und keine Abfrage.

## **:CALCulate<1|2>:DELTamarker<1...4>:MAXimum:APEak**

Dieser Befehl positioniert den Deltamarker auf den betragsmäßigen Maximalwert der Meßkurve.

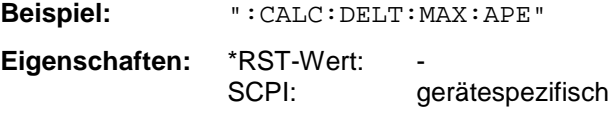

**Betriebsart:** VA

Dieser Befehl ist ein "Event" und hat daher keinen \*RST-Wert und keine Abfrage.

## **:CALCulate<1|2>:DELTamarker<1...4>:MAXimum:NEXT**

Dieser Befehl positioniert den Deltamarker auf den nächstkleineren Maximalwert der Meßkurve.

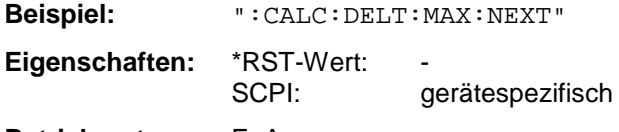

**Betriebsart:** E, A

Dieser Befehl ist ein "Event" und hat daher keinen \*RST-Wert und keine Abfrage.

#### **:CALCulate<1|2>:DELTamarker<1...4>:MAXimum:RIGHt**

Dieser Befehl positioniert den Deltamarker auf den nächstkleineren Maximalwert rechts vom aktuellen Wert (d.h. in aufsteigender X-Richtung).

**Beispiel:** ":CALC:DELT:MAX:RIGH"

**Eigenschaften:** \*RST-Wert: SCPI: gerätespezifisch

**Betriebsart:** E, A

Dieser Befehl ist ein "Event" und hat daher keinen \*RST-Wert und keine Abfrage.

## **:CALCulate<1|2>:DELTamarker<1...4>:MAXimum:LEFT**

Dieser Befehl positioniert den Deltamarker auf den nächstkleineren Maximalwert links vom aktuellen Wert (d.h. in absteigender X-Richtung).

**Beispiel:** ":CALC:DELT:MAX:LEFT" **Eigenschaften:** \*RST-Wert: SCPI: gerätespezifisch **Betriebsart:** E, A

Dieser Befehl ist ein "Event" und hat daher keinen \*RST-Wert und keine Abfrage.

## **:CALCulate<1|2>:DELTamarker<1...4>:MINimum[:PEAK]**

Dieser Befehl positioniert den Deltamarker auf den aktuellen Minimalwert der Meßkurve.

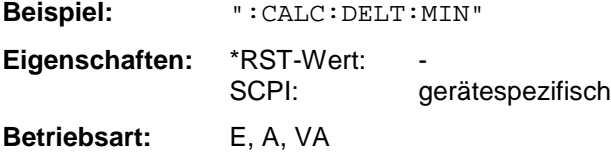

Dieser Befehl ist ein "Event" und hat daher keinen \*RST-Wert und keine Abfrage.

## **:CALCulate<1|2>:DELTamarker<1...4>:MINimum:NEXT**

Dieser Befehl positioniert den Deltamarker auf den nächstgrößeren Minimalwert der Meßkurve.

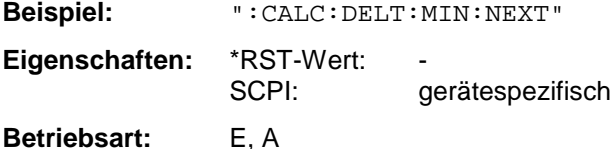

Dieser Befehl ist ein "Event" und hat daher keinen \*RST-Wert und keine Abfrage.

## **:CALCulate<1|2>:DELTamarker<1...4>:MINimum:RIGHt**

Dieser Befehl positioniert den Deltamarker auf den nächstgrößeren Minimalwert rechts vom aktuellen Wert (d.h. in aufsteigender X-Richtung).

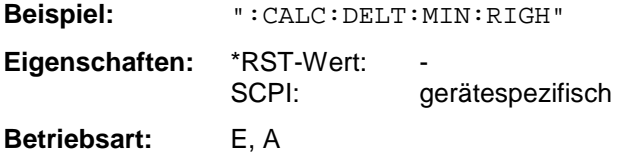

Dieser Befehl ist ein "Event" und hat daher keinen \*RST-Wert und keine Abfrage.

## **:CALCulate<1|2>:DELTamarker<1...4>:MINimum:LEFT**

Dieser Befehl positioniert den Deltamarker auf den nächstgrößeren Minimalwert links vom aktuellen Wert (d.h. in absteigender X-Richtung).

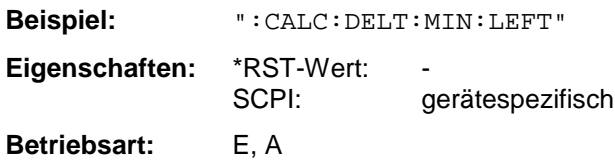

Dieser Befehl ist ein "Event" und hat daher keinen \*RST-Wert und keine Abfrage.

## **:CALCulate<1|2>:DELTamarker<1...4>:FUNCtion:FIXed[:STATe]** ON | OFF

Dieser Befehl schaltet die relative Messung zu einem festen Bezugswert ein bzw. aus.

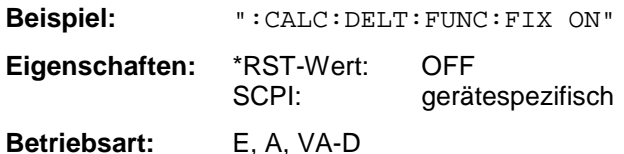

Der Bezugswert ist von der aktuellen Meßkurve unabhängig.

## **:CALCulate<1|2>:DELTamarker<1...4>:FUNCtion:FIXed:RPOint:Y** <numeric\_value>

Dieser Befehl definiert einen neuen festen Bezugspegel für die relative Messung.

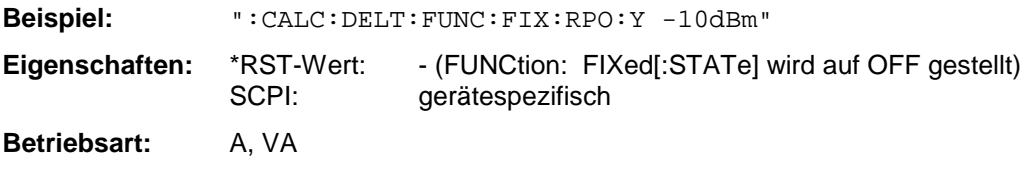

Der Bezugswert ist von der aktuellen Meßkurve unabhängig.

## **:CALCulate<1|2>:DELTamarker<1...4>:FUNCtion:FIXed:RPOint:Y:OFFSet** <numeric\_value>

Dieser Befehl definiert einen zusätzlichen Pegeloffset für die relative Messung.

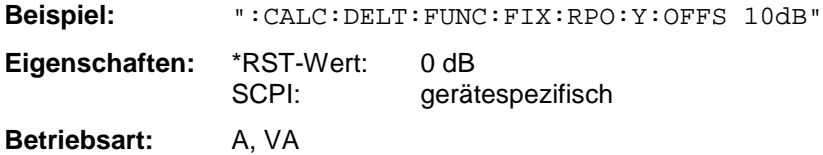

Der Pegeloffset wird bei der Ausgabe des Pegelwertes miteingerechnet.

## **:CALCulate<1|2>:DELTamarker<1...4>:FUNCtion:FIXed:RPOint:X** <numeric\_value>

Dieser Befehl definiert eine neue feste Bezugsfrequenz bzw. -zeit für die relative Messung.

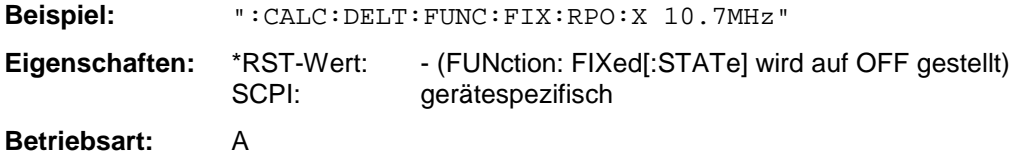

Der Bezugswert ist von der aktuellen Meßkurve unabhängig. Bei Span = 0 wird die Bezugszeit, ansonsten die Bezugsfrequenz definiert.

## **:CALCulate<1|2>:DELTamarker<1...4>:FUNCtion:PNOise[:STATe]** ON | OFF

Dieser Befehl schaltet die Messung des Phasenrauschens ein bzw. aus.

**Beispiel:** ":CALC:DELT:FUNC:PNO ON"

**Eigenschaften:** \*RST-Wert: OFF gerätespezifisch

**Betriebsart:** A

Bei der Messung des Phasenrauschens werden die Korrekturwerte für Bandbreite und den Logarithmierer automatisch mit berücksichtigt. Die Messung bezieht sich auf die Referenzwerte, die mit FUNCtion:FIXed:RPOint:X bzw. Y definiert wurden.

## **:CALCulate<1|2>:DELTamarker<1...4>:FUNCtion:PNOise:RESult?**

Dieser Befehl fragt das Ergebnis der Phasenrauschmessung ab.

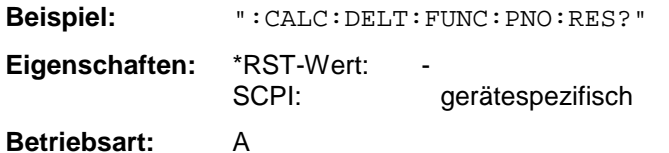

Dieser Befehl ist nur eine Abfrage und hat daher keinen \*RST-Wert..

## :CALCulate<1|2>:DELTamarker<1...4>:STEP[:INCRement] <numeric\_value>

Dieser Befehl definiert die Deltamarkerschrittweite.

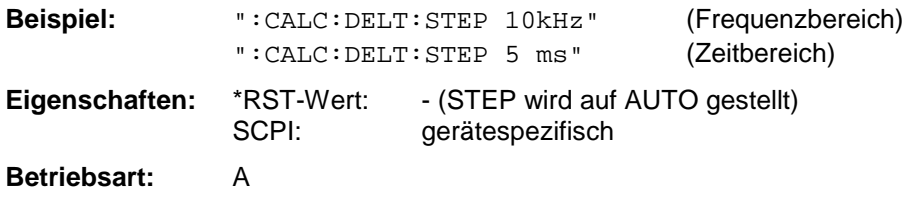

Mit dem Befehl wird gleichzeitig STEP:AUTO auf OFF gestellt.

## **:CALCulate<1|2>:DELTamarker<1...4>:STEP:AUTO** ON | OFF

Dieser Befehl schaltet die automatische Anpassung der Markerschrittweite ein bzw. aus.

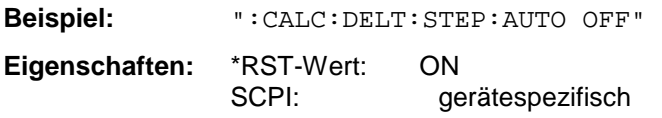

**Betriebsart:** A

Bei AUTO ON beträgt die Schrittweite 10% des Darstellbereiches.

## <span id="page-483-0"></span>**CALCulate:DLINe - Subsystem**

Das CALCulate:DLINe - Subsystem steuert die Auswertelinien im Gerät. Diese Linien sind Pegellinien, Frequenz- und Zeitlinien (je nach X-Achse) sowie Schwellen- und Referenzlinie.

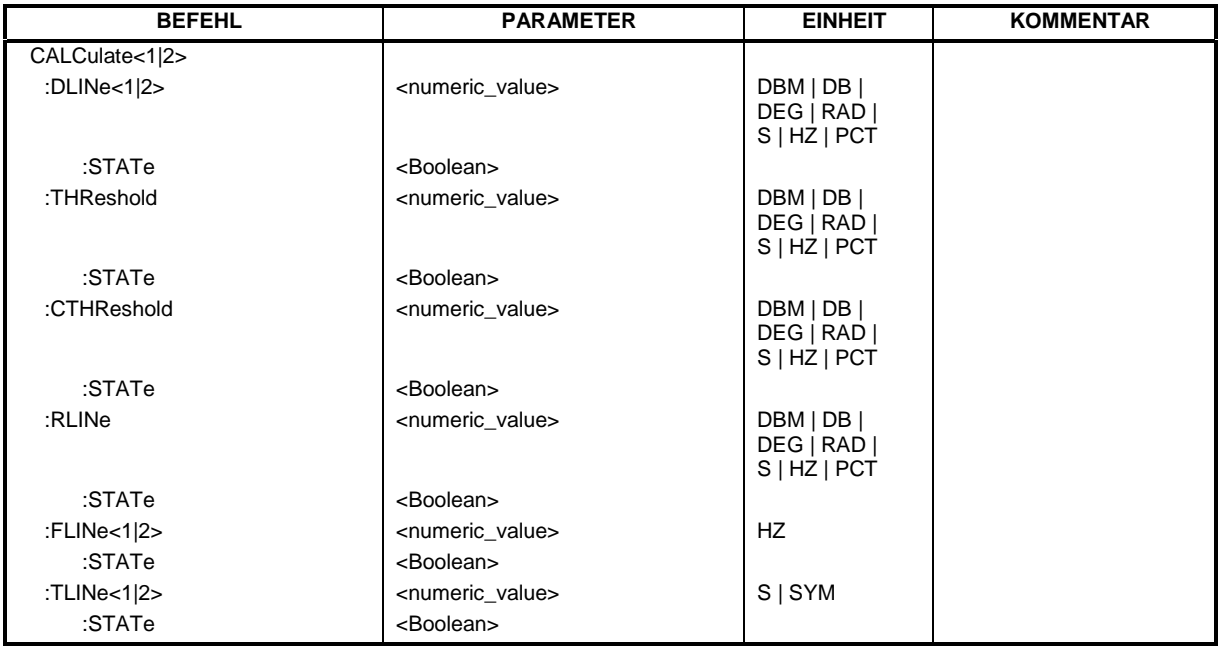

**:CALCulate<1|2>:DLINe<1|2>** MINimum .. MAXimum (abhängig von aktueller Einheit)

Dieser Befehl definiert die Position der Pegellinie.

**Beispiel:** ":CALC:DLIN -20dBm"

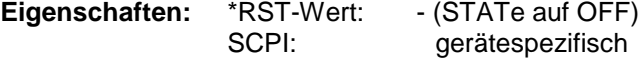

**Betriebsart:** E, A, VA

Die Pegellinien markieren den angegebenen Pegel im Meßfenster. Die Einheiten DEG, RAD, S, HZ sind nur in Betriebsart Vektor-Signalanalyse verfügbar (Option FSE-B7).

## **:CALCulate<1|2>:DLINe<1|2>:STATe** ON | OFF

Dieser Befehl schaltet die Pegellinie ein bzw. aus.

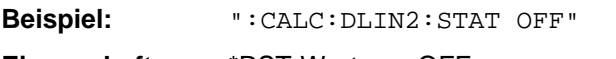

**Eigenschaften:** \*RST-Wert: OFF SCPI: gerätespezifisch **Betriebsart:** E, A, VA

## **:CALCulate<1|2>:THReshold** MINimum .. MAXimum (abhängig von aktueller Einheit)

Dieser Befehl definiert die Position der Schwellenlinie.

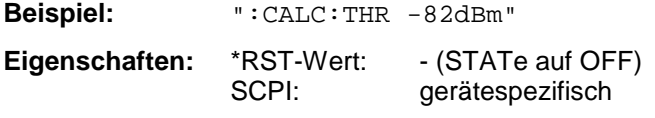

**Betriebsart:** E, A, VA

Die Schwellenlinie dient bei den Markersuchfunktionen MAX PEAK, NEXT PEAK usw. als untere Grenze für die Maximum- oder Minimumsuche.

Die Einheiten DEG, RAD, S, HZ sind nur in der Betriebsart Vektor-Signalanalyse verfügbar (Option FSE-B7).

## **:CALCulate<1|2>:THReshold:STATe** ON | OFF

Dieser Befehl schaltet die Schwellenlinie ein bzw. aus.

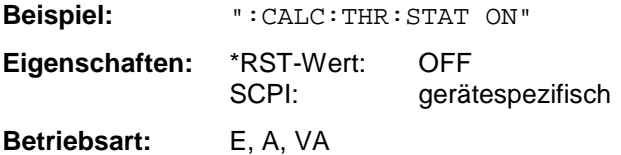

**:CALCulate<1|2>:CTHReshold** MINimum .. MAXimum (abhängig von aktueller Einheit)

Dieser Befehl definiert die Position der Schwellenlinie bei der alle Meßwerte unterhalb dieser Linie gelöscht werden.

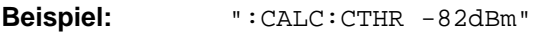

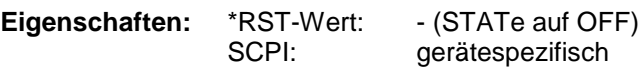

**Betriebsart:** E, A, VA

Die Einheiten DEG, RAD, S, HZ sind nur in der Betriebsart Vektor-Signalanalyse verfügbar (Option FSE-B7).

## **:CALCulate<1|2>:CTHReshold:STATe** ON | OFF

Dieser Befehl schaltet die Schwellenlinie, bei der alle Meßwerte unterhalb dieser Linie gelöscht werden, ein bzw. aus.

**Beispiel:** ":CALC:CTHR:STAT ON"

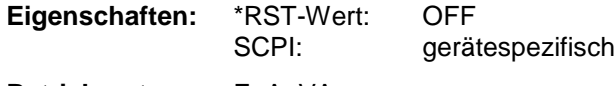

**Betriebsart:** E, A, VA

**:CALCulate<1|2>:RLINe** MINimum .. MAXimum (abhängig von aktueller Einheit)

Dieser Befehl definiert die Position der Referenzlinie. Die Referenzlinie dient als Bezug bei der arithmetischen Verknüpfung von Meßkurven.

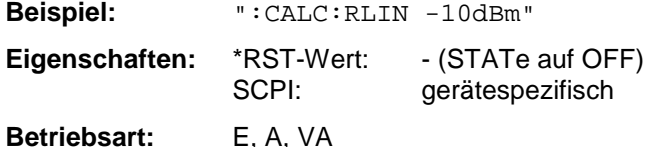

Die Einheiten DEG, RAD, S, HZ sind nur in der Betriebsart Vektor-Signalanalyse verfügbar (Option FSE-B7).

## **:CALCulate<1|2>:RLINe:STATe** ON | OFF

Dieser Befehl schaltet die Referenzlinie ein bzw. aus.

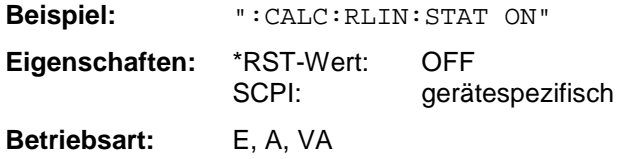

## **:CALCulate<1|2>:FLINe<1|2>** 0...f<sub>max</sub>

Dieser Befehl definiert die Position der Frequenzlinien.

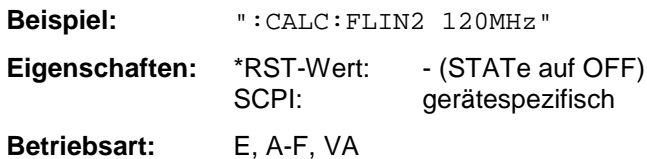

Die Frequenzlinien markieren die angebenen Frequenzen im Meßfenster. Frequenzlinien sind nur bei SPAN > 0 gültig.

## **:CALCulate<1|2>:FLINe<1|2>:STATe** ON | OFF

Dieser Befehl schaltet die Frequenzlinie ein bzw. aus.

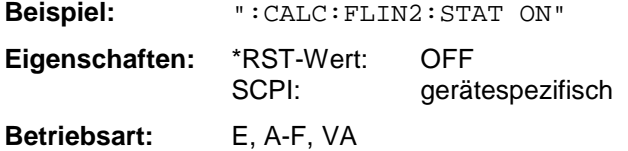

## **:CALCulate<1|2>:TLINe<1|2>** 0 ... 1000s

Dieser Befehl definiert die Position der Zeitlinien.

**Beispiel:** ":CALC:TLIN 10ms"

**Eigenschaften:** \*RST-Wert: - (STATe auf OFF) SCPI: gerätespezifisch

**Betriebsart:** A-Z, VA

Die Zeitlinien markieren die angebenen Zeiten im Meßfenster. Zeitlinien sind nur bei SPAN = 0 gültig.

## **:CALCulate<1|2>:TLINe<1|2>:STATe** ON | OFF

Dieser Befehl schaltet die Zeitlinie ein bzw. aus.

**Beispiel:** ":CALC:TLIN2:STAT ON" Eigenschaften: \*RST-Wert: OFF<br>SCPI: gerä gerätespezifisch

**Betriebsart:** A-Z, VA

## <span id="page-487-0"></span>**CALCulate:FEED - Subsystem**

Das CALCulate:FEED - Subsystem wählt die gemessenen Daten aus. Das Subsystem steht nur in der Betriebsart Vektor-Signalanalyse mit Option FSE-B7 zur Verfügung.

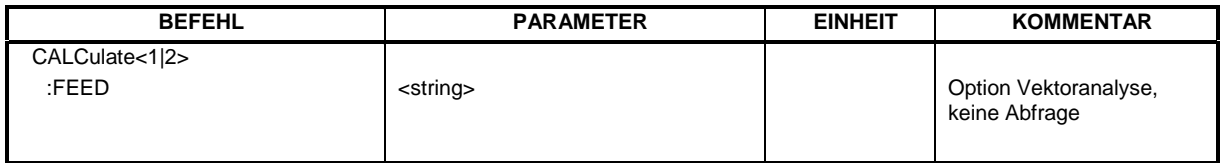

## **:CALCulate<1|2>:FEED** <string>

Dieser Befehl wählt die gemessenen Daten aus, die zur Anzeige gebracht werden.

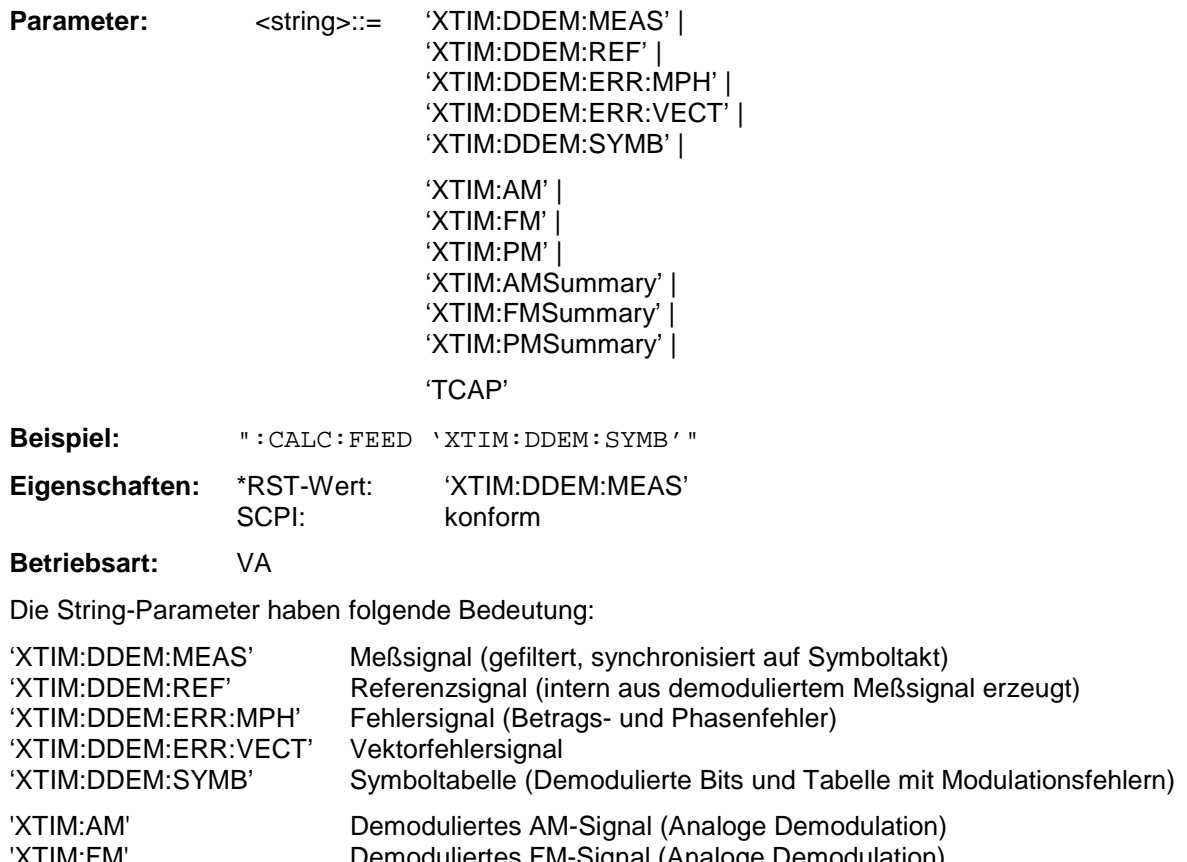

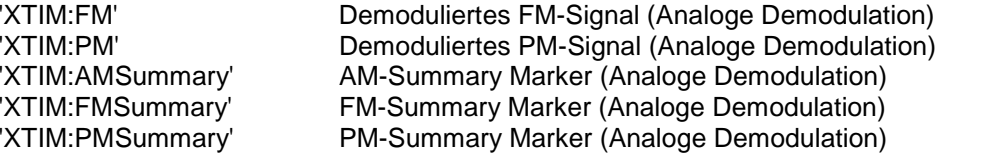

'TCAP' Meßsignal im Capture Buffer

## <span id="page-488-0"></span>**CALCulate:FORMat - Subsystem**

Das CALCulate:FORMat - Subsystem bestimmt die Nachverarbeitung und Umrechnung gemessener Daten.

Das Subsystem steht nur in der Betriebsart Vektor-Signalanalyse mit Option FSE-B7 zur Verfügung.

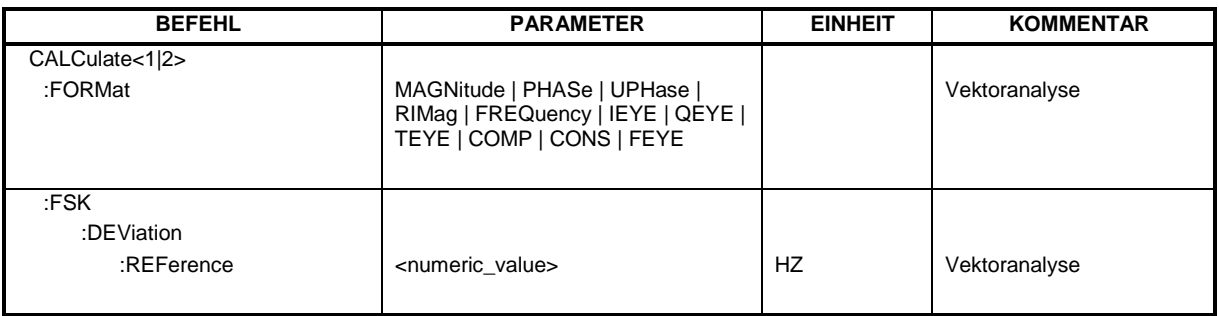

## **:CALCulate<1|2>:FORMat** MAGNitude | PHASe | UPHase | RIMag | FREQuency | IEYE | QEYE | TEYE | FEYE | COMP | CONS

Dieser Befehl definiert die Darstellung der Meßkurven.

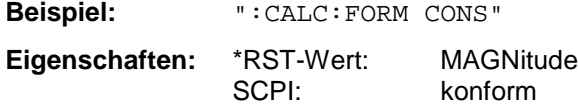

**Betriebsart:** VA-D

Die Verfügbarkeit der Parameter hängt von der Einstellung unter CALCulate:FEED ab:

Einstellbar bei Darstellung der Modulationsfehler (ERROR SIGNAL), des Meßsignals (MEAS SIGNAL) und des Referenzsignals (REFERENCE SIGNAL)

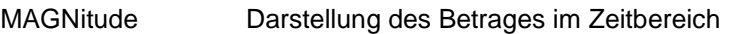

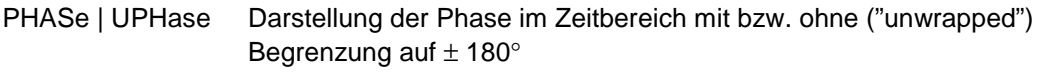

- RIMag Darstelllung des Zeitverlaufes von Inphase- bzw. Quadraturkomponente
- FREQuency Darstellung des Frequenzverlaufes im Zeitbereich
- COMP Darstellung des polaren Vektordiagramms (Complex)
- CONS Darstellung des polaren Vektordiagramms (Constellation)

Einstellbar bei Darstellung des Meßsignals (MEAS SIGNAL) und des Referenzsignals (REFERENCE SIGNAL)

- TEYE Darstellung des Trellisdiagramms
- FEYE Augendiagramm der FSK-Modulation
- IEYE | QEYE Augendiagramm der Inphase bzw. Quadraturkomponente

## **:CALCulate<1|2>:FSK:DEViation:REFerence** <numeric\_value>

Dieser Befehl definiert den Referenzwert des Frequenzhubes für FSK-Modulation.

**Beispiel:** ":CALC:FSK:DEV:REF 20kHz"

**Eigenschaften:** \*RST-Wert: -<br>SCPI: 9 gerätespezifisch

**Betriebsart:** VA-D

# <span id="page-490-0"></span>**CALCulate:LIMit - Subsystem**

Das CALCulate:LIMit - Subsystem umfaßt die Grenzwertlinien und die zugehörigen Limit-Tests. Grenzwertlinien können als obere oder untere Grenzwertlinien definiert werden. Die einzelnen Werte der Grenzwertlinien korrespondieren zu den Werten der x-Achse (CONTrol), die in der Anzahl übereinstimmen müssen.

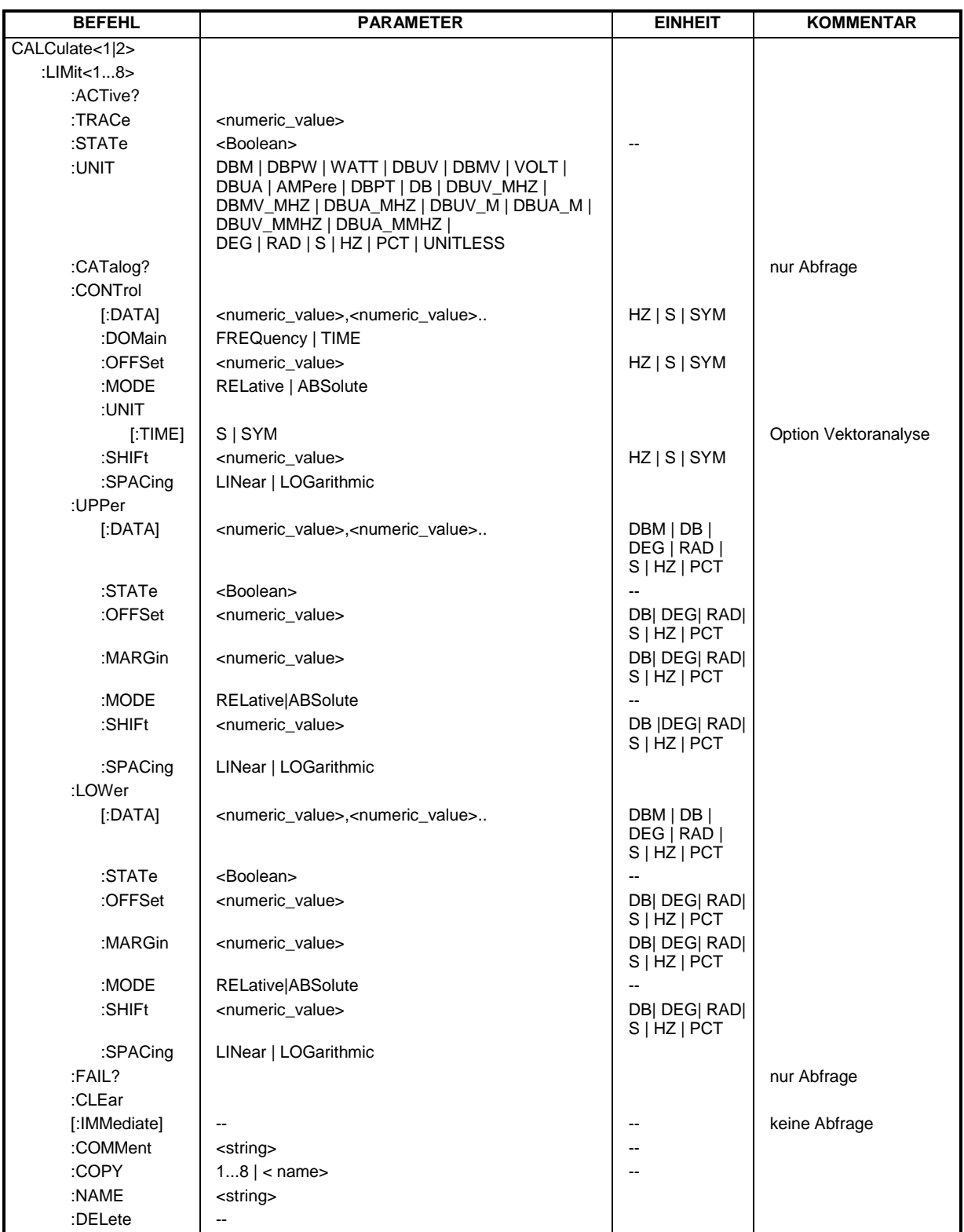

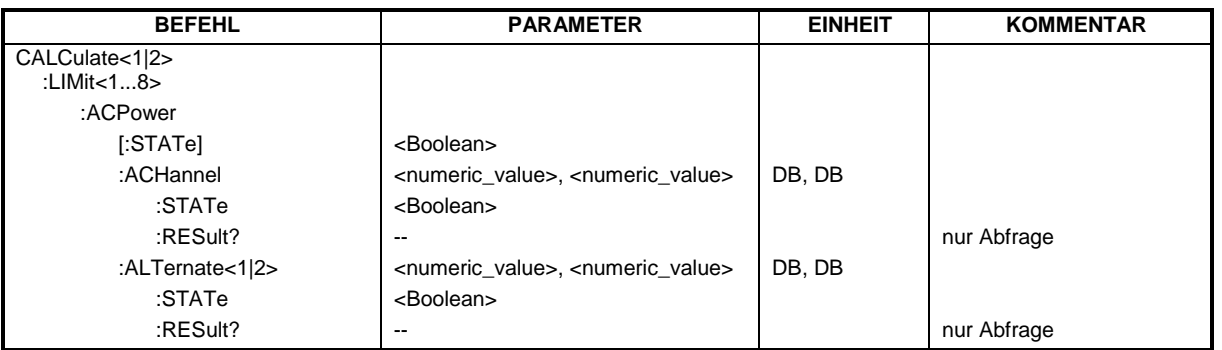

## **:CALCulate<1|2>:LIMit<1...8>:ACTive?**

Dieser Befehl fragt die Namen aller eingeschalteten Grenzwertlinien ab, der Suffix bei Calculate und Limit wird ignoriert. Die Ausgabe der Namen erfolgt alphabetisch sortiert. Es wird ein Leerstring ausgegeben falls keine Grenzwerlinie eingeschaltet ist.

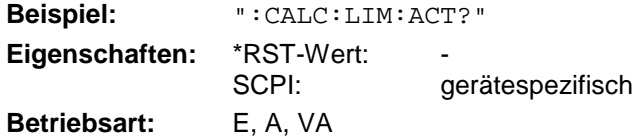

## **:CALCulate<1|2>:LIMit<1...8>:TRACe** 1...4

Dieser Befehl ordnet der angegebenen Grenzwertlinie einen Trace zu.

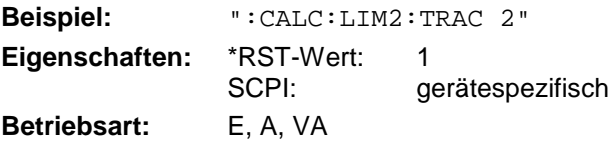

## **:CALCulate<1|2>:LIMit<1...8>:STATe** ON | OFF

Dieser Befehl schaltet den Grenzwerttest für die angegebene Grenzwertlinie ein bzw. aus.

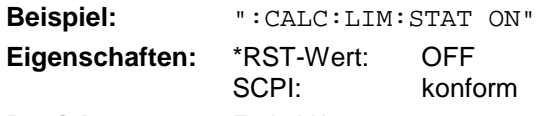

**Betriebsart:** E, A, VA

In den Betriebsarten Signal- und Vektoranalyse kann das Ergebnis des Grenzwerttests mit CALCulate:LIMit<1...8>:FAIL? abgefragt werden.

**:CALCulate<1|2>:LIMit<1...8>:UNIT** DBM | DBPW | WATT | DBUV | DBMV | VOLT |DBUA | AMPere | DBPT | DB | DBUV\_MHZ | DBMV\_MHZ | DBUA\_MHZ | DBUV\_M | DBUA\_M | DBUV\_MMHZ | DBUA\_MMHZ | DEG | RAD | S | HZ | PCT | UNITLESS

Dieser Befehl definiert die Einheit der zugehörigen Grenzwertlinie.

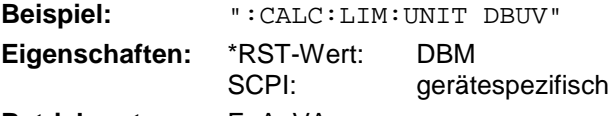

**Betriebsart:** E, A, VA

In der Betriebsart Empfänger sind die Einheiten DBM, DBUV, DBUA, DBPW, DBPT, DBUV\_M und DBUA\_M verfügbar. In der Betriebsart Signalanalyse sind alle Einheiten bis auf DEG, RAD, S und HZ verfügbar. Die Einheiten DEG, RAD, S, HZ sind nur in Betriebsart Vektor-Signalanalyse verfügbar. DBUV\_MHZ und DBUA\_MHZ kennzeichnen die Einheiten DBUV/MHZ bzw. DBUA/MHZ. Die Angabe der Einheit DB führt automatisch zur Umschaltung der Limit-Line auf Betriebsart relativ. Von DB verschiedene Einheiten führen zur Umschaltung der Limit-Line auf Betriebsart absolut.

## **:CALCulate<1|2>:LIMit<1...8>:CATalog?**

Dieser Befehl fragt die Namen aller auf der Festplatte gespeicherten Grenzwertlinien ab.

Die Syntax des Ausgabeformates ist wie folgt:

<Summe der Dateilängen aller nachfolgenden Dateien>,<freier Speicherplatz auf Festplatte>, <1. Dateiname>,,<1. Dateilänge>,<2. Dateiname>,,<2. Dateilänge>,....,<n. Dateiname>,, <n. Dateilänge>,..

**Beispiel:** ":CALC:LIM:CAT?"

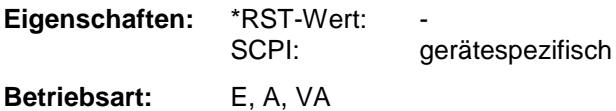

**:CALCulate<1|2>:LIMit<1...8>:CONTrol[:DATA]** <numeric\_value>,<numeric\_value>

Dieser Befehl definiert die Werte der x-Achse für die Grenzwertlinien UPPER oder LOWER.

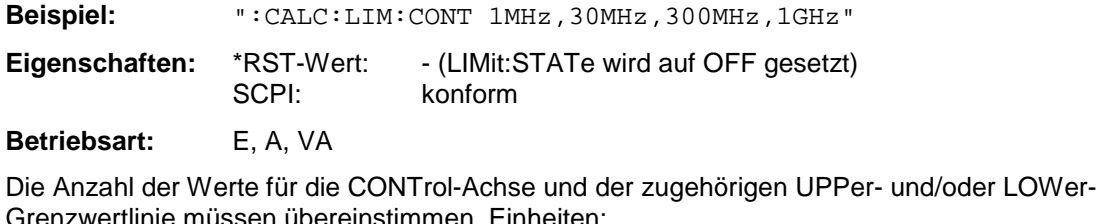

irenzwertlinie müssen übereinstimmen. Einheiten: Empfänger HZ Signalanalyse HZ | S Vektor-Signalanalyse HZ | S | SYM.

## **:CALCulate<1|2>:LIMit<1...8>:CONTrol:DOMain** FREQuency | TIME

Dieser Befehl legt für die Werte der x-Achse die Definition im Frequenz- oder Zeitbereich fest.

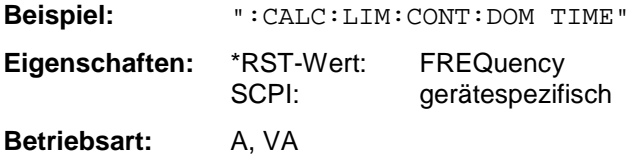

#### **:CALCulate<1|2>:LIMit<1...8>:CONTrol:OFFSet** <numeric\_value>

Dieser Befehl definiert einen Offset für die x-Achse einer relativen Grenzwertlinie im Frequenz- oder Zeitbereich.

**Beispiel:** ":CALC:LIM:CONT:OFFS 100us"

**Eigenschaften:** \*RST-Wert: 0

SCPI: gerätespezifisch

**Betriebsart:** A, VA

## **:CALCulate<1|2>:LIMit<1...8>:CONTrol:MODE** RELative | ABSolute

Dieser Befehl definiert die relative oder absolute Skalierung der x-Achse einer Grenzwertlinie.

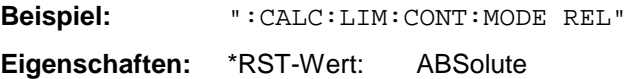

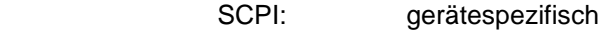

**Betriebsart:** A, VA

Die Auswahl RELative führt zur Umschaltung der Einheit auf DB.

## **:CALCulate<1|2>:LIMit<1...8>:CONTrol:UNIT[:TIME]** S | SYM

Dieser Befehl definiert die Einheit der x-Achsenskalierung von Grenzwertlinien.

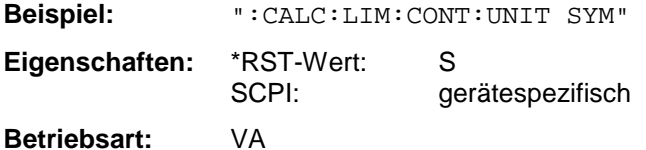

## :CALCulate<1|2>:LIMit<1...8>:CONTrol:SHIFt <numeric\_value>

Dieser Befehl verschiebt eine Grenzwertlinie um den angegebenen Wert in x-Richtung.

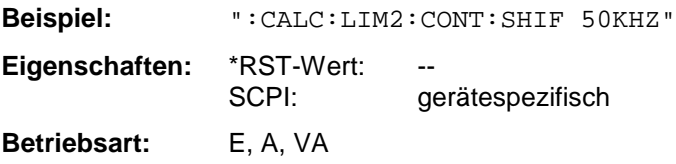

Der Befehl ist ein Event und besitzt daher keinen \*RST-Wert.

## **:CALCulate<1|2>:LIMit<1...8>:CONTrol:SPACing** LINear | LOGarithmic

Dieser Befehl wählt zwischen linearer oder logarithmischer Interpolation bei der Ermittlung der Grenzwertlinie aus den Frequenzstützwerten.

**Beispiel:** ":CALC:LIM:CONT:SPAC LOG" **Eigenschaften:** \*RST-Wert: LIN SCPI: gerätespezifisch **Betriebsart:** E, A, VA

## **:CALCulate<1|2>:LIMit<1...8>:UPPer[:DATA]** <numeric\_value>,<numeric\_value>..

Dieser Befehl definiert die Werte für die angegebene obere Grenzwertlinie.

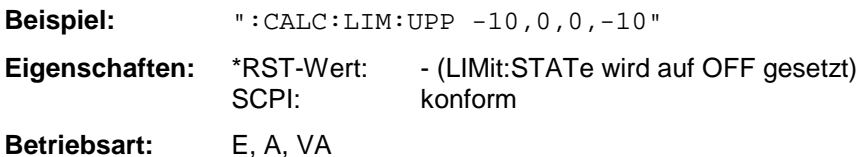

Die Anzahl der Werte für die CONTrol-Achse und der zugehörigen UPPer-Grenzwertlinie müssen übereinstimmen. Die Einheit muß mit der mit CALC:LIM:UNIT ausgewählten Einheit übereinstimmen. In den Betriebsarten Signal- und Vektoranalyse meldet der Limit-Test einen Fehler, wenn die Meßwerte die UPPer-Grenzwertlinie übersteigen. Die Einheiten DEG, RAD, S und HZ sind nur in der Betriebsart Vektor-Signalanalyse verfügbar.

## **:CALCulate<1|2>:LIMit<1...8>:UPPer:STATe** ON | OFF

Dieser Befehl schaltet die angegebene Grenzwertlinie ein.

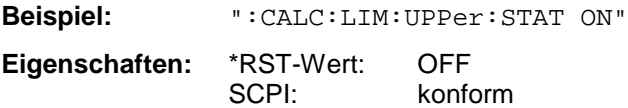

**Betriebsart:** E, A, VA

In den Betriebsarten Signal- und Vektoranalyse kann das Ergebnis des Grenzwerttests mit CALCulate:LIMit<1...8>:FAIL? abgefragt werden.

## **:CALCulate<1|2>:LIMit<1...8>:UPPer:OFFSet** <numeric\_value>

Dieser Befehl definiert einen Offset für die y-Achse einer relativen oberen Grenzwertlinie.

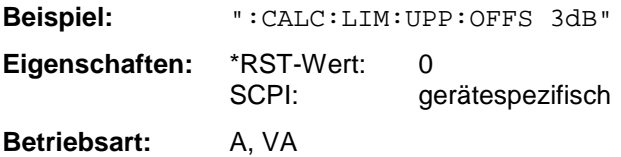

## **:CALCulate<1|2>:LIMit<1...8>:UPPer:MARGin** <numeric\_value>

Dieser Befehl definiert einen Sicherheitsabstand zu einer oberen Grenzwertlinie.

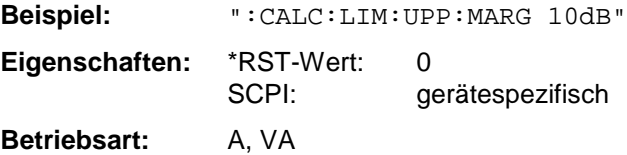

## **:CALCulate<1|2>:LIMit<1...8>:UPPer:MODE** RELative | ABSolute

Dieser Befehl definiert die relative oder absolute Skalierung der y-Achse einer oberen Grenzwertlinie.

**Beispiel:** ":CALC:LIM:UPP:MODE REL"

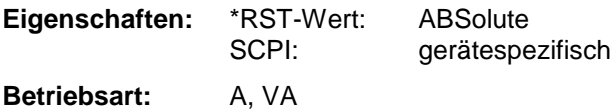

#### **:CALCulate<1|2>:LIMit<1...8>:UPPer:SHIFt** <numeric\_value>

Dieser Befehl verschiebt eine Grenzwertlinie um den angegebenen Wert in y-Richtung.

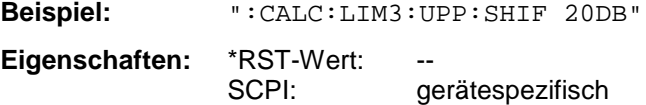

**Betriebsart:** E, A, VA

Der Befehl ist ein Event und besitzt daher keinen \*RST-Wert.

#### **:CALCulate<1|2>:LIMit<1...8>:UPPer:SPACing** LINear | LOGarithmic

Dieser Befehl wählt zwischen linearer oder logarithmischer Interpolation für die obere Grenzwertlinie.

**Beispiel:** ":CALC:LIM:UPP:SPAC LOG" **Eigenschaften:** \*RST-Wert: LIN SCPI: gerätespezifisch **Betriebsart:** E, A, VA

:CALCulate<1|2>:LIMit<1...8>:LOWer[:DATA] <numeric\_value>,<numeric\_value>...

Dieser Befehl definiert die Werte für die angegebene untere Grenzwertlinie.

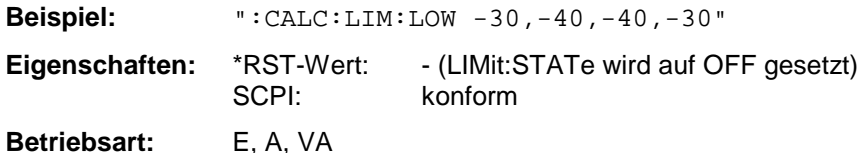

Die Anzahl der Werte für die CONTrol-Achse und der zugehörigen LOWer-Grenzwertlinie müssen übereinstimmen. Die Einheit muß mit der mit CALC:LIM:UNIT ausgewählten Einheit übereinstimmen. In den Betriebsarten Signal- und Vektoranalyse meldet der Limit-Test einen Fehler, wenn die Meßwerte die LOWer-Grenzwertlinie unterschreiten.

Die Einheiten DEG, RAD, S und HZ sind nur in der Betriebsart Vektor-Signalanalyse verfügbar.

#### **:CALCulate<1|2>:LIMit<1...8>:LOWer:STATe** ON | OFF

Dieser Befehl schaltet die angegebene Grenzwertlinie ein bzw. aus.

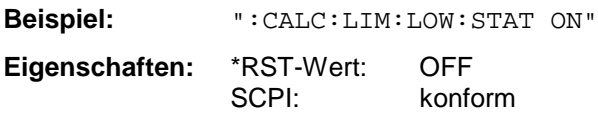

**Betriebsart:** E, A, VA

In den Betriebsarten Signal- und Vektoranalyse kann das Ergebnis des Grenzwerttests mit CALCulate:LIMit<1...8>:FAIL? abgefragt werden.

#### **:CALCulate<1|2>:LIMit<1...8>:LOWer:OFFSet** <numeric\_value>

Dieser Befehl definiert einen Offset für die y-Achse einer relativen unteren Grenzwertlinie.

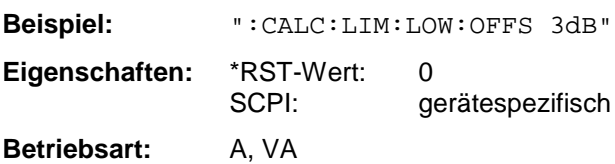

#### **:CALCulate<1|2>:LIMit<1...8>:LOWer:MARGin** <numeric\_value>

Dieser Befehl definiert einen Sicherheitsabstand zu einer unteren Grenzwertlinie.

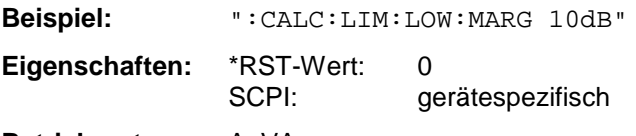

**Betriebsart:** A, VA

## **:CALCulate<1|2>:LIMit<1...8>:LOWer:MODE** RELative | ABSolute

Dieser Befehl definiert die relative oder absolute Skalierung der y-Achse einer unteren Grenzwertlinie.

**Beispiel:** ":CALC:LIM:LOW:MODE REL"

**Eigenschaften:** \*RST-Wert: ABSolute SCPI: gerätespezifisch **Betriebsart:** A, VA

## :CALCulate<1|2>:LIMit<1...8>:LOWer:SHIFt <numeric\_value>

Dieser Befehl verschiebt eine Grenzwertlinie um den angegebenen Wert in y-Richtung.

**Beispiel:** ":CALC:LIM3:LOW:SHIF 20DB" **Eigenschaften:** \*RST-Wert: -- SCPI: gerätespezifisch **Betriebsart:** E, A, VA

Der Befehl ist ein Event und besitzt daher keinen \*RST-Wert.

## **:CALCulate<1|2>:LIMit<1...8>:LOWer:SPACing** LINear | LOGarithmic

Dieser Befehl wählt zwischen linearer oder logarithmischer Interpolation für die untere Grenzwertlinie.

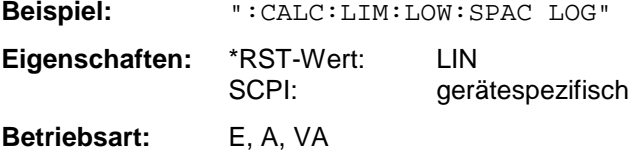

## **:CALCulate<1|2>:LIMit<1...8>:FAIL?**

Dieser Befehl fragt das Ergebnis des Limit-Tests ab.

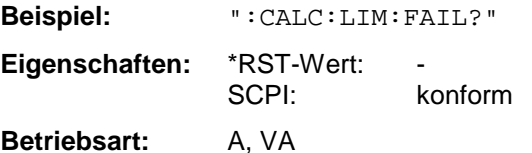

Das Ergebnis des Grenzwerttests liefert 0 bei PASS und 1 bei FAIL als Antwort.

## **:CALCulate<1|2>:LIMit<1...8>:CLEar[:IMMediate]**

Dieser Befehl löscht das Ergebnis des aktuellen Limit-Tests.

**Beispiel:** ":CALC:LIM:CLE" **Eigenschaften:** \*RST-Wert: - SCPI: konform

**Betriebsart:** A, VA

Dieser Befehl ist ein "Event" und hat daher keinen \*RST-Wert.

## **:CALCulate<1|2>:LIMit<1...8>:COMMent** <string>

Dieser Befehl definiert einen Kommentar zur ausgewählten Grenzwertlinie.

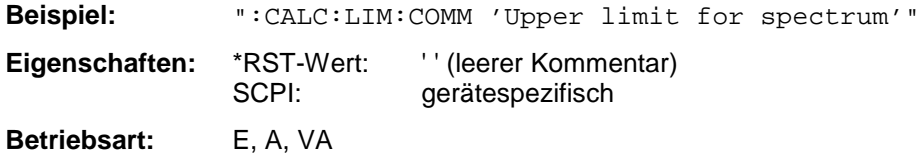

#### **:CALCulate<1|2>:LIMit<1...8>:COPY** 1...8 | <name>

Dieser Befehl kopiert eine Grenzwertlinie auf eine andere.

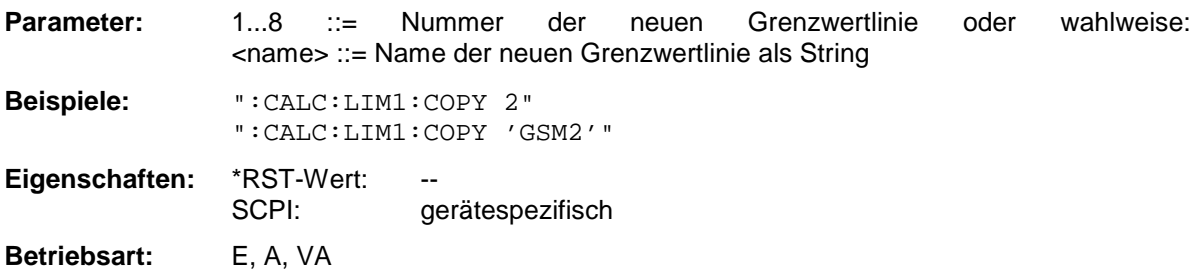

Der Name der Grenzwertlinie darf aus max. 8 Zeichen bestehen. Dieser Befehl ist ein "Event" und hat daher keinen \*RST-Wert und keine Abfrage.

#### **:CALCulate<1|2>:LIMit<1...8>:NAME** 'Name der Grenzwertlinie'

Dieser Befehl ordnet einer Liniennummer (1...8) den Namen einer Grenzwertlinie zu. Existiert die Grenzwertlinie mit diesem Namen noch nicht, so wird sie angelegt.

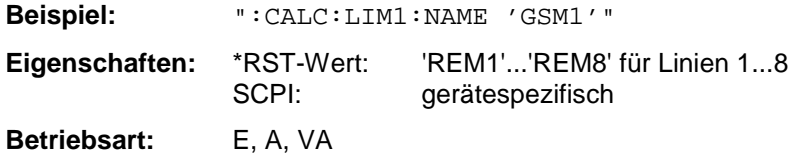

Der Name der Grenzwertlinie darf aus max. 8 Zeichen bestehen.

#### **:CALCulate<1|2>:LIMit<1...8>:DELete**

Dieser Befehl löscht die ausgewählte Grenzwertlinie.

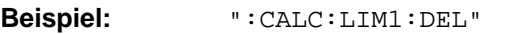

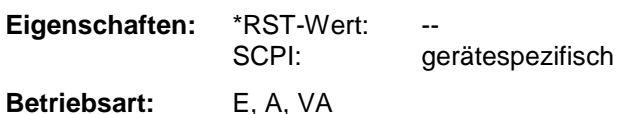

Dieser Befehl ist ein "Event" und hat daher keinen \*RST-Wert und keine Abfrage.

## **:CALCulate<1|2>:LIMit<1...8>:ACPower[:STATe]** ON | OFF

Dieser Befehl schaltet bei Nachbarkanal-Leistungsmessung (Adjacent Channel Power) die Grenzwertprüfung ein bzw. aus. Danach muß mit den Befehlen CALC:LIM:ACP:ACH:STAT bzw. CALC:LIM:ACP:ALT:STAT ausgewählt werden, ob die Grenzwertprüfung für den oberen/unteren Nachbarkanal oder die "Alternate" Nachbarkanäle durchgeführt werden soll.

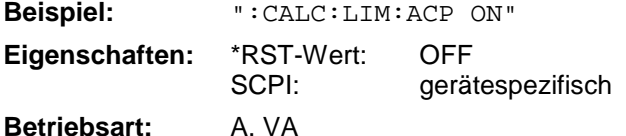

Die numerischen Suffixe <1...8> sind bei diesem Befehl ohne Bedeutung.

## **:CALCulate<1|2>:LIMit<1...8>:ACPower:ACHannel** 0...100DB, 0...100DB

Dieser Befehl ändert legt den Grenzwert für den unteren/oberen Nachbarkanal bei Nachbarkanal-Leistungsmessung (Adjacent Channel Power) fest.

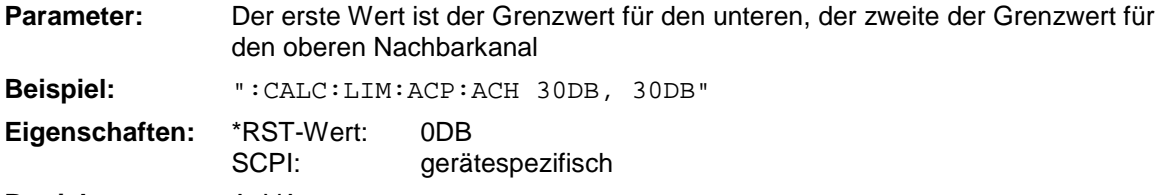

**Betriebsart:** A, VA

Die numerischen Suffixe <1...8> sind bei diesem Befehl ohne Bedeutung.

## **:CALCulate<1|2>:LIMit<1...8>:ACPower:ACHannel:STATe** ON | OFF

Dieser Befehl aktiviert bei Nachbarkanal-Leistungsmessung (Adjacent Channel Power) die Grenzwertprüfung für den Nachbarkanal. Zuvor muß mit dem Befehl die CALC:LIM:ACP ON die Grenzwertprüfung eingeschaltet werden.

**Beispiel:** ":CALC:LIM:ACP:ACH:STAT ON"

**Eigenschaften:** \*RST-Wert: OFF SCPI: gerätespezifisch **Betriebsart:** A, VA

Die numerischen Suffixe <1...8> sind bei diesem Befehl ohne Bedeutung.

## **:CALCulate<1|2>:LIMit<1...8>:ACPower:ACHannel:RESult?**

Dieser Befehl frägt das Ergebnis der Grenzwertprüfung für den unteren/oberen Nachbarkanal bei Nachbarkanal-Leistungsmessung ab.

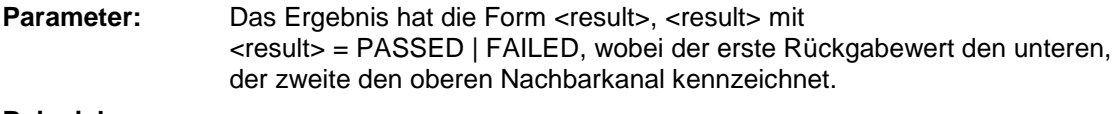

**Beispiel:** ":CALC:LIM:ACP:ACH:RES?"

**Eigenschaften:** \*RST-Wert: - gerätespezifisch **Betriebsart:** A, VA

Der Befehl ist ein reiner Abfragebefehl und besitzt daher keinen \*RST-Wert. Bei ausgeschalteter Nachbarkanal-Leistungsmessung erzeugt der Befehl einen Query-Error.

Die numerischen Suffixe <1...8> sind bei diesem Befehl ohne Bedeutung.

## **:CALCulate<1|2>:LIMit<1...8>:ACPower:ALTernate<1|2>** 0...100DB**,** 0...100DB

Dieser Befehl ändert legt den Grenzwert für den ersten/zweiten "Alternate" Nachbarkanal bei Nachbarkanal-Leistungsmessung (Adjacent Channel Power) fest.

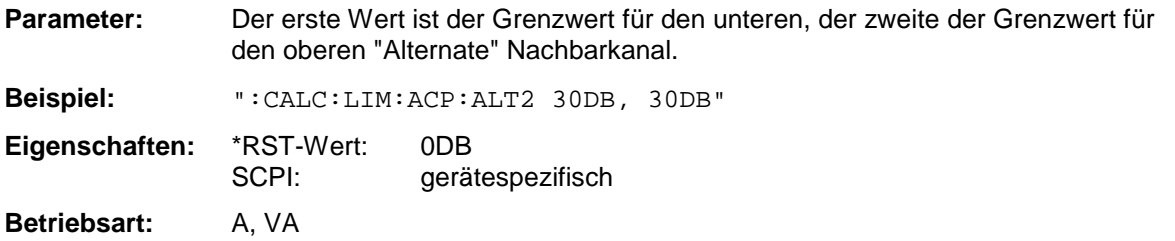

Das numerische Suffix bei ALTernate<1|2>kennzeichnet den ersten bzw. zweiten "Alternate" Kanal. Die numerischen Suffixe LIMit<1...8> sind bei diesem Befehl ohne Bedeutung.

## **:CALCulate<1|2>:LIMit<1...8>:ACPower:ALTernate<1|2>:STATe** ON | OFF

Dieser Befehl aktiviert bei Nachbarkanal-Leistungsmessung (Adjacent Channel Power) die Grenzwertprüfung für den ersten/zweiten "Alternate" Nachbarkanal. Zuvor muß mit dem Befehl die CALC:LIM:ACP ON die Grenzwertprüfung eingeschaltet werden.

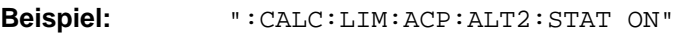

**Eigenschaften:** \*RST-Wert: OFF<br>SCPI: oerä gerätespezifisch

**Betriebsart:** A, VA

Die numerischen Suffixe <1...8> sind bei diesem Befehl ohne Bedeutung.

## **:CALCulate<1|2>:LIMit<1...8>:ACPower:ALTernate<1|2>:RESult?**

Dieser Befehl frägt das Ergebnis der Grenzwertprüfung für den ersten/zweiten "Alternate" Nachbarkanal bei Nachbarkanal-Leistungsmessung ab.

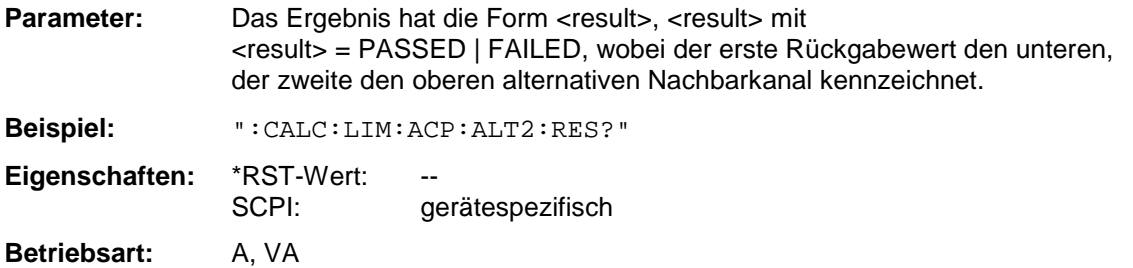

Der Befehl ist ein reiner Abfragebefehl und besitzt daher keinen \*RST-Wert. Bei ausgeschalteter Nachbarkanal-Leistungsmessung erzeugt der Befehl einen Query-Error. Die numerischen Suffixe <1...8> sind bei diesem Befehl ohne Bedeutung.

# <span id="page-500-0"></span>**CALCulate:MARKer - Subsystem**

Das CALCulate:MARKer - Subsystem steuert die Markerfunktionen im Gerät.

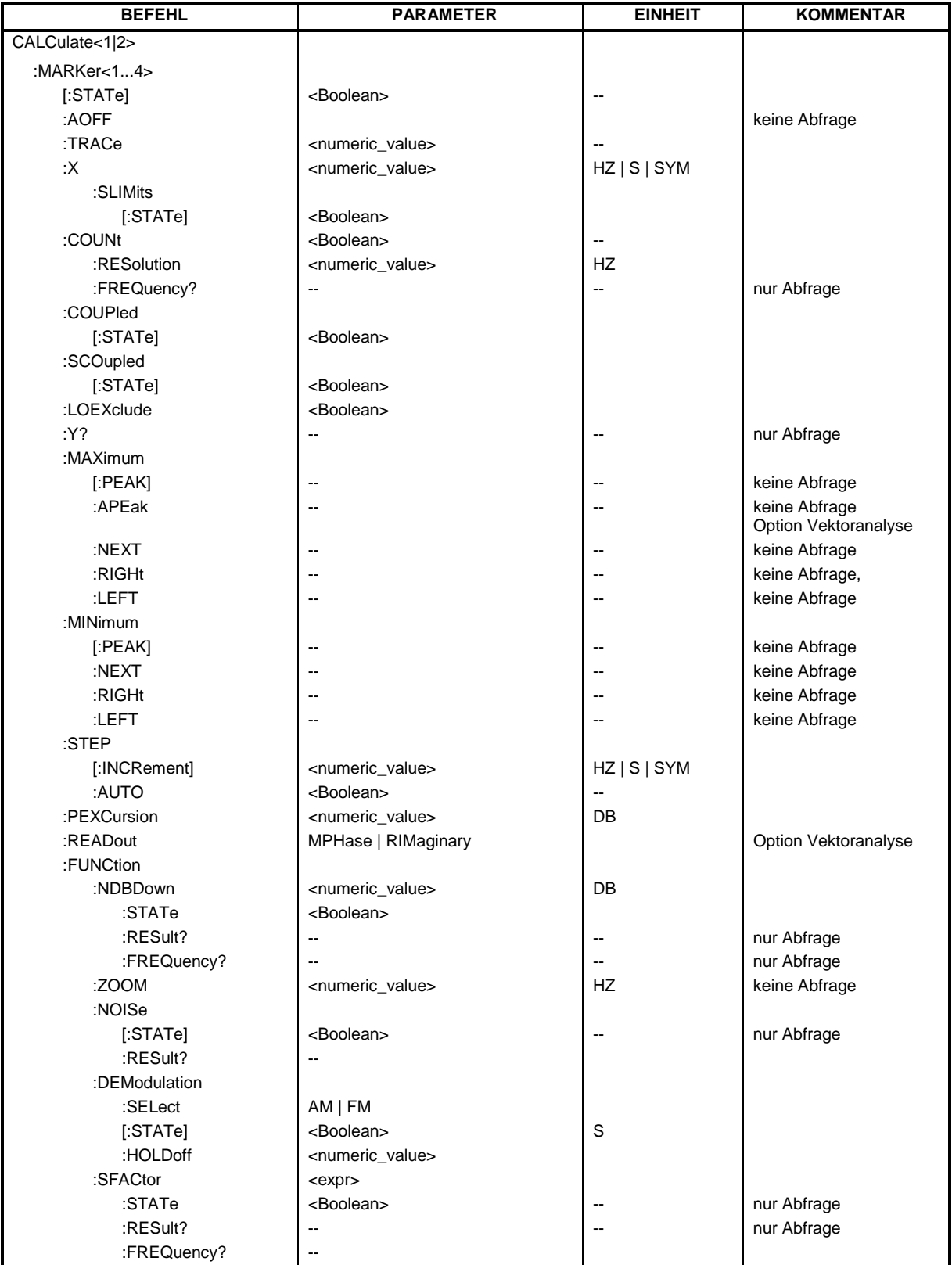

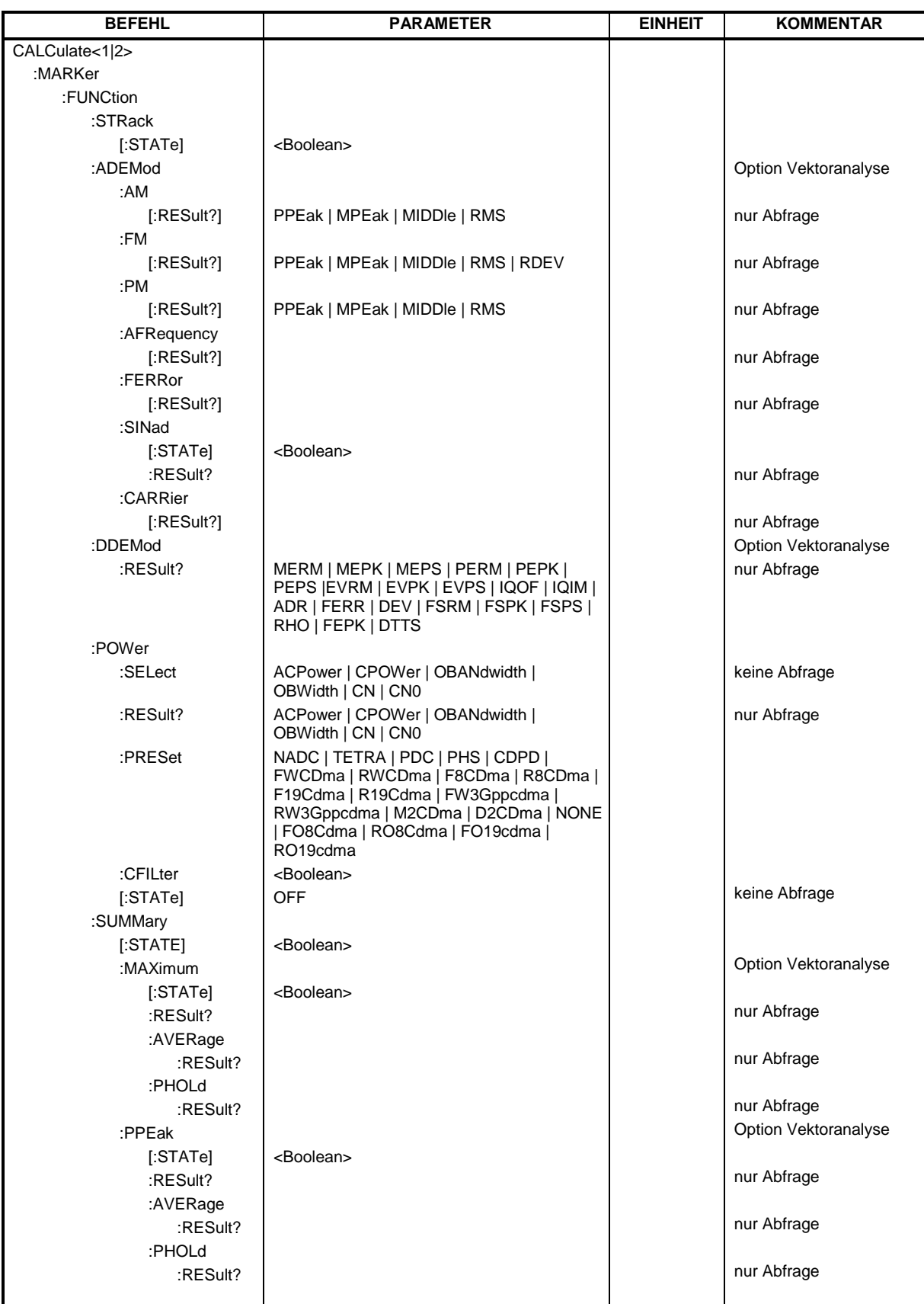

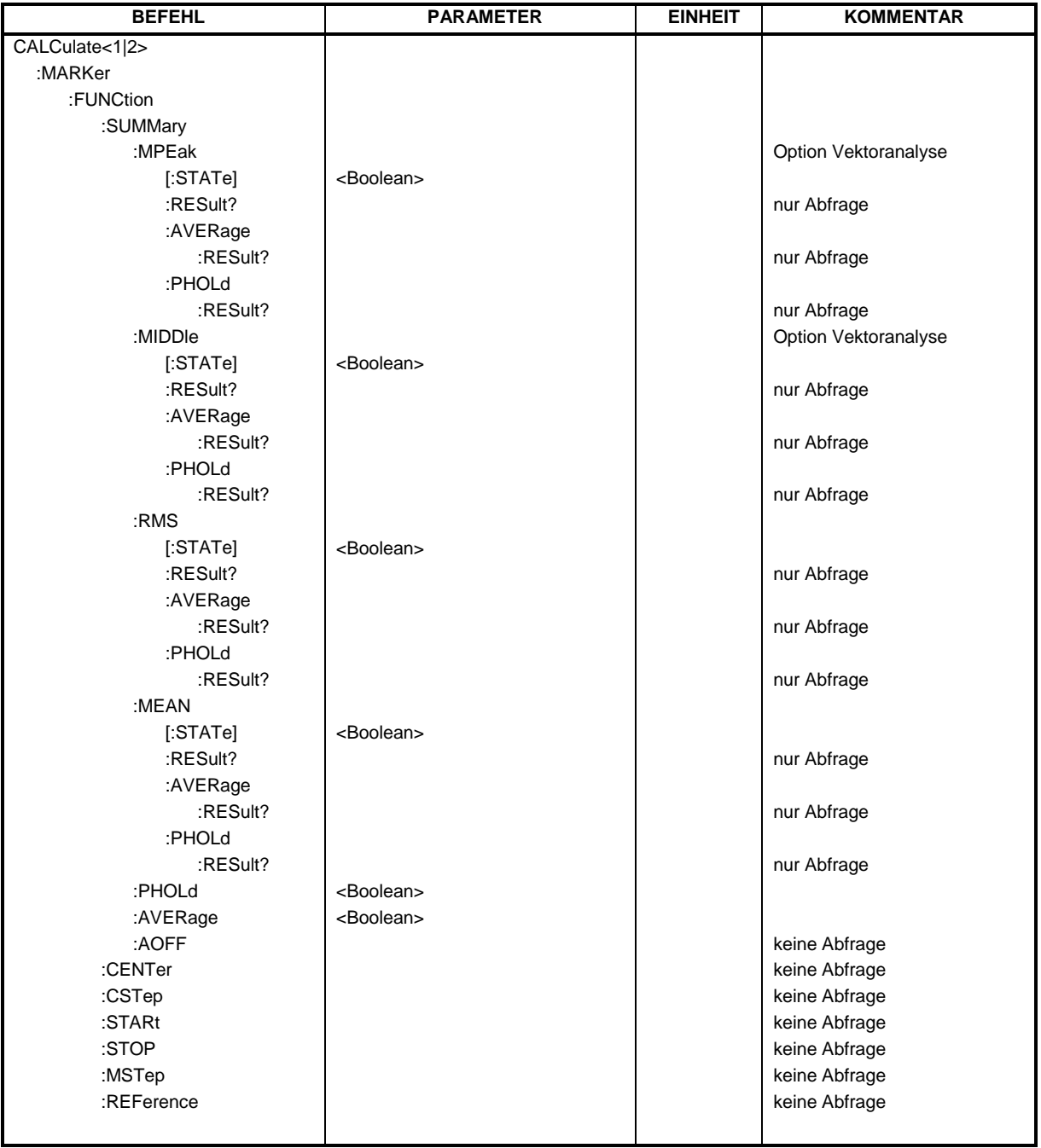

## **:CALCulate<1|2>:MARKer<1...4>[:STATe]** ON | OFF

Dieser Befehl schaltet den aktuell ausgewählten Marker ein oder aus. Bei fehlender Angabe wird automatisch Marker 1 ausgewählt.

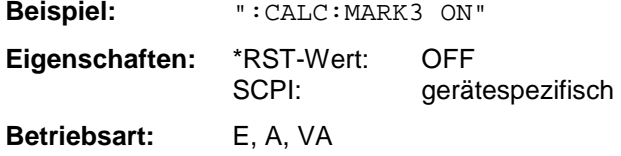

## **:CALCulate<1|2>:MARKer<1...4>:AOFF**

Dieser Befehl schaltet alle aktiven Marker aus.

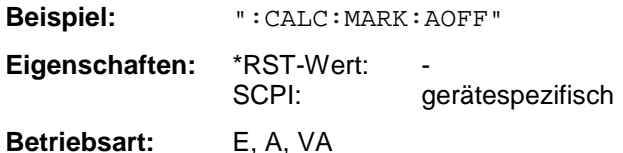

Dieser Befehl ist ein "Event" und hat daher keinen \*RST-Wert und keine Abfrage.

## **:CALCulate<1|2>:MARKer<1...4>:TRACe** 1...4

Dieser Befehl ordnet den ausgewählten Marker der angegebenen Meßkurve zu.

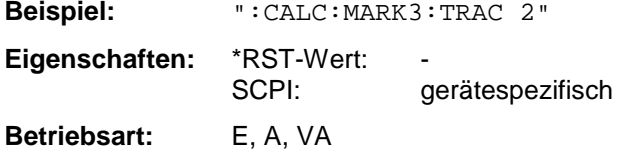

## **:CALCulate<1|2>:MARKer<1...4>:X** 0 ... MAX (Frequenz | Sweepzeit | Symbole)

Dieser Befehl positioniert den ausgewählten Marker auf die angegebene Frequenz (Span > 0) bzw. Zeit (Span =  $0$ ).

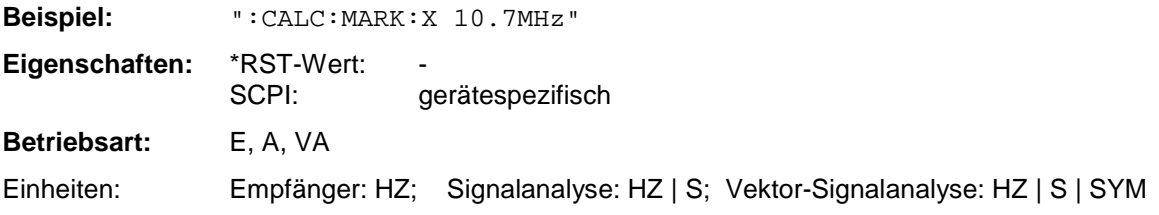

## **:CALCulate<1|2>:MARKer<1...4>:X:SLIMits[:STATe]** ON | OFF

Dieser Befehl schaltet die Suchbegrenzung für den aktiven Marker ein bzw. aus.

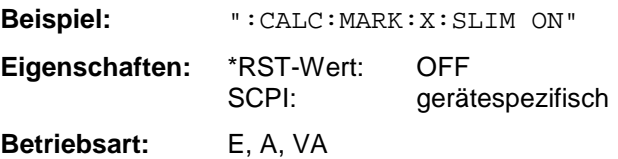

## **:CALCulate<1|2>:MARKer<1...4>:COUNt** ON | OFF

Dieser Befehl schaltet den Frequenzzähler an der Markerposition ein bzw. aus.

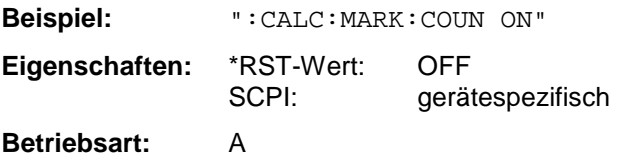
# **:CALCulate<1|2>:MARKer<1...4>:COUNt:RESolution** 0.1 | 1 | 10 | 100 | 1000 | 10000 Hz

Dieser Befehl definiert die Auflösung des Frequenzzählers.

**Beispiel:** ":CALC:MARK:COUN:RES 1kHz"

**Eigenschaften:** \*RST-Wert: 1kHz gerätespezifisch

**Betriebsart:** A

Das numerische Suffix bei Marker ist bei diesem Befehl ohne Bedeutung.

# **:CALCulate<1|2>:MARKer<1...4>:COUNt:FREQuency?**

Dieser Befehl fragt das Ergebnis des Frequenzzählers ab.

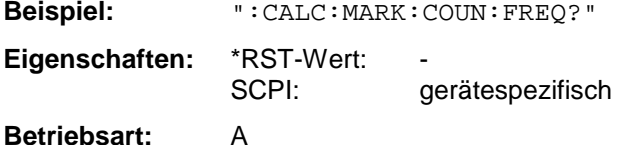

Dieser Befehl ist nur eine Abfrage und hat daher keinen \*RST-Wert.

# **:CALCulate<1|2>:MARKer<1...4>:COUPled[:STATe]** ON | OFF

Dieser Befehl schaltet die Markerkopplung ein bzw. aus.

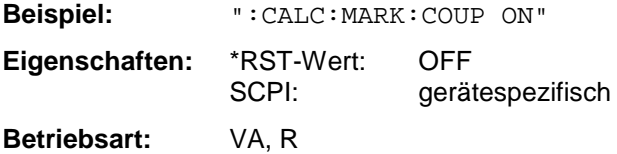

Das numerische Suffix bei Marker ist bei diesem Befehl ohne Bedeutung.

# **:CALCulate<1|2>:MARKer<1...4>:SCOupled[:STATe]** ON | OFF

Dieser Befehl schaltet die Kopplung der Empfängerfrequenz an die Markerfrequenz ein bzw. aus.

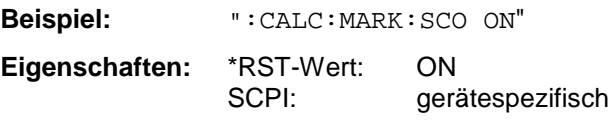

Betriebsart: E

Das numerische Suffix bei Marker ist bei diesem Befehl ohne Bedeutung.

# **:CALCulate<1|2>:MARKer<1...4>:LOEXclude** ON | OFF

Dieser Befehl schaltet die Unterdrückung des LO ein bzw. aus.

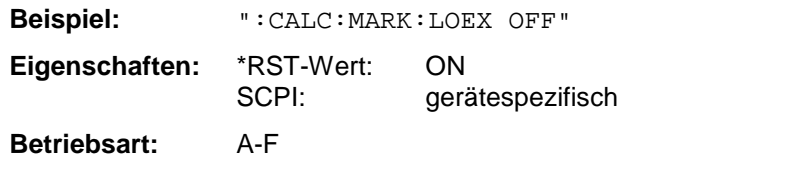

Die numerischen Suffixe <1|2> bzw. <1...4> sind bei diesem Befehl ohne Bedeutung.

# **CALCulate-Subsystem ESIB**

### **:CALCulate<1|2>:MARKer<1...4>:Y?**

Dieser Befehl fragt den ausgewählten Markerpegelwert ab.

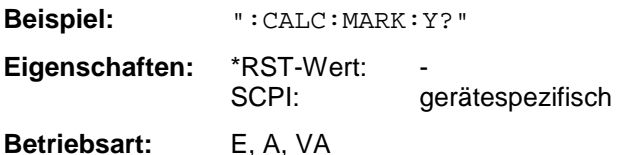

#### **:CALCulate<1|2>:MARKer<1...4>:MAXimum[:PEAK]**

Dieser Befehl positioniert den Marker auf den aktuellen Maximalwert der Meßkurve.

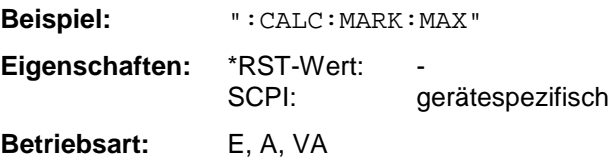

Dieser Befehl ist ein "Event" und hat daher keinen \*RST-Wert und keine Abfrage.

#### **:CALCulate<1|2>:MARKer<1...4>:MAXimum:APEak**

Dieser Befehl positioniert den Marker auf dem betragsmäßigen Maximalwert der Meßkurve.

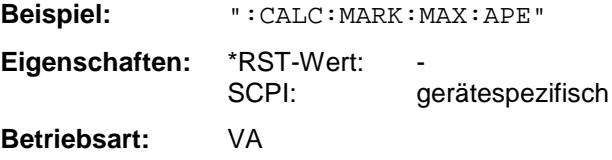

Dieser Befehl ist ein "Event" und hat daher keinen \*RST-Wert und keine Abfrage.

#### **:CALCulate<1|2>:MARKer<1...4>:MAXimum:NEXT**

Dieser Befehl positioniert den Marker auf den nächstkleineren Maximalwert der Meßkurve.

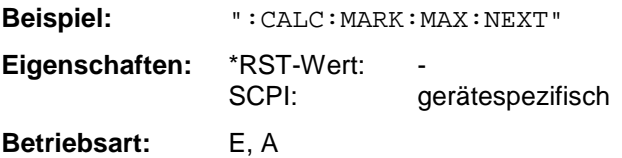

Dieser Befehl ist ein "Event" und hat daher keinen \*RST-Wert und keine Abfrage.

#### **:CALCulate<1|2>:MARKer<1...4>:MAXimum:RIGHt**

Dieser Befehl positioniert den Marker auf den nächstkleineren Maximalwert rechts vom aktuellen Wert (d.h. in aufsteigender X-Richtung).

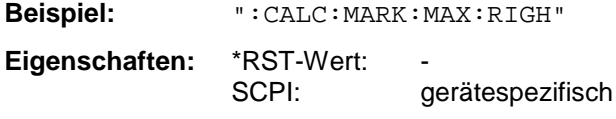

# **Betriebsart:** E, A

Dieser Befehl ist ein "Event" und hat daher keinen \*RST-Wert und keine Abfrage.

# **:CALCulate<1|2>:MARKer<1...4>:MAXimum:LEFT**

Dieser Befehl positioniert den Marker auf den nächstkleineren Maximalwert links vom aktuellen Wert (d.h. in absteigender X-Richtung).

**Beispiel:** ":CALC:MARK:MAX:LEFT" **Eigenschaften:** \*RST-Wert: SCPI: gerätespezifisch

**Betriebsart:** E, A

Dieser Befehl ist ein "Event" und hat daher keinen \*RST-Wert und keine Abfrage.

# **:CALCulate<1|2>:MARKer<1...4>:MINimum[:PEAK]**

Dieser Befehl positioniert den Marker auf den aktuellen Minimalwert der Meßkurve.

**Beispiel:** ":CALC:MARK:MIN" **Eigenschaften:** \*RST-Wert: SCPI: gerätespezifisch

**Betriebsart:** E, A, VA

Dieser Befehl ist ein "Event" und hat daher keinen \*RST-Wert und keine Abfrage.

# **:CALCulate<1|2>:MARKer<1...4>:MINimum:NEXT**

Dieser Befehl positioniert den Marker auf den nächstgrößeren Minimalwert der Meßkurve.

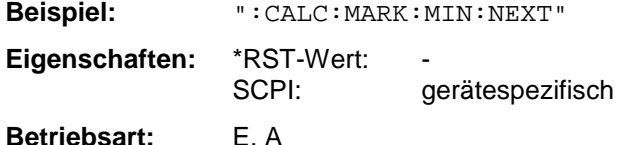

Dieser Befehl ist ein "Event" und hat daher keinen \*RST-Wert und keine Abfrage.

# **:CALCulate<1|2>:MARKer<1...4>:MINimum:RIGHt**

Dieser Befehl positioniert den Marker auf den nächstgrößeren Minimalwert rechts vom aktuellen Wert (d.h. in aufsteigender X-Richtung).

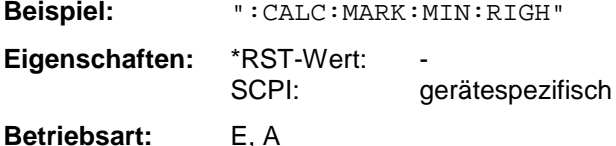

Dieser Befehl ist ein "Event" und hat daher keinen \*RST-Wert und keine Abfrage.

# **:CALCulate<1|2>:MARKer<1...4>:MINimum:LEFT**

Dieser Befehl positioniert den Marker auf den nächstgrößeren Minimalwert links vom aktuellen Wert (d.h. in absteigender X-Richtung).

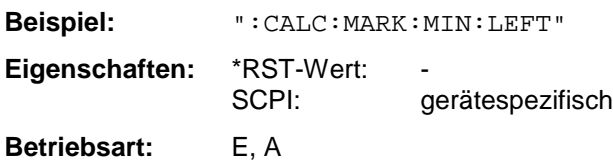

Dieser Befehl ist ein "Event" und hat daher keinen \*RST-Wert und keine Abfrage.

# **:CALCulate<1|2>:MARKer<1...4>:STEP[:INCRement]** < numeric\_value>

Dieser Befehl definiert die Markerschrittweite. Mit dem Befehl wird gleichzeitig STEP:AUTO auf OFF gestellt.

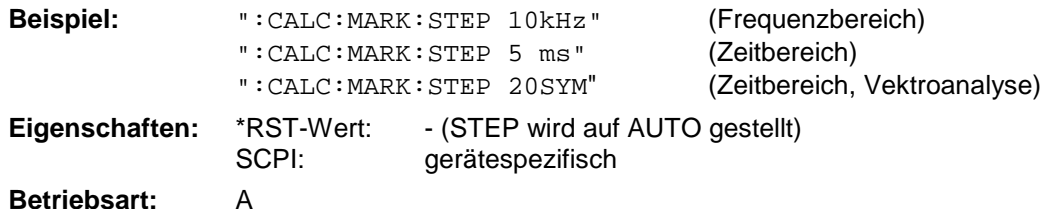

# Das numerische Suffix bei Marker ist bei diesem Befehl ohne Bedeutung.

# **:CALCulate<1|2>:MARKer<1...4>:STEP:AUTO** ON | OFF

Dieser Befehl schaltet die automatische Anpassung der Markerschrittweite ein bzw. aus.

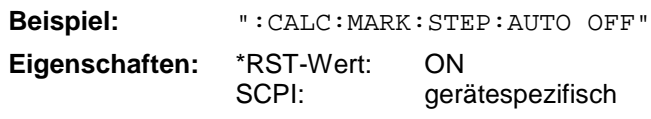

# **Betriebsart:** A

Bei AUTO ON beträgt die Schrittweite 10% des Darstellbereiches. Das numerische Suffix bei Marker ist bei diesem Befehl ohne Bedeutung.

# **:CALCulate<1|2>:MARKer<1...4>:PEXCursion** <numeric\_value>

Dieser Befehl definiert die Peak-Excursion.

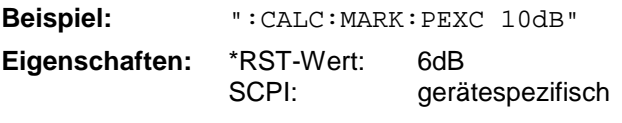

Das numerische Suffix bei Marker ist bei diesem Befehl ohne Bedeutung.

# **:CALCulate<1|2>:MARKer<1...4>:READout** MPHase | RIMaginary

Dieser Befehl bestimmt die Art der Markeranzeige.

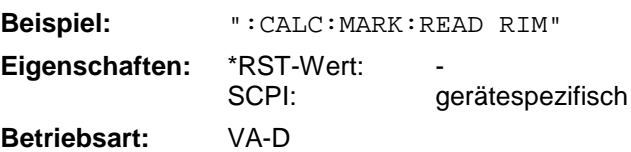

Das numerische Suffix bei Marker ist bei diesem Befehl ohne Bedeutung.

# **:CALCulate<1|2>:MARKer<1...4>:FUNCtion:NDBDown** <numeric\_value>

Dieser Befehl definiert den "N dB Down"-Wert.

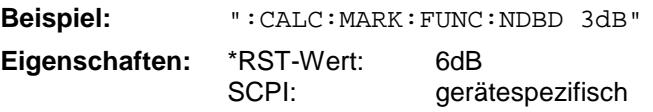

# **Betriebsart:** A

Die temporären Marker T1 und T2 werden um n dB unter dem aktiven Referenzmarker plaziert. Der Frequenzabstand dieser Marker kann mit CALCulate:MARKer:FUNCtion:NDBDown:RESult? abgefragt werden.

# **:CALCulate<1|2>:MARKer<1...4>:FUNCtion:NDBDown:STATe** ON | OFF

Dieser Befehl schaltet die "N dB Down"-Funktion ein bzw. aus.

**Beispiel:** ":CALC:MARK:FUNC:NDBD:STAT ON"

**Eigenschaften:** \*RST-Wert: OFF<br>SCPI: oerät gerätespezifisch

**Betriebsart:** A

# **:CALCulate<1|2>:MARKer<1...4>:FUNCtion:NDBDown:RESult?**

Dieser Befehl fragt den Frequenzabstand (Bandbreite) der "N dB Down"-Marker ab.

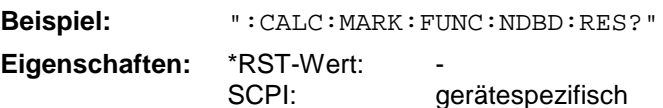

# **Betriebsart:** A

Dieser Befehl ist nur eine Abfrage und hat daher keinen \*RST-Wert.

# **:CALCulate<1|2>:MARKer<1...4>:FUNCtion:NDBDown:FREQuency?**

Dieser Befehl fragt die Frequenzen der "N dB Down"-Marker ab.

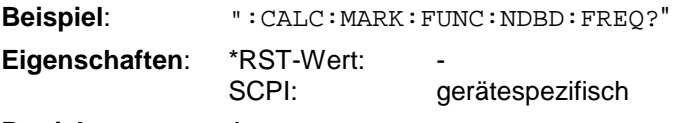

#### **Betriebsart:** A

Die zwei Frequenzwerte werden in aufsteigender Reihenfolge durch Komata getrennt ausgegeben. Dieser Befehl ist nur eine Abfrage und hat daher keinen \*RST-Wert.

#### **CALCulate<1|2>:MARKer<1...4>:FUNCtion:ZOOM** <numeric\_value>

Dieser Befehl definiert den zu vergrößernden Bereich um den aktiven Marker.

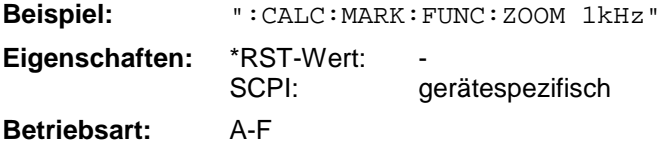

Der folgende Frequenzablauf wird an der Markerposition gestoppt und die Frequenz des Signals gezählt. Diese Frequenz wird zur neuen Mittenfrequenz, der gezoomte Darstellbereich wird dann eingestellt. Dieser Befehl ist ein "Event" und hat daher keinen \*RST-Wert und keine Abfrage.

# **:CALCulate<1|2>:MARKer<1...4>:FUNCtion:NOISe[:STATe]** ON | OFF

Dieser Befehl schaltet die Rauschmessung ein bzw. aus.

**Beispiel**: ":CALC:MARK:FUNC:NOIS ON"

**Eigenschaften**: \*RST-Wert: OFF SCPI: gerätespezifisch

### **Betriebsart:** A

An der Position des Markers wird die Rauschleistungsdichte gemessen. Das Ergebnis kann mit CALCulate:MARKer:FUNCtion:NOISe:RESult? abgefragt werden.

# **CALCulate-Subsystem ESIB**

#### **:CALCulate<1|2>:MARKer<1...4>:FUNCtion:NOISe:RESult?**

Dieser Befehl fragt das Ergebnis der Rauschmessung ab.

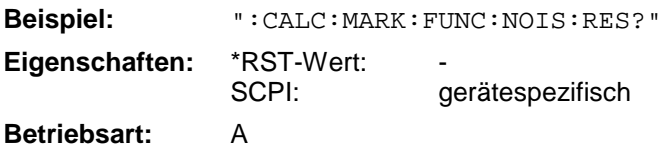

Dieser Befehl ist nur eine Abfrage und hat daher keinen \*RST-Wert.

#### **:CALCulate<1|2>:MARKer<1...4>:FUNCtion:DEModulation:SELect** AM | FM

Dieser Befehl wählt die Demodulationsart aus.

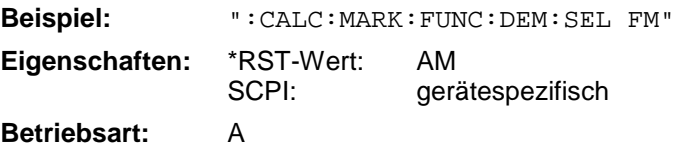

# **:CALCulate<1|2>:MARKer<1...4>:FUNCtion:DEModulation[:STATe]** ON | OFF

Dieser Befehl schaltet die Demodulation ein bzw. aus.

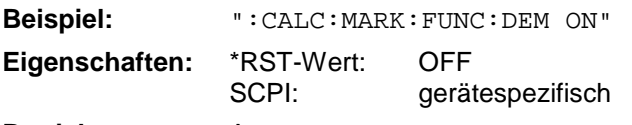

#### **Betriebsart:** A

Bei eingeschalteter Demodulation wird der Frequenzablauf an der Markerposition angehalten und das Signal während der vorgegebenen Stoppzeit demoduliert.

#### **:CALCulate<1|2>:MARKer<1...4>:FUNCtion:DEModulation:HOLDoff** 10ms .. 1000s

Dieser Befehl definiert die Dauer der Stoppzeit für die Demodulation.

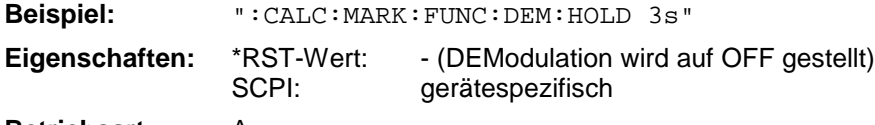

**Betriebsart:** A

Bei eingeschalteter Demodulation wird der Frequenzablauf an der Markerposition angehalten und das Signal während der vorgegebenen Stoppzeit demoduliert.

# **:CALCulate<1|2>:MARKer<1...4>:FUNCtion:SFACtor** (60dB/3dB) | (60dB/6dB)

Dieser Befehl definiert die Formfaktor-Messung 60 dB/6 dB oder 60 dB/3 dB.

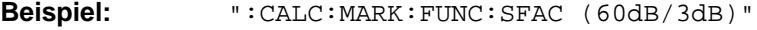

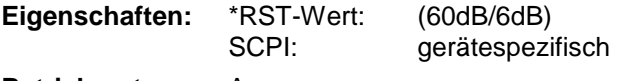

**Betriebsart:** A

Die temporären Marker T1 ... T4 werden paarweise um 60dB und um 3dB bzw. 6dB unter dem aktiven Referenzmarker plaziert. Das Verhältnis der Frequenzabstände dieser Marker - der Formfaktor - kann mit CALCulate:MARKer:FUNCtion:SFACtor:RESult? abgefragt werden.

# **:CALCulate<1|2>:MARKer<1...4>:FUNCtion:SFACtor:STATe** ON | OFF

Dieser Befehl schaltet die Formfaktor-Messung ein bzw. aus.

**Beispiel:** ":CALC:MARK:FUNC:SFAC:STAT ON"

**Eigenschaften:** \*RST-Wert: OFF SCPI: gerätespezifisch

**Betriebsart:** A

#### **:CALCulate<1|2>:MARKer<1...4>:FUNCtion:SFACtor:RESult?**

Dieser Befehl fragt das Ergebnis der Formfaktor-Messung ab.

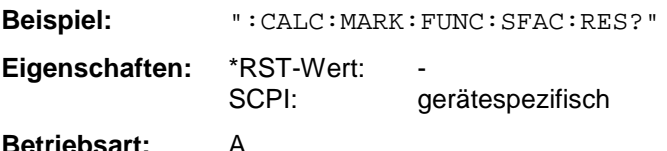

Dieser Befehl ist nur eine Abfrage und hat daher keinen \*RST-Wert.

#### **:CALCulate<1|2>:MARKer<1...4>:FUNCtion:SFACtor:FREQuency?**

Dieser Befehl fragt die Frequenzen der Formfaktor-Messung ab.

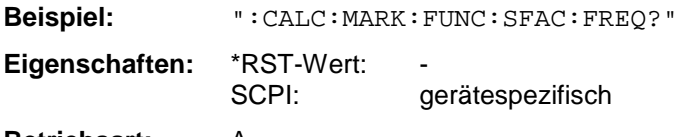

#### **Betriebsart:** A

Die vier Frequenzwerte (bei -60 dB, -6 bzw. -3 dB, -6 bzw. -3 dB, -60dB) werden in aufsteigender Reihenfolge durch Komata getrennt ausgegeben. Dieser Befehl ist nur eine Abfrage und hat daher keinen \*RST-Wert.

# **:CALCulate<1|2>:MARKer<1...4>:FUNCtion:STRack[:STATe]** ON | OFF

Dieser Befehl schaltet die Signal-Track Funktion ein bzw. aus.

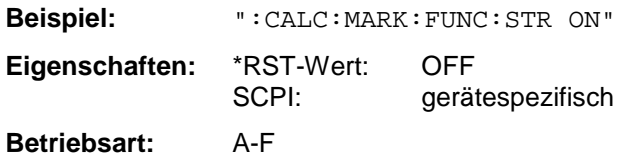

Bei aktiver SIGNAL TRACK-Funktion wird nach jedem Frequenzablauf das maximale Signal bestimmt und die Mittenfrequenz auf dieses Signal gesetzt. Bei driftenden Signalen folgt somit die Mittenfrequenz dem Signal.

# **CALCulate-Subsystem ESIB**

# **:CALCulate<1|2>:MARKer<1...4>:FUNCtion:ADEMod:AM[:RESult]?** PPEak| MPEak| MIDDle| RMS

Dieser Befehl fragt die Ergebnisse der AM-Modulationsmessung der analogen Demodulation ab.

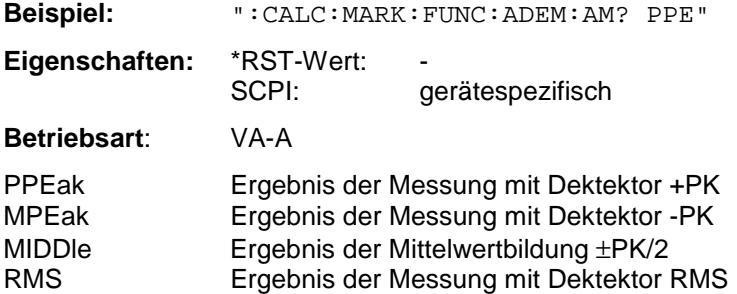

Ist die eingestellte Modulationsart FM oder PM, so ist nur die Abfrage des MIDDle-Ergebnisses zulässig.

Dieser Befehl ist nur eine Abfrage und hat daher keinen \*RST-Wert.

# **:CALCulate<1|2>:MARKer<1...4>:FUNCtion:ADEMod:FM[:RESult]?** PPEak | MPEak | MIDDle | RMS | RDEV

Dieser Befehl fragt die Ergebnisse der FM-Modulationsmessung der analogen Demodulation ab.

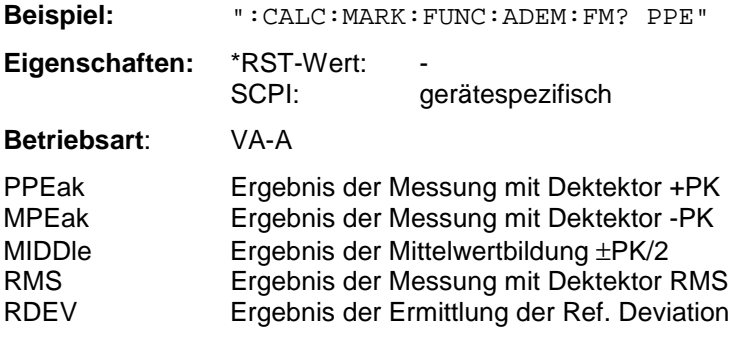

Ist die eingestellte Modulationsart AM oder PM, so ist nur die Abfrage des MIDDle-Ergebnisses zulässig.

Dieser Befehl ist nur eine Abfrage und hat daher keinen \*RST-Wert.

#### **:CALCulate<1|2>:MARKer<1...4>:FUNCtion:ADEMod:PM[:RESult]?** PPEak| MPEak| MIDDle| RMS

Dieser Befehl fragt die Ergebnisse der PM-Modulationsmessung der analogen Demodulation ab.

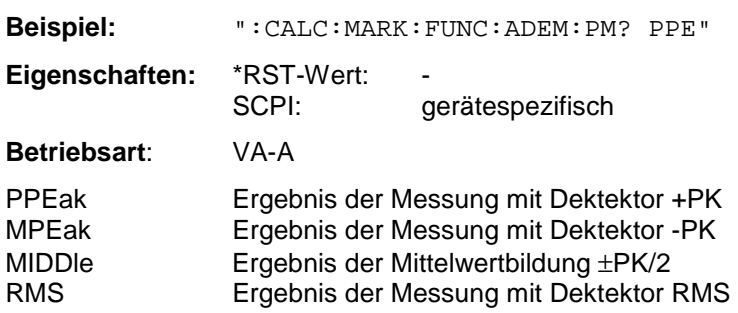

In der Modulationsart AM oder FM ist nur die Abfrage des MIDDle-Ergebnisses zulässig.

Dieser Befehl ist nur eine Abfrage und hat daher keinen \*RST-Wert.

# **:CALCulate<1|2>:MARKer<1...4>:FUNCtion:ADEMod:AFRequency[:RESult]?**

Dieser Befehl fragt die Audiofrequenz bei analoger Demodulation ab.

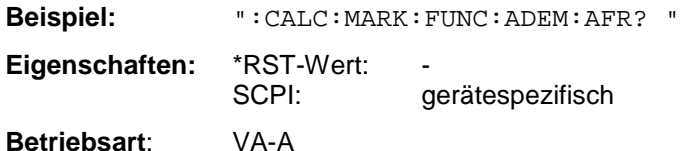

# **:CALCulate<1|2>:MARKer<1...4>:FUNCtion:ADEMod:FERRor[:RESult]?**

Dieser Befehl fragt den Frequenzfehler bei analoger Demodulation ab.

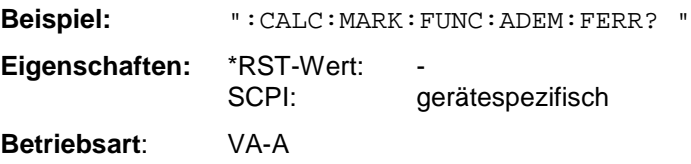

Dieser Befehl ist nur eine Abfrage und hat daher keinen \*RST-Wert.

# **:CALCulate<1|2>:MARKer<1...4>:FUNCtion:ADEMod:SINad[:STATe]** ON | OFF

Dieser Befehl schaltet die SINAD-Messung ein bzw. aus.

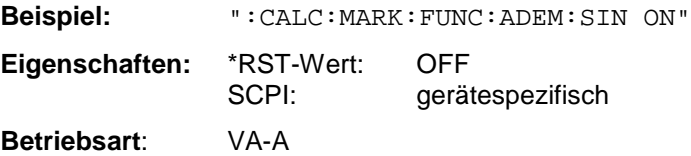

Dieser Befehl ist nur in der Betriebsart Vektor-Signalanalyse bei analoger Demodulation mit Real Time ON verfügbar.

#### **:CALCulate<1|2>:MARKer<1...4>:FUNCtion:ADEMod:SINad:RESult?**

Dieser Befehl fragt die Ergebnisse der SINAD-Messung ab.

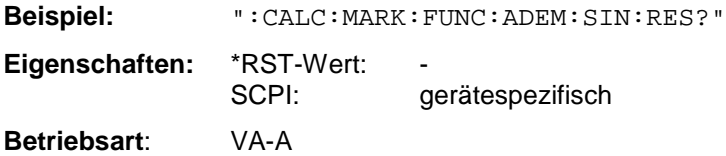

Dieser Befehl ist nur eine Abfrage und hat daher keinen \*RST-Wert.

# **:CALCulate<1|2>:MARKer<1...4>:FUNCtion:ADEMod:CARRier[:RESult]?**

Dieser Befehl fragt die Ergebnisse der Trägerfrequenzmessung ab.

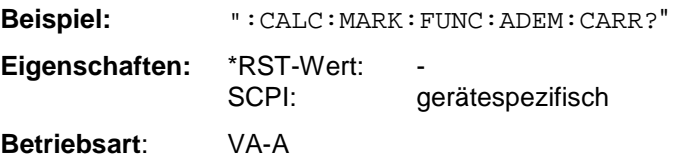

Dieser Befehl ist nur eine Abfrage und hat daher keinen \*RST-Wert.

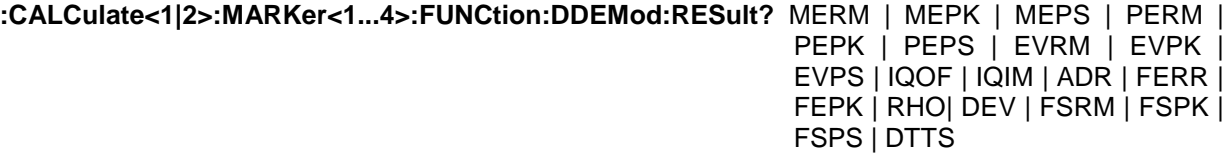

Dieser Befehl fragt die Ergebnisse der Fehlermessung der digitalen Demodulation ab. Die ausgegeben Werte entsprechen den Angaben bei der Auswahl Symboltabelle (Softkey SYMBOL TABLE/ ERRORS) bei manueller Bedienung. Markerwerte können mit dem Befehl CALCulate<1|2>: MARKer<1...4>:Y? ausgelesen werden, Tracedaten mit dem Befehl TRACe[:DATA].

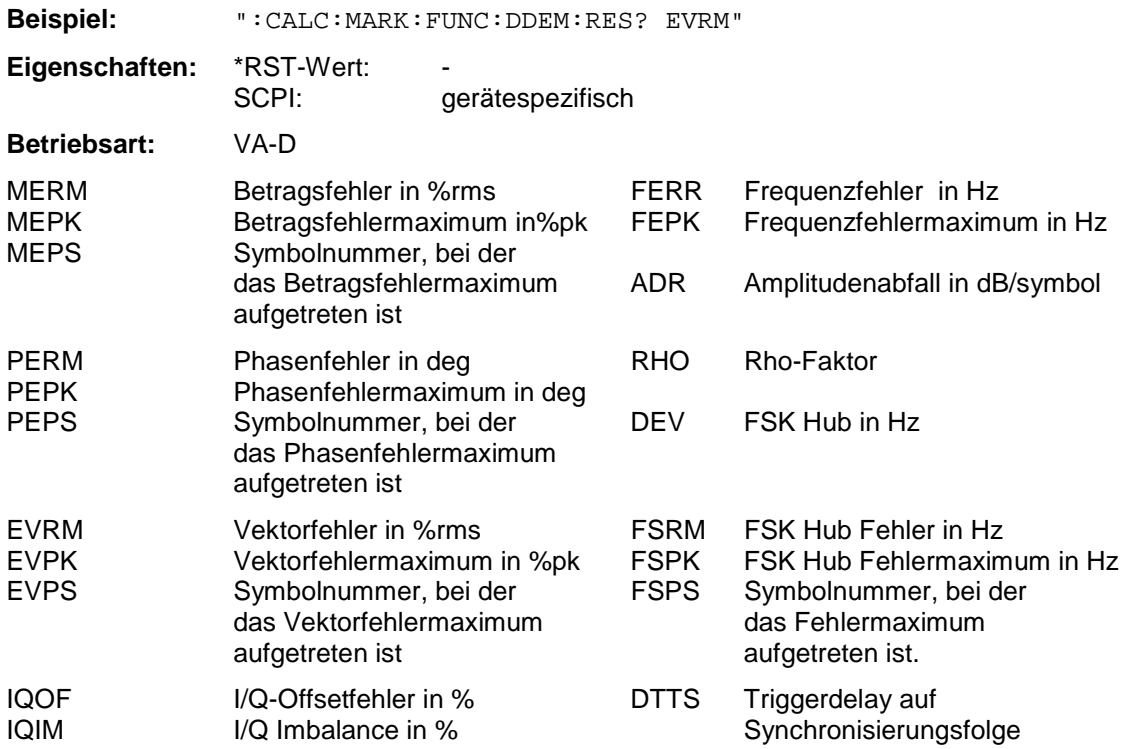

Dieser Befehl ist nur eine Abfrage und hat daher keinen \*RST-Wert.

# **:CALCulate<1|2>:MARKer<1...4>:FUNCtion:POWer:SELect** ACPower | CPOWer | OBANdwidth | OBWidth | CN | CN0

Dieser Befehl schaltet die angegebene Leistungsmessung ein, ohne weitere Einstellungen zu ändern.

**Beispiel:** ":CALC:MARK:FUNC:POW:SEL ACP"

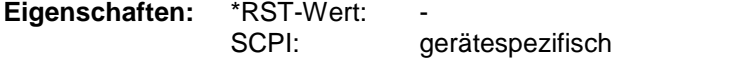

**Betriebsart**: A-F

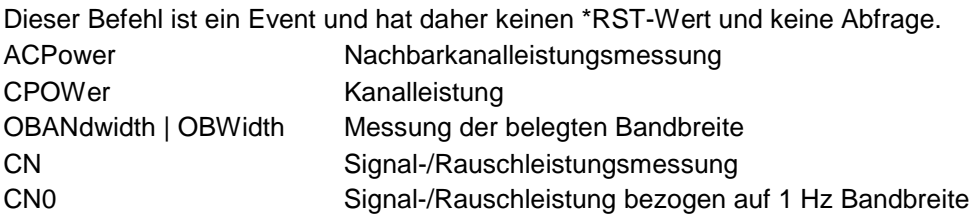

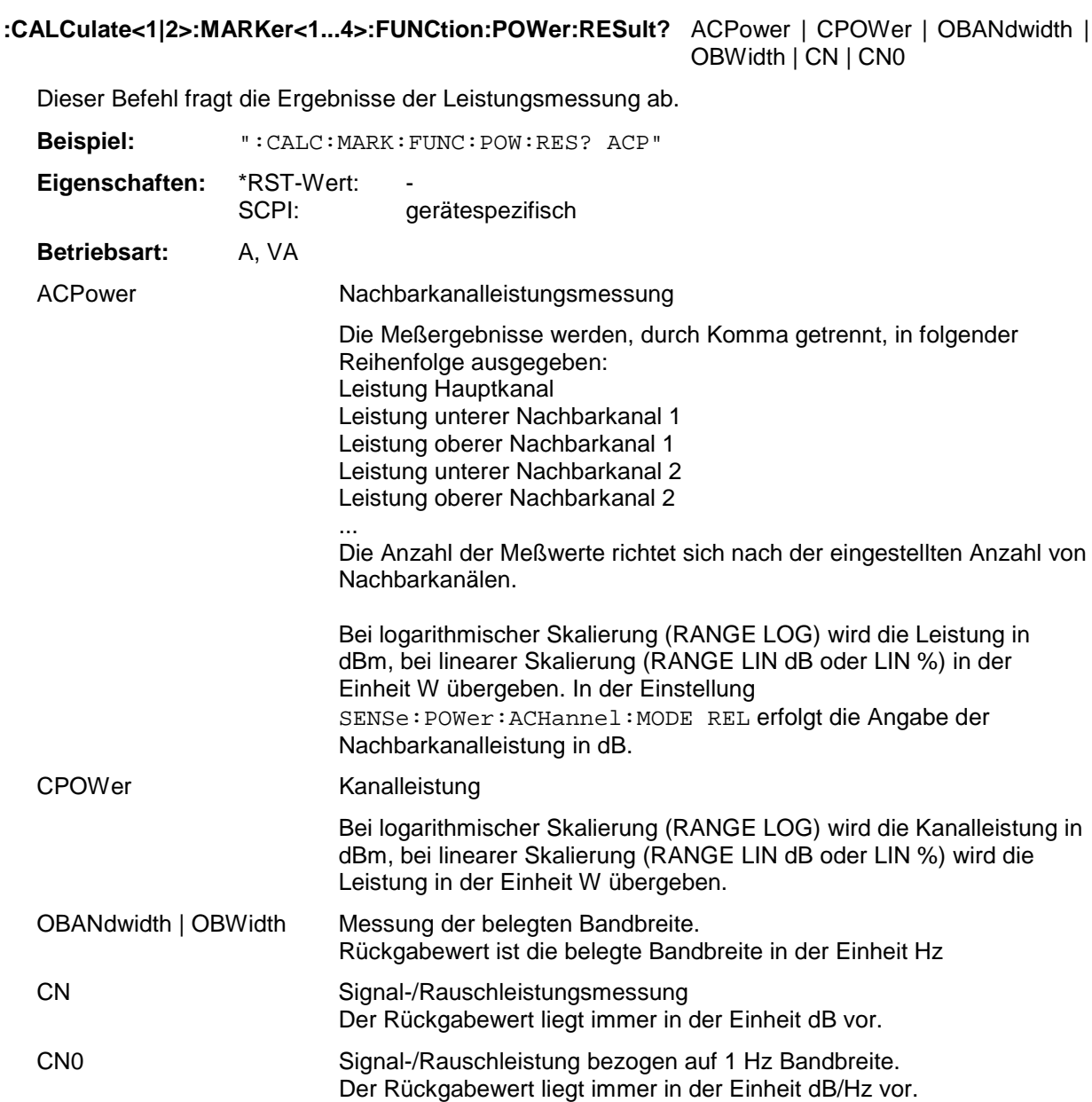

Dieser Befehl ist nur eine Abfrage und hat daher keinen \*RST-Wert.

# **:CALCulate<1|2>:MARKer<1...4>:FUNCtion:POWer[:STATe]** OFF

Dieser Befehl schaltet die Leistungsmessung aus.

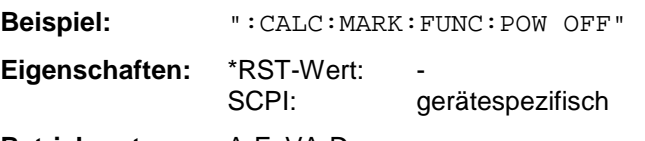

**Betriebsart**: A-F, VA-D

Dieser Befehl ist ein "Event" und hat daher keine Abfrage.

#### **:CALCulate<1|2>:MARKer<1...4>:FUNCtion:POWer:PRESet** NADC | TETRA | PDC | PHS | CDPD | FWCDma | RWCDma | FW3Gppcdma | RW3Gppcdma| M2CDma | D2CDma | F8CDma | R8CDma | F19Cdma | R19Cdma | NONE**|** FO8Cdma | RO8Cdma | FO19cdma | RO19cdma

Dieser Befehl wählt die Einstellung der Leistungsmessung für einen Standard aus.

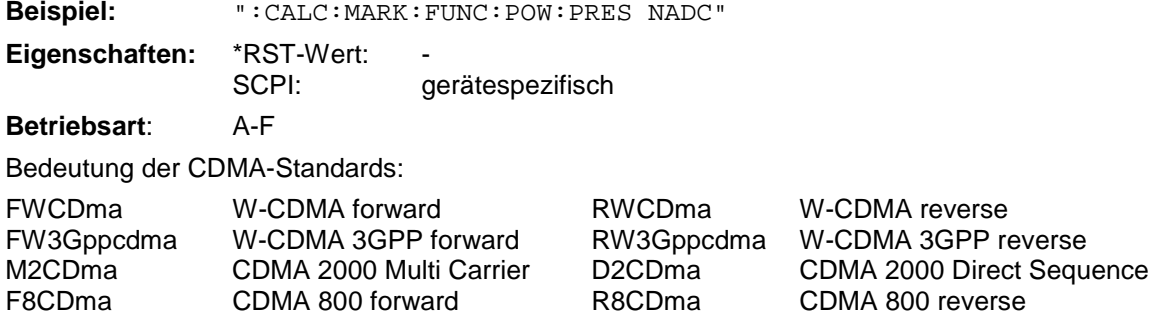

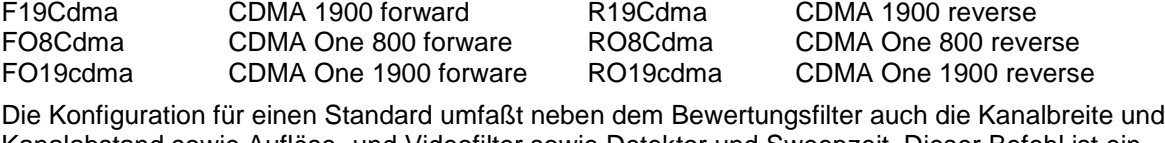

Kanalabstand sowie Auflöse- und Videofilter sowie Detektor und Sweepzeit. Dieser Befehl ist ein "event" und hat daher keinen \*RST-Wert und keine Abfrage.

# **:CALCulate<1|2>:MARKer<1...4>:FUNCtion:POWer:CFILter** ON | OFF

Dieser Befehl schaltet das Bewertungsfilter für einen Standard ein bzw. aus.

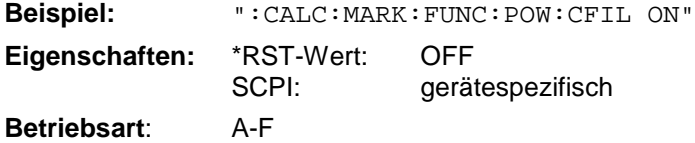

# **:CALCulate<1|2>:MARKer<1...4>:FUNCtion:SUMMary[:STATe]** ON | OFF

Dieser Befehl schaltet die ausgewählten Messungen des Summary-Markers (z.B. RMS und MEAN) ein bzw. aus. D.h., eine oder mehrere Messungen können mit den nachfolgenden Befehlen ausgewählt und dann mit SUMMary:STATe gemeinsam ein- und ausgeschaltet werden.

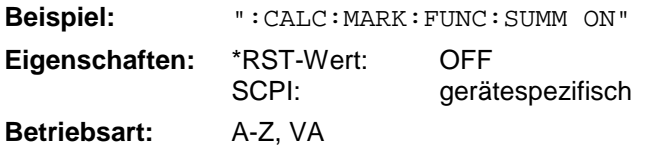

# **:CALCulate<1|2>:MARKer<1...4>:FUNCtion:SUMMary:MAXimum[:STATe]** ON | OFF

Dieser Befehl schaltet die Messung des Betragsmaximums mit dem Summary Marker ein bzw. aus.

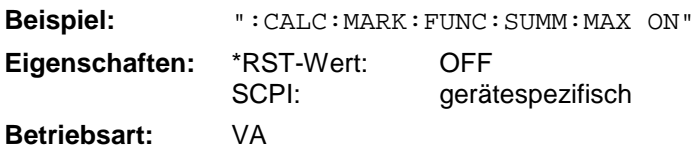

### **:CALCulate<1|2>:MARKer<1...4>:FUNCtion:SUMMary:MAXimum:RESult?**

Dieser Befehl fragt die Ergebnisse der Betragsmaximummessung ab. Die Ergebnisse bei eingeschalteter Mittelwertbildung bzw. Peak-Hold-Funktion werden mit den Befehlen ...:MAXimum:AVERage:RESult? bzw. ...:MAXimum:AVERage:RESult? abgefragt.

**Beispiel:** ":CALC:MARK:FUNC:SUMM:MAX:RES?"

**Eigenschaften:** \*RST-Wert: SCPI: gerätespezifisch

**Betriebsart:** VA

Dieser Befehl ist nur eine Abfrage und hat daher keinen \*RST-Wert.

#### **:CALCulate<1|2>:MARKer<1...4>:FUNCtion:SUMMary:MAXimum:AVERage:RESult?**

Dieser Befehl fragt die Ergebnisse der Betragsmaximummessung bei eingeschalteter Mittelwertberechnung ab (..: SUMMary: AVERage ON).

**Beispiel:** ":CALC:MARK:FUNC:SUMM:MAX:AVER:RES?"

**Eigenschaften:** \*RST-Wert: SCPI: gerätespezifisch

**Betriebsart:** VA

Dieser Befehl ist nur eine Abfrage und hat daher keinen \*RST-Wert.

#### **:CALCulate<1|2>:MARKer<1...4>:FUNCtion:SUMMary:MAXimum:PHOLd:RESult?**

Dieser Befehl fragt die Ergebnisse der Betragsmaximummessung bei eingeschalteter Peak Hold - Funktion ab (..:SUMMary:PHOLd ON).

**Beispiel:** ":CALC:MARK:FUNC:SUMM:MAX:PHOL:RES?"

**Eigenschaften:** \*RST-Wert: SCPI: gerätespezifisch

**Betriebsart:** VA

Dieser Befehl ist nur eine Abfrage und hat daher keinen \*RST-Wert.

#### **:CALCulate<1|2>:MARKer<1...4>:FUNCtion:SUMMary:PPEak[:STATe]** ON | OFF

Dieser Befehl schaltet die Messung des positiven Spitzenwertes ein bzw. aus.

**Beispiel:** ":CALC:MARK:FUNC:SUMM:PPE ON" **Eigenschaften:** \*RST-Wert: OFF SCPI: gerätespezifisch **Betriebsart:** VA

### **:CALCulate<1|2>:MARKer<1...4>:FUNCtion:SUMMary:PPEak:RESult?**

Dieser Befehl fragt die Ergebnisse der positiven Spitzenwertmessung ab. Die Ergebnisse bei eingeschalteter Mittelwertbildung bzw. Peak-Hold-Funktion werden mit den Befehlen ...:PPEak:AVERage:RESult? bzw. ...:PPEak:AVERage:RESult? abgefragt.

**Beispiel:** ":CALC:MARK:FUNC:SUMM:PPE:RES?"

**Eigenschaften:** \*RST-Wert: SCPI: gerätespezifisch

**Betriebsart:** VA

Dieser Befehl ist nur eine Abfrage und hat daher keinen \*RST-Wert.

#### **:CALCulate<1|2>:MARKer<1...4>:FUNCtion:SUMMary:PPEak:AVERage:RESult?**

Dieser Befehl fragt die Ergebnisse der positiven Spitzenwertmessung bei eingeschalteter Mittelwertberechnung ab (..: SUMMary: AVERage ON).

**Beispiel:** ":CALC:MARK:FUNC:SUMM:PPE:AVER:RES?" **Eigenschaften:** \*RST-Wert:

SCPI: gerätespezifisch

**Betriebsart:** VA

Dieser Befehl ist nur eine Abfrage und hat daher keinen \*RST-Wert.

#### **:CALCulate<1|2>:MARKer<1...4>:FUNCtion:SUMMary:PPEak:PHOLd:RESult?**

Dieser Befehl fragt die Ergebnisse der positiven Spitzenwertmessung bei eingeschalteter Peak Hold - Funktion ab (..:SUMMary:PHOLd ON).

**Beispiel:** ":CALC:MARK:FUNC:SUMM:PPE:PHOL:RES?"

**Eigenschaften:** \*RST-Wert: SCPI: gerätespezifisch

**Betriebsart:** VA

Dieser Befehl ist nur eine Abfrage und hat daher keinen \*RST-Wert.

#### **:CALCulate<1|2>:MARKer<1...4>:FUNCtion:SUMMary:MPEak[:STATe]** ON | OFF

Dieser Befehl schaltet die Messung des negativen Spitzenwertes ein bzw. aus.

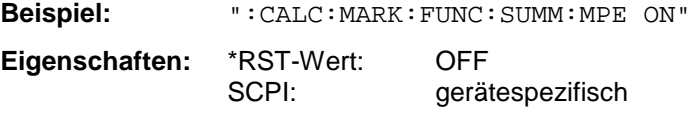

**Betriebsart:** VA

### **:CALCulate<1|2>:MARKer<1...4>:FUNCtion:SUMMary:MPEak:RESult?**

Dieser Befehl fragt die Ergebnisse der negativen Spitzenwertmessung ab. Die Ergebnisse bei eingeschalteter Mittelwertbildung bzw. Peak-Hold-Funktion werden mit den Befehlen ...:MPEak:AVERage:RESult? bzw. ...:MPEak:AVERage:RESult? abgefragt.

**Beispiel:** ":CALC:MARK:FUNC:SUMM:MPE:RES?"

**Eigenschaften:** \*RST-Wert: SCPI: gerätespezifisch

**Betriebsart:** VA

Dieser Befehl ist nur eine Abfrage und hat daher keinen \*RST-Wert.

#### **:CALCulate<1|2>:MARKer<1...4>:FUNCtion:SUMMary:MPEak:AVERage:RESult?**

Dieser Befehl fragt die Ergebnisse der negativen Spitzenwertmessung bei eingeschalteter Mittelwertberechnung ab (..: SUMMary: AVERage ON).

**Beispiel:** ":CALC:MARK:FUNC:SUMM:MPE:AVER:RES?"

**Eigenschaften:** \*RST-Wert: SCPI: gerätespezifisch

**Betriebsart:** VA

Dieser Befehl ist nur eine Abfrage und hat daher keinen \*RST-Wert.

#### **:CALCulate<1|2>:MARKer<1...4>:FUNCtion:SUMMary:MPEak:PHOLd:RESult?**

Dieser Befehl fragt die Ergebnisse der negativen Spitzenwertmessung bei eingeschalteter Peak Hold - Funktion ab (..: SUMMary: PHOLd ON).

**Beispiel:** ":CALC:MARK:FUNC:SUMM:MPE:PHOL:RES?"

**Eigenschaften:** \*RST-Wert: SCPI: gerätespezifisch

**Betriebsart:** VA

Dieser Befehl ist nur eine Abfrage und hat daher keinen \*RST-Wert.

#### **:CALCulate<1|2>:MARKer<1...4>:FUNCtion:SUMMary:MIDDle[:STATe]** ON | OFF

Dieser Befehl schaltet die Messung des arithmetischen Mittels aus positivem und negativem Spitzenwert ein bzw. aus.

**Beispiel:** ":CALC:MARK:FUNC:SUMM:MIDD ON"

**Eigenschaften:** \*RST-Wert: OFF SCPI: gerätespezifisch

**Betriebsart:** VA

### **:CALCulate<1|2>:MARKer<1...4>:FUNCtion:SUMMary:MIDDle:RESult?**

Dieser Befehl fragt die Ergebnisse der Messung des arithmetischen Mittelwertes aus positivem und negativem Spitzenwert ab. Die Ergebnisse bei eingeschalteter Mittelwertbildung bzw. Peak-Hold-Funktion werden mit den Befehlen ...:MIDDle:AVERage:RESult? bzw. ...:MIDDle:AVERage:RESult? abgefragt.

**Beispiel:** ":CALC:MARK:FUNC:SUMM:MIDD:RES? " **Eigenschaften:** \*RST-Wert:<br>SCPI: gerätespezifisch

**Betriebsart:** VA

Dieser Befehl ist nur eine Abfrage und hat daher keinen \*RST-Wert.

#### **:CALCulate<1|2>:MARKer<1...4>:FUNCtion:SUMMary:MIDDle:AVERage:RESult?**

Dieser Befehl fragt die Ergebnisse der Messung des arithmetischen Mittelwertes aus positivem und negativem Spitzenwert bei eingeschalteter Mittelwertberechnung ab (..:SUMMary:AVERage: STATe ON).

**Beispiel:** ":CALC:MARK:FUNC:SUMM:MIDD:AVER:RES? "

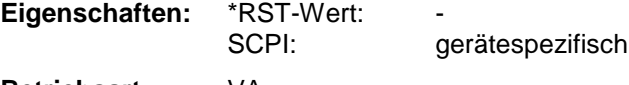

**Betriebsart:** VA

Dieser Befehl ist nur eine Abfrage und hat daher keinen \*RST-Wert.

#### **:CALCulate<1|2>:MARKer<1...4>:FUNCtion:SUMMary:MIDDle:PHOLd:RESult?**

Dieser Befehl fragt die Ergebnisse der Messung des arithmetischen Mittelwertes aus positivem und negativem Spitzenwert bei eingeschalteter Peak Hold - Funktion ab (..: SUMMary: PHOLd ON).

**Beispiel:** ":CALC:MARK:FUNC:SUMM:MIDD:PHOL:RES? "

**Eigenschaften:** \*RST-Wert: SCPI: gerätespezifisch

**Betriebsart:** VA

Dieser Befehl ist nur eine Abfrage und hat daher keinen \*RST-Wert.

# **:CALCulate<1|2>:MARKer<1...4>:FUNCtion:SUMMary:RMS[:STATe]** ON | OFF

Dieser Befehl schaltet die Messung des Effektivwerts der gesamten Meßkurve ein bzw. aus.

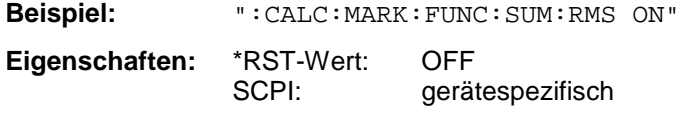

**Betriebsart:** A-Z, VA

# **:CALCulate<1|2>:MARKer<1...4>:FUNCtion:SUMMary:RMS:RESult?**

Dieser Befehl fragt die Ergebnisse der Effektivwertmessung ab. Die Ergebnisse bei eingeschalteter Mittelwertbildung bzw. Peak-Hold-Funktion werden mit den Befehlen . . .: RMS: AVERage: RESult? bzw. ...:RMS:AVERage:RESult? abgefragt.

**Beispiel:** ":CALC:MARK:FUNC:SUM:RMS:RES?"

**Eigenschaften:** \*RST-Wert: SCPI: gerätespezifisch

**Betriebsart:** A-Z, VA

Dieser Befehl ist nur eine Abfrage und hat daher keinen \*RST-Wert.

#### **:CALCulate<1|2>:MARKer<1...4>:FUNCtion:SUMMary:RMS:AVERage:RESult?**

Dieser Befehl fragt die Ergebnisse der Effektivwertmessung ab bei eingeschalteter Mittelwertberechnung ab (..: SUMMary: AVERage ON).

**Beispiel:** ":CALC:MARK:FUNC:SUM:RMS:AVER:RES?"

**Eigenschaften:** \*RST-Wert: SCPI: gerätespezifisch **Betriebsart:** A-Z, VA

Dieser Befehl ist nur eine Abfrage und hat daher keinen \*RST-Wert.

#### **:CALCulate<1|2>:MARKer<1...4>:FUNCtion:SUMMary:RMS:PHOLd:RESult?**

Dieser Befehl fragt die Ergebnisse der Effektivwertmessung ab bei eingeschalteter Peak Hold - Funktion ab (..:SUMMary:PHOLd ON).

**Beispiel:** ":CALC:MARK:FUNC:SUM:RMS:PHOL:RES?"

**Eigenschaften:** \*RST-Wert: SCPI: gerätespezifisch

**Betriebsart:** A-Z, VA

Dieser Befehl ist nur eine Abfrage und hat daher keinen \*RST-Wert.

#### **:CALCulate<1|2>:MARKer<1...4>:FUNCtion:SUMMary:MEAN[:STATe]** ON | OFF

Dieser Befehl schaltet die Messung des Mittelwerts der gesamten Meßkurve ein bzw. aus.

**Beispiel:** ":CALC:MARK:FUNC:SUMM:MEAN ON" **Eigenschaften:** \*RST-Wert: OFF

SCPI: gerätespezifisch

**Betriebsart:** A-Z, VA

# **CALCulate-Subsystem ESIB**

#### **:CALCulate<1|2>:MARKer<1...4>:FUNCtion:SUMMary:MEAN:RESult?**

Dieser Befehl fragt die Ergebnisse der Mittelwertmessung ab. Die Ergebnisse bei eingeschalteter<br>Mittelwertbildung bzw. Deak-Hold-Funktion werden mit den Befehlen bzw. Peak-Hold-Funktion werden mit den ...:SUMMary:AVERage:RESult? bzw. ...:SUMMary:AVERage:RESult? abgefragt.

**Beispiel:** ":CALC:MARK:FUNC:SUMM:MEAN:RES?"

**Eigenschaften:** \*RST-Wert: - SCPI: gerätespezifisch **Betriebsart:** A-Z, VA

Dieser Befehl ist nur eine Abfrage und hat daher keinen \*RST-Wert.

# **:CALCulate<1|2>:MARKer<1...4>:FUNCtion:SUMMary:MEAN:AVERage:RESult?**

Dieser Befehl fragt die Ergebnisse der Mittelwertmessung bei eingeschalteter Mittelwertberechnung ab (..:SUMMary:AVERage ON).

**Beispiel:** ":CALC:MARK:FUNC:SUMM:MEAN:AVER:RES?" **Eigenschaften:** \*RST-Wert: SCPI: gerätespezifisch **Betriebsart:** A-Z, VA

Dieser Befehl ist nur eine Abfrage und hat daher keinen \*RST-Wert.

# **:CALCulate<1|2>:MARKer<1...4>:FUNCtion:SUMMary:MEAN:PHOLd:RESult?**

Dieser Befehl fragt die Ergebnisse der Mittelwertmessung bei eingeschalteter Peak Hold - Funktion ab (..:SUMMary:PHOLd ON).

**Beispiel:** ":CALC:MARK:FUNC:SUMM:MEAN:PHOL:RES?"

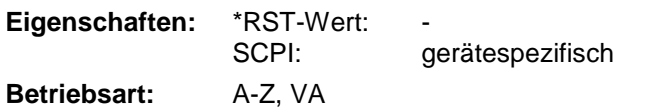

Dieser Befehl ist nur eine Abfrage und hat daher keinen \*RST-Wert.

# **:CALCulate<1|2>:MARKer<1...4>:FUNCtion:SUMMary:PHOLd** ON | OFF

Dieser Befehl schaltet die Peak-Hold-Funktion ein bzw. aus.

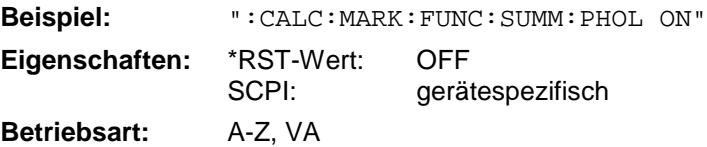

Das Rücksetzen der Peak-Hold-Funktion erfolgt durch Ausschalten und erneutes Einschalten.

#### **:CALCulate<1|2>:MARKer<1...4>:FUNCtion:SUMMary:AVERage** ON | OFF

Dieser Befehl schaltet die Mittelwertbildung ein bzw. aus.

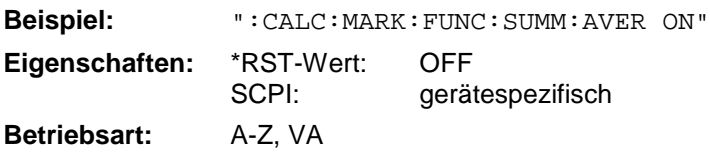

Das Rücksetzen der Mittelwertbildung erfolgt durch Ausschalten und erneutes Einschalten.

# **:CALCulate<1|2>:MARKer<1...4>:FUNCtion:SUMMary:AOFF**

Dieser Befehl schaltet alle Meßfunktionen der Summary-Marker aus.

**Beispiel:** ":CALC:MARK:FUNC:SUMM:AOFF"

**Eigenschaften:** \*RST-Wert: \_

SCPI: gerätespezifisch

**Betriebsart:** A-Z, VA

Dieser Befehl ist eine <Event> und hat daher keinen \*RST-Wert und keine Abfrage.

# **:CALCulate<1|2>:MARKer<1...4>:FUNCtion:CENTer**

Dieser Befehl setzt die Empfänger-/Mittenfrequenz gleich der Frequenz des angegebenen Markers.

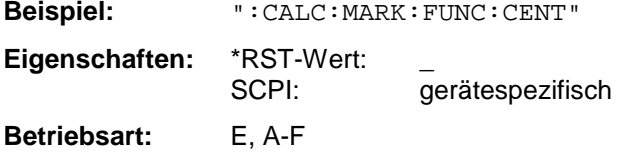

Dieser Befehl ist eine <Event> und hat daher keinen \*RST-Wert und keine Abfrage.

#### **:CALCulate<1|2>:MARKer<1...4>:FUNCtion:CSTep**

Dieser Befehl setzt die Schrittweite der Mittenfrequenz gleich dem X-Wert des angegebenen Markers.

**Beispiel:** ":CALC:MARK:FUNC:CST" **Eigenschaften:** \*RST-Wert: SCPI: gerätespezifisch **Betriebsart:** E, A-F

Dieser Befehl ist ein "Event" und hat daher keinen \*RST-Wert und keine Abfrage.

# **:CALCulate<1|2>:MARKer<1...4>:FUNCtion:STARt**

Dieser Befehl setzt die Startfrequenz gleich der Frequenz des angegebenen Markers.

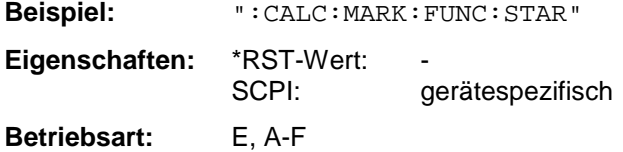

Dieser Befehl ist ein "Event" und hat daher keinen \*RST-Wert und keine Abfrage.

# **:CALCulate<1|2>:MARKer<1...4>:FUNCtion:STOP**

Dieser Befehl setzt die Stoppfrequenz gleich der Frequenz des angegebenen Markers.

**Beispiel:** ":CALC:MARK:FUNC:STOP" **Eigenschaften:** \*RST-Wert: SCPI: gerätespezifisch

**Betriebsart:** E, A-F

Dieser Befehl ist ein "Event" und hat daher keinen \*RST-Wert und keine Abfrage.

# **CALCulate-Subsystem ESIB**

# **:CALCulate<1|2>:MARKer<1...4>:FUNCtion:MSTep**

Dieser Befehl setzt die Markerschrittweite gleich dem X-Wert des angegebenen Markers.

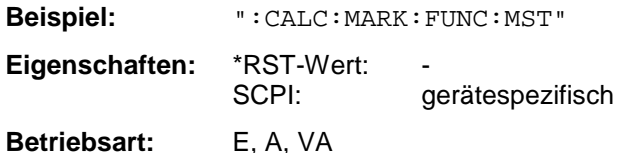

Dieser Befehl ist ein "Event" und hat daher keinen \*RST-Wert und keine Abfrage.

# **:CALCulate<1|2>:MARKer<1...4>:FUNCtion:REFerence**

Dieser Befehl stellt den Referenzpegel auf den aktuellen Markerpegel ein.

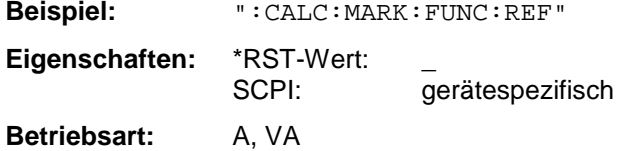

Dieser Befehl ist eine <Event> und hat daher keinen \*RST-Wert und keine Abfrage.

# **CALCulate:MATH - Subsystem**

Das CALCulate:MATH - Subsystem erlaubt die Verarbeitung von Daten aus dem SENSe-Subsystem in numerischen Ausdrücken.

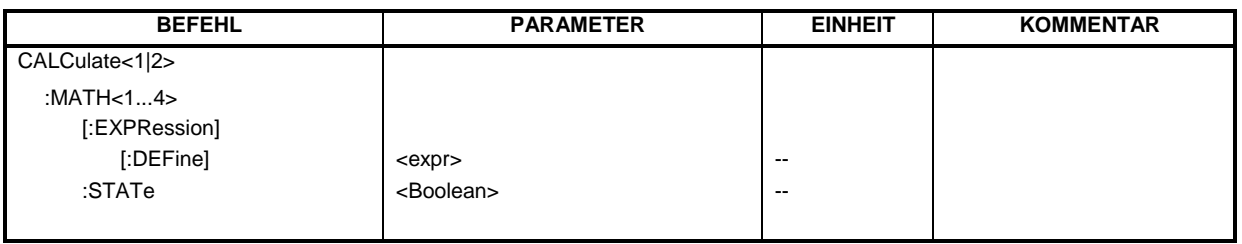

# **:CALCulate<1|2>:MATH<1...4>[:EXPression][:DEFine]** <expr>

Dieser Befehl definiert den mathematischen Ausdruck für die Verknüpfung von Traces und Referenzlinie. Der Befehl :CALCulate<1|2>:MATH<1...4>:STATe ON schaltet die Berechnung ein.

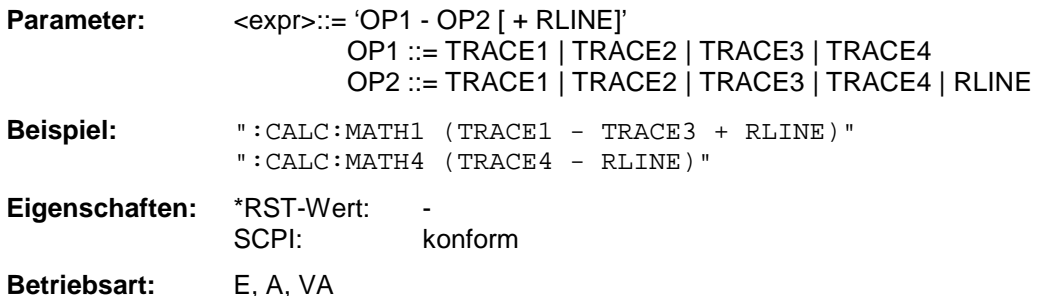

Der Operand [+ RLINE] darf nur verwendet werden, wenn OP2 verschieden von RLINE ist. Das numerische Suffix bei CALCulate<1|2> ist ohne Bedeutung. Das numerische Suffix bei MATH<1...4> kennzeichnet den Trace, in dem das Ergebnis der mathematischen Operation abgelegt wird. Die Nummer muß mit der Nummer des Operanden OP1 übereinstimmen.

# **:CALCulate<1|2>:MATH<1...4>:STATe** ON | OFF

Dieser Befehl schaltet die mathematische Verknüpfung von Traces ein bzw. aus.

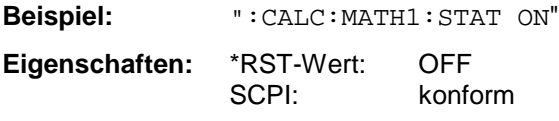

**Betriebsart:** E, A, VA

Das numerische Suffix bei CALCulate<1|2> ist ohne Bedeutung. Das numerische Suffix bei MATH<1...4> kennzeichnet den Trace, auf den sich das Kommando bezieht.

Das CALCulate:PEAKsearch - Subsystem erlaubt die Verarbeitung von Daten für die Nachmessung.

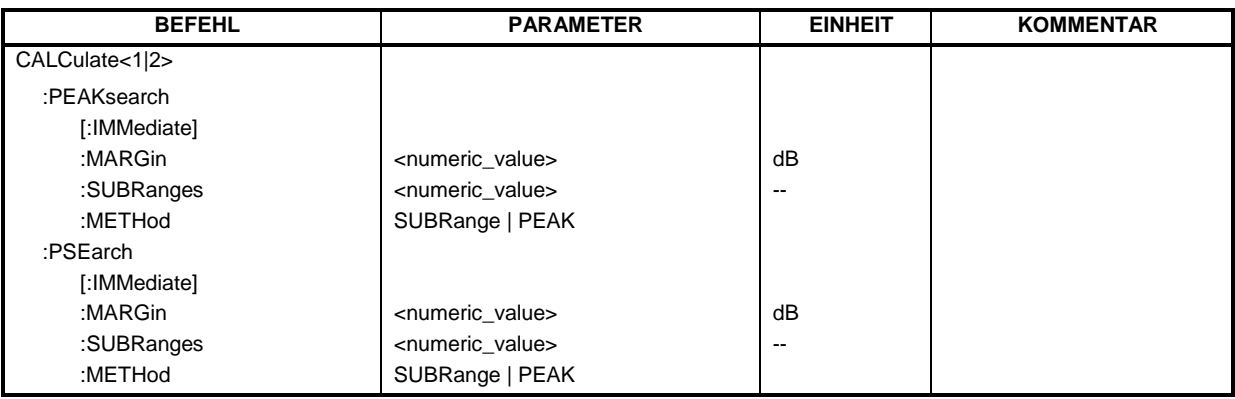

# **:CALCulate<1|2>:PEAKsearch|PSEarch[:IMMediate]**

Dieser Befehl aktiviert die Generierung der Nachmessdaten.

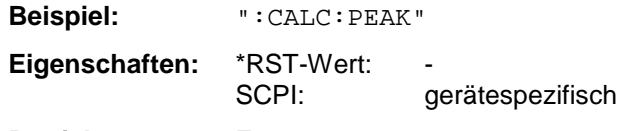

**Betriebsart:** E

Das numerische Suffix bei CALCulate<1|2> ist ohne Bedeutung.

# **:CALCulate<1|2>:PEAKsearch|PSEarch:MARGin** MINimun .. MAXimum

Dieser Befehl bestimmt den Margin für die Nachmessung.

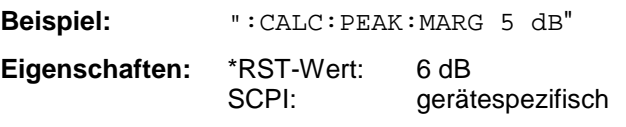

**Betriebsart:** E

Das numerische Suffix bei CALCulate<1|2> ist ohne Bedeutung.

# **:CALCulate<1|2>:PEAKsearch|PSEarch:SUBRanges** 1 .. 500

Dieser Befehl bestimmt die Anzahl der Subranges für die Nachmessung.

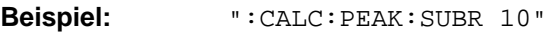

**Eigenschaften:** \*RST-Wert: 25 SCPI: gerätespezifsch

**Betriebsart**: E

Das numerische Suffix bei CALCulate<1|2> ist ohne Bedeutung.

# **CALCulate<1|2>:PEAKsearch|PSEarch:METHod** SUBRange | PEAK

Dieser Befehl bestimmt die Suchmethode, mit der existierende Maxima innerhalb eines vorhandenen Scans gesucht werden.

**Beispiel:** "CALC:PEAK:METH SUBR"

Eigenschaften: \*RST-Wert: PEAK<br>SCPI: geräte gerätespezifsch

# **Betriebsart**: E

Das numerische Suffix bei CALCulate<1|2> ist ohne Bedeutung.

# **CALCulate:UNIT - Subsystem**

Das CALCulate;Unit-Subsystem definiert die Einheiten der Einstellparameter in der Betriebsart Vektoranalyse und für die Leistungsmessung.

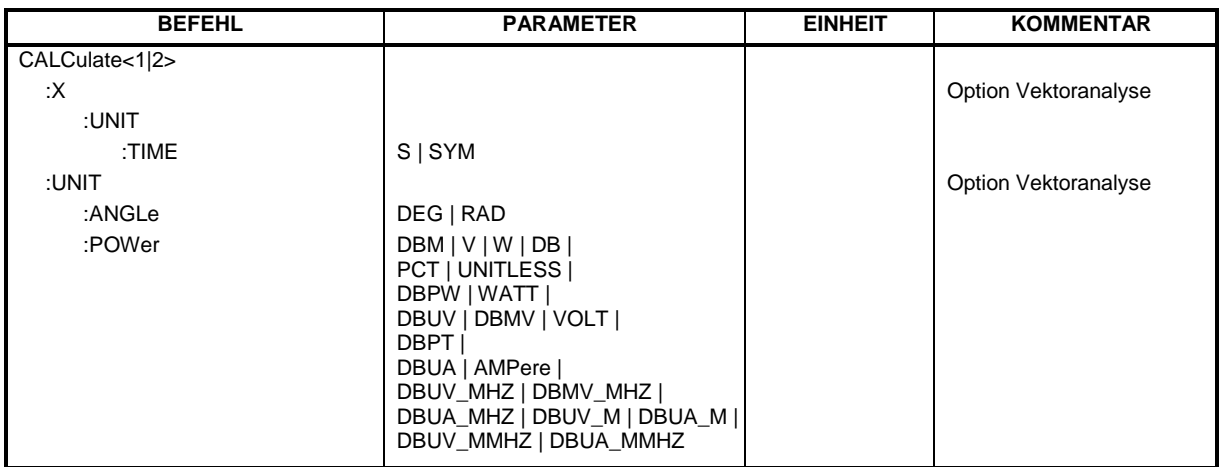

# **:CALCulate<1|2>:X:UNIT:TIME** S | SYM

Dieser Befehl wählt die Einheit für die X-Achse in Sekunden bzw. Symbolen aus.

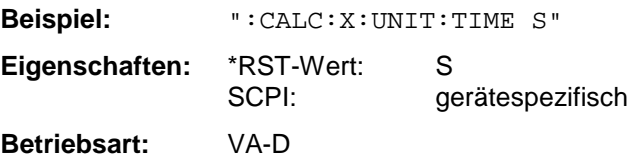

# **:CALCulate<1|2>:UNIT:ANGLe** DEG | RAD

Dieser Befehl wählt die Einheit für Winkel aus.

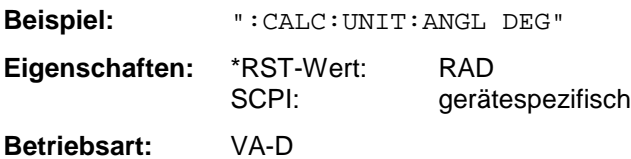

# **:CALCulate<1|2>:UNIT:POWer** DBM | V | W | DB | PCT | UNITLESS | DBPW | WATT | DBUV | DBMV | VOLT | DBUA | AMPere | DBUV\_MHZ | DBMV\_MHZ | DBUA\_MHZ | DBUV\_M | DBUA\_M | DBUV\_MMHZ | DBUA\_MMHZ

Dieser Befehl wählt die Einheit für Leistung aus.

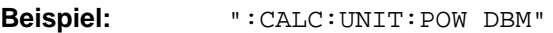

**Eigenschaften:** \*RST-Wert: SCPI: gerätespezifisch

**Betriebsart:** E, A, VA

In der Betriebsart Empfänger sind die Einheiten DBPT, DBM, DBUV, DBUA, DBPW, DBUV\_M und DBUA M verfügbar. In der Betriebsart Signalanalyse sind alle Einheiten bis auf DEG, RAD, S und HZ verfügbar. Die Einheiten DEG, RAD, S und HZ sind nur in Betriebsart Vektor-Signalanalyse verfügbar. DBUV\_MHZ und DBUA\_MHZ kennzeichnen die Einheiten DBUV/MHZ bzw. DBUA/MHZ.

# **CALibration - Subsystem**

Die Befehle des CALibration-Subsystem führen die Gerätekalibrierungen aus.

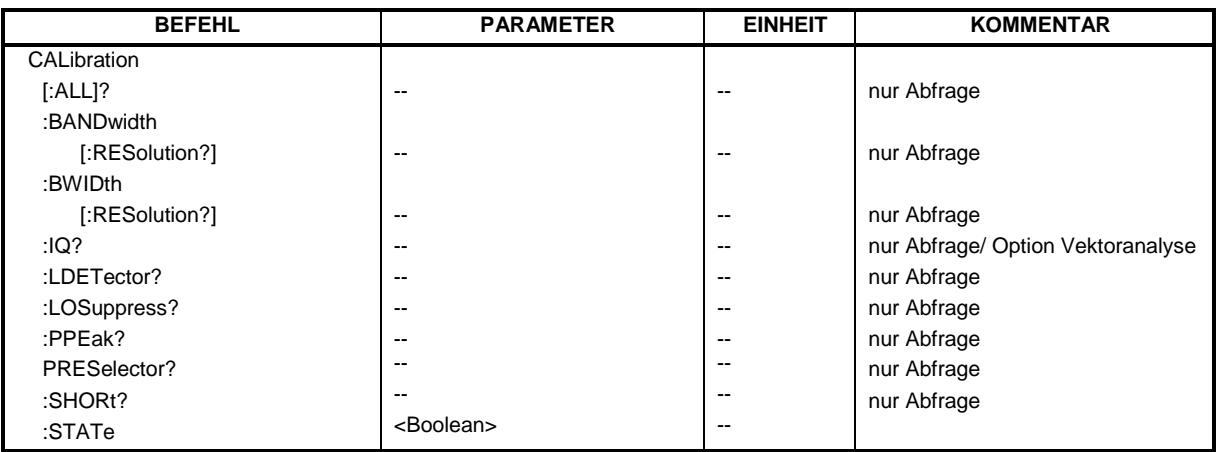

# **:CALibration[:ALL]?**

Dieser Befehl führt eine Totalkalibrierung aus. Bei erfolgreicher Durchführung wird der Wert "0" zurückgegeben.

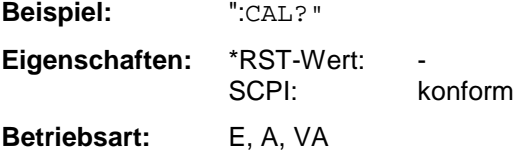

# **:CALibration:BANDwidth | BWIDth[:RESolution]?**

Dieser Befehl führt eine Kalibrierung der Filterbandbreiten aus. Bei erfolgreicher Durchführung wird der Wert "0" zurückgegeben.

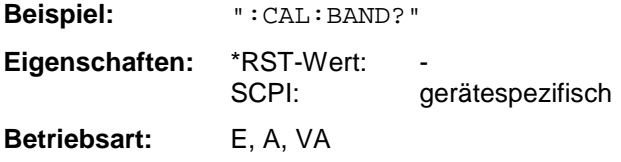

# **:CALibration:IQ?**

Dieser Befehl führt eine Kalibrierung der Vektoranalyse-Option durch. Bei erfolgreicher Durchführung wird der Wert "0" zurückgegeben.

**Beispiel:** ":CAL:IQ?"

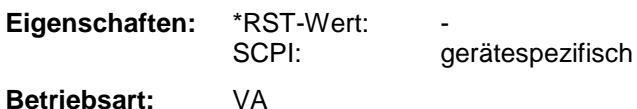

# **CALibration-Subsystem ESIB**

#### **:CALibration:LDETector?**

Dieser Befehl führt eine Kalibrierung der Logarithmierer-Kennlinie und der Detektoren durch. Bei erfolgreicher Durchführung wird der Wert "0" zurückgegeben.

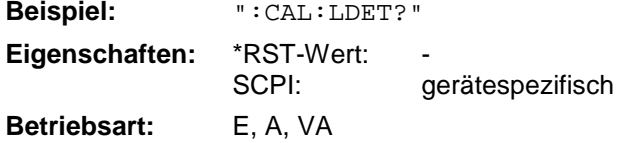

#### **:CALibration:LOSuppression?**

Dieser Befehl führt eine Kalibrierung der Localoszillator-Unterdrückung durch. Bei erfolgreicher Durchführung wird der Wert "0" zurückgegeben.

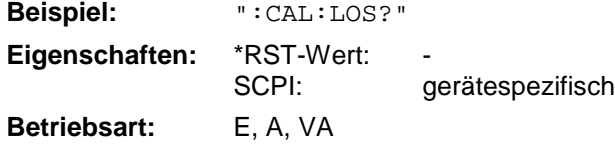

#### **:CALibration:PPEak?**

Dieser Befehl führt eine Kalibrierung des mitlaufenden YIG-Filters durch (Preselector-Peaking). Bei erfolgreicher Durchführung wird der Wert "0" zurückgegeben.

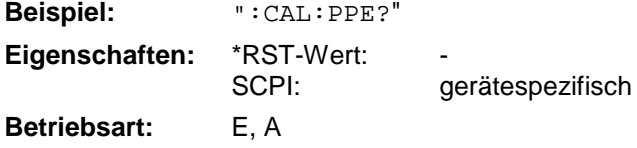

Dieser Befehl ist nur für Modelle des ESIB mit einem Eingangsfrequenzbereich > 7GHz gültig.

#### **:CALibration:PRESelector?**

Dieser Befehl führt eine Kalibrierung des Preselektors durch. Bei erfolgreicher Durchführung wird der Wert "0" zurückgegeben.

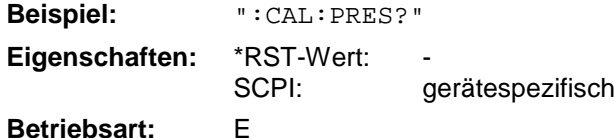

#### **:CALibration:SHORt?**

Dieser Befehl führt eine Kurzkalibrierung durch. Bei erfolgreicher Durchführung wird der Wert "0" zurückgegeben.

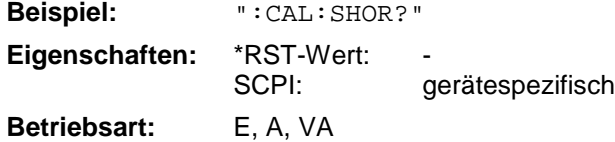

# **:CALibration:STATe** ON | OFF

Dieser Befehl schaltet die Berücksichtigung der aktuellen Kalibrierdaten ein- bzw. aus.

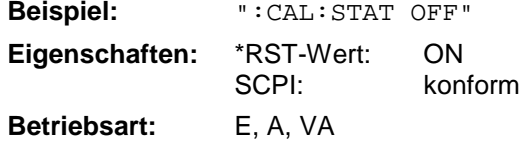

# **DIAGnostic - Subsystem**

Das DIAGnostic-Subsystem enthält die Befehle zur Unterstützung der Geräte-Diagnose für Service, Wartung und Reparatur. Diese Befehle sind gemäß der SCPI-Norm alle gerätespezifisch.

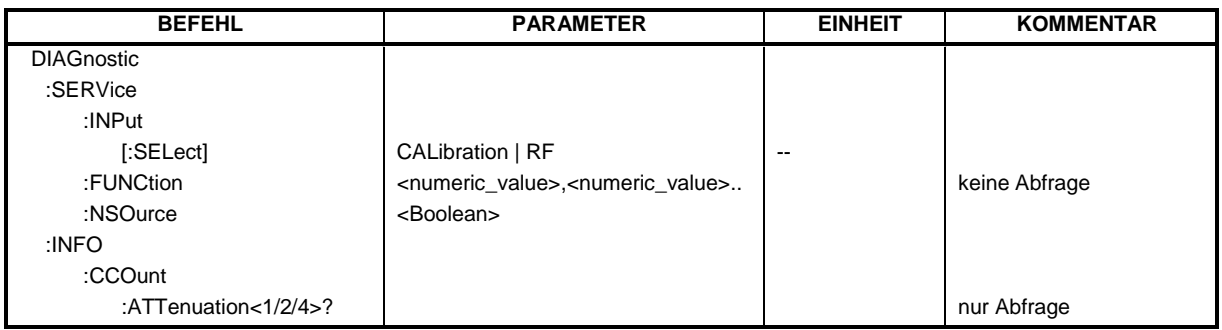

# **:DIAGnostic:SERVice:INPut[:SELect]** CALibration | RF

Dieser Befehl schaltet zwischen dem HF-Eingang an der Frontplatte und dem internen 120 MHz-Referenz-Signal um.

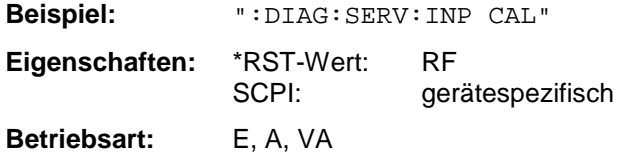

:DIAGnostic:SERVice:FUNCtion <numeric\_value>,<numeric\_value>...

Dieser Befehl aktiviert eine Servicefunktion.

**Beispiel:** ":DIAG:SERV:FUNC 2,0,2,12,1" **Eigenschaften:** \*RST-Wert: SCPI: gerätespezifisch

**Betriebsart:** E, A, VA

Die Auswahl der Servicefunktion erfolgt über die Angabe der fünf Parameter Funktionsgruppennummer, Boardnummer, Funktionsnummer, Parameter 1 und Parameter 2 (siehe Servicehandbuch).

# **:DIAGnostic:SERVice:NSOurce** ON | OFF

Dieser Befehl schaltet die 28V-Versorgung an der Geräterückwandbuchse für die Rauschquelle.

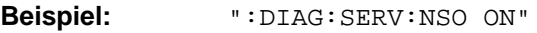

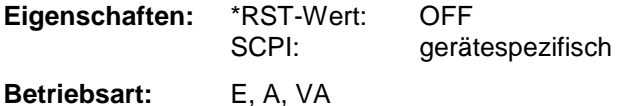

# **DIAGnostic-Subsystem** ESIB

# **:DIAGnostic:INFO:CCOunt:ATTenuation<1 | 2 | 4>?**

Dieser Befehl fragt die Zähler der Eichleitungen ab. Der Suffix gibt die Eichleitung an.

1: Grundgerät, Eingang 1 2: Mitlaufgenerator 4: Grundgerät, Eingang 2

Die Antwort enthält nach dem Datum die Werte der einzelnen Zähler der ausgewählten Eichleitung durch Komma getrennt.

**Beispiel:** ":DIAG:INFO:CCO:ATT?"

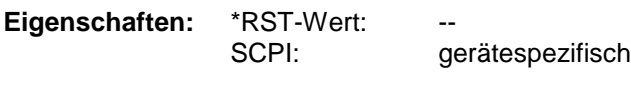

**Betriebsart:** E, A, VA

Dieser Befehl ist ein reiner Abfragebefehl und besitzt daher keinen \*RST-Wert.

# **DISPlay - Subsystem**

Das DISPLay-Subsystem steuert die Auswahl und Präsentation von textueller und graphischer Informationen sowie von Meßdaten auf dem Bildschirm.

Die Meßfenster in der Split Screen-Betriebsart sind dem WINDow 1 bzw. 2 zugeordnet.

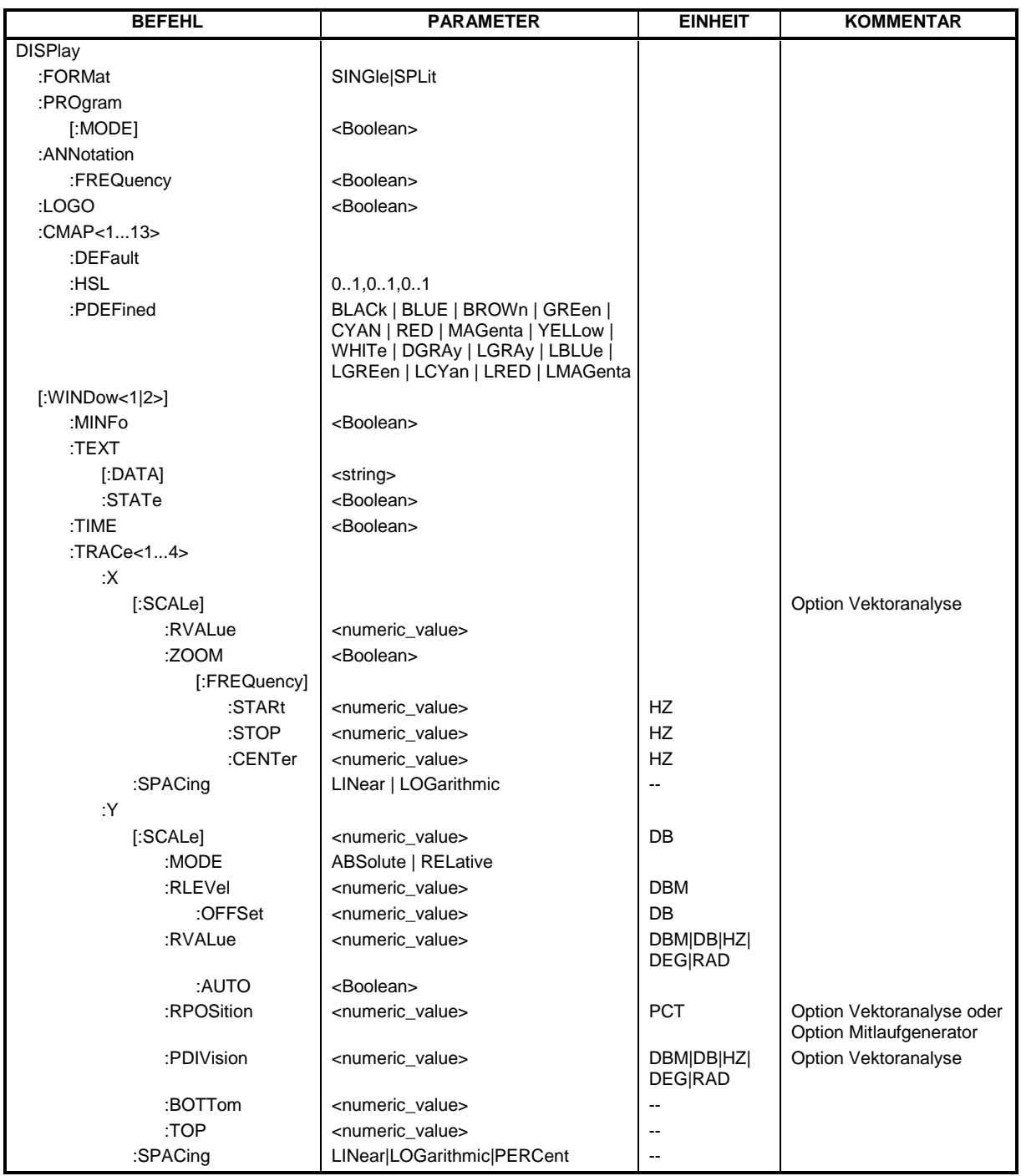

# **DISPlay-Subsystem** ESIB

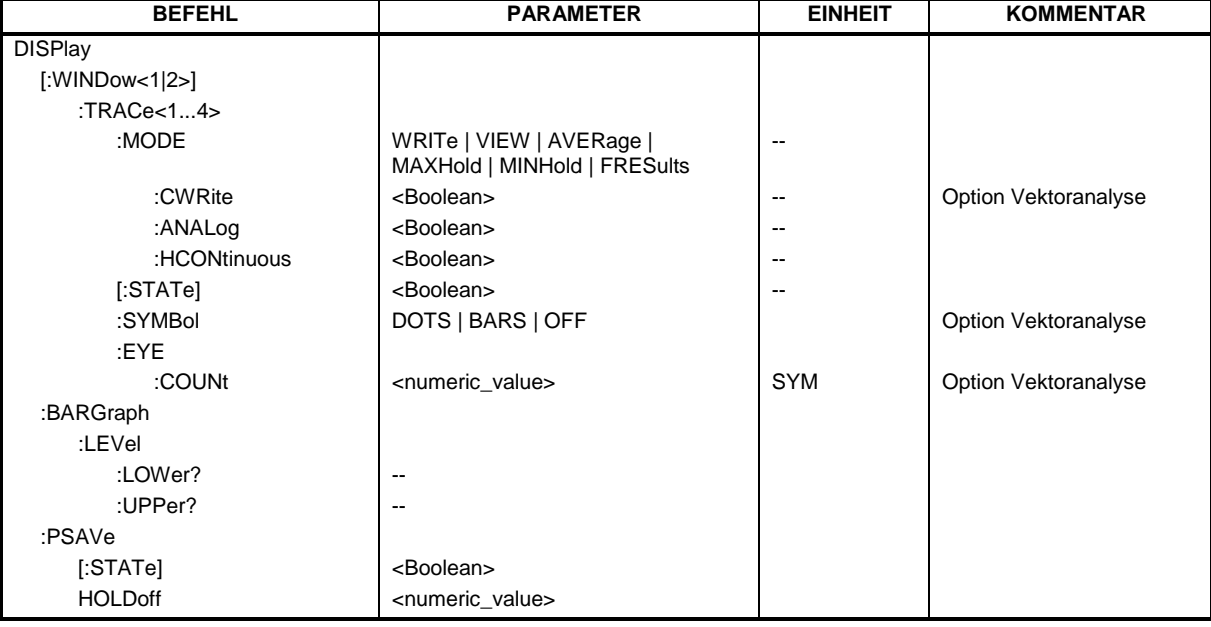

# **:DISPlay:FORMat** SINGle | SPLit

Dieser Befehl schaltet die Darstellung der Meßergebnisse zwischen FULL SCREEN und SPLIT SCREEN um.

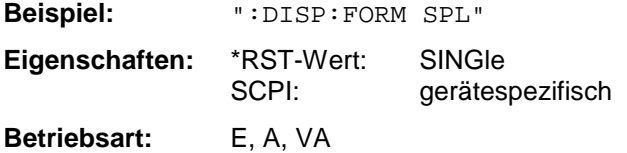

# **:DISPlay:PROGram[:MODE]** ON | OFF

Dieser Befehl schaltet den Bildschirm zwischen Meßgerät und Rechnerfunktion um.

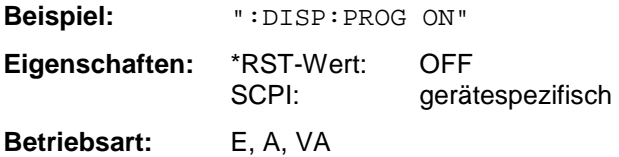

# **:DISPlay:ANNotation:FREQuency** ON | OFF

Dieser Befehl schaltet die x-Achsenbeschriftung ein oder aus.

**Beispiel:** ":DISP:ANN:FREQ OFF" Eigenschaften: \*RST-Wert: ON<br>SCPI: konf konform

**Betriebsart:** E, A, VA

# **:DISPlay:LOGO** ON | OFF

Dieser Befehl schaltet das Firmenlogo auf dem Bildschirm ein oder aus.

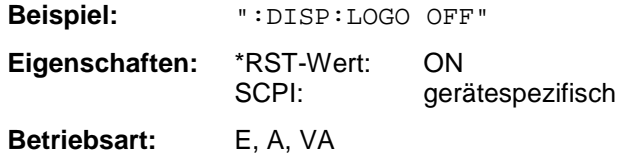

#### **:DISPlay:CMAP<1...13>:DEFault**

Dieser Befehl stellt die Default-Farbeinstellung des Gerätes für alle Bildelemente wieder her.

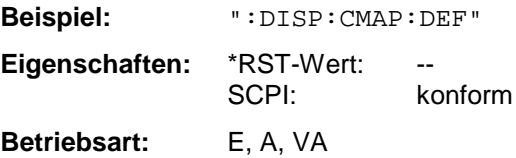

Dieser Befehl ist ein Event und besitzt daher weder \*RST-Wert noch Abfrage. Das numerische Suffix nach CMAP ist ohne Bedeutung.

#### **:DISPlay:CMAP<1...13>:HSL** <hue>,<sat>,<lum>

Dieser Befehl definiert die Farbtabelle des Gerätes.

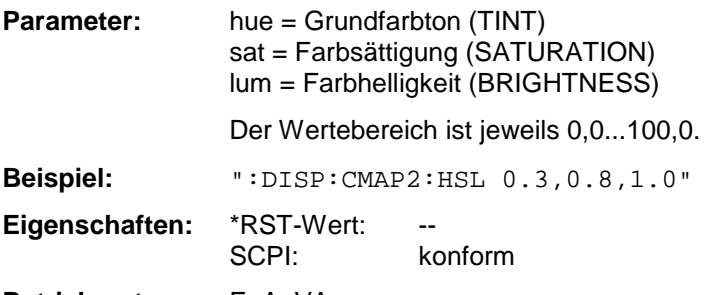

**Betriebsart:** E, A, VA

Jedem numerischen Suffix von CMAP ist eines oder mehrere Bildelemente zugeordnet, die mit zugehörigen Farbeinstellung verändert werden. Die Zuordnung ist dabei wie folgt:

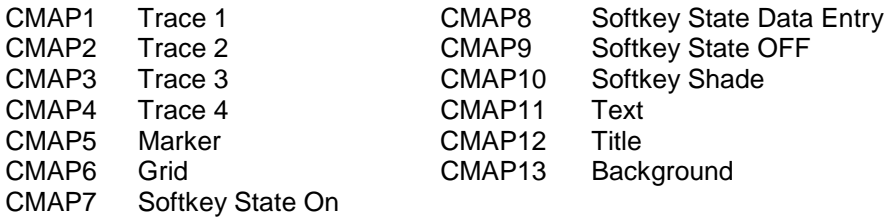

Die eingestellten Werte werden durch \*RST nicht verändert.

**:DISPlay:CMAP<1...13>:PDEFined** BLACk | BLUE | BROWn | GREen | CYAN | RED | MAGenta | YELLow | WHITe | DGRAy | LGRAy | LBLUe | LGREen | LCYan | LRED | LMAGenta

Dieser Befehl definiert die Farbtabelle des Gerätes anhand von vorgegebenen Farbwerten. Jedem numerischen Suffix von CMAP ist dabei eines oder mehrere Bildelemente zugeordnet, die mit zugehörigen Farbeinstellung verändert werden. Die Zuordnung ist wie bei :DISPlay:CMAP<1...13>:HSL.

**Beispiel:** ":DISP:CMAP2:PDEF GRE"

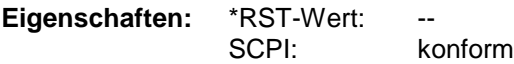

**Betriebsart:** E, A, VA

Die eingestellten Werte werden durch \*RST nicht verändert.

# **:DISPlay[:WINDow<1|2>]:MINFo** ON | OFF

Dieser Befehl schaltet die Marker-Info-Liste auf dem Bildschirm ein oder aus.

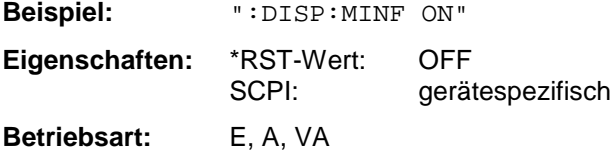

# **:DISPlay[:WINDow<1|2>]:TEXT[:DATA]** <string>

Dieser Befehl definiert einen Kommentar, der auf dem Bildschirm angezeigt werden kann.

**Beispiel:** ":DISP:TEXT 'Signal/Noise Power Measurement'" **Eigenschaften:** \*RST-Wert: leerer Kommentar SCPI: konform

**Betriebsart:** E, A, VA

Der Kommetar kann maximal 50 Zeichen lang sein. Das numerische Suffix bei WINDow<1|2> ist ohne Bedeutung.

# **:DISPlay[:WINDow<1|2>]:TEXT:STATe** ON | OFF

Dieser Befehl schaltet die Anzeige des Kommentars auf dem Bildschirm ein oder aus.

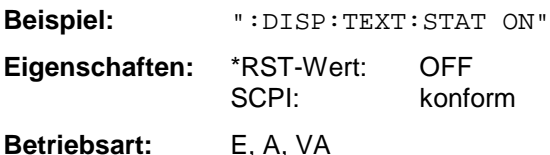

Das numerische Suffix bei WINDow<1|2> ist ohne Bedeutung.

# **:DISPlay[:WINDow<1|2>]:TIME** ON | OFF

Dieser Befehl schaltet die Anzeige von Datum und Uhrzeit auf dem Bildschirm ein oder aus.

**Beispiel:** ":DISP:TIME ON" **Eigenschaften:** \*RST-Wert: OFF SCPI: gerätespezifisch

**Betriebsart:** E, A, VA

Das numerische Suffix bei WINDow<1|2> ist ohne Bedeutung.

#### **:DISPlay[:WINDow<1|2>]:TRACe<1...4>:X[:SCALe]:RVALue** <numeric\_value>

Dieser Befehl definiert den Referenzwert für die X-Achse des Meßdiagramms.

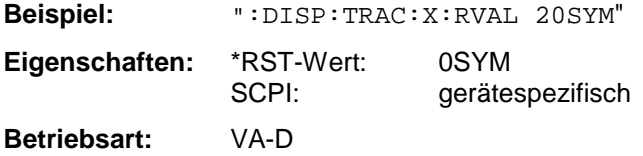

# **:DISPlay[:WINDow<1|2>]:TRACe<1...4>:X[:SCALe]:ZOOM** ON | OFF

Dieser Befehl stellt den aktuellen Frequenzbereich vergrößert im jeweils anderen Fenster der Split Screen Darstellung dar.

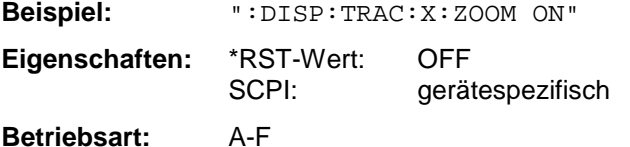

Das numerische Suffix bei TRACe<1...4> ist ohne Bedeutung.

# **:DISPlay[:WINDow<1|2>]:TRACe<1...4>:X[:SCALe]:ZOOM[:FREQuency]:STARt** <numeric\_value>

Dieser Befehl definiert die Startfrequenz des vergrößerten Anzeigebereichs. Der Wert muß im Bereich zwischen Start- und Stoppfrequenz des Ursprungsbereichs liegen.

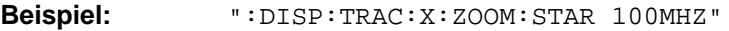

**Eigenschaften:** \*RST-Wert: -- (abhängig von der aktuellen Frequenzeinstellung) SCPI: gerätespezifisch

**Betriebsart:** A-F

Das numerische Suffix bei TRACe<1...4> ist ohne Bedeutung.

# **:DISPlay[:WINDow<1|2>]:TRACe<1...4>:X[:SCALe]:ZOOM[:FREQuency]:STOP** <numeric\_value>

Dieser Befehl definiert die Stoppfrequenz des vergrößerten Anzeigebereichs. Der Wert muß im Bereich zwischen Start- und Stoppfrequenz des Ursprungsbereichs liegen.

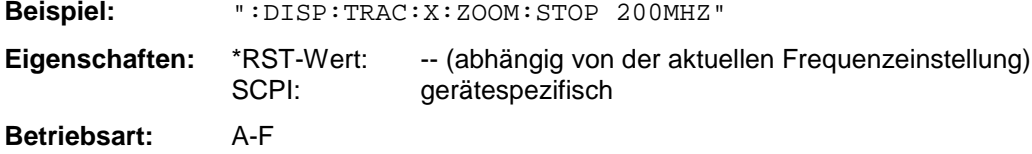

Das numerische Suffix bei TRACe<1...4> ist ohne Bedeutung.

# **DISPlay-Subsystem ESIB**

### **:DISPlay[:WINDow<1|2>]:TRACe<1...4>:X[:SCALe]:ZOOM[:FREQuency]:CENTer** <numeric\_value>

Dieser Befehl verschiebt den vergrößerten Frequenzbereich zur eingegebenen Mittenfrequenz.

**Beispiel:** ":DISP:TRAC:X:ZOOM:CENT 1GHZ"

**Eigenschaften:** \*RST-Wert: -- (abhängig von der aktuellen Frequenzeinstellung) SCPI: gerätespezifisch **Betriebsart:** A-F

Das numerische Suffix bei TRACe<1...4> ist ohne Bedeutung.

# **:DISPlay[:WINDow<1|2>]:TRACe<1...4>:X:SPACing** LINear | LOGarithmic

Dieser Befehl schaltet zwischen linearer und logarithmischer Darstellung um.

**Beispiel:** ":DISP:TRAC:X:SPAC LIN" **Eigenschaften:** \*RST-Wert: LOGarithmic SCPI: konform **Betriebsart:** E, A

Das numerische Suffix bei TRACe<1...4> ist ohne Bedeutung.

# **:DISPlay[:WINDow<1|2>]:TRACe<1...4>:Y[:SCALe]** 10dB ... 200dB

Dieser Befehl definiert den Darstellbereich der Y-Achse (Pegelachse) bei logarithmischer Skalierung (DISP:TRAC:Y:SPAC LOG).

**Beispiel:** ":DISP:TRAC:Y 110dB"

**Eigenschaften:** \*RST-Wert: 100dB SCPI: gerätespezifisch

**Betriebsart:** A

Bei linearer Skalierung (DISP:TRAC:Y:SPAC LIN | PERC) ist der Darstellbereich fest. Das numerische Suffix bei TRACe<1...4> ist ohne Bedeutung.

# **:DISPlay[:WINDow<1|2>]:TRACe<1...4>:Y[:SCALe]:MODE** ABSolute | RELative

Dieser Befehl legt die Skalierungsart der y-Achse (absolut bzw. relativ) fest.

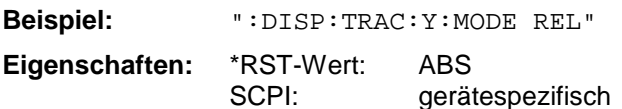

**Betriebsart:** A

Dieser Befehl hat keine unmittelbare Auswirkung auf dem Bildschirm, solange : SYSTem: DISPlay auf OFF gestellt ist. Das numerische Suffix bei TRACe<1...4> ist ohne Bedeutung.

# **:DISPlay[:WINDow<1|2>]:TRACe<1...4>:Y[:SCALe]:RLEVel** -200dBm ... 200dBm

Dieser Befehl definiert den Referenzpegel.

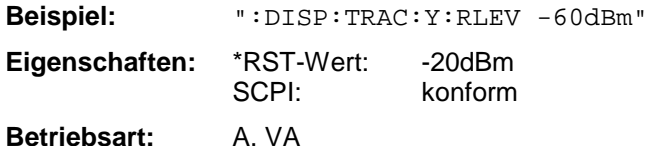

Das numerische Suffix bei TRACe<1...4> ist ohne Bedeutung.

# **:DISPlay[:WINDow<1|2>]:TRACe<1...4>:Y[:SCALe]:RLEVel:OFFSet** -200dB ... 200dB

Dieser Befehl definiert den Referenzpegeloffset.

**Beispiel:** ":DISP:TRAC:Y:RLEV:OFFS -10dB"

**Eigenschaften:** \*RST-Wert: 0dB SCPI: konform

**Betriebsart:** A, VA

Das numerische Suffix bei TRACe<1...4> ist ohne Bedeutung.

#### **:DISPlay[:WINDow<1|2>]:TRACe<1...4>:Y[:SCALe]:RVALue** <numeric\_value>

Dieser Befehl definiert den Referenzwert für die Y-Achse des Meßdiagramms. Damit wird die Obergrenze des Anzeigebereichs festgelegt, wobei die entsprechenden Parameter der Handbedienung je nach Betriebsart unterschiedlich sind.

Im der Betriebsart Signalanalyse entspricht die Einstellung dem Parameter MAX LEVEL

In der Betriebsart Vektor-Signalanalyse entspricht dem Parameter REFERENCE VALUE Y AXIS.

Bei vorhandener Option Mitlaufgenerator und eingeschalteter Normalisierung im Analyzer Mode entspricht der Wert dem Parameter REFERENCE VALUE.

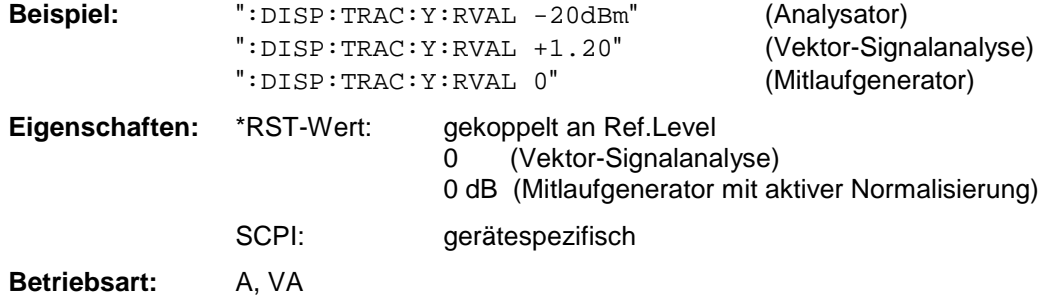

Das numerische Suffix bei TRACe<1...4> ist ohne Bedeutung.

# **:DISPlay[:WINDow<1|2>]:TRACe<1...4>:Y[:SCALe]:RVALue:AUTO** ON | OFF

Mit diesem Befehl wird festgelegt, ob der Referenzwert für die Y-Achse des Meßdiagramms an den Referenzpegel gekoppelt ist (default) oder getrennt eingestellt werden kann.

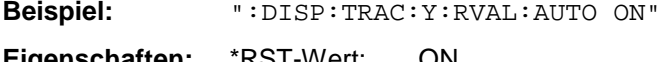

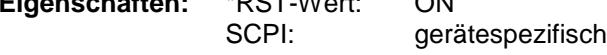

**Betriebsart:** A

Das numerische Suffix bei TRACe<1...4> ist ohne Bedeutung.

# **:DISPlay[:WINDow<1|2>]:TRACe<1...4>:Y[:SCALe]:RPOSition** 0...100PCT

Dieser Befehl definiert die Position des Referenzwertes.

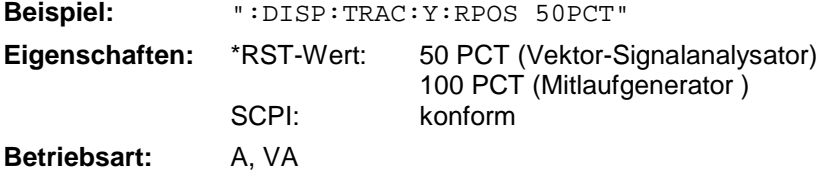

Dieser Befehl ist nur gültig in Verbindung mit der Option Vektor-Signalanalyse oder den Optionen Mitlaufgenerator. Das numerische Suffix bei TRACe<1...4> ist ohne Bedeutung.

# **:DISPlay[:WINDow<1|2>]:TRACe<1...4>:Y[:SCALe]:PDIVision** <numeric\_value>

Dieser Befehl bestimmt die Skalierung der Y-Achse in der aktuellen Einheit.

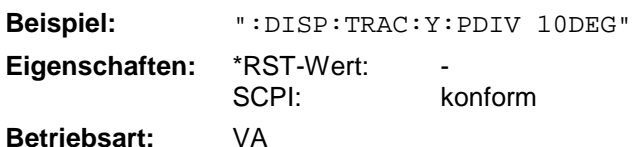

Das numerische Suffix bei TRACe<1...4> ist ohne Bedeutung.

# **:DISPlay[:WINDow<1|2>]:TRACe<1...4>:Y[:SCALe]:BOTTom** <numeric\_value>

Dieser Befehl definiert den unteren Pegel des Empfängerdisplays,

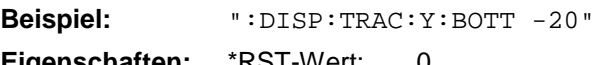

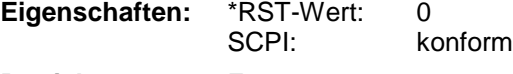

**Betriebsart:** E

Das numerische Suffix bei TRACe<1...4> ist ohne Bedeutung.

# :DISPlay[:WINDow<1|2>]:TRACe<1...4>:Y[:SCALe]:TOP <numeric\_value>

Dieser Befehl definiert den oberen Pegel des Empfängerdisplays,

**Beispiel:** ":DISP:TRAC:Y:TOP 120" **Eigenschaften:** \*RST-Wert: 100 SCPI: konform

# **Betriebsart:** E

Das numerische Suffix bei TRACe<1...4> ist ohne Bedeutung.

# **:DISPlay[:WINDow<1|2>]:TRACe<1...4>:Y:SPACing** LINear | LOGarithmic | PERCent

Dieser Befehl schaltet zwischen linearer und logarithmischer Darstellung um.

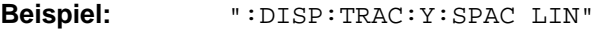

**Eigenschaften:** \*RST-Wert: LOGarithmic SCPI: konform

# **Betriebsart:** A

Die lineare Darstellung.unterscheidet zwischen LIN/ß (PERCent) und LIN/dB (LINear). Das numerische Suffix bei TRACe<1...4> ist ohne Bedeutung.
**:DISPlay[:WINDow<1|2>]:TRACe<1...4>:MODE** WRITe | VIEW | AVERage | MAXHold | MINHold**| FRESult** 

Dieser Befehl definiert die Art der Darstellung und die Bewertung der Meßkurven.

Bei der Darstellung der Nachmessung (FRESult) sind nur die numerischen Suffix 3 und 4 bei TRACe<1...4> zulässig.

**Beispiel:** ":DISP:TRAC3:MODE MAXH"

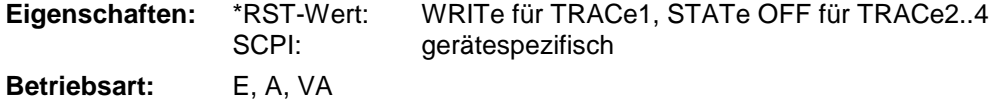

#### **:DISPlay[:WINDow<1|2>]:TRACe<1...4>:MODE:CWRite** ON | OFF

Dieser Befehl wählt die kontinuierliche Darstellung der Meßwerte in der Betriebsart Vektor-Signalanalyse aus (Continuous Write).

**Beispiel:** ":DISP:TRAC3:MODE:CWR ON" **Eigenschaften:** \*RST-Wert: OFF SCPI: gerätespezifisch **Betriebsart:** VA

#### **:DISPlay[:WINDow<1|2>]:TRACe<1...4>:MODE:ANALog** ON | OFF

Dieser Befehl wählt die kontinuierliche Darstellung der Meßwerte in der Betriebsart Analyzer aus (Analog Trace).

**Beispiel:** ":DISP:TRAC3:MODE:ANAL ON" **Eigenschaften:** \*RST-Wert: OFF SCPI: gerätespezifisch **Betriebsart:** A

#### **:DISPlay[:WINDow<1|2>]:TRACe<1...4>:MODE:HCONtinuous** ON | OFF

Dieser Befehl legt fest, ob die Meßkurven mit Spitzenwert- bzw. Minimalwertbildung nach bestimmten Parameteränderungen zurückgesetzt werden oder nicht.

**Beispiel:** ":DISP:TRAC3:MODE:HCON ON" **Eigenschaften:** \*RST-Wert: OFF

SCPI: gerätespezifisch

## **Betriebsart:** A

OFF Die Meßkurven werden nach bestimmten Parameteränderungen zurückgesetzt

ON Dieser Mechanismus ist abgeschaltet.

In der Regel muß nach einer Parameteränderung die Messung neu gestartet werden, bevor (z.B. mit Marker) eine Auswertung der Meßergebnisse durchgeführt wird. In den Fällen, in denen eine Änderung zwingend mit einer neuen Messung verknüpft sind, wird automatisch die Meßkurve rückgesetzt, um Fehlmessungen von vorhergehenden Meßergebnissen zu vermeiden (z.B. bei Span-Änderung). Für Anwendungen, in denen dieses Verhalten nicht gewünscht ist, kann dieser Mechanismus abgeschaltet werden.

## **DISPlay-Subsystem** ESIB

#### **:DISPlay[:WINDow<1|2>]:TRACe<1...4>[:STATe]** ON | OFF

Dieser Befehl schaltet Darstellung des jeweilige Meßkurve ein bzw. aus.

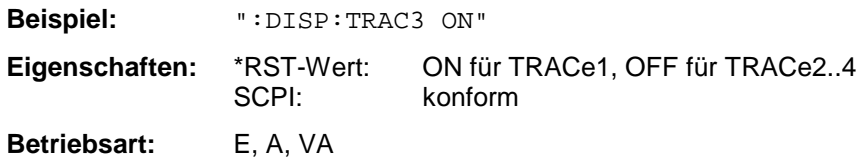

#### **:DISPlay[:WINDow<1|2>]:TRACe<1...4>:SYMBol** DOTS | BARS | OFF

Dieser Befehl bestimmt die Darstellung der Entscheidungspunkte auf der Meßkurve.

**Beispiel:** ":DISP:TRAC:SYMB BARS" **Eigenschaften:** \*RST-Wert: OFF SCPI: gerätespezifisch **Betriebsart:** VA-D

#### **:DISPlay[:WINDow<1|2>]:TRACe<1...4>:EYE:COUNt** 1...Result Length

Dieser Befehl bestimmt die Darstellbreite des Augendiagramms in Symbolen.

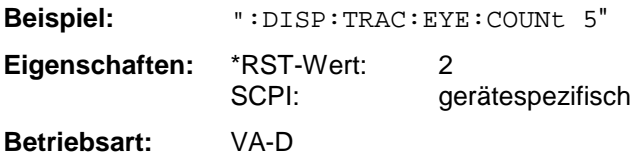

#### **:DISPlay:BARGraph:LEVel:LOWer?**

Dieser Befehl fragt den Minimum-Pegel der Bargraphen ab.

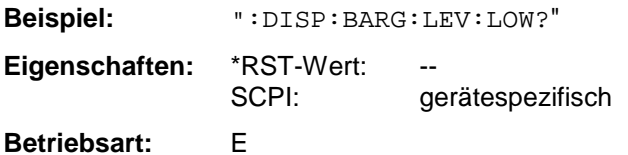

#### **:DISPlay:BARGraph:LEVel:UPPer?**

Dieser Befehl fragt den maximalen Pegel der Bargraphen ab.

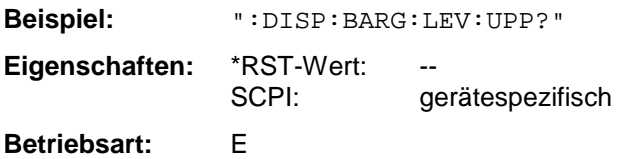

### **:DISPlay:PSAVe[:STATe]** ON | OFF

Dieser Befehl schaltet den Bildschirmschoner ein

**Beispiel:** ":DISP:PSAV ON"

**Eigenschaften:** \*RST-Wert: OFF SCPI: gerätespezifisch

**Betriebsart:** E, A, VA

#### **:DISPlay: PSAVe:HOLDoff** <numeric\_value>

Dieser Befehl bestimmt; nach welcher Zeit nach dem letzten Tastendruck sich der Bildschirmschoner einschaltet. Die Werte werden in Minuten eingegeben, Wertebereich ist 1 bis 100 Minuten.

**Beispiel:** ":DISP:PSAV:HOLD 10"

**Eigenschaften:** \*RST-Wert: 1 gerätespezifisch

**Betriebsart:** E, A, VA

# **FORMat - Subsystem**

Das FORMat-Subsystem bestimmt das Datenformat für den Transfer vom und zum Gerät.

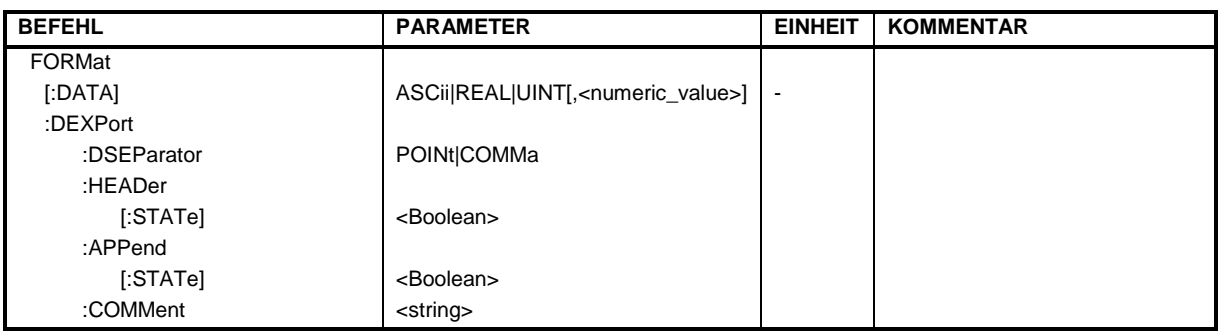

#### **:FORMat[:DATA]** ASCii | REAL | UINT [, 32]

Dieser Befehl definiert das Datenformat für die Übertragung von Daten vom und zum Gerät.

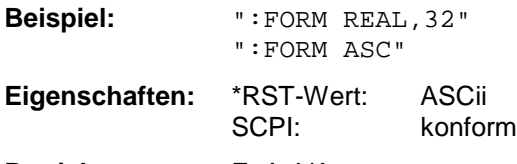

**Betriebsart:** E, A, VA

Das Datenformat kann entweder vom Typ ASCii oder REAL bzw. UINT (Unsigned Integer) sein. ASCii-Daten werden im Klartext, durch Kommata getrennt, übertragen, REAL-Daten können als 32- Bit IEEE 754-Floating Point-Zahlen im "definite length block" transferiert werden. Das Format UINT wird nur in der Betriebsart Vektor-Signalanalyse für die Symboltabelle verwendet.

Für die binäre Übertragung von Trace-Daten gelten folgende Format-Einstellungen (siehe auch TRACE:DATA?):

Analyzer: REAL, 32

Vektoranalyse: UINT, 8 bei digitaler Demodulation, Symboltabelle REAL, 32 sonst

- **Hinweis:** Bei unzutreffender Format-Angabe erfolgt eine Zahlenkonvertierung, die zu falschen Ergebnissen führen kann.
- Beispiel Wird beispielsweise Format "FORM REAL, 32" gewählt, so ist der Datenstrom vom Gerät zum Steuerrechner in der Betriebsart Analyzer wie folgt aufgebaut:

'#' '4' '2' '0' '0' '0' 04H 05H 07H 80H ....

 Beginn binärer Datenblock Anzahl der Bytes im Datenblock in ASCII, hier 2000 Länge des folgenden Längenzählers in ASCII, hier 4 Kopfmarkierung des binären Datenstroms

In diesem Beispiel ergibt sich die Anzahl der übertragenen Datenbytes wie folgt:

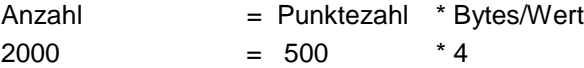

Die FORMat-Anweisung gilt für die Übertragung von Meßdaten. Beim Empfang von Meßdaten im Gerät wird das Datenformat unabhängig von der Programmierung automatisch erkannt.

#### **:FORMat:DEXPort:DSEParator** POINt | COMMA

Dieser Befehl legt fest, welches Dezimaltrennzeichen (Dezimalpunkt oder Komma) bei der Ausgabe von Meßdaten auf Datei im ASCII-Format verwendet wird. Damit werden unterschiedliche Sprachversionen von Auswerteprogrammen (z.B. MS-Excel) unterstützt.

**Beispiel:** ":FORM:DEXP:DSEP POIN **Eigenschaften:** \*RST-Wert: POINt SCPI: gerätespezifisch

**Betriebsart:** E, A, VA

#### **:FORMat:DEXPort:HEADer[:STATe]** ON|OFF

Dieser Befehl legt fest, ob zuerst der Header ( Startfrequenz, Sweeptime, Detector usw. ) in die Ausgabedatei geschrieben wird oder nur die Meßwerte.

**Beispiel:** ":FORM:DEXP:HEAD OFF **Eigenschaften:** \*RST-Wert: ON SCPI: gerätespezifisch **Betriebsart:** E, A, VA

#### **:FORMat:DEXPort:APPend[:STATe]** ON|OFF

Dieser Befehl legt fest, ob die Ausgabedatei überschrieben wird oder die Daten an die Ausgabedatei angehängt werden.

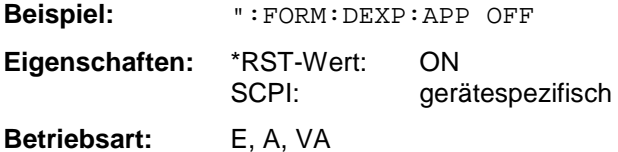

#### **:FORMat:DEXPort:COMMent** <string>

Der Befehl definiert einen Kommentar in der Ausgabedatei.

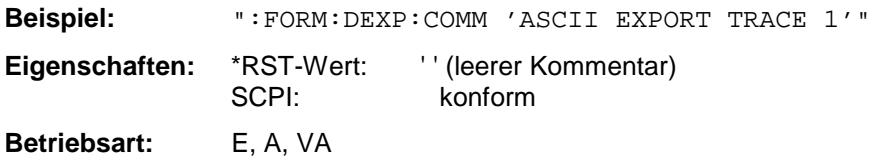

# **HCOPy - Subsystem**

Das HCOPy-Subsystem steuert die Ausgabe von Bildschirminformationen zu Dokumentationszwecken auf Ausgabegeräte oder Dateien.

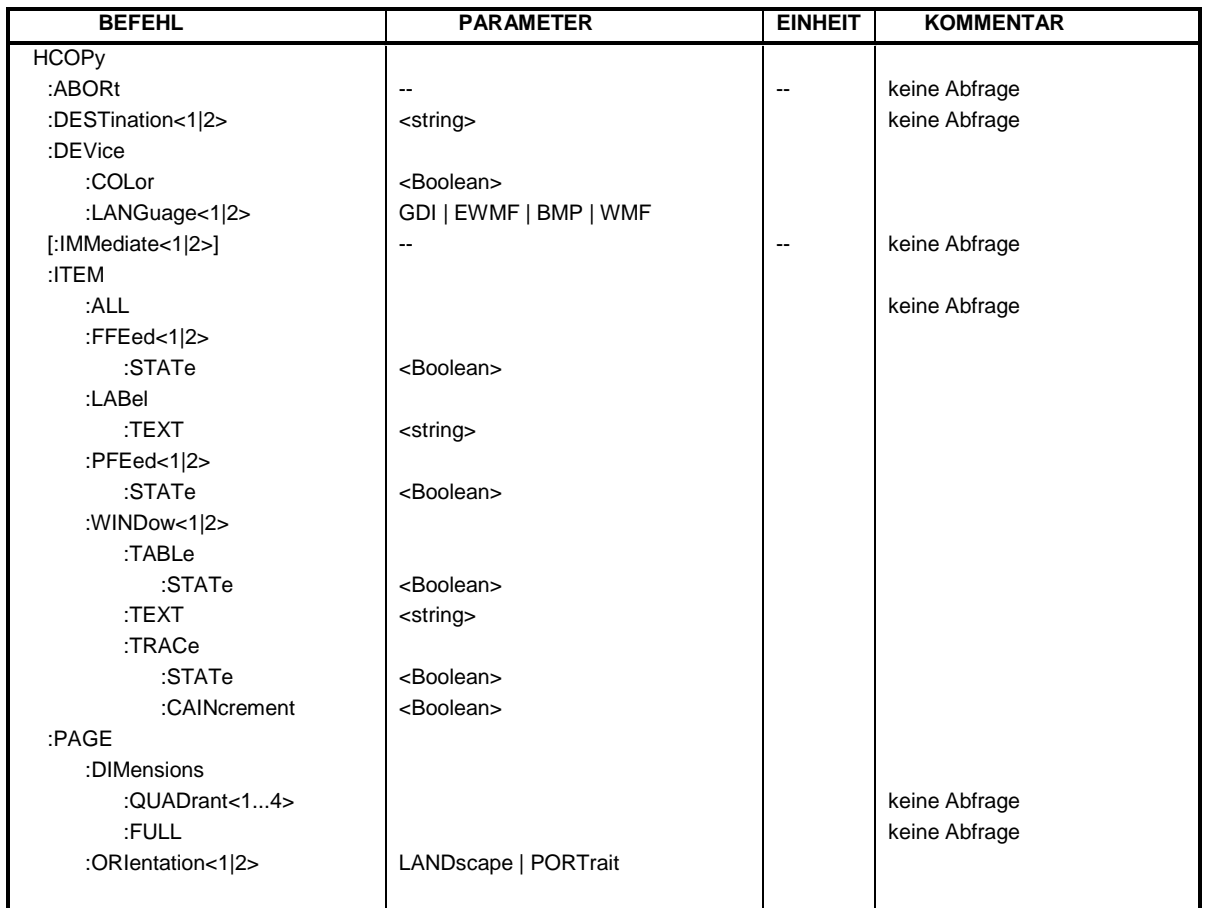

#### **:HCOPy:ABORt**

Dieser Befehl bricht eine laufende Hardcopy-Ausgabe ab.

**Beispiel:** ":HCOP:ABOR"

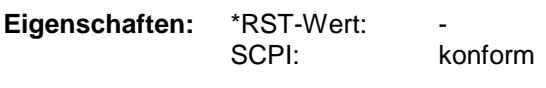

**Betriebsart:** E, A, VA

Dieser Befehl ist ein "Event" und hat daher keinen \*RST-Wert und keine Abfrage.

## **:HCOPy:DESTination<1|2>** <string

Dieser Befehl wählt das Gerät (Device) für die Ausgabe des Druckes aus. Die erlaubten Einstellungen hängen von der Auswahl des Datenformats ab (siehe : HCOPy: DEVice: LANGuage).

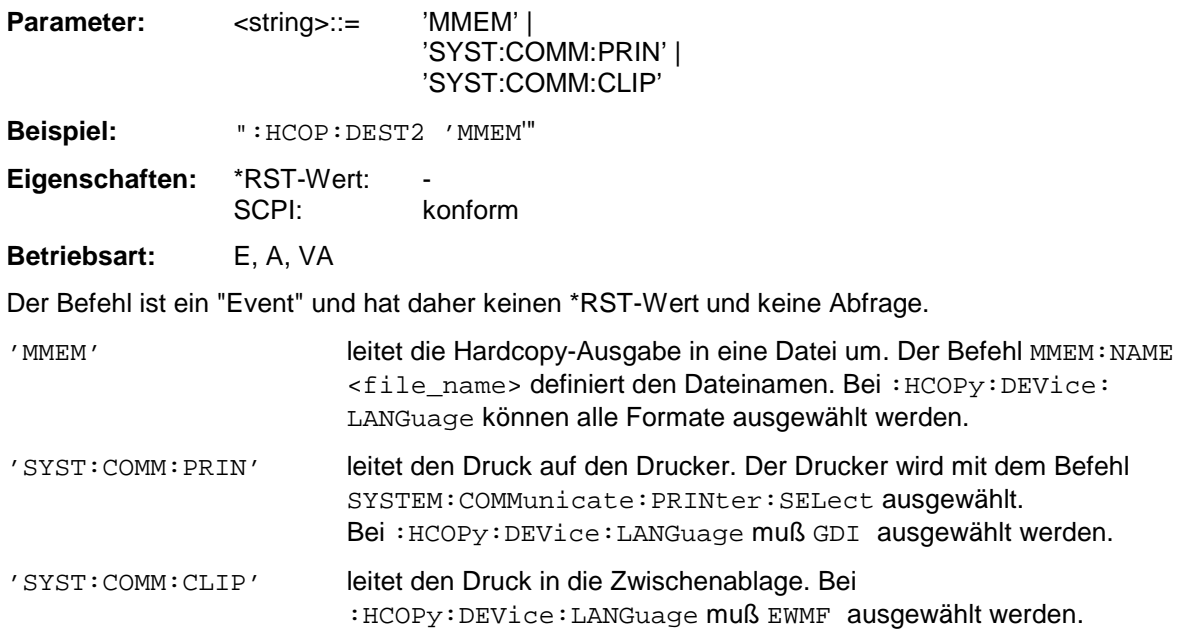

#### **:HCOPy:DEVice:COLor** ON | OFF

Dieser Befehl wählt zwischen farbiger oder monochromer Druckausgabe der Bildschirmausgabe.

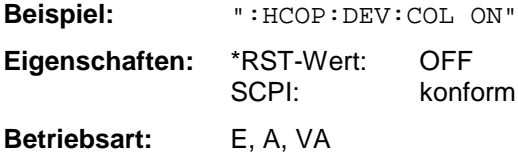

#### **:HCOPy:DEVice:LANGuage<1|2>** WMF| GDI | EWMF | BMP

Dieser Befehl bestimmt das Datenformat der Druckausgabe.

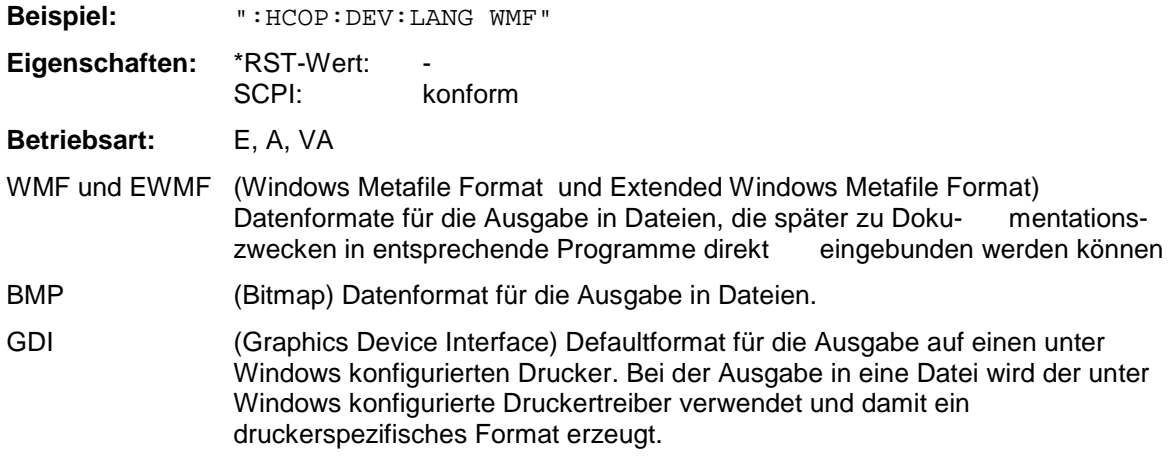

## **HCOPy-Subsystem ESIB**

#### **:HCOPy[:IMMediate<1|2>]**

Dieser Befehl startet eine Hardcopy-Ausgabe.

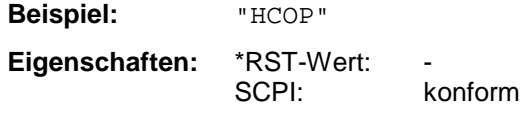

**Betriebsart:** E, A, VA

:HCOPy:IMM[1] startet die Hardcopy-Ausgabe an das Device 1 (default), :HCOPy:IMM2 die Ausgabe an das Device 2. Dieser Befehl ist ein "Event" und hat daher keinen \*RST-Wert und keine Abfrage.

#### **:HCOPy:ITEM:ALL**

Dieser Befehl wählt die Ausgabe der kompletten Bildschirminformation.

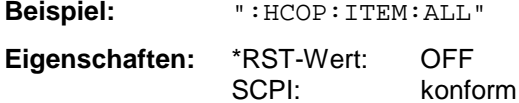

**Betriebsart:** E, A, VA

Die Hardcopy-Ausgabe erfolgt immer mit Kommentaren, Titel, Uhrzeit und Datum.

Alternativ zur gesamten Bildschirminformation können nur Meßkurven (Befehl

':HCOPy:DEVice:WINDow:TRACe:STATe ON') oder Tabellen (Befehl

':HCOPy:DEVice:WINDow:TABLe:STATe ON') ausgegeben werden.

#### **:HCOPy:ITEM:FFEed<1|2>:STATe** ON | OFF

Der Befehl fügt an die Ausgabe der Bildschirminformation ein Seitenvorschub-Kommando an.

**Beispiel:** ":HCOP:ITEM:FFE2:STAT ON"

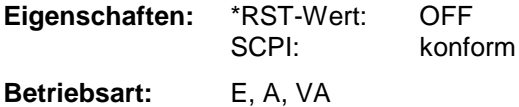

#### **:HCOPy:ITEM:LABel:TEXT** <string>

Der Befehl definiert den Titel der Bildschirmausgabe (max. 60 Zeichen).

**Beispiel:** ":HCOP:ITEM:LAB:TEXT 'My Title'" **Eigenschaften:** \*RST-Wert: OFF SCPI: konform **Betriebsart:** E, A, VA

#### **:HCOPy:ITEM:PFEed<1|2>:STATe** ON | OFF

Der Befehl fügt an die Ausgabe der Bildschirminformation ein Papiervorschub-Kommando an.

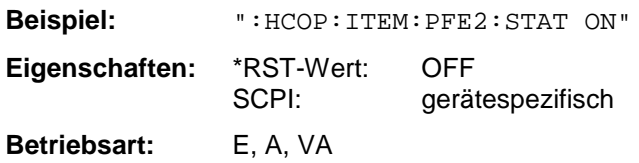

#### **:HCOPy:ITEM:WINDow<1|2>:TABLe:STATe** ON | OFF

Dieser Befehl wählt die Ausgabe der aktuell dargestellten Tabellen aus.

**Beispiel:** ":HCOP:ITEM:WIND:TABL:STAT ON"

**Eigenschaften:** \*RST-Wert: OFF

SCPI: gerätespezifisch

**Betriebsart:** E, A, VA

Der Befehl :HCOPy:ITEM:WINDow<1|2>:TABLe:STATe OFF schaltet analog zum Befehl :HCOPy:ITEM:ALL auf die Ausgabe der gesamten Bildschirminformation um.

#### **:HCOPy:ITEM:WINDow<1|2>:TEXT** <string>

Dieser Befehl definiert einen Kommentartext für die Druckerausgabe zum Meßfenster 1 bzw. 2 (max. 100 Zeichen; Zeilenumbruch durch das Zeichen @).

**Beispiel:** ":HCOP:ITEM:WIND2:TEXT 'Kommentar'" Eigenschaften: \*RST-Wert:

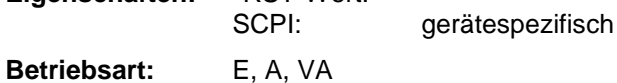

#### **:HCOPy:ITEM:WINDow<1|2>:TRACe:STATe** ON | OFF

Dieser Befehl wählt die Ausgabe der aktuell dargestellten Meßkurve aus.

**Beispiel:** ":HCOP:ITEM:WIND:TRACe:STAT ON" **Eigenschaften:** \*RST-Wert: OFF SCPI: gerätespezifisch

**Betriebsart:** E, A, VA

Der Befehl :HCOPy:ITEM:WINDow<1|2>:TRACe:STATe OFF schaltet analog zum Befehl :HCOPy:ITEM:ALL auf die Ausgabe der gesamten Bildschirminformation um.

#### **:HCOPy:ITEM:WINDow<1|2>:TRACe:CAINcrement** ON | OFF

Der Befehl verändert automatisch die Farbe der aktuell dargestellten Meßkurve nach dem Ausdruck.

**Beispiel:** ":HCOP:ITEM:WIND:TRACe:CAIN ON"

**Eigenschaften:** \*RST-Wert: OFF SCPI: gerätespezifisch

**Betriebsart:** E, A, VA

Die automatische Farbänderung der Meßkurve ermöglicht die Plotterausgabe von mehreren Meßkurven auf demselben Diagramm, wobei zur besseren Unterscheidung die Farbe der Meßkurve jeweils gewechselt wird ("Color Auto Increment").

## **HCOPy-Subsystem** ESIB

#### **:HCOPy:PAGE:DIMensions:QUADrant<1...4>**

Der Befehl definiert den Quadranten auf der Ausgabe, der von der Bildschirmausgabe belegt wird.

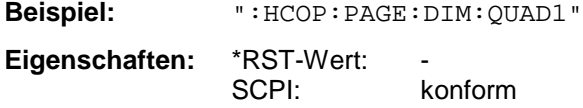

**Betriebsart:** E, A, VA

Die Quadranten sind im mathematischen Sinne definiert, d.h. QUAD1 ist oben rechts, QUAD2 ist oben links, QUAD3 ist unten links und QUAD4 ist unten rechts. Dieser Befehl ist ein "Event" und hat daher keinen \*RST-Wert und keine Abfrage

#### **:HCOPy:PAGE:DIMensions:FULL**

Der Befehl legt fest, daß die Bildschirmausgabe die gesamte Größe auf der Ausgabe belegt.

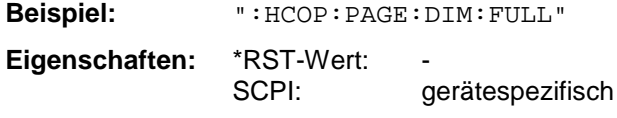

**Betriebsart:** E, A, VA

Dieser Befehl ist ein "Event" und hat daher keinen \*RST-Wert und keine Abfrage

#### **:HCOPy:PAGE:ORIentation<1|2>** LANDscape | PORTrait

Der Befehl wählt das Format der Ausgabe für das Ausgabegerät oder 2 (Hoch- bzw. Querformat).

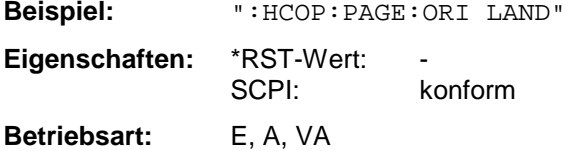

# **INITiate - Subsystem**

Das INITiate - Subsystem steuert die Initialisierung des Trigger Subsystems.

In der Betriebsart Empfänger wird zwischen Einzelmessung (INITiate1) und Scan (INITiate2) unterschieden. In der Betriebsart Signalanalyse bei Split-Screen-Darstellung wird zwischen ScreenA (INITiate1) und ScreenB (INITiate2) unterschieden.

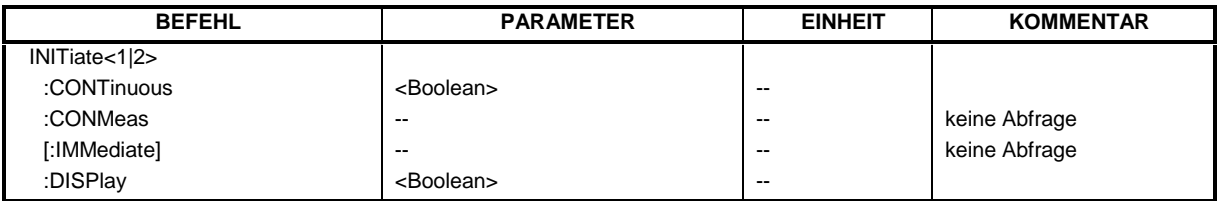

#### **:INITiate<1|2>:CONTinuous** ON | OFF

Dieser Befehl bestimmt, ob das Trigger-System kontinuierlich initiert ist ("Free Run").

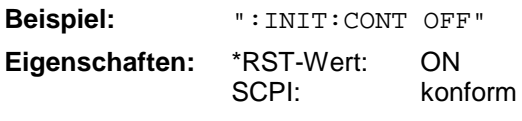

**Betriebsart:** E, A, VA

Die Einstellung "INITiate:CONTinuous ON" entspricht der Funktion CONTINOUS SCAN bzw. SWEEP CONTINOUS, d.h. der Scan/Sweepablauf des Empfängers/Analysators wird zyklisch wiederholt. Die Einstellung "INITiate:CONTinuous OFF" ist gleichbedeutend mit der Funktion SINGLE SCAN bzw. SWEEP SINGLE.

#### **:INITiate<1|2>:CONMeas**

Dieser Befehl setzt den Sweep ab der momentanten Sweep-Position fort.

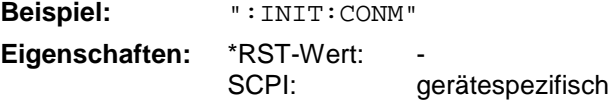

**Betriebsart:** A, VA

Dieser Befehl ist ein "Event" und hat daher keinen \*RST-Wert und keine Abfrage. Der Sweep wird z.B. bei einem Transducer-Set zwischen den einzelnen Transducerfactoren angehalten.

#### **:INITiate<1|2>[:IMMediate]**

Dieser Befehl initiert einen erneuten Scan/Sweepablauf oder startet einen Single Scan/Sweep.

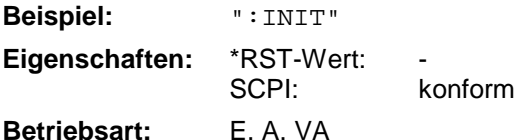

Dieser Befehl ist ein "Event" und hat daher keinen \*RST-Wert und keine Abfrage.

#### **:INITiate<1|2>:DISPlay** ON | OFF

Dieser Befehl schaltet das Display während eines Single Sweep ein oder aus.

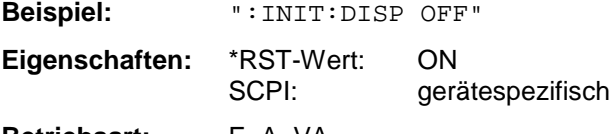

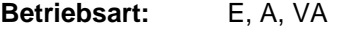

# **INPut - Subsystem**

Das INPut-Subsystem steuert die Eigenschaften der Eingänge des Gerätes. In der Betriebsart Empfänger hat das Suffix keine Bedeutung. In der Betriebsart Signalanalyse bei Split-Screen-Darstellung wird zwischen INPut1 (ScreenA) und INPut2 (ScreenB) unterschieden.

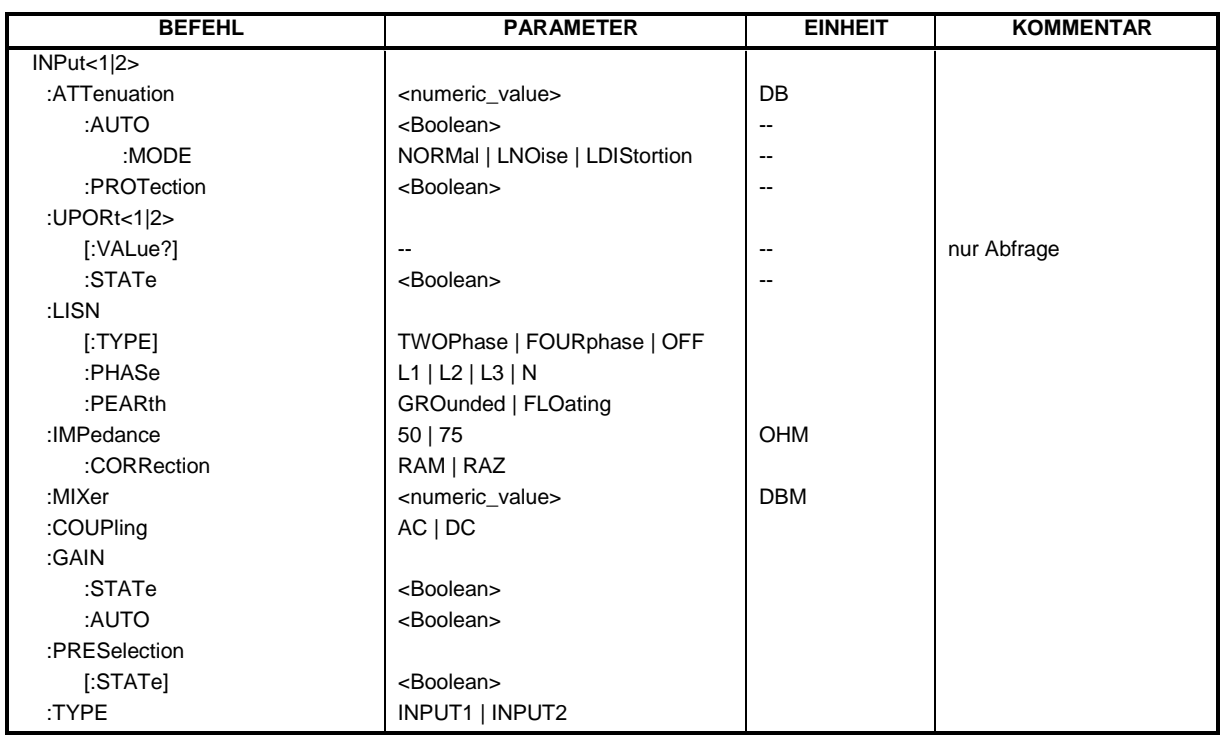

#### **:INPut<1|2>:ATTenuation** 0 ... 70dB

Dieser Befehl programmiert die Dämpfung der Eingangseichleitung.

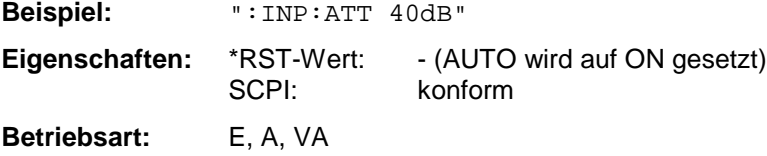

Die Dämpfung der Eingangseichleitung kann in Schritten von 10 dB (INPUT1) bzw. 5 dB (INPUT2) programmiert werden. Bei direkter Programmierung der Dämpfung wird die Autorange-Funktion (Empfänger) bzw. Kopplung an den Referenzpegel (Analysator) ausgeschaltet.

#### **:INPut<1|2>:ATTenuation:AUTO** ON | OFF

Dieser Befehl aktiviert die Autorangefunktion (Empfänger) bzw. koppelt die Eingangsdämpfung automatisch an den Referenzpegel (Analysator).

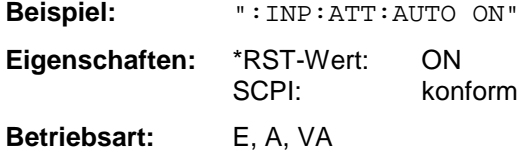

#### **:INPut<1|2>:ATTenuation:AUTO:MODE** NORMal | LNOise | LDIStortion

Dieser Befehl optimiert die Kopplung der Eingangsdämpfung an den Referenzpegel auf große Empfindlichkeit oder auf große Intermodulationsfestigkeit.

**Beispiel:** ":INP:ATT:AUTO:MODE LDIS" Eigenschaften: \*RST-Wert: NORMal<br>SCPI: gerätesp gerätespezifisch **Betriebsart:** E, A, VA

Die Dämpfung der Eingangseichleitung wird bei LNOise um 10dB niedriger als bei INP:ATT:AUTO NORMal eingestellt, bei LDIStortion um 10 dB höher.

#### **:INPut<1|2>:ATTenuation:PROTection** ON | OFF

**Beispiel:** ":INP:ATT:PROT ON:

Dieser Befehl legt fest, ob die 0-dB-Stellung der Eichleitung bei der manuellen oder automatischen Einstellung der Dämpfung mitbenutzt werden darf.

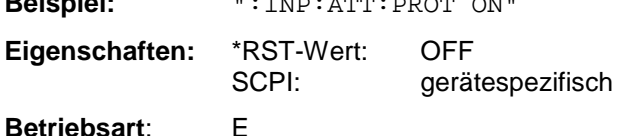

#### **:INPut<1|2>:UPORt<1|2>[:VALue]?**

Dieser Befehl fragt die Steuerleitungen des User-Ports ab.

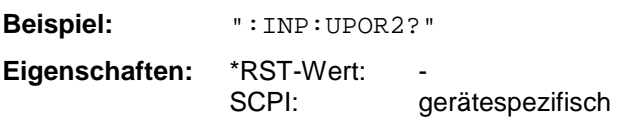

**Betriebsart:** E, A, VA

Dieser Befehl ist ein Abfragebefehl und hat keinen \*RST-Wert.

#### **:INPut<1|2>:UPORt<1|2>:STATe** ON | OFF

Dieser Befehl schaltet die Steuerleitungen des User-Ports zwischen INPut und OUTPut um.

**Beispiel:** ":INP:UPOR2:STAT ON"

**Eigenschaften:** \*RST-Wert: ON SCPI: gerätespezifisch

**Betriebsart:** E, A, VA

Mit ON wird das User-Port auf INPut geschaltet, mit OFF auf OUTPut.

#### **:INPut<1|2>:LISN[:TYPE]** TWOPhase | FOURphase | OFF

Dieser Befehl wählt die Netznachbildung, die für die Steuerung über den USER-Port verwendet wird: TWOPhase = ESH3-Z5 FOURphase = ESH2-Z5 oder ENV4200

OFF = Fernbedienung deaktiviert

**Beispiel:** ":INP:LISN:TWO"

**Eigenschaften:** \*RST-Wert: OFF SCPI: gerätespezifisch

**Betriebsart:** E, A, VA

Dieser Befehl unterscheidet nicht zwischen INPUT1 und INPUT2.

### **:INPut<1|2>:LISN:PHASe** L1 | L2 | L3 | N

Dieser Befehl wählt die Phase der verwendeten Netznachbildung zur Steuerung über den User-Port aus.

**Beispiel:** ":INP:LISN:PHAS L1"

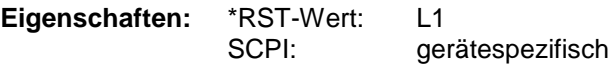

**Betriebsart:** E, A, VA

Dieser Befehl unterscheidet nicht zwischen INPUT1 und INPUT2.

#### **:INPut<1|2>:LISN:PEARth** GROunded | FLOating

Dieser Befehl wählt die Einstellung der Schutzerde (Protecting EARth) der verwendeten Netznachbildung zur Steuerung über den User-Port aus.

**Beispiel:** ":INP:LISN:PEAR GRO"

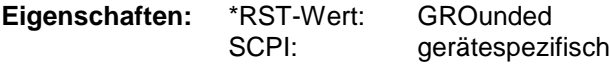

**Betriebsart:** E, A, VA

Dieser Befehl unterscheidet nicht zwischen INPUT1 und INPUT2.

#### **:INPut<1|2>:IMPedance** 50 | 75

Dieser Befehl definiert die nominale Eingangsimpedanz des Analysators.

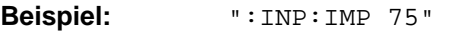

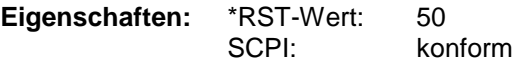

**Betriebsart:** A, VA

Die Umschaltung der Eingangsimpedanz auf 75 Ohm berücksichtigt die Anpassungsglieder RAM bzw. RAZ, die über den Befehl INPut:IMPedance:CORRection ausgewählt werden.

#### **:INPut<1|2>:IMPedance:CORRection** RAM | RAZ

Dieser Befehl wählt das Anpassungsglied für 75 Ohm Eingangsimpedanz aus.

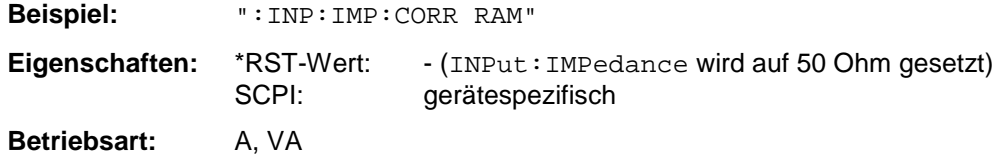

#### **:INPut<1|2>:MIXer** -10 ... 100 dBm

Dieser Befehl definiert den Mischer-Sollpegel des Analysators.

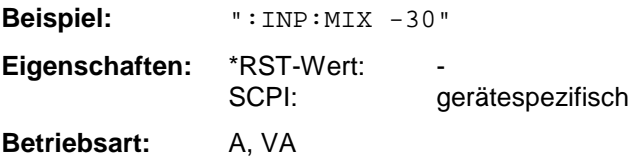

#### **:INPut:COUPling** AC | DC

Dieser Befehl schaltet die Eingangskopplung des HF-Eingangs 2 zwischen Wechselstrom- (AC) und Gleichstromkopplung (DC) um.

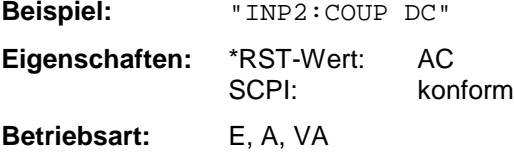

#### **:INPut<1|2>:GAIN:STATe** ON | OFF

Dieser Befehl schaltet den Vorverstärker ein. Da der Vorverstärker die aktivierte Vorselektion benötigt, wird ggf. die Vorselektion mit eingeschaltet.

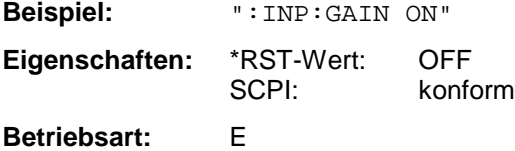

#### **:INPut<1|2>:GAIN:AUTO** ON | OFF

Dieser Befehl bezieht den Vorverstärker in den Autorangemechanismus des Empfängers mit ein.

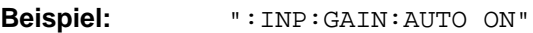

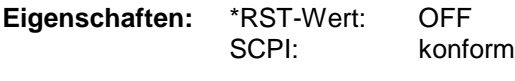

**Betriebsart**: E

#### **:INPut<1|2>:PRESelection[:STATe]** ON | OFF

Dieser Befehl schaltet die Vorselektion ein bzw. aus.

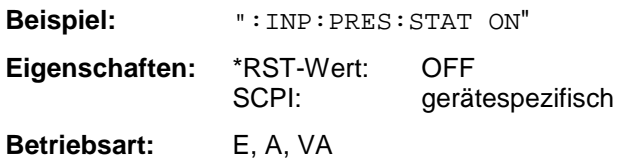

#### **:INPut<1|2>:TYPE** INPUT1 | INPUT2

Dieser Befehl wählt den Eingang des Geräts aus. INPUT1 ist HF-Eingang 1, INPUT2 ist HF-Eingang2.

**Beispiel:** ":INP:TYPE INPUT1"

Eigenschaften: \*RST-Wert: INPUT1<br>SCPI: konform konform

**Betriebsart:** E, A, VA

# **INSTrument - Subsystem**

Das INSTrument-Subsystem wählt die Betriebsart des Gerätes entweder über Textparametern oder über fest zugeordnete Zahlen aus. In der Betriebsart Empfänger ist das Suffix ohne Bedeutung. In den Betriebsarten Signal- und Vektorsignalanalyse wird zwischen bei der Split-Screen-Darstellung zwischen INSTrument1 (Screen A) und INSTrument2 (Screen B) unterschieden.

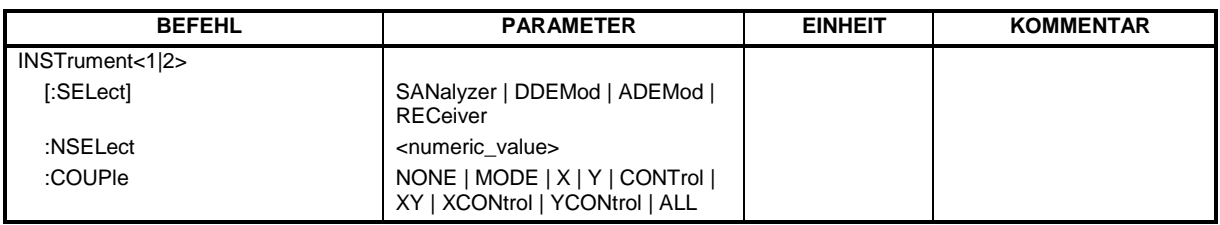

#### **:INSTrument<1|2>[:SELect]** RECeiver | SANalyzer | DDEMod | ADEMod

Dieser Befehl schaltet zwischen den Betriebsarten über Textparameter um.

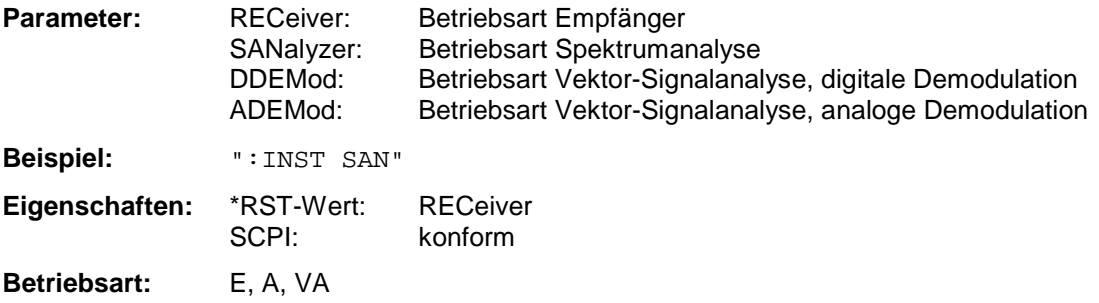

Die Umschaltung auf DDEMod und ADEMod setzt die Option Vektoranalyse FSE-B7 voraus.

#### **:INSTrument<1|2>:NSELect 1...3 | 6**

Dieser Befehl schaltet zwischen den Betriebsarten über Zahlen um. Parameter: 1: Betriebsart Spektrumanalyse 2: Betriebsart Vektor-Signalanalyse, digitale Demodulation 3: Betriebsart Vektor-Signalanalyse, analoge Demodulation 6: Betriebsart Receiver **Beispiel:** ":INST:NSEL 1" **Eigenschaften:** \*RST-Wert: 6 SCPI: konform **Betriebsart:** E, A, VA

Die Umschaltung auf 2 und 3 setzt die Option Vektoranalyse FSE-B7 voraus.

**:INSTrument<1|2>:COUPle** NONE | MODE | X | Y | CONTrol | XY | XCONtrol | YCONtrol | ALL

Dieser Befehl legt die Kopplung zwischen den beiden Meßfenstern Screen A und Screen B fest. Das Suffix <1|2> ist bei diesem Befehl ohne Bedeutung.

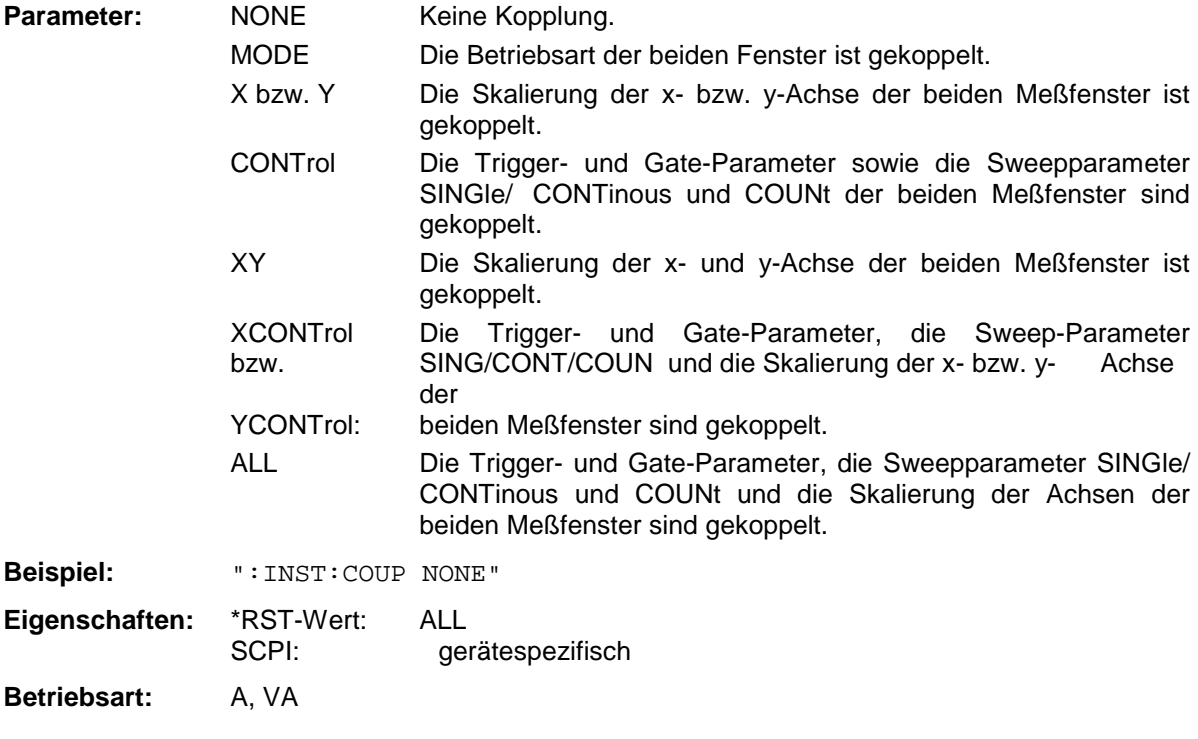

# **MMEMory - Subsystem**

Das MMEMory-Subsystem (Mass Memory) enthält die Befehle, die den Zugriff auf die Speichermedien des Gerätes durchführen und verschiedene Geräteeinstellungen speichern bzw. laden. Der NAME-Befehl speichert die HCOPy-Ausgaben in eine Datei.

Die verschiedenen Laufwerke können über den "mass storage unit specifier" <msus> gemäß der DOSüblichen Syntax angesprochen werden. Die interne Festplatte wird mit "C:" angesprochen, das eingebaute Floppy-Laufwerk mit "A:".

Die Dateinamen <file\_name> werden als String-Parameter mit Anführungszeichen mit den Befehlen angegeben. Sie entsprechen ebenfalls der üblichen DOS-Konventionen:

DOS-Dateinamen sind max. 8 ASCII-Zeichen lang, gefolgt von einem Punkt "." und einer Extension von ein, zwei oder drei Zeichen. Der Punkt und die Extension sind beide optional. Der Punkt ist nicht Bestandteil des Dateinames, er separiert Name und Extension. DOS-Dateinamen unterscheiden nicht zwischen Groß- und Kleinschreibung. Alle Buchstaben und Ziffern sind zulässig, ebenso die Sonderzeichen "\_", "^", "\$", "~", "!", "#", "%", "&", "-", "{", "}", "(", ")", "@" und "`". Reservierte Namen sind CLOCK\$, CON, AUX, COM1...COM4, LPT1...LPT3, NUL und PRN.

Die zwei Zeichen "\*"und "?" fungieren als sog. "Wildcards", d.h. als Platzhalter zur Auswahl mehrerer Dateien. Das Zeichen "?" steht für genau ein Zeichen, das beliebig sein kann, das Zeichen "\*" gilt für alle Zeichen bis zum Ende des Dateinamens. "\*.\*" steht somit für alle Dateien in einem Verzeichnis.

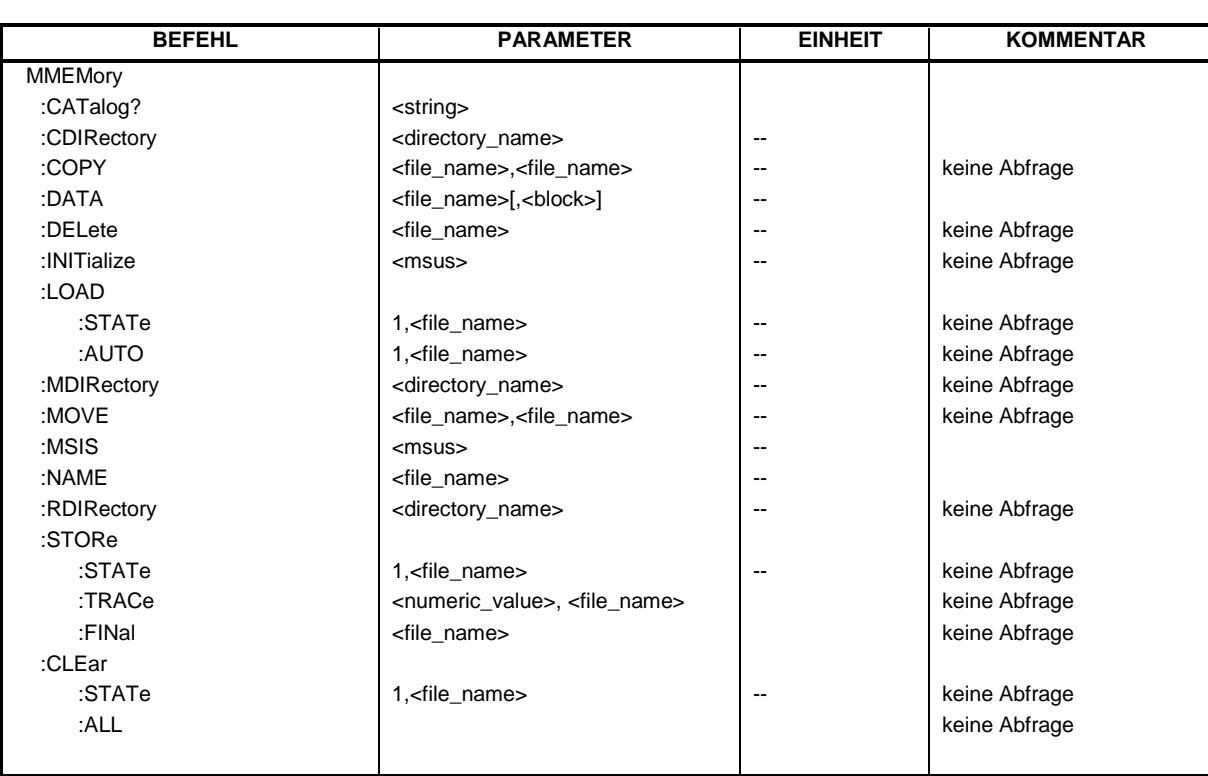

## **MMEMory-Subsystem ESIB**

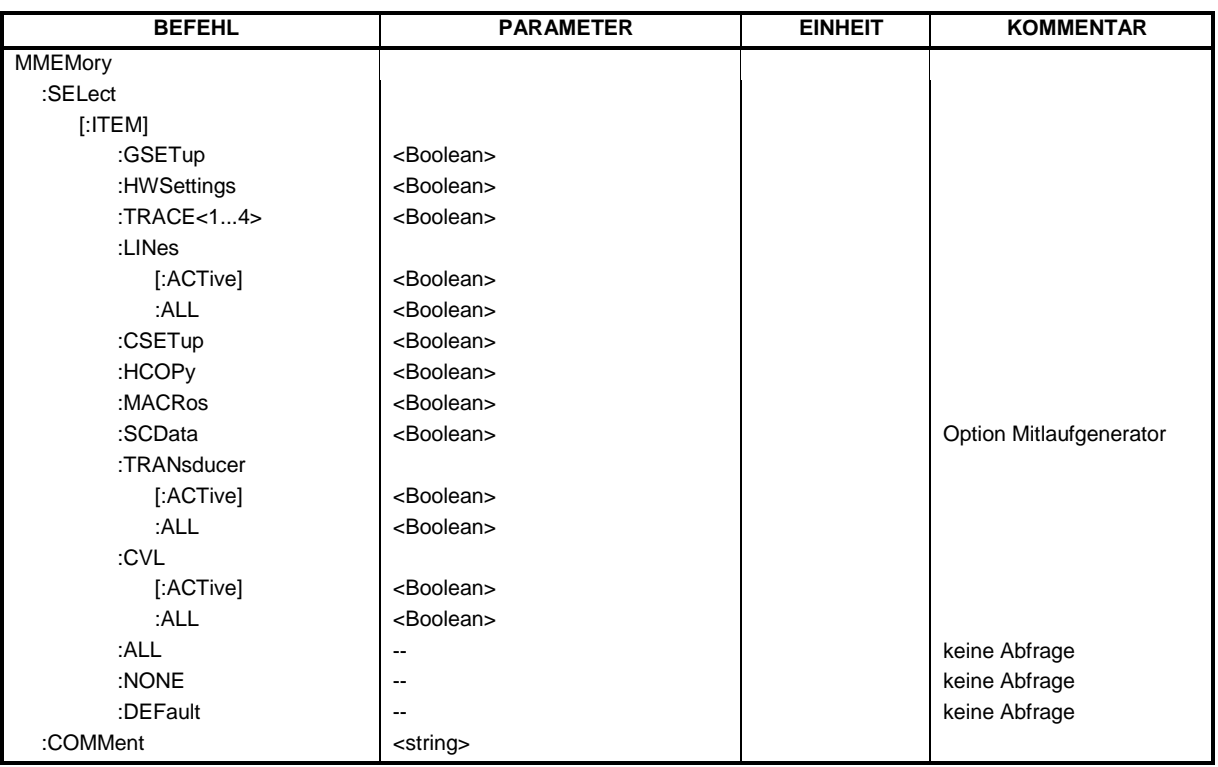

#### **:MMEMory:CATalog?** <string>

Dieser Befehl liest das aktuelle Verzeichnis aus. Es werden die vorhandenen Dateien und Unterverzeichnisse ausgegeben. Als Übergabe kann eine Maske definiert werden, z.B. "\*.bat"; es werden damit nur Dateien mit der Extension "bat" ausgelesen.

Syntax des Ausgabeformates:

<Summe der Dateilängen aller nachfolgenden Dateien>,<freier Speicherplatz auf Festplatte>, <1. Dateiname oder Name des Unterverzeichnisses>,<Datei oder Unterverzeichnis>,<1. Unterverzeichnisses>,<Datei Unterverzeichnis>,<2. Dateilänge>,....,<n. Dateiname>,<Datei oder Unterverzeichnis>, <n. Dateilänge>,

Angaben im Feld <Datei oder Unterverzeichnis>: bei einer Datei bleibt das Feld leer, bei einem Unterverzeichnis enthält das Feld "DIR".

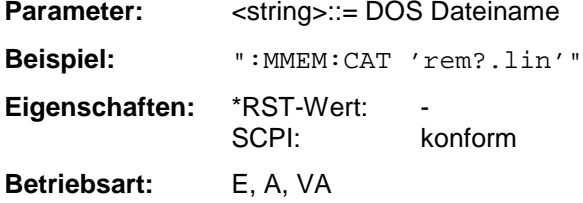

#### **:MMEMory:CDIRectory** <directory\_name>

Dieser Befehl wechselt das aktuelle Verzeichnis.

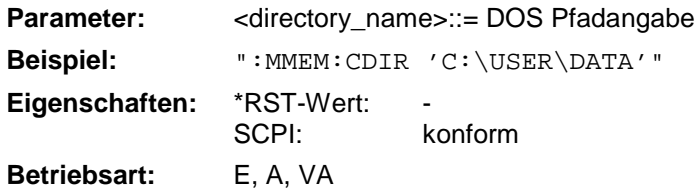

Die Angabe des Verzeichnisses kann neben der Pfadangabe auch die Laufwerksbezeichnung enthalten. Die Pfadangabe richtet sich nach DOS-Konventionen.

**:MMEMory:COPY** <file\_source>,<file\_destination>

Dieser Befehl kopiert die angegebenen Dateien.

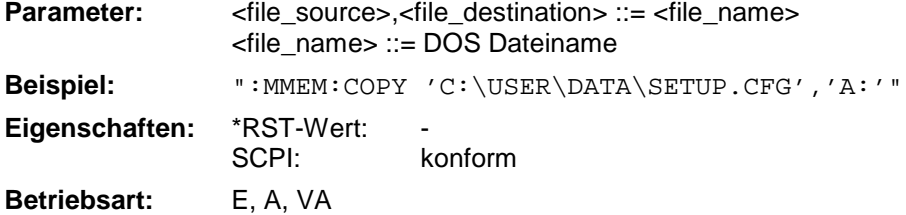

Die Angabe des Dateinamens kann neben der Pfadangabe auch die Laufwerksbezeichnung enthalten. Die Dateinamen und Pfadangaben richten sich nach DOS-Konventionen. Dieser Befehl ist ein "Event" und hat daher keinen \*RST-Wert und keine Abfrage.

#### :MMEMory:DATA <file\_name>[,<br/>block>]

Dieser Befehl schreibt Blockdaten in die angegebene Datei.

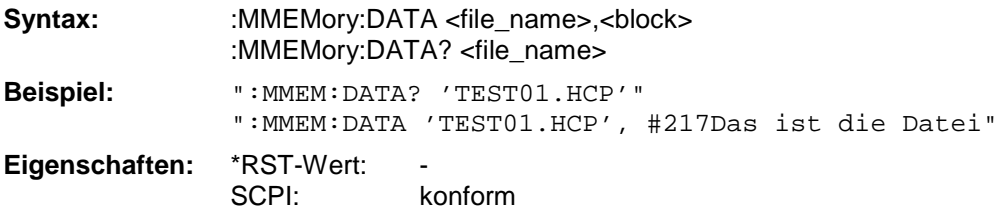

**Betriebsart:** E, A, VA

Der <block> beginnt immer mit dem Zeichen '#', gefolgt von einem Wert für die Länge der Längeninformation, gefolgt von einem oder mehreren Zeichen für die Längeninformation; anschließend die eigentlichen Daten.

Das Endezeichen muß auf EOI gestellt sein, um eine einwandfreie Datenübertragung zu erhalten.

#### **:MMEMory:DELete** <file\_name>

Dieser Befehl löscht die angegebenen Dateien.

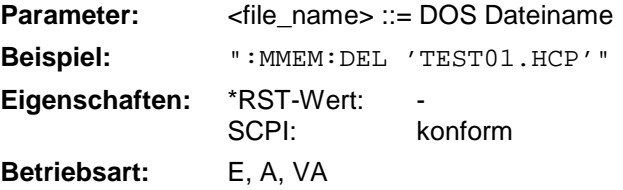

Die Angabe des Dateinames kann neben der Pfadangabe auch die Laufwerksbezeichnung enthalten. Die Pfadangabe richtet sich nach DOS-Konventionen. Dieser Befehl ist ein "Event" und hat daher keinen \*RST-Wert und keine Abfrage.

## **MMEMory-Subsystem ESIB**

#### **:MMEMory:INITialize** <msus>

Dieser Befehl formatiert die Diskette im Floppy-Laufwerk A.

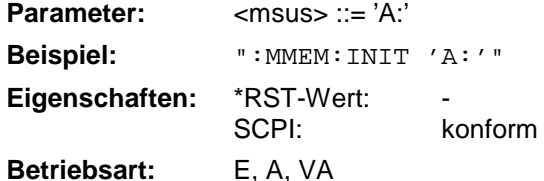

Das Formatieren löscht alle vorhandenen Daten auf der Diskette. Dieser Befehl ist ein "Event" und hat daher keinen \*RST-Wert und keine Abfrage.

#### **:MMEMory:LOAD:STATe** 1,<file\_name>

Dieser Befehl liest Geräteeinstellungen aus Dateien ein.

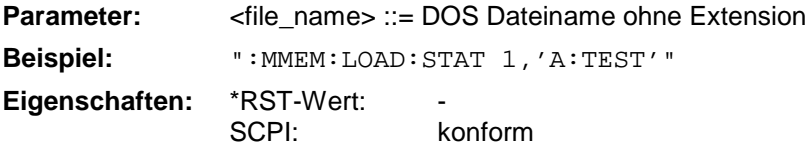

**Betriebsart:** E, A, VA

Der Inhalt der Datei wird eingelesen und als neuer Gerätezustand eingestellt. Die Angabe des Dateinames kann neben der Pfadangabe auch die Laufwerksbezeichnung enthalten. Die Pfadangabe richtet sich nach DOS-Konventionen. Dieser Befehl ist ein "Event" und hat daher keinen \*RST-Wert und keine Abfrage.

#### **:MMEMory:LOAD:AUTO** 1,<file\_name>

Dieser Befehl legt fest, welche Geräteeinstellung nach dem Einschalten des Gerätes automatisch geladen wird.

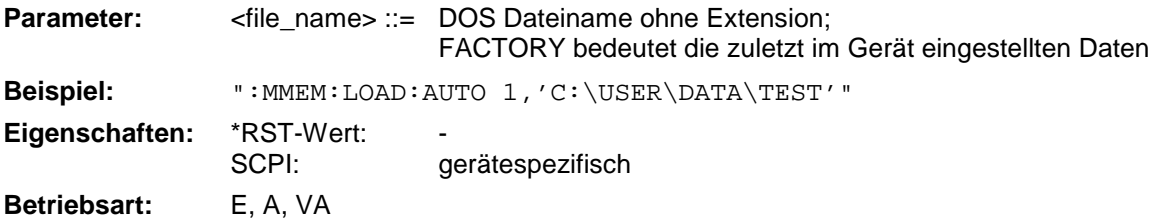

Der Inhalt der Datei wird nach dem Einschalten des Gerätes eingelesen und als neuer Gerätezustand eingestellt. Die Angabe des Dateinames kann neben der Pfadangabe auch die Laufwerksbezeichnung enthalten. Die Pfadangabe richtet sich nach DOS-Konventionen. Dieser Befehl ist ein "Event" und hat daher keinen \*RST-Wert und keine Abfrage.

#### :MMEMory:MDIRectory <directory\_name>

Dieser Befehl richtet ein neues Verzeichnis ein.

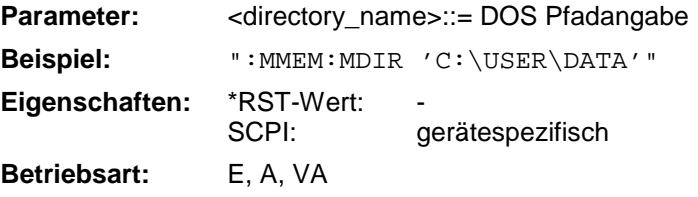

Die Angabe des Verzeichnisses kann neben der Pfadangabe auch die Laufwerksbezeichnung enthalten. Die Pfadangabe richtet sich nach DOS-Konventionen. Dieser Befehl ist ein "Event" und hat daher keinen \*RST-Wert und keine Abfrage.

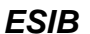

**:MMEMory:MOVE** <file\_source>,<file\_destination>

Dieser Befehl benennt bestehende Dateien um.

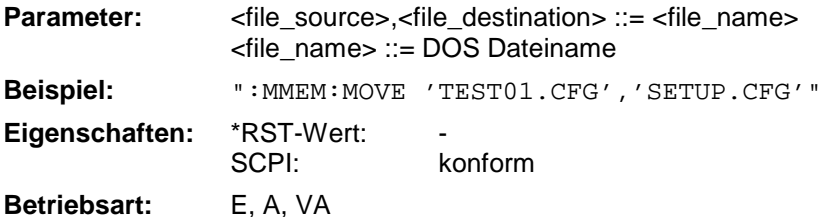

Die Angabe des Dateinamens kann neben der Pfadangabe auch die Laufwerksbezeichnung enthalten. Die Dateinamen und Pfadangaben richten sich nach DOS-Konventionen. Dieser Befehl ist ein "Event" und hat daher keinen \*RST-Wert und keine Abfrage.

#### **:MMEMory:MSIS** <device>

Dieser Befehl wechselt in das angegebene Laufwerk.

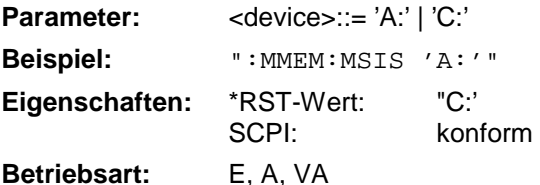

Das Laufwerk ist entweder die interne Festplatte C: oder das Floppy-Laufwerk A:. Die Laufwerksangabe richtet sich nach DOS-Konventionen.

#### :**MMEMory:NAME** <file\_name>

Dieser Befehl definiert eine Datei, in die gedruckt bzw. geplottet wird.

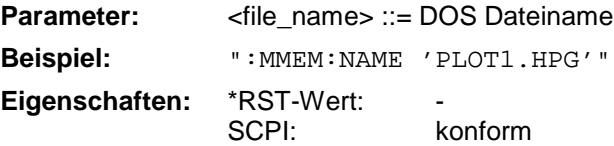

**Betriebsart:** E, A, VA

Die Angabe des Dateinamens kann neben der Pfadangabe auch die Laufwerksbezeichnung enthalten. Die Dateinamen und Pfadangaben richten sich nach DOS-Konventionen. Die Druckausgabe wird mit dem Befehl ":HCOP:DEST 'MMEM'" in eine Datei umgeleitet.

#### **:MMEMory:RDIRectory** <directory\_name>

Dieser Befehl löscht das angegebene Verzeichnis.

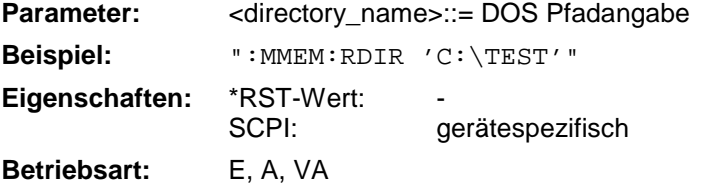

Die Angabe des Verzeichnisses kann neben der Pfadangabe auch die Laufwerksbezeichnung enthalten. Die Pfadangabe richtet sich nach DOS-Konventionen. Dieser Befehl ist ein "Event" und hat daher keinen \*RST-Wert und keine Abfrage.

#### **:MMEMory:STORe:STATe** 1,<file\_name>

Dieser Befehl speichert die aktuelle Geräteeinstellung in eine Datei.

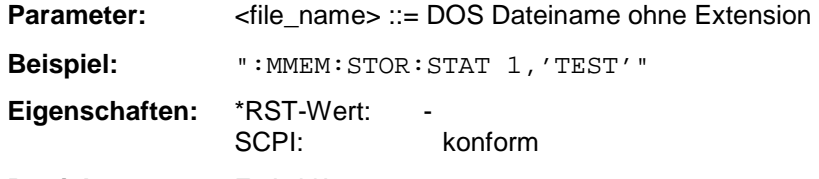

**Betriebsart:** E, A, VA

Der aktuelle Gerätestatus wird als Datei abgespeichert. Die Angabe des Dateinames kann neben der Pfadangabe auch die Laufwerksbezeichnung enthalten. Die Pfadangabe richtet sich nach DOS-Konventionen. Dieser Befehl ist ein "Event" und hat daher keinen \*RST-Wert und keine Abfrage.

#### :MMEMory:STORe:TRACe 1...4, <file\_name>

Dieser Befehl speichert die mit 1...4 ausgewählte Meßkurve in eine Datei im ASCII-Format.

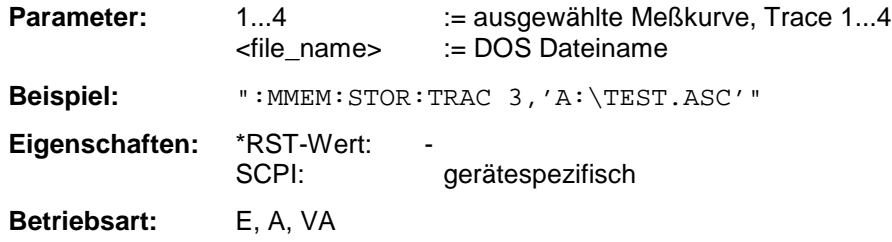

Die Angabe des Dateinames enthält die Pfadangabe und kann auch die Laufwerksbezeichnung enthalten. Die Pfadangabe richtet sich nach DOS-Konventionen.

Dieser Befehl ist ein "Event" und hat daher keinen \*RST-Wert und keine Abfrage.

#### **:MMEMory:STORe:FINal** <file\_name>

Dieser Befehl speichert alle vorhandenen Nachmessdaten in eine Datei im ASCII-Format.

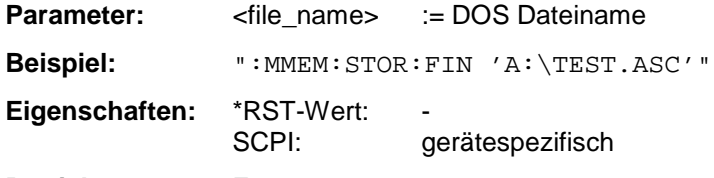

#### **Betriebsart:** E

Die Angabe des Dateinames enthält die Pfadangabe und kann auch die Laufwerksbezeichnung enthalten. Die Pfadangabe richtet sich nach DOS-Konventionen.

Dieser Befehl ist ein "Event" und hat daher keinen \*RST-Wert und keine Abfrage.

#### **:MMEMory:CLEar:STATe** 1,<file\_name>

Dieser Befehl löscht die mit <file\_name> bezeichnete Geräteeinstellung.

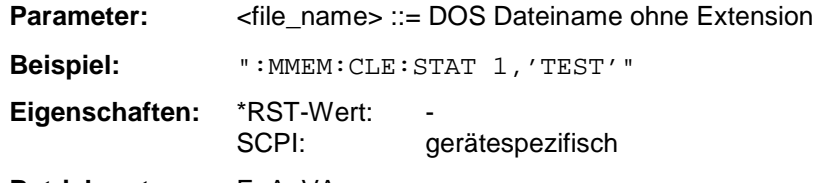

**Betriebsart:** E, A, VA

Der ausgewählte Gerätedatensatz wird gelöscht. Die Angabe des Dateinames kann neben der Pfadangabe auch die Laufwerksbezeichnung enthalten. Die Pfadangabe richtet sich nach DOS-Konventionen. Dieser Befehl ist ein "Event" und hat daher keinen \*RST-Wert und keine Abfrage.

#### **:MMEMory:CLEar:ALL**

Dieser Befehl löscht die alle Geräteeinstellungen im aktuellen Verzeichnis.

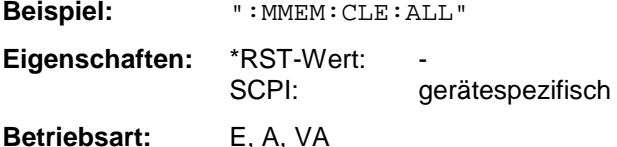

Dieser Befehl ist ein "Event" und hat daher keinen \*RST-Wert und keine Abfrage.

#### **:MMEMory:SELect[:ITEM]:GSETup** ON | OFF

Dieser Befehl nimmt die Daten des General Setup in die Liste der abzuspeichernden / zu ladenden Teildatensätze einer Geräteeinstellung auf.

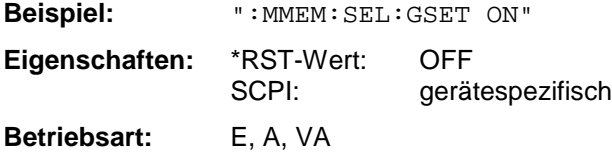

**:MMEMory:SELect[:ITEM]:HWSettings** ON | OFF

Dieser Befehl nimmt die Hardware-Settings in die Liste der abzuspeichernden / zu ladenden Teildatensätze einer Geräteeinstellung auf.

**Beispiel:** ":MMEM:SEL:HWS ON"

**Eigenschaften:** \*RST-Wert: ON SCPI: gerätespezifisch

**Betriebsart:** E, A, VA

Die Pegel- und Frequenzlinien werden mit dieser Auswahl ebenfalls abgespeichert.

#### **:MMEMory:SELect[:ITEM]:TRACe<1...4>** ON | OFF

Dieser Befehl nimmt die Tracedaten der ausgewählten Meßkurve in die Liste der abzuspeichernden / zu ladenden Teildatensätze einer Geräteeinstellung auf.

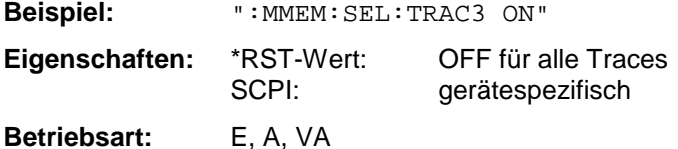

#### **:MMEMory:SELect[:ITEM]:LINes[:ACTive]** ON | OFF

Dieser Befehl nimmt die eingeschalteten Grenzwertlinien in die Liste der abzuspeichernden / zu ladenden Teildatensätze einer Geräteeinstellung auf.

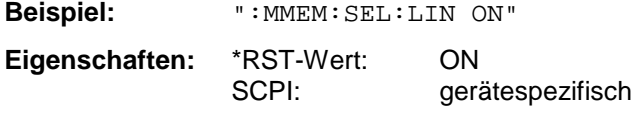

**Betriebsart:** E, A, VA

Bei MMEM:LOAD werden auch die nicht eingeschalteten Grenzwertlinien restauriert, sofern sie im Datensatz enthalten sind.

#### **:MMEMory:SELect[:ITEM]:LINes:ALL** ON | OFF

Dieser Befehl nimmt alle Grenzwertlinien in die Liste der abzuspeichernden / zu ladenden Teildatensätze einer Geräteeinstellung auf.

**Beispiel:** ":MMEM:SEL:LIN:ALL ON"

**Eigenschaften:** \*RST-Wert: ON SCPI: gerätespezifisch

**Betriebsart:** E, A, VA

Dieser Befehl schließt die Auswahl der eingeschalteten Grenzwertlinien ein.

#### **:MMEMory:SELect[:ITEM]:CSETup** ON | OFF

Dieser Befehl nimmt die aktuelle Farbeinstellung des Bildschirms in die Liste der abzuspeichernden / zu ladenden Teildatensätze einer Geräteeinstellung auf.

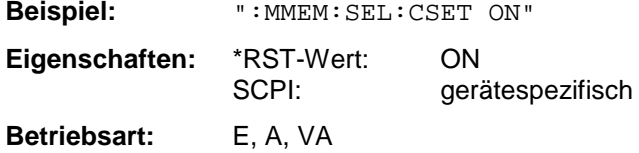

#### **:MMEMory:SELect[:ITEM]:HCOPy** ON | OFF

Dieser Befehl nimmt die Hardcopy-Einstellungen in die Liste der abzuspeichernden / zu ladenden Teildatensätze einer Geräteeinstellung auf.

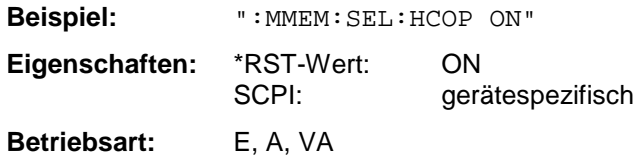

#### **:MMEMory:SELect[:ITEM]:MACRos** ON | OFF

Dieser Befehl nimmt die Tastaturmakros in die Liste der abzuspeichernden / zu ladenden Teildatensätze einer Geräteeinstellung auf.

**Beispiel:** ":MMEM:SEL:MACR ON"

**Eigenschaften:** \*RST-Wert: OFF SCPI: gerätespezifisch

**Betriebsart:** E, A, VA

#### **:MMEMory:SELect[:ITEM]:SCData** ON | OFF

Dieser Befehl nimmt die Daten der Mitlaufgenerator-Kalibrierung in die Liste der abzuspeichernden / zu ladenden Teildatensätze einer Geräteeinstellung auf.

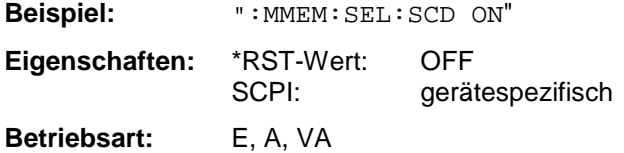

Dieser Befehl ist nur in Verbindung mit der Option Mitlaufgenerator gültig.

#### **:MMEMory:SELect[:ITEM]:TRANsducer[:ACTive]** ON | OFF

Dieser Befehl nimmt den eingeschalteten Transducerfaktor bzw. das eingeschaltene Transducer-Set in die Liste der abzuspeichernden / zu ladenden Teildatensätze einer Geräteeinstellung auf.

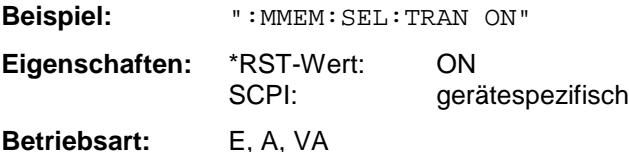

Bei MMEM:LOAD werden auch die nicht eingeschalteten Transducerfaktoren und Transducer-Sets restauriert, sofern sie im Datensatz enthalten sind.

#### **:MMEMory:SELect[:ITEM]:TRANsducer:ALL** ON | OFF

Dieser Befehl nimmt alle Transducerfaktoren und Transducer-Sets in die Liste der abzuspeichernden / zu ladenden Teildatensätze einer Geräteeinstellung auf.

**Beispiel:** ":MMEM:SEL:TRAN:ALL ON"

**Eigenschaften:** \*RST-Wert: ON SCPI: gerätespezifisch

**Betriebsart:** E, A, VA

### **MMEMory-Subsystem ESIB**

#### **:MMEMory:SELect[:ITEM]:CVL[:ACTive]** ON | OFF

Dieser Befehl nimmt die eingeschaltete Conversion-Loss Table in die Liste der abzuspeichernden / zu ladenden Teildatensätze einer Geräteeinstellung auf.

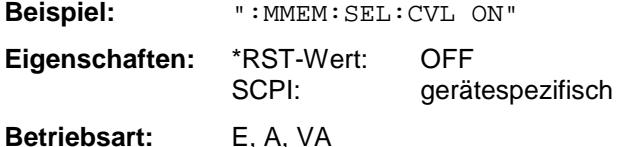

Bei MMEM:LOAD werden auch die nicht eingeschalteten Conversion-Loss Tabellen restauriert, sofern sie im Datensatz enthalten sind. Dieser Befehl steht nur bei einer Ausstattung mit Option Externer Mischerausgang, FSE-B21, zur Verfügung.

#### **:MMEMory:SELect[:ITEM]:CVL:ALL** ON | OFF

Dieser Befehl nimmt alle Conversion-Loss Tabellen in die Liste der abzuspeichernden / zu ladenden Teildatensätze einer Geräteeinstellung auf.

**Beispiel:** ":MMEM:SEL:CVL:ALL ON" **Eigenschaften:** \*RST-Wert: OFF SCPI: gerätespezifisch

**Betriebsart:** E, A, VA

Dieser Befehl steht nur bei einer Ausstattung mit Option Externer Mischerausgang, FSE-B21, zur Verfügung.

#### **:MMEMory:SELect[:ITEM]:ALL**

Dieser Befehl nimmt alle Teildatensätze in die Liste der abzuspeichernden / zu ladenden Teildatensätze einer Geräteeinstellung auf.

**Beispiel:** ":MMEM:SEL:ALL"

**Eigenschaften:** \*RST-Wert: SCPI: gerätespezifisch

**Betriebsart:** E, A, VA

Dieser Befehl ist ein Event und besitzt daher keinen \*RST-Wert.

#### **:MMEMory:SELect[:ITEM]:NONE**

Dieser Befehl löscht alle Teildatensätze aus der Liste der abzuspeichernden / zu ladenden Teildatensätze einer Geräteeinstellung.

**Beispiel:** ":MMEM:SEL:NONE"

**Eigenschaften:** \*RST-Wert: SCPI: gerätespezifisch

**Betriebsart:** E, A, VA

Dieser Befehl ist ein Event und besitzt daher keinen \*RST-Wert.

#### **:MMEMory:SELect[:ITEM]:DEFault**

Dieser Befehl stellt die Default-Liste der abzuspeichernden / zu ladenden Teildatensätze einer Geräteeinstellung ein.

**Beispiel:** ":MMEM:SEL:DEF"

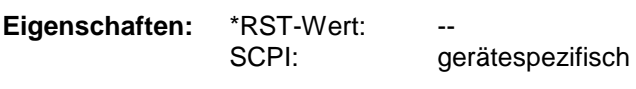

**Betriebsart:** E, A, VA

Dieser Befehl ist ein Event und besitzt daher keinen \*RST-Wert.

#### **:MMEMory:COMMent** <string>

Dieser Befehl definiert einen Kommentar zu einer abzuspeichernden Geräteeinstellung.

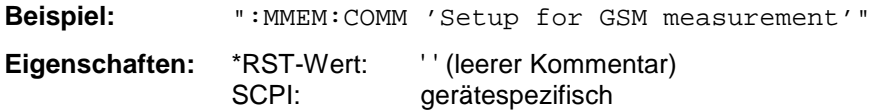

**Betriebsart:** E, A, VA

# **OUTPut - Subsystem**

Das OUTPut-Subsystem steuert die Eigenschaften der Ausgänge des Gerätes.

Bei der Split-Screen-Darstellung wird bei Ausstattung mit Option Tracking Generator zwischen OUTPut1 (Screen A) und OUTPut2 (Screen B) unterschieden.

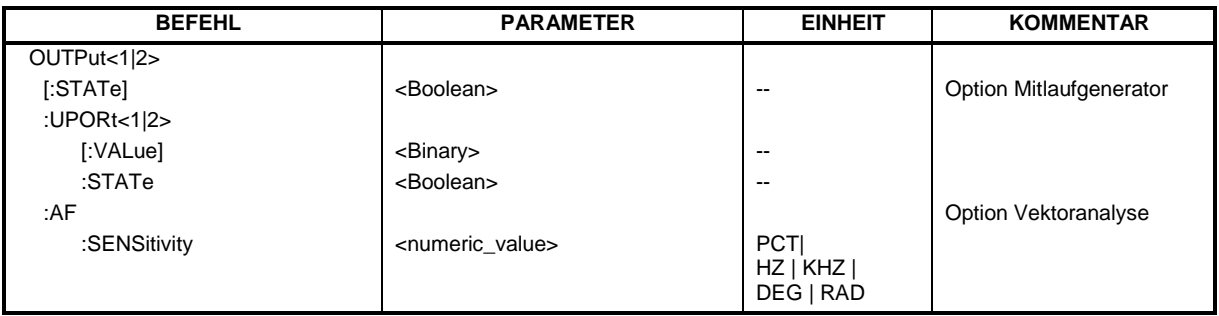

#### **:OUTPut<1|2>[:STATe]** ON | OFF

Dieser Befehl schaltet den Mitlaufgenerator ein bzw. aus.

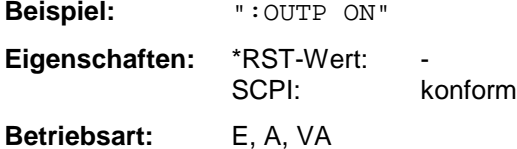

Dieser Befehl ist nur in Verbindung mit der Option Mitlaufgenerator gültig.

#### **:OUTPut<1|2>:UPORt<1|2>[:VALue]** #B00000000 ... #B11111111

Dieser Befehl setzt die Steuerleitungen des User-Ports.

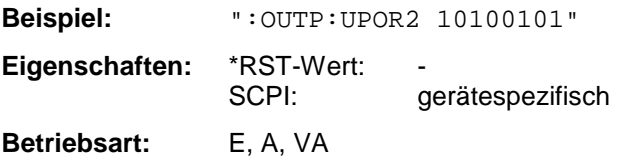

Das User-Port 1 oder 2 wird mit dem angegebenen Binärmuster beschrieben. Ist das User-Port auf INPut statt auf OUTPut programmiert, wird der Ausgabewert zwischengespeichert.

#### **:OUTPut<1|2>:UPORt<1|2>:STATe** ON | OFF

Dieser Befehl schaltet die Steuerleitungen des User-Ports zwischen INPut und OUTPut um.

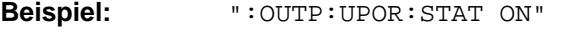

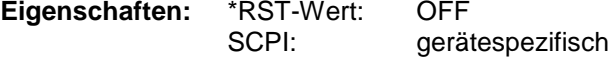

**Betriebsart:** E, A, VA

Mit ON wird das User-Port auf OUTPut geschaltet, mit OFF auf INPut.

# **:OUTPut<1|2>:AF:SENSitivity** <numeric\_value>

Dieser Befehl ändert die Empfindlichkeit des AF-Ausgangs.

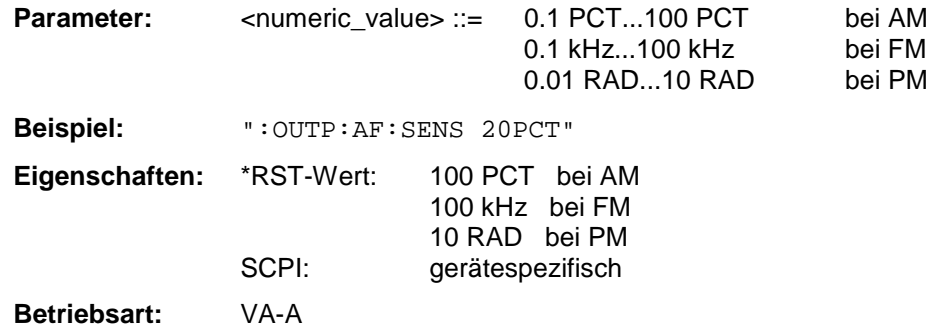

# **SENSe - Subsystem**

Das SENSe-Subsystem gliedert sich in mehrere Untersysteme. Die Befehle dieser Untersysteme steuern direkt gerätespezifische Einstellungen und beziehen sich nicht auf die Signaleigenschaften des Meßsignals.

Das SENSe-Subsystem steuert die wesentlichen Parameter des ESIB. Daher ist das SENSe-Subsystem gemäß der SCPI-Norm optional, d.h. die Angabe des SENSe-Knotens in den Befehlssequenzen kann entfallen.

## **SENSe:ADEMod - Subsystem**

Dieses Subsystem steuert die Parameter für die analoge Demodulation. Dieses Subsystem ist nur in Verbindung mit der Option Vektoranalyse FSE-B7 aktiv.

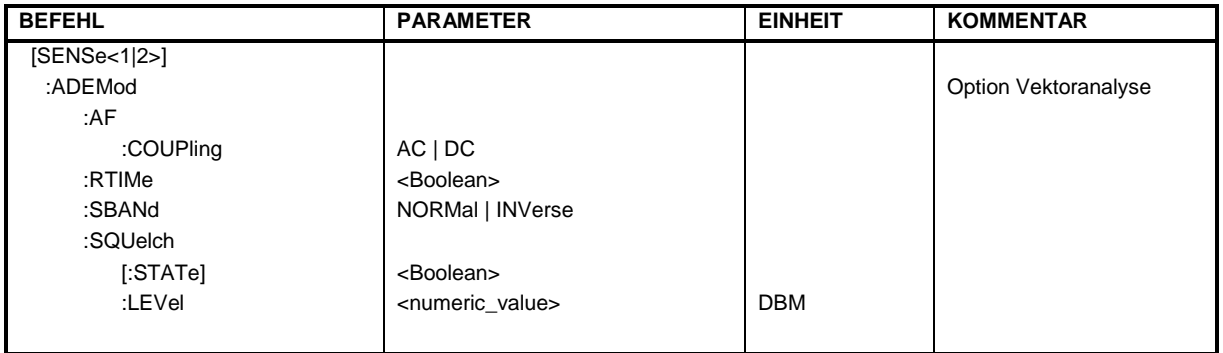

### **:[SENSe<1|2>:]ADEMod:AF:COUPling** AC | DC

Dieser Befehl wählt die Kopplung des NF-Zweigs aus.

**Beispiel:** ":ADEM:AF:COUP DC" **Eigenschaften:** \*RST-Wert: AC SCPI: gerätespezifisch

**Betriebsart**: VA-A

#### **:[SENSe<1|2>:]ADEMod:RTIMe** ON | OFF

Dieser Befehl wählt aus, ob die Demodulation in Echtzeit oder blockweise erfolgt.

**Beispiel:** ":ADEM:RTIM ON"

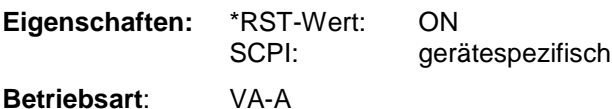

#### **:[SENSe<1|2>:]ADEMod:SBANd** NORMal | INVerse

Dieser Befehl wählt das Seitenband für die Demodulation aus.

**Beispiel:** ":ADEM:SBAN INV"

**Eigenschaften:** \*RST-Wert: NORMal SCPI: gerätespezifisch **Betriebsart**: VA-A

 $NORMal = Regellage$ INVerse = Kehrlage

### **:[SENSe<1|2>:]ADEMod:SQUelch[:STATe]** ON | OFF

Dieser Befehl schaltet die Rauschsperre des Hörzweigs ein bzw. aus.

**Beispiel:** ":ADEM:SQU ON" **Eigenschaften:** \*RST-Wert: OFF SCPI: gerätespezifisch **Betriebsart**: VA-A

## **:[SENSe<1|2>:]ADEMod:SQUelch:LEVel** 30...-150 dBm

Dieser Befehl legt die Schaltschwelle für die Rauschsperre bezogen auf das gemessene Signal fest.

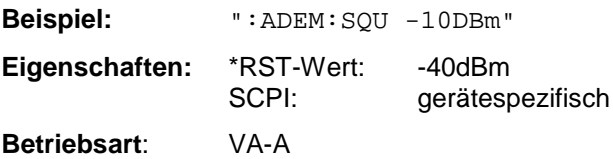

## **SENSe:AVERage - Subsystem**

Das SENSe:AVERage - Subsystem führt eine Mittelwertbildung auf den erfaßten Daten durch. Mehrere sukzessive Messungen werden zu einem neuen Meßergebnis zusammengefaßt. Das neue Ergebnis hat dieselbe Anzahl Meßpunkte und den Achsenbezug wie die Originalmessungen.

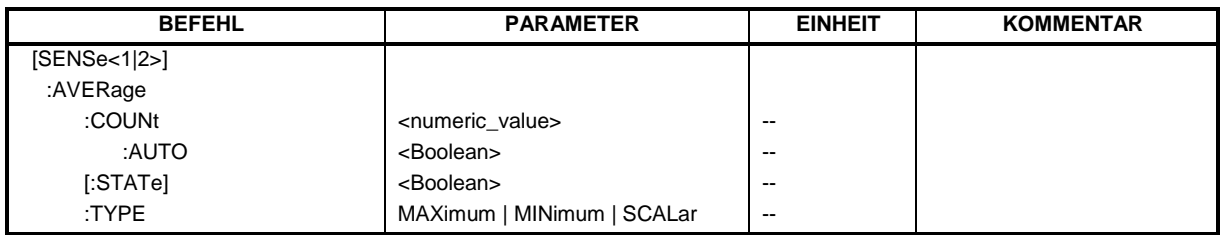

#### **:[SENSe<1|2>:]AVERage:COUNt** 0 .. 32767

Der Befehl spezifiziert die Anzahl der Messungen, die gemeinsam kombiniert werden.

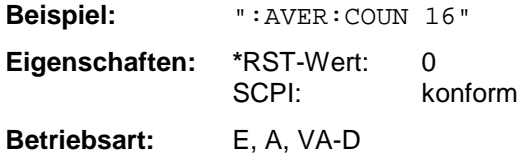

### **:[SENSe<1|2>:]AVERage:COUNt:AUTO** ON | OFF

AUTO ON wählt eine geeignete Anzahl von : COUNt für den jeweiligen Typ von Messungen aus.

**Beispiel:** ":AVER:COUN:AUTO ON"

**Eigenschaften:** \*RST-Wert: OFF SCPI: konform

**Betriebsart:** E, A, VA-D

### **:[SENSe<1|2>:]AVERage[:STATe]** ON | OFF

Der Befehl schaltet die Average-Funktion ein bzw. aus.

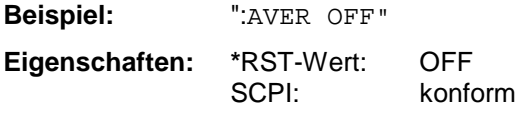

**Betriebsart:** E, A, VA

#### **:[SENSe<1|2>:]AVERage:TYPE** MAXimum | MINimum | SCALar

Der Befehl wählt die Art der Bewertungsfunktion für die Meßkurve aus.

**Beispiel:** ":AVER:TYPE SCAL"

Eigenschaften: \*RST-Wert: SCALar<br>SCPI: konform konform

**Betriebsart:** E, A, VA

Folgende Funktionen sind definiert:

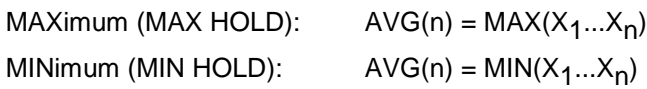

*n*

 $\frac{1}{2} \times \frac{n}{2}$ 

*xi n*

=

SCALar (AVERAGE): *AVG n*  $(n) = -\frac{1}{x}$ 

## **SENSe:BANDwidth - Subsystem**

Dieses Subsystem steuert die Einstellung der Filterbandbreiten des Analysators. Die Befehle BANDwidth und BWIDth sind in ihrer Bedeutung gleichwertig.

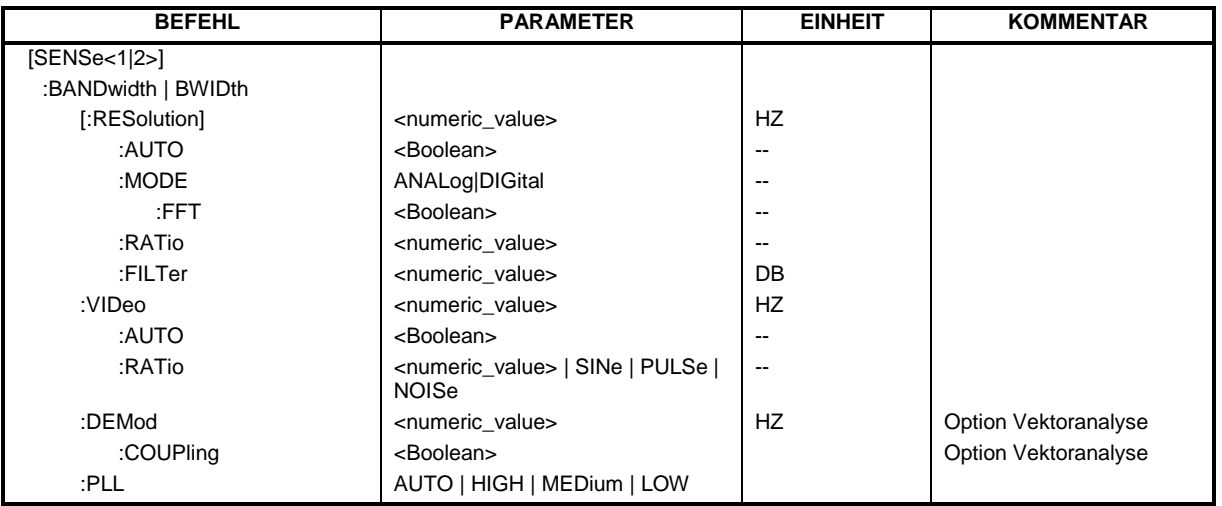

#### **:[SENSe<1|2>:]:[SENSe<1|2>:]BANDwidth|BWIDth[:RESolution]** 1 Hz...10 MHz

Dieser Befehl definiert die ZF-Bandbreite (6-dB-Bandbreite) des Empfängers bzw. die Auflösebandbreite des Analysators.

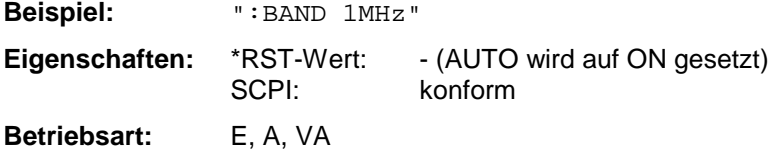

In der Betriebsart Empfänger sind die Werte 10 Hz, 100 Hz, 200 Hz, 1 kHz, 9 kHz, 10 kHz, 100 kHz, 120 kHz, 1 MHz und 10MHz möglich. Die einstellbare Bandbreite wird durch die eingestellte Empfangsfrequenz begrenzt: RES BW ≤ f<sub>F</sub>/2. Bei eingeschaltetem Quasi-Peak-Detektor wird die Bandbreite abhängig von der Frequenz fest voreingestellt.

In den Betriebsarten Vektor- und Signalanalyse werden die Werte für die Auflösebandbreite in den Stufen 1 | 2 | 3 | 5 gerundet.

#### **:[SENSe<1|2>:]BANDwidth|BWIDth[:RESolution]:AUTO** ON | OFF

Dieser Befehl koppelt die Auflösebandbreite des Analysators automatisch an den Frequenzdarstellbereich (Span) bzw. hebt diese Kopplung auf.

In der Betriebsart Receiver koppelt dieser Befehl bei aktiviertem Quasi-Peak-Detektor die ZF-Bandbreite des Empfängers automatisch an den Frequenzbereich bzw. hebt diese Kopplung auf.

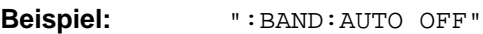

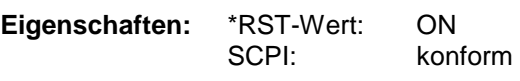

**Betriebsart:** E, A, VA

Die automatische Kopplung paßt die Auflösebandbreite in Abhängigkeit vom momentan eingestellten Frequenzdarstellbereich gemäß dem Verhältnis aus Frequenzdarstellbereich zu Auflösebandbreite an.
#### **:[SENSe<1|2>:]BANDwidth|BWIDth[:RESolution]:MODE** ANALog | DIGital

Dieser Befehl schaltet zwischen analogem und digitalem Auflösefilter bei 1kHz Bandbreite um.

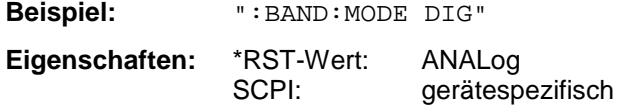

**Betriebsart**: A

Die Auflösefilter werden je nach Bandbreite automatisch zwischen digitalen Filtern (<1kHz) und analogen Filtern (>1kHz) umgeschaltet. Die Bandbreite 1kHz ist sowohl als analoges als auch als digitales Filter im Gerät vorhanden und kann mit diesem Befehl umgeschaltet werden.

Wird für die Bandbreite 1kHz das analoge Filter ausgewählt, so wird die FFT-Filterung für Bandbreiten ≤ 1kHz abgeschaltet.

#### **:[SENSe<1|2>:]BANDwidth|BWIDth[:RESolution]:MODE:FFT** ON | OFF

Dieser Befehl schaltet die für Bandbreiten ≤ 1 kHz verwendeten digitalen Filter zwischen Normalbetrieb und FFT-Filterung um.

**Beispiel:** ":BAND:MODE:FFT ON"

**Eigenschaften:** \*RST-Wert: OFF SCPI: gerätespezifisch

#### **Betriebsart**: A

Die Filterbandbreite 1 kHz wird bei ON und OFF auf digitale Filterung umgeschaltet.

#### **:[SENSe<1|2>:]BANDwidth|BWIDth[:RESolution]:RATio** 0.0001...1

Dieser Befehl definiert das Verhältnis von Resolution Bandwidth (Hz) / Span (Hz).

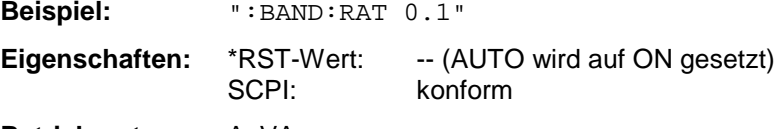

**Betriebsart:** A, VA

Das einzugebende Verhältnis ist reziprok zum Verhältnis Span/RBW der Handbedienung.

#### **:[SENSe<1|2>:]BANDwidth|BWIDth[:RESolution]:FILTer** 3dB | 6dB

Dieser Befehl schaltet in der Betriebsart Analysator zwischen 3 dB und 6 dB-Bandbreiten um. Es sind nur die Werte 3 dB und 6 dB zulässig.

**Beispiel:** ":BAND:RES:FILT 6dB"

**Eigenschaften:** \*RST-Wert: 3dB SCPI: gerätespezifisch

**Betriebsart:** A

#### **:[SENSe<1|2>:]BANDwidth|BWIDth:VIDeo** 1Hz...10MHz

Dieser Befehl definiert die Videobandbreite des Analysators.

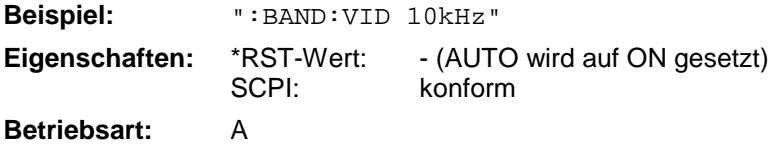

Die Werte für die Videobandbreite werden in den Stufen 1 | 2 | 3 | 5 gerundet.

#### **:[SENSe<1|2>:]BANDwidth|BWIDth:VIDeo:AUTO** ON | OFF

Dieser Befehl koppelt die Videobandbreite des Analysators automatisch an die Auflösebandbreite bzw. hebt diese Kopplung auf.

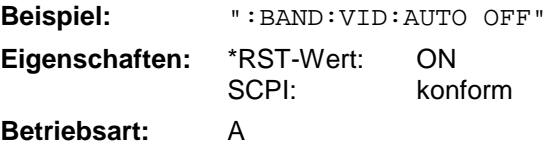

#### **:[SENSe<1|2>:]BANDwidth|BWIDth:VIDeo:RATIO** 0.001...1000 | SINe | PULSe | NOISe

Dieser Befehl definiert das Verhältnis Videobandbreite (Hz) zu Auflösebandbreite (Hz).

**Parameter** Die Parameter SINe, PULSe und NOISe entsprechen den folgenden Werten: SINe: 1; PULSe: 10; NOISe: 0.1 **Beispiel:** ":BAND:VID:RAT 10" Eigenschaften: \*RST-Wert: - (AUTO wird auf ON gesetzt)<br>SCPI: konform konform

### **Betriebsart:** A

Der einzugebende Wert ist reziprok zum Verhältnis RBW/VBW in der manuallen Bedienung.

#### :**[SENSe<1|2>:]BANDwidth|BWIDth:DEMod** <numeric\_value>

Dieser Befehl definiert bei analoger Demodulation die Demodulationsbreite des Analysators.

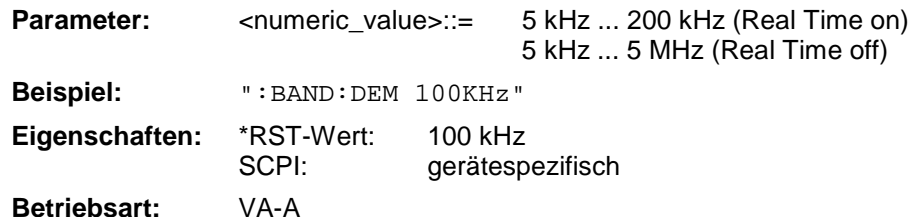

Die Werte für die Demodulationsbandbreite werden in den Stufen 1|2|3|5 gerundet.

#### **:[SENSe<1|2>:]BANDwidth|BWIDth:PLL** AUTO | HIGH | MEDium | LOW

Dieser Befehl definiert die Bandbreite der Haupt-PLL des Analysator-Synthesizers.

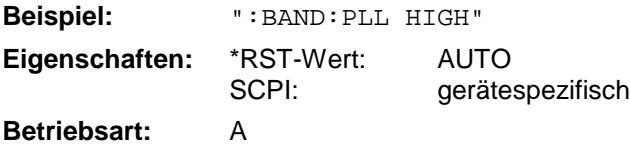

## **SENSe:CORRection - Subsystem**

Das SENSe:CORRection-Subsystem steuert das Einrechnen von frequenzabhängigen Korrekturfaktoren (z.B. für Antennen oder Kabeldämpfungen) in die aufgenommenen Meßergebnisse. Außerdem steuert das Subsystem die Kalibrierung und Normalisierung im Betrieb mit Mitlaufgenerator (Optionen FSE-B10/B11).

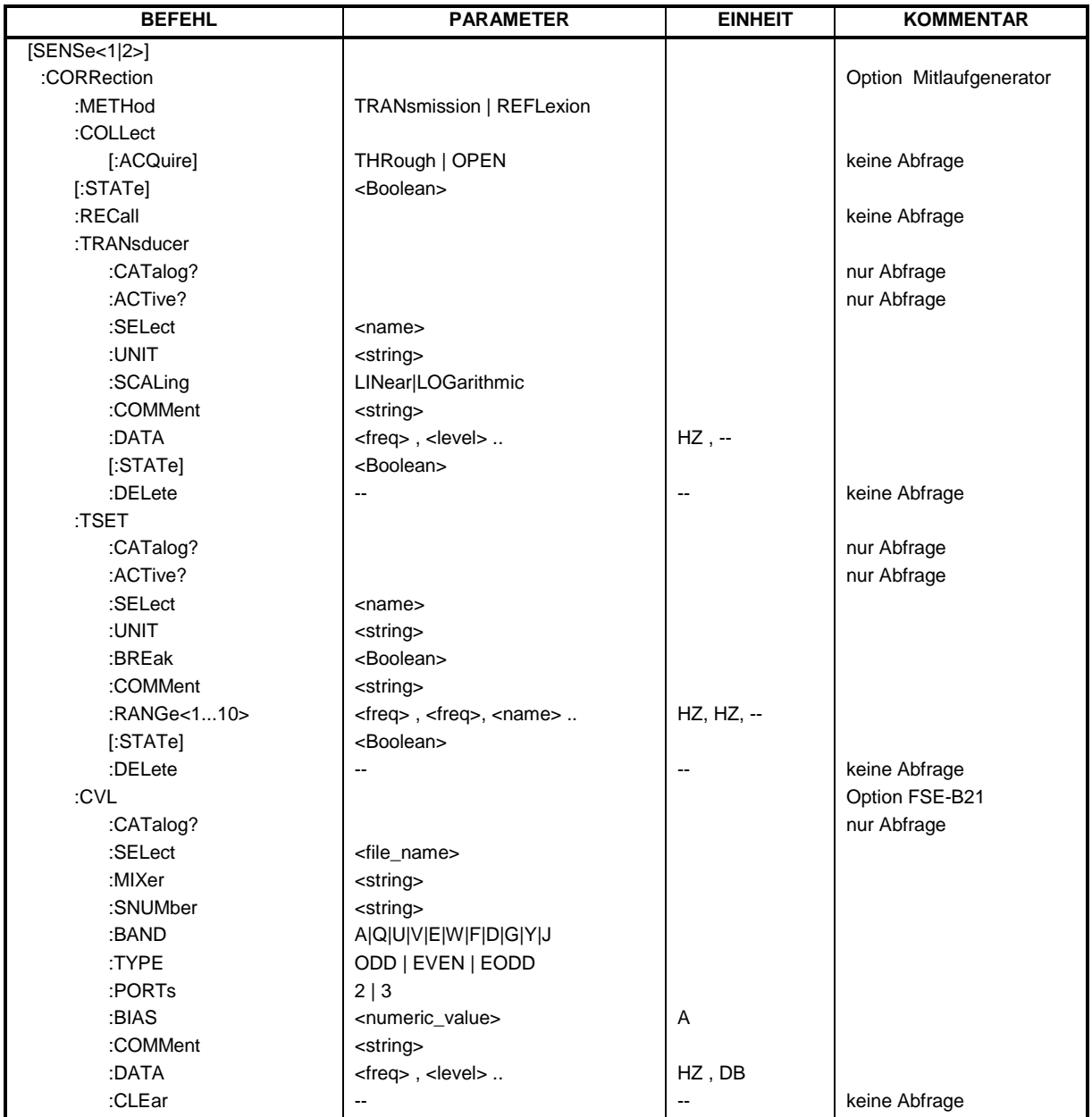

Dieser Befehl schaltet bei aktivem Mitlaufgenerator die Normalisierung der Meßwerte ein oder aus.

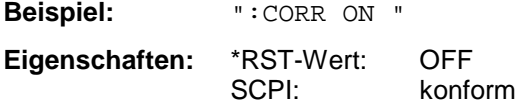

**Betriebsart**: A

Dieser Befehl ist nur in Verbindung mit der Option Mitlaufgenerator gültig.

#### **:[SENSe<1|2>:]CORRection:METHod** TRANsmission | REFLexion

Dieser Befehl wählt die Art der Messung bei aktivem Mitlaufgenerator aus (Transmissions- /Reflexionsmessung).

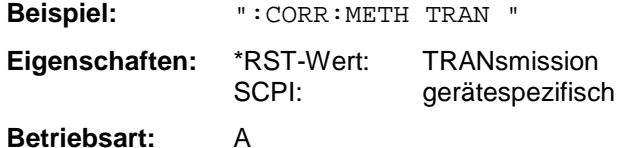

Dieser Befehl ist nur in Verbindung mit der Option Mitlaufgenerator gültig.

#### **:[SENSe<1|2>:]CORRection:COLLect[:ACQuire]** THRough | OPEN

Dieser Befehl bestimmt bei aktivem Mitlaufgenerator die Art der Meßwertaufnahme für die Referenzmessung der Normalisierung.

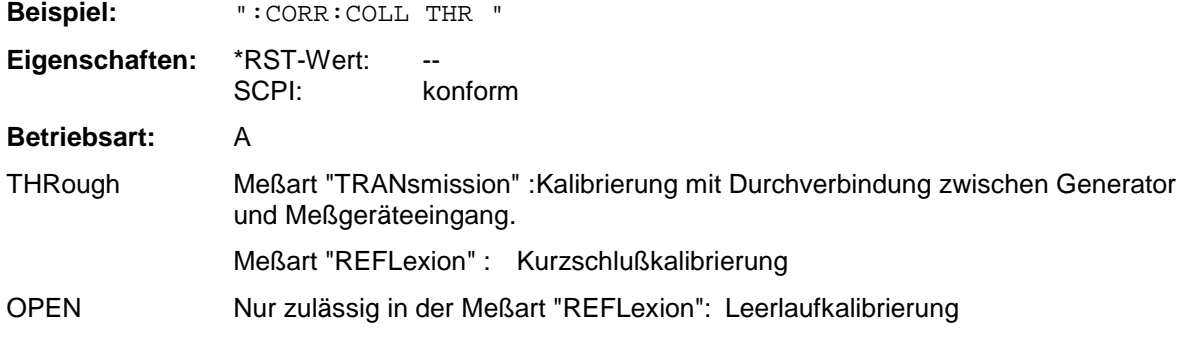

Der Befehl ist ein "Event" und besitzt daher keinen \*RST-Wert und keine Abfrage. Er ist nur gültig in Verbindung mit Option Mitlaufgenerator.

#### **:[SENSe<1|2>:]CORRection:RECall**

Dieser Befehl restauriert bei aktivem Mitlaufgenerator die Einstellung, mit der die Referenzdaten für die Normalisierung aufgenommen wurden.

**Beispiel:** ":CORR:REC"

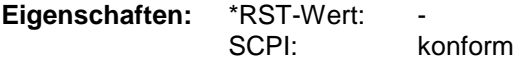

**Betriebsart:** A

Der Befehl ist ein "Event" und besitzt daher keinen \*RST-Wert und keine Abfrage. Er ist nur gültig in Verbindung mit Option Mitlaufgenerator.

#### **:[SENSe<1|2>:]CORRection:TRANsducer:CATalog?**

Dieser Befehl liest die Namen aller auf Festplatte gespeicherten Transducer-Faktoren aus.

Syntax des Ausgabeformates:

<Summe der Dateilängen aller nachfolgenden Dateien>,<freier Speicherplatz auf Festplatte>, <1. Dateiname>,,<1. Dateilänge>,<2. Dateiname>,,<2. Dateilänge>,....,<n. Dateiname>,, <n. Dateilänge>,

**Beispiel:** ":CORR:TRAN:CAT?"

**Eigenschaften:** \*RST-Wert: SCPI: gerätespezifisch

**Betriebsart:** E, A

#### **:[SENSe<1|2>:]CORRection:TRANsducer:ACTive?**

Dieser Befehl gibt den aktiven (eingeschalteten) Transducer-Faktor an. Es wird ein Leerstring zurückgegeben, falls keine Transducer-Faktor eingeschaltet ist.

**Beispiel:** ":CORR:TRAN:ACT?" **Eigenschaften:** \*RST-Wert: SCPI: gerätespezifisch **Betriebsart:** E, A

#### **:[SENSe<1|2>:]CORRection:TRANsducer:SELect** <name>

Dieser Befehl wählt den mit <name> bezeichneten Transducerfaktor aus. Ist <name> noch nicht vorhanden, so wird ein neuer Transducerfaktor angelegt.

**Parameter:** <name>::= Name des Transducer Faktors als String-Data mit max. 8 Zeichen.

**Beispiel:** ":CORR:TRAN:SEL 'FACTOR1'"

**Betriebsart:** E, A

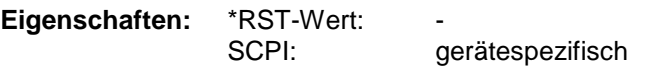

Dieser Befehl muß vor den nachfolgenden Befehlen zum Verändern/Aktivieren von Transducerfaktoren gesendet werden.

#### **:[SENSe<1|2>:]CORRection:TRANsducer:UNIT** <string>

Dieser Befehl legt die Einheit des ausgewählten Transducerfaktors fest.

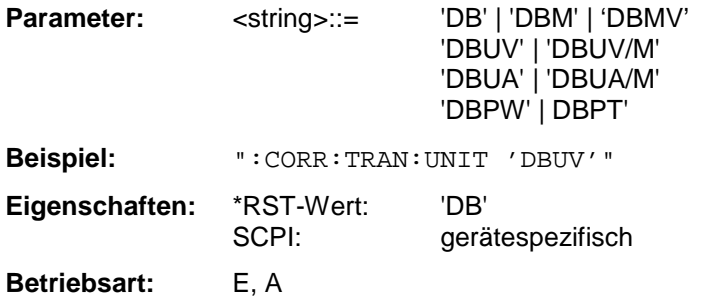

Vor diesem Befehl muß der Befehl SENS:CORR:TRAN:SEL gesendet worden sein.

#### **:[SENSe<1|2>:]CORRection:TRANsducer:SCALing** LINear| LOGarithmic

Dieser Befehl legt die Frequenzskalierung des Transducerfaktors fest (linear oder logarithmisch).

**Beispiel:** ":CORR:TRAN:SCAL LOG" **Eigenschaften:** \*RST-Wert: LINear SCPI: gerätespezifisch

**Betriebsart:** E, A

Vor diesem Befehl muß der Befehl SENS:CORR:TRAN:SEL gesendet worden sein.

#### **:[SENSe<1|2>:]CORRection:TRANsducer:COMMent** <string>

Dieser Befehl definiert einen Kommentar zum ausgewählten Transducerfaktor.

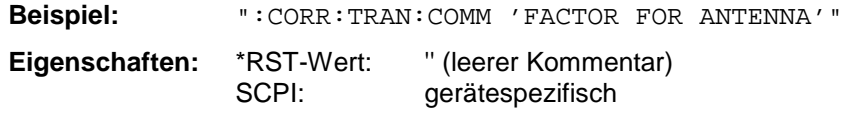

**Betriebsart:** E, A

Vor diesem Befehl muß der Befehl SENS:CORR:TRAN:SEL gesendet worden sein.

#### **:[SENSe<1|2>:]CORRection:TRANsducer:DATA** <freq>,<level>..

Dieser Befehl definiert die Stützwerte des ausgewählten Transducerfaktors. Die Werte werden als Folge von Frequenz-/Pegelpaaren eingegeben, wobei die Frequenen in aufsteigender Reihenfolge zu senden sind.

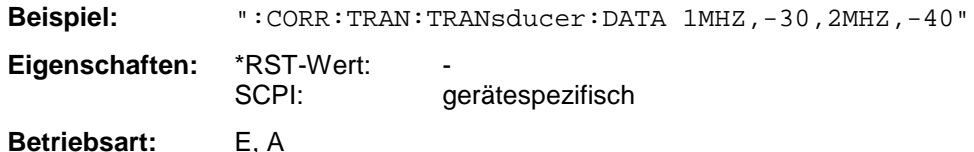

Vor diesem Befehl muß der Befehl SENS:CORR:TRAN:SEL gesendet worden sein. Die Pegelwerte werden ohne Einheit übergeben; die Einheit wird über den Befehl SENS:CORR:TRAN:UNIT festgelegt.

#### **:[SENSe<1|2>:]CORRection:TRANsducer[:STATe]** ON | OFF

Dieser Befehl schaltet den ausgewählten Transducerfaktor ein oder aus.

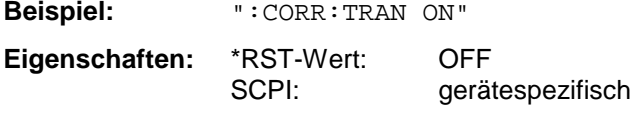

**Betriebsart:** E, A

Vor diesem Befehl muß der Befehl SENS:CORR:TRAN:SEL gesendet worden sein.

#### **:[SENSe<1|2>:]CORRection:TRANsducer:DELete**

Dieser Befehl löscht den ausgewählten Transducerfaktor.

**Beispiel:** ":CORR:TRAN:DEL" **Eigenschaften:** \*RST-Wert: SCPI: gerätespezifisch

**Betriebsart:** E, A

Dieser Befehl ist ein "Event" und hat daher keinen \*RST-Wert. Vor diesem Befehl muß der Befehl SENS:CORR:TRAN:SEL gesendet worden sein.

#### **:[SENSe<1|2>:]CORRection:TSET:CATalog?**

Dieser Befehl fragt die Namen aller auf Festplatte gespeicherten Transducer-Sets ab.

Syntax des Ausgabeformates:

<Summe der Dateilängen aller nachfolgenden Dateien>,<freier Speicherplatz auf Festplatte>, <1. Dateiname>,,<1. Dateilänge>,<2. Dateiname>,,<2. Dateilänge>,....,<n. Dateiname>,, <n. Dateilänge>,

**Beispiel:** ":CORR:TSET:CAT?"

**Eigenschaften:** \*RST-Wert: SCPI: gerätespezifisch **Betriebsart:** E, A

#### **:[SENSe<1|2>:]CORRection:TSET:ACTive?**

Dieser Befehl gibt das aktive (eingeschaltete) Transducer-Set an. Es wird ein Leerstring zurückgegeben, falls kein Transducer-Set eingeschaltet ist.

**Beispiel:** ":CORR:TSET:ACT?"

**Eigenschaften:** \*RST-Wert: SCPI: gerätespezifisch

**Betriebsart:** E, A

#### **:[SENSe<1|2>:]CORRection:TSET:SELect** <name>

Dieser Befehl wählt das mit <name> bezeichneten Transducer-Set aus. Ist <name> noch nicht vorhanden, so wird ein neues Set angelegt.

**Parameter:** <name>::= Name des Transducer-Sets als String-Data mit max. 8 Zeichen.

**Beispiel:** ":CORR:TSET:SEL 'SET1'"

**Eigenschaften:** \*RST-Wert: SCPI: gerätespezifisch

**Betriebsart:** E, A

Dieser Befehl muß vor den nachfolgenden Befehlen zum Verändern/Aktivieren von Transducer-Sets gesendet werden.

#### **:[SENSe<1|2>:]CORRection:TSET:UNIT** <string>

Dieser Befehl legt die Einheit des ausgewählten Transducer-Sets fest. Bei der Zuordnung von Transducerfaktoren zum Set können nur Faktoren gewählt werden, die zu der ausgewählten Einheit kompatibel sind, d.h. entweder dieselbe Einheit oder die Einheit dB haben.

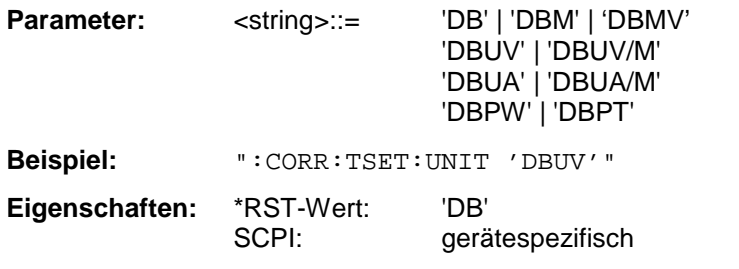

**Betriebsart:** E, A

Vor diesem Befehl muß der Befehl SENS:CORR:TSET:SEL gesendet worden sein.

#### **:[SENSe<1|2>:]CORRection:TSET:BREak** ON | OFF

Dieser Befehl legt fest, ob der Sweep angehalten wird, wenn ein Bereichswechsel erreicht ist.

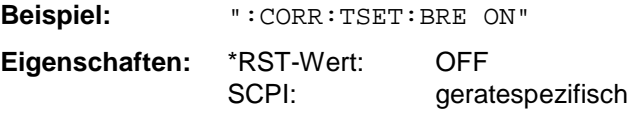

**Betriebsart:** E, A

Vor diesem Befehl muß der Befehl SENS:CORR:TSET:SEL gesendet worden sein.

#### **:[SENSe<1|2>:]CORRection:TSET:COMMent** <string>

Dieser Befehl definiert einen Kommentar zum ausgewählten Transducer Set.

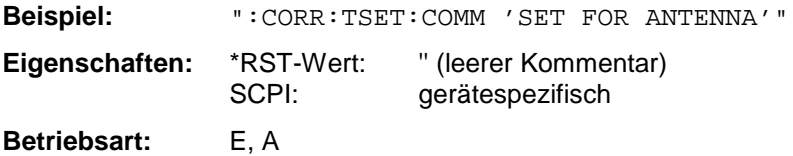

Vor diesem Befehl muß der Befehl SENS:CORR:TSET:SEL gesendet worden sein.

#### **:[SENSe<1|2>:]CORRection:TSET:RANGe<1...10>** <freq>,<freq>,<name>..

Dieser Befehl definiert einen Teilbereich des ausgewählten Transducer-Sets. Der Teilbereich wird bestimmt durch den Wert seiner Startfrequenz und Stoppfrequenz, sowie einer Liste der Namen der zugehörigen Transducerfaktoren. Die Bereiche 1...10 sind in aufsteigender Reihenfolge zu senden.

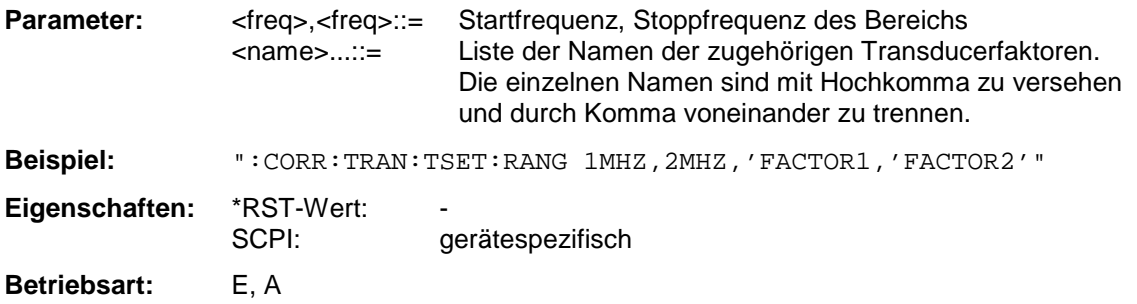

Vor diesem Befehl muß der Befehl SENS:CORR:TSET:SEL gesendet worden sein.

#### **:[SENSe<1|2>:]CORRection:TSET[:STATe]** ON | OFF

Dieser Befehl schaltet das ausgewählte Transducer-Set ein oder aus.

**Beispiel:** ":CORR:TSET ON"

**Eigenschaften:** \*RST-Wert: OFF SCPI: gerätespezifisch

**Betriebsart:** E, A

Vor diesem Befehl muß der Befehl SENS:CORR:TSET:SEL gesendet worden sein.

#### **:[SENSe<1|2>:]CORRection:TSET:DELete**

Dieser Befehl löscht das ausgewählte Transducer-Set.

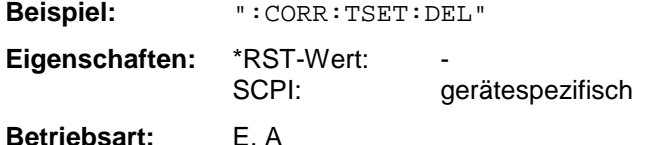

Dieser Befehl ist ein "Event" und hat daher keinen \*RST-Wert. Vor diesem Befehl muß der Befehl SENS:CORR:TSET:SEL gesendet worden sein.

#### **:[SENSe<1|2>:]CORRection:CVL:CATalog?**

Dieser Befehl fragt die Namen aller auf Festplatte gespeicherten Conversion Loss-Tabellen ab.

Syntax des Ausgabeformates:

<Summe der Dateilängen aller nachfolgenden Dateien>,<freier Speicherplatz auf Festplatte>, <1. Dateiname>,,<1. Dateilänge>,<2. Dateiname>,,<2. Dateilänge>,....,<n. Dateiname>,, <n. Dateilänge>,

**Beispiel:** ":CORR:CVL:CAT?"

**Eigenschaften:** \*RST-Wert: SCPI: gerätespezifisch

**Betriebsart:** A

Dieser Befehl steht nur bei einer Ausstattung mit Option FSE-B21, Externer Mischerausgang, zur Verfügung.

#### **:[SENSe<1|2>:]CORRection:CVL:SELect** <file\_name>

Dieser Befehl wählt die mit <file\_name> bezeichnete Conversion Loss Table aus. Ist <file\_name> noch nicht vorhanden, so wird eine neue Conversion Loss Table angelegt.

**Parameter:** <file\_name>::= Name der Conversion Loss Table als String-Data mit max. 8 Zeichen.

**Beispiel:** ":CORR:CVL:SEL 'LOSS\_TAB'"

**Eigenschaften:** \*RST-Wert: SCPI: gerätespezifisch

#### **Betriebsart**: A

Dieser Befehl muß vor den nachfolgenden Befehlen zum Verändern/Aktivieren von Conversion Loss Dateien gesendet werden. Er steht nur bei einer Ausstattung mit Option FSE-B21, Externer Mischerausgang, zur Verfügung.

#### **:[SENSe<1|2>:]CORRection:CVL:MIXer** <string>

Dieser Befehl legt die Typenbezeichnung des Mischers in der Conversion Loss Table fest.

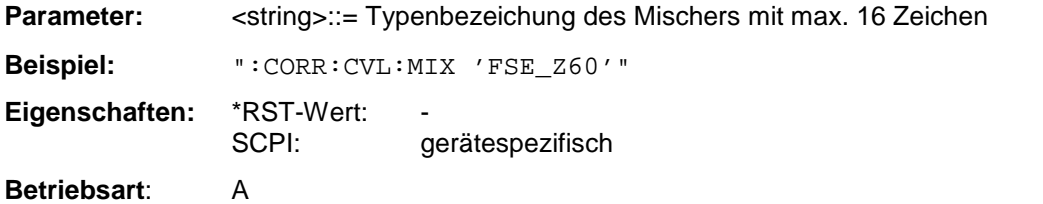

Vor diesem Befehl muß der Befehl SENS:CORR:CVL:SEL gesendet worden sein. Dieser Befehl steht nur bei einer Ausstattung mit Option FSE-B21, Externer Mischerausgang; zur Verfügung.

#### **:[SENSe<1|2>:]CORRection:CVL:SNUMber** <string>

Dieser Befehl legt die Seriennummer des Mischers in der Conversion Loss Table fest.

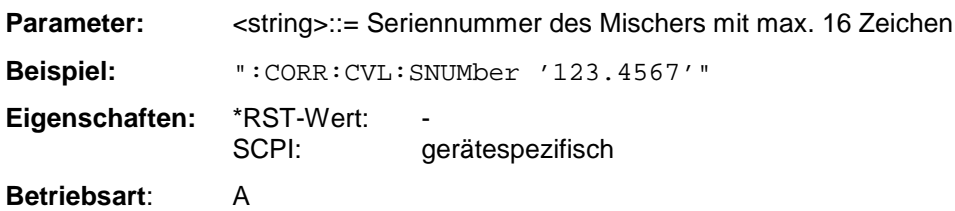

Vor diesem Befehl muß der Befehl SENS:CORR:CVL:SEL gesendet worden sein. Dieser Befehl steht nur bei einer Ausstattung mit Option FSE-B21, Externer Mischerausgang, zur Verfügung.

#### **:[SENSe<1|2>:]CORRection:CVL:BAND** A|Q|U|V|E|W|F|D|G|Y|J

Dieser Befehl legt das Mikrowellenband in der Conversion Loss Table fest.

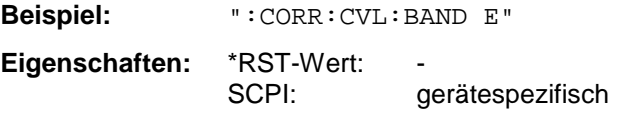

**Betriebsart**: A

Vor diesem Befehl muß der Befehl SENS:CORR:CVL:SEL gesendet worden sein. Dieser Befehl steht nur bei einer Ausstattung mit Option FSE-B21, Externer Mischerausgang, zur Verfügung.

#### **:[SENSe<1|2>:]CORRection:CVL:TYPE** ODD | EVEN | EODD

Dieser Befehl legt den Type der Harmonischen in der Conversion Loss Table fest.

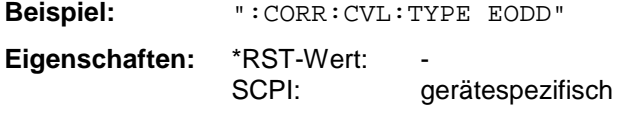

**Betriebsart**: A

Vor diesem Befehl muß der Befehl SENS:CORR:CVL:SEL gesendet worden sein. Dieser Befehl steht nur bei einer Ausstattung mit Option FSE-B21, Externer Mischerausgang, zur Verfügung.

#### **:[SENSe<1|2>:]CORRection:CVL:PORTs** 2 | 3

Dieser Befehl legt den Type des Mischers in der Conversion Loss Table fest.

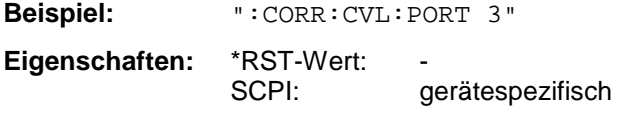

**Betriebsart**: A

Vor diesem Befehl muß der Befehl SENS:CORR:CVL:SEL gesendet worden sein. Dieser Befehl steht nur bei einer Ausstattung mit Option FSE-B21, Externer Mischerausgang, zur Verfügung.

#### **:[SENSe<1|2>:]CORRection:CVL:BIAS** <numeric\_value>

Dieser Befehl legt den Bias-Strom in der Conversion Loss Table fest.

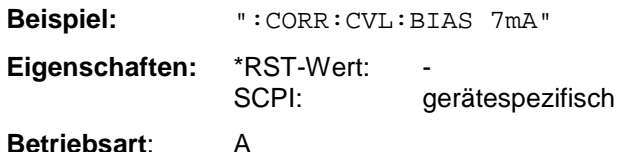

Vor diesem Befehl muß der Befehl SENS:CORR:CVL:SEL gesendet worden sein. Dieser Befehl steht nur bei einer Ausstattung mit Option FSE-B21, Externer Mischerausgang, zur Verfügung.

#### **:[SENSe<1|2>:]CORRection:CVL:COMMent** <string>

Dieser Befehl legt den Kommentar des Mischers in der Conversion Loss Table fest.

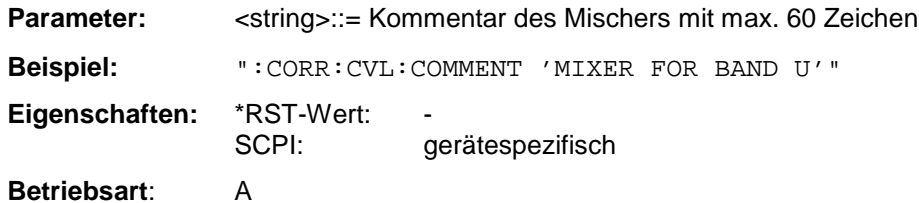

Vor diesem Befehl muß der Befehl SENS:CORR:CVL:SEL gesendet worden sein. Dieser Befehl steht nur bei einer Ausstattung mit Option FSE-B21, Externer Mischerausgang, zur Verfügung.

#### **:[SENSe<1|2>:]CORRection:CVL:DATA** <freq>,<level>..

Dieser Befehl definiert die Stützwerte der ausgewählten Conversion Loss Tabelle. Die Werte werden als Folge von Frequenz-/Pegelpaaren eingegeben, wobei die Frequenen in aufsteigender Reihenfolge zu senden sind.

**Beispiel:** ":CORR:CVL:DATA 1MHZ,-30DB,2MHZ,-40DB"

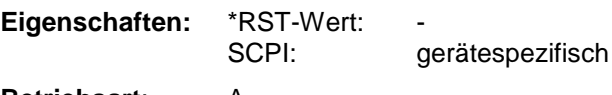

**Betriebsart**: A

Vor diesem Befehl muß der Befehl SENS:CORR:CVL:SEL gesendet worden sein. Dieser Befehl steht nur bei einer Ausstattung mit Option FSE-B21, Externer Mischerausgang, zur Verfügung.

#### **:[SENSe<1|2>:]CORRection:CVL:CLEar**

Dieser Befehl löscht die ausgewählte Conversion Loss Tabelle.

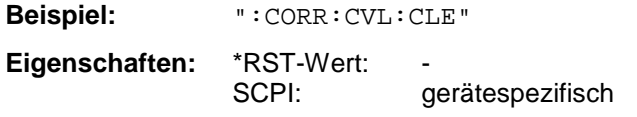

**Betriebsart**: A

Dieser Befehl ist ein "Event" und hat daher keinen \*RST-Wert.

Vor diesem Befehl muß der Befehl SENS:CORR:CVL:SEL gesendet worden sein. Dieser Befehl steht nur bei einer Ausstattung mit Option FSE-B21, Externer Mischerausgang, zur Verfügung.

# **SENSe:DEMod - Subsystem**

Das SENSe:DEMod-Subsystem kontrolliert die analoge Demodulation des Videosignales.

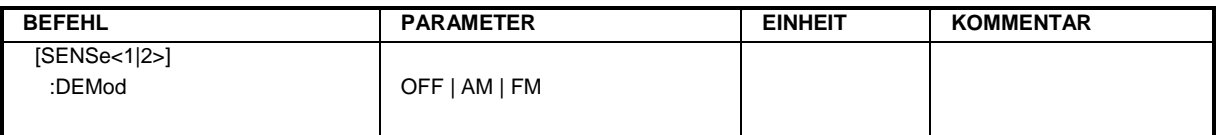

### **:[SENSe<1|2>:]DEMod** OFF | AM | FM

Dieser Befehl wählt eine analoge Demodulationsart aus.

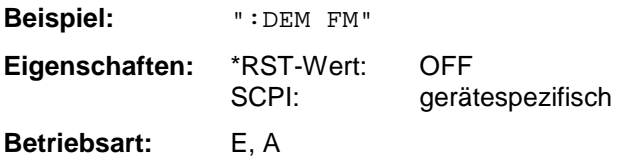

### **SENSe:DETector - Subsystem**

Das SENSe:DETector-Subsystem steuert die Meßwertaufnahme über die Auswahl des Detektors für die jeweilige Meßkurve. Das numerische Suffix bei SENSe<1|2> ist in diesem Subsystem ohne Bedeutung.

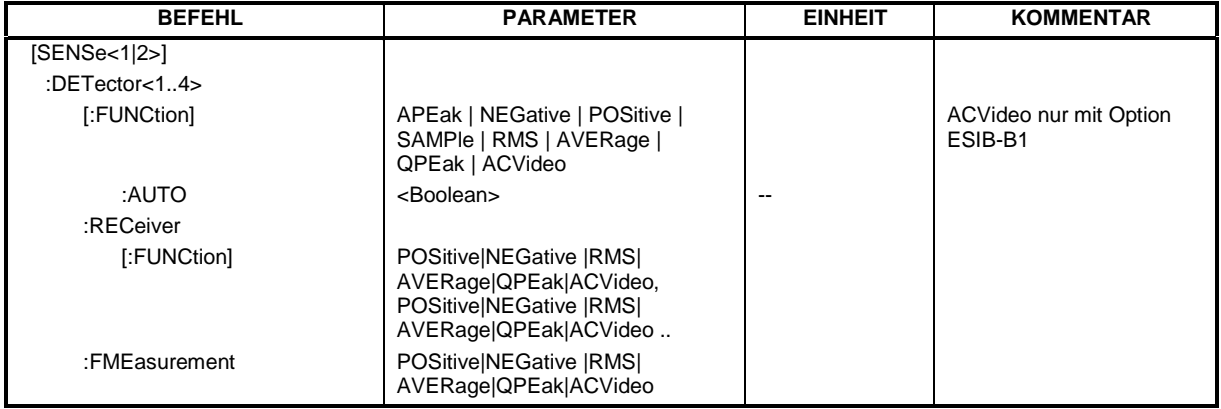

#### **:[SENSe<1|2>:]DETector<1...4>[:FUNCtion]** APEak | NEGative | POSitive | SAMPle | RMS | AVERage | QPEak

Dieser Befehl schaltet den Detektor zur Meßwertaufnahme für den ausgewählten Trace um.

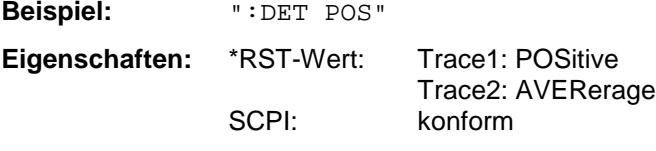

**Betriebsart:** E, A

Im SCAN-Modus des Empfängers stehen die Detektoren POSitive, NEGative, RMS, AVERage, QPEak und ACVideo zur Verfügung (ACVideo nur mit Option ESIB-B1).

In der Betriebsart Signalanalyse stehen die Detektoren APEak, POSitive, NEGative, SAMPle, RMS und AVERage zur Verfügung. Der Wert "APEak" (AutoPeak) stellt bei Rauschen sowohl den positiven als auch den negativen Spitzenwert dar. Bei einem Signal wird der positive Spitzenwert dargestellt. Der Trace wird als numerisches Suffix bei Detector angegeben.

#### **:[SENSe<1|2>:]DETector<1...4>[:FUNCtion]:AUTO**

Dieser Befehl koppelt den Detektor an die aktuelle Trace-Einstellung bzw. schaltet die Kopplung aus.

**Beispiel:** ":DET:AUTO OFF"

**Eigenschaften:** \*RST-Wert: ON SCPI: konform

#### **Betriebsart:** A

Der Trace wird als numeric Suffix bei Detektor angegeben.

**:[SENSe<1|2>:]DETector:RECeiver[:FUNCtion]** POSitive | NEGative | RMS | AVERage | QPEak | ACVideo

Dieser Befehl schaltet in der Betriebsart Empfänger die Detektoren bei Einzelmessung zur Meßwertaufnahme ein.

Der Trace ist nicht wählbar, es können gleichzeitig bis zu 4 Detektoren eingeschaltet werden. Die Detektoren NEG und RMS können nicht gleichzeitig eingeschaltet werden.

Die Auswahl ACVideo ist nur bei einer Ausstattung mit Option ESIB-B1, Linearer Videoausgang, möglich.

**Beispiel:** ":DET:REC POS,AVER " **Eigenschaften:** \*RST-Wert: POS konform **Betriebsart:** E

**:[SENSe<1|2>:]DETector<1...4>:FMEasurement** NEGative | POSitive | RMS | AVERage| QPEak | ACVideo

Dieser Befehl wählt den Detektor für die Nachmessung in der Betriebsart Empfänger.

**Beispiel:** ":DET:FME POS"

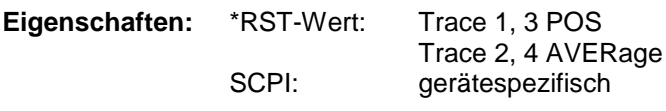

**Betriebsart:** R

## **SENSe:DDEMod - Subsystem**

Dieses Subsystem steuert die Parameter für die digitale Demodulation in der Betriebsart Vektor-Signalanalyse. Es ist nur in Verbindung mit der Option FSE-B7, Vektoranalyse, aktiv.

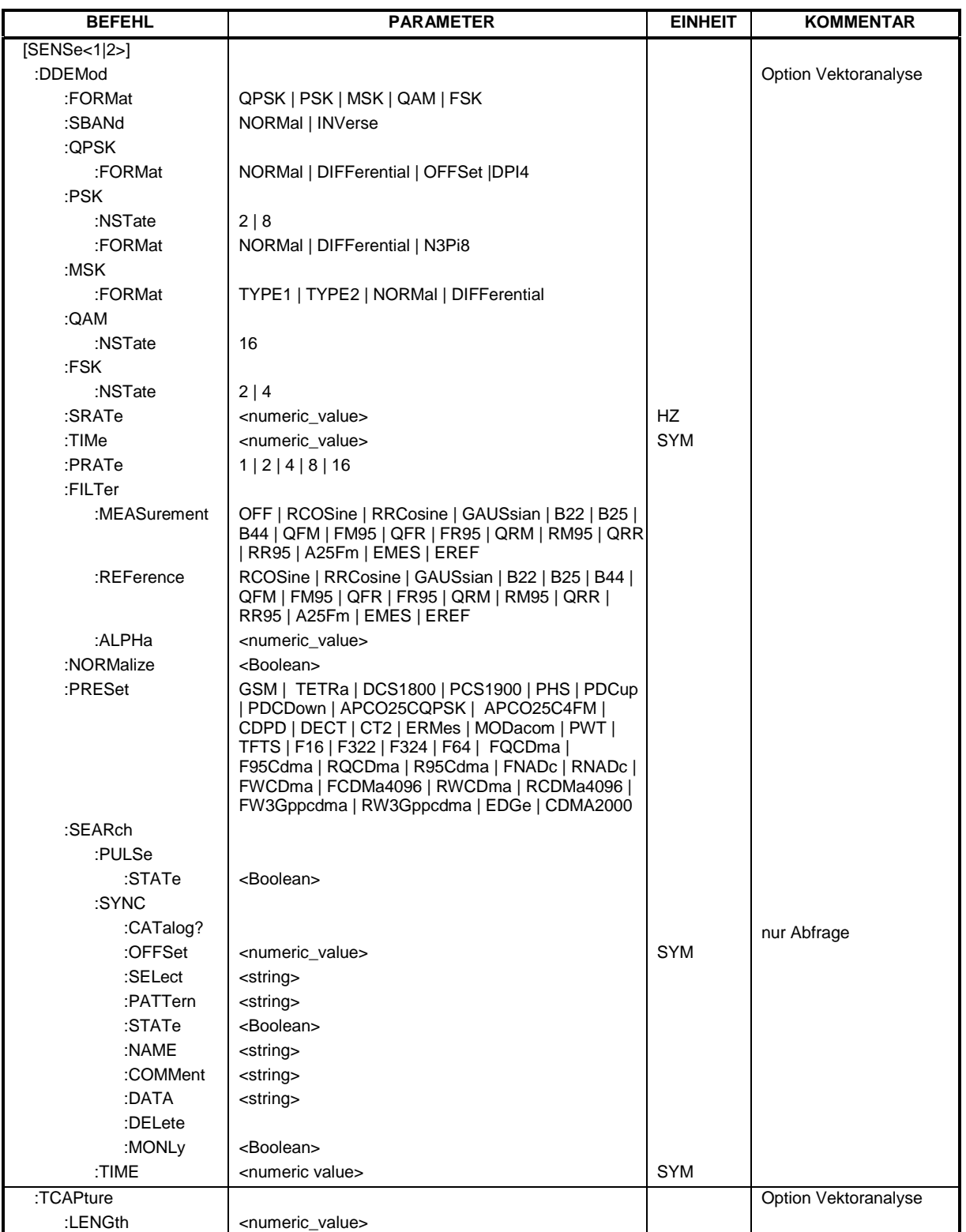

# **:[SENSe<1|2>:]DDEMod:FORMat** QPSK | PSK | MSK |QAM | FSK

Dieser Befehl wählt die digitale Demodulationsart aus.

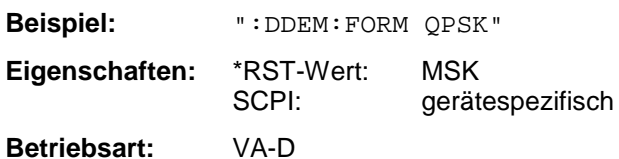

#### **:[SENSe<1|2>:]DDEMod:SBANd** NORMal | INVerse

Dieser Befehl wählt das Seitenband für die Demodulation aus.

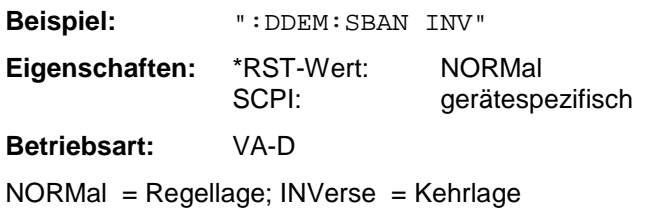

#### **:[SENSe<1|2>:]DDEMod:QPSK:FORMat** NORMal | DIFFerential | OFFSet | DPI4

Dieser Befehl bestimmt die spezifische Demodulationsart für QPSK.

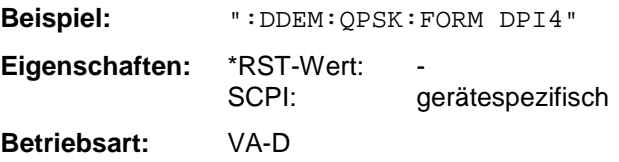

#### **:[SENSe<1|2>:]DDEMod:PSK:NSTate** 2 | 8

Dieser Befehl bestimmt die spezifische Demodulationsart für PSK.

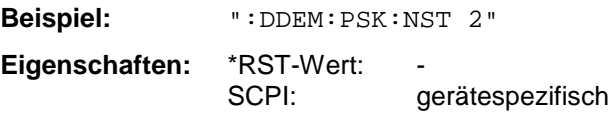

**Betriebsart:** VA-D

Der Wert 2 (d.h. PSK2) entspricht der BPSK-Demodulation, der Wert 8 der 8PSK-Demodulation.

#### **:[SENSe<1|2>:]DDEMod:PSK:FORMat** NORMal | DIFFerential | N3Pi8

Dieser Befehl bestimmt die spezifische Demodulationsart für PSK.

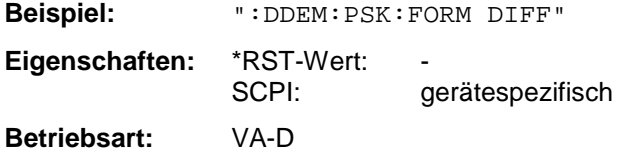

#### **:[SENSe<1|2>:]DDEMod:MSK:FORMat** TYPE1 | TYPE2 | NORMal | DIFFerential

Dieser Befehl bestimmt die spezifische Demodulationsart für MSK.

**Beispiel:** ":DDEM:MSK:FORM TYPE2"

**Eigenschaften:** \*RST-Wert: TYPE2 | DIFFerential SCPI: gerätespezifisch

**Betriebsart:** VA-D

TYPE1 | NORMal entspricht der MSK-Demodulation, TYPE2 | DIFFerential der DMSK-Demodulation.

#### **:[SENSe<1|2>:]DDEMod:QAM:NSTate** 16

Dieser Befehl bestimmt die spezifische Demodulationsart für QAM.

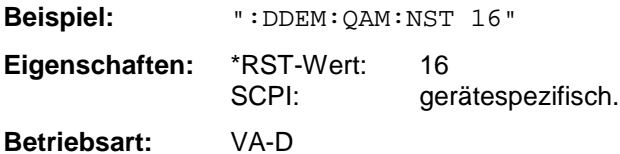

#### **:[SENSe<1|2>:]DDEMod:FSK:NSTate** 2 | 4

Dieser Befehl bestimmt die spezifische Demodulationsart für FSK.

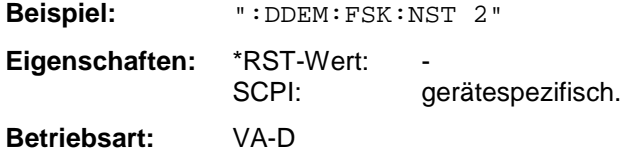

Der Wert 2 entspricht der 2FSK-Demodulation, der Wert 4 der 4FSK-Demodulation.

#### **:[SENSe<1|2>:]DDEMod:SRATe** 160 Hz ...1.6 MHz

Dieser Befehl definiert die Symbolrate.

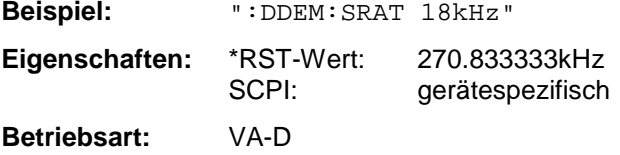

#### **:[SENSe<1|2>:]DDEMod:TIME** 1...Frame Length

Der Befehl bestimmt die Anzahl der dargestellten Symbole (Result Length).

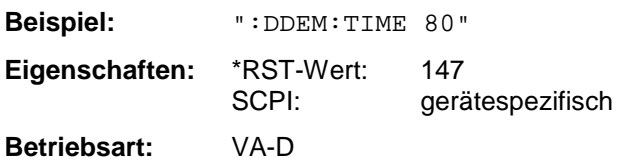

#### **:[SENSe<1|2>:]DDEMod:PRATe** 1 | 2 | 4 | 8 | 16

Dieser Befehl bestimmt die Anzahl der Abtastwerte pro Symbol (Points per Symbol).

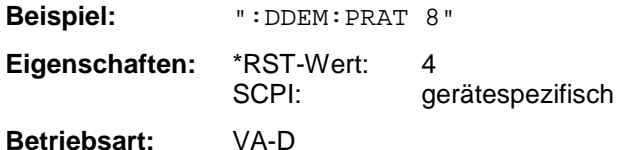

#### **:[SENSe<1|2>:]DDEMod:FILTer:MEASurement** OFF | RCOSine | RRCosine | GAUSsian| B22 | B25 | B44 | QFM | FM95 | QFR | FR95 | QRM | RM95 | QRR | RR95 | A25Fm | EMES | EREF

Dieser Befehl wählt das Empfangsfilter für das Meßsignal aus.

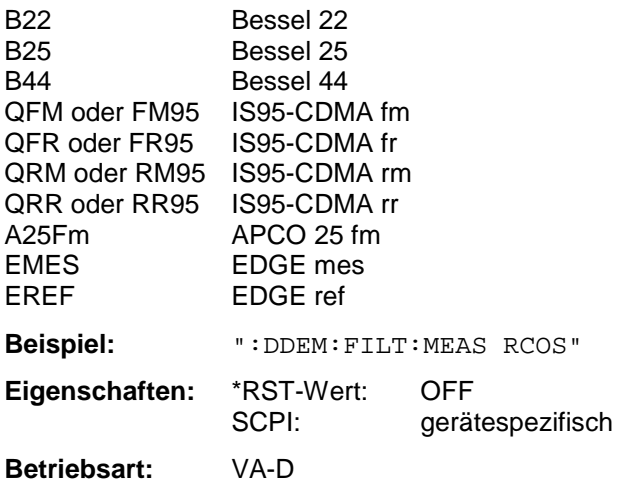

**:[SENSe<1|2>:]DDEMod:FILTer:REFerence** RCOSine | RRCosine | GAUSsian| B22 | B25 | B44 | QFM | FM95 | QFR | FR95 | QRM | RM95 | QRR | RR95 | A25Fm | EMES | EREF

Dieser Befehl wählt das Empfangsfilter für das Referenzsignal aus. (siehe SENSe.DDEMod:FILTer:MEASurement)

**Beispiel:** ":DDEM:FILT:REF RCOS"

**Eigenschaften:** \*RST-Wert: GAUSsian SCPI: gerätespezifisch

**Betriebsart:** VA-D

#### **:[SENSe<1|2>:]DDEMod:FILTer:ALPHa** 0.2...1

Dieser Befehl bestimmt die Filtercharakteristik (ALPHA/BT). Die Schrittweite beträgt 0.05.

**Beispiel:** ":DDEM:FILT:ALPH 0.5"

**Eigenschaften:** \*RST-Wert: 0.3 SCPI: gerätespezifisch **Betriebsart:** VA-D

#### **:[SENSe<1|2>:]DDEMod:NORMalize** ON | OFF

Dieser Befehl schaltet die Normalisierung des Einheitskreises mit dem IQ-Offset ein bzw. aus.

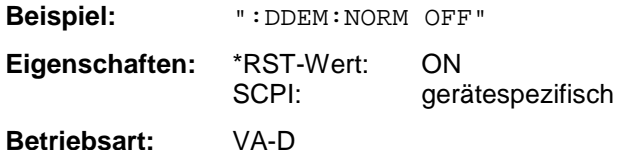

#### **:[SENSe<1|2>:]DDEMod:SEARch:PULSe:STATe** ON | OFF

Dieser Befehl schaltet die Suche nach einem Signalburst ein bzw. aus.

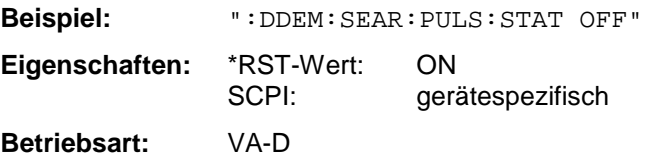

#### **:[SENSe<1|2>:]DDEMod:SEARch:SYNC:CATalog?**

Dieser Befehl fragt die Namen aller auf Festplatte gespeicherten Synchronisationsmuster-Datensätze ab. Syntax des Ausgabeformates:

<Summe der Dateilängen aller nachfolgenden Dateien>,<freier Speicherplatz auf Festplatte>, <1. Dateiname>,,<1. Dateilänge>,<2. Dateiname>,,<2. Dateilänge>,....,<n. Dateiname>,, <n. Dateilänge>,

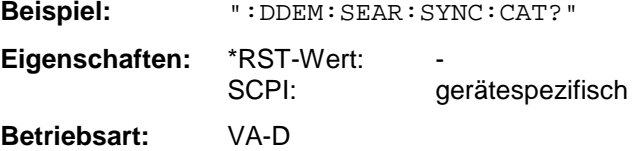

#### **:[SENSe<1|2>:]DDEMod:SEARch:SYNC:SELect** <string>

Dieser Befehl wählt eine vordefinierte Synchronisationsmuster-Datei aus. Ein zuvor mit dem Befehl DDEM:SEARch:SYNC:PATTern eingestelltes Muster wird ungültig.

**Beispiel:** ":DDEM:SEAR:SYNC:SEL "PATT\_1" **Eigenschaften:** \*RST-Wert: "" SCPI: gerätespezifisch **Betriebsart:** VA-D

#### **:[SENSe<1|2>:]DDEMod:SEARch:SYNC:OFFSet** <numeric\_value>

Dieser Befehl schaltet definiert den Offset der Anzeige bezogen auf die Synchronisierungsfolge.

**Beispiel:** ":DDEM:SEAR:SYNC:OFFS 10SYM" **Eigenschaften:** \*RST-Wert: 0 SYM SCPI: gerätespezifisch **Betriebsart:** VA-D

#### **:[SENSe<1|2>:]DDEMod:SEARch:SYNC:PATTern** <string>

Dieser Befehl definiert eine Synchronisierungsfolge. Ein zuvor mit dem Befehl DDEM: SEARch: SYNC:SELect eingestellter Datensatz wird ungültig.

**Beispiel:** ":DDEM:SEAR:SYNC:PATT "1101001" **Eigenschaften:** \*RST-Wert: "" gerätespezifisch **Betriebsart:** VA-D

#### **:[SENSe<1|2>:]DDEMod:SEARch:SYNC:STATe** ON | OFF

Dieser Befehl schaltet die Suche nach einer Synchronisierungsfolge ein bzw. aus.

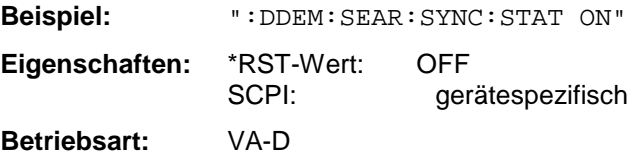

#### **:[SENSe<1|2>:]DDEMod:SEARch:SYNC:NAME** <string>

Dieser Befehl wählt ein Synchronisationsmuster zum Editieren oder zur Neueingabe aus.

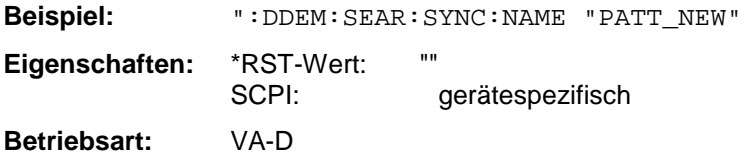

#### **:[SENSe<1|2>:]DDEMod:SEARch:SYNC:COMMent** <string>

Dieser Befehl definiert einen Kommentar zu einem Synchronisationsmuster. Das Muster muß zuvor mit dem Befehl DDEM:SEARch:SYNC:NAME gewählt worden sein.

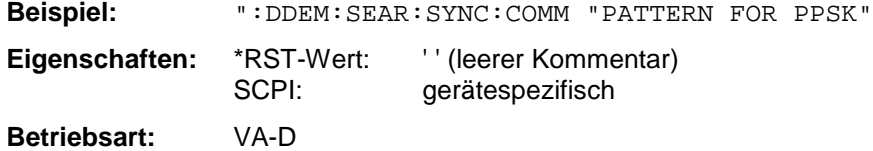

#### **:[SENSe<1|2>:]DDEMod:SEARch:SYNC:DATA** <string>

Dieser Befehl definiert eine Synchronisierungsfolge für das Synchronosationsmuster. Eingaben ungleich "1" oder "0" werden als "Don't Care Bits" interpretiert. Das Muster muß zuvor mit dem Befehl DDEM:SEARch:SYNC:NAME gewählt worden sein.

**Beispiel:** ":DDEM:SEAR:SYNC:DATA "1101001"

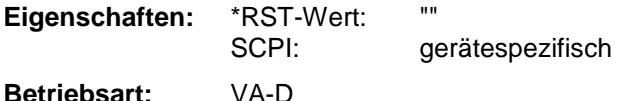

#### **:[SENSe<1|2>:]DDEMod:SEARch:SYNC:DELete**

Dieser Befehl löscht eine Synchronisierungsfolge auf der Festplatte. Die zu löschende Datei muß zuvor mit DDEM:SEARch:SYNC:NAME gewählt worden sein.

**Beispiel:** ":DDEM:SEAR:SYNC:DEL **Eigenschaften:** \*RST-Wert: SCPI: gerätespezifisch **Betriebsart:** VA-D

#### **:[SENSe<1|2>:]DDEMod:SEARch:SYNC:MONLy** ON | OFF

Dieser Befehl stellt den Vektoranalysator so ein, daß nur dann gemessen wird, wenn eine Synchronisation auf das ausgewählte Synchronisationsmuster möglich war (ON).

Die Meßwerte werden nur dann dargestellt und in die Fehlerauswertung einbezogen, wenn das eingestellte Synchronisationsmuster gefunden wurde. Bursts mit falschem Synchronisationsmuster (sync not found) werden ignoriert. Wird ein ungültiges oder kein Synchronisationsmuster gefunden, so wartet die Messung und läuft erst bei gültigem Synchronisationsmuster weiter.

Der Befehl ist nur dann verfügbar wenn mit dem Befehl DDEM:SEARch:SYNC:STATe = ON die Suche nach einer Synchronisationsfolge aktiviert ist.

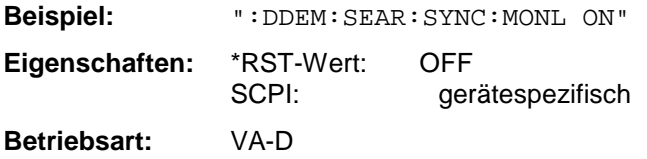

#### **:[SENSe<1|2>:]DDEMod:SEARch:TIME** 100 ... 1600 (Schrittweite 100)

Dieser Befehl bestimmt die Anzahl der Symbole, die zur Demodulation herangezogen werden (Frame Length). Die Auswahl ≥ 800 ist nur zulässig, wenn die Anzahl der Points per Symbol < 16 ist, die Auswahl 1600 nur dann, wenn die Anzahl der Points per Symbol < 8 ist.

**Beispiel:** ":DDEM:SEAR:TIME 800"

**Eigenschaften:** \*RST-Wert: 400 SCPI: gerätespezifisch

**Betriebsart:** VA-D

**:[SENSe<1|2>:]DDEMod:PRESet** GSM | EDGe | TETRa | DCS1800 | PCS1900 |PHS | PDCup | PDCDown | APCO25CQPSK | APCO25C4FM | CDPD | DECT | CT2 | ERMes | MODacom | PWT | TFTS | F16 | F322 | F324 | F64| FQCDma | F95Cdma | RQCDma | R95Cdma | FNADc | RNADc

Dieser Befehl wählt eine automatische Einstellung aller Modulationsparameter gemäß einem genormten Übertragungsverfahren.

**Beispiel:** ":DDEM:PRES TETRa"

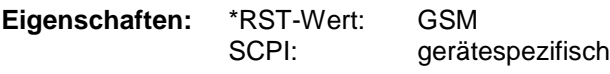

**Betriebsart:** VA-D

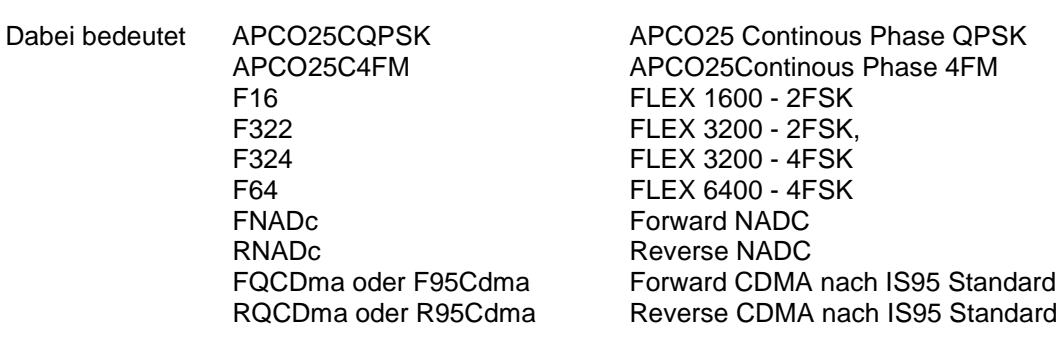

#### **:[SENSe<1|2>:]TCAPture:LENGth** 1024 | 2048 | 4096 | 8192 | 16384

Dieser Befehl bestimmt die Anzahl der Abtastpunkte, die pro Messung in den Meßwertspeicher geschrieben werden (Memory Size).

**Beispiel:** "TCAP:LENG 1024"

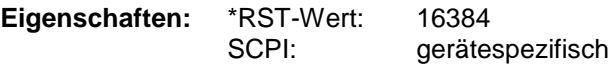

**Betriebsart:** VA-D

### **SENSe:FILTer - Subsystem**

Das SENSe:FILTer-Subsystem steuert die Auswahl der Filter im Videosignalpfad in der Betriebsart Vektor-Signalanalyse.

Dieses Subsystem ist nur bei eingebauter Option FSE-B7, Vektor-Signalanalyse, aktiv.

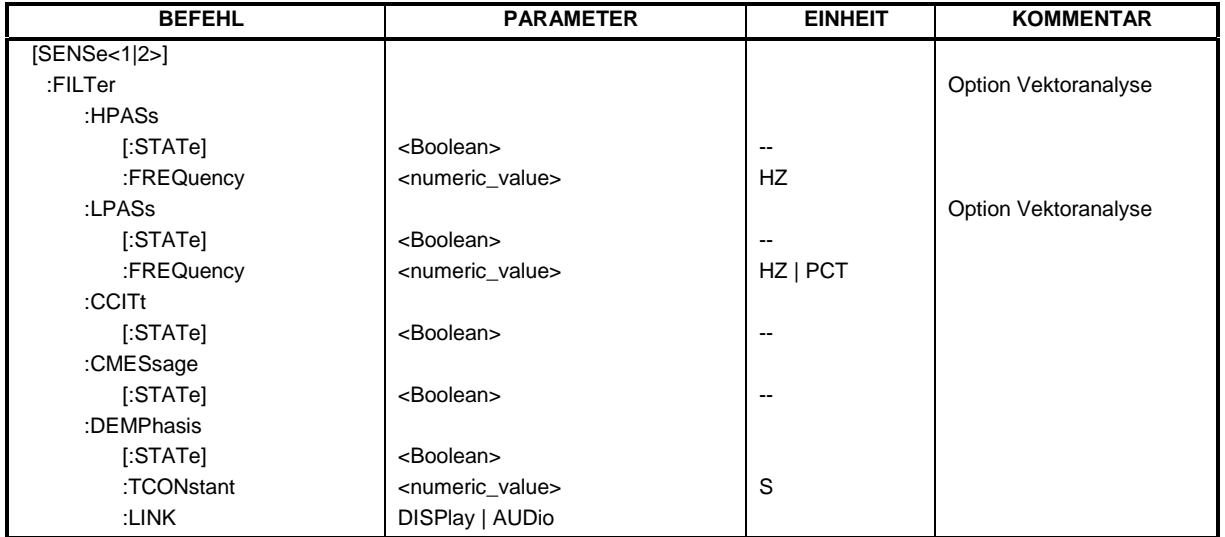

#### **:[SENSe<1|2>:]FILTer:HPASs[:STATe]** ON | OFF

Dieser Befehl aktiviert bei analoger Demodulation das Hochpassfilter im NF-Zweig.

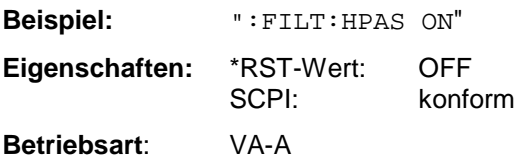

#### **:[SENSe<1|2>:]FILTer:HPASs:FREQuency** 30 Hz | 300 Hz

In der Betriebsart Vektor-Signalanalyse legt dieser Befehl die Grenzfrequenz des Hochpassfilters im NF-Zweig bei analoger Demodulation fest. Bei REAL TIME ON werden die Frequenzen absolut angegeben, bei REAL TIME OFF dagegen relativ bezogen auf die Demodulationsbandbreite.

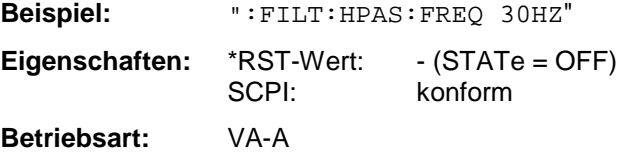

#### **:[SENSe<1|2>:]FILTer:LPASs[:STATe]** ON | OFF

Dieser Befehl aktiviert das Tiefpassfilter im NF-Zweig bei analoger Demodulation.

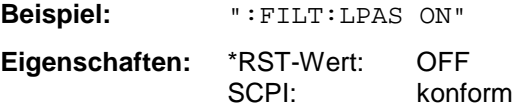

**Betriebsart**: VA-A

Beim Wechsel in Zustand ON wird automatisch die Bandbreite 3kHz bei REAL TIME ON bzw. 5PCT bei REAL TIME OFF eingestellt.

#### **:[SENSe<1|2>:]FILTer:LPASs:FREQuency** <numeric\_value>

Dieser Befehl legt die Grenzfrequenz des Tiefpassfilters im NF-Zweig bei analoger Demodulation fest.

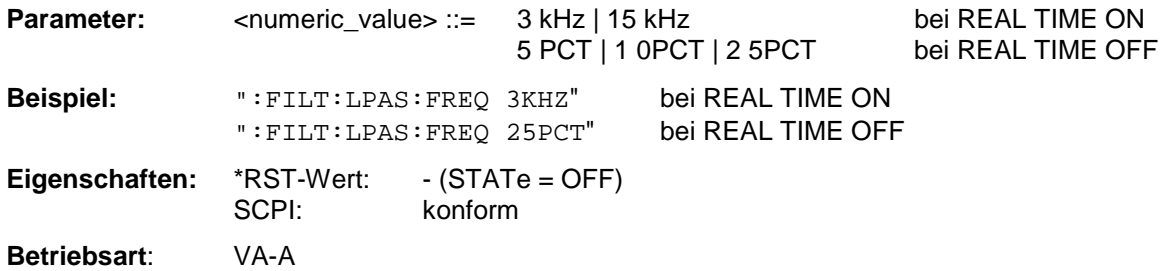

#### **:[SENSe<1|2>:]FILTer:CCITt[:STATe]** ON | OFF

Dieser Befehl aktiviert das Bewertungsfilter gemäß CCITT-Empfehlung im NF-Zweig bei analoger Demodulation.

**Beispiel:** ":FILT:CCIT ON" **Eigenschaften:** \*RST-Wert: OFF SCPI: konform

**Betriebsart**: VA-A

Dieser Befehl ist nur in der Betriebsart Vektor-Signalanalyse, analoge Demodulation mit REAL TIME OFF verfügbar.

#### **:[SENSe<1|2>:]FILTer:CMESsage[:STATe]** ON | OFF

Dieser Befehl aktiviert das C-Message-Bewertungsfilter im NF-Zweig bei analoger Demodulation.

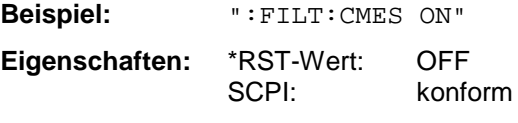

**Betriebsart**: VA-A

Dieser Befehl ist nur in der Betriebsart Vektor-Signalanalyse, analoge Demodulation mit REAL TIME OFF verfügbar.

#### **:[SENSe<1|2>:]FILTer:DEMPhasis[:STATe]** ON | OFF

Dieser Befehl aktiviert die eingestellte Deemphase bei analoger Demodulation.

**Beispiel:** ":FILT:DEMP ON"

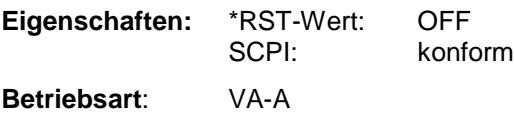

#### **:[SENSe<1|2>:]FILTer:DEMPhasis:TCONstant** 50US | 75US | 750US

Dieser Befehl stellt die Zeitkonstante der Deemphase bei analoger Demodulation ein.

konform

**Beispiel:** ":FILT:DEMP:TCON 75US" **Eigenschaften:** \*RST-Wert: 50us

**Betriebsart**: VA-A

#### **:[SENSe<1|2>:]FILTer:DEMPhasis:LINK** DISPlay | AUDio

Bei analoger Demodulation wählt dieser Befehl aus, ob die eingestellte Deemphase nur auf den Hörzweig oder zusätzlich auf die Meßwertanzeige wirken soll.

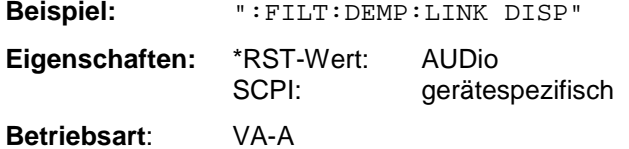

AUDio: = Deemphase nur im Hörzweig wirksam :DISPlay: = Deemphase im Hörzweig und in der Meßwertanzeige wirksam

## **SENSe:FREQuency - Subsystem**

Das SENSe:FREQuency-Subsystem steuert die Frequenzachse des aktiven Meßfensters. Die Frequenzachse kann wahlweise über Start-/Stoppfrequenz oder über Mittenfrequenz und Span definiert werden.

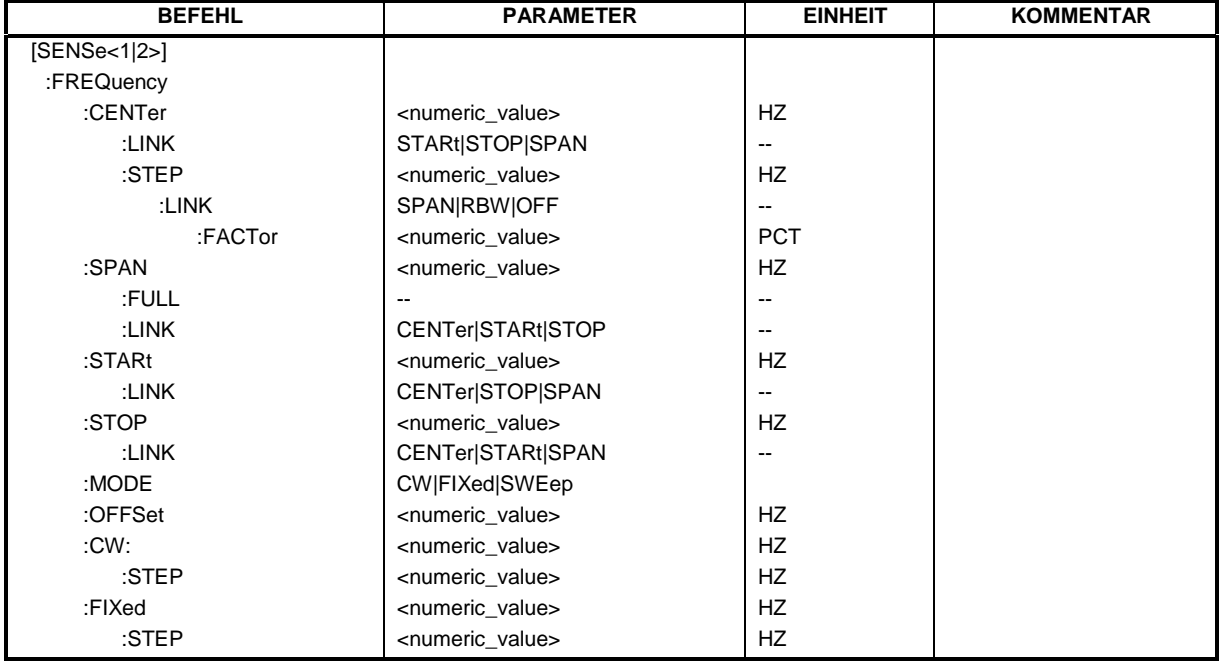

#### **:[SENSe<1|2>:]FREQuency:CENTer** 0 .. fmax

Dieser Befehl definiert die Empfangsfrequenz in der Betriebsart Empfänger bzw. die Mittenfrequenz des Analysators..

**Beispiel:** ":FREQ:CENT 100MHz"

**Eigenschaften:** \*RST-Wert:  $f_{max}$ <br>SCPI: konform konform

**Betriebsart**: E, A, VA

Die automatische Kopplung der Parameter wird auf SPAN FIXED gestellt.

#### **:[SENSe<1|2>:]FREQuency:CENTer:LINK** STARt | STOP | SPAN

Dieser Befehl definiert in der Betriebsart Analysator die Kopplung der Mittenfrequenz auf die Start-, Stopfrequenz oder den Frequenzdarstellbereich.

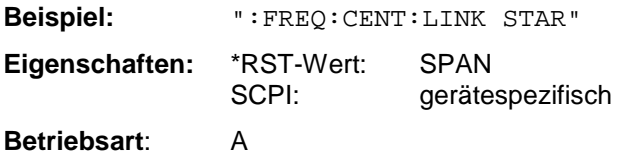

Dieser Befehl bestimmt die Schrittweite der Empfangs- bzw. Mittenfrequenz.

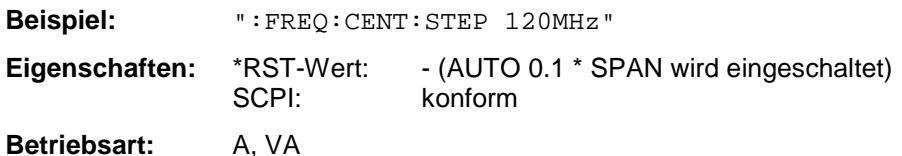

#### **:[SENSe<1|2>:]FREQuency:CENTer:STEP:LINK** SPAN | RBW | OFF

Dieser Befehl koppelt die Schrittweite der Mittenfrequenz an den Frequenzdarstellbereich (Span > 0) oder an die Auflösebandbreite (Span = 0) oder schaltet auf manuelle Eingabe um.

**Beispiel:** ":FREQ:CENT:STEP:LINK SPAN"

**Eigenschaften:** \*RST-Wert: SPAN SCPI: gerätespezifisch

**Betriebsart:** A

#### **:[SENSe<1|2>:]FREQuency:CENTer:STEP:LINK:FACTor** 1 ... 100 PCT

Dieser Befehl koppelt die Schrittweite der Mittenfrequenz mit einem Faktor an den Frequenzdarstellbereich (Span > 0) oder an die Auflösebandbreite (Span = 0).

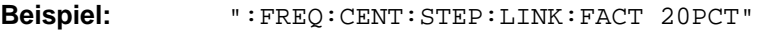

**Eigenschaften:** \*RST-Wert: - (AUTO 0.1 \* SPAN wird eingeschaltet) SCPI: gerätespezifisch

**Betriebsart:** A

#### :**[SENSe<1|2>:]FREQuency:SPAN** 0.. f<sub>max</sub>

Dieser Befehl definiert den Frequenzdarstellbereich des Analysators.

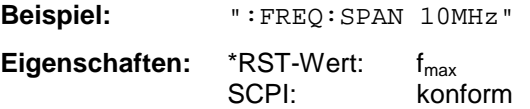

**Betriebsart**: A

Die automatische Kopplung der Parameter wird auf CENTER FIXED gestellt.

#### **:[SENSe<1|2>:]FREQuency:SPAN:FULL**

Dieser Befehl stellt den maximalen Frequenzdarstellbereich des Analysators ein.

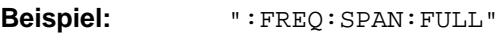

**Eigenschaften:** \*RST-Wert: konform

#### **Betriebsart**: A

Dieser Befehl ist ein "Event" und hat daher keinen \*RST-Wert und keine Abfrage.

#### **:[SENSe<1|2>:]FREQuency:SPAN:LINK** CENTer | START | STOP

Dieser Befehl definiert die Kopplung für Änderungen des Frequenzdarstellbereichs.

**Beispiel:** ":FREQ:SPAN:LINK STOP"

**Eigenschaften:** \*RST-Wert: CENTer SCPI: konform

**Betriebsart**: A

#### **:[SENSe<1|2>:]FREQuency:STARt** 0 .. fmax

Dieser Befehl definiert die Startfrequenz des Gesamtscans im Empfängermodus bzw. die Startfrequenz des Analysators.

**Beispiel:** ":FREQ:STAR 20MHz" **Eigenschaften:** \*RST-Wert: 0 SCPI: konform

**Betriebsart:** E, A

In der Betriebsart Analysator wird die automatische Kopplung der Parameter auf STOP FIXED gestellt.

#### **:[SENSe<1|2>:]FREQuency:STARt:LINK** CENTer | STOP | SPAN

Dieser Befehl definiert die Kopplung bei Änderungen der Startfrequenz im Analysator.

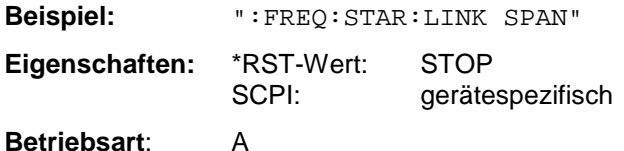

#### **:[SENSe<1|2>:]FREQuency:STOP** 0 .. f<sub>max</sub>

Dieser Befehl definiert die Stoppfrequenz des Gesamtscans in der Betriebsart Empfänger bzw. die Stoppfrequenz des Analysators.

**Beispiel:** ":FREQ:STOP 2000MHz"

**Eigenschaften:** \*RST-Wert: f<sub>max</sub><br>SCPI: konfo konform

**Betriebsart**: E, A

In der Betriebsart Analysator wird die automatische Kopplung der Parameter auf STARt FIXED gestellt.

#### **:[SENSe<1|2>:]FREQuency:STOP:LINK** CENTer | STARt | SPAN

Dieser Befehl definiert die Kopplung bei Änderungen der Stoppfrequenz im Analysator.

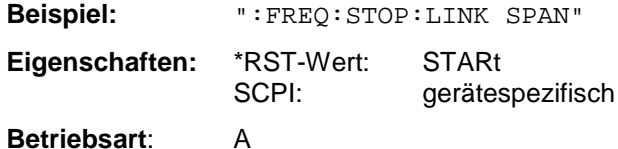

#### **:[SENSe<1|2>:]FREQuency:MODE** CW | FIXed | SWEep

Dieser Befehl schaltet in der Betriebsart Signalanalyse zwischen Frequenz- (SWEep) und Zeitbereich (CW | FIXed) um.

**Beispiel:** ":FREQ:MODE SWE"

**Eigenschaften:** \*RST-Wert: SWEep SCPI: konform

#### **Betriebsart:** A

Bei CW und FIXed wird die Frequenzeinstellung durch den Befehl FREQuency:CENTer vorgenommen. Im SWEep-Modus wird die Einstellung durch die Befehle FREQuency:STARt, STOP, CENTer und SPAN durchgeführt.

#### **:[SENSe<1|2>:]FREQuency:OFFSet** <numeric\_value>

Dieser Befehl definiert den Frequenzoffset des Analysators.

**Beispiel:** ":FREQ:OFFS 1GHZ" Eigenschaften: \*RST-Wert: 0 Hz SCPI: konform **Betriebsart**: A, VA

#### :[SENSe<1|2>:]FREQuency[:CW|:FIXed] f<sub>min</sub> .. f<sub>max</sub>

Dieser Befehl definiert die Empfängerfrequenz des Empfängers.

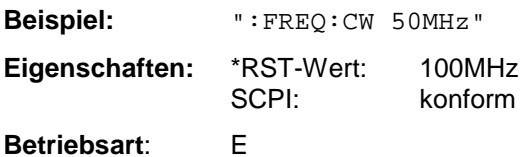

#### :[SENSe<1|2>:]FREQuency[:CW|:FIXed]:STEP f<sub>min</sub> .. f<sub>max</sub>

Dieser Befehl definiert die Schrittweite der Empfängerfrequenz.

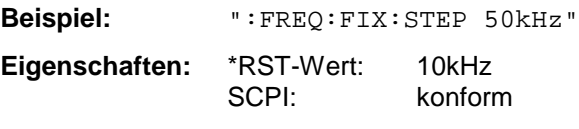

**Betriebsart**: E

### **SENSe:MIXer - Subsystem**

Dieses Subsystem steuert die Einstellungen des externen Mischers. Es ist nur in Verbindung mit der Option FSE-B21 aktiv. Das numerische Suffix bei SENSe<1|2> ist in diesem Subsystem ohne Bedeutung.

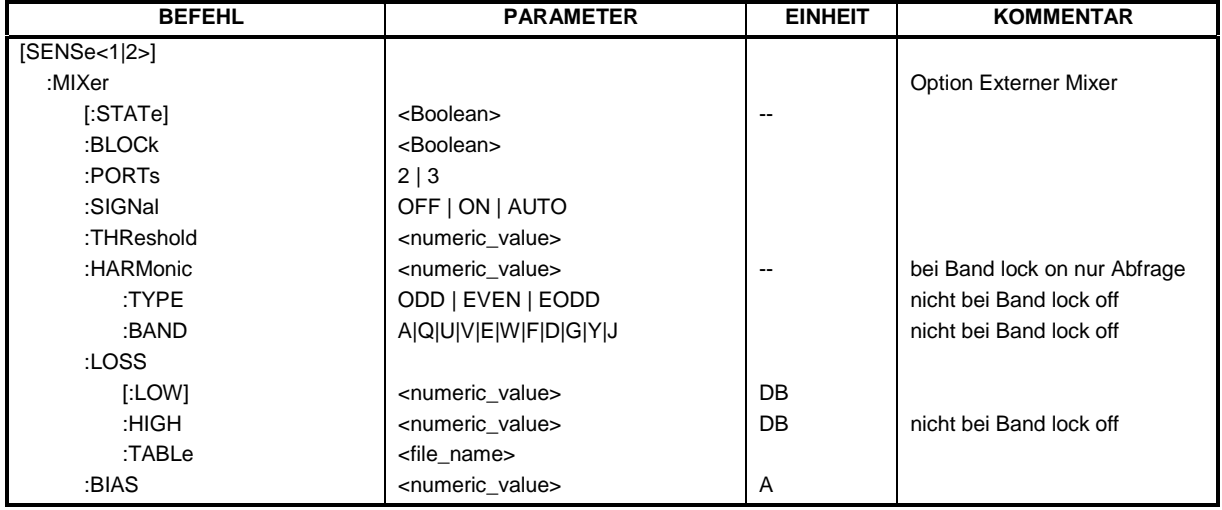

#### **:[SENSe<1|2>:]MIXer[:STATe]** ON | OFF

Dieser Befehl schaltet in der Betriebsart Analyzer den externen Mischer ein bzw. aus.

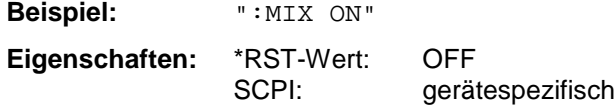

**Betriebsart:** A

Dieser Befehl ist nur mit der Option Externer Mixer (FSE-B21) verfügbar.

#### **:[SENSe<1|2>:]MIXer:BLOCk** ON | OFF

Dieser Befehl aktiviert den Modus Band lock ON oder Band lock OFF.

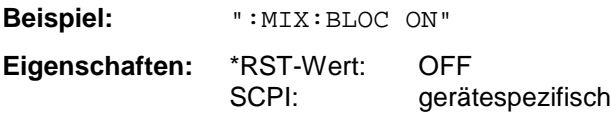

#### **Betriebsart:** A

Dieser Befehl ist nur bei eingeschaltetem externen Mischer (Option FSE-B21) verfügbar.

#### **:[SENSe<1|2>:]MIXer:PORTs** 2 | 3

Dieser Befehl aktiviert den 2- oder 3-Tor Mischer. Ist Band lock ON, dann bezieht sich der Befehl auf das aktive Band, das mit SENS:MIX:HARM:BAND gewählt wird.

**Beispiel:** ":MIX:PORT 3" **Eigenschaften:** \*RST-Wert: 2 SCPI: gerätespezifisch

**Betriebsart**: A

Dieser Befehl ist nur bei eingeschaltetem externen Mischer (Option FSE-B21) verfügbar.

#### **:[SENSe<1|2>:]MIXer:SIGNal** ON | OFF | AUTO

Dieser Befehl aktiviert die Signal ID oder die Auto ID.

**Beispiel:** ":MIX:SIGN ON" **Eigenschaften:** \*RST-Wert: OFF SCPI: gerätespezifisch **Betriebsart**: A

Dieser Befehl ist nur bei eingeschaltetem externen Mischer (Option FSE-B21) verfügbar.

#### **:[SENSe<1|2>:]MIXer:THReshold** 0.1 ... 100dB

Dieser Befehl stellt die Pegelschwelle für Auto-ID ein.

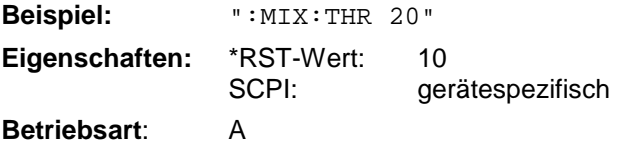

Dieser Befehl ist nur bei eingeschaltetem externen Mischer (Option FSE-B21) verfügbar.

#### **:[SENSe<1|2>:]MIXer:HARMonic** 1 ... 62

Dieser Befehl stellt bei Band lock OFF die n-te Harmonische ein. Der Befehl ist bei Band lock ON als Abfrage erlaubt.

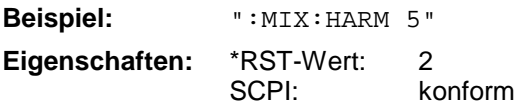

#### **Betriebsart**: A

Dieser Befehl ist nur bei eingeschaltetem externen Mischer (Option FSE-B21) verfügbar.

#### **:[SENSe<1|2>:]MIXer:HARMonic:TYPE** ODD | EVEN | EODD

Dieser Befehl stellt bei Band lock ON den Typ der Harmonischen ein.

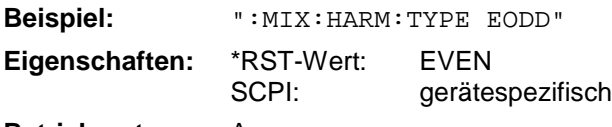

### **Betriebsart:** A

Dieser Befehl ist nur bei eingeschaltetem externen Mischer (Option FSE-B21) verfügbar.

#### **:[SENSe<1|2>:]MIXer:HARMonic:BAND** A|Q|U|V|E|W|F|D|G|Y|J

Dieser Befehl bei Band lock ON das aktive Band ein.

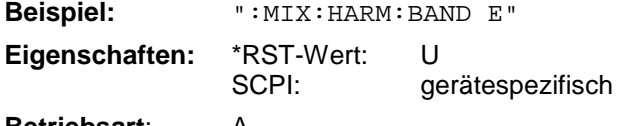

#### **Betriebsart**: A

Dieser Befehl ist nur bei eingeschaltetem externen Mischer (Option FSE-B21) verfügbar.

#### **:[SENSe<1|2>:]MIXer:LOSS[:LOW]** <numeric\_value>

Dieser Befehl die Mischerumsatzdämpfung ein.

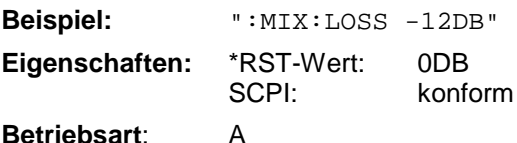

Dieser Befehl ist nur bei eingeschaltetem externen Mischer (Option FSE-B21) verfügbar.

#### **:[SENSe<1|2>:]MIXer:LOSS:HIGH** <numeric\_value

Dieser Befehl stellt bei Band lock ON die Mischerumsatzdämpfung für die größere Harmonische bei Bändern mit zwei Harmonischen (Band A: geradzahlige Harmonische, Band Q: ungeradzahlige Harmonische) ein.

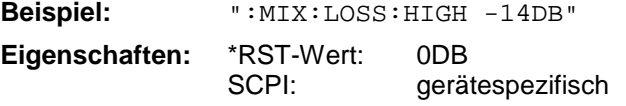

#### **Betriebsart**: A

Dieser Befehl ist nur bei eingeschaltetem externen Mischer (Option FSE-B21) verfügbar.

#### **:[SENSe<1|2>:]MIXer:LOSS:TABLe** <file\_name>

Dieser Befehl stellt eine Umsatzdämpfungstabelle ein.

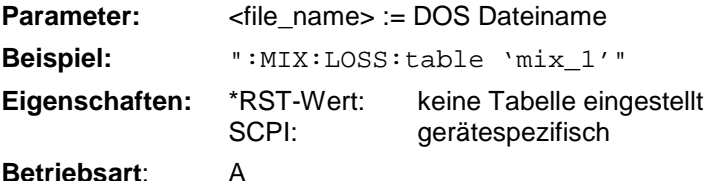

Dieser Befehl ist nur bei eingeschaltetem externen Mischer (Option FSE-B21) verfügbar.

#### **:[SENSe<1|2>:]MIXer:BIAS** <numeric\_value>

Dieser Befehl stellt den Bias Strom ein. **Beispiel:** ":MIX:BIAS 7mA" Eigenschaften: \*RST-Wert: 0A<br>SCPI: kor konform **Betriebsart**: A

Dieser Befehl ist nur bei eingeschaltetem externen Mischer (Option FSE-B21) verfügbar.

### **SENSe:MSUMmary - Subsystem**

Dieses Subsystem steuert die Einstellungen der Modulation Summary bei analoger Demodulation. Dieses Subsystem ist nur in Verbindung mit der Option Vektoranalyse, FSE-B7 aktiv.

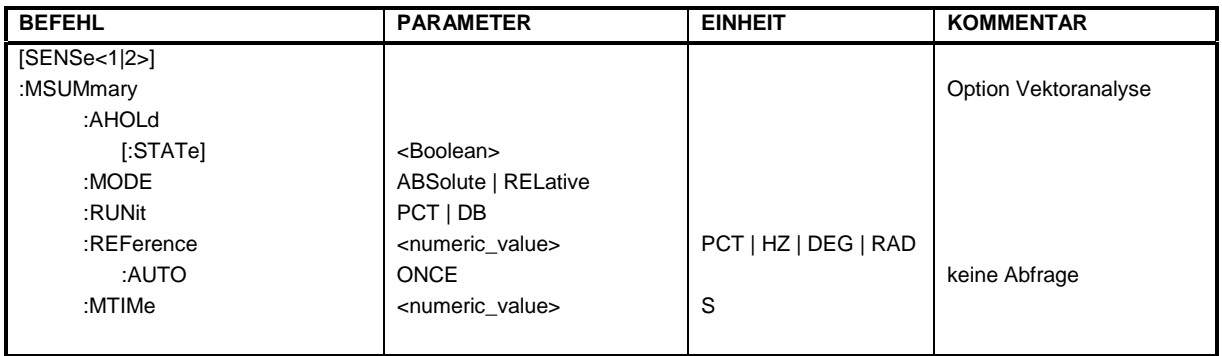

#### **:[SENSe<1|2>:]MSUMmary:AHOLd[:STATe]** ON | OFF

Dieser Befehl schaltet die Mittelwert/Pk Hold Modus ein.

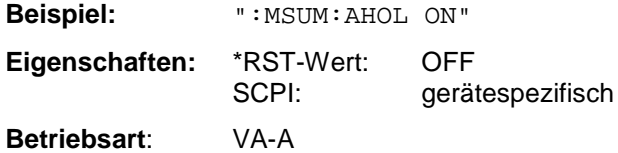

#### **:[SENSe<1|2>:]MSUMmary:MODE** ABSolute | RELative

Dieser Befehl wählt die absolute oder relative Meßwertanzeige der Summary Marker aus.

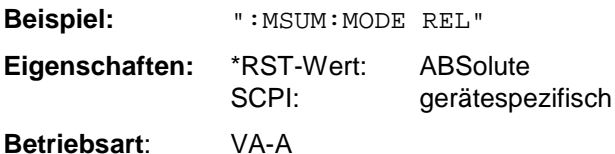

#### **:[SENSe<1|2>:]MSUMmary:RUNit** PCT | DB

Dieser Befehl wählt die relative Einheit der Modulation Summary bei relativer Meßwertanzeige aus.

**Beispiel:** ":MSUM:RUN DB"

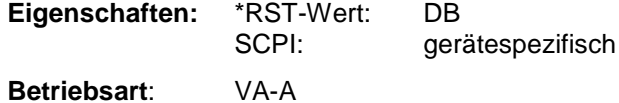

#### **:[SENSe<1|2>:]MSUMmary:REFerence** <numeric\_value>

Dieser Befehl wählt die Bezugsmodulation.

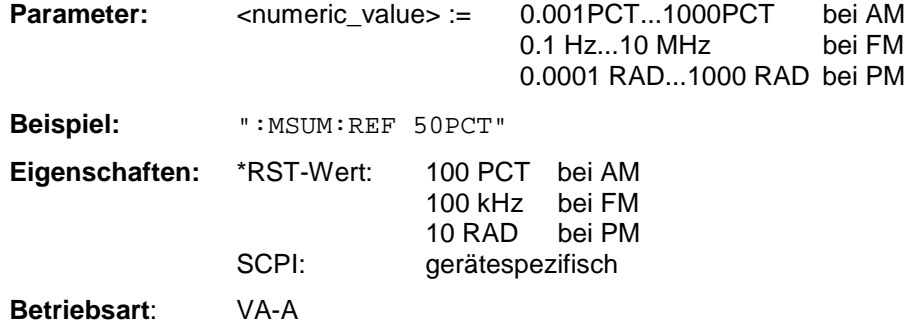

#### **:[SENSe<1|2>:]MSUMmary:REFerence:AUTO** ONCE

Dieser Befehl setzt die aktuellen absoluten Meßwerte des Modulationshauptsignals als Bezugswerte für die relative Anzeige.

**Beispiel:** ":MSUM:REF:AUTO ONCE"

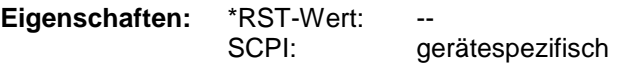

**Betriebsart**: VA-A

Dieser Befehl ist ein Event und besitzt daher weder \*RST-Wert noch Abfragebefehl.

#### **:[SENSe<1|2>:]MSUMmary:MTIMe** 0.1 s | 1 s

Dieser Befehl wählt die Meßzeit für die Summary Marker.

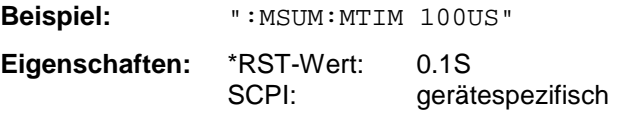

**Betriebsart**: VA-A

Dieser Befehl ist nur in der Betriebsart Vektor-Signalanalyse bei analoger Demodulation mit REAL TIME ON verfügbar.

### **SENSe:POWer - Subsystem**

Dieses Subsystem steuert die Einstellungen des Gerätes für die Leistungsmessungen.

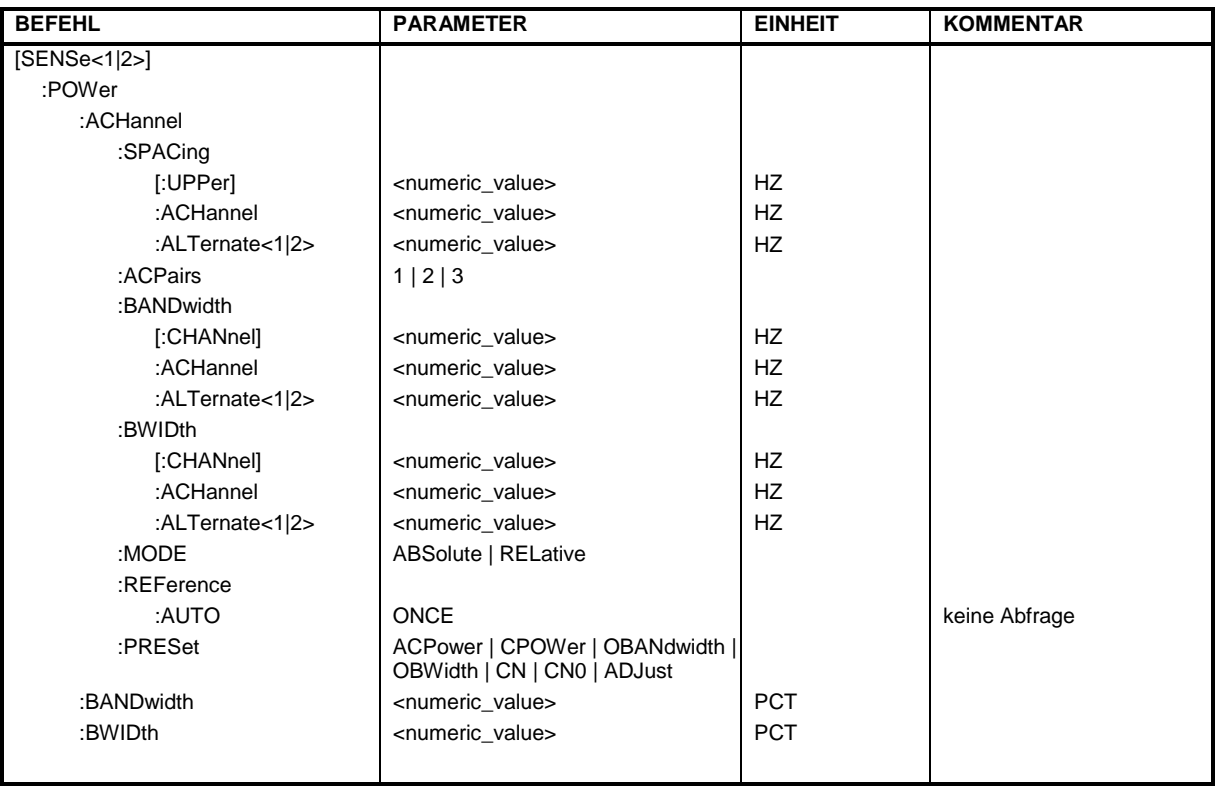

#### **:[SENSe<1|2>:]POWer:ACHannel:SPACing[:UPPer]** 0 Hz ... 1000 MHz

Dieser Befehl definiert den Kanalabstand des Nachbarkanals zum Trägersignal.

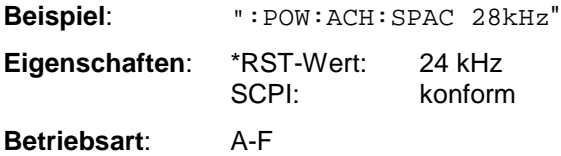

#### **:[SENSe<1|2>:]POWer:ACHannel:SPACing:ACHannel** 0 Hz ... 1000 MHz

Dieser Befehl definiert den Kanalabstand des Nachbarkanals zum Trägersignal. Er hat den gleichen Effekt wie der Befehl POWer:ACHannel:SPACing.

**Beispiel**: ":POW:ACH:SPAC:ACH 33kHz"

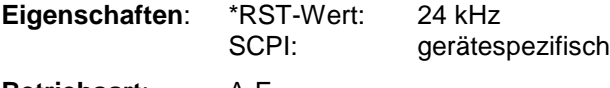

**Betriebsart**: A-F
#### **:[SENSe<1|2>:]POWer:ACHannel:SPACing:ALTernate<1|2>** 0 Hz ... 1000 MHz

Dieser Befehl definiert den Kanalabstand des ersten alternativen (ALTernate1) bzw des zweiten alternativen Nachbarkanals (ALTernate2) zum Trägersignal.

**Beispiel**: ":POW:ACH:SPAC:ALT1 99kHz" **Eigenschaften**: \*RST-Wert: 24 kHz SCPI: gerätespezifisch **Betriebsart**: A-F

### **:[SENSe<1|2>:]POWer:ACHannel:ACPairs** 1 | 2 | 3

Dieser Befehl wählt die Anzahl der Nachbarkanäle aus (paarweise, jeweils unterer und oberer Kanal).

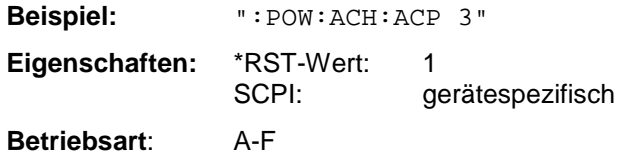

### **:[SENSe<1|2>:]POWer:ACHannel:BANDwidth|BWIDth[:CHANnel]** 0 Hz ... 1000 MHz

Dieser Befehl definiert die Kanalbandbreite des Funkübertragungssystems.

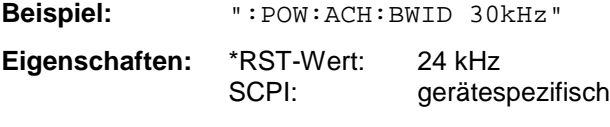

**Betriebsart**: A-F

Bei Veränderung der Kanalbandbreite werden automatisch die Bandbreiten aller Nachbarkanäle auf den gleichen Wert gesetzt.

#### **:[SENSe<1|2>:]POWer:ACHannel:BANDwidth|BWIDth:ACHannel** 0 Hz ... 1000 MHz

Dieser Befehl definiert die Kanalbandbreite des Nachbarkanals des Funkübertragungssystems.

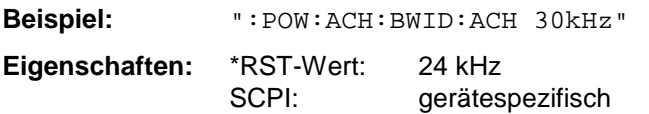

**Betriebsart**: A-F

Bei Veränderung der Kanalbandbreite des Nachbarkanals werden automatisch die Bandbreiten aller alternativen Nachbarkanäle auf den gleichen Wert gesetzt.

# **SENSe-Subsystem ESIB**

#### **:[SENSe<1|2>:]POWer:ACHannel:BANDwidth|BWIDth:ALTernate<1|2>** 0 Hz ... 1000 MHz

Dieser Befehl definiert die Kanalbandbreite des ersten/zweiten alternativen Nachbarkanals des Funkübertragungssystems.

**Beispiel:** ":POW:ACH:BWID:ALT2 30kHz" **Eigenschaften:** \*RST-Wert: 24 kHz gerätespezifisch **Betriebsart**: A-F

Bei Veränderung der Kanalbandbreite des alternativen Nachbarkanals 1 wird automatisch die Bandbreite des alternativen Nachbarkanals 2 auf den gleichen Wert gesetzt.

#### **:[SENSe<1|2>:]POWer:ACHannel:MODE** ABSolute | RELative

Dieser Befehl schaltet zwischen absoluter und relativer Messung um.

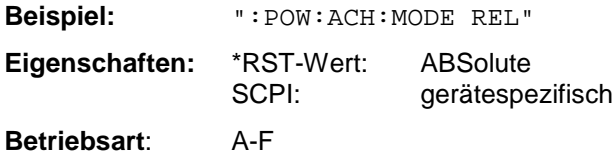

Als Bezugswert für die relative Messung wird der aktuelle Wert der Kanalleistung mit dem Befehl SENSe:POWer:REFerence:AUTO ONCE bestimmt.

#### **:[SENSe<1|2>:]POWer:ACHannel:REFerence:AUTO** ONCE

Dieser Befehl bestimmt die aktuell gemessene Leistung im Kanal als Referenzwert.

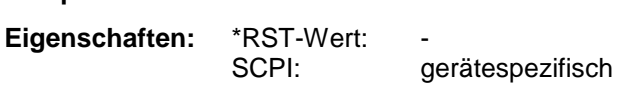

**Beispiel:** ":POW:ACH:REF:AUTO ONCE"

**Betriebsart**: A-F

Dieser Befehl ist ein "Event" und hat daher auch keinen \*RST-Wert und keine Abfrage.

#### **:[SENSe<1|2>:]POWer:ACHannel:PRESet** ACPower | CPOWer | OBANdwidth | OBWidth | CN | CN0 | ADJust

Dieser Befehl wählt die Art der Leistungsmessung aus und führt eine Grundeinstellung abhängig vom gewählten Standard durch.

Der Parameter ADJust optimiert die Einstellung (Frequenzdarstellbereich, Auflösebandbreite, Videobandbreite, Detektor) der mit dem Befehl :CALCulate<1|2>:MARKer:FUNCtion :POWer:SELect gewählten Messung (siehe Softkey ADJUST CP SETTINGS).

**Beispiel:** ":POW:ACH:REF:PRES ACP"

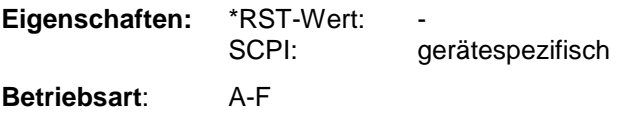

# **:[SENSe<1|2>:]POWer:BANDwidth|BWIDth** 0...100PCT

Dieser Befehl definiert den prozentualen Anteil der Leistung bezogen auf die Gesamtleistung.

**Beispiel:** ":POW:BWID 95PCT"

Eigenschaften: \*RST-Wert: 99PCT<br>SCPI: 99PCT gerätespezifisch

**Betriebsart**: A-F

Dieser Wert wird bei der Messung der belegten Bandbreite verwendet.

# **SENSe:ROSCillator - Subsystem**

Dieses Subsystem steuert den Referenzoszillator. Das numerische Suffix bei SENSe<1|2> ist ohne Bedeutung.

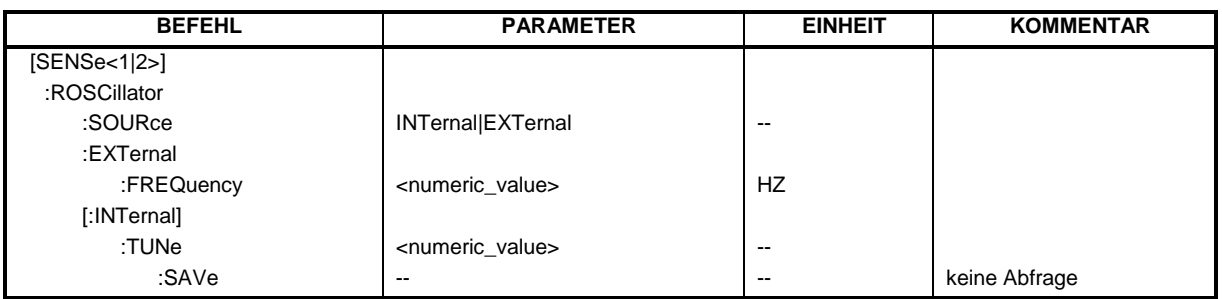

**:[SENSe<1|2>:]ROSCillator:SOURce** INTernal|EXTernal

Dieser Befehl steuert die Auswahl des Referenzoszillators.

**Beispiel:** ":ROSC:SOUR EXT" **Eigenschaften:** \*RST-Wert: - SCPI: konform

**Betriebsart:** E, A, VA

Bei der Auswahl EXT muß das externe Referenzsignal an der Geräterückseite angelegt werden. \*RST hat keinen Einfluß auf diese Einstellung.

#### **:[SENSe<1|2>:]ROSCillator:EXTernal:FREQuency** 1MHz...16MHz

Dieser Befehl definiert die Frequenz des externen Referenzoszillators.

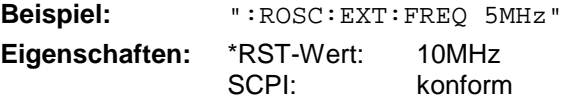

**Betriebsart:** E, A, VA

Der Wert der externen Referenzfrequenz (1MHz...16MHz) wird auf 1MHz-Schritte gerundet.

#### **:[SENSe<1|2>:]ROSCillator[:INTernal]:TUNe** 0...4095

Dieser Befehl erlaubt den Abgleich der Frequenzgenauigkeit des internen Referenzoszillators.

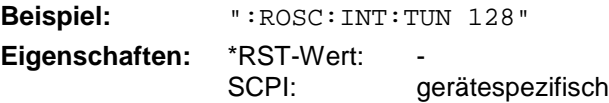

**Betriebsart:** E, A, VA

Der Abgleich der Frequenzgenauigkeit sollte nur durchgeführt werden, wenn vorher bei der Überprüfung der Frequenzgenauigkeit ein Fehler festgestellt wurde. Nach Aus- und Einschalten des Analysators wird die werksseitige Voreinstellung der Referenzfrequenz bzw. der zuletzt programmierte Wert wiederhergestellt.

#### **:[SENSe<1|2>:]ROSCillator[:INTernal]:TUNe:SAVe**

Dieser Befehl speichert den Abgleichwert der Frequenzgenauigkeit dauerthaft in einem EEPROM im Gerät. Dabei geht die werksseitige Voreinstellung des Wertes verloren.

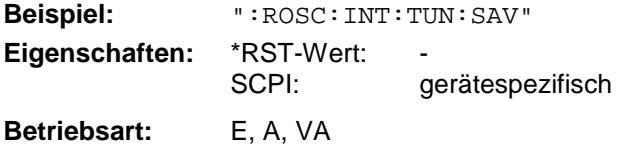

# **SENSe:SCAN - Subsystem**

Dieses Subsystem steuert die Parameter für die Empfänger- Scandaten. Das numerische Suffix wählt den Scan-Teilbereich (Range) aus.

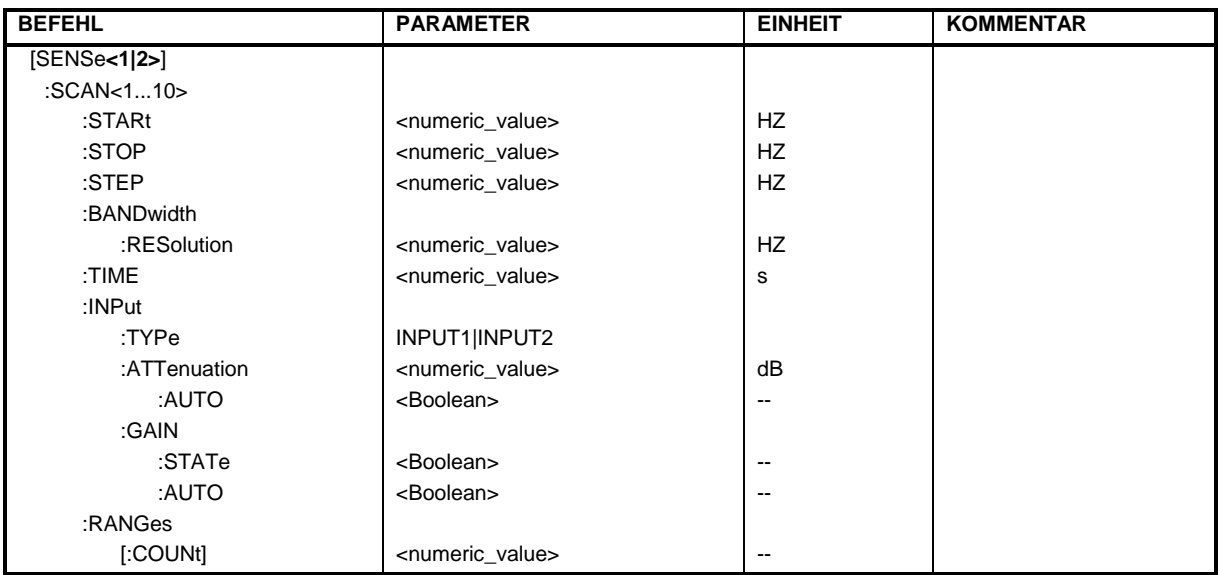

# :[SENSe<1|2>:]SCAN<1...10>:STARt  $f_{min}$ ... $f_{max}$

Dieser Befehl definiert die Startfrequenz des Empfänger-Teilscans.

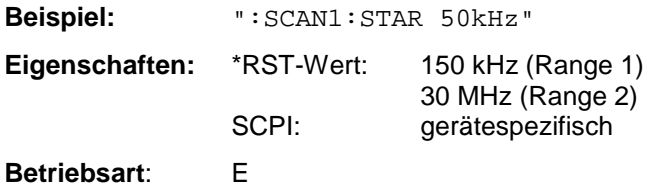

# :[SENSe<1|2>:]SCAN<1...10>:STOP  $f_{min}$ ... $f_{max}$

Dieser Befehl definiert die Stoppfrequenz des Empfänger-Teilscans.

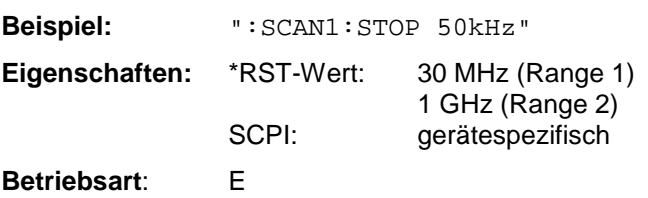

# :[SENSe<1|2>:]SCAN<1...10>:STEP  $f_{min}$ ..  $f_{max}$

Dieser Befehl definiert die Schrittweite der Empfängerfrequenz des Empfänger-Teilscans.

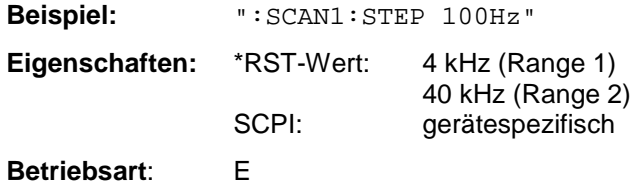

### **:[SENSe<1|2>:]SCAN<1...10>:BANDwidth:RESolution** fmin .. fmax

Dieser Befehl definiert die Bandbreite des Empfänger-Teilscans.

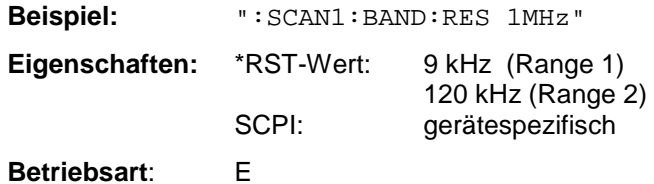

#### **:[SENSe<1|2>:]SCAN<1...10>:TIME** 100 µs...100 s

Dieser Befehl definiert die Meßzeit des Empfänger-Teilscans.

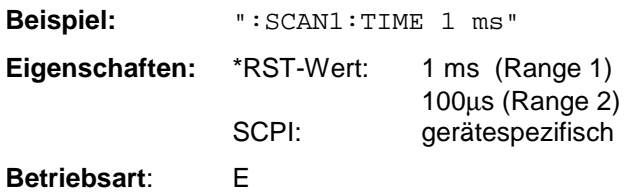

# **:[SENSe<1|2>:]SCAN<1...10>:INPut:TYPE** INPUT1 | INPUT2

Dieser Befehl definiert den Eingang des Empfänger-Teilscans.

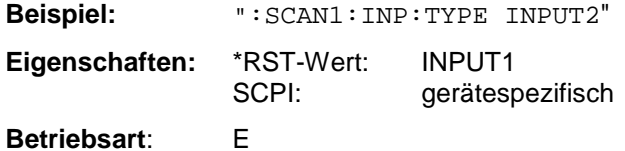

#### **:[SENSe<1|2>:]SCAN<1...10>:INPut:ATTenuation** dBmin .. dBmax

Dieser Befehl definiert die HF-Dämpfung des Empfänger-Teilscans.

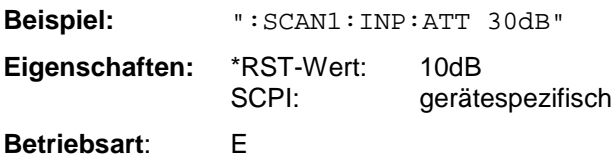

#### **:[SENSe<1|2>:]SCAN<1...10>:INPut:ATTenuation:AUTO** ON | OFF

Dieser Befehl schaltet Auto Ranging des Empfänger-Teilscans ein bzw. aus.

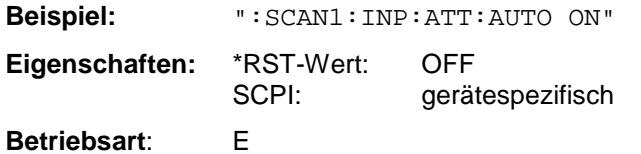

### **:[SENSe<1|2>:]SCAN<1...10>:INPut:GAIN:STATE** ON | OFF

Dieser Befehl schaltet den Vorverstärker des Empfänger-Teilscans ein bzw aus.

**Beispiel:** ":SCAN1:INP:GAIN:STAT ON"

**Eigenschaften:** \*RST-Wert: OFF

SCPI: gerätespezifisch

**Betriebsart**: E

### **:[SENSe<1|2>:]SCAN<1...10>:INPut:GAIN:AUTO** ON | OFF

Dieser Befehl zieht den Vorverstärker in den Autorange-Vorgang des Empfänger-Teilscans mit ein.

**Beispiel:** ":SCAN1:INP:GAIN:AUTO ON" **Eigenschaften:** \*RST-Wert: OFF gerätespezifisch **Betriebsart**: E

### **:[SENSe<1|2>:]SCAN:RANGes[:COUNt]** 1 ... 10

Dieser Befehl stellt die Anzahl der Scan Ranges ein.

**Beispiel:** "SCAN:RANG:COUN 3" **Eigenschaften:** \*RST-Wert: 2 SCPI: gerätespezifisch **Betriebsart**: E

# **SENSe:SWEep - Subsystem**

Dieses Subsystem steuert die Parameter für den Sweepablauf.

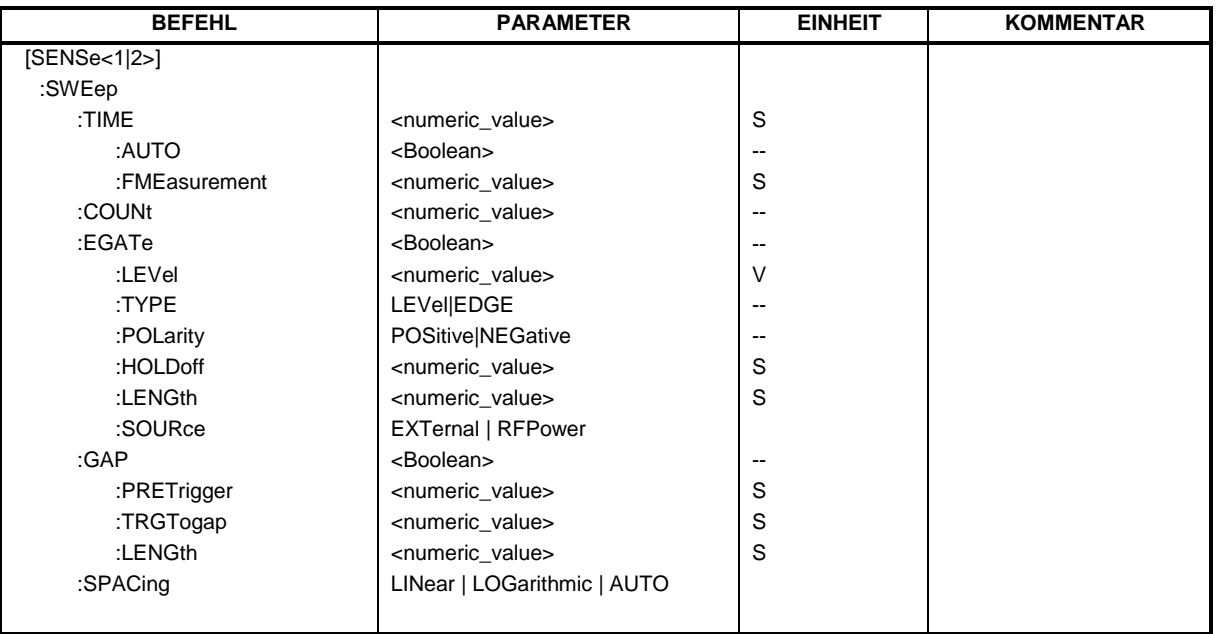

# **:[SENSe<1|2>:]SWEep:TIME** <numeric\_value>

Dieser Befehl definiert die Dauer einer Empfänger-Einzelmessung bzw. die Dauer des Sweepablaufes. Der Wertebereich hängt vom eingestellten Meßbereich (Frequenz- oder Zeitbereich) und, für den Frequenzbereich, von der eingestellten Auflösebandbreite ab (siehe Kapitel 2, Softkey SWEEP TIME MANUAL).

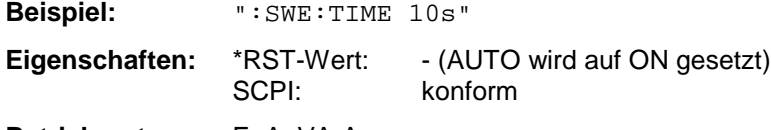

**Betriebsart:** E, A, VA-A

In den Betriebsartent Signal- und Vektoranalyse wird bei direkter Programmierung von SWEep:TIME die automatische Kopplung ausgeschaltet.

#### **:[SENSe<1|2>:]SWEep:TIME:AUTO** ON | OFF

Dieser Befehl steuert die automatische Kopplung der Sweepablaufzeit an Frequenzdarstellbereich bzw. Bandbreiteneinstellungen.

**Beispiel:** ":SWE:TIME:AUTO ON"

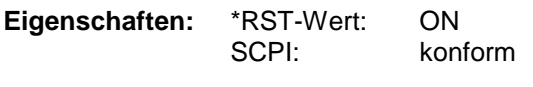

# **Betriebsart**: A

Bei direkter Programmierung von SWEep:TIME wird die automatische Kopplung ausgeschaltet.

#### **:[SENSe<1|2>:]SWEep:TIME:FMEasurement** <numeric\_value>:

Dieser Befehl definiert die Meßzeit, mit der die in der Peakliste (Nachmeßwerte) angegebenen Werte nachgemessen werden.

**Beispiel:** ":SWE:TIME:FME 0.01" **Eigenschaften:** \*RST-Wert: 1s SCPI: gerätespezifisch **Betriebsart**: E

#### **:[SENSe<1|2>:]SWEep:COUNt** 0 ... 32767

Dieser Befehl definiert im Empfänger die Anzahl der Scanabläufe, die mit Single Scan gestartet werden. Im Analysator definiert der Befehl die Anzahl von Sweepabläufen, die über "Single Sweep" gestartet werden.

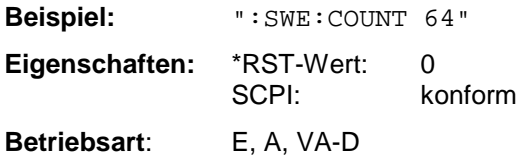

Dieser Parameter bestimmt im Analysator auch die Anzahl von Mittelungen (Average). Der Wert 0 definiert im Average-Modus eine gleitende Mittelung der Meßdaten über 10 Sweeps.

#### **:[SENSe<1|2>:]SWEep:EGATe** ON | OFF

Dieser Befehl steuert den Sweepablauf mit externem Gate-Signal.

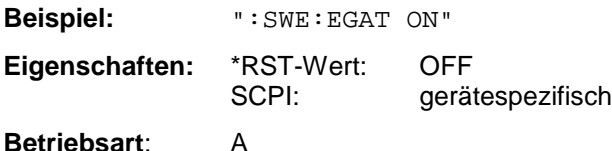

#### **:[SENSe<1|2>:]SWEep:EGATe:LEVel** -5V .. +5V

Dieser Befehl bestimmt den Schwellenwert für das externe Gate-Signal.

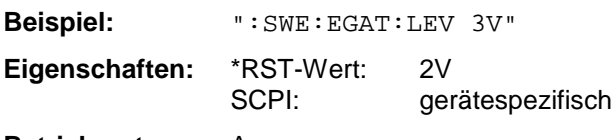

**Betriebsart**: A

Bei direkter Programmierung von SWEep:TIME wird die automatische Kopplung ausgeschaltet.

#### **:[SENSe<1|2>:]SWEep:EGATe:TYPE** LEVel | EDGE

Dieser Befehl stellt die Art der Triggerung - pegel - oder flankengetriggert - durch das externe Gate-Signal ein.

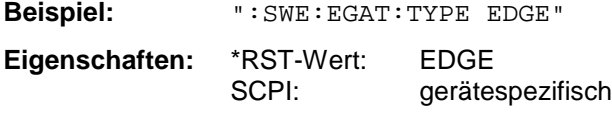

#### **Betriebsart**: A

Bei Pegeltriggerung wird der Parameter EGATe:LENGth nicht benutzt.

#### **:[SENSe<1|2>:]SWEep:EGATe:POLarity** POSitive | NEGative

Dieser Befehl bestimmt die Polarität des externen Gate-Signals.

**Beispiel:** ":SWE:EGAT:POL POS" **Eigenschaften:** \*RST-Wert: POSitive SCPI: gerätespezifisch **Betriebsart**: A

#### **:[SENSe<1|2>:]SWEep:EGATe:HOLDoff** 0 ... 100s

Dieser Befehl definiert die Verzögerungszeit zwischen dem externen Gate-Signal und der Fortsetzung des Sweepablaufes.

**Beispiel:** ":SWE:EGAT:HOLD 100us" **Eigenschaften:** \*RST-Wert: 0s SCPI: gerätespezifisch

**Betriebsart**: A

Die Werte für die Verzögerungszeit sind in Stufen 1, 2, 3 und 5 einstellbar.

#### **:[SENSe<1|2>:]SWEep:EGATe:LENGth** 0 ... 100s

Dieser Befehl bestimmt bei Flankentriggerung das Zeitintervall, in dem der Analysator sweept.

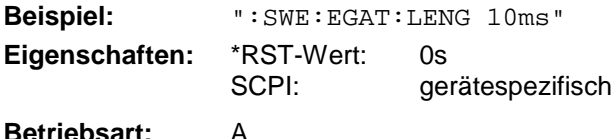

Die Werte für die Verzögerugszeit sind in Stufen 1, 2, 3 und 5 einstellbar.

#### **:[SENSe<1|2>:]SWEep:EGATe:SOURce** EXTernal | RFPower

Dieser Befehl schaltet zwischen externem Gate-Signal und dem RF-Power-Signal um.

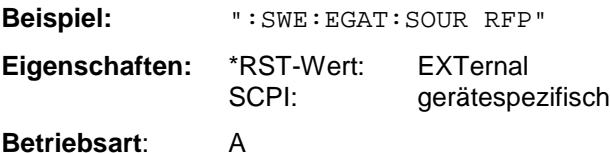

#### **:[SENSe<1|2>:]SWEep:GAP** ON | OFF

Dieser Befehl steuert die Betriebsart GAP SWEEP.

**Beispiel:** ":SWE:GAP ON" **Eigenschaften:** \*RST-Wert: OFF SCPI: gerätespezifisch

#### **Betriebsart**: A-Z

Die Betriebsart GAP SWEEP für Messungen im Zeitbereich steuert die Darstellung der Meßwerte, wobei Meßwerte für einen definierten Zeitbereich ausgeblendet werden können.

# **ESIB SENSe-Subsystem**

#### **:[SENSe<1|2>:]SWEep:GAP:PRETrigger** 0 ... 100s

Dieser Befehl definiert die Meßwerterfassungszeit vor dem Triggerzeitpunkt. Die Auflösung ist 50ns

**Beispiel:** ":SWE:GAP:PRET 100us"

**Eigenschaften:** \*RST-Wert: 0s

gerätespezifisch

**Betriebsart**: A

### **:[SENSe<1|2>:]SWEep:GAP:TRGTogap** 0 ... 100s

Dieser Befehl definiert die Zeit zwischen dem Triggerzeitpunkt und dem Beginn der Meßwert-Ausblendung (Trigger to Gap-Zeit). Die Auflösung ist 50ns.

**Beispiel:** ":SWE:GAP:TRGT 50us" **Eigenschaften:** \*RST-Wert: 0s SCPI: gerätespezifisch

**Betriebsart**: A

#### **:[SENSe<1|2>:]SWEep:GAP:LENGth** 0 ... 100s

Dieser Befehl definiert die Zeitdauer der Meßwert-Ausblendung (GAP).

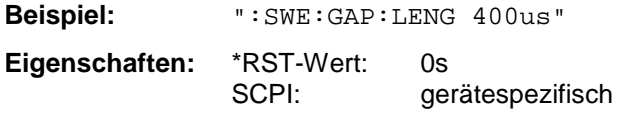

**Betriebsart**: A

Die Zeit der Meßwert-Ausblendung kann in der Stufung 1, 2, 3 und 5 programmiert werden.

#### **:[SENSe<1|2>:]SWEep:SPACing** LINear | LOGarithmic | AUTO

Dieser Befehl schaltet im Empfänger zwischen linearer, logarithmischer und linear-automatischer Frequenzfortschaltung um. Im Analysator schaltet der Befehl zwischen linearem und logarithmischen Sweep um.

**Beispiel:** ":SWE:SPAC LOG"

**Eigenschaften:** \*RST-Wert: LIN konform

**Betriebsart**: E, A

Die Frequenzachse wird entsprechend linear bzw. logarithmisch dargestellt.

# 1088.7531.11 6.153 D-15

# **SOURce - Subsystem**

Das SOURce-Subsystem steuert die Ausgangssignale des Gerätes bei einer Ausstattung mit der Option Mitlaufgenerator (FSE-B10/B11). Bei Split-Screen-Darstellung wird zwischen SOURce1 (Meßfenster A) und SOURce2 (Meßfenster B) unterschieden.

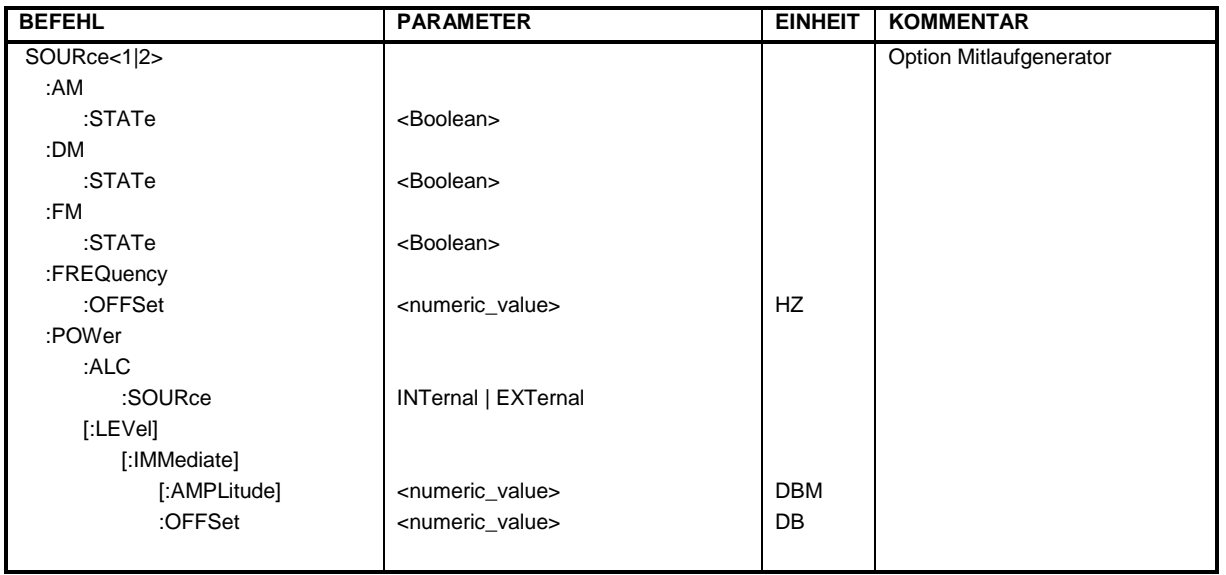

#### **:SOURce<1|2>:AM:STATe** ON | OFF

Dieser Befehl schaltet die externe Amplitudenmodulation des Mitlaufgenerators ein bzw. aus.

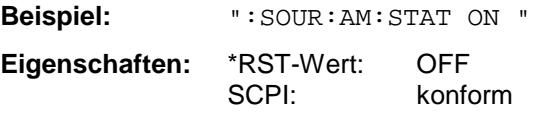

**Betriebsart:** E, A, VA

Externe ALC und externe I/Q-Modulation wird - falls aktiv - ausgeschaltet. Dieser Befehl ist nur in Verbindung mit Option Mitlaufgenerator gültig.

#### **:SOURce<1|2>:DM:STATe** ON | OFF

Dieser Befehl schaltet die externe I/Q-Modulation des Mitlaufgenerators ein bzw. aus.

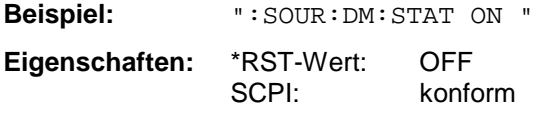

**Betriebsart:** E, A, VA

Externe AM, externe ALC, externe FM und Offset werden - falls aktiv - ausgeschaltet. Dieser Befehl ist nur in Verbindung mit Option Mitlaufgenerator gültig.

#### **:SOURce<1|2>:FM:STATe** ON | OFF

Dieser Befehl schaltet die externe Frequenzmodulation des Mitlaufgenerators ein bzw. aus.

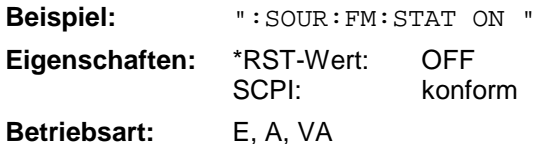

Externe AM, externe I/Q-Modulation und Offset werden - falls aktiv - ausgeschaltet. Dieser Befehl ist nur in Verbindung mit Option Mitlaufgenerator gültig.

#### **:SOURce<1|2>:FREQuency:OFFSet** -200MHz .. 200MHz

Dieser Befehl definiert eine Offset des Mitlaufgenerators zur aktuellen Analysatorfrequenz.

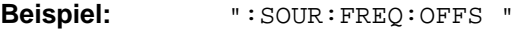

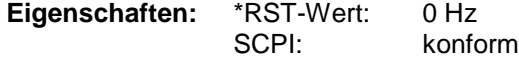

**Betriebsart:** E, A, VA

Externe I/Q-Modulation wird - falls aktiv - ausgeschaltet. Dieser Befehl ist nur in Verbindung mit Option Mitlaufgenerator gültig.

#### **:SOURce<1|2>:POWer:ALC:SOURce** INTernal | EXTernal

Dieser Befehl schaltet die externe Pegelregelung ein bzw. aus.

**Beispiel:** ":SOUR:POW:ALC:SOUR INT "

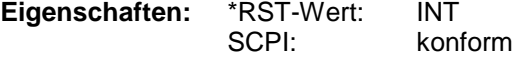

**Betriebsart:** E, A, VA

Externe AM und externe I/Q-Modulation wird - falls aktiv - ausgeschaltet. Dieser Befehl ist nur in Verbindung mit Option Mitlaufgenerator gültig.

#### **:SOURce<1|2>:POWer[:LEVel][:IMMediate][:AMPLitude]** <numeric value>

Dieser Befehl bestimmt den Pegel des Mitlaufgenerators.

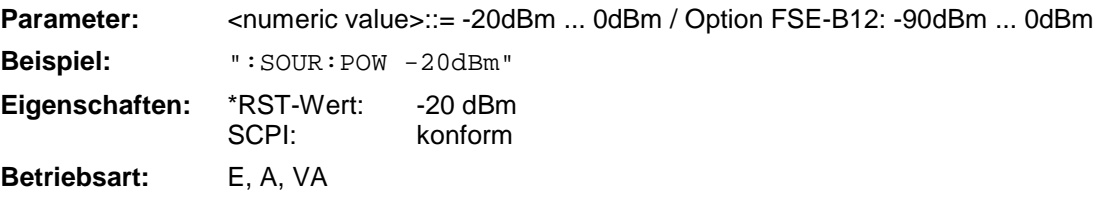

Dieser Befehl ist nur in Verbindung mit Option Mitlaufgenerator gültig.

#### **:SOURce<1|2>:POWer[:LEVel][:IMMediate]:OFFSet** -200dB ... +200dB

Dieser Befehl definiert einen Pegeloffset für den Mitlaufgeneratorpegel.

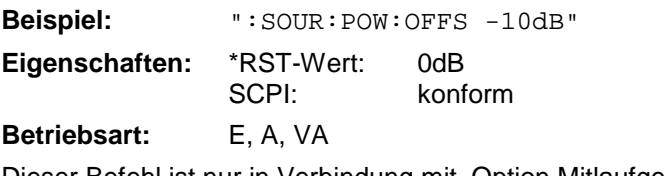

Dieser Befehl ist nur in Verbindung mit Option Mitlaufgenerator gültig.

# **STATus - Subsystem**

Das STATus-Subsystem enthält die Befehle zum Status-Reporting-System. (siehe Kapitel 5, Abschnitt "Status-Reporting System").

\*RST hat keinen Einfluß auf die Status-Register. Am Ende von Kapitel 5 sind in einer Tabelle die verschiedenen Befehle und Ereignisse zusammengefaßt, die ein Rücksetzen des Status-Reporting-Systems bewirken.

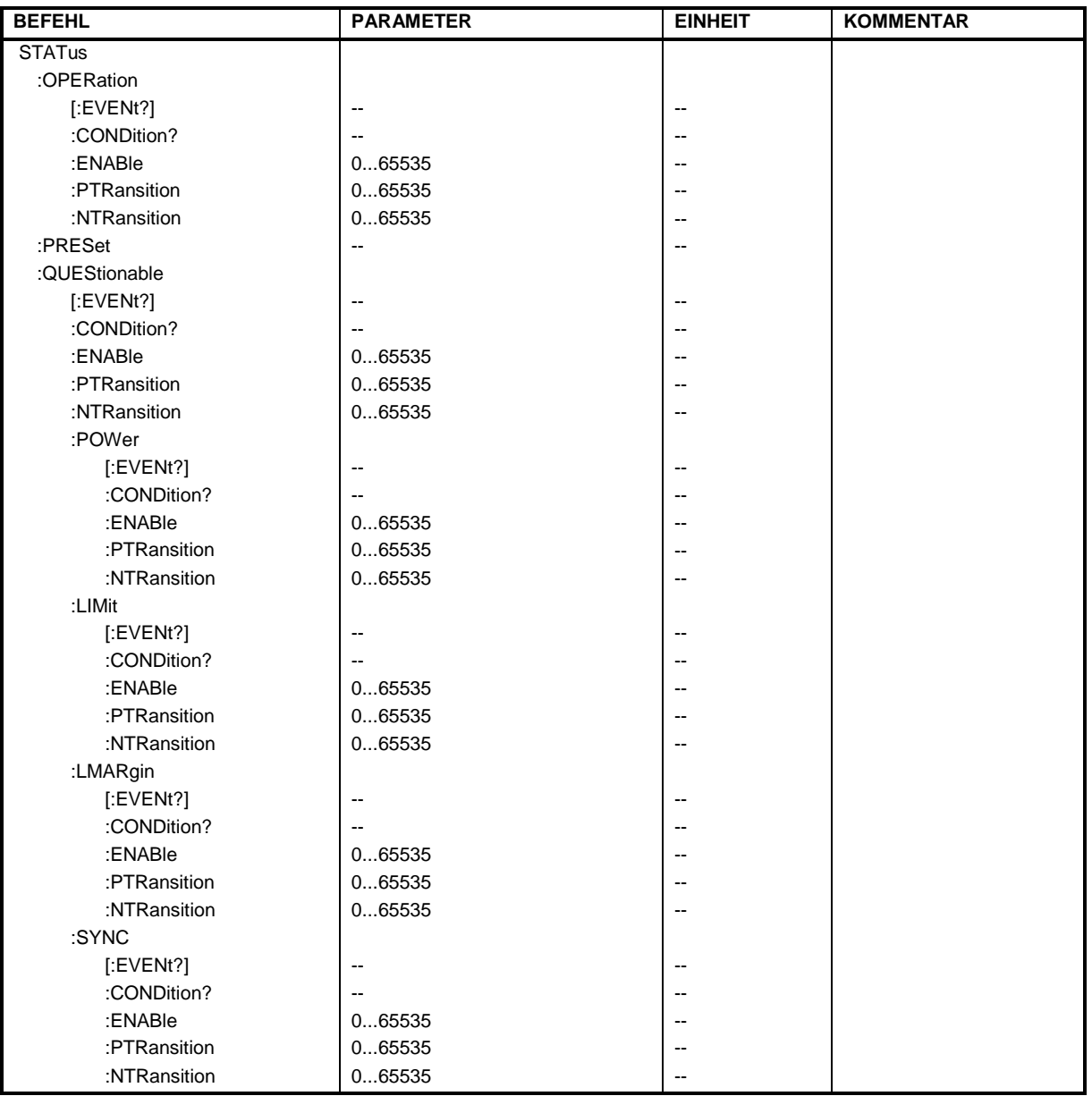

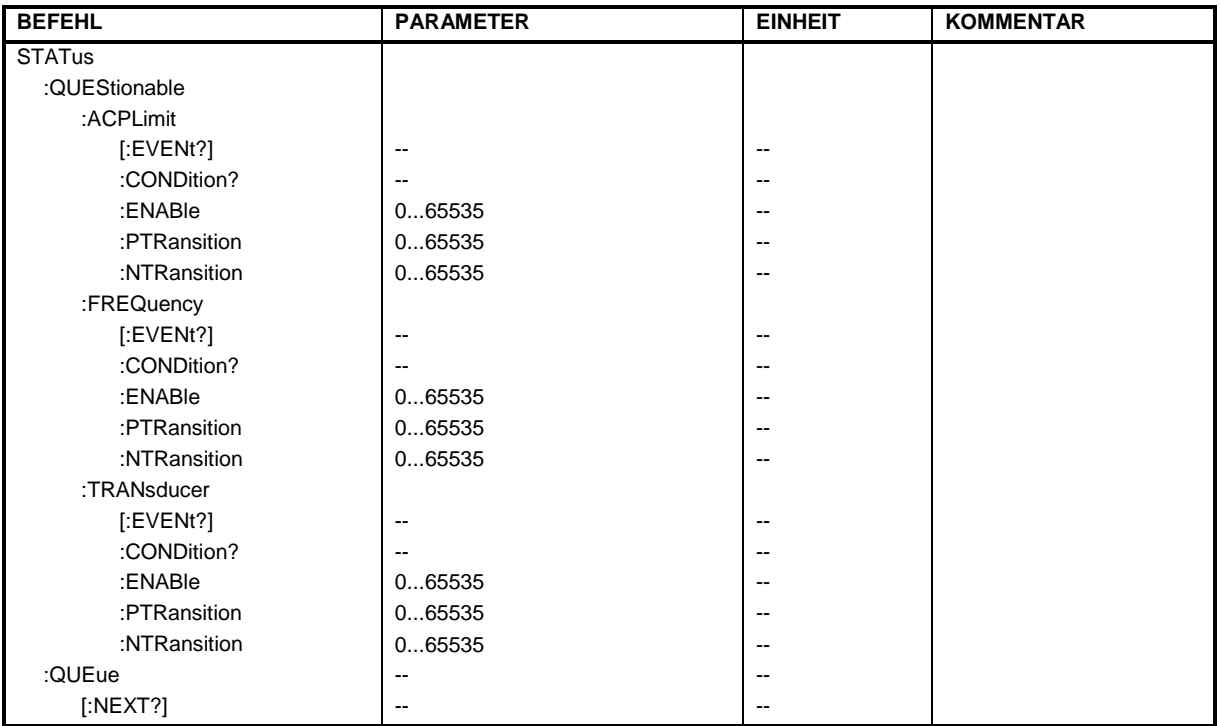

#### **:STATus:OPERation[:EVENt?]**

Dieser Befehl fragt den Inhalt des EVENt-Teils des :STATus:OPERation-Registers ab.

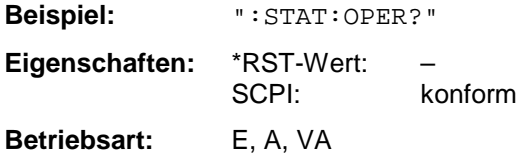

Beim Auslesen wird der Inhalt des EVENt-Teils gelöscht.

#### **:STATus:OPERation:CONDition?**

Dieser Befehl fragt den CONDition-Teil des :STATus:OPERation-Registers ab.

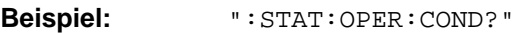

**Eigenschaften:** \*RST-Wert: – konform

**Betriebsart:** E, A, VA

Beim Auslesen wird der Inhalt des CONDition-Teils nicht gelöscht. Der zurückgegebene Wert spiegelt direkt den aktuellen Hardwarezustand wieder.

#### **:STATus:OPERation:ENABle** 0...65535

Dieser Befehl setzt die Bits des ENABle-Teils des :STATus:QUEStionable-Registers.

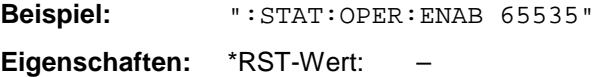

SCPI: konform

**Betriebsart:** E, A, VA

Das ENABle-Register gibt die einzelnen Ereignisse des dazugehörigen EVENt-Teils selektiv für das Summen-Bit im Status-Byte frei.

# **STATus-Subsystem ESIB**

#### **:STATus:OPERation:PTRansition** 0...65535

Dieser Befehl setzt die Flankendetektoren aller Bits des :STATus:OPERation-Registers für die Übergänge des CONDition-Bits von 0 nach 1.

**Beispiel:** ":STAT:OPER:PTR 65535" **Eigenschaften:** \*RST-Wert: – konform **Betriebsart:** E, A, VA

#### **:STATus:OPERation:NTRansition** 0...65535

Dieser Befehl setzt die Flankendetektoren aller Bits des :STATus:OPERation-Registers für die Übergänge des CONDition-Bits von 1 nach 0.

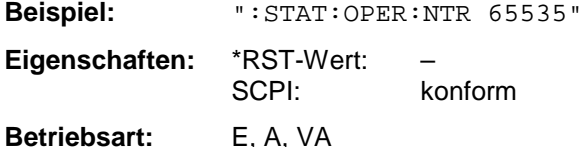

#### **:STATus:PRESet**

Dieser Befehl setzt die Flankendetektoren und die ENABle-Teile aller Register auf einen definierten Wert zurück. Alle PTRansition-Teile werden auf FFFFh gesetzt, d.h., alle Übergänge von 0 nach 1 werden entdeckt. Alle NTRansition-Teile werden auf 0 gesetzt, d.h., ein Übergang von 1 nach 0 in einem CONDition-Bit wird nicht entdeckt. Die ENABle-Teile von:STATus:OPERation and :STATus:QUEStionable werden auf 0 gesetzt, d.h., alle Ereignisse in diesen Registern werden nicht weitergemeldet.

**Beispiel:** ":STAT:PRES"

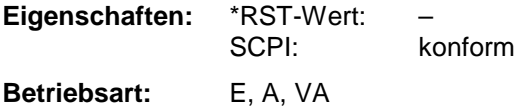

#### **:STATus:QUEStionable[:EVENt]?**

Dieser Befehl fragt den Inhalt des EVENt-Teils des :STATus:QUEStionable-Registers ab.

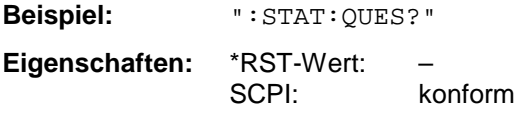

**Betriebsart:** E, A, VA

Beim Auslesen wird der Inhalt des EVENt-Teils gelöscht.

#### **:STATus:QUEStionable:CONDition?**

Dieser Befehl fragt den CONDition-Teil des :STATus:QUEStionable-Registers ab.

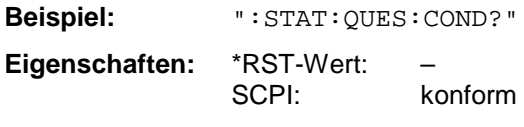

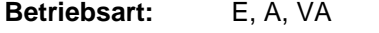

#### **:STATus:QUEStionable:ENABle** 0...65535

Dieser Befehl setzt die Bits des ENABle-Teils des :STATus:QUEStionable-Registers.

**Beispiel:** ":STAT:QUES:ENAB 65535"

**Eigenschaften:** \*RST-Wert: – SCPI: konform

**Betriebsart:** E, A, VA

Das ENABle-Register gibt die einzelnen Ereignisse des dazugehörigen EVENt-Teils selektiv für das Summen-Bit im Status-Byte frei.

#### **:STATus:QUEStionable:PTRansition** 0...65535

Dieser Befehl setzt die Flankendetektoren aller Bits des :STATus:QUEStionable-Registers für die Übergänge des CONDition-Bits von 0 nach 1.

**Beispiel:** ":STAT:QUES:PTR 65535" **Eigenschaften:** \*RST-Wert: – SCPI: konform **Betriebsart:** E, A, VA

#### **:STATus:QUEStionable:NTRansition** 0...65535

Dieser Befehl setzt die Flankendetektoren aller Bits des :STATus:QUEStionable-Registers für die Übergänge des CONDition-Bits von 1 nach 0.

**Beispiel:** ":STAT:QUES:NTR 65535" **Eigenschaften:** \*RST-Wert: – konform **Betriebsart:** E, A, VA

#### **:STATus:QUEStionable:POWer[:EVENt]?**

Dieser Befehl fragt den Inhalt des EVENt-Teils des :STATus:QUEStionable:POWer-Registers ab.

**Beispiel:** ":STAT:QUES:POW?"

**Eigenschaften:** \*RST-Wert: – SCPI: konform

**Betriebsart:** E, A, VA

Beim Auslesen wird der Inhalt des EVENt-Teils gelöscht.

#### **:STATus:QUEStionable:POWer:CONDition?**

Dieser Befehl fragt den CONDition-Teil des :STATus:QUEStionable:POWer-Registers ab.

**Beispiel:** ":STAT:OUES:POW:COND?"

**Eigenschaften:** \*RST-Wert: – konform

**Betriebsart:** E, A, VA

# **STATus-Subsystem ESIB**

Dieser Befehl setzt die Bits des ENABle-Teils des :STATus:QUEStionable:POWer -Registers.

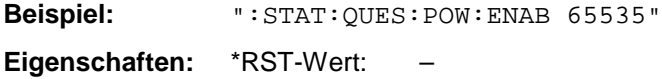

SCPI: konform **Betriebsart:** E, A, VA

Das ENABle-Register gibt die einzelnen Ereignisse des dazugehörigen EVENt-Teils selektiv für das Summen-Bit im Status-Byte frei.

#### **:STATus:QUEStionable:POWer:PTRansition** 0...65535

Dieser Befehl setzt die Flankendetektoren aller Bits des :STATus:QUEStionable:POWer-Registers für die Übergänge des CONDition-Bits von 0 nach 1.

**Beispiel:** ":STAT:QUES:POW:PTR 65535" **Eigenschaften:** \*RST-Wert: – SCPI: konform **Betriebsart:** E, A, VA

#### **:STATus:QUEStionable:POWer:NTRansition** 0...65535

Dieser Befehl setzt die Flankendetektoren aller Bits des :STATus:QUEStionable:POWer-Registers für die Übergänge des CONDition-Bits von 1 nach 0.

**Beispiel:** ":STAT:QUES:POW:NTR 65535" **Eigenschaften:** \*RST-Wert: – konform **Betriebsart:** E, A, VA

#### **:STATus:QUEStionable:LIMit[:EVENt]?**

Dieser Befehl fragt den Inhalt des EVENt-Teils des :STATus:QUEStionable:LIMit-Registers ab.

**Beispiel:** ":STAT:QUES:LIM?" **Eigenschaften:** \*RST-Wert: – SCPI: gerätespezifisch

**Betriebsart:** E, A, VA

Beim Auslesen wird der Inhalt des EVENt-Teils gelöscht.

#### **:STATus:QUEStionable:LIMit:CONDition?**

Dieser Befehl fragt den CONDition-Teil des :STATus:QUEStionable:LIMit-Registers ab.

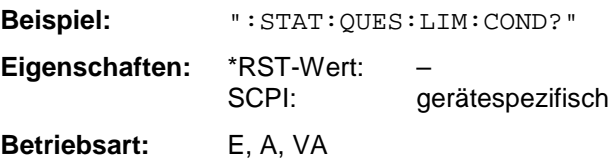

# **:STATus:QUEStionable:LIMit:ENABle** 0...65535

Dieser Befehl setzt die Bits des ENABle-Teils des STATus-QUEStionable-Registers.

**Beispiel:** ":STAT:QUES:LIM:ENAB 65535" **Eigenschaften:** \*RST-Wert: –

SCPI: gerätespezifisch

**Betriebsart:** E, A, VA

Das ENABle-Register gibt die einzelnen Ereignisse des dazugehörigen EVENt-Teils selektiv für das Summen-Bit im Status-Byte frei.

#### **:STATus:QUEStionable:LIMit:PTRansition** 0...65535

Dieser Befehl setzt die Flankendetektoren aller Bits des :STATus:QUEStionable:LIMit-Registers für die Übergänge des CONDition-Bits von 0 nach 1.

**Beispiel:** ":STAT:QUES:LIM:PTR 65535" **Eigenschaften:** \*RST-Wert: – SCPI: gerätespezifisch **Betriebsart:** E, A, VA

#### **:STATus:QUEStionable:LIMit:NTRansition** 0...65535

Dieser Befehl setzt die Flankendetektoren aller Bits des :STATus:QUEStionable:LIMit-Registers für die Übergänge des CONDition-Bits von 1 nach 0.

**Beispiel:** ":STAT:QUES:LIM:NTR 65535" **Eigenschaften:** \*RST-Wert: – SCPI: gerätespezifisch

**Betriebsart:** E, A, VA

#### **:STATus:QUEStionable:LMARgin[:EVENt]?**

Dieser Befehl fragt den Inhalt des EVENt-Teils des :STATus:QUEStionable:LMARgin-Registers ab.

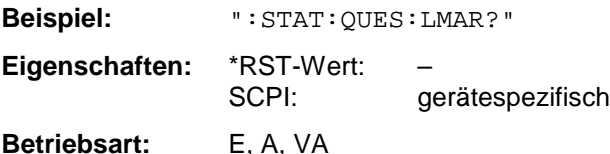

Beim Auslesen wird der Inhalt des EVENt-Teils gelöscht.

#### **:STATus:QUEStionable:LMARgin:CONDition?**

Dieser Befehl fragt den CONDition-Teil des :STATus:QUEStionable:LMARgin-Registers ab.

**Beispiel:** ":STAT:QUES:LMAR:COND?" **Eigenschaften:** \*RST-Wert: – SCPI: gerätespezifisch **Betriebsart:** E, A, VA

# **STATus-Subsystem ESIB**

Dieser Befehl setzt die Bits des ENABle-Teils des :STATus:QUEStionable:LMARgin-Registers.

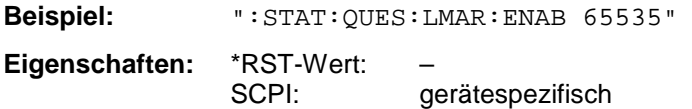

**Betriebsart:** E, A, VA

Das ENABle-Register gibt die einzelnen Ereignisse des dazugehörigen EVENt-Teils selektiv für das Summen-Bit im Status-Byte frei.

#### **:STATus:QUEStionable:LMARgin:PTRansition** 0...65535

Dieser Befehl setzt die Flankendetektoren aller Bits des :STATus:QUEStionable:LMARgin-Registers für die Übergänge des CONDition-Bits von 0 nach 1.

**Beispiel:** ":STAT:QUES:LMAR:PTR 65535" **Eigenschaften:** \*RST-Wert: – SCPI: gerätespezifisch **Betriebsart:** E, A, VA

#### **:STATus:QUEStionable:LMARgin:NTRansition** 0...65535

Dieser Befehl setzt die Flankendetektoren aller Bits des :STATus:QUEStionable:LMARgin-Registers für die Übergänge des CONDition-Bits von 1 nach 0.

**Beispiel:** ":STAT:QUES:LMAR:NTR 65535" **Eigenschaften:** \*RST-Wert: – SCPI: gerätespezifisch **Betriebsart:** E, A, VA

#### **:STATus:QUEStionable:SYNC[:EVENt]?**

Dieser Befehl fragt den Inhalt des EVENt-Teils des :STATus:QUEStionable:SYNC-Registers ab.

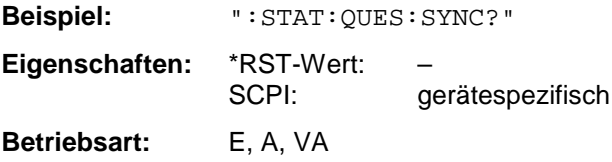

Beim Auslesen wird der Inhalt des EVENt-Teils gelöscht.

### **:STATus:QUEStionable:SYNC:CONDition?**

Dieser Befehl fragt den CONDition-Teil des :STATus:QUEStionable:SYNC-Registers ab.

**Beispiel:** ":STAT:QUES:SYNC:COND?" **Eigenschaften:** \*RST-Wert: –

gerätespezifisch

**Betriebsart:** E, A, VA

#### **:STATus:QUEStionable:SYNC:ENABle** 0...65535

Dieser Befehl setzt die Bits des ENABle-Teils des :STATus:QUEStionable:SYNC-Registers.

**Beispiel:** ":STAT:QUES:SYNC:ENAB 65535" **Eigenschaften:** \*RST-Wert: –

SCPI: gerätespezifisch

**Betriebsart:** E, A, VA

Das ENABle-Register gibt die einzelnen Ereignisse des dazugehörigen EVENt-Teils selektiv für das Summen-Bit im Status-Byte frei.

#### **:STATus:QUEStionable:SYNC:PTRansition** 0...65535

Dieser Befehl setzt die Flankendetektoren aller Bits des :STATus:QUEStionable:SYNC-Registers für die Übergänge des CONDition-Bits von 0 nach 1.

**Beispiel:** ":STAT:QUES:SYNC:PTR 65535" **Eigenschaften:** \*RST-Wert: – SCPI: gerätespezifisch

**Betriebsart:** E, A, VA

#### **:STATus:QUEStionable:SYNC:NTRansition** 0...65535

Dieser Befehl setzt die Flankendetektoren aller Bits des :STATus:QUEStionable:SYNC-Registers für die Übergänge des CONDition-Bits von 1 nach 0.

**Beispiel:** ":STAT:QUES:SYNC:NTR 65535" **Eigenschaften:** \*RST-Wert: – SCPI: gerätespezifisch

**Betriebsart:** E, A, VA

#### **:STATus:QUEStionable:ACPLimit[:EVENt]?**

Dieser Befehl fragt den Inhalt des EVENt-Teils des :STATus:QUEStionable:ACPLimit-Registers ab.

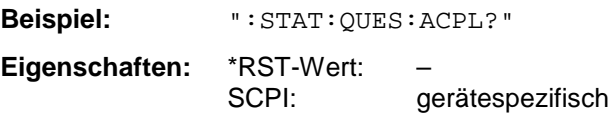

**Betriebsart:** E, A, VA

Beim Auslesen wird der Inhalt des EVENt-Teils gelöscht.

#### **:STATus:QUEStionable:ACPLimit:CONDition?**

Dieser Befehl fragt den CONDition-Teil des :STATus:QUEStionable:ACPLimit-Registers ab.

**Beispiel:** ":STAT:QUES:ACPL:COND?"

**Eigenschaften:** \*RST-Wert: – SCPI: gerätespezifisch

**Betriebsart:** E, A, VA

# **STATus-Subsystem ESIB**

Dieser Befehl setzt die Bits des ENABle-Teils des :STATus:QUEStionable:ACPLimit-Registers.

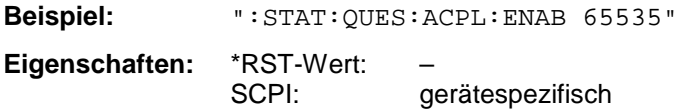

**Betriebsart:** E, A, VA

Das ENABle-Register gibt die einzelnen Ereignisse des dazugehörigen EVENt-Teils selektiv für das Summen-Bit im Status-Byte frei.

#### **:STATus:QUEStionable:ACPLimit:PTRansition** 0...65535

Dieser Befehl setzt die Flankendetektoren aller Bits des :STATus:QUEStionable:ACPLimit-Registers für die Übergänge des CONDition-Bits von 0 nach 1.

**Beispiel:** ":STAT:QUES:ACPL:PTR 65535" **Eigenschaften:** \*RST-Wert: – SCPI: gerätespezifisch **Betriebsart:** E, A, VA

#### **:STATus:QUEStionable:ACPLimit:NTRansition** 0...65535

Dieser Befehl setzt die Flankendetektoren aller Bits des :STATus:QUEStionable:ACPLimit-Registers für die Übergänge des CONDition-Bits von 1 nach 0.

**Beispiel:** ":STAT:QUES:ACPL:NTR 65535" **Eigenschaften:** \*RST-Wert: – SCPI: gerätespezifisch **Betriebsart:** E, A, VA

#### **:STATus:QUEStionable:FREQuency[:EVENt]?**

Dieser Befehl fragt den Inhalt des EVENt-Teils des :STATus:QUEStionable:FREQuency-Registers ab.

**Beispiel:** ":STAT:QUES:FREQ?" **Eigenschaften:** \*RST-Wert: – SCPI: gerätespezifisch

**Betriebsart:** E, A, VA

Beim Auslesen wird der Inhalt des EVENt-Teils gelöscht.

#### **:STATus:QUEStionable:FREQuency:CONDition?**

Dieser Befehl fragt den CONDition-Teil des :STATus:QUEStionable:FREQuency-Registers ab.

**Beispiel:** ":STAT:QUES:FREQ:COND?"

**Eigenschaften:** \*RST-Wert: – SCPI: gerätespezifisch

**Betriebsart:** E, A, VA

#### **:STATus:QUEStionable:FREQuency:ENABle** 0...65535

Dieser Befehl setzt die Bits des ENABle-Teils des :STATus:QUEStionable:FREQuency-Registers.

**Beispiel:** ":STAT:QUES:FREQ:ENAB 65535" **Eigenschaften:** \*RST-Wert: –

SCPI: gerätespezifisch

**Betriebsart:** E, A, VA

Das ENABle-Register gibt die einzelnen Ereignisse des dazugehörigen EVENt-Teils selektiv für das Summen-Bit im Status-Byte frei.

#### **:STATus:QUEStionable:FREQuency:PTRansition** 0...65535

Dieser Befehl setzt die Flankendetektoren aller Bits des :STATus:QUEStionable:FREQuency-Registers für die Übergänge des CONDition-Bits von 0 nach 1.

**Beispiel:** ":STAT:QUES:FREQ:PTR 65535"

**Eigenschaften:** \*RST-Wert: – SCPI: gerätespezifisch **Betriebsart:** E, A, VA

#### **:STATus:QUEStionable:FREQuency:NTRansition** 0...65535

Dieser Befehl setzt die Flankendetektoren aller Bits des :STATus:QUEStionable:FREQuency-Registers für die Übergänge des CONDition-Bits von 1 nach 0.

**Beispiel:** ":STAT:QUES:FREQ:NTR 65535" **Eigenschaften:** \*RST-Wert: – gerätespezifisch **Betriebsart:** E, A, VA

#### **:STATus:QUEStionable:TRANsducer[:EVENt]?**

Dieser Befehl fragt den Inhalt des EVENt-Teils des :STATus:QUEStionable:TRANsducer-Registers ab.

**Beispiel:** ":STAT:QUES:TRAN?" **Eigenschaften:** \*RST-Wert: – SCPI: gerätespezifisch

**Betriebsart:** E, A, VA

Beim Auslesen wird der Inhalt des EVENt-Teils gelöscht.

#### **:STATus:QUEStionable:TRANsducer:CONDition?**

Dieser Befehl fragt den CONDition-Teil des :STATus:QUEStionable:TRANsducer-Registers ab.

**Beispiel:** ":STAT:QUES:TRAN:COND?"

**Eigenschaften:** \*RST-Wert: – SCPI: gerätespezifisch

**Betriebsart:** E, A, VA

# **STATus-Subsystem ESIB**

#### **:STATus:QUEStionable:TRANsducer:ENABle** 0...65535

Dieser Befehl setzt die Bits des ENABle-Teils des :STATus:QUEStionable:TRANsducer-Registers.

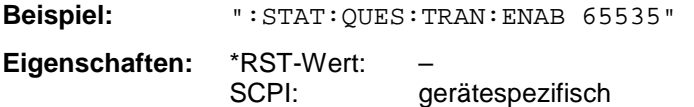

**Betriebsart:** E, A, VA

Das ENABle-Register gibt die einzelnen Ereignisse des dazugehörigen EVENt-Teils selektiv für das Summen-Bit im Status-Byte frei.

#### **:STATus:QUEStionable:TRANsducer:PTRansition** 0...65535

Dieser Befehl setzt die Flankendetektoren aller Bits des :STATus:QUEStionable:TRANsducer-Registers für die Übergänge des CONDition-Bits von 0 nach 1.

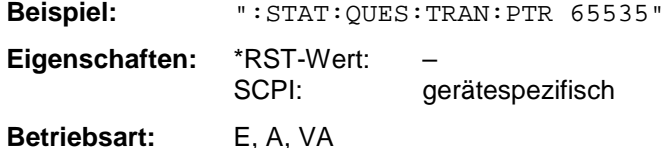

#### **:STATus:QUEStionable:TRANsducer:NTRansition** 0...65535

Dieser Befehl setzt die Flankendetektoren aller Bits des :STATus:QUEStionable:TRANsducer-Registers für die Übergänge des CONDition-Bits von 1 nach 0.

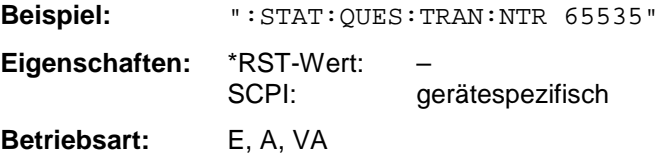

#### **:STATus:QUEue[:NEXT]?**

Dieser Befehl fragt den ältesten Eintrag der Error Queue ab und löscht ihn dadurch.

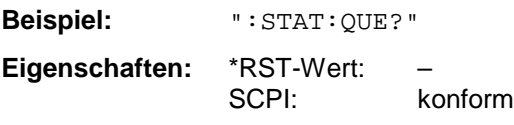

**Betriebsart:** E, A, VA

Positive Fehlernummern bezeichnen gerätespezifische Fehler, negative Fehlernummern von SCPI festgelegte Fehlermeldungen (siehe Kapitel 9)[bd2]. Wenn die Error Queue leer ist, dann wird die Fehlernummer 0, "No error", zurückgegeben. Dieser Befehl ist identisch mit dem Befehl :SYSTem:ERRor.

# **SYSTem - Subsystem**

In diesem Subsystem werden eine Reihe von Befehlen für allgemeine Funktionen zusammengefaßt.

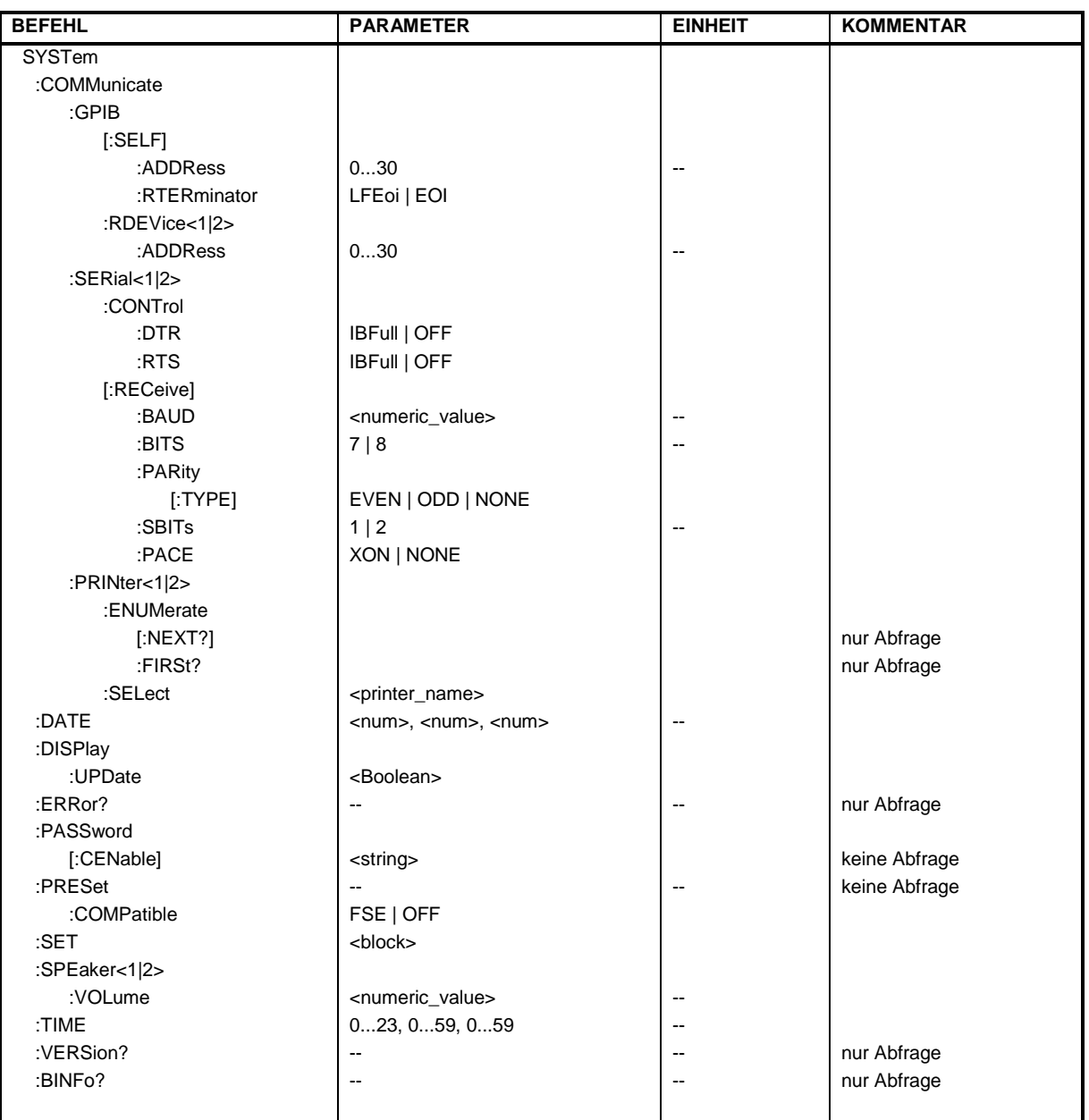

# **:SYSTem:COMMunicate:GPIB[:SELF]:ADDRess** 0...30

Dieser Befehl ändert die IEC-Bus-Adresse des Gerätes.

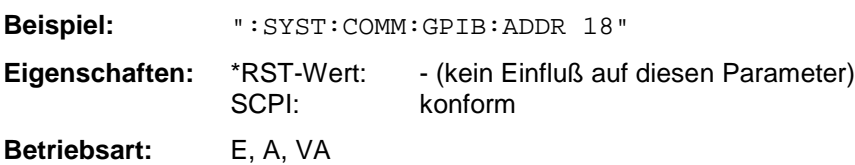

#### **:SYSTem:COMMunicate:GPIB[:SELF]:RTERminator** LFEOI | EOI

Dieser Befehl ändert das Empfangsschlußzeichen des Gerätes.

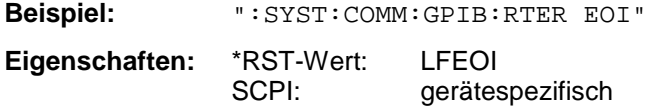

**Betriebsart:** E, A, VA

Der Analysator verfügt über einen DMA-Kanal zur Kommunikation über den IEC-Bus. Dies gewährleistet eine optimale Geschwindigkeit beim Transfer von Befehlen und Daten. Der im Gerät integrierte Parser zur Befehlsdekodierung wird allerdings erst nach vollständiger Übertragung des Kommandos über die Erkennung des Schlußzeichens aktiv. Um dies auch bei dem Transfer von binären Daten (z.B. Tracedaten, die ins Gerät zurückübertragen werden) zu ermöglichen, muß vor dem Transfer die Schlußzeichenerkennung auf das EOI-Signal umgestellt werden. Das Auslesen von Binärdatem aus dem Gerät macht eine solche Umstellung nicht notwendig.

#### **:SYSTem:COMMunicate:GPIB:RDEVice<1|2>:ADDRess** 0...30

Dieser Befehl ändert die IEC-Bus-Adresse des Gerätes, das als Hardcopy Device 1 bzw. 2 ausgewählt ist, sofern bei diesem Gerät die IEC-Bus-Schnittstelle als Interface eingestellt ist.

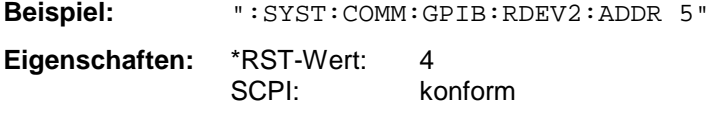

**Betriebsart:** E, A, VA

#### **:SYSTem:COMMunicate:SERial<1|2>:CONTrol:DTR** IBFull | OFF **:SYSTem:COMMunicate:SERial<1|2>:CONTrol:RTS** IBFull | OFF

Diese Befehle schalten das Hardware-Handshakeverfahren für die angegebene serielle Schnittstelle aus (OFF) bzw. ein (IBFull).

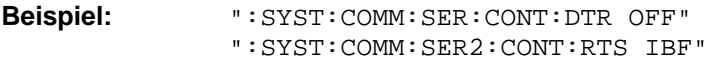

**Eigenschaften:** \*RST-Wert: OFF SCPI: konform

**Betriebsart:** E, A, VA

Die Bedeutung beider Befehle ist gleich. SERial1 bzw. SERial 2 entspricht der Geräteschnittstelle COM1 bzw. COM2.

**:SYSTem:COMMunicate:SERial<1|2>[:RECeive]:BAUD** 110 | 300 | 600 | 1200 | 2400 | 9600 | 19200

Dieser Befehl stellt die Übertragungsgeschwindigkeit für die angegebene serielle Schnittstelle ein.

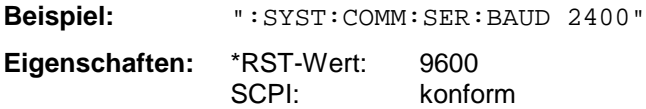

**Betriebsart:** E, A, VA

SERial1 bzw. SERial 2 entspricht der Geräteschnittstelle COM1 bzw. COM2. Zulässige Werte sind: 110 Baud, 300 Baud, 600 Baud, 1200 Baud, 2400 Baud, 4800 Baud, 9600 Baud und 19200 Baud.

# **:SYSTem:COMMunicate:SERial<1|2>[:RECeive]:BITS** 7 | 8

Dieser Befehl legt die Anzahl der Datenbits pro Datenwort für die angegebene serielle Schnittstelle fest.

**Beispiel:** ":SYST:COMM:SER2:BITS 7"

**Eigenschaften:** \*RST-Wert: 8 SCPI: konform

**Betriebsart:** E, A, VA

SERial1 bzw. SERial 2 entspricht der Geräteschnittstelle COM1 bzw. COM2.

### **:SYSTem:COMMunicate:SERial<1|2>[:RECeive]:PARity[:TYPE]** EVEN | ODD | NONE

Dieser Befehl definiert die Paritätsprüfung für die angegebene serielle Schnittstelle.

**Beispiel:** ":SYST:COMM:SER:PAR EVEN"

**Eigenschaften:** \*RST-Wert: NONE konform

**Betriebsart:** E, A, VA

SERial1 bzw. SERial 2 entspricht der Geräteschnittstelle COM1 bzw. COM2. Zulässige Werte sind: EVEN gerade Parität ODD ungerade Parität NONE Paritätsprüfung ausgeschaltet.

# **:SYSTem:COMMunicate:SERial<1|2>[:RECeive]:SBITs** 1|2

Dieser Befehl legt die Anzahl der Stopbits pro Datenwort für die angegebene serielle Schnittstelle fest.

**Beispiel:** ":SYST:COMM:SER:SBITs 2"

**Eigenschaften:** \*RST-Wert: 1 SCPI: konform

**Betriebsart:** E, A, VA

SERial1 bzw. SERial 2 entspricht der Geräteschnittstelle COM1 bzw. COM2.

#### **:SYSTem:COMMunicate:SERial<1|2>[:RECeive]:PACE** XON | NONE

Dieser Befehl schaltet das Software-Handshake für die angegebene serielle Schnittstelle ein/aus.

**Beispiel:** ":SYST:COMM:SER:PACE XON" **Eigenschaften:** \*RST-Wert: NONE

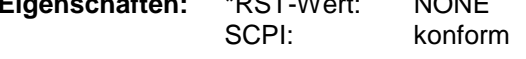

**Betriebsart:** E, A, VA

SERial1 bzw. SERial 2 entspricht der Geräteschnittstelle COM1 bzw. COM2.

#### **:SYSTem:COMMunicate:PRINter<1|2>:ENUMerate:FIRSt?**

Dieser Befehl fragt den Namen des ersten unter Windows NT konfigurierten Druckers ab. Die Namen weiterer Drucker können mit dem Befehl :SYSTem:COMMunicate:PRINter:ENUMerate: NEXT? abgefragt werden. Das Suffix bei PRINter<1|2> wird ignoriert.

Sind keine Drucker konfiguriert, so wird ein Leerstring ausgegeben

**Beispiel:** ":SYST:COMM:PRIN:ENUM:FIRS?"

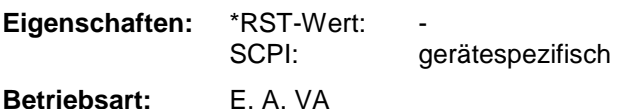

#### **:SYSTem:COMMunicate:PRINter<1|2>:ENUMerate:NEXT?**

":SYST:Dieser Befehl fragt den Namen des nächsten unter Windows NT konfigurierten Druckers ab. Dieser Befehl muß in Verbindung mit dem Befehl

:SYSTem:COMMunicate:PRINter:ENUMerate: FIRSt? abgefragt werden.

Der Name des ersten Druckers wird mit FIRSt? abgefragt. Anschließend können die Namen weiterer Drucker mit NEXT? abgefragt werden. Nach der Ausgabe aller Druckernamen wird ein Leerstring ausgegeben. Das Suffix bei PRINter<1 | 2> wird ignoriert.

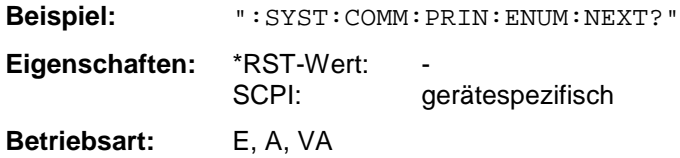

#### **:SYSTem:COMMunicate:PRINter<1|2>:SELect<printer\_name>**

Dieser Befehl wählt einen der unter Windows NT konfigurierten Drucker aus. Der Name des ersten Druckers wird mit FIRSt? abgefragt. Anschließend können die Namen weiterer installierter Drucker mit: NEXT? abgefragt werden. Das Suffix bei PRINter<1 | 2> wählt Device 1 oder 2 aus.

**Beispiel:** ":SYST:COMM:PRIN:SEL 'HP\_DESKJET660'"

**Eigenschaften:** \*RST-Wert:<br>SCPI: gerätespezifisch **Betriebsart:** E, A, VA

#### **:SYSTem:DATE** 1980...2099, 1...12, 1...31

Dieser Befehl gibt das Datum für den geräteinternen Kalender ein.

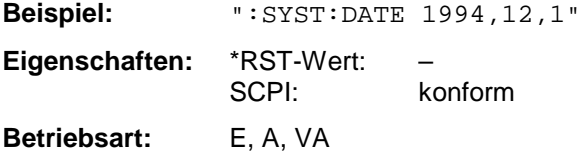

Die Eingabe erfolgt in der Reihenfolge Jahr, Monat, Tag.

#### **:SYSTem:DISPlay:UPDate** ON | OFF

Dieser Befehl schaltet die Aktualisierung aller Bildschirmelemente ein bzw. aus.

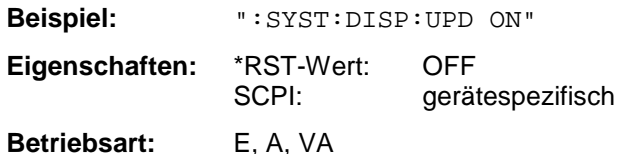

#### **:SYSTem:ERRor?**

Dieser Befehl fragt den ältesten Eintrag der Error Queue ab und löscht ihn dadurch.

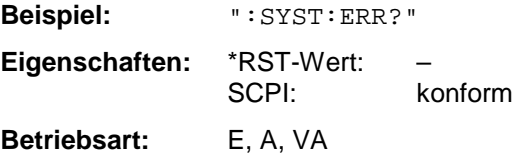

Positive Fehlernummern bezeichnen gerätespezifische Fehler, negative Fehlernummern von SCPI festgelegte Fehlermeldungen (siehe Kapitel 9). Wenn die Error Queue leer ist, dann wird die Fehlernummer 0, "No error", zurückgegeben. Dieser Befehl ist identisch mit dem Befehl STATus:QUEue:NEXT?. Der Befehl ist nur eine Abfrage und hat daher keinen \*RST-Wert.

#### **:SYSTem:PASSword[:CENable]** 'Paßwort'

Dieser Befehl schaltet mit dem Paßwort den Zugang zu den Service-Funktionen frei.

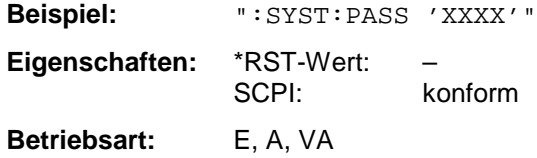

Der Befehl hat keine Abfrage.

#### **:SYSTem:PRESet**

Dieser Befehl löst einen Geräte-Reset aus.

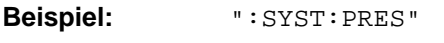

**Eigenschaften:** \*RST-Wert: – konform

**Betriebsart:** E, A, VA

Der Befehl hat die gleiche Wirkung wie die Taste PRESET oder wie der Befehl \*RST.

#### **:SYSTem:PRESet:COMPatible** FSE | OFF

Dieser Befehl legt fest, ob das Gerät nach einem Preset FSE-kompatibel ist. Ein ESIB ist nach einem Preset nicht in der gleichen Betriebsart wie ein FSE. Durch die Kompatibilität hat der ESIB nach einem Preset dieselben Grundeinstellungen wie der FSE.

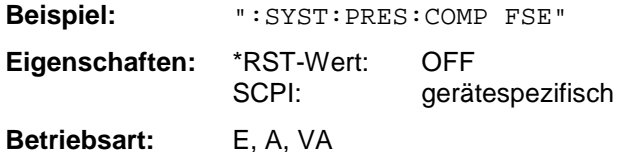

# **SYSTem-Subsystem ESIB**

#### **:SYSTem:SET**

Der Abfragebefehl :SYSTem:SET? überträgt die Daten der aktuellen Geräteeinstellung in binärer Form an den Controller (SAVE-Function). Diese Daten können mit dem Befehl : SYSTem: SET <block> wieder in das Gerät eingelesen werden (RECALL-Funktion). Werden bei SAVE/RECALL (:MMEMory:STORe bzw. :MMEMory:LOAD) die Datensätze auf der Festplatte des Gerätes abgelegt, besteht mit :SYSTem:SET die Möglichkeit, die Daten auf einem externen Rechner zu speichern.

**Beispiel:** ":SYST:SET"

**Eigenschaften:** \*RST-Wert: – SCPI: konform

**Betriebsart:** E, A, VA

Das Endezeichen muß auf EOI gestellt sein, um eine einwandfreie Datenübertragung zu erhalten.

#### **:SYSTem:SPEaker<1|2>:VOLume** 0 .. 1

Dieser Befehl stellt die Lautstärke des eingebauten Lautsprechers für demodulierte Signale ein. Das Suffix bei Speaker gibt das Meßfenster an.

Die Lautstärkenregelung ist nur möglich, wenn sich der Lautstärkenregler an der Frontplatte in Stellung "REMOTE" befindet.

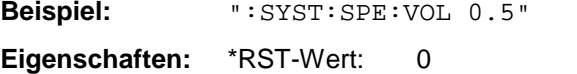

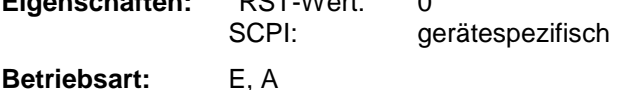

Der Wert 0 ist die kleinste Lautstärke, der Wert 1 die maximale Lautstärke.

#### **:SYSTem:TIME** 0...23, 0...59, 0...59

Dieser Befehl stellt die geräteinterne Uhr ein.

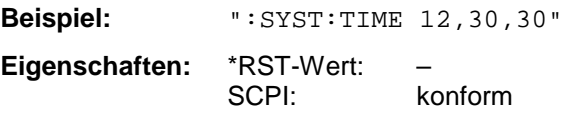

**Betriebsart:** E, A, VA

Die Eingabe erfolgt in der Reihenfolge Stunde, Minute, Sekunde.

#### **:SYSTem:VERSion?**

Dieser Befehl fragt die SCPI-Versionsnummer ab, zu der der implementierte Befehlssatz des Gerätes konform ist.

**Beispiel:** ":SYST:VERS?"

**Eigenschaften:** \*RST-Wert: – SCPI: konform

**Betriebsart:** E, A, VA

Der Befehl ist nur eine Abfrage und hat daher keinen \*RST-Wert

#### **:SYSTem:BINFo?**

Dieser Befehl fragt alle vorhandenen Baugruppen mit Variante (model index), Hauptindex (modification index) und Nebenindex (HW code) ab. Alle Einträge sind durch Komma getrennt.

Rückgabeformat: Baugruppe1, Variante1, Hauptindex1, Nebenindex1, Baugruppe2, Variante2, Hauptindex2, Nebenindex2, Baugruppe3,...,BaugruppeN, VarianteN, HauptindexN, NebenindexN

**Beispiel:** ":SYST:BINF?"

**Eigenschaften:** \*RST-Wert: – SCPI: gerätespezifisch

**Betriebsart:** E, A, VA

Der Befehl ist nur eine Abfrage und hat daher keinen \*RST-Wert

# **TRACe - Subsystem**

Das TRACe-Subsystem steuert den Zugriff auf die im Gerät vorhandenen Meßwertspeicher.

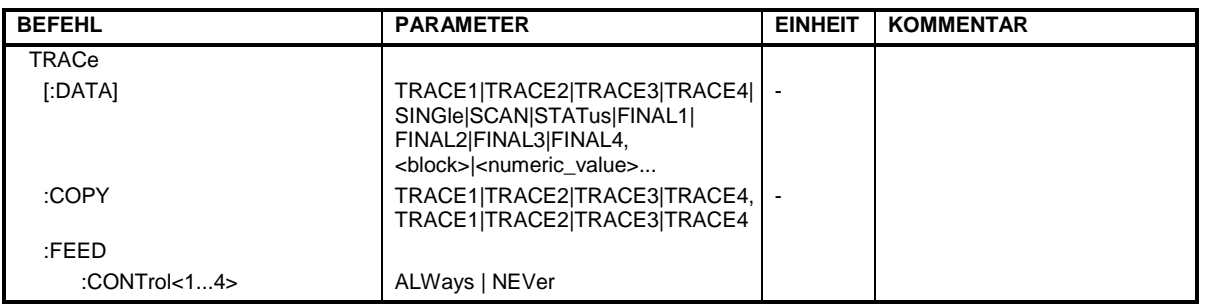

**:TRACe[:DATA]** TRACE1| TRACE2| TRACE3| TRACE4| SINGle | SCAN | STATus | FINAL1 | FINAL2 | FINAL3 | FINAL4, <block> | <numeric\_value>

Dieser Befehl transferiert Tracedaten vom Controller zum Gerät, das Abfragekommando liest Tracedaten aus dem Gerät aus.

**Beispiel:** ":TRAC TRACE1,"+A\$ (A\$: Datenliste im aktuellen Format) ":TRAC? TRACE1"

**Eigenschaften:** \*RST-Wert: SCPI: konform

**Betriebsart:** E, A, VA

Die Meßdaten werden im aktuellen Format (entsprechend der Einstellung mit dem Befehl FORMat ASCii | REAL) übertragen. Die geräteinternen Meßwertspeicher werden über die Tracenamen 'TRACe1' ... 'TRACe4' angesprochen.

Die Übertragung von Meßdaten vom Controller zum Gerät erfolgt unter Angabe des Tracenamens, daran schließen die zu übertragenden Daten an. Im ASCII-Format sind diese Daten kommaseparierte Werte. Bei der Übertragung im Realformat (REAL 32) werden die Daten im Blockformat übertragen.

Das Abfragekommando hat als Parameter den Tracenamen (TRACE1 ... TRACE4), er gibt den auszulesenden Meßwertspeicher an.

Das Speichern bzw. Laden von Meßdaten zusammen mit den Geräteeinstellungen auf die geräteinterne Harddisk oder auf die Diskette wird über den Befehl ":MMEMory:STORe:STATe" bzw. ":MMEMory:LOAD:STATe" gesteuert. Die Auswahl der Tracedaten erfolgt dabei über ":MMEMory:SELect[:ITEM]:ALL" oder "":MMEMory:SELect[:ITEM]:TRACe". Der Export von Tracedaten im ASCII-Format (ASCII FILE EXPORT) erfolgt mit dem Befehl ":MMEM:STORe:TRACe".

Das Übergabeformat der Trace-Daten richtet sich nach der Geräteeinstellung:

#### **Analyzer (Span >0 und Zerospan):**

Es werden 500 Meßwerte in der eingestellten Anzeigeeinheit übergeben.

**Hinweis:** Bei Detektor AUTO PEAK können nur die positiven Spitzenwerte ausgelesen werden. Das Einlesen von Tracedaten in das Gerät ist bei logarithmischer Darstellung nur in dBm, bei linearer Darstellung nur in Volt möglich.

Als Format-Einstellung für Binärübertragung ist FORMAT REAL,32 zu verwenden.

#### **Vektoranalyse - Digitale Demodulation**

Die Anzahl der übergebenen Daten wird, mit Ausnahme der Symboltabelle, durch folgende Formel bestimmt:

Anzahl Meßwerte = result length \* points per symbol

Es sind maximal 6400 Meßwerte möglich (z. B. Result Length 1600, Points per Symbol 4)

Bei allen kartesischen Darstellungen (MAGNITUDE CAP BUFFER, MAGNITUDE, PHASE, FREQUENCY, REAL/IMAG, EYE[I], EYE[Q], ERROR VECT MAGNITUDE) werden die Meßdaten in der eingestellten Anzeigeeinheit übergeben.

Als Format-Einstellung für Binärübertragung ist FORMAT REAL,32 zu verwenden.

**Hinweis:** Beim Augendiagramm werden die Meßdaten für die Anzeige nur graphisch überlagert, d.h. das Auslesen der Meßwerte in der EYE-Darstellung unterscheidet sich nicht von der REAL/IMAG-Darstellung.

Bei den Polardarstellungen (POLAR CONSTELL, POLAR VECTOR) wird je Meßwert Real- und Imaginärteil als Wertepaar übergeben.

Als Format-Einstellung für Binärübertragung ist FORMAT REAL,32 zu verwenden.

In der Einstellung SYMB TABLES / ERRORS können die angezeigte Symbole als Trace ausgelesen werden. Es gilt folgende Trace-Zuordnung:

Full Screen Trace 1 Split Screen, Screen A: Trace 1 Split Screen, Screen B: Trace 2

Je Symbol wird ein Byte (8 Bit) übergeben.

Als Format-Einstellung für Binärübertragung ist FORMAT UINT,8 zu verwenden.

#### **Vektoranalyse - Analoge Demodulation**

Die Anzahl der übergebenen Meßwerte ist abhängig von den Einstellungen SWEEP TIME und DEMOD BW. Maximal stehen 5000 Punkte, minimal 10 Punkte zur Verfügung. Die Einheit der Meßwerte richtet sich nach der ausgewählten Demodulation:

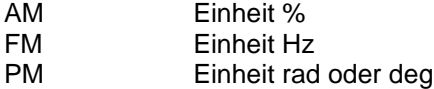

Als Format-Einstellung für binäre Datenübertragung ist FORMAT REAL,32 zu verwenden.

#### **Empfänger**

SINGle ist nur als Abfrage bei Einzelmessung möglich. Dabei werden die Werte aller eingeschalteten Detektoren, durch Komma getrennt, übertragen. Die Werte werden in der Reihenfolge ausgelesen, wie die Dektoren mit dem Befehl SENSe:DETector:RECeiver eingestellt worden sind (Beispiel: Die Einstellung DET:REC POS, AVER ergibt bei der Abfrage TRAC:DATA? SINGL die Antwort <Wert für POS-Detektor>, <Wert für AVERage-Detektor>).

SCAN ist nur als Abfrage bei Scanmessung möglich. Die Anzahl der übergebenen Meßwerte richtet sich nach den Scaneinstellungen.

Als Format-Einstellung für Binärübertragung ist FORMAT REAL,32 zu verwenden. Struktur der übertragenen Daten:

- 4 Byte: Trace-Status: Bit 0..9 Teilscan; Bit 10: letzter Datenblock des Teilscans; Bit 11: letzter Datenblock des letzten Teilsscan; Bit 12: letzter Datenblock (bei mehreren Scanabläufen nach dem letzten Scan)
- 4 Byte:Anzahl n der übertragenen Meßwerte eines Traces
- 4 Byte:Trace1 aktiv (0/1)
- 4 Byte:Trace2 aktiv (0/1)

# **TRACe-Subsystem ESIB**

- 4 Byte:Trace3 aktiv (0/1)
- 4 Byte:Trace4 aktiv (0/1)
- n\*4 Byte:Meßwerte Trace1, falls Trace1 aktiv
- n\*4 Byte:Meßwerte Trace2, falls Trace2 aktiv
- n\*4 Byte:Meßwerte Trace3, falls Trace3 aktiv
- n\*4 Byte:Meßwerte Trace4, falls Trace4 aktiv
- n\*1 Byte:Statusinformation pro Meßwert:<br>1: Bit 0: Meßbereichsunterschreitung Trace1

Bit 4: Ubersteuerung Trace1 ... Trace4

- Bit 0: Meßbereichsunterschreitung Trace1; Bit 1: Meßbereichsunterschreitung Trace2<br>Bit 2: Meßbereichsunterschreitung Trace3; Bit 3: Meßbereichsunterschreitung Trace4 Bit 2: Meßbereichsunterschreitung Trace3; Bit 3: Meßbereichsunterschreitung Trace4
- STATus ist nur als Abfrage bei Scanmessung möglich. Pro Meßwert wird 1 Byte Statusinformation übertragen:
- 
- Bit 0: Meßbereichsunterschreitung Trace1; Bit 1: Meßbereichsunterschreitung Trace2
- Bit 2: Meßbereichsunterschreitung Trace3; Bit 3: Meßbereichsunterschreitung Trace4
- Bit 4: Ubersteuerung Trace1 ... Trace4

FINAL1, FINAL2, FINAL3 und FINAL4 ist nur als Abfrage möglich. Es werden die Nachmeßwerte ausgelesen.

### **:TRACe:COPY** TRACE1| TRACE2| TRACE3| TRACE4 , TRACE1| TRACE2| TRACE3| TRACE4

Dieser Befehl kopiert die Daten von einem Trace in einen anderen. Dabei definiert der zweite Operand die Quelle, der erste Operand das Ziel des Kopiervorgangs.

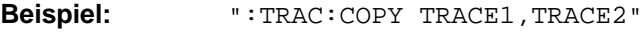

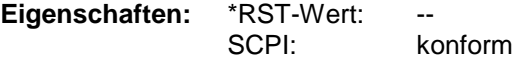

**Betriebsart:** E, A, VA

Dieser Befehl ist ein Event und hat daher keine Abfrage und keinen RST\*-Wert.

#### **:TRACe:FEED:CONTrol<1...4>** ALWays | NEVer

Dieser Befehl schaltet die Blockdatenübertragung während eines Scanlaufes ein bzw. aus.

**Beispiel:** ":TRAC:FEED:CONT ALW"

**Eigenschaften:** \*RST-Wert: NEVer SCPI: konform

#### **Betriebsart**: E

Die Blockgröße ist abhängig von der Scanzeit, die Tracenummer wird nicht ausgewertet.

# **TRIGger - Subsystem**

Das Trigger-Subsystem synchronisiert Geräteaktionen mit Ereignissen. Damit kann der Start eines Sweep-Ablaufes gesteuert und synchronisiert werden. Ein externes Triggersignal kann über die Buchse an der Geräterückwand angelegt werden. Bei Split-Screen-Darstellung wird zwischen TRIGger1 (Meßfenster A) und TRIGger2 (Meßfenster B) unterschieden.

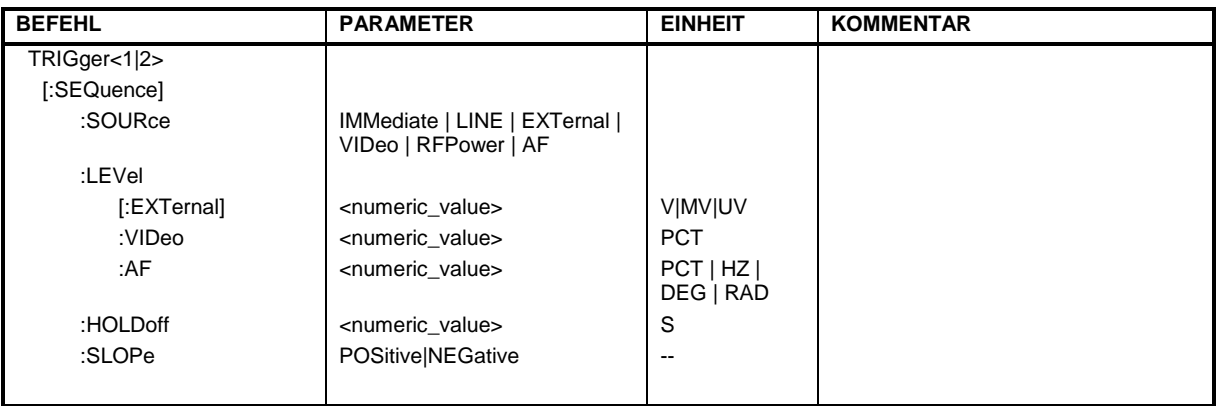

# **:TRIGger<1|2>[:SEQuence]:SOURce** IMMediate | LINE | EXTernal | VIDeo | RFPower | AF

Dieser Befehl wählt die Triggerquelle zum Start eines Sweepablaufes aus.

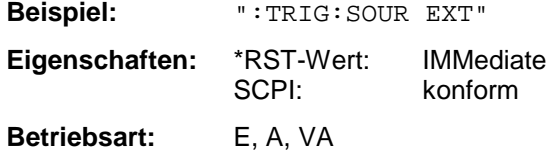

Der Wert IMMediate entspricht der Einstellung "FREE RUN". Die Auswahl AF ist nur in der Betriebsart Vektor-Signalanalyse bei analoger Demodulation möglich.

#### **:TRIGger<1|2>[:SEQuence]:LEVel[:EXTernal]** -5.0...+5.0V

Dieser Befehl stellt den Pegel für die externe Triggerquelle ein.

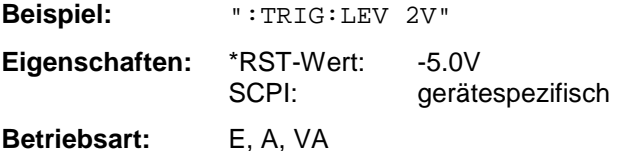

# **:TRIGger<1|2>[:SEQuence]:LEVel:VIDeo** 0...100PCT

Dieser Befehl stellt den Pegel für die Video-Triggerquelle ein.

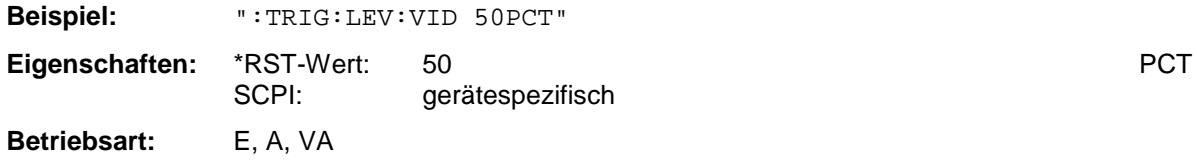

# **TRIGger-Subsystem** ESIB

**:TRIGger<1|2>[:SEQuence]:LEVel:AF** <num\_value>(abhängig von aktueller Einstellung)

Dieser Befehl stellt den Pegel für die demodulierte-Triggerquelle ein.

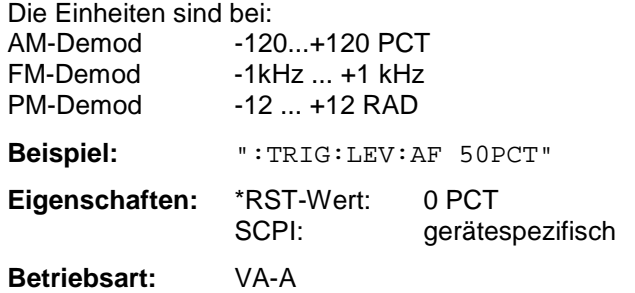

#### **:TRIGger<1|2>[:SEQuence]:HOLDoff** -100s..+100s

Dieser Befehl definiert die Länge des Trigger-Delay.

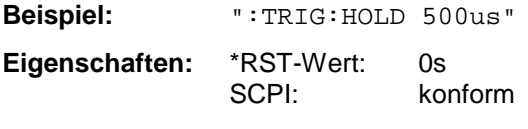

**Betriebsart**: E, A, VA

Eine negative Delay-Zeit (Pre-Trigger) kann nur im Zeitbereich (SPAN = 0 Hz) eingestellt werden. Der maximale Einstellbereich und die maximale Auflösung sind durch die eingestellte Ablaufzeit (SWEEP TIME) begrenzt (max. Einstellbereich = -499/500 x SWEEP TIME; max. Auflösung = SWEEP TIME/500). Eine negative Delay-Zeit kann auch nicht eingestellt werden, wenn der RMS-Detektor eingeschaltet ist.

#### **:TRIGger<1|2>[:SEQuence]:SLOPe** POSitive|NEGative

Dieser Befehl wählt die Flanke des Triggersignals aus.

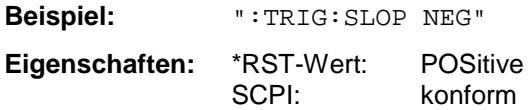

**Betriebsart:** E, A, VA

Die Auswahl der Triggerflanke gilt für alle Triggersignalquellen.
# **UNIT - Subsystem**

Das Unit-Subsystem wird zum Umschalten der Grundeinheit von Einstellparametern verwendet. Bei Split-Screen-Darstellung wird zwischen UNIT1 (ScreenA) und UNIT2 (ScreenB) unterschieden.

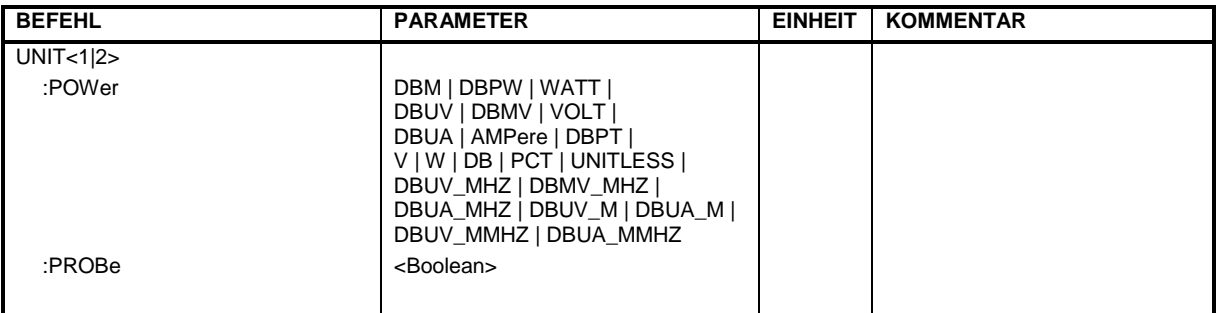

#### **:UNIT<1|2>:POWer** DBM | DBPW | DBPT | WATT | DBUV | DBMV | VOLT | DBUA | AMPere | V | W | DB | PCT | UNITLESS | DBUV\_MHZ | DBMV\_MHZ | DBUA\_MHZ | DBUV\_M | DBUA\_M | DBUV\_MMHZ | DBUA\_MMHZ

Dieser Befehl wählt die Default-Einheit für die Ein- und Ausgabe aus.

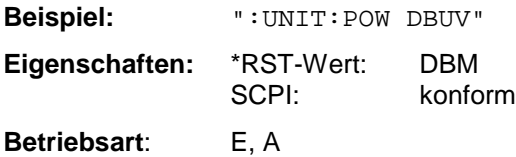

#### **:UNIT<1|2>:PROBe** ON | OFF

Dieser Befehl schaltet die Berücksichtigung der Codierung einer an die Frontplatte angeschlossenen Probe ein bzw. aus.

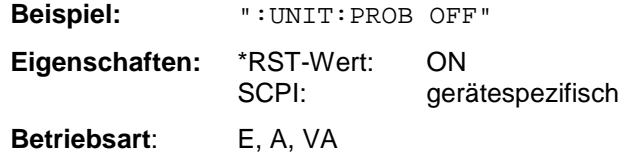

# **Liste der Befehle**

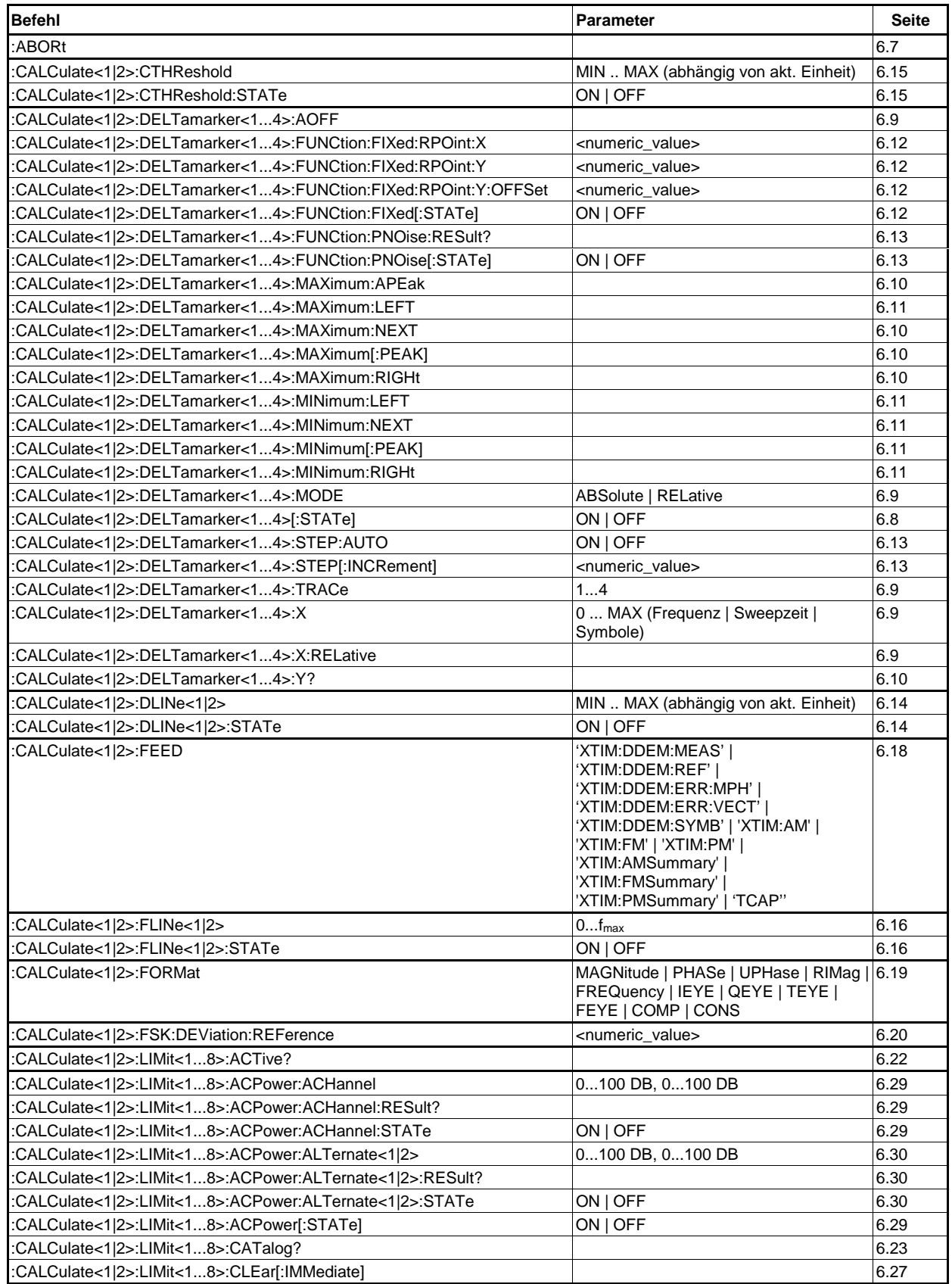

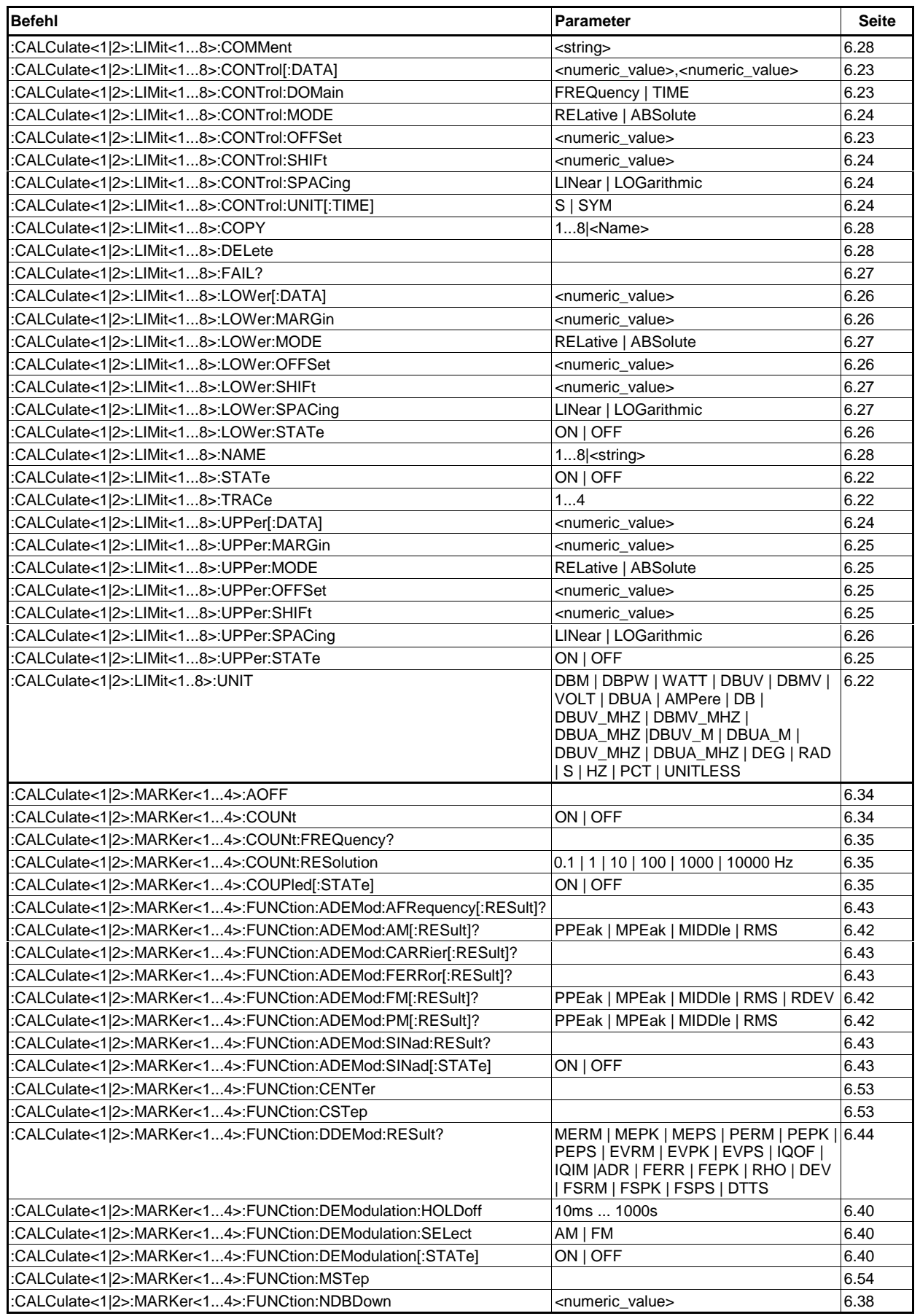

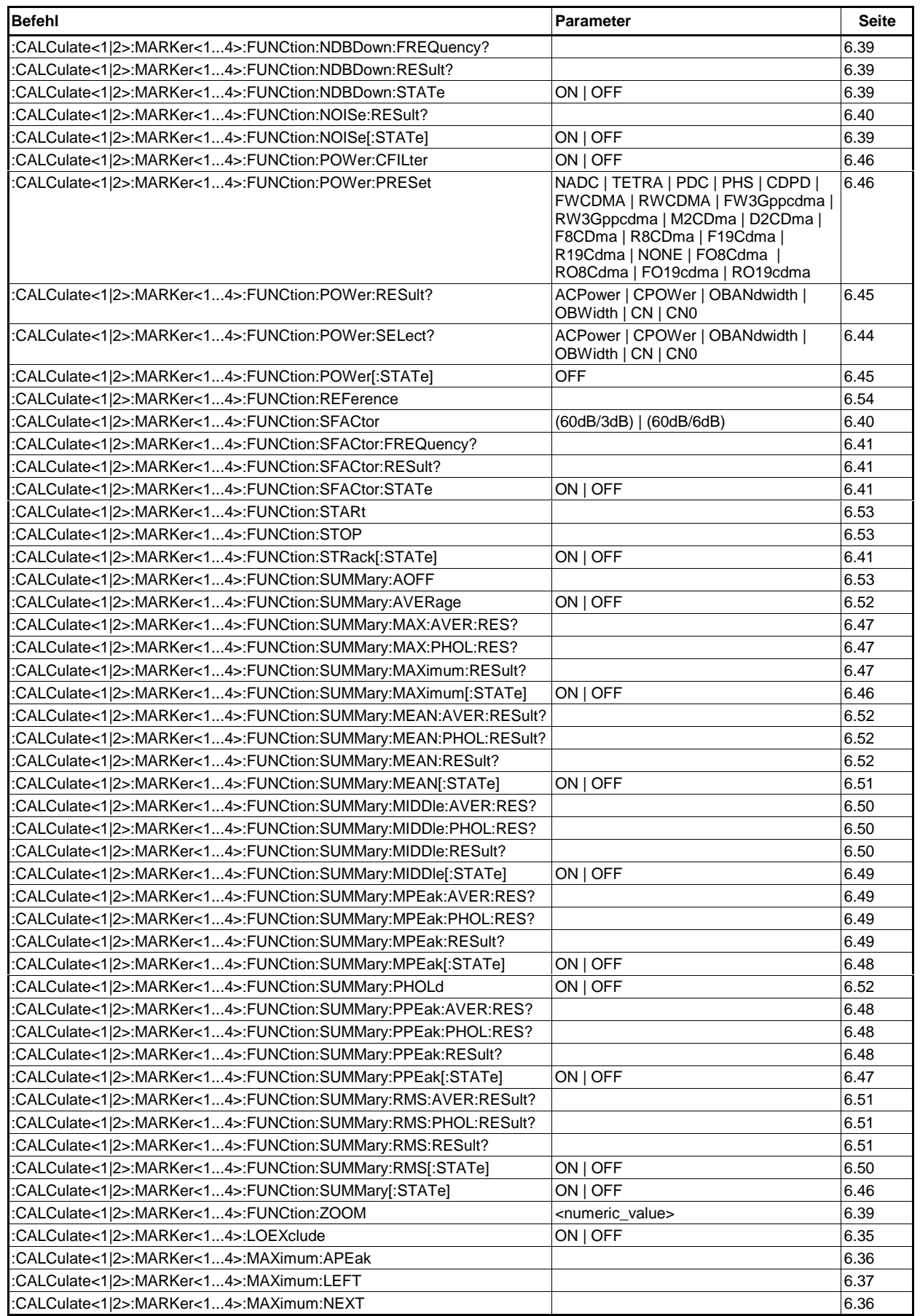

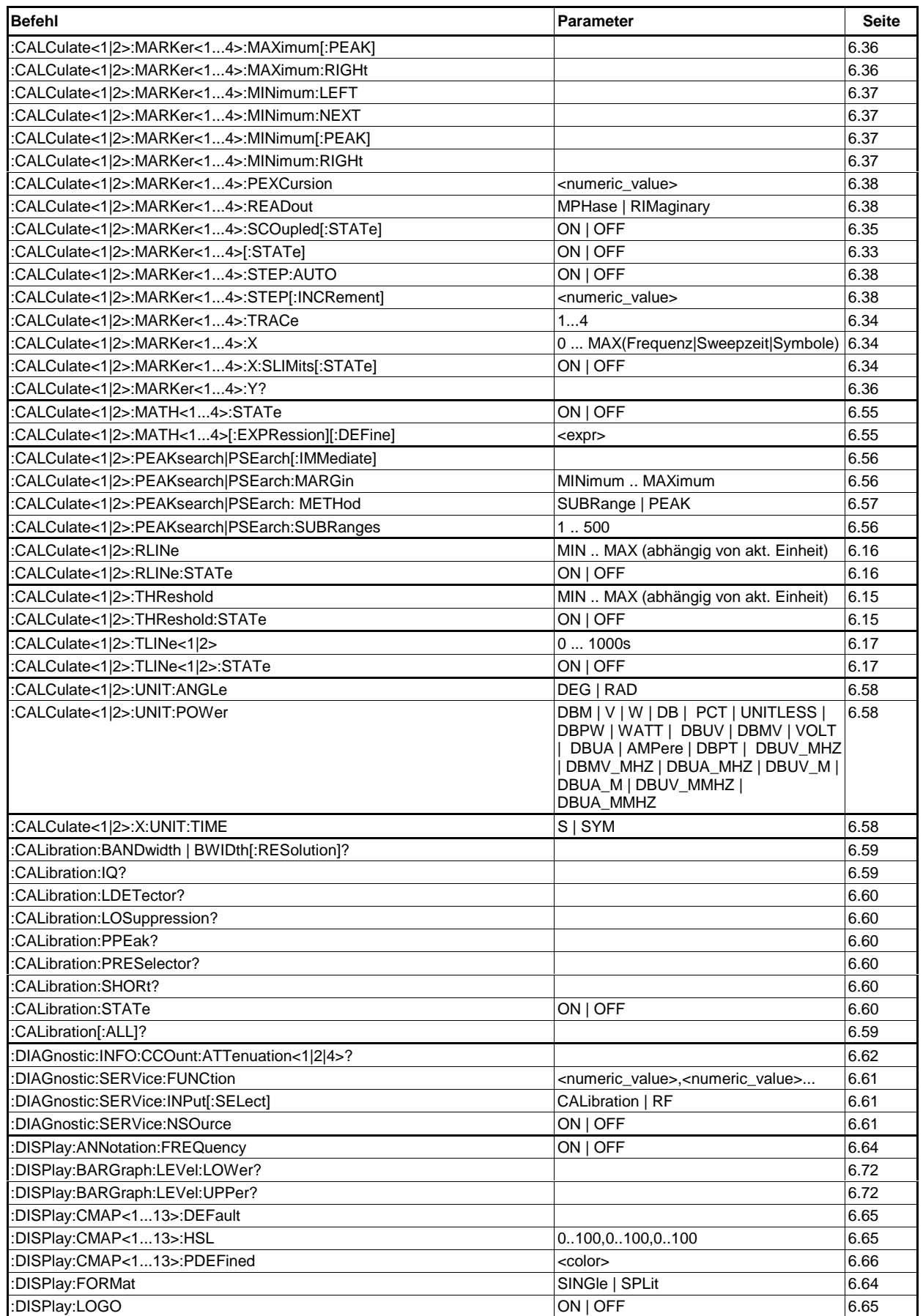

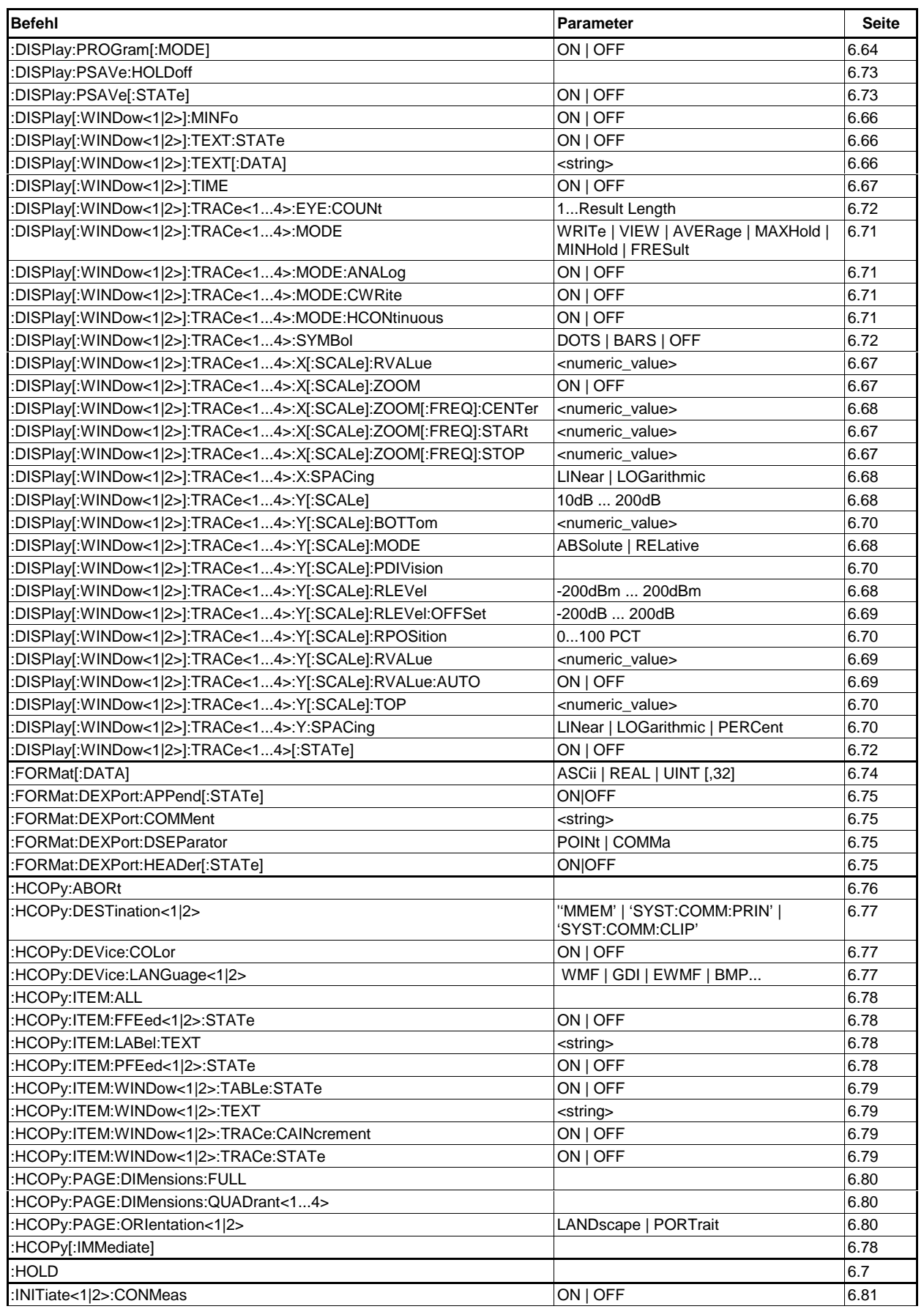

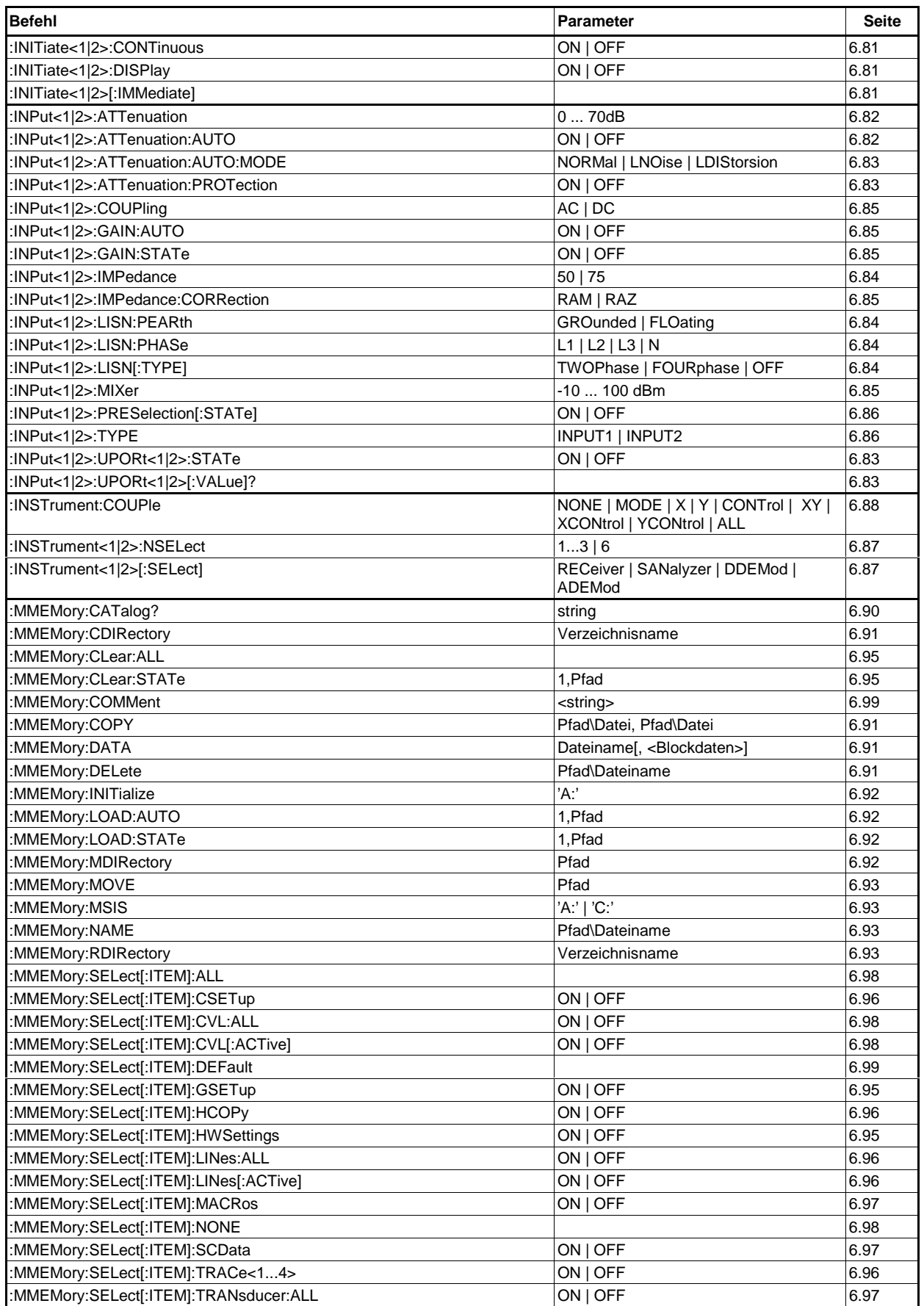

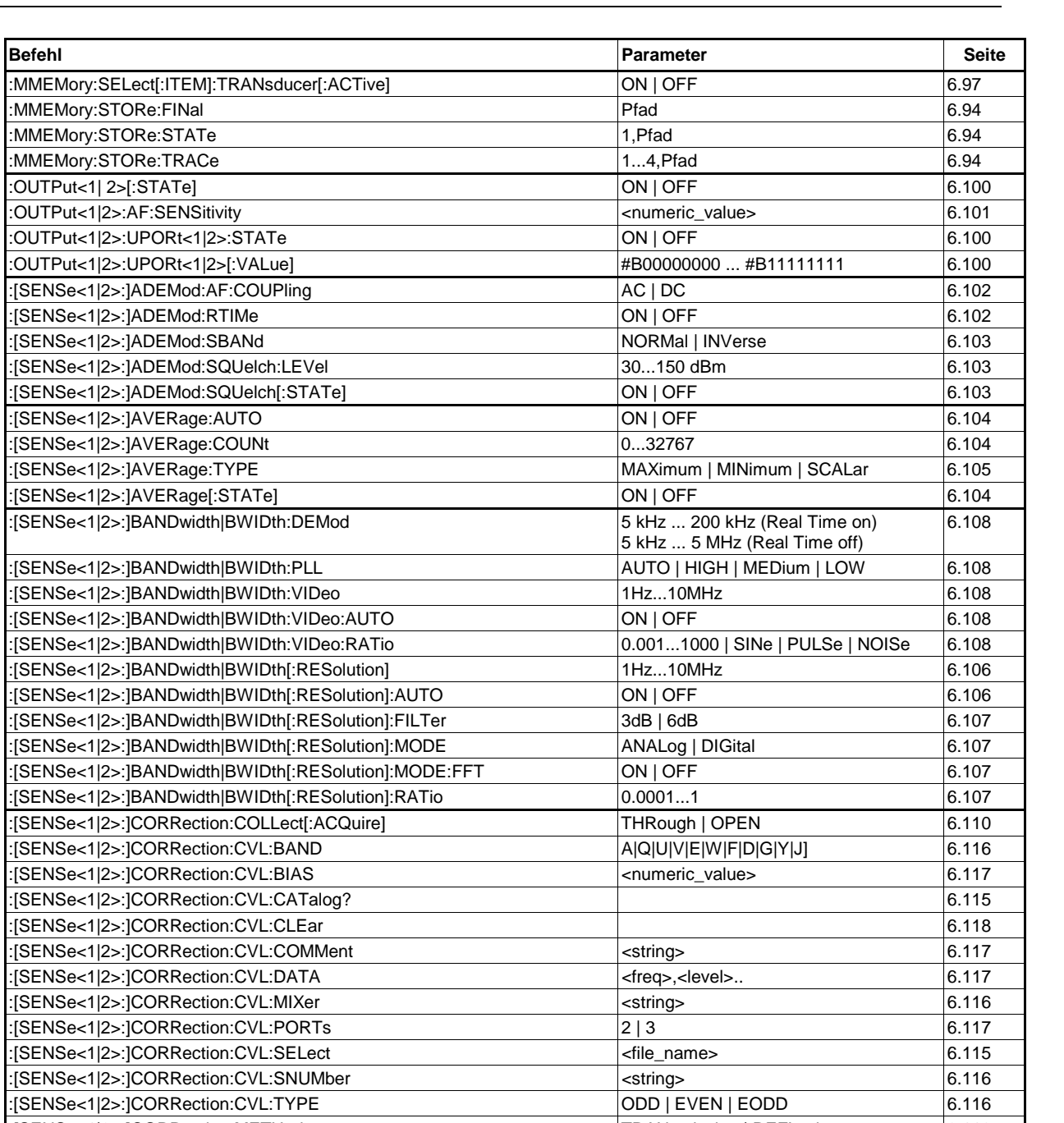

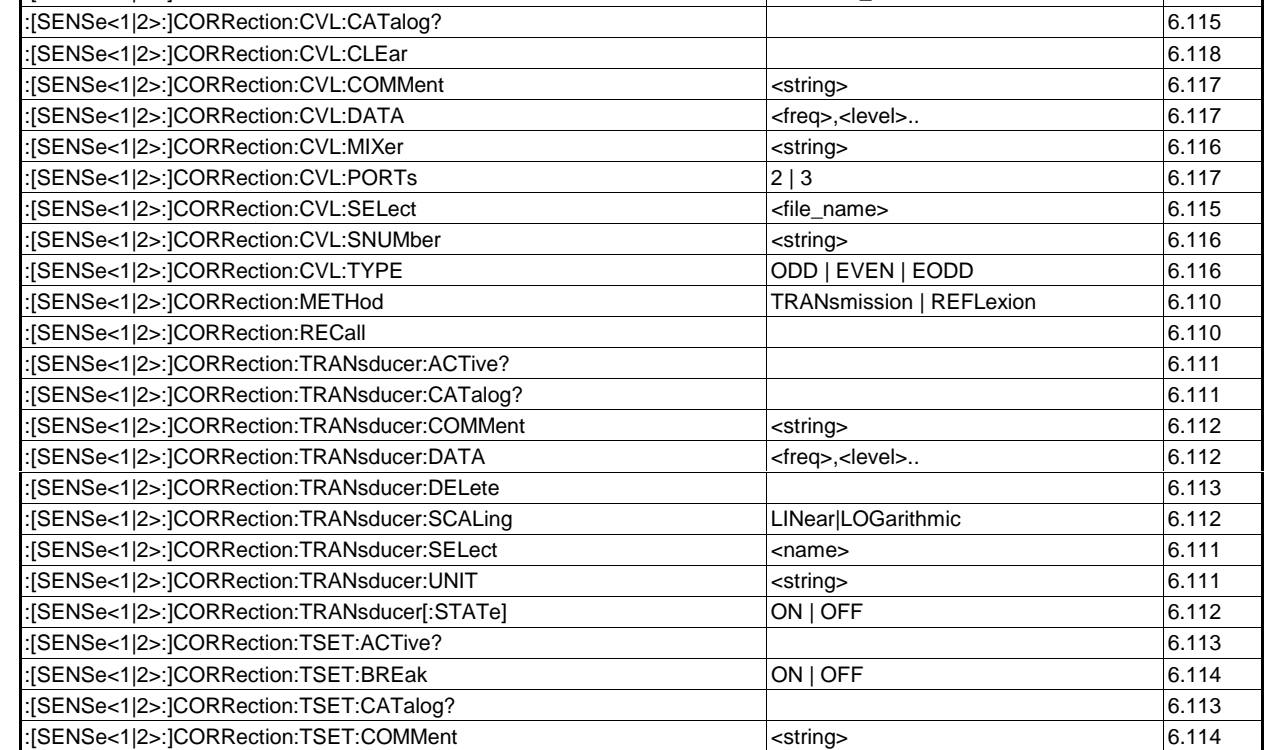

 $\blacksquare$ 

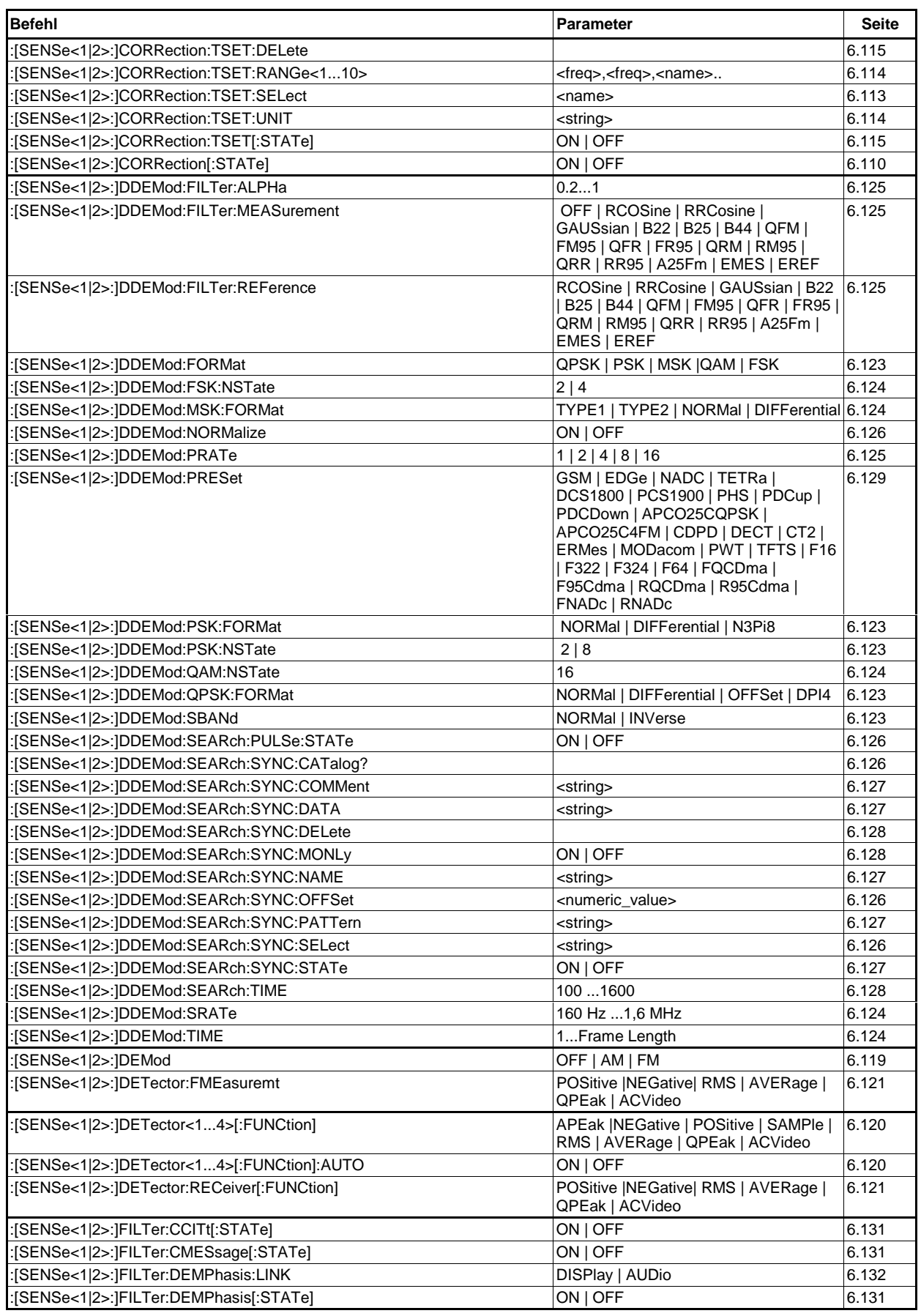

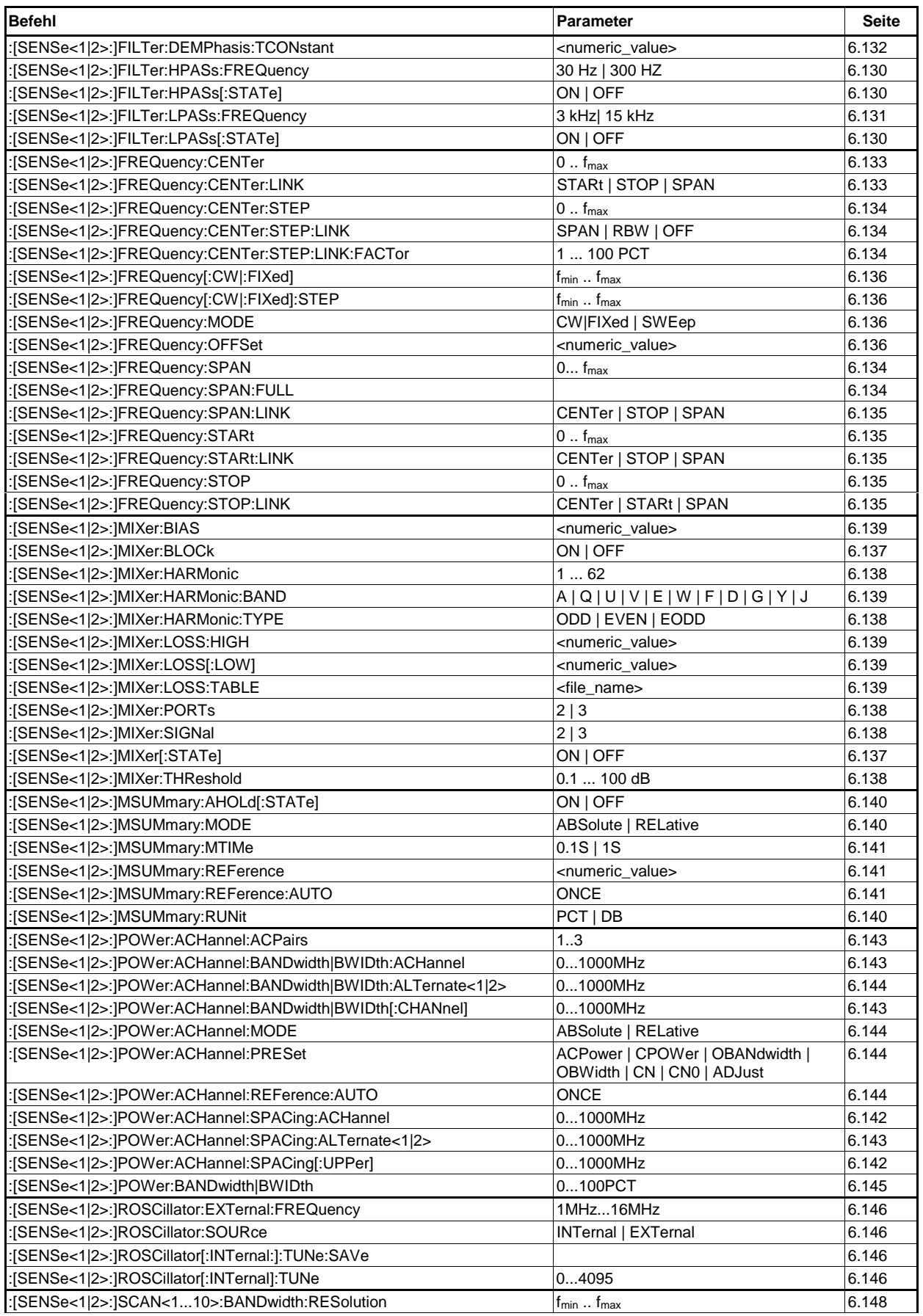

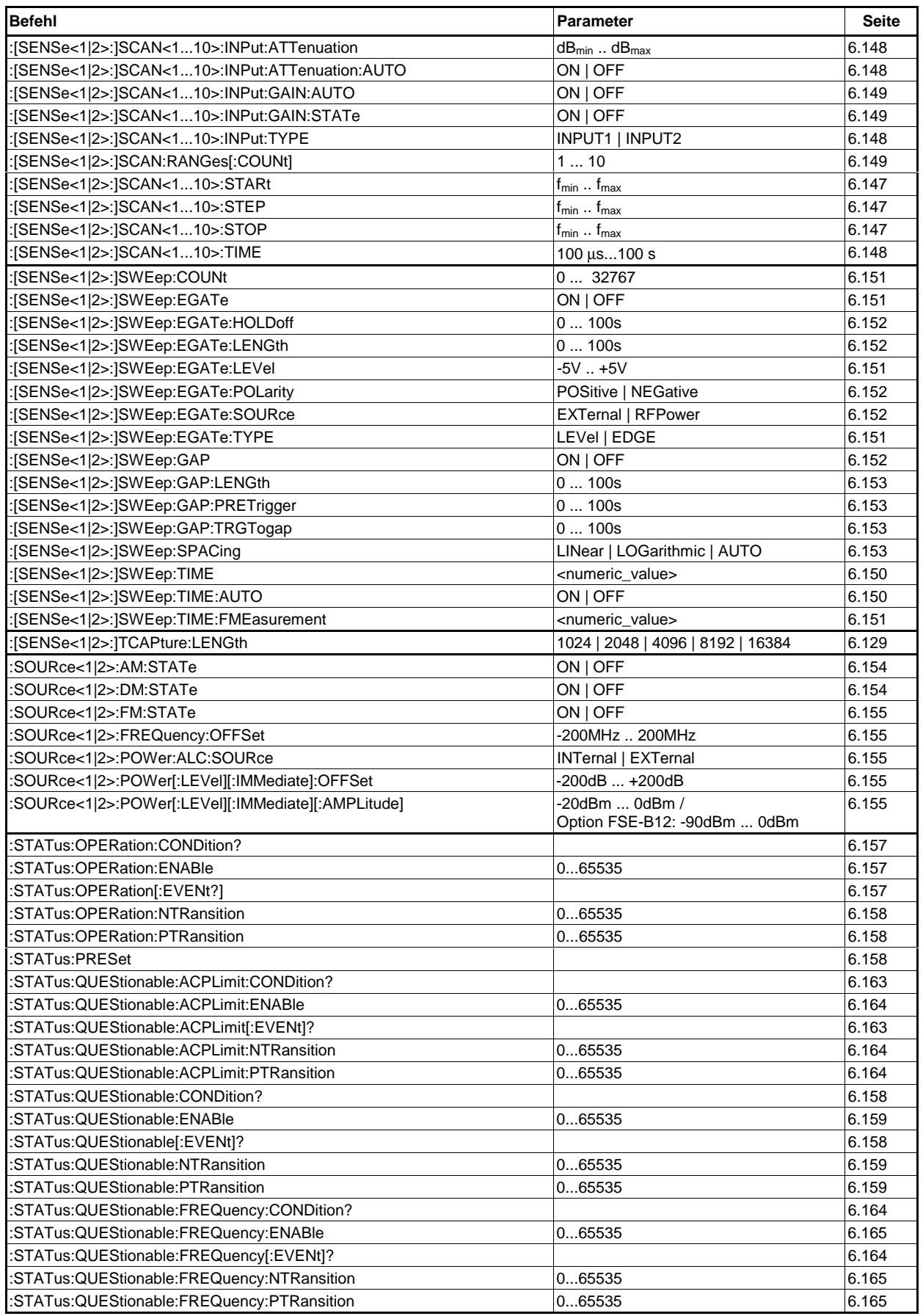

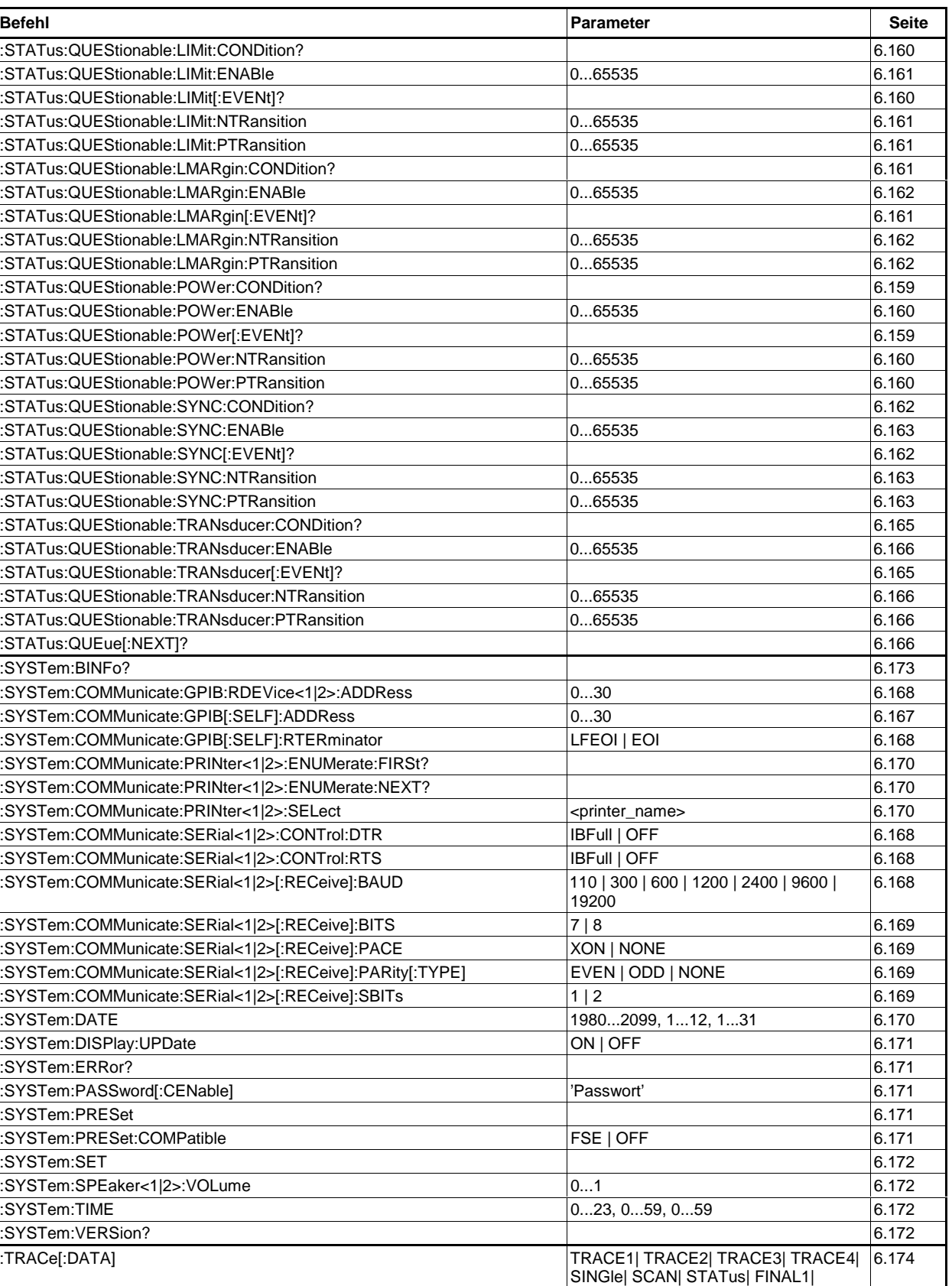

FINAL2| FINAL3| FINAL4, <block> |

<numeric\_value>

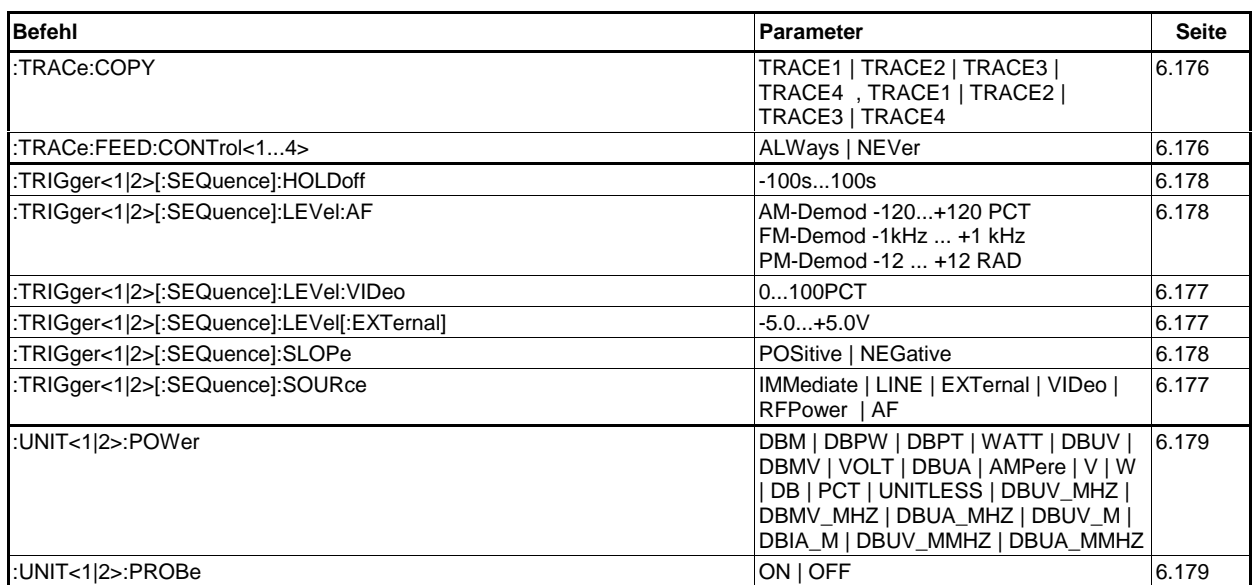

# **Tabelle der Softkeys mit Zuordnung der IEC-Befehle**

# **Grundgerät - Betriebsart Empfänger**

#### **Tastengruppe CONFIGURATION**

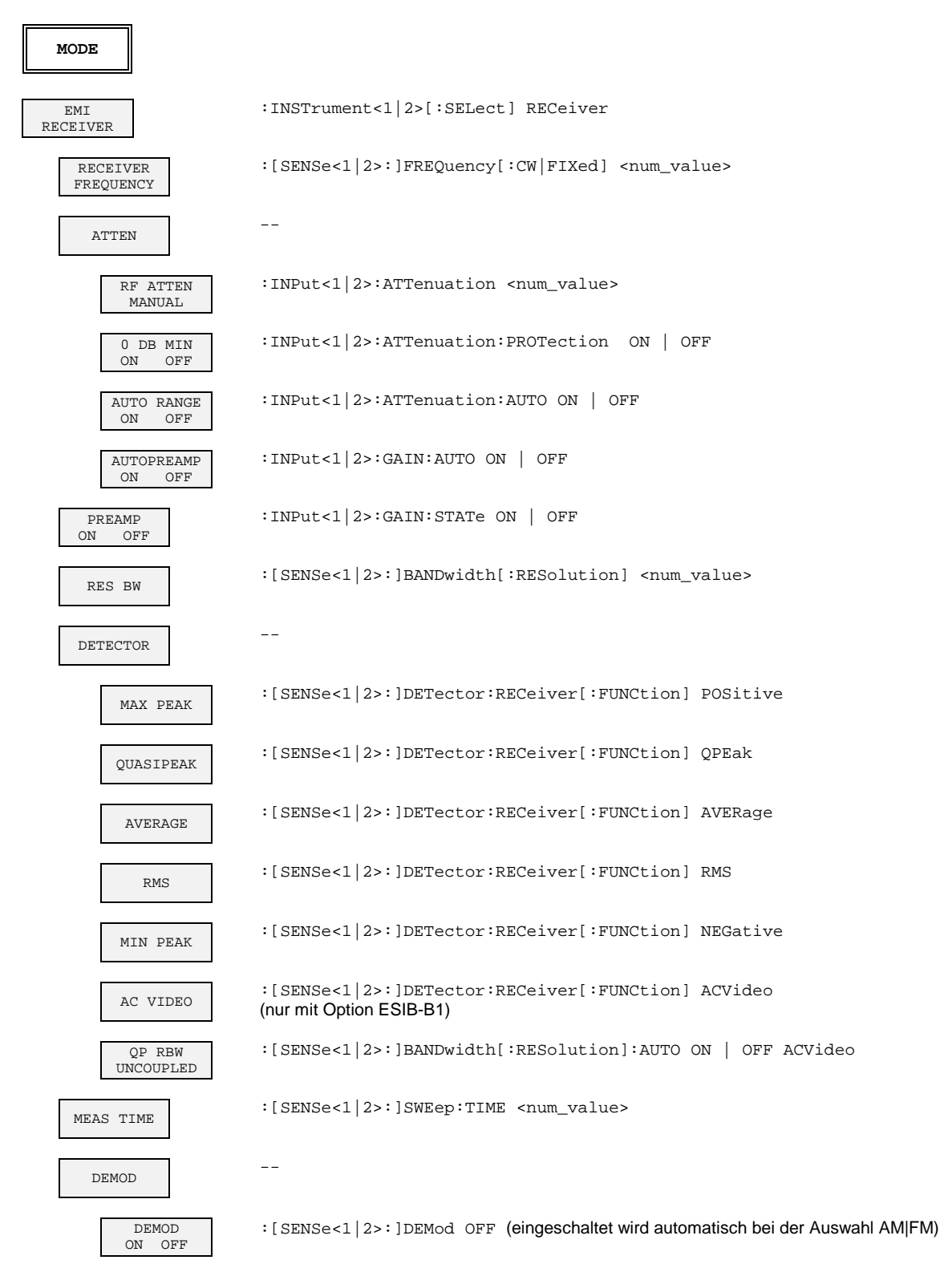

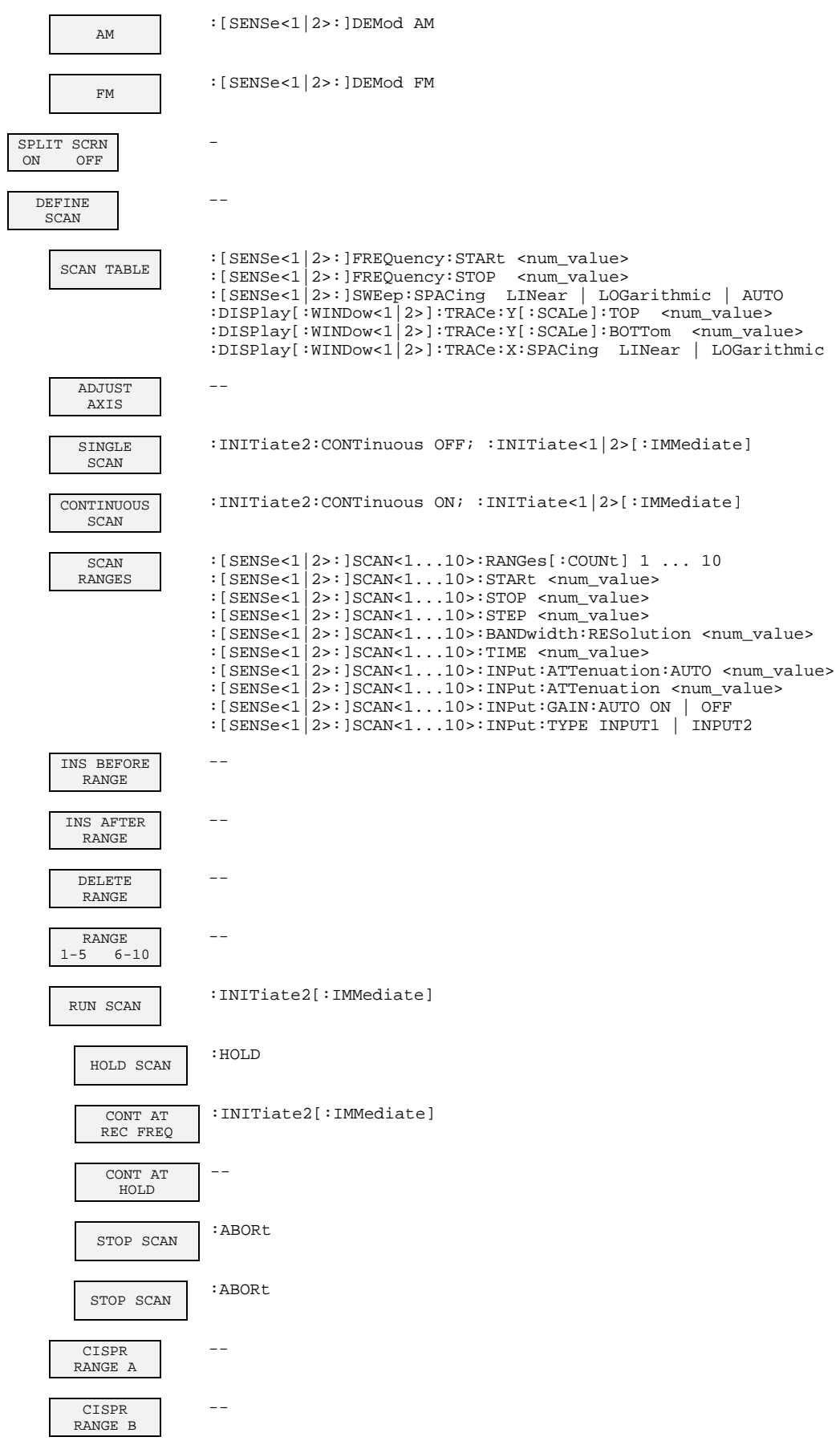

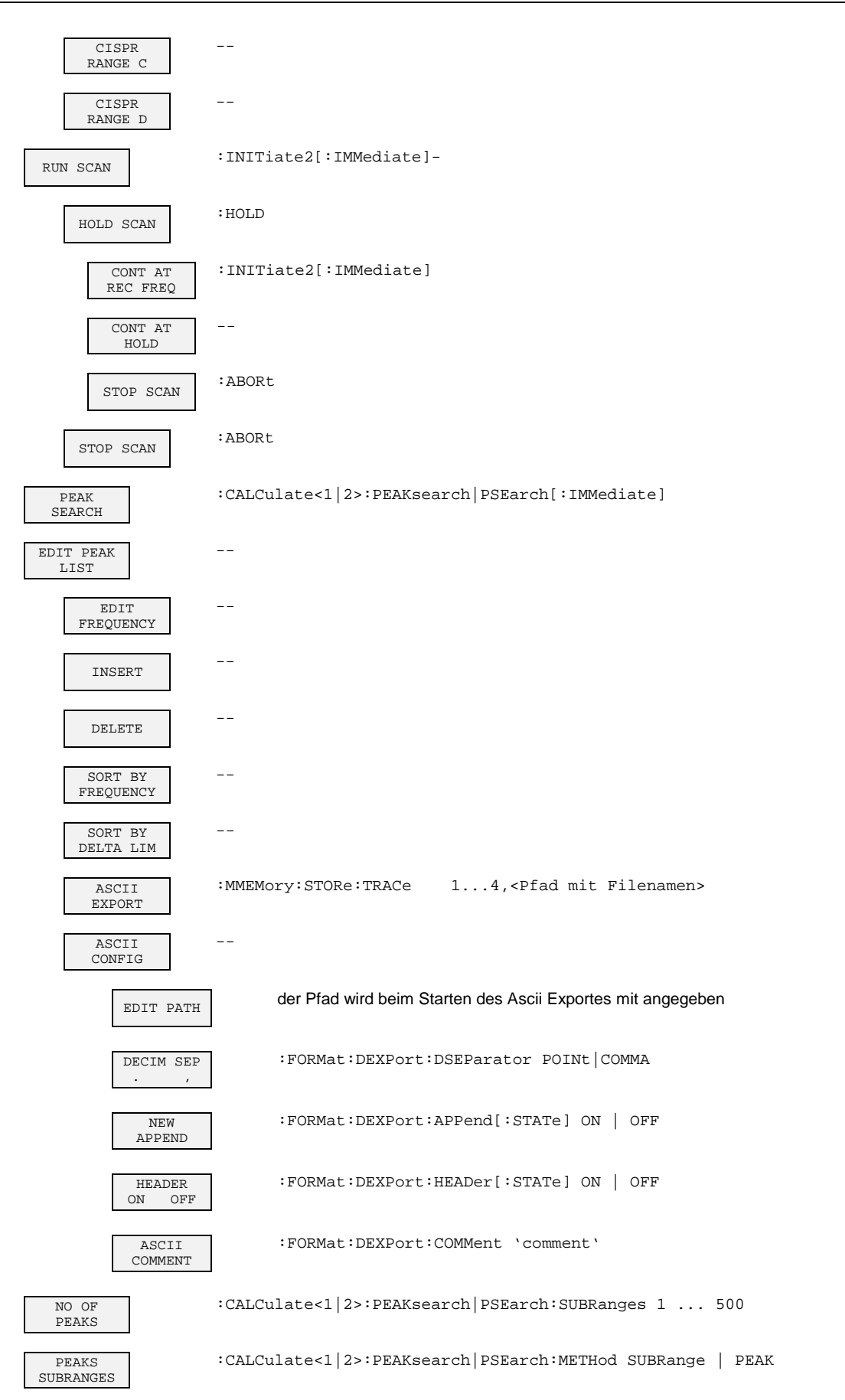

#### **ESIB Softkey - IEC-Befehl: EMI Meßempfänger**

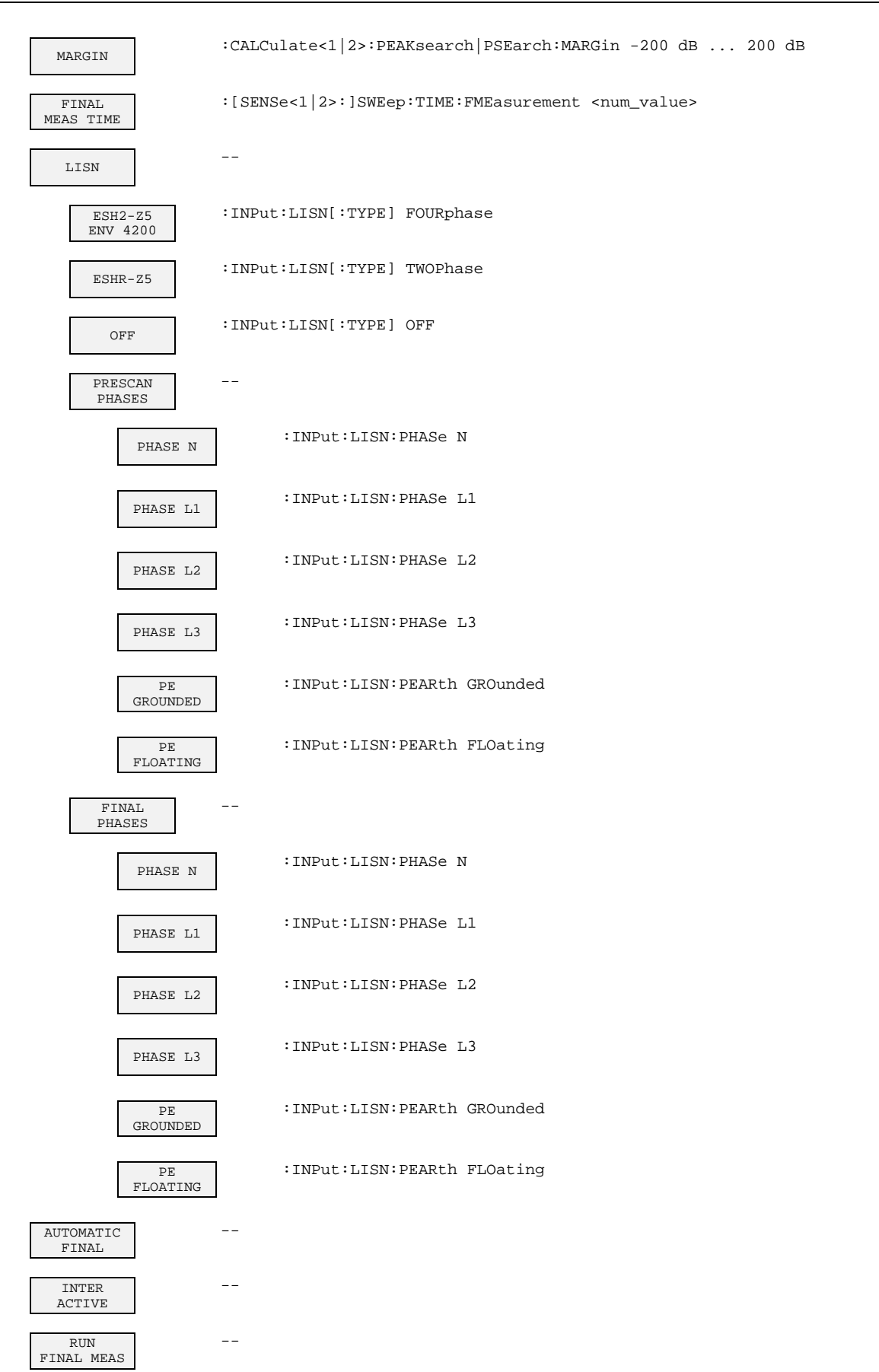

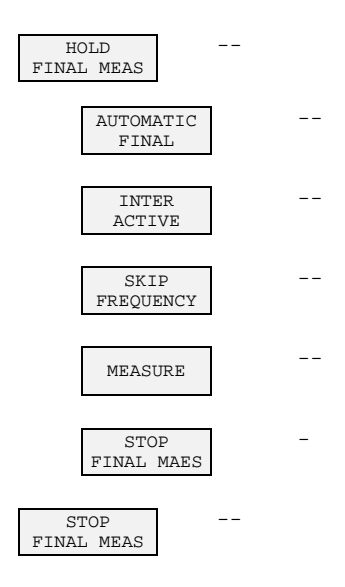

## **Tastengruppe FREQUENCY**

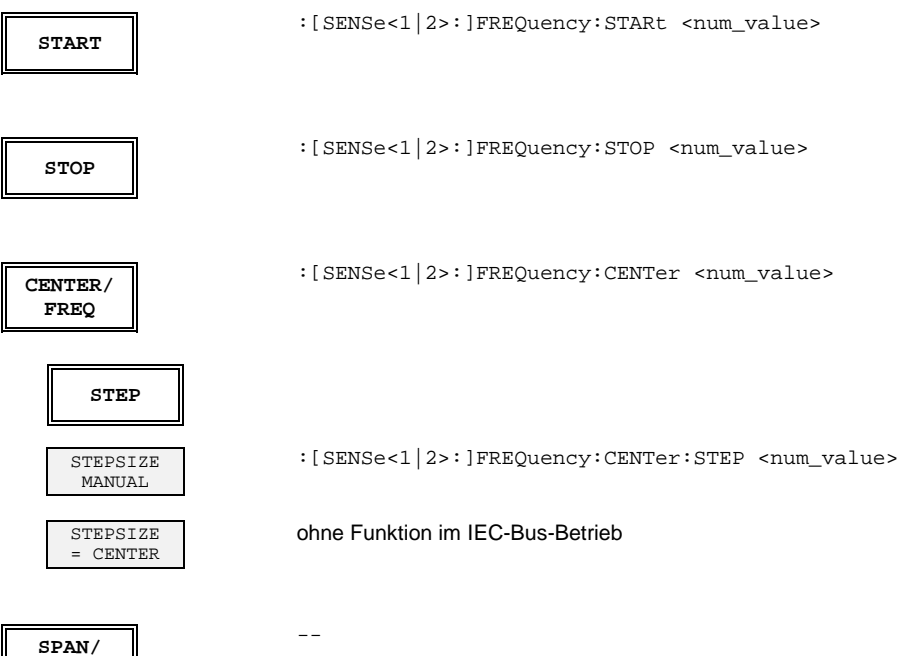

**ZOOM**

#### **Tastengruppe LEVEL**

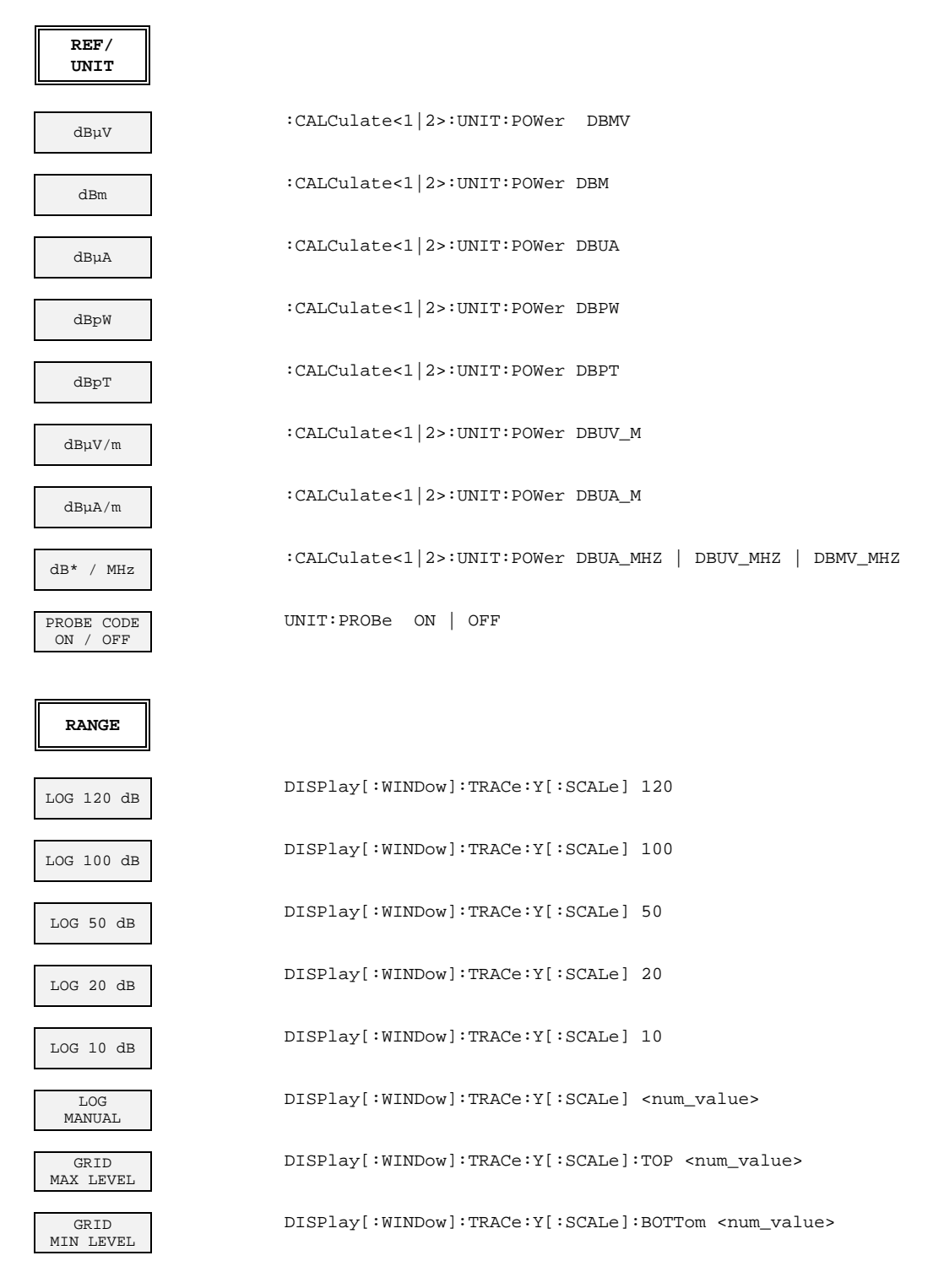

#### **Taste INPUT**

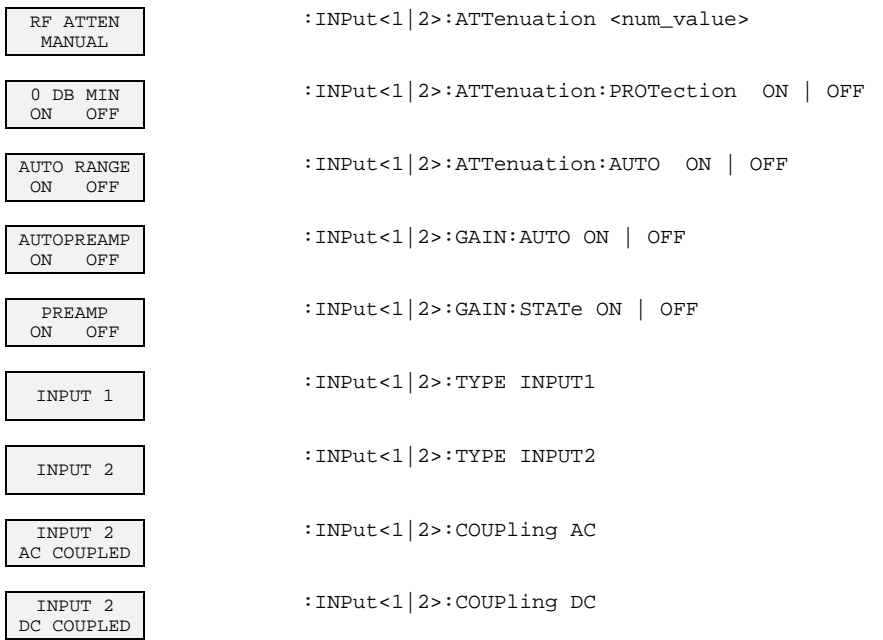

# **Tastengruppe MARKER**

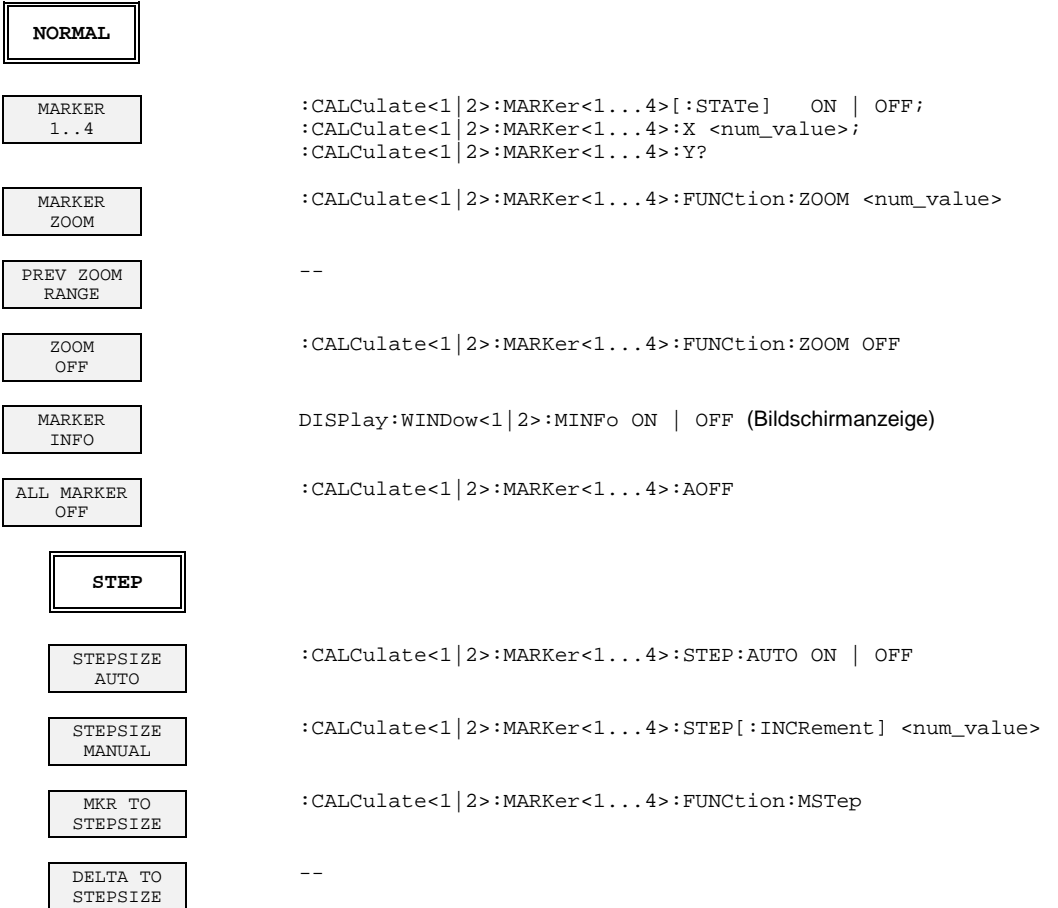

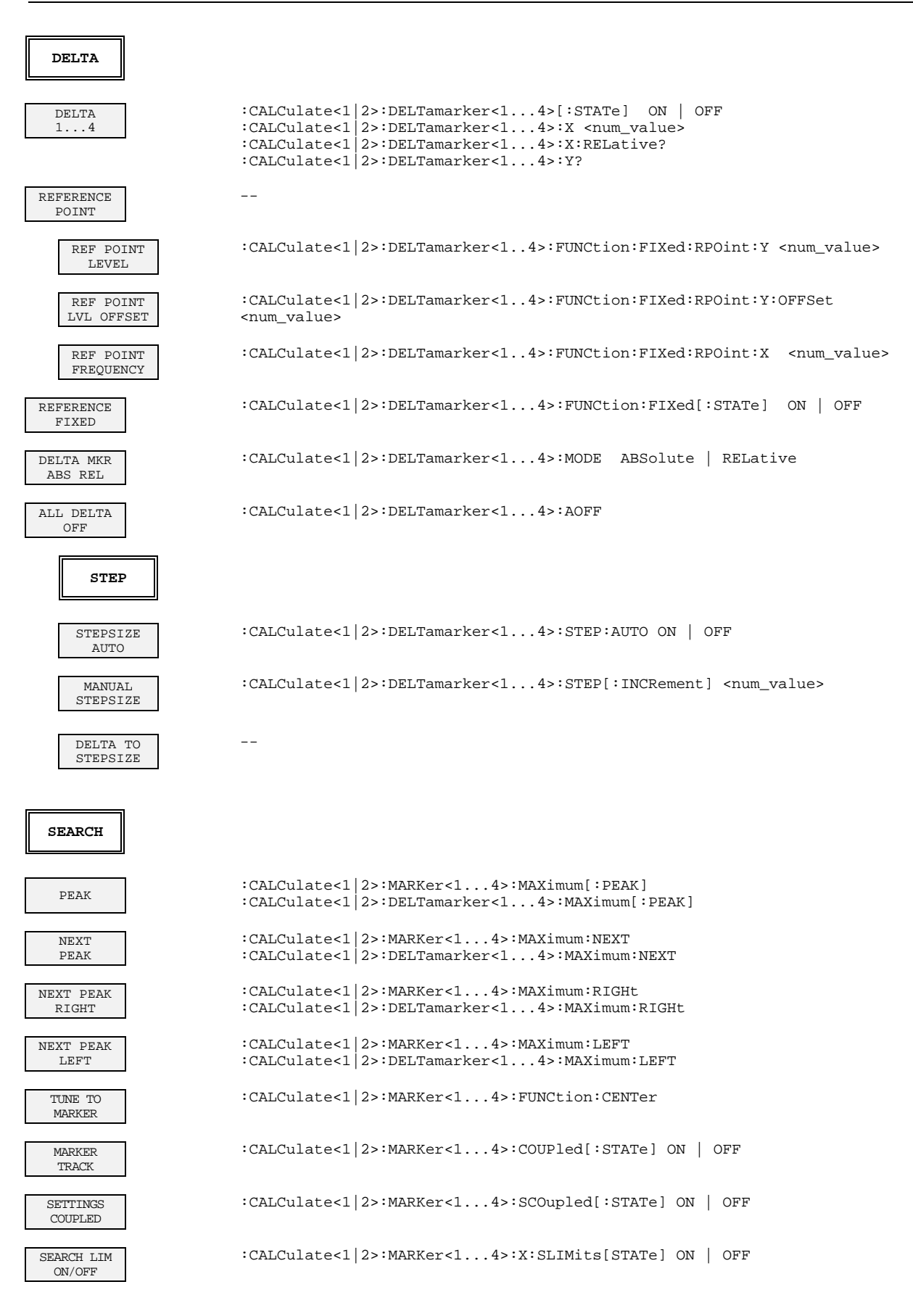

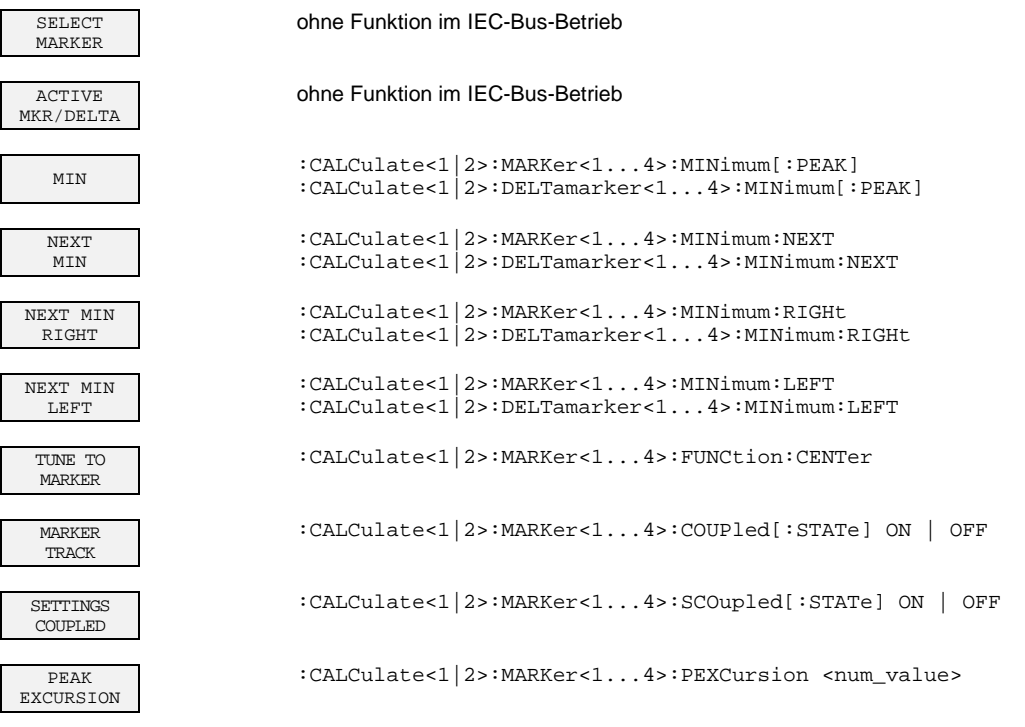

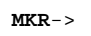

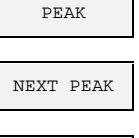

ADD TO PEAK LIST

TUNE TO MARKER

MKR-> STEPSIZE

MARKER TRACK

SETTINGS COUPLED

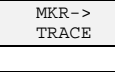

SELECT MARKER

ACTIVE MKR/DELTA

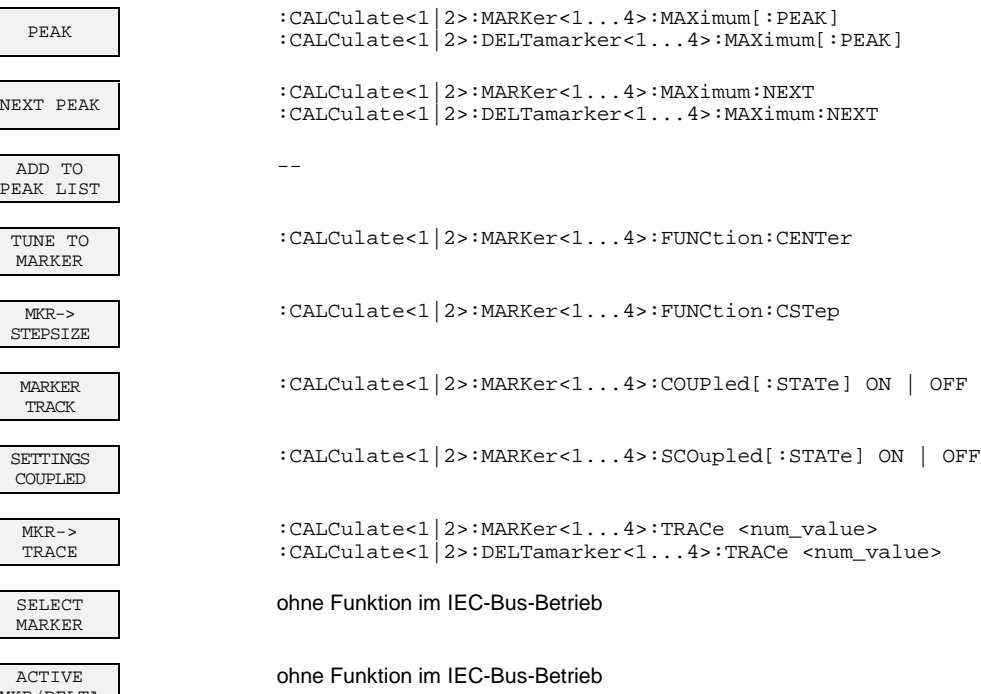

## **Tastengruppe LINES**

 $\overline{\mathbf{r}}$ 

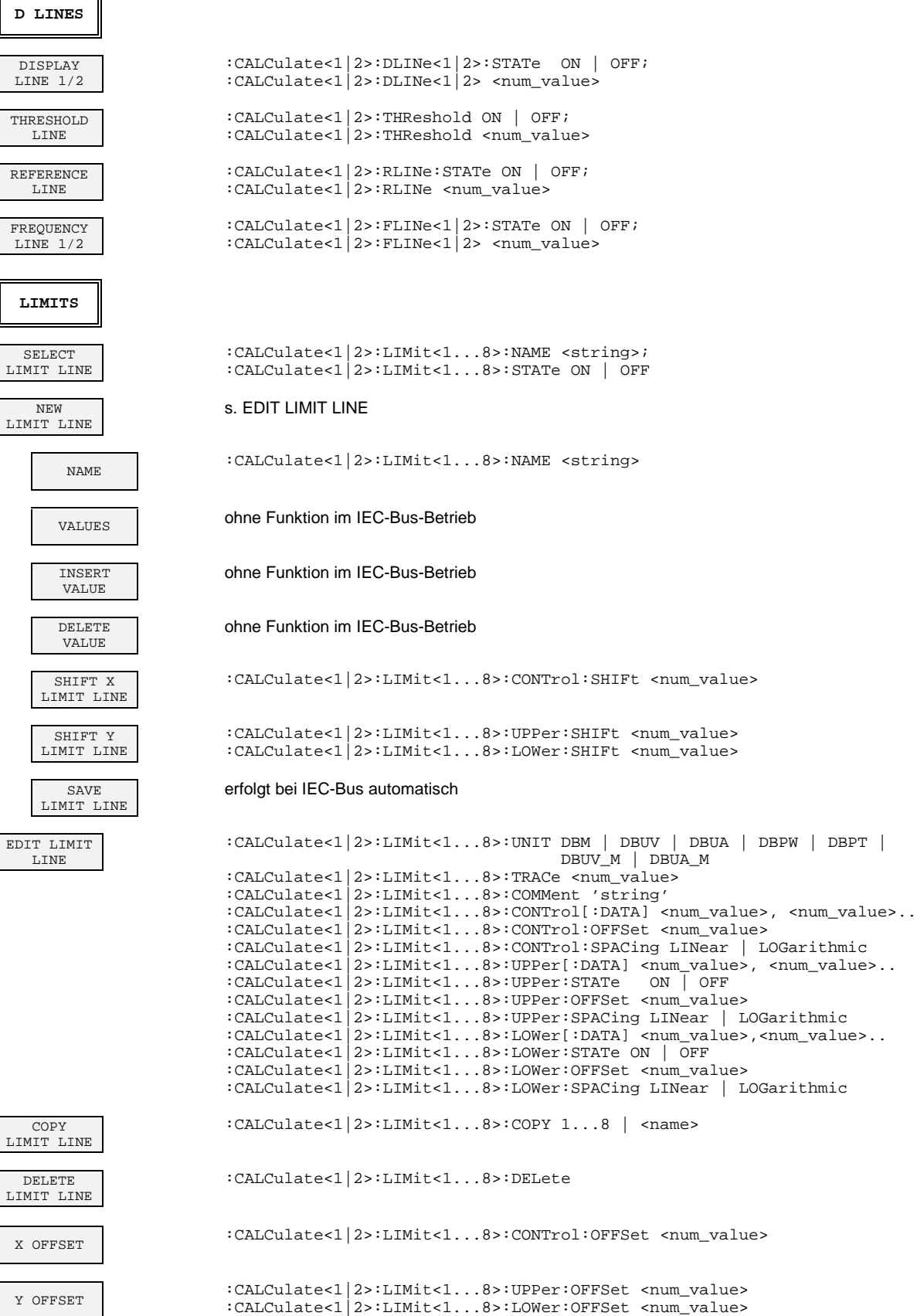

#### **Tastengruppe TRACE**

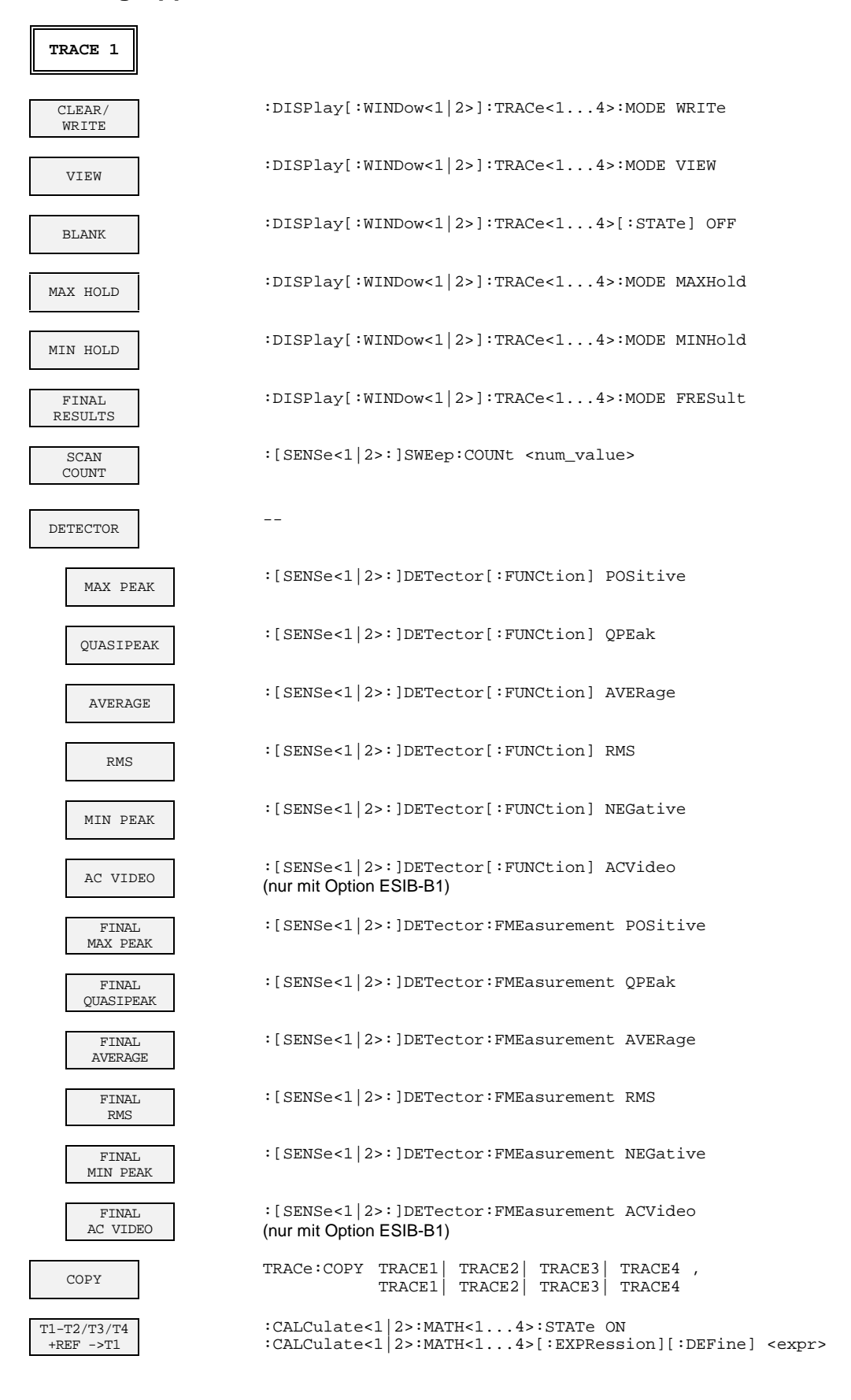

#### **ESIB Softkey - IEC-Befehl: EMI Meßempfänger**

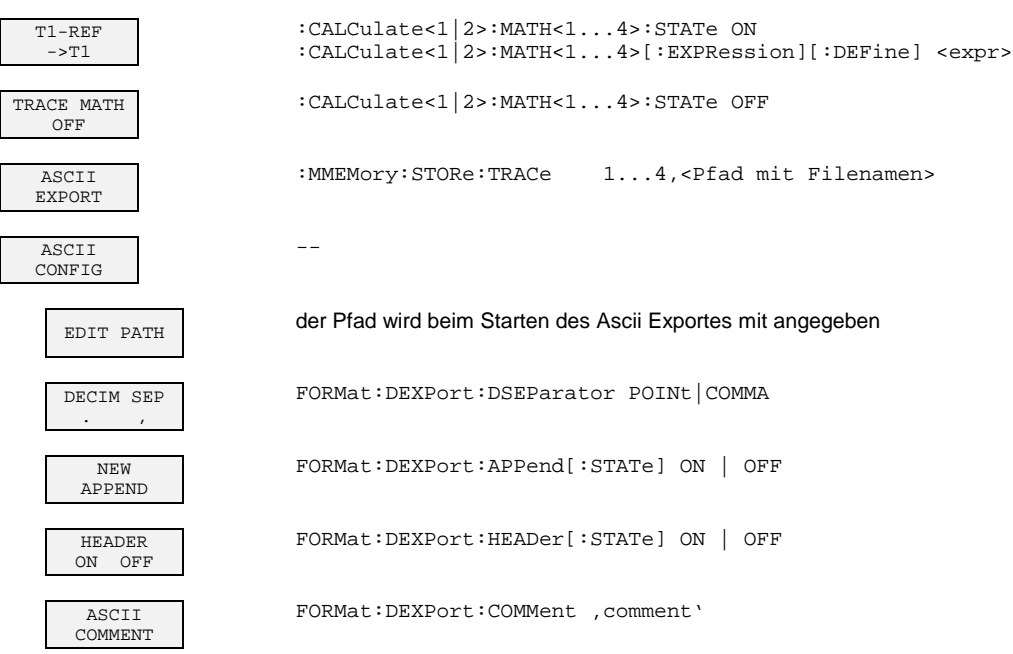

## **Tastengruppe SWEEP**

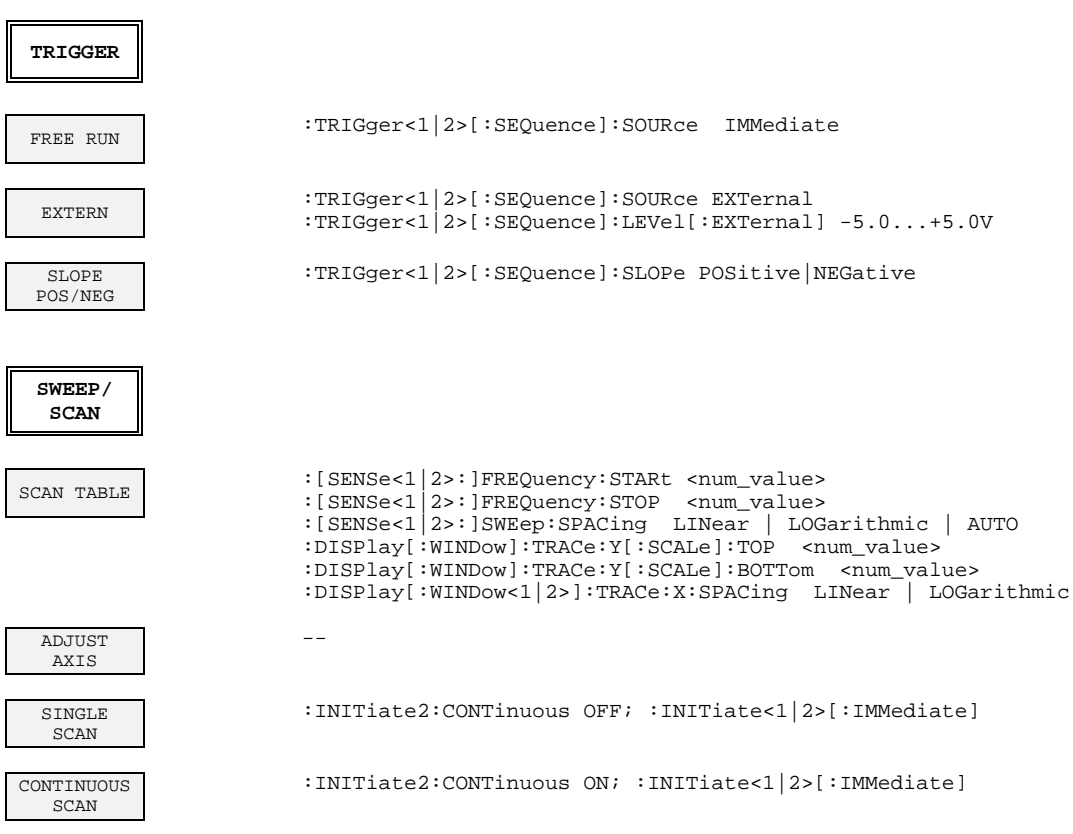

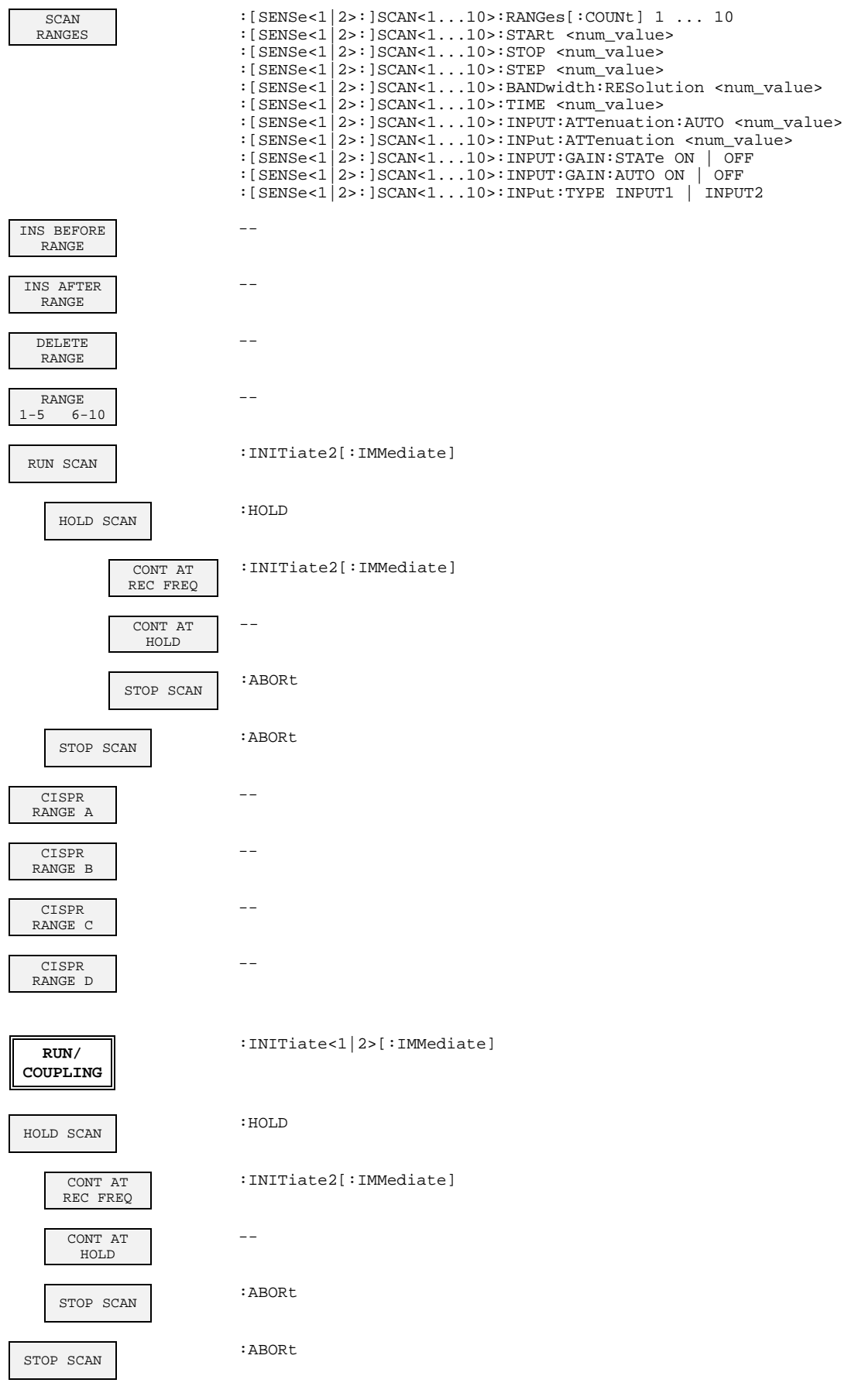

# **Grundgerät - Betriebsart Signalanalyse**

# **Tastengruppe FREQUENCY**

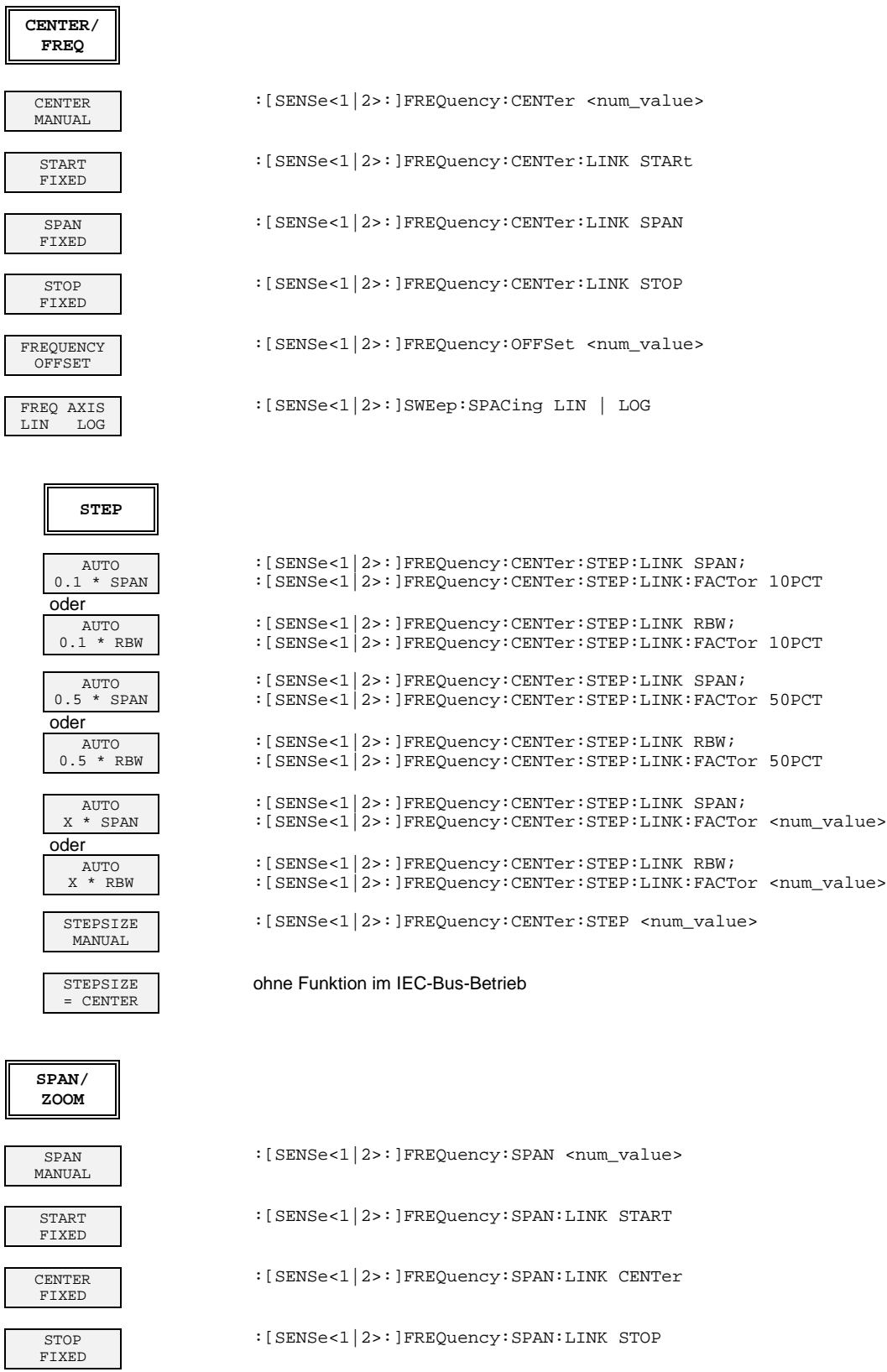

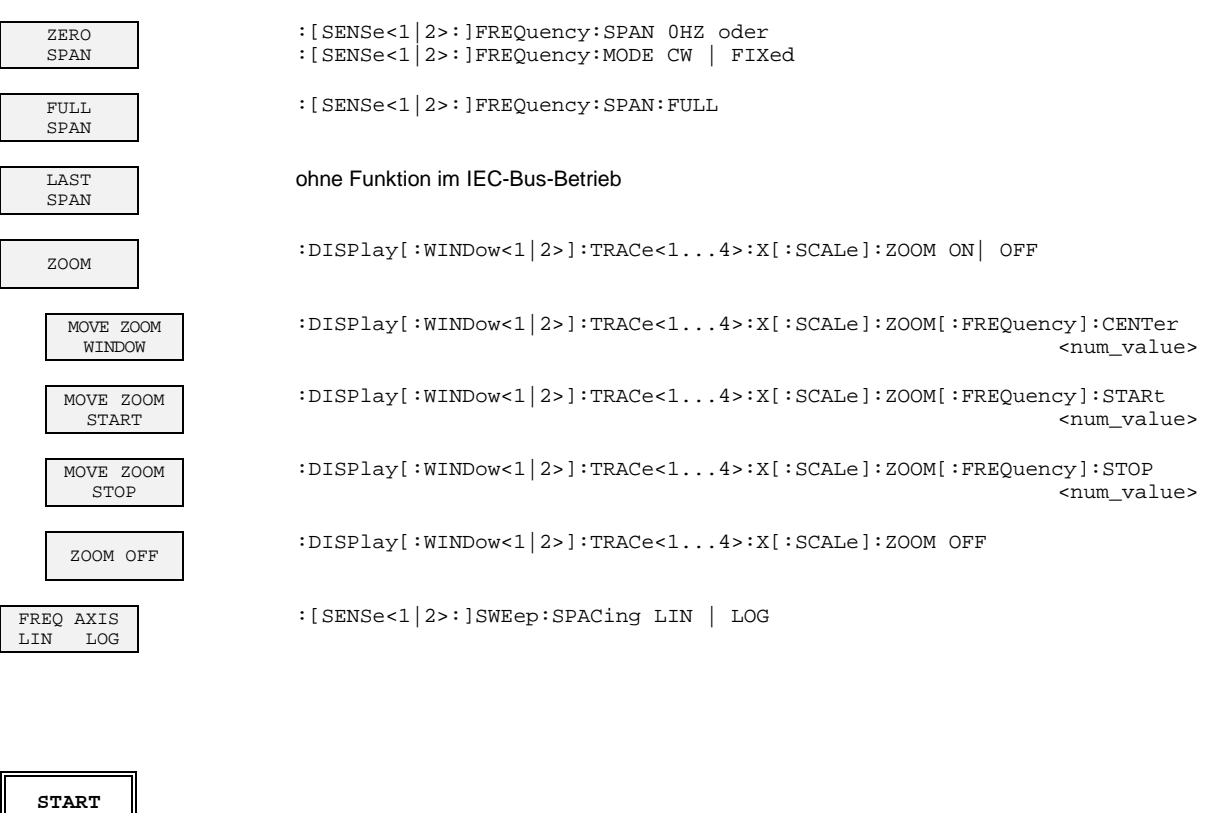

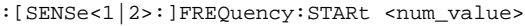

- :[SENSe<1|2>:]FREQuency:STARt:LINK CENTer
- :[SENSe<1|2>:]FREQuency:STARt:LINK SPAN
- :[SENSe<1|2>:]FREQuency:STARt:LINK STOP
- :[SENSe<1|2>:]SWEep:SPACing LIN | LOG

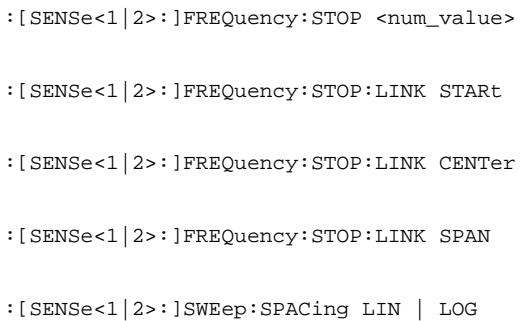

START MANUAL

CENTER FIXED

SPAN FIXED

STOP FIXED

FREQ AXIS LIN LOG

**STOP**

STOP MANUAL

START FIXED

CENTER FIXED

SPAN FIXED

FREQ AXIS LIN LOG

# **Tastengruppe LEVEL**

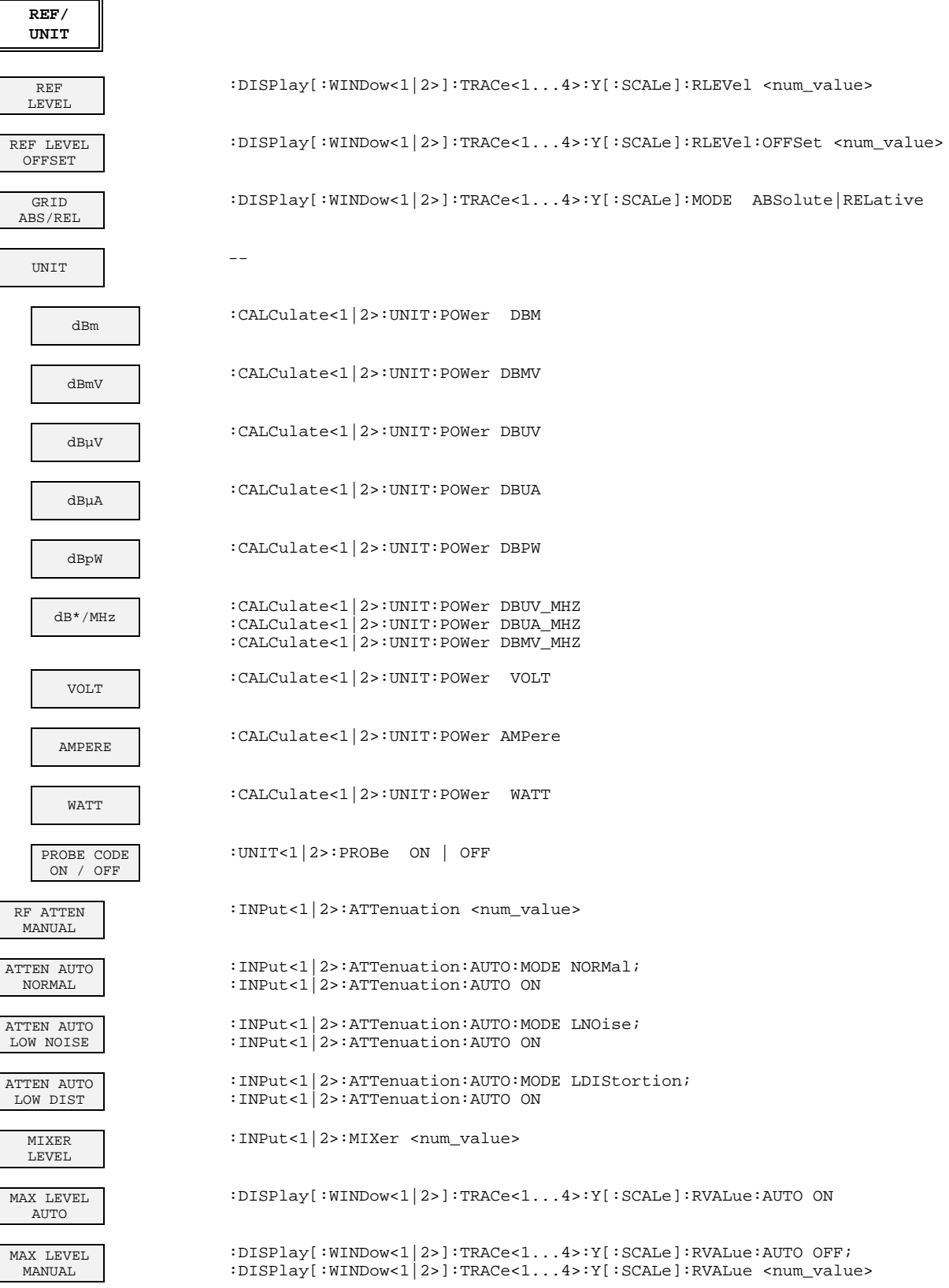

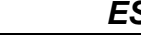

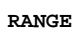

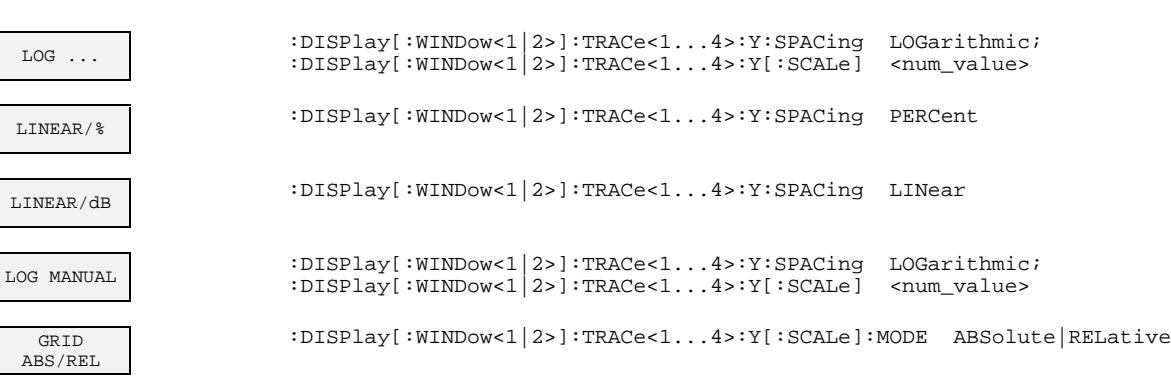

### **Taste INPUT**

 $\mathsf{l}$ 

 $\mathbf{I}$ 

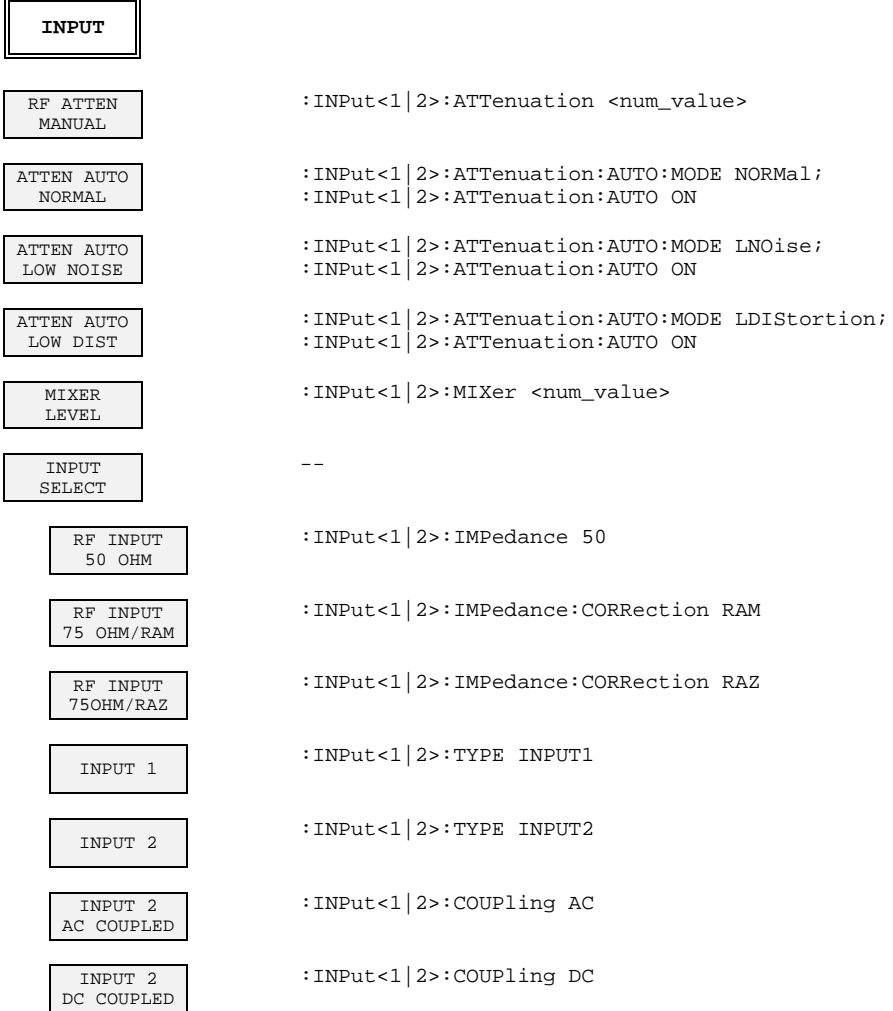

#### **Tastengruppe MARKER**

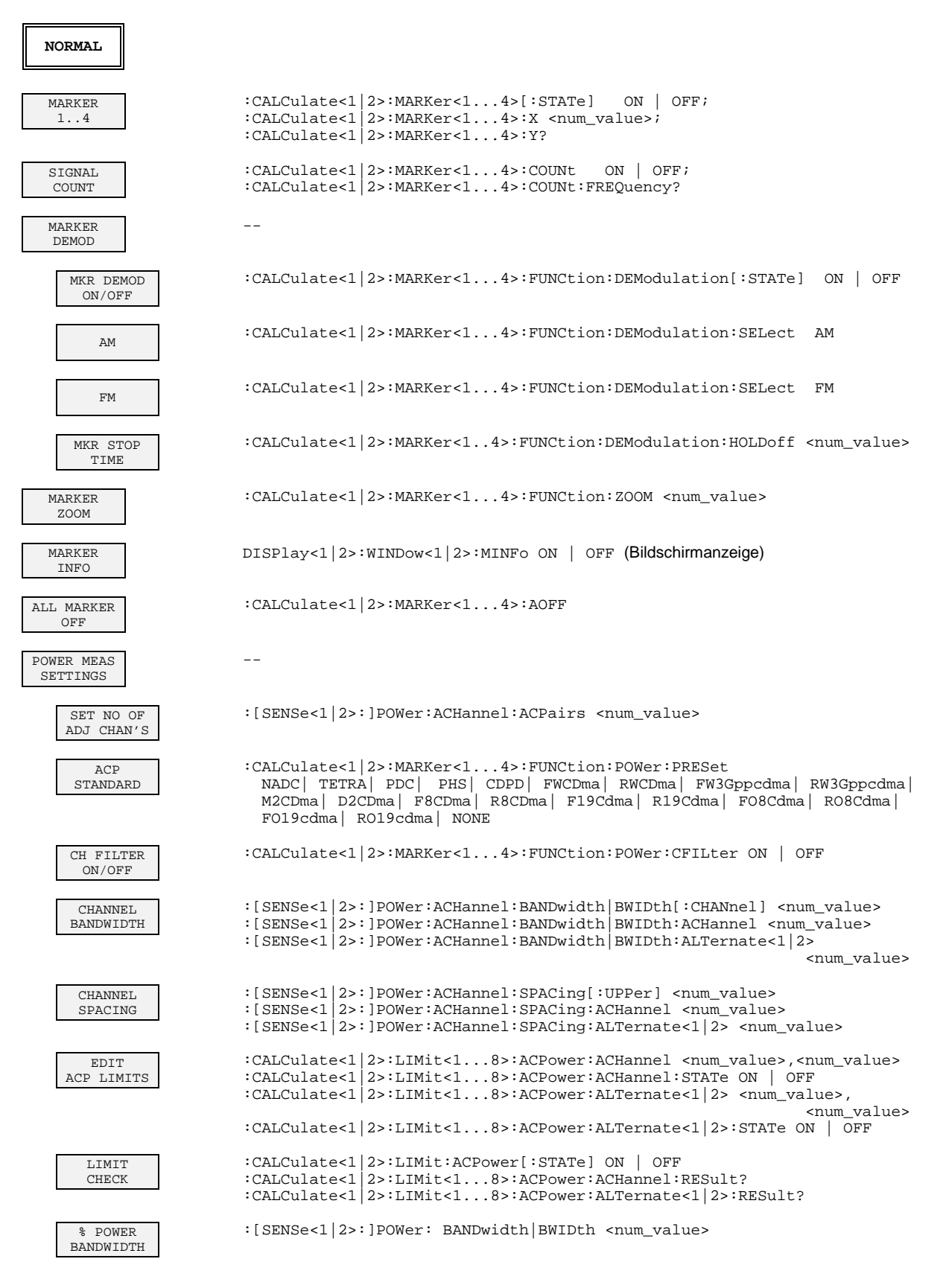

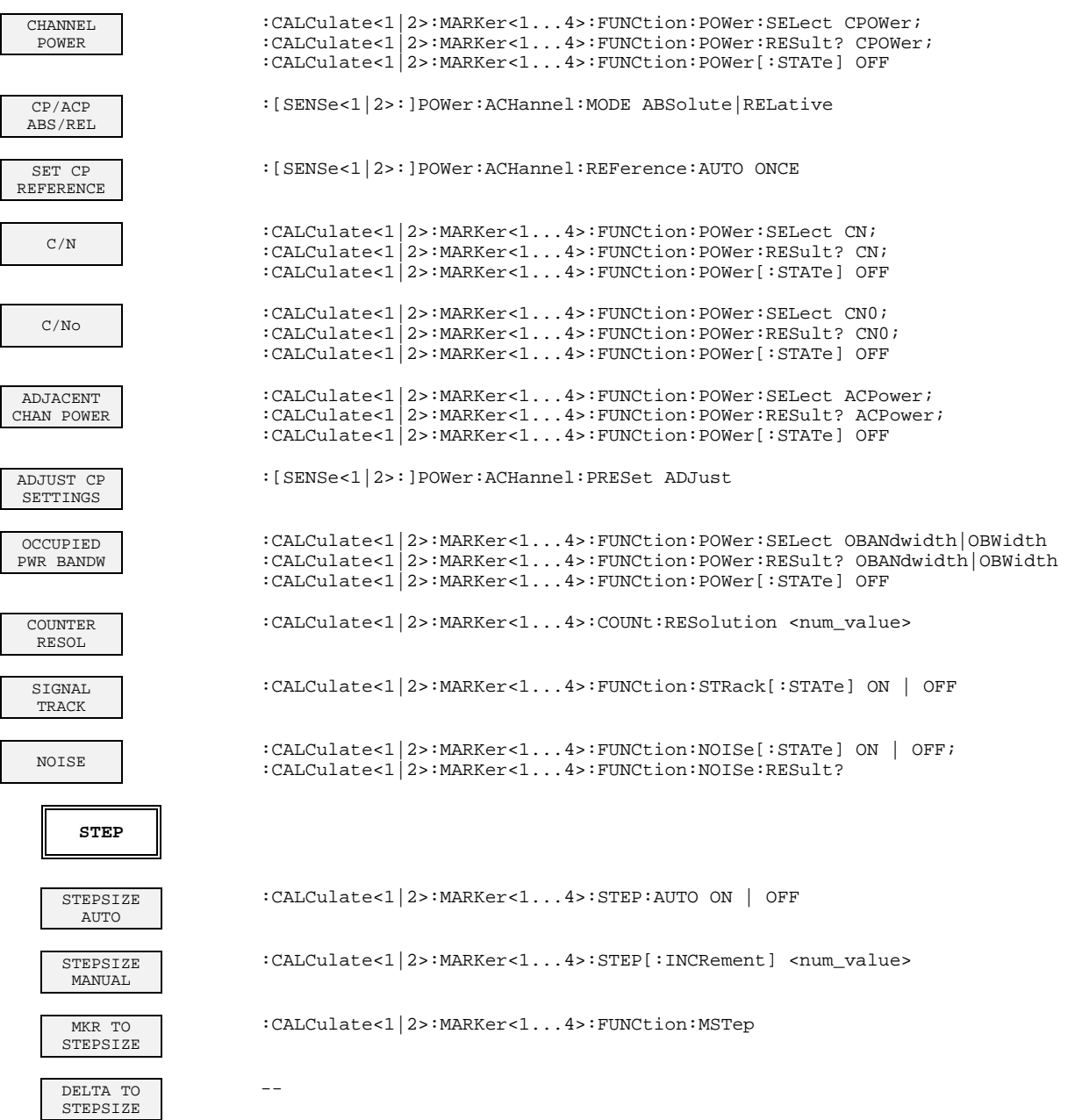

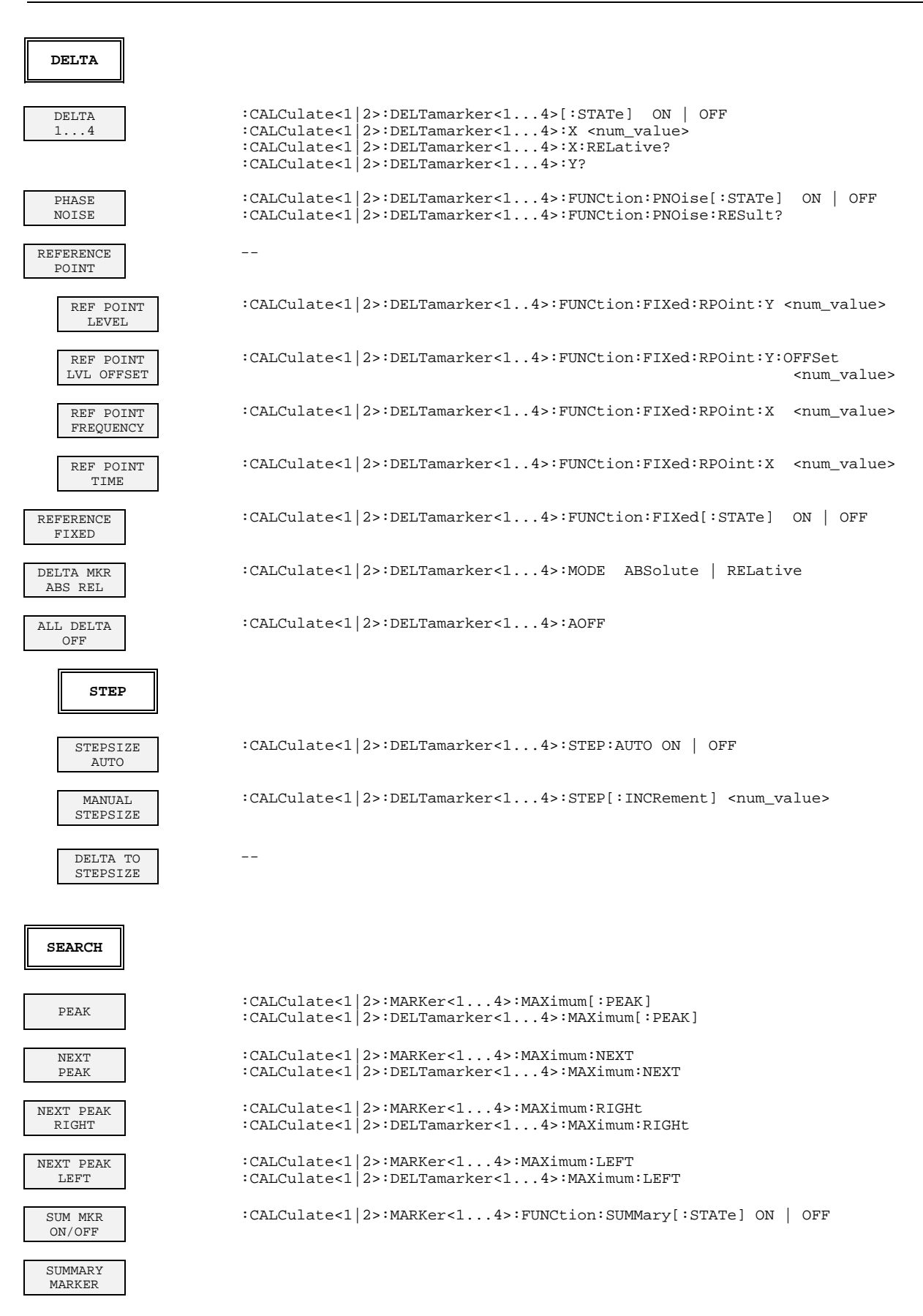

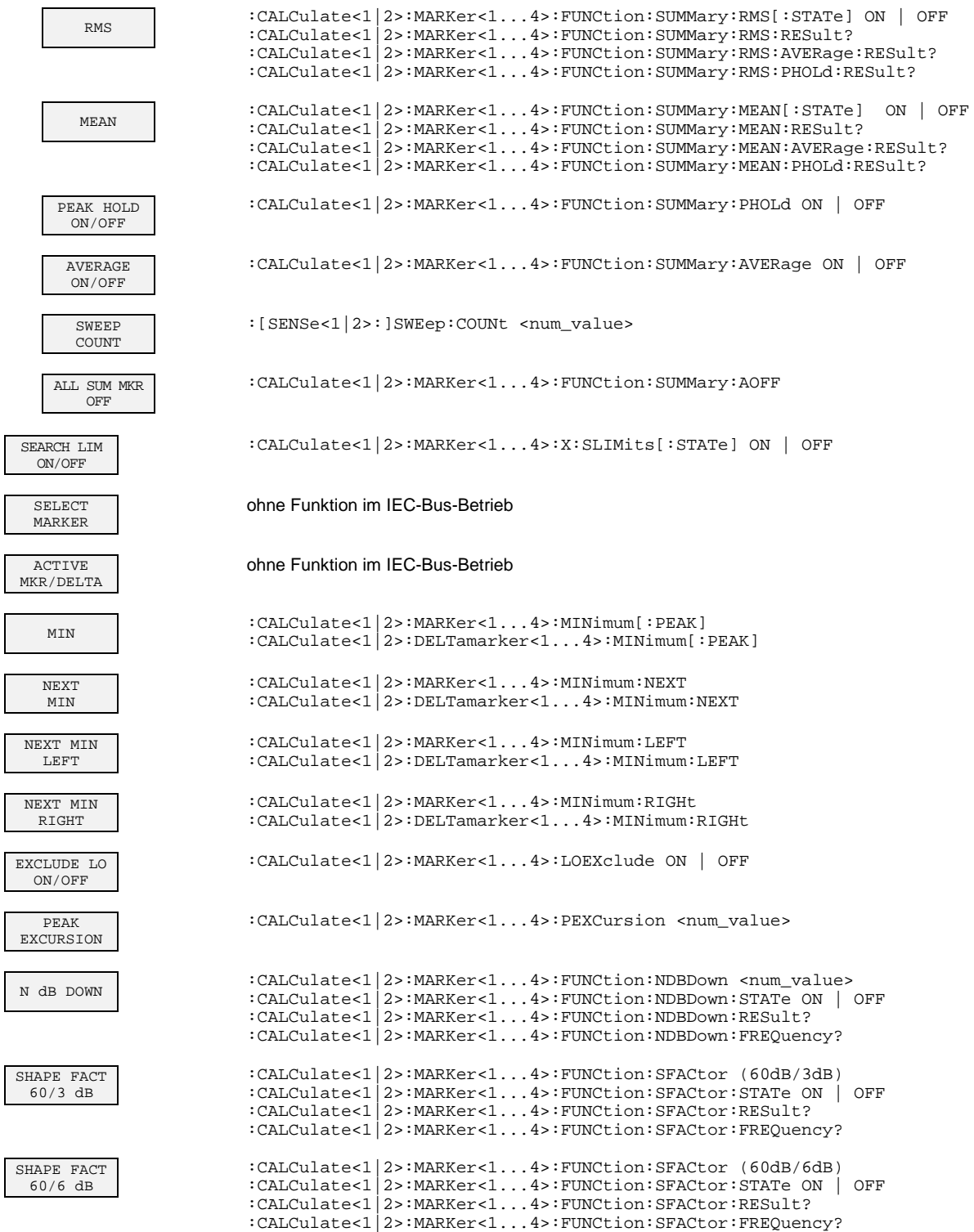

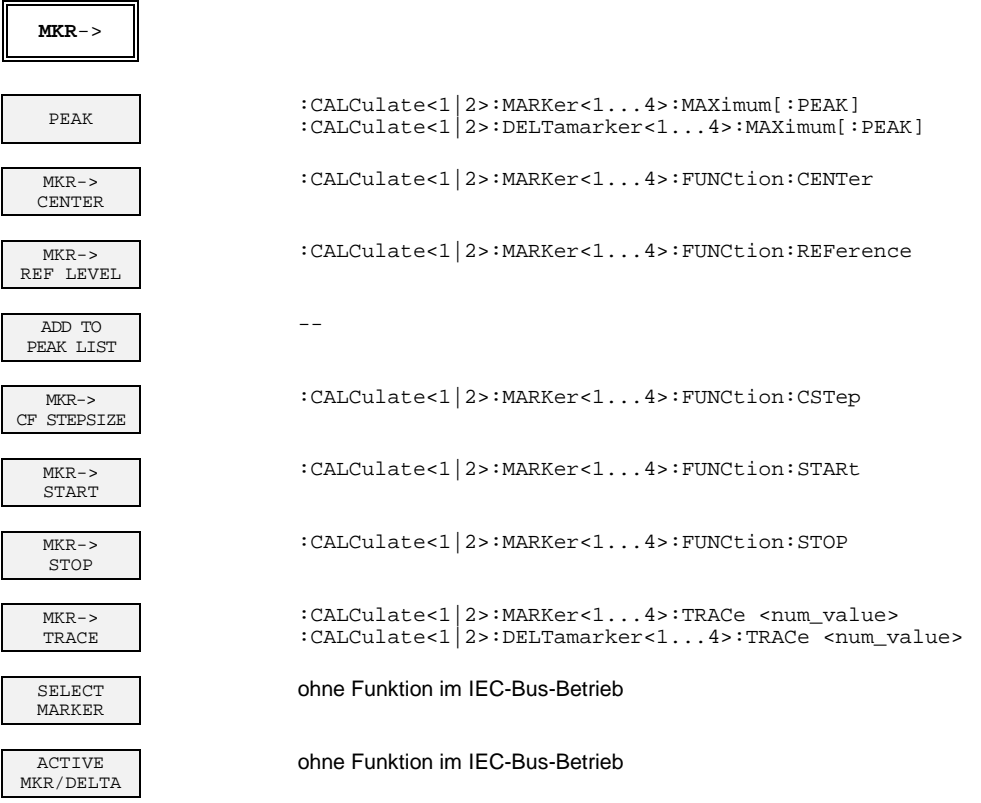

# **Tastengruppe LINES**

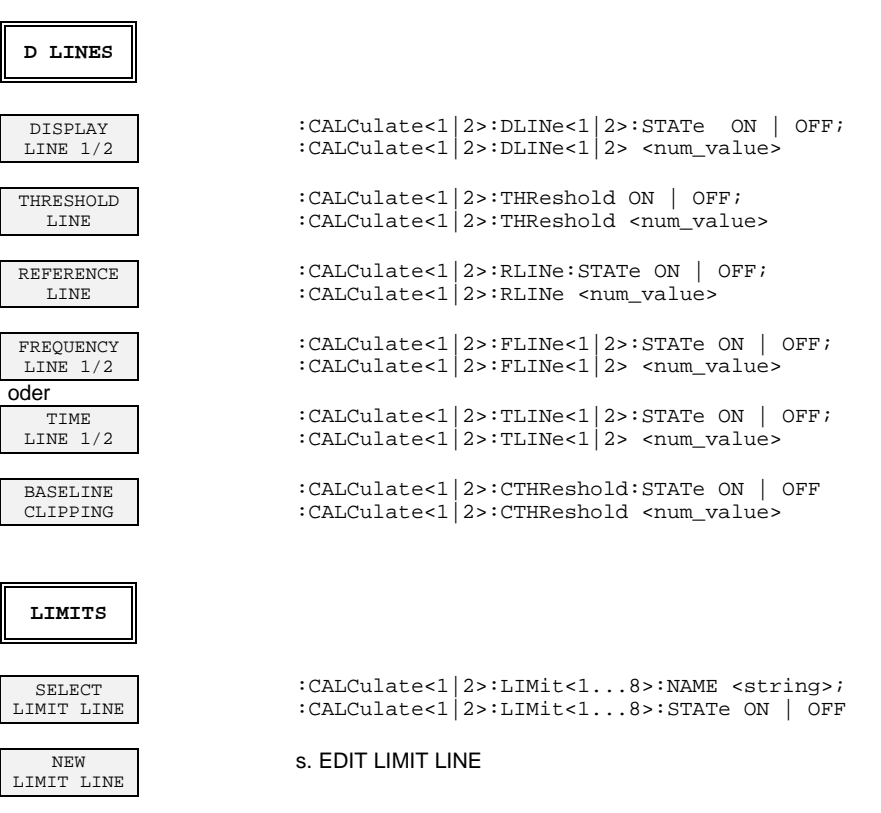

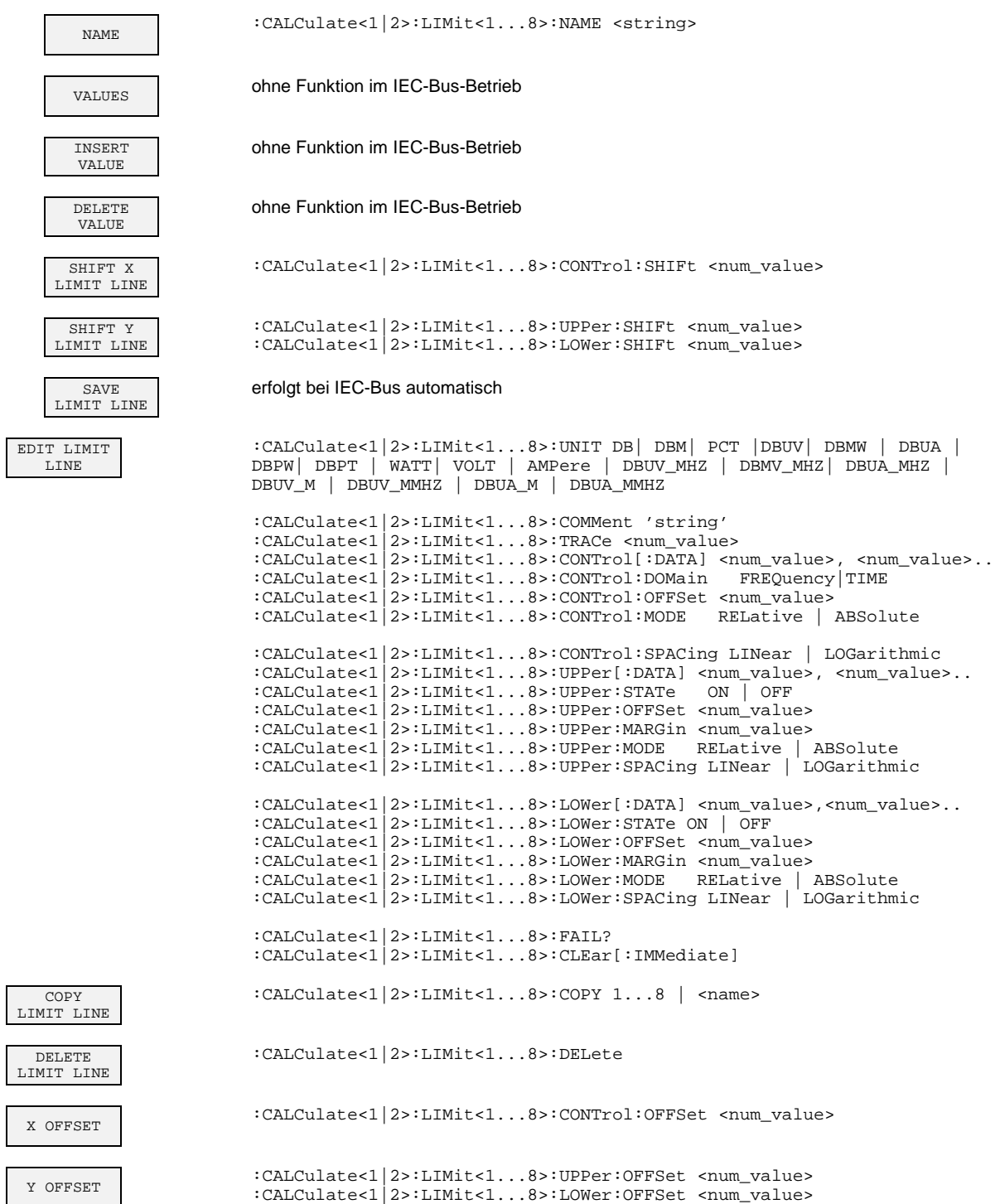
#### **Tastengruppe TRACE**

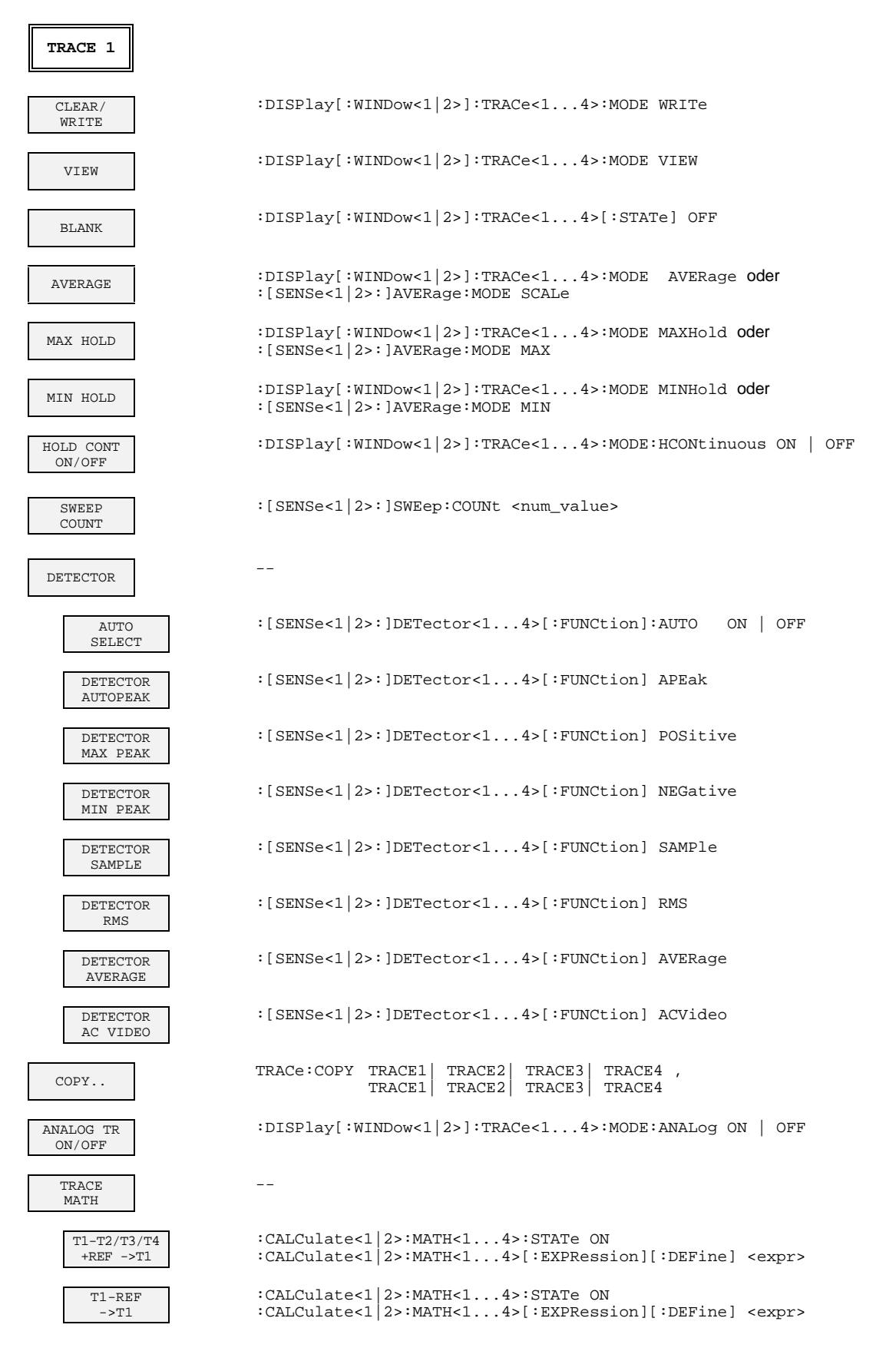

## Softkey - IEC-Befehl: Signalanalyse **ESIB**

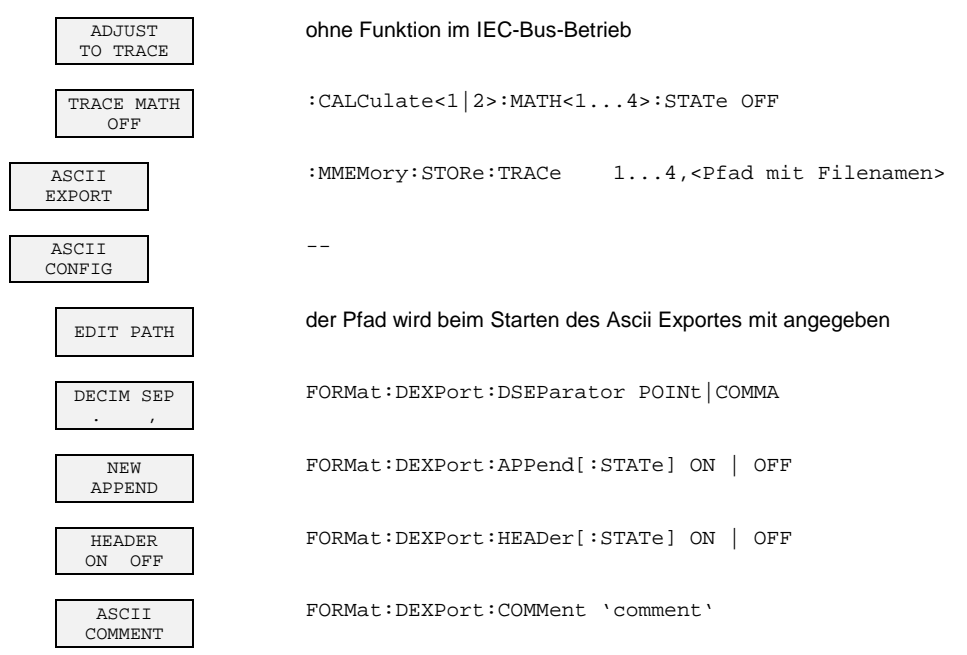

## **Tastengruppe SWEEP**

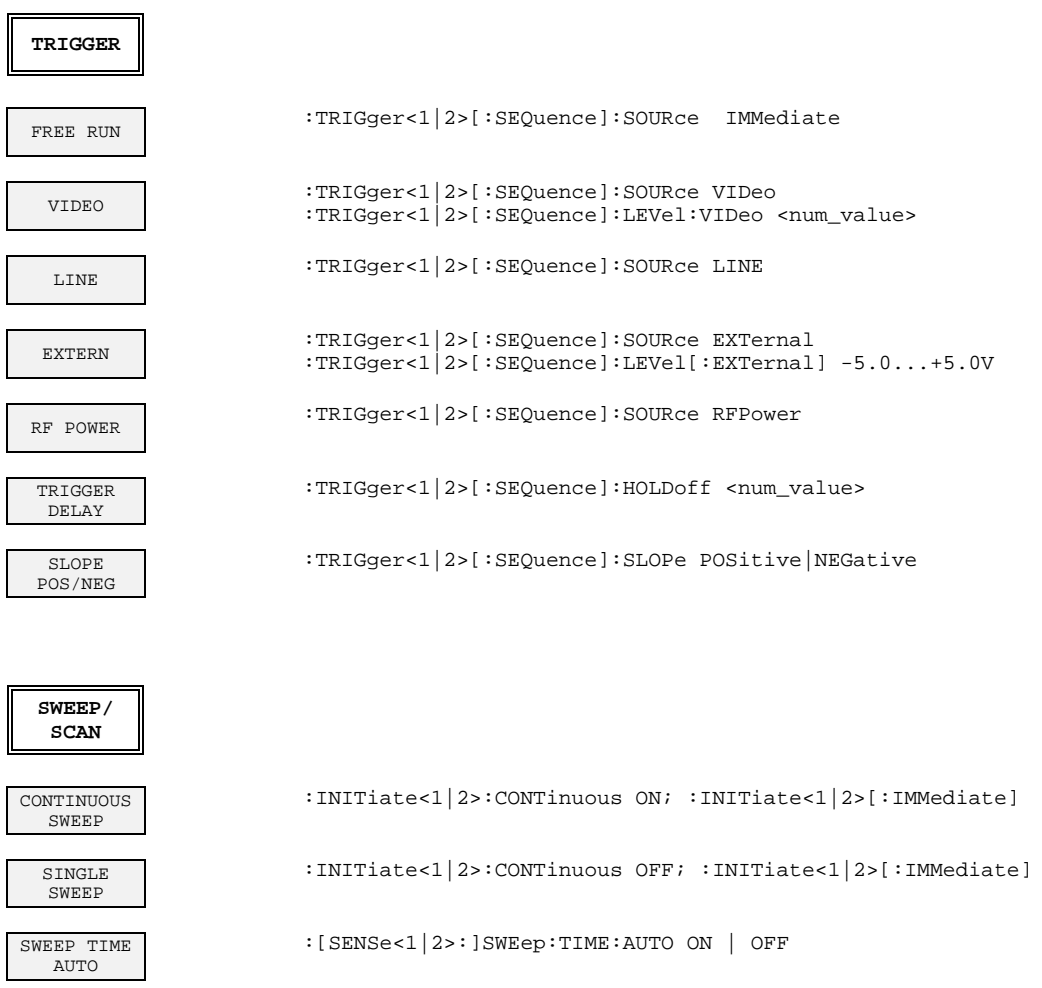

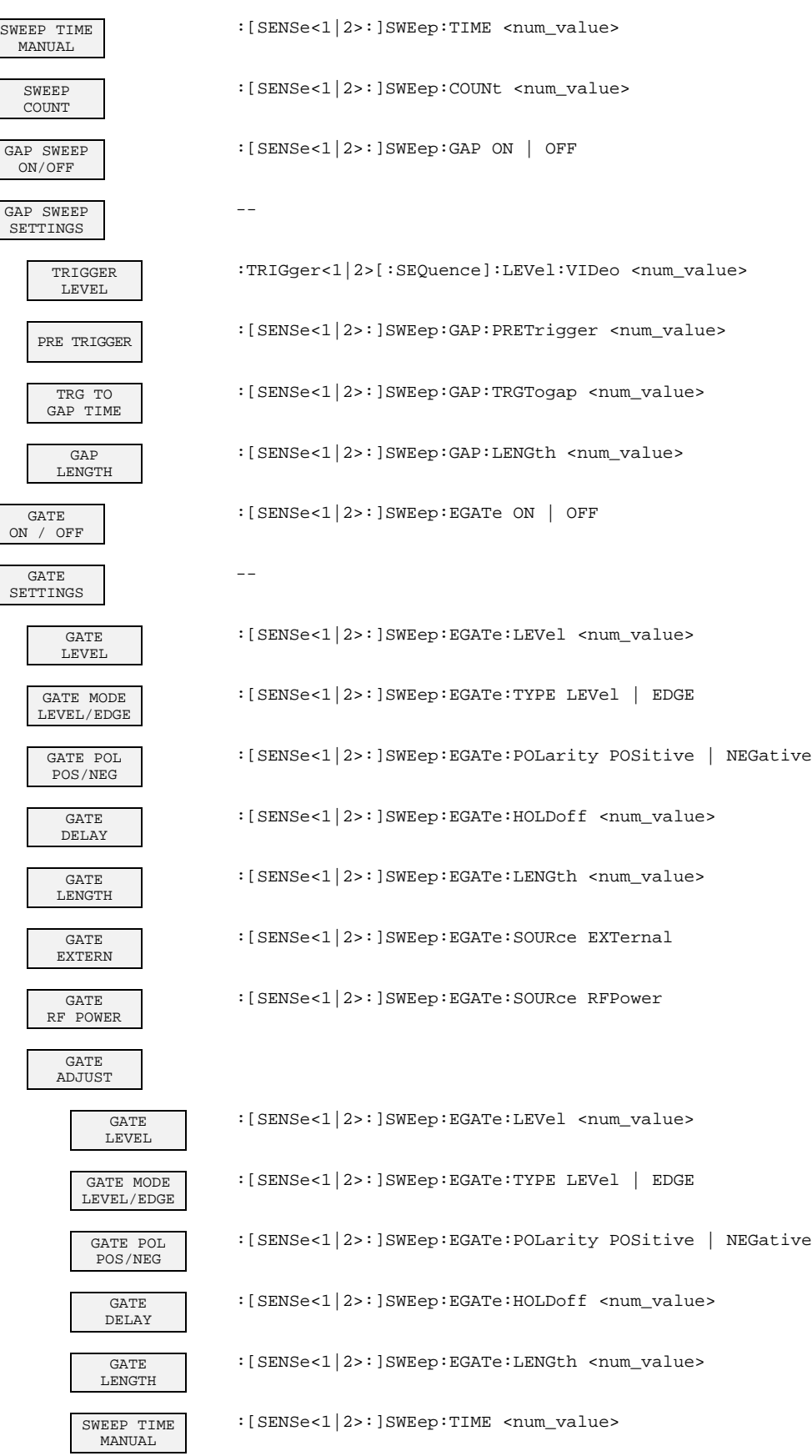

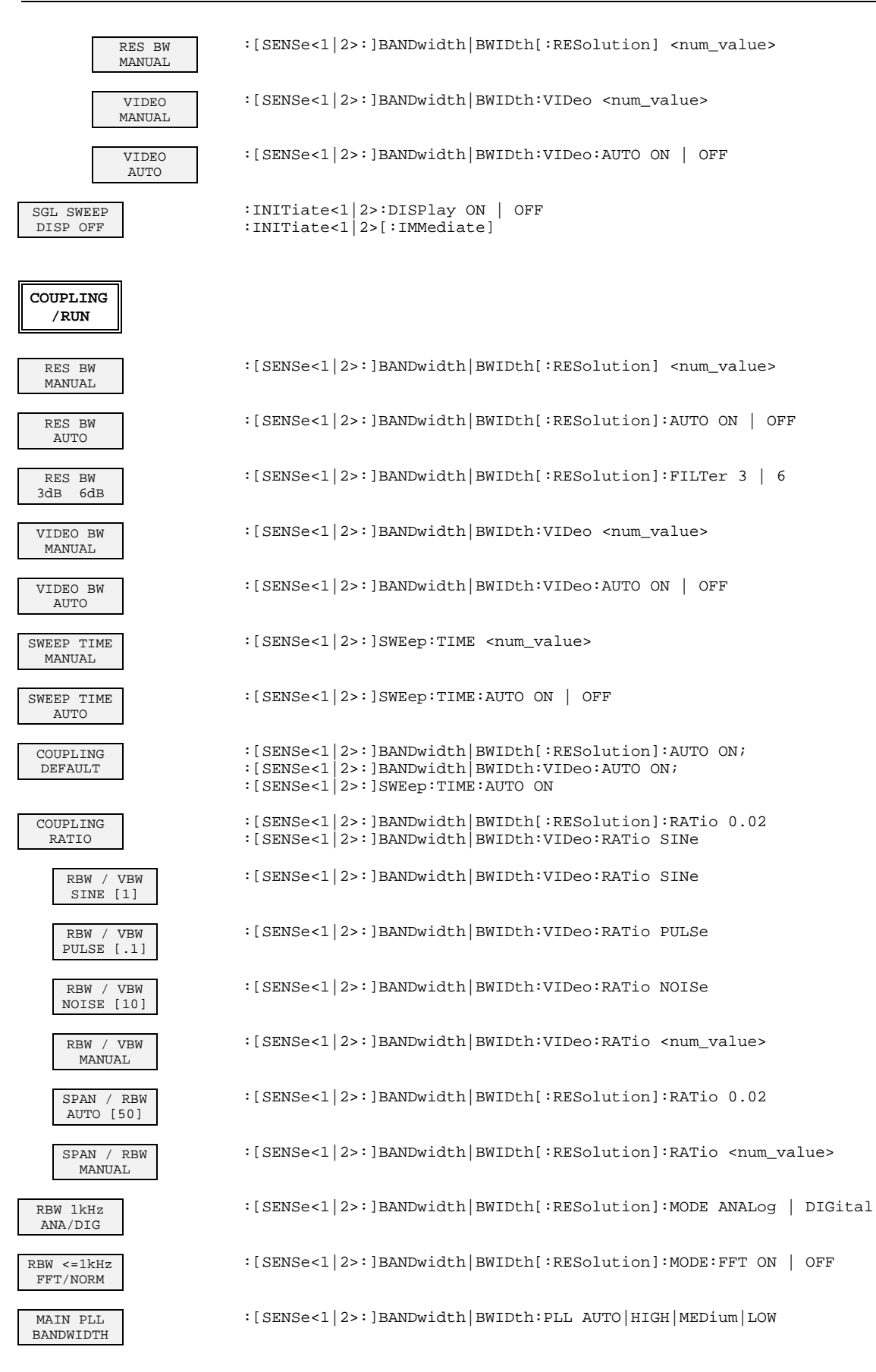

## **Grundgerät - Allgemeine Geräteeinstellungen**

## **Tastengruppe DATA VARIATION**

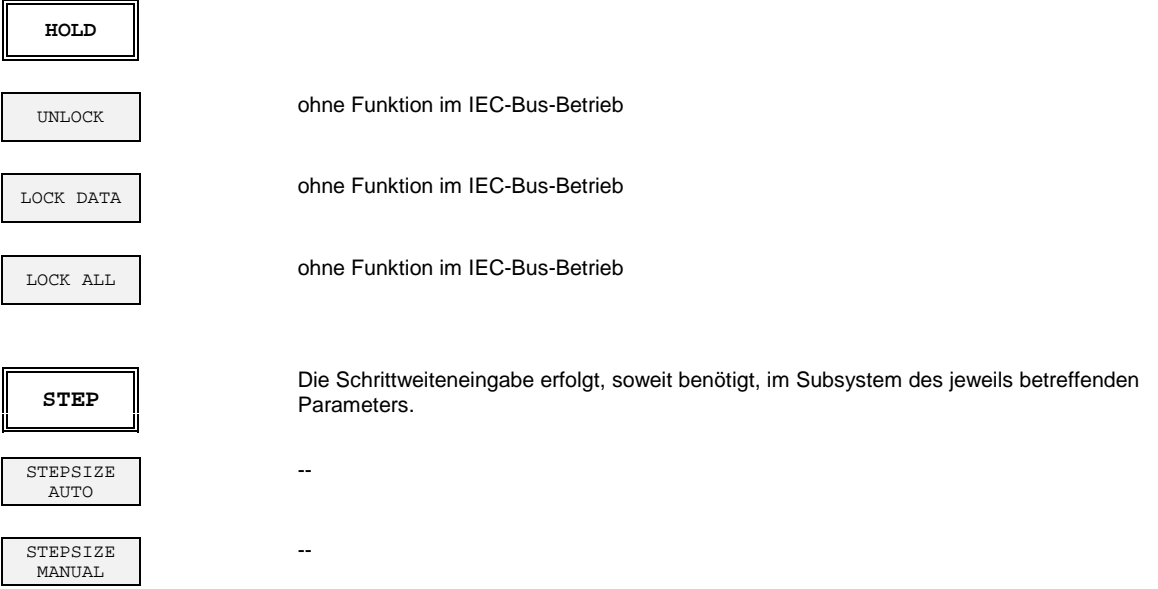

## **Tastengruppe SYSTEM**

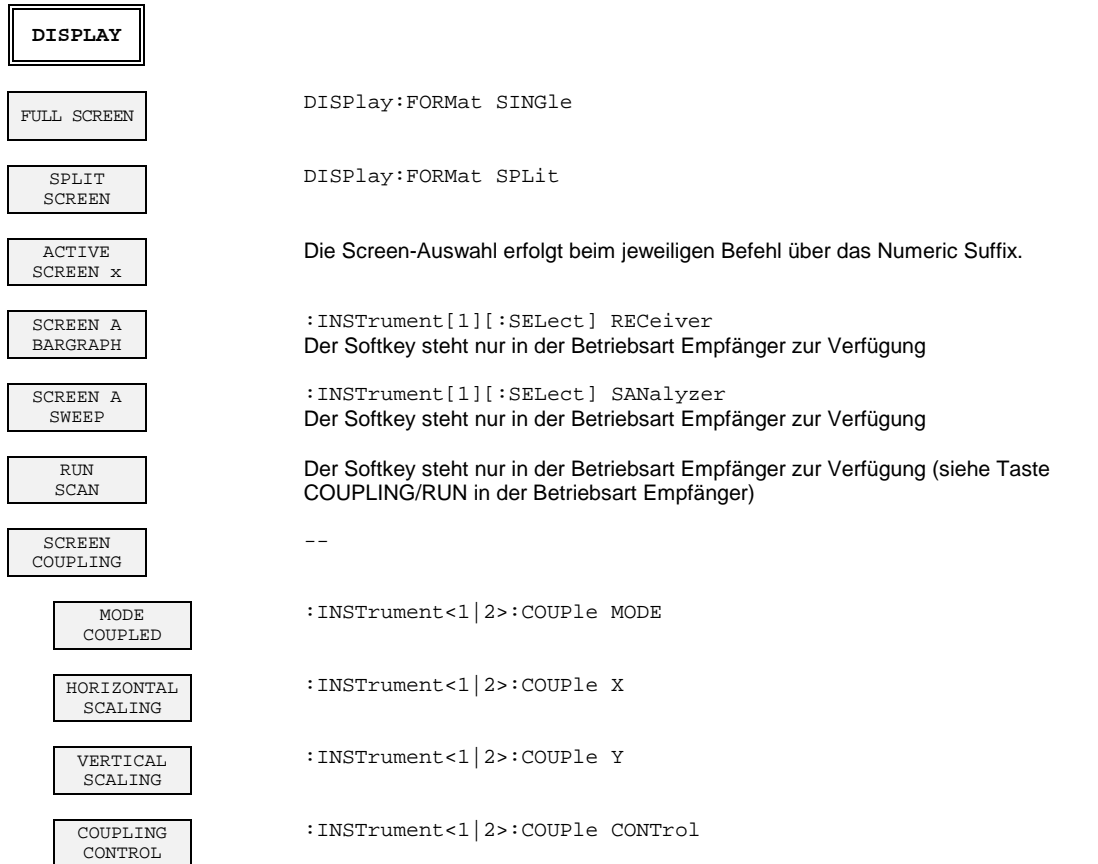

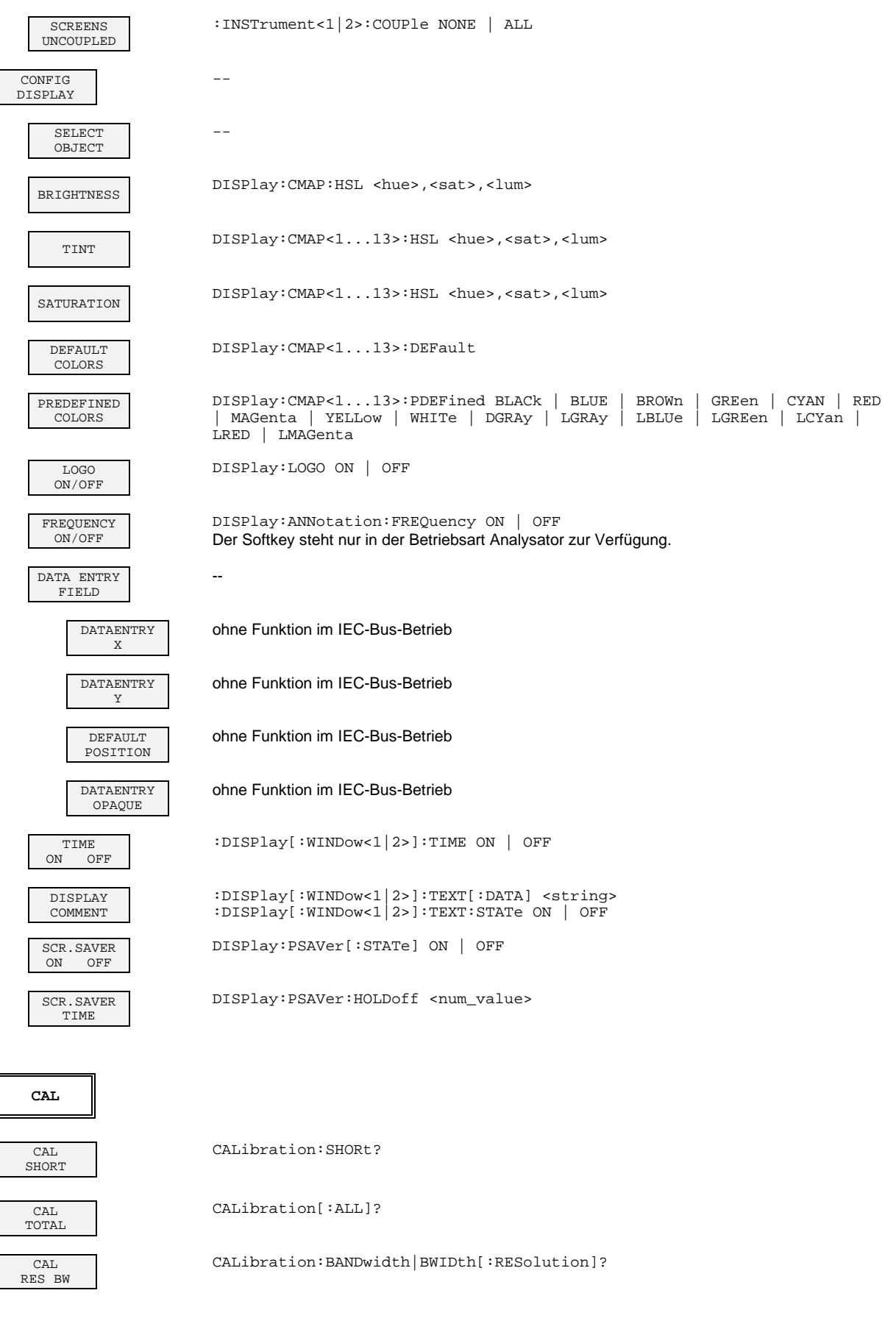

#### **ESIB Softkey - IEC-Befehl: Allgemeine Geräteeinstellungen**

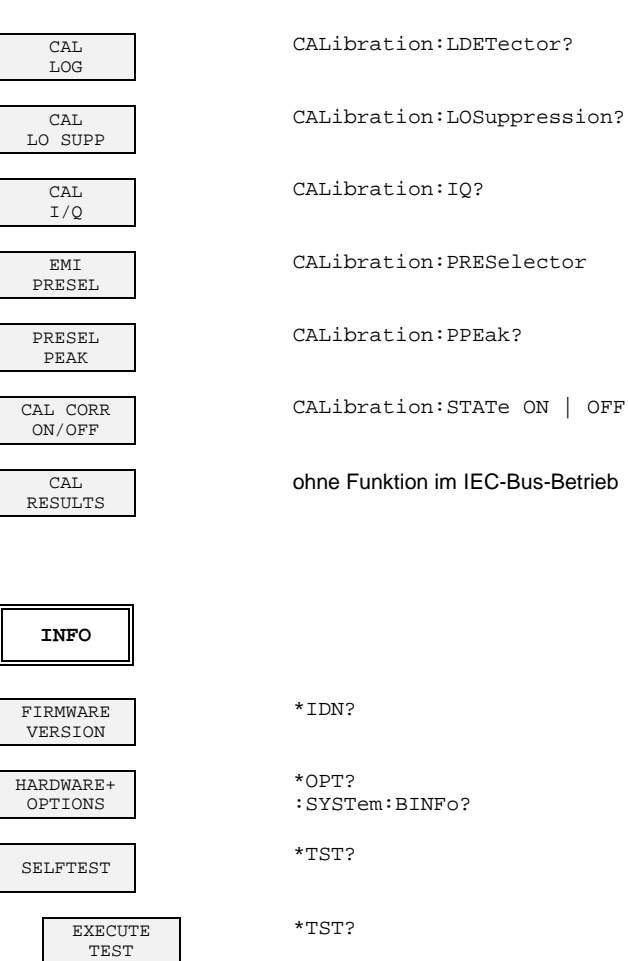

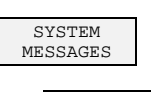

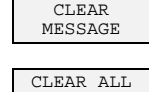

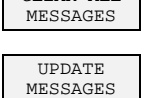

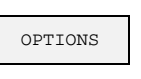

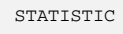

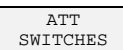

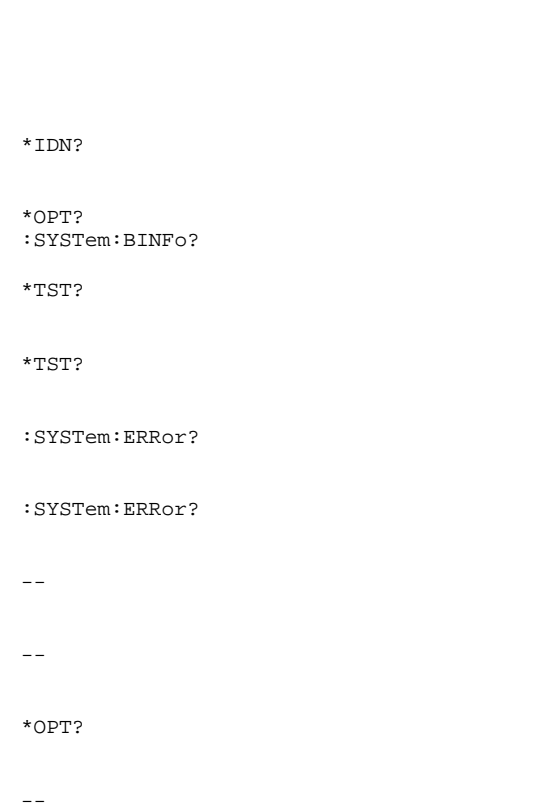

#### :DIAGnostic:INFO:CCOunt:ATTenuation<1|2|4>

#### **Tastengruppe CONFIGURATION**

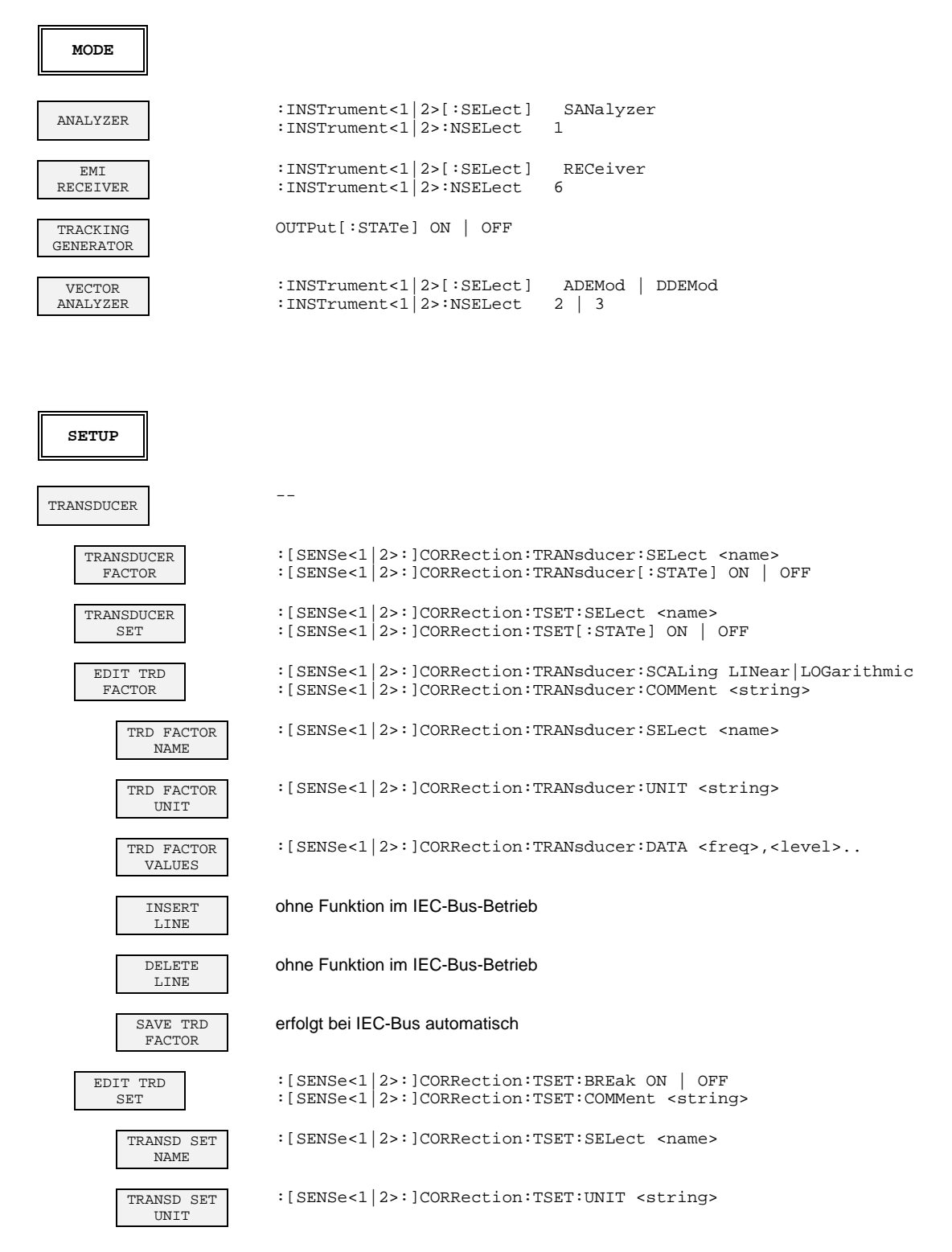

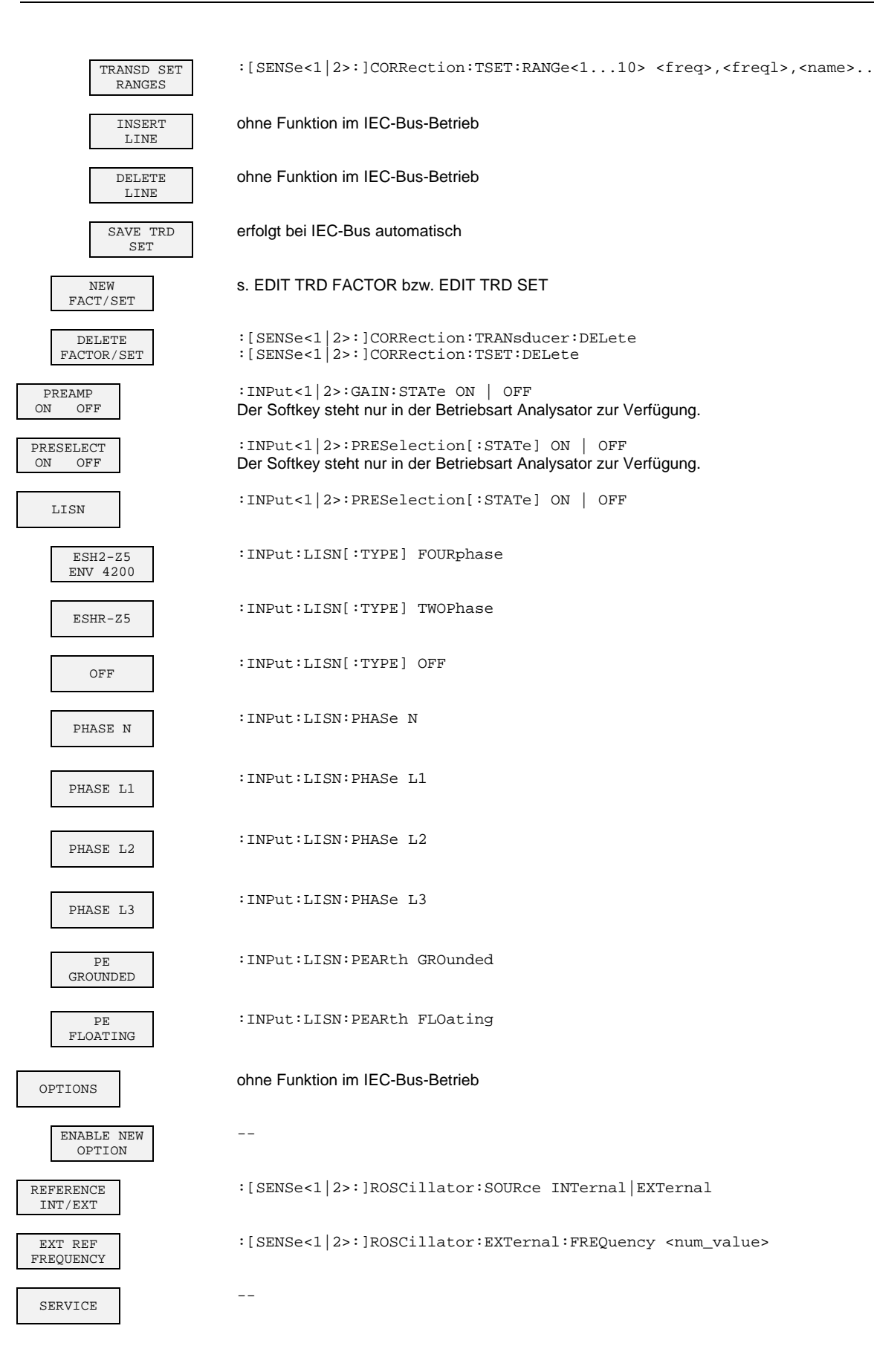

## **ESIB Softkey - IEC-Befehl: Allgemeine Geräteeinstellungen**

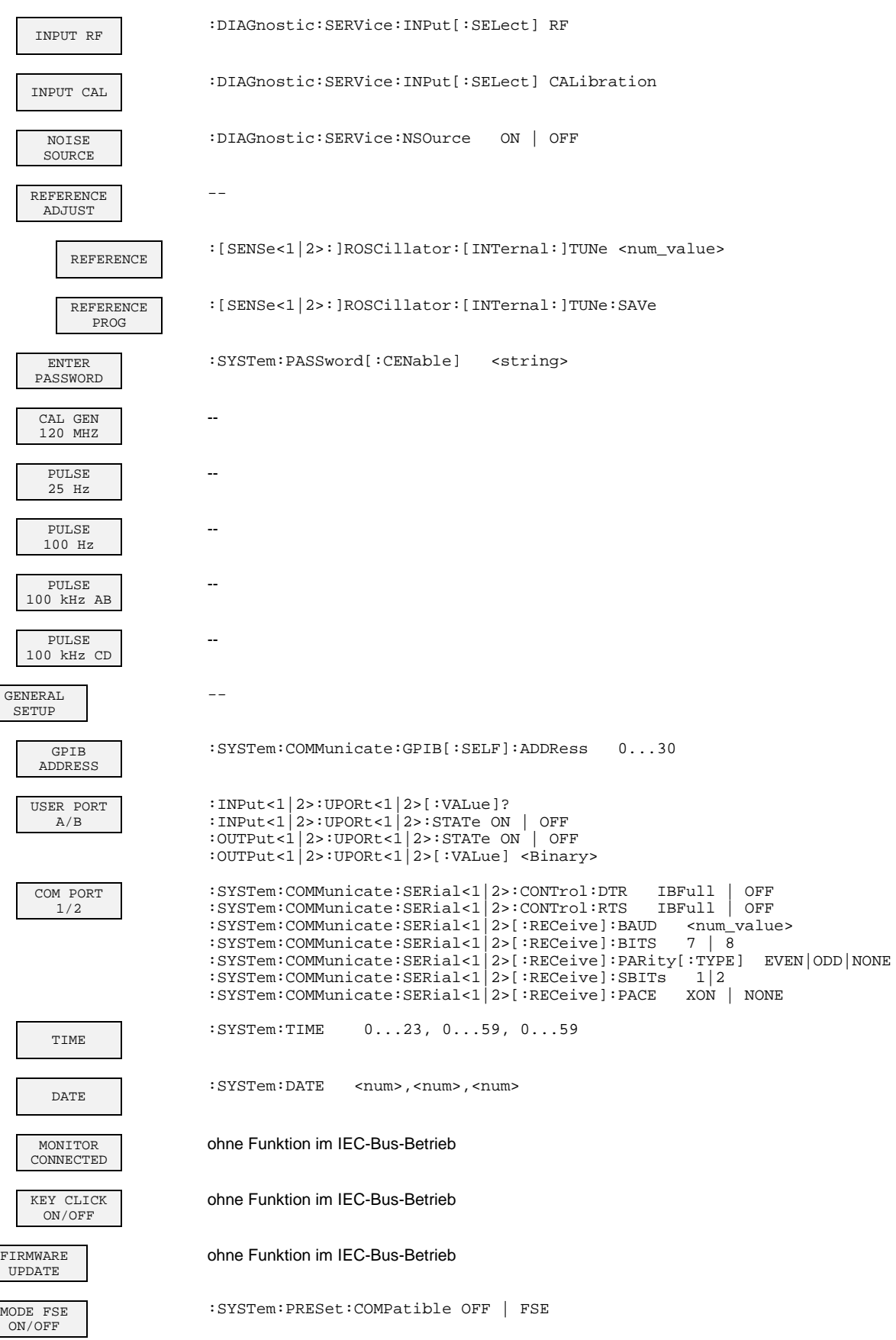

### **Tastengruppe STATUS**

**LOCAL**

Gerätenachricht "Go to LOCAL (GTL)"

## **Tastengruppe HARDCOPY**

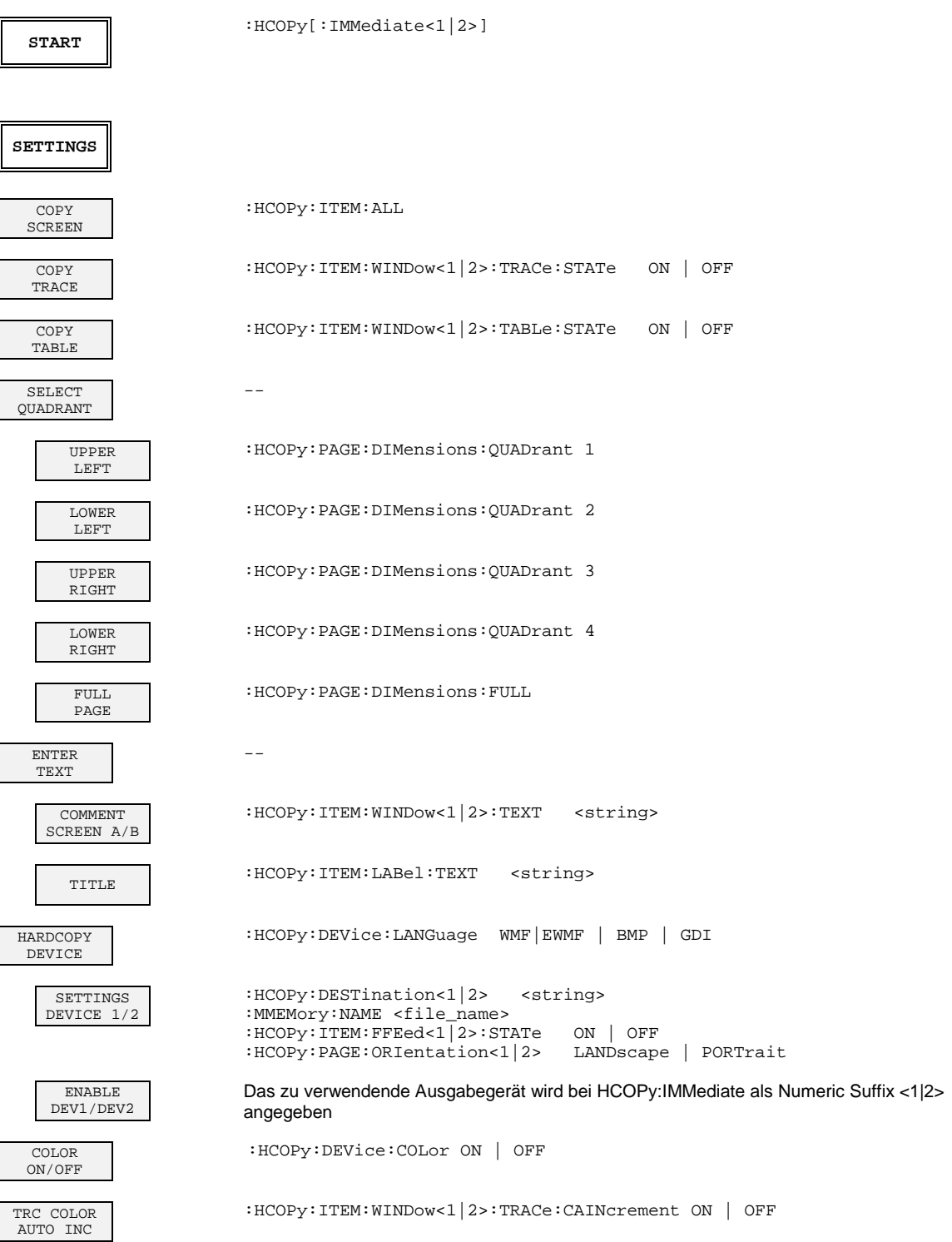

**Contract Contract** 

## **Tastengruppe MEMORY**

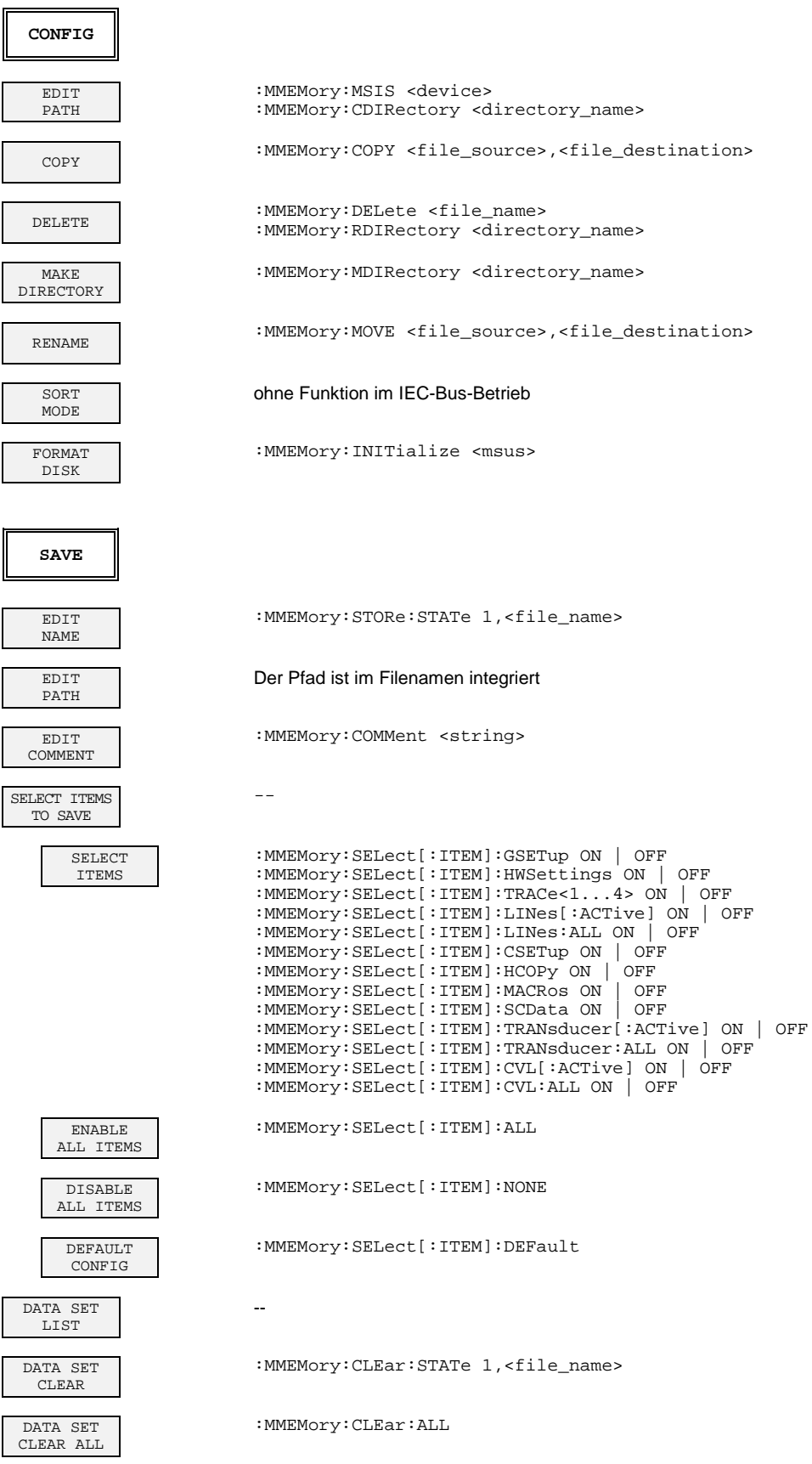

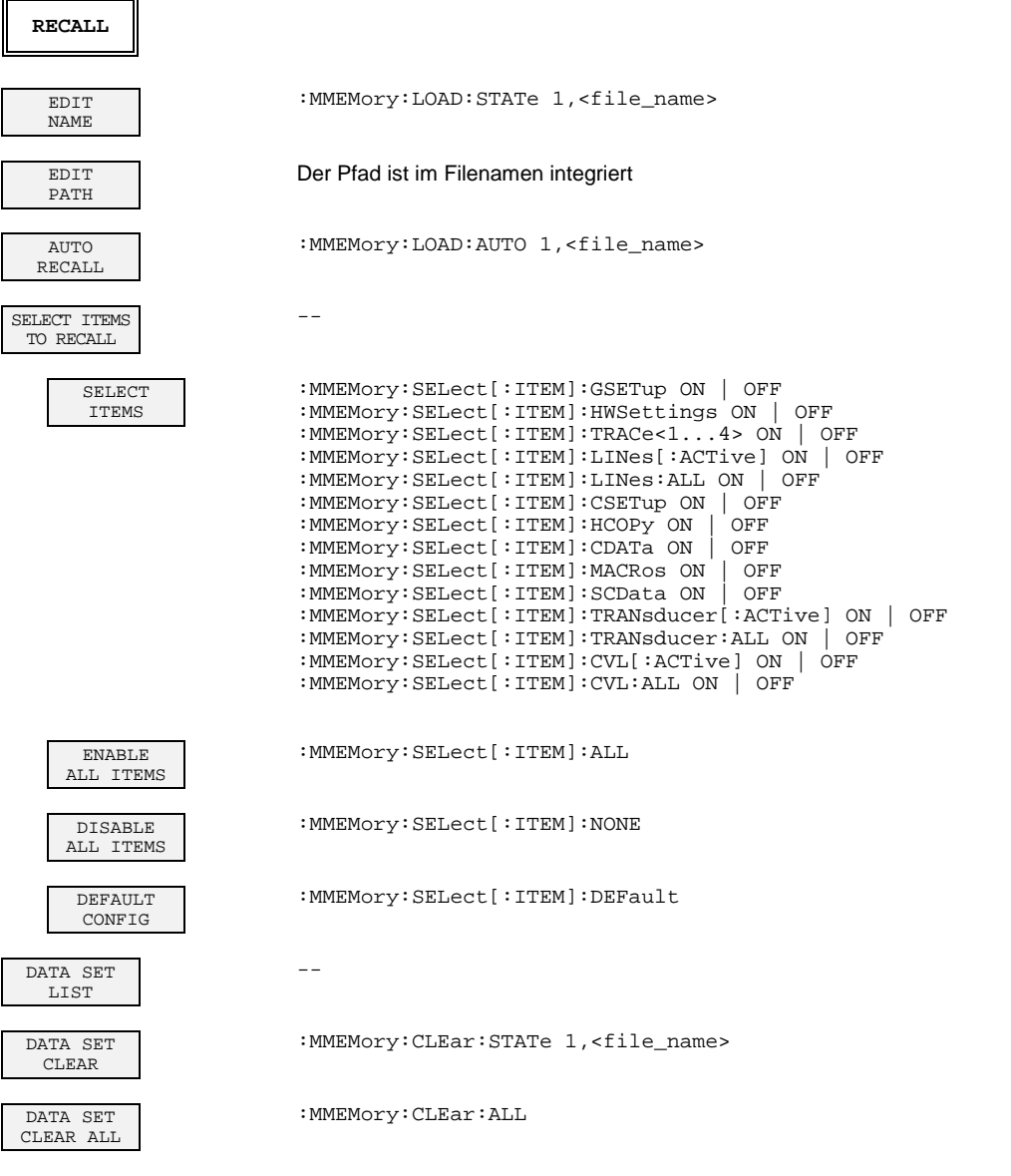

#### **Taste USER**

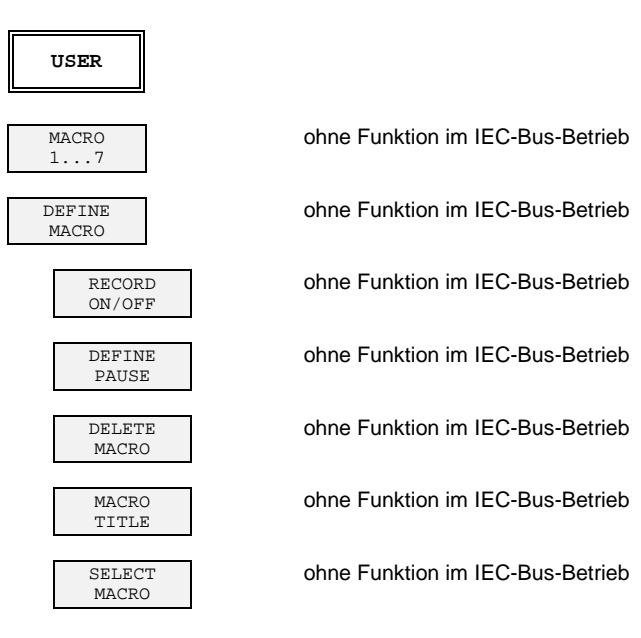

## **Betriebsart Vektor-Signalanalyse (Option FSE-B7)**

## **Tastengruppe CONFIGURATION- Digitale Demodulation**

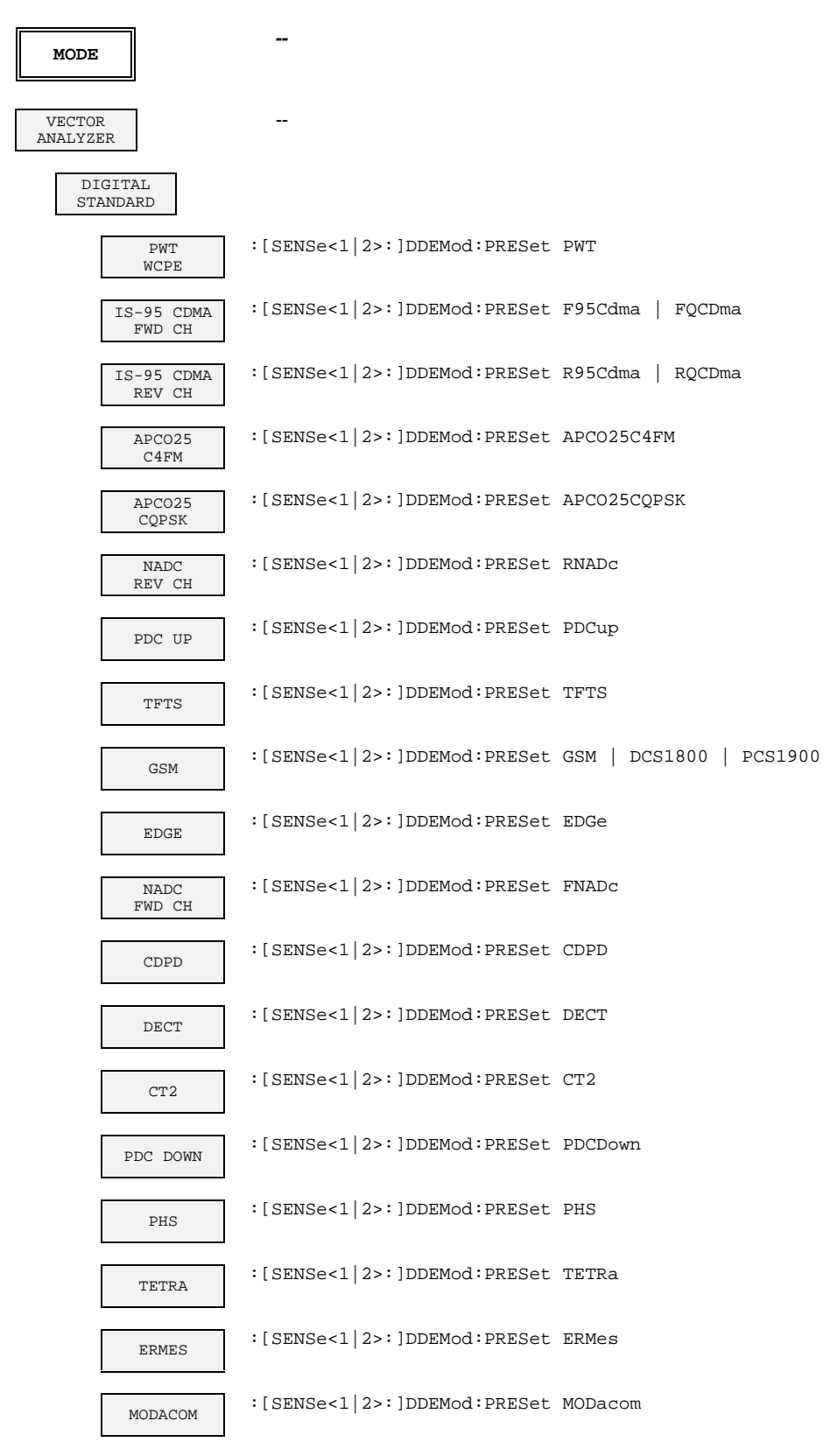

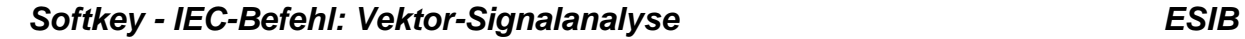

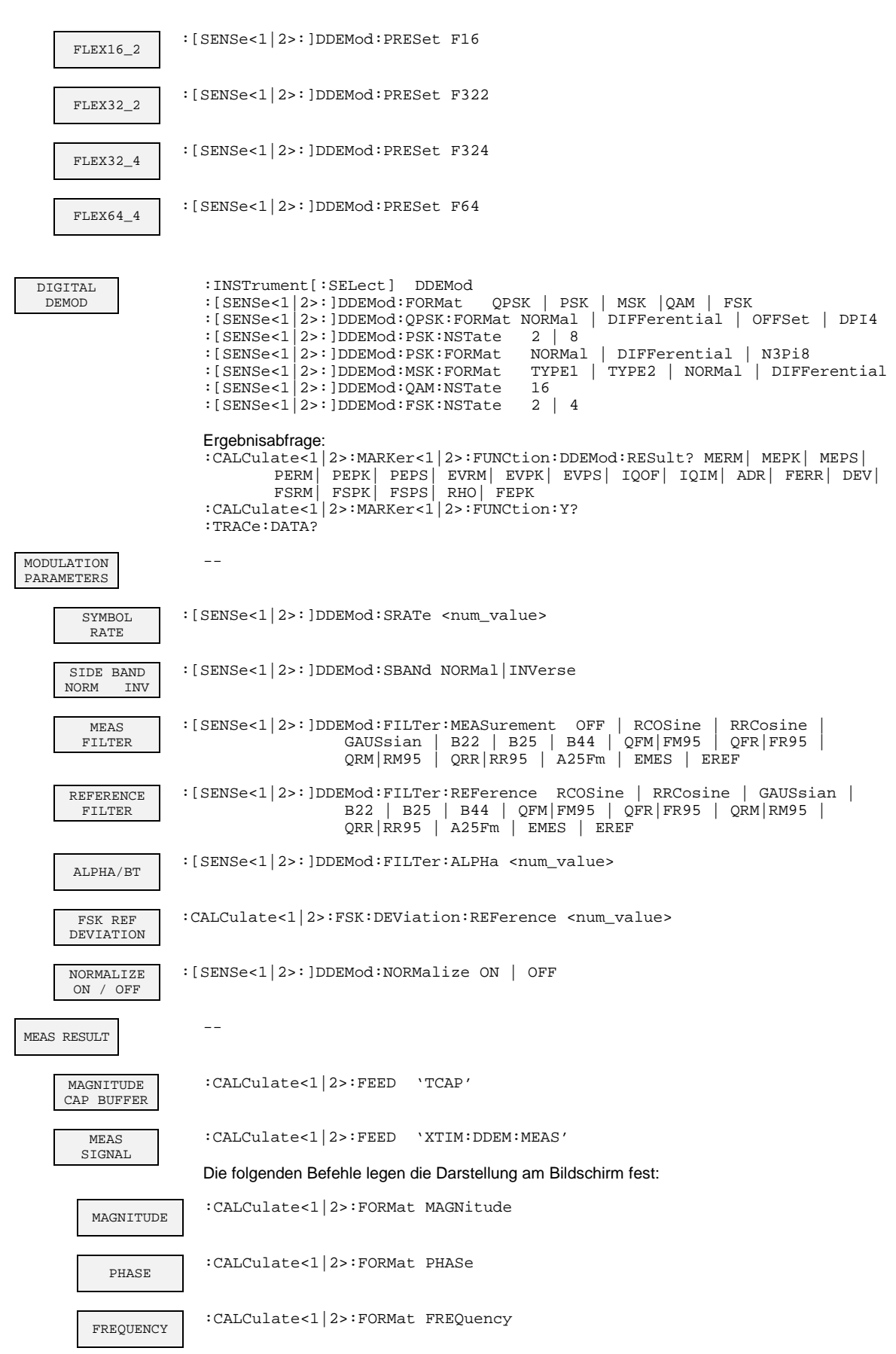

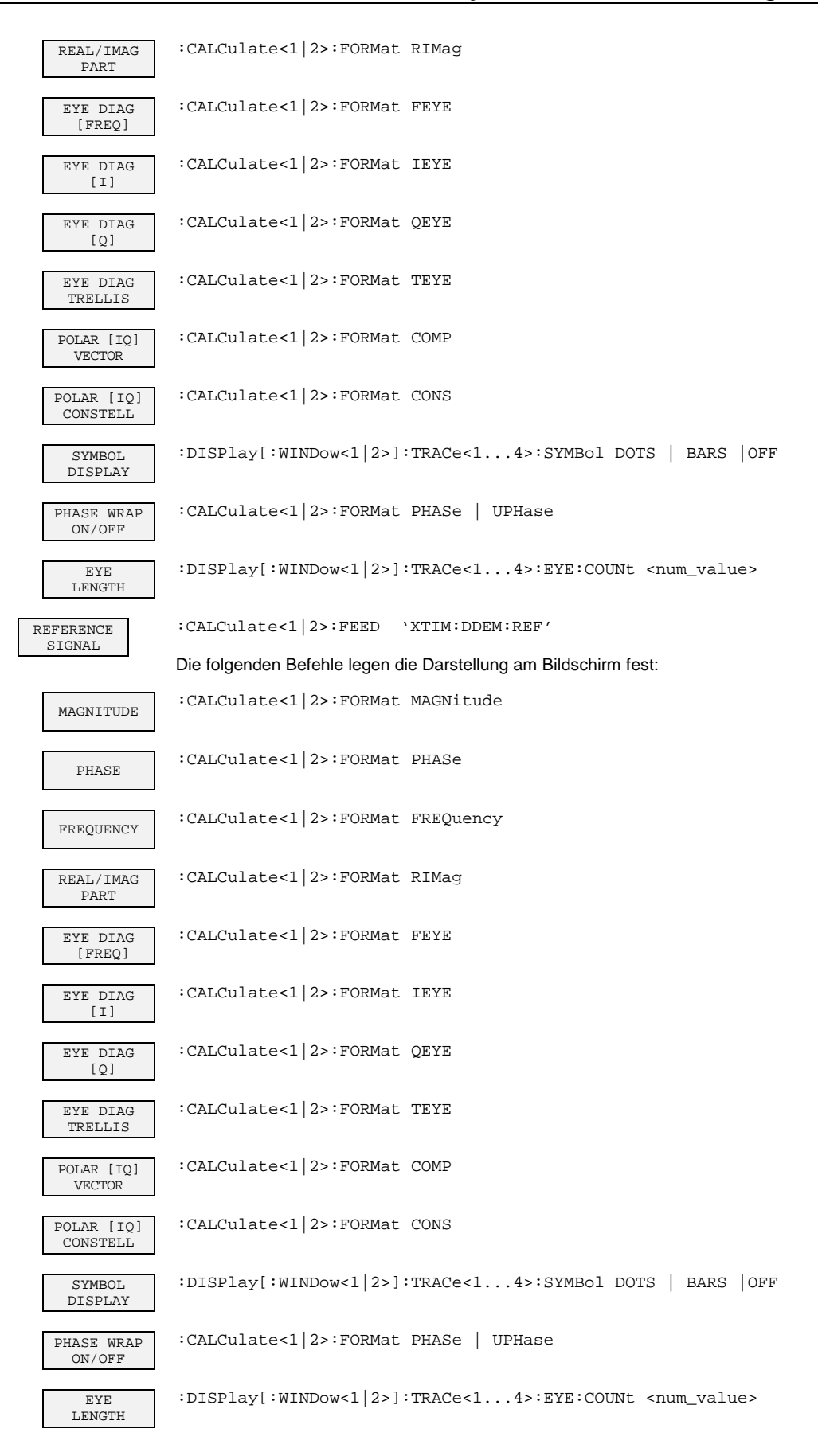

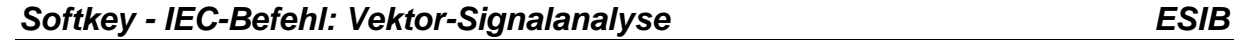

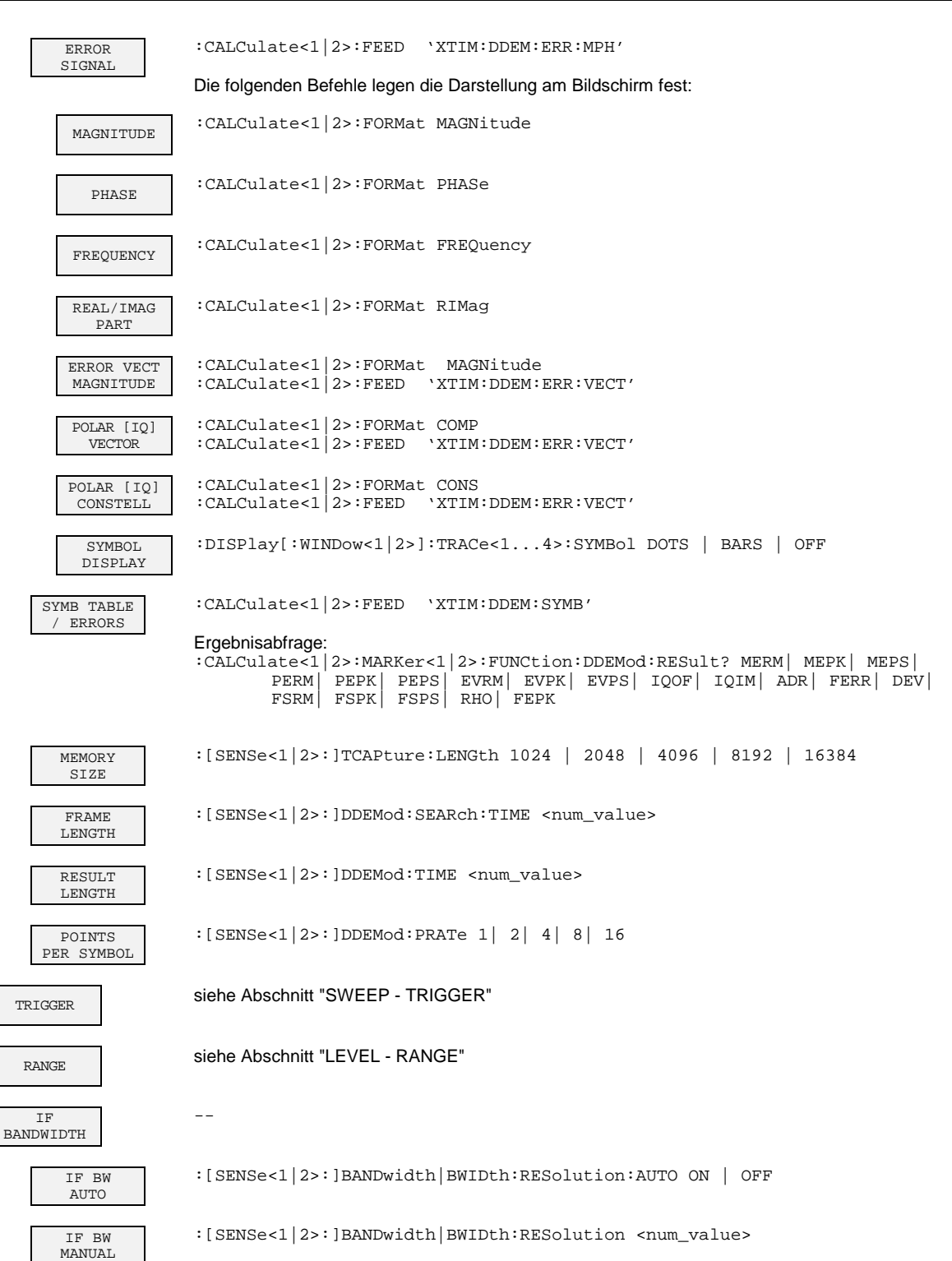

#### **MODE --** VECTOR ANALYZER  $-$ ANALOG DEMOD :INSTrument<1|2>[:SELect] ADEMod MODULATION PARAMETER -- HIGH PASS AF FILTER SENSe<1|2>:FILTer:HPASs[:STATe] ON | OFF SENSe<1 | 2>:FILTer:HPASs:FREQuency <num\_value> LOW PASS AF FILTER SENSe<1|2>:FILTer[:LPASs][:STATe] ON | OFF SENSe<1|2>:FILTer[:LPASs]:FREQuency <num\_value> WEIGHTING AF FILTER SENSe<1|2>:FILTer:CCITt[:STATe] ON | OFF SENSe<1|2>:FILTer:CMESsage[:STATe] ON | OFF AF COUPL'G AC DC SENSe<1|2>:ADEMod:AF:COUPling AC|DC **SOUELCH** ON OFF SENSe<1|2>:ADEMod:SQUelch[:STATe] ON | OFF SQUELCH LEVEL SENSe<1|2>:ADEMod:SQUelch:LEVel <num\_value> SIDE BAND NORM INV SENSe<1|2>:ADEMod:SBANd NORMal|INVerse AM/FM DEEMPH SENSe<1|2>:FILTer:DEMPhasis:TCONstant <num\_value> PRE DISPL ON OFF SENSe<1|2>:FILTer:DEMPhasis:LINK DISPlay|AUDio MEAS RESULT  $\Delta M$ SIGNAL :CALCulate<1|2>:FEED 'XTIM:AM' FM SIGNAL :CALCulate<1|2>:FEED 'XTIM:FM' PM SIGNAL :CALCulate<1|2>:FEED 'XTIM:PM' MODIILATION **SUMMARY** :CALCulate<1|2>:FEED 'XTIM:AMSummary' :CALCulate<1|2>:FEED 'XTIM:FMSummary' :CALCulate<1|2>:FEED 'XTIM:PMSummary' :CALCulate<1|2>:MARKer<1...4>:FUNCtion:ADEMod:AM[:RESult?] PPEak | MPEak | MIDDle | RMS :CALCulate<1|2>:MARKer<1...4>:FUNCtion:ADEMod:FM[:RESult?] PPEak | MPEak | MIDDle | RMS | RDEV :CALCulate<1|2>:MARKer<1...4>:FUNCtion:ADEMod:PM[:RESult?] PPEak | MPEak | MIDDle | RMS :CALCulate<1|2>:MARKer<1...4>:FUNCtion:ADEMod:AFRequency[:RESult?] :CALCulate<1|2>:MARKer<1...4>:FUNCtion:ADEMod:FERRor [:RESult?] :CALCulate<1|2>:MARKer<1...4>:FUNCtion:ADEMod:SINad:RESult? :CALCulate<1|2>:MARKer<1...4>:FUNCtion:ADEMod:CARRier[:RESult?] SUMMARY SETTINGS -- AVERAGE HOLD ON SENSe<1|2>:MSUMmary:AHOLd[:STATe] ON | OFF

#### **Tastengruppe CONFIGURATION - Analoge Demodulation**

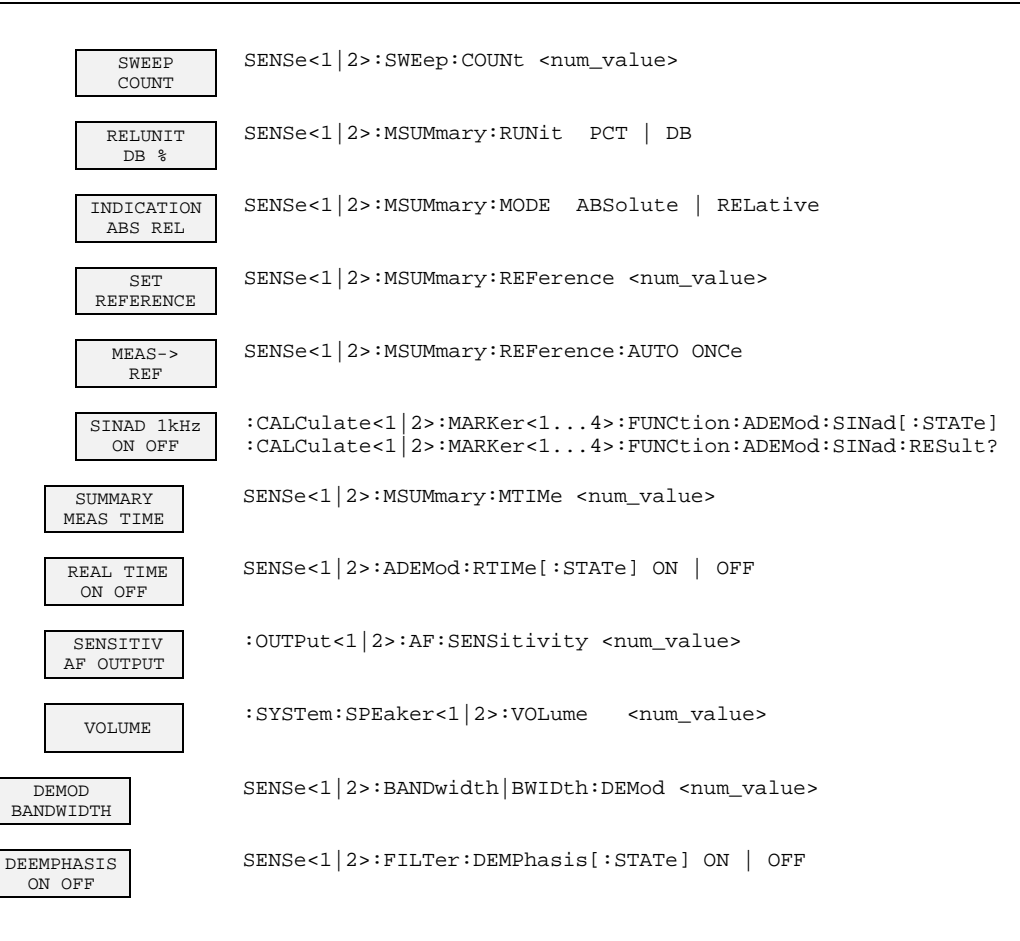

#### **Tastengruppe FREQUENCY**

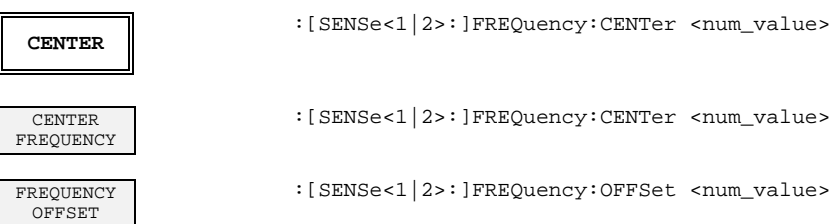

### **Tastengruppe LEVEL**

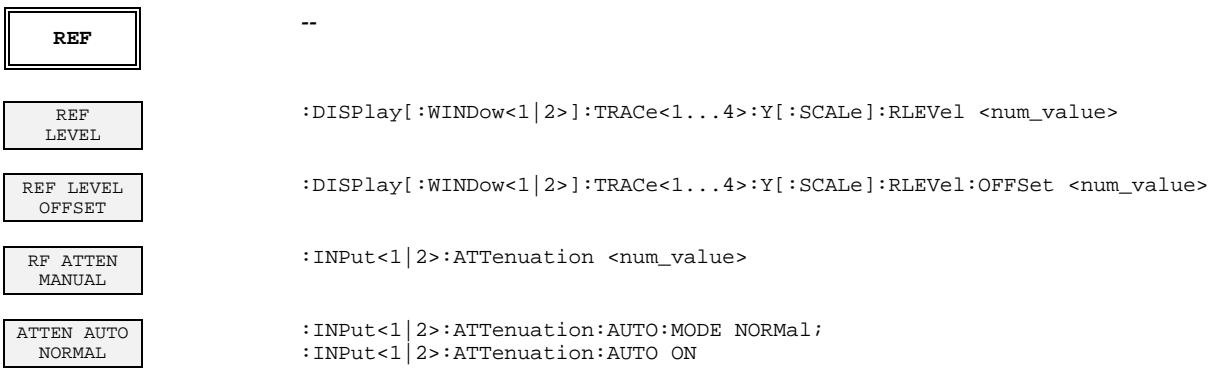

## **ESIB Softkey - IEC-Befehl: Vektor-Signalanalyse**

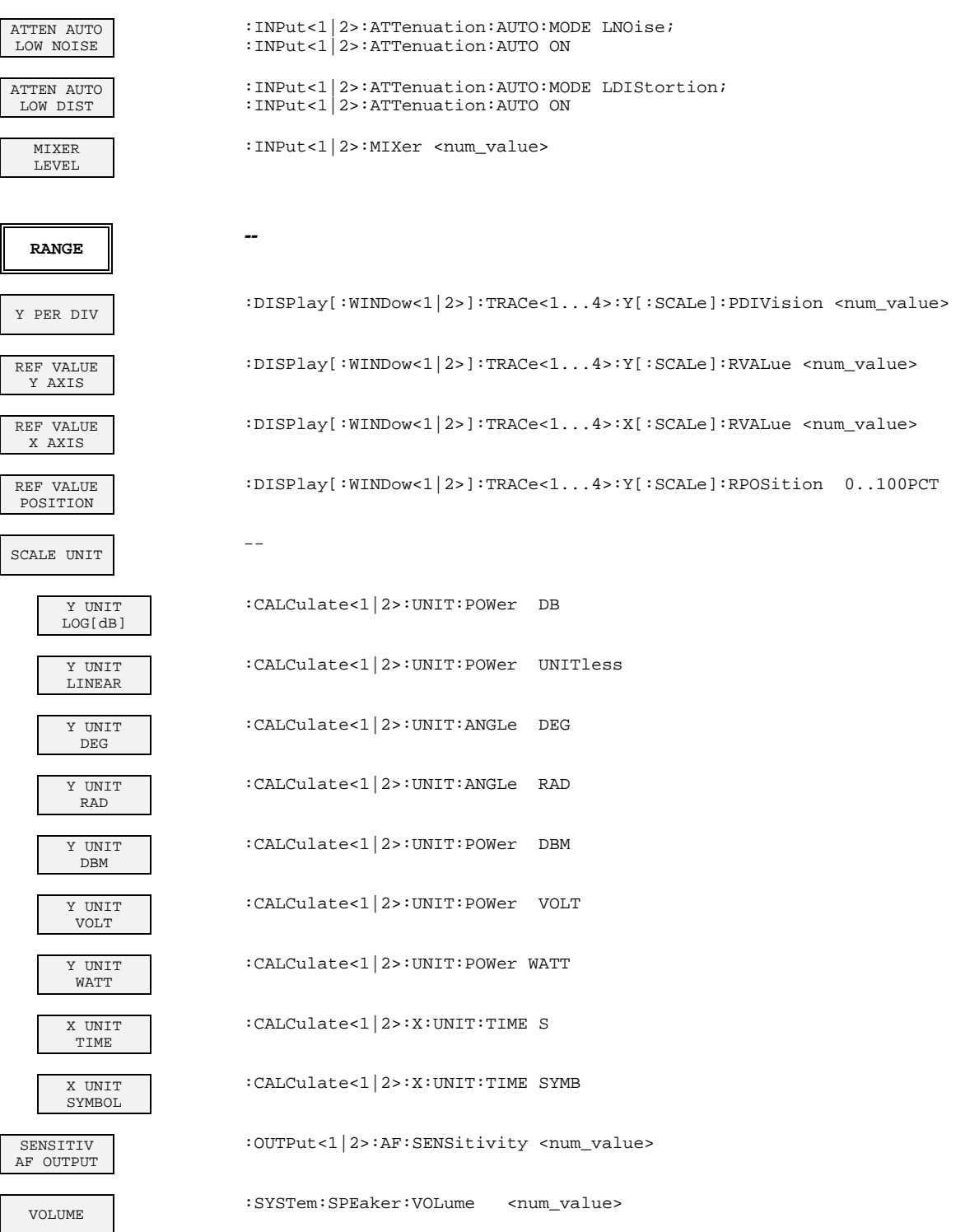

#### **Taste INPUT**

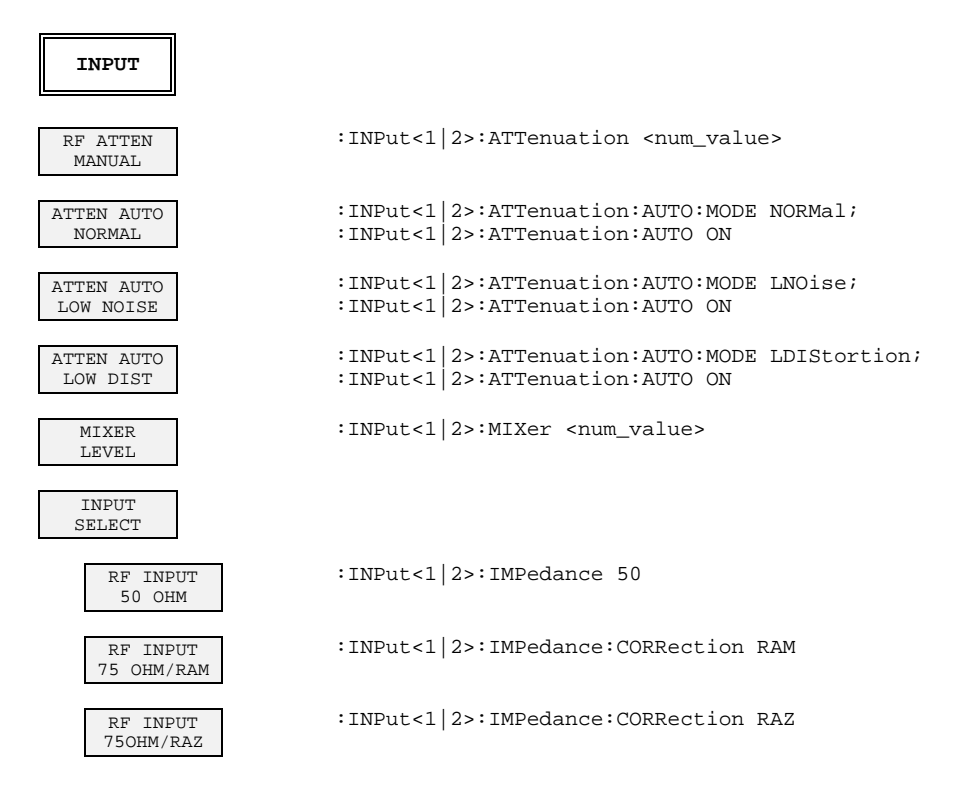

#### **Tastengruppe MARKER**

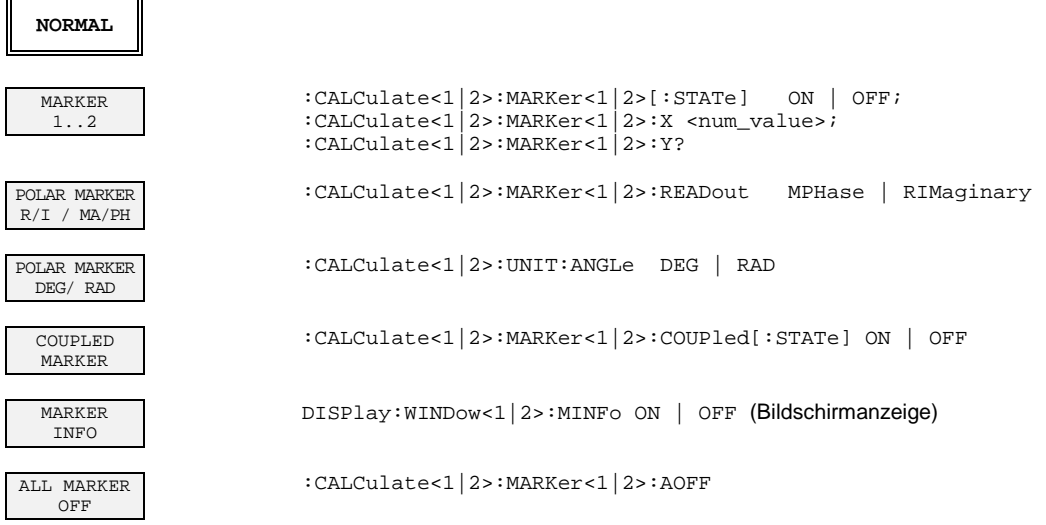

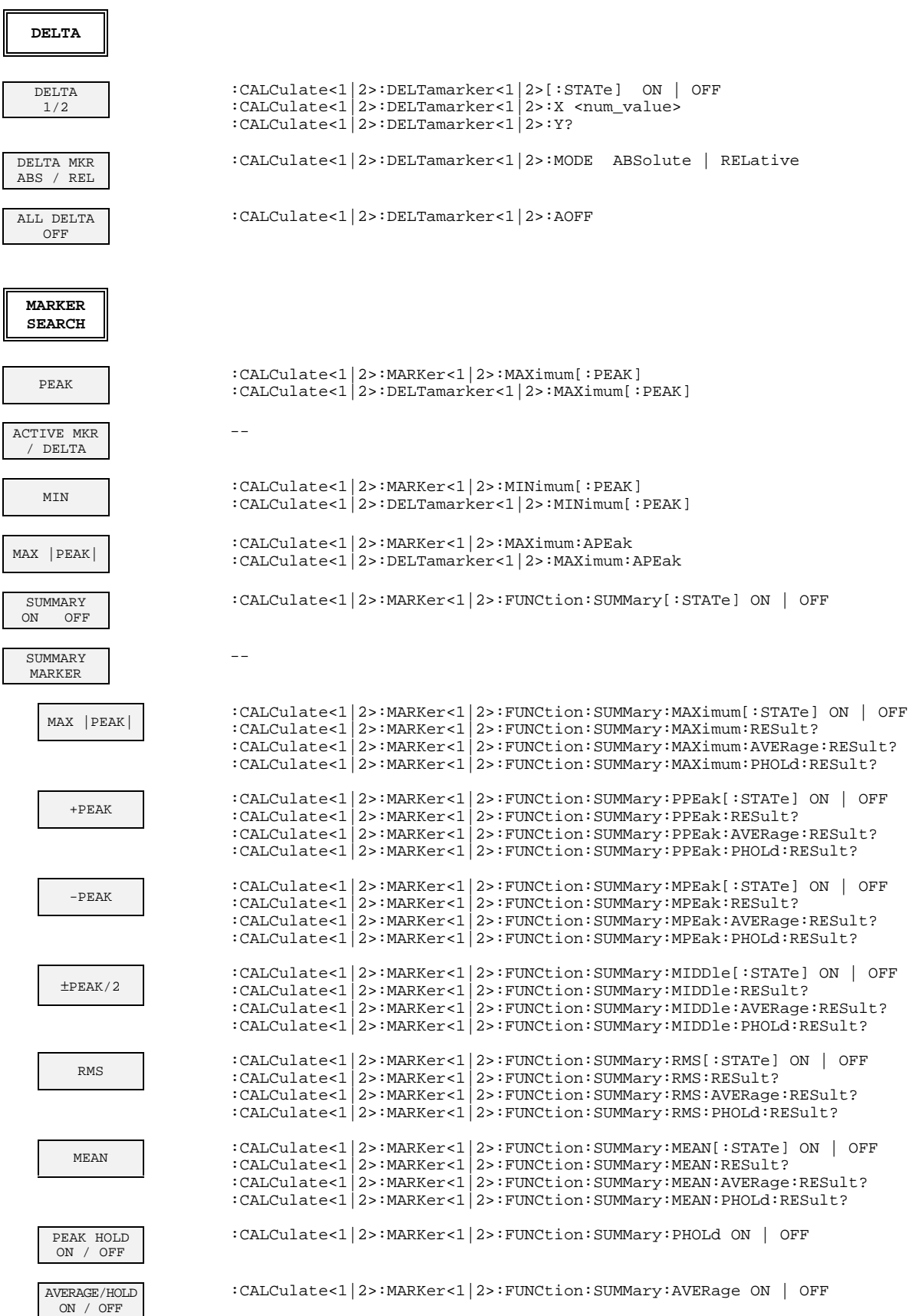

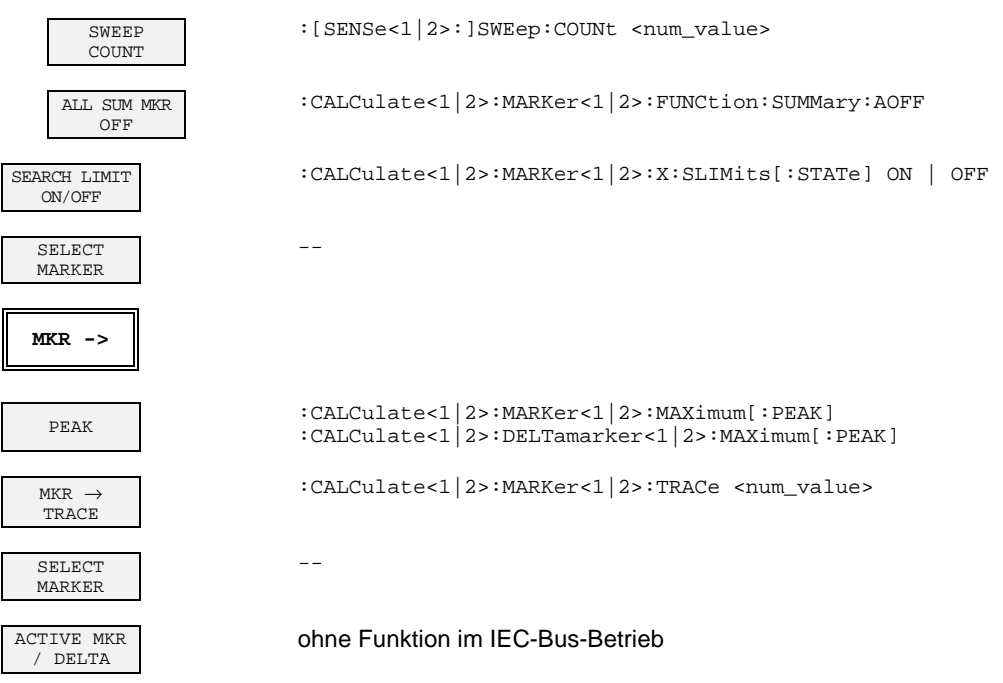

## **Tastengruppe LINES**

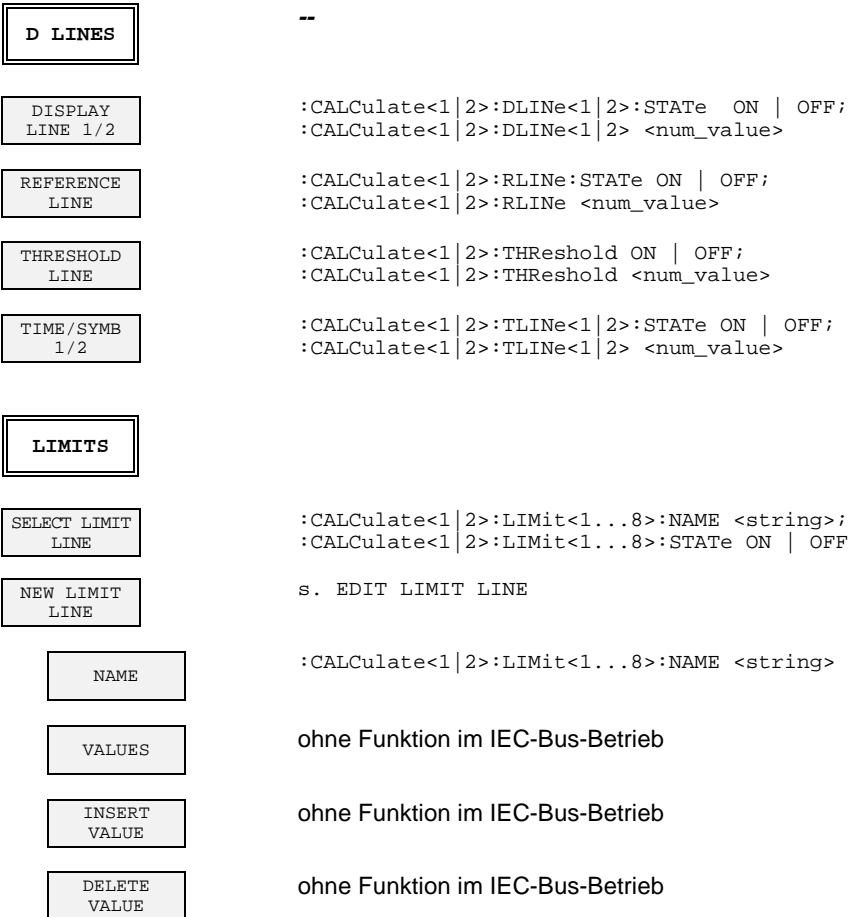

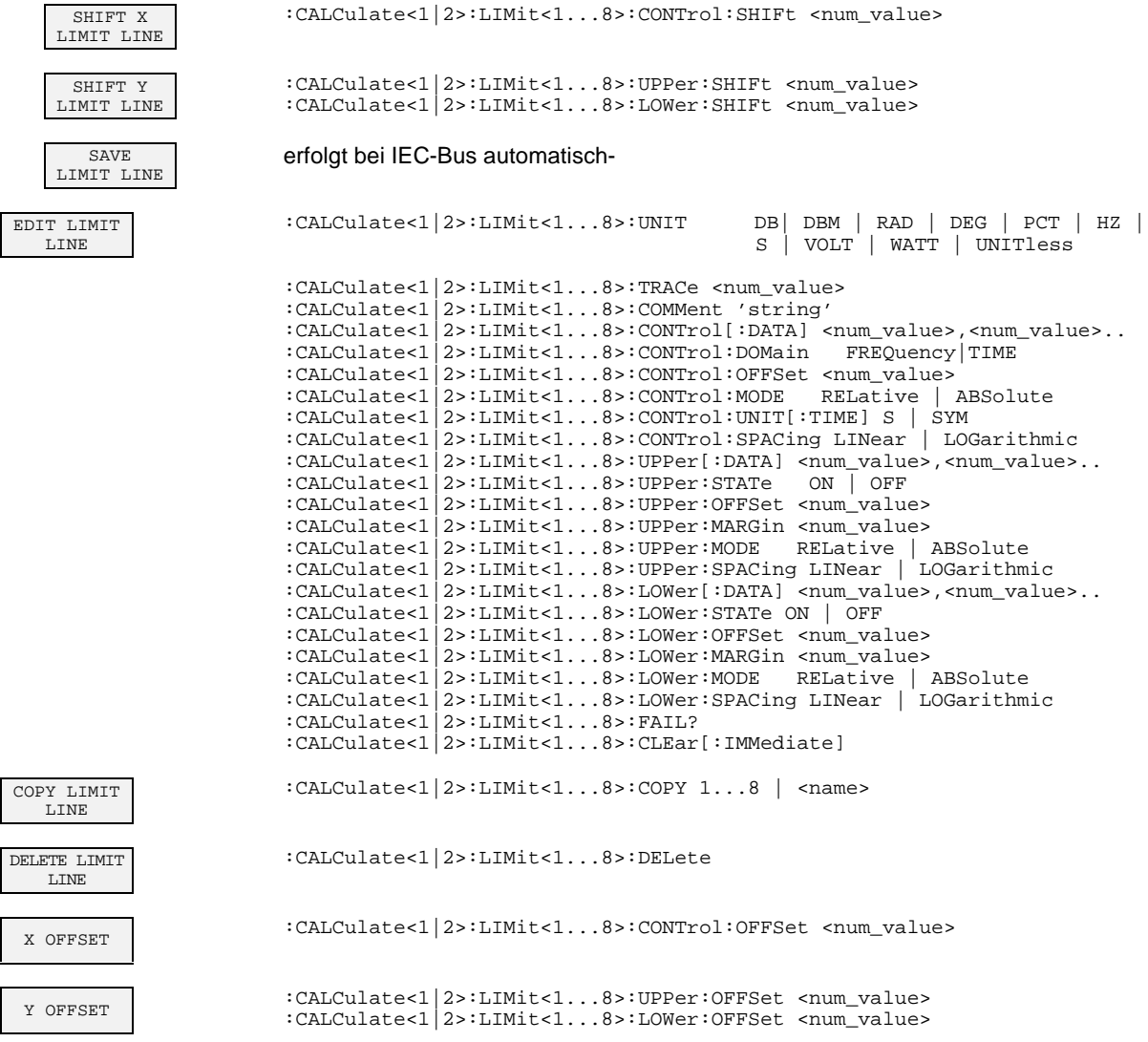

## **Tastengruppe TRACE**

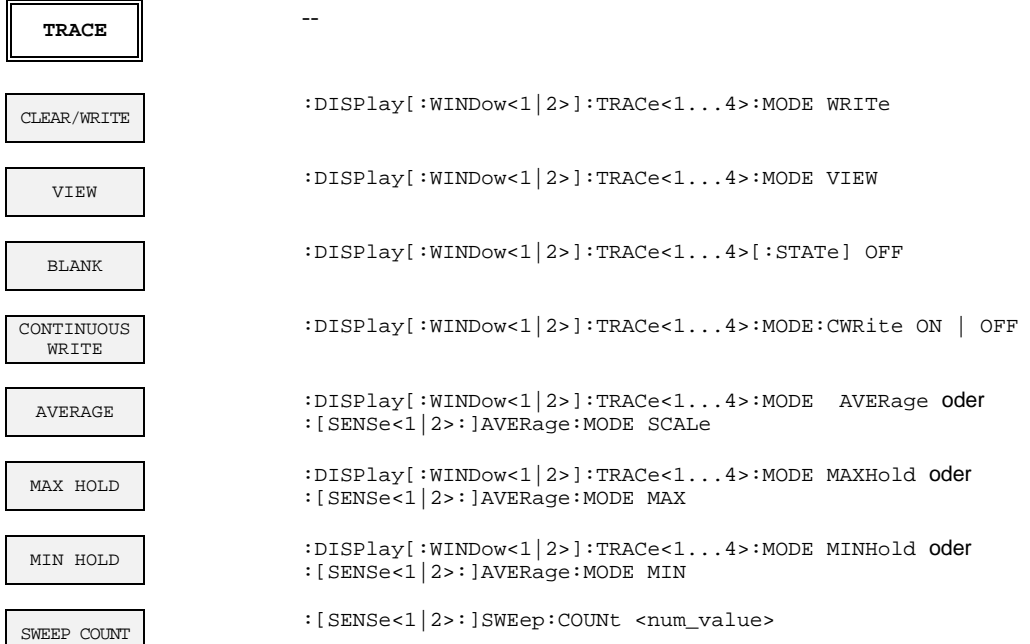

## **Tastengruppe SWEEP**

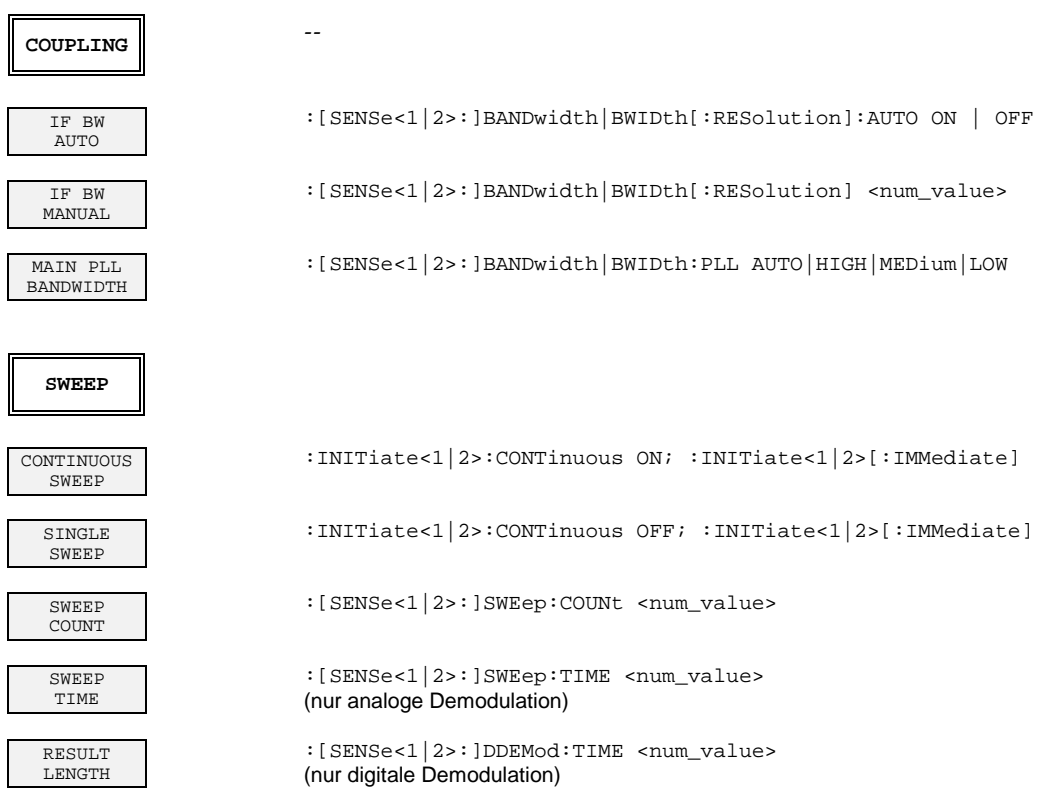

#### **TRIGGER** FREE RUN :TRIGger<1|2>[:SEQuence]:SOURce IMMediate VIDEO :TRIGger<1|2>[:SEQuence]:SOURce VIDeo :TRIGger<1|2>[:SEQuence]:LEVel:VIDeo <num\_value> EXTERN :TRIGger<1|2>[:SEQuence]:SOURce EXTernal :TRIGger<1|2>[:SEQuence]:LEVel:EXTernal <num\_value> TRIGGER OFFSET :TRIGger<1|2>[:SEQuence]:HOLDoff <num\_value> SLOPE<br>OS NEG  $POS$ :TRIGger<1|2>[:SEQuence]:SLOPe POSitive|NEGative MEAS ONLY IF SYNC'D :[SENSe<1|2>:]DDEMod:SEARch:SYNC:MONLy ON | OFF FIND BURST<br>ON OFF OFF :[SENSe<1|2>:]DDEMod:SEARch:PULSe:STATe ON | OFF FIND SYNC<br>ON OFF OFF :[SENSe<1|2>:]DDEMod:SEARch:SYNC:STATe ON | OFF SYNC OFFSET :[SENSe<1|2>:]DDEMod:SEARch:SYNC:OFFSet <num\_value> SYNC PATTERN -- SELECT. PATTERN :[SENSe<1|2>:]DDEMod:SEARch:SYNC:SELect <pattern\_name> NEW SYNC PATTERN :[SENSe<1|2>:]DDEMod:SEARch:SYNC:PATTern <string> NAME :[SENSe<1|2>:]DDEMod:SEARch:SYNC:NAME <pattern\_name> COMMENT : [SENSe<1|2>: ]DDEMod:SEARch:SYNC:COMMent <string> VALUE :[SENSe<1|2>:]DDEMod:SEARch:SYNC:DATA <string> :[SENSe<1|2>:]DDEMod:SEARch:SYNC:PATTern <string> (Das Pattern wird im Gerät eingestellt und ein Pattern mit Namen remote.pat gespeichert) SAVE PATTERN automatisch bei IEC-Bus EDIT SYNC PATTERN :[SENSe<1|2>:]DDEMod:SEARch:SYNC:PATTern <string> DELETE PATTERN :[SENSe<1|2>:]DDEMod:SEARch:SYNC:DELete

#### **Taste TRIGGER - Digitale Demodulation**

## **Taste TRIGGER - Analoge Demodulation**

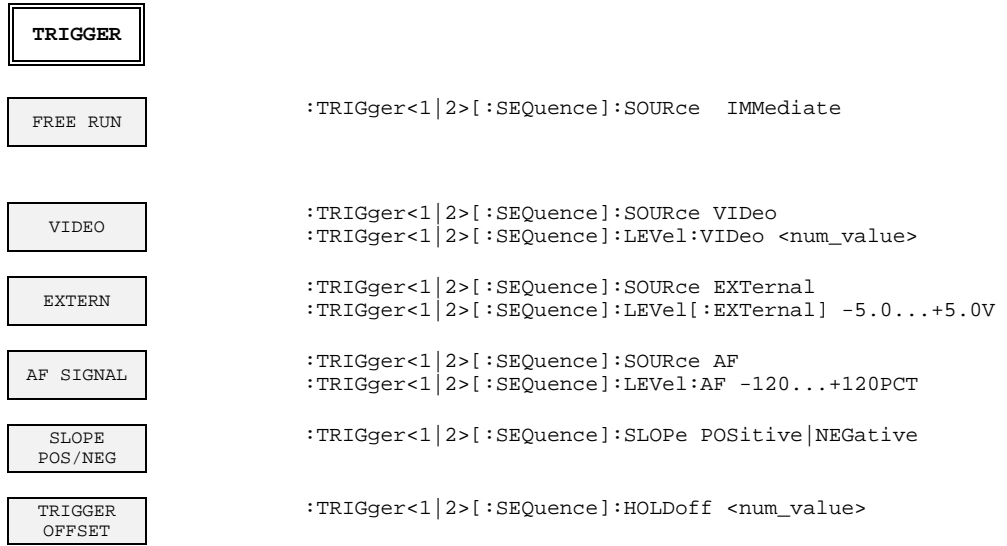

## **Betriebsart Mitlaufgenerator (Option FSE-B10...B11)**

## **Tastengruppe CONFIGURATION**

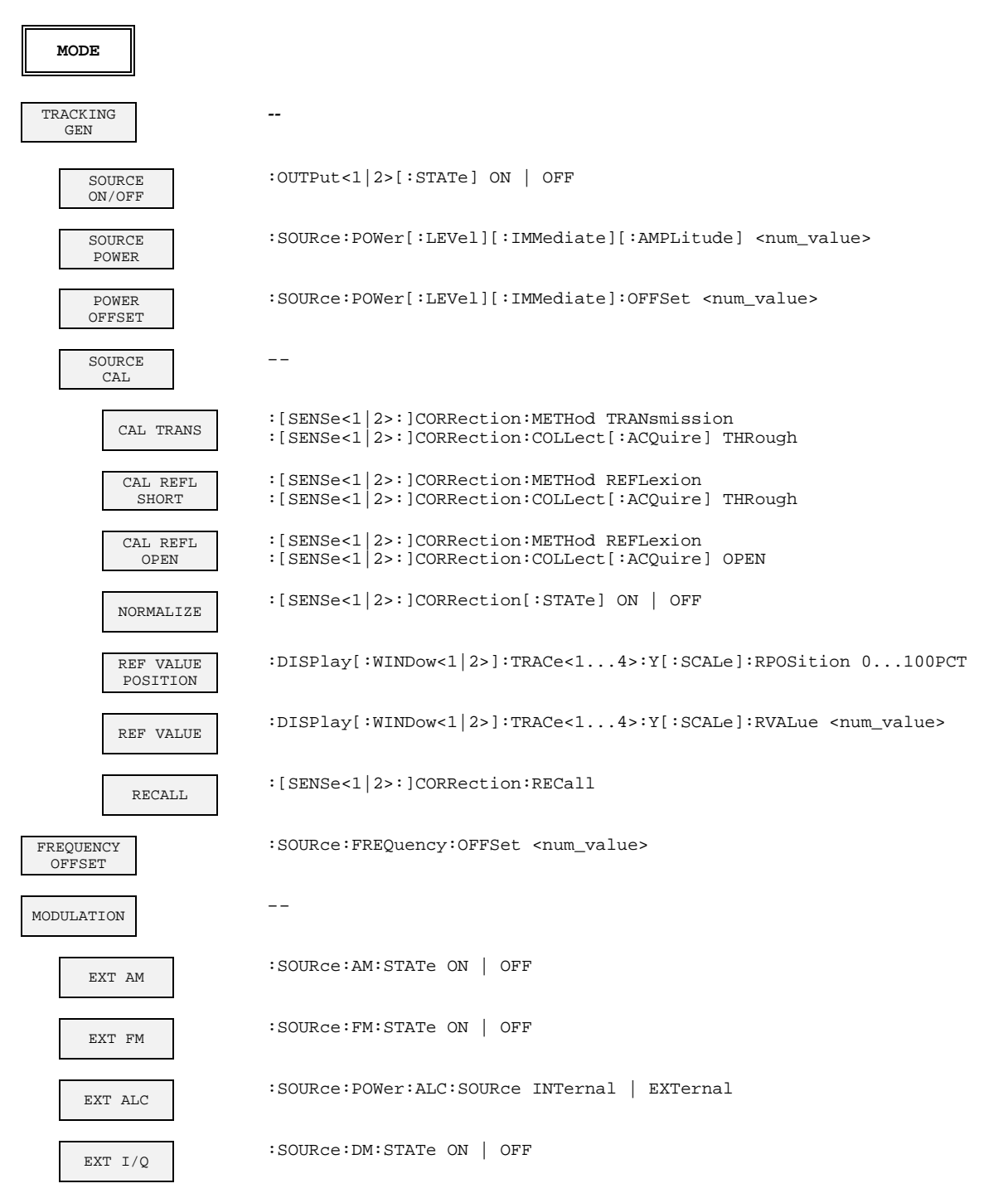

## **Externe Mischermessung (Option FSE-B21)**

## **Tastengruppe INPUT**

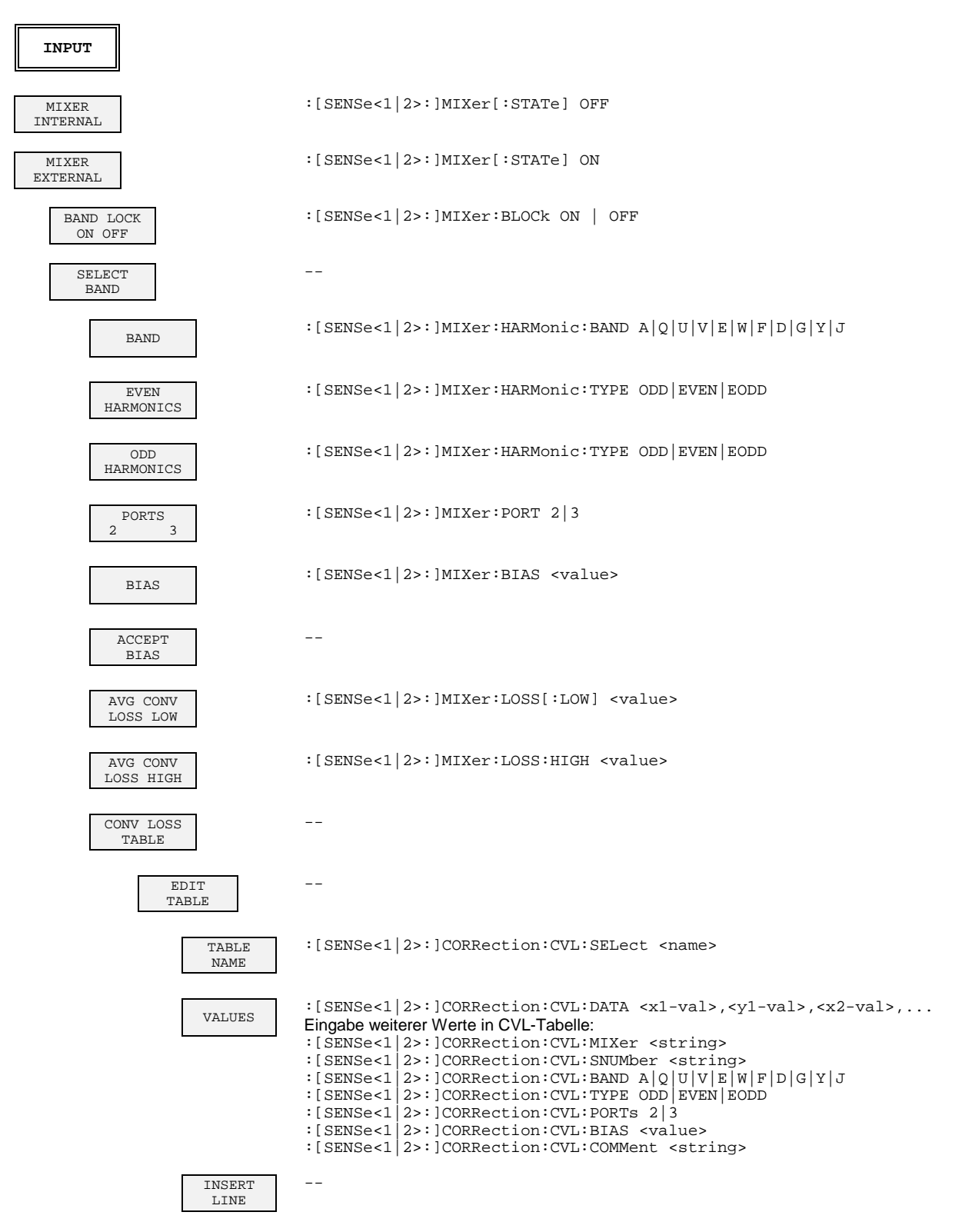

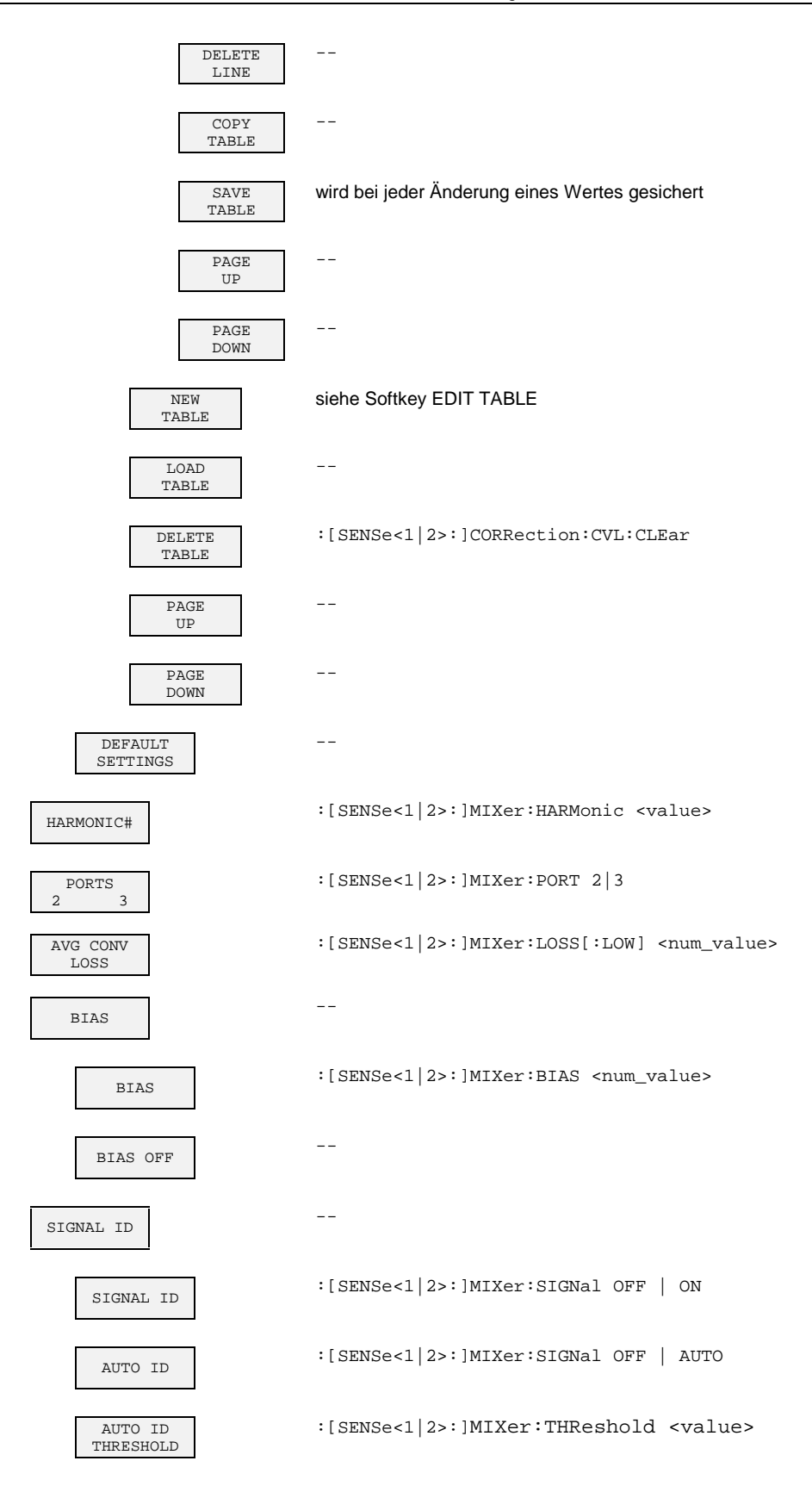

# Inhaltsverzeichnis - Kapitel 7 "Fernbedienung -Programmbeispiele"

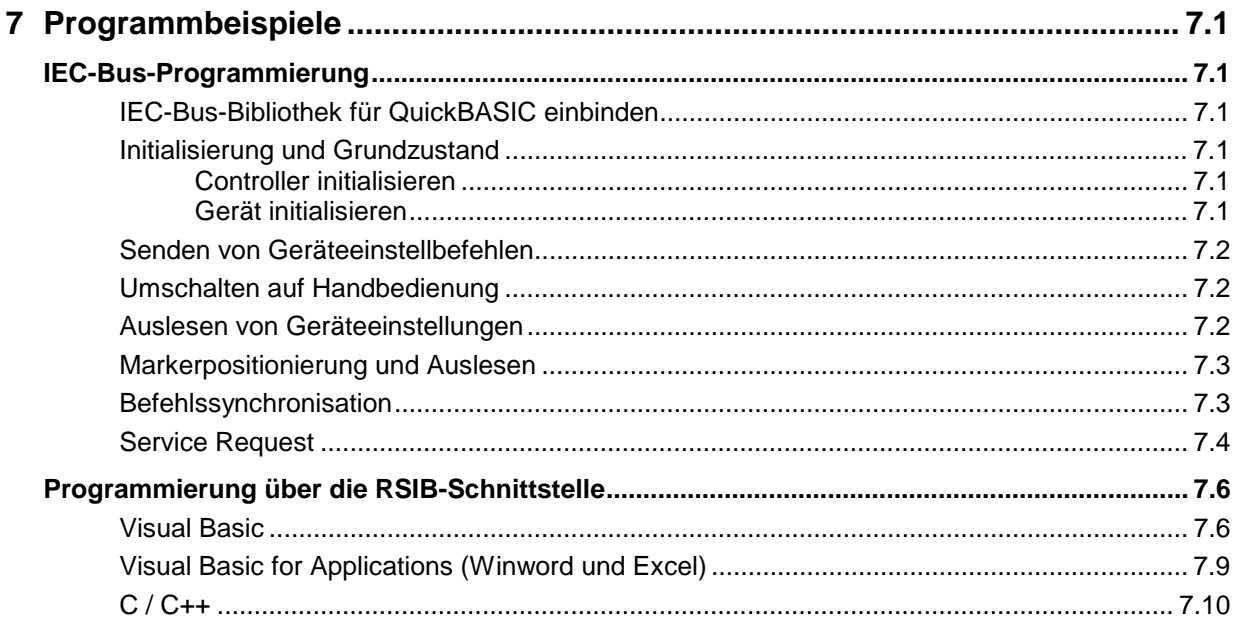

# <span id="page-718-0"></span>**7 Programmbeispiele**

Die Beispiele erläutern das Programmieren des Gerätes und können als Grundlage für die Lösung komplexerer Programmieraufgaben dienen.

## **IEC-Bus-Programmierung**

Als Programmiersprache wurde QuickBASIC verwendet. Es ist jedoch möglich, die Programme auf andere Sprachen zu übertragen.

## **IEC-Bus-Bibliothek für QuickBASIC einbinden**

```
REM -- IEC-Bus-Bibliothek für QuickBASIC einbinden - Beispiel für Pfadangabe
'$INCLUDE: 'c:\qbasic\qbdecl4.bas'
```
## **Initialisierung und Grundzustand**

Zu Beginn eines jeden Programms werden sowohl der IEC-Bus als auch die Einstellungen des Gerätes in einen definierten Grundzustand gebracht. Dazu werden die Unterprogramme "InitController" und "InitDevice" verwendet.

#### **Controller initialisieren**

```
REM ------------ Controller initialisieren -----------
REM InitController
iecaddress% = 20 'IEC-Busadresse des Gerätes
CALL IBFIND("DEV1", receiver%) 'Kanal zum Gerät öffnen
CALL IBPAD(receiver%, iecaddress%)
                                    'mitteilen
CALL IBTMO(receiver%, 11) That vantuortzeit auf 1 sec
REM ************************************************************************
```
#### **Gerät initialisieren**

Die IEC-Bus-Status-Register und Geräteeinstellungen des Gerätes werden in den Grundzustand gebracht.

REM ------------ Gerät initialisieren -------------- REM InitDevice CALL IBWRT(receiver%, "\*CLS") 'Status-Register zurücksetzen CALL IBWRT(receiver%, "\*RST") 'Gerät zurücksetzen REM\*\*\*\*\*\*\*\*\*\*\*\*\*\*\*\*\*\*\*\*\*\*\*\*\*\*\*\*\*\*\*\*\*\*\*\*\*\*\*\*\*\*\*\*\*\*\*\*\*\*\*\*\*\*\*\*\*\*\*\*\*\*\*\*\*\*\*\*\*\*\*\*\*

### <span id="page-719-0"></span>**Senden von Geräteeinstellbefehlen**

In diesem Beispiel werden Mittenfrequenz, Span und Referenzpegel des Gerätes im Analyzer-Modus eingestellt.

```
REM -------- Geräteeinstellbefehle -------------
CALL IBWRT(receiver%, 'INSTRUMENT SANALYZER') 'Betriebsart Signalanalyse
CALL IBWRT(receiver%, "FREQUENCY:CENTER 120MHz") 'Mitten-Frequenz 120 MHz
CALL IBWRT(receiver%, "FREQUENCY:SPAN 10MHZ") 'Span auf 10 MHz stellen
CALL IBWRT(receiver%, FREQUENCY:SPAN 10MHZ") "HILCALL IBWRT(receiver%, "FREQUENCY:SPAN 10MHZ") 'Spa
                                                        'Referenzpegel auf -10dBm
REM ***********************************************************************
```
## **Umschalten auf Handbedienung**

```
REM -------- Gerät auf Handbedienung umschalten -----------
                                     'Geräte in den Local Zustand bringen
REM ***********************************************************************
```
#### **Auslesen von Geräteeinstellungen**

Die im Beispiel 3 vorgenommenen Einstellungen werden hier wieder ausgelesen. Dabei werden die abgekürzten Befehle verwendet.

```
REM --------- Auslesen von Geräteeinstellungen ---------
CFfrequenz$ = SPACE$(20) 'Textvariable (20 Zeichen) bereitstellen
CALL IBWRT(receiver%, "FREQ:CENT?") 'Mittenfrequenz anfordern
CALL IBRD(receiver%, CFfrequenz$) 'Wert einlesen
CFspan$ = SPACE$(20) 'Textvariable (20 Zeichen) bereitstellen
CALL IBWRT(receiver%, "FREQ:SPAN?") 'Span anfordern
CALL IBRD(receiver%, CFspan$) 'Wert einlesen
RLpegel$ = SPACE$(20) 'Textvariable (20 Zeichen) bereitstellen
CALL IBWRT(receiver%, "DISP:TRAC:Y:RLEV?")
                                    'Ref-Pegeleinstellung anfordern<br>'Wert einlesen
CALL IBRD(receiver%, RLpegel$)
REM -------- Werte auf dem Bildschirm anzeigen -----------
PRINT "Mitten-Frequenz: "; CFfrequenz$,<br>PRINT "Span: "; CFspanS.
                       "; CFspan$,
PRINT "Referenz-Pegel: "; RLpegel$,
REM*************************************************************************
```
# **Markerpositionierung und Auslesen**

```
REM -------- Beispiel zur Markerfunktion -----------
CALL IBWRT(receiver%, "CALC:MARKER ON;MARKER:MAX")
                                        'Marker 1 aktivieren und Peak
 'suchen
MKmark$ = SPACE$(30) 'Textvariable (30 Zeichen)
                                        'bereitstellen
CALL IBWRT(receiver%, "CALC:MARK:X?;Y?") 'Abfrage Frequenz und Pegel
CALL IBRD(receiver%, MKmark$)
REM -------- Werte auf dem Bildschirm anzeigen -----------
PRINT "Marker-Frequenz/-Pegel "; MKmark$,
REM **********************************************************************
```
# **Befehlssynchronisation**

Die im folgenden Beispiel realisierten Möglichkeiten zur Synchronisation sind in Kapitel 5, Abschnitt "Befehlsreihenfolge und Befehlssynchronisation" beschrieben.

```
REM -------- Beispiele zur Befehlssynchronisation ---------
REM Der Befehl INITiate[:IMMediate] startet einen Single-Sweep, wenn zuvor
REM der Befehl INIT:CONT OFF gesendet wurde. Es soll sichergestellt werden,
REM daß der nächste Befehl erst ausgeführt wird, wenn ein kompletter
REM Sweep abgeschlossen ist.
CALL IBWRT(receiver%, "INIT:CONT OFF")
REM -------- Erste Möglichkeit: Verwendung von *WAI -------------------
CALL IBWRT(receiver%, "ABOR;INIT:IMM; *WAI")
REM -------- Zweite Möglichkeit: Verwendung von *OPC? ---------------
                                    'Platz für *OPC? - Antwort bereitstellen
CALL IBWRT(receiver%, "ABOR;INIT:IMM; *OPC?")
REM -------- hier kann der Controller andere Geräte bedienen-----------
CALL IBRD(receiver%, OpcOk$) 'Warten auf die "1" von *OPC?
REM -------- Dritte Möglichkeit: Verwendung von *OPC
REM Um die Service-Request-Funktion in Verbindung mit einem GPIB-Treiber von
REM National Instruments verwenden zu können, muß die Einstellung "Disable
REM Auto Serial Poll" mittels IBCONF auf "yes" geändert werden!
                                    'Service Request ermöglichen für ESR<br>'Event-Enable Bit setzen für
CALL IBWRT(receiver%, "*SRE 32")<br>CALL IBWRT(receiver%, "*ESE 1")
                                      'Operation-Complete-Bit
ON PEN GOSUB OpcReady 'Initialisierung der Service Request
                                      'Routine
PEN ON
CALL IBWRT(receiver%, "ABOR;INIT:IMM; *OPC")
REM Hier das Hauptprogramm fortführen.
STOP 'Programmende
OpcReady:
REM Nach Beenden des Sweeps wird dieses Unterprogramm angesprungen
REM Hier geeignete Reaktion auf den OPC-Service-Request programmieren.
ON PEN GOSUB OpcReady 'Service Request wieder scharf machen
RETURN
REM ***********************************************************************
```
# **Service Request**

Die Service Request Routine setzt ein erweiterte Initialisierung des Gerätes voraus, bei der die entsprechenden Bits der Transition- und Enable-Register gesetzt werden. Um die Service-Request-Funktion in Verbindung mit einem GPIB-Treiber von National Instruments verwenden zu können, muß außerdem die Einstellung "Disable Auto Serial Poll" des Treibers mittels IBCONF auf "yes" geändert werden!

```
REM ---- Beispiel zur Initialisierung des SRQ bei Fehlern ------
CALL IBWRT(receiver%, "*CLS") 	 'Status Reporting System
                                                    'zurücksetzen
CALL IBWRT(receiver%,"*SRE 168") 'Service Request ermöglichen
                                                    'für STAT:OPER-,STAT:QUES- und
                                                   'ESR-Register<br>'Event-Enable Bit setzen für
CALL IBWRT(receiver%, "*ESE 60")
                                                    'Command-, Execution-,Device
                                                   'Dependent- und Query Error<br>'OPERation Enable Bit setzen
CALL IBWRT(receiver%, "STAT:OPER:ENAB 32767")
                                                   'für alle Ereignisse<br>'dazugehörige OPERation
CALL IBWRT(receiver%, "STAT:OPER:PTR 32767")
                                                   'Ptransition Bits setzen<br>'Ouestionable Enable Bits
CALL IBWRT(receiver%, "STAT:QUES:ENAB 32767")
                                                    'setzen für alle Ereignisse
CALL IBWRT(receiver%,"STAT:QUES:PTR 32767") 'dazugehörige Questionable
ON PEN GOSUB Srq<br>
ON PEN GOSUB Srq<br>
CON PEN GOSUB Srq
                                                   'Initialisierung der Service
                                                    'Request Routine
PEN ON
REM Hier Hauptprogramm fortführen
STOP
```
Ein Service Request wird dann in der Service Request Routine abgearbeitet. Hinweis: Die Variablen TeilnehmerN% und TeilnehmerM% müssen sinnvoll vorbelegt werden!

```
Srq:
REM ------------ Service Request Routine -----------
D<sub>O</sub>SRQFOUND% = 0
  FOR I% = TeilnehmerN% TO TeilnehmerM% / Alle Busteilnehmer abfragen<br>ON ERROR GOTO noTeilnehmer / Yein Teilnehmer vorhanden
       ON ERROR GOTO noTeilnehmer<br>CALL IBRSP(I%, STB%)
                                                'Serial Poll, Status Byte lesen
       IF STB% > 0 THEN 'dieses Gerät hat gesetzte Bits
                                                'im STB
          SRQFOUND% = 1
          IF (STB% AND 16) > 0 THEN GOSUB Outputqueue
          IF (STB% AND 4) > 0 THEN GOSUB Failure
          IF (STB% AND 8) > 0 THEN GOSUB Questionablestatus
          IF (STB% AND 128) > 0 THEN GOSUB Operationstatus
          IF (STB% AND 32) > 0 THEN GOSUB Esrread
       END IF
noTeilnehmer:
  NEXT I%
LOOP UNTIL SRQFOUND% = 0
ON ERROR GOTO Fehlerbehandlung
ON PEN GOSUB Srq: RETURN 'SRQ-Routine wieder scharf
                                                'machen;
                                                'Ende der SRQ-Routine
```
Das Auslesen der Status-Event-Register, des Ausgabepuffer und der Fehler-/Ereignis-Warteschlange erfolgt in Unterprogrammen.

REM -------- Unterprogramme für die einzelnen STB-Bits ------ Outputqueue: 'Lesen des Ausgabepuffers 'Platz für Antwort schaffen CALL IBRD(receiver%, Nachricht\$) PRINT "Nachricht im Ausgabepuffer :"; Nachricht\$ RETURN Failure:<br>ERROR\$ = SPACE\$(100) 'Error Queue lesen 'Platz für Fehlervariable 'schaffen CALL IBWRT(receiver%, "SYSTEM:ERROR?") CALL IBRD(receiver%, ERROR\$) PRINT "Fehlertext :"; ERROR\$ RETURN Questionablestatus: 'Questionable-Status-Register 'lesen Ques\$ = SPACE\$(20) 'Textvariable mit Leerzeichen 'vorbelegen CALL IBWRT(receiver%, "STATus:QUEStionable:EVENt?") CALL IBRD(receiver%, Ques\$) PRINT "Questionable Status:"; Ques\$ RETURN Operationstatus: 'Operation-Status-Register 'lesen Oper\$ = SPACE\$(20) 'Textvariable mit Leerzeichen 'vorbelegen CALL IBWRT(receiver%, "STATus:OPERation:EVENt?") CALL IBRD(receiver%, Oper\$) PRINT "Operation Status:"; Oper\$ RETURN Esrread: 'Event-Status-Register lesen Esr\$ = SPACE\$(20) 'Textvariable mit Leerzeichen vorbelegen'<br>ESR lesen' CALL IBWRT(receiver%, "\*ESR?") CALL IBRD(receiver%, Esr\$) IF (VAL(Esr\$) AND 1) > 0 THEN PRINT "Operation complete" IF (VAL(Esr\$) AND 4) > 0 THEN GOTO Failure IF (VAL(Esr\$) AND 8) > 0 THEN PRINT "Device dependent error" IF (VAL(Esr\$) AND 16) > 0 THEN GOTO Failure IF (VAL(Esr\$) AND 32) > 0 THEN GOTO Failure IF (VAL(Esr\$) AND 64) > 0 THEN PRINT "User request" IF (VAL(Esr\$) AND 128) > 0 THEN PRINT "Power on" RETURN REM \*\*\*\*\*\*\*\*\*\*\*\*\*\*\*\*\*\*\*\*\*\*\*\*\*\*\*\*\*\*\*\*\*\*\*\*\*\*\*\*\*\*\*\*\*\*\*\*\*\*\*\*\*\*\*\*\*\*\*\*\*\*\*\*\*\*\*\*\*\* REM ------------- Fehlerroutine ---------------- Fehlerbehandlung:<br>PRINT "ERROR" PRINT "ERROR" 'Fehlermeldung ausgeben 'Software anhalten

# **Programmierung über die RSIB-Schnittstelle**

Die folgenden Hinweise gelten sowohl für die 16-Bit- wie auch die 32-Bit-Version der DLL (RSIB.DLL bzw. RSIB32.DLL) sofern nicht ausdrücklich unterschieden wird. Die RSIB-Schnittstelle unterstützt Verbindungen zu maximal 16 Meßgeräten gleichzeitig.

# **Visual Basic**

### **Programmierhinweise:**

• Zugriff auf die Funktionen der RSIB.DLL

Zum Erstellen von Visual Basic-Steueranwendungen wird die Datei RSIB.BAS für 16-Bit-Basic-Programme bzw. RSIB32.BAS für 32-Bit-Basic-Programme (C:/R\_S/INSTR/RSIB) zu einem Projekt hinzugefügt, damit die Funktionen der RSIB.DLL bzw. RSIB32.DLL aufgerufen werden können.

• Erzeugen eines Antwortbuffers

Vor dem Aufruf der Funktionen RSDLLibrd() und RSDLLilrd() muß ein String mit ausreichender Länge erzeugt werden. Dies kann entweder bei der Definition des Strings oder mit dem Befehl Space\$() erfolgen.

Erzeugen eines Strings der Länge 100: - Dim Response as String \* 100 - Dim Response as String  $Response = Space$(100)$ 

Falls eine Anwort vom Meßgerät als String ausgegeben werden soll, können mit der Visual Basic Function RTrim() die angehängten Leerzeichen entfernt werden.

Beispiel:

```
Response = Space$(100) Call RSDLLibrd(ud, Response, ibsta, iberr, ibcntl)
 Response = RTrim(Response)
 ' Ausgabe von Response
```
Mit den Funktionsdeklarationen in der Datei RSIB.BAS bzw. RSIB32.BAS können die Antworten des Geräts nur einem String zugewiesen werden. Sollen die Daten in ein Array mit Float-Werten gelesen werden, müssen der Header und die Nutzdaten mit getrennten Funktionsaufrufen auslesen werden.

Beispiel für einen Header:

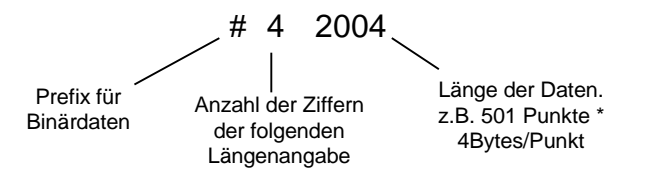

Um die Tracedaten direkt in ein Float-Array lesen zu können muß eine spezielle Funktionsdeklaration erstellt werden.

Declare Function RSDLLilrdTraceReal Lib "rsib32.dll" Alias "RSDLLilrd" (ByVal ud%, Rd As Single, ByVal Cnt&, ibsta%, iberr%, ibcntl&) As Integer

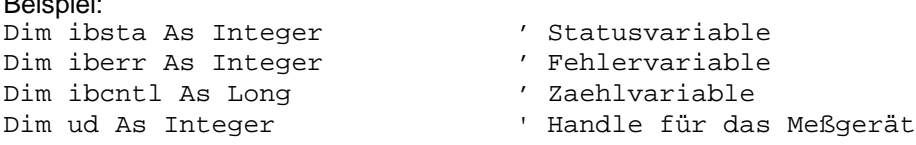

Beispiel:

```
Dim Result As String ' Puffer für einfache Ergebnisse
Dim Digits As Byte<br>
Dim TraceBytes As Long<br>
Dim TraceDate (FA1)<br>
Dim TraceDate (FA1)<br>
Dim TraceDate (FA1)<br>
Dim TraceDate (FA1)
                                 ' Länge d. Tracedaten in Bytes
Dim TraceData(501) As Single ' Puffer für Floating-Point
                                  ' Binärdaten
' Verbindung zum Gerät herstellen
ud = RSDLLibfind("89.10.38.97", ibsta, iberr, ibcntl)
' Tracedaten im Real-Format abfragen
Call RSDLLibwrt(ud, "FORM:DATA REAL,32", ibsta, iberr, ibcntl)
Call RSDLLibwrt(ud, "TRACE? TRACE1", ibsta, iberr, ibcntl)
'Zeichenzahl der Längenangabe lesen
Result = Space$(20)Call RSDLLilrd(ud, Result, 2, ibsta, iberr, ibcntl)
Digits = Val(Mid$(Result, 2, 1))
'Längenangabe lesen
Result = Space$(20)Call RSDLLilrd(ud, Result, Digits, ibsta, iberr, ibcntl)
TraceBytes = Val(Left$(Result, Digits)) 'und abspeichern
' Tracedaten auslesen
Call RSDLLilrdTraceReal(ud, TraceData(0), TraceBytes, ibsta, iberr,ibcntl)
```
#### **Programmierbeispiele:**

• In diesem Beispiel wird die Startfrequenz des Geräts abgefragt.

```
Dim ibsta As Integer (Statusvariable<br>Dim iberr As Integer (Fehlervariable<br>Dim ibentl As Long (Saeblyariable)
 Dim iberr As Integer ' Fehlervariable
 Dim ibcntl As Long ' Zaehlvariable
                               ' Handle für das Meßgerät
     Dim Response As String ' Antwortstring
     ' Verbindung zum Meßgerät herstellen
     ud = RSDLLibfind("89.10.38.97", ibsta, iberr, ibcntl)
     If (ud < 0) Then
         ' Fehlerbehandlung
     End If
     ' Abfragekommando senden
     Call RSDLLibwrt(ud, "FREQ:START?", ibsta, iberr, ibcntl)
     ' Platz für die Antwort bereitstellen
    Response = Space$(100) ' Antwort vom Meßgerät lesen
     Call RSDLLibrd(ud, Response, ibsta, iberr, ibcntl)
```
### **Programmbeispiele** ESIB

• In diesem Beispiel wird ein Save/Recall der Geräteeinstellungen durchgeführt.

```
Dim ibsta As Integer / Statusvariable<br>
Dim iberr As Integer / Fehlervariable
Dim iberr As Integer ' Fehlervariable<br>Dim ibentl As Long ' Zaehlvariable
Dim ibcntl As Long
 Dim ud As Integer ' Handle für das Meßgerät
 Dim Cmd As String ' Kommandostring
 ' Verbindung zum Meßgerät herstellen
 ud = RSDLLibfind("89.10.38.97", ibsta, iberr, ibcntl)
 If (ud < 0) Then
    ' Fehlerbehandlung
 End If
 ' Einstellungen des Geräts anfordern
 Cmd = "SYST:SET?"
 Call RSDLLibwrt(ud, Cmd, ibsta, iberr, ibcntl)
 ' Antwort des Geräts in Datei ablegen
 Call RSDLLibrdf(ud, "C:\db.sav", ibsta, iberr, ibcntl)
 ' Gerät zurücksetzen
 Call RSDLLibwrt(ud, "*RST", ibsta, iberr, ibcntl)
 ' und die alten Einstellungen wiederherstellen
 ' hierzu die END-Message sperren
 Call RSDLLibeot(ud, 0, ibsta, iberr, ibcntl)
 ' zuerst Kommando abschicken
 Call RSDLLibwrt(ud, "SYST:SET ", ibsta, iberr, ibcntl)
 ' die END-Message wieder freigeben
 Call RSDLLibeot(ud, 1, ibsta, iberr, ibcntl)
 ' und die Daten senden
 Call RSDLLibwrtf(ud, "C:\db.sav", ibsta, iberr, ibcntl)
```
# **Visual Basic for Applications (Winword und Excel)**

### **Programmierhinweise:**

Die Programmiersprache Visual Basic für Applikationen (VBA) wird von verschiedenen Herstellern als Makrosprache eingesetzt. Die Programme Winword und Excel verwenden diese Sprache ab den Versionen Winword 97 bzw. Excel 5.0.

Für Makros, die mit Visual Basic für Applikationen erstellt werden, gelten die gleichen Hinweise wie für Visual Basic Applikationen.

### **Programmierbeispiel:**

• Mit dem Makro QueryMaxPeak wird ein Single Sweep mit anschließender Abfrage des maximalen Peaks durchgeführt. Das Ergebnis wird in ein Winword- bzw. Excel-Dokument eingetragen.

```
Sub QueryMaxPeak()
    Dim ibsta As Integer / Statusvariable<br>Dim iberr As Integer / Fehlervariable
   Dim iberr As Integer<br>Dim ibcntl As Long
     Dim ibcntl As Long ' uebertragene Zeichen
                             ' Unit Descriptor (Handle) für das Meßgerät
     Dim Response As String ' Antwortstring
     ' Verbindung zum Meßgerät herstellen
    ud = RSDLLibfind("89.10.38.97", ibsta, iberr, ibcntl)
    If (ud < 0) Then
       Call MsgBox("Gerät mit der Adresse 89.10.38.97 konnte" & _
                    "nicht gefunden werden", vbExclamation)
       End
     End If
     ' Maximalen Peak im Bereich 1-2MHZ bestimmen
     Call RSDLLibwrt(ud, "*RST", ibsta, iberr, ibcntl)
     Call RSDLLibwrt(ud, "INIT:CONT OFF", ibsta, iberr, ibcntl)
 Call RSDLLibwrt(ud, "FREQ:START 1MHZ", ibsta, iberr, ibcntl)
 Call RSDLLibwrt(ud, "FREQ:STOP 2MHZ", ibsta, iberr, ibcntl)
 Call RSDLLibwrt(ud, "INIT:IMM;*WAI", ibsta, iberr, ibcntl)
 Call RSDLLibwrt(ud, "CALC:MARK:MAX;Y?", ibsta, iberr, ibcntl)
    Response = Space$(100) Call RSDLLibrd(ud, Response, ibsta, iberr, ibcntl)
 Response = RTrim(Response) ' Leerzeichen abschneiden
     ' Wert in aktuelles Dokument einfuegen (Winword)
     Selection.InsertBefore (Response)
     Selection.Collapse (wdCollapseEnd)
     ' Verbindung zum Meßgerät beenden
     Call RSDLLibonl(ud, 0, ibsta, iberr, ibcntl)
```
#### End Sub

Der Eintrag des Peak Wertes in das Winword-Dokument kann für Excel wie folgt ersetzt werden:

 ' Wert in aktuelles Dokument einfuegen (Excel) ActiveCell.FormulaR1C1 = Response

# **C / C++**

• Zugriff auf die Funktionen der RSIB32.DLL (Windows-Plattformen)

Die Funktionen der RSIB32.DLL sind in der Headerdatei RSIB.H deklariert. Die DLL-Funktionen können über verschiedene Arten zu einem C/C++ Programm hinzugebunden werden.

- 1. Bei den Linkeroptionen eine der mitgelieferten Importbibliotheken (RSIB.LIB bzw. RSIB32.DLL) angeben.
- 2. Die Bibliothek zur Laufzeit mit der Funktionen LoadLibrary() laden und mit GetProcAddress() die Funktionspointer der DLL-Funktionen ermitteln. Vor dem Programmende muß die RSIB.DLL mit der Funktion FreeLibrary() wieder entladen werden.

Bei der Verwendung von Importbibliotheken wird die DLL automatisch unmittelbar vor dem Beginn der Anwendung geladen. Beim Programmende wird die DLL, sofern sie nicht noch von anderen Anwendungen benutzt wird, wieder entladen.

• Zugriff auf die Funktionen der librsib.so (Unix-Plattformen)

Die Funktionen der librsib.so sind in der Headerdatei RSIB.H deklariert; typischerweise wird unter Unix die Groß-/Kleinschreibung bei Dateinamen beachtet. Die Bibliotheks-Funktionen werden zu einem C/C++ Programm hinzugebunden indem die Linkeroption -lrsib angegeben wird.

Die shared library librsib.so wird automatisch beim Starten der Anwendung geladen. Die Erreichbarkeit (zum Beispiel via Standardpfad) der Bibliothek muß gewährleistet sein. Siehe dazu am Anfang dieses Hauptkapitels unter "Unix-Umgebungen".

• Abfrage von Strings

Falls Antworten vom Gerät als Strings weiterverarbeitet werden sollen, dann muß eine Nullterminierung angehängt werden.

Beispiel:

```
.<br>char buffer[100];
...
RSDLLibrd( ud, buffer, &ibsta, &iberr, &ibcntl );
buffer[ibcntl] = 0;
```
#### **Programmierbeispiel:**

Im folgenden C-Beispielprogramm wird auf dem Gerät mit der IP-Adresse IP 89.10.38.97 ein Single Sweep gestartet und anschließend ein Marker auf den maximalen Pegel gesetzt. Bevor jedoch das Maximum bestimmt werden kann, muß der Sweep beendet sein. Die Synchronisation auf das Ende des Sweeps erfolgt mit dem SRQ-Mechanismus. Hierzu wird mit dem Befehl "\*OPC" (Operation complete) ein Service Request am Ende des Sweeps ausgelöst, auf den das Steuerprogramm mit der Funktion RSDLLWaitSrq() wartet. Anschließend wird das Maximum bestimmt ("CALC:MARK:MAX") und der Pegel ausgelesen ("Y?"). Vor dem Auslesen wird mittels Serial Poll geprüft, ob Daten verfügbar sind (MAV Bit im Status-Register gesetzt.)

```
#define MAX_RESP_LEN 100
short ibsta, iberr;
unsigned long ibcntl;
short ud;<br>short srq;
short
char MaxPegel[MAX_RESP_LEN];
char spr;
// Handle fuer das Gerät ermitteln
ud = RSDLLibfind( "89.10.38.97", &ibsta, &iberr, &ibcntl );
// falls Gerät existiert
if ( ud \ge 0 ) {
   // Timeout fuer RSDLLWaitSrq() auf 10 Sekunden einstellen
   RSDLLibtmo( ud, 10, &ibsta, &iberr, &ibcntl );
   // SRQ-Erzeugung durch Event-Status-Register (ESR) aktivieren
   // und ESB-Bit im SRE-Register freigeben
   RSDLLibwrt( ud, "*ESE 1;*SRE 32", &ibsta, &iberr, &ibcntl );
   // Single Sweep einstellen, Sweep auslösen und mit "*OPC" die
   // Erzeugung eines Service Requests am Ende des Sweeps veranlassen
   RSDLLibwrt( ud, "INIT:CONT off;INIT;*OPC", &ibsta, &iberr, &ibcntl );
   // RQS/MSS Bit loeschen
   RSDLLibrsp( ud, &spr, &ibsta, &iberr, &ibcntl );
   // auf SRQ (Ende des Sweeps) warten
   RSDLLWaitSrq( ud, &srq, &ibsta, &iberr, &ibcntl );
   // falls Sweep beendet
   if (srq) {
   // dann Marker auf erstes Maximum setzen und den Pegel abfragen
   RSDLLibwrt( ud, "CALC:MARK:MAX;Y?", &ibsta, &iberr, &ibcntl );
   // Pruefen, ob Daten vorhanden (MAV Bit im Statusregister gesetzt)
    RSDLLibrsp( ud, &spr, &ibsta, &iberr, &ibcntl );
     if (spr & 0x10) {
       // dann Daten auslesen
       RSDLLilrd( ud, MaxPegel, MAX_RESP_LEN, &ibsta, &iberr, &ibcntl );
   }
   }
   // Verbindung zum Gerät beenden
  RSDLLibonl (ud, 0, &ibsta, &iberr, &ibcntl ) ;
  }
else {
  ; // Fehler Geraet nicht gefunden
}
```
# Inhaltsverzeichnis - Kapitel 8 "Wartung und Geräteschnittstellen"

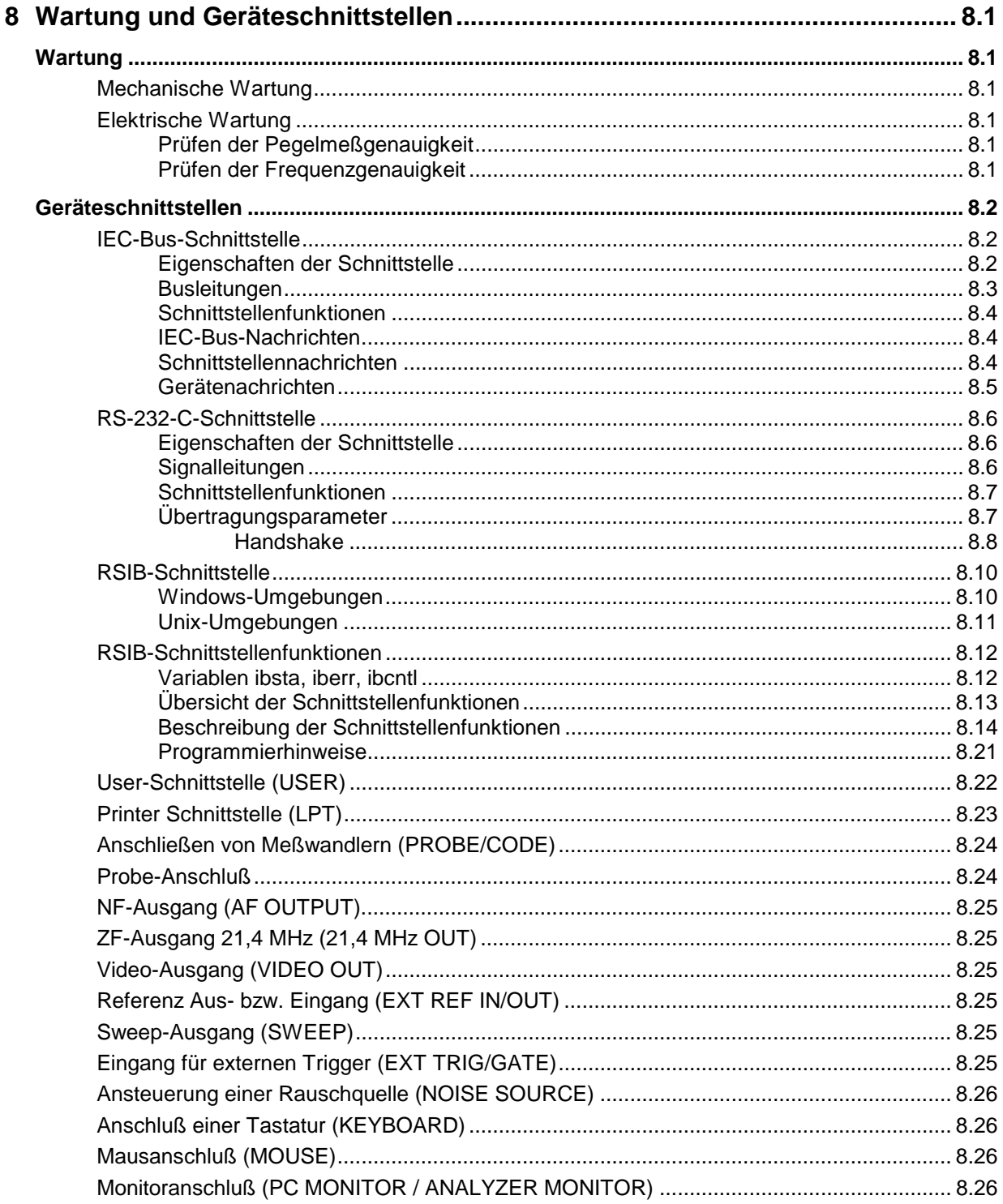

# **8 Wartung und Geräteschnittstellen**

Das folgende Kapitel enthält Hinweise für die Wartung des ESIB sowie die Beschreibung der Geräteschnittstellen.

Die Anschrift unseres Support-Centers und eine Liste der Rohde & Schwarz-Servicestellen befindet sich am Anfang dieses Handbuchs.

# **Wartung**

# **Mechanische Wartung**

Für den ESIB ist keine mechanische Wartung erforderlich. Die gelegentliche Reinigung der Frontplatte erfolgt am besten mit einem angefeuchteten, weichen Tuch.

# **Elektrische Wartung**

# **Prüfen der Pegelmeßgenauigkeit**

Durch die Möglichkeit der Totalkalibrierung mit Hilfe des eingebauten Kalibriergenerators ist eine hohe Langzeitstabilität der Pegelmeßeigenschaften gewährleistet. Eine zweijährige Überprüfung der Meßgenauigkeit entsprechend dem Performance-Test im Servicehandbuch-Gerät (im Lieferumfang) wird empfohlen. Treten Toleranzüberschreitungen auf, so muß eine Neuprogrammierung der Korrekturdaten durch eine R&S-Servicestelle erfolgen.

# **Prüfen der Frequenzgenauigkeit**

Die Frequenzgenauigkeit des Referenzoszillators ist einmal jährlich entsprechend dem Performance-Test im Servicehandbuch-Gerät (im Lieferumfang) zu überprüfen. Wenn das Gerät an einer externen Referenz betrieben wird, kann diese Überprüfung entfallen.

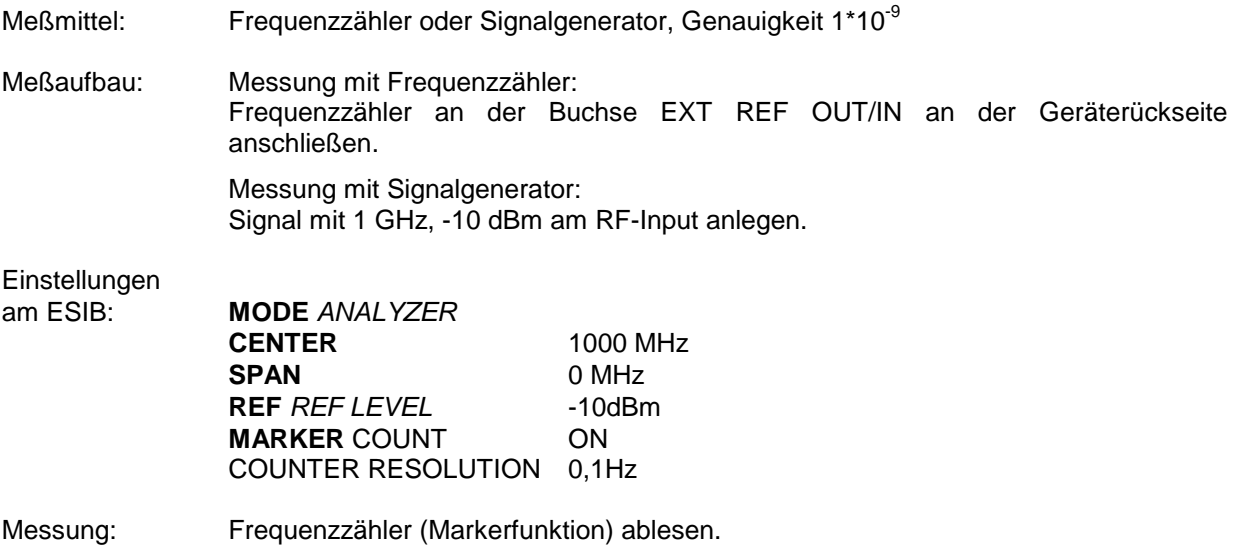

# **Geräteschnittstellen**

# **IEC-Bus-Schnittstelle**

Das Gerät ist serienmäßig mit einem IEC-Bus-Anschluß ausgestattet. Die Anschlußbuchse nach IEEE 488 befindet sich an der Geräterückseite. Über die Schnittstelle kann ein Controller zur Fernsteuerung angeschlossen werden. Der Anschluß erfolgt mit einem geschirmten Kabel.

Eine zweite, optionale IEC-Bus-Schnittstelle kann in das Gerät eingebaut werden und ist der Rechnerfunktion zugeordnet. Diese Schnittstelle kann mit Standardsoftware (QUICK-Basic usw.) angesteuert werden. Sie ermöglicht das Fernsteuern des Gerätes über eine externe Verbindung der beiden IEC-Bus-Schnittstellen und zusätzlich das Steuern anderer Geräte über den IEC-Bus-Anschluß an der Geräterückseite (z.B. Steuerung eines kompletten Meßaufbaus).

Der folgende Abschnitt beschreibt die erste IEC-Bus-Schnittstelle, über die das Gerät fernbedient werden kann. Die Eigenschaften der PC2A/PC-AT-Controllerschnittstelle hängt von der vom Benutzer installierten Software in der Rechnerfunktion ab und ist daher hier nicht beschrieben.

# **Eigenschaften der Schnittstelle**

- 8-bit-parallele Datenübertragung
- bidirektionale Datenübertragung
- Dreidraht-Handshake
- hohe Datenübertragungsrate, max. 350 kByte/s
- bis zu 15 Geräte anschließbar
- maximale Länge der Verbindungskabel 15 m (Einzelverbindung 2m)
- Wired-Or-Verknüpfung bei Parallelschaltung mehrerer Geräte.

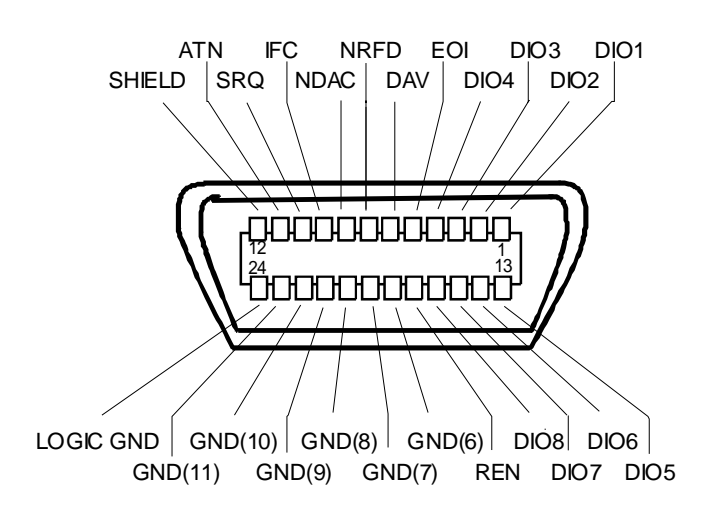

Bild 8-1 Pinbelegung der IEC-Bus-Schnittstelle

## **Busleitungen**

### **1. Datenbus mit 8 Leitungen DIO 1...DIO 8**

Die Übertragung erfolgt bitparallel und byteseriell im ASCII/ISO-Code. DIO1 ist das niedrigstwertige und DIO8 das höchstwertige Bit.

### **2. Steuerbus mit 5 Leitungen**

**IFC** (Interface Clear), aktiv LOW setzt die Schnittstellen der angeschlossenen Geräte in die Grundeinstellung zurück.

**ATN** (Attention),

aktiv LOW meldet die Übertragung von Schnittstellennachrichten. inaktiv HIGH meldet die Übertragung von Gerätenachrichten.

**SRQ** (Service Request),

aktiv LOW ermöglicht dem angeschlossenen Gerät, einen Bedienungsruf an den Controller zu senden.

**REN** (Remote Enable), aktiv LOW ermöglicht das Umschalten auf Fernsteuerung.

**EOI** (End or Identify), hat in Verbindung mit ATN zwei Funktionen: ATN = HIGHaktiv LOW kennzeichnet das Ende einer Datenübertragung. ATN = LOW aktiv LOW löst Parallelabfrage (Parallel Poll) aus .

#### **3. Handshake Bus mit drei Leitungen**

**DAV** (Data Valid), aktiv LOW meldet ein gültiges Datenbyte auf dem Datenbus.

**NRFD** (Not Ready For Data), aktiv LOW meldet, daß eines der angeschlossenen Geräte zur Datenübernahme nicht bereit ist .

**NDAC** (Not Data Accepted), aktiv LOW, solange das angeschlossene Gerät die am Datenbus anliegenden Daten übernimmt.

# **Schnittstellenfunktionen**

Über IEC-Bus fernsteuerbare Geräte können mit unterschiedlichen Schnittstellenfunktionen ausgerüstet sein. Die folgende Tabelle führt die für das Gerät zutreffenden Schnittstellenfunktionen auf.

| Steuerzeichen   | Schnittstellenfunktionen                                                                                                    |  |
|-----------------|----------------------------------------------------------------------------------------------------|--|
| SH <sub>1</sub> | Handshake-Quellenfunktion (Source Handshake), volle Fähigkeit                                                                 |  |
| AH <sub>1</sub> | Handshake-Senkenfunktion (Acceptor Handshake), volle Fähigkeit                                                                |  |
| L <sub>4</sub>  | Listener-Funktion, volle Fähigkeit, Entadressierung durch MTA                                                                 |  |
| T <sub>6</sub>  | Talker-Funktion, volle Fähigkeit, Fähigkeit zur Antwort auf Serienabfrage,<br>Entadressierung durch MLA                       |  |
| SR <sub>1</sub> | Bedienungs-Ruf-Funktion (Service Request), volle Fähigkeit                                                                    |  |
| PP <sub>1</sub> | Parallel-Poll-Funktion, volle Fähigkeit                                                                                       |  |
| RL <sub>1</sub> | Remote/Local-Umschaltfunktion, volle Fähigkeit                                                                                |  |
| DC <sub>1</sub> | Rücksetzfunktion (Device Clear), volle Fähigkeit                                                                              |  |
| DT <sub>1</sub> | Auslösefunktion (Device Trigger), volle Fähigkeit                                                                             |  |
| C <sub>12</sub> | Controller-Funktion, Fähigkeit zum Senden von Schnittstellennachrichten,<br>zum Empfang und zur Abgabe der Controllerfunktion |  |

Tabelle 8-1 Schnittstellenfunktionen

# **IEC-Bus-Nachrichten**

Die Nachrichten, die auf den Datenleitungen des IEC-Bus übertragen werden, lassen sich in zwei Gruppen einteilen:

- **Schnittstellennachrichten** und
- **Gerätenachrichten.**

### **Schnittstellennachrichten**

Schnittstellennachrichten werden auf den Datenleitungen zum Gerät übertragen, wobei die Steuerleitung Attention "ATN" aktiv (LOW) ist. Sie dienen der Kommunikation zwischen Steuerrechner und Gerät und können nur von einem Steuerrechner, der die Controllerfunktion am IEC-Bus hat , gesendet werden.

### **Universalbefehle**

Die Universalbefehle liegen im Code-Bereich 10...1F Hex. Sie wirken ohne vorhergehende Adressierung auf alle an den Bus angeschlossenen Geräte.

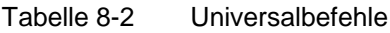

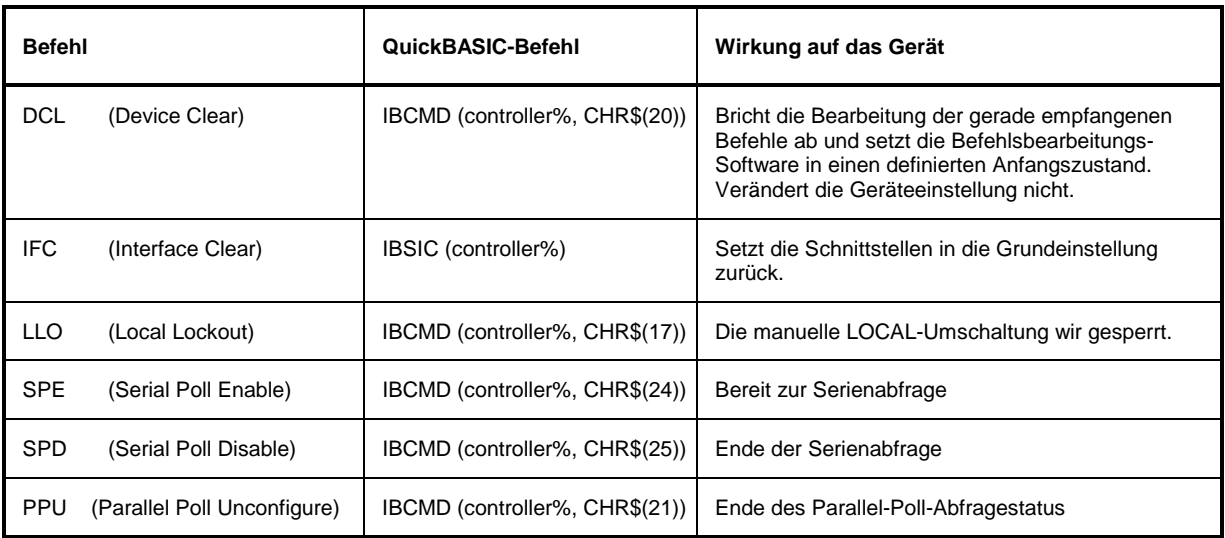

### **Adressierte Befehle**

Die adressierten Befehle liegen im Code-Bereich 00...0F hex. Sie wirken nur auf Geräte, die als Listener adressiert sind.

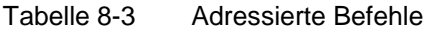

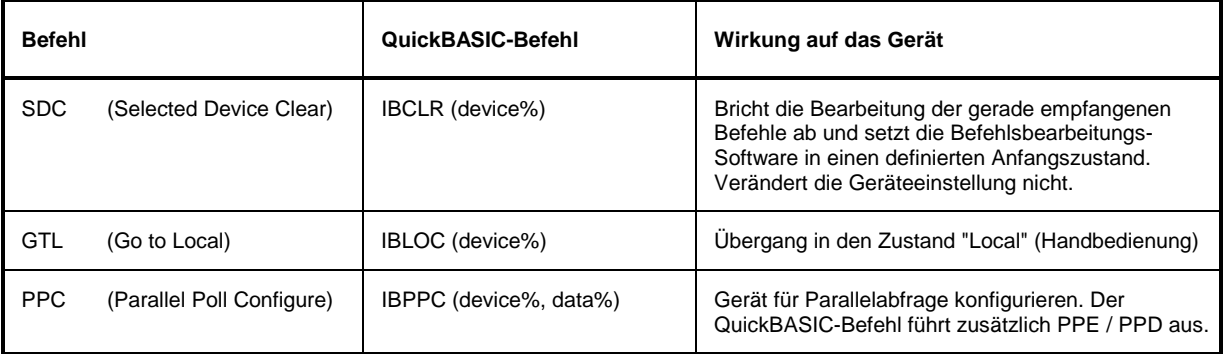

# **Gerätenachrichten**

Gerätenachrichten werden auf den Datenleitungen des IEC-Bus übertragen, wobei die Steuerleitung Attention "ATN" nicht aktiv (HIGH) ist. Es wird der ASCII/ISO-Code verwendet.

In Kapitel 5 sind Aufbau und Syntax der Gerätenachrichten beschrieben. In Kapitel 6 sind die Befehle aufgelistet und ausführlich erläutert.

# **RS-232-C-Schnittstelle**

Das Gerät verfügt serienmäßig über zwei RS-232-Schnittstellen. .

Jeder aktiven RS-232-Schnittstelle ist eine der 9poligen Anschlußstecker an der Geräterückseite zugeordnet. Der Schnittstelle 1 ist der Anschlußstecker COM1 und der Schnittstelle 2 der Anschlußstecker COM2 zugeordnet.

# **Eigenschaften der Schnittstelle**

- serielle Datenübertragung im Asynchron-Mode
- bidirektionale Datenübertragung über zwei separate Leitungen
- wählbare Übertragungsgeschwindigkeit von 110...19200 Baud
- Signalpegel logisch '0' von +3V bis +15V
- Signalpegel logisch '1' von -15V bis -3V
- ein externes Gerät (Controller) anschließbar
- Software Handshake (XON, XOFF)
- Hardware Handshake

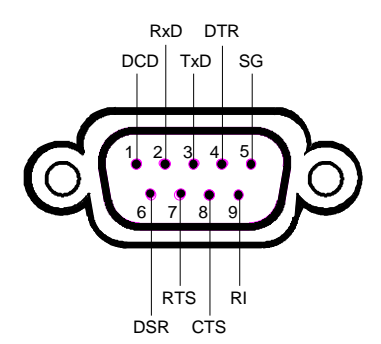

Bild 8-2 Pinbelegung der RS-232-Schnittstelle

# **Signalleitungen**

### **1.Datenleitungen**

Die Datenübertragung ist bit-seriell im ASCII Code und beginnt mit dem LSB. Zwei Leitungen, **RxD** und **TxD** sind für eine Übertragung mindestens nötig; bei nur zwei Leitungen ist jedoch kein Hardware Handshake möglich. Zum Handshake kann nur das XON/XOFF-Software-Handshake-Protokoll verwendet werden.

**RxD** (Receive Data),  $Input,$  LOW = logic '1',  $HIGH =$  logic '0'. Datenleitung; Übertragungsrichtung von der Gegenstation zum Gerät.

**TxD** (Transmit Data), Output, LOW = logic '1', HIGH = logic '0'. Datenleitung; Übertragungsrichtung vom Gerät zur Gegenstation.

### **2.Kontrolleitungen**

**DCD** (Data Carrier Detector), Wird im GERÄT nicht genutzt.

**DTR** (Data terminal ready), Output, active LOW, Mit DTR teilt das Gerät mit, daß er bereit ist, Daten zu empfangen. **DSR** (Data set ready), Input, active LOW, DSR teilt dem Gerät mit, daß die Gegenstation bereit ist, Daten zu empfangen.

**RTS** (Request to send), Output, active LOW. RTS teilt der Gegenstation mit, daß das Gerät bereit zur Datenübertragung ist.

**CTS** (Clear to send), Input, active LOW. CTS teilt dem Gerät mit, daß die Gegenstation bereit ist, Daten zu empfangen.

**RI** (Ring indicator), Wird vom Gerät nicht genutzt.

# **Schnittstellenfunktionen**

Zur Steuerung der Schnittstelle sind einige Steuerzeichen reserviert, die in Anlehnung an die IEC-Bus-Steuerung definiert sind.

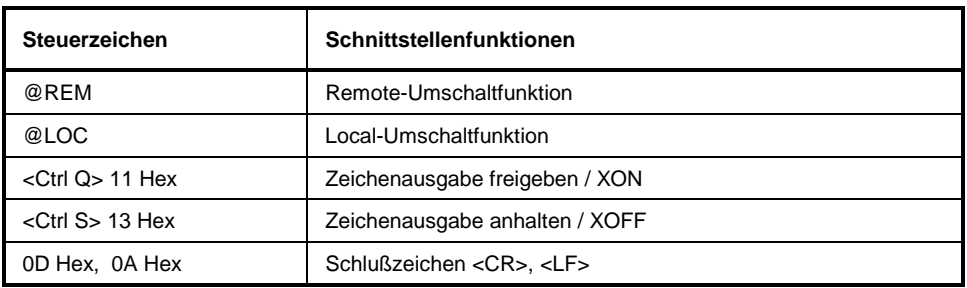

Tabelle 8-4 Steuerzeichen der RS-232-Schnittstelle

# **Übertragungsparameter**

Für eine fehlerfreie und korrekte Datenübertragung müssen bei Gerät und Controller die Übertragungsparameter gleich eingestellt werden. Die Einstellungenen erfolgen im Menü SETUP-GENERAL SETUP.

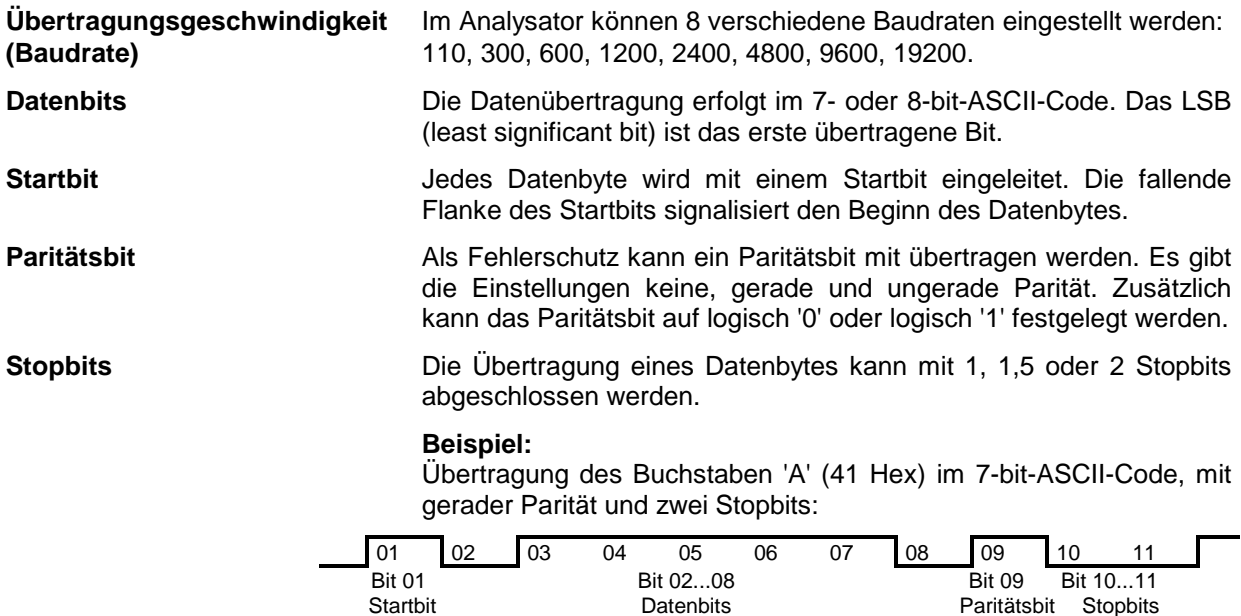

## **Geräteschnittstellen ESIB**

## **Handshake**

#### **Software-Handshake**

Bei Software-Handshake wird die Datenübertragung mit den beiden Steuerzeichen XON / XOFF gesteuert:

Das Gerät meldet seine Empfangsbereitschaft über das Steuerzeichen XON.

Ist der Empfangspuffer voll, schickt er das Zeichen XOFF über die Schnittstelle zum Controller. Der Controller unterbricht daraufhin die Datenausgabe so lange, bis er vom Gerät wieder ein XON empfängt.

Der Controller signalisiert seine Empfangsbereitschaft dem Gerät auf die gleiche Weise.

### **Kabel für lokale Rechnerkopplung bei Software-Handshake**

Die Verbindung des Analysators mit einem Controller bei Software-Handshake erfolgt durch Kreuzen der Datenleitungen. Der folgende Verdrahtungsplan gilt für einen Controller mit 9-Pol- oder 25-Pol-Ausführung.

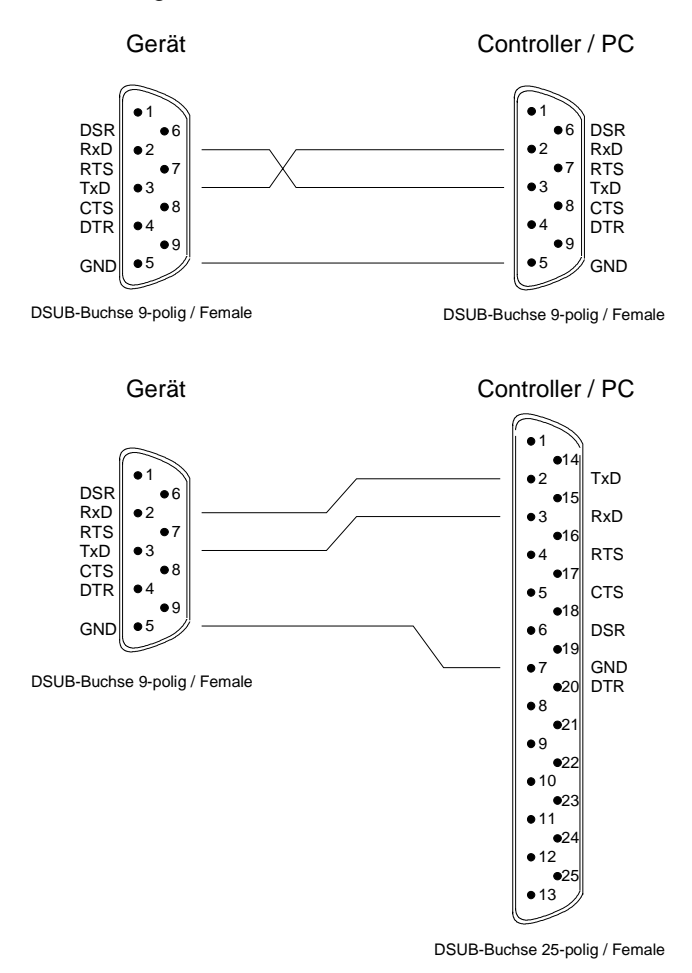

Bild 8-3 Verdrahtung der Datenleitungen für Software-Handshake

#### **Hardware-Handshake**

Beim Hardware-Handshake meldet der Analysator seine Empfangsbereitschaft über die Leitungen DTR und RTS. Eine logische '0' auf beiden Leitungen bedeutet 'bereit' und eine logische '1' bedeutet 'nicht bereit'. Die Leitung RTS ist dabei immer aktiv (logisch '0'), solange die serielle Schnittstelle eingeschaltet ist. Die Leitung DTR steuert damit die Empfangsbereitschaft des Analysators.

Die Empfangsbereitschaft der Gegenstation wird dem Gerät über die Leitung CTS und DSR mitgeteilt. Eine logische '0' auf beiden Leitungen aktiviert die Datenausgabe und eine logische '1' auf beiden Leitungen stoppt die Datenausgabe des Analysators. Die Datenausgabe erfolgt über die Leitung TxD.

#### **Kabel für lokale Rechnerkopplung bei Hardware-Handshake**

Die Verbindung des Analysators mit einem Controller erfolgt mit einem sogenannten Nullmodem-Kabel. Bei diesem Kabel müssen die Daten-, Steuer- und Meldeleitungen gekreuzt werden. Der folgende Verdrahtungsplan gilt für einen Controller mit 9-Pol- oder 25-Pol-Ausführung.

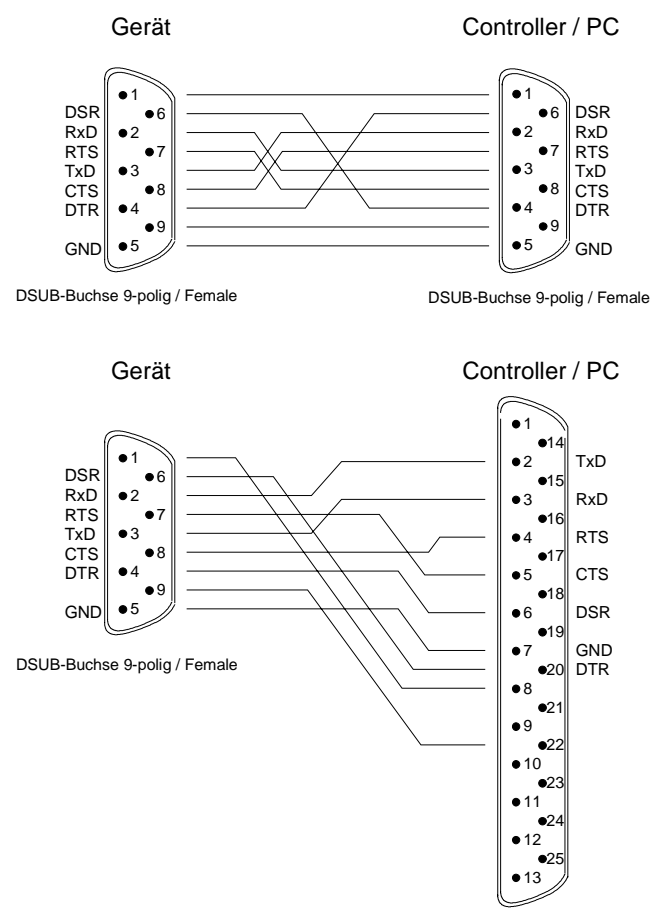

DSUB-Buchse 25-polig / Female

Bild 8-4 Verdrahtung der Daten-, Steuer- und Meldeleitungen für Hardware-Handshake

# **RSIB-Schnittstelle**

Die RSIB-Schnttstelle ermöglicht die Steuerung des ESIB durch die Windows-Anwendungen Winword und Excel oder durch Visual C++-und VisualBasic-Programme. Die Funktionen für die Programmierung von Steueranwendungen werden von den DLLs RSIB32.DLL (für 32-bit-Anwendungennur) und RSIB.DLL (für 16-bit-Anwendungen) bereitgestellt.

Die Steueranwendungen können sowohl lokal auf dem Meßgerät als auch auf einem externen Rechner mitim Netzwerk laufen.

Auf dem externen Rechner kann außer einem Windows-Betriebssystem auch ein Unix-Betriebssystem installiert sein. In diesem Fall werden die Steueranwendungen entweder in C oder C++ erstellt. Die unterstützten Unix-Betriebssysteme umfassen zur Zeit:

- Sun Solaris 2.6 Sparc Station
- Sun Solaris 2.6 Intel Platform
- Red Hat Linux 6.2 x86 Processors

Bei der lokalen Steuerung wird beim Verbindungsaufbau mit der Funktion RSDLLibfind() der Name '@local' angegeben. Wird hingegen nicht '@local' angegeben, dann interpretiert die RSIB.DLL den Namen als eine IP-Addresse und versucht über die Winsock-Schnittstelle eine Verbindung zu dem Gerät herzustellen.

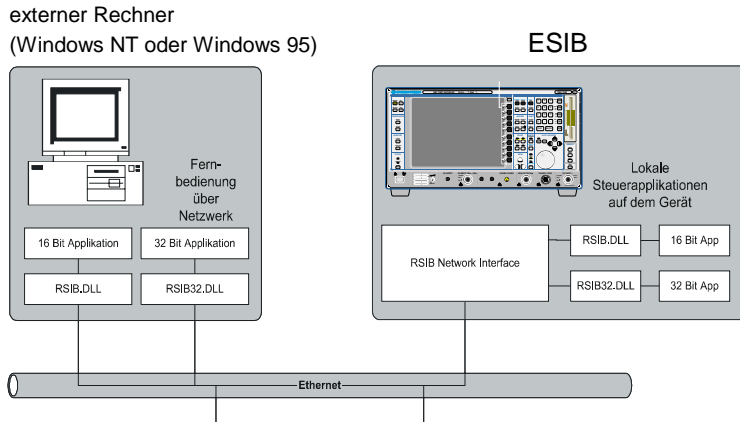

# **Windows-Umgebungen**

Voraussetzung, um über die RSIB-Schnittstelle auf die Meßgeräte zugreifen zu können, ist die Installation der DLL in die entsprechenden Verzeichnisse:

- RSIB.DLL im Windows NT system Verzeichnis oder im Verzeichnis der Steueranwendungen.
- RSIB32.DLL im Windows NT system32-Verzeichnis oder im Verzeichnis der Steueranwendungen.

Auf dem Meßgerät sind die DLLs bereits in den entsprechenden Verzeichnissen installiert.

Für die verschiedenen Programmiersprachen existieren Dateien, die die Deklarationen der DLL-Funktionen und Definition der Fehlercodes enthalten.

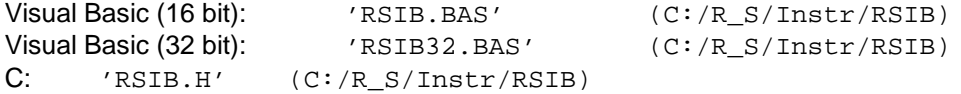

Außerdem befindet sich in dem RSIB-Verzeichnis noch ein Programm RSIBCNTR.EXE mit dem SCPI-Kommandos über die RSIB-Schnittstelle an das Gerät gesendet werden können. Dies Programm kann als Test für die Funktion der Schnittstelle verwendet werden. Es benötigt das Laufzeitmodul VBRUN300.DLL im Pfad oder Windows-Verzeichnis.

Die Steuerung erfolgt mit Visual C++ oder Visual Basic Programmen. Die lokale Verbindung mit dem internen Rechners wird mit dem Namen '@local' hergestellt. Wird ein externer Rechner verwendet, muß an dieser Stelle die IP-Adresse des Gerätes angegeben werden.

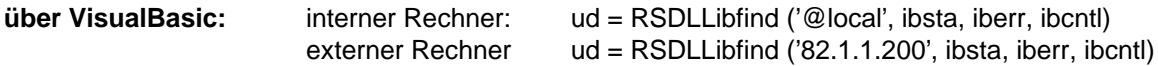

Die Rückkehr in den manuellen Betrieb kann über die Frontplatte oder über die RSIB-Schnittstelle erfolgen.

### **Über RSIB:** ...

 $ud = RSDLLi$ bloc (ud, ibsta, iberr, ibcntl);

## **Unix-Umgebungen**

Um über die RSIB-Schnittstelle auf die Meßgeräte zugreifen zu können, muß die Datei librsib.so.X.Y in ein Verzeichnis kopiert werden, für das die Steueranwendung Leserechte besitzt. X.Y im Dateinamen bezeichnet die Versionsnummer der Bibliothek, zum Beispiel 1.0.

Die Bibliothek librsib.so.X.Y ist als sogenannte shared library erstellt. Die Anwendungen, die die Bibliothek benützen, haben sich aber nicht um Versionen zu kümmern; sie linken einfach mit der Option -lrsib die Bibliothek mit. Damit erstens der Linkvorgang erfolgreich verläuft und zweitens zur Laufzeit die Bibliothek gefunden wird, müssen die folgenden Hinweise beachtet werden:

Datei-Link:

Mit dem Betriebssystembefehl In in einem Verzeichnis, für das die Steueranwendung Leserechte besitzt, eine Datei mit dem Link-Namen librsib.so erstellen, die auf librsib.so.X.Y zeigt. Beispiel:

\$ ln –s /usr/lib/librsib.so.1.0 /usr/lib/librsib.so

- Linker-Optionen für die Anwendungserstellung:
- -lrsib : Importbibliothek
- -Lxxx : Pfadangabe, wo die Importbibliothek gefunden wird. Dies ist der Ort, an dem obiger Datei-Link erstellt wurde. Beispiel: -L/usr/lib.

Zusätzliche Linker-Optionen für die Anwendungserstellung (nur unter Solaris):

• -Rxxx: Pfadangabe, wo zur Laufzeit nach der Bibliothek gesucht werden soll. Beispiel: -R/usr/lib.

Laufzeitumgebung:

Umgebungsvariable LD\_RUN\_PATH auf das Verzeichnis setzen, in dem obiger Datei-Link erstellt wurde. Dies ist nur dann nötig, wenn librsib.so nicht im Standardsuchpfad des Betriebssystems zu finden ist und wenn die -R Linker Option (nur Solaris) nicht spezifiziert wurde.

Für die C/C++-Programmierung sind die Deklarationen der Bibliotheks-Funktionen und Definition der Fehlercodes enthalten in:

 $C/C++$ :  $'$ RSIB.H'  $(C:\R \ S\Instr\RSEB)$ 

# **RSIB-Schnittstellenfunktionen**

In den folgenden Abschnitten sind alle Funktionen der Bibliotheken 'RSIB.DLL',. 'RSIB32.DLL' bzw. "librsib.so aufgelistet, mit denen Steueranwendungen erstellt werden können.

# **Variablen ibsta, iberr, ibcntl**

Wie bei der National Instrument-Schnittstelle kann die erfolgreiche Ausführung eines Befehls anhand der Variablen ibsta, iberr und ibcntl überprüft werden. Hierzu werden allen RSIB-Funktionen Referenzen auf diese drei Variablen übergeben. Das Statuswort ibsta wird zusätzlich noch als Funktionswert von allen Funktionen zurückgeliefert.

### **Statuswort - ibsta**

Alle Funktionen geben ein Statuswort zurück, das Informationen über den Zustand der RSIB-Schnittstelle enthält. Folgende Bits sind dabei definiert:

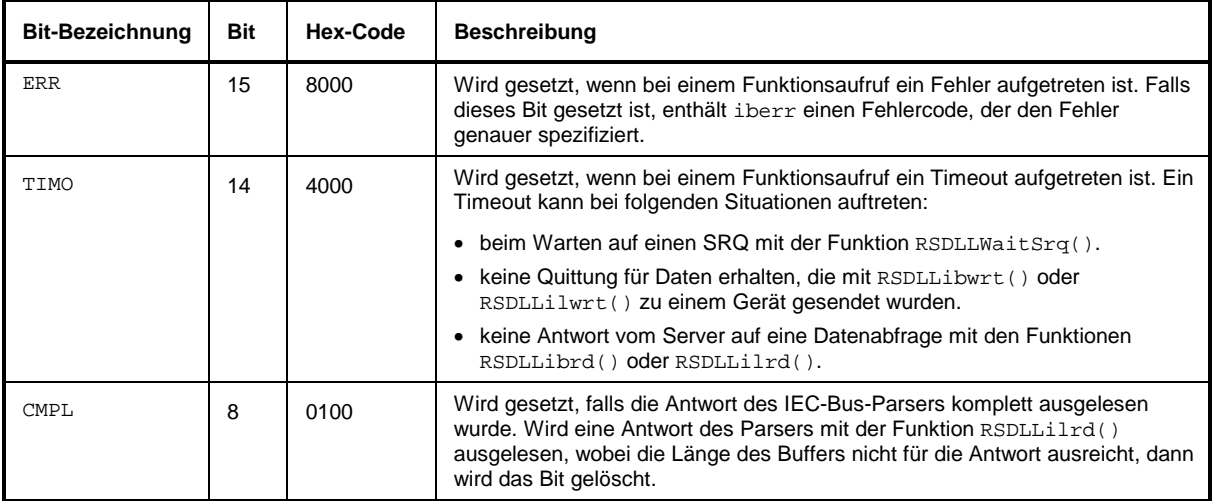

#### **Fehlervariable - iberr**

Ist im Statuswort das ERR-Bit (8000h) gesetzt, dann enthält iberr einen Fehlercode, mit dem der Fehler genauer spezifiziert wird. Für die RSIB-Schnittstelle sind eigene Fehlercodes definiert, unabhängig von der National Instrument-Schnittstelle.

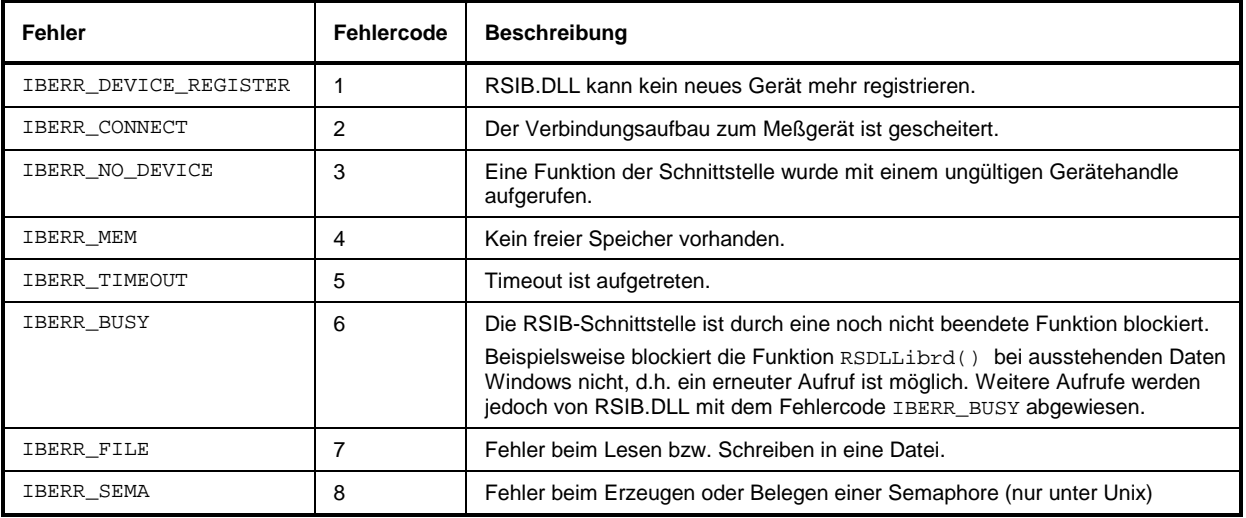

### **Zählvariable - ibcntl**

Die Variable ibcntl wird nach jedem Lese- bzw. Schreibfunktionsaufruf mit der Anzahl der übertragenen Bytes aktualisiert.

# **Übersicht der Schnittstellenfunktionen**

Die Funktionen der Bibliothek sind an die Schnittstellenfunktionen von National Instruments für IEC-Bus-Programmierung angepaßt. Die Funktionen, die von der Bibliothek unterstützt werden, sind in der folgenden Tabelle aufgelistet.

| <b>Funktion</b>       | <b>Beschreibung</b>                                                                            |  |
|-----------------------|------------------------------------------------------------------------------------------------|--|
| RSDLLibfind()         | Liefert ein Handle für den Zugriff auf ein Gerät.                                              |  |
| RSDLLibwrt()          | Sendet einen nullterminierten String an ein Gerät.                                             |  |
| RSDLLilwrt()          | Sendet eine bestimmte Anzahl von Bytes an ein Gerät.                                           |  |
| RSDLLibwrtf()         | Sendet den Inhalt einer Datei an ein Gerät.                                                    |  |
| RSDLLibrd()           | Liest Daten von einem Gerät in einen String.                                                   |  |
| RSDLLilrd()           | Liest eine bestimmte Anzahl von Bytes von einem Gerät.                                         |  |
| RSDLLibrdf()          | Liest Daten von einem Gerät in eine Datei.                                                     |  |
| RSDLLibtmo()          | Setzt Timeout für RSIB-Funktionen                                                              |  |
| RSDLLibsre()          | Schaltet ein Gerät in den Zustand local bzw. remote                                            |  |
| RSDLLibloc()          | Schaltet ein Gerät temporär in den Zustand local                                               |  |
| RSDLLibeot()          | Freigeben/Sperren der END-Message bei Schreiboperationen.                                      |  |
| RSDLLibrsp()          | Führt einen Serial Poll durch und liefert das Statusbyte.                                      |  |
| RSDLLibonl()          | Setzt das Gerät On-/Offline.                                                                   |  |
| RSDLLTestSrq()        | Überprüft, ob ein Gerät einen SRQ erzeugt hat.                                                 |  |
| RSDLLWaitSrq()        | Wartet bis ein Gerät einen SRQ erzeugt.                                                        |  |
| <b>RSDLLSwapBytes</b> | Dreht die Byte-Folge für binäre Zahlendarstellungen (nur auf nicht-Intel Plattformen benötigt) |  |

Tabelle 8-5 Schnittstellenfunktionen der RSIB- Schnittstelle

## **Beschreibung der Schnittstellenfunktionen**

## **RSDLLibfind()**

Die Funktion liefert ein Handle für den Zugriff auf das Gerät mit dem Namen udName.

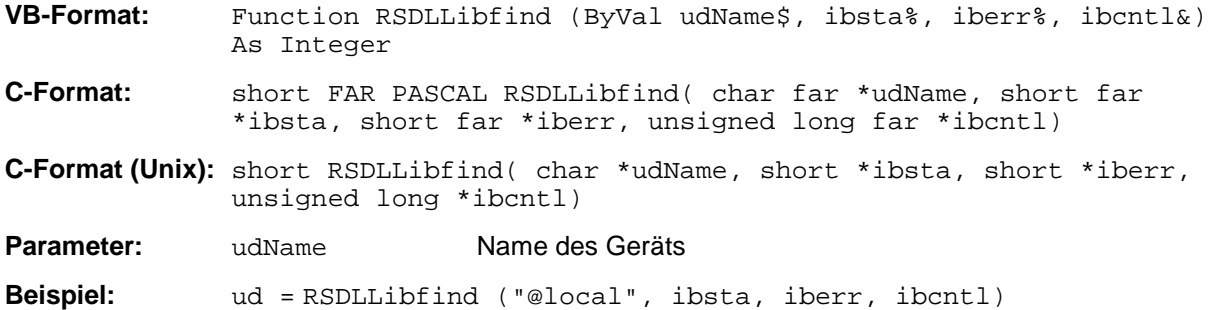

Die Funktion muß vor allen anderen Funktionen der Schnittstelle aufgerufen werden.

Als Rückgabewert liefert die Funktion eine Handle, das in allen Funktionen zum Zugriff auf das Gerät angegeben werden muß. Wird das Gerät mit dem Namen udName nicht gefunden, dann besitzt das Handle einen negativen Wert.

Die lokale Verbindung auf dem Meßgerät wird mit dem Namen "@local" hergestellt. Beim Verbindungsaufbau über Netzwerk hingegen muß die IP-Adresse des Meßgeräts angegeben werden (z.B. '89.1.1.200').

# **RSDLLibwrt**

Diese Funktion sendet Daten an das Gerät mit dem Handle ud.

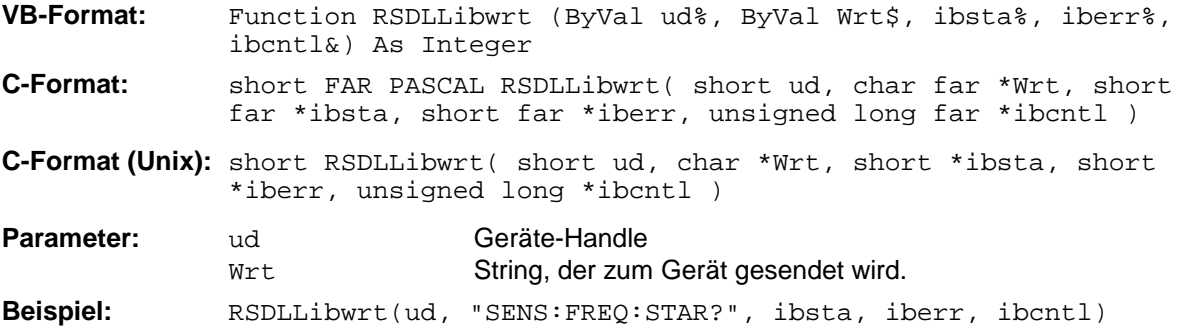

Mit der Funktion können Einstell- und Abfragebefehle an die Meßgeräte gesendet werden. Ob die Daten als kompletter Befehl interpretiert werden, kann mit der Funktion RSDLLibeot() eingestellt werden.

# **RSDLLilwrt**

Diese Funktion sendet Cnt Bytes an ein Gerät mit dem Handle ud.

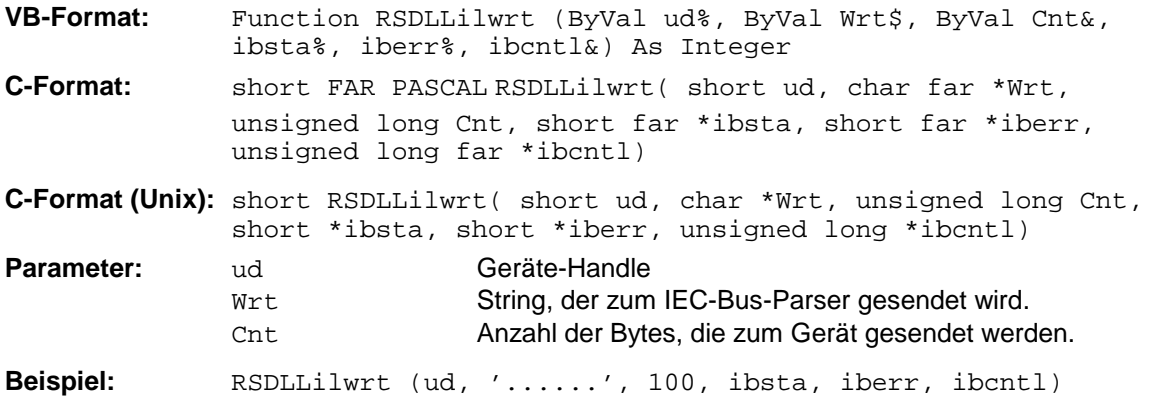

Die Funktion sendet wie RSDLLibwrt() Daten an ein Gerät, mit dem Unterschied, daß auch binäre Daten versendet werden können. Die Länge der Daten ist nicht durch einen nullterminierten String, sondern durch die Angabe von Cnt Bytes bestimmt. Falls die Daten mit EOS (0Ah) abgeschlossen werden sollen, dann muß das EOS-Byte an den String angehängt werden.

## **RSDLLibwrtf**

Diese Funktion sendet den Inhalt einer Datei file an das Gerät mit dem Handle ud.

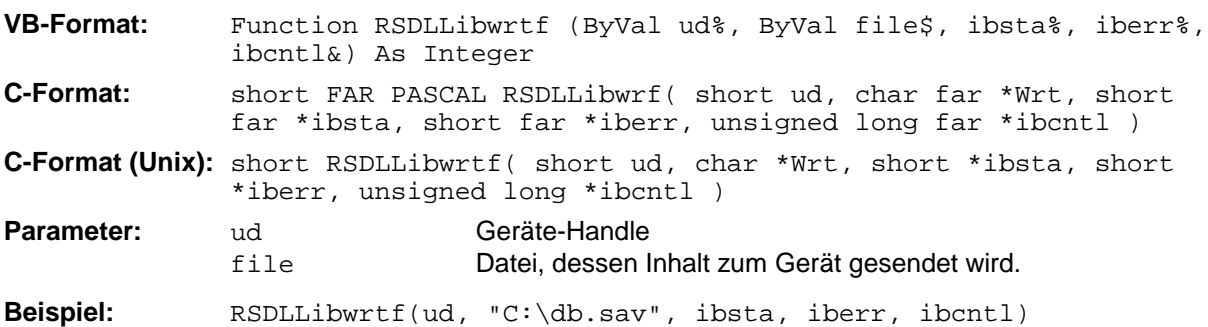

Mit dieser Funktion können Einstell- und Abfragebefehle an die Meßgeräte gesendet werden. Ob die Daten als kompletter Befehl interpretiert werden, kann mit der Funktion RSDLLibeot() eingestellt werden.

## **Geräteschnittstellen ESIB**

# **RSDLLibrd()**

Die Funktion liest Daten vom Gerät mit dem Handle ud in den String Rd.

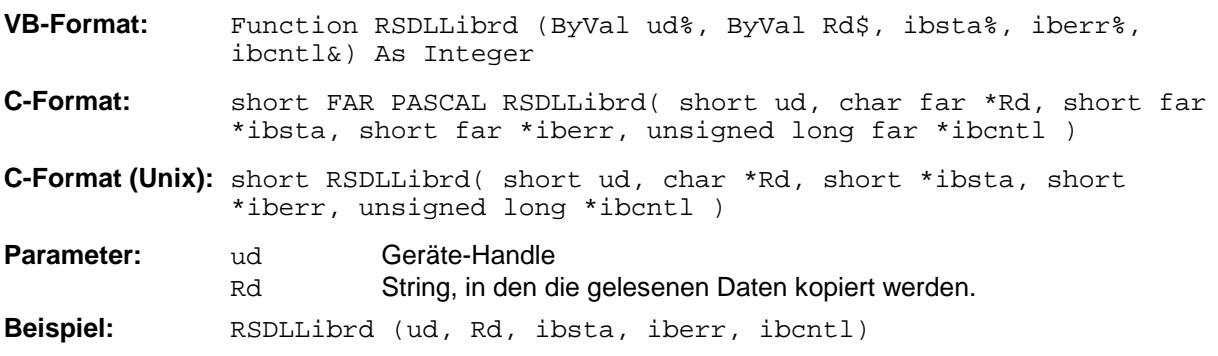

Diese Funktion holt die Antworten des IEC-Bus-Parser auf einen Abfragebefehl ab.

Bei der Programmierung in Visual Basic muß vorher ein String mit ausreichender Länge erzeugt werden. Dies kann entweder bei der Definition des Strings oder mit dem Befehl Space\$() erfolgen.

Erzeugen eines Strings der Länge 100: - Dim Rd as String \* 100 - Dim Rd as String  $Rd = Space\$(100)$ 

# **RSDLLilrd**

Diese Funktion liest Cnt Bytes vom Gerät mit dem Handle ud.

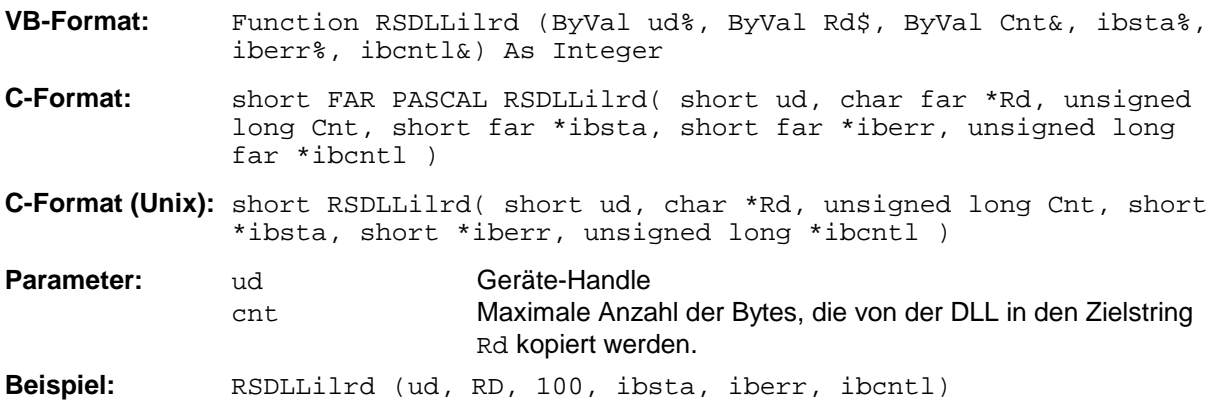

Die Funktion liest Daten von einem Gerät wie die Funktion RSDLLibrd(), mit dem Unterschied, daß hier mit Cnt die maximale Anzahl der Bytes angegeben werden kann, die in den Zielstring Rd kopiert werden. Mit dieser Funktion kann das Schreiben über das Stringende hinaus vermieden werden. Die Anzahl der abgeschnittenen Bytes geht verloren.

# **RSDLLibrdf()**

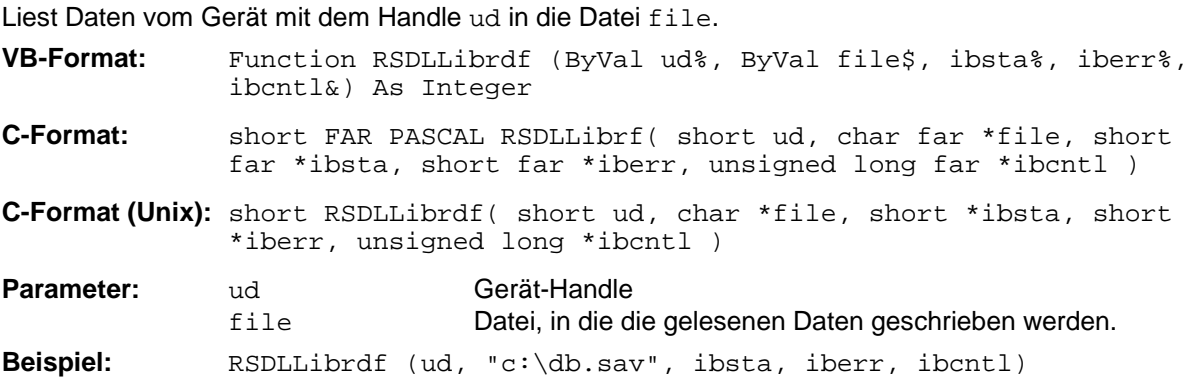

Mit dieser Funktion können auch Antworten des IEC-Bus-Parser gelesen werden, die größer 64KB sind. Der Dateiname kann auch eine Laufwerks- und Pfadangabe enthalten.

# **RSDLLibtmo**

Diese Funktion legt die Timeout-Grenze für ein Gerät fest. Der Defaultwert für die Timeout-Grenze ist auf 5 Sekunden eingestellt.

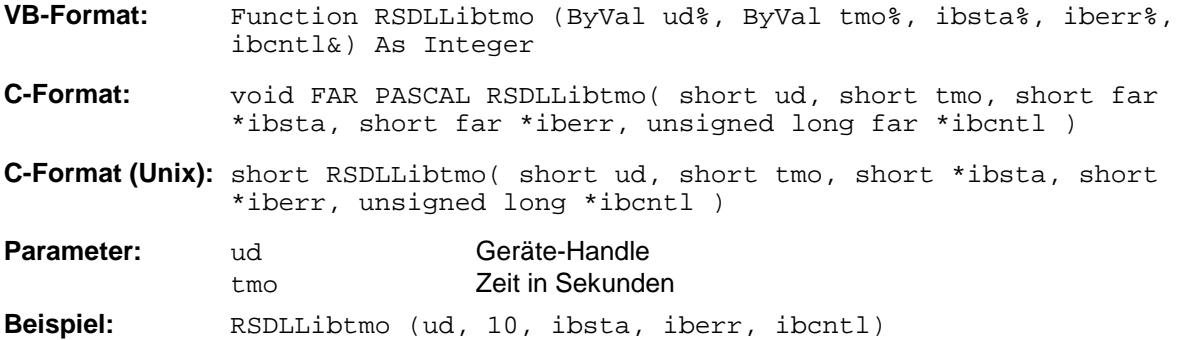

Bei folgenden Situationen kann ein Timeout auftreten:

- Warten auf einen SRQ mit der Funktion RSDLLWaitSrq().
- Warten auf die Quittung für Daten, die mit RSDLLibwrt() oder RSDLLilwrt() zu einem Gerät gesendet wurden.
- Warten auf die Antwort nach einer Datenabfrage mit den Funktionen RSDLLibrd() oder RSDLLilrd().

## **Geräteschnittstellen ESIB**

## **RSDLLibsre**

Diese Funktion schaltet das Gerät in den Zustand 'LOCAL' oder 'REMOTE'.

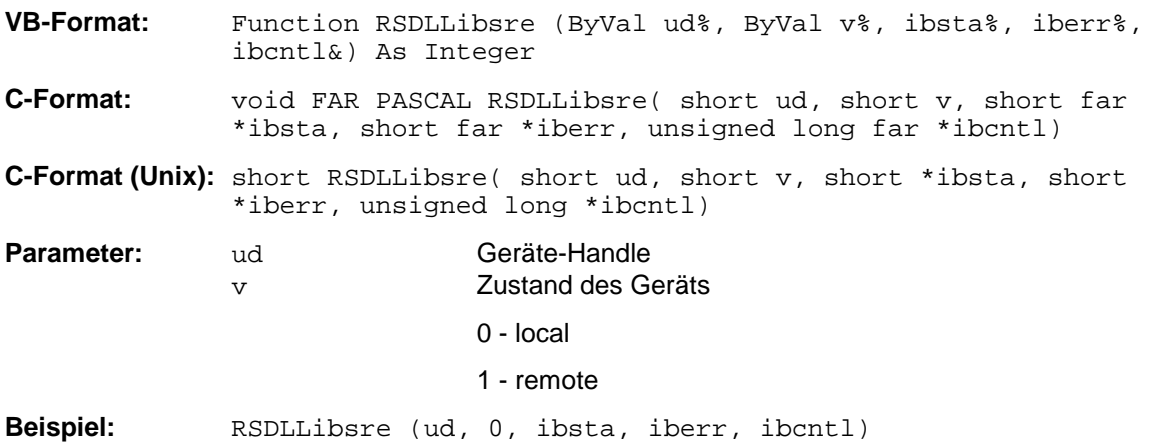

## **RSDLLibloc**

Die Funktion schaltet das Gerät temporär in den Zustand 'LOCAL'.

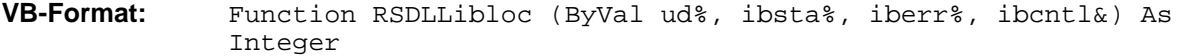

- **C-Format:** void FAR PASCAL RSDLLibloc( short ud, short far \*ibsta, short far \*iberr, unsigned long far \*ibcntl)
- **C-Format (Unix):** short RSDLLibloc( short ud, short \*ibsta, short \*iberr, unsigned long \*ibcntl)
- **Parameter:** ud Geräte-Handle

**Beispiel:** RSDLLibloc (ud, ibsta, iberr, ibcntl)

Nach dem Umschalten kann das Gerät manuell über die Frontplatte bedient werden. Beim nächsten Zugriff auf das Gerät mit einer der Funktionen der Bibliothek wird das Gerät wieder in den Zustand 'REMOTE' zurückgeschaltet.

## **RSDLLibeot**

Diese Funktion gibt die END-Message nach Schreiboperationen frei bzw. sperrt sie..

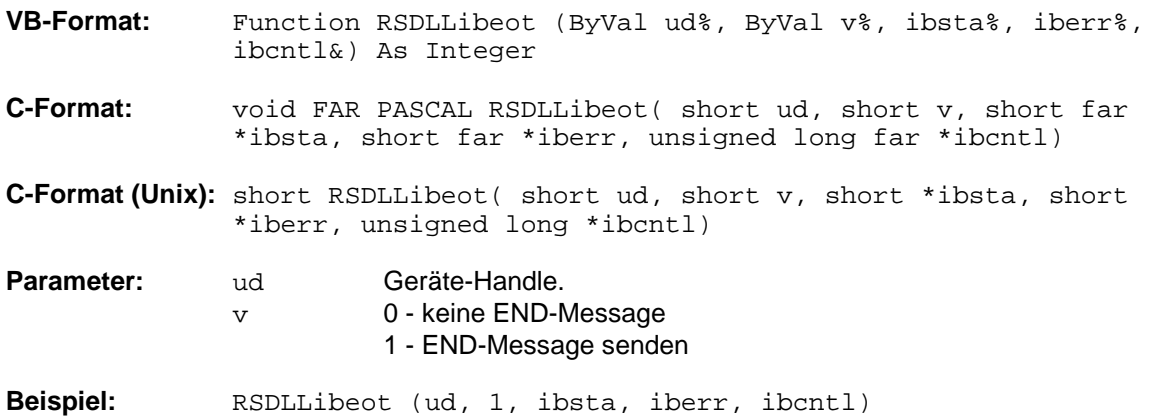

Wird die END-Message gesperrt, so können die Daten eines Befehls mit mehreren aufeinanderfolgenden Aufrufen von Schreibfunktionen gesendet werden. Vor dem letzten Datenblock muß die END-Message wieder freigegeben werden.

## **RSDLLibrsp**

Diese Funktion führt einen Serial Poll durch und liefert das Statusbyte der Geräts.

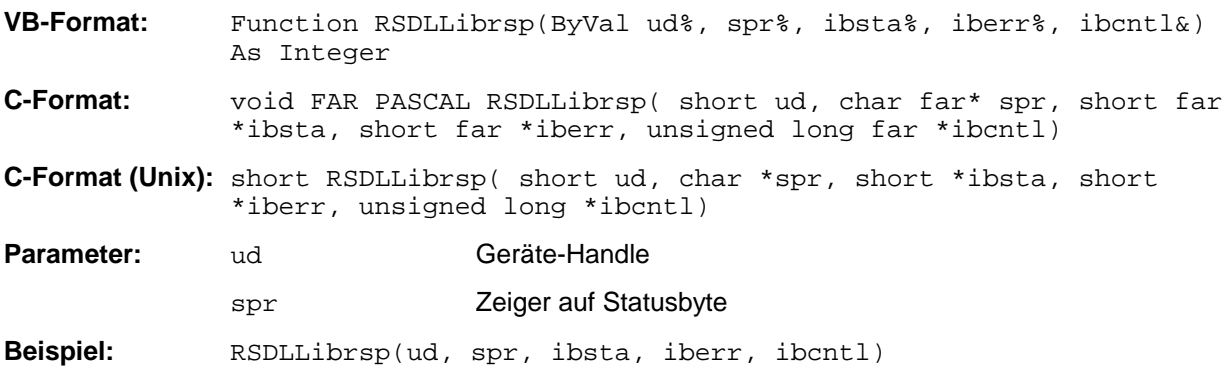

# **RSDLLibonl**

Diese Funktion schaltet das Gerät in den Zustand 'online' oder 'offline'. Beim Übergang in den Zustand 'offline' wird die Schnittstelle freigegeben und der Geräte-Handle ungültig. Ein erneuter Aufruf von RSDLLibfind baut die Kommunikation wieder auf .

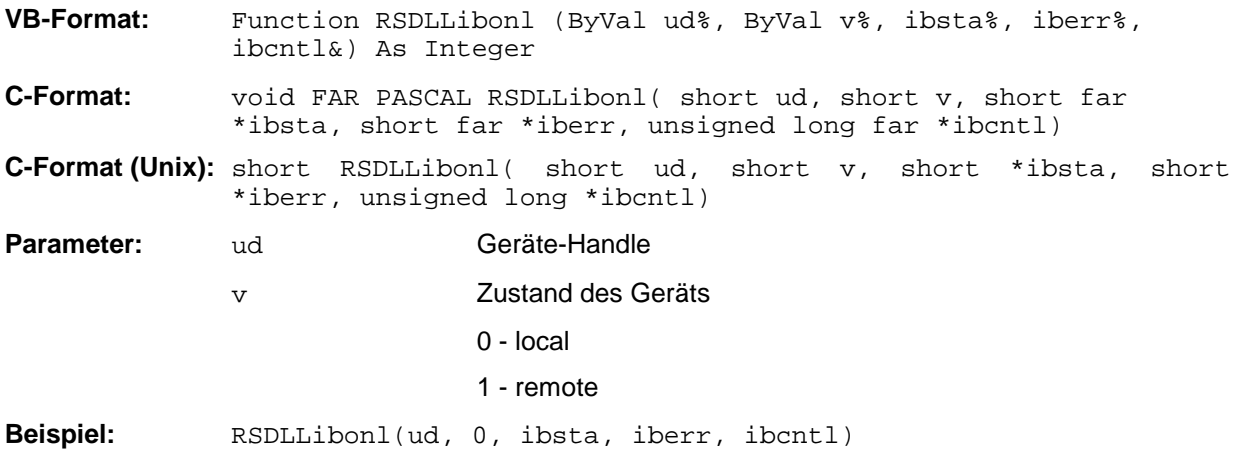

# **RSDLLTestSRQ**

Diese Funktion testet den Zustand des SRQ-Bits.

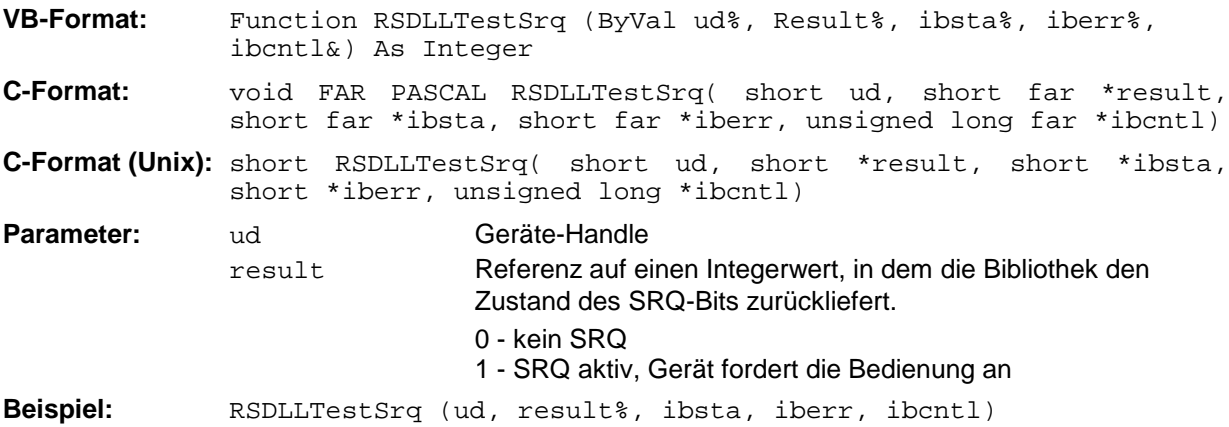

Diese Funktion entspricht der Funktion RSDLLWaitSrq, mit dem Unterschied, daß RSDLLTestSRQ sofort den aktuellen Zustand des SRQ-Bits zurückgibt, während RSDLLWaitSrq auf das Auftreten eines SRQ wartet.

# **RSDLLWaitSrq**

Diese Funktion wartet, bis das Gerät mit dem Handle ud einen SRQ auslöst.

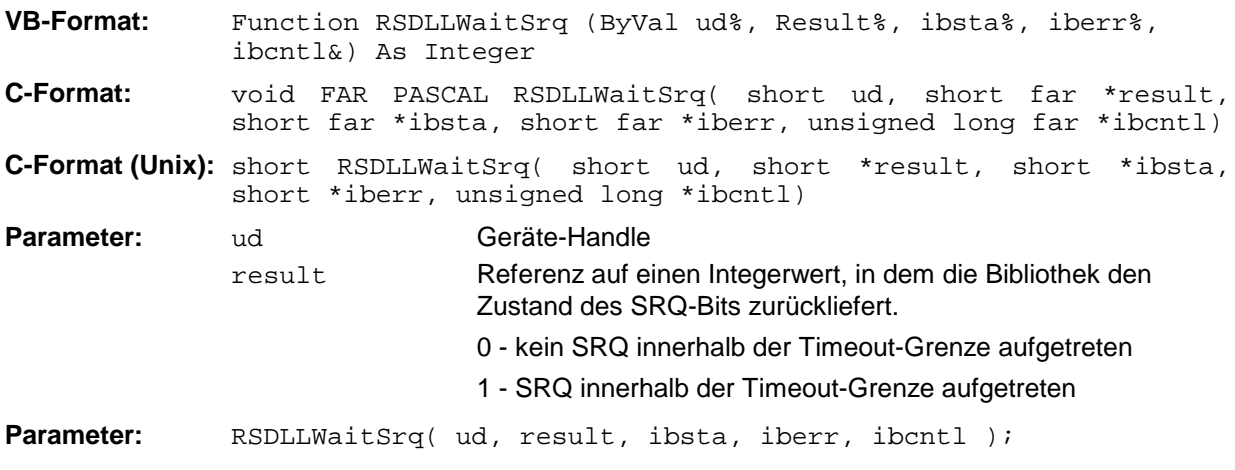

Die Funktion wartet solange, bis eines der zwei folgenden Ereignisse auftritt.

- Das Meßgerät löst einen SRQ aus
- Während der mit RSDLLibtmo() festgelegten Timeoutzeit tritt kein SRQ auf

## **RSDLLSwapBytes**

Diese Funktion ändert auf nicht-Intel-Plattformen die Darstellung von binären Zahlen.

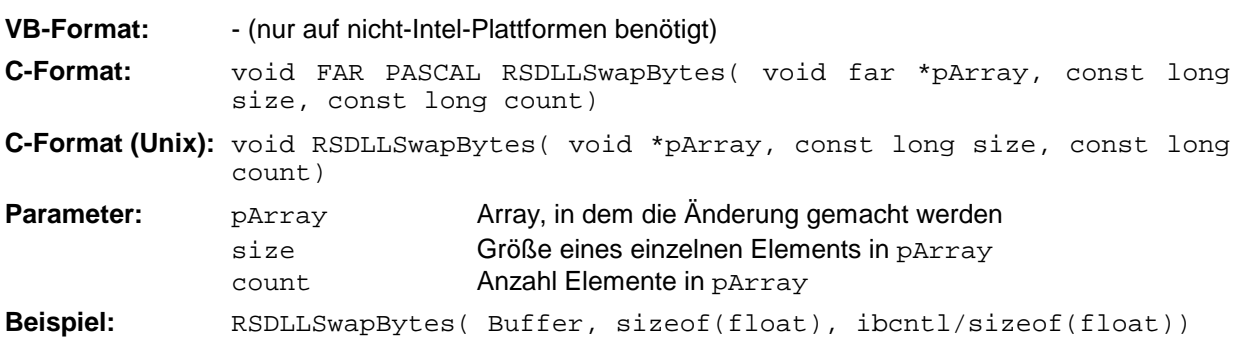

Diese Funktion dreht die Darstellung einer Reihe von Elementen von Big Endian nach Little Endian und umgekehrt. Dabei wird erwartet, daß in pArray ein zusammenhängender Speicherbereich von Elementen des gleichen Datentyps (Größe size Byte) übergeben wird. Auf Intel-Plattformen macht diese Funktion nichts.

Unterschiedliche Rechnerarchitekturen speichern die Daten möglicherweise in unterschiedlichen Byte-Reihenfolgen. Zum Beispiel speichern Intel-Rechner die Daten in umgekehrter Reihenfolge als Motorola-Rechner. Vergleich der Byte-Reihenfolgen:

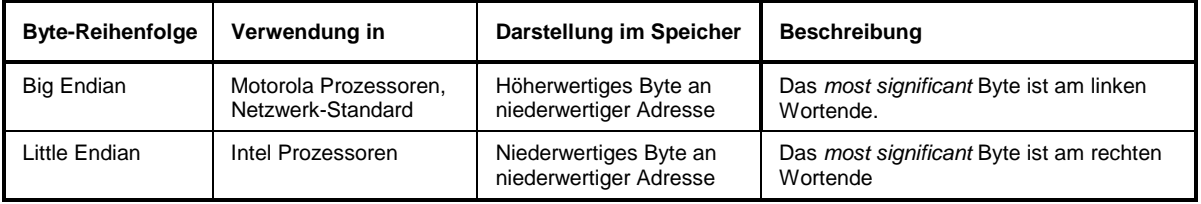

# **Programmierhinweise**

In Kapitel 7 befinden sich ausführliche Programmierhinweise und -beispiele.

# **User-Schnittstelle (USER)**

Die User-Schnittstelle an der Rückwand des ESIB ist eine 25polige Cannon-Buchse, die mit zwei User-Ports (Port A und Port B) belegt ist. Beide Ports sind 8 bit breit (A0 bis A7 und B0 bis B7). Sie können als Ausgang oder als Eingang konfiguriert werden. Die Spannungspegel sind TTL-Pegel (Low < 0,4 V, High  $> 2$  V).

Zusätzlich wird die interne 5-V-Versorgungsspannung zur Verfügung gestellt. Die Strombelastbarkeit beträgt maximal 100 mA.

Die Pinbelegung der Buchse USER ist dem folgendem Bild zu entnehmen:

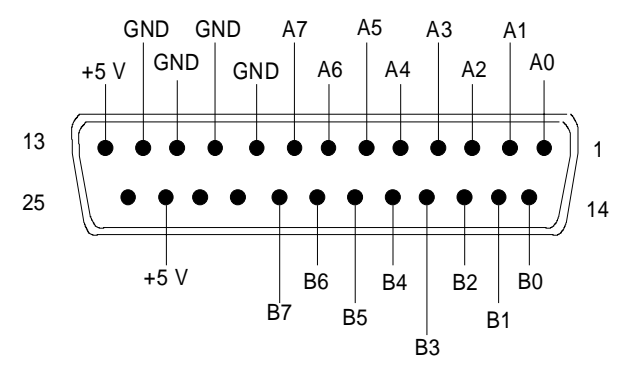

Bild 8-5 Pinbelegung der Buchse USER

Die Konfiguration der User-Ports erfolgt unter dem Menü SETUP (Taste SETUP) im Untermenü GENERAL SETUP.

# **Printer Schnittstelle (LPT)**

Die 25polige Buchse LPT an der Rückwand des ESIBs ist für den Anschluß eines Druckers vorgesehen. Die Schnittstelle ist kompatibel zur CENTRONICS-Schnittstelle.

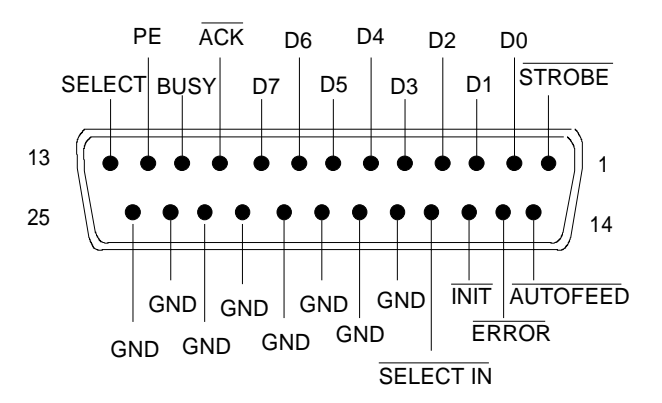

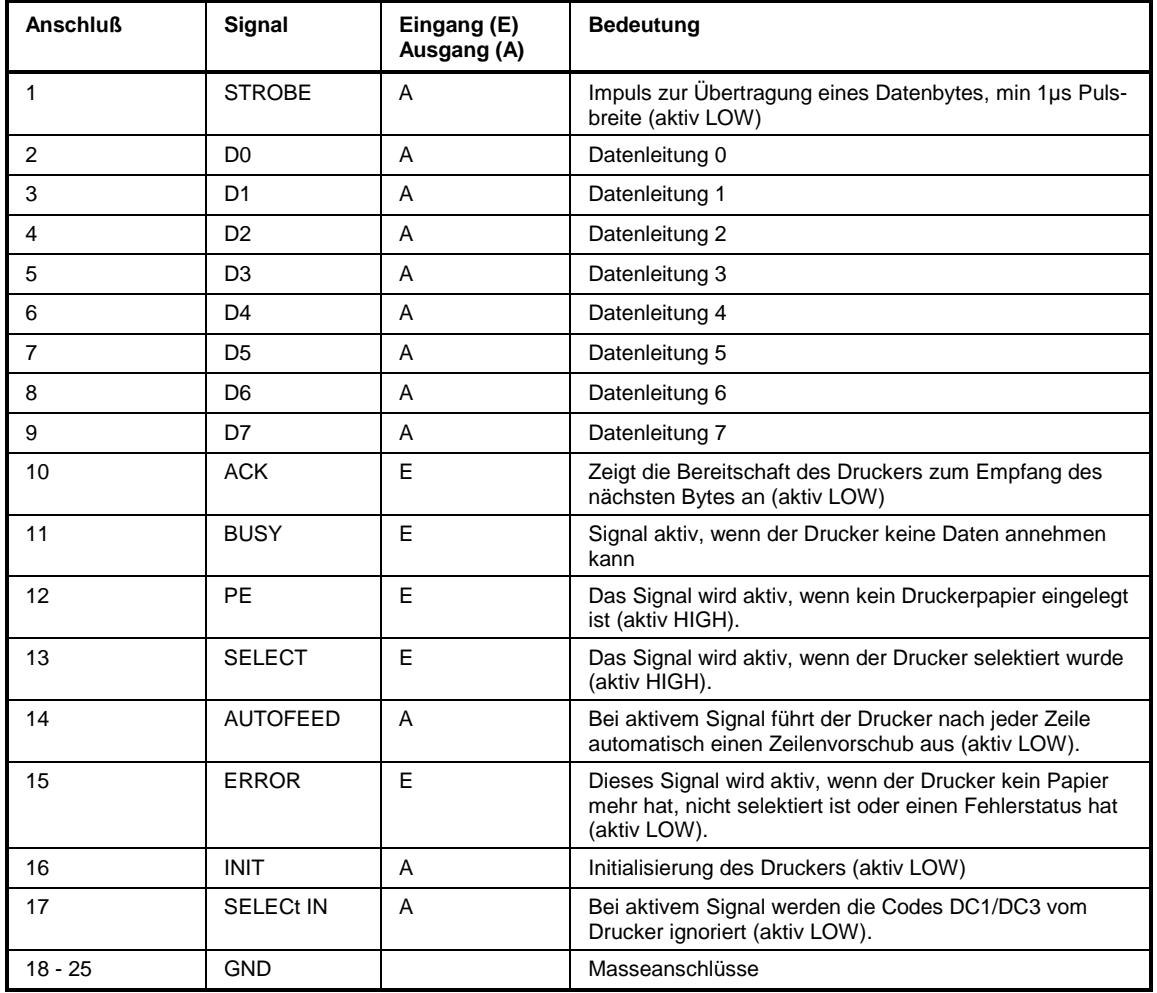

Bild 8-6 Belegung der Buchse LPT

# **Anschließen von Meßwandlern (PROBE/CODE)**

Die Buchse PROBE CODE ist zur Versorgung und zur Kodierung des Wandlungsmaßes von Meßwandlern vorgesehen. Mit ihr kann das Wandlungsmaß von hochohmigen Tastköpfen, Stromwandlern und Antennen in 10-dB-Schritten kodiert werden. Ebenso wird dem ESIB die zu messende Größe (Feldstärke, Strom und Spannung) mitgeteilt. Aktive Wandler können aus ihr mit ±10 V versorgt werden. Folgendes R&S-Zubehör ist mit geeigneter Kodierung lieferbar:

- Breitband-Dipol 20...80 MHz HUF-Z2
- HF-Stromwandler 100 kHz..30 MHz ESH2-Z1
- VHF-Stromwandler 20...300 MHz ESV-Z1
- Stromwandler 20 Hz...100 MHz EZ-17
- Vorverstärker 20...1000 MHz ESV-Z2.

Die Buchse PROBE CODE ist wie folgt belegt:

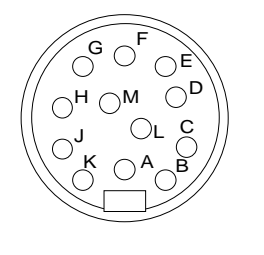

| <b>Anschluß</b> | Signal                            |
|-----------------|-----------------------------------|
| A               | Masse                             |
| в               | $+10$ V, max. 50 mA               |
| C               | fµV/m (elektr. Feldst.)           |
| D               | μA                                |
| E               | 10dB                              |
| F               | 20 dB                             |
| G               | 40dB                              |
| н               | 80 dB                             |
| Κ               | - 10 V, max. 50 mA                |
| М               | - Vorzeichenumkehr des<br>Faktors |

Bild 8-7 Belegung der 12poligen Tuchelbuchse

Zur Kodierung wird ein 12poliger Stecker (Fabrikat Tuchel, R&S-Bestellnummer 0018.5362.00, Tuchelbezeichnung T3635/2) benutzt. Die Eingänge für den Kode sind auf Masse zu legen.

**Beispiel**: Eine Antenne zur Messung der elektrischen Feldstärke hat einen Antennenfaktor von 10 dB, d.h. eine Feldstärke von 10 dBµV/m erzeugt eine Spannung am HF-Eingang von 0 dBµV. -> Die Pins C und E sind mit Masse zu verbinden.

# **Probe-Anschluß**

Zum Anschluß von Probes stellt der ESIB die Versorgungsbuchse PROBE POWER zur Verfügung. Sie liefert die Versorgungsspannungen +15 V und -12,6 V und Masse.

Der Anschluß ist auch geeignet zur Versorgung hochohmiger Tastköpfe der Firma Hewlett Packard.

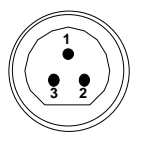

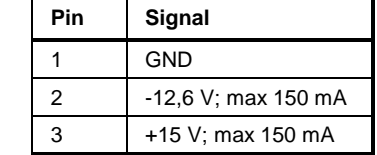
# **NF-Ausgang (AF OUTPUT)**

An die Buchse AF OUTPUT kann mit einem Miniatur Klinkenstecker ein externer Lautsprecher, ein Kopfhörer oder z.B. ein NF-Voltmeter angeschlossen werden. Der Innenwiderstand ist 10 Ω, die Ausgangsspannung kann mit dem Lautstärkeregler neben der Buchse geregelt werden. Wenn ein Stecker angeschlossen ist, wird der interne Lautsprecher automatisch abgeschaltet.

# **ZF-Ausgang 21,4 MHz (21,4 MHz OUT)**

An der BNC-Buchse IF 21.4 MHz OUT steht das ZF-Signal 21,4 MHz des ESIB zur Verfügung. Die Bandbreite entspricht für Auflösebandbreiten zwischen 2 kHz und 10 MHz der gewählten Bandbreite. Bei Auflösebandbreiten unter 2 kHz ist die Bandbreite des Ausgangs 5 kHz.

Der Pegel am ZF-Ausgang ist in der Betriebsart Analysator 0 dBm für Signale, die dem eingestellten Referenzpegel im Bereich -60 dBm bis + 30dBm entsprechen. In der Betriebsart Empfänger ist der Pegel 0 dBm bei Vollausschlag der Bargraphanzeige (Einheit dBm), .100 dBµV bei Vollausschlag und Einheit dBµV.

# **Video-Ausgang (VIDEO OUT)**

Der Video-Ausgang liefert die logarithmierte Hüllkurve des ZF-Signals, unabhängig von der Pegelskalierung am Bildschirm (linear oder logarithmisch). Die Bandbreite des Videosignals entspricht immer der halben ZF-Bandbreite und wird nicht durch das verwendete Videofilter im Meßzweig eingeschränkt. Bei einer Ausstattung mit Option ESIB-B1 liefert der Video-Ausgang ein Ausgangssignal das dem dargestellten Video-Signal entspricht. Die Pegelskalierung LIN oder LOG entspricht in der Betriebsart Signalanalyse dem Display, in der Betriebsart Empfänger dem gewählten Detektor (LIN bei Average-, Quasi-Peak-, AC Video- und RMS-Detektor, LOG bei Peak-Detektor). Der Pegelbereich RANGE beträgt immer 100 dB.

# **Referenz Aus- bzw. Eingang (EXT REF IN/OUT)**

Wenn der ESIB mit interner Referenz betrieben wird, steht am Anschluß EXT REF IN/OUT das 10-MHz-Signal der internen Referenz zur Verfügung, um z.B. Zusatzgeräte auf den ESIB zu synchronisieren. Der Pegel beträgt 1 V EMK bei einem Innenwiderstand von 50 Ω.

Bei Betrieb mit externer Referenz wird die Buchse zum Eingang. Der interne Referenzoszillator wird dann auf das an der Buchse anliegende Referenzsignal synchronisiert. Als Referenzfrequenzen können 1 bis 16 MHz in 1-MHz-Schritten verwendet werden. Der notwendige Pegel ist > 0 dBm.

Das Umschalten zwischen interner und externer Referenz erfolgt im Menü SETUP.

# **Sweep-Ausgang (SWEEP)**

Die BNC-Buchse SWEEP liefert in der Betriebsart Analysator eine Sägezahnspannung zwischen 0 V und + 10 V, die bei Darstellung des Spektrums proportional der momentanen Frequenz ist. Die eingestellte Startfrequenz entspricht einer Spannung von 0 V, die Stoppfrequenz einer Spannung von + 10 V.

# **Eingang für externen Trigger (EXT TRIG/GATE)**

Die Buchse EXT TRIG/GATE dient zur Steuerung des Meßablaufs durch ein externes Signal. Ansteuerbereich: -5 V ... +5 V

# **Ansteuerung einer Rauschquelle (NOISE SOURCE)**

Mit der Buchse NOISE SOURCE kann eine externe Rauschquelle ein- und ausgeschaltet werden, um z.B. die Messung des Rauschmaßes von Meßobjekten durchzuführen.

Übliche Rauschquellen benötigen eine Spannung von +28 V, um eingeschaltet zu werden, bei 0 V sind sie ausgeschaltet. Diese Schaltspannungen liefert die Buchse.

# **Anschluß einer Tastatur (KEYBOARD)**

Zum Anschluß einer Tastatur ist die 5polige DIN-Buchse KEYBOARD vorgesehen. Wegen ihrer geringen Störaussendungen wird empfohlen die Tastatur PSA-Z1 (Best. Nr. 1009.5001.31) zu verwenden. Es kann jedoch auch jede andere Multifunktions-Tastatur verwendet werden.

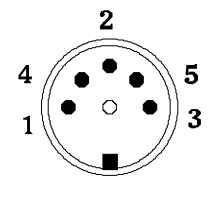

| Pin | Signal                |
|-----|-----------------------|
|     | <b>Keyboard Clock</b> |
| 2   | Data                  |
| 3   | frei                  |
| 4   | Masse                 |
| 5   | +5-V-Versorgung       |

Bild 8-8 Belegung der Buchse KEYBOARD

# **Mausanschluß (MOUSE)**

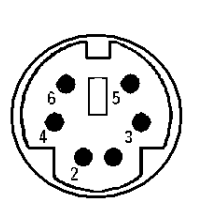

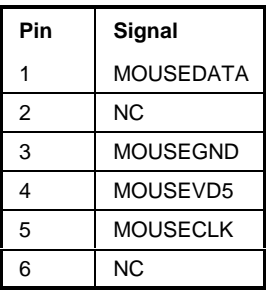

Bild 8-9 Belegung der Buchse MOUSE

# **Monitoranschluß (PC MONITOR / ANALYZER MONITOR)**

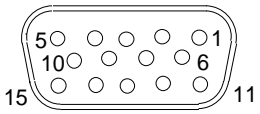

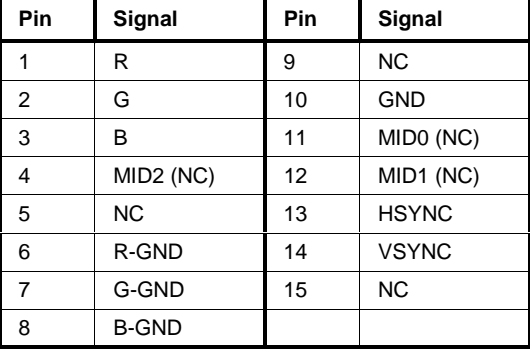

Bild 8-10 Belegung der Buchse MONITOR

# **Inhaltsverzeichnis - Kapitel 9 "Fehlermeldungen"**

# **9 Fehlermeldungen**

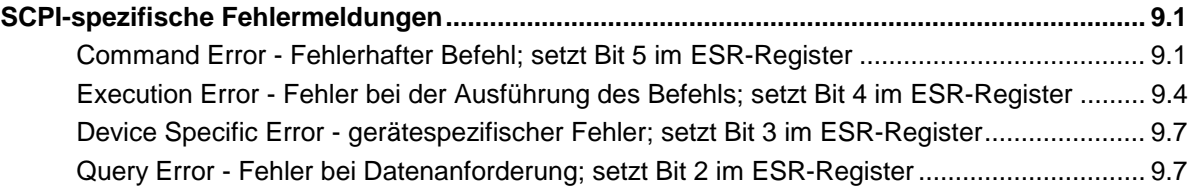

# <span id="page-760-0"></span>**9 Fehlermeldungen**

Die folgende Aufstellung enthält die Fehlermeldungen für im Gerät auftretende Fehler. Die Bedeutung negativer Fehlercodes ist in SCPI festgelegt, positive Fehlercodes kennzeichnen gerätespezifische Fehler.

Fehlermeldungen werden im Fernsteuerbetrieb in die Error/Event-Queue des Status Reporting Systems eingetragen und können über den Befehl SYSTem:ERRor? abgefragt werden. Das Antwortformat des ESIB auf dieses Kommando ist dabei wie folgt:

<Fehlercode>, "<Fehlertext bei Queue-Abfrage>; <Betroffener Fernsteuerbefehl>"

wobei die Angabe des betroffenen Fernsteuerbefehls samt vorangestelltem Strichpunkt optional ist.

Beispiel:

Der Befehl "TEST:COMMAND" führt zu folgender Antwort auf den Befehl SYSTem:ERRor? :

-113,"Undefined header;TEST:COMMAND"

Die Tabelle enthält in der linken Spalte den Fehlercode. In der rechten Spalte ist der Fehlertext fettgedruckt, der in die Error/Event-Queue eingetragen wird bzw. auf dem Display erscheint. Unterhalb des Fehlertextes befindet sich eine Erklärung zu dem betreffenden Fehler.

# **SCPI-spezifische Fehlermeldungen**

Kein Fehler

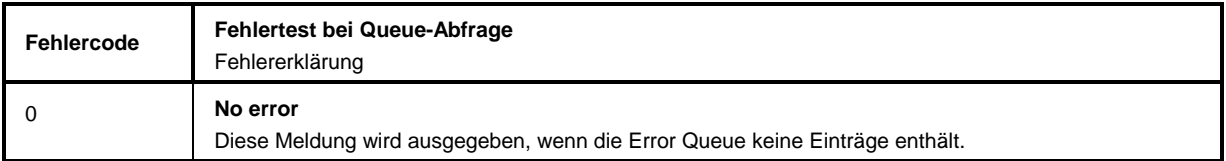

# **Command Error - Fehlerhafter Befehl; setzt Bit 5 im ESR-Register**

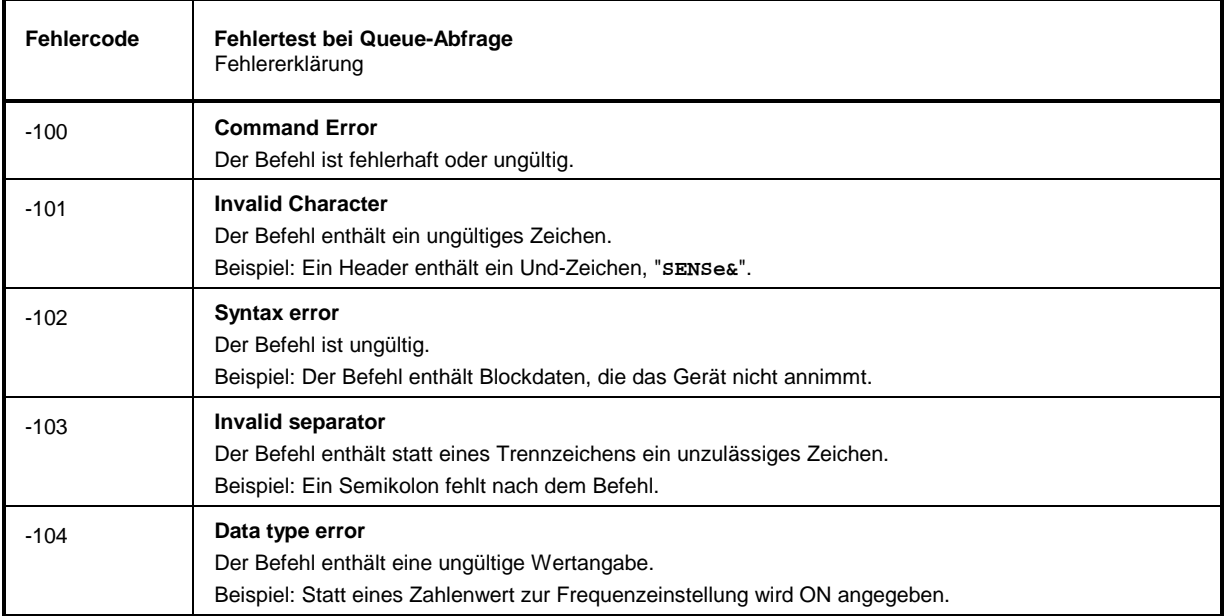

# **Fehlermeldungen ESIB**

#### Fortsetzung: Command Error

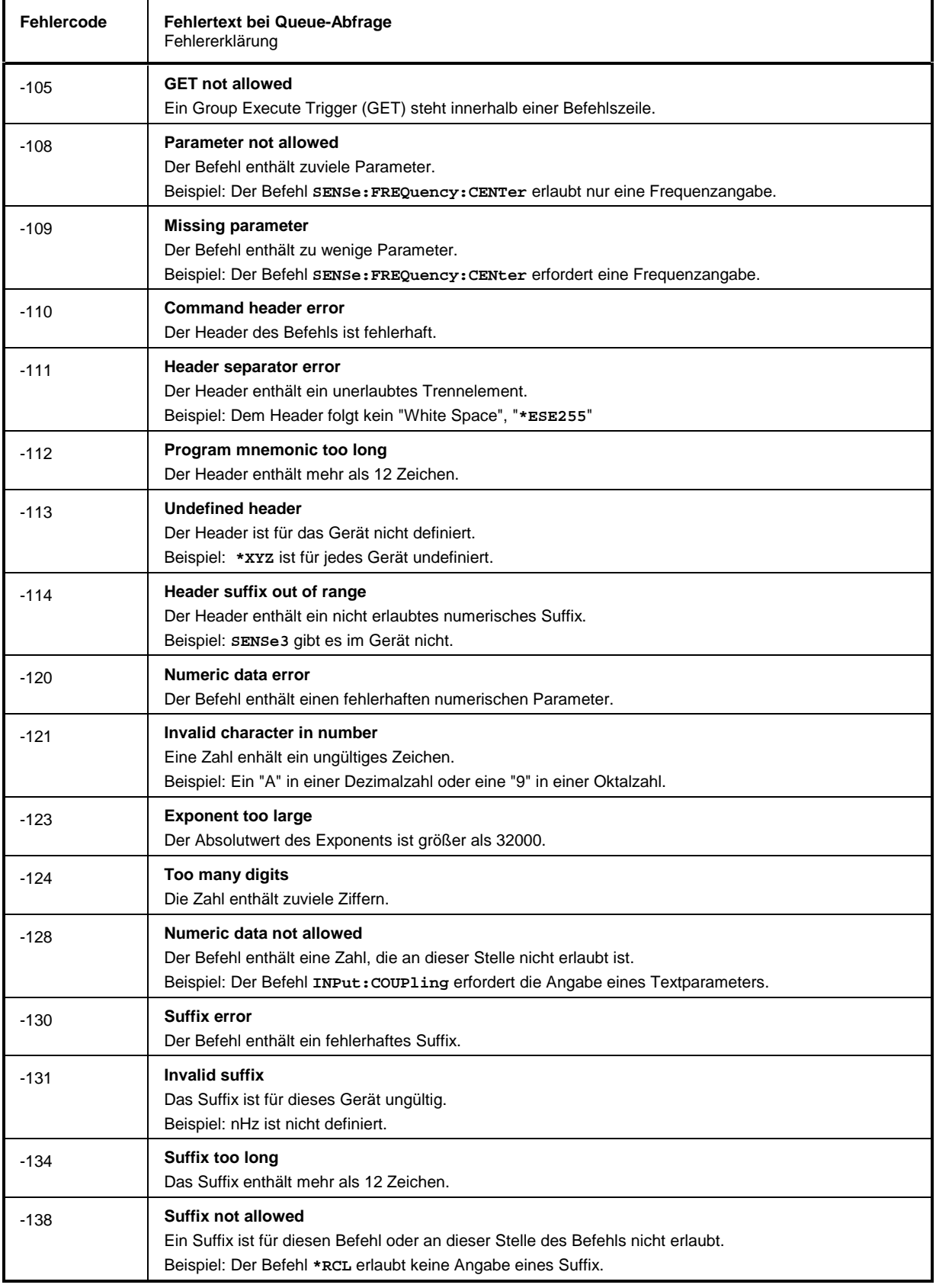

### Fortsetzung: Command Error

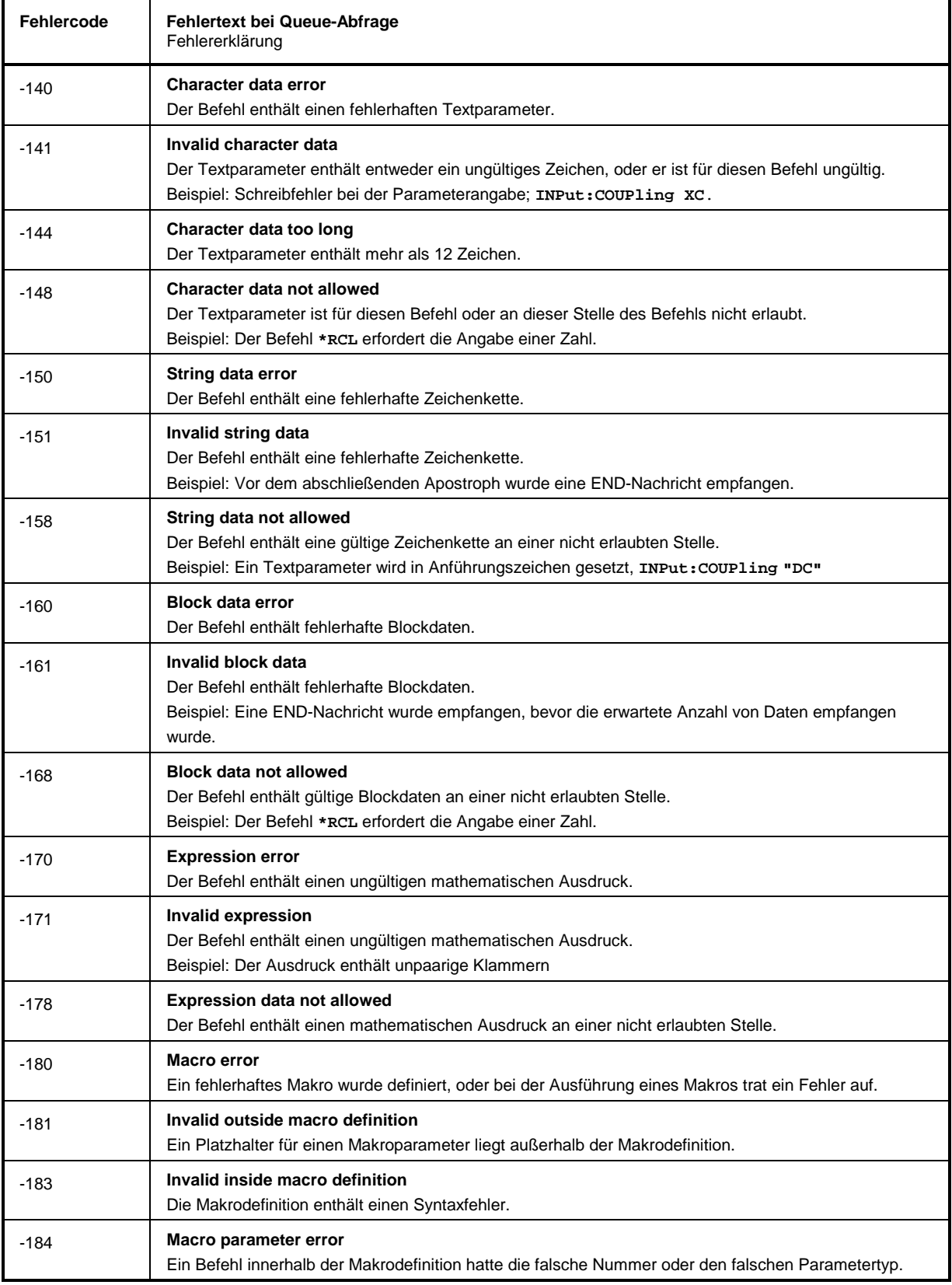

# <span id="page-763-0"></span>**Execution Error - Fehler bei der Ausführung des Befehls; setzt Bit 4 im ESR-Register**

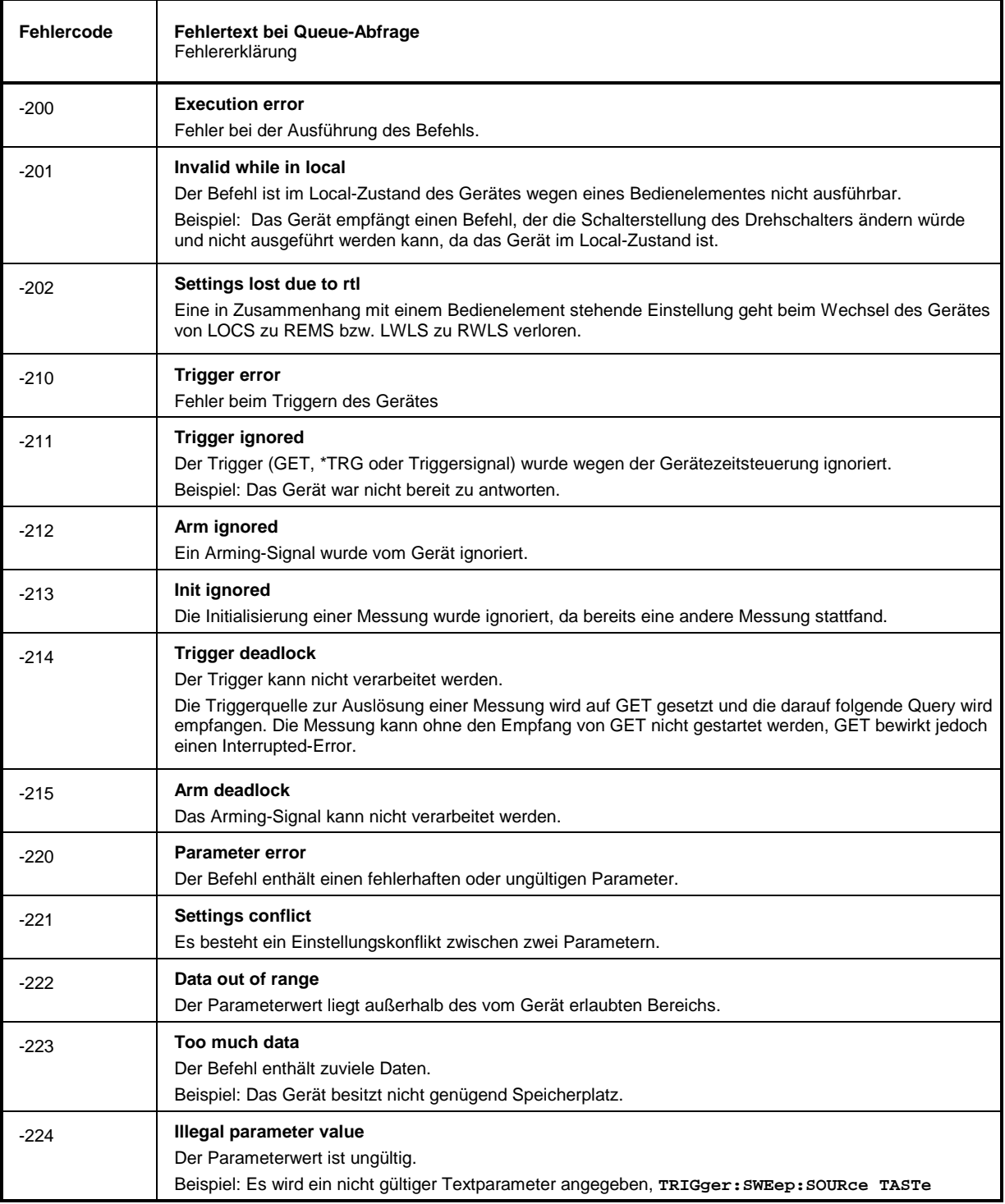

### Fortsetzung: Execution Error

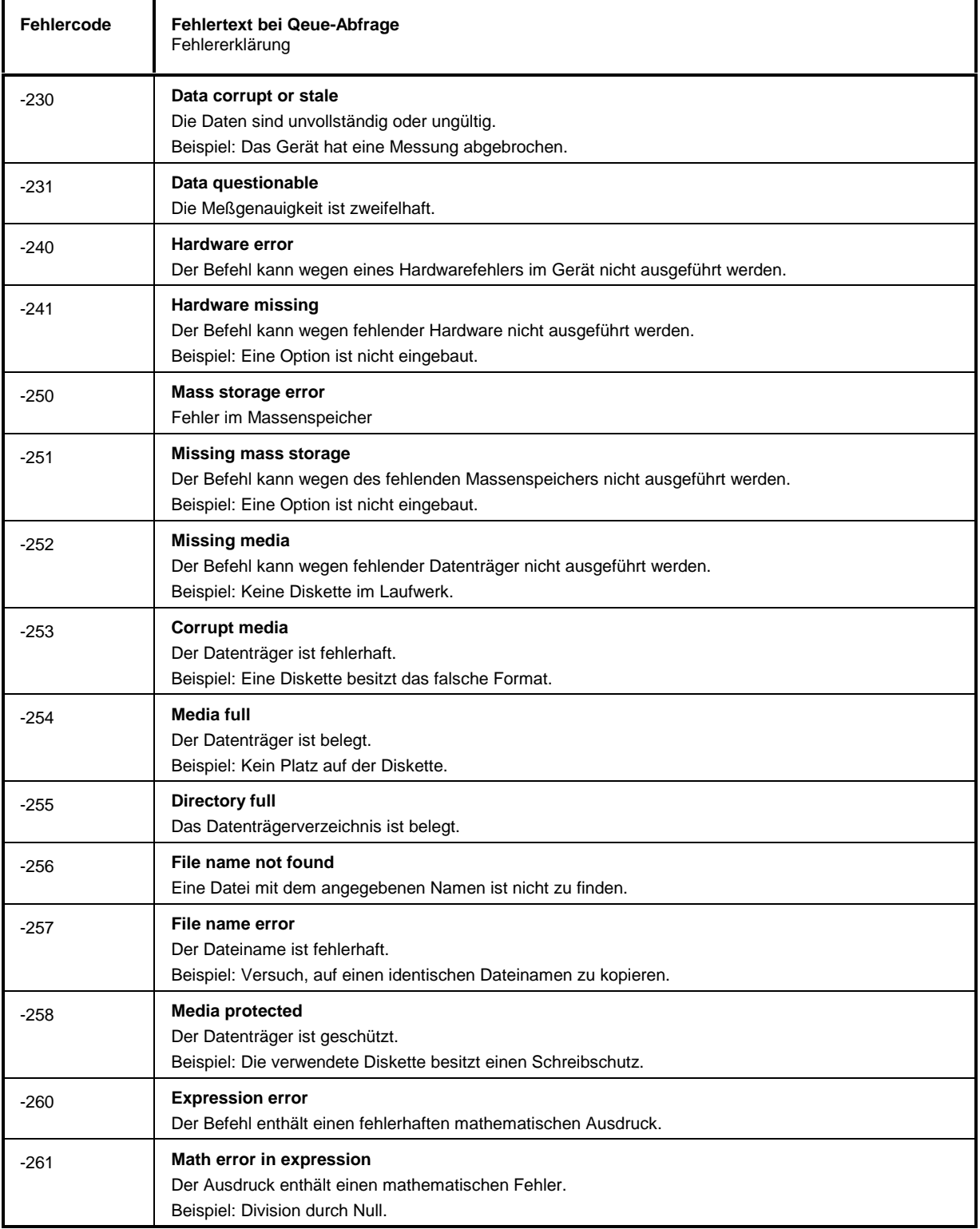

# **Fehlermeldungen ESIB**

#### Fortsetzung: Execution Error

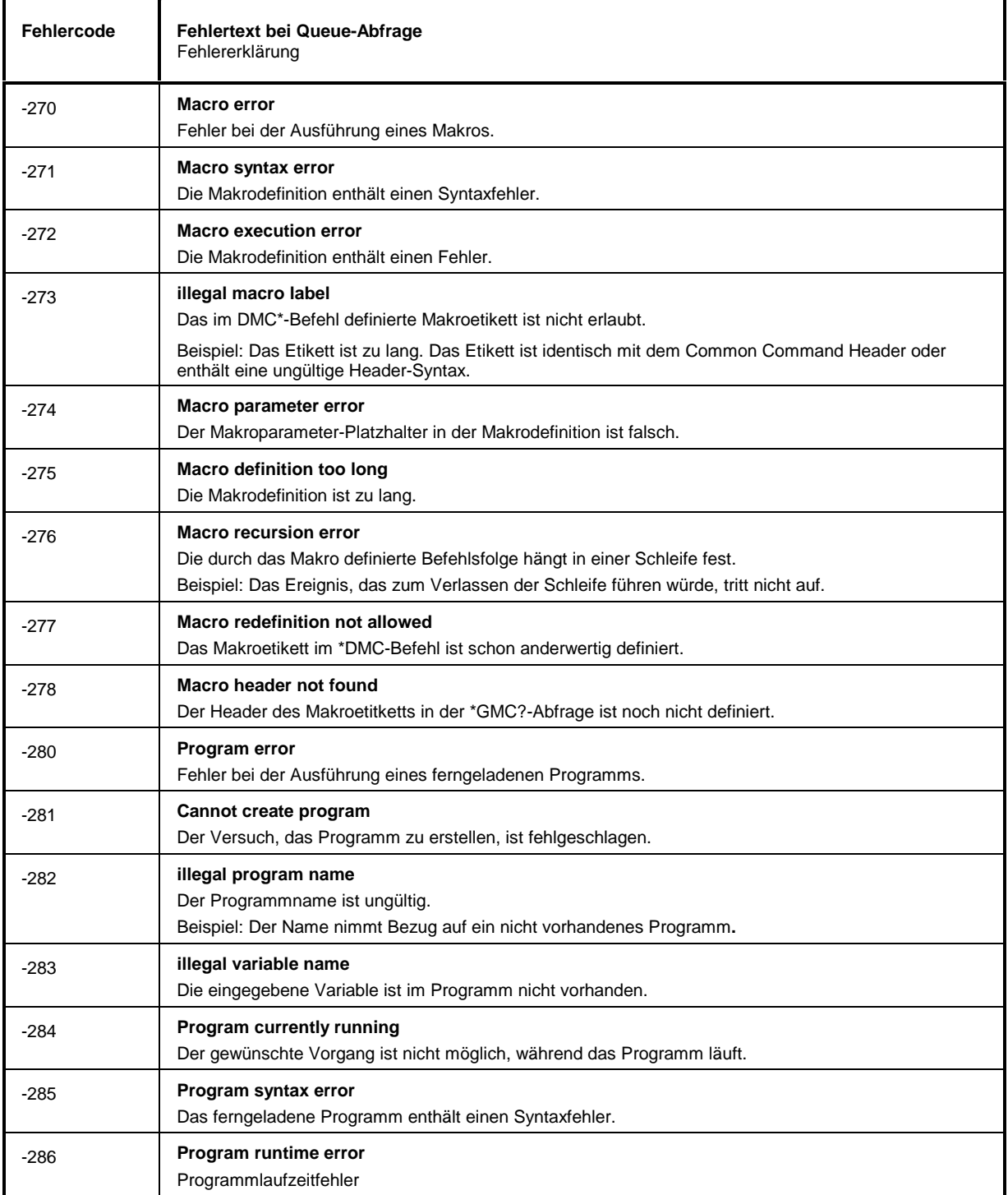

# <span id="page-766-0"></span>**Device Specific Error - gerätespezifischer Fehler; setzt Bit 3 im ESR-Register**

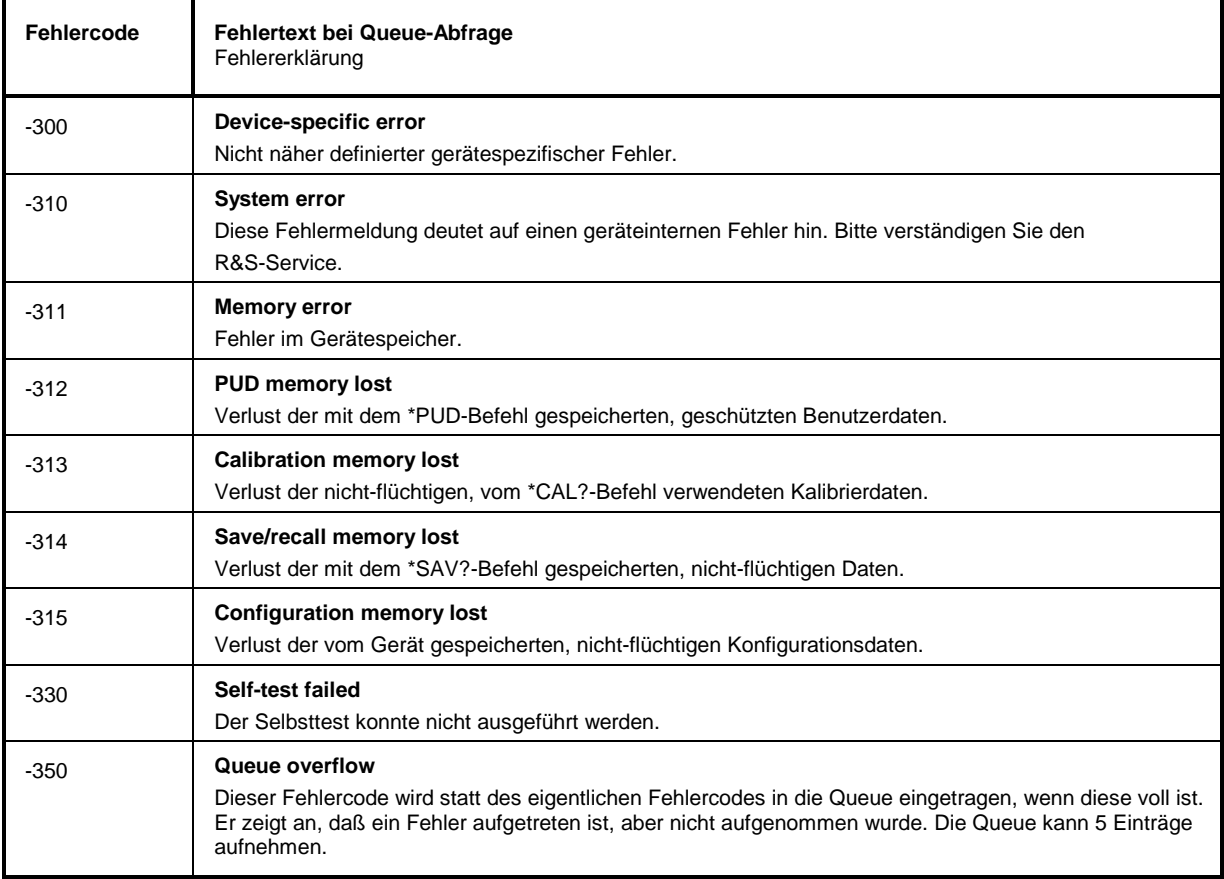

# **Query Error - Fehler bei Datenanforderung; setzt Bit 2 im ESR-Register**

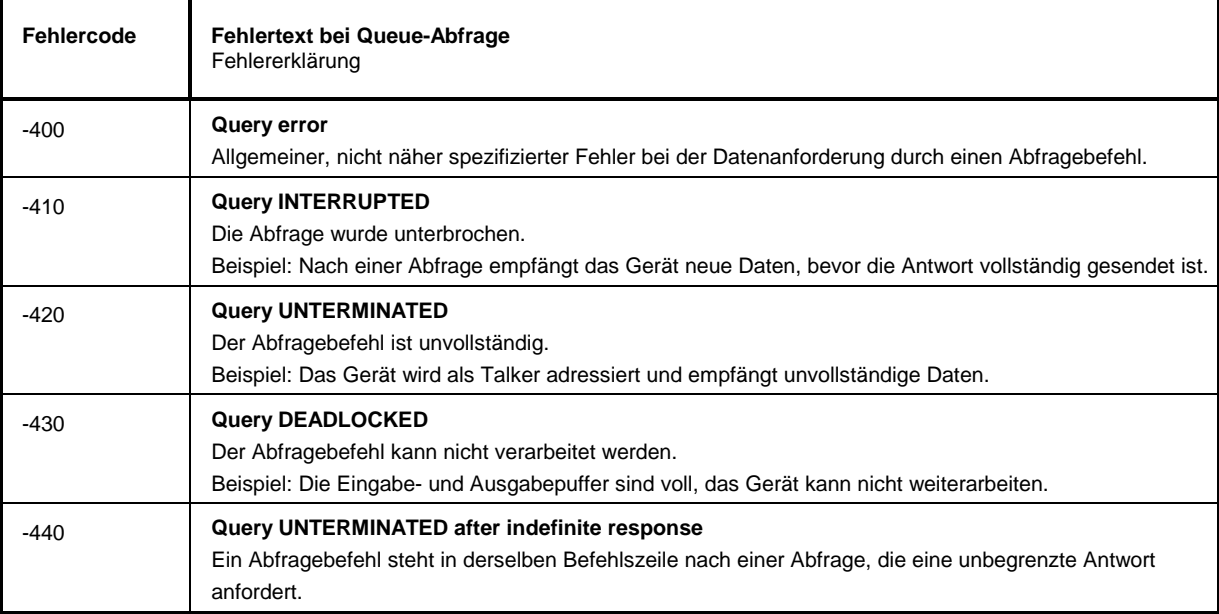

#### Hinweise:

- Die Softkeys sind alphabetisch unter dem Stichwort "Softkey" aufgelistet.
- Zu jedem Softkey ist zusätzlich noch die Seite in Kapitel 6 angegeben, auf der sich die Beschreibung des zugehörigen IEC-Bus-Befehls befindet.
- Die Zuordnung IEC-Bus-Befehl(e) zu Softkey ist aus Kapitel 6, Abschnitt "Tabelle der Softkeys mit Zuordnung der IEC-Bus-Befehle" ersichtlich, in dem zu den jeweiligen Softkeys die IEC-Bus-Befehle tabellarisch aufgelistet sind. Kapitel 6 enthält außerdem eine alphabetische Liste der IEC-Bus-Befehle.

#### $\bf{0}$

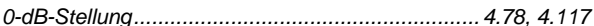

#### A

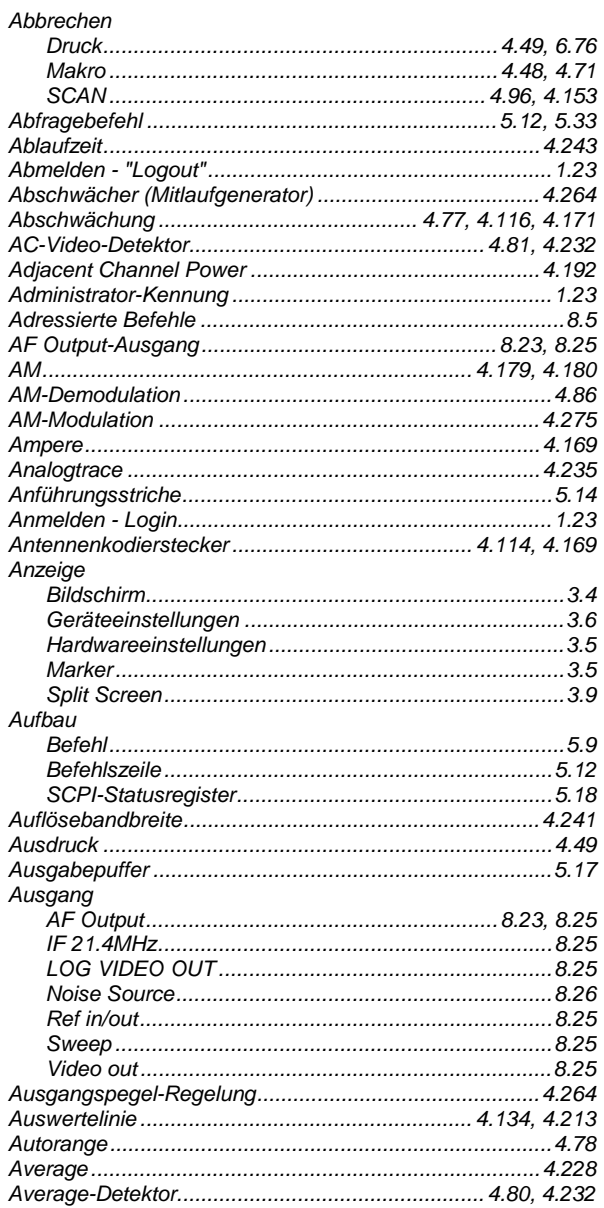

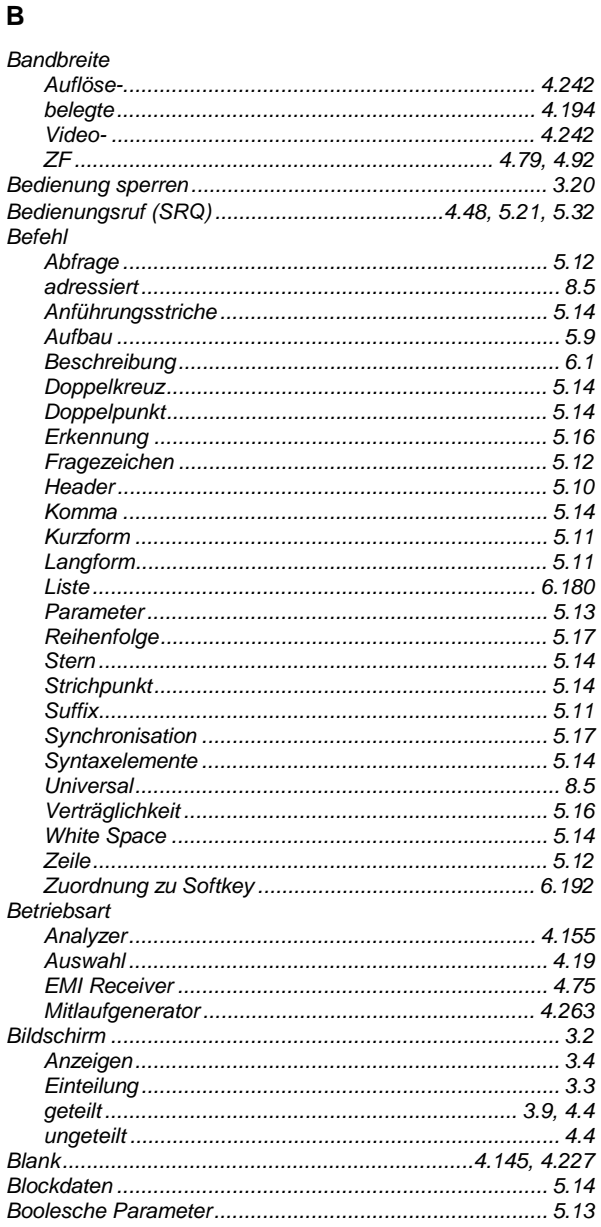

# $\mathbf c$

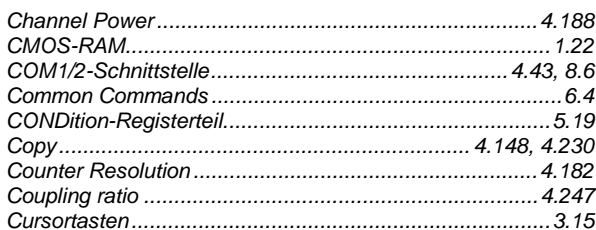

#### D

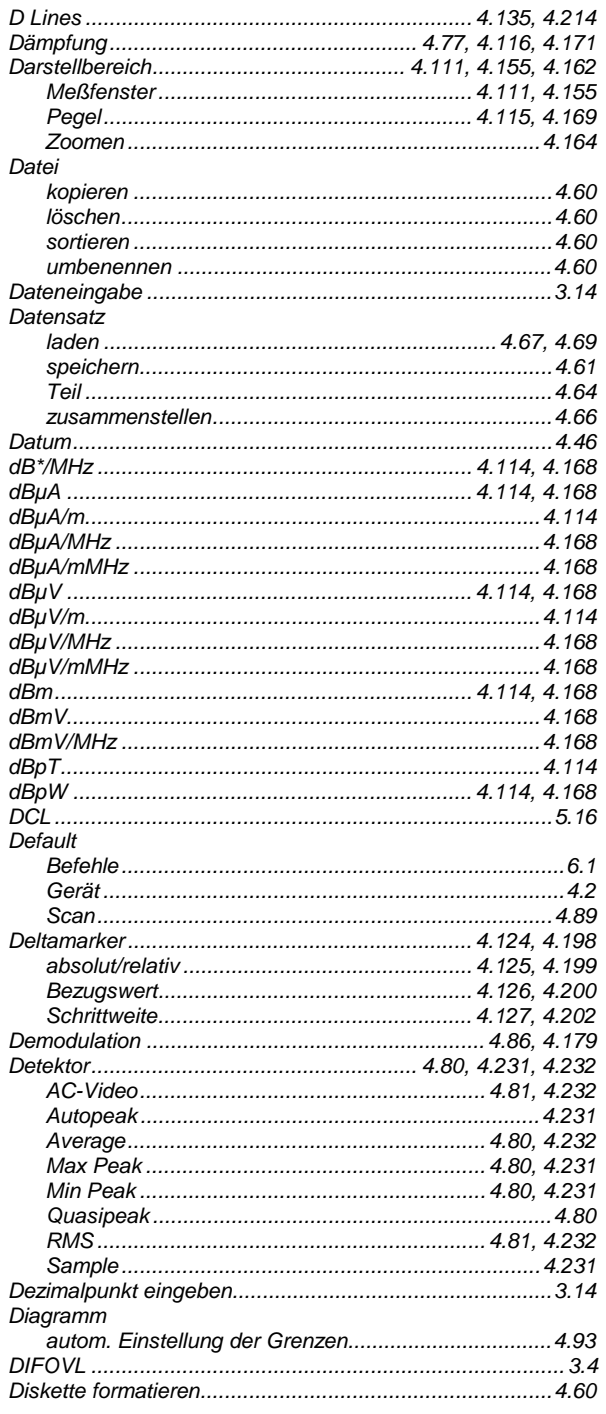

### **ESIB**

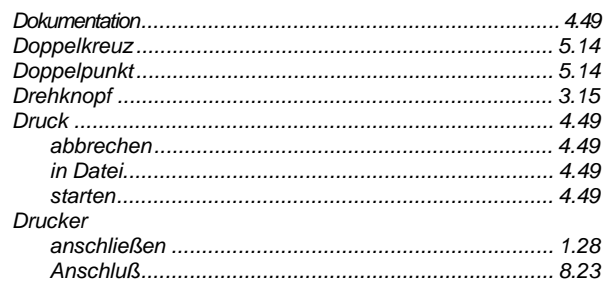

#### $\mathsf E$

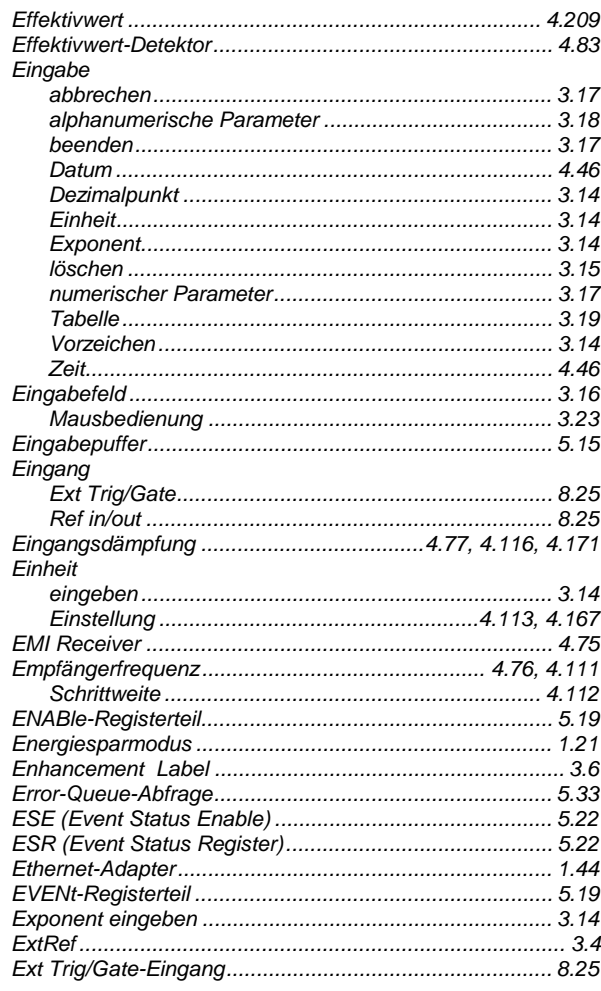

#### $\overline{F}$

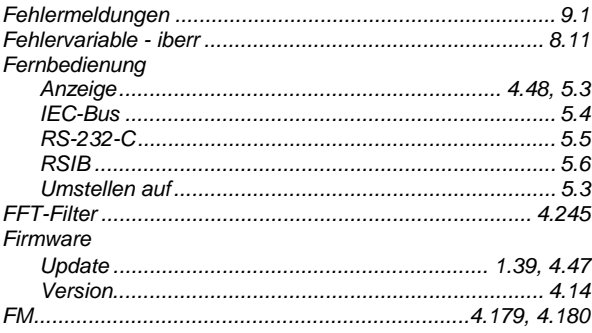

### **ESIB**

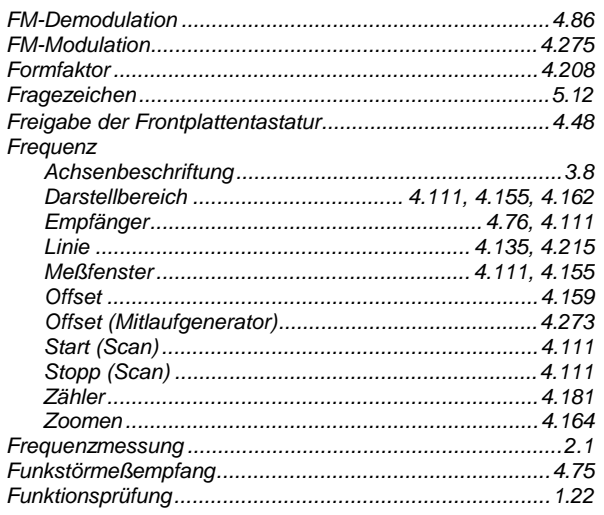

# G

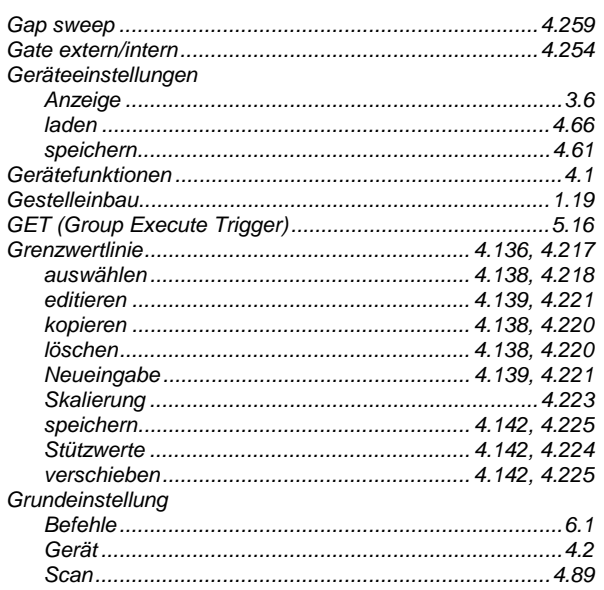

#### $\boldsymbol{\mathsf{H}}$

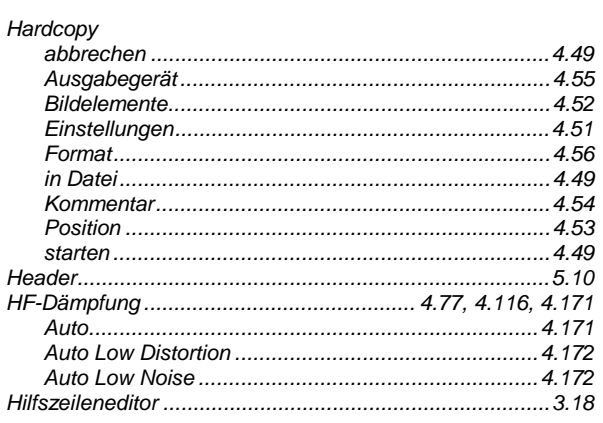

### **Index**

# $\mathbf{I}$

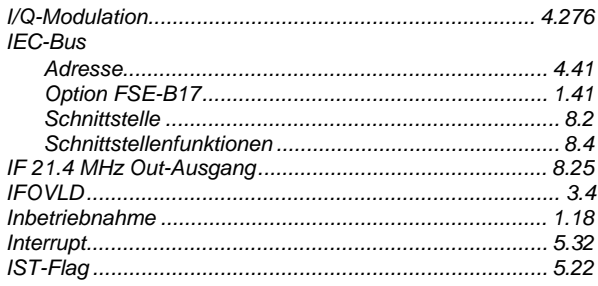

#### $\mathsf K$

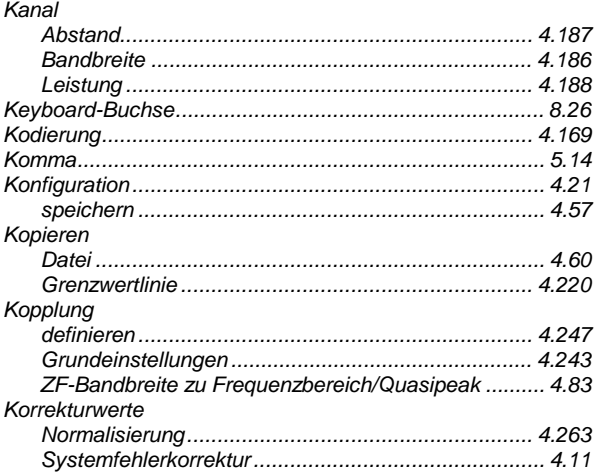

### $\bar{\mathbf{L}}$

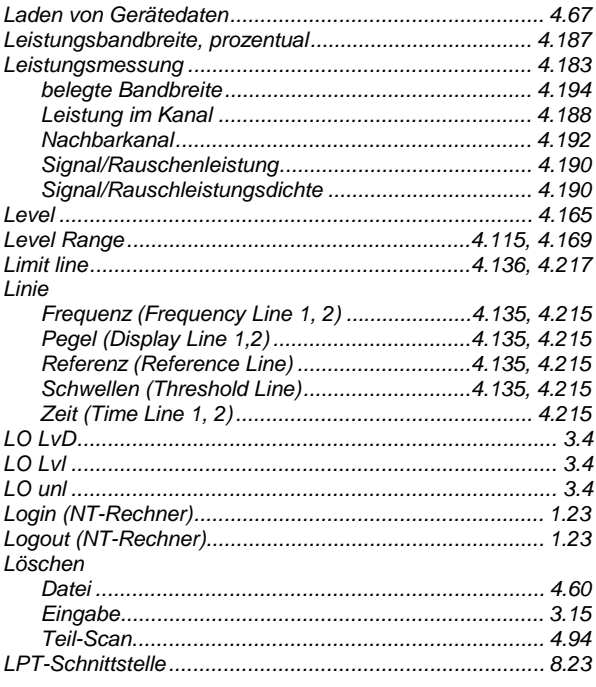

#### $\mathsf{M}$

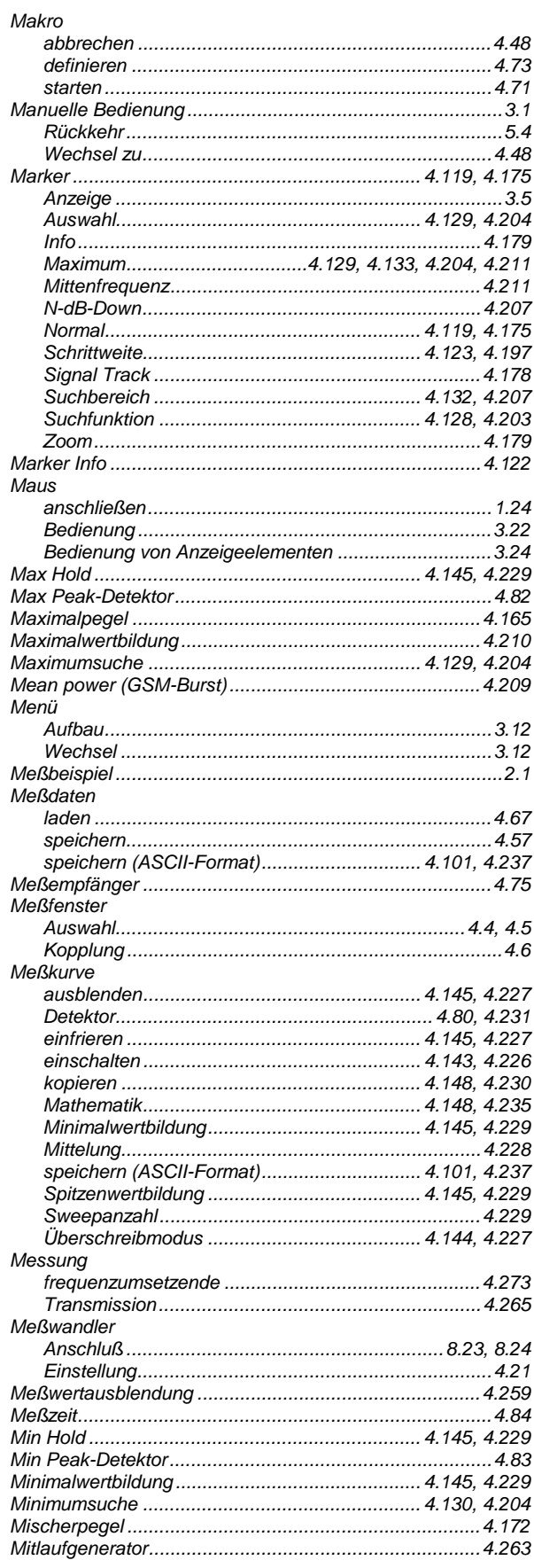

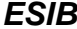

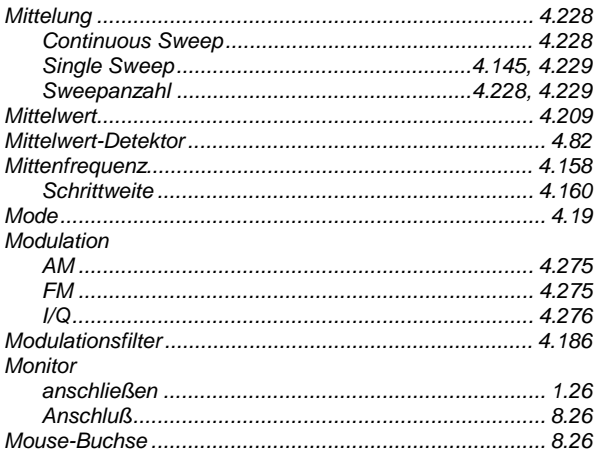

### $\overline{\mathsf{N}}$

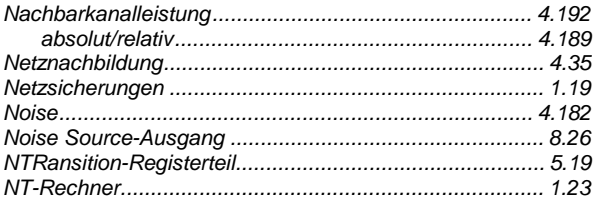

# $\mathsf{o}$

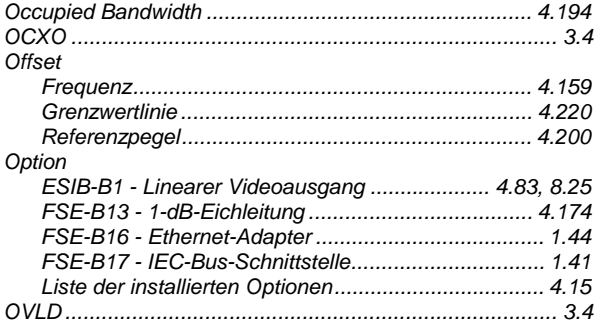

#### $\mathsf{P}$

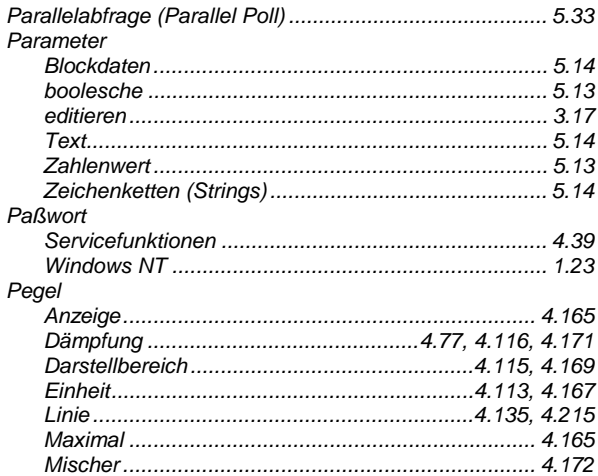

### **ESIB**

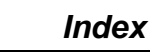

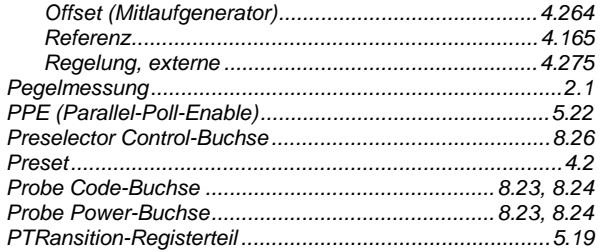

### $\mathbf Q$

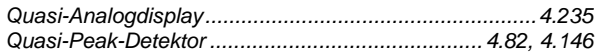

### $\overline{\mathsf{R}}$

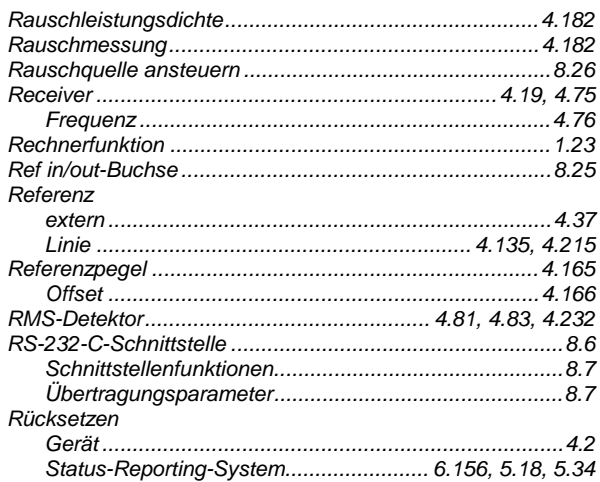

# $\mathbf{s}$

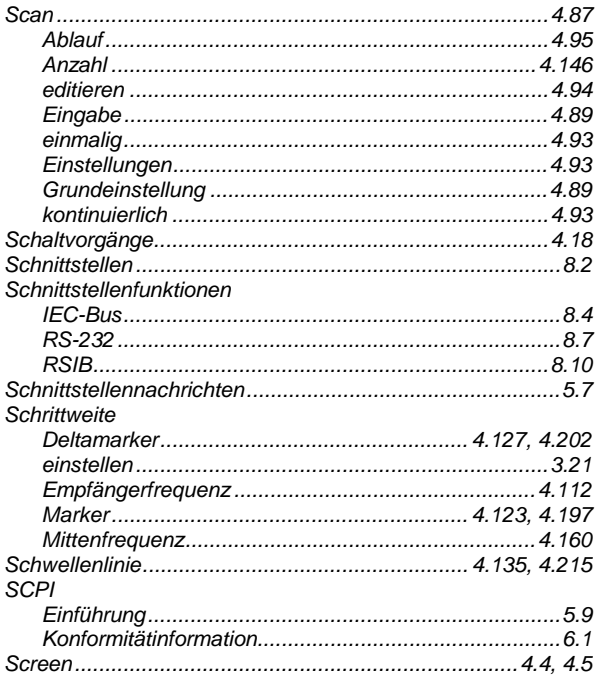

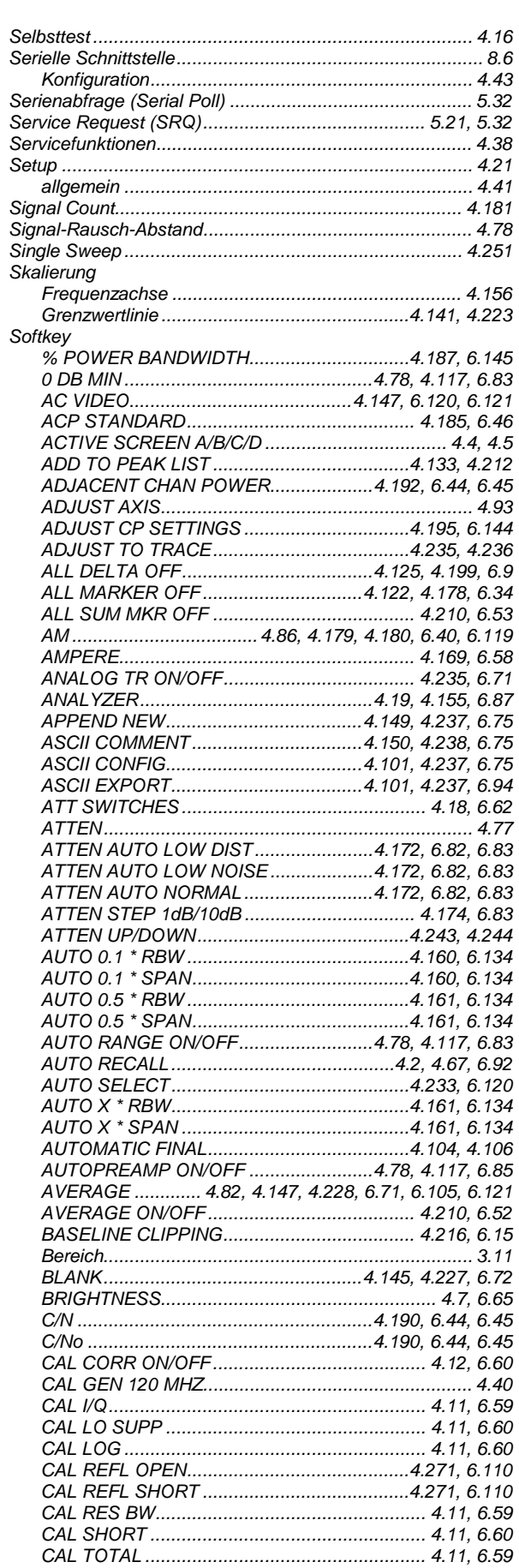

### **ESIB**

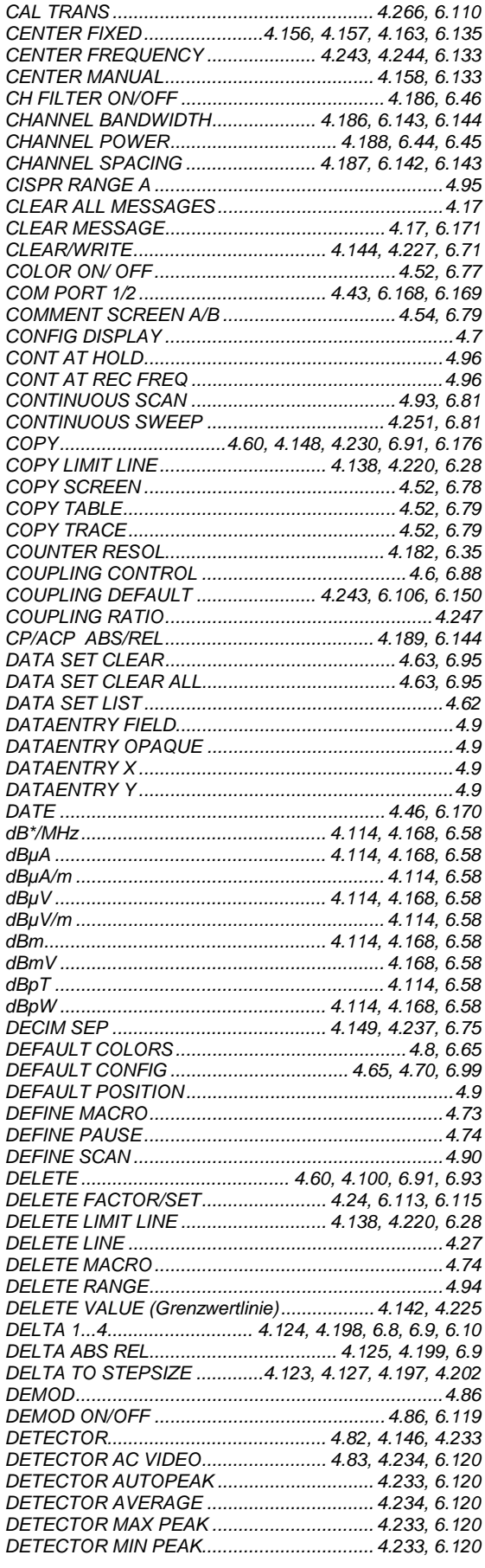

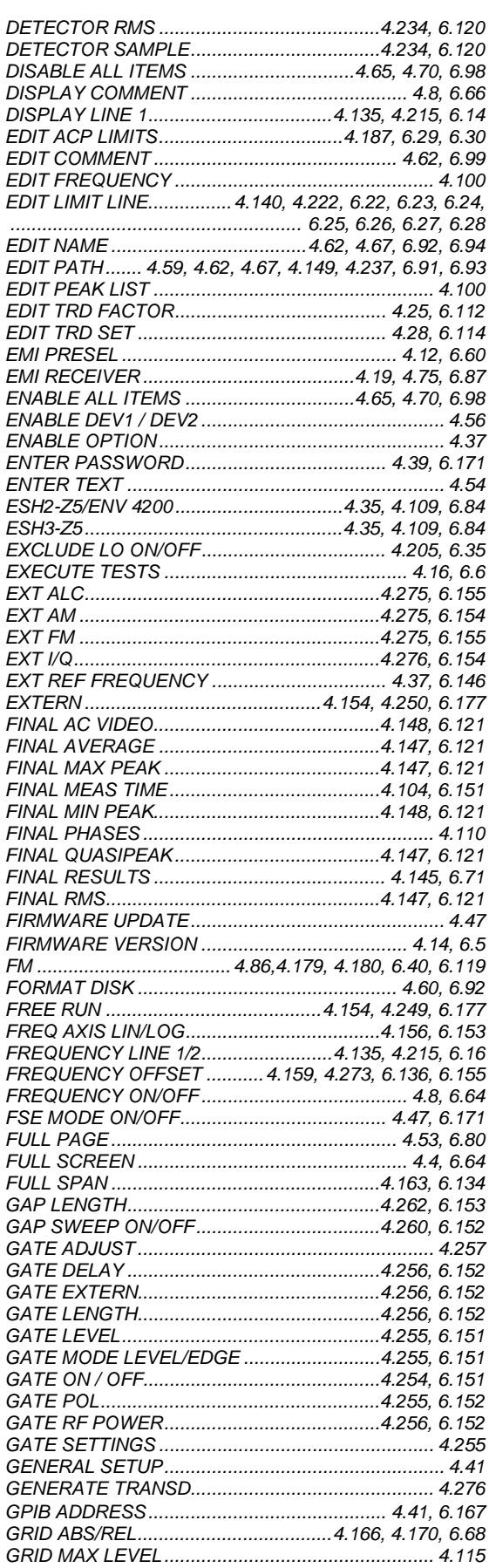

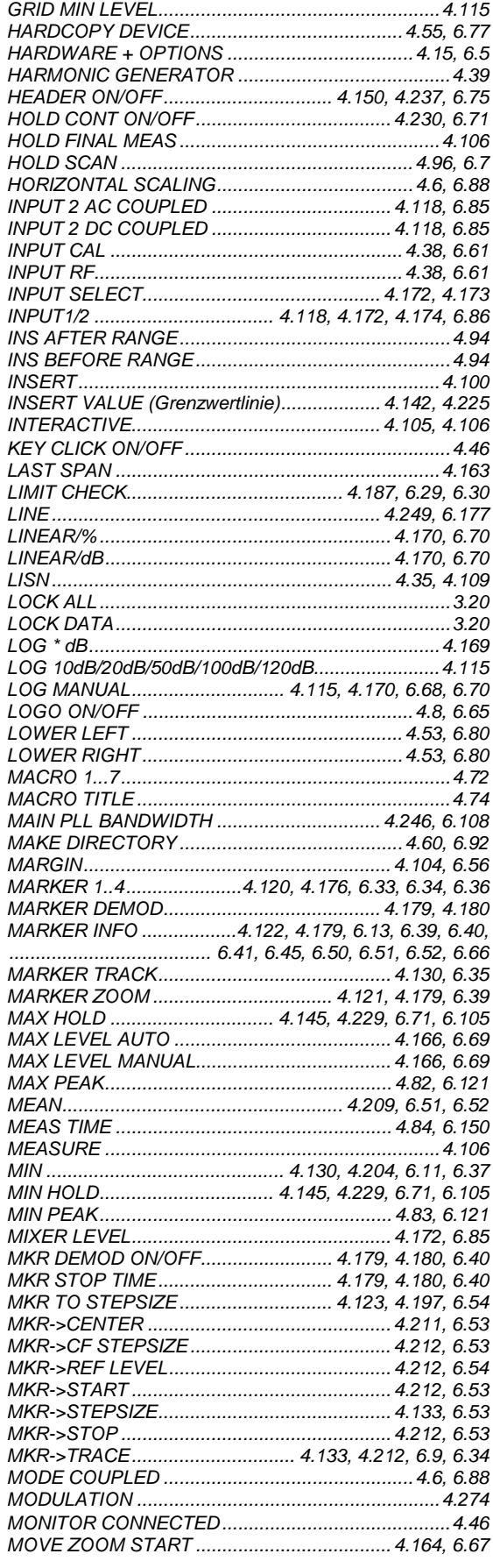

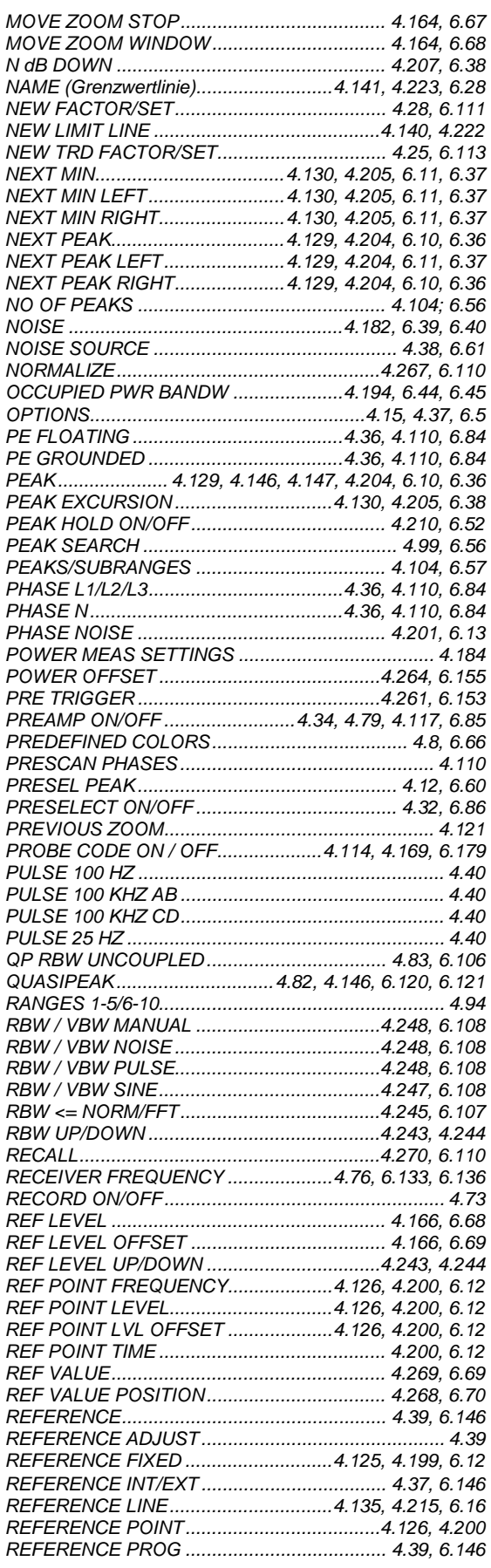

#### **ESIB**

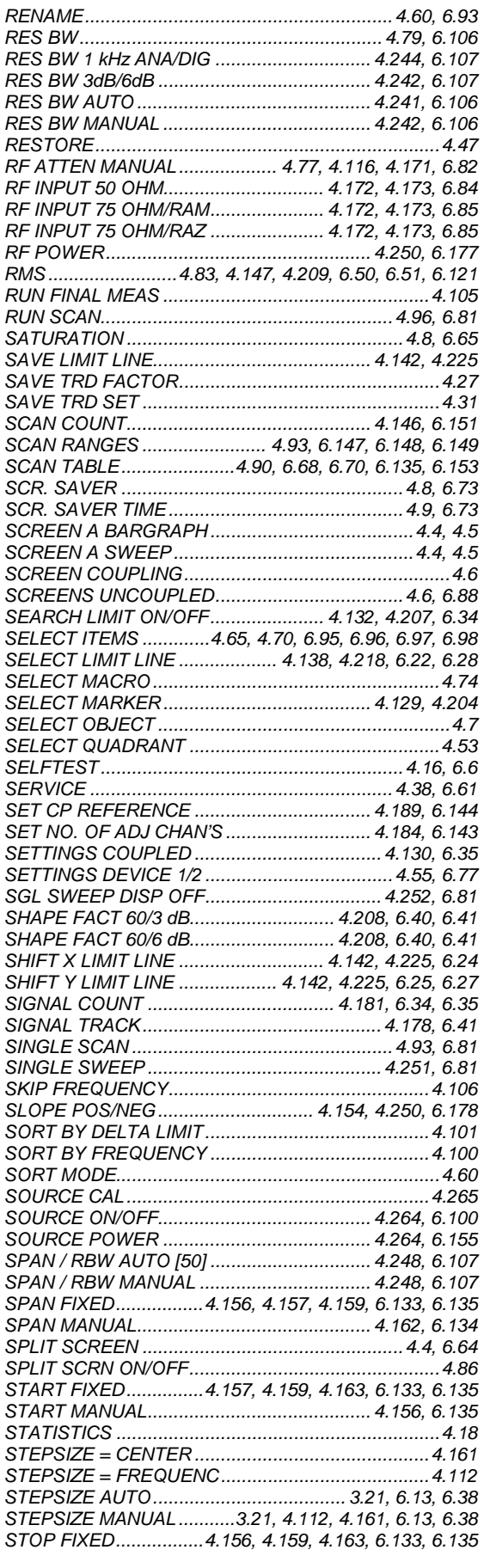

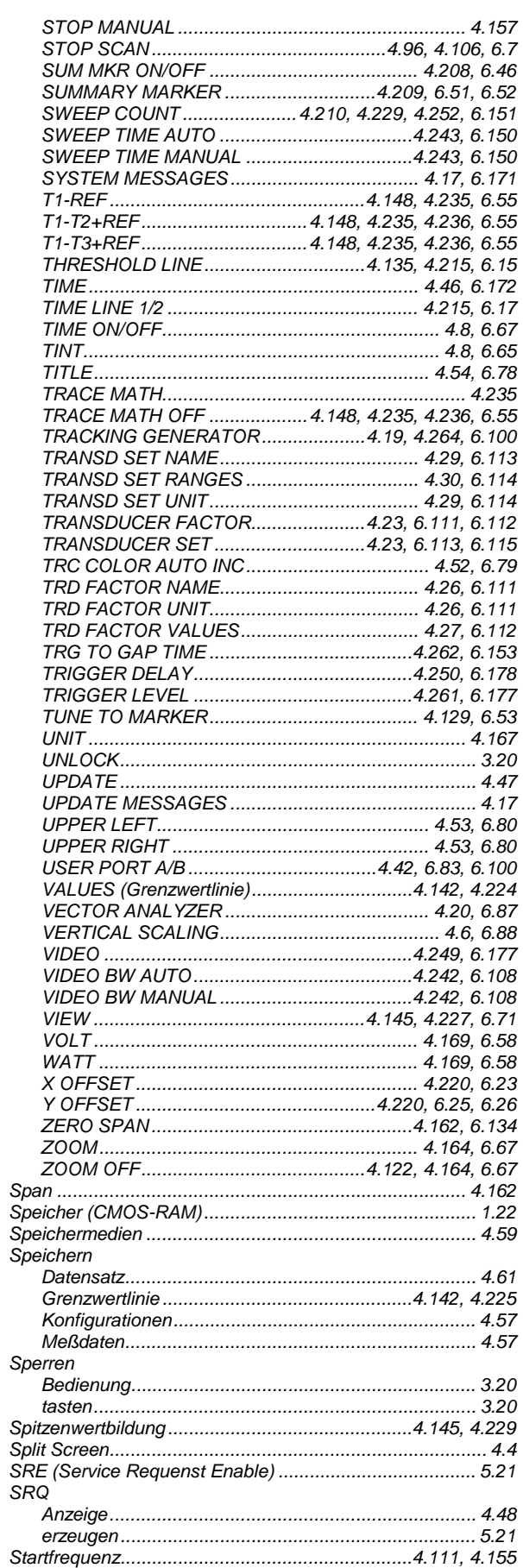

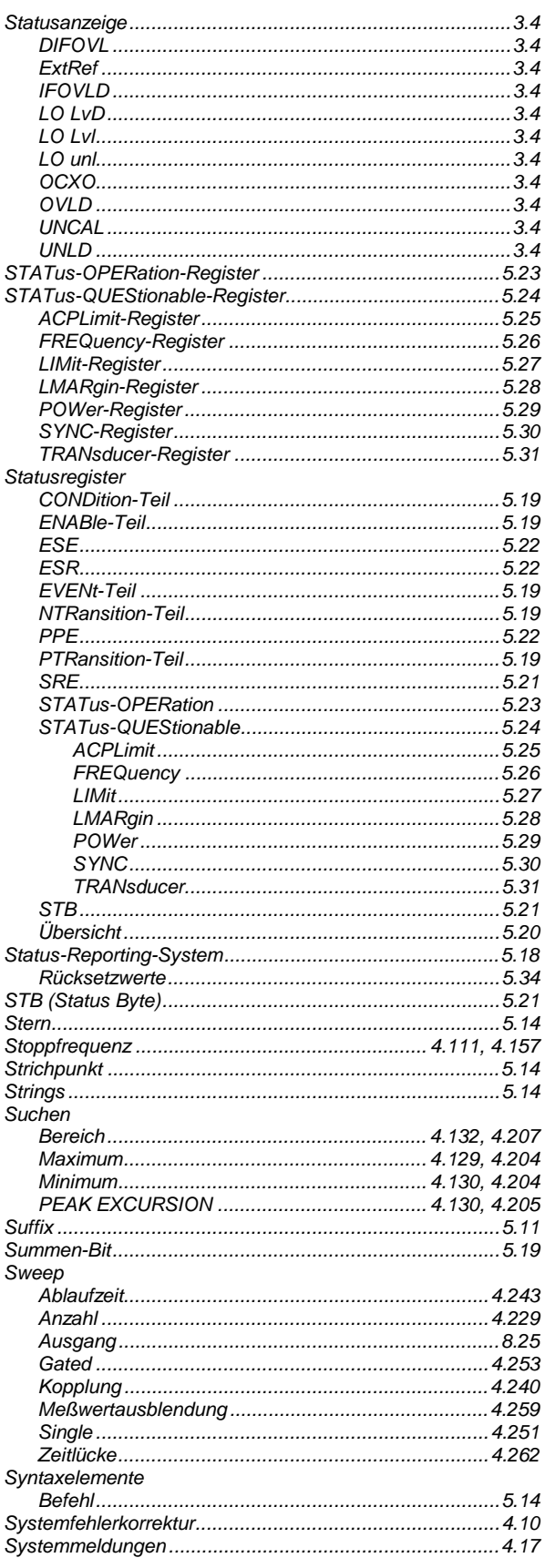

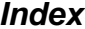

### $\mathbf T$

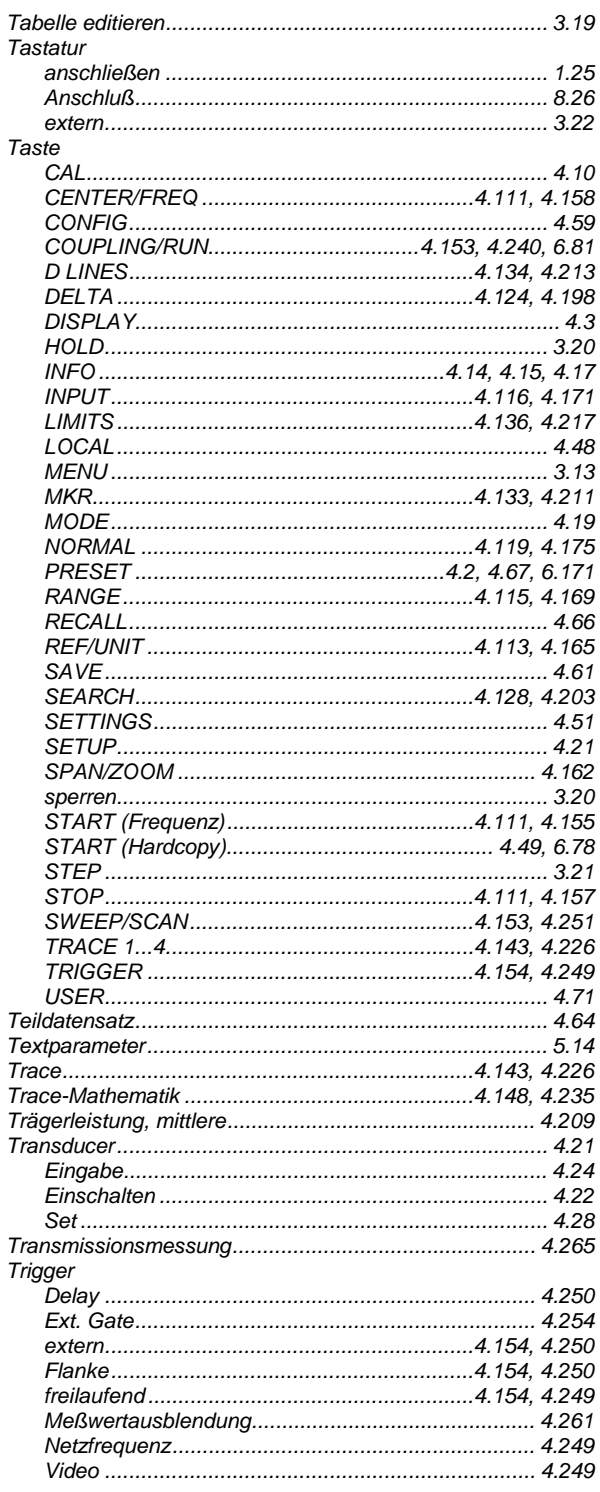

# $\cup$

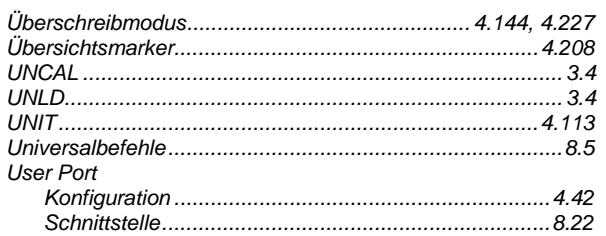

#### $\mathbf v$

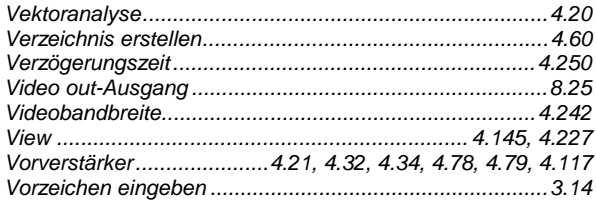

#### W

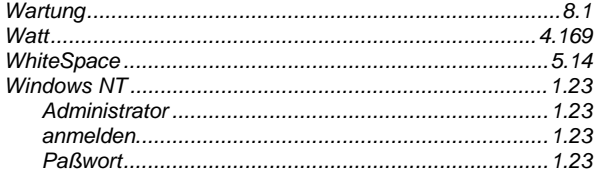

### $\mathsf{z}$

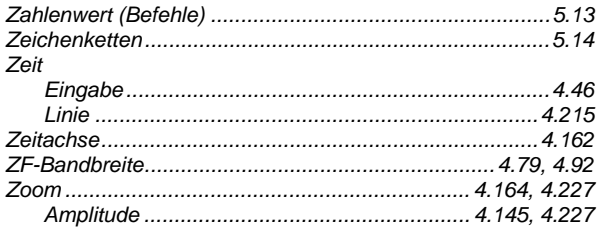